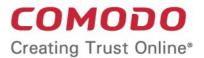

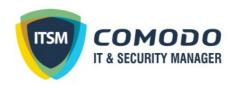

# Comodo IT and Security Manager

Software Version 6.22

# **Administrator Guide**

Guide Version 6.22.092818

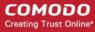

#### **Table of Contents**

| 1. Introduction to Comodo II and Security Manager         | 8   |
|-----------------------------------------------------------|-----|
| 1.1.Key Concepts                                          | 12  |
| 1.2.Best Practices                                        | 13  |
| 1.3.Quick Start                                           | 14  |
| 1.4.Login into the Admin Console                          | 68  |
| 2. The Admin Console                                      | 70  |
| 3. The Dashboard                                          | 72  |
| 4. Users and User Groups                                  | 95  |
| 4.1.Manage Users                                          | 96  |
| 4.1.1.Create New User Accounts                            | 99  |
| 4.1.1.1.Manually Add Users                                | 100 |
| 4.1.1.2.Import Users from a CSV File                      |     |
| 4.1.2.Enroll User Devices for Management                  | 107 |
| 4.1.2.1.Enroll Android Devices                            | 112 |
| 4.1.2.2.Enroll iOS Devices                                | 119 |
| 4.1.2.3.Enroll Windows Endpoints                          | 125 |
| 4.1.2.4.Enroll Mac OS Endpoints                           | 129 |
| 4.1.2.5.Enroll Linux OS Endpoints                         | 137 |
| 4.1.3.View User Details                                   | 138 |
| 4.1.3.1.Update the Details of a User                      | 143 |
| 4.1.4.Assign Configuration Profile(s) to a User's Devices | 145 |
| 4.1.5.Remove a User                                       | 147 |
| 4.2.Manage User Groups                                    | 148 |
| 4.2.1.Create a New User Group                             | 150 |
| 4.2.2.Edit a User Group                                   | 152 |
| 4.2.3.Assign Configuration Profiles to a User Group       | 155 |
| 4.2.4.Remove a User Group                                 | 158 |
| 4.3.Configure Role Based Access Control for Users         | 159 |
| 4.3.1.Create a New Role                                   | 162 |
| 4.3.2.Manage Permissions and Users Assigned to a Role     | 166 |
| 4.3.3.Remove a Role                                       | 172 |
| 4.3.4.Manage Roles Assigned to a User                     | 173 |
| 5. Devices and Device Groups                              | 176 |
| 5.1.Manage Device Groups                                  | 178 |
| 5.1.1.Create Device Groups                                | 179 |
| 5.1.2.Edit a Device Group                                 | 181 |
| 5.1.3.Assign Configuration Profiles to a Device Group     | 188 |
| 5.1.4.Remove a Device Group                               | 190 |
| 5.2.Manage Devices                                        | 191 |
| 5.2.1.Manage Windows Devices                              | 197 |
| 5.2.1.1.View and Edit Device Name                         | 200 |

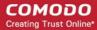

| 5.2.1.2.View Summary Information                                     | 202 |
|----------------------------------------------------------------------|-----|
| 5.2.1.3. View Hardware Information                                   | 203 |
| 5.2.1.4. View Network Information                                    | 204 |
| 5.2.1.5. View and Manage Profiles Associated with a Device           | 205 |
| 5.2.1.6. View and Manage Applications Installed on a Device          | 206 |
| 5.2.1.7.View the Files on a Device                                   | 209 |
| 5.2.1.8. View Exported Configurations and Import Profiles            | 218 |
| 5.2.1.9.View MSI Files Installed on the Device through ITSM          | 220 |
| 5.2.1.10. View and Install Windows and 3rd Party Application Patches | 222 |
| 5.2.1.11.View Antivirus Scan History                                 | 227 |
| 5.2.1.12.View and Manage Device Group Membership                     | 228 |
| 5.2.1.13.View Device Logs                                            | 231 |
| 5.2.2.Manage Mac OS Devices                                          | 247 |
| 5.2.2.1.View and Edit Mac OS Device Name                             | 249 |
| 5.2.2.2.View Summary Information                                     | 251 |
| 5.2.2.3. View Installed Applications                                 | 252 |
| 5.2.2.4. View and Manage Profiles Associated with a Device           | 254 |
| 5.2.2.5. View Mac OS Packages Installed on a Device through ITSM     | 255 |
| 5.2.2.6. View and Manage Device Group Memberships                    | 257 |
| 5.2.3.Manage Linux Devices                                           | 260 |
| 5.2.3.1.View and Edit Linux Device Name                              | 262 |
| 5.2.3.2.View Summary Information of Linux Device                     | 264 |
| 5.2.3.3. View Network Information of a Linux Device                  | 265 |
| 5.2.3.4. View and Manage Profiles Associated with a Linux Device     | 266 |
| 5.2.3.5.View Linux Packages Installed on a Device through ITSM       | 267 |
| 5.2.3.6. View and Manage Device Group Memberships                    | 269 |
| 5.2.4.Manage Android/iOS Devices                                     | 272 |
| 5.2.4.1.View and Edit Device Name                                    | 274 |
| 5.2.4.2.View Summary Information                                     | 276 |
| 5.2.4.3.Manage Installed Applications                                | 278 |
| 5.2.4.4. View and Manage Profiles Associated with a Device           | 281 |
| 5.2.4.5.View Sneak Peek Pictures to Locate Lost Devices              | 282 |
| 5.2.4.6. View the Location of the Device                             | 285 |
| 5.2.4.7.View and Manage Device Group Memberships                     | 286 |
| 5.2.5.View User Information                                          | 288 |
| 5.2.6.Remove a Device                                                | 289 |
| 5.2.7.Remote Management of Windows and Mac OS Devices                | 291 |
| 5.2.8.Remotely Browse Folders and Files on Windows Devices           | 301 |
| 5.2.9.Remotely View and Manage Processes Running on Windows Devices  | 304 |
| 5.2.10.Apply Procedures to Windows Devices                           | 308 |
| 5.2.11.Remotely Install and Update Packages on Windows Devices       | 313 |
| 5.2.12.Remotely Install Packages on Mac OS Devices.                  | 320 |
| 5.2.13.Remotely Install Packages on Linux Devices.                   | 322 |

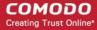

| 5.2.14.Install Apps on Android/iOS Devices                                     | 323 |
|--------------------------------------------------------------------------------|-----|
| 5.2.15.Generate an Alarm on Devices                                            | 324 |
| 5.2.16.Lock/Unlock Selected Devices                                            | 326 |
| 5.2.17.Wipe Selected Devices                                                   | 328 |
| 5.2.18.Assign Configuration Profiles to Selected Devices                       | 330 |
| 5.2.19.Set / Reset Screen Lock Password for Selected Devices                   | 333 |
| 5.2.20.Update Device Information                                               | 336 |
| 5.2.21.Send Text Message to Devices                                            | 337 |
| 5.2.22.Restart Selected Windows Devices                                        | 339 |
| 5.2.23.Change a Device's Owner                                                 | 342 |
| 5.2.24.Change the Ownership Status of a Device                                 | 344 |
| 5.2.25.Generate Device List Report                                             | 346 |
| 5.3.Bulk Enrollment of Devices                                                 | 347 |
| 5.3.1.Enroll Windows and Mac OS Devices by Installing the ITSM Agent Package   | 348 |
| 5.3.1.1.Enroll Windows Devices Via AD Group Policy                             | 349 |
| 5.3.1.2.Enroll Windows and Mac OS Devices by Offline Installation of Agent     | 352 |
| 5.3.1.3.Enroll Windows Devices using Comodo Auto Discovery and Deployment Tool | 355 |
| 5.3.2.Enroll Android and iOS Devices of AD Users                               | 359 |
| 5.3.3.Download and Install the Remote Control Tool                             | 366 |
| 6.Configuration Templates                                                      | 372 |
| 6.1.Create Configuration Profiles.                                             | 373 |
| 6.1.1.Profiles for Android Devices                                             | 375 |
| 6.1.2.Profiles for iOS Devices                                                 | 407 |
| 6.1.3. Profiles for Windows Devices.                                           | 463 |
| 6.1.3.1.Create Windows Profiles.                                               | 463 |
| 6.1.3.1.1.Antivirus Settings                                                   | 468 |
| 6.1.3.1.2.CCC and CCS Application Update Settings                              | 484 |
| 6.1.3.1.3.File Rating Settings                                                 | 491 |
| 6.1.3.1.4.Firewall Settings                                                    | 494 |
| 6.1.3.1.5.HIPS Settings                                                        | 526 |
| 6.1.3.1.6.Containment Settings                                                 | 555 |
| 6.1.3.1.7.VirusScope Settings                                                  | 578 |
| 6.1.3.1.8.Valkyrie Settings                                                    | 579 |
| 6.1.3.1.9.Global Proxy Settings                                                | 582 |
| 6.1.3.1.10.Clients Proxy Settings                                              | 583 |
| 6.1.3.1.11.Agent Discovery Settings                                            | 584 |
| 6.1.3.1.12.CCC and CCS Application UI Settings                                 | 585 |
| 6.1.3.1.13.Logging Settings                                                    | 592 |
| 6.1.3.1.14.Client Access Control                                               | 596 |
| 6.1.3.1.15.External Devices Control Settings.                                  | 598 |
| 6.1.3.1.16.Monitor Settings                                                    | 603 |
| 6.1.3.1.17.CCM Certificate Settings.                                           | 606 |
| 6.1.3.1.18.Procedure Settings                                                  | 609 |

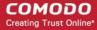

| 6.1.3.1.19.Remote Control Settings                                  | 613 |
|---------------------------------------------------------------------|-----|
| 6.1.3.1.20.Miscellaneous Settings.                                  | 616 |
| 6.1.3.2.Import Windows Profiles                                     | 617 |
| 6.1.4.Profiles for Mac OS Devices.                                  | 621 |
| 6.1.4.1.Create a Mac OS Profile                                     | 621 |
| 6.1.4.1.1.Antivirus Settings for Mac OS Profile                     | 624 |
| 6.1.4.1.2.Certificate Settings for Mac OS Profile                   | 641 |
| 6.1.4.1.3.CCM Certificate Settings for Mac OS Profile               | 643 |
| 6.1.4.1.4.Restrictions Settings for Mac OS Profile                  | 645 |
| 6.1.4.1.5.VPN Settings for Mac OS Profile                           | 647 |
| 6.1.4.1.6.Wi-Fi Settings for Mac OS Profile                         | 649 |
| 6.1.4.1.7.Remote control Settings for Mac OS Profile                | 650 |
| 6.1.5.Profiles for Linux Devices.                                   | 654 |
| 6.1.5.1.Create a Linux Profile                                      | 654 |
| 6.1.5.1.1.Antivirus Settings for Linux Profile                      | 657 |
| 6.1.5.1.2.CCC and CCS Application Update Settings for Linux Profile | 672 |
| 6.1.5.1.3.User Interface Settings for Linux Profile                 | 674 |
| 6.1.5.1.4.Logging Settings for Linux Profile                        | 675 |
| 6.1.5.1.5.Clients Access Control Settings for Linux Profile         | 677 |
| 6.2.View and Manage Profiles                                        | 679 |
| 6.2.1.Export and Import Configuration Profiles                      | 682 |
| 6.2.2.Clone a Profile                                               | 684 |
| 6.3.Edit Configuration Profiles                                     | 686 |
| 6.4.Manage Default Profiles                                         | 687 |
| 6.5.Manage Alerts                                                   | 697 |
| 6.5.1.Create a New Alert                                            | 700 |
| 6.5.2.Edit / Delete an Alert                                        | 705 |
| 6.6.Manage Procedures                                               | 706 |
| 6.6.1.View and Manage Procedures                                    | 707 |
| 6.6.2.Create a Custom Procedure                                     | 714 |
| 6.6.3. Combine Procedures to Build Broader Procedures               | 725 |
| 6.6.4.Review / Approve / Decline New Procedures                     | 725 |
| 6.6.5.Add a Procedure to a Profile / Procedure Schedules            | 727 |
| 6.6.6.Import / Export / Clone Procedures                            | 730 |
| 6.6.7.Change Alert Settings.                                        | 733 |
| 6.6.8.Directly Apply Procedures to Devices                          | 734 |
| 6.6.9.Edit / Delete Procedures.                                     | 737 |
| 6.6.10.View Procedure Results.                                      | 742 |
| 6.7.Manage Monitors                                                 | 751 |
| 6.7.1.Create Monitors and Add them to Profiles                      | 756 |
| 6.7.2. View and Edit Monitors.                                      | 762 |
| 7.Applications.                                                     | 768 |
| 7.1.View Applications Installed on Android and iOS Devices          | 768 |

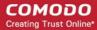

| 7.1.1.Blacklist and Whitelist Applications                                 | 770 |
|----------------------------------------------------------------------------|-----|
| 7.2.Patch Management                                                       | 772 |
| 7.2.1.Install OS Patches on Windows Endpoints                              | 774 |
| 7.2.2.Install 3rd Party Application Patches on Windows Endpoints           | 781 |
| 7.2.2.1.ITSM Supported 3rd Party Applications                              | 787 |
| 7.3. View and Manage Applications Installed on Windows Devices             | 791 |
| 7.3.1.Uninstall a Windows Application from Selected Devices                | 795 |
| 7.3.2.Uninstall a Windows Application from All Devices                     | 796 |
| 8.Application Store                                                        | 798 |
| 8.1.iOS Apps                                                               | 799 |
| 8.1.1.Add iOS Apps and Install them on Devices                             | 801 |
| 8.1.2.Manage iOS Apps                                                      | 807 |
| 8.2.Android Apps                                                           | 809 |
| 8.2.1.Add Android Apps and Install them on Devices                         | 812 |
| 8.2.2.Manage Android Apps                                                  | 817 |
| 8.3.Windows Apps                                                           | 819 |
| 8.3.1.Install Windows Apps on Devices                                      | 822 |
| 9.Security Sub Systems                                                     | 825 |
| 9.1.Security Dashboards                                                    | 825 |
| 9.1.1.View Security Events by Time                                         | 826 |
| 9.1.2.View Events by File                                                  | 831 |
| 9.2.View Contained Applications                                            | 836 |
| 9.3.Manage File Trust Ratings on Windows Devices                           | 846 |
| 9.3.1.File Ratings Explained                                               | 855 |
| 9.4. View List of Valkyrie Analyzed Files                                  | 856 |
| 9.5.Antivirus and File Rating Scans                                        | 859 |
| 9.5.1.Run Antivirus and/or File Rating Scans on Devices                    | 863 |
| 9.5.2.Handle Malware on Scanned Devices                                    | 867 |
| 9.5.3.Update Virus Signature Database on Windows, Mac OS and Linux Devices | 869 |
| 9.6.View and Manage Identified Malware                                     | 870 |
| 9.7.View and Manage Quarantined Items                                      | 876 |
| 9.8.View Threat History                                                    | 882 |
| 9.9.View History of External Device Connection Attempts                    | 884 |
| 10.Manage Certificates Installed on Devices.                               | 887 |
| 11.Configure Comodo IT and Security Manager                                | 889 |
| 11.1.Email Notifications, Templates and Custom Variables                   | 890 |
| 11.1.1.Configure Email Templates                                           | 891 |
| 11.1.2.Configure Email Notifications                                       | 893 |
| 11.1.3.Create and Manage Custom Variables                                  | 896 |
| 11.1.4.Create and Manage Registry Groups                                   | 900 |
| 11.1.5.Create and Manage COM Groups                                        | 904 |
| 11.1.6.Create and Manage File Groups                                       | 908 |
| 11.2.ITSM Portal Configuration                                             | 913 |

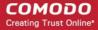

| 11.2.1.Import User Groups from LDAP                                             | 914 |
|---------------------------------------------------------------------------------|-----|
| 11.2.2.Add Apple Push Notification Certificate                                  | 926 |
| 11.2.3.Configure the ITSM Android Agent                                         | 932 |
| 11.2.3.1.Configure General Settings                                             | 933 |
| 11.2.3.2.Configure Android Client Antivirus Settings                            | 936 |
| 11.2.3.3.Add Google Cloud Messaging (GCM) Token                                 | 937 |
| 11.2.4.Configure ITSM Windows Client                                            | 942 |
| 11.2.5.Manage ITSM Extensions                                                   | 943 |
| 11.2.6.Configure ITSM Reports.                                                  | 944 |
| 11.2.7.Integrate with Comodo Certificate Manager                                | 945 |
| 11.2.8.Set-up Administrator's Time Zone                                         | 949 |
| 11.3.View and Manage Licenses                                                   | 950 |
| 11.3.1.Upgrade or Add a License                                                 | 953 |
| 11.4.View Version and Support Information                                       | 955 |
| Appendix 1a: ITSM Services - IP Nos, Host Names and Port Details - EU Customers | 958 |
| Appendix 1b: ITSM Services - IP Nos, Host Names and Port Details - US Customers | 968 |
| Appendix 2: Pre-configured Profiles                                             | 978 |
| About Comodo Security Solutions                                                 | 980 |

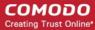

# Introduction to Comodo IT and Security Manager

Comodo IT and Security Manager (ITSM) lets you manage, monitor and secure devices which connect to your network.

- Admins must first add users to ITSM then enroll devices/endpoints for those users. Supported operating systems include Android, iOS, Mac OS, Windows and Linux.
- Once a device has been added, admins can apply profiles which determine its network access rights, security settings and other features.

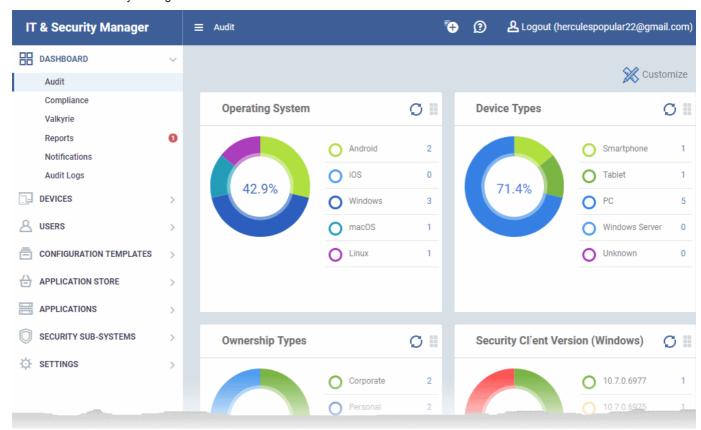

Each license covers one device per user. You will need additional licenses for each device you add for a
user.

#### **Guide Structure**

This guide will take you through the configuration and use of Comodo IT and Security Manager and is broken down into the following sections:

Introduction to Comodo IT and Security Manager - Contains a high level overview of the service and serves as an introduction to the main themes and concepts that are discussed in more detail later in the guide.

The Administrative Console - Contains an overview of the main interface of ITSM and guidance to navigate to different areas of the interface.

**The Dashboard** - Describes the Dashboard area of the interface that allows the administrator to view a snapshot summary of devices and their statuses as pie-charts.

**Users and User Groups** - Covers the creation and management of users and user groups, enrollment of devices and assigning configuration profiles to devices.

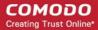

- Manage Users
  - Create New User Accounts
  - Enroll Users Devices for Management
  - View Details of a User
  - Assign Configuration Profile(s) to Users' Devices
  - Remove a User
- Manage User Groups
  - Create a New User Group
  - Edit a User Group
  - Assign Configuration Profiles to a User Group
  - Remov a User Group
- Configure Role Based Access Control for Users
  - Creat a New Role
  - Manage Permissions and Assigned Users of a Role
  - Remove a Role
  - Manage Roles Assigned to a User

**Devices and Device Groups** - Covers management and control of enrolled devices, remotely generating sirens, wiping, locking and powering off enrolled devices, remotely installing and managing apps on devices and managing device groups.

- Manage Device Groups
  - Create Device Groups
  - Edit a Device Group
  - Assign Configuration Profiles to a Device Group
  - Remove a Device Group
- Manage Devices
  - Manage Windows Devices
  - Manage Mac OS Devices
  - Manage Linux Devices
  - Manage Android/iOS Devices
  - View User Information
  - Remove a Device
  - Remote Management of Windows and Mac OS Devices
  - Remotely Browse Folders and Files on Windows Devices
  - Remotely View and Manage Processes Running on Windows Devices
  - Apply Procedures to Windows Devices
  - Remotely Install and Update Packages on Windows Devices
  - Remotely Install Packages on Mac OS Devices
  - Remotely Install Packages on Linux Devices
  - Install Apps on Android/iOS Devices
  - Generate an Alarm on Devices
  - Lock/Unlock Selected Devices
  - Wipe Selected Devices
  - Assign Configuration Profiles to Selected Devices
  - Set / Reset Screen Lock Password for Selected Devices

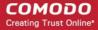

- Update Device Information
- Send Text Message to Devices
- Restart Selected Windows Devices
- Change a Device's Owner
- Change the Ownership Status of a Device
- Generate Device List Report
- Bulk Enrollment of Devices
  - Enroll Windows and Mac OS Devices by Installing the ITSM Agent Package
    - Enroll Windows Devices Via AD Group Policy
    - Enroll Windows and Mac OS Devices by Offline Installation of Agent
    - Enroll Windows Devices using Comodo Auto Discovery and Deployment Tool
  - Enroll Android and iOS Devices of AD Users
  - Download and Install the Remote Control Tool

**Configuration Templates** - Create and manage configuration profiles for iOS, Android, Windows and MAC OS devices.

- Create Configuration Profiles
  - Profiles for Android Devices
  - Profiles for iOS Devices
  - Profiles for Windows Device
  - Profiles for Mac OS Devices
  - Profiles for Linux Devices
- View and Manage Profiles
  - Export and Import Configuration Profiles
  - · Clone a Profile
- Editing Configuration Profiles
- Manage Default Profiles
- Manage Alerts
  - Create a New Alert
  - Edit / Delete an Alert
- Manage Procedures
  - View and Manage Procedures
  - Create a Custom Procedure
  - Combine Procedures to Build Broader Procedures
  - Review / Approve / Decline New Procedures
  - Add a Procedure to a Profile / Procedure Schedules
  - Import / Export / Clone Procedures
  - Change Alert Settings
  - Directly Apply Procedures to Devices
  - Edit / Delete Procedures
  - View Procedure Results
- Manage Monitors
  - Create Monitors and Add them to Profiles
  - View and Edit Monitors

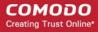

Applications - Manage applications installed on devices, blacklist and whitelist applications and deploy patches.

- View Applications on Android and iOS Devices
  - Blacklist and Whitelist Applications
- Patch Management
  - Install OS Patches on Windows Endpoints
  - Install 3rd Party Application Patches on Windows Endpoints
- View and Manage Applications Installed on Windows Devices
  - Uninstall a Windows Application from Selected Devices
  - Uninstall a Windows Application from All Devices

**Application Store** - Covers the management of applications that can be pushed to enrolled devices from the ITSM console.

- iOS Apps
  - Add iOS Apps and Installing them on Devices
  - Manage iOS Apps
- Android Apps
  - Add Android Apps and Install them on Devices
  - Manage Android Apps
- Windows Apps
  - Install Windows Apps on Devices

**Security Sub-Systems** - View security dashboards, obtain trust ratings for files on your devices, run AV scans, view threats, manage guarantined items and more.

- Security Dashboards
  - View Security Events by Time
  - View Events by File
- View Contained Applications
- Manage File Trust Ratings on Windows Devices
- View list of Valkyrie Analyzed Files
- Antivirus and File Rating Scans
  - Run Antivirus and/or File Rating Scans on Devices
  - Handle Malware on Scanned Devices
  - Update Virus Signature Database on Windows and Mac OS Devices
- View and Manage Identified Malware
- View and Manage Quarantined Items
- View Threat History
- View History of External Device Connection Attempts

Manage Certificates Installed on Devices - Manage authentication certificates issued to users and devices by Comodo Certificate Manager

Configure Comodo IT and Security Manager - Explains how to set up your ITSM portal to communicate with enrolled Android and iOS devices, how to integrate AD servers and import user groups and how to configure the Windows client and various ITSM components. Also covers management of subscriptions and renewal/upgrade of licenses.

- Email Notifications, Templates and Custom Variables
  - Configure Email Templates
  - Configure Email Notifications

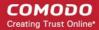

- Create and Manage Custom Variables
- Create and Manage Registry Groups
- Create and Manage COM Groups
- Create and Manage File Groups
- ITSM Portal Configuration
  - Import User Groups from LDAP
  - Add Apple Push Notification Certificate
  - Configure the ITSM Android Agent
  - Configure ITSM Windows Client
  - Manage ITSM Extensions
  - Configure ITSM Reports
  - Integrate with Comodo Certificate Manager
  - Set-up Administrator's Time Zone
- View and Manage Licenses
  - Upgrade or Add a License
- Viewing Version and Support Information

Appendix 1a: ITSM Services - IP Nos, Host Names and Port Details - EU Customers

Appendix 1b: ITSM Services - IP Nos, Host Names and Port Details - US Customers

Appendix 2: Pre-configured Profiles

#### 1.1. Key Concepts

**Mobile Device** - For the purposes of this guide, a mobile device is any Android or iOS smart phone or tablet that is allowed to connect to the enterprise network. Comodo IT and Security Manager allows network administrators to remotely configure device access rights, security settings, general preferences and to monitor and manage the device. Mobile devices may be employee or company owned.

**Windows Endpoints** - For the purposes of this guide, a Windows Endpoint is any Windows laptop, desktop or server computer that is allowed to connect to the enterprise network through a wireless or wired connection. Windows Endpoints may be employee or company owned.

Mac OS - For purposes of this guide, Mac OS is any endpoint with version 10 of the Apple operating system.

**Linux** - For purpose of this guide, Linux is any Linux Endpoint with Ubuntu (version 16.04.2 or higher) Debian (8.8 or higher) or Red Hat Enterprise (version 7 or higher) operating system.

**User** - An employee or guest of the enterprise whose device(s) are managed by the ITSM console. Users must be created before their devices can be added. Users can be added manually or by importing user groups from an AD server.

**Device Group** - An administrator-defined grouping of Android, iOS and/or Windows devices that allows administrators to apply configuration profile(s) to multiple devices at once.

**Quarantine** - If the antivirus scanner detects a malicious application on an Android device then it may either be deleted immediately or isolated in a secure environment known as 'quarantine'. Any infected files moved into quarantine are encrypted so they cannot run or be executed.

Configuration Profile - A configuration profile is a collection of settings applied to enrolled device(s) which determine network access rights, overall security policy, antivirus scan schedule and other preferences. Profiles are split into iOS profiles, Android profiles and Windows profiles. Profiles can be applied to an individual device, to a group of devices, selected users' devices or designated as a 'default' profile.

**Comodo Client Security** - Comodo Client Security (CCS) is the remotely managed endpoint security software installed on managed Windows devices. It offers complete protection against internal and external threats by combining a powerful antivirus, an enterprise class packet filtering firewall, an advanced host intrusion prevention

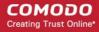

system (HIPS) and Containment feature that runs unknown and unrecognized applications in an isolated environment at the endpoints. Each component of CCS can be configured to offer desired security level by applying configuration profiles.

 CCS can be white-labelledwith your own company branding and UI texts. You can customize the company name, company logo, product logo and more.

**Default Profile** - Default profiles are immediately applied to a device when it is first enrolled into ITSM. Default profiles are split into four types - iOS default profiles, Mac OS default profiles, Android default profiles and Windows default profiles. Multiple default profiles can be created and applied to a device or group of devices.

Comodo Client Communication (a.k.a ITSM Agent) - Comodo Client Communication (CCC) is an agent which needs to be installed on all enrolled devices to facilitate communication with the ITSM server. The agent is responsible for receiving and executing tasks. Tasks include implementing configuration profiles, fetching device details, running antivirus scans, adding or removing apps and wiping the device.

CCC can be white-labeled with your own company branding and UI texts. You can customize the company
name, company logo, product logo and more. You can also specify your support email, support website and
support email in the CCC 'About' dialog.

**Notifications** - Notifications are sent to devices by ITSM after events like the installation or removal of an app or because a threat has been identified on the device. For identification of threats during on-access, scheduled or ondemand scanning on Android and Windows devices, the notifications are generated at the web interface for the administrator.

**Patch Management** - The Patch Management involves monitoring the security and update patches for various versions of Windows operating systems released from time to time by software vendors, identifying patches appropriate for the OS version of each managed Windows device and installing missing patches on to them. ITSM is capable identifying patch status of each managed endpoint and apply missing patches.

Remote Monitoring and Management - Remote Monitoring and Management (RMM) Module is an efficient endpoint monitoring application that allows administrators to monitor and manage multiple endpoints from one centralized console. RMM is available as a ITSM extension to Comodo One customers and can be accessed from the ITSM interface.

**Valkyrie** - Valkyrie is a cloud-based file verdicting service that tests unknown files with a range of static and behavioral checks in order to identify those that are malicious. CCS on managed Windows computers can automatically submit unknown files to Valkyrie for analysis. The results of these tests produce a trust verdict on the file which can be viewed from the ITSM interface.

**Active Directory** - ITSM allows administrators to add multiple Lightweight Directory Access Protocol (LDAP) accounts for the purpose of importing user groups and users.

#### 1.2. Best Practices

- 1. Default profiles are automatically applied to a device when it is first enrolled. It is wise to keep them as simple as possible because you can always deploy more a sophisticated profile later.
  - See Manage Default Profiles for more information.
- 2. Though it is possible to save all settings in a single profile, an option worth considering is to create separate profiles dedicated to the implementation of a single setting group. You can apply multiple profiles at once to a device or group. For example, you could name a profile 'Android\_passcode\_profile' and configure only the passcode rules. You could create another called 'Android\_VPN\_settings' and so on. Adding or removing a profile from a device would let you quickly troubleshoot if a particular setting is causing issues.
  - See Create Configuration Profiles for more details.
- 3. Each license allows you to enroll one mobile device or one Windows / Mac / Linux endpoint for a single user. You will need additional licenses for each device you add for a user. We encourage admins to evaluate the average number of devices per user and to set max. enrollments accordingly.
  - See Enroll Users' Devices for Management for more details.

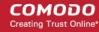

4. Creating a group of devices is a great time-saver if the policies applied to them are going to be the same.

See Manage Device Groups for more details.

- 5. The first level of defense on any device is to set a complex passcode policy. ITSM allows you specify passwords which are a combination of numbers, letters, special symbols and of a minimum length set by you. You can also set passcode lifetimes, reuse policy and define whether data should be automatically wiped after a certain number of failed logins.
- 6. Decide what restrictions are required for *your* company and *your* users. For example, disabling cell-phone cameras might be expected and mandatory in certain corporate environments but could be seen as a savage affront to liberties in more relaxed offices. ITSM offers flexible restrictions for Android devices over items such as Wi-Fi, packet data, bluetooth connectivity and use of camera. iOS restrictions are much more granular and also include App purchases, game center, voice dialing and more.

See Profiles for Android Devices and Profiles for iOS Devices for more details.

7. Keeps an eye on the apps you allow in your organization. Apps can be useful and productive to your employees but some may pose a malware or data-leak risk for your organization. ITSM provides you the ability to blacklist and whitelist apps, to govern how apps behave and to determine whether users are allowed to install apps from 3<sup>rd</sup> party vendors. You can also remotely uninstall unwanted applications from Windows devices.

See **Applications** for more details.

- 8. Keeping enrolled devices free from malware is vital to your organization's security. It is advisable to run antivirus scans on devices regularly per your company's needs. ITSM allows you to create a scheduled antivirus scan profile that automates the process of AV scans. If needed, AV scans can also be run instantly for selected devices or all enrolled devices.
- 9. ITSM interface can be accessed by administrators with different administrative roles and the activities performed by them depends on the roles assigned to them. Privileges to administrative roles should be according to organizational hierarchy and requirements. ITSM allows to configure different roles with different privileges and assign them to administrators as per organizational needs. See Configuring the Role-Based Access Control for Users for more details.
- 10. Check the devices statuses regularly for compliance of deployed profiles and other reports. ITSM provides at-a-glance view of platform details of devices, types of devices and other reports. See **The Dashboard** and **Device List** and **Security Dashboards** or more details.

#### 1.3. Quick Start

This tutorial explains how to use Comodo IT and Security Manager (ITSM) to add users, enroll devices, create device groups and create/deploy device configuration profiles:

- Step 1 Enrollment and Configuration
- Step 2 Configure ITSM Communications
- Step 3 Add Users
- Step 4 Enroll User Devices
- Step 5 Create Groups of Devices (optional)
- Step 6 Create Configuration Profiles
- Step 7 Applying profiles to devices or device groups

**Note** - ITSM communicates with Comodo servers and agents on devices in order to update data, deploy profiles, submit files for analysis and so on. You need to configure your firewall accordingly to allow these connections. The details of IPs, hostnames and ports are provided in **Appendix 1**.

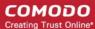

#### Step 1 - Enrollment and Configuration

#### **Existing C1 users**

- Log in at https://one.comodo.com/app/login
- Click 'Licensed Applications' > 'IT and Security Manager'.

#### **New customers**

- Visit https://one.comodo.com/
- Click 'Get Now for Free!' at top-right

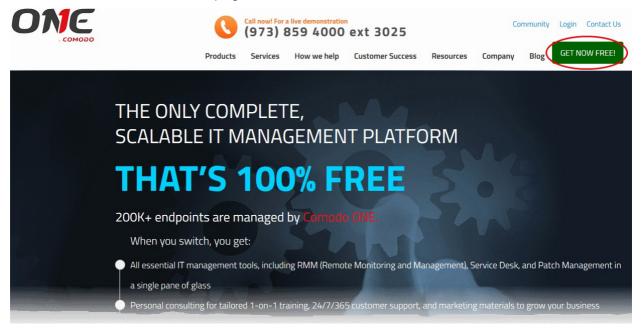

You will be taken to the Comodo One enrollment wizard:

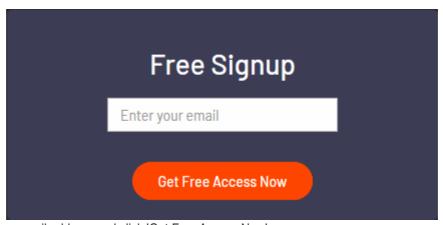

- Enter your email address and click 'Get Free Access Now'
- Next, complete the short registration form:

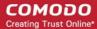

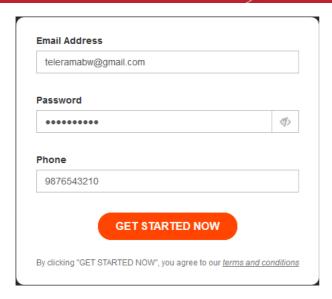

- Email This will be pre-populated with the address you provided in the previous step.
   Enter a new email address if you wish to change it. You will receive the verification link to this email address.
- Password Create a password for your C1 account. Password rules:
  - At least eight characters long
  - Contain a mix off lower case and upper case letters
  - Contain at least one numeral
  - Contain at least one of the following special characters '("!#\$%^&\*")'
- **Telephone Number** Primary contact number
- End User License Agreement: Read the EULA fully by clicking the 'EULA' link and select the 'I have read EULA and accept it' check box.

Click 'Get Started Now'.

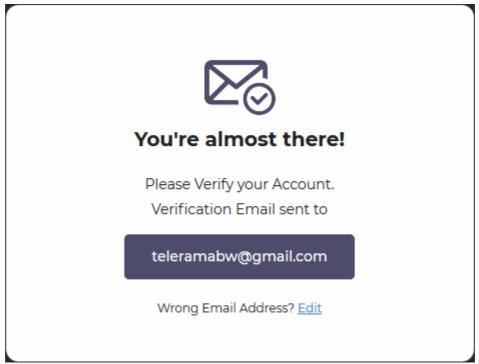

- A confirmation screen will appear. If you want to change the email address, click Edit and enter a new address. The verification email will be sent to the new address.
- You will receive a confirmation email to verify your account:

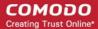

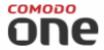

Hello,

Thank you for signing up to Comodo One. Please click on the link below to verify your email address and activate your account.

Verify my email

Thank you for joining The Comodo One Community!

The Comodo One Team

Please do not reply to this email as this email address is not monitored.

Comodo One Technical Support

Call: 973-396-1232 (24/7)

Email: <a href="mailto:c1-support@comodo.com">c1-support@comodo.com</a>
Forum: <a href="mailto:https://c1forum.comodo.com">https://c1forum.comodo.com</a>

· Click the 'Verify my email' button in the mail to activate your account:

You will be taken to the C1 login page after successful verification:

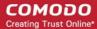

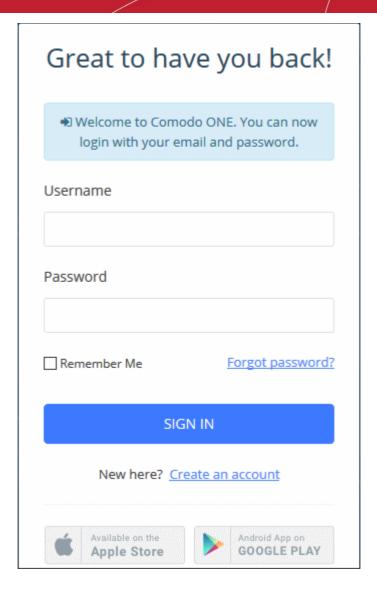

- · Enter your email address and password and click 'Login'.
- You need to complete account registration after your first-login:

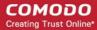

| Setup Account Details                                               | <b>⊕</b> <u>Logout</u> |
|---------------------------------------------------------------------|------------------------|
|                                                                     |                        |
| Business Type * (Compare Business Types)                            |                        |
| Managed Service Provider                                            |                        |
| ○ Enterprise                                                        |                        |
| Subdomain/Company* ②  Your custom support URL for y ACME.servicedes |                        |
|                                                                     | Submit                 |

 Business Type - Determines which version of Comodo One you will receive, C1 MSP or C1 Enterprise.

The modules offered with each version are as follows:

| Comodo One MSP                                  | Comodo One Enterprise                  |  |
|-------------------------------------------------|----------------------------------------|--|
| Modules included in the Comodo One Base package |                                        |  |
| Service Desk                                    | Service Desk                           |  |
| IT and Security Manager (ITSM)                  | IT and Security Manager (ITSM)         |  |
| Dome Shield                                     | Dome Shield                            |  |
| Modules that can be added to the base package   |                                        |  |
| Acronis Cloud Backup                            | Acronis Cloud Backup                   |  |
| Comodo Quote Manager                            | Comodo Quote Manager                   |  |
| cWatch                                          | cWatch                                 |  |
| Comodo Dome Secure Web Gateway                  | Comodo Dome Secure Web Gateway         |  |
| Comodo CRM                                      | Comodo Dome Data Protection            |  |
| Comodo Dome Antispam MSP                        | Comodo CRM                             |  |
| Comodo Dome Firewall Central Manager            | Comodo Dome Firewall Central Manager   |  |
| Comodo Dome Firewall Virtual Appliance          | Comodo Dome Firewall Virtual Appliance |  |
| cWatch EDR                                      | Comodo Dome Antispam                   |  |
|                                                 | cWatch EDR                             |  |

For more details on C1 modules, see https://help.comodo.com/topic-289-1-716-8478-Introduction-to-Comodo-One-

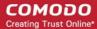

#### MSP.html.

- Subdomain The sub-domain forms part of the unique URL you use to access ITSM.
   For example, if you enter the sub-domain 'dithers' then you will access ITSM at <a href="https://dithers.cmdm.comodo.com">https://dithers.cmdm.comodo.com</a>
- Click 'Submit'

The next screen shows a summary of your active services:

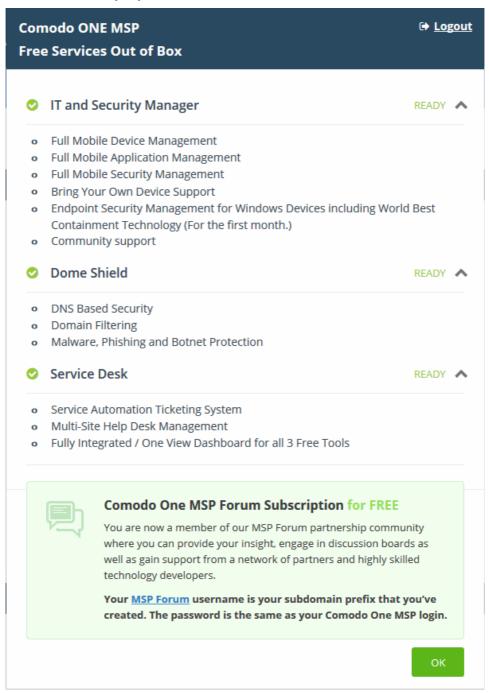

- Click 'OK' to finish setup. You will be taken to the Comodo One Dashboard
- Click 'Licensed Applications' > 'IT and Security Manager' to open the ITSM console
- This account will be given master 'Account Admin' privileges and cannot be deleted. You will be able to create administrators and staff under this account
- Admins/users who enrolled via C1 can login at <a href="https://one.comodo.com/app/login">https://one.comodo.com/app/login</a>
- Admins/users created in ITSM can login at https://<company name>.cmdm.comodo.com/

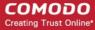

#### Step 2 - Configure ITSM Communications

In order for your ITSM server to communicate with enrolled devices, you need to install an Apple Push Notification (APN) certificate and/or a Google Cloud Messaging (GSM) Token on your portal.

The following sections explain how to:

- Add an APN Certificate
- Add a GCM Token

#### Add Apple Push Notification Certificate

- You need to install an Apple Push Notification (APN) certificate on your ITSM portal in order to communicate with iOS and Mac devices.
- You can enroll for an APN certificate using your Apple account. If you do not have an Apple account then please create one at <a href="https://appleid.apple.com">https://appleid.apple.com</a>. A free account is enough.
- The certificate is valid for one year. ITSM will remind you when your certificate is nearing expiry. It is free to renew the certificate each year.
- Please follow the steps below to obtain and implement an APN certificate:

#### Step 1- Generate your PLIST

- Click 'Settings' on the left and select 'Portal Set-Up'
- Click 'APNs Certificate' from the top.

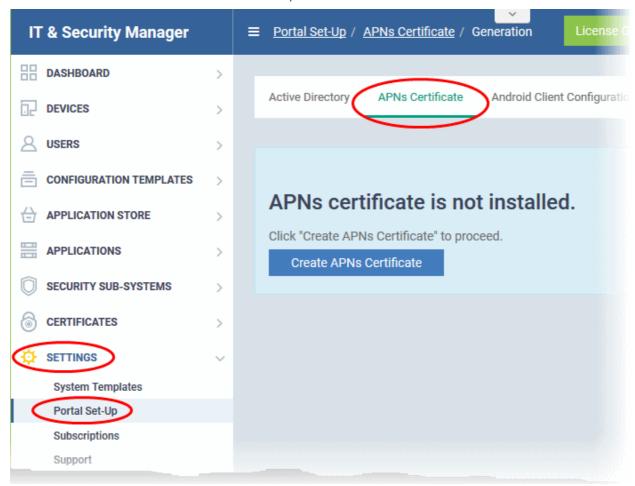

Click the 'Create APNs Certificate' button to open the APNs application form.

The fields on this form are for generating a Certificate Signing Request (CSR):

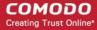

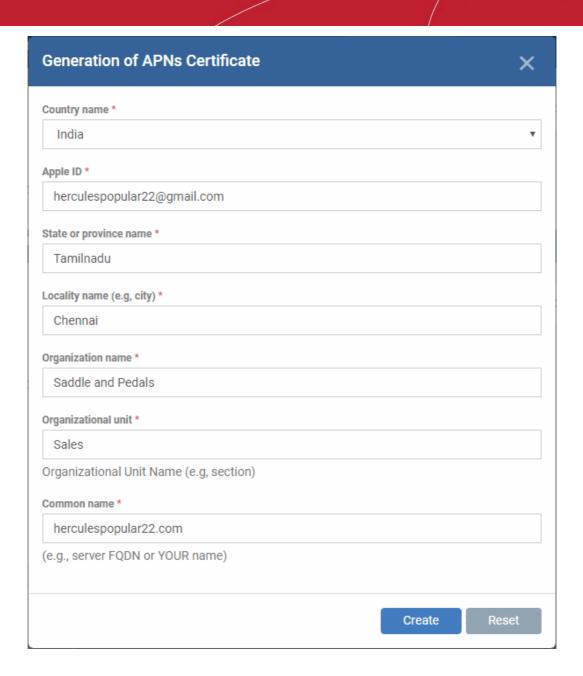

Complete all fields marked with an asterisk and click 'Create'. This will send a request to Comodo
to sign the CSR and generate an Apple PLIST. You will need to submit this to Apple in order to
obtain your APN certificate. Usually your request will be fulfilled within seconds and you will be
taken to a page which allows you to download the PLIST:

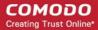

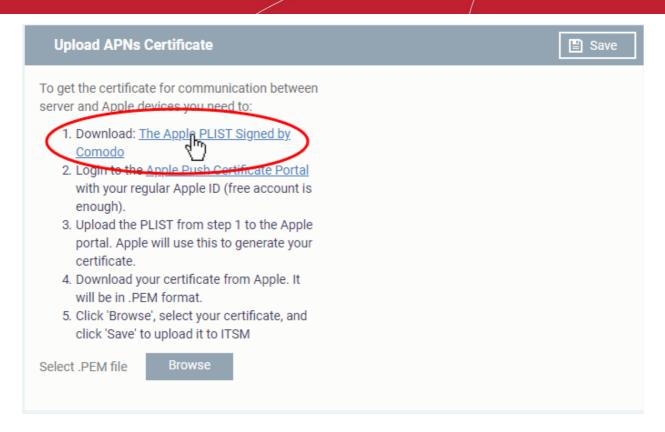

 Download your Apple PLIST from the link in step 1 on this screen. This will be a file with a name similar to 'COMODO\_Apple\_CSR.csr'. Please save this to your local drive.

#### Step 2 - Obtain Your Certificate From Apple

- Login to the 'Apple Push Certificates Portal' with your Apple ID at https://identity.apple.com/pushcert/.
- If you do not have an Apple account then please create one at <a href="https://appleid.apple.com">https://appleid.apple.com</a>.
- Once logged in, click 'Create a Certificate'.

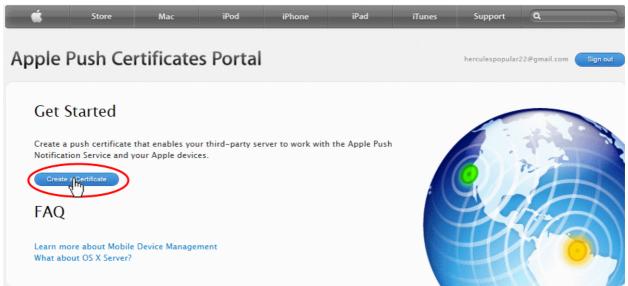

You will need to agree to Apple's EULA to proceed.

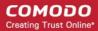

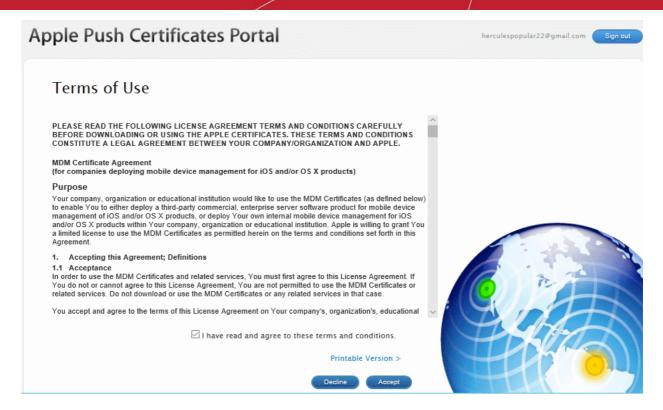

 On the next page, click 'Choose File', navigate to the location where you stored 'COMODO\_Apple\_CSR.csr' and click 'Upload'.

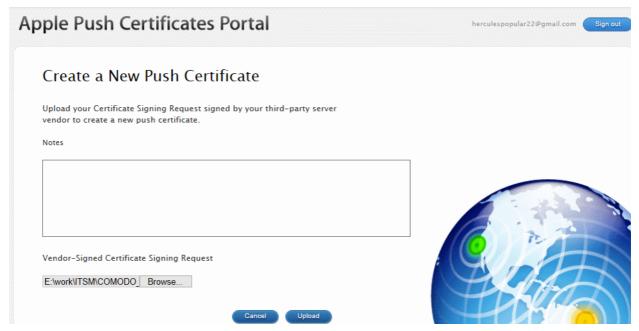

Apple servers will process your request and generate your push certificate. You can download your certificate from the confirmation screen:

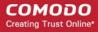

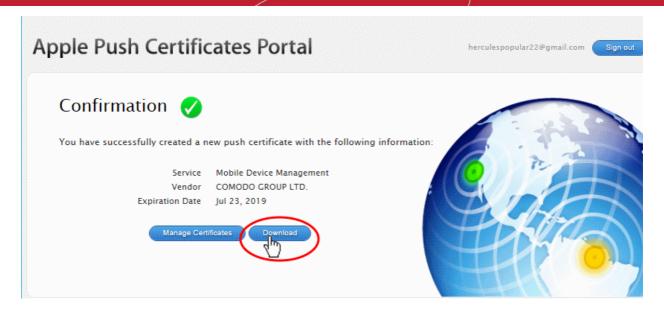

 Click the 'Download' button and save the certificate to a secure location. It will be a .pem file with a name similar to 'MDM\_COMODO GROUP LTD.\_Certificate.pem'

#### Step 3 - Upload your certificate to ITSM

- In ITSM, click 'Settings' > 'Portal Set-Up' > 'APNs Certificate', to open the 'APNs Certificate' interface
- · Click the 'Browse' button, locate your certificate file and select it.

# To get the certificate for communication between server and Apple devices you need to: 1. Download: The Apple PLIST Signed by Comodo 2. Login to the Apple Push Certificate Portal with your regular Apple ID (free account is enough). 3. Upload the PLIST from step 1 to the Apple portal. Apple will use this to generate your certificate. 4. Download your certificate from Apple. It will be in .PEM format.

click 'Save' to upload it to ITSM

MDM\_COMODO GROUP LTD.\_Certifica...

5. Click 'Browse', select your certificate, and

**Browse** 

Click 'Save' to upload your certificate.

The APNs Certificate details interface will open:

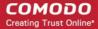

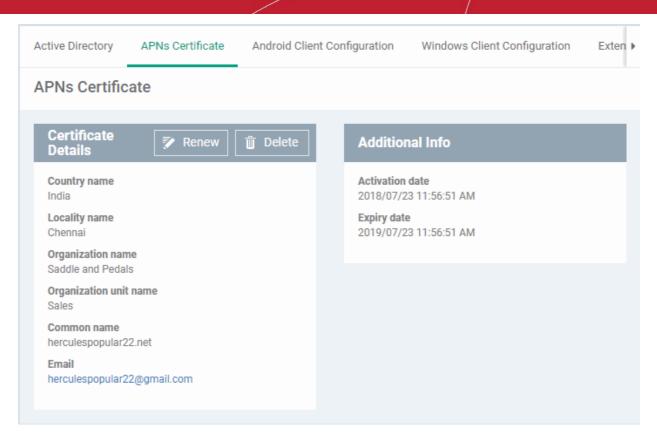

Your ITSM Portal will be now be able to communicate with iOS devices. You can enroll iOS devices and Mac OS devices for management.

- The certificate is valid for 365 days. ITSM will remind you when your certificate is about to expire.
- We advise you renew your certificate at least 1 week before expiry. If it is allowed to expire, you
  will need to re-enroll all your iOS devices to communicate with them.
- To renew your APN Certificate, click 'Renew' from the iOS APNs Certificate details interface.

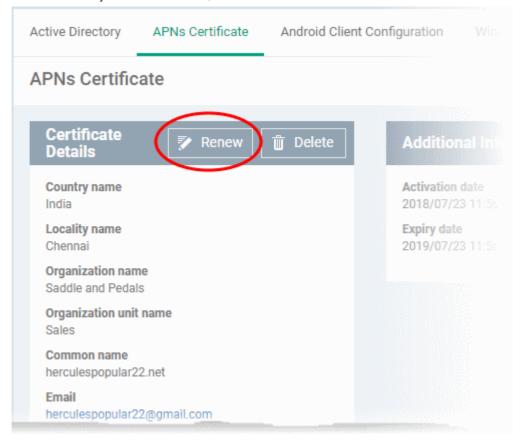

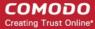

Click 'Delete' only if you wish to remove the certificate so you can generate a new APNs certificate

#### Add Google Cloud Messaging (GCM) Token

Comodo IT and Security Manager requires a Google Cloud Messaging (GCM) token in order to communicate with Android devices. ITSM ships with a default API token. However, you can also generate a unique Android GCM token for your ITSM portal. To get a token, you must first create a project in the Google Developers console.

Please follow the steps given below to create a project and upload a token.

- Step 1 Create a New Project
  - Login to the Google Firebase API Console at <a href="https://console.firebase.google.com">https://console.firebase.google.com</a>, using your Google account.

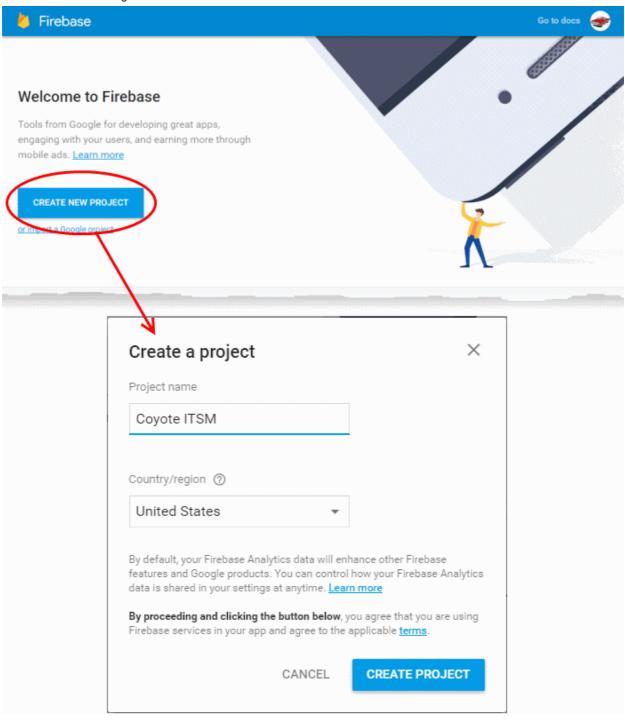

Click 'Create Project'

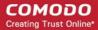

- Type a name for the new project in the 'Project Name' field
- Select your country from the 'Country/region' drop-down
- Click 'Create Project'.

Your project will be created and the project dashboard will be displayed.

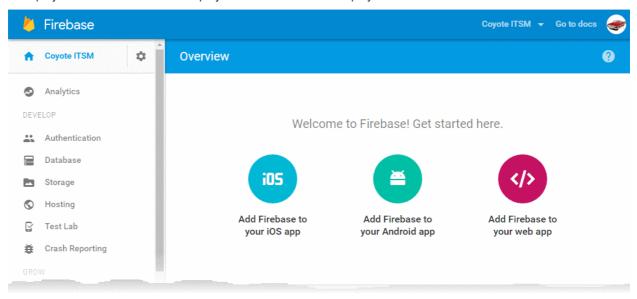

- Step 2 Obtain GCM Token and Project number
  - Click the gear icon beside the project name at the left and choose Project Settings from the options.

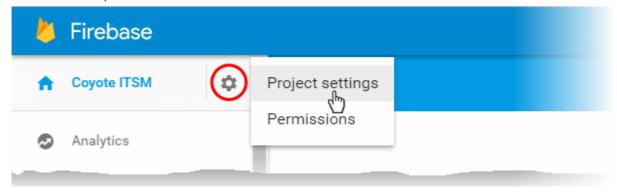

The 'Settings' screen for the project will appear.

• Click the 'Cloud Messaging' tab from the top.

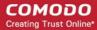

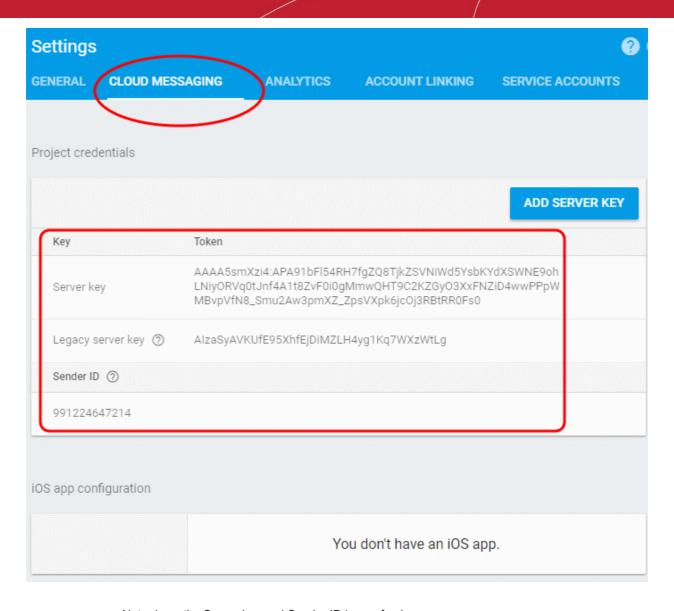

- · Note down the Server key and Sender ID in a safe place
- Step 3 Enter GCM Token and Project number
  - Login to ITSM.
  - Click 'Settings' > 'Portal Set-Up' > 'Android Client Configuration' and choose 'Android Cloud Messaging' tab

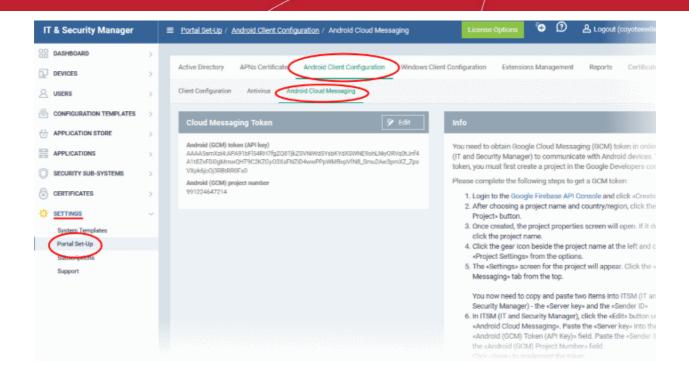

Click on the edit button
 at the top right of the 'Cloud Messaging Token' column, to view the GCM token and project number fields

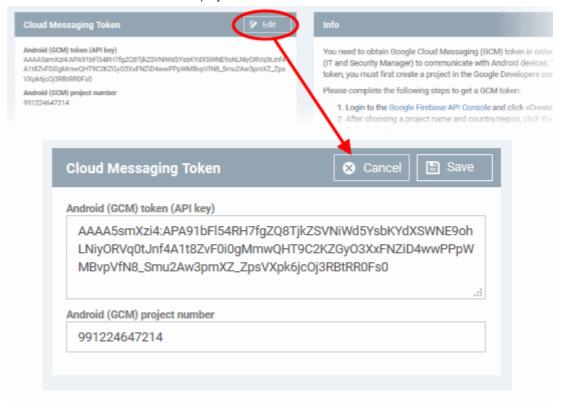

- Paste the 'Server key' into 'Android (GCM) Token' field.
- Paste the Sender ID into 'Android (GCM) Project Number' field.
- Click 'Save'.

Your settings will be updated and the token/project number will be displayed in the same interface.

Your ITSM Portal will be now be able to communicate with Android devices using the unique token generated for

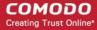

your ITSM portal.

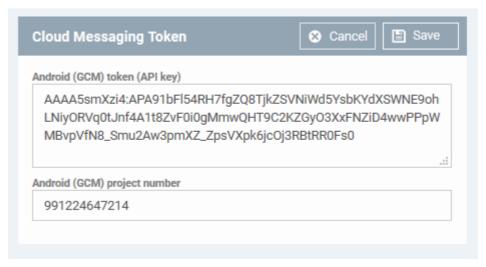

#### Step 3 - Add Users

You can add users and staff via the C1 console or directly through ITSM.

- Staff added in Comodo One will be available in ITSM and other C1 applications like Service Desk.
- Users added via ITSM will only be available in ITSM.
- Comodo One Staff
  - C1 Enterprise Staff created in C1 will be automatically added as users in ITSM.
  - C1 MSP Staff created in C1 will be automatically added as users in ITSM and will be available for all
    companies.
- ITSM Users
  - C1 enterprise and ITSM 'stand-alone' customers can add users for a single company via ITSM.
  - C1 MSP customers can create multiple companies and add users/staff to them accordingly. You can
    group users/devices under different companies (for C1 MSP customers) as explained in Step 5 Create Groups of Devices.

Staff added in Comodo One will be available in ITSM and other C1 applications like Service Desk. Users added via ITSM will only be available in ITSM.

The following section explains how to add users via the ITSM interface:

- You can add new accounts using any of the following methods:
  - Manually add users. Add individual users to ITSM. You need to specify their name, email address, the company they belong to and their ITSM role.
  - Import users from a CSV file. Bulk import a list of users from a comma separated values file.
- You can also bulk enroll users and Windows endpoints from Active Directory (AD) group policy. See 'Enroll Windows Devices by Installing the ITSM Agent Package' and 'Import User Groups from LDAP' for more details.

#### **Manually Add Users**

- Click 'Users' > 'User List'
- Click the 'Create User' button
  or
- Click the 'Add' button at the menu bar and choose 'Create User'.

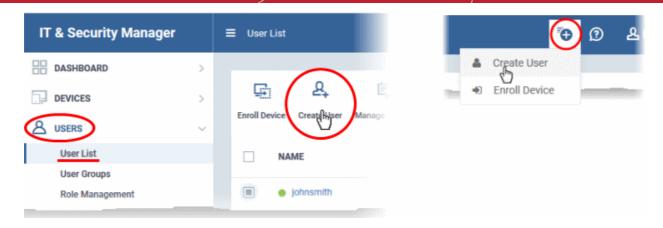

The 'Create new user' form will open.

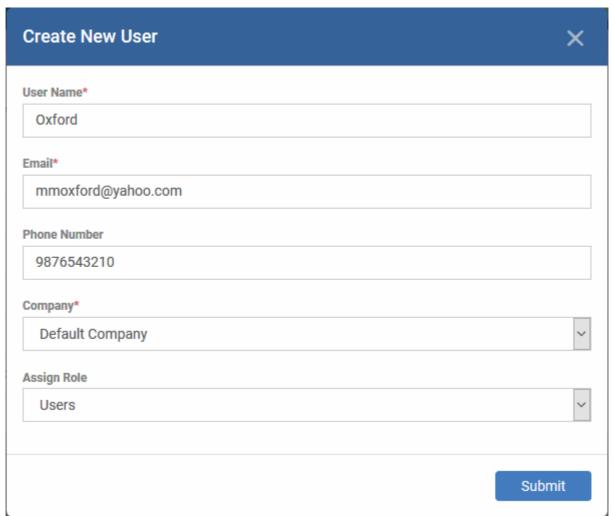

- Type a login username (mandatory), email address (mandatory) and phone number for the user
- Choose user's company (mandatory)
  - Comodo One MSP Users The drop-down will list companies added to C1. Choose which company the user should be enrolled under.
  - Comodo One Enterprise and 'stand-alone' ITSM users Leave the selection as 'Default Company'.
- Choose user role. A 'role' determines user's permissions within ITSM. ITSM ships with four default roles:
  - Account Admin Can login to ITSM and access all management interfaces. You cannot assign
    account admin role to a user and the role is not editable. The role is automatically assigned to the
    person who opened the C1 account. This role is not editable.

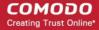

- Administrator Can login to ITSM and access all management interfaces. This role can be edited
  as required.
- **Technician** Can login to ITSM and access all management interfaces. The technician role has fewer privileges than the administrator role. This role can be edited as required.
- Users Can login to ITSM but can only view the dashboard. This role can be edited according to your requirements.

You can create custom roles which grant access to selected areas of ITSM. These roles can be assigned to users as required. All roles created in ITSM and C1 will appear in the 'Assign Role' drop-down when adding a new user. See **Configure Role Based Access Control for Users** for more details.

· Click 'Submit' to add the user to ITSM.

The user will be added to list in the 'Users' interface. The user's devices can be enrolled to ITSM for management.

Repeat the process to add more users.

If you create an administrator then an account activation mail will be sent to their registered email address.

#### Import Users from a CSV File

#### Process in brief

- Create a CSV file containing the list of users using spreadsheet applications like Microsoft Excel or OpenOffice Calc and save it on your admin computer
- The file should contain the following, separated values: 'Username' (mandatory), 'Email address' (mandatory) and 'Phone number' (optional).
- The file should not contain column headers and each line should contain a single user.
- In the ITSM admin console, click 'Users' > 'User List' > 'Import User'
- Upload the file to ITSM after selecting a company and a role for the imported users

#### Requirements for .csv file

There are two mandatory fields and one optional field per user account:

- Username (mandatory)
- Email address (mandatory)
- Phone number (optional)
- Each line in the CSV file should contain one user entry
- The CSV file should not contain column headers

#### Example:

"james", "james@ditherscons.com", "9876543210"

#### To import users from a list

Click 'Users' > 'User List' > 'Import User'

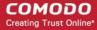

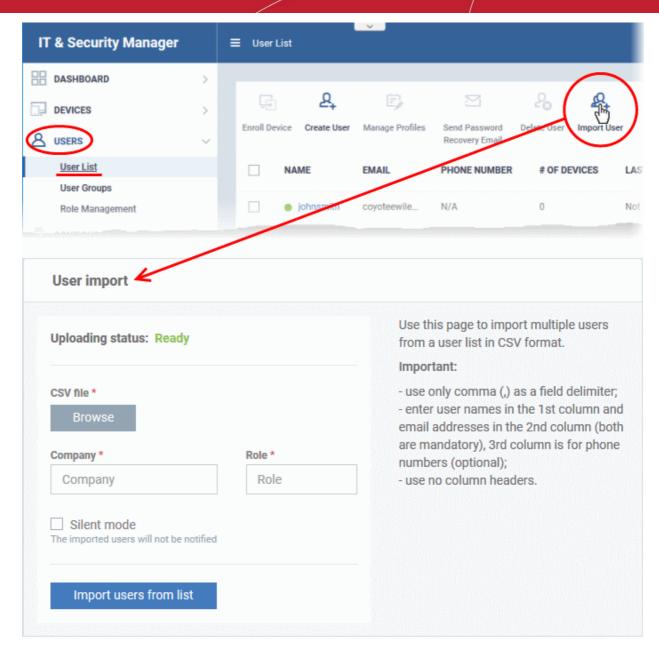

The 'User Import' interface will open.

- · Click 'Browse' to locate and open the CSV file you want to import
- Choose user's company (mandatory)
  - Comodo One MSP Users Type the first few letters of the company name and select from the suggestions.
  - Comodo One Enterprise and 'stand-alone' ITSM users Type 'Default Company' in the field
- Choose user role. See above if you need a recap on roles.
  - Type the first few letters of the role label and select from the suggestions.
- Click 'Import users from List'
- Imported users will be added to the 'Users' interface. You can now add devices for the user.
- Users will receive an account activation mail if they are assigned a role that has access to the admin console. This includes the standard 'Administrator' and 'Technician' roles.
  - Tip Enable 'Silent mode' in the import screen if you do not want to send these mails.

#### Step 4 - Enroll User devices

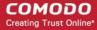

The next step is to enroll user devices for management.

- Each ITSM device license covers one mobile device or one Windows / Mac / Linux endpoint per user.
- If you add more than one device for a single user then an additional license is required. Admins can
  purchase additional licenses from the Comodo website or C1 purchase page. See View and Manage
  Licenses for more details.

#### To enroll devices

- Click 'Users' > 'User List' on the left
- Select users for whom you want to enroll devices and click the 'Enroll Device' button above the table
   Or
- Click the 'Add' button at the menu bar and choose 'Enroll Device'.

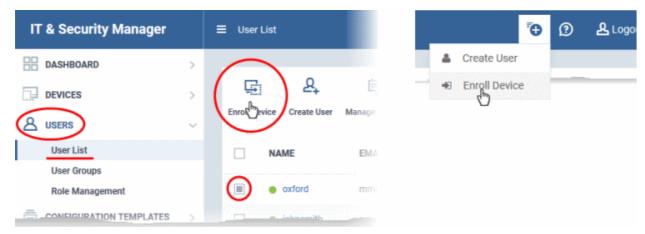

The 'Enroll Devices' dialog will open for the chosen users.

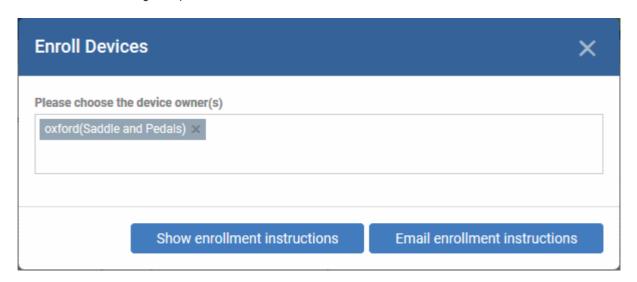

The owners field is pre-populated with any users you selected in the previous step.

- To add more users, start typing first few letters of the username and choose from the results
- If you want enrollment instructions to be displayed in the ITSM interface, click 'Show Enrollment Instructions'. This is useful for administrators attempting to enroll their own devices.
- If you want the enrollment instructions to be sent as an email to users, click 'Email Enrollment Instructions'.
- A confirmation dialog will be displayed.

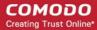

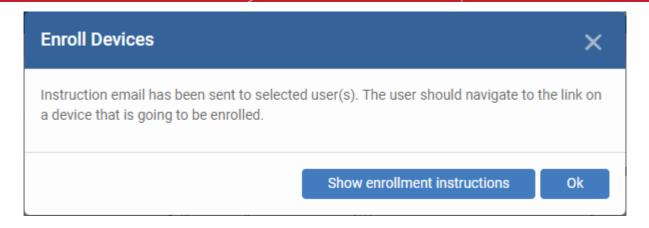

A device enrollment email will be sent to each user. The email contains instructions that will allow them to enroll their device. An example mail is shown below.

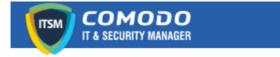

#### Welcome to IT and Security Manager!

You are receiving this mail because your administrator wishes to enroll your smartphone, tablet, Mac or Windows device into the IT and Security Manager system. Doing so will make it easier and more secure to connect your personal devices to company networks. This mail explains how you can complete the enrollment process in a few short steps.

#### Note:

- Please make sure you follow the correct procedure for your type of device Mac, Windows, iOS or Android.
- Please make sure you complete these steps from the phone or tablet or desktop machine.

This product allows the system administrator to collect device and application data, add/remove accounts and restrictions, list, install and manage apps, and remotely erase data on your device.

#### **Enrollment device:**

Please click the following link to enroll your device - <a href="https://demoq3-msp.dmdemo.comodo.com:443/enroll/device/by/token/ae7d8e58f5af4a2b277135d132bdb31">https://demoq3-msp.dmdemo.comodo.com:443/enroll/device/by/token/ae7d8e58f5af4a2b277135d132bdb31</a>
0

Sincerely, IT and Security Manager team.

 Clicking the link will take the user to the enrollment page containing the agent/profile download and configuration links.

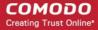

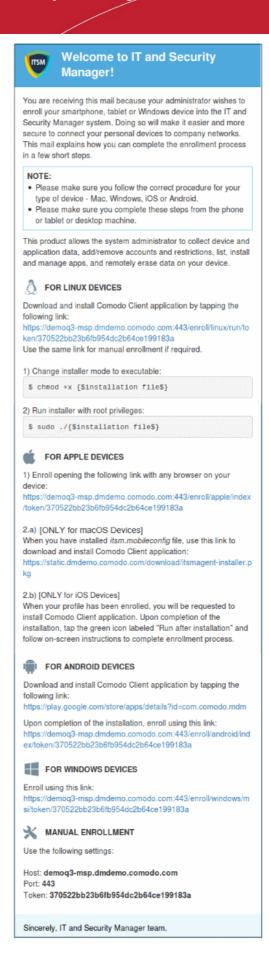

The end-user should open the mail on the device you want to enroll. They should open the enrollment link suitable for their device.

#### **Enroll Android Devices**

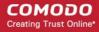

The device enrollment page contains two links. The first to download the Android app and the second to enroll the device:

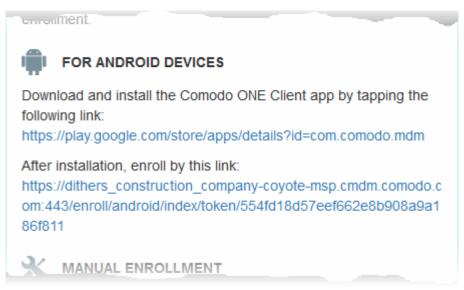

- 1. User opens the enrollment page on the target device and taps the 1st link to install the ITSM app.
- After the app has been installed, the user clicks the 2nd link to enroll their device to ITSM. The app will connect to ITSM then request the user to tap 'Activate' to enroll the device.

#### Enroll iPhones, iPods and iPads

The device enrollment page contains an enrollment link under 'FOR APPLE DEVICES'. Users should tap this link to install the ITSM client authentication certificate and ITSM profile.

**Note:** The user must keep their iOS device switched on at all times during enrollment. Enrollment may fail if the device auto-locks/ enters standby mode during the certificate installation or enrollment procedures.

After the profile has been installed, the client app installation will begin.

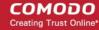

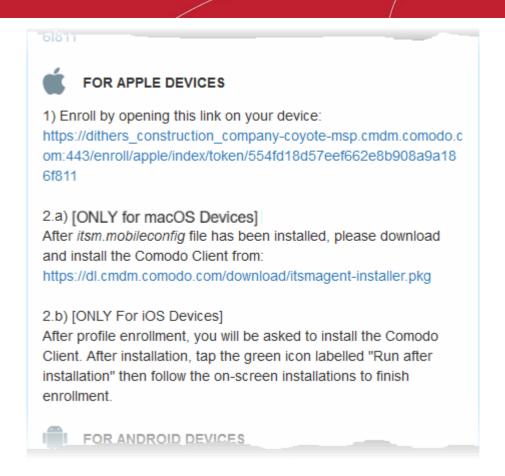

The app is required so that ITSM can manage the remote device:

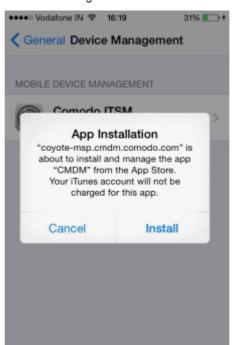

- The app will be downloaded and installed from the iTunes store. End-users may need to login with their Apple ID.
- After installation, users should tap the green 'Run After Install' icon on the home screen to complete registration:

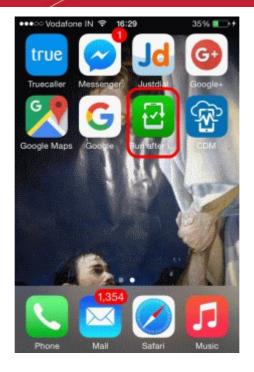

The device will be enrolled and connected to ITSM.

#### **Enroll Mac OS Devices**

#### Step 1 - Install the ITSM Configuration Profile

Users should open the link in the 'For Apple devices' section. This will download the ITSM profile and install it.

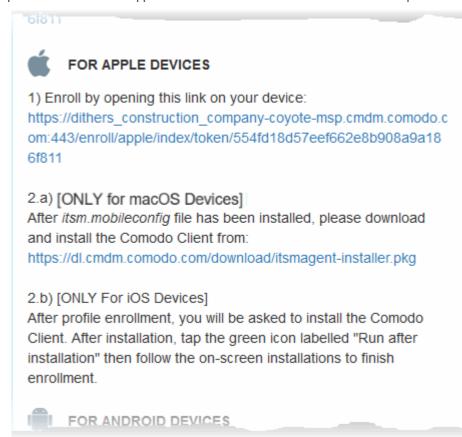

After installation, the profile will be added to the 'Device Profiles' list on the device:

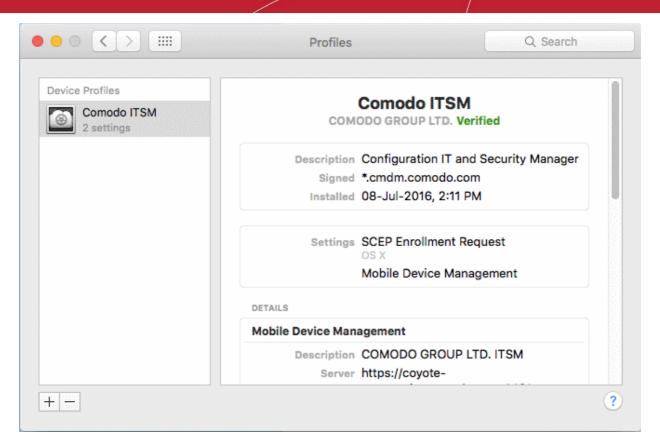

The next step is to install the ITSM agent:

#### Step 2 - Install ITSM Agent

Next the user click the link under 'Only For Mac OS Devices' to download the ITSM agent for Mac.

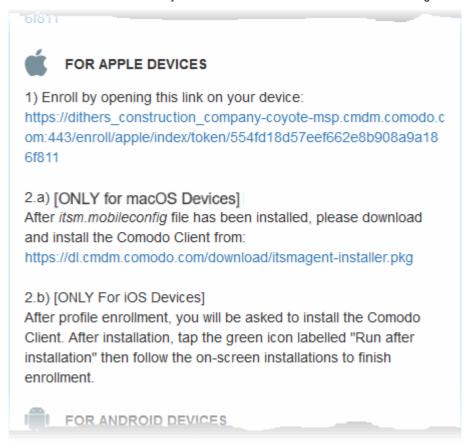

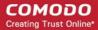

The agent setup package will be downloaded and the installation wizard will start.

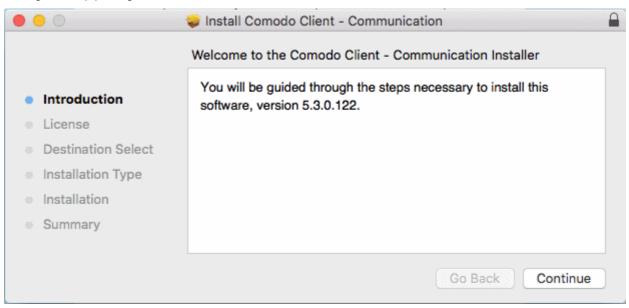

The user follows the wizard and completes the installation.

Once installation is complete, the agent will start communicating with the ITSM server.

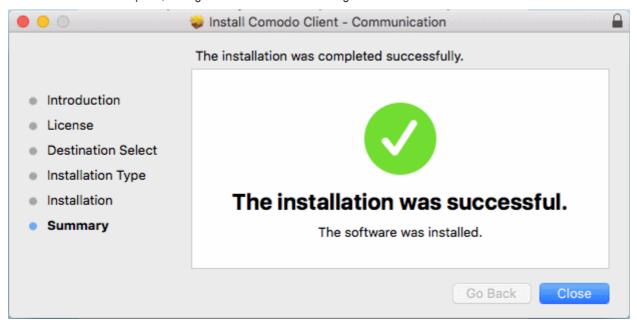

#### **Enroll Windows PCs**

The device enrollment page contains a single enrollment link under 'For Windows Devices'.

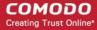

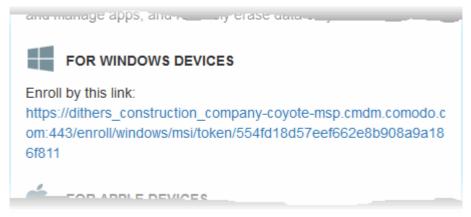

The user clicks this link to download the ITSM client app. Once installed, the app will enroll the device into ITSM.

You can check whether the devices are successfully enrolled from the 'Devices' > 'Device List' interface.

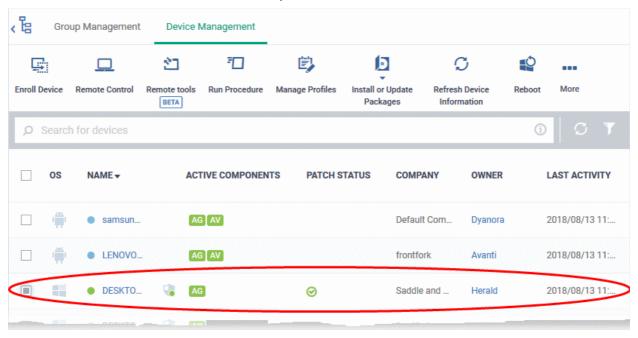

#### **Enroll Linux Devices**

The device enrollment page contains a single enrollment link under 'For Linux Devices'.

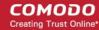

and manage apps, and remotely erase data on your device.

FOR LINUX DEVICES

Download and install Comodo Client application by tapping the following link:
 https://demoq3-msp.dmdemo.comodo.com:443/enroll/linux/run/token/370522bb23b6fb954dc2b64ce199183a
 Use the same link for manual enrollment if required.

1) Change installer mode to executable:

\$ chmod +x {\$installation file\$}

2) Run installer with root privileges:

\$ sudo ./{\$installation file\$}

• Click the enrollment link under 'For Linux Devices' and save the file.

The ITSM agent setup file will be downloaded.

You can install the ITSM agent on the Linux device by completing the following:

- 1. Change installer mode to executable enter the following command:
  - \$ chmod +x {\$installation file\$}
- 2. Run installer with root privileges enter the following command:
  - \$ sudo ./{\$installation file\$}

#### For example:

chmod +x itsm\_cTjlw6gG\_installer.run sudo./itsm\_cTjlw6gG\_installer.run

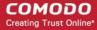

```
🗎 📵 c1@c1-VirtualBox: ~/Downloads
c1@c1-VirtualBox:~$ ls
Desktop
            Downloads
                                km-0409.ini
                                              Pictures
                                                          Templates
Documents examples.desktop Music
                                               Public
                                                          Videos
c1@c1-VirtualBox:~$ cd Downloads/
c1@c1-VirtualBox:~/Downloads$ ls
itsm_cTjIw6gG_installer.run
c1@c1-VirtualBox:~/Downloads$ chmod +x itsm_cTjIw6gG_installer.run
c1@c1-VirtualBox:~/Downloads$ sudo ./itsm_cTjIw6gG_installer.run
[sudo] password for c1:
Verifying archive integrity... All good.
Uncompressing Linux ITSM Agent 100%
systemd system
cTjIw6gG
Created symlink from /etc/systemd/system/multi-user.target.wants/itsm.service to
/etc/systemd/system/itsm.service.
Your device is now enrolled!
Service started
c1@c1-VirtualBox:~/Downloads$
```

• After installation, the agent will connect to ITSM and enroll the device.

#### Step 5 - Create Groups of Devices (optional)

- You can create groups of Android, iOS and Windows devices to view, manage and apply policies to large numbers of devices. Dedicated configuration profiles can be created for each group.
- Each group can contain devices of different OS types. OS specific profiles which are applied to a group will be deployed appropriately.
  - C1 MSP customers can create separate device groups for each Company/Organization in their account
  - C1 Enterprise and ITSM stand-alone customers can only create groups under the 'Default Company'.

See Manage Companies if you need more help with this.

#### To create a device group

- Click 'Devices' > 'Device List'
- Click the 'Group Management' tab
  - C1 MSP customers should choose a company in the middle pane
- Click the 'Create Group' button
  - Alternatively place your mouse over the company name and click the '+' sign that appears:

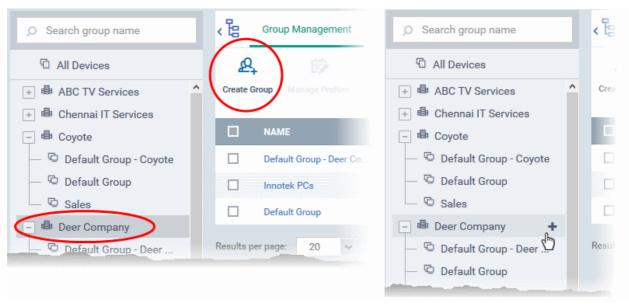

The 'Add Group' interface will open:

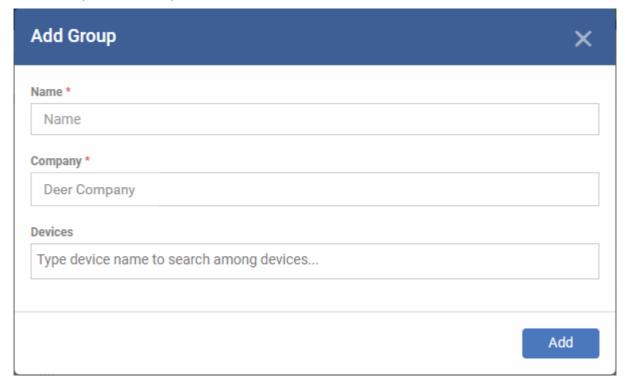

- You now have to name the group and choose the device(s). Enter a name in the 'Name' field. Type the first few letters of the device name in the Devices field and choose the device from the drop-down that appears. Repeat the process to add more devices.
  - You can also add devices after the group is created. Click on the group name then click the 'Add to Group' button. You can then select devices from the list.
- Click 'OK'. Repeat the process to create more groups. See Managing Device Groups for more details.

The next step is to create profiles, which is explained in the next section.

#### **Step 6 - Create Configuration Profiles**

- A configuration profile is a collection of settings which can be applied to iOS, Android, Windows or Mac OS devices.
- Devices must have been enrolled to ITSM before a profile can be applied to them.
- Each profile allows you to specify a device's network access rights, overall security policy, antivirus scan schedule and general device settings.

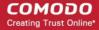

- You can designate a profile as 'Default'. Default profiles are automatically applied to newly enrolled devices. There are default profiles for all supported operating systems (Windows, Mac, iOS, Android).
- You can also create custom profiles for users and user groups. Any custom user profiles you create will be applied to devices instead of the default profile.
- If no custom profiles exist then the default profile will be automatically applied. This ensures all devices have a working profile installed. If you remove a custom profile then the default profile will be automatically installed to take its place.

Multiple profiles can be created to cater to the different security and access requirements of devices in your network.

Profiles are applied at the time a device connects to the network. Profile settings will remain in effect until such time as the ITSM app is uninstalled from the device or the profile itself is modified/removed/disabled by the administrator.

Profile specifications differ between Android, iOS, Mac OS and Windows Devices:

- Android profiles
- iOS profiles
- Mac OS profiles
- Windows Profiles
- Linux Profiles

#### To create an Android Profile

- Click the 'Configuration Templates' tab on the left and choose 'Profiles'.
- Click 'Create' drop-down above the table and then choose 'Create Android Profile'.

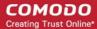

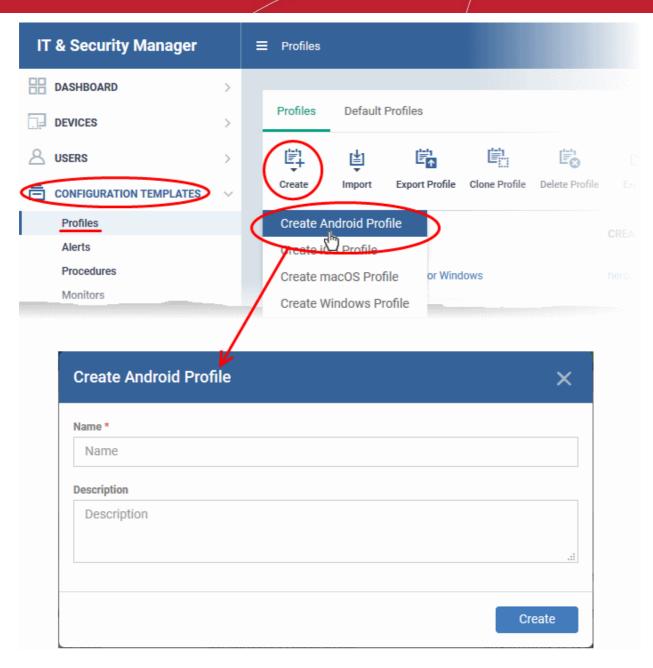

• Enter a name and description for the profile and click 'Create'.

The profile will be created and the 'General Settings' for the profile will be displayed.

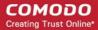

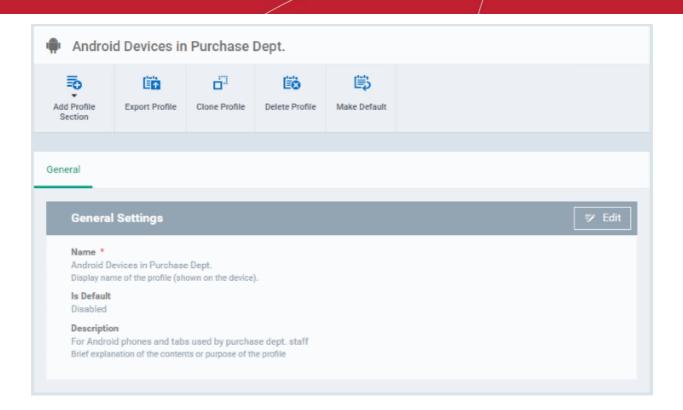

- If you want this profile to be a default policy, click the 'make default' button at the top. Alternatively, click the 'Edit' button 

  "Edit' button 

  on the top right of the 'General' settings screen and enable the 'Is Default' check box.
- · Click 'Save'.

The next step is to add the components for the profile.

 Click the 'Add Profile Section' drop-down and select the component from the list that you want to include for the profile

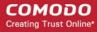

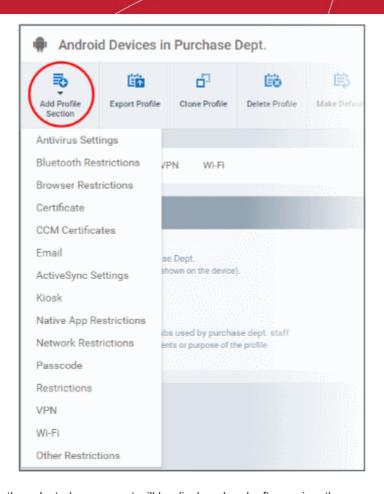

The settings screen for the selected component will be displayed and, after saving, the new section will become available as a link. You can configure passcode settings, feature restrictions, antivirus settings Wi-Fi settings and more. If a component is not configured, the device will continue to use existing, user-defined settings or settings that have been applied by another ITSM profile.

 Click 'Save' in each configuration screen for the parameters and options selected in that screen to be added to the profile.

See Profiles for Android Devices in the full guide for more information on these settings. In brief:

- **General** Profile name, description and whether or not this is a default profile. These were configured in the previous step. Default profiles are automatically applied upon device enrollment.
- Antivirus Settings Schedule antivirus scans on the device and specify trusted Apps to be excluded from AV scans.
- Bluetooth Restrictions Specify Bluetooth restrictions such as to allow device discovery via Bluetooth, allow outgoing calls and more. This profile is supported for SAFE devices only.
- **Browser Restrictions** Configure browser restrictions such as to allow pop-ups, javascript and cookies. This profile is supported for SAFE devices only.
- **Certificate** Upload certificates and this will act as a certificate store from which the certificates can be selected for use in other settings such as 'Wi-Fi, 'Exchange Active Sync', 'VPN' and so on.
- CCM Certificates Allows you to add requests for client and device authentication certificates to be issued
  by Comodo Certificate Manager (CCM). Note The CCM Certificates section will appear only if you have
  integrated your ITSM server with your CCM account. For more details, refer to the section Integrating with
  Comodo Certificate Manager.
- Email Configure email account, connection and security details for users accessing incoming and outgoing
  mails from their devices. This profile is supported for SAFE devices only.
- Active Sync Settings Specify account name, host, domain and other settings to facilitate connections from devices under this profile to Microsoft Exchange Active Sync servers. This profile is supported for SAFE

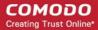

devices only.

- Kiosk Enable and configure Kiosk Mode for SAFE devices like the Samsung Galaxy range. Kiosk Mode allows administrators to control how applications run on managed devices and whether SMS/MMS are allowed. This profile is supported for SAFE devices only.
- Native App Restrictions Configure which native applications should be accessible to users. Native
  applications are those that ship with the device OS and include apps like Gmail, YouTube, the default Email
  client and the Gallery. This feature is supported for Android 4.0+ and Samsung for Enterprise (SAFE)
  devices such as Galaxy smartphones, Galaxy Note devices and Galaxy tablets.
- Network Restrictions Specify network permissions such as minimum level of Wi-Fi security required to
  access that Wi-Fi network, allow user to add more Wi-Fi networks in their devices, type of text and
  multimedia messages to be allowed and configure whitelist/blacklisted Wi-Fi networks. This profile is
  supported for SAFE devices only.
- Passcode Specify passcode complexity, minimum length, timeout-before-lock, failed logins before wipe (0=unlimited/never wipe), failed logins before capturing the photo of the possessor and location to recover lost or mislaid device, maximum lifetime of passcode in days and number of previous passcodes from which the new passcode should be unique.
- **Restrictions** Configure default device settings for Wi-Fi connection and cellular network connection, whether users should be able to disable app verification, background traffic, bluetooth on/off, whether camera use is allowed, whether the user is allowed to encrypt data stored on the device and whether or not they are allowed to install applications from unknown sources.
- VPN Configure directory user-name, VPN host, connection type and method of authentication for users
  wishing to connect to your internal network from an external location, whether to forcibly maintain VPN
  connection and more. This profile is supported for SAFE devices only.
- Wi-Fi Specify the name (SSID), security configuration type and password (if required) of your wireless network to which the devices are to be connected. You can add other wireless networks by clicking 'Add new Wi-Fi section'.
- Other Restrictions Configure a host of other permissions such as use of microphone, SD card, allow screen capture and more. This profile is supported for SAFE devices only.

#### To create an iOS Profile

- Click the 'Configuration Templates' tab on the left and choose 'Profiles'.
- Click the 'Create' drop-down above the table and then choose 'Create iOS Profile' from the profiles.

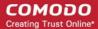

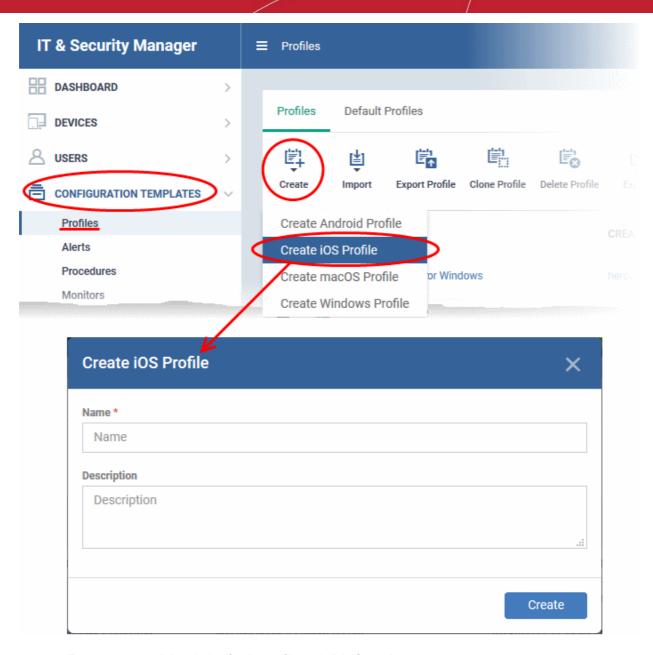

- Enter a name and description for the profile and click 'Create'.
- The profile will be created and the 'General Settings' for the profile will be displayed.

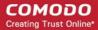

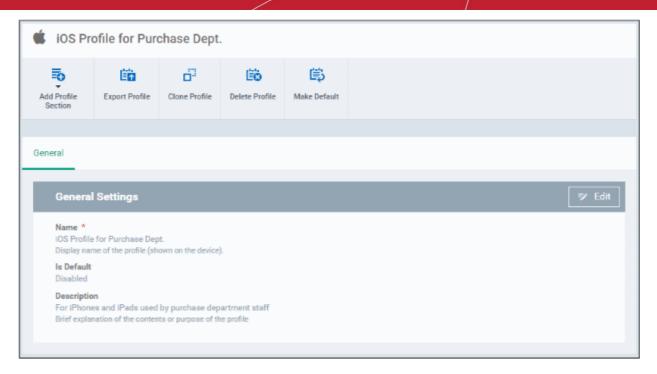

- If you want this profile to be a default policy, click the 'Make default' button at the top. Alternatively, click the 'Edit' button Edit on the right of the 'General' settings screen and enable the 'Is Default' check box.
- · Click 'Save'.

The next step is to add components for the profile.

 Click the 'Add Profile Section' drop-down and select the component from the list that you want to include for the profile

The settings screen for the selected component will be displayed and, after saving, the new section will become available as a link. You can configure passcode settings, feature restrictions, VPN settings Wi-Fi settings and more. If a component is not configured, the device will continue to use existing, user-defined settings or settings that have been applied by another ITSM profile.

• Click 'Save' in each configuration screen for the parameters and options selected in that screen to be added to the profile.

See **Profiles for iOS Devices** in the main guide for more details on this area. In brief, iOS device profiles are more detailed than Android profiles:

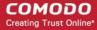

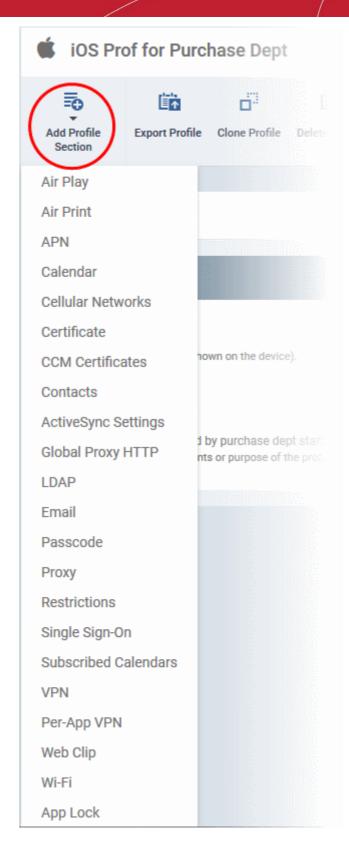

- **General** Profile name, description and whether or not this is a default profile. These were configured in the previous step. Default profiles are automatically applied upon device enrollment.
- Airplay Allows you to whitelist devices so they can take advantage of Apple Airplay functionality (iOS 7 +)
- Airprint Specify the location of Airprint printers so they can be reached by devices under this profile (iOS 7 +)
- APN Specify an Access Point Name for devices on this profile. APN settings define the network path for all cellular data. This area allows you to configure a new APN name (GPRS access point),

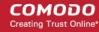

username/password and the address/port of the poxy host server. The APN setting is replaced by the 'Cellulars' setting in iOS7 and over.

- Calendar Configure CalDAV server and connection settings which will allow device integration with corporate scheduling and calendar services.
- **Cellular Networks** Configure cellular network settings. The 'cellulars' setting performs fulfills a similar role to the APN setting and actually replaces it in iOS 7 and above.
- Certificate Upload certificates and this will act as a certificate store from which the certificates can be selected for use in other settings such as 'Wi-Fi, 'Exchange Active Sync', 'VPN' and so on.
- CCM Certificates Allows you to add requests for client and device authentication certificates to be issued
  by Comodo Certificate Manager (CCM). Note The CCM Certificates section will appear only if you have
  integrated your ITSM server with your CCM account. For more details, refer to the section Integrating with
  Comodo Certificate Manager.
- Contacts Configure CardDAV account, host and user-settings to enable contact synchronization between different address book providers (for example, to synchronize iOS contacts and Google contacts).
- Active Sync Settings- Specify account name, host, domain and other settings to facilitate connections from devices under this profile to Microsoft Exchange Active Sync servers.
- Global HTTP Proxy Global HTTP proxies are used to ensure that all traffic going to and coming from an iOS device is routed through a specific proxy server. This, for example, allows the traffic to be packet-filtered regardless of the network that the user is connected through.
- LDAP Configure LDAP account settings for devices under this profile so users can connect to company address books and contact lists.
- **E-mail** Configure general mail server settings including incoming and outgoing servers, connection protocol (IMAP/POP), user-name/password and SMIME/SSL preferences.
- Passcode Specify passcode complexity, minimum length, timeout-before-lock, failed logins before wipe (0=unlimited/never wipe), failed logins before capturing the photo of the possessor and location to recover lost or mislaid device, maximum lifetime of passcode in days and number of previous passcodes from which the new passcode should be unique.
- Proxy Allows you to specify the proxy server, and their credentials, to be used by the device for network connections.
- Restrictions Configure default device settings for Wi-Fi connection and cellular network connection, whether users should be able to disable app verification, background traffic, bluetooth on/off, whether camera use is allowed, whether the user is allowed to encrypt data stored on the device and whether or not they are allowed to install applications from unknown sources.
- Single Sign-On iOS 7 +. Configure user credentials that can be used to authenticate user permissions for multiple enterprise resources. This removes the need for a user to re-enter passwords. In this area, you will configure Kerberos principal name, realm and the URLs and apps that are permitted to use Kerberos credentials for authentication.
- Subscribed Calendars Specify one or more calendar services which you wish to push notifications to devices under this profile.
- VPN Configure directory user-name, VPN host, connection type and method of authentication for users
  wishing to connect to your internal network from an external location. This profile is supported for iOS 7 and
  above.
- VPN Per App Configure VPN as above but on a per-application basis. This profile is supported for iOS 7 and above.
- **Web Clip** Allows you to push a shortcut to a website onto the home-screen of target devices. This section allows you to choose an icon, label and target URL for the web-clip.
- **Wi-Fi** Specify the name (SSID), security configuration type and password (if required) of your wireless network to which the devices are to be connected.
- App Lock Configure restrictions on usage of device resources for selected applications.

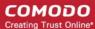

#### To create Mac OS Profile

- Click the 'Configuration Templates' tab on the left and choose 'Profiles'.
- Click 'Create' drop-down above the table and then click 'Create Mac OS Profile'

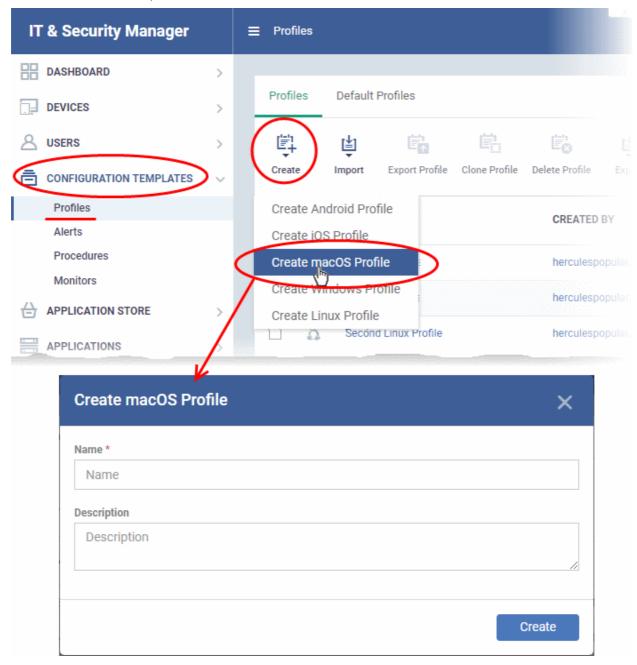

- Enter a name and description for the profile (for example, 'Sales Dept Mac machines', 'Mac Air Books' or 'Field Executives Laptops') and click 'Create'.
- The profile will be created and the 'General Settings' for the profile will be displayed.

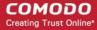

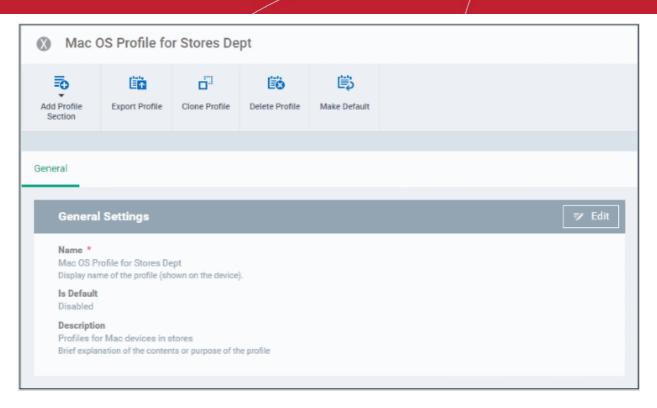

- 'Default' profiles Any profile which is marked as 'Default' will be automatically applied to new devices of the corresponding operating system.
  - Click the 'Make Default' button to turn a profile into a default profile.

ΩR

- Click the 'Edit' button on the right of the 'General' settings screen and enable the 'Is Default'.
- Click 'Save'.

The next step is to add components to the profile.

 Click the 'Add Profile Section' drop-down button and select the component from the list that you want to include for the profile.

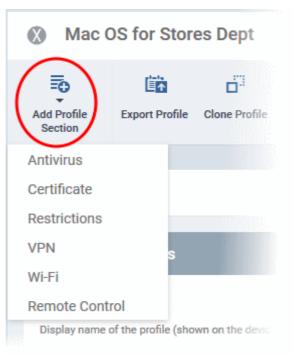

The settings screen for the selected component will be displayed. An example is shown below:

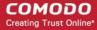

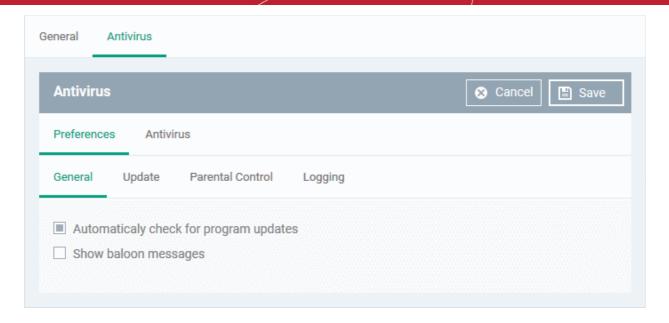

Configure the settings and click 'Save'.

The new section will become available as a tab. You can configure antivirus settings, certificate settings, device restrictions, VPN connection parameters, Wi-Fi connection parameters and more. If a component is not configured, the device will continue to use existing settings, or settings that have been applied by another ITSM profile.

 Click 'Save' in each configuration screen for the parameters and options selected in that screen to be added to the profile.

See Profiles for Mac OS Devices in the main guide for more details on this area. In brief:

- Antivirus Enable on-access scanning of files, configure scan and alert options, set alert time out period, maximum size for files to be scanned, files to be excluded and more.
- Certificates Upload certificates and this will act as a certificate store from which the certificates can be selected for use in other settings like 'Wi-Fi and 'VPN'.
- CCM Certificates Allows you to add requests for client and device authentication certificates to be issued
  by Comodo Certificate Manager (CCM). Note The CCM Certificates section will appear only if you have
  integrated your ITSM server with your CCM account. For more details, refer to the section Integrating with
  Comodo Certificate Manager.
- Restrictions Configure restrictions on device functionality and features, iCloud access and so on.
- VPN Configure directory user-name, VPN host, connection type and method of authentication for users wishing to connect to your internal network from an external location and more.
- **Wi-Fi** Specify the name (SSID), security configuration type and password (if required) of your wireless network to which the devices are to be connected.
- Remote Control Allows you to configure settings for remote takeover and notifications which are shown to end-users before and during a remote control session.

#### To create a Windows profile

- Click 'Configuration Templates' > 'Profiles List'.
- Click 'Create' drop-down above the table and then click 'Create Windows Profile'

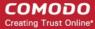

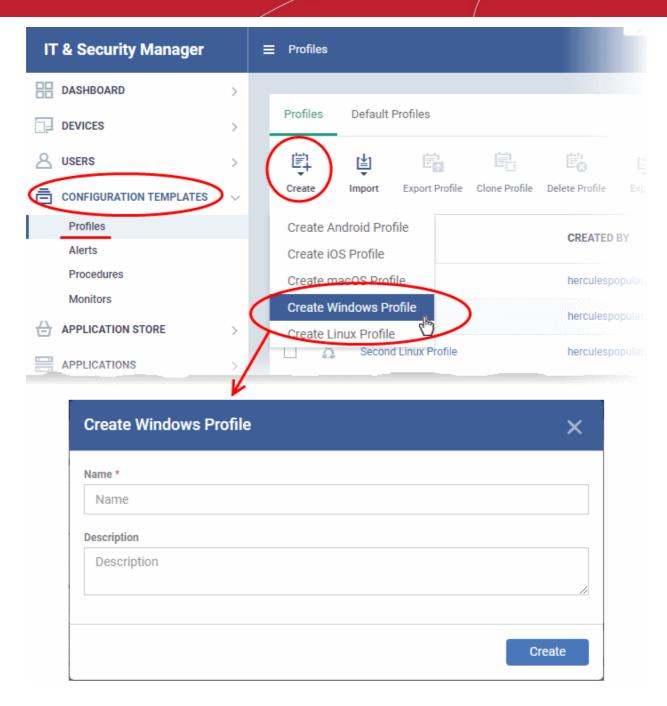

- Enter a name and description for the profile (for example, 'Sales Dept endpoints', 'Win7 Machines' or 'Field Executives Laptops') and click 'Create'.
- The profile will be created and the 'General Settings' for the profile will be displayed.

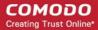

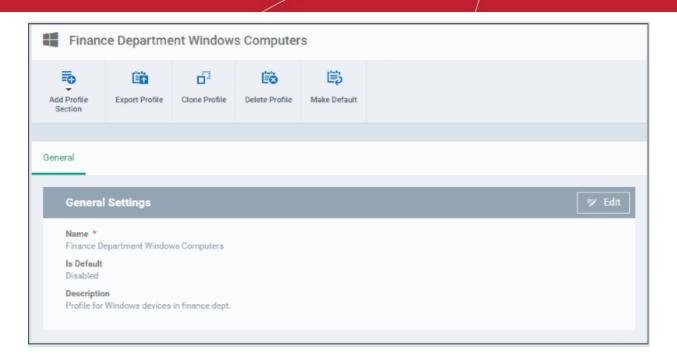

- Click 'Edit' if you wish to modify basic profile settings:
  - 'Is Default?' If a policy is set as 'Default' then it will be automatically applied to every Windows device. You can have multiple 'default' policies to address different requirements.
  - Alternatively, you can select a policy and click the 'Make Default' button.
- Click 'Save'.

The next step is to add the components for the profile.

 Click the 'Add Profile Section' drop-down button and select the component that you want to include in the profile.

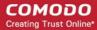

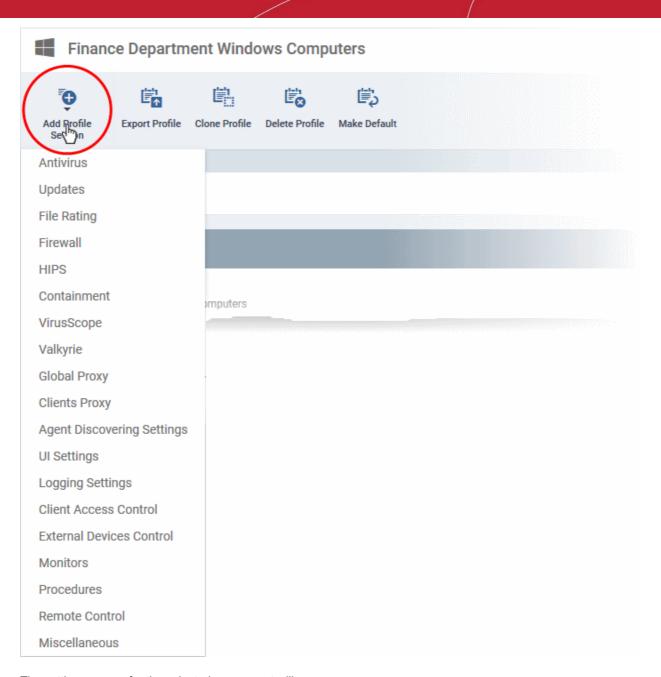

The settings screen for the selected component will open.

· Configure the settings and parameters and click 'Save'

The new section will become available as a tab in this interface. You can configure Antivirus, Firewall, Containment, File Rating, Valkyrie, HIPS, Monitoring, Procedures, External devices control, Remote control, VirusScope, Logging, Update and Miscellaneous settings. In addition, you can configure the Proxy and Agent Discovery Settings for each profile, for use in Firewall and HIPS rules configured for the profile.

If a component is not configured, the device will continue to use existing, user-defined settings or settings that have been applied by another ITSM profile.

 Click 'Save' in each configuration screen for the parameters and options selected in that screen to be added to the profile.

See Profiles for Windows Devices in the full guide for more information on these settings. In brief:

- Antivirus Enable on-access scanning of files, configure scan and alert options, set alert time out period, maximum size for files to be scanned, files to be excluded and more.
- CCS Update Rule Set the conditions for Comodo Client Security (CCS) to automatically download and install program and virus database updates.

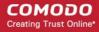

- File Rating Enable cloud lookup for checking reputation of files accessed in real-time, configure options for
  files to be trusted and detecting potentially unwanted applications. For more details on File Rating in CCS,
  refer to the help page explaining File rating Settings in CCS online help guide.
- Firewall Enable/Disable the Firewall component, configure Firewall behavior, add and manage Application
  and Global Firewall rules and more. See help page explaining Firewall Settings in CCS online help guide,
  for more details on Firewall in CCS.
- HIPS Enable Host Intrusion Prevention System (HIPS) and its behavior, configure HIPS rules and define
  Protected Objects at the endpoints. See help page explaining HIPS Settings in CCS online help guide, for
  more details on HIPS in CCS.
- Containment Enable Auto-containment of unknown files, add exclusions, and configure containment behavior and alert options and view and manage Containment Rules for auto-containing applications. See help page explaining Containment in CCS online help guide, for more details on Containment in CCS.
- VirusScope Enable VirusScope that monitors the activities of processes running at the endpoints and generates alerts if they take actions that could potentially threaten your privacy and/or security and configure options for alert generation. See <a href="help-page-explaining-virusScope">help-page-explaining-virusScope</a>, for more details on VirusScope in CCS online help guide.
- Valkyrie Valkyrie is a cloud based file analysis system. look-up system. It uses a range of static and
  dynamic detectors including heuristics, file look-up, real-time behavior analysis and human expert to
  analyze the submitted files and determine if the file is good or bad (malicious). You can enable Valkyrie and
  its components and set a schedule for submitting unknown files identified from the endpoints.
- Global Proxy Specify a proxy server through which endpoints should connect to external networks like the internet.
- Clients Proxy Specify a server through which Comodo Client Security (CCS) and Comodo Client Communication (CCC) should connect to ITSM and Comodo servers.
- Agent Discovery Settings Allows you to specify whether or not Comodo Client should send logs to ITSM above antivirus and containment events.
- **UI Settings** Configure the appearance of Comodo Client Communication (CCC) and Comodo Client Security (CCS). You can re-brand CCC and CCS with your own company name, logo, product name and product logo and select which components of CCS should be visible to end-users.
- Logging Settings Enable event logs, configure max. log file size and other settings.
- Monitors Settings Allows you to configure performance and availability conditions for various events and services. An alert will be triggered if the conditions are breached. For example, you can monitor free disk space, service and web page availability, CPU/RAM usage, device online status and more.
- CCM Certificates Allows you to add requests for client and device authentication certificates to be issued
  by Comodo Certificate Manager (CCM). Note The CCM Certificates section will appear only if you have
  integrated your ITSM server with your CCM account. See Integrating with Comodo Certificate Manager, for
  more details.
- Procedures Allows you to add, view, delete and prioritize procedures which have been added to a profile.
- Remote Control Allows you to configure settings for remote takeover and notifications which are shown to end-users before and during a remote control session.
- Miscellaneous -Monitor the registry for changes to auto-run entries, services and scheduled tasks by unrecognized files.

#### To create a Linux Profile

- Click the 'Configuration Templates' tab on the left and choose 'Profiles'.
- Click 'Create' drop-down above the table and then click 'Create Linux Profile'

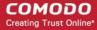

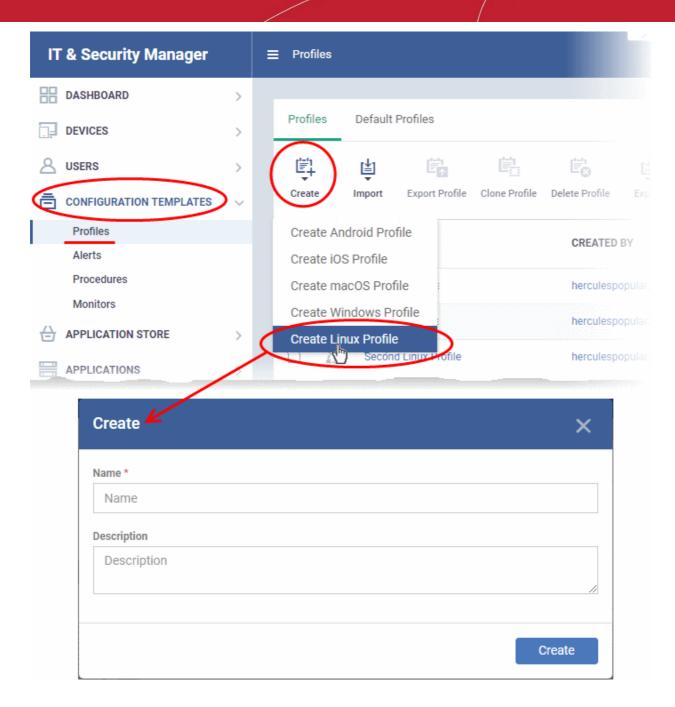

- Enter a name and description for the profile
- · Click the 'Create' button

The Linux profile will be created and the 'General Settings' section will be displayed. The new profile is not a 'Default Profile' by default.

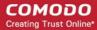

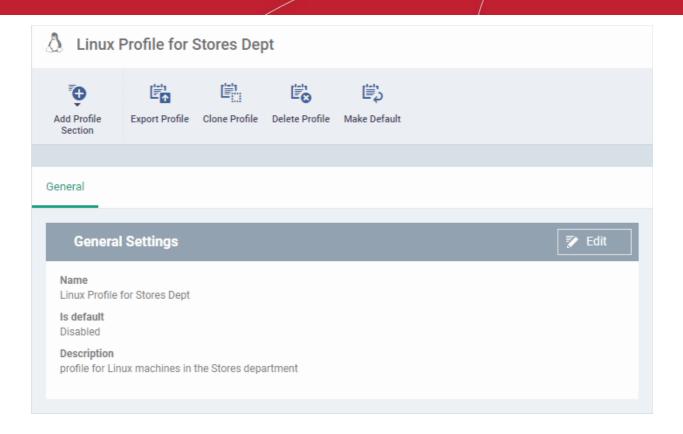

- If you want this profile to be a default policy, click the 'Make Default' button at the top. Alternatively, click the 'Edit' button on the right of the 'General' settings screen and enable the 'Is Default'.check box.
- · Click 'Save'.

The next step is to add the components for the profile.

• Click the 'Add Profile Section' drop-down button and select the component from the list that you want to include for the profile.

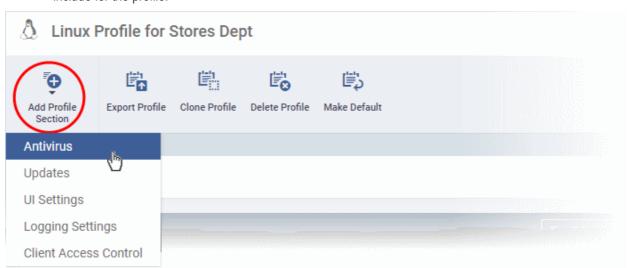

The settings screen for the selected component will be displayed. An example is shown below:

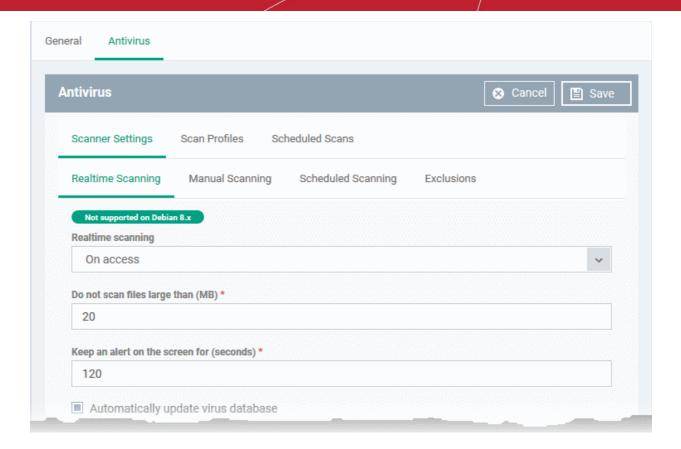

Configure the settings and click 'Save'.

The new section will become available as a tab. You can configure antivirus settings, interface language settings, logging settings, password protection to the CCS application on the endpoint and more. If a component is not configured, the device will continue to use existing, user-defined settings or settings that have been applied by another ITSM profile.

 Click 'Save' in each configuration screen for the parameters and options selected in that screen to be added to the profile.

See Profiles for Linux Devices in the main guide for more details on this area. In brief:

- Antivirus Enable on-access scanning of files, configure scan profiles, timetable scheduled scans, set
  maximum size for files to be scanned, files to be excluded and more.
- **Updates** Enable/disable program and virus signature database updates, configure the server from which the updates are to be downloaded and more.
- UI Settings- Select the interface language for CCS on the endpoint.
- Logging Settings Enable event logs, configure max. log file size and other settings.
- Client Access Control Password protect access to the CCS application on the endpoint.

#### Step 7 - Apply profiles to devices or device groups

- Click 'Devices' > 'Device List'
- Click the 'Device Management' tab in the top-menu
  - Select a company or a group to view just their devices
     Or
  - Select 'Show all' to view every device enrolled to ITSM
- Select the device you want to manage and click 'Manage Profiles':

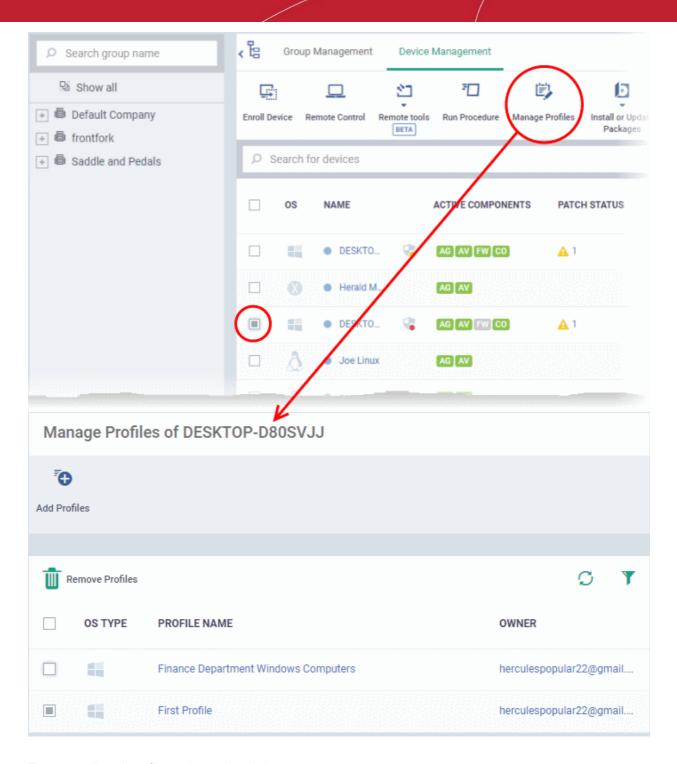

The screen lists all profiles active on the device.

Click 'Add Profiles'

This will open a list of all suitable profiles chosen device, excluding those that are already applied.

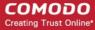

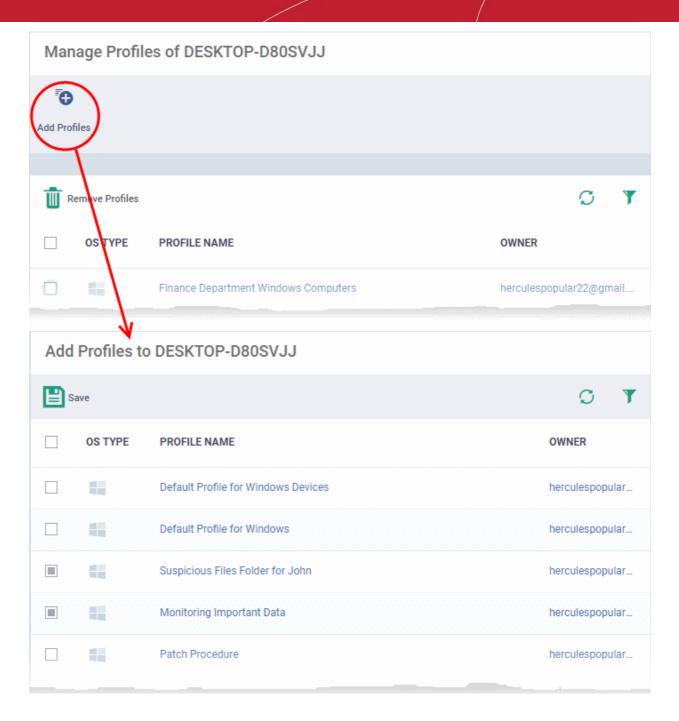

- Select the profiles you want to apply to the device
- Click 'Save' at top-left to apply the profiles to the device.

#### To apply profiles to a group of devices

The procedure is similar to adding profile(s) to a device except for the second step.

- 1. Click the 'Devices' tab on the left and choose 'Device List' from the options.
- 2. Click the 'Group Management' tab
- 3. Choose the Company to view the list of groups in the right pane (for C1 MSP customers)
- 4. Click the name of the device group
- 5. Click 'Manage Profiles'
- 6. Select the profile(s) to be applied to the devices in the group
- 7. Click 'Add Selected' on the top left to add the selected profile(s) to the device group

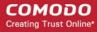

If you have successfully followed all 7 steps of this quick start guide then you should have a created a basic working environment from which more detailed strategies can be developed. Should you need further assistance, each topic is covered in more granular detail in the full administrator guide. If you have problems that you feel have not been addressed, then please contact mdmsupport@comodo.com.

#### 1.4. Login into the Admin Console

After sign-up, you will receive an email containing your username and an account activation link. Click the link to activate your account and set your password. Once activated, you can login to ITSM using any internet browser.

- C1 customers:
  - Login at https://one.comodo.com/app/login
  - Click 'Applications' > 'IT and Security Manager'.
- ITSM standalone customers:
  - Login at: https://<your company name>.cmdm.comodo.com/user/site/login where <your company name> is your ITSM company name.
  - You will have received a confirmation email with this URL.
- Username and password are case sensitive. Please make sure that you use the correct case and caps lock is OFF.
- Click the 'I forgot my password' if you can't remember your password. A mail will be sent to your registered
  email with a link which will allow you to reset your password.

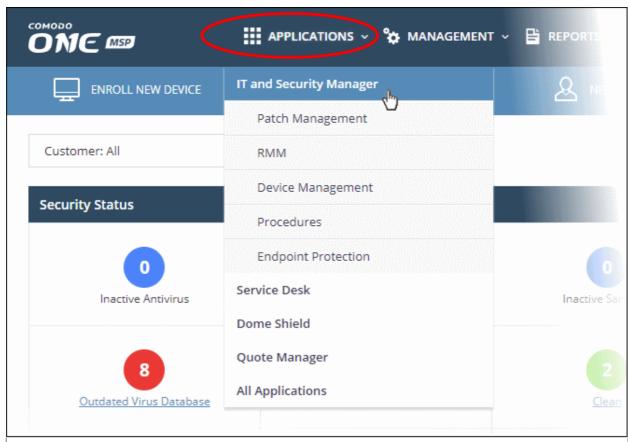

**Tip**: The shortcuts below 'IT and Security Manager' in the drop-down allow you to open the respective interface in ITSM.

The ITSM welcome screen will be displayed.

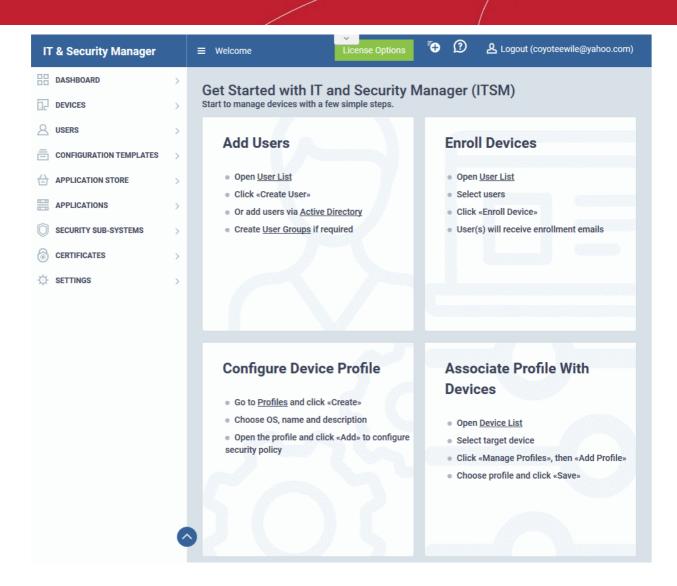

The screen contains shortcuts to enroll users and start managing devices in a few steps:

- Add Users Allows you to add new users by clicking the 'icon and choosing 'Create User' from the 'User List' interface. See 'Creating New User Accounts' for more details. The tile also contains shortcut to 'Active Directory' settings interface to integrate an AD server and import the user groups from it. See 'Importing User Groups from LDAP' for more details.
- Enroll Devices Allows you to enroll users' devices for management by clicking the icon and selecting
  the user(s) from the 'User List' interface and clicking 'Enroll Devices' from the top. See Enrolling User
  Devices for Management for more details.
- Configure Device Profile Allows you to create and manage configuration profiles for Android, iOS and Windows devices by clicking the icon. See Configuration Profiles for more details.
- Associate Profile With Devices Allows you to deploy and manage configuration profiles on devices by clicking the icon. See Devices for more details.

**Note** - ITSM communicates with Comodo servers and agents on devices in order to update data, deploy profiles, submit files for analysis and so on. You need to configure your firewall accordingly to allow these connections. The details of IPs, hostnames and ports are provided in **Appendix 1**.

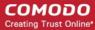

# 2. The Admin Console

The admin console is the nerve center of Comodo IT and Security Manager (ITSM), allowing you to add and import users, enroll devices, apply configuration profiles, run virus scans and more.

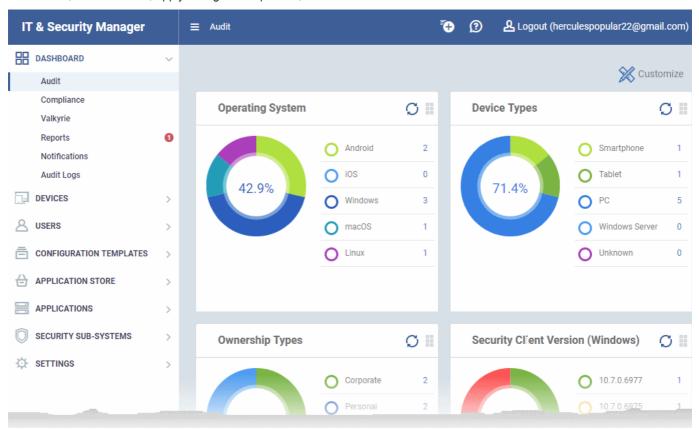

Once logged-in, admins can access different areas of the console using the menu on the left.

**Dashboard** - Contains charts and graphs which show the structure and security status of devices in your network. See **The Dashboard** for more details.

**Devices** - Manage and control enrolled devices, remotely install applications, generate sirens, wipe, lock and power off enrolled devices, remotely install and manage apps on devices, manage device groups and more. See **Devices** and **Device Groups** for more details.

**Users** - Create and manage users and user groups, enroll of their devices and assign configuration profiles to devices. See **Users and User Groups** for more details.

**Configuration Templates** - Profiles govern a device's network access rights, scan schedule and other system settings. You can create and manage profiles for iOS, Android Windows, Mac OS and Linux devices. See **Configuration Templates** for more details.

**Application Store** - Repository of applications which can be pushed to iOS/Android/Windows devices directly from ITSM. See **Application Store** for more details.

**Applications** - View and manage applications installed on Android, iOS and Windows devices. Manage patches on Windows devices. See **Applications** for more details.

**Security Sub-Systems** - View event logs, run AV scans and database updates. View and manage malware, quarantined items and contained applications. See **Security Sub-Systems** for more details.

Certificates - Manage certificates issued to users and devices by Comodo Certificate Manager (CCM). The 'Certificates' tab is available if you have integrated Comodo Certificate Manager with your account. See Manage Certificates Installed on Devices for more details.

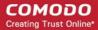

**Settings** - Create admin and user roles with different privileges, configure the behavior of various ITSM components and agents, renew/upgrade licenses and more. See **Configuring Comodo IT and Security Manager** for more details.

The buttons on the top of the interface allows to view the ITSM notifications, create users and enroll devices, expand/collapse the left side tabs and logout.

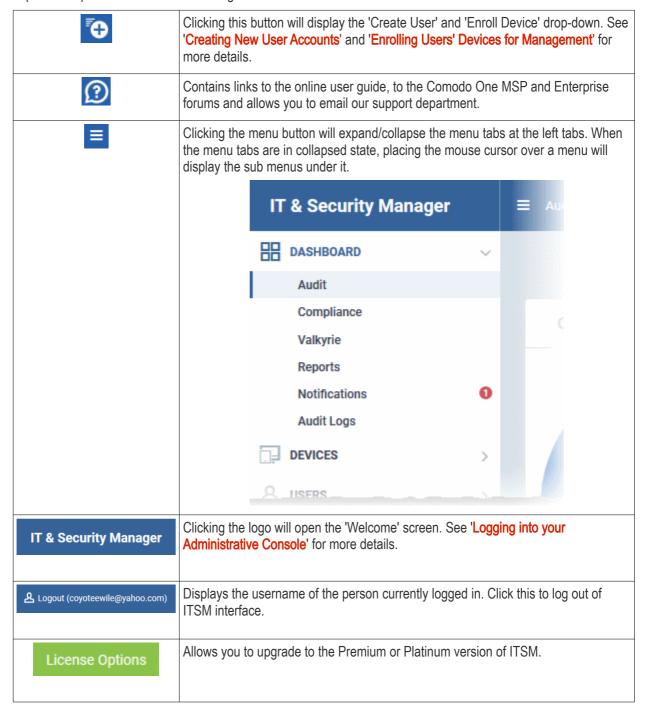

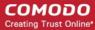

# 3. The Dashboard

Click 'Dashboard' in the left menu to open this page.

The dashboard shows real-time data about the operating system, connection status and security posture of all devices enrolled to ITSM. It contains pie charts showing device types, platforms, ownership, scan status and compliance status. The dashboard also lets you view Valkyrie results, a list of notifications, and to generate reports.

The dashboard is divided into five sections:

- Audit Charts which show the operating systems and client versions installed on devices on your network.
   Also contains charts which show the types of devices in your network, and whether the devices are personal or corporate. See the Audit section for more details.
- Compliance Statistics which detail how compliant your devices are with ITSM security policies. For
  example, device connection status, devices with viruses, devices with blacklisted applications, rooted and
  jailbroken devices, and device scan status. See Compliance for more details.
- Valkyrie A summary of verdicts on unknown files submitted to the Valkyrie file analysis system. See Valkyrie for more details.
- Reports A list of all reports generated by ITSM. You can also create new reports from here. See Reports section for more information.
- Notifications A list of notifications sent to the administrator by ITSM. See Notifications for more details.
- Audit Logs A list of actions taken on managed devices by admins and staff. Example actions include
  applying profiles, remote installation of packages and more. See Audit Logs for more details.

#### **Audit**

Click 'Dashboard' on the left then 'Audit'

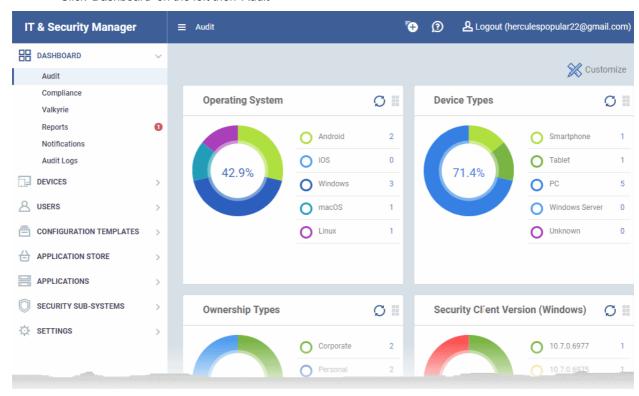

Click 'Customize' at top-right if you want to change which charts are shown on the page

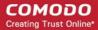

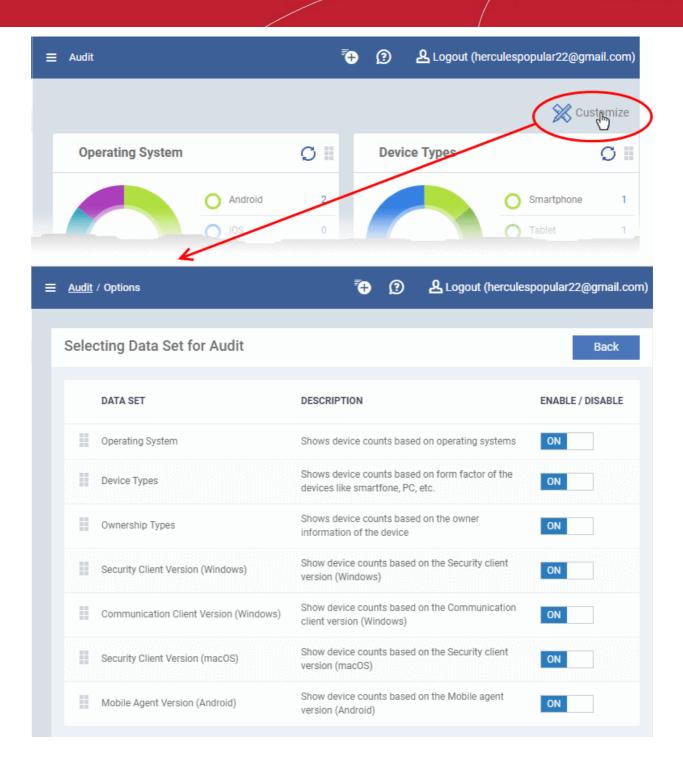

- · Use the 'On/Off' switches to add or remove charts from the dashboard
- Click the 'Customize' icon

  Click the 'Customize' icon

  to view the number of charts removed from the default view
- Click and hold the icon at top right of a tile to move it around the page.

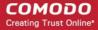

### **Operating System**

Shows enrolled devices by operating system. Place your mouse cursor over a sector or the legend to see further details.

• Click on an item in the legend to view the respective 'Device List' page.

For example, clicking on 'Android' in the legend will open the 'Device List' page displaying the list of Android devices. See 'Devices' for more details.

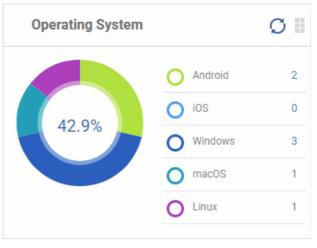

# Security Client Version (Windows) O 10.7.0.6977 1 O 10.7.0.6975 1 O 10.7.0.6857 1 Latest version: 10.7.0.6981

### **Security Client Version (Windows)**

The versions of Comodo Client Security installed on Windows devices on your network. Comodo Client Security is the antivirus/security software on an endpoint.

- The number of devices using each version is shown to the right of the version number.
  - Click the number to view all devices using that version.
- The latest version of the client is shown underneath the chart.

Update to the latest version - Click the number, select the target devices, then click 'Install or Update Packages'.

See Remotely Installing and Updating Packages on Windows Devices for more details.

# Communication Client Version (Windows) O 6.22.16531.18090 O 6.22.16061.18090 O 6.20.13290.18070 Latest version: 6.22.16533.18090

### **Communication Client Version (Windows)**

The versions of Comodo Communication Client installed on Windows devices on your network. This is the agent which sends updates to the ITSM console.

- The number of devices using each version is shown to the right of the version number.
  - Click the number to view all devices using that version.
- The latest version of the client is shown underneath the chart.
- Update to the latest version Click the number, select the target devices, then click 'Install or Update Packages'.

See Remotely Installing and Updating Packages on Windows Devices for more details.

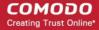

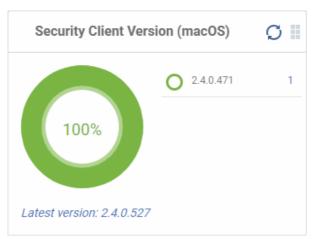

### Security Client Version (Mac OS)

The versions of the security client installed on MAC OS devices on your network. The security client is the Comodo antivirus for MAC software on an endpoint.

- The number of devices using each version is shown to the right of the version number.
  - Click the number to view all devices using that version.
- The latest version of the client is shown underneath the chart.
- Update to the latest version Click the number, select the target devices, then click 'Install or Update Packages'.

See Remotely Installing Packages on Mac OS Devices for more details.

## **Mobile Agent Version (Android)**

The versions of the mobile agent installed on Android device in your network.

- The number of devices using each version is shown to the right of the version number.
  - Click the number to view all devices using that version.
- The latest version of the client is shown underneath the chart.
- Update to the latest version Click the number, select the target devices, then click 'Install or Update Packages'.

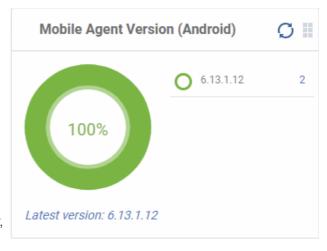

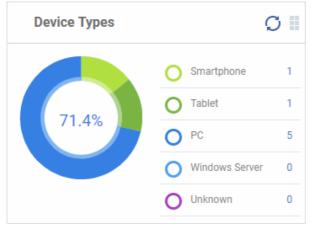

### **Device Types**

Shows the composition of your device fleet by device type. Place your mouse cursor over a sector see further details.

 Click an item in the legend to view the respective 'Device List' page.

For example, clicking on 'Tablet' in the legend will open the 'Device List' page displaying the list of tablet devices. See 'Devices' for more details.

### **Ownership Types**

Ownership types can be 'Corporate', 'Personal' or 'Not Specified'.

 Click an item in the legend to view the respective 'Device List' page.

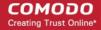

For example, clicking on 'Personal' in the legend will show all devices in that category. See 'Devices' for more details.

Change ownership type:

 Click 'Devices' > 'Device List' > click a device name > Click 'Owner' button > 'Change ownership'.

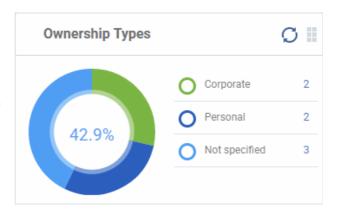

### Compliance

The compliance dashboard monitors the status of managed devices with regards to various security and activity criteria. Charts shown include, devices with viruses, devices with blacklisted applications, device requiring database updates, rooted and jail-broken devices, devices which are unresponsive and more.

• To view the compliance status of devices, click 'Dashboard' in the left navigation then 'Compliance'.

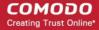

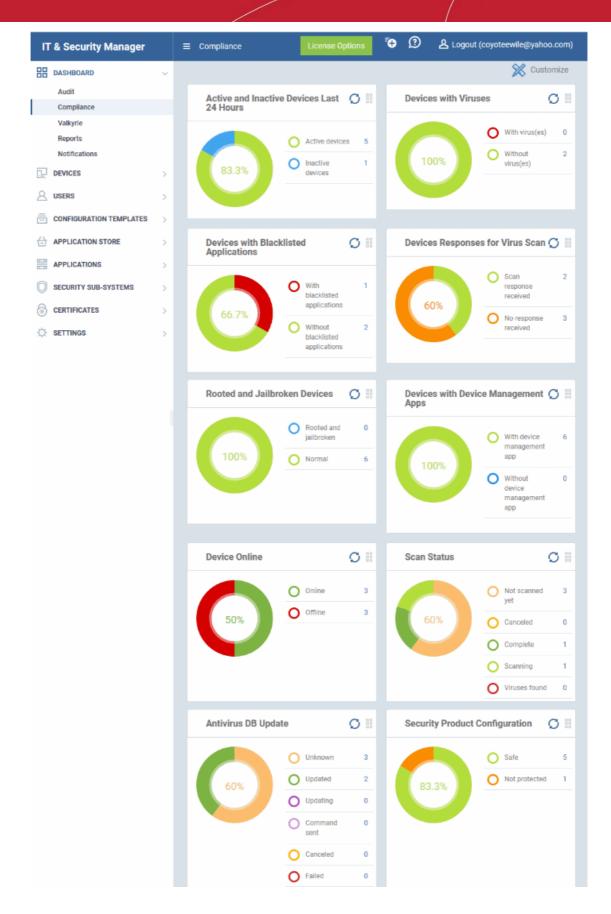

- To customize the charts shown in the interface, click the 'Customize' button
- To refresh the data in a tile, click the 'Refresh' icon at top right
- To move tiles around, click and hold the grid icon in the top right corner and drag the tile to the desired position.

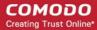

### **Devices With Viruses**

Shows how many enrolled devices are affected by viruses and how many are clean. Placing the mouse cursor over a sector or the legend displays further details. See **Antivirus Scans** for details about scanning for viruses on enrolled devices.

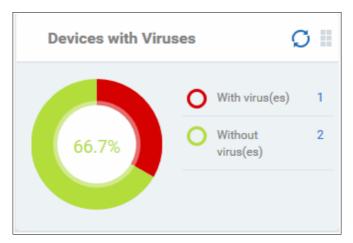

Click an item in the legend to view the respective 'Device List' page.

For example, clicking on 'With virus(es)' will open the 'Device List' page displaying devices that contain viruses. See 'Devices' for more details.

### Active and Inactive Devices Last 24 Hours

Shows the connectivity status of enrolled devices. Devices which have not contacted ITSM for more than 24 hours are marked as 'inactive'. Placing the mouse cursor over a sector or the legend displays the further details.

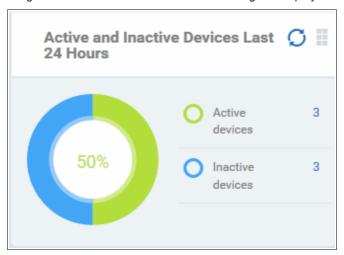

• Click an item in the legend to view the respective 'Device List' page.

For example, clicking on 'Active Devices' will open the 'Device List' page displaying the list of active devices. Similarly clicking on the 'Inactive Device' legend will open the 'Device List' page displaying the list of inactive devices. The devices screens allow you to manage the enrolled devices. See 'Devices' for more details.

### **Devices with Blacklisted Applications**

Displays how many devices contain blacklisted apps versus those that are free of blacklisted apps. Placing the mouse cursor over a sector or the legend displays further details. See **Applications** for details about adding and removing apps from blacklist.

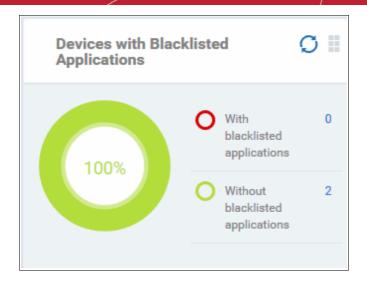

Click an item in the legend to view the respective 'Device List' page.

For example, clicking on 'With Blacklisted Applications' legend will open the 'Device List' page displaying the list of devices that have blacklisted applications on them. See 'Devices' for more details.

### **Devices Responses for Virus Scan**

Shows how many devices have responded to virus scan requests. Placing the mouse cursor over a sector or the legend displays the further details. See **Antivirus Scans** for details about scanning for viruses on enrolled devices.

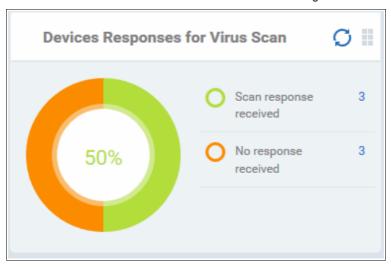

• Click an item in the legend to view the respective 'Device List' page.

For example, clicking on 'With response on virus scan' legend will open the 'Antivirus Device List' page displaying the list of devices that are responding to scan command.

The 'Antivirus Device List' page allows you to run antivirus scans on selected devices. See **Antivirus Scans** for more details.

### Rooted And Jail-broken Devices

Shows how many devices in your fleet are are rooted or jail-broken. Placing the mouse cursor over a sector or the legend displays the further details.

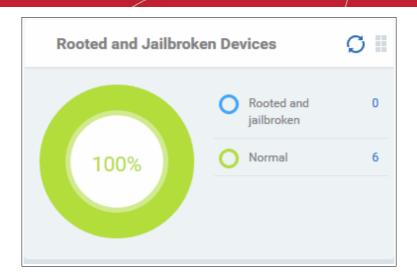

Click an item in the legend to view the respective 'Device List' page.

For example, clicking on 'Normal' in the legend will open the 'Device List' page displaying the list of devices that are normal, that is, not rooted or jail-broken. See 'Devices' for more details.

### **Devices With Device Management Apps**

Shows how many devices have the ITSM app. Android and Windows devices can only be enrolled with the ITSM app. iOS devices communicate with ITSM via the ITSM profile that was installed during enrollment and do not require the app. However, installing the app will provide enhanced functionality such as device location and the ability to send messages to the device from the admin panel.

Placing the mouse cursor over a sector or the legend displays the further details.

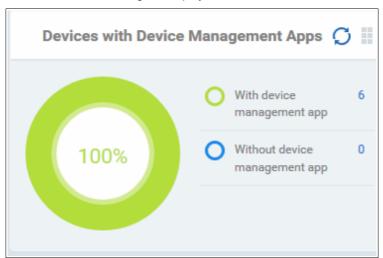

Click an item in the legend to view the respective 'Device List' page.

For example, clicking on 'With ITSM App' will open the 'Device List' page displaying the list of devices that have the ITSM app. See 'Devices' for more details.

### **Device Online**

Shows enrolled devices by online/offline status. Devices will shown as offline if they are turned-off, are not communicating with ITSM for other reasons, or if Comodo Client Security is not running. Placing the mouse cursor over a sector or the legend displays the further details.

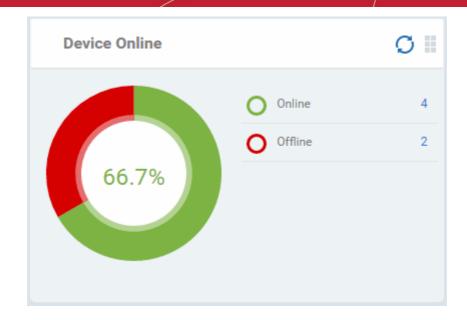

Click an item in the legend to view the respective 'Device List' page.

For example, clicking on 'Online' will open the 'Device List' page displaying the list of devices that are online. See 'Devices' for more details.

### Scan Status

Shows the progress and results of antivirus scans on enrolled devices. Placing the mouse cursor over a sector or the legend displays the further details.

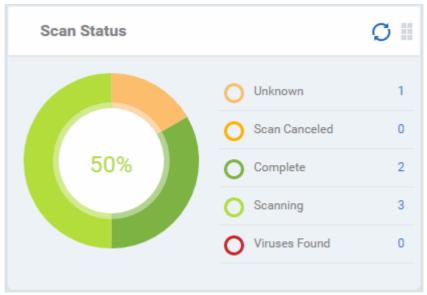

Click an item in the legend to view the respective 'Device List' page.

For example, clicking on 'Virus Found' in the legend will open the 'Antivirus Device List' page displaying the list of devices in which the malware were detected. See 'Antivirus Scans' for more details.

### **Antivirus DB Update**

Shows the progress and results of AV database updates on enrolled devices. Place your mouse cursor over a sector to view extra details.

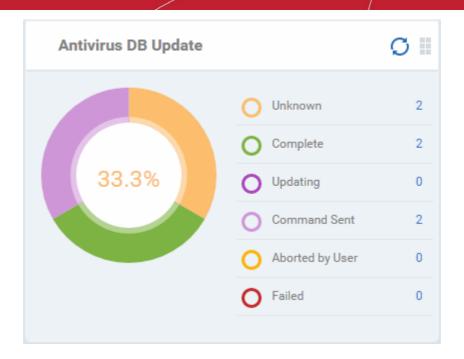

Click an item in the legend to view the respective 'Device List' page.

For example, clicking on 'Complete' in the legend will show devices which have the latest virus database. See **Antivirus Scans**' for more details.

### **Security Product Configuration**

Shows how many of your enrolled devices have 'Safe' or 'Not Protected' statuses. 'Not Protected' means:

- Comodo Client Security (CCS) is not installed on the devices
- CCS is installed but Anti-virus is not enabled in the deployed profiles on the devices

Placing the mouse cursor over a sector or on the respective legend displays the details.

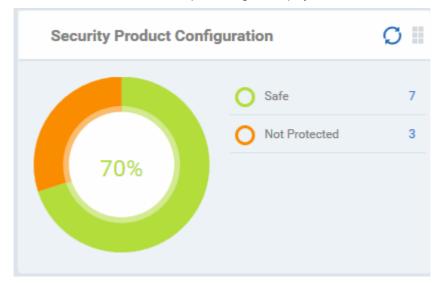

Click an item in the legend to view the respective 'Device List' page.

For example, clicking on 'Safe' will open the 'Device List' page displaying the list of devices that have Antivirus installed. See 'Devices' for more details.

### Valkyrie

 Valkyrie is a cloud-based file analysis service that tests unknown files with a range of static and behavioral checks in order to identify those that are malicious.

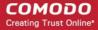

- To use the service, apply a profile to CCS that contains the 'Valkyrie' component.
  - Click 'Configuration Templates' > 'Profiles'
  - Click the name of the profile you want to edit, or click 'Create' to make a new profile
  - Click the 'Add Profile Section' button > 'Valkyrie'
  - Click 'Save'
- All results will be displayed in the Valkyrie dashboard. See Valkyrie Settings in Creating Windows Profile for more details.

**Note**: The version of Valkyrie that comes with the free version of ITSM is limited to the online testing service. The Premium version also includes manual file testing by Comodo research labs, helping enterprises quickly create definitive whitelists of trusted files. Valkyrie is also available as a standalone service. Contact your Comodo account manager for further details.

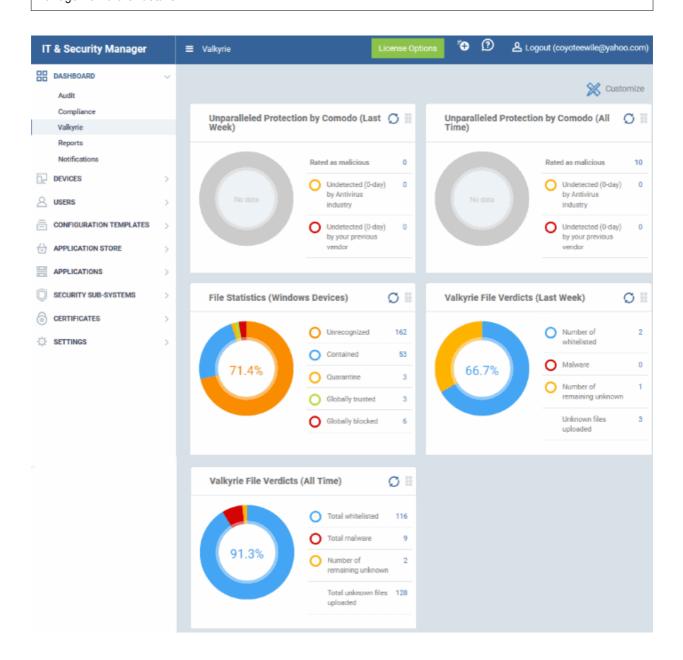

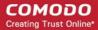

### Unparalleled Protection by Comodo (Last Week)

Shows the number of threats identified by Valkyrie over the past week versus the user's previous vendor and the antivirus industry as a whole.

Place the mouse cursor over a sector or the legend to see the percentage of number of files in a particular category.

See Manage File Trust Ratings on Windows Devices for more details on Windows File List screen.

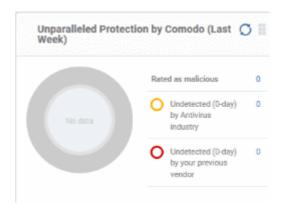

# Unparalleled Protection by Comodo (All Dime) Rated as malicious 10 Undetected (0-day) by Antivirus Industry Undetected (0-day) by your previous vendor

### **Unparalleled Protection By Comodo (All Time)**

Shows the number of threats identified by Valkyrie since installation versus the user's previous vendor and the antivirus industry as a whole.

Place the mouse cursor over a sector or the legend to see the percentage of number of files in a particular category.

See Manage File Trust Ratings on Windows Devices for more details on Windows File List screen.

### File Statistics (Windows Devices)

Shows the trust rating and status of files on your network.

See Manage File Trust Ratings on Windows Devices, for more details on Windows File List screen

 Click any item in the legend will to open the respective 'File List' page.

For example, clicking on 'Unrecognized' will open the 'Application Control' > 'Unrecognized' page displaying the list of unrecognized files detected from enrolled devices. See 'Manage File Trust Ratings on Windows Devices.' for more details.

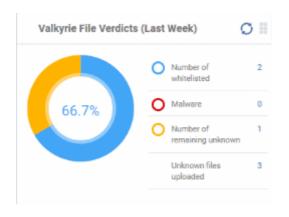

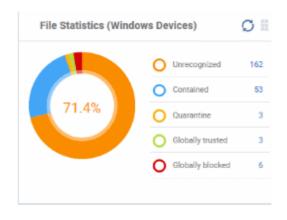

### Valkyrie File Verdicts (Last Week)

Displays Valkyrie trust verdicts on unknown files for the previous 7 days. This includes the number of unknown files identified as malicious, those that remain unknown, and those that were white-listed (trusted). The total amount of unknown files analyzed is shown at the bottom.

Place your mouse cursor over a sector or the legend to view the percentage of files in that category.

See Manage File Trust Ratings on Windows Devices, for more details on Windows File List screen.

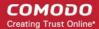

### Valkyrie File Verdicts (All Time)

Displays Valkyrie trust verdicts on unknown files for the lifetime of your account. This includes the number of unknown files identified as malicious, those that remain unknown, and those that were white-listed (trusted). The total amount of unknown files analyzed is shown at the bottom.

Place your mouse cursor over a sector or the legend to view the percentage of files in that category.

See Manage File Trust Ratings on Windows Devices, for more details on Windows File List screen.

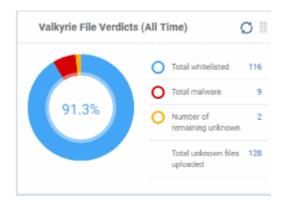

### Reports

ITSM is capable of generating a wide variety of reports covering system and malware activity across your entire fleet of devices.

- Click 'Dashboard' on the left then select 'Reports' to open the 'Reports' interface.
- The interface allows you to generate and view/download different types of reports.

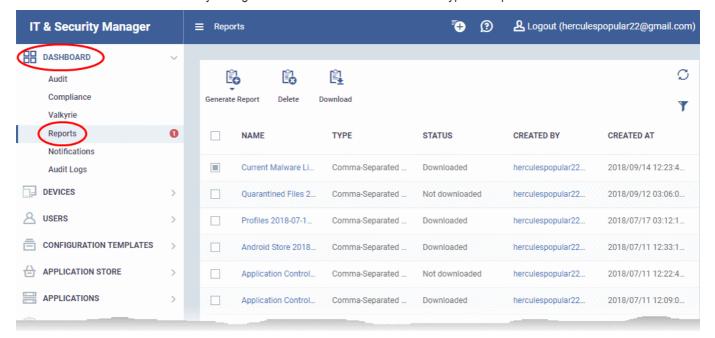

| Reports - Column Descriptions |                                                                                                    |  |
|-------------------------------|----------------------------------------------------------------------------------------------------|--|
| Column Header                 | Description                                                                                                    |  |
| Name                          | The subject of the report.  Click the name to view details of the report and to download it. See the explanation of viewing report details' for more details. |  |
| Туре                          | The file format of the report.                                                                                                    |  |
| Status                        | Whether or not the report has been downloaded by any user.                                                                                                    |  |
| Created By                    | The admin who generated the report.                                                                                                    |  |

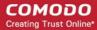

|            | <ul> <li>Click the admin name to view their details. See View User Details if you need<br/>help with this.</li> </ul> |
|------------|----------------------------------------------------------------------------------------------------|
| Created At | The date and time the report was generated                                                                            |

- Click any column header to sort items in ascending/descending order of items in that column.
- Click the funnel icon at the top right to filter reports and search for reports

### Reports can be generated in two ways:

- 1. From the 'Dashboard' > 'Reports' interface You can generate following types of reports from the 'Reports' interface
  - Android Antivirus
  - Windows Antivirus
  - · Windows Malware List
  - Windows Top Malware
  - Windows Quarantine
  - Hardware Inventory

These reports are generated in spreadsheet (.xls) file format. See **generating reports** for more details.

- 2. From the following interfaces:
- 'Users' main menu
  - User List Click 'Users' > 'User Groups' > 'Export'. Click here for more details.
  - User Groups Click 'Users' > 'User Groups' > 'Export'. Click here for more details.
  - Role Management:
    - Roles Click 'Users' > 'Role Management' > 'Roles' > 'Export'. Click here for more details.
    - Users Click 'Users' > 'Role Management' > 'Users' > 'Export'. Click here for more details.
- 'Devices' main menu
  - Device List Click 'Devices' > 'Device List' > 'Export'. Click here for more details.
  - Device Details > File List Click 'Devices' > 'Device List' > Any Windows Device > 'File List' > 'Export'.
     Click here for more details.
- 'Configuration Templates' main menu
  - Profiles Click 'Configuration Templates' > 'Profiles' > 'Export'. Click here for more details.
  - Alerts Click 'Configuration Templates' > 'Profiles' > 'Export'. Click here for more details.
  - Procedures Click 'Configuration Templates' > 'Profiles' > 'Export'. Click here for more details.
- 'Application Store' main menu
  - iOS Store Click 'Application Store' > 'iOS Store' > 'Export'. Click here for more details.
  - Android Store Click 'Application Store' > 'iOS Store' > 'Export'. Click here for more details.
- 'Applications' main menu
  - Mobile Applications Click 'Applications' > 'Mobile Applications' > 'Export'. Click here for more details.
  - Patch Management Click 'Applications' > 'Patch Management' > 'Operating System' tab > 'Export'.
     Click here for more details.
- 'Security Subsystems' main menu
  - Containment Click 'Security Sub-Systems' > 'Containment' > 'Export'. Click here for more details.
  - Application Control Click 'Security Sub-Systems' > 'Application Control' > 'Export'. Click here for more details.
  - Next Gen Sandbox Click 'Security Sub-Systems' > 'Next Gen Sandbox' > 'Export'. Click here for more details.

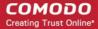

- Device Control Click 'Security Sub-Systems' > 'Device Control' > 'Export'. Click here for more details.
- Antivirus:
  - Device List Click 'Security Sub-Systems' > 'Antivirus' > 'Device List' tab > 'Export'. Click here for more details.
  - Current Malware List Click 'Security Sub-Systems' > 'Antivirus' > 'Current Malware List' tab > 'Export'. Click here for more details.
  - Quarantined Files Click 'Security Sub-Systems' > 'Antivirus' > 'Quarantined Files' tab > 'Export'. Click here for more details.
  - Threat History Click 'Security Sub-Systems' > 'Antivirus' > 'Threat History' tab > 'Export'.
     Click here for more details.

These reports are generated in comma separated values (.csv) format.

### Generate a report from the 'Reports' interface

• Click 'Generate Report' from the top and then click on the report type from the drop-down.

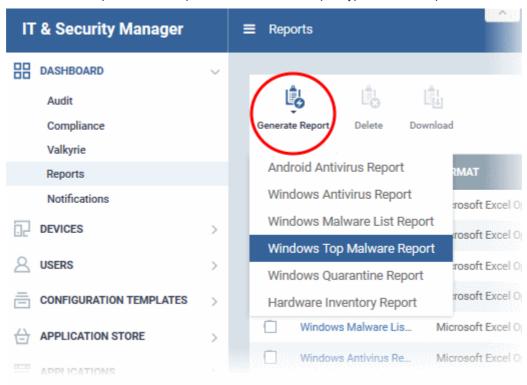

A new report will be generated for the selected report type.

To download a report, select it and click 'Download' at the top

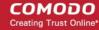

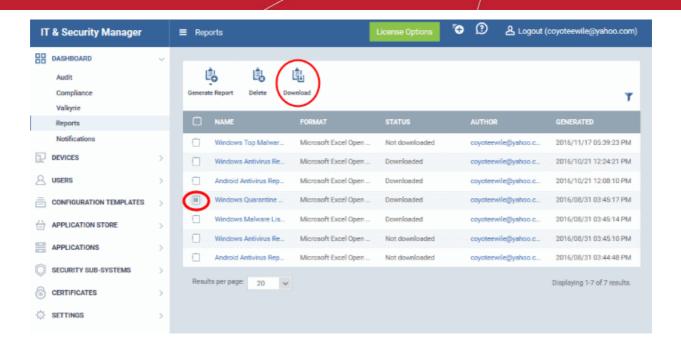

- To download the report, select it and click 'Download' at the top. The report will be exported to .xls or .csv format.
- Click a report name to view report details.

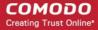

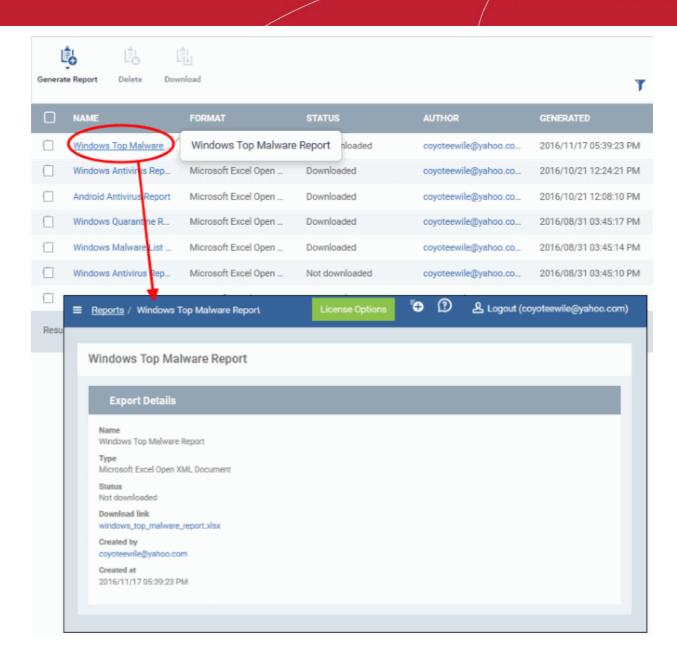

• To remove a report from the list, select it and click 'Delete'.

### **Notifications**

Whenever there is a new notification in the C1 title bar, the notification symbol notification icon will take you to the respective C1 interface.

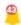

is incremented. Clicking the

**Tip**: ITSM can send notifications as emails. Click 'Settings' > 'Email Notifications' to configure them. See **Configuring Email Notifications** if you need help with this.

 To view all notifications, click 'See All Notifications' from the notification drop-down or click 'Notifications' on the left menu under Dashboard.

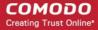

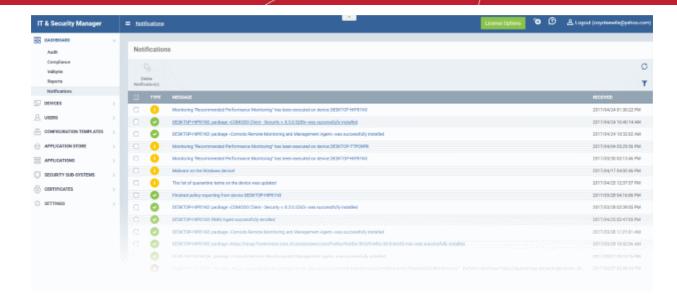

| List of All Notifications - Column Descriptions |                                                                                                    |  |
|-------------------------------------------------|----------------------------------------------------------------------------------------------------|--|
| Column Heading                                  | Description                                                                                                    |  |
| Туре                                            | Indicates whether the notification is generated for a successful operation, Warning, Error, Blocker or support event. |  |
| Message                                         | The message content of the notification, shortly describing the event.                                                |  |
| Received                                        | The date and time at which the notification was received.                                                             |  |

- The message also acts as a shortcut to view the details of the notification. Clicking on a message will open
  the interface relevant to the message for more details. For example, clicking on 'Malware Found on
  Windows device' message will open the 'Antivirus Current Malware List' screen with the list of malware
  identified.
- To sort the filter in ascending/descending order of the date/time at which they were generated, click on the Modified column header.
- To filter or search for specific notification, click the funnel icon at the top right choose the notification type, enter the message to be searched in part or full and/or specify the date range within which the notification was generated.

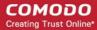

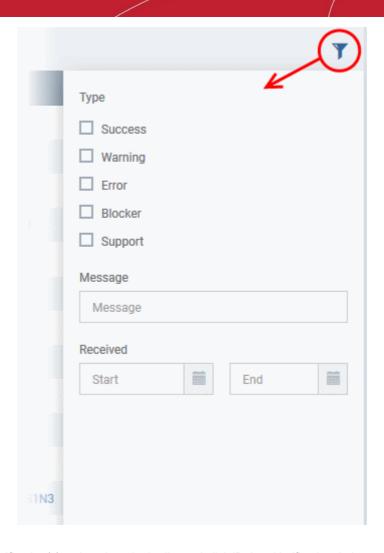

To remove notification(s), select them in the list and click 'Delete Notifications' above the table.

### **Audit Logs**

- ITSM keeps a log of actions implemented on managed devices by administrators and staff members. These logs can be useful when troubleshooting issues.
- Logged actions include device enrollment, applying a security profile, package installations, remote takeover sessions, restarting a device, removing a device, remote disconnections and changes to containment settings.
- The 'Audit Logs' interface shows all log entries with details such as the name of the staff member who applied the action, the affected device, the action taken and more.
- Click 'Dashboard' > 'Audit Logs' on the left-menu to open the log interface:

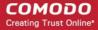

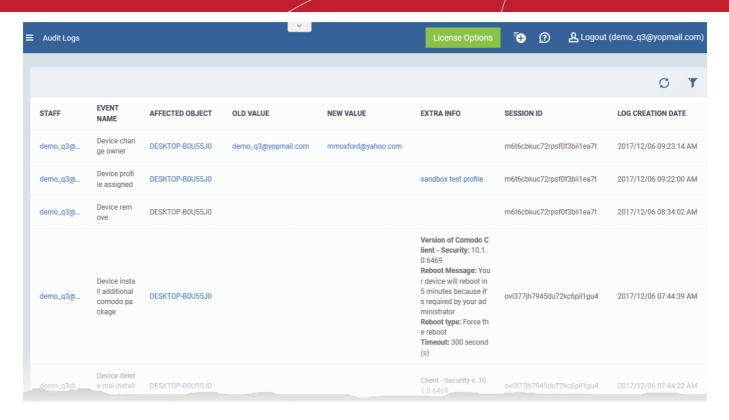

| Audit Logs - Column Descriptions |                                                                                                    |  |
|----------------------------------|----------------------------------------------------------------------------------------------------|--|
| Column Heading                   | Description                                                                                                    |  |
| Staff                            | Username of the admin or staff member who executed the action.                                                                                                    |  |
|                                  | <ul> <li>Click the staff name to view their details. See View user details if you need help<br/>with the details interface.</li> </ul>                                                                                 |  |
| Event Name                       | The action executed on the device. Examples include enrollment of devices, remote installation of Comodo and third party MSI packages, remote take-overs and device removals.                                          |  |
| Affected Object                  | The device, device group, profile or procedure on which the action was executed.                                                                                                    |  |
|                                  | Click the name to view more details about the item                                                                                                    |  |
|                                  | The details interface allows you to view and manage the respective item.                                                                                                    |  |
| Old Value                        | The previous setting or value before the action was implemented.                                                                                                    |  |
|                                  | For example, if a Comodo package is remotely updated, the old version number of the package will be shown here.                                                                                                    |  |
| New Value                        | The new setting or value after the action was implemented.                                                                                                    |  |
|                                  | For example, if a Comodo package is remotely updated, the version number of the new package will be shown here.                                                                                                    |  |
| Extra Info                       | Additional details about the action. Additional details include devices on which the procedure was run, package installation parameters, profiles applied/removed, malware quarantined, antivirus scans run and so on. |  |
|                                  | Script or patch procedures - Click the 'Selected Devices' link to view devices on which the procedure was run.                                                                                                    |  |
|                                  | Click a device name in the list to view its 'Device Details' interface                                                                                                    |  |

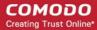

| 1                 | String used to identify the connection session between the device and the ITSM server during the action. |
|-------------------|----------------------------------------------------------------------------------------------------|
| Log Creation Date | Date and time of the event.                                                                              |

· Click the 'Refresh' icon to load the latest events.

### Search and filter options

- Click any column header (except 'Event Name') to sort items in alphabetical order of items in that column
- · To filter or search for a specific event, click the funnel icon at the top right.

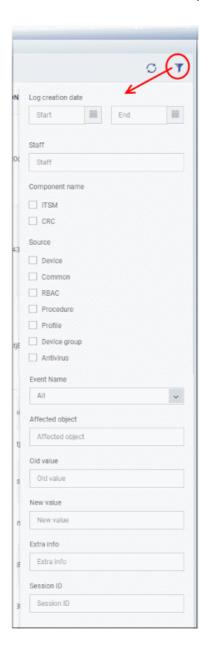

- You can filter items by various criteria or search for specific events.
- Click 'Apply' to run your filter.

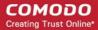

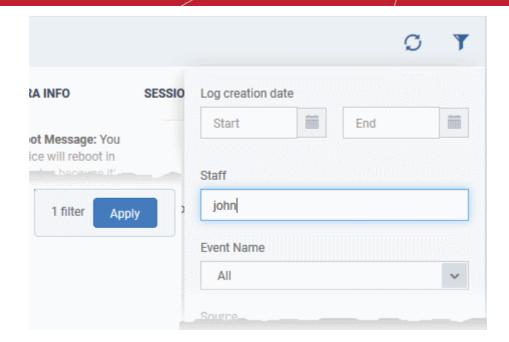

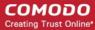

# 4. Users and User Groups

- One of the first steps in setting up Comodo IT and Security Manager is to add users.
- Once you have added users, you can enroll the devices which belong to them. You can enroll iOS, Android, Windows. Mac OS and Linux devices.
- After enrolling a device, you can remotely manage and apply security policies to it. You can create user groups in order to apply policies to multiple devices.
- You can also assign users to a 'role'. A role determines what areas a user can access, and what tasks they
  can perform. You can assign users one of the built-in roles, or create a custom role with custom privileges.

Users can be added to ITSM in two ways:

- From the the C1 interface
- From the ITSM interface

A staff member or user added via C1 interface can access C1 and other licensed modules, including ITSM. A user added via ITSM can only access ITSM. See <a href="https://help.comodo.com/topic-289-1-716-8482-Managing-Administrators-and-Roles.html">https://help.comodo.com/topic-289-1-716-8482-Managing-Administrators-and-Roles.html</a> for details on how to add users via C1. The following sections describe how to add users via the ITSM interface.

The 'Users' menu at the left allows you to add, view and manage users/user groups and to manage roles:

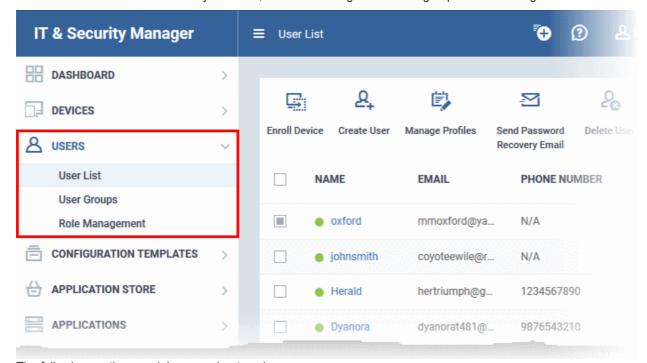

The following sections explain more about each area:

- Manage Users
  - Create New User Accounts
    - Manually Add Users
    - Import Users from a CSV file
  - Enroll Users' Devices for Management
  - View the Details of a User
  - Assign Configuration Profile(s) to a Users' Devices
  - Remove a User
- Manage User Groups

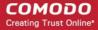

- Create a New User Group
- Edit a User Group
- Assign Configuration Profile to a User Group
- Remove a User Group
- Configure Role Based Access Control for Users
  - Create a New Role
  - Manage Permissions and Assigned Users of a Role
  - Remove a Role
  - Manage Roles Assigned to a User

# 4.1. Manage Users

- Click 'Users' > 'User List'
- You can enroll user accounts to ITSM and assign them roles with differing privilege levels (as 'administrators' or 'end users').
- Devices belonging to a user can only be enrolled after adding their user account to ITSM.
- Users can be added using any of the following methods:
  - Manually add user accounts
  - Import users from a comma separated values (.csv) file
  - Bulk enroll users and Windows endpoints from Active Directory (AD)

C1 customers: Staff added in the C1 interface are automatically added as users in ITSM.

See <a href="https://help.comodo.com/topic-289-1-716-8482-Managing-Administrators-and-Roles.html">https://help.comodo.com/topic-289-1-716-8482-Managing-Administrators-and-Roles.html</a> if you need help to add staff/ manage roles in C1.

- The 'Users List' shows all user accounts that have been added to ITSM. Admins can add/manage users, enroll user devices, manage device configuration profiles and more.
- Click 'Users' > 'User List'

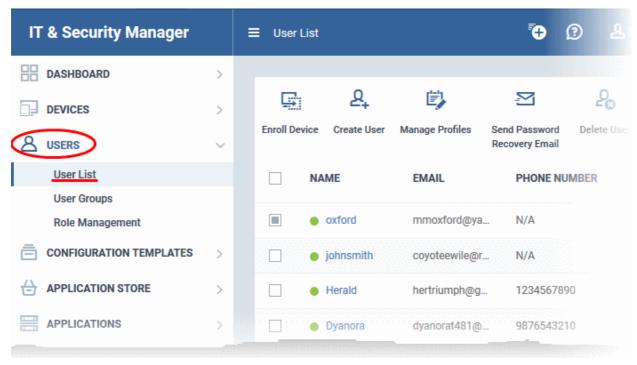

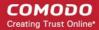

| Column Heading                  | Description                                                                                                    |  |  |
|---------------------------------|----------------------------------------------------------------------------------------------------|--|--|
| Name                            | The login username of the user.  • Click the username to view and edit user details. See 'View the Details of a User' for more info.                                                                                                    |  |  |
| Email                           | The registered email address of the user. Account activation and device enrollment mails are sent to this address.                                                                                                    |  |  |
| Phone Number                    | The registered phone number of the user.                                                                                                    |  |  |
| Number of Devices               | The total number of devices enrolled for the user.                                                                                                    |  |  |
| Last Login                      | Date and time that the user most recently accessed ITSM.                                                                                                    |  |  |
|                                 | Controls                                                                                                    |  |  |
| Enroll Device                   | Add user devices for management by ITSM. You can enroll Android, iOS, Mac, Windows and Linux devices. See <b>Enroll User Devices for Management</b> for more details.                                                                                        |  |  |
| Create User                     | <ul> <li>Manually add user accounts to ITSM.</li> <li>You can only add devices for users after you have enrolled the users themselves.</li> <li>Users can also be designated as administrators.</li> <li>See Manually Add Users for more details.</li> </ul> |  |  |
| Manage Profiles                 | A profile determines the security configuration and network access rights of a device. See Apply configuration profiles to devices for more details.                                                                                                    |  |  |
| Send Password<br>Recovery Email | Reset the password of users who have admin privileges. The password allows them to login to the ITSM console. See <b>Send password recovery emails for users to access the ITSM console</b> for more details.                                                |  |  |
| Delete User                     | Terminate selected user accounts. See Remove a User for more details.                                                                                                    |  |  |
| Import User                     | Add new users by importing them from a comma separated values (CSV) file. See Import Users from a CSV File for more help.                                                                                                    |  |  |
| Export                          | Save a copy of the current user list as a comma separated values (.csv) file.  The exported .csv is available in 'Dashboard' > 'Reports'  See Export the List of Users for more details.                                                                     |  |  |

# Sorting, Search and Filter Options

- · Click any column header to sort items in ascending/descending order
- Click the funnel button at the right end to open the filter options.

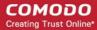

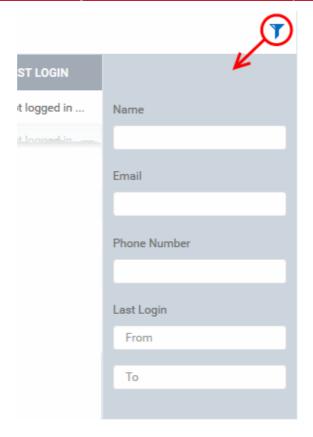

- To display all items again, clear all filter fields and click 'OK'.
- By default ITSM shows 20 results per page when you perform a search. Click the arrow next to 'Results per page' to increase the number up to a max of 200.

### **Export the List of Users**

- Click 'Users' > 'User List'.
- Click the funnel icon to filter which records are included in the report.
- Click the 'Export' button above the table then choose 'Export to CSV':

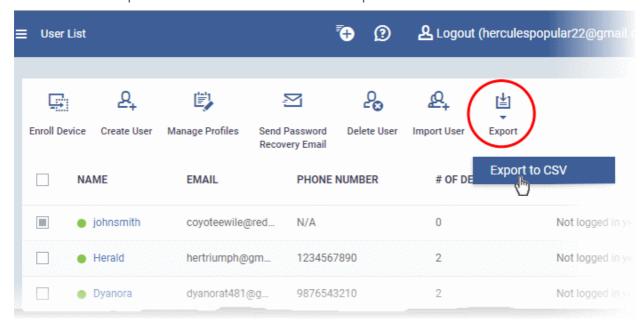

The CSV file will be available in 'Dashboard' > 'Reports'

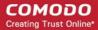

• See Reports in The Dashboard for more details.

Please use the following links to find out more:

- Create New User Accounts
  - Manually Add Users
  - Import Users from a CSV File
- Enroll Users' Devices for Management
  - Enroll Android Devices
  - Enroll iOS Devices
  - Enroll Windows Endpoints
  - Enroll Mac OS Endpoints
  - Enroll Linux OS Endpoints
- View User Details
  - Update the Details of a User
- Assign Configuration Profile(s) to a User's Devices
- Remove a User

### 4.1.1. Create New User Accounts

- You can add new accounts using any of the following methods:
  - Manually add users. Add individual users to ITSM
    - Click 'Users' > 'User List' > 'Create User' to start this process.
    - You need to specify their name, email address, the company they belong to, and their ITSM role
    - See Manually Add Users if you need help with this.
  - Import users from .csv file. Import a list of users from a comma separated values file.
    - Click 'Users' > 'User Import' to start this process
    - The file should contain the following, separated values: 'Username' (mandatory), 'Email address' (mandatory) and 'Phone number' (optional).
    - The file should not contain column headers and each line should contain a single user.
    - Users are assigned the role you specify in the import dialog.
    - See Import Users from a CSV File if you need help with this
- New users will receive an enrollment mail which requests they activate their account and set their password.
- You can also bulk enroll users and Windows endpoints from Active Directory (AD) group policy. See 'Enroll Windows Devices by Installing the ITSM Agent Package' and 'Import User Groups from LDAP' for more details.

C1 customers: Staff added in the C1 interface are automatically added as users in ITSM.

See <a href="https://help.comodo.com/topic-289-1-716-8482-Managing-Administrators-and-Roles.html">https://help.comodo.com/topic-289-1-716-8482-Managing-Administrators-and-Roles.html</a> if you need help to add staff/ manage roles in C1.

Device licenses: User devices can only be enrolled after the user has been added to the system.

- Each device license covers one device per user
- You need an additional license for each mobile device or endpoint you add for the same user. You can
  purchase additional licenses from the Comodo website if required. See View and Manage Licenses for
  more details.

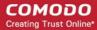

The following sections explain how to:

- Manually add users
- Import users from a CSV file

# 4.1.1.1. Manually Add Users

- Click 'Users' > 'User List' > 'Create User' button
- You can add new users by specifying their name, email address and other details.
- · You can also specify the role of the new user
- Once added, you can enroll Windows, Android, iOS, Mac OS and Linux devices for the user.
- New users will receive an account activation email. They can login to ITSM after activating their account.

### To add a new user

- Click 'Users' > 'User List'
- Click the 'Create User' button or
- Click the 'Add' button at the menu bar and choose 'Create User'.

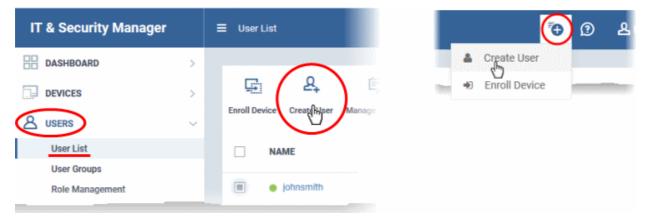

The 'Create New User' form will open:

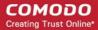

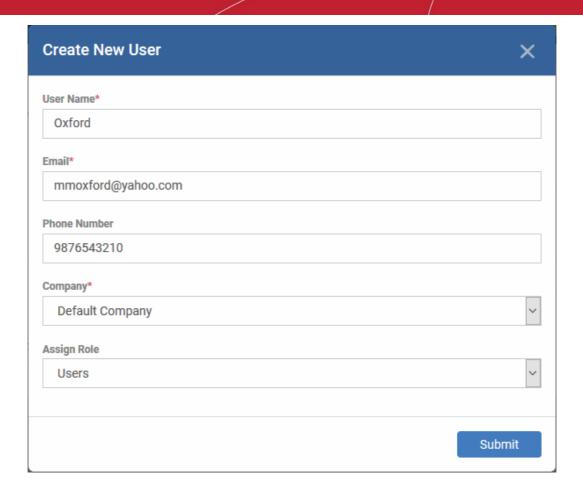

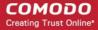

| 'Create new user' Form - Table of Parameters |            |                                                                                                    |  |
|----------------------------------------------|------------|----------------------------------------------------------------------------------------------------|--|
| Form Element                                 | Туре       | Description                                                                                                    |  |
| Username                                     | Text Field | Enter the login username for the user.                                                                                                    |  |
| Email                                        | Text Field | The email address of the user for registration to ITSM. Account and device enrollment mails will be sent to this address. Please ensure users respond to the device enrollment mail from the device(s) you intend to enroll.                                                                                                    |  |
| Phone Number (Optional)                      | Text Field | The contact number of the user.                                                                                                    |  |
| Company                                      | Drop-down  | Choose the company to which the user belongs.  Comodo One MSP customers can add users from Companies/Organizations enrolled in their Comodo One account.  Comodo One Enterprise and ITSM stand-alone customers can only add users to the default company.                                                                                                    |  |
| Assign role                                  | Drop-down  | Select the role to be assigned to the new user from the 'Assign role' drop-down.  Assign Role  Users  Administrators  Technician  Users  Account Admin - Can login to ITSM and access all management interfaces. You cannot assign account admin to a user. The role is automatically assigned to the person who opened the C1 account. This role is not editable.  Administrators - Can login to ITSM and access all management interfaces. This role can be edited as required.  Technician - Can login to ITSM and access all management interfaces. The technician role has fewer privileges than the administrator role. This role can be edited as required.  Users - Can login to ITSM but can only view the dashboard. This role can be edited according to your requirements.  You can create custom roles which grant access to selected areas of ITSM. These roles can be assigned to users as required. All roles created in ITSM and C1 will appear in the 'Assign Role' drop-down when adding a new user. See Configure Role Based Access Control for Users for more details. |  |

• Enter the details, select the role for the new user and click the 'Submit' button.

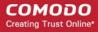

**Tip**: User roles can be changed at any time in the 'Role Management' interface ('Users' > 'Role Management'). See **Managing Permissions and Assigned Users of a Role** if you need help with this.

A confirmation will be displayed:

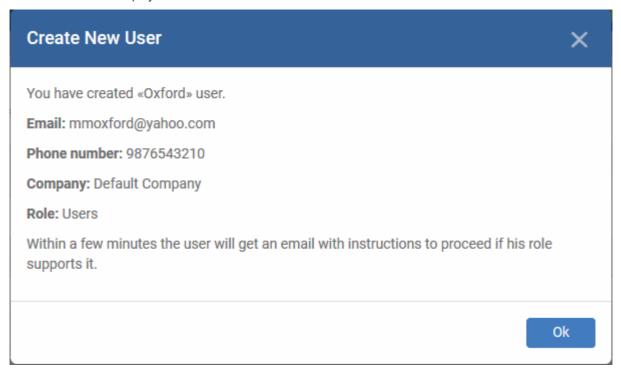

Repeat the process to add more users.

Successfully added users will be listed in the 'Users' interface. The user's devices can now be enrolled to ITSM.

ITSM will send account activation mails to the newly added administrators. They can activate their account and set their login password by clicking the link in the email. An example mail is shown below:

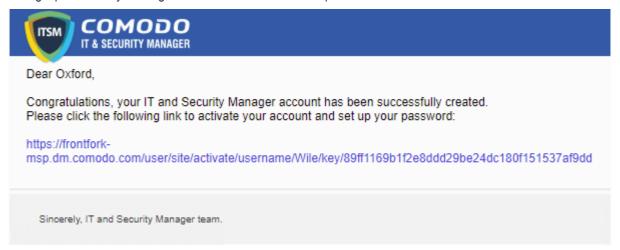

Upon activation, the administrator will be able to login to ITSM with their user-name and password.

**Note**: By default, enrolled users with the role 'Users' do not receive an account activation mail nor gain console login rights. Only personnel with the default roles 'Administrator', 'Technician', or a custom role with access to the administrative console, will receive an activation email.

Should you wish, you can change role permissions to allow the default 'User' role to have access to the admin console. See Configure Role Based Access Control for Users for more details.

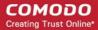

## 4.1.1.2. Import Users from a CSV File

- Click 'Users' > 'User List' > 'Import User'
- You can load a list of new users by importing them from a comma separated values (CSV) file
- You can also specify the role to be assigned to all users in the list
- After adding a user, you can enroll Windows, Android, iOS, Mac OS and Linux devices for them

### Process in brief

- Create a CSV file containing the list of users using spreadsheet applications like Microsoft Excel or OpenOffice Calc and save it on your admin computer
- The file should contain the following, separated values: 'Username' (mandatory), 'Email address' (mandatory) and 'Phone number' (optional).
- The file should not contain column headers and each line should contain a single user.
- In the ITSM admin console, click 'Users' > 'User List' > 'Import User'
- · Browse to and select the CSV file you want to import
- Select a company and a role for the imported users
- · Upload the file
- The users will be imported and enrolled to ITSM

### Requirements for .csv file

There are two mandatory fields and one optional field per user account:

- Username (mandatory)
- Email address (mandatory)
- · Phone number (optional)
- Each line in the CSV file should contain one user entry
- The CSV file should not contain column headers

### Example:

"james", "james@ditherscons.com", "9876543210"

### To import users from a list

- Click 'Users' > 'User List'
- Click 'Import User' on the top

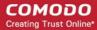

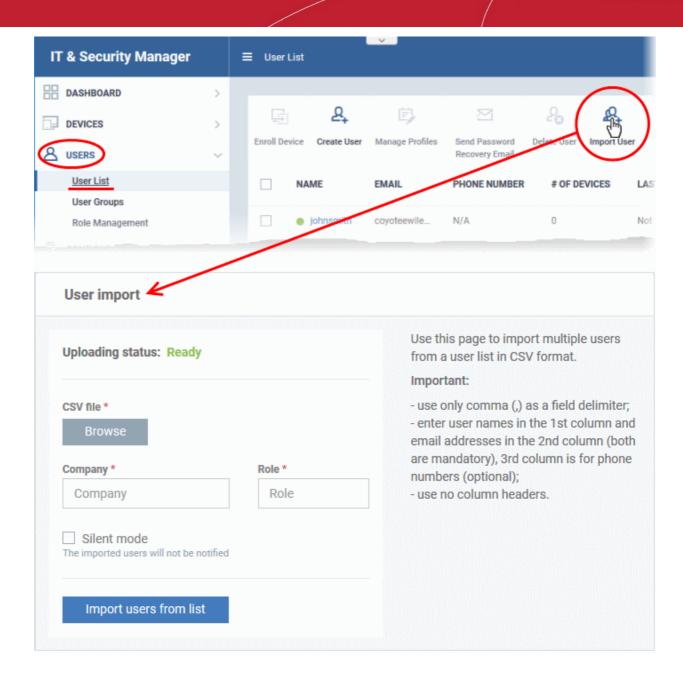

| 'User Import' Form - Table of Parameters |                                                                                                    |  |
|------------------------------------------|----------------------------------------------------------------------------------------------------|--|
| Parameter                                | Description                                                                                                    |  |
| CSV File                                 | Click 'Browse' navigate to the location of the CSV file and select the file                                                       |  |
| Company                                  | The company to which the users belongs.                                                                                           |  |
|                                          | <ul> <li>Comodo One MSP customers can add users from Companies/Organizations<br/>enrolled in their Comodo One account.</li> </ul> |  |
|                                          | <ul> <li>Start entering first few letters of the company name and select the<br/>company from the options</li> </ul>              |  |
|                                          | <ul> <li>Comodo One Enterprise and ITSM stand-alone customers can only add users<br/>to the default company.</li> </ul>           |  |
|                                          | Enter 'Default Company' in the Company field                                                                                      |  |
| Role                                     | The role to be assigned to all users in the list.                                                                                 |  |
|                                          | Start entering first few letters of the name of the role and select the                                                           |  |

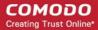

|             | role from the options                                                                                                    |  |  |
|-------------|----------------------------------------------------------------------------------------------------|--|--|
|             | ITSM ships with four default roles:                                                                                                    |  |  |
|             | <ul> <li>Account Admin - Can login to the ITSM administrative interface and access all management interfaces. This will not be available since it will be automatically assigned only to the person who opens a C1 account. This role is not editable.</li> </ul>                           |  |  |
|             | <ul> <li>Administrators - Can login to the ITSM administrative interface and access all<br/>management interfaces. This role can be edited according to your<br/>requirements.</li> </ul>                                                                                                   |  |  |
|             | <ul> <li>Technician - Can login to the ITSM administrative interface and access all<br/>management interfaces. This role can be edited according to your<br/>requirements.</li> </ul>                                                                                                    |  |  |
|             | <ul> <li>Users - Can login to the ITSM interface and view only the dashboard part of<br/>the application. This role can be edited according to your requirements.</li> </ul>                                                                                                    |  |  |
|             | You can create custom roles which grant access to selected areas of ITSM, and can assign them to users as required. All roles created in ITSM and C1 will appear in the 'Assign Role' drop-down when adding a new user. See Configure Role Based Access Control for Users for more details. |  |  |
| Silent Mode | Select whether or not the account creation notification mail or account activation mail is to be sent to the imported users.                                                                                                    |  |  |
|             | Note: The notification mails will not be sent if you select Users role for the new users.                                                                                                    |  |  |
|             |                                                                                                    |  |  |

· Configure the parameters and click 'Import users from List'

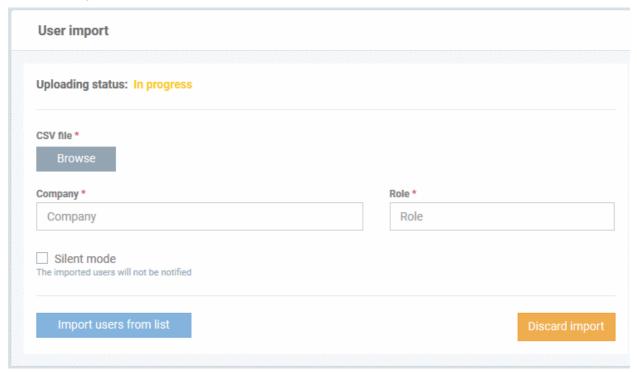

The progress will be displayed.

- · If you want to stop the import process, click 'Discard Import'
- · Once the users have been imported, you can enroll devices for them.
- Users will receive an account activation mail if they are assigned a role that has access to the admin console. This includes the standard 'Administrator' and 'Technician' roles.
  - Tip Enable 'Silent mode' in the import screen if you do not want to send these mails.

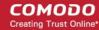

- Users click the link in the mail to activate their account and configure their password.
- You will receive an error report if the import fails. See the following screenshot:

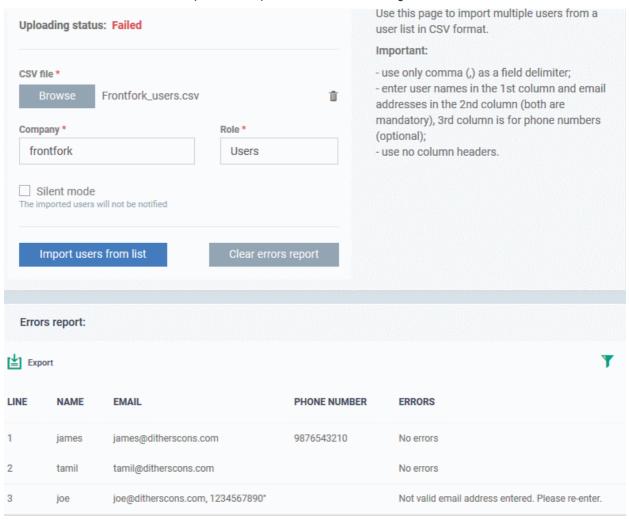

- The report can help pinpoint errors so you can rectify them.
  - Click 'Export' to download the error report in .csv format
  - Click 'Clear errors report' to remove the report and retry the import.

# 4.1.2. Enroll User Devices for Management

- Adding devices to Comodo IT and Security Manager (ITSM) allows you to centrally manage those devices.
   Reminder you must first have added users before you can add their devices.
- Click 'Users' > 'User List' > select users > click 'Enroll Device'.
- Complete the enrollment form then click 'Email enrollment instructions'
- The user will receive an enrollment mail which they should open on the device itself.
- The mail contains an enrollment token. Multiple devices can be enrolled with the same token by the user simply responding to the mail from each device. Each token is valid for 72 hours.
- Each license covers one device per user. You will need additional licenses for each device you add for a user. See View and Manage Licenses if you need help with this.
- You can also bulk enroll users and Windows endpoints by creating a software installation policy in Active
  Directory (AD). See 'Enroll Windows Devices by Installing the ITSM Agent Package' and 'Import User
  Groups from LDAP' for more details.
- This section explains how to enroll users' devices from the 'User List' interface.

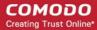

### To enroll devices

- Click 'Users' > 'User List' from the left
- Select users for whom you want to enroll devices and click the 'Enroll Device' button above the table
   Or
- Click the 'Add' button at the menu bar and choose 'Enroll Device'.

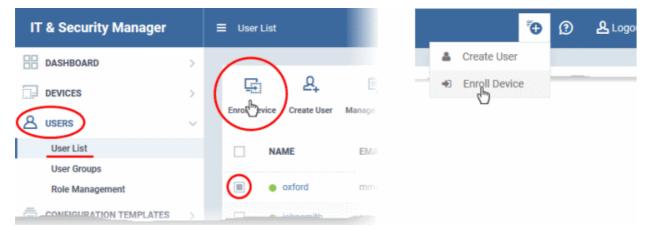

The 'Enroll Devices' dialog will then open for the chosen users:

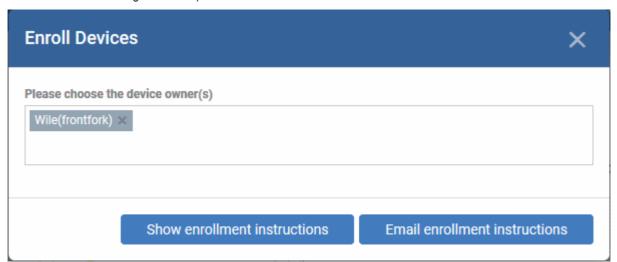

Tip: Alternatively, you can open the 'Enroll Devices' dialog by:

- Opening the 'User Info' screen of a user by clicking on the username and selecting 'Enroll Device' at the top
- Opening the 'Device List' interface by clicking 'Devices' > 'Device List' from the left and selecting 'Enroll Device'

The 'Choose Users' field is pre-populated with the users you selected in the 'User List' interface.

 To add more users, type the first the few letters of a user-name then choose users from the search results.

Once the user is enrolled, the enrollment instructions with links to download the ITSM agent for Android, iOS/Mac OS and Windows devices and to activate the agent(s) will be provided to the user.

• If you want the enrollment instructions to be displayed in the ITSM interface, click 'Show Enrollment Instructions'. This is useful for administrators attempting to enroll their own devices. The page also contains instructions for enrolling devices of users imported to ITSM through Active Directory (AD) integration.

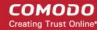

## **Enroll Device** NOTE: o Please make sure you follow the correct procedure for your type of device - Mac, Windows, iOS or Android. o Please make sure you complete these steps from the phone or tablet or desktop machine. This product allows the system administrator to collect device and application data, add/remove accounts and restrictions, list, install and manage apps, and remotely erase data on your device. For Windows devices Enroll by this link: https://demog3msp.dmdemo.comodo.com:443/enroll/windows /msi/token /41fae74624e57efc24d17312932fb3bf For Apple devices 1) Enroll by opening this link on your device: https://demoq3-msp.dmdemo.comodo.com:443 /enroll/apple/index/token /41fae74624e57efc24d17312932fb3bf

 If you want the enrollment instructions to be sent as an email to the users, click 'Email Enrollment Instructions'.

A confirmation dialog will be displayed.

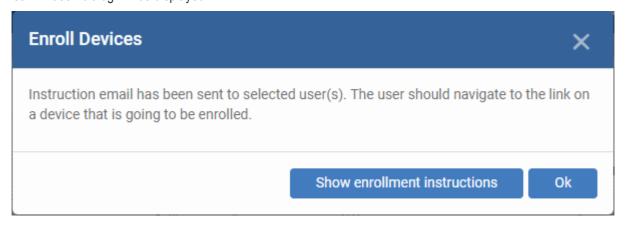

A device enrollment email will be sent to each user. The email will contain a link to a page containing instructions and links to download the ITSM agent/profile for the device. An example mail is shown below.

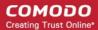

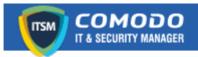

## Welcome to IT and Security Manager!

You are receiving this mail because your administrator wishes to enroll your smartphone, tablet, Mac or Windows device into the IT and Security Manager system. Doing so will make it easier and more secure to connect your personal devices to company networks. This mail explains how you can complete the enrollment process in a few short steps.

### Note:

- Please make sure you follow the correct procedure for your type of device Mac, Windows, iOS or Android.
- Please make sure you complete these steps from the phone or tablet or desktop machine.

This product allows the system administrator to collect device and application data, add/remove accounts and restrictions, list, install and manage apps, and remotely erase data on your device.

### **Enrollment device:**

Please click the following link to enroll your device - <a href="https://demoq3-msp.dmdemo.comodo.com:443/enroll/device/by/token/ae7d8e58f5af4a2b277135d132bdb31">https://demoq3-msp.dmdemo.comodo.com:443/enroll/device/by/token/ae7d8e58f5af4a2b277135d132bdb31</a>
0

### Sincerely, IT and Security Manager team

 Clicking the link will take the user to the enrollment page containing the agent/profile download and configuration links.

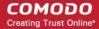

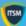

# Welcome to IT and Security

You are receiving this mail because your administrator wishes to enroll your smartphone, tablet or Windows device into the IT and Security Manager system. Doing so will make it easier and more secure to connect your personal devices to company networks. This mail explains how you can complete the enrollment process in a few short steps.

### NOTE:

- Please make sure you follow the correct procedure for your type of device - Mac, Windows, iOS or Android.
- . Please make sure you complete these steps from the phone or tablet or desktop machine.

This product allows the system administrator to collect device and application data, add/remove accounts and restrictions, list, install and manage apps, and remotely erase data on your device

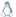

### TOR LINUX DEVICES

Download and install Comodo Client application by tapping the following link:

https://demoq3-msp.dmdemo.comodo.com:443/enroll/linux/run/to n/370522bb23b6fb954dc2b64ce199183a

Use the same link for manual enrollment if required.

- 1) Change installer mode to executable:
- \$ chmod +x {\$installation file\$}
- 2) Run installer with root privileges:
- \$ sudo ./{\$installation file\$}

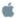

### FOR APPLE DEVICES

1) Enroll opening the following link with any browser on your device:

https://demog3-msp.dmdemo.comodo.com:443/enroll/apple/index /token/370522bb23b6fb954dc2b64ce199183a

### 2.a) [ONLY for Mac OS X Devices]

When you have installed itsm.mobileconfig file, use this link to download and install Comodo Client application

https://static.dmdemo.comodo.com/download/itsma

### 2.b) [ONLY for iOS Devices]

When your profile has been enrolled, you will be requested to install Comodo Client application. Upon completion of the installation, tap the green icon labeled "Run after installation" and follow on-screen instructions to complete enrollment process.

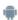

### FOR ANDROID DEVICES

Download and install Comodo Client application by tapping the following link:

https://play.google.com/store/apps/details?id=com.comodo.mdm

Upon completion of the installation, enroll using this link: https://demog3-msp.dmdemo.comodo.com:443/enroll/android/ind ex/token/370522bb23b6fb954dc2b64ce199183a

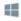

### FOR WINDOWS DEVICES

Enroll using this link:

https://demoq3-msp.dmdemo.comodo.com:443/enroll/windows/m si/token/370522bb23b6fb954dc2b64ce199183a

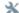

### **MANUAL ENROLLMENT**

Use the following settings:

Host: demoq3-msp.dmdemo.comodo.com

Port: 443

Token: 370522bb23b6fb954dc2b64ce199183a

Sincerely, IT and Security Manager team.

Note - ITSM communicates with Comodo servers and agents on devices in order to update data, deploy profiles, submit files for analysis and so on. You need to configure your firewall accordingly to allow these connections. The

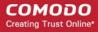

details of IPs, hostnames and ports are provided in Appendix 1.

The following sections explain more on:

- Enroll Android Devices
- Enroll iOS Devices
- Enroll Windows Endpoints
- Enroll Mac OS Endpoints
- Enroll Linux OS Endpoints

## 4.1.2.1. Enroll Android Devices

After adding a user's devices, the user will receive an email containing enrollment instructions and links to download the android ITSM agent. Users should open the mail on the device you want to enroll and follow the setup instructions.

Android device enrollment involves two steps:

- Step 1 Download and Install the agent
- Step 2 Configure the agent

## Step 1 - Download and Install the agent

- Open the mail on the device itself then tap the Android enrollment link to open the device setup page
- On the setup page, click the install link for Android devices:

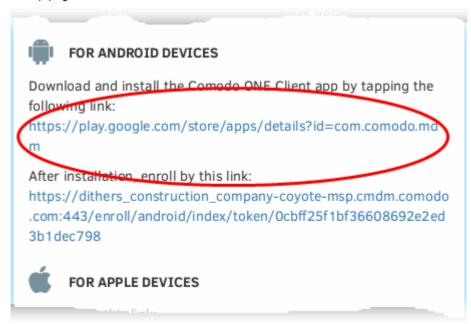

You will be taken to the Google play store to download and install the agent.

### Step 2 - Configure the agent

The agent can be configured to connect to the ITSM management server in two ways:

- Automatic Configuration
- Manual Configuration

## **Automatic Configuration**

• After installation in step 1, go back to the setup page and tap the enrollment link as shown below:

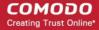

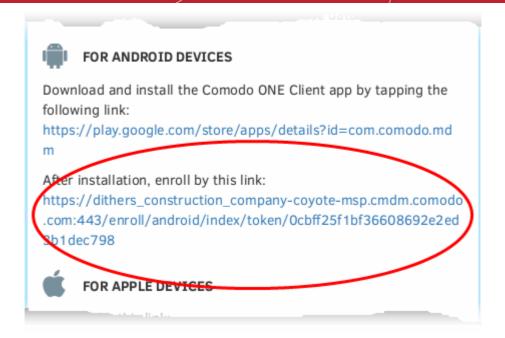

The agent will be automatically configured and the End User License Agreement screen will appear.

## **Manual Configuration**

Users can manually configure the agent to connect to ITSM by entering the server settings and the token ID. You can find these items on the setup page:

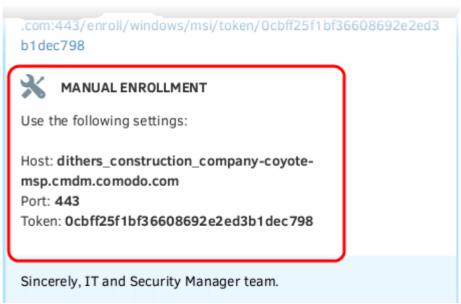

## To manually configure the agent

• Open the agent by tapping the agent icon on your device. This will start the agent configuration wizard where you can enroll the device by entering the server settings and unique token.

## **Server Settings**

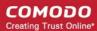

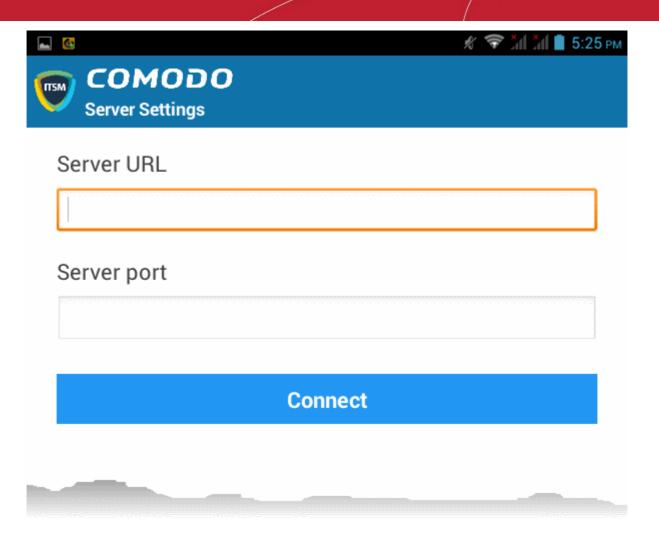

| Server Settings - Table of Parameters |            |                                                                                                    |  |
|---------------------------------------|------------|----------------------------------------------------------------------------------------------------|--|
| Form Element                          | Туре       | Description                                                                                                   |  |
| Server URL                            | Text Field | Enter the url of the ITSM server contained in the mail.                                                       |  |
| Server port                           | Text Field | Enter the connection port of the server for your device to connect, as specified in the mail. (Default = 443) |  |

• Tap the 'Connect' button. The 'Login' screen will open

## Login to the Console

You can login to the ITSM console via the Android app in two ways:

- Enter the personal identification number (PIN) contained in the email OR
- Enter your username and password

## **Enter your PIN**

- Open the ITSM Android app
- Open the 'Pin Code' tab on the login screen:

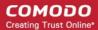

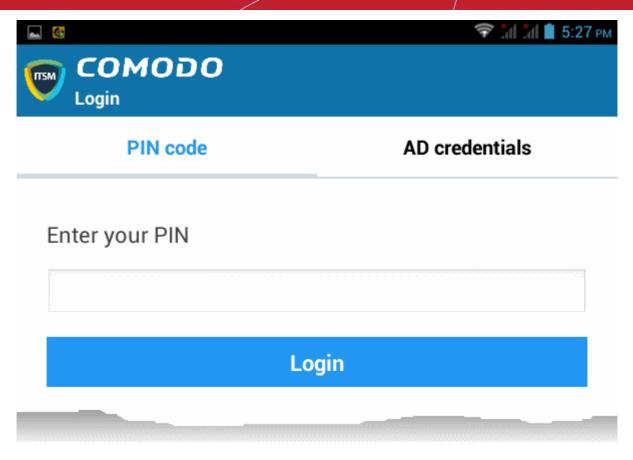

- Enter the PIN (aka 'Token' code) from the enrollment email
- Tap 'Login'. The End User License Agreement screen will appear.

## Enter your username and password

• Tap the 'AD Credentials' tab on the 'Login' screen

Prerequisite: Enrollment of user devices using their Active Directory (AD) credentials requires:

- The AD server to be integrated with ITSM
- The users to be imported from AD to ITSM.

See Importing User Groups from LDAP for more details on this process.

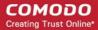

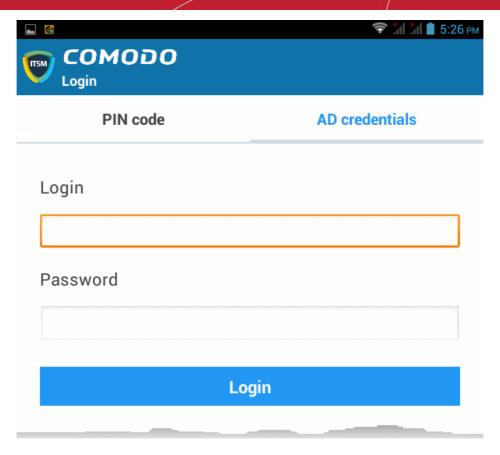

- Enter the username and password you use to login to your network domain.
- Tap the 'Login' button

## **End User License Agreement**

The EULA screen will appear.

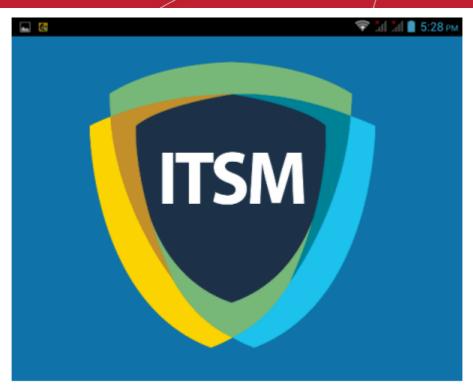

## END USER LICENSE AGREEMENT AND TERMS OF SERVICE COMODO IT AND SECURITY MANAGER VERSION 5.3

THIS AGREEMENT CONTAINS A BINDING ARBITRATION CLAUSE.

IMPORTANT - PLEASE READ THESE TERMS CAREFULLY BEFORE USING THE COMODO IT AND SECURITY MANAGER SOFTWARE (THE "PRODUCT"). THE PRODUCT MEANS ALL OF THE ELECTRONIC FILES PROVIDED BY DOWNLOAD WITH THIS LICENSE AGREEMENT. BY USING THE PRODUCT, OR BY CLICKING ON "I ACCEPT" BELOW, YOU ACKNOWLEDGE THAT YOU HAVE READ THIS AGREEMENT, THAT YOU UNDERSTAND IT, AND THAT YOU AGREE TO BE BOUND BY ITS TERMS. IF YOU DO NOT AGREE TO THE TERMS HEREIN, DO NOT USE THE SOFTWARE, SUBSCRIBE TO OR USE THE SERVICES, OR CLICK ON "I ACCEPT".

### Product Functionality

Comodo IT and Security Manager (ITSM) allows administrators to manage, monitor and secure mobile devices which connect to enterprise wireless networks. Once a device has been enrolled, administrators can remotely apply configuration profiles which determine that device's network access rights, security settings and general preferences. ITSM also allows administrators to monitor the location of the device; run antivirus scans on the device; install/uninstall device apps; remotely lock or wipe the device; view/start/stop running services; view reports on device hardware/software information; reset user passwords; make the device sound an alarm and more. Integration with Simple Certificate Enrollment Protocol also allows ITSM end-users to enroll for and install Comodo client certificates for the purposes of two factor authentication and identification. Administrators also have mail access control and can whitelist devices that have access to company mail server. Monitoring of users and devices on the network may also be performed by administrators,

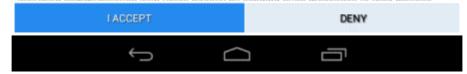

• Scroll down the screen, read the EULA fully and click the 'I ACCEPT' button at the bottom.

This will open the app activation screen. Activation requires the app is given some admin privileges:

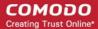

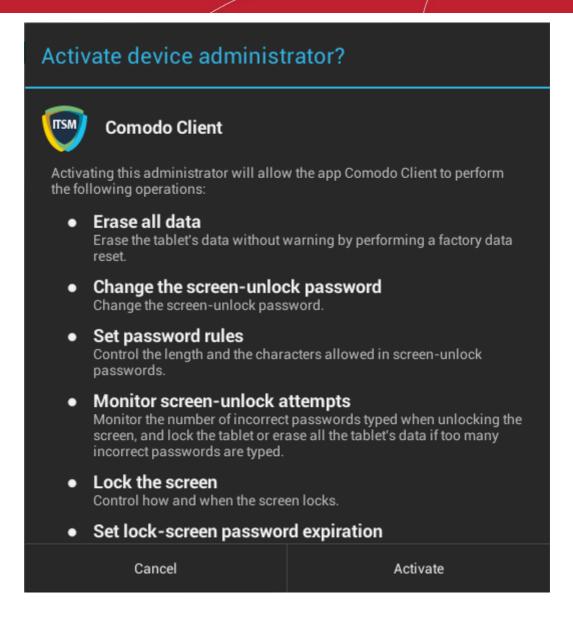

Tap 'Activate'.

The ITSM agent home screen will open:

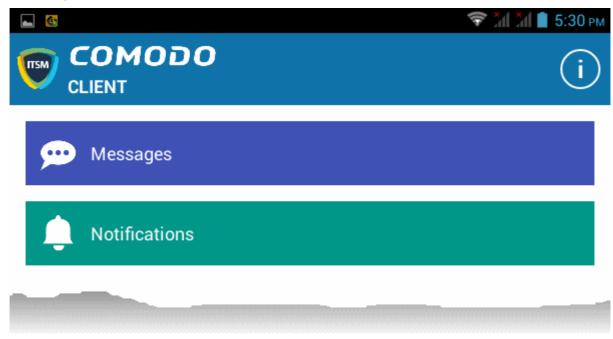

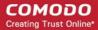

The device is now enrolled to ITSM. A security profile will be applied to the device as follows:

- If the user is already associated with a configuration profile in ITSM then those profiles will be applied to the
  device. See Assign Configuration Profile(s) to User Devices and Assign Configuration Profiles to a User
  Group for more details.
- If no profiles are defined for the user then the default Android profile(s) will be applied to the device. See Managing Default Profiles for more details.

The device can now be remotely managed from the ITSM console.

## 4.1.2.2. Enroll iOS Devices

After the administrator has added devices for a user, the user will receive an enrollment email with a link to a page containing enrollment instructions and links to download the ITSM profile and the server certificate. Users should open the mail on the device you want to enroll and follow the setup instructions.

**Note:** The user must keep their iOS device switched on at all times during enrollment. Enrollment may fail if the device auto-locks/ enters standby mode during the certificate installation or enrollment procedures.

### To enroll an iOS device

- Open the mail on the device itself then tap the Apple enrollment link to open the device setup page
- On the setup page, click the install link for Apple devices:

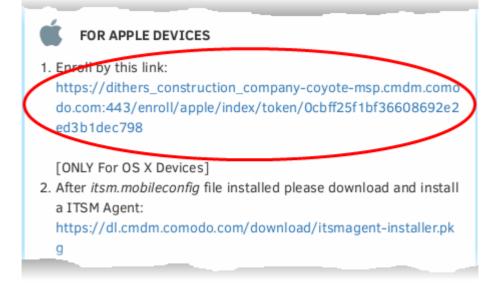

The 'Install Profile' wizard will start.

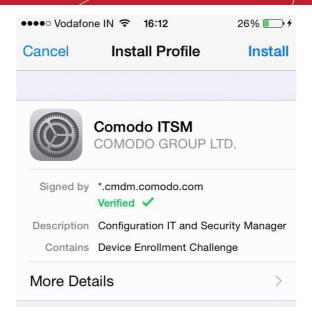

· Tap 'Install'. A confirmation dialog will be displayed.

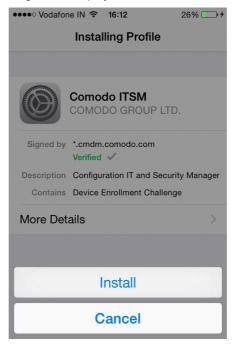

Tap 'Install'.

The ITSM Profile installation progress will be displayed.

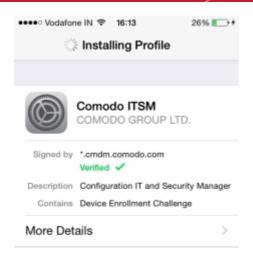

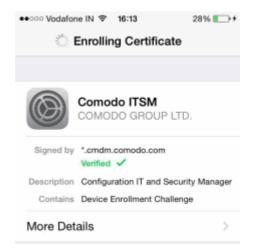

 A privacy warning screen with the privileges granted to the administrator by installing this profile will be displayed during the installation process. Read the warning fully and tap 'Trust' to proceed.

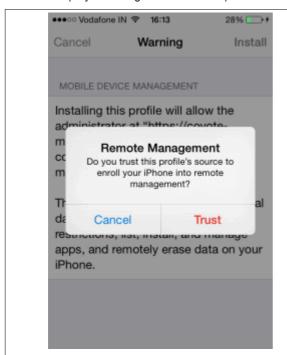

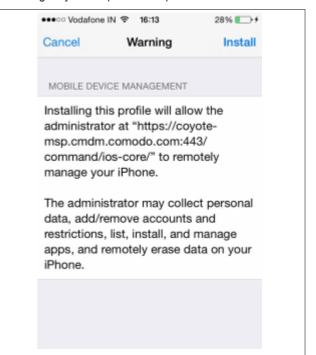

Click Install in the 'Warning' screen

The installation process will continue and when completed the 'Profile Installed' screen will be displayed.

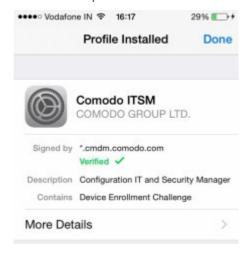

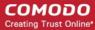

Tap 'Done' to finish the ITSM profile installation wizard.

After installing the profile, the ITSM client app installation will begin. The app is essential for features such as app management, GPS location and ITSM messaging.

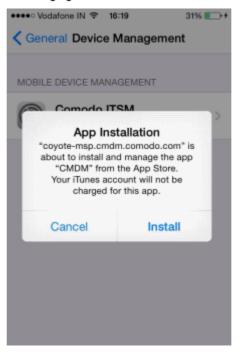

The app will be downloaded from the iTunes store using the user's iTunes account. The user needs to enter their Apple account password to access the iTunes store:

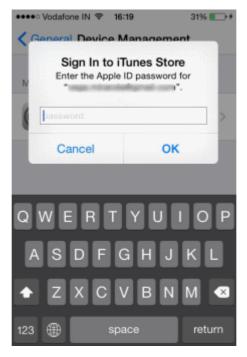

• After installation, tap the green 'Run After Install' icon on the home screen:

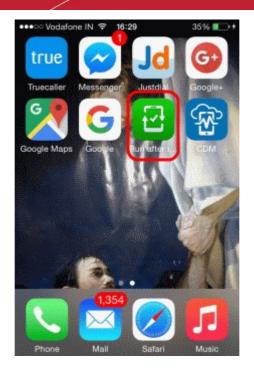

The EULA screen for device management app will be displayed.

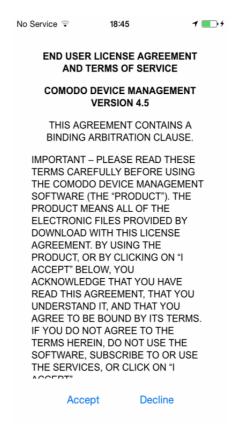

- · Read the 'End User License Agreement' fully and tap 'Accept'
- Tap 'OK'.

The device will be successfully enrolled.

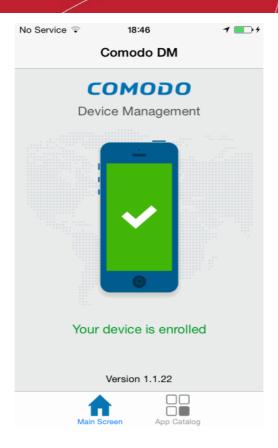

Tap 'App Catalog' to view iOS apps that are installed, apps that are required to be installed and available apps:

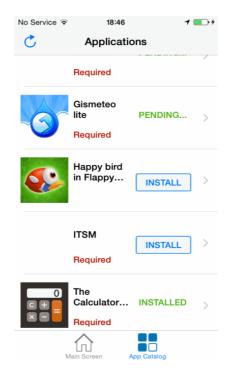

The device is now enrolled to ITSM. A security profile will be applied to the device as follows:

- If the user is already associated with a configuration profile in ITSM then those profiles will be applied to the
  device. See Assign Configuration Profile(s) to User Device and Assig Configuration Profiles to a User
  Group for more details.
- If no profiles are defined for the user then the default iOS profile(s) will be applied to the device. See
   Managing Default Profiles for more details.

The device can now be remotely managed from the ITSM console.

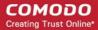

## 4.1.2.3. Enroll Windows Endpoints

- After an administrator has added devices for a user, the user will receive an enrollment email with a link to the setup page.
- The setup page contains device enrollment instructions and a link to install the ITSM communication agent for Windows endpoints.
- Users should open the email on the Windows endpoint you want to enroll. After installation, the ITSM agent will automatically connect to the ITSM server.

### To auto enroll a Windows device

Open the email on the device you want to enroll.

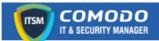

## Welcome to IT and Security Manager!

You are receiving this mail because your administrator wishes to enroll your smartphone, tablet, macOS, Linux or Windows device into the IT and Security Manager system. Doing so will make it easier and more secure to connect your personal devices to company networks. This mail explains how you can complete the enrollment process in a few short steps.

### Note

 Make sure you select the procedure appropriate for your device type i.e. macOS, Windows, Linux, iOS or Android and complete the necessary steps from the phone, tablet or desktop machine.

This product allows the system administrator to collect device and application data, add/remove accounts and restrictions, list, install and manage apps, and remotely erase data on your device.

### Device Enrollment:

Click this link to enroll your device

- Click the enrollment link in the email.
- The 'Device Enrollment' page will open.

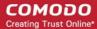

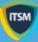

# Welcome to IT and Security Manager!

You are receiving this mail because your administrator wishes to enroll your smartphone, tablet, macOS, Linux or Windows device into the IT and Security Manager system. Doing so will make it easier and more secure to connect your personal devices to company networks. This mail explains how you can complete the enrollment process in a few short steps.

### NOTE:

Make sure you select the procedure appropriate for your device type i.e. mac OS, Windows, Linux, iOS or Android and complete the necessary steps from the phone, tablet or desktop machine.

This product allows the system administrator to collect device and application data, add/remove accounts and restrictions, list, install and manage apps, and remotely erase data on your device.

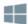

### FOR WINDOWS DEVICES

Enroll using this link:

https://dithers-coyote-msp.cmdm.comodo.com:443/enroll/windows/

- 1) Change installer mode to executable:
- \$ chmod +x {\$installation file\$}
- 2) Run installer with root privileges:

\$ sudo ./{\$installation file\$}

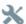

## MANUAL ENROLLMENT

Use the following settings:

Host: dithers-coyote-msp.cmdm.comodo.com

Port: 443

Token: 39136b05364a3ab26617c9595d13a531

Sincerely, IT and Security Manager team.

On the Device Enrollment page, click the install link for Windows devices:

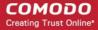

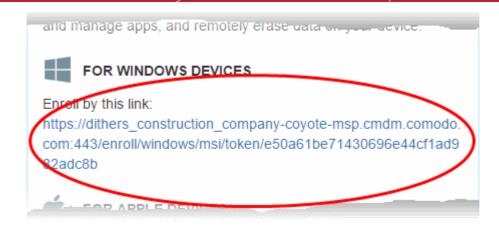

The ITSM agent setup file will download.

Double-click on the file to install the agent.

The device will be automatically enrolled to ITSM once installation is complete. The following icon will appear at the bottom-right of the endpoint screen.

If the ITSM communication agent is not automatically enrolled at the time of installation, for example, due to internet connectivity issues, you can manually enroll the device at a later time.

For manual enrollment you will need to enter the host, port and token ID. You can find these items on the end of the device enrollment page.

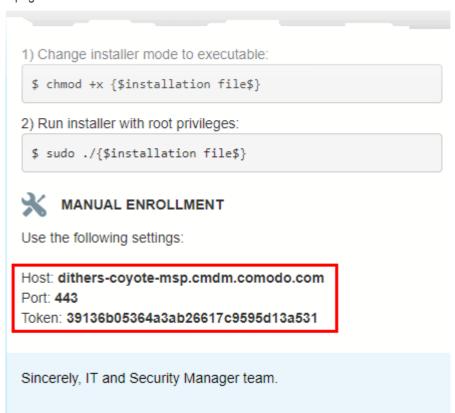

## To manually enroll your device

Right-click on the ITSM system tray icon and select 'Activation'

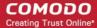

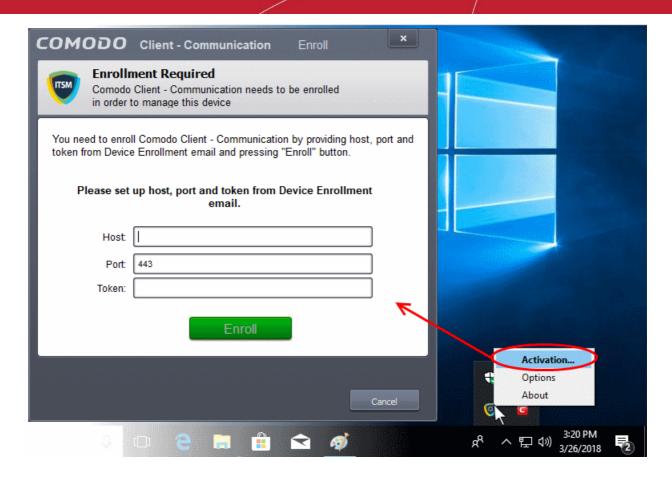

- Enter the 'host', 'port' and the 'Token' contained in the device enrollment page and click 'Enroll'.
- CCC (the endpoint software) will communicate with the ITSM server and enroll the device.

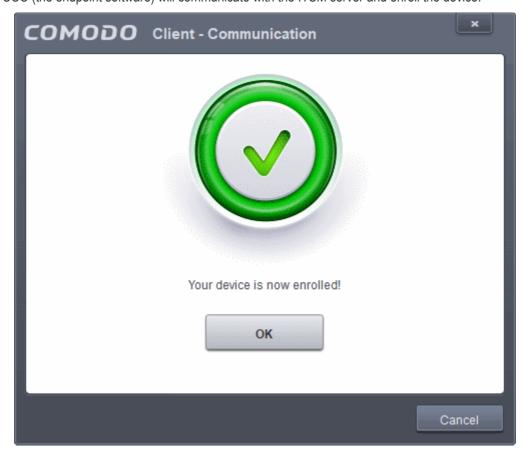

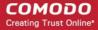

After device enrollment, the next step is to install Comodo Client Security (CCS) onto the endpoint. See **Remotely Installing Packages onto Windows Devices** for help with this.

A security profile will be applied to the device when CCS is installed. Profile deployment is as follows:

- If the user is already associated with a configuration profile in ITSM then those profiles will be applied to the
  device. See Assign Configuration Profile(s) to User Devices and Assign Configuration Profiles to a User
  Group for more details.
- If no profiles are defined for the user then the default Windows profile(s) will be applied to the device. See. See Managing Default Profiles for more details.

The device can now be remotely managed from the ITSM console.

ITSM allows you to rebrand the CCC and CCS applications to change the appearance and interface texts in their GUI. This is especially useful for customers who wish to white-label the CCC/CCS interfaces for their clients.

- The 'UI Settings' component of a configuration profile applied to the device can be configured to:
  - Show your company name, support website, phone number and email.
  - Display your company logo, header logo, product icons and product logo in various interfaces of the applications.
  - See CCC and CCS Application UI Settings under Creating Windows Profiles for more details.

## 4.1.2.4. Enroll Mac OS Endpoints

After a device has been added for a user, they will receive an email containing enrollment instructions and links to download the ITSM profile and agent for Mac OS devices. The user should open the email on the target Mac OS device and follow the instructions.

Enrolling a Mac OS device involves two steps:

- Step 1 Installing the ITSM Configuration Profile
- Step 2 Installing the ITSM Agent

### Step 1 - Installing the ITSM Configuration Profile

## To install the configuration profile

- Open the enrollment mail on the target device then tap the enrollment link. This will open the device enrollment page.
- Next, click the link under "For Apple Devices":

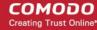

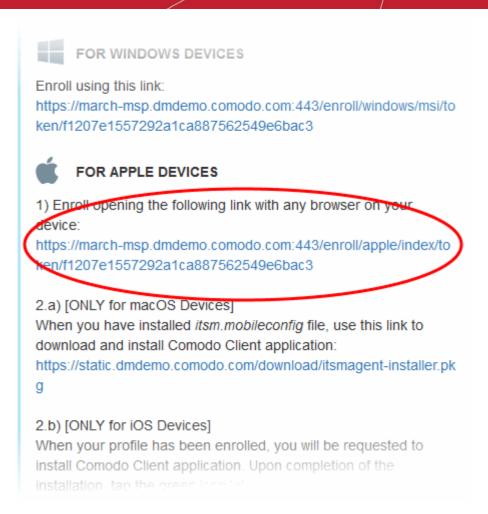

The configuration file 'itsm.mobileconfig' will be downloaded and the 'Install Profile' wizard will be started.

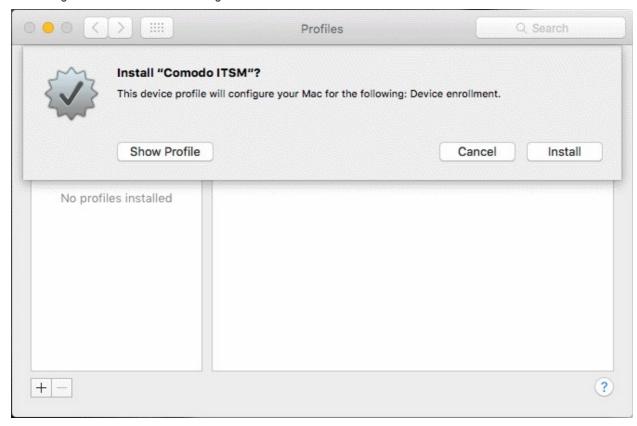

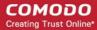

Tap 'Install'.

You need to enter your password to install the profile.

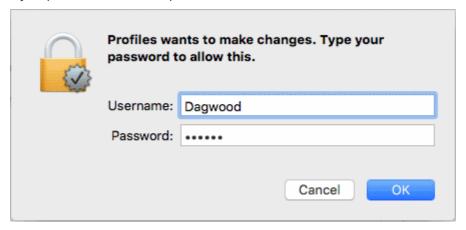

Enter your device username and password and click OK to continue the installation

Confirmation dialogs will appear for profile installation.

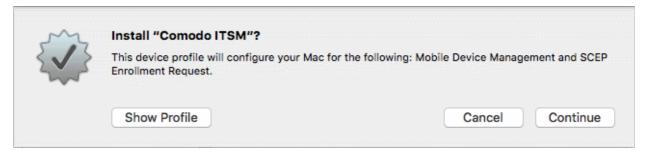

- To view the profile details, click 'Show Profile'
- · Click 'Continue'

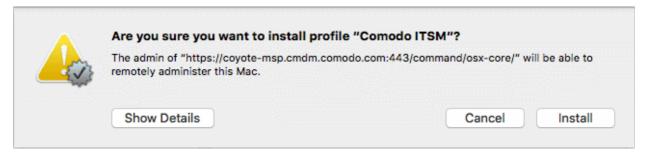

· Click 'Install'

The profile will be installed.

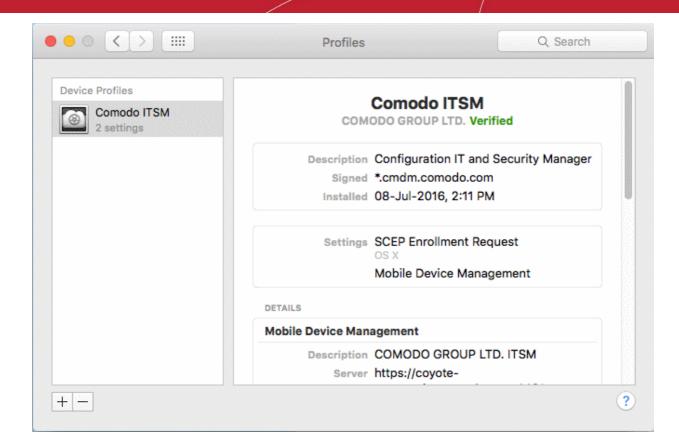

## Step 2 - Installing the ITSM Agent

After installing the profile, the ITSM agent needs to be installed so the device can communicate with the ITSM server.

## To download and install the ITSM agent

Open the device enrollment page and click the link to download the agent as shown below:

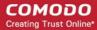

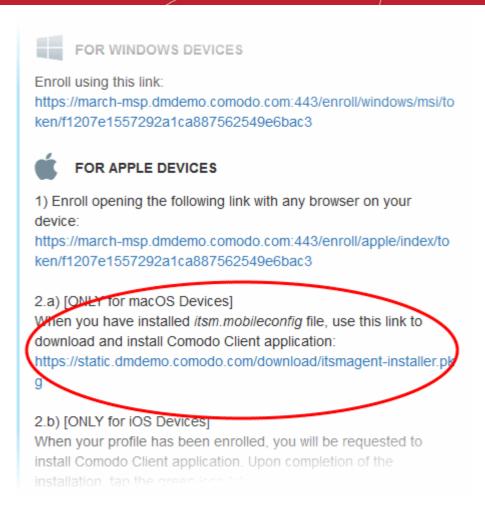

The agent setup package will be downloaded and the installation wizard will start.

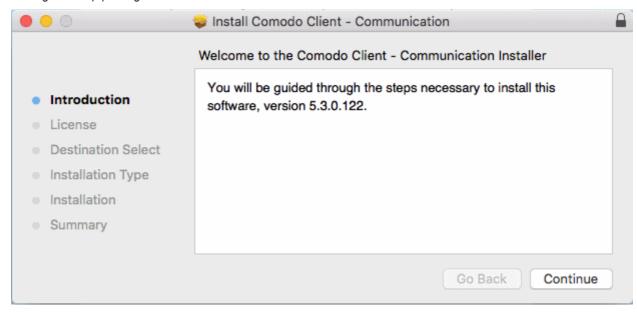

Click 'Continue'

The End User License Agreement will be displayed.

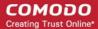

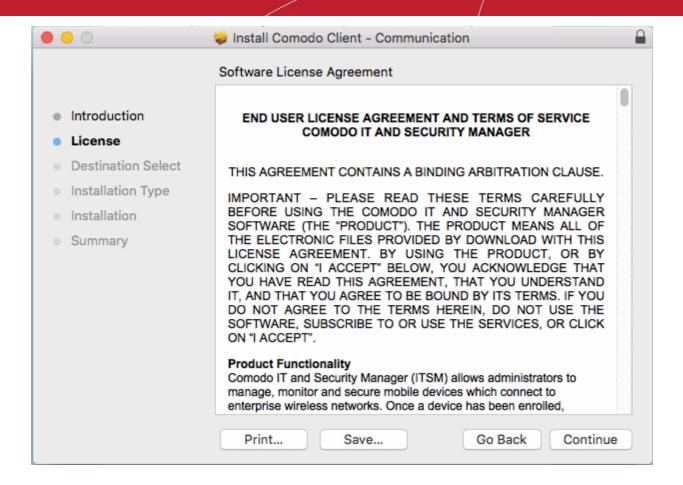

Read the EULA and click 'Continue'.

A confirmation dialog will appear.

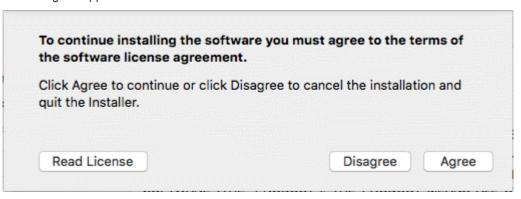

Click 'Agree'

The next step allows you to choose the location at which the agent is to be installed.

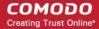

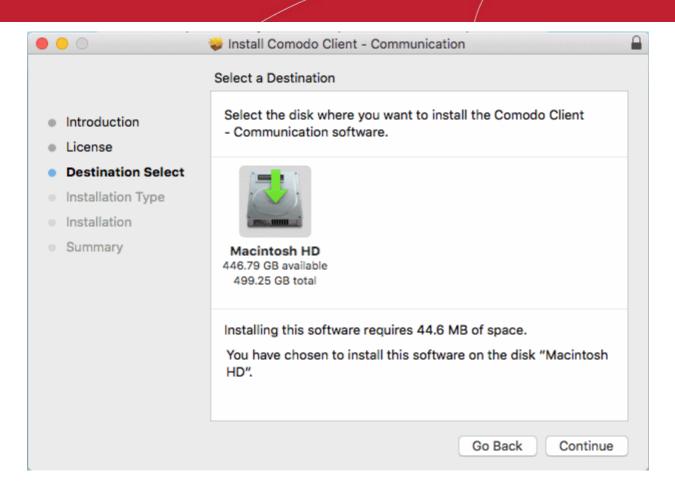

• To install the agent in the default location, click 'Continue'. To install the agent in a different location, click the disk icon, navigate to the new location and click 'Continue'.

The next step allows you to choose the installation type and start the installation.

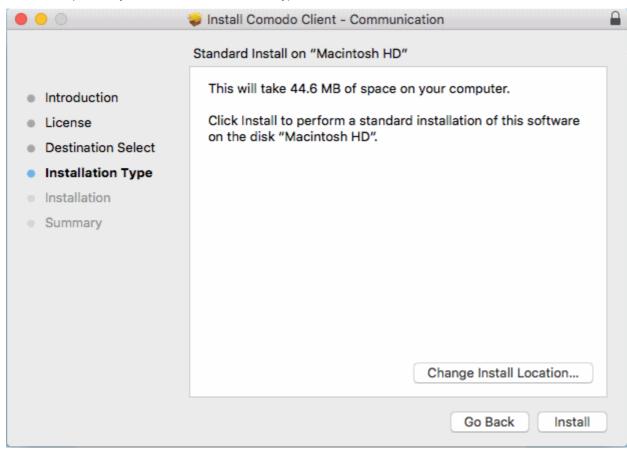

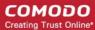

Click 'Install'

You need to enter your device password to allow the installation:

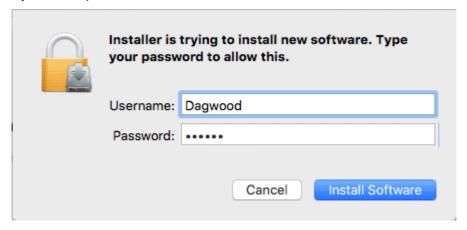

• Enter your username and password and click 'Install Software'

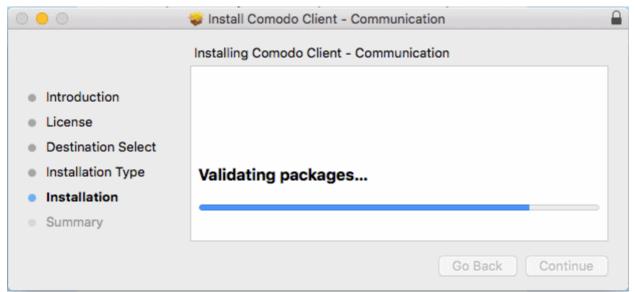

The installation will begin. Once installation is complete, the agent will start communicating with the ITSM server.

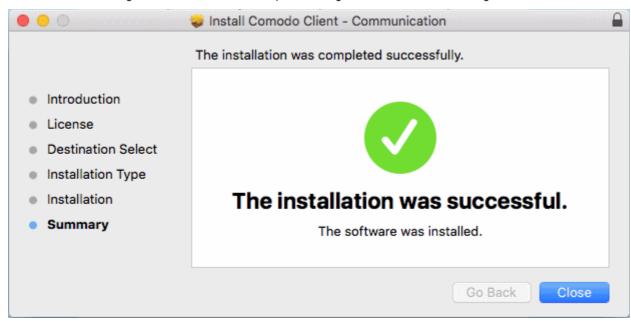

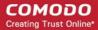

Once the device is enrolled, the next step is to install Comodo Client Security for Mac (CCS) onto the endpoint in order for the default or assigned Mac profiles to take effect. Refer to the section **Remotely Installing Packages on Mac OS Devices** for more details.

- If the user/user group to which the user belongs is pre-associated with configuration profiles, then those
  Mac OS profiles will be applied to the device. See Assigning Configuration Profile(s) to a Users' Devices
  and Assigning Configuration Profiles to a User Group for more details.
- If no profiles are defined for the user/user group, the default profile(s) for Mac OS will be applied to the device. See **Managing Default Profiles** for more details.

The device can now be remotely managed from the ITSM console.

## 4.1.2.5. Enroll Linux OS Endpoints

- End-users will receive an enrollment email after an admin has added their device to ITSM.
- The email contains instructions on how to install the ITSM agent on their device.
  - Users should open the email and complete the installation on the actual endpoint you want to enroll.
- After installing the agent, the endpoint will automatically to connect to the ITSM server.

### Supported Linux OS

- Ubuntu 16.04.2
- Debian 8.8
- Red Hat Enterprise 7

### To auto enroll a Linux device

 Open the mail in the device and click the enrollment link in it. You will be taken to the enrollment page through the default browser of the endpoint computer.

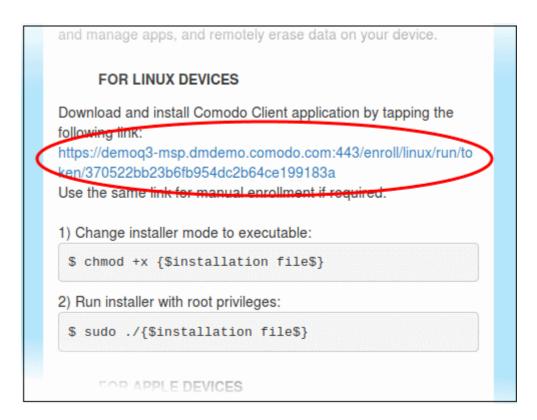

Click on the enrollment link under 'For Linux Devices' and save the file.

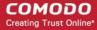

You can install the ITSM agent in your Linux device by first changing installer mode to executable and running the installer with root privileges in the command terminal:

1. Change installer mode to executable - enter the following command:

\$ chmod +x {\$installation file\$}

2. Run installer with root privileges - enter the following command:

\$ sudo ./{\$installation file\$}

### For example:

```
chmod +x itsm_cTjlw6gG_installer.run sudo./itsm_cTjlw6gG_installer.run
```

```
🗎 📵 c1@c1-VirtualBox: ~/Downloads
c1@c1-VirtualBox:~$ ls
Desktop
            Downloads
                                  km-0409.ini Pictures
                                                            Templates
Documents examples.desktop Music
                                                 Public
                                                             Videos
c1@c1-VirtualBox:~$ cd Downloads/
c1@c1-VirtualBox:~/Downloads$ ls
itsm_cTjIw6gG_installer.run
c1@c1-VirtualBox:~/Downloads$ chmod +x itsm_cTjIw6gG_installer.run
c1@c1-VirtualBox:~/Downloads$ sudo ./itsm_cTjIw6gG_installer.run
[sudo] password for c1:
Verifying archive integrity... All good.
Uncompressing Linux ITSM Agent 100%
systemd system
cTjIw6gG
Created symlink from /etc/systemd/system/multi-user.target.wants/itsm.service to
 /etc/systemd/system/itsm.service.
Your device is now enrolled!
Service started
c1@c1-VirtualBox:~/Downloads$
```

- After installation, the agent will connect to ITSM and enroll the device.
- Once enrolled, the next step is to install Comodo Client Security for Linux (CCS). See Remotely Install Packages on Linux Devices for more details.
- After installing CCS, any ITSM configuration profiles associated with the user will be applied to the device.
   See Assign Configuration Profile(s) to a Users' Devices and Assign Configuration Profiles to a User Group for more details.
- If no profiles are defined for the user then the default profiles for Linux are applied. See Manage Default
   Profiles for more details.

The device can now be remotely managed from the ITSM console.

## 4.1.3. View User Details

Administrators can view user account details at anytime from the 'Users' interface.

### To view user details

- Open the 'Users' interface by clicking 'Users' > 'User List'
- Click the name of a user

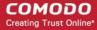

The 'User Details' screen will open:

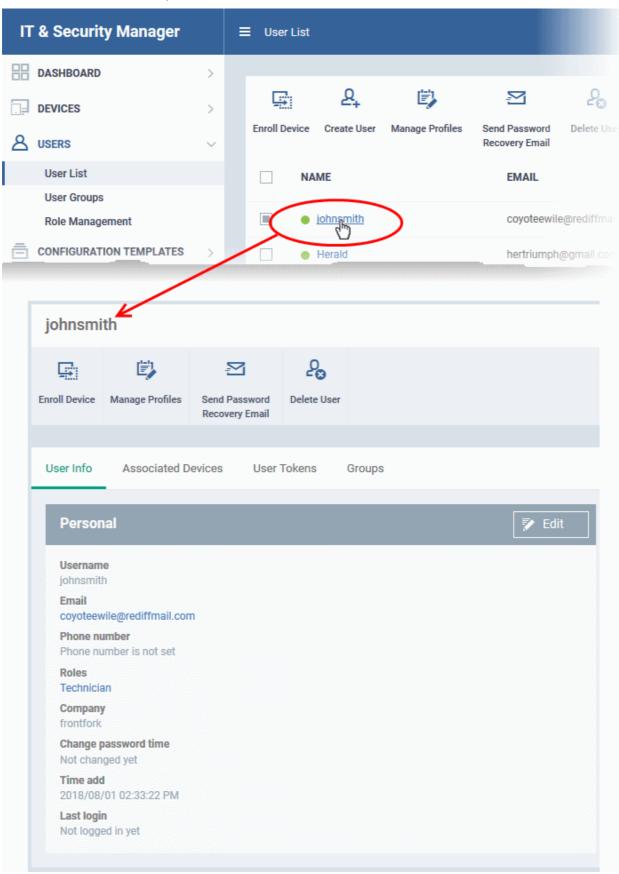

You can update these details by clicking the 'Edit' button at top right. See **Update Details of a User** for more details. Please note you cannot edit the details of users that are added via the C1 management portal.

The 'User Details' screen also allows you to:

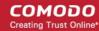

- Enroll new devices for users
- Apply configuration profiles to devices
- Send password recovery emails for users to access the ITSM console
- View and manage devices enrolled for users
- View device enrollment tokens generated for users
- View and manage Groups to which the user is a member

### Enroll new devices for users

Click 'Enroll Device' at the top of the details interface

The 'Enroll Devices' dialog will open with the user pre-populated. Refer to **Enrolling User Devices for Management** for more on enrolling user devices.

## **Apply Configuration Profiles to user devices**

Click 'Manage Profiles' at the top of the User Details interface

The 'Manage Profiles' interface will open with a list of profiles added to user's devices. You can add new profiles to the user which will be applied to their enrolled devices. See **Assigning Configuration Profile(s) to a Users' Devices** for more details.

## To send Password Recovery emails to users

• Click 'Send Password Recovery Email' at the top of the 'User Details' interface. Please note that this option will not be enabled for users that were added via the C1 management portal.

An email will be sent to the user with a link to set a new password:

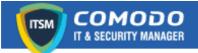

Dear Dagwood,

We recently received a password reset request for your IT and Security Manager account.

Date of request: Tue, 05 Jul 2016 12:27:14 +0000

If you requested this change, please confirm and complete the reset process by clicking the following link (available only once): <a href="https://coyote-msp.cmdm.comodo.com/user/site/change-password/username/Dagwood/key/6e39fcef9ddeafdd1dce0c07a88c03faff60bd66">https://coyote-msp.cmdm.comodo.com/user/site/change-password/username/Dagwood/key/6e39fcef9ddeafdd1dce0c07a88c03faff60bd66</a>

If you did not request this change, please contact us immediately by sending an email to <a href="mailto:mdmsupport@comodo.com">mdmsupport@comodo.com</a>

Sincerely, IT and Security Manager team.

**Tip**: Alternatively, you can send the password reset mail from the 'User List' interface. Select the user from the list and click 'Send password Recovery Email' at the top.

### To view the devices associated with a user

Click the 'Associated Devices' link

The devices that are enrolled for the user will be displayed:

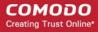

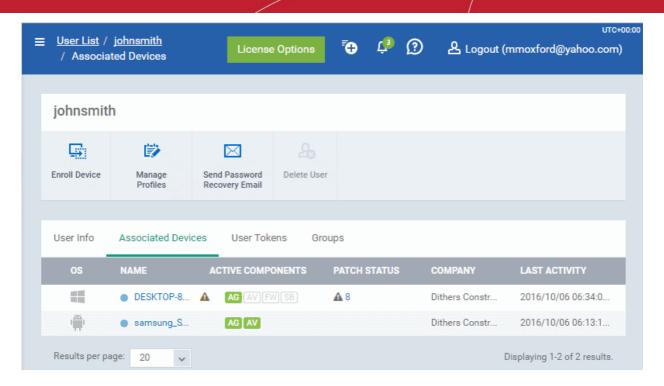

| Associated Devices - Column Descriptions |                                                                                                    |  |  |
|------------------------------------------|----------------------------------------------------------------------------------------------------|--|--|
| Column Header                            | Description                                                                                                    |  |  |
| OS                                       | The operating system of the device.                                                                                                    |  |  |
| Name                                     | The name assigned to the device by the user. If no name is assigned, the model number of the device will be used as the name of the device. Clicking the name of the device will open the 'Summary' screen of the device details interface. Refer to the section 'Viewing Summary Information' for more details.    |  |  |
| Active Components                        | Indicates which endpoint security components are installed on the device. For example, Antivirus, Firewall, Containment etc.                                                                                                    |  |  |
| Patch Status                             | Indicates how many OS patches are awaiting installation on the endpoint. Clicking the number will open the 'Patch Management' tab of the 'Device Properties' interface, enabling you to initiate installation of the missing patches. Refer to the section Viewing and Installing Windows Patches for more details. |  |  |
| Company                                  | Indicates the company to which the device was registered.                                                                                                    |  |  |
| Last Activity                            | Indicates the date and time at which the device last communicated with the ITSM agent.                                                                                                    |  |  |

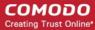

### To view user tokens

· Click the 'User Tokens' link

The page will list all tokens generated for the user to enroll their devices:

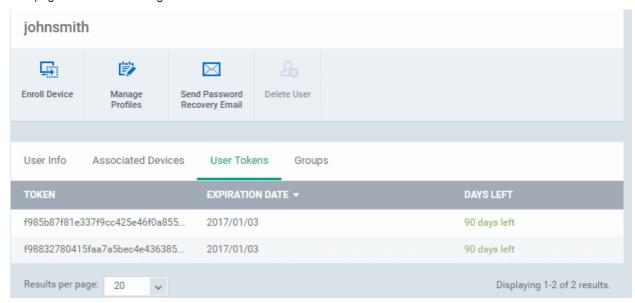

| User Tokens - Column Descriptions |                                                                                          |  |  |  |
|-----------------------------------|------------------------------------------------------------------------------------------|--|--|--|
| Column Heading                    | Description                                                                              |  |  |  |
| Token                             | Displays the unique serial number of each enrollment token.                              |  |  |  |
| Expiration Date                   | Date that the token expires. Users can enroll devices using the same token until expiry. |  |  |  |
| Days left                         | Indicates how many days remain until the token expires.                                  |  |  |  |

## To view and manage user groups to which the user belongs

• Click the 'Groups' link to view all groups to which the user belongs:

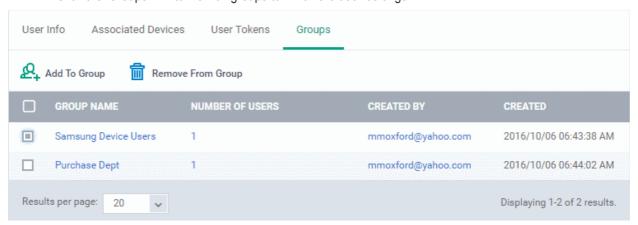

| Groups - Column Descriptions |                                                                                                    |  |
|------------------------------|----------------------------------------------------------------------------------------------------|--|
| Column Header                | Description                                                                                                    |  |
| Group Name                   | The name assigned to the user group by the administrator. Clicking the Group Name will take you to the Group Details interface. Refer to the section <b>Editing a User Group</b> for |  |

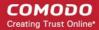

|                 | more details.                                                                                                    |  |
|-----------------|----------------------------------------------------------------------------------------------------|--|
| Number of Users | Indicates the total number of users in the group. Refer to the section <b>Editing a User Group</b> for more details.                                                                             |  |
| Created By      | Indicates the administrator that created the group. Clicking the name opens the User Details interface of the administrator. Refer to the section Viewing the Details of a Use for more details. |  |
| Created         | Indicates the date and time at which the group was created.                                                                                                    |  |

## 4.1.3.1. Update the Details of a User

Administrators can update the username, email address and phone number of a user at any time through the user details interface. The interface also allows you to view devices that are associated with the user as well as send a password recovery email.

**Note:** The 'Edit' option is not available for users that were added via the C1 management portal. Those users must be edited in the C1 interface. All changes will be reflected in the ITSM interface.

## To update the details of a user

- Open the 'User List' interface by clicking 'Users' > 'User List'
- Click on the user whose details you want to update.

The user details screen will open.

Click the 'User Info' link and then the 'Edit' button

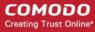

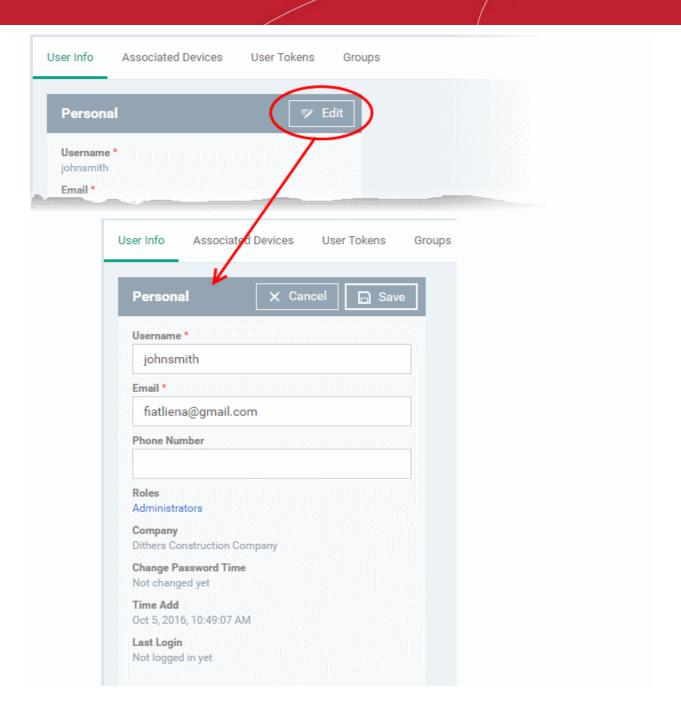

| Update User Form - Table of Parameters |            |                                                      |  |  |
|----------------------------------------|------------|------------------------------------------------------|--|--|
| Form Element                           | Туре       | Description                                          |  |  |
| Username                               | Text Field | Allows you to change the login username of the user. |  |  |
| Email                                  | Text Field | Allows you to change the email address of the user.  |  |  |
| Phone Number (Optional)                | Text Field | Allows you to change the phone number of the user.   |  |  |

· Click 'Save' at the top for your changes to take effect

The role assigned to the user is displayed under 'Roles'. Clicking the role name allows you to change the role if required. Refer to the section 'Managing Roles Assigned to a User' for more details.

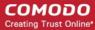

### 4.1.4. Assign Configuration Profile(s) to a User's Devices

- Profiles can be assigned to users, so that the devices enrolled for a user will be applied with the respective profiles.
- You can select profiles for multiple OS types for the same user and each profile will be applied to the appropriate device.
- This is useful if an organization prefers to roll out profiles to devices on a user basis.

#### To manage configuration profiles assigned to a user

- Click the 'Users' > 'User List'
- Select the user for whom you want to assign profile(s)
- Click 'Manage Profiles'

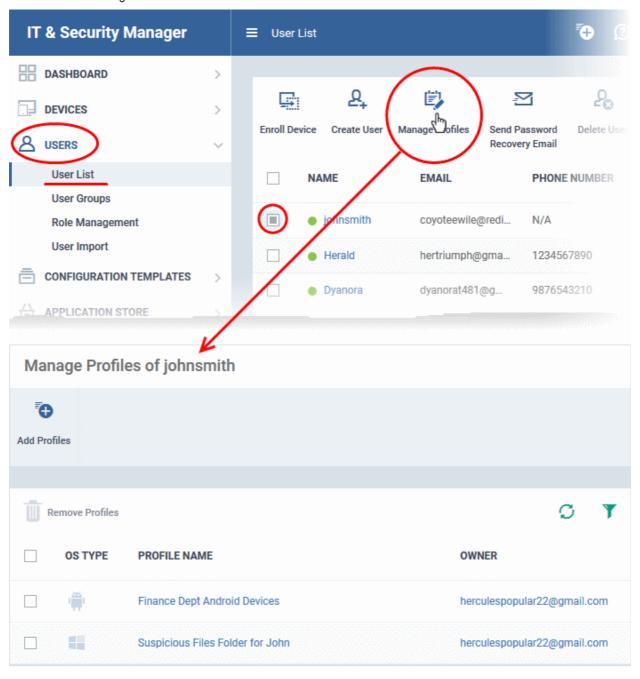

· Click 'Manage Profiles'.

The 'Manage Profiles For User' interface will open with a list of all configuration profiles associated with the user.

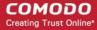

**Tip**: The 'Manage Profiles' interface for a user can also be opened from the 'User Details' interface (open the 'User List' interface, click a username then select 'Manage Profiles').

#### To add new profiles to the user

Click 'Add Profiles'

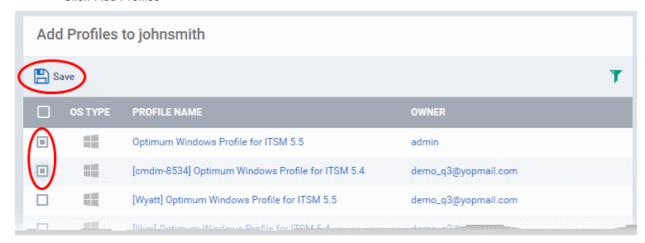

The 'Add Profiles to User' interface will appear with a list of all the profiles available with ITSM excluding those already applied to the user.

- Click the funnel icon at the right to search for particular profile(s)
- Select the the profile(s) to be added and click 'Save'.

The selected profiles will be associated with the user and applied to all the devices enrolled for the user. Also, if any new device is enrolled for the user, the profiles will be applied by default.

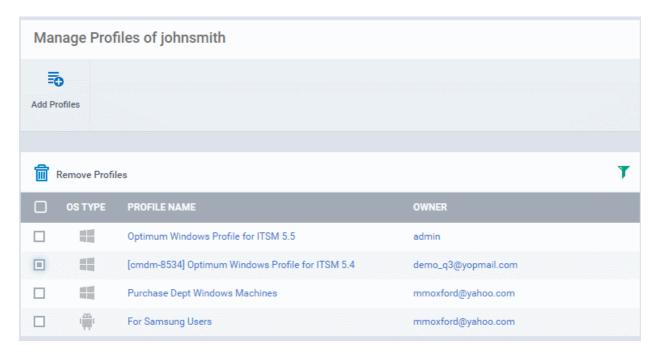

#### To remove a profile

Select the profile(s) from the 'Manage Profiles for User' interface and click 'Remove Profiles'.

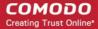

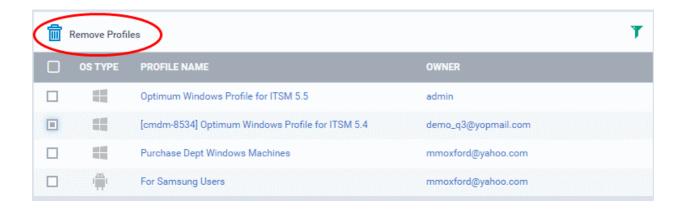

The selected profile(s) will be removed.

#### 4.1.5. Remove a User

Administrators can remove users from the 'Users' interface if their device(s) no longer need to be managed by ITSM. Users that are assigned privileges to manage ITSM can also be removed if no longer required.

**Note 1:** Users added via the C1 management portal cannot be removed via the ITSM interface. They can be removed only from C1 and once removed they will be automatically deleted from the user list in ITSM.

Note 2: Users cannot be removed until their device(s) is/are managed by ITSM. Before removing a user, ensure all devices associated with him/her are removed from ITSM or reassigned to another user. Refer to the sections Removing a Device and Changing Device's Owner for more details.

#### To remove a user

- Open 'User List' interface by clicking 'Users' > 'User List'
- Select the user to be removed and click 'Delete User'
- Alternatively, click on the name of the user to be removed.

The user details screen will open.

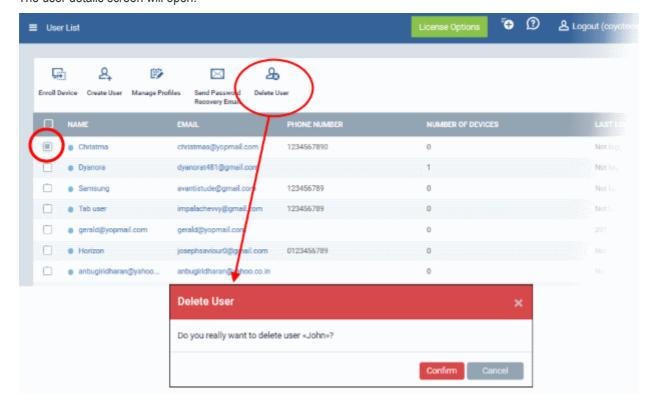

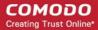

· Click 'Delete User' at the top

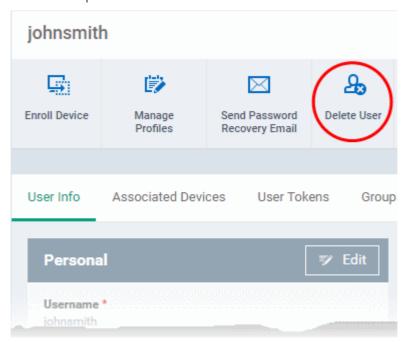

The user will be removed from ITSM.

### 4.2. Manage User Groups

- Click 'Users' > 'User Groups'
- Comodo ITSM lets you to create logical groups of users to simplify and streamline user management. For example, users could be grouped according to existing corporate units ('Sales Dept.', 'Accounts Dept.') and/or by type of user.
- Once created, dedicated configuration profiles can be applied to each user group as required. See **Configuration Profiles** for more help with profiles.
- You can also import users/user groups from Active Directory using LDAP. Imported users will be placed into ITSM with the same group structure. ITSM will periodically synchronize with AD to ensure any changes to AD users are mirrored in the ITSM database. See Import User Groups from LDAP for more details.

The 'User Groups' interface lists all existing groups and allows you to add new groups and edit groups. You can also assign profiles to groups from this interface.

Click 'Users' > 'User Groups' to open the groups interface.

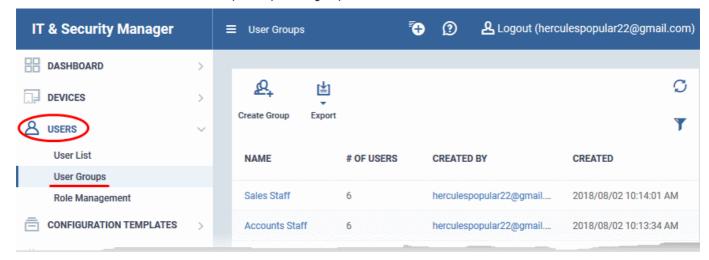

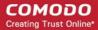

| User Groups - Column Descriptions |                                                                                                    |  |
|-----------------------------------|----------------------------------------------------------------------------------------------------|--|
| Column Heading                    | Description                                                                                                    |  |
| Name                              | The user group label.  Click the name of a group to view and manage its members, assign configuration profiles and more. See Edit a User Group for more details.                      |  |
| Number of Users                   | Shows how many users are in the group.                                                                                                    |  |
| Created By                        | <ul> <li>The administrator who created the group.</li> <li>Click the admin name to view their details. See View User Details if you need help with this.</li> </ul>                   |  |
| Created                           | Date and time at which the group was created.                                                                                                    |  |
| Controls                          |                                                                                                    |  |
| Create Group                      | Add a new user group to ITSM and include users into it. See Create a New User Group for more details.                                                                                 |  |
| Export                            | Save the list of user groups as a comma separated values (CSV) file.  The exported .csv is available in 'Dashboard' > 'Reports'  See Export the List of User Groups for more details. |  |

#### **Export the List of User Groups**

- Click 'Users' > 'User Groups'.
- Click the 'Export' button above the table then choose 'Export to CSV':

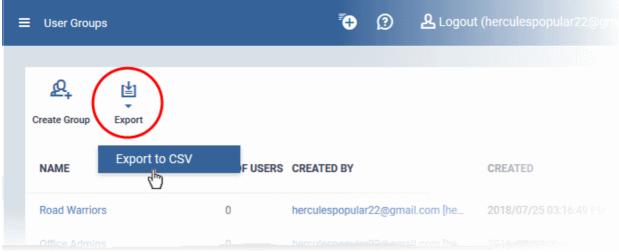

- The CSV file will be available in 'Dashboard' > 'Reports'
- See Reports in The Dashboard for more details.

#### Sorting, Search and Filter Options

- Click any column header to sort groups in alphabetic or ascending/descending order of the entries in the column
- Click the funnel button at the right end to open the filter options.

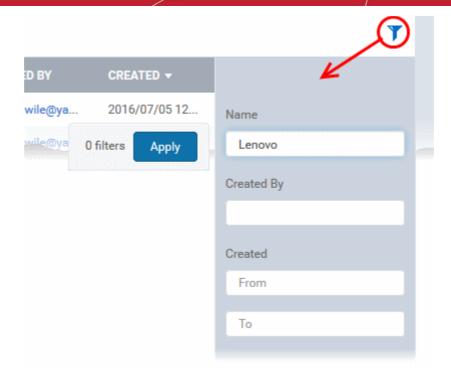

The 'User Groups' interface allows you to:

- Create a New User Group
- Edit a User Group
- Assign Configuration Profile(s) to a User Groups
- Remove a User Group

### 4.2.1. Create a New User Group

The 'Create Group' button allows you to add and populate a new user group. Configuration profiles applied to the group will then be pushed to all devices owned by users in the group.

#### To create a new user group

- Click 'Users' > 'User Groups'
- Click 'Create Group' above the table.

The 'Create User Group' dialog will open:

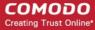

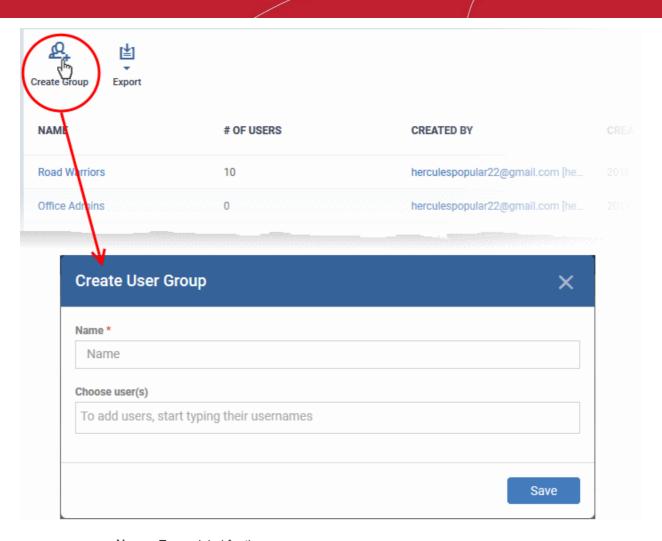

- Name Type a label for the user group.
- Choose User(s) Add users to the group.
  - Start typing the first few letters of a username and select from the suggestions.
  - Repeat the process to add more users.
     Note: You can skip this step and add users later if required. See Edit a User Group for more details.

Complete the name, choose your users (optional at this stage) and click 'Save'.

- The group will be saved and the group details screen will open.
- Profiles can now be applied to the group. See Assign Configuration Policy to a User Group for more details.
- Users can be added or removed from the group at anytime. See Edit a User Group for more details.

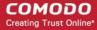

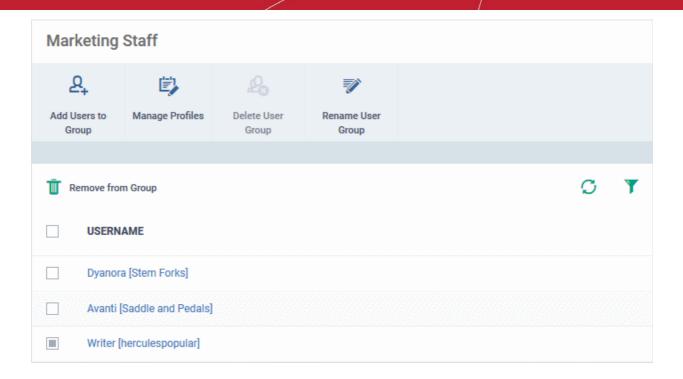

**Note**: A single user can be a member of more than one group. Profiles from every group of which the user is a member will be applied to the user's device. If the settings in one profile clash with another profile, ITSM will implement the most restrictive setting. For example, if one profile allows the use of the camera but another profile blocks it, then the device will not be able to use the camera.

### 4.2.2. Edit a User Group

- The group details screen lets you manage group members, rename the group, or delete the group.
- Click 'Users' > 'User Groups'.
- Click the name of the group you want to edit:

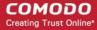

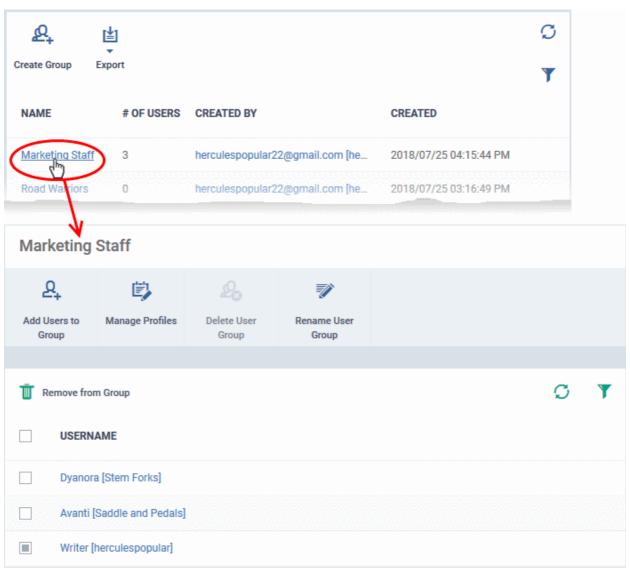

The group details screen allows you to:

- Add new users to the group
- Rename the group
- Assign Configuration profiles to the group
- Remove the group

#### To add new user(s) to the group

- Click 'Add Users To Group'.
- Select the users you want to add and click 'Save'.
- All group profiles will be applied to the new user's devices. These profiles will be removed from the device if you remove the user from the group.

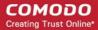

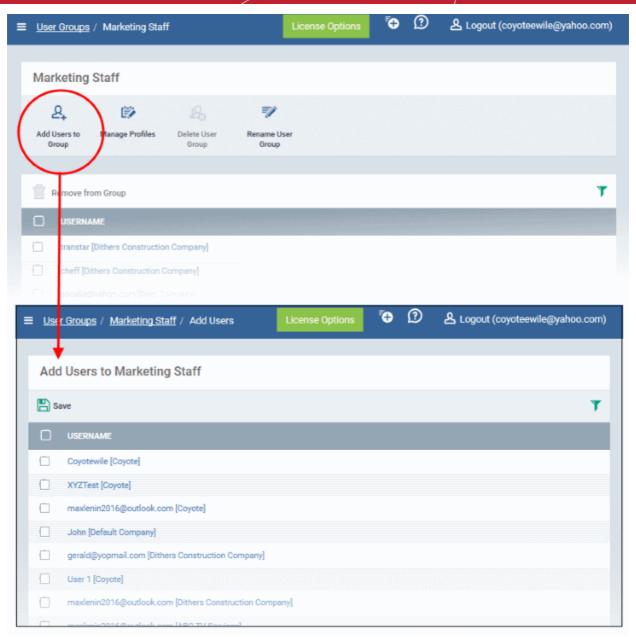

#### To rename a group

- Click 'Users' > 'User Groups'.
- Click the name of the group you want to re-name.
- · Click the 'Rename User Group' button
- Enter the new label in the 'Name' text box and click 'Save':

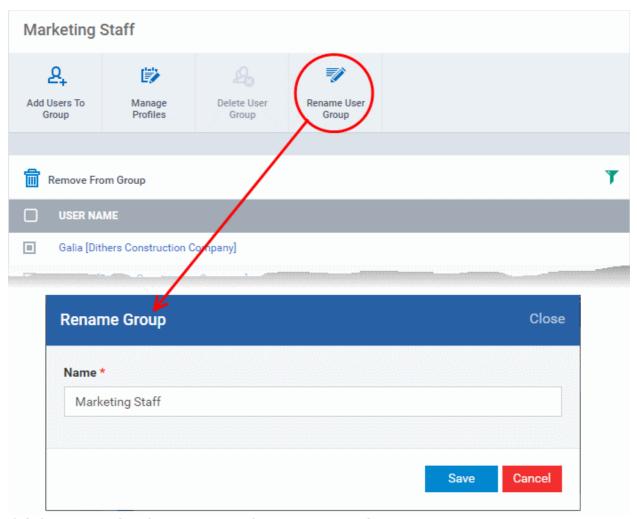

### 4.2.3. Assign Configuration Profiles to a User Group

Administrators can view the configuration profiles currently applied to a user group and also apply new configuration profiles. The profiles will be applied instantly to all the devices belonging to all users in the group. This is particularly useful if organizations wants to roll out profiles to devices on user group basis. Administrators can select profiles for different operating systems and these will be applied to the respective devices.

For more details on profiles, refer to the chapter Configuration Profiles.

#### To view and manage the profiles applied to a group

- Open the 'User Groups' interface by clicking the 'Users' tab from the left and choose 'User Groups'.
- Click on the name of the group whose profile you wish to manage.

The group details interface will be displayed, listing all users in the group.

Click 'Manage Profiles' at the top.

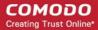

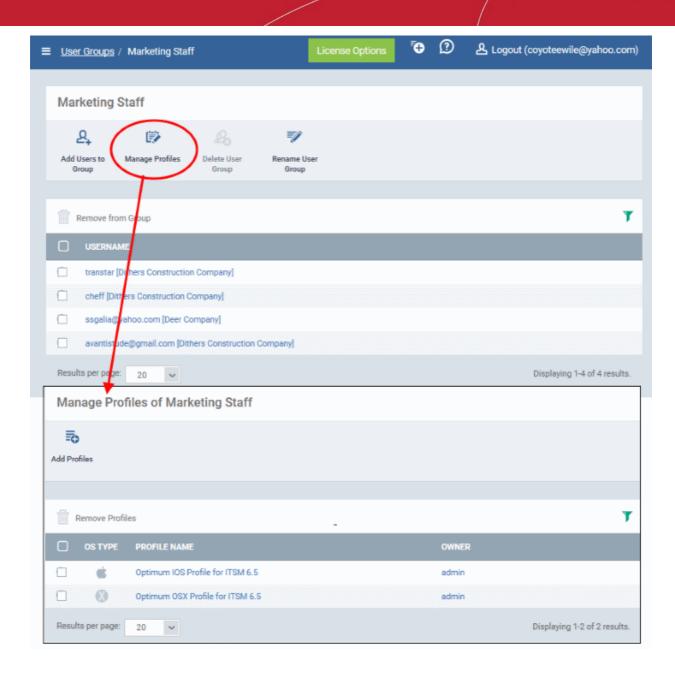

The 'Manage Profiles For User Group' interface will open displaying the profiles associated with the group.

#### To add a new profile

Click 'Add Profiles'

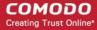

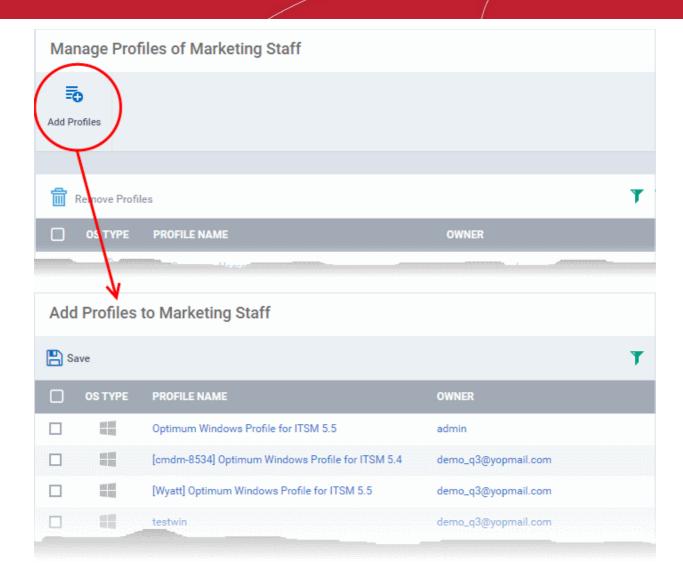

A list of all configuration profiles, available in ITSM, excluding those already applied to the group will be displayed.

• Select the profiles to be applied to the users in the group and click 'Save'.

The profile will be associated with the group and applied to all the devices used by the members in the group.

#### To remove a profile from a group

Select the profile from the 'Manage Profiles' interface and click 'Remove Profiles'

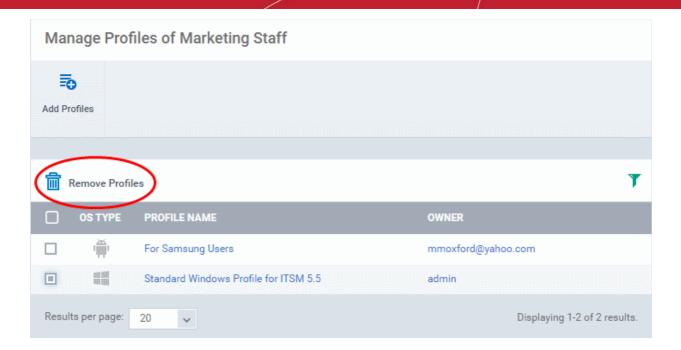

The profile(s) will be removed from all the devices belonging to the members of the group.

### 4.2.4. Remove a User Group

Administrators can remove unwanted user group(s) in ITSM. Doing so will remove the group but will not delete the users from ITSM. However, any profile(s) associated with the group will be removed from the devices of group members.

**Note**: Only Groups that do not contain any members in it can be removed. Ensure that all users are removed from the group before removing it. Refer to the **explanation of removing users from a group** in the section **Editing a User Group** for more details.

#### To remove a user group

- Open the 'User Groups' interface by clicking the 'Users' tab from the left and choosing 'User Groups' from the options.
- Click on the name of the group to be removed.

The group details interface will be displayed with the list of users in the group.

Click 'Delete User Group' at the top.

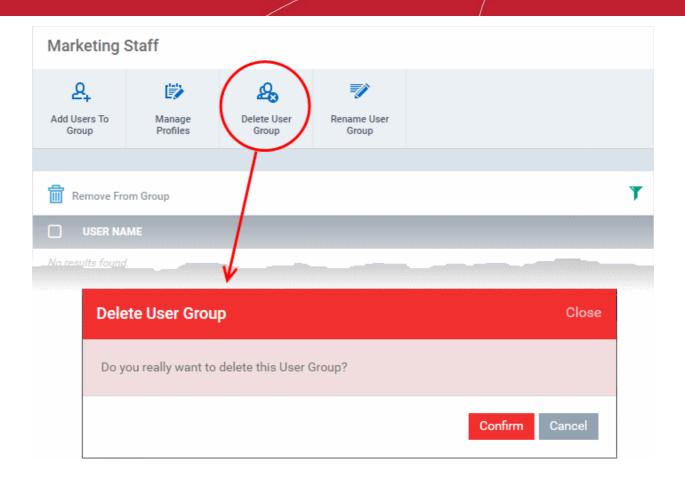

Click 'Confirm' in the confirmation dialog. The user group will be removed from ITSM.

### 4.3. Configure Role Based Access Control for Users

- Click 'Users' > 'Role Management' to open the 'Role Management' interface
- User privileges depend on the roles assigned to them. Administrators can create different roles with different access privileges and assign them to users as required. A single user can be assigned to any number of roles.
- All staff created in the C1 interface will be available for selection for all roles and for all companies in the
  account. This allows you to assign different roles to the same staff member for different companies.
- You can restrict access to selected companies/groups in a role by defining the access scope. Staff can only
  manage the devices of companies/groups that are allowed by their role.

There are two tabs in the role management interface:

- Roles view and edit each role's permissions. You can also create custom roles here.
- Users view users and assign them to roles

#### **Roles**

- The 'Roles' interface allows you to create and manage user roles.
- Each role defines a staff member's rights to access ITSM modules and to manage users/devices belonging to different companies. You can restrict a role to manage specific companies and specific device groups.
- ITSM ships with four roles, 'Account Admin', 'Administrators', 'Technician' and 'Users'.
- The 'Account Admin' role can be viewed but not edited. The permissions in the other three roles can be modified. You can also create custom roles according to your requirements.

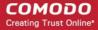

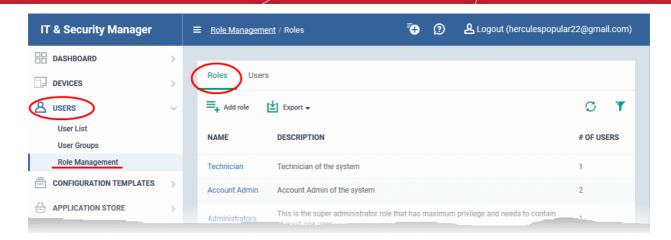

- Custom roles and built-in roles are available for selection when adding a new user.
- Admins can add or remove roles at any time. You can also change the role of any user at any time.
- New users are assigned the 'User' role by default. However, you have the option to make any role the
  default.

| Roles - Column Descriptions |                                                                                                    |
|-----------------------------|----------------------------------------------------------------------------------------------------|
| Column Heading              | Description                                                                                                    |
| Name                        | <ul> <li>Role label.</li> <li>Click a role name to open the 'Role Management &gt; Permissions screen.</li> <li>You can view and manage permissions assigned to the role.</li> <li>See 'Manage Permissions and Assign Users of a Role' for more details.</li> </ul> |
| Description                 | A short description of the role.                                                                                                    |
| Number of Users             | Shows how many users are assigned to the role.  • Click the number to open the 'Assign Users' screen, which lets you manage group membership. See 'View users assigned to a role' for more details.                                                                |
|                             | Controls                                                                                                    |
| Add Role                    | Create new roles and assign them to users. See Create a New Role for more details.                                                                                                    |
| Export                      | Save the list of user roles as a comma separated values (CSV) file.  The exported .csv is available in 'Dashboard' > 'Reports'  See Export the List of Roles for more details.                                                                                     |

- Click a column header to sort the table according to the items in the column.
- Click the funnel on the right to implement more filters.

The roles interface allows you to:

- Create a new role
- Manage Roles
  - Edit a role name and description of a role
  - Manage the permissions assigned to a role
  - Manage the users assigned with a role
- Remove a Role

#### **Export the List of Roles**

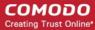

- Click 'Users' > 'Role Management'.
- Select the 'Roles' tab
- · Click the 'Export' button above the table then choose 'Export to CSV':

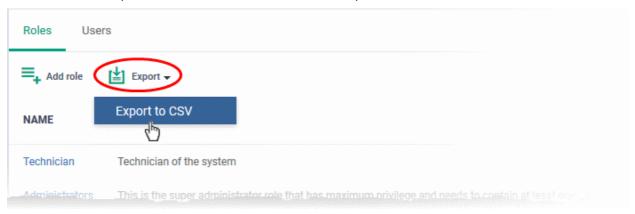

- The CSV file will be available in 'Dashboard' > 'Reports'
- See Reports in The Dashboard for more details.

#### **Users**

- The 'Users' interface lets you view users added to ITSM and the roles assigned to them.
- You can also edit the roles assigned to each user from this interface.
- Click the 'Users' tab to switch to the 'Users' interface:

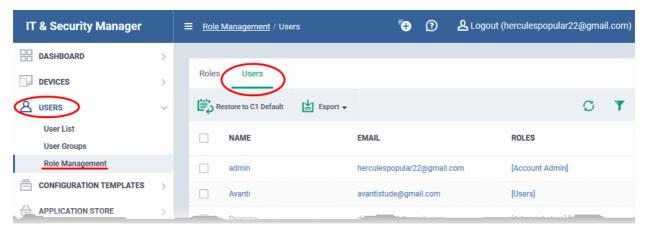

| Users - Column Descriptions |                                                                                                    |
|-----------------------------|----------------------------------------------------------------------------------------------------|
| Column Heading              | Description                                                                                                    |
| Name                        | The login username of the user.                                                                                                    |
|                             | <ul> <li>Click a username to view and manage roles assigned to the user. See Manage<br/>Roles assigned to a User for more details.</li> </ul>  |
| Email                       | The registered email address of the user.                                                                                                    |
| Roles                       | The user roles assigned to the user.                                                                                                    |
|                             | Click a role name to view and manage permissions assigned to the role. See 'Manage Permissions and Assigned Users of a Role' for more details. |
| Controls                    |                                                                                                    |

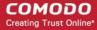

| Restore to C1 Default | Revert the user's role to the Comodo One system default role.                                  |
|-----------------------|------------------------------------------------------------------------------------------------|
|                       | This only applies to users imported from Comodo one. It doesn't apply to users added via ITSM. |
|                       | See restoring user role in Manage Roles Assigned to a User for more.                           |
| Export                | Save the list of users as a comma separated values (CSV) file.                                 |
|                       | The exported .csv is available in 'Dashboard' > 'Reports'.                                     |
|                       | See Export the List of Users for more details.                                                 |

- Click a column header to sort the table according to the items in the column.
- Click the funnel on the right to implement more filters.

#### **Export the List of Users**

- Click 'Users' > 'Role Management'.
- Select the 'Users' tab
- Click the 'Export' button above the table then choose 'Export to CSV':

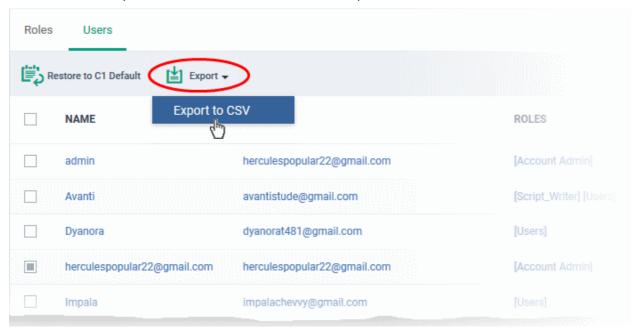

- The CSV file will be available in 'Dashboard' > 'Reports'
- See Reports in The Dashboard for more details.

The 'Users' interface allows administrators to:

Manage Roles Assigned to a User

#### 4.3.1. Create a New Role

Administrators can create roles featuring different permissions for staff and users.

#### To create a new role

- Click 'Users' on the left and select 'Role Management'.
- Click the 'Roles' tab.
- Click 'Add Role' above the table.

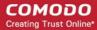

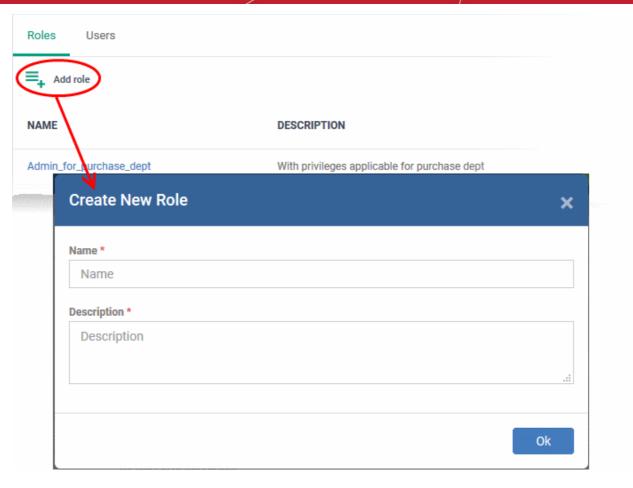

The 'Create New Role' wizard will start.

- Specify a name for the role in the 'Name' text box.
- Enter a short description for the role in the 'Description' box.
- · Click 'Create'.

The new role will be created and listed in the 'Roles' screen. The next step is to define the privileges for the role.

• Click on the new role to edit its permissions, to assign users to the role, and to specify which companies and device groups the role is allowed to manage.

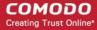

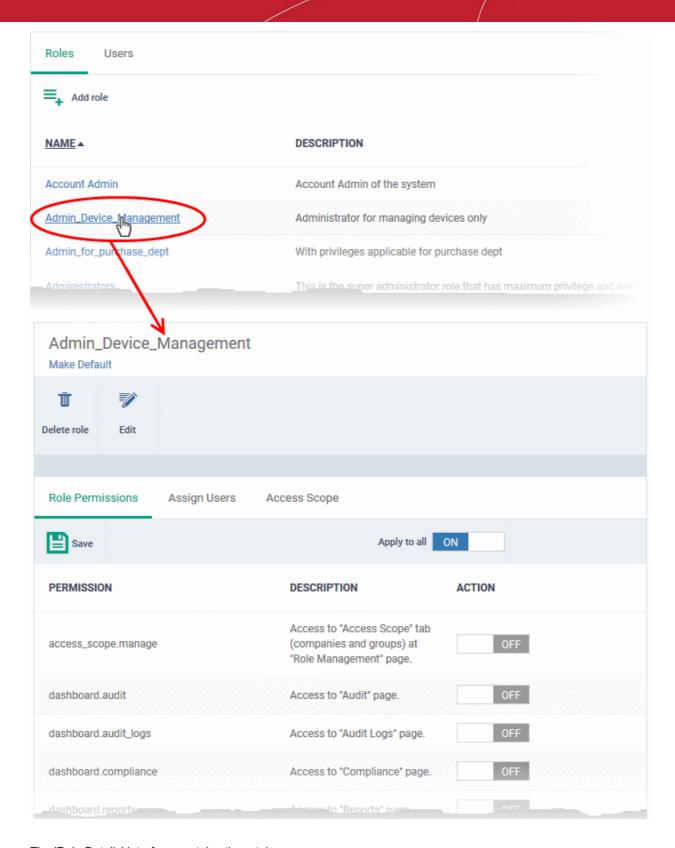

The 'Role Details' interface contains three tabs:

- Role Permissions Define access rights and privileges for the role
- Assign Users Select users who should have the role.
- Access Scope Select which companies and device groups can be accessed by staff assigned to the role

#### To select access rights and privileges for the role

· Click the 'Role Permissions' tab if it is not open

The tab shows a list of all available permissions along with a description of each.

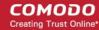

- Use the switches on the right of each item to enable or disable a permission
- Use the 'Apply to all' switch to enable all permissions or disable all permissions
- · Click 'Save' for your settings to take effect

#### To assign the new role to selected users

Click the 'Assign Users' tab.

This will open a list of all users enrolled in ITSM so far.

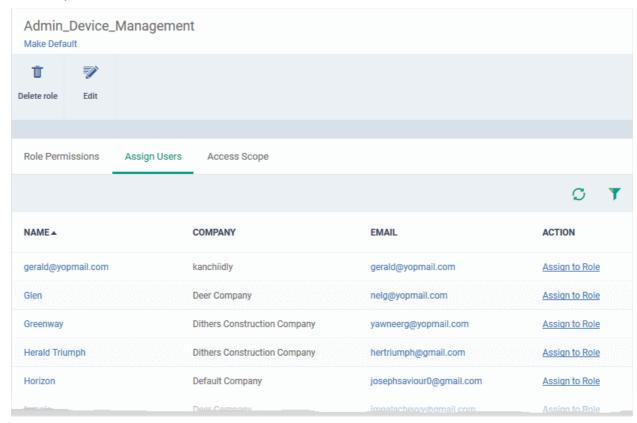

- Click the 'Assign to Role' links to place a user in the role.
- Click the 'Remove from Role' link to unassign a user from the role.

Tip: You can search for specific user(s) by clicking the funnel icon at the top right.

#### Select which companies and device groups can be accessed by the role

Click the 'Access Scope' tab.

This will open a list of all companies added to ITSM so far. Device groups belonging to each company will be listed below the company name.

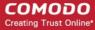

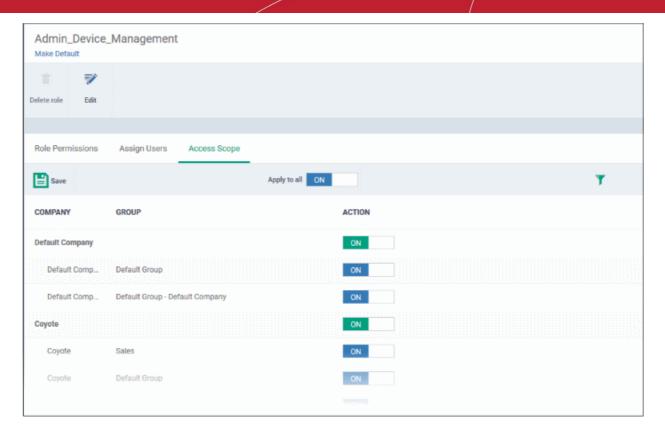

- Use the green 'master' switch beside a company name to enable or disable the ability to manage groups belonging to the company. Please note you should have provided appropriate devices management role permissions.
- Use the switches beside a device group to enable or disable access to specific company groups.
- Use the 'Apply to All' switch to enable or disable access to all companies and groups on the page.
- Click 'Save' for your settings to take effect
- Click the edit button Edit to modify the role's name and description. Please note that you cannot modify the built-in roles, Account Admin, Administrators and Technician.
- Click 'Make Default' if you want this to be the role that is initially assigned to new users. Please note
  'Account Admin' role cannot be made as a default role.

### 4.3.2. Manage Permissions and Users Assigned to a Role

- Click 'Users' on the left and select 'Role Management'.
- · Click the 'Roles' tab.
- Click a role name to view details of the role

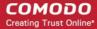

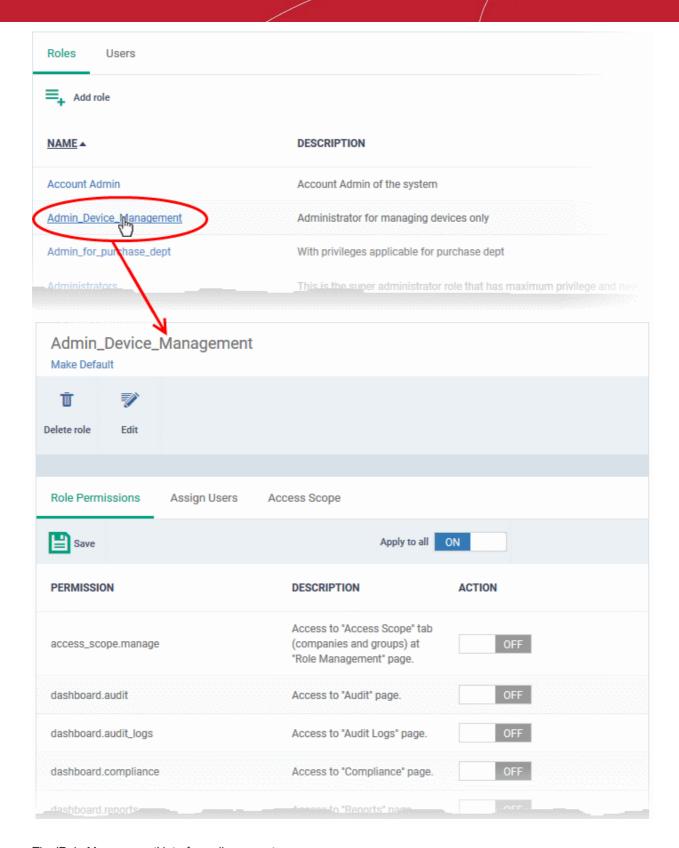

The 'Role Management' interface allows you to:

- Edit the name and description of a role
- Manage the permissions assigned to a role
- · View users assigned to a role
- Assign / remove a role to / from users
- Select companies and device groups accessible to a role

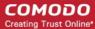

Set a role as the default role

To edit the name and description of the role

Click the 'Edit' button Edit at the top

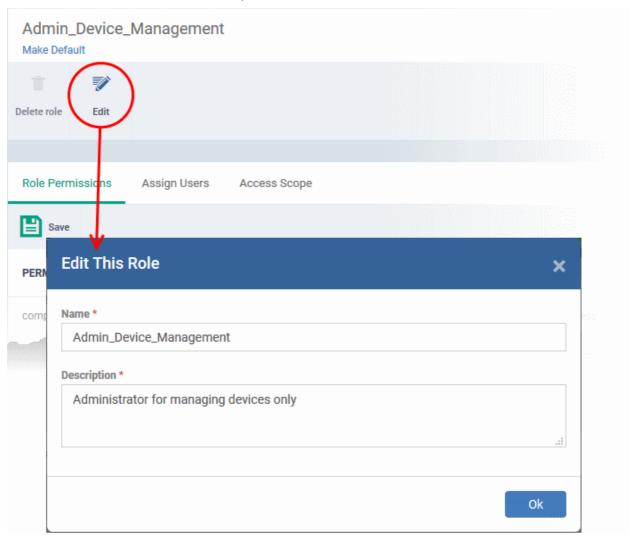

· Click 'Ok' for your changes to take effect.

#### To manage the permissions assigned to a role

- · Click the name of the role to open the 'Role Details' interface
- Click the 'Role Permissions' tab if it is not open

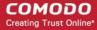

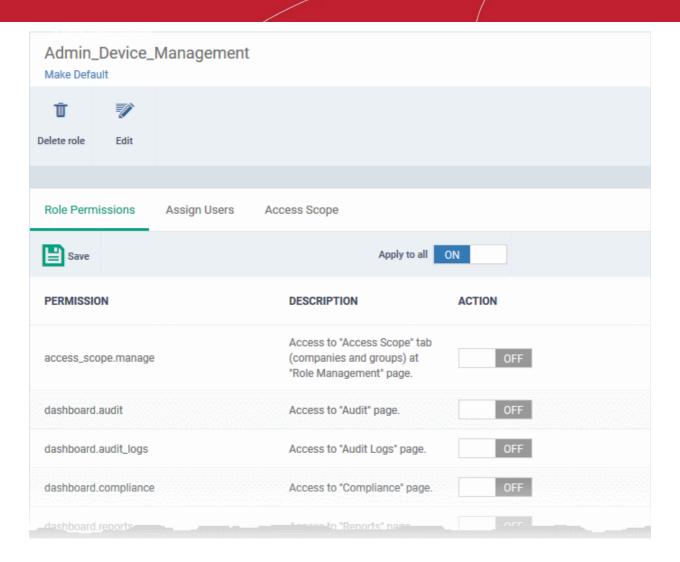

The tab shows a list of all available permissions along with a description of each.

- Use the switches on the right of each item to enable or disable a permission
- Use the 'Apply to all' switch to enable all permissions or disable all permissions
- Click 'Save' for your settings to take effect

#### To view users assigned to a role

- · Click the name of the role to open the 'Role Details' interface
- Click the 'Assign Users' tab

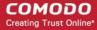

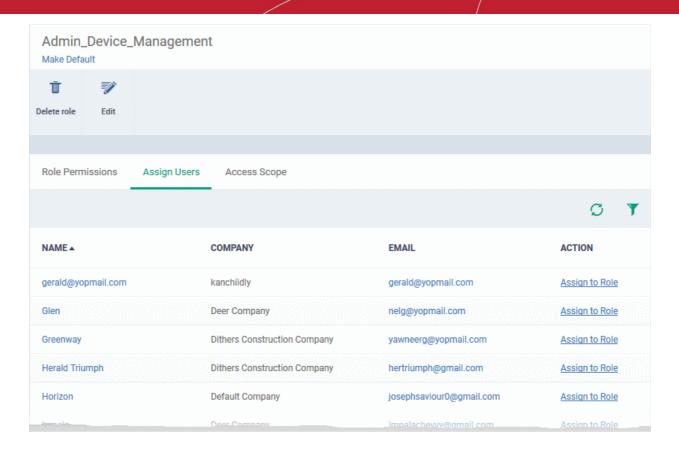

The links in the 'Action' column indicate which users are assigned the role.

- Click the 'Assign to Role' links to place a user in the role.
- Click the 'Remove from Role' link to unassign a user from the role.

**Tip**: You can search for specific user(s) by clicking the funnel icon at the top right.

 Click a username to open a list of all roles assigned to that user, allowing you to add or remove roles from the user as required. Refer to Managing Roles assigned to a User for more details.

#### To select which companies and device groups can be accessed by the role

- · Click the name of the role to open the 'Role Details' interface
- Click the 'Access Scope' tab

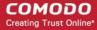

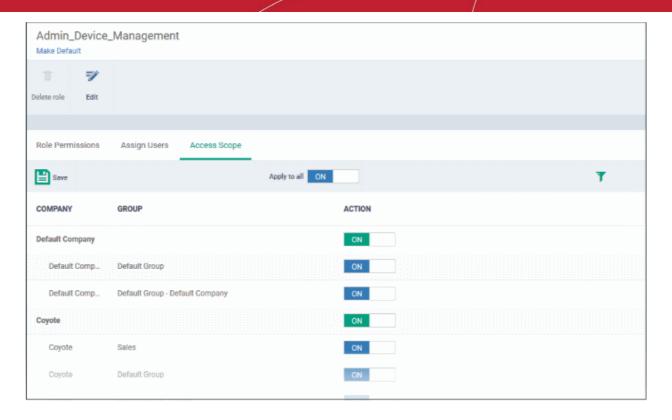

- Use the green 'master' switch beside a company name to enable or disable the ability to manage groups belonging to the company. Please note you should have provided appropriate devices role permission.
- Use the switches beside a device group to enable or disable access to specific company groups.
- Use the 'Apply to All' switch to enable or disable access to all companies and groups on the page.
- Click 'Save' for your settings to take effect

#### Set a role as the default role

- The default role is automatically applied to any new user unless the admin specifies a different role when adding the user
- The default role is automatically applied to users if their current role is removed

#### To set the default role:

- Click 'Users' > 'Role Management' > 'Roles'
- Click the name of the role you wish to make default. To open the 'Role Details' interface
- Click 'Make Default' under the name of the role:

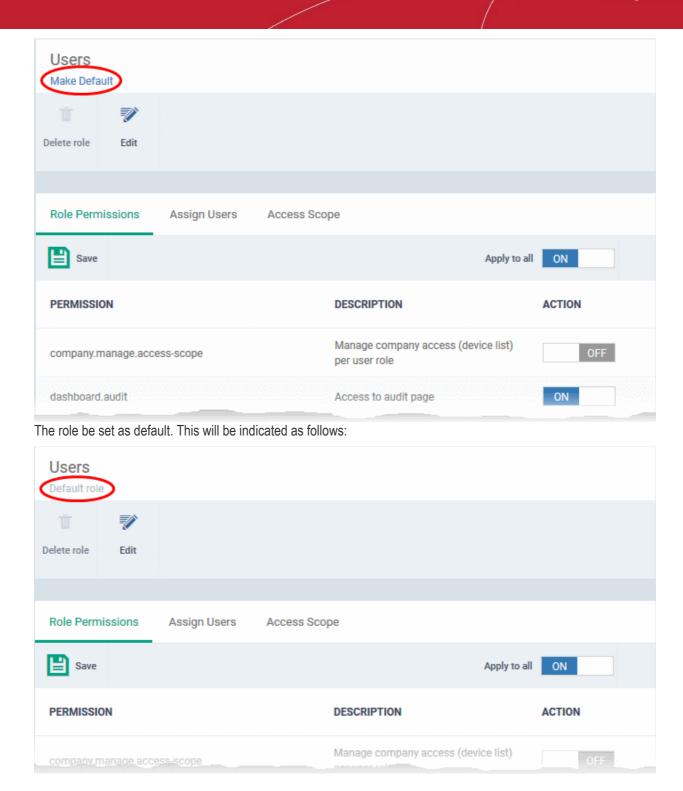

#### 4.3.3. Remove a Role

Administrators can delete roles that are no longer deemed necessary.

- Roles that are currently assigned to users cannot be removed. You should first remove all users from any
  role you wish to delete.
- The current 'Default' role cannot be deleted. You should make another role the default first.
- The built-in roles ('Account Admin', 'Administrators' and 'Technicians') cannot be removed either.

#### To remove a role

· Click 'Users' on the left and select 'Role Management'.

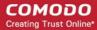

- · Click the 'Roles' tab.
- Click the 'Role' name to open the 'Role Management' interface
- Click 'Delete Role' at the top

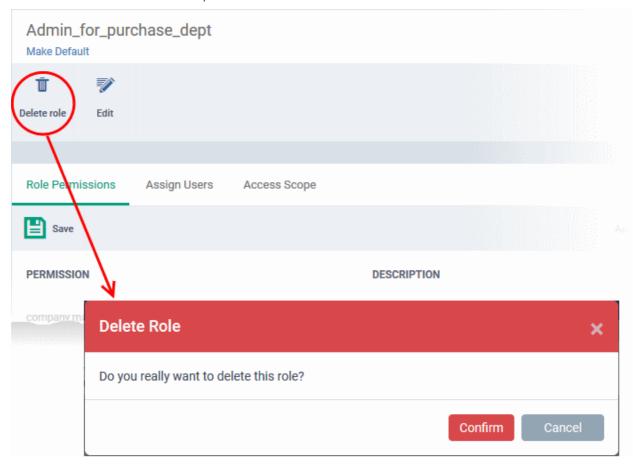

A confirmation dialog will appear.

Click 'Confirm' to remove the role.

### 4.3.4. Manage Roles Assigned to a User

- The users tab lets you view the roles assigned to each user. A role governs a users permissions and access rights within ITSM.
- You can add new roles to a user, or remove roles from a user.
  - Note you cannot assign or remove the 'Account Admin' role. This is automatically assigned to the person that created the C1 account.
- All staff created in C1 will be available for selection in all roles, and for all companies. This lets you assign
  different roles to the same staff member for different companies.
- You can specify which companies a role can access in the role's 'Access scope':
  - Click 'Users' > 'Role Management'
  - Click the 'Roles' tab
  - Click on a role name to open its details page
  - · Open the 'Access Scope' tab
  - Enable or disable access to specific companies as required.

#### To view the list of users with roles assigned to them

Click 'Users' > 'Role Management'.

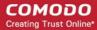

Select the 'Users' tab.

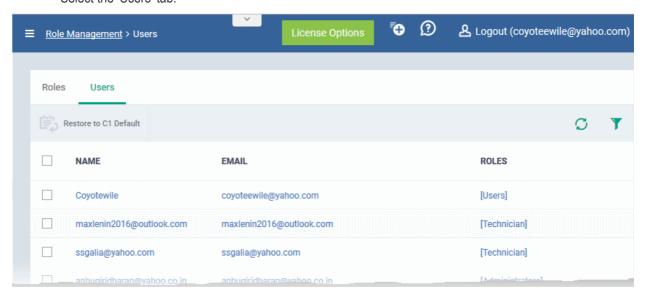

#### The 'Users' interface lets you to:

- Add or remove roles assigned to a user
- Revert a user's role to the Comodo One system default role

#### To manage roles assigned to a user

- Click on the name of a user whose roles you want to manage.
- The interface will show all roles you can assign to the user.
- Click 'Assign to Role' to delegate a new role to the user.
- · Click 'Remove from Role' to withdraw membership of a role from a user.

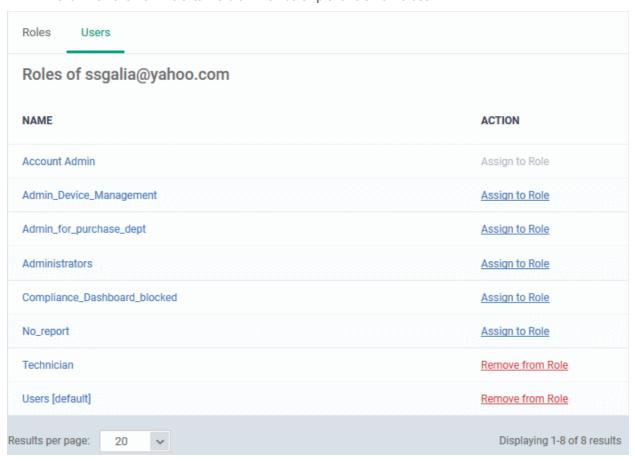

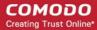

#### To reset the roles to C1 default

The following only applies to users added via the C1 interface. It does not apply to users added via the ITSM interface.

- Choose 'Users' from the left and select 'Role Management'.
- Click the 'Users' tab.

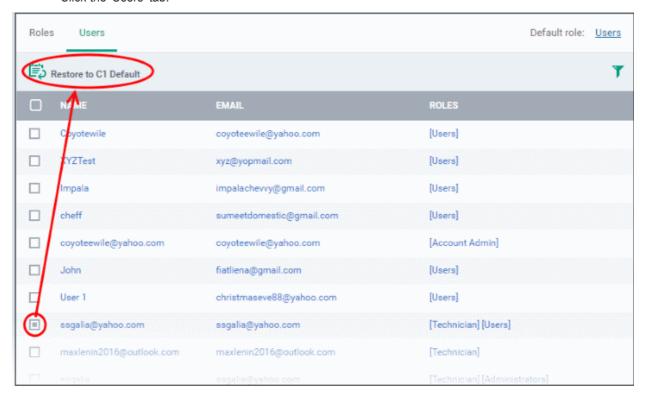

 Select the user and click the 'Restore to C1 Default' button. Use the filter option at top-right if you need to search for users.

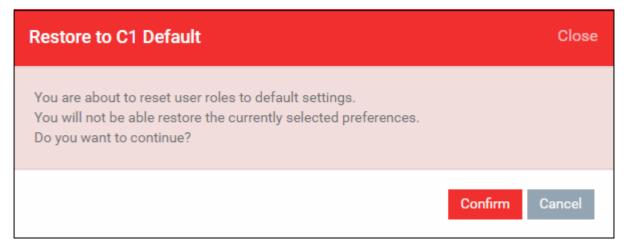

• Click 'Confirm' to restore the user with C1 default role.

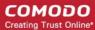

# 5. Devices and Device Groups

The 'Devices' area allows you to:

- View, manage and take actions upon enrolled devices and device groups.
- Download the agents required for endpoint enrollment, and for enrollment of devices through Active Directory.
- Download the Comodo Remote Control tool, which allows staff to remotely access Windows and Mac OS endpoints.

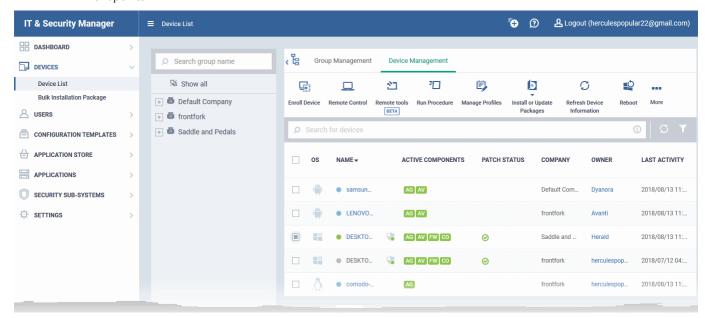

The device list area is split into two sections - Device Management and Group Management. A list of companies and company groups is shown to the left of the main information pane.

 Device Management - Displays all devices added to ITSM. Use the links in the middle column to view devices which belong to a specific company or group.

The device management area lets you manage devices and device profiles, install CCS, take remote control of Windows and Mac OS devices, remotely lock devices and more. See 'Manage Devices' for more details.

- Group Management Create new device groups, view and manage membership of existing groups, apply
  profiles to groups and more. You can choose the group you wish to manage from the list on the left. See
  'Manage Device Groups' for more details.
- Bulk Installation Package Download the agent required to manually enroll devices and/or bulk-enroll devices from Active Directory. You can also download the Comodo Remote Control tool which allows you to interact with remote Windows and Mac OS endpoints. See Bulk Enrollment of Devices for more details.

**Note**: Before you can enroll devices, you should first have installed an Apple Push Notification (APN) certificate (iOS devices) and/or Google Cloud Messaging (GCM) token (Android devices). See **step 2** of the quick start guide if you have not yet added an APN certificate and/or GCM token.

#### Process in short:

- Step 1 Enroll users (if you haven't done so already)
- Step 2 Enroll devices (if you haven't done so already). Note you also can use bulk enrollment to import

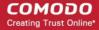

Windows and MAC devices en masse.

- Step 3 Create Device Groups.
- Step 4 Import Devices into Groups.
- Step 5 Apply Configuration Profiles to Groups.
- Step 6 View Details of and Manage Individual Devices.

#### Please use the following links to find out more:

- Manage Device Groups
  - Create Device Groups
  - Edit Device Groups
  - Assign Configuration Profile to Groups
  - Remove a Device Group
- Manage Devices
  - Manage Windows Devices
  - Manage Mac OS Devices
  - Manage Linux Devices
  - Manage Android / iOS Devices
  - View User Information
  - Remove a Device
  - Remote Management of Windows and Mac OS Devices
  - Remotely Browse Folders and Files on Windows Devices
  - Remotely View and Manage Processes Running on Windows Devices
  - Apply Procedures to Windows Devices
  - Remotely Install and Update Packages on Windows Devices
  - Remotely Install Packages on Mac OS Devices
  - Remotely Install Packages on Linux Devices
  - Install Apps on Android / iOS Devices
  - Generate an Alarm on a Device
  - Lock / Unlock Selected Devices
  - Wipe Selected Devices
  - Assign Configuration Profile to Devices
  - Set or Reset Screen Lock Passwords
  - Update Device Information
  - Send Text Messages to Devices
  - Restart Selected Windows Devices
  - Change a Device's Owner
  - Change Device Ownership Status
  - Generate Device List Report
- Bulk Enrollment of Devices
  - Enroll Windows and Mac Devices by Installing the ITSM Agent
  - Enroll the Android and iOS Devices of Active Directory Users
  - Download and Install the Remote Control Tool

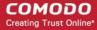

### 5.1. Manage Device Groups

• Click 'Devices' > 'Device List > 'Group Management'

Device groups make it easy to manage large numbers of Android, iOS, Mac, Windows or Linux devices.

The ability to create device groups depends on your account type. See the table below for details:

| Comodo One MSP Customers:                                                                                                    | Comodo One Enterprise / ITSM Stand-alone Customers:                                              |
|----------------------------------------------------------------------------------------------------|--------------------------------------------------------------------------------------------------|
| C1 MSP customers can create separate device groups for each Company/Organization enrolled in their Comodo One account. All companies and groups can be selected from the list to the left of the main pane. | C1 Enterprise and ITSM stand-alone customers can only create groups under the 'Default Company'. |

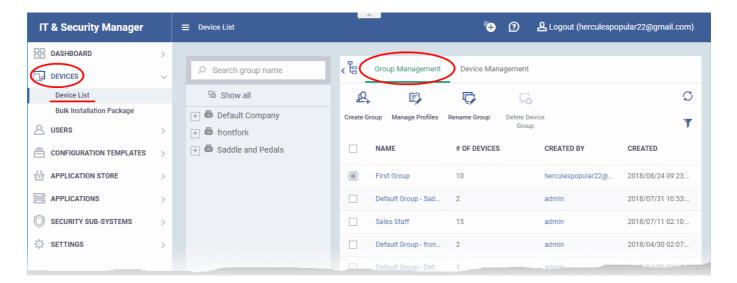

- The device list shows all device groups under each company as a tree structure.
- The 'Group Management' tab lets you create new groups, import devices into groups, assign configuration profiles to groups and more.

#### To view and manage device groups

- Click 'Devices' > 'Device List'
- Click the 'Group Management' tab
  - Select a company to view the list of groups in that company Or
  - Select 'Show All' to view every device group added to ITSM

| Device Groups - Column Descriptions |                                                                                                    |
|-------------------------------------|----------------------------------------------------------------------------------------------------|
| Column Heading                      | Description                                                                                                    |
| Name                                | <ul> <li>The label of the device group.</li> <li>Click a group name to view all devices in that group.</li> <li>You can add or remove devices to/from the group, manage group configuration profiles, export the device list to .csv and more. See Edit a Device Group for more details.</li> </ul> |
| Number of Devices                   | How many devices are in the group.                                                                                                    |
| Created By                          | The administrator who created the group.                                                                                                    |

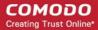

|         | Click the name to view the details of the administrator. See View User Information for more details. |
|---------|----------------------------------------------------------------------------------------------------|
| Created | The date and time at which the group was created.                                                    |

#### Sorting, Search and Filter Options

- Clicking any column header sorts the items in alphabetical or numerical order
- Clicking the funnel button on the right opens the filter options.
- · Use the search box to find a specific group

#### **Profiles**

Configuration profiles containing specific settings can be created for any group. If a device is enrolled in multiple groups, then the group profiles of all groups are applied to the device. If the settings in one group profile clash with those of another, ITSM follows the most restrictive policy. For example, if a profile allows the use of camera and another restricts its use, the device will not be able to use the camera.

For more details on creating and managing configuration profiles, see Configuration Templates.

See the following sections for more details about:

- Create Device Groups
- Edit a Device Group
- Assign Configuration Profiles to a Device Group
- Remove a Device Group

### 5.1.1. Create Device Groups

- Placing devices into a group lets you run actions and apply profiles to multiple devices at once.
- OS-specific profiles will be automatically applied to relevant devices.

#### To add a new device group

- Click 'Devices' > 'Device List'
- Click the 'Group Management 'tab
- Select a company/department on the left (C1 MSP customers only)
- Click the 'Create Group' button
  - MSP customers can also place their mouse over the company name and click the '+' sign that appears:

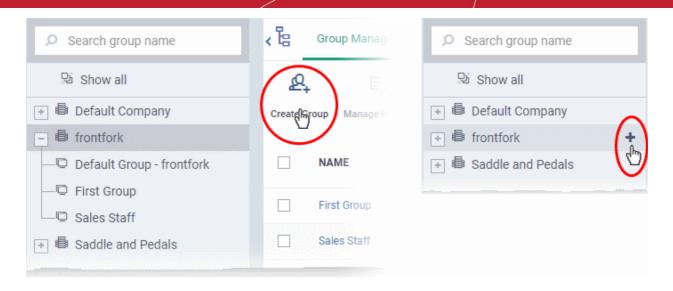

The 'Add Group' interface will open.

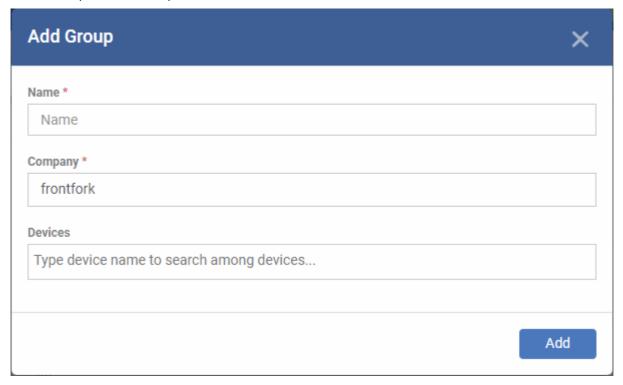

|              | 'Add Group' dialog - Table of Parameters                                                                                                    |  |
|--------------|----------------------------------------------------------------------------------------------------|--|
| Form Element | Description                                                                                                    |  |
| Name         | Create a label to identify the group.                                                                                                    |  |
| Company      | <ul> <li>The parent company of the group. The company to which the group belongs.</li> <li>If you already selected a company on the left then this field is pre-populated. You cannot edit this field.</li> <li>If you selected 'Show All' then you need to choose a parent company for the group.</li> <li>Type first few letters of the company name and select the company from the options.</li> </ul> |  |
| Devices      | Choose devices which will be members of the group.                                                                                                    |  |

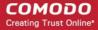

### 'Add Group' dialog - Table of Parameters

- Type the first few letters of the device name and select from the suggestions.
- Repeat the process to add more devices.
- Note You can only add devices which are enrolled to the parent company.

Tip: You can add devices at a later stage too.

Fill the details and click 'Add'.

The new group will be created under the company. You can add or remove devices and manage profiles applied to the devices in the group at any time. See **Edit a Device Group** for more details.

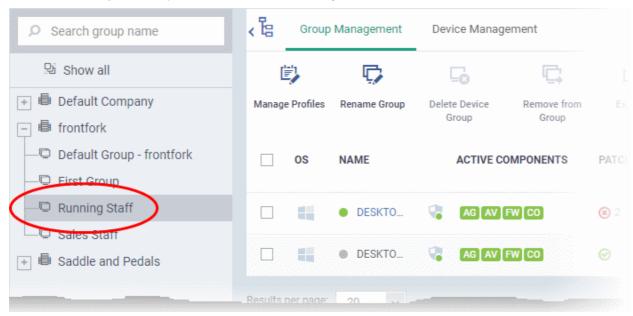

- Repeat the process to add more groups.
- The new groups will be listed for the selected company/department. The added groups will also be listed in the hierarchical structure on the left for the company/department.
- Appropriate configuration profiles can now be applied to each new group. See Assign Configuration
   Profiles to a Device Group for more details.

### 5.1.2. Edit a Device Group

The 'Group Management' interface lets you view/add/remove devices, rename the group and manage group policies.

- View or edit a device group
- Add new devices to a group
- Remove devices from a group
- Rename a group
- Assign Configuration profiles to a device group
- Export the list of devices in a group
- Remove a group

#### To view or edit a device group

- Click 'Devices' > 'Device List'
- C1 MSP customers should choose the company/department whose group is to be edited

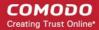

- Click the name of the group to be edited from the left menu
- · Click the 'Group Management' tab on the right

The group management interface for the selected group will open.

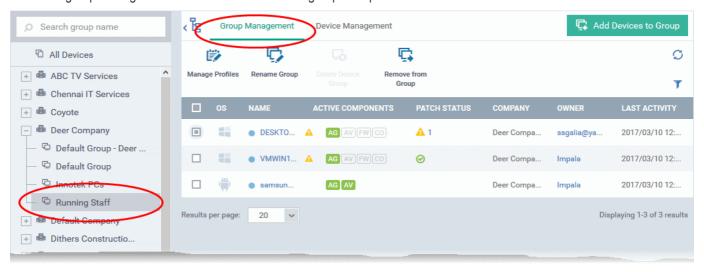

The list of devices included in the group will be displayed, with their details.

| Device Group Details - Column Descriptions |                                                                                                    |
|--------------------------------------------|----------------------------------------------------------------------------------------------------|
| Column Heading                             | Description                                                                                                    |
| OS                                         | The operating system of the device.                                                                                                    |
| Name                                       | <ul> <li>The label assigned to the device by the user.</li> <li>Grey text color indicates the device has been offline for the past 24 hours.</li> <li>If no name is assigned, the model number of the device will be used as the name. You can assign a new name as required.</li> <li>Click the device name to view device details.</li> <li>See Manage Windows Devices, Manage Mac OS Devices, Manage Linux Devices and Managing Android / iOS Devices for more details.</li> </ul> |
| Active Components                          | Comodo Client Security modules which are enabled on the device  Examples include 'Antivirus', 'Firewall', 'Containment' and 'Agent Only'  The possible components for each OS are as follows:  Android - Antivirus and agent  iOS - Agent (ITSM client)  Windows - Antivirus, agent, firewall and containment.  Mac OS - Antivirus and agent  Linux - Antivirus and agent                                                                                                    |
| Patch status                               | The number of patches available for Windows endpoints. Patch statuses are as follows:  One of patches available for Windows endpoints. Patch statuses are as follows:  One of patches are available.  The number to the right shows how many are pending. Click the number to view and manage the patches. See View and Install Windows and 3rd Party                                                                                                    |

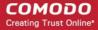

| v and            |
|------------------|
|                  |
| have             |
| t                |
|                  |
| r                |
| er.              |
|                  |
| <b>group</b> for |
| ce. See          |
|                  |
|                  |
| er devices       |
|                  |
| p for more       |
|                  |
|                  |
|                  |
| 1                |

• Click column headers to sort the items in ascending/descending order of entries in that column.

### **Search and Filter Options**

- Click the funnel button at the right end to open the filter options.
  - To filter the items or search for a device based on its OS, online status, name, patch status, company. Owner and/or a period of last activity, enter the search criteria in part or full in the text box and click 'Apply'.
- To display all the items again, remove / deselect the search key from filter and click 'OK'.
- By default ITSM returns 20 results per page when you perform a search. To increase the number of results displayed per page up to 200, click the arrow next to 'Results per page' drop-down.

### Add New Devices to a Group

Click 'Devices' > 'Device List'

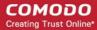

- C1 MSP customers choose the parent company on the left
- Click the name of the group you want to edit
- Click the 'Group Management' tab
- Click 'Add Devices to Group' at the top right.

Note: You can only add devices which belong to the same company as the group.

The interface will list all devices enrolled to the company that are not already in the target group:

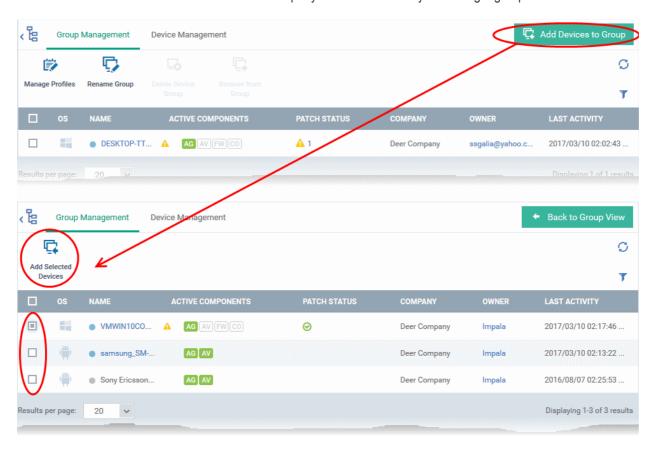

Select the devices to be added to the group and click 'Add Selected Devices'.

**Tip**: You can filter or search for specific devices using the filter options that appear on clicking the funnel icon at the top right.

A confirmation dialog will appear.

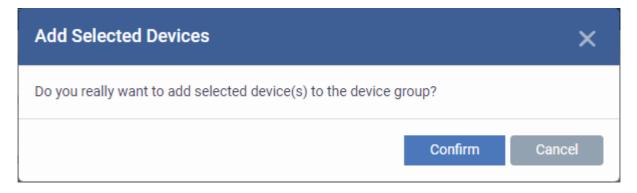

Click 'Confirm'. The devices will be added to the group.

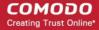

Once the device(s) are added to the group, the configuration profiles, associated with the group, will be applied to the device, in addition to the profiles, which are already in effect on the device.

**Tip**: You can add a device to a group from the 'Device Details' interface too. For more details, see **View and Manage Device Group Membership**.

### Remove Devices from a Group

- Click 'Devices' > 'Device List'
- C1 MSP customers choose the parent company on the left
- Click the name of the group you want to edit
- Click the 'Group Management' tab
- Choose the devices you want to remove
- Click 'Remove from Group'

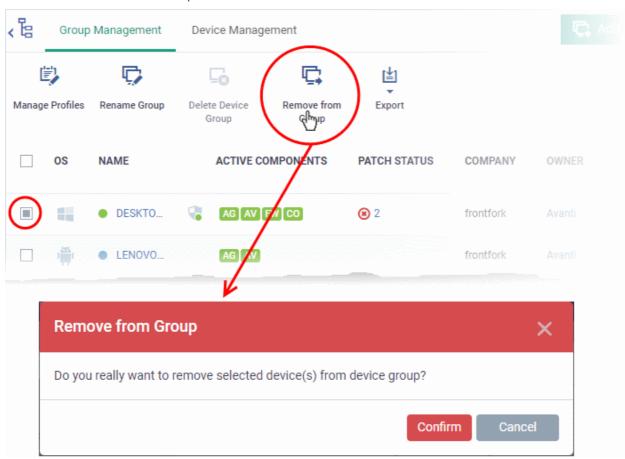

Click 'Confirm' in the confirmation dialog.

If a device is removed from a group, any group profiles will also be removed from the device.

**Tip**: You can remove the membership of a device to a group, from the 'Device Details' interface too. For more details, see **View and Manage Device Group Membership**.

### Rename a Group

- Click 'Devices' > 'Device List'
- C1 MSP customers choose the parent company on the left

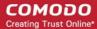

- · Click the name of the group you want to edit
- Click the 'Group Management' tab
- · Click 'Rename Group'
  - Alternatively, move your mouse over the group name and click the pencil icon

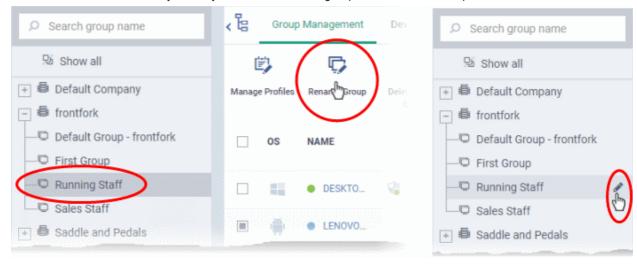

The 'Rename Group' dialog will open.

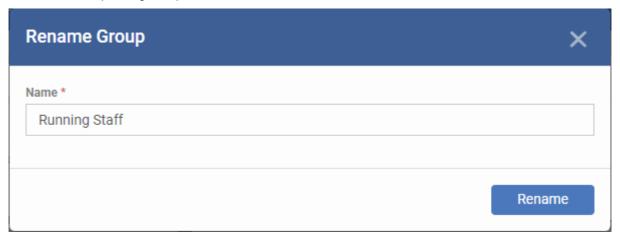

• Enter a new name for the group in the 'Name' text box and click 'Rename'.

The group will be updated with the new name.

### Export the List of Devices in a Group

- Click 'Devices' > 'Device List'
- C1 MSP customers choose the parent company on the left
- Click the name of the group you want to edit
- · Click the 'Group Management' tab
- Click the 'Export' button above the table then choose 'Export to CSV':

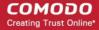

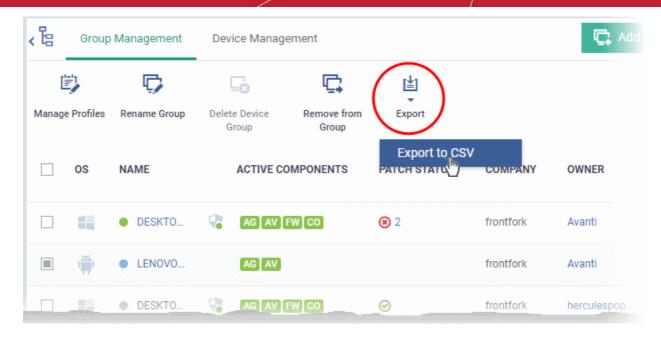

- The CSV file will be available in 'Dashboard' > 'Reports'
- See Reports in The Dashboard for more details.

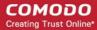

### 5.1.3. Assign Configuration Profiles to a Device Group

You can view profiles currently assigned to a device group, add new profiles or remove existing profiles.

• See Configuration Profiles if you need help to create a profile.

### To view and manage the profiles applied to a group

- Click 'Devices' > 'Device List'
- C1 MSP customers choose the parent company on the left
- Click the name of the group you want to edit
- Click the 'Group Management' tab
- · Click 'Manage Profiles' from the options at the top
- This will show a list of all profiles associated with the device:

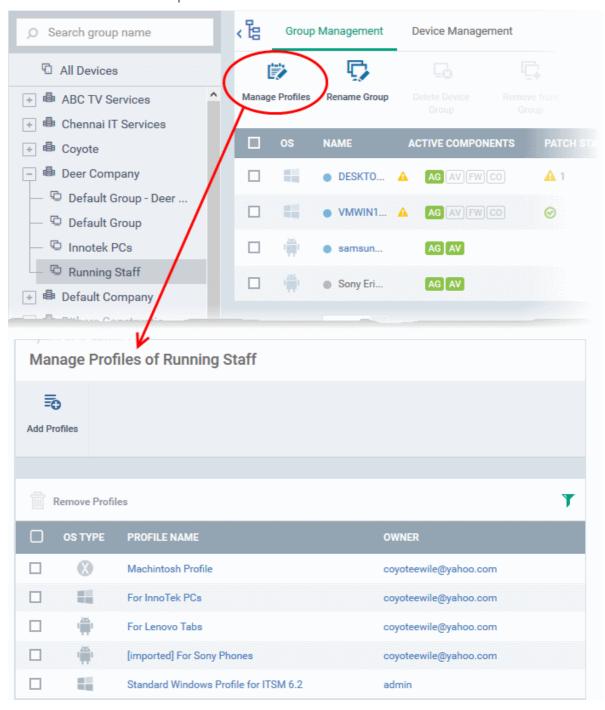

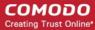

### To add a new profile

- Click 'Add Profiles' at the top.
- Select the profiles you want to apply to the group then click 'Save'.

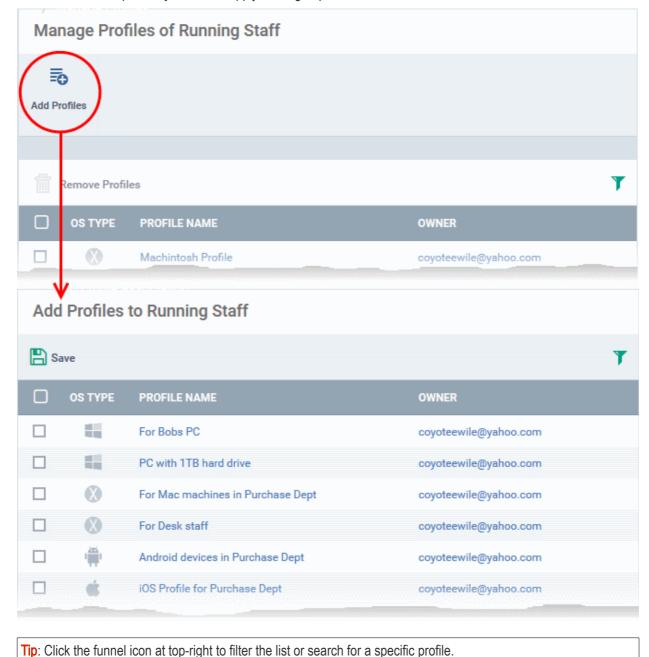

-----

ITSM applies all profiles which are appropriate for a device's operating system.

### To remove a profile from a group

Select the profile(s) to be removed, from the 'Manage Profiles' interface and click 'Remove Profiles'

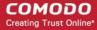

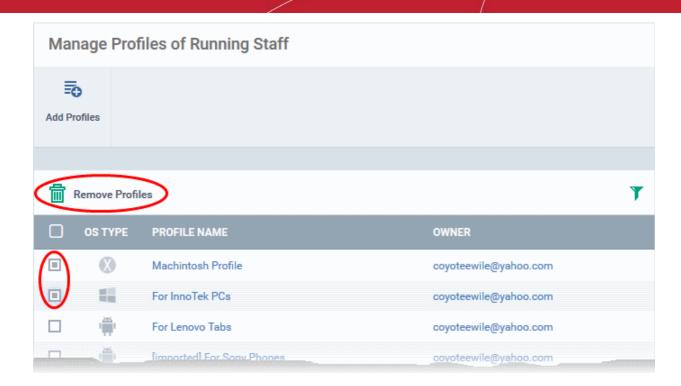

The profile(s) will be removed from member devices of the group, where applied, according to their operating system(s).

**Note**: Disassociating a profile from a device group will remove the profile from devices only if it is applied because the device is a member of that group. If the same profile is applied to a member device through some other source, (like the profile is applied to the user of the device or a group to which the user belongs), then the profile will not be removed.

### 5.1.4. Remove a Device Group

Note - you cannot delete a device group unless it is empty. Remove all member devices first.

#### To remove a device group

- Click 'Devices' > 'Device List'
- C1 MSP customers choose the parent company on the left
- Click the name of the group you want to edit
- · Click the 'Group Management' tab
- Ensure there are no devices in the group. See Remove all devices from the group if required.
- Click 'Delete Device Group'.

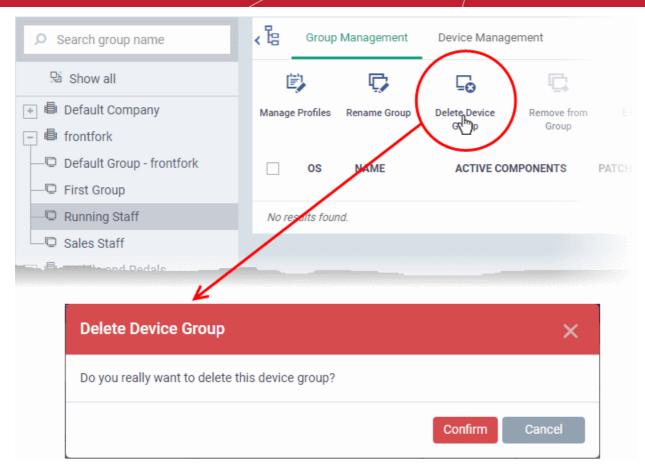

· Click 'Confirm' to apply your changes

The device group will be removed from ITSM.

### 5.2. Manage Devices

Click 'Devices' > 'Device List' > 'Device Management'

Note: If you haven't done so already, you should first enroll users then enroll their devices.

- The 'Device Management' screen is an inventory of all mobile devices and endpoints for a company.
- It shows each device's connection and patch status, which security components are enabled, last activity, and more.

### From this area you can:

- · Enroll new devices for management
- Add or remove profiles on any selected device
- Install Comodo Client Security and other packages on Windows endpoints
- Install Comodo Client Security on Mac OS endpoints
- · Install Comodo Client Security on Linux endpoints
- Update Comodo Client Security and Comodo Client Communications on windows endpoints
- Take remote control of Windows and Mac OS devices
- Browse folders and files on Windows endpoints
- View and manage currently running processes on Windows endpoints
- · View the list of applications currently installed on Windows endpoints

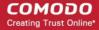

- Remotely uninstall unwanted applications from Windows endpoints
- Remotely run procedures on Windows endpoints
- Remotely install latest OS and third-party application patches on Windows endpoints
- · Remotely restart Windows endpoints
- Sound an alarm on mobile devices
- · Send custom text messages to mobile devices
- Remotely wipe mobile devices
- Set and reset mobile device lock-screen passcodes
- · Remotely lock mobile and Mac OS devices
- Remove devices from ITSM management
- View detailed information about any device by simply clicking the device name
- View and edit device owner information by clicking the owner name
- · View and manage device group memberships of a device

### To open the 'Device Management' interface

- Click the 'Devices' > 'Device List'
- Click the 'Device Management' tab at the top of the main configuration pane

The interface shows devices belonging to the company or group selected on the left. Select 'Show All' to view every device enrolled to ITSM.

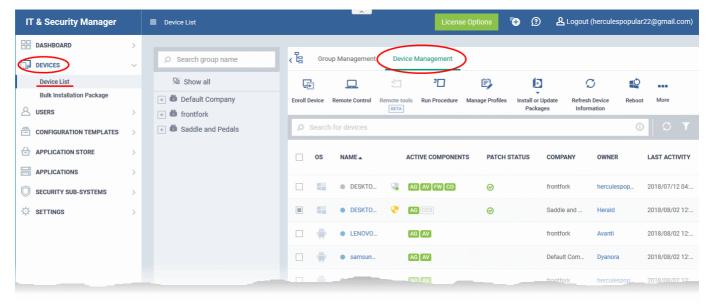

| Devices - Column Descriptions |                                                                                                    |
|-------------------------------|----------------------------------------------------------------------------------------------------|
| Column Heading                | Description                                                                                                    |
| OS                            | The operating system of the device.                                                                                            |
| Name                          | The label assigned to the device by the user. If no name is assigned, the model number of the device will be used as the name. |
|                               | The circle to the left of the name shows the device's connection status:                                                       |
|                               | <ul> <li>Gray - Device is not reachable. The connection maybe down or the endpoint is<br/>switched off.</li> </ul>             |

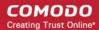

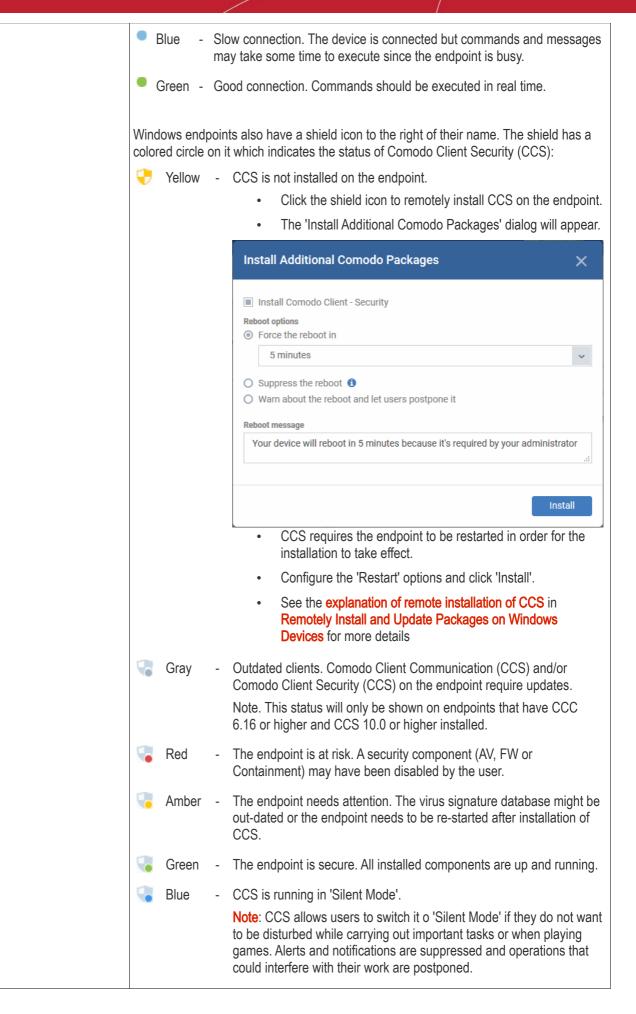

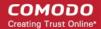

| - Communication with CCS on the endpoint has been lost.                                                                                                    |       |
|----------------------------------------------------------------------------------------------------|-------|
|                                                                                                    |       |
| <ul> <li>Click the device name to open the device details interface. See Manage Windows Devices, Manage Mac OS Devices and Manage Android / iOS Devices for more details.</li> </ul>                                                                                                    |       |
| Active Components Indicates which modules are installed on the device. Possible components are 'Age 'Antivirus' (AV), 'Firewall' (FW) and 'Containment'.                                                                                                    | nt',  |
| Android devices - The agent will automatically install the AV (antivirus) component.                                                                                                    |       |
| iOS devices - Only the agent (ITSM client) will be installed                                                                                                    |       |
| Windows endpoints - Available components are - Agent, AV, FW (firewall) a Containment. These components are installed automatically when a profile featuring the components is installed.                                                                                                    |       |
| Mac OS endpoints - Available components are - Agent and AV                                                                                                    |       |
| Component status is indicated by color:                                                                                                    |       |
| Green - Installed and active                                                                                                    |       |
| Gray - Installed but disabled by profile setting                                                                                                    |       |
| <ul> <li>Blue (only applies to the 'Containment' module) - The containment module baselining the device. During the baseline period, unknown files are auto- submitted to Valkyrie for analysis, but are not placed in containment. See Baseline Settings in Containment Settings for help to configure baseline settings.</li> </ul> | is    |
| Blank - Component is not installed.                                                                                                    |       |
| Patch status  • Indicates the number of patches available for Windows endpoints. Patch s icons are as follows:                                                                                                    | tatus |
| <ul> <li>No patches required. All patches are up-to-date.</li> </ul>                                                                                                    |       |
| Critical patches are available.                                                                                                    |       |
| The number to the right shows how many are pending. Click the number view and manage the patches. See View and Install Windows and 3rd P  Application Patches for more details.                                                                                                    |       |
| <ul> <li>Optional patches are available. Click the number to the right to view and<br/>manage the patches.</li> </ul>                                                                                                    |       |
| Company The name of the company to which the device is enrolled.                                                                                                    |       |
| Comodo One MSP customers can enroll devices to any of the companies have created in C1.                                                                                                    | they  |
| Comodo One Enterprise customers / ITSM standalone customers can only the 'default company'.                                                                                                    | use   |
| Owner The device user.                                                                                                    |       |
| Click the user name to open the 'View User' interface. See View User Information for more details.                                                                                                    |       |
| Last Activity  The date and time at which the device last communicated with the ITSM agent.                                                                                                    |       |

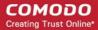

Click a column header to sort items in ascending/descending order of entries in that column.

### **Search and Filter Options**

- The search box at the top allows you filter devices based on any parameter in the table.
- Alternatively, you can click the funnel button \( \bar{\text{V}} \) on the right to open filter options.

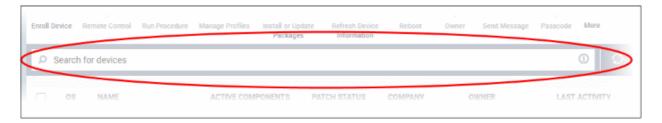

- Click the info-box at right of the search field to view hints about search methods
- Enter your search criteria and click the magnifying glass to view devices matching the criteria.

You can search using the following criteria:

- OS Enter the operating system of the devices you wish to view.
- Online/Offline status Type 'Online' or 'Offline'
- · Name Enter the name of the device in part or full
- CSS Status Type one of the following values as required:
  - Not installed
  - Not supported
  - Secure
  - Silent mode
  - Need attention
  - At risk
- Company Enter the customer company name in part or full
- Owner Enter the name/email address of the device owner in part or full
- Last Activity Enter a date in YYYY/MM/DD format to filter devices by the time of their last connection with ITSM.
  - You can use operators such as '<, '>', '<=' and '>=' to view devices before or after the date.
  - To view devices within a range, enter start and end dates as follows: YYYY/MM/DD YYYY/MM/DD
- Clear any search terms and click the magnifying glass to view all devices again.

You can also access filters by clicking the funnel button \textsup on the right:

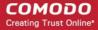

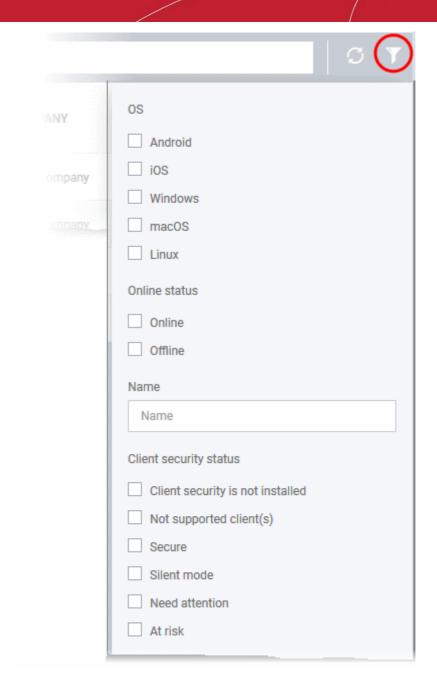

- By default ITSM returns 20 results per page when you perform a search. To increase the number of results displayed per page up to 200, click the arrow next to 'Results per page' drop-down.
- Use the left and right arrows and the page numbers to navigate to the page you want to view.

Please use the following links to find out more:

- Manage Windows Devices
  - View and Edit Device Name
  - View Summary Information
  - View Hardware Information
  - View Network Information
  - View and Manage Profiles Associated with Windows Device
  - View and Manage Applications Installed on a Device
  - View List of Files on the Device
  - View CCS Configuration Exported from the Device

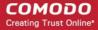

- View MSI Files Installed on the Device through ITSM
- View and Install Windows and Third Party Application Patches
- View Antivirus Scan History
- View and Manage Device Group Memberships
- View Device Logs
- Manage Mac OS Devices
  - View and Edit Mac OS Device Name
  - View Summary Information
  - Manage Installed Applications
  - View and Manage Profiles Associated with the Device
  - View Mac OS Packages Installed on the Device through ITSM
  - View and Manage Device Group Memberships
- Manage Linux Devices
  - View and Edit Linux Device Name
  - View Summary Information of Linux Device
  - View Network Information of a Linux Device
  - View and Manage Profiles Associated with a Linux Device
  - View Linux Packages Installed on a Device through ITSM
  - View and Manage Device Group Memberships
- Manage Android / iOS Devices
  - View and Editing Device Name
  - View Summary Information
  - Manage Installed Applications
  - View and Managing Profiles Associated with the Device
  - View Sneak Peek Pictures to Locate Lost Device
  - View the Location of the Device
  - View and Manage Device Group Memberships

### 5.2.1. Manage Windows Devices

- The device details page lets you view device hardware and software information, installed components and network connection details.
- You can also manage device profiles, deploy Windows patches, and manage the device's group membership.

#### View and manage a Windows device

- Click 'Devices' > 'Device List'
- Click the 'Device Management' tab above the main configuration pane
  - Select a company or group to view devices in that group Or
  - Select 'Show all' to view every device enrolled to ITSM
- Click the name of any Windows device to open the device details pane:

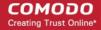

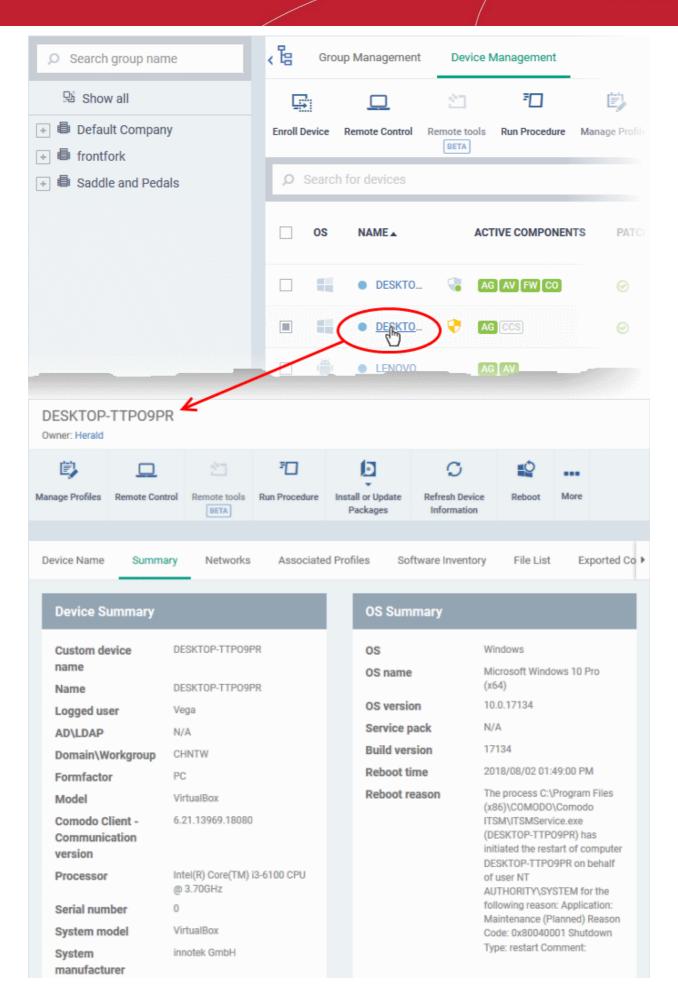

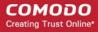

The details screen contains a maximum of thirteen tabs:

- Device Name The device label. You can change this as per your preference. See View and Edit Device
   Name for more details.
- **Summary** General details about the device. This includes hardware and OS information, resource usage data, and an overview of CCS configuration. See **View Summary Information** for more details.
- Hardware Hardware configuration of the selected device. This tab is only available if legacy Comodo RMM agent is installed. See View Hardware Information for more details.
- Networks Information about the device's network card, MAC address, IP address, and more. See View Network Information for more details.
- Associated Profiles Details of the profiles deployed on the device. See View and Manage Profiles
   Associated with the Device for more details.
- Software Inventory Applications installed on the device. See View Applications Installed on a Device for more details.
- File List Inventory of files on the device along with their file rating ('Unrecognized', 'Trusted' or 'Malicious').
   See View the Files on a Device for more details. Note the 'File List' tab is only available if Comodo Client Security is installed on the device. See Remotely Install and Update Packages on Windows Devices for more details.
- Exported Configurations Saved Comodo Client Security configuration files. These files let you export CCS settings to different endpoints. See View CCS Configurations Exported from the Device for more details.
   Note the 'Exported Configurations' tab is only available for devices with Comodo Client Security installed.
   See Remotely Install and Update Packages on Windows Devices for more details.
- MSI Installation State MSI packages that have been installed on the device via ITSM. See View MSI Files Installed on the Device through ITSM for more details.
- Patch Management A list of available patches for the device. See View and Install Windows and 3rd Party
  Application Patches for more details.
- Antivirus Scan History A list of all threats identified on the device over time, and the actions taken by ITSM in response. See View Antivirus Scan History for more details. Note the 'Antivirus Scan History' tab is only available if Comodo Client Security is installed on the device. See Remotely Install and Update Packages on Windows Devices for more details.
- **Groups** A list of device groups to which the endpoint belongs. You can also manage group membership from here. See **View and Manage Device Group Membership** for more details.
- Logs View event logs from activities recorded on the device. See View Device Logs for more details.
  - Alert Logs Alerts generated because of a breach of monitoring conditions or because of a procedure deployment.
  - Monitoring Logs Monitoring rules are deployed as part of an ITSM policy to observe resource
    usage levels on a device. For example, you may wish to create a log entry if CPU usage goes
    above 75% for a certain period of time.
  - Script Logs Script procedures that were run on the Windows device. Scripts can be run manually
    or automatically via a profile schedule.
  - Patch Logs A record of operating system patch installations. Patches can be installed manually or automatically via a profile schedule.
  - Third Party Patch Logs A record of patch installations for non-Comodo applications.
  - Installation Logs Apps installed on the device from the Windows Application store (Application Store > Windows Application Store). See Install Windows Apps on Devices for more details.

You can remotely perform various tasks on the device using the buttons above the table:

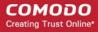

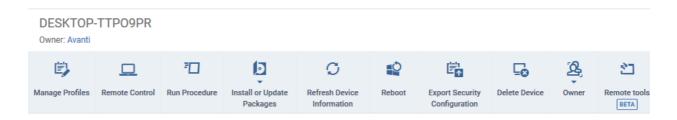

- Manage Profiles Add/remove configuration profiles to/from the device. These profiles are in addition to any
  group profiles applied to the device. See Assign Configuration Profiles to Selected Devices for more details.
- Remote Control Access the endpoint over a remote desktop connection. See Remote Management of Windows and Mac OS Devices for more details.

**Tip**: Customers using our legacy RMM product can connect to Windows endpoints using the RDP feature built into that product. See <a href="https://help.comodo.com/topic-289-1-719-8539-Introduction-to-Remote-Monitoring-and-Management-Module.html">https://help.comodo.com/topic-289-1-719-8539-Introduction-to-Remote-Monitoring-and-Management-Module.html</a> for more details.

- Run Procedure Execute script, patch and third-party application patch procedures on the device. See Apply Procedures to Windows Devices for more details.
- Install or update MSI Packages Remotely install Comodo endpoint security software and third party Windows packages. See Remotely Install and Update Packages on Windows Devices for more details.
- Refresh Device Information Contacts the device and updates system information. See Update Device Information for more details.
- Reboot Remotely restart the device. See Restart Selected Windows Devices for more details.
- Export Security Configurations Export the device's current CCS configuration as a profile. Exported
  profiles can be viewed under the Exported CCS Configurations tab. These can then be imported later as a
  Windows profile, potentially for deployment to other devices. See Import Windows Profiles for more details.
- Delete Device Removes the device from ITSM. See Remove a Device for more details.
- Change Owner Change the user with whom the device is associated. You can also change the type of
  device to corporate or personal. See Change a Device's Owner and Change the Ownership Status of a
  Device for more details.
- Remote tools Explore files and folders on the managed Windows device. See Remotely Browse Folders and Files on Windows Devices for more details.

### 5.2.1.1. View and Edit Device Name

- Enrolled devices are listed by the name assigned to them by their owner.
- If no name was assigned then the actual device name or model number will be used.
- Admins can change the device name according to their preferences. If you change a device name, the name will apply in ITSM but will not change the name on the endpoint itself.
- If 'Allow Auto Rename of Device Custom Name' is enabled then the custom name will be replaced
  automatically by the device name/model number during the next sync. To retain the custom name for the
  device, make sure to disable this option.

#### To change a device name

- Click the 'Devices' link on the left and choose 'Device List'
- Click the 'Device Management' tab at the top of the main configuration pane
  - Select a company or a group to view the list of devices in that group Or
  - Select 'Show all' to view every device enrolled to ITSM
- Click on any Windows device then select the 'Device Name' tab

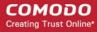

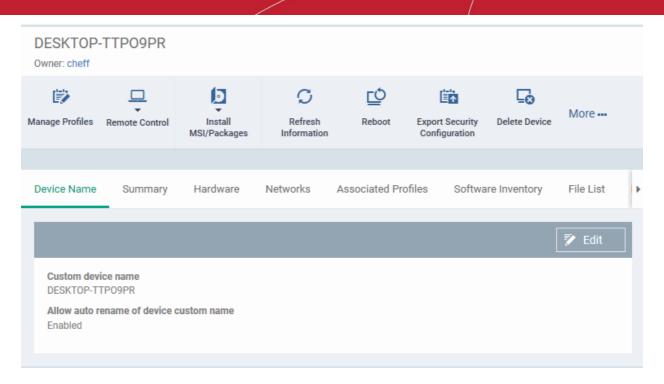

- Custom device name The current name of the device.
- Allow auto rename of device custom name Indicates whether the device's name will automatically replace the custom name in the list during the next sync with ITSM agent.
- To change the name of the device, click the 'Edit' button at the right.
  - Enter the new name in the 'Custom Device Name' field
  - Make sure the 'Allow Auto Rename of Device Custom Name' is disabled to retain the custom name
    in the list. If this is enabled, the custom name will be automatically replaced with the device's name
    or model number during the next sync with the ITSM agent on the device.
- · Click 'Save' for your changes to take effect.

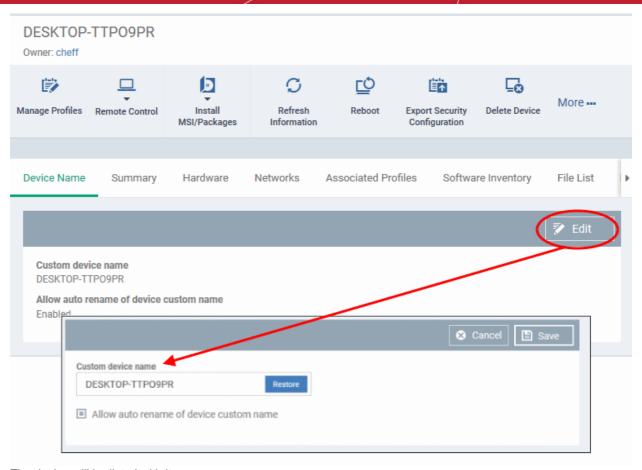

The device will be listed with its new name.

 To restore the name of the device as it was at the time of enrollment, click 'Edit' from the 'Device Name' interface, click 'Restore' at the right and click 'Save'.

### 5.2.1.2. View Summary Information

The 'Summary' tab contains general device information, including operating system details, hardware details, last activity, CCS configuration and resource usage.

### To view the device summary

- Click 'Devices' > 'Device List'
- Click the 'Device Management' tab
  - Select a company or a group to view devices in that group Or
  - Select 'Show all' to view every device enrolled to ITSM
- Click on the name of a Windows device then open the 'Summary' tab:

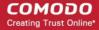

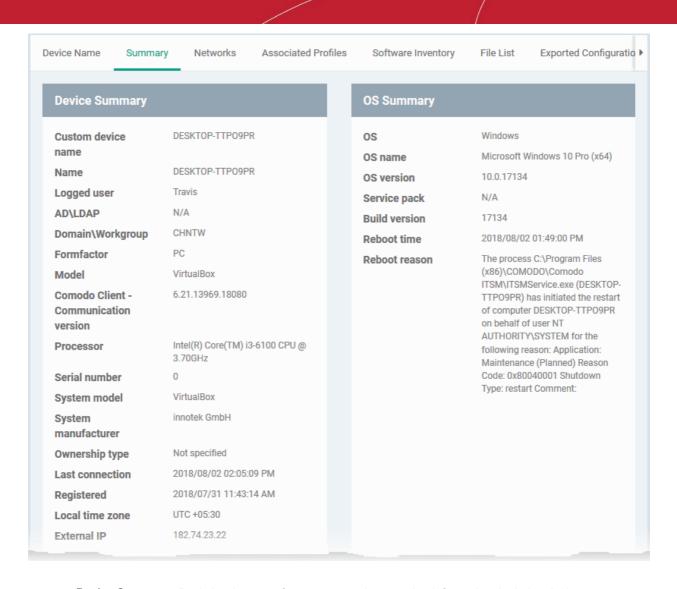

- Device Summary Basic hardware, software, user and connection information. Includes device name, user, operating system, active directory domain, ownership type, IP address, local time zone and more.
- OS Summary Detailed information about the device operating system. Includes OS build, service pack availability, last restart time, reason for last reboot and more.
- Comodo Client Security Info Info about the Comodo security client installed on the endpoint. The security
  client provides the antivirus, firewall and containment services required to protect the device. Information in
  this section includes active security components, database update status, the amount of time remaining in
  baseline mode, and more.
- Performance Metrics Current hardware resource usage on the device. Includes CPU, RAM, network and disk. The details are refreshed every 30 seconds.

#### 5 2 1 3 View Hardware Information

Note: This section is only available for devices that have the legacy Comodo RMM agent installed.

This screen contains basic details about a device's motherboard and hardware setup (RAM slots, processor type etc).

#### To view a device's hardware details

- · Click the 'Devices' link on the left and choose 'Device List'
- Click the 'Device Management' tab at the top of the main configuration pane
  - Select a company or a group to view the list of devices in that group

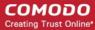

Or

- Select 'Show all' to view every device enrolled to ITSM
- · Click on any Windows device then select the 'Hardware' tab

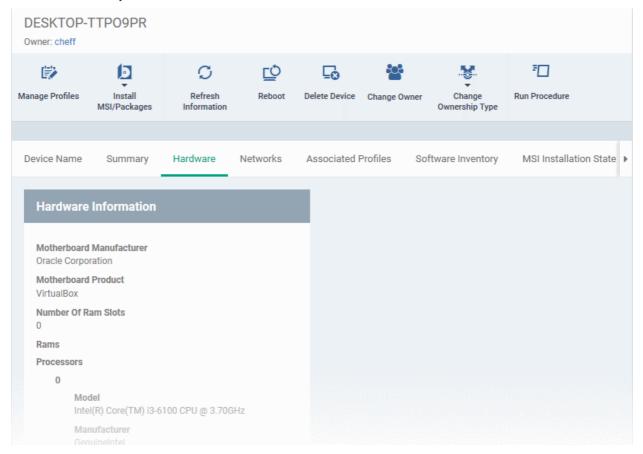

### 5.2.1.4. View Network Information

The 'Networks' screen shows details about the network(s) to which an endpoint is connected.

#### To view a device's network details

- · Click the 'Devices' link on the left and choose 'Device List'
- Click the 'Device Management' tab at the top of the main configuration pane
  - Select a company or a group to view the list of devices in that group Or
  - Select 'Show all' to view every device enrolled to ITSM
- · Click on any Windows device then select the 'Networks' tab

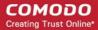

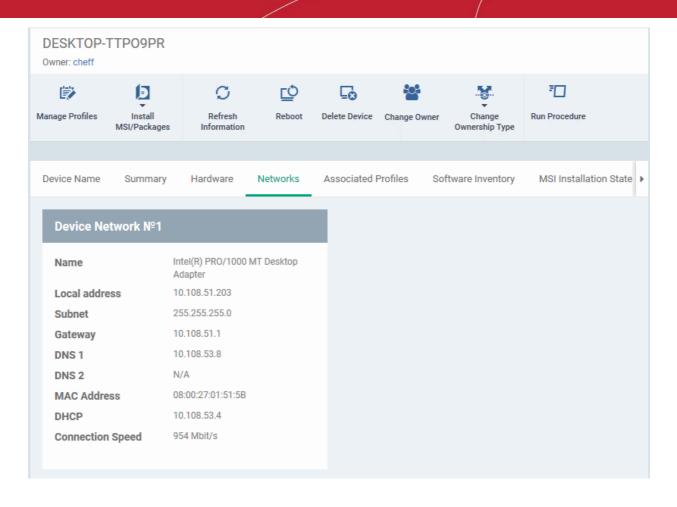

### 5.2.1.5. View and Manage Profiles Associated with a Device

The 'Associated Profiles' tab lists all active configuration profiles on an endpoint. A profile may be applied to a device for any of the following reasons:

- Because it is a default profile
- It was specifically applied to the device
- · It was specifically applied to the user
- The device belongs to a device group which has a group profile
- The user belongs to a user group which has a group profile

For more details on profiles and groups of profiles, see Configuration Profiles.

### To view and manage the profiles associated with a device

- Click the 'Devices' link on the left and choose 'Device List'
- Click the 'Device Management' tab at the top of the main configuration pane
  - Select a company or a group to view the list of devices in that group Or
  - Select 'Show all' to view every device enrolled to ITSM
- Click on any Windows device then select the 'Associated Profiles' tab

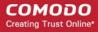

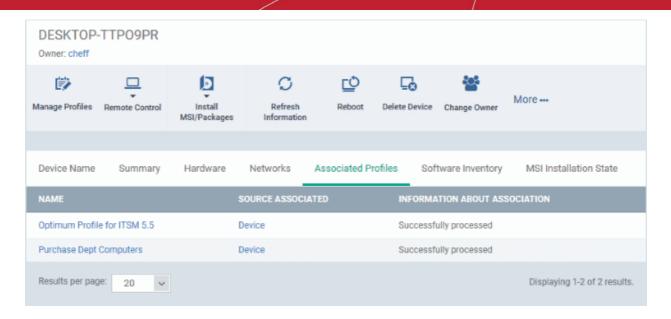

| Associated Profiles - Column Descriptions |                                                                                                    |  |
|-------------------------------------------|----------------------------------------------------------------------------------------------------|--|
| Column Heading                            | Description                                                                                                    |  |
| Name                                      | The name assigned to the profile by the administrator. Clicking the name of a profile will open the 'Edit Profile' interface. See <b>Editing Configuration Profiles</b> for more details. |  |
| Source Associated                         | Indicates the source through which the profile was applied to the device. Configuration profiles can be applied to a device in different ways:                                            |  |
|                                           | <ul> <li>Profiles can be directly applied to the device. See Assign Configuration Profiles<br/>to Selected Devices for more details</li> </ul>                                            |  |
|                                           | <ul> <li>Profiles applied to a user are deployed to all devices belonging to them. See</li> <li>Assign Configuration Profile(s) to a User's Devices for more details</li> </ul>           |  |
|                                           | <ul> <li>Profiles applied to a user group are deployed to all devices owned by group<br/>members. See Assign Configuration Profile to a User Group for more details</li> </ul>            |  |
|                                           | <ul> <li>Profiles applied to a device group are deployed to all member devices in the<br/>group. See Assign Configuration Profile to a Device Groups for more details</li> </ul>          |  |
|                                           | Clicking on the source opens the respective details interface.                                                                                                    |  |
| Information about Association             | Indicates the status of profile application to the device.                                                                                                    |  |

Clicking the 'Name' column header sorts the items in the alphabetical order of the names of the items

### **Adding or Removing Profiles**

Profiles can be added or removed from the device clicking 'Manage Profiles' option at the top. See Assign Configuration Profiles to Selected Devices for more details.

### 5.2.1.6. View and Manage Applications Installed on a Device

- The 'Software Inventory' is a list of all applications installed on a device.
- The interface also lets you remotely uninstall applications.

### To view applications installed on a device

Click 'Devices' > 'Device List'

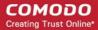

- Click the 'Device Management' tab above the control buttons
  - Select a company or group on the left to view devices in the group Or
  - Select 'Show all' to view every device enrolled to ITSM
- Click the name of a Windows device then select the 'Software Inventory' tab:

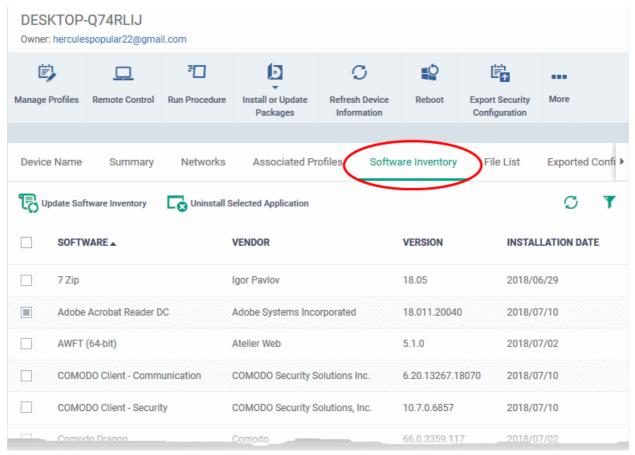

| Installed Apps - Column Descriptions |                                                                                                    |  |
|--------------------------------------|----------------------------------------------------------------------------------------------------|--|
| Column Heading                       | Description                                                                                                    |  |
| Software                             | The name of the application. Click the application name to see a list of all devices on which the application is installed. |  |
| Vendor                               | The publisher of the application.                                                                                           |  |
| Version                              | The version number of the application.                                                                                      |  |
| Installation Date                    | The date at which the application was installed.                                                                            |  |

· Click 'Update Software Inventory' to retrieve the latest list of applications from the endpoint

### Remotely uninstall applications

Supported 3rd party applications can be remotely uninstalled from the ITSM interface. See **ITSM Supported 3rd Party Applications** for a full list.

- Select an application in the list
- Click 'Uninstall Selected Application'

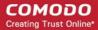

- An uninstall command will be sent to the device.
- You will see the following message if the software cannot be uninstalled without notifying the device user:

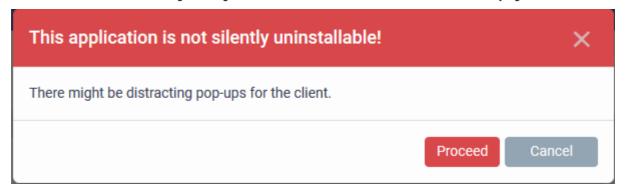

Click 'Proceed' to continue with the uninstall.

The application will be uninstalled from the selected device.

### Tip:

- You can uninstall an application from selected or all Windows devices from the 'Global Software Inventory'.
- Click 'Applications' > 'Global Software Inventory' to access this area.
- See View and Manage Applications Installed on Windows Devices if you need more help with this.

### Sorting, Search and Filter Options

- Click the 'Software', 'Vendor' and 'Version' column headers to sort items in alphabetical or ascending/descending order
- Click the funnel button on the right to open filter options

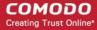

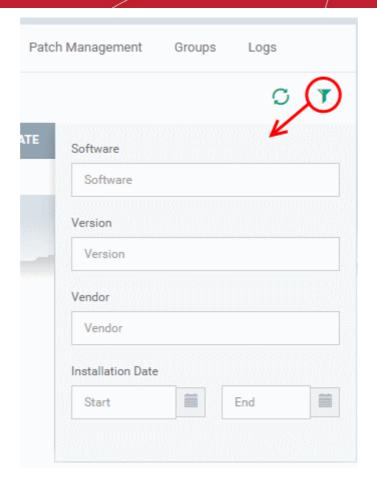

- Type search criteria in the search fields to find an application based on name, version and/or vendor.
- Enter 'Start' and 'End' dates to search for applications installed during a certain period of time.
- Click 'Apply' to run your filter
- To display all items again, remove all search terms and click 'Apply'.
- By default, 20 results are shown per page. Click the arrow next to 'Results per page' to increase the number up to 200.

### 5.2.1.7. View the Files on a Device

The 'File List' tab shows executable files found on a device along with the file's trust rating.

#### To view files on a Windows device

- Click 'Devices' > 'Device List'
- · Click the 'Device Management' tab above the control buttons
  - Select a company or group on the left to view only their devices
     Or
  - Select 'Show all' on the left to view every device enrolled to ITSM
- Click the name of a Windows device then select the 'File List' tab:

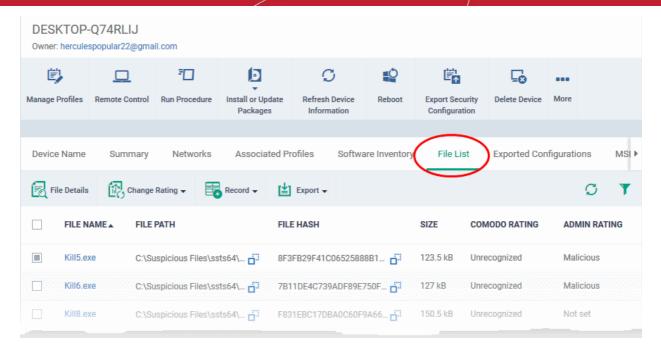

| File List - Table of Column Descriptions |                                                                                                    |  |
|------------------------------------------|----------------------------------------------------------------------------------------------------|--|
| Column Heading                           | Description                                                                                                    |  |
| File Name                                | Displays the file name of the application/executable file.                                                                  |  |
| File Path                                | The installation location of the application at the endpoint.                                                               |  |
|                                          | Click the clipboard.                                                                                                    |  |
| File Hash                                | The SHA1 hash value of the executable file.                                                                                 |  |
|                                          | Click the clipboard.                                                                                                    |  |
| Size                                     | The size of the executable file.                                                                                            |  |
| Comodo Rating                            | Indicates the rating of the file as per the Comodo File Look-up service, reported by the CCS installations at the endpoints |  |
| Admin Rating                             | Indicates the rating of the file as manually set by the administrator, if any.                                              |  |

Comodo Client Security monitors all file activity on a Windows endpoint. New executables are scanned against the Comodo files database and rated as 'Unrecognized', 'Trusted' or 'Malicious'. You can configure this behavior in the 'File Rating settings' section of the configuration profile applied to the device. See **File Rating settings** in **Creating a Windows Profile** for more details.

#### **Unrecognized Files**

Files that could not be identified as 'Trusted' or 'Malicious' by Comodo Client Security (CCS) are reported as 'Unrecognized' to ITSM. You can review these files and manually rate them as 'Trusted' or 'Malicious' if required.

- The rating you set is purely a local trust rating for the file. It does not affect the global rating set by Comodo.
- The 'Valkyrie' section of a profile lets you auto-upload unknown files to the cloud for behavior analysis.
   See Valkyrie Settings for more details

**Background Note**: Valkyrie is a file verdicting service that tests unknown files with a range of static and dynamic checks. The results of these tests produce a trust verdict on the file. This verdict can be viewed in the 'Windows File List' > 'Valkyrie Processed Files' tab. See **View List of Valkyrie Analyzed Files** for more details.

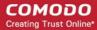

#### **Trusted Files**

Files are identified as trusted in the following ways:

- Cloud-based file lookup service (FLS) Whenever a file is first accessed, Comodo Client Security (CCS) on an endpoint will check the file against Comodo's master whitelist and blacklists. The file will be awarded trusted status if:
  - The application is from a vendor included in the Trusted Software Vendors list;
  - The application is included in the extensive and constantly updated Comodo safelist.
- Administrator rating Admins can assign a 'Trusted' rating to files from the Application Control interface
- User Rating Users can assign a 'Trusted' rating to files at the local CCS installation in two ways:
  - In response to an alert. If an executable is unknown then it may generate a HIPS alert on the local endpoint. Users could choose 'Treat this as a Trusted Application' at the alert
  - The user can assign 'Trusted' rating to any file from the 'File List' interface.

CCS creates a hash of all files assigned 'Trusted' status by the user. In this way, even if the file name is changed later, the file will retain its trusted status as the hash remains same. This is particularly useful for developers who are creating new applications that, by their nature, are unknown to the Comodo safe list.

#### **Malicious Files**

Files identified as malicious by the File Look-Up Service (FLS) will not be allowed to run by default. These files are reported as malware to ITSM.

#### The File List screen

Possible file ratings are 'Unrecognized', 'Trusted' or 'Malicious'. Administrators can manually set the file rating at their discretion.

- Files rated as 'Trusted' are allowed to run.
- Files rated as 'Malicious' are guarantined and not allowed to run.
- Files rated as 'Unrecognized' are run inside the container an isolated operating environment. Contained applications are not permitted to access files or user data on the host machine.

Any ratings set by the administrator are propagated to all enrolled endpoints.

Admins can also view a history of purged files. Purged files are those which existed on devices at one point in time, but are not currently present on any device. To view these files, apply the filter named 'Show Purged Files'. See the explanation of **Filter Options** given below.

**Tip**: if you wish to see all files across all managed devices, please view the 'Applications' and 'Application Control' interfaces. See 'Applications' > Mobile Applications' to view applications in mobile devices.

### Sorting, Search and Filter Options

- · Click any column header to sort items in alphabetical order
- Click the funnel icon to open more filter options:
- Use the check-boxes to show or hide purged, non-executable, hidden or unrecognized files.
- Use the search fields to filter by file name, file path or SHA1 hash value. You can also filter by file size and the number of devices on which the file is present.
- Use the drop-down boxes to filter items by Comodo and/or admin rating
- Clear any search filters and click 'OK' to display all items again.

You can use any combination of filters simultaneously to search for specific apps.

### **Managing Applications**

The 'File List' interface allows you to:

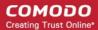

- View the details of files in the list
- View Process Activities of a File
- Assign Admin rating to a file
- Hide/Display selected files in the list
- Export the list of selected files to a CSV file
- Remove files from the list

#### View file details

- Simply click on a file in the list or select a file and click 'File Details' at the top.
- The File Details screen contains two tabs:
  - **File info** Shows basic file details and the devices on which the file is present. You can also change the trust rating of the file in this area.
  - **Device List** Displays the list of managed Windows devices on which the file is discovered. The 'Device List' interface also allows you to view the process activities of the file in respective devices.

#### File info

• The file info screen shows file name, installation path, file type, version, size, hash values and the date the file was first encountered. The screen also shows the file's trust rating and the number of endpoints on which the file is present.

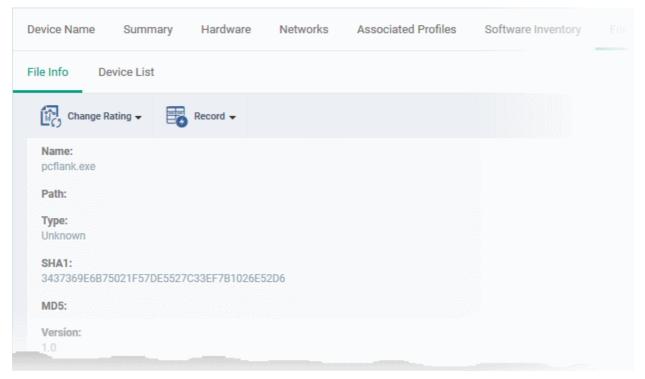

 The 'Change Rating' button allows you to manually set the file's rating as 'Trusted', 'Malicious' or 'Unrecognized':

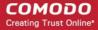

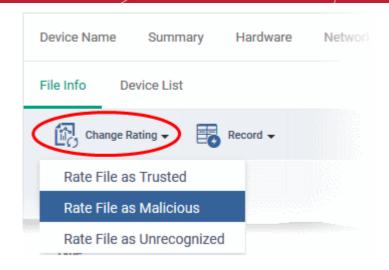

The new rating will be sent to all endpoints.

The 'Record' button lets you hide, display or remove the file from the 'File List' screen.

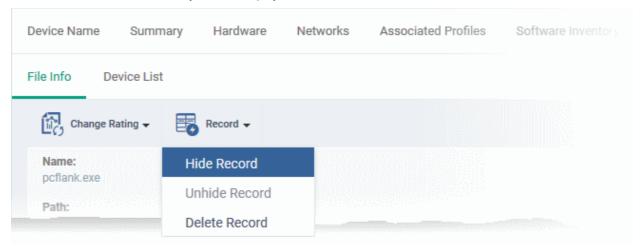

#### **Device List Screen**

The device list screen shows the list of endpoints on which the item was discovered. The screen also shows
the installation path, the installation date and the file rating assigned by Comodo Client Security. The
Viruscope column shows detailed info on processes started by the file. See the explanation under View
Process Activities of a File for more details.

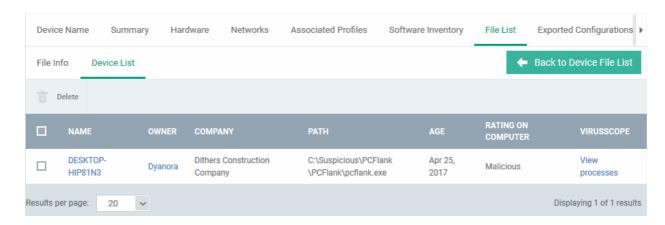

You can remove the file from device(s) by selecting a device then clicking 'Delete'

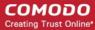

### View Process Activities of a File

**Note**: In order to fetch process activity data, VirusScope should be enabled in the profile in effect on the endpoint. See **Configuring Viruscope Settings** in **Creating a Windows Profile** for more details.

#### To view the activities of a file on the endpoint

- Click the file name from the 'File List' screen to open the 'File Details' screen
- Click the 'Device List' tab
- Click the 'View Processes' link in the 'Viruscope' column in the row of the device name.
- This will open a list of processes executed by the file on the selected endpoint in chronological order:

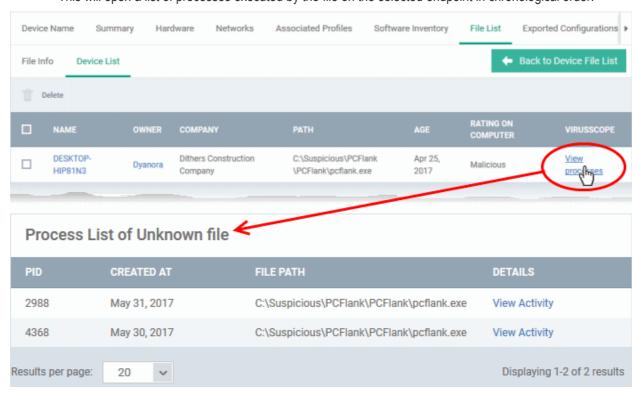

- Click 'View Activity' to see detailed information about each process. The 'Process Activity' interface has two tabs:
  - Summary Displays the name of the device and the installation path of the executable
  - Activity Displays a chronological list of activities by the selected process, including details of files
    modified by the process.

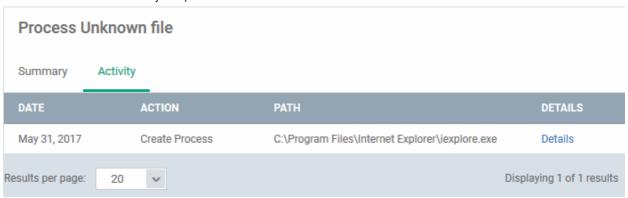

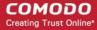

| The 'Activity' - Table of Column Descriptions |                                                     |  |
|-----------------------------------------------|-----------------------------------------------------|--|
| Column Heading                                | Description                                         |  |
| Date                                          | The date and time of process execution              |  |
| Action                                        | The task executed by the process on the target file |  |
| Path                                          | The location of the target file                     |  |
| Details                                       | A link to view more information about the action    |  |

You can inspect a particular activity by clicking the 'Details' link:

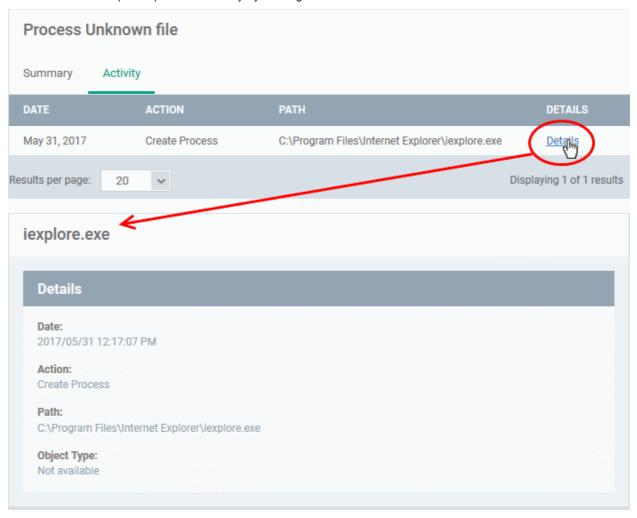

### Assign Admin Rating to a File

- Each file on an endpoint is automatically scanned and assigned a trust rating by Comodo Client Security.
- These ratings can be either 'Unrecognized', 'Trusted' or 'Malicious'. The rating for each file is shown in the 'Comodo Rating' column of the 'File List' screen.
- The file rating determines whether or how the file is allowed to run:
  - Trusted The file will be allowed to run normally. It will, of course, still be subject to the standard protection mechanisms of Comodo Client Security (behavior monitoring, host intrusion prevention etc).
  - Malicious The file will not be allowed to run. It will be automatically quarantined or deleted depending on admin preferences.
  - Unknown The file will be run inside the container. The container is a virtual operating environment

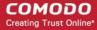

which is isolated from the rest of the endpoint. Files in the container write to a virtual file system, use a virtual registry and cannot access user or operating system data.

- Automatic file rating can be configured in the 'File Rating' section of the configuration profile active on the endpoint. See File Rating settings in Creating a Windows Profile for more details.
- Click 'Change Rating' in the 'File List' interface to manually set a rating for a selected file or files. The new
  rating will be propagated to all endpoints and will determine the file's run-time privileges. Admin assigned
  ratings will be shown in the 'Admin Rating' column of the interface:

#### To assign a file rating to a file

- Select the file(s) whose rating you want to change and click the 'Change Rating' button.
- Choose the rating you want to from the drop-down:

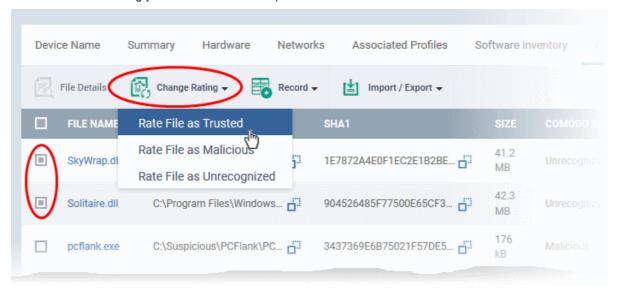

As mentioned, the new admin rating will be set and sent to all endpoints. The Admin Rating will determine the file's run-time privileges.

#### Hide/Display Selected Files

Select the file(s) you want to hide and click 'Record' at the top

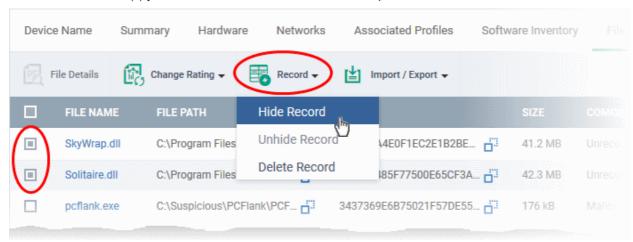

Select 'Hide / Unhide / Delete Record' as required.

#### To view hidden files

Click the funnel icon at the top-right to open the filter options

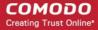

Select 'Show with hidden file(s)' and click 'Apply'

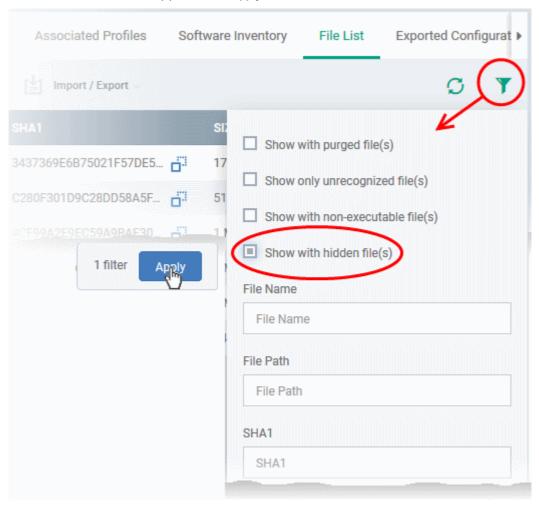

The hidden files will be added to the list in the 'File List' screen. The files will be highlighted with a gray stripe.

#### To restore hidden files

- Click the funnel icon at the top-right to open the filter options
- Enable 'Show with hidden file(s)'
- Select the hidden files you want to restore and click 'Unhide Record' from the drop-down

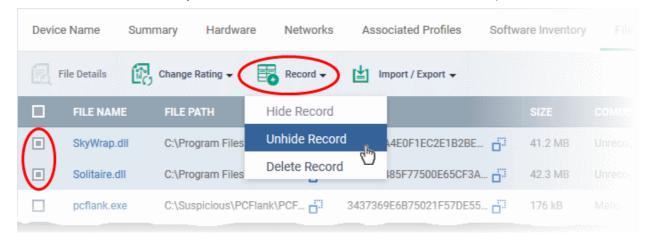

The files will be displayed in the permanently.

### **Export the List of Files**

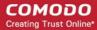

You can export the 'File List' to a comma-separated values (CSV) file as follows:

Click the 'Export' button above the table then choose 'Export to CSV':

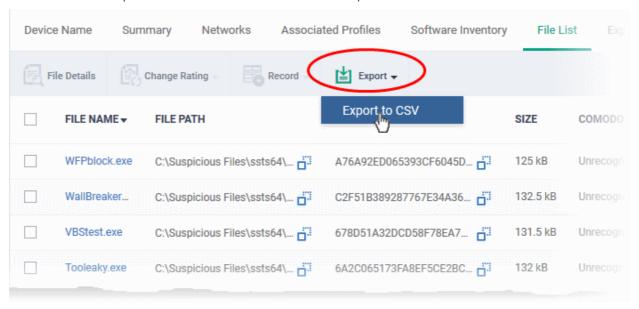

- The CSV file will be available in 'Dashboard' > 'Reports'
- See Reports in The Dashboard for more details.

#### Remove files from the list

You can remove items you no longer wish to see in 'File List' screen. Deleted files will only be removed from the list. They will remain on the endpoints themselves.

- Select the files you want to remove and click 'Record' at the top
- Choose 'Delete Record' from the drop-down

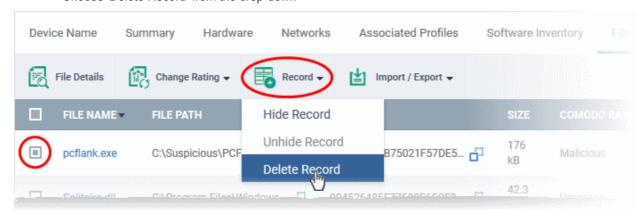

### 5.2.1.8. View Exported Configurations and Import Profiles

ITSM allows you to create a new Windows profile using the existing CCS configuration on an endpoint. This is useful if you want the current configuration on an endpoint to be rolled out to a number of endpoints.

#### To export a CCS configuration

- Click the 'Devices' tab on the left and choose 'Device List'
- Click the 'Device Management' tab at the top of the main configuration pane
  - Select a company or a group to view their devices

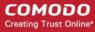

Or

- Select 'Show all' on the left to view every device enrolled to ITSM
- Click on the Windows device whose configuration you wish to export to open its 'Device Details' interface
- Click the 'Export Security Configuration' button at the top.

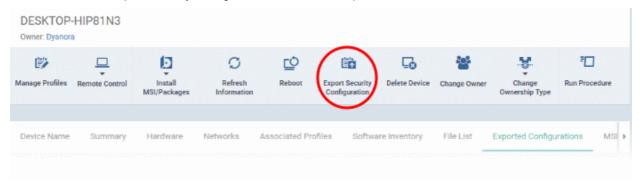

The CCS configuration will be exported as an .xml file with date/time stamp suffix in the file name. The profile will be saved on the ITSM server and can be viewed by clicking the 'Exported Configurations' tab of the device details interface of the same device.

#### To view and manage exported profiles

- Click 'Devices' > 'Device List'
- Click the 'Device Management' tab above the control buttons
  - Select a company or group on the left to view devices in the group

Or

- Select 'All Devices' to view every device enrolled to ITSM
- Click the name of a Windows device then select the 'Exported Configurations' tab:

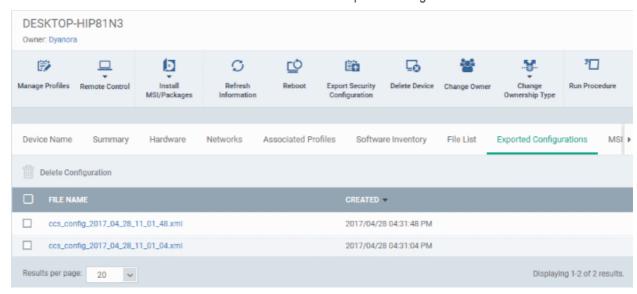

| The 'Exported Security Configuration' List - Table of Column Descriptions |                                                           |
|---------------------------------------------------------------------------|-----------------------------------------------------------|
| Column Heading                                                            | Description                                               |
| File Name                                                                 | The label of the exported file.                           |
| Created                                                                   | Date and time at which the CCS configuration was exported |

Click any column header to sort items in alphabetic or ascending/descending order

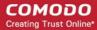

#### To import and save the security configuration

Click on the file name that you want to import as a profile

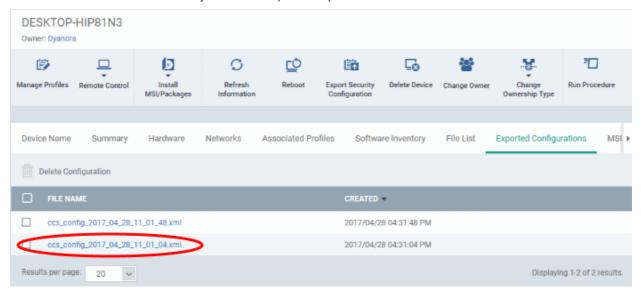

The file will be imported as an .xml file.

To import the saved configuration file as a Windows profile, see 'Step 2 - Import the .xml file as a profile for application to required endpoints or endpoint group(s) in 'Importing Windows Profiles'.

- To delete a file from the list, select it and click 'Delete'
- · Click 'Confirm' to remove the file from the list

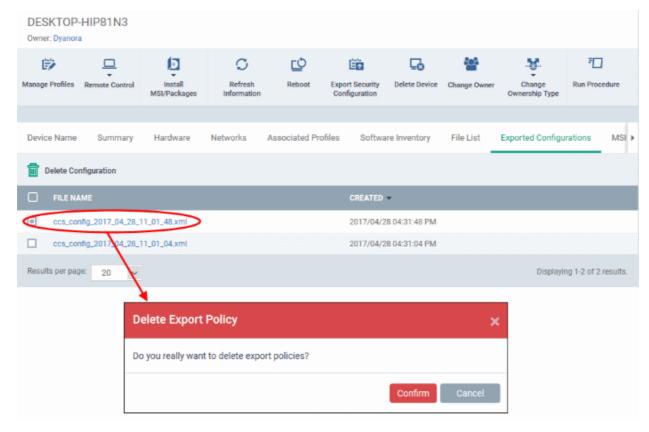

### 5.2.1.9. View MSI Files Installed on the Device through ITSM

You can remotely install ITSM packages on to managed endpoints. These may be Comodo applications or third-

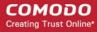

party MSI packages. See Remotely Installing Packages onto Windows Devices for more information on remote deployment of MSI packages.

#### To view MSI file installation list on the device

- Click 'Devices' > 'Device List'
- Click the 'Device Management' tab above the control buttons
  - Select a company or group on the left to view devices in the group

Or

- Select 'All Devices' to view every device enrolled to ITSM
- Click the name of a Windows device then select the 'MSI Installation State' tab:

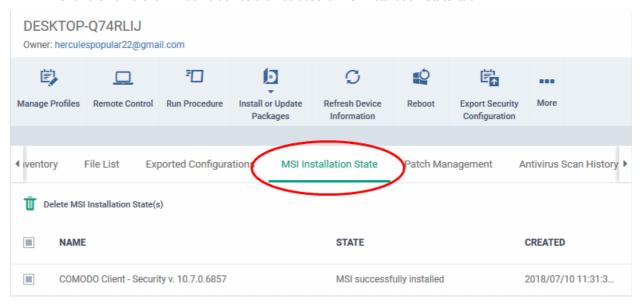

| MSI Installation State - Table of Column Descriptions |                                                                         |
|-------------------------------------------------------|-------------------------------------------------------------------------|
| Column Heading                                        | Description                                                             |
| Name                                                  | Displays the URL/file name of the MSI file.                             |
| State                                                 | Indicates the installation status of the MSI file.                      |
| Created                                               | Indicates the date and time the MSI file installation command was sent. |

- Click any column header to sort items in alphabetic or ascending/descending order
- To delete an entry from the list, select it and click 'Delete MSI Installation State(s)'.

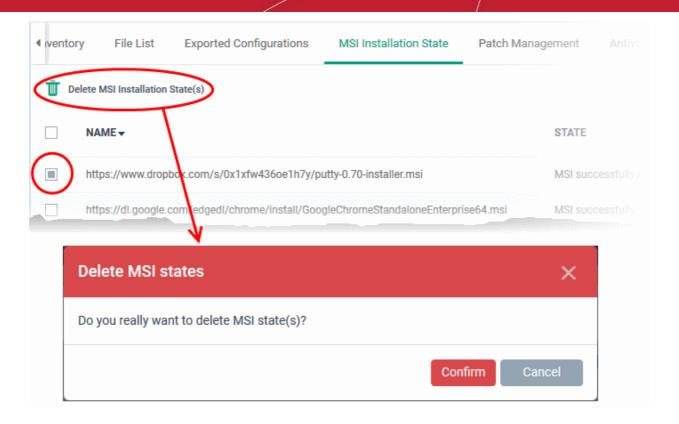

Click 'Confirm' to remove the file from the list

Only the chosen entry will be removed from the list but the package will not be uninstalled from the endpoint.

## 5.2.1.10. View and Install Windows and 3rd Party Application Patches

- Windows OS and 3rd party applications have to be kept up-to-date to protect them from vulnerabilities and malicious attacks.
- The 'Patch Management' feature lets you view all available patches and deploy them remotely. You can install multiple patches on a device simultaneously.
  - This section tells you how to patch individual devices via the 'Device Details' screen.
  - Alternatively, there is a full patch management interface at 'Applications' > 'Patch Management'.
     Go here if you want to install patches on multiple devices. See 'Patch Management' for help with this.

**Note**: Hidden OS patches will not be visible in the device's 'Patch Management' screen. Click 'Applications' > 'Patch Management' > 'Operating System' tab to hide/unhide patches. See 'Install OS Patches on Windows Endpoints' for more details.

#### View and install patches on Windows endpoints

- Click 'Devices' > 'Device List'
- Click the 'Device Management' tab above the control buttons
- Click the name of a Windows device to open its details page
- Select the 'Patch Management' tab
- Choose the patches you want to install from the 'Operating System' and 'Third Party' tabs
- Click 'Install Patches'. Each tab has a separate install button.

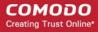

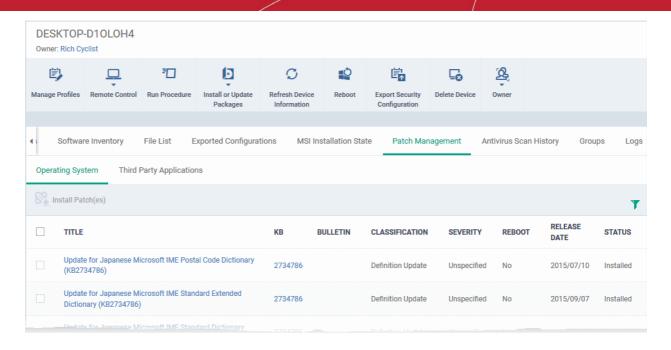

- Operating System Shows all installed and pending OS patches for the device. Additional details are available for each patch, including classification, severity, release date, installation status and knowledgebase articles.
- Third Party Applications Shows applications on the device for which updates are available. The version
  numbers of the currently installed version and the latest available version are shown. The 'severity' column
  tells you the importance of the update.

#### **View and Install Windows Patches**

- Click 'Devices' > 'Device List'
- Click the 'Device Management' tab above the control buttons
- Click the name of a Windows device to open its details page
- Select the 'Patch Management' tab
- Click the 'Operating System' tab
- Choose the patches you want to install
- · Click the 'Install Patches' button

#### Note:

- The 'Operating System' tab only shows Windows patches which are relevant to a device.
- Any hidden patches are not shown. Hidden patches can be configured in 'Application' > 'Patch Management'.
- For more details, see hide patches in Install OS Patches on Windows Endpoints.

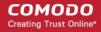

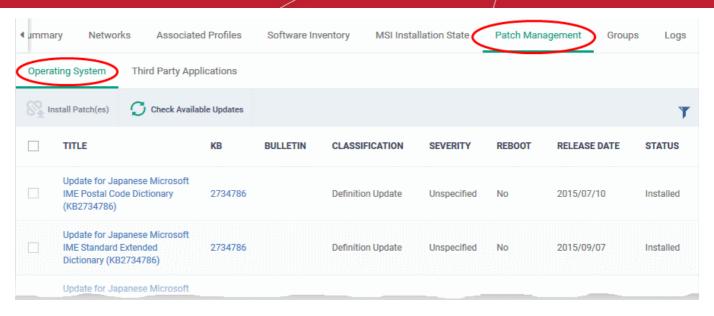

| Operating System Patches - Column Descriptions |                                                                                                    |
|------------------------------------------------|----------------------------------------------------------------------------------------------------|
| Column Heading                                 | Description                                                                                                    |
| Title                                          | The descriptive name of the patch.  Click the name to view patch details. See View Details of a Patch for more details.                                                                                                    |
| KB                                             | The knowledgebase article number that describes the patch.  • Click the number to view the Microsoft Knowledgebase article web page.                                                                                                    |
| Bulletin                                       | The Microsoft Bulletin number that contains details about the patch release.  • Click the number to view the respective 'Microsoft Security Bulletin' page.                                                                                                    |
| Classification                                 | <ul> <li>The category of the patch. The possible values are:</li> <li>Update - Fixes a specific non-critical problem but not a security-related bug.</li> <li>Definition update - Contains updates to a product's definition database. For example, an update to the virus signature database for Windows Defender.</li> <li>Critical Update - Fixes a specific critical problem but not a security-related bug.</li> <li>Security update - Fixes a version specific, security related vulnerability</li> <li>Update rollup - A collection of updates, hotfixes, security updates and critical updates packaged together for easy deployment. These updates generally target a specific Windows component.</li> <li>Driver - Adds software for controlling peripherals or add-on devices that could be connected to the endpoint</li> <li>Feature pack - Adds new functionality distributed after an OS release.</li> <li>Service pack - Contains a collection of updates, hotfixes, security updates, critical updates and additional fixes.</li> <li>Tool - Installs a utility or feature for a specific task or a set of tasks.</li> <li>Upgrades - Updates the Windows OS version on the endpoint to the latest build.</li> </ul> |
| Severity                                       | The criticality of the patch. The severity levels are:                                                                                                    |

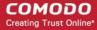

|                         | Critical                                                                                     |  |
|-------------------------|----------------------------------------------------------------------------------------------|--|
|                         | Critical                                                                                     |  |
|                         | Important                                                                                    |  |
|                         | • Low                                                                                        |  |
|                         | Moderate                                                                                     |  |
|                         | Unspecified                                                                                  |  |
| Reboot                  | Whether or not the endpoint requires a restart to complete the patch installation.           |  |
| Release Date            | The date on which the patch was released by Microsoft                                        |  |
| Status                  | Whether the patch has been installed on the device or not.                                   |  |
| Controls                |                                                                                              |  |
| Install Patches         | Remotely install selected patches on the device. See the explanation below for more details. |  |
| Check Available Updates | Refresh patch inventory with the latest updates available for the device.                    |  |

- · Click any column header to sort the items in ascending/descending order of entries in that column
- Click the funnel icon on the right to filter patches by various criteria, including by severity, by whether a patch is available, or by patch installation status.

### Install missing patches on the device

- Identify and review patch(es) with a status of 'Available'
  - Use the filter funnel to only display 'Available' patches
- Select the patches you want to install
- Click 'Install Patch(es)'

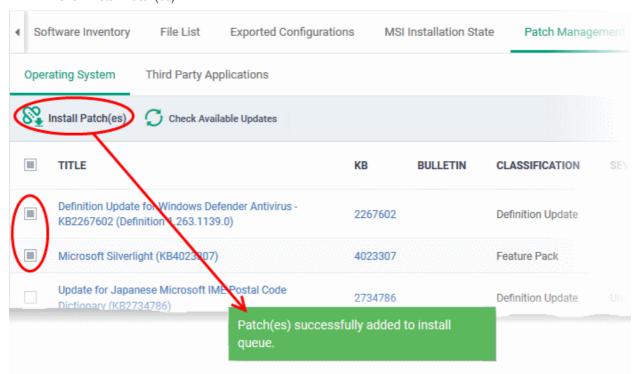

A success message will be displayed. The command will be sent and a schedule will be created for installation of the selected patch(es) on the endpoint.

### View and Install 3rd Party Application Patches

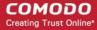

- Click 'Devices' > 'Device List'
- Click the 'Device Management' tab above the control buttons
- Click the name of a Windows device to open its details page
- Select the 'Patch Management' tab then open 'Third Party Applications'
- Choose the patches you want to install
- · Click the 'Install Patches' button
- Select 'Update to the latest version' or 'Update to specific version' as required
- A command will be sent to the endpoint to schedule installation of the patch.
  - Once the command is received, Comodo Client Communication (CCC) on the endpoint will check whether the update is available on any other devices in the local network.
  - If available, CCC establishes a peer-to-peer network with the device and downloads the patch. This reduces bandwidth consumption as the update is sourced from the local network.
  - If the update is not available on the local network, CCC downloads the update from the ITSM patch portal.

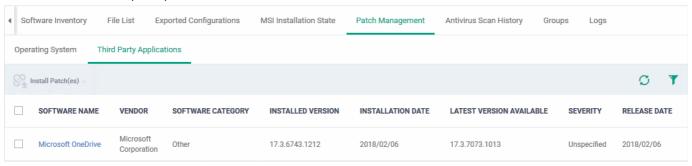

|                   | Third Party Applications - Column Descriptions                                                                                                    |
|-------------------|----------------------------------------------------------------------------------------------------|
| Column Heading    | Description                                                                                                    |
| Software Name     | The name of the application.  Click the name to view general application details and a list of devices on which the (outdated) application is installed. See View Details of an Application in Install 3rd Party Application Patches on Windows Endpoints for more details. |
| Vendor            | The software publisher.                                                                                                    |
| Software Category | The type of the application. Possible values include:  Comodo Products  Runtime applications  Utilities  Messaging  File Compression utilities  Developer Tools  Documents  Online Storage  Other                                                                           |

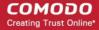

| Installed Version        | The version number of the application currently installed on the endpoint.                         |
|--------------------------|----------------------------------------------------------------------------------------------------|
| Installation Date        | The date on which the application was installed on the endpoint.                                   |
| Latest Version Available | The version number of the latest version of the application that is available from the publisher   |
| Severity                 | Indicates the level of severity of the update as determined by Microsoft. The severity levels are: |
|                          | Unspecified                                                                                        |
|                          | Critical                                                                                           |
|                          | Important                                                                                          |
|                          | • Low                                                                                              |
|                          | Moderate                                                                                           |
| Release Date             | The date at which the latest version of the application was released.                              |

- Click any column header to sort items in ascending/descending order of the entries in that column.
- Click the funnel icon on the right to filter patches by various criteria, including by software/vendor name, by whether a patch is available, or by patch severity.
  - Start typing the name of a patch in the search field to find a particular patch. Select the patch from the search suggestions and click 'Apply'
- To display all items again, clear any filters and search criteria and click 'Apply'.

See 'ITSM Supported 3rd Party Applications' to view a full list of applications that can be updated.

### 5.2.1.11. View Antivirus Scan History

The 'Antivirus Scan History' tab shows items identified as malware on an endpoint. You can also see the malware's installation path and the action taken against the file.

You can only view scan history on endpoints that have Comodo Client Security installed. The scan history covers manual scans and automatic scans run as part of a configuration profile.

#### To view Antivirus Scan history of the device

- Click 'Devices' > 'Device List'
- Click the 'Device Management' tab above the control buttons
  - Select a company or group on the left to view devices in the group Or
  - Select 'All Devices' to view every device enrolled to ITSM
- Click the name of a Windows device then select the 'Antivirus Scan History' tab:

Note: The 'Antivirus Scan History' tab is available only for endpoints with Comodo Client Security installed.

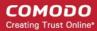

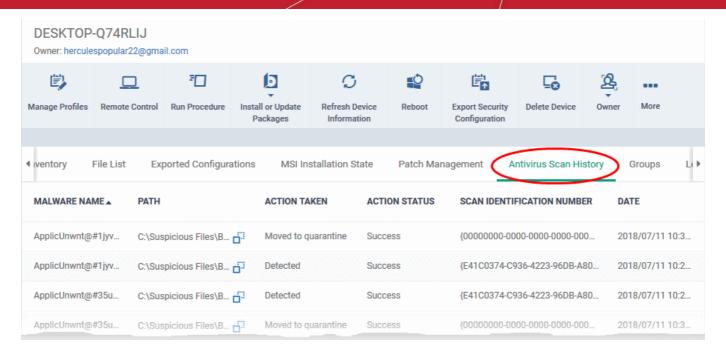

| Antivirus Scan History- Table of Column Descriptions |                                                                |
|------------------------------------------------------|----------------------------------------------------------------|
| Column Heading                                       | Description                                                    |
| Malware Name                                         | The name of the malicious item                                 |
| Path                                                 | The location of the malicious item                             |
| Action Taken                                         | The CCS response to the item                                   |
| Action Status                                        | The success or failure of the action                           |
| Scan Identification<br>Number                        | Unique identifier assigned to the scan which found the malware |
| Date                                                 | Date and time at which the scan was performed.                 |

### Sorting, Search and Filter Options

- Click any column header to sort items in alphabetic or ascending/descending order
- By default ITSM returns 20 results per page when you perform a search. Click the arrow next to 'Results per page' to increase the number of results up to 200.

### 5.2.1.12. View and Manage Device Group Membership

The 'Groups' tab shows device groups to which the Windows endpoint belongs. You can remove the device from a group or add it to a new group.

#### To view and manage device group membership

- Click 'Devices' > 'Device List'
- Click the 'Device Management' tab above the control buttons
  - Select a company or group on the left to view devices in the group

Or

- Select 'All Devices' to view every device enrolled to ITSM
- Click the name of a Windows device then select the 'Groups' tab:

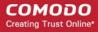

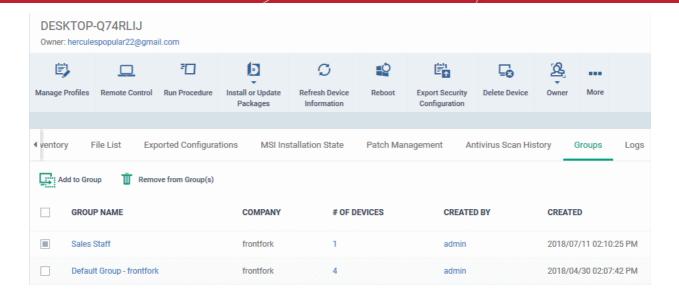

- The interface lists all groups of which the device is a member.
- Any group profiles will also be applied to the endpoint.

See Assign Configuration Profiles to a Device Group, for more details about applying configuration profiles to device groups.

| Device Groups - Table of Column Descriptions |                                                                                                    |
|----------------------------------------------|----------------------------------------------------------------------------------------------------|
| Column Heading                               | Description                                                                                                    |
| Group                                        | The group label. Click the group name to view and edit group details. See <b>Edit a Device Group</b> for more details.                      |
| Company                                      | The name of the company for which the group was created.                                                                                    |
| Number of Devices                            | The total number of devices in the group. Click the number to view and edit group details. See <b>Edit a Device Group</b> for more details. |
| Created By                                   | Name of the admin that created the group. Click the name to view the admin's details. See View the Details of a User for more details.      |
| Created                                      | The date and time at which the group was created.                                                                                           |

### To add the device to a new group

Click 'Add to Group'

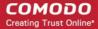

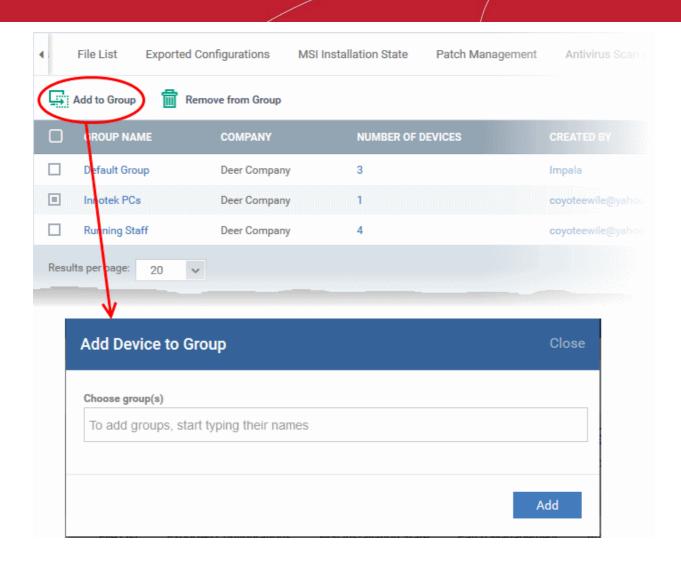

The 'Add Device to Group' dialog will appear.

- Choose Group(s) Start typing the name of the group which you want the endpoint to join. Select the correct group from the list of suggestions.
- Repeat the process to add the device to other groups.
- · Click 'Add'.

The device will be added to the group or groups.

#### To remove the device from a group

• Select the group from the list and click 'Remove from Group'.

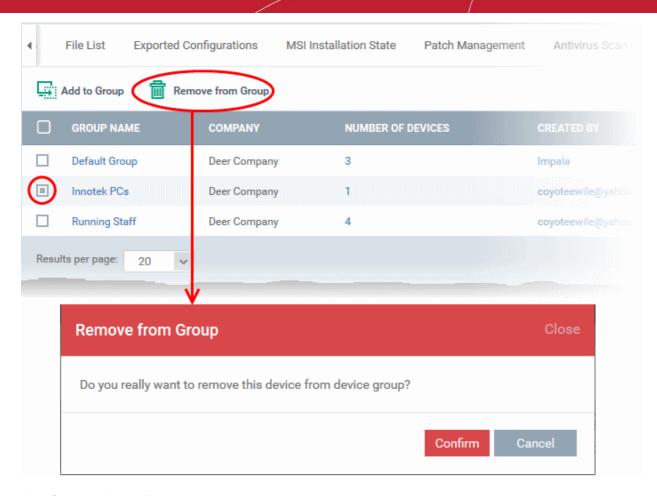

A confirmation dialog will appear.

Click 'Confirm' to remove the device from the group.

The device will be removed from the group. Group profiles will also be removed from the device.

### 5.2.1.13. View Device Logs

ITSM collects logs from managed Windows devices for various events.

Logs are created, for example:

- When a condition is breached in a monitoring procedure
- When an alert is generated on the device
- When a script or patch procedure is executed
- When an app from the 'Windows Application Store' is installed ('Application Store' > 'Windows Application Store')
- When an app is remotely uninstalled via ITSM.

#### To view device logs

- Click 'Devices' > 'Device List'
- Click the 'Device Management' tab in the top-menu
  - Select a company or a group to view just their devices
     Or
  - · Select 'Show all' to view every device enrolled to ITSM
- Click the name of a Windows device then select the 'Logs' tab:

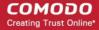

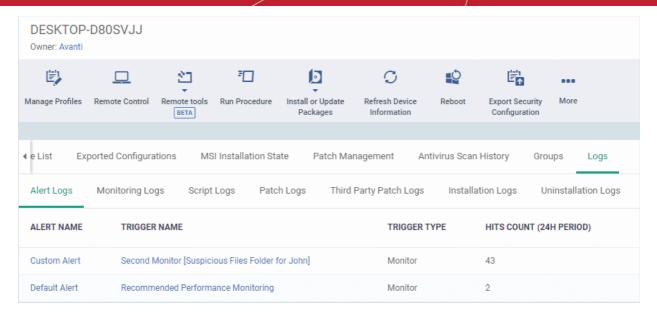

#### The interface has six sub-tabs:

- Alert Logs
- Monitoring Logs
- Script Logs
- OS Patch Logs
- Third Party Patch Logs
- Installation Logs
- Uninstallation Logs

### **View Alert Logs**

'Alerts Logs' logs are generated after a failed procedure deployment or a breach of monitoring conditions.

#### To view alert logs

- Click 'Devices' > 'Device List'
- Click the 'Device Management' tab in the top menu
  - Select a company or a group to view just their devices
     Or
  - Select 'Show all' to view every device enrolled to ITSM
- · Click the name of the Windows device then select the 'Logs' tab
- · Select 'Alert Logs'

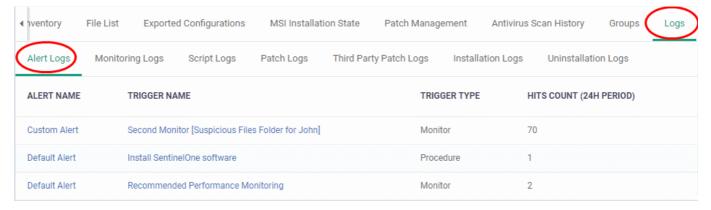

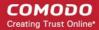

| Alert Logs - Table of Column Descriptions |                                                                                                    |
|-------------------------------------------|----------------------------------------------------------------------------------------------------|
| Column Heading                            | Description                                                                                            |
| Alert Name                                | The label of the alert that generated the log. Different alerts can be configured for specific events. |
|                                           | Click the alert name to view and configure its settings                                                |
|                                           | See 'Manage Alerts' for more details.                                                                  |
| Trigger Name                              | The monitor, procedure or condition that was breached.                                                 |
|                                           | Click the trigger name to view and configure its settings                                              |
|                                           | See Manage Monitors and Manage Procedures for more details.                                            |
| Trigger Type                              | The category of trigger, either 'Monitoring' or 'Procedure'.                                           |
| Hits Count (24 H Period)                  | The number of time this condition was triggered in the past 24 hours.                                  |

### **View Monitoring Logs**

- The 'Monitoring Logs' tab shows events which met the conditions of a monitor
  - Monitors are procedures which keep track of specific items on an endpoint. For example, you may set a monitor to track disk usage does not exceed a certain percentage.
  - Monitors can be added to the 'Monitoring' section of a configuration profile
- Logs are displayed for the past 24 hours.
  - See Manage Monitors for help to create monitors.
  - See Monitor Settings for help to add monitors to profiles

### To view monitoring logs

- Click 'Devices' > 'Device List'
- Click the 'Device Management' tab in the top-menu
  - Select a company or a group to view just their devices
    Or
  - Select 'Show all' to view every device enrolled to ITSM
- Click the name of the Windows device then select the 'Logs' tab
- · Click 'Monitoring Logs'

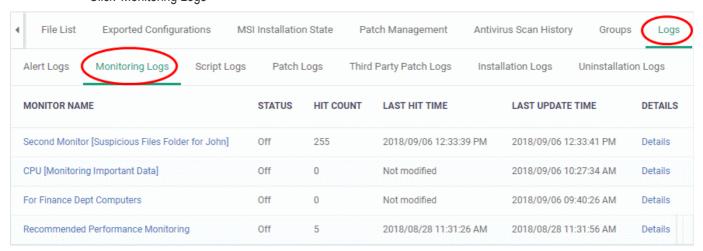

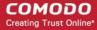

| Monitoring Logs - Table of Column Descriptions |                                                                                                    |
|------------------------------------------------|----------------------------------------------------------------------------------------------------|
| Column Heading                                 | Description                                                                                           |
| Monitor Name                                   | The label of the monitoring condition that was violated.                                              |
|                                                | <ul> <li>Click the name to view and manage the parameters of the monitoring<br/>condition.</li> </ul> |
|                                                | See 'Monitor Settings' and 'Manage Monitors' for more details.                                        |
| Status                                         | Whether or not the monitor is currently active on the device.                                         |
| Hit Count                                      | The number of times the monitoring condition was breached during the last 24 hours.                   |
| Last Hit Time                                  | Date and time the monitoring rule was last broken.                                                    |
| Last Update Time                               | Date and time when the information was last refreshed.                                                |
| Details                                        | Click the 'Details' link to view a log of the breach events.                                          |
|                                                | See View Details of Monitoring Logs (given below) for more information.                               |

### View Details of Monitoring Logs

To view the conditions of a monitoring rule, click the 'Details' link:

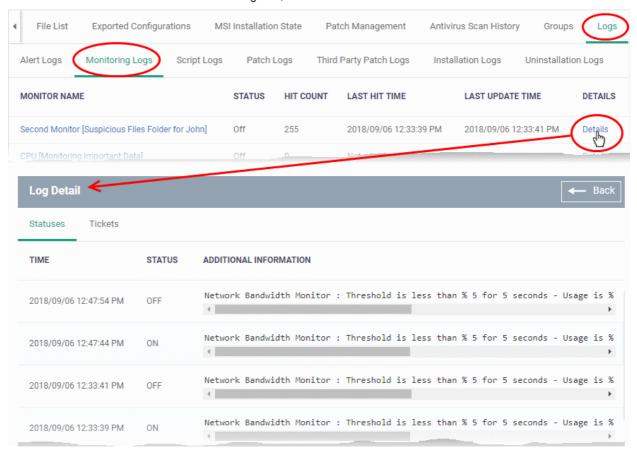

Details are displayed under two tabs:

**Statuses** - Displays the date and time when the breach occurred. Also displays details of the monitoring rule that was broken.

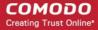

| Monitoring Log Details - 'Statuses' tab - Table of Column Descriptions |                                                              |
|------------------------------------------------------------------------|--------------------------------------------------------------|
| Column Heading                                                         | Description                                                  |
| Time                                                                   | Date and time of the breach event.                           |
| Status                                                                 | Displays the status of the device at the time of monitoring. |
| Additional Information                                                 | Provides details on the condition monitored and the breach   |

Tickets - Shows any service desk tickets raised for the alert.

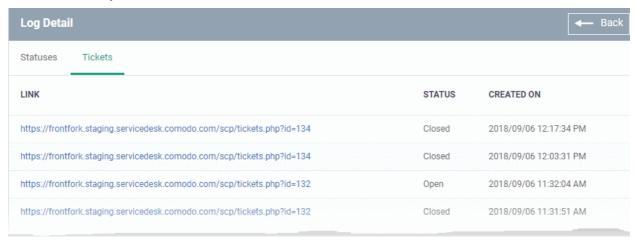

| Monitoring Log Details - 'Tickets' tab - Table of Column Descriptions |                                                                                                    |
|-----------------------------------------------------------------------|----------------------------------------------------------------------------------------------------|
| Column Heading                                                        | Description                                                                                                    |
| Link                                                                  | A link to the support ticket created for the breach event.  • Click the link to open the ticket in service desk. |
| Status                                                                | Indicates whether the ticket is open or closed                                                                   |
| Created On                                                            | The date and time at which the ticket was created.                                                               |

### **View Script Procedure Logs**

- The 'Script Logs' tab shows script procedures that were manually run on Windows devices as well as those
  run automatically via a profile.
- For more details on creating and running script procedures, see Manage Procedures.

#### To view script procedures logs

- Click 'Devices' > 'Device List'
- Click the 'Device Management' tab in the top-menu
  - Select a company or a group to view just their devices
     Or
  - Select 'Show all' to view every device enrolled to ITSM
- Click the name of the Windows device then select the 'Logs' tab
- Click 'Script Logs'

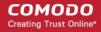

| File List Exp                                        | ported Configura          | tions MSI Installation State | Patch N        | /lanagement       | Antivirus So                 | an History       | Groups                       | Logs    |
|------------------------------------------------------|---------------------------|------------------------------|----------------|-------------------|------------------------------|------------------|------------------------------|---------|
| Alert Logs Mon                                       | itoring Logs              | Script Logs Patch Logs       | Third Part     | y Patch Logs      | Installation                 | Logs             | Uninstallation L             | ogs     |
| PROCEDURE NAME                                       | STARTED AT                | STARTED BY                   | LAUNCH<br>TYPE | EXECUTED<br>BY    | FINISHED<br>AT               | STATUS           | LAST<br>STATUS<br>UPDATE     | DETAILS |
| Install Cobian<br>Backup 11 software                 | 2018/09/06<br>12:29:10 PM | herculespopular22@gmail.com  | RunOver        | Logged in<br>User | 2018/09/06<br>12:31:32<br>PM | Finished success | 2018/09/06<br>12:31:32<br>PM | Details |
| Install SentinelOne software                         | 2018/09/06<br>12:27:08 PM | herculespopular22@gmail.com  | RunOver        | Logged in<br>User | 2018/09/06<br>12:27:12<br>PM | Failed           | 2018/09/06<br>12:27:12<br>PM | Details |
| Copy users desktop<br>contents to a<br>remote server | 2018/09/06<br>09:46:17 AM | herculespopular22@gmail.com  | RunOver        | Logged in<br>User | 2018/09/06<br>09:47:54<br>AM | Finished success | 2018/09/06<br>09:47:54<br>AM | Details |
|                                                      |                           |                              |                |                   |                              |                  |                              |         |

| Script Procedure Logs - Table of Column Descriptions |                                                                                                    |  |
|------------------------------------------------------|----------------------------------------------------------------------------------------------------|--|
| Column Heading                                       | Description                                                                                                    |  |
| Procedure Name                                       | The label of the script procedure that was run on the device.  • Click the procedure name to view the configuration parameters of the script |  |
|                                                      | <ul> <li>procedure.</li> <li>See Manage Procedures for more details.</li> </ul>                                                              |  |
|                                                      |                                                                                                    |  |
| Started At                                           | The date and time when the procedure commenced.                                                                                              |  |
| Started By                                           | Who or what launched the procedure.                                                                                                    |  |
|                                                      | <ul> <li>A profile name will be shown here if the procedure was scheduled in a profile<br/>which is active on the device.</li> </ul>         |  |
|                                                      | <ul> <li>An admins name or email address will be shown if the procedure was run<br/>manually.</li> </ul>                                     |  |
|                                                      | Click the name/email address to view the details of the admin.                                                                               |  |
| Launch Type                                          | Whether the procedure was scheduled or run manually.                                                                                         |  |
| Executed By                                          | The user account type used by ITSM to execute the procedure.                                                                                 |  |
| Finished At                                          | The date and time when the procedure was completed.                                                                                          |  |
| Status                                               | Whether the script successfully executed or not.                                                                                             |  |
|                                                      | You can configure an alert if a procedure deployment fails. See 'Manage Procedures' for more details.                                        |  |
| Last Status Update                                   | The date and time when the information was last updated.                                                                                     |  |
| Details                                              | Click the 'Details' link to view a log of the procedure's execution.                                                                         |  |
|                                                      | See the explanation of View Details of Script Procedure Logs given below.                                                                    |  |

View Script Procedure Log details

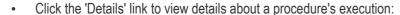

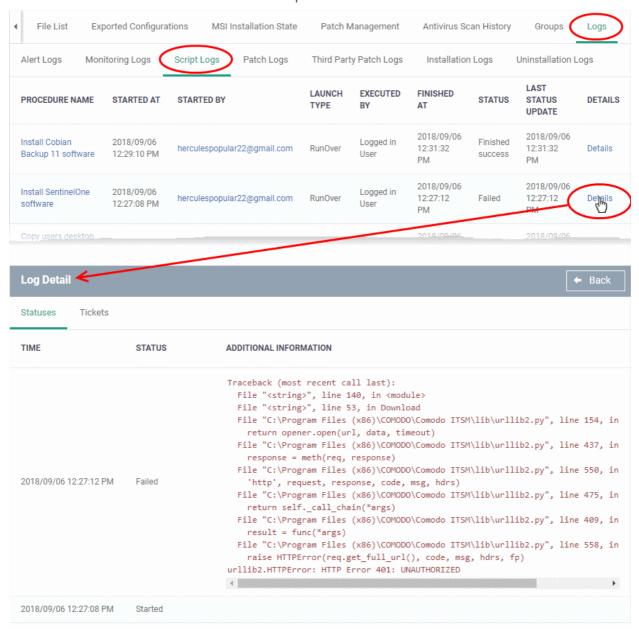

The details are displayed under two tabs:

Statuses - The date and time at which successive stages in the procedure were run, their success status and results.

| Script Procedure Log Details - 'Statuses' tab - Table of Column Descriptions |                                                                                                    |  |
|------------------------------------------------------------------------------|----------------------------------------------------------------------------------------------------|--|
| Column Heading                                                               | Description                                                                                                    |  |
| Time                                                                         | The date and time of the procedure execution.                                                                                                    |  |
| Status                                                                       | Whether the execution was successful or not.                                                                                                    |  |
| Additional Information                                                       | Provides details on the execution:  If successful, displays the results of the procedure execution  If failed, displays the reason for not running the procedure |  |

**Tickets** - Displays tickets raised for any failed procedures.

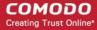

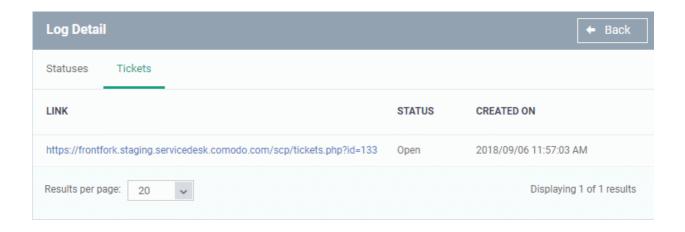

| Script Procedure Log Details - 'Tickets' tab - Table of Column Descriptions |                                                                                                    |  |
|-----------------------------------------------------------------------------|----------------------------------------------------------------------------------------------------|--|
| Column Heading                                                              | Description                                                                                                    |  |
| Link                                                                        | A link to the support ticket created for the breach event.  • Click the link to open the ticket in service desk. |  |
| Status                                                                      | Indicates whether the ticket is open or closed                                                                   |  |
| Created On                                                                  | The date and time at which the ticket was created.                                                               |  |

### **View OS Patch Procedure Logs**

- The 'Patch Logs' tab shows OS patch procedures that were manually run on Windows devices as well as those run automatically via a profile.
- For more details on creating and running patch procedures, see Manage Procedures.

### To view patch procedures logs

- Click 'Devices' > 'Device List'
- Click the 'Device Management' tab in the top-menu
  - Select a company or a group to view just their devices
     Or
  - Select 'Show all' to view every device enrolled to ITSM
- Click the name of the Windows device then select the 'Logs' tab
- Click 'Patch Logs'

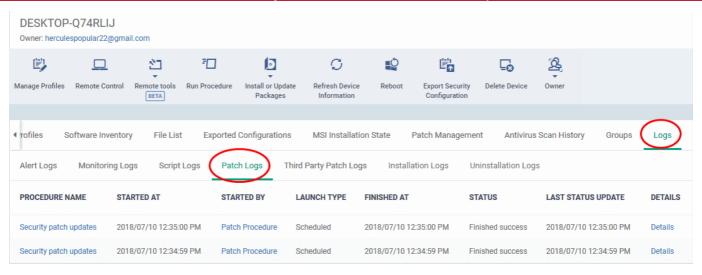

| Column Heading     | Description                                                                                                    |
|--------------------|----------------------------------------------------------------------------------------------------|
| Procedure Name     | The label of the patch procedure that was run on the device.                                                                         |
|                    | Click the procedure name to view and manage the configuration parameters of it.                                                      |
|                    | See 'Manage Procedures' for more details.                                                                                            |
| Started At         | The date and time when the procedure commenced.                                                                                      |
| Started By         | Who or what launched the procedure.                                                                                                  |
|                    | <ul> <li>A profile name will be shown here if the procedure was scheduled in a profile<br/>which is active on the device.</li> </ul> |
|                    | <ul> <li>An admins name or email address will be shown if the procedure was run<br/>manually.</li> </ul>                             |
|                    | Click the name/email address to view the details of the admin                                                                        |
| Launch Type        | Whether the procedure was scheduled or run manually.                                                                                 |
| Finished At        | The date and time when the procedure was completed.                                                                                  |
| Status             | Whether the OS patch procedure was successfully executed or not.                                                                     |
|                    | You can configure an alert if a procedure deployment fails. See 'Manage Procedures' for more details.                                |
| Last Status Update | The date and time when the information was last updated.                                                                             |
| Details            | Click the 'Details' link to view a log of the procedure's execution.                                                                 |
|                    | See the explanation of View Details of OS Patch Procedure Logs given below.                                                          |

### View OS Patch Procedure Log details

• Click the 'Details' link to view details about a procedure's execution:

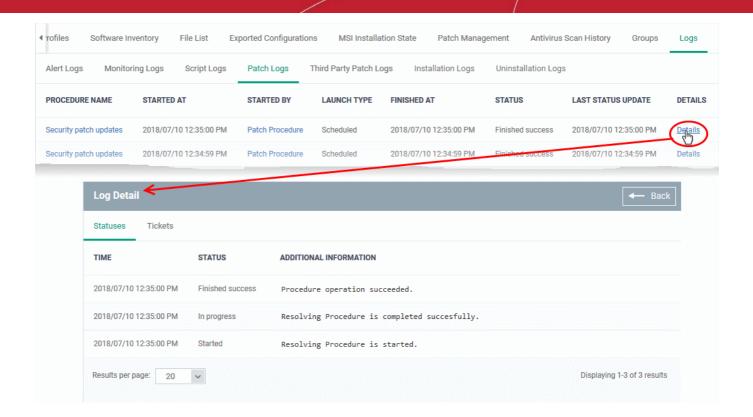

The details are displayed under two tabs:

Statuses - The date and time at which successive stages in the procedure were run, their success status and results.

| OS Patch Procedure Log Details - 'Statuses' tab - Table of Column Descriptions |                                                                                                    |  |
|--------------------------------------------------------------------------------|----------------------------------------------------------------------------------------------------|--|
| Column Heading                                                                 | Description                                                                                                    |  |
| Time                                                                           | Date and time of the procedure execution.                                                                                                    |  |
| Status                                                                         | Whether the execution was successful or not.                                                                                                    |  |
| Additional Information                                                         | Provides details on the execution:  If successful, displays the results of the procedure execution  If failed, displays the reason for not running the procedure |  |

Tickets - Displays tickets raised for any failed procedures.

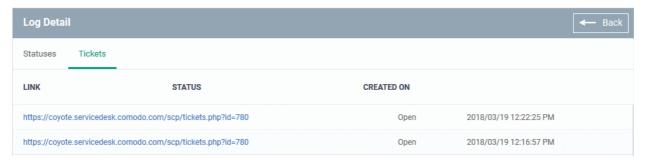

| Monitoring Log Details - 'Tickets' tab - Table of Column Descriptions |             |
|-----------------------------------------------------------------------|-------------|
| Column Heading                                                        | Description |

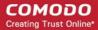

| Link       | A link to the support ticket created for the breach event.  • Click the link to open the ticket in service desk. |
|------------|----------------------------------------------------------------------------------------------------|
| Status     | Indicates whether the ticket is open or closed                                                                   |
| Created On | The date and time at which the ticket was created.                                                               |

### **View Third Party Patch Procedure Logs**

- The third-party patch tab shows logs of patch deployments run on third party applications.
- This includes procedures that were run manually and those run automatically via a profile.
- If you need help to create patch procedures, see Manage Procedures.

#### To view third party patch procedures logs

- Click 'Devices' > 'Device List'
- Click the 'Device Management' tab in the top-menu
  - Select a company or a group to view just their devices
    Or
  - Select 'Show all' to view every device enrolled to ITSM
- · Click the name of the Windows device then select the 'Logs' tab
- Click 'Third Party Patch Logs'

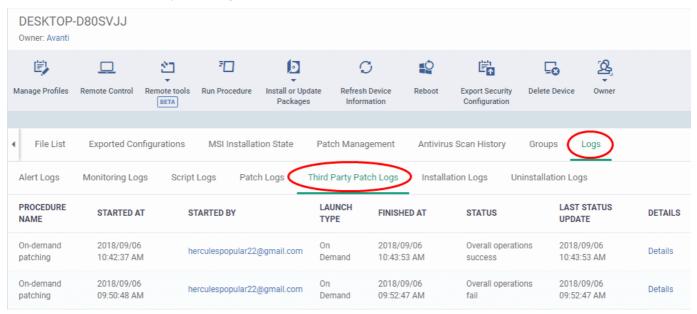

| Third Party Patch Logs - Table of Column Descriptions |                                                                                                    |  |
|-------------------------------------------------------|----------------------------------------------------------------------------------------------------|--|
| Column Heading                                        | Description                                                                                                    |  |
| Procedure Name                                        | The label of the procedure that was run on the device.                                                                               |  |
|                                                       | <ul> <li>Click the procedure name to view and manage the configuration parameters of<br/>the third party patch procedure.</li> </ul> |  |
|                                                       | See 'Manage Procedures' for more details.                                                                                            |  |
| Started At                                            | The date and time when the procedure commenced.                                                                                      |  |

| Started By         | <ul> <li>Who or what launched the procedure.</li> <li>A profile name will be shown here if the procedure was scheduled in a profile which is active on the device.</li> </ul> |  |
|--------------------|----------------------------------------------------------------------------------------------------|--|
|                    | <ul> <li>An admins name or email address will be shown if the procedure was run<br/>manually.</li> </ul>                                                                      |  |
|                    | Click the name/email address to view the details of the admin                                                                                                    |  |
| Launch Type        | Indicates whether the procedure was scheduled or run manually.                                                                                                    |  |
| Finished At        | The date and time when the procedure was completed.                                                                                                    |  |
| Status             | Whether the third party patch procedure was successfully executed or not.                                                                                                    |  |
|                    | <ul> <li>You can configure an alert if a procedure deployment fails. See 'Manage Procedures' for more details.</li> </ul>                                                     |  |
| Last Status Update | Date and time when the information was last updated.                                                                                                    |  |
| Details            | Click the 'Details' link to view a log of the procedure's execution.                                                                                                    |  |
|                    | <ul> <li>See explanation of View Details of Third Party Patch Procedure Logs given<br/>below.</li> </ul>                                                                      |  |

### View Third Party Patch Procedure Log details

Click the 'Details' link to view details about a procedure's execution:

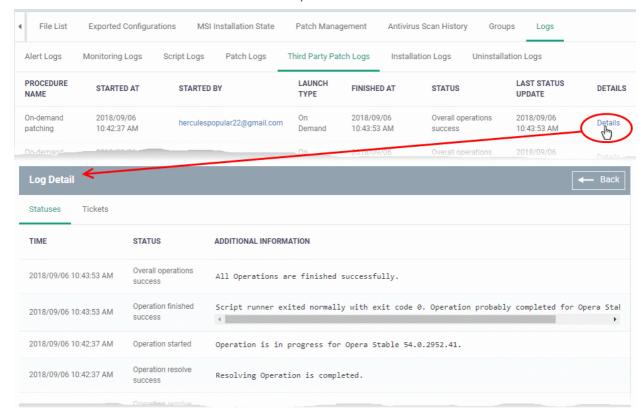

The details are displayed under two tabs:

Statuses - The date and time at which successive stages in the procedure were run, their success status and results.

| Third Party Patch Log Details - 'Statuses' tab - Table of Column Descriptions |             |  |
|-------------------------------------------------------------------------------|-------------|--|
| Column Heading                                                                | Description |  |

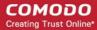

| Time                   | Date and time of the procedure execution.                                                                                                    |  |
|------------------------|----------------------------------------------------------------------------------------------------|--|
| Status                 | Whether the execution was successful or not.                                                                                                    |  |
| Additional Information | Provides details on the execution:  If successful, displays the results of the procedure execution  If failed, displays the reason for not running the procedure |  |

### Tickets - Displays tickets raised for any failed procedures.

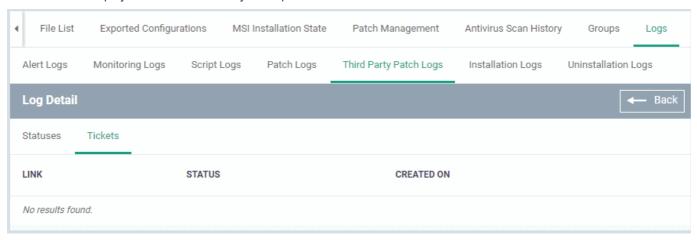

| Third Party Patch Log Details - 'Tickets' tab - Table of Column Descriptions |                                                                                                    |  |
|------------------------------------------------------------------------------|----------------------------------------------------------------------------------------------------|--|
| Column Heading                                                               | Description                                                                                                    |  |
| Link                                                                         | A link to the support ticket created for the breach event.  • Click the link to open the ticket in service desk. |  |
| Status                                                                       | Indicates whether the ticket is open or closed                                                                   |  |
| Created On                                                                   | The date and time at which the ticket was created.                                                               |  |

### **View Installation Logs**

- 'Installation Logs' tab shows installations of third party applications from the Windows application Store ('Application Store' > 'Windows Application Store').
- See Install Windows Apps on Devices for more details on remote installation

#### To view installation logs

- Click 'Devices' > 'Device List'
- Click the 'Device Management' tab in the top-menu
  - Select a company or a group to view just their devices
     Or
  - Select 'Show all' to view every device enrolled to ITSM
- · Click the name of the Windows device then select the 'Logs' tab
- Click 'Installation Logs'

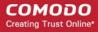

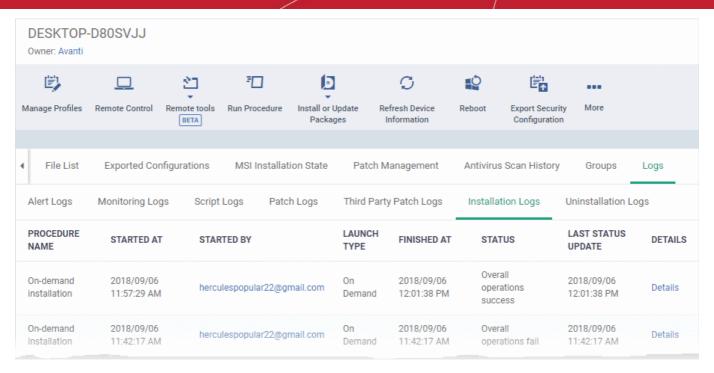

| Installation Logs - Table of Column Descriptions |                                                                                                   |  |
|--------------------------------------------------|---------------------------------------------------------------------------------------------------|--|
| Column Heading                                   | Description                                                                                       |  |
| Procedure Name                                   | The label of the procedure that ran the installation. The possible value is 'On-demand patching'. |  |
| Started At                                       | The date and time when the installation commenced.                                                |  |
| Started By                                       | The administrator who started the remote installation.                                            |  |
|                                                  | Click the name/email address to view the details of the admin                                     |  |
| Launch Type                                      | Indicates whether the procedure was scheduled or run manually. The possible value is 'On Demand'  |  |
| Finished At                                      | The date and time when the installation was completed.                                            |  |
| Status                                           | Whether the remote installation was successful, in progress, or failed.                           |  |
| Last Status Update                               | The date and time when the information was last refreshed.                                        |  |
| Details                                          | Click the 'Details' link to view a log of the procedure's execution.                              |  |
|                                                  | See explanation of View Details of Installation Logs given below.                                 |  |

#### View Details of Installation Logs

• Click the 'Details' link to view details about a procedure's execution:

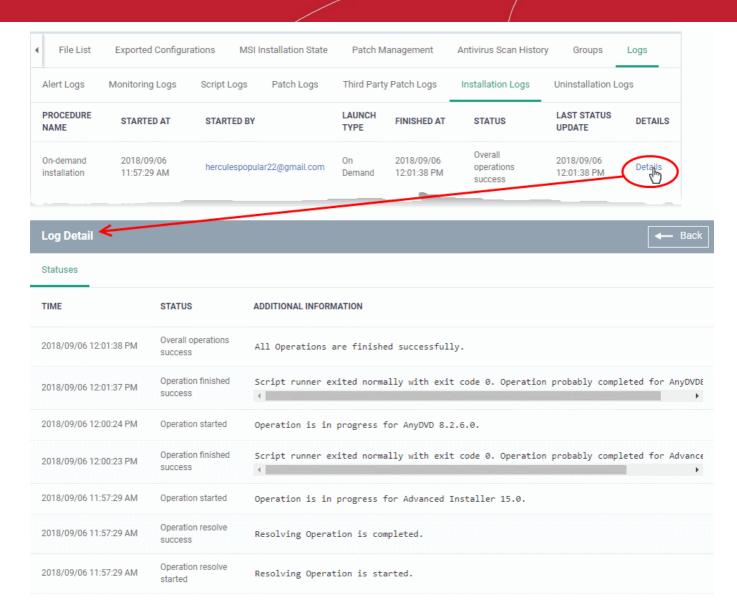

The 'Log Details' pane shows the date and time at which successive stages in the installation were run, their success status and results.

| Installation Log Details - 'Statuses' tab - Table of Column Descriptions |                                                                                          |  |
|--------------------------------------------------------------------------|------------------------------------------------------------------------------------------|--|
| Column Heading                                                           | Description                                                                              |  |
| Time                                                                     | Date and time each stage in the installation was run.                                    |  |
| Status                                                                   | Whether the execution was successful or not.                                             |  |
| Additional Information                                                   | Show current installation progress.  • If the install fails, this area shows the reason. |  |

#### **View Uninstall Logs**

- The uninstallation tab contains logs about the removal of third party applications from devices.

  There are two ways in which you can remotely uninstall applications:
  - i. 'Device Details' interface You can uninstall selected application(s) from an individual device.
    - Click 'Devices' > 'Device List' > 'Device Management'
    - Click the name of a Windows device and select the 'Software Inventory' tab

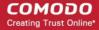

- Select the applications and click 'Uninstall Selected Application' on the top
- See View and Manage Applications Installed on a Device for more details
- ii. 'Global Software Inventory' interface You can uninstall selected application(s) from all managed devices on which the are currently installed.
  - Click 'Applications' > 'Global Software Inventory'
  - Select the application to be uninstalled
  - Click 'Uninstall' on the top
  - See View and Manage Applications Installed on Windows Devices for more details

#### To view uninstallation logs

- Click 'Devices' > 'Device List'
- Click the 'Device Management' tab
  - Select a company or a group to view just their devices
    Or
  - Select 'Show all' to view every device enrolled to ITSM
- · Click the name of the Windows device then select the 'Logs' tab
- Click 'Uninstallation Logs'

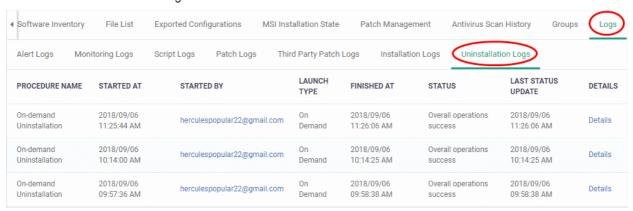

| Uninstallation Logs - Table of Column Descriptions |                                                                                                  |  |
|----------------------------------------------------|--------------------------------------------------------------------------------------------------|--|
| Column Heading                                     | Description                                                                                      |  |
| Procedure Name                                     | The name of the procedure that initiated the application uninstallation.                         |  |
| Started At                                         | The date and time when the uninstallation commenced.                                             |  |
| Started By                                         | The administrator who started the remote uninstallation.                                         |  |
|                                                    | Click the name/email address to view the details of the administrator.                           |  |
| Launch Type                                        | Indicates whether the procedure was scheduled or run manually. The possible value is 'On Demand' |  |
| Finished At                                        | The date and time when the uninstallation was completed.                                         |  |
| Status                                             | Whether the remote uninstallation was successful, in progress, or failed.                        |  |
| Last Status Update                                 | The date and time when the information was last refreshed.                                       |  |
| Details                                            | Click the 'Details' link to view a log of the procedure's execution.                             |  |
|                                                    | See explanation of View Details of Uninstallation Logs given below.                              |  |

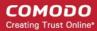

### View Details of Uninstallation Logs

Click the 'Details' link to view details about a remote uninstallation execution:

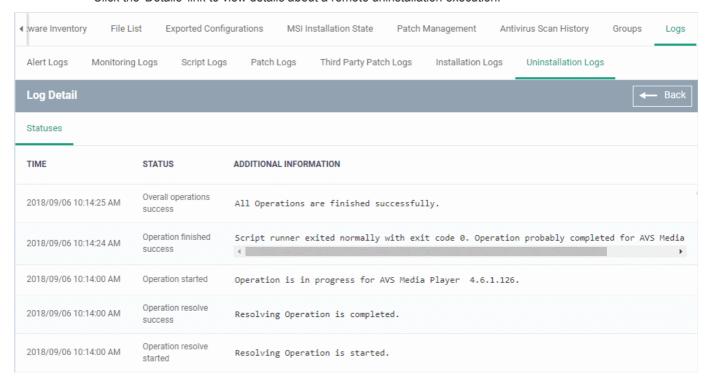

The 'Log Details' pane shows the date and time at which successive stages in the uninstallation were run, their success status and results.

| Installation Log Details - 'Statuses' tab - Table of Column Descriptions |                                                                                                  |  |
|--------------------------------------------------------------------------|--------------------------------------------------------------------------------------------------|--|
| Column Heading                                                           | Description                                                                                      |  |
| Time                                                                     | Date and time each stage in the uninstallation was run.                                          |  |
| Status                                                                   | Whether the execution was successful or not.                                                     |  |
| Additional Information                                                   | Show current installation progress.  • If the uninstallation failed, this area shows the reason. |  |

### 5.2.2. Manage Mac OS Devices

The Mac OS device details page shows OS and software details, installed applications, security information from Comodo Client Security (CCS), network connections and more. Administrators can also manage configuration profiles for the endpoint, remotely install Mac OS packages and manage group membership.

#### To view and manage a Mac OS device

- Click the 'Devices' tab on the left and choose 'Device List'
- Click the 'Device Management' tab at the top of the main configuration pane

The interface displays devices belonging to the company or group selected on the left.

- Select the Company and choose the group under it to view the list of devices in that group Or
- Select 'All Devices' to view every device enrolled to ITSM

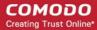

Click the name of any Mac OS device to open its 'Device Details' pane:

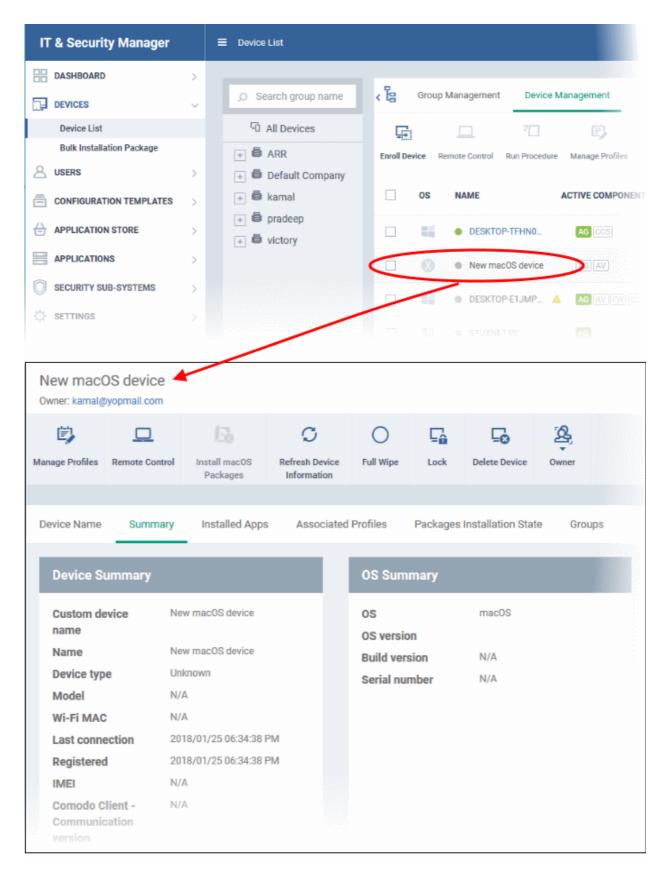

This displays details of the selected device under six tabs. The 'Summary' tab will be displayed by default.

Device Name - The device label. You can change this as per your preferences. See Viewing and Editing
Mac OS Device Name for more details.

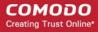

- Summary General details of the device, including device information, OS details, Network details and security configuration. See Viewing Summary Information for more details.
- Installed Apps A list of applications currently installed on the device, along with their versions. See Viewing
  Installed Applications for more details.
- Associated Profiles Details of profiles deployed on the device. See Viewing and Managing Profiles
   Associated with the Device for more details.
- Package Installation State Mac OS packages that have been installed on the device via ITSM. See Viewing Mac OS Packages Installed on the Device through ITSM for more details.
- Groups Device groups to which the endpoint belongs. You can manage group membership from here. See
   Viewing and Managing Device Group Memberships for more details

Administrators can remotely perform various tasks on the device using the options at the top of the interface.

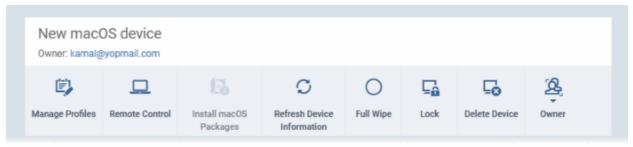

- Manage Profiles Add or remove device profiles. See Assigning Configuration Profiles to Selected Devices
  for more details.
- Remote Control Establish a remote desktop connection to an endpoint. See Remote Management of Windows and Mac OS Devices for more details
- Install Mac OS Packages Remotely install Comodo Antivirus for Mac and other Mac OS packages. See Remotely Installing Packages onto Mac OS Devices for more details.
- Refresh Information Contacts the device and updates displayed information. See Updating Device Information for more details.
- Wipe / Corporate Delete data stored on the device if it is lost or stolen. See Wiping Data from Devices for more details
- Lock/Unlock Mac OS Remotely lock or unlock the device if it is lost, misplaced or stolen. See Locking/Unlocking Devices for more details
- Delete Device Removes the device from ITSM. See Removing a Device for more details.
- Change Owner Change the user with whom the device is associated. See Changing a Device's Owner for more details.
- Change Ownership Type Changes the 'Bring Your Own Device' (BYOD) status of the device. See
   'Changing the ownership status of a Device' for more details.

### 5.2.2.1. View and Edit Mac OS Device Name

- Enrolled devices are listed by the name assigned to them by their owner.
- If no name was assigned then the actual device name or model number will be used.
- Admins can change the device name according to their preferences. If you change a device name, the name will apply in ITSM but will not change the name on the endpoint itself.
- If 'Allow Auto Rename of Device Custom Name' is enabled then the custom name will be replaced automatically by the device name/model number during the next sync. To retain the custom name for the device, make sure to disable this option.

#### To change a device name

Click the 'Devices' link on the left and choose 'Device List'

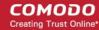

- Click the 'Device Management' tab at the top of the main configuration pane
  - Select a company or a group to view the list of devices in that group Or
  - Select 'All Devices' to view every device enrolled to ITSM
- Click on any Mac OS device then select the 'Device Name' tab

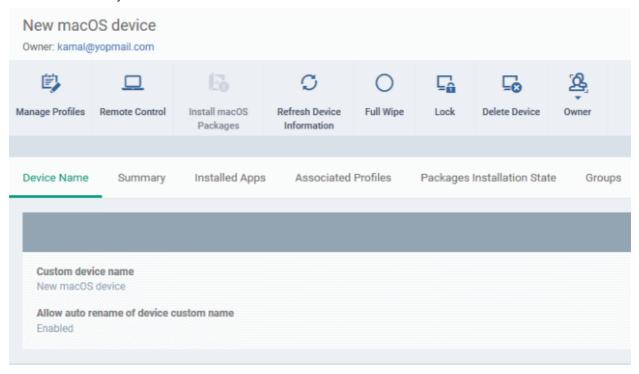

- Custom device name The current name of the device.
- Allow auto rename of device custom name Indicates whether the device's name will automatically replace the custom name in the list during the next sync with ITSM agent.
- To change the name of the device, click the 'Edit' button at the right.

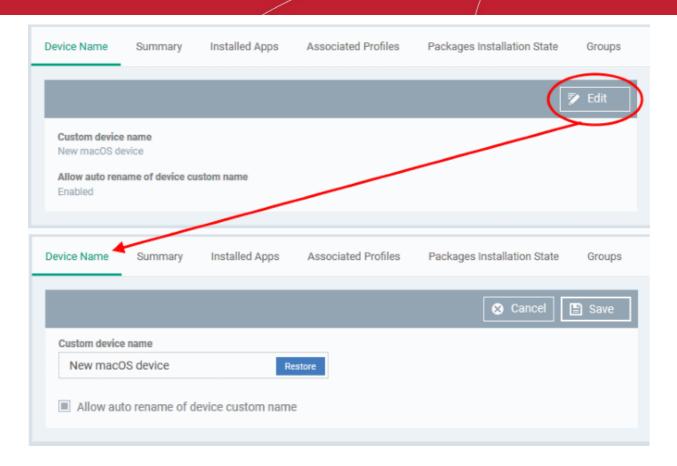

- Enter the new name in the 'Custom Device Name' field
- Make sure the 'Allow Auto Rename of Device Custom Name' is disabled to retain the custom name
  in the list. If this is enabled, the custom name will be automatically replaced with the device's name
  or model number during the next sync with the ITSM agent on the device.
- Click 'Save' for your changes to take effect.

The device will be listed with its new name.

 To restore the name of the device as it was at the time of enrollment, click 'Edit' from the 'Device Name' interface, click 'Restore' at the right and click 'Save'.

### 5.2.2.2. View Summary Information

The 'Summary' tab contains information about the device operating system, network connection, CCS configuration and more.

#### To view the device summary

- Click 'Devices' > 'Device List'
- · Click the 'Device Management' tab in the top-menu
  - Select a company or a group to view just their devices
     Or
  - · Select 'Show all' to view every device enrolled to ITSM
- Click on any Mac OS device then select the 'Summary' tab (if it is not already open).

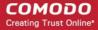

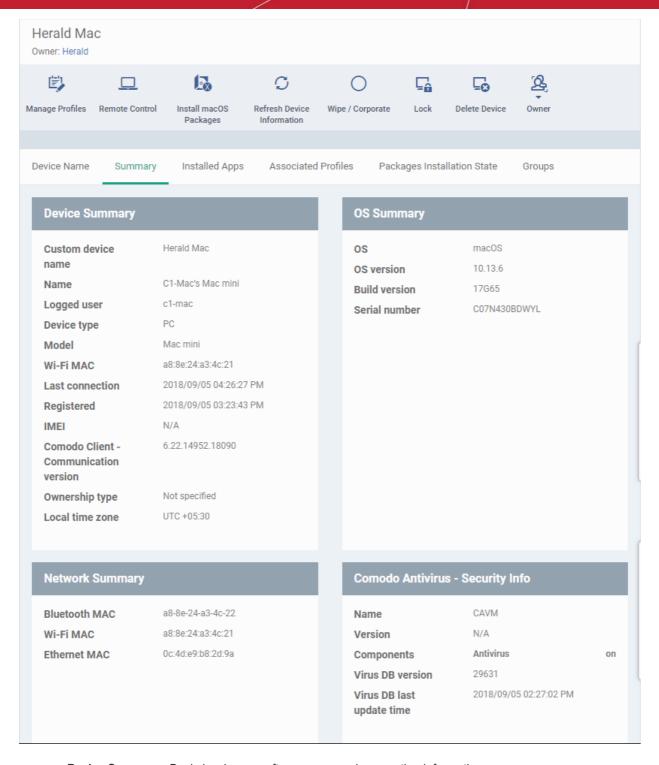

- Device Summary Basic hardware, software, user and connection information.
- OS Summary Details about the device operating system (OS), including version, build and serial number.
- Network Summary MAC addresses of the device for connection through Bluetooth, WiFi and Ethernet.
- Comodo Antivirus Security Info Details about Comodo Client Security for Mac (CCS) on the device, including version number and virus database version.

### 5.2.2.3. View Installed Applications

The 'Device Details' interface allows you to view all applications on a managed Mac OS device.

#### To view the list of applications

· Click the 'Devices' link on the left and choose 'Device List'

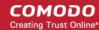

- · Click the 'Device Management' tab at the top of the main configuration pane
  - Select a company or a group on the left to view a list of devices in that group Or
  - Select 'All Devices' to view every device enrolled to ITSM
- Click on any Mac OS device then select the 'Installed Apps' tab

| Installed Apps - Column Descriptions |                                                                                                    |  |
|--------------------------------------|----------------------------------------------------------------------------------------------------|--|
| Column Heading                       | Description                                                                                                    |  |
| Application                          | The name of the application. Clicking the name of the application will open the 'Devices Management' interface, listing only the devices in which the same application is installed. |  |
| Package                              | Indicates the source of the application, i.e downloaded Mac OS package, from which the application was installed.                                                                    |  |
| Version                              | Indicates the version number of the application.                                                                                                    |  |

### **Sorting and Filtering Options**

- Clicking on any column header sorts the items based on alphabetical order of entries in that column.
- Clicking the funnel icon at the right end opens the filter options.

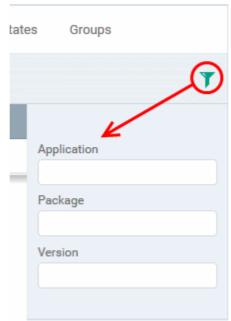

• To filter the items or search for a specific item based on the app name, package or version, enter the search criteria in full or part in the respective text box and click 'Apply'

You can use any combination of filters at-a-time to search for specific devices.

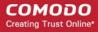

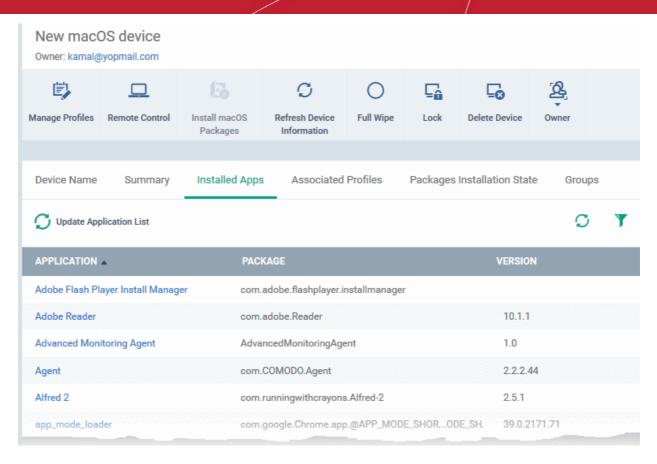

- To display all the items again, remove / deselect the search key from filter and click 'OK'.
- By default ITSM returns 20 results per page when you perform a search. To increase the number of results displayed per page up to 200, click the arrow next to 'Results per page' drop-down.
- To reload the list with latest applications, click 'Update Application List'

### 5.2.2.4. View and Manage Profiles Associated with a Device

The 'Associated Profiles' tab lists all currently active configuration profiles on an endpoint. A profile may have been applied for any of the following reasons:

- Because it is a default profile
- It was specifically applied to the device
- It was specifically applied to the user of the device
- Because the device belongs to a device group
- Because the user of the device belongs to a user group

For more details on profiles and groups of profiles, see Configuration Profiles.

### To view and manage the profiles associated with a device

- Click the 'Devices' link on the left and choose 'Device List'
- Click the 'Device Management' tab at the top of the main configuration pane
  - Select a company or a group to view the list of devices in that group Or
  - Select 'Show all' to view every device enrolled to ITSM
- Click on any Mac OS device then select the 'Associated Profiles' tab

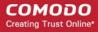

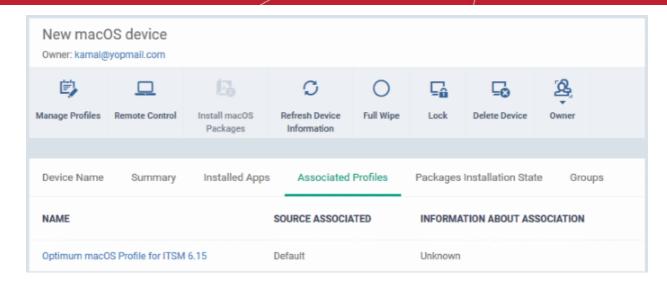

| Associated Profiles - Column Descriptions |                                                                                                    |  |
|-------------------------------------------|----------------------------------------------------------------------------------------------------|--|
| Column Heading                            | Description                                                                                                    |  |
| Name                                      | The name assigned to the profile by the administrator. Clicking the name of a profile will open the 'Edit Profile' interface. See <b>Editing Configuration Profiles</b> for more details. |  |
| Source Associated                         | Indicates the source through which the profile was applied to the device. Configuration profiles can be applied to a device in different ways:                                            |  |
|                                           | <ul> <li>Profiles can be directly applied to the device. See Assigning Configuration<br/>Profiles to Selected Devices for more details</li> </ul>                                         |  |
|                                           | <ul> <li>Profiles applied to a user are deployed to all devices belonging to them. See</li> <li>Assigning Configuration Profile(s) to a Users' Devices for more details</li> </ul>        |  |
|                                           | <ul> <li>Profiles applied to a user group are deployed to all devices owned by group<br/>members. See Assigning Configuration Profile to a User Group for more details</li> </ul>         |  |
|                                           | <ul> <li>Profiles applied to a device group are deployed to all member devices in the<br/>group. See Assigning Configuration Profile to a Device Groups for more details</li> </ul>       |  |
|                                           | Clicking on the source opens the respective details interface.                                                                                                    |  |
| Information about Association             | Indicates the status of profile application to the device.                                                                                                    |  |

Clicking the 'Name' column header sorts the items in the alphabetical order of the names of the items

#### Adding or Removing Profiles

Profiles can be added or removed from the device clicking 'Manage Profiles' option at the top. See **View and Manage Profiles Associated with a Device** for more details.

### 5.2.2.5. View Mac OS Packages Installed on a Device through ITSM

- ITSM allows you to remotely install packages on to managed MAC OS endpoints.
- These can be Comodo applications like Comodo Client Security for Mac (CCS), or third-party Mac OS packages.
- For more information, see Remotely Install Packages on Mac OS Devices.

**Note**: Currently only CCS can be remotely installed on Mac OS devices from ITSM. Support for other ITSM packages and third party Mac OS packages will be available in the future versions.

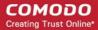

### To view list of Mac OS packages installed on an endpoint through ITSM

- Click the 'Devices' link on the left and choose 'Device List'
- · Click the 'Device Management' tab at the top of the main configuration pane
  - Select a company or a group to view the list of devices in that group Or
  - Select 'All Devices' to view every device enrolled to ITSM
- Click on any Mac OS device then select the 'Packages Installation States' tab

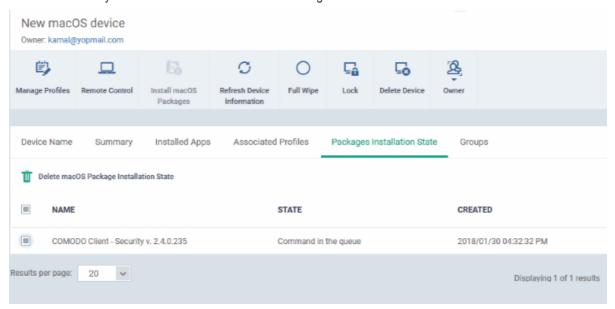

| MSI Installation State - Table of Column Descriptions |                                                                         |  |
|-------------------------------------------------------|-------------------------------------------------------------------------|--|
| Column Heading Description                            |                                                                         |  |
| Name                                                  | Displays the URL/file name of the Mac OS package.                       |  |
| State                                                 | Indicates the installation status of the package.                       |  |
| Created                                               | Indicates the date and time at which the installation command was sent. |  |

- Clicking on any column header sorts the items based on alphabetical or ascending/descending order of entries in that column.
- To delete an entry from the list, select it and click 'Delete macOS Package Installation State'.

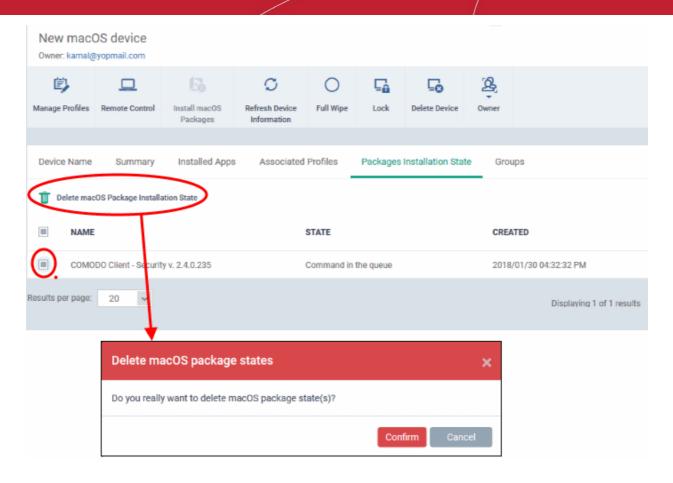

Only the chosen entry will be removed from the list but the package will not be uninstalled from the endpoint.

Click 'Confirm' to remove the file from the list

### 5.2.2.6. View and Manage Device Group Memberships

### To view and manage the device group membership

- · Click the 'Devices' tab on the left and choose 'Device List'
- Click the 'Device Management' tab at the top of the main configuration pane
  - Select the Company and choose the group under it to view the list of devices in that group Or
  - Select 'Show all' to view every device enrolled to ITSM
- Click the name of a Mac OS device then select 'the 'Groups' tab

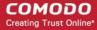

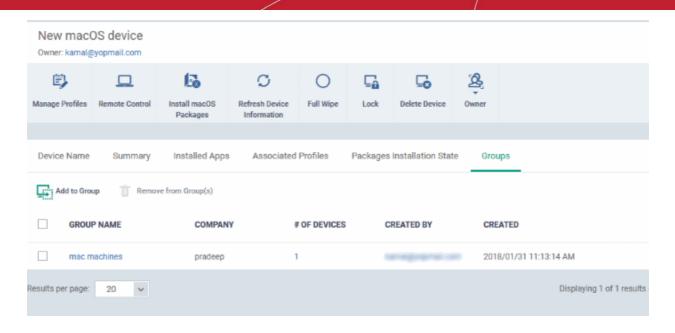

- The interface lists all groups of which the device is a member.
- · All group profiles will also be applied to the endpoint.

See Assign Configuration Profiles to a Device Group, for more details about applying configuration profiles to device groups.

| Device Groups - Table of Column Descriptions |                                                                                                    |  |
|----------------------------------------------|----------------------------------------------------------------------------------------------------|--|
| Column Heading                               | Description                                                                                                    |  |
| Group Name                                   | The label of the group. Click the group name to view group details and edit the group. See Edit a Device Group for more details.                         |  |
| Company                                      | The company for which the group was created.                                                                                                    |  |
| Number of Devices                            | The total number of devices in the group. Click the number to view group details and edit the group. See <b>Editing a Device Group</b> for more details. |  |
| Created By                                   | The administrator that created the group. Click the name to open the user details interface. See Viewing the Details of a User for more details.         |  |
| Created                                      | Date and time at which the group was created                                                                                                    |  |

### To add the device to a new group

Click 'Add to Group'

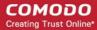

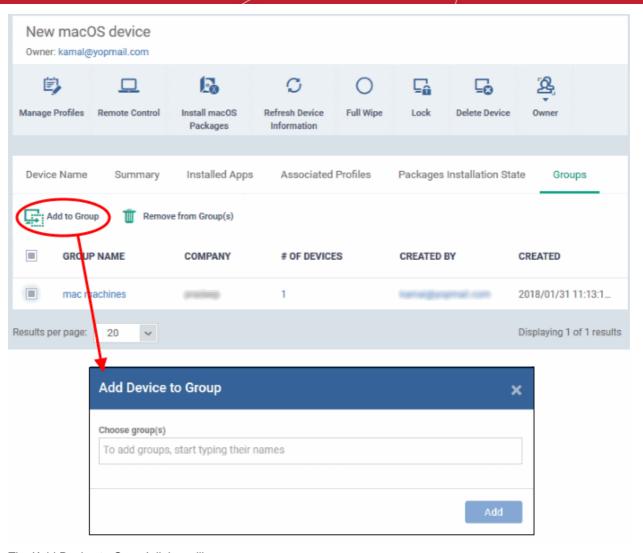

The 'Add Device to Group' dialog will appear.

- Start entering the name of the group to which the device has to be associated in the 'Choose Group(s)' field and choose the group from the options.
- Repeat the process to add the device to other groups.
- · Click 'Add'.

The device will be added to the group.

### To remove the device from a group

Select the group from the list and click 'Remove from Group'.

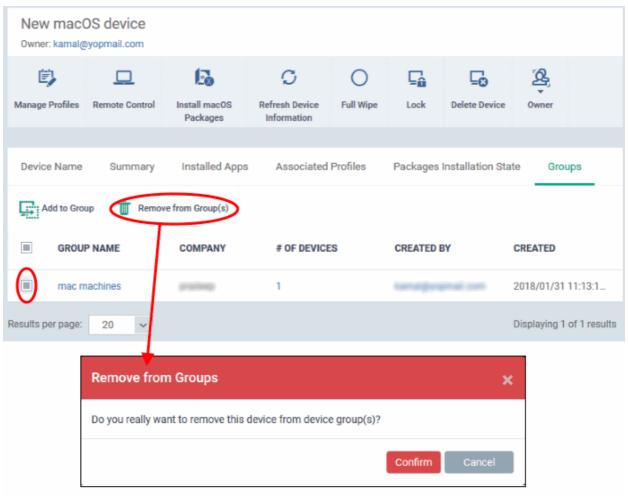

A confirmation dialog will appear.

Click 'Confirm' to remove the device from the group.

The device will be removed from the group, The configuration profiles in effect on the device because of the device associated with the group, will also be removed from the device.

### 5.2.3. Manage Linux Devices

The Linux device details page shows OS and software details, security information from Comodo Client Security (CCS), network connections and more. Admins can also manage configuration profiles for an endpoint, remotely install Linux packages and manage group membership.

### To view and manage a Mac OS device

- · Click the 'Devices' tab on the left and choose 'Device List'
- Click the 'Device Management' tab at the top of the main configuration pane

The interface displays devices belonging to the company or group selected on the left.

- Select the Company and choose the group under it to view the list of devices in that group Or
- Select 'Show all' to view every device enrolled to ITSM
- Click the name of any Linux device to open its 'Device Details' pane:

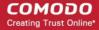

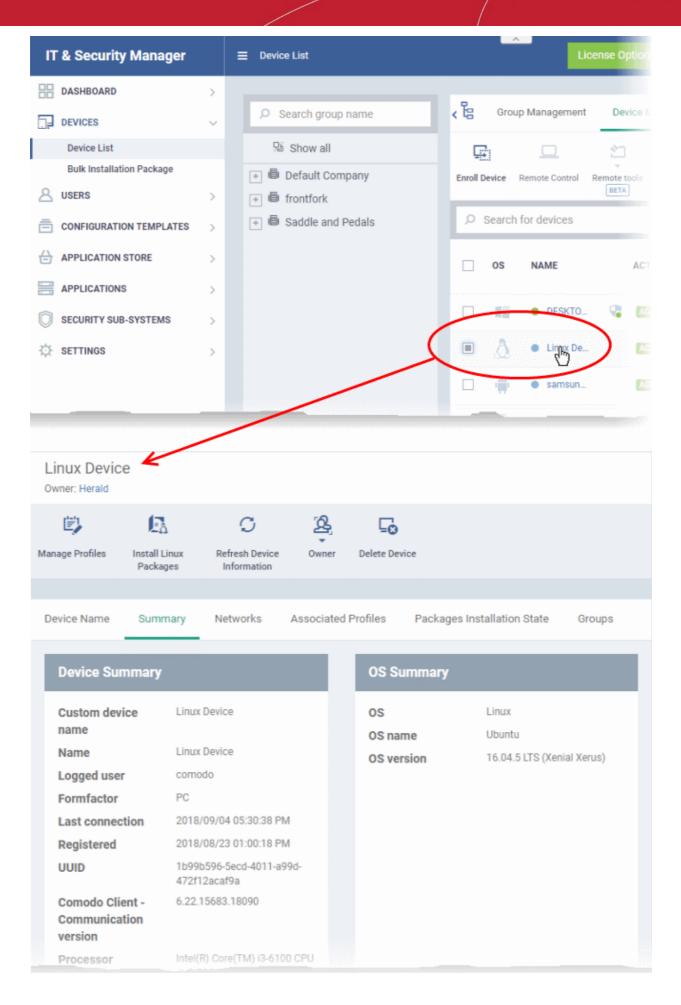

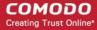

This displays details of the selected device under six tabs. The 'Summary' tab will be displayed by default.

- Device Name The device label. You can change this as per your preferences. See View and Edit Linux Device Name for more details.
- **Summary** General details of the device, including device information, OS details and security configuration. See **View Summary Information of Linux Device** for more details.
- Networks Information about the network to which the device is connected, MAC address, IP address, and more. See View Network Information of a Linux Device for more details.
- Associated Profiles Details of profiles deployed on the device. See View and Manage Profiles Associated with a Linux Device for more details.
- Packages Installation State Linux packages that have been installed on the device via ITSM. See View Linux Packages Installed on a Device through ITSM for more details.
- **Groups** Device groups to which the device belongs. You can manage group membership from here. See **View and Manage Device Group Memberships** for more details

Administrators can remotely perform various tasks on the device using the options at the top of the interface.

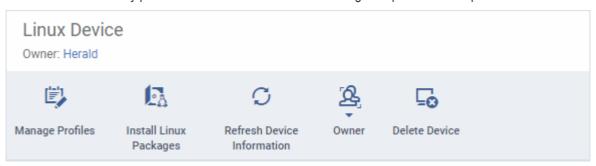

- Manage Profiles Add or remove device profiles. See Assigning Configuration Profiles to Selected Devices
  for more details.
- Install Linux Packages Remotely install Comodo Client Security for Linux package. See Remotely Install Packages on Linux Devices for more details.
- Refresh Information Contacts the device and updates displayed information. See Updating Device Information for more details.
- Change Owner Change the user with whom the device is associated. See Change a Device's Owner for more details.
- Change Ownership Type Changes the 'Bring Your Own Device' (BYOD) status of the device. See 'Change the ownership status of a Device' for more details.
- Delete Device Removes the device from ITSM. See Remove a Device for more details.

### 5.2.3.1. View and Edit Linux Device Name

- Enrolled devices are listed by the name assigned to them by their owner.
- If no name was assigned then the actual device name or model number will be used.
- Admins can change the device name as required. Any name changes will apply in ITSM but will not change the name on the endpoint itself.
- 'Allow Auto Rename of Device Custom Name' If enabled, the custom name will be replaced by the device name/model number during the next sync. Disable this option if you want to keep the custom name.

#### To change a device name

- Click 'Devices' > 'Device List'
- Click the 'Device Management' tab
  - Select a company or a group to view devices in that group

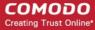

Or

- Select 'All Devices' to view every device enrolled to ITSM
- · Click on any Linux device then select the 'Device Name' tab

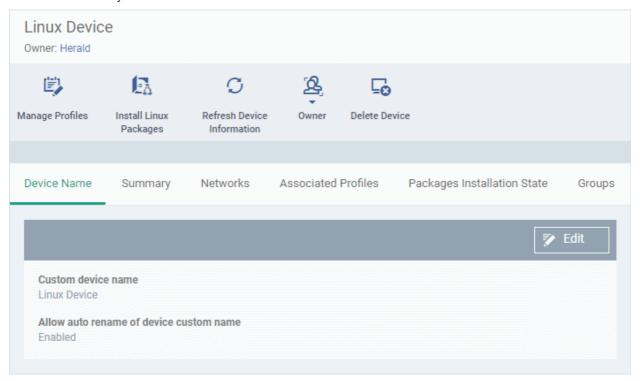

- Custom device name The current name of the device.
- Allow auto rename of device custom name Enabled The device's real name will automatically
  replace the custom name in this list during the next sync. Disabled the custom name is kept in ITSM
- Click the 'Edit' button at the right to change the name of the device.

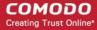

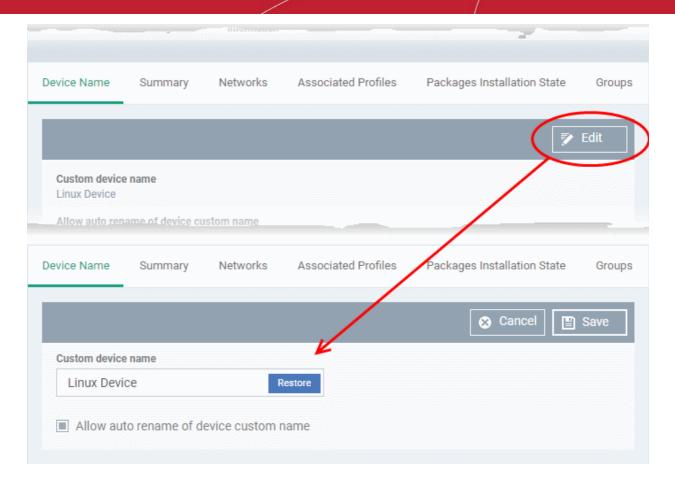

- Enter the new name in the 'Custom Device Name' field
- Make sure the 'Allow Auto Rename of Device Custom Name' is disabled to retain the custom name
  in the list. If this is enabled, the custom name will be automatically replaced with the original
  device's name or model number during the next sync with the ITSM agent on the device.
- · Click 'Save' for your changes to take effect.

The device will be listed with its new name.

• To restore the name of the device as it was at the time of enrollment, click 'Edit' from the 'Device Name' interface, click 'Restore' at the right of the 'Custom device name field' and click 'Save'.

### 5.2.3.2. View Summary Information of Linux Device

The 'Summary' tab contains information about the device, its operating system and CCS version.

### To view the device summary

- Click 'Devices' > 'Device List'
- Click the 'Device Management' tab in the top-menu
  - Select a company or a group to view just their devices
     Or
  - Select 'Show all' to view every device enrolled to ITSM
- Click on any Linux device then select the 'Summary' tab (if it is not already open).

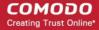

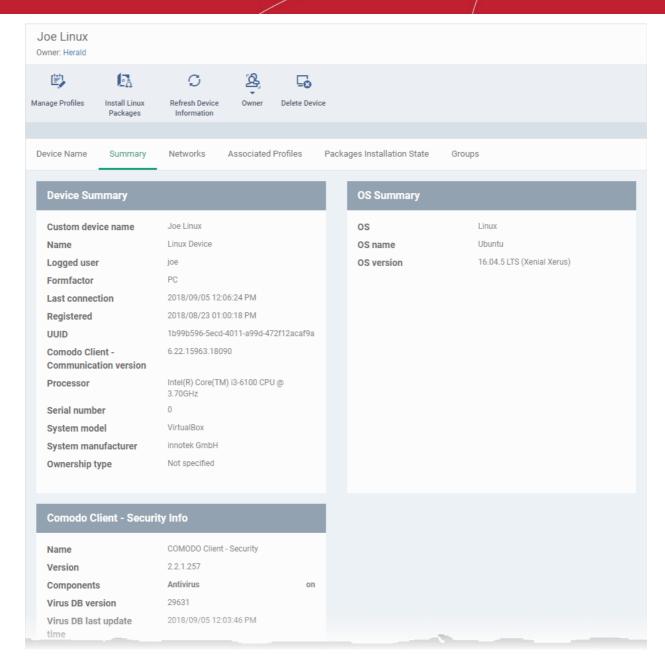

- Device Summary Device name, user, type, model, last sync time wit the client, device ownership status
  and more.
- OS Summary Details about the operating system of the device, including version and build.
- Comodo Client Security Info Details about Comodo Client Security on the device, including version number, database version and update status.

### 5.2.3.3. View Network Information of a Linux Device

- The 'Networks' tab shows information about the networks to which the device is connected. This includes the MAC address of the device and more.
- Each network is shown in a separate box

### To view a device's network details

- Click 'Devices' > 'Device List'
- Click the 'Device Management' tab in the top-menu
  - Select a company or a group to view just their devices
     Or

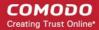

- Select 'Show all' to view every device enrolled to ITSM
- Click on any Linux device then select the 'Networks' tab

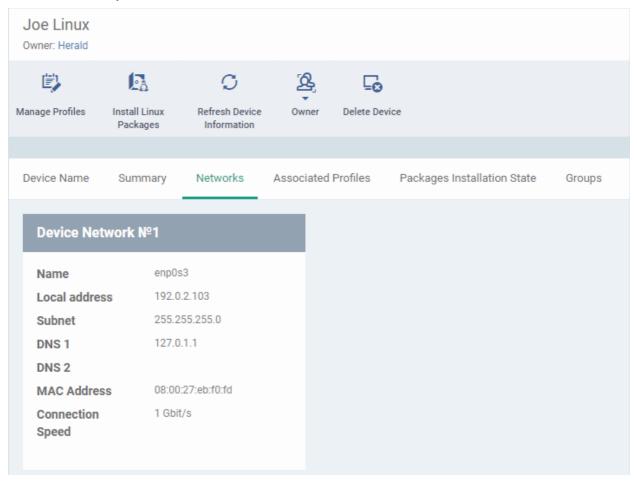

### 5.2.3.4. View and Manage Profiles Associated with a Linux Device

The 'Associated Profiles' tab lists all configuration profiles currently active on an endpoint. A profile may have been applied to a device because:

- It is a default profile
- It was specifically applied to the device
- · It was specifically applied to the user of the device
- Because the device belongs to a device group
- Because the user of the device belongs to a user group

For more details on profiles and groups of profiles, see Configuration Profiles.

### To view and manage the profiles associated with a device

- Click the 'Devices' link on the left and choose 'Device List'
- Click the 'Device Management' tab at the top of the main configuration pane
  - Select a company or a group to view the list of devices in that group Or
  - Select 'Show all' to view every device enrolled to ITSM
- Click on any Linux device then select the 'Associated Profiles' tab

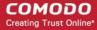

| Joe Linux<br>Owner: Herald |                           |                               |             |           |                              |        |
|----------------------------|---------------------------|-------------------------------|-------------|-----------|------------------------------|--------|
|                            | <b>E</b>                  | S                             | <b>2</b> 8, | <u>_0</u> |                              |        |
| Manage Profiles            | Install Linux<br>Packages | Refresh Device<br>Information | Owner       | Delete De | evice                        |        |
|                            |                           |                               |             |           |                              |        |
| Device Name                | Summary                   | Networks                      | Associated  | Profiles  | Packages Installation State  | Groups |
| NAME                       | \$                        | SOURCE ASSOCIATE              | D           |           | INFORMATION ABOUT ASSOCIATIO | N      |
| For Joe                    | (                         | Owner                         |             |           | Successfully processed       |        |
| New Linux                  | ]                         | Device Group: First Li        | nux Group   |           | Pending                      |        |
| Second Linux Pro           | ofile [                   | Device                        |             |           | Successfully processed       |        |
| First Linux Profile        | ) (                       | Device                        |             |           | Successfully processed       |        |

| Associated Profiles - Column Descriptions |                                                                                                    |  |  |
|-------------------------------------------|----------------------------------------------------------------------------------------------------|--|--|
| Column Heading                            | Description                                                                                                    |  |  |
| Name                                      | The label of the profile.  • Click the name of a profile to view and manage configurations of various profile components. See Edit Configuration Profiles for more details.                                                                                                    |  |  |
| Source Associated                         | <ul> <li>How the profile was applied to the device. Configuration profiles can be applied to a device in different ways:</li> <li>Profiles can be directly applied to the device. See View and Manage Profiles Associated with a Device for more details</li> <li>Profiles applied to a user are deployed to all devices belonging to them. See Assign Configuration Profile(s) to a Users' Devices for more details</li> <li>Profiles applied to a user group are deployed to all devices owned by all group members. See Assign Configuration Profile to a User Group for more details</li> <li>Profiles applied to a device group are deployed to all member devices in the group. See Assign Configuration Profile to a Device Group for more details</li> <li>Click the source to view and manage profiles associated with that source.</li> </ul> |  |  |
| Information about Association             | The status of profile application to the device. Whether the profile has been successfully applied to the device or is pending.                                                                                                    |  |  |

• Click the 'Name' column header to sort the items in the alphabetical order of the names of the items Click the 'Manage Profiles' button to add or remove profiles. See View and Manage Profiles Associated with a Device for a full overview of this interface.

### 5.2.3.5. View Linux Packages Installed on a Device through ITSM

• ITSM lets you remotely install packages on managed Linux endpoints.

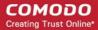

These can be Comodo applications like Comodo Client Security (CCS), or third-party Linux packages.

### To view Linux packages installed on a device

- Click 'Devices' > 'Device List'
- Click the 'Device Management' tab in the top-menu
  - Select a company or a group to view just their devices
    Or
  - Select 'Show all' to view every device enrolled to ITSM
- · Click on any Linux device
- Click the 'Packages Installation State' tab:

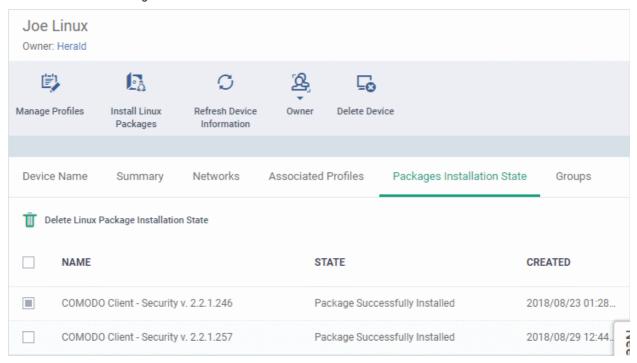

| Package Installation State - Table of Column Descriptions |                                                               |  |
|-----------------------------------------------------------|---------------------------------------------------------------|--|
| Column Heading                                            | Description                                                   |  |
| Name                                                      | The URL/filename of the package.                              |  |
| State                                                     | Whether the installation was successful or not                |  |
| Created                                                   | The date and time at which the installation command was sent. |  |

- Click any column header to sort items in ascending/descending order of the entries in that column.
- Select an entry and click 'Delete Linux Package Installation State' to remove it from the list.

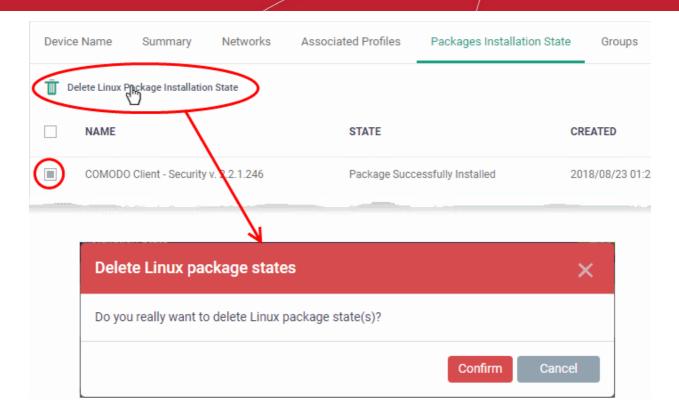

· Click 'Confirm' to remove the file from the list

Note - the entry will be removed from the list but the package will not be uninstalled from the device.

More reading - see Remotely Install Packages on Linux Devices.

### 5.2.3.6. View and Manage Device Group Memberships

- The 'Groups' tab shows all device groups of which the device is a member
- You can remove a device from a group or add it to a new group from this interface

### To manage device group membership

- Click 'Devices' > 'Device List'
- Click the 'Device Management' tab in the top-menu
  - Select a company or a group to view just their devices
    Or
  - Select 'Show all' to view every device enrolled to ITSM
- Click the name of a Linux device then select the 'Groups' tab:

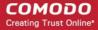

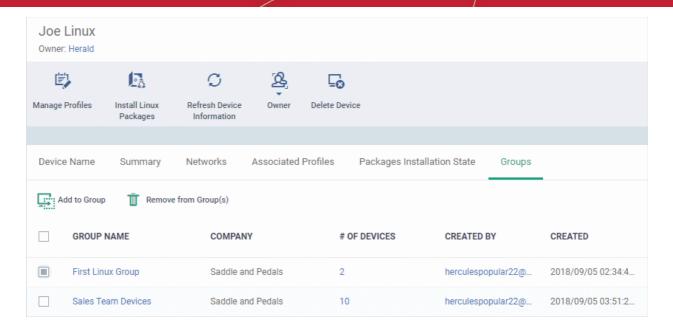

- The interface lists all groups of which the device is a member.
- Group profiles are applied to all endpoints in the group.
  - See Assign Configuration Profiles to a Device Group if you want to learn more about this process.

| Device Groups - Table of Column Descriptions |                                                                                                    |  |
|----------------------------------------------|----------------------------------------------------------------------------------------------------|--|
| Column Heading                               | Description                                                                                                    |  |
| Group Name                                   | The label of the group.  • Click the group name to view group details and edit the group. See Edit a  Device Group for more details.        |  |
| Company                                      | The company for which the group was created.                                                                                                |  |
| Number of Devices                            | How many devices are in the group.  • Click the number to view group details and edit the group. See Edit a Device  Group for more details. |  |
| Created By                                   | The admin who created the group.  Click the name to view administrator details. See View User Information for more details.                 |  |
| Created                                      | Date and time at which the group was created                                                                                                |  |

### To add a device to a new group

- Click the 'Add to Group' button
- Select the group to which you want to add the device:

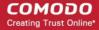

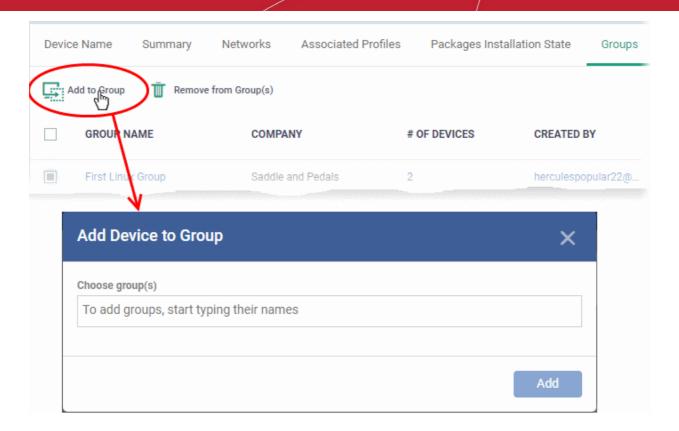

- Start typing the name of the group to see a list of suggestions.
- Repeat the process to add the device to other groups.
- · Click the 'Add' button.

The device will be added to the group.

### To remove a device from a group

- Select the groups from which you want to remove the device
- Click the 'Remove from Group(s)' button:

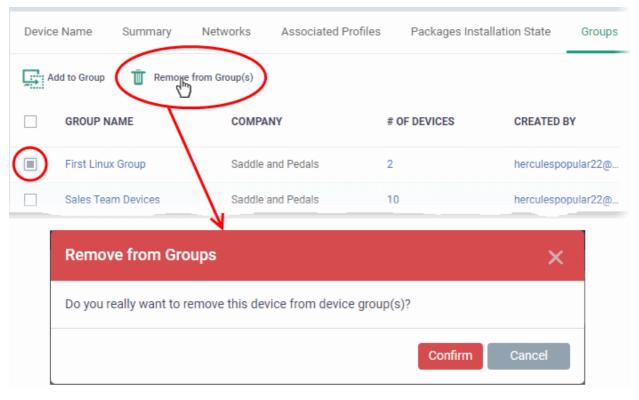

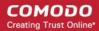

Click 'Confirm' to remove the device from the selected groups.

Note - Any group profiles will also be removed from the device.

### 5.2.4. Manage Android/iOS Devices

- Admins can view hardware and software details of enrolled mobile devices, and manage profiles and applications on the device.
- Admins can also send messages to the device, sound an alarm on the device, remotely lock the device, view device location and view 'Sneak Peek' photographs.

### To view details of and manage an individual device

- Click the 'Devices' tab on the left and choose 'Device List'
- Click the 'Device Management' tab at the top of the main configuration pane
- The interface shows devices belonging to the company or group selected on the left.
  - Select a company and/or group to view devices that belong to that entity.
     Or
  - Select 'All Devices' to view every device added to ITSM
- Click the name of any Android or iOS device to open the 'Device Details' pane:

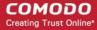

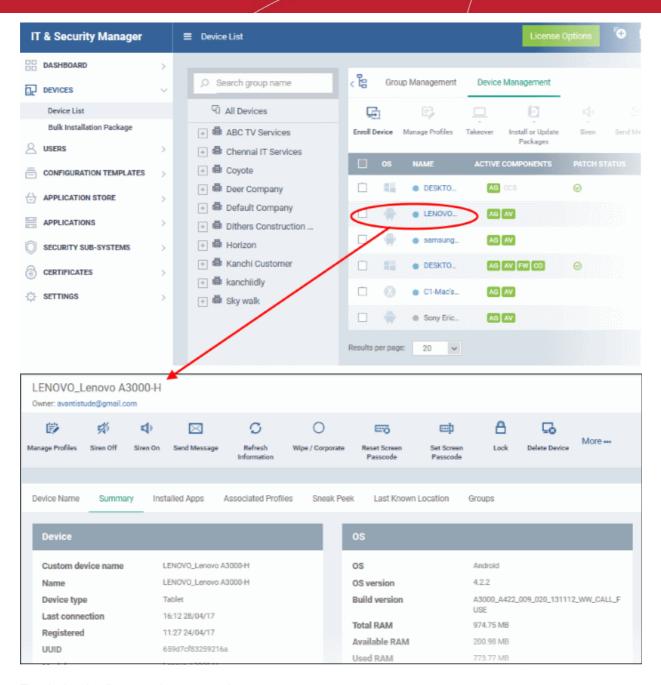

The device details screen has seven tabs:

- Device Name Device label. Click the 'Edit' button if you wish to change the device name. See Viewing and Editing Device Name for more details.
- Summary General information about the device. Includes basic device information, operating system
  details, network details and security configuration. See Viewing Summary Information for more details.
- Installed apps Details of applications installed on the device. You can remotely block/release apps or uninstall applications. See Managing Apps Installed on a Device for more details.
- Associated Profiles Lists profiles which have been deployed to the device. Enables you to add new
  profiles or remove existing profiles. See Managing Profiles associated with the Device for more details.
- Sneak Peek Pictures captured by the 'Sneak Peek' feature of ITSM. The 'Sneak Peek' feature
  photographs the person holding the device if they enter the wrong passcode too many times. You must
  enable sneak peek on a profile to use the feature. See Viewing Sneak Peek Pictures to Locate Lost
  Devices for more details.
- Last Known Location The map location of the device when it last connected to ITSM. See Viewing the Location of the Device for more details.

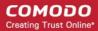

 Groups - Shows all groups of which the Android/iOS device is a member. You can manage group membership from this tab. See Viewing and Managing Device Group Memberships for more details

Device tasks are shown along the top of the interface:

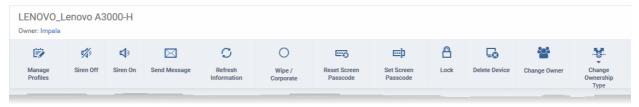

- Manage Profiles Add or remove device profiles. See Assigning Configuration Profiles to Selected Devices
  for more details.
- Siren Off/Siren On Sound an alarm on the device to locate it. See Generating Alarm on Devices for more details.
- Send Message Send a text message to the user. See Sending Text Message to Devices for more details
- Refresh Information Obtain updated details from the device. See Updating Device Information for more details.
- Wipe/Corporate Delete all data stored in the device if it is lost or stolen. See Wiping Data from Devices for more details
- Reset Screen Passcode Reset the device's screen lock passcode. See Setting / Reseting Screen Lock
   Password for Devices for more details
- Set Screen Passcode Create a new screen lock passcode for the device. See Setting / Resetting Screen Lock Password for Devices for more details
- Lock/Unlock Remotely lock or unlock the device. See Locking/Unlocking Devices for more details
- Delete Device Remove the device from ITSM. See Removing a Device for more details.
- Change Owner Change the user with whom the device is associated in ITSM. See Changing a Device's
   Owner for more details.
- Change Ownership Type Changes the 'Bring Your Own Device' (BYOD) status of the device. See
   'Changing Ownership status of a Device' for more details.

### 5.2.4.1. View and Edit Device Name

- Enrolled devices are listed by the name assigned to them by their owner.
- If no name was assigned then the actual device name or model number will be used.
- Admins can change the device name according to their preferences. If you change a device name, the name will apply in ITSM but will not change the name on the endpoint itself.
- If 'Allow Auto Rename of Device Custom Name' is enabled then the custom name will be replaced automatically by the device name/model number during the next sync. To retain the custom name for the device, make sure to disable this option.

#### To change the device's name

- Click the 'Devices' link on the left and choose 'Device List'
- Click the 'Device Management' tab at the top of the main configuration pane
  - Select a company or a group to view the list of devices in that group Or
  - Select 'All Devices' to view every device enrolled to ITSM
- Click on any Android or iOS device then select the 'Device Name' tab

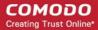

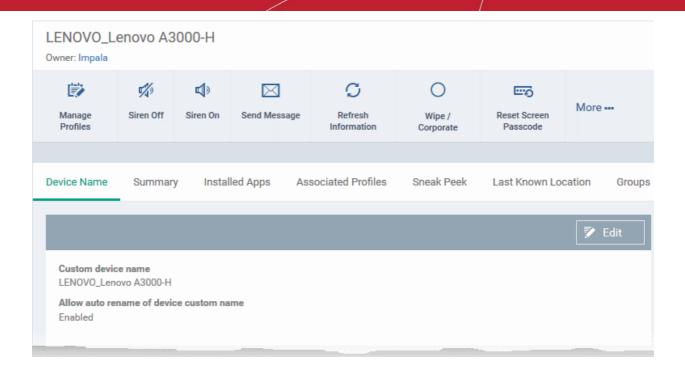

- Custom device name The current name of the device.
- Allow auto rename of device custom name Indicates whether the device's name will automatically
  replace the custom name in the list during the next sync with ITSM agent.
- To change the name of the device, click the 'Edit' button at the right.

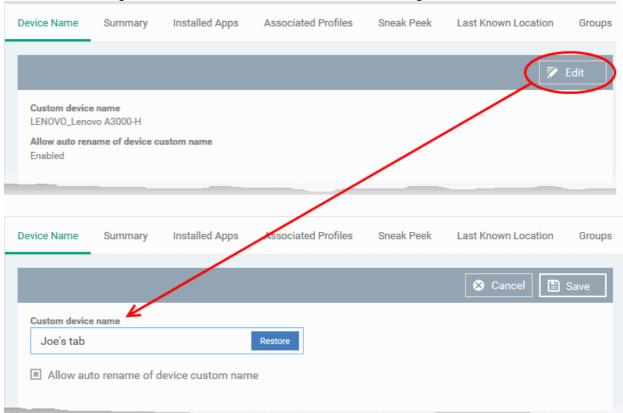

- Enter the new name in the 'Custom Device Name' field
- Make sure the 'Allow Auto Rename of Device Custom Name' is disabled to retain the custom name
  in the list. If this is enabled, the custom name will be automatically replaced with the device's name
  or model number during the next sync with the ITSM agent on the device.

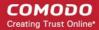

Click 'Save' for your changes to take effect.

The device will be listed with its new name.

• To restore the name of the device as it was at the time of enrollment, click 'Edit' from the 'Device Name' interface, click 'Restore' at the right and click 'Save'.

### 5.2.4.2. View Summary Information

The 'Summary' tab displays general information about the device, its operating system, network and security status.

### To view the device information summary

- · Click the 'Devices' link on the left and choose 'Device List'
- Click the 'Device Management' tab at the top of the main configuration pane
  - Select a company or a group to view the list of devices in that group
    Or
  - Select 'All Devices' to view every device enrolled to ITSM
- Click on any Android or iOS device then open the 'Summary' tab (if it is not already open).

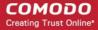

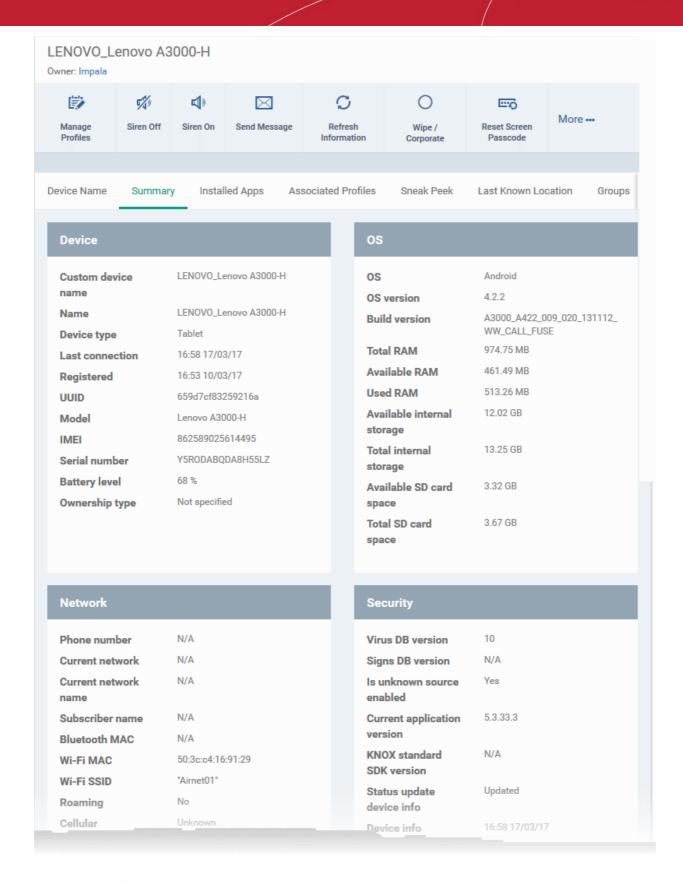

- Device Summary Provides device details such as brand, model, International Mobile Equipment Identification (IMEI) number, last connection time, device battery level (at last connection time) and Ownership type of the device.
- **OS Summary** Provides details about the device's Operating System, including version number, memory usage and available internal and external storage space.
- Network Summary Provides details about the mobile and WiFi networks to which the device is connected,

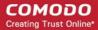

including the MAC addresses of the device for connection through Bluetooth and WiFi.

• **Security** - Provides details about important security settings of the device. For Android devices, details from Comodo Mobile Security (CMS) like Virus Signature Database version and update status are displayed.

### 5.2.4.3. Manage Installed Applications

The 'Installed Apps' tab displays a list of all applications installed on a device. The interface shows package names and version numbers; allows administrators to selectively block or unblock apps and offers the ability to uninstall suspicious or junk apps. Administrators can also identify which other devices have the same application installed so they can apply corrective actions to all affected devices.

### To manage installed apps

- Click the 'Devices' link on the left and choose 'Device List'
- Click the 'Device Management' tab at the top of the main configuration pane
  - Select a company or a group to view the list of devices in that group Or
  - Select 'All Devices' to view every device enrolled to ITSM
- · Click on any Android or iOS device then open the 'Installed Apps' tab

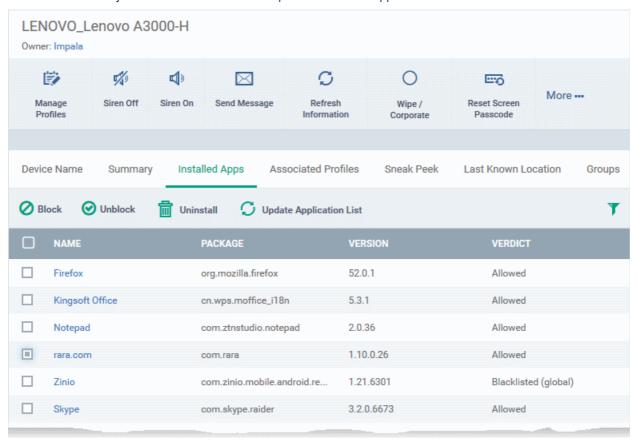

| Installed Apps - Column Descriptions |                                                                                                    |  |
|--------------------------------------|----------------------------------------------------------------------------------------------------|--|
| Column Heading                       | Description                                                                                                    |  |
| Name                                 | The name of the application. Clicking the application name will show all devices which have this app installed. This makes it easier for administrators to apply an action to all devices which feature a certain app. |  |
| Package                              | Indicates the application ID on the vendor app store. For example, 'cn.wps.moffice_i18n' can be found at https://play.google.com/store/apps/details?id=cn.wps.moffice_i18n.                                            |  |

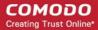

| Version | Indicates the version of the application.                             |
|---------|-----------------------------------------------------------------------|
| Verdict | Indicates whether the application is allowed, blocked or blacklisted. |

### **Sorting and Filtering Options**

- Clicking any column header sorts column entries in alphabetical order.
- Clicking the funnel icon  $\mathbf{Y}$  at the right opens the filter interface:

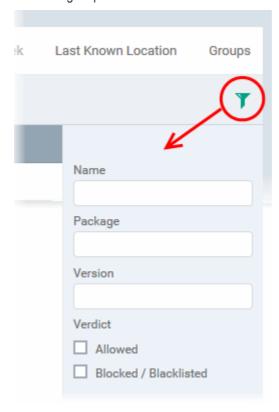

• You can filter/search specific items based on app name, package or version. To start, enter the search criteria in full or part in the respective search field and click 'Apply'

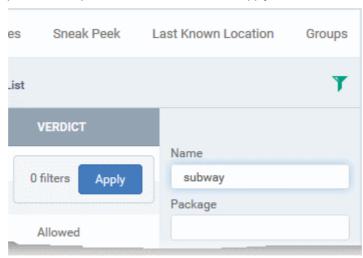

 Use the check-boxes under 'Verdict' if you wish to see only allowed or only blocked applications in the search results.

You can use any combination of filters to search for specific devices.

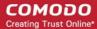

- To display all items again, clear the search box(es) and click 'Apply'.
- By default ITSM returns 20 results per page. Use the 'Results per page' drop-down to increase the number of results displayed up to a maximum of 200.

### **Blocking Unwanted Apps**

Administrators can remotely block apps that are identified as malicious, suspicious or junk. The app will not be uninstalled from the device but will not be allowed to run. Blocked apps can be released at a later date and allowed to run.

#### To block selected apps

Choose the app(s) that you wish to block and simply click the 'Block' button.

The verdict of the app(s) will change to 'Blocked' and they will not be allowed to run on the device.

### To release blocked apps

Select the blocked app(s) and click 'Unblock'.

The verdict of the app(s) will change to 'Allowed' and they will be allowed to run on the device.

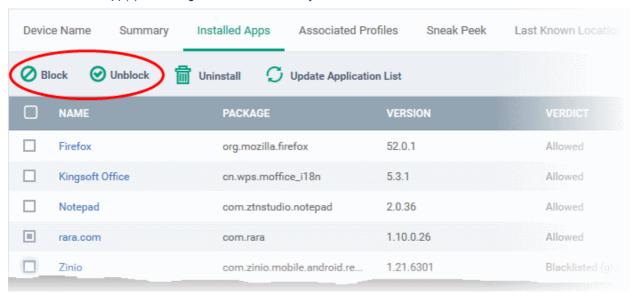

### Uninstalling and updating the application list

• To uninstall malicious or junk app(s) from the device, select the app(s) and click 'Uninstall'. A notification will be sent to the device requesting uninstallation and the app will be immediately blocked. Upon receiving the notification, the end user needs to select 'Uninstall'.

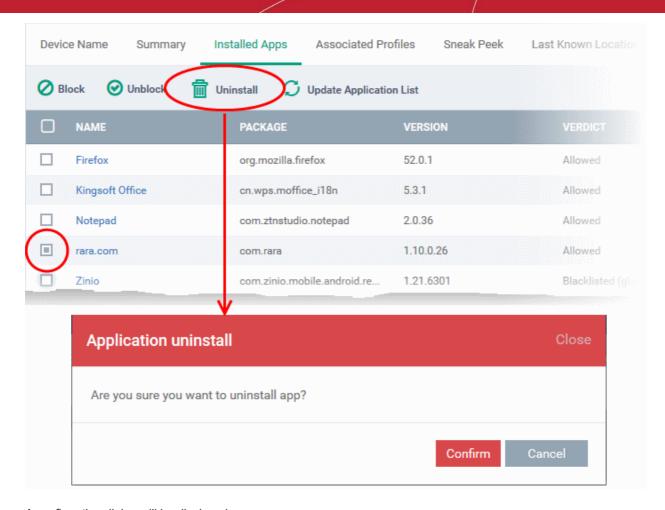

A confirmation dialog will be displayed.

- Click 'Confirm' to uninstall the selected app(s).
- The list of apps on a device is updated in ITSM every 24 hrs. To refresh the list immediately, click 'Update Application List'.

### 5.2.4.4. View and Manage Profiles Associated with a Device

The 'Associated Profiles' tab displays a list of all currently active configuration profiles on an Android/iOS device. A profile may have been applied to a device because:

- It is a default profile
- It was specifically applied to the device
- It was specifically applied to the user
- The device belongs to one or device groups and inherited profiles from the group
- The user belongs to one or user groups and inherited profiles from the group

See 'Profiles for Android Devices', 'Profiles for iOS Devices', 'Viewing and Managing Profiles' and 'Managing Default Profiles', for more details on profiles and default profiles.

### To view and manage associated profiles

- Click the 'Devices' link on the left and choose 'Device List'
- Click the 'Device Management' tab at the top of the main configuration pane
  - Select a company or a group to view the list of devices in that group Or
  - Select 'All Devices' to view every device enrolled to ITSM

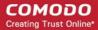

Click on any Android or iOS device then open the 'Associated Profiles' tab

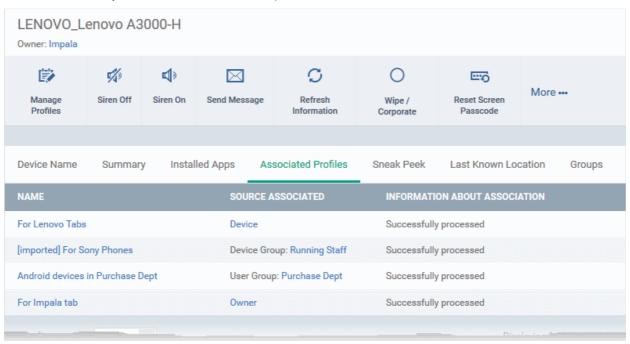

| Associated Profiles - Column Descriptions |                                                                                                    |  |
|-------------------------------------------|----------------------------------------------------------------------------------------------------|--|
| Column Heading                            | Description                                                                                                    |  |
| Name                                      | The name assigned to the profile by the administrator. Clicking the name of a profile will open the 'Edit Profile' interface. Refer to the section <b>Editing Configuration Profiles</b> for more details. |  |
| Source Associated                         | Indicates the channel through which the profile was applied to the device. Configuration profiles can be applied to a device in different ways:                                                            |  |
|                                           | <ul> <li>Profiles can be directly applied to the device. See Assigning Configuration<br/>Profiles to Selected Devices for more details</li> </ul>                                                          |  |
|                                           | <ul> <li>Profiles applied to a user are deployed to all devices belonging to them. See</li> <li>Assigning Configuration Profile(s) to a Users' Devices for more details</li> </ul>                         |  |
|                                           | <ul> <li>Profiles applied to a user group are deployed to all devices owned by group<br/>members. See Assigning Configuration Profile to a User Group for more details</li> </ul>                          |  |
|                                           | <ul> <li>Profiles applied to a device group are deployed to all member devices in the<br/>group. See Assigning Configuration Profile to a Device Groups for more details</li> </ul>                        |  |
|                                           | Clicking on the source opens the respective details interface.                                                                                                    |  |
| Information about Association             | Indicates the status of profile application to the device.                                                                                                    |  |

### Adding or Removing Profiles

Profiles in effect on the device can be removed or new profiles can be added to the device by clicking Manage Profiles option at the top. Refer to the section **Assigning Configuration Profiles to Selected Devices** for more details.

### 5.2.4.5. View Sneak Peek Pictures to Locate Lost Devices

'Sneak Peek' helps you to recover mislaid Android devices by taking a photo of the device holder if the

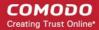

wrong password is entered.

- The photo is then sent to ITSM along with the location and time that the photo was taken
- The feature can be enabled in the device profile. You can specify how many incorrect attempts should be allowed.
- To view this in the interface, open 'Add/Edit Android Profile' > 'Passcode' (or see configuration of Passcode settings in Profiles for Android Devices in this guide).
- Click 'Devices' > 'Device List' > click device name > 'Sneak Peek', to view this feature.
- If a front camera is not available, a photograph is taken using the rear facing camera.

### To view Sneak Peek pictures

- Click 'Devices' > 'Device List'
- Click the 'Device Management' tab
  - Select a company or a group to view devices in that group Or
  - Select 'All Devices' to view every device in ITSM
- Click on the name of any Android device then open the 'Sneak Peek' tab:

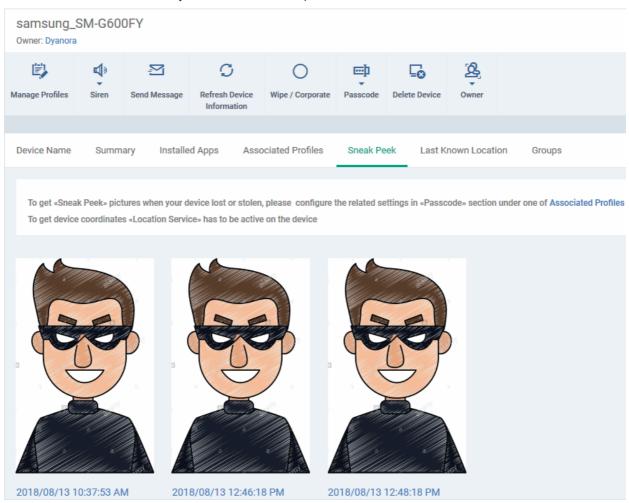

The page will display all Sneak Peek photographs collected by devices after a series of incorrect passcode entries:

**Note**: The images shown above are for illustration purposes only. The interface will actually show photographs picked-up by the device camera.

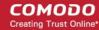

• Click on a picture to view see an enlarged view of the photograph and the location of the device at the time the photo was taken.

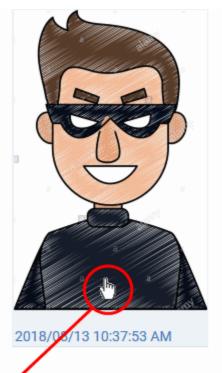

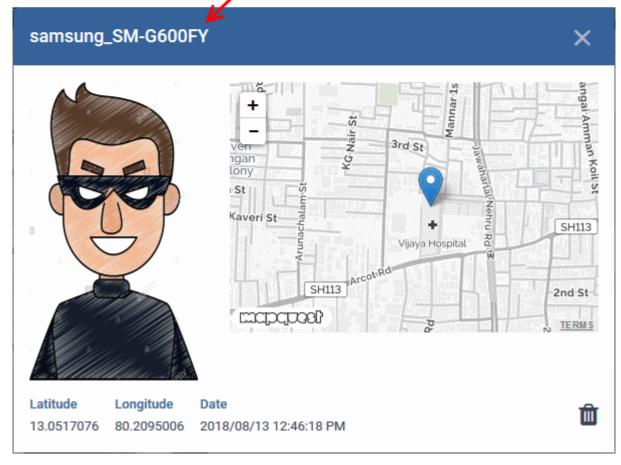

• To remove the sneak peek picture, click the trash can icon at bottom right.

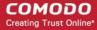

### 5.2.4.6. View the Location of the Device

The 'Last Known Location' tab shows the location of the device the time it last contacted the ITSM portal. You can refresh the latest location of the device by clicking the 'Update' link.

#### To view the location

- Click 'Devices' > 'Device List'
- · Click the 'Device Management' tab
  - Select a company or a group to view devices in that group Or
  - · Select 'All Devices' to view every device in ITSM
- Click on the name of any Android or iOS device then open the 'Last Known Location' tab:

The location of the device will be shown on a map.

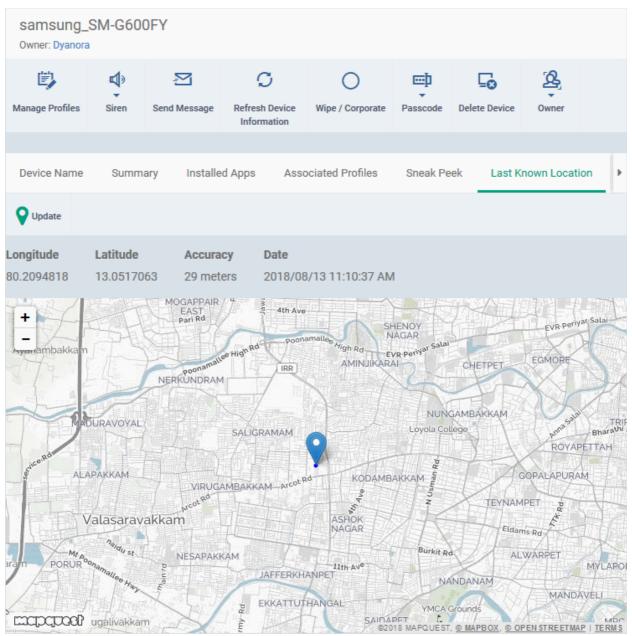

The map shows the location of the device the last time it contacted ITSM.

To view the current location of the device, click 'Update'.

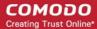

### 5.2.4.7. View and Manage Device Group Memberships

The 'Groups' tab in 'Device Details' shows all groups of which the device is a member. Admins can remove the device from a group or add it to a new group.

#### To view and manage device group membership

- Click the 'Devices' link on the left and choose 'Device List'
- Click the 'Device Management' tab at the top of the main configuration pane
  - Select a company or a group to view the list of devices in that group Or
  - Select 'All Devices' to view every device enrolled to ITSM
- Click the name of any Android or iOS device then select the 'Groups' tab

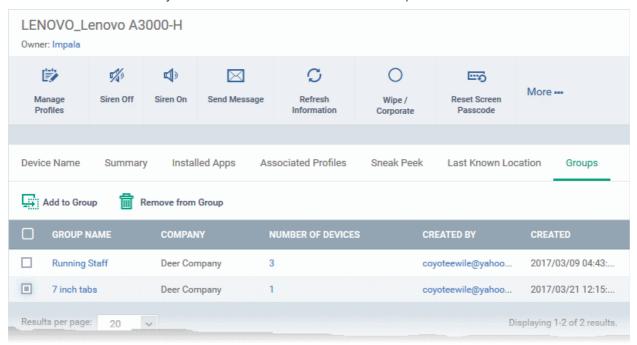

- The interface lists all groups of which the device is a member.
- Any device group profiles will also be applied to the endpoint.

For more details about applying configuration profiles to device groups, see Assigning Configuration Profiles to a Device Group.

| Device Groups - Table of Column Descriptions |                                                                                                    |  |
|----------------------------------------------|----------------------------------------------------------------------------------------------------|--|
| Column Heading                               | Description                                                                                                    |  |
| Group Name                                   | Displays the name of the group. Clicking the group name will open the Group Details interface where you can view and edit group settings. See <b>Editing a Device Group</b> for more details. |  |
| Company                                      | Displays the name of the company for which the group was created.                                                                                                    |  |
| Number of Devices                            | Indicates the total number of devices in the group. Clicking the number will open the Group Details interface. See <b>Editing a Device Group</b> for more details.                            |  |
| Created By                                   | Displays the name of the administrator that created the group. Clicking the name will open the user details interface. See <b>Viewing the Details of a User</b> for more details.             |  |

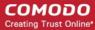

Created Indicates the date and time at which the group was created.

### To add the device to a new group

Click 'Add to Group'

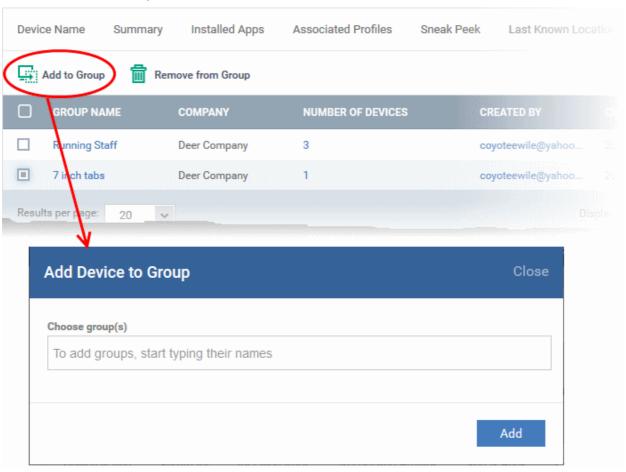

The 'Add Device to Group' dialog will appear.

- In the 'Choose Group(s)' field, start typing the name of the group to which you want to add the device. Select the desired group from the recommendations which appear.
- Repeat the process to add the device to other groups.
- · Click 'Add'.

The device will be added to the group.

### To remove the device from a group

Select the group from the list and click 'Remove from Group'.

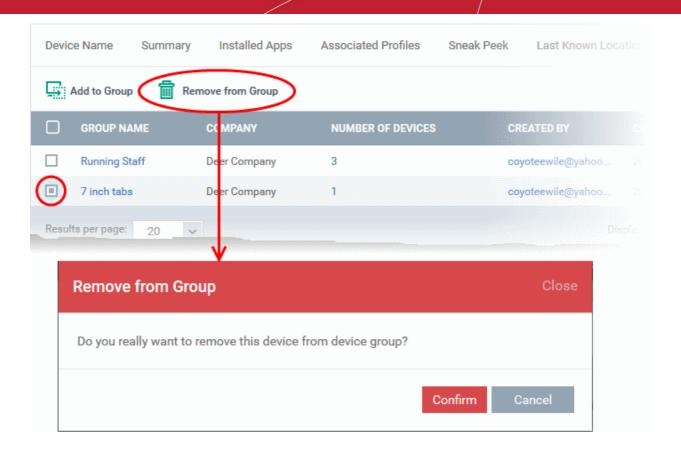

A confirmation dialog will appear.

· Click 'Confirm' to remove the device from the group.

The device will be removed from the group. Any group configuration profiles will also be removed from the device.

### 5.2.5. View User Information

The 'Device Management' interface lets you view and update user details. Details include email address and phone number.

#### To view the user information of a device

- Click 'Devices' > 'Device List'
- Click the 'Device Management' tab
  - Select a company or a group to view devices in that group Or
  - Select 'All Devices' to view every device in ITSM

The users of each device are listed in the 'Owner' column.

- Click the user's name to open the 'User Details' pane.
- Click the 'Edit' button to modify user details. For more details on this area, see 'Viewing the Details of a
  User' section.

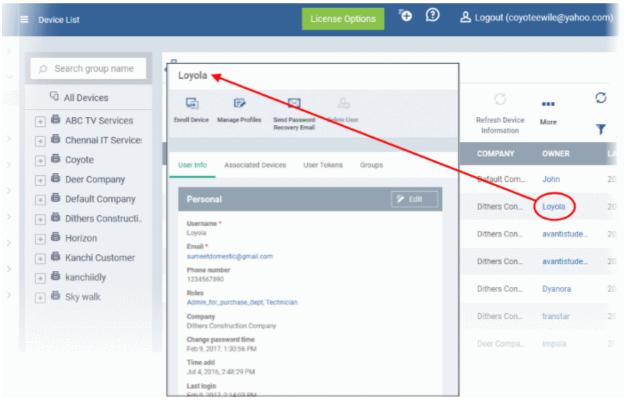

## 5.2.6. Remove a Device

Devices that no longer require management can be removed by selecting 'Delete Device' from the 'More...' menu.

Warning: Once a device is deleted from ITSM, all configuration profiles and apps installed by ITSM will also be removed from the device.

Windows Devices - You can also choose to uninstall the Comodo One Client Communication agent and/or the Comodo One Client Security software from the devices when removing the device.

Android, iOS and Mac OS devices - End users can manually uninstall the communication client and security software or the iOS profile from their devices. Instructions for uninstalling the agent/software are available at the end of this section.

If you wish to reinstate the device in future then a new token should be sent to the user and the device should be re-enrolled as explained in **Enrolling User Devices for Management**.

#### To remove a device from ITSM

- Click 'Devices' > 'Device List'
- Click the 'Device Management' tab
  - Select a company or a group to view devices in that group
    Or
  - Select 'All Devices' to view every device in ITSM
- Select the device(s) to be removed from the list.
- Click 'Delete Device' from the options at the top. If 'Delete Device' is not available, click 'More' at the top
  right and choose 'Delete Device' from the options.

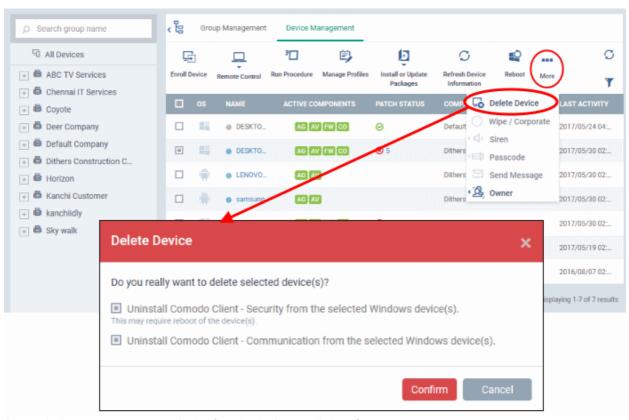

Alternatively, you can remove a device from its device details interface.

- Click 'Devices' and choose 'Device List'.
- Click on the name of the device to be removed to open the device details interface. If 'Delete Device' is not
  available here, click 'More' at the top right and choose 'Delete Device' from the options.

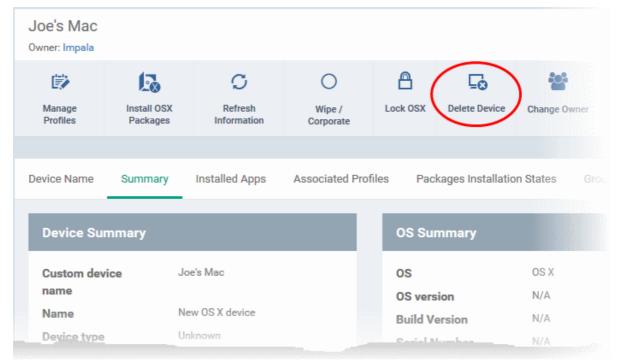

Click 'Delete Device' from the options at the top

The 'Delete Device' dialog will appear.

For Windows devices, you can choose to uninstall the agent and/or the CCS software.

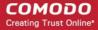

| Delete Device                                                                                                    | Close |
|----------------------------------------------------------------------------------------------------|-------|
| Do you really want to delete selected device(s)?  Uninstall Comodo Client - Security from the selected Windows device(s).  This may require reboot of the device(s). |       |
| Uninstall Comodo Client - Communication from the selected Windows device(s)                                                                                          |       |
| Confirm Car                                                                                                    | ncel  |

Click 'Confirm' to remove the device from ITSM.

## To remove the ITSM app from an Android device

- Navigate to 'Settings' > 'Apps' on the Android device
- Select 'Comodo ITSM'
- Tap the 'Uninstall' button.

The ITSM app will be removed from the device.

### To remove the ITSM profile from an iOS device

- Navigate to 'Settings' > 'General' on the iOS device
- Select 'Profile' > 'Comodo Profiles' (certificate and ITSM)
- Tap the 'Remove' button.

The ITSM profile will be removed from the device.

### To remove the ITSM profile from Mac OS devices

- Navigate to 'Settings' > 'General' on the Mac OS endpoint.
- Select 'Profile' > 'Comodo Profiles' (certificate and ITSM)
- Click the 'Remove' button.

The ITSM profile will be removed from the device.

## 5.2.7. Remote Management of Windows and Mac OS Devices

 Click 'Settings' > 'Portal Setup' > 'Extensions Management' to enable Comodo Remote Control for your account.

The 'Remote Control' feature lets you remotely access Windows and Mac OS devices to solve issues, install third party software and run system maintenance.

You can takeover Windows and Mac devices using the following tools:

- Comodo Remote Control Windows and Mac OS devices. Recommended for most users.
- Comodo Remote Monitoring and Management (RMM) Windows devices only. Legacy tool for Comodo RMM users.

#### Comodo Remote Control

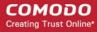

- You first need to install Comodo Remote Control (CRC) on your admin computer:
  - Click 'Devices' > 'Bulk Installation Package'
  - Select the 'Comodo Remote Control' tab
  - Choose the operating system of your admin machine
  - · Click 'Download'
- Once installed, you can takeover devices:
  - · By using the desktop application, or
  - From the ITSM console: 'Devices' > 'Device List' > 'Device Management' > select a device > click 'Remote Control').
- You can select the location of the C1 server nearest to your location for the CRC for faster connection
- For an additional security, you can assign custom ports for use by remote connection protocols on the
  device. These can be configured in the 'Remote Control' component of the policy active on the device. For
  more details, see Remote Control Settings for Windows devices and Remote control Settings for Mac OS
  Profile.
- The viewer supports clip-board sharing between your computer and the managed device.
- You can also use key combinations such as 'Ctrl+Alt+Del', 'Alt+F4' and 'Ctrl+C' on the remote machine.
- If the managed endpoint has a multi-monitor setup, the viewer allows you to view individual monitors or all
  monitors at once.

See the following sections for more help:

- Download and install the Comodo Remote Control Viewer
- Use the Desktop Application for Remote Control

## Download and install 'Comodo Remote Control' application

• Click 'Devices' > 'Bulk Installation Package' > Select the 'Comodo Remote Control' tab > Choose the operating system of your admin machine > Click 'Download'.

Tip: You can also download the 'Comodo Remote Control' application from the Comodo One portal.

- Click 'Tools' on the menu bar
- Locate the 'Comodo Remote Control' tile.
- Click 'Download'
- Choose the operating system of your admin machine and click 'Download'.
- See Download Remote Control Tool if you need any more help with this.

#### Use the Desktop Application for Remote Control

- Once installed, the Comodo Remote Control viewer can be launched from your desktop
- You can also take control direct from the ITSM interface:
  - Click 'Devices' > 'Device List' > 'Device Management' > select a Windows / Mac OS device > Click the 'Remote Control' button.

#### To access the remote control viewer

Double click the desktop shortcut so or the system tray icon to open the login screen:

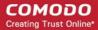

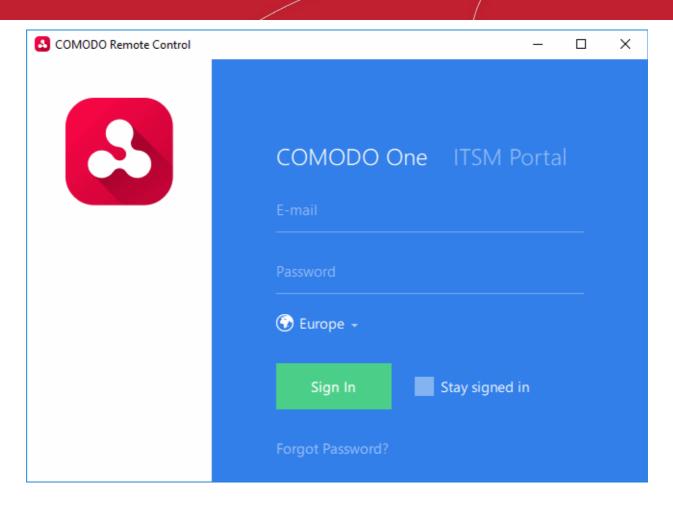

- C1 users Click the 'Comodo One' tab then login with your C1 username and password
  - If 'Two-Factor Authentication' is enabled for your account, then you have to enter the authentication
    code generated in the 'Google Authenticator' app on your mobile device. Click here to find out how to
    configure two-factor login settings.

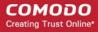

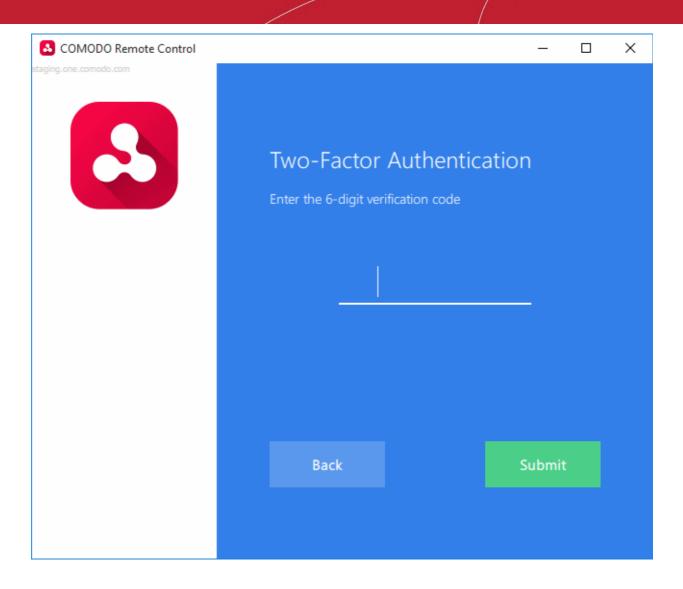

- Enter the code and click 'Submit'
- ITSM users Click the 'ITSM Portal' tab then enter your ITSM URL + your login credentials. Your ITSM URL
  will use the format https://<your company name>.cmdm.comodo.com, where <your company name> is your
  ITSM company name.
- The region selector allows you to choose the C1 hosted service closest to your location. Select the location nearest to you for the best performance / fastest connection.

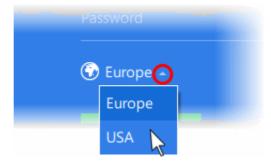

- Select 'Stay Signed in' if you want the CRC application to store your login credentials. The application will not ask for your credentials to login in future.
- Click 'Sign In'

Tip: The remote control application will save your login credentials even if you forget to enable 'Stay Signed in'.

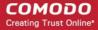

The viewer application will open with a list of enrolled Windows / Mac OS endpoints:

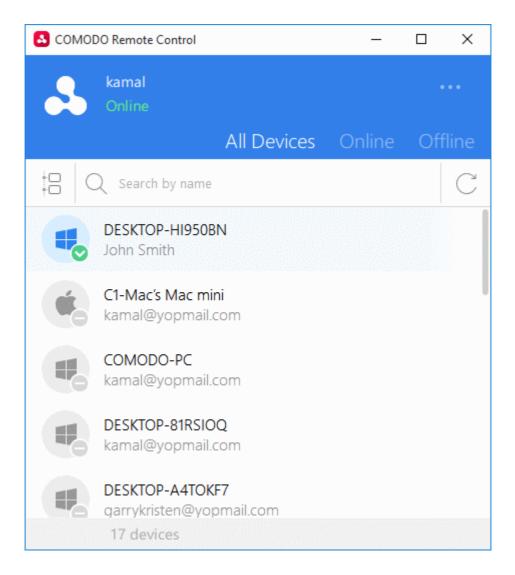

All devices are shown by default. You can filter by 'Online'/'Offline' status, or by 'Company'\'Group' (click the icon next the search box). You can also search individual devices by name. The next section contains more details:

#### Search and Filter options

• Click the tree-structure icon on the left to search devices by Company\Group.

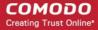

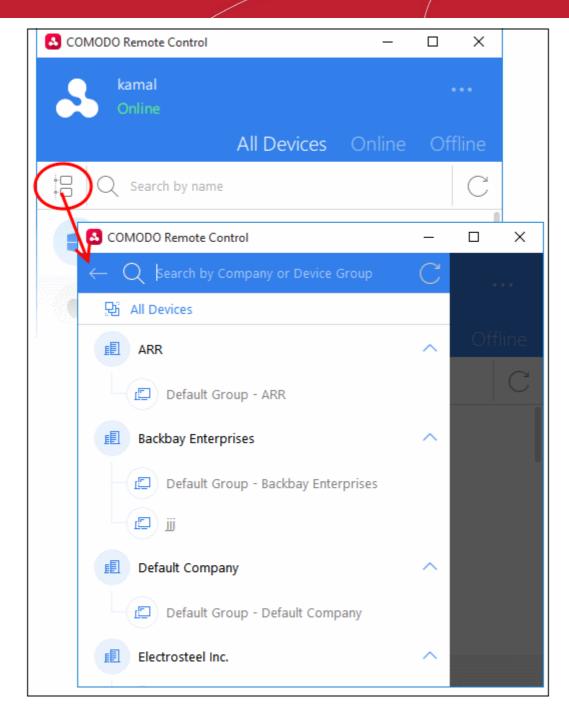

- Device groups are shown below each company's name.
- Use the search box to look for a specific company or group. Clear the search field to view all companies and groups.
- Click the refresh icon to update the list with recently added companies/groups.
- Click a company name to view all device(s) belonging to the company.
- Click a device group to view all device(s) in the group.
- Click the arrow at the right of a company name to expand / collapse device groups list
- Click the back-arrow or 'All Devices' to view all again.

In the company / device group / all devices screen:

- To search for an endpoint, start typing its name in the search field and select from the suggestions
- To view an updated list of endpoints including those recently added, click the refresh icon  $\mathbb C^l$
- Use the 'Online' and 'Offline' tabs to filter the list based on endpoint connection status

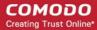

## To remotely manage an endpoint

• Move your mouse over an endpoint and click the icon on the right:

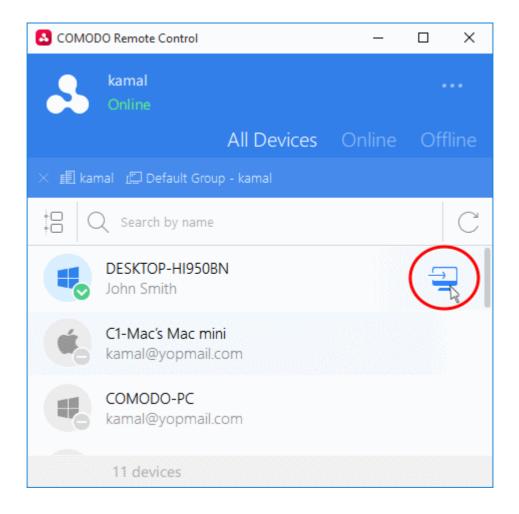

A request message will be shown to end-users if configured appropriately:

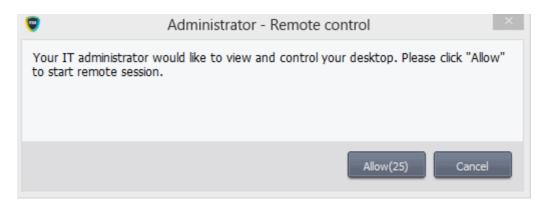

You have the following configuration options:

- You can take remote control of device without permission from the user
- You can ask for permission and take control if the user allows, or if the user does not respond within a certain time
- Disable remote control entirely
- See Remote Control Settings for more details.

Once the connection is established, a notification will appear on the endpoint stating that an administrator has taken

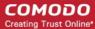

control:

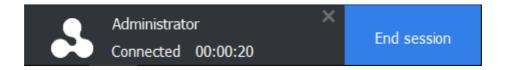

- The end-user can allow the session to continue or terminate it by clicking 'End session'.
- The message will be shown if the endpoint's profile is set to show the notification (in the 'Remote Control' section). See Remote Control Settings for more details.

The remote control application will show the desktop of the remote computer:

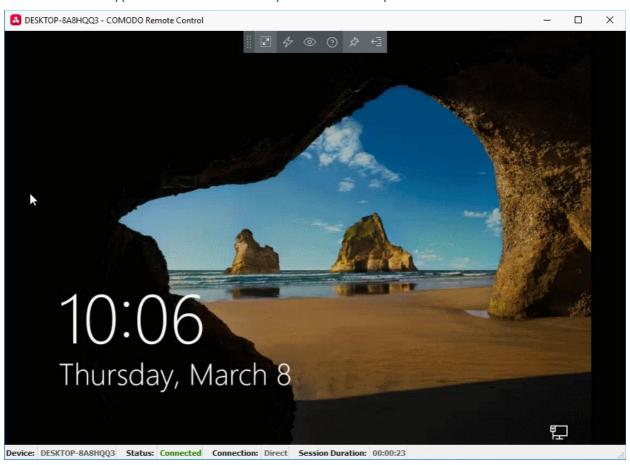

- Administrators can now interact with the target device to perform tasks as required.
- The tool bar at the top of the client interface contains the following menus and settings:

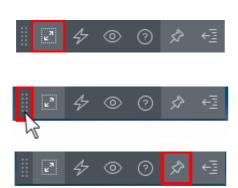

Full Screen - The remote desktop will cover your entire display, without the operating system's window-framing interface.

Click the same icon to exit full screen mode

Position - Click and drag the tool bar to your preferred location.

Pin - Pin or unpin the tool bar to the title bar in full screen view.

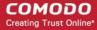

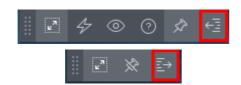

Send Ctrl+Alt+Del

Cock Session

Send Special Keys

✓

Minimize/Maximize - Show/hide tool bar options.

Actions - Send control commands to the endpoint.

- Send Ctrl + Alt + Del (Available only for Windows devices) Opens the Windows security screen. This allows you to lock the computer, log the current user out of the remote machine, change passwords, view the local task manager or shut down/restart/hibernate the machine.
- Lock Session Locks the managed endpoint. A password will be required to unlock the endpoint.
- Send Special Keys If enabled, allows you to send key combination commands such as Ctrl+C. Windows + R and so on.
  - The special key combinations are dependent on the operating systems of the local (admin) device and the managed remote device. See the list of available special key combinations given below.

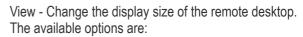

- **Best Fit** Automatically adjusts the screen resolution for the best visual experience.
- Scaled Displays the target desktop with the resolution of the admin computer
- Original Displays the target desktop at its own resolution
- Full screen Displays the remote desktop in full screen view

Best Fit ✓

Scaled

Original

Full Screen

**Multi-Screen** - The multi-screen icon only appears if the target point endpoint has a multi-monitor setup. The drop-down shows all monitors connected to the endpoint and allows you to choose which to view.

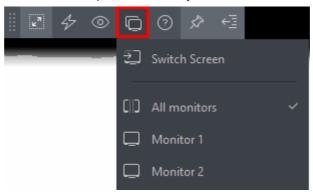

· Select 'Switch Screen' to move to the next screen on the list

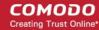

- Select 'All Monitors' to view all connected screens simultaneously
- Select an individual monitor to view it in stand-alone mode

Help - Shows the 'About Comodo Remote Control' dialog which shows version number and copyright information.

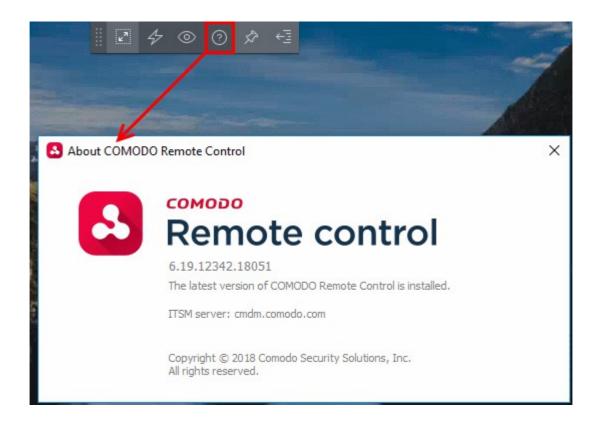

## **Available Special Key Combinations**

|                 | Managed Remote Device                                                                                                    |                                                                                                    |  |
|-----------------|----------------------------------------------------------------------------------------------------|----------------------------------------------------------------------------------------------------|--|
| Admin<br>Device | Windows                                                                                                    | Mac OS                                                                                                    |  |
| Windows         | 'Windows' key is sent only to the remote device<br>Shortcuts in combination with 'Windows' key are<br>applied only to the remote device                     | 'Windows'/'Command' key is sent only to the remote device. Exceptions:  • Ctrl+Alt+Del  • Win+L  PRINT SCREEN and NUMLOCK are not sent to remote device  NumPad digit keys always behave as arrow-keys on Mac OS  'Context Menu' key is sent as zero scan code and appears as key 'a'. |  |
| Mac OS          | All Shortcuts with 'Windows'/'Command' key are applied to the remote device, except 'Windows'/'Command' key+Esc Command+Tab - Switches between applications | If Apple is keyboard used: Media buttons (e.g. PLAY, STOP, MISSION CONTROL), POWER, EJECT keys and all system shortcuts with these keys are applied only to the local device.                                                                                                    |  |

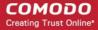

F11 - Shows desktop

Ctrl +Up Arrow - Shows all Windows

Ctrl+Down Arrow - Shows active application Window

Shortcuts with COMMAND are applied to the remote device, except 'COMMAND' key+Esc

- Command+Tab Switches between applications
- Ctrl +Up Arrow Shows all Windows
- Ctrl+Down Arrow Shows active application Window
- Fn+F11 Shows desktop
- Fn+F12 Shows Dashboard or enable standard key in Keyboard settings
- If non-Apple keyboard is used:
- Shortcuts with WIN are applied to the remote device, except 'WIN' key+Esc
- Command+Tab Switches between applications
- Ctrl +Up Arrow Shows all Windows
- Ctrl+Down Arrow Shows active application Window
- F11 Shows desktop
- F12 Shows Dashboard
- For a list of Keyboard Shortcuts in Windows, see <a href="https://support.microsoft.com/en-us/help/12445/windows-keyboard-shortcuts">https://support.microsoft.com/en-us/help/12445/windows-keyboard-shortcuts</a>.
- For a list of Keyboard Shortcuts in Mac OS, see <a href="https://support.apple.com/en-us/HT201236">https://support.apple.com/en-us/HT201236</a>.

#### Use the RMM Console for Remote Control

Comodo's Remote Monitoring and Management (RMM) grants MSPs complete visibility and control over the systems they manage. C1 customers can use RMM to takeover Windows devices.

**Prerequisite** - You should have already installed the legacy RMM Technician Console on your admin computer and RMM plugins on the managed endpoints.

- Click 'Devices' > 'Device List' > 'Device Management' >
- Select a Windows device and click the 'Remote Control' button
- Select 'With RMM Plugin' from the drop-down
- See https://help.comodo.com/topic-289-1-719-8569-Support-Sessions-Interface-%E2%80%93-An-Overview.html for more details.

You can also open the RMM console on the system it is installed on and remotely manage all Windows devices enrolled to your account. Please note that you can open only one instance of RMM console at a time. For more details on using RMM, refer to its guide at <a href="https://help.comodo.com/topic-289-1-719-8539-Introduction-to-Remote-Monitoring-and-Management-Module.html">https://help.comodo.com/topic-289-1-719-8539-Introduction-to-Remote-Monitoring-and-Management-Module.html</a>.

## 5.2.8. Remotely Browse Folders and Files on Windows Devices

- The 'File Explorer' interface lets you remotely access files/folders on any managed Windows device.
- You can also download files from the remote device to your computer.

To view files on a managed Windows device

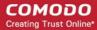

- Click 'Devices' > 'Device List'
- · Click the 'Device Management' tab in the top-menu
  - Select a company or a group to view just their devices
    Or
  - · Select 'Show all' to view every device enrolled to ITSM
- Select the Windows device you want to view
- · Click 'Remote Tools' then choose 'File Explorer' from the options

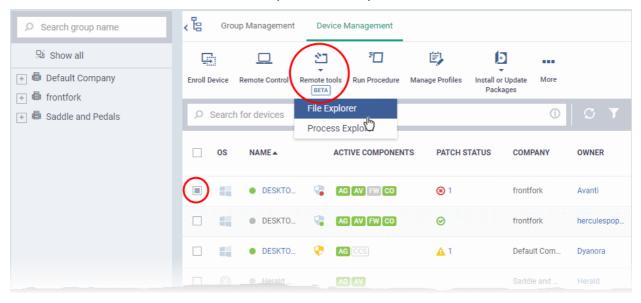

 Alternatively, click the name of the device to open 'Device Details' > select 'Remote Tools' > 'File Explorer' from the options at the top.

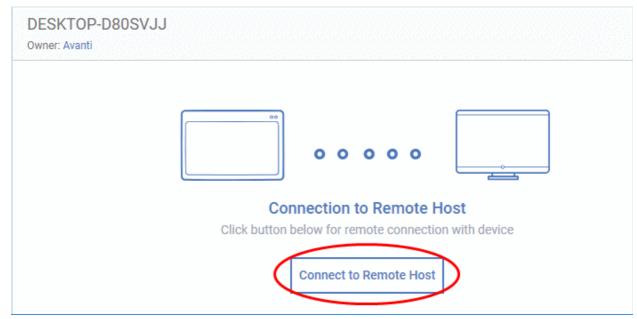

- Click 'Connect to Remote Host' in the confirmation screen to establish the connection.
- Once the connection is established, the user will be shown a notification.

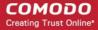

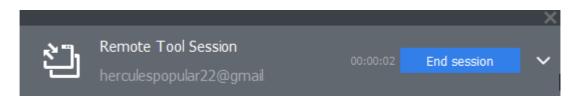

The user can terminate the session by clicking the 'End session' button.

The 'File Explorer' interface for the selected device will appear:

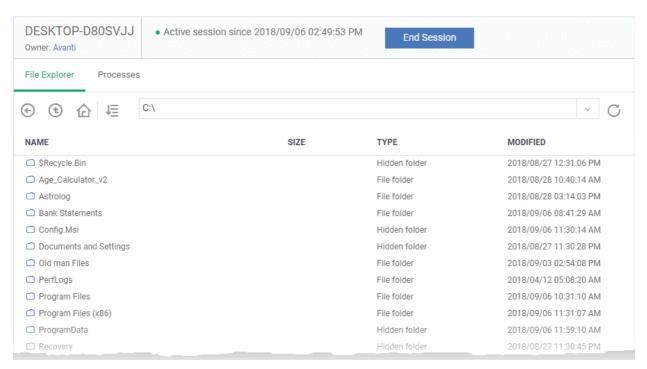

- Select the drive/partition on the selected remote device from the drop-down at the top
- The folders and the files, including the hidden items in the selected drive/partition will be shown in list view, inside the file explorer pane
- You can browse through any selected path by double-clicking on the folder

Tip - You can directly enter a folder path in the field at the top of the interface.

- The controls at the top let you to navigate through the folders and download selected folder/file to your computer.
  - Returns to previous file path
  - Returns to one level up folder path
  - Takes you to root folder of the selected drive/partition
  - Lets you to download the selected folder/file to your computer. See Download Files from Remote Device to your Computer for more details.
  - Refreshes the contents of the displayed folder.

### **Download Files from Remote Device to your Computer**

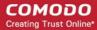

- Navigate to the path of the folder to be downloaded
- Select the file

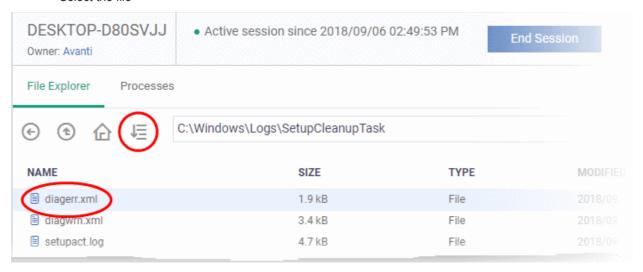

- Click the download icon
- · The file will be downloaded.

Note: Only files of size up to 50 MB can be downloaded

The device user can view your file activities by clicking the down arrow in the notification.

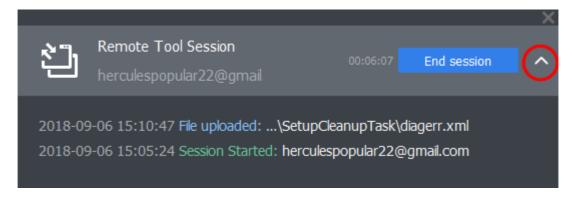

To close the remote browsing session, click the 'End Session' button at the top.

ITSM logs your remote browsing sessions and file activities on the managed Windows computers. You can view the logs from the 'Dashboard' > 'Audit Logs' interface. See **Audit Logs** in **The Dashboard** for more details.

## 5.2.9. Remotely View and Manage Processes Running on Windows Devices

- The 'Processes' interface lets you remotely view running processes on any managed Windows device.
- You can also terminate any unwanted processes.

### To view the processes running on a managed Windows device

- Click 'Devices' > 'Device List'
- Click the 'Device Management' tab in the top-menu
  - Select a company or a group to view just their devices
    Or
  - · Select 'Show all' to view every device enrolled to ITSM

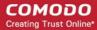

- Select a Windows device to browse through its folders and files
- · Click 'Remote Tools' then choose 'Process Explorer' from the options

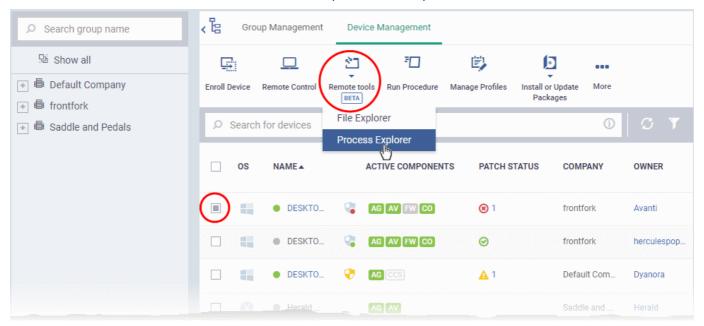

• Alternatively, click on the name of the device > select 'Remote Tools' > 'File Explorer'.

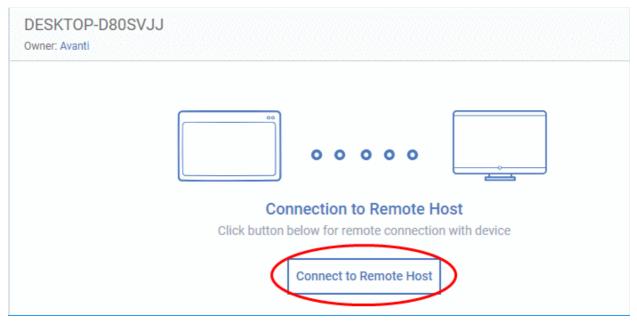

- Click 'Connect to Remote Host' in the confirmation screen to establish the connection.
- Once the connection is established, a notification will be shown at the device.

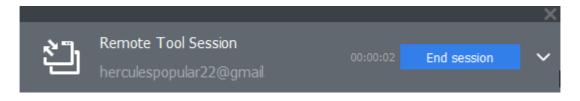

• The user can terminate the session by clicking the 'End session' button.

The 'Processes' interface for the selected device will appear:

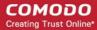

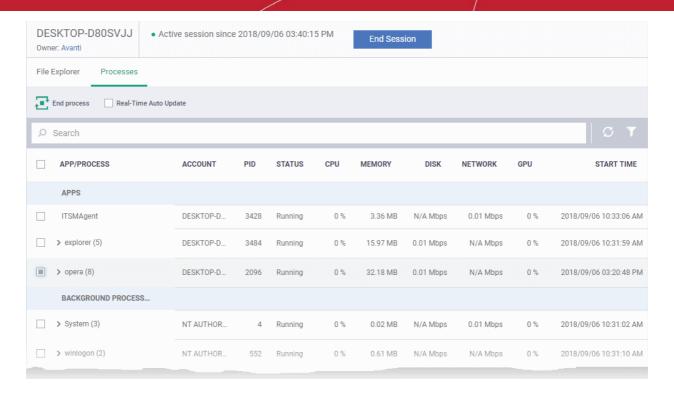

| Processes - Column Descriptions |                                                                                                    |  |  |
|---------------------------------|----------------------------------------------------------------------------------------------------|--|--|
| Column Header                   | Descriptions                                                                                                    |  |  |
| App/Process                     | The label of the process or the parent application that triggered the process.                                                     |  |  |
| Account                         | The user account with which the process the running. The system access privileges for the process are limited by the user account. |  |  |
| PID                             | The process identification number.                                                                                                 |  |  |
| Status                          | Whether the process is running or suspended.                                                                                       |  |  |
| CPU                             | Indicates the resource usage of the respective hardware/connection bandwidth                                                       |  |  |
| Memory                          | by the process.                                                                                                    |  |  |
| Disk                            |                                                                                                    |  |  |
| Network                         |                                                                                                    |  |  |
| GPU                             |                                                                                                    |  |  |
| Start time                      | The date and time the process commenced.                                                                                           |  |  |

- Click on any column header to sort the items in alphabetical ascending or descending order of entries in that column.
- Select 'Real-Time Auto Update' to view the processes updated dynamically
- Click the right arrow beside a process name to view its child-processes.

## To terminate an unwanted process

Select the process and click 'End process'

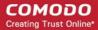

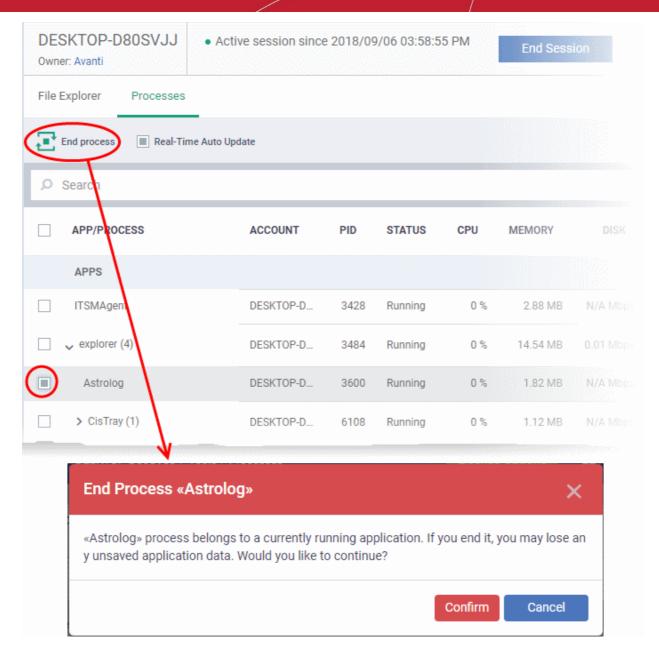

• Confirm that no essential/important data will be lost on terminating the application and click 'Confirm' to end the process.

The device user can view your process activities by clicking the down arrow in the notification.

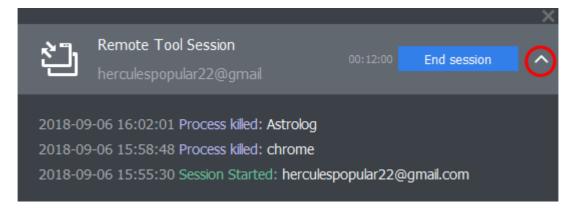

To close the remote browsing session, click the 'End Session' button at the top.

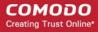

### Filter and Search Options

- Enter your search criteria in the search box at the top and click the magnifying glass icon to filter the processes.
- Alternatively, you can click the funnel button \( \cdot \) on the right to open filter options.

You can filter the processes using the following criteria:

- Process Identifier
- User account name
- Running status
- Start time
- Resource usage range.

## 5.2.10. Apply Procedures to Windows Devices

- Procedures are instruction sets designed to accomplish a specific task on target devices. There are two
  types script procedures and patch procedures.
- Procedures can be run on single or multiple devices from the 'Devices' > 'Device List' screen.
  - You can also run them on an ad-hoc basis in 'Configuration Templates' > 'Procedures', or by adding them to a profile.
  - See Directly Apply Procedures to Devices and Procedure Settings for details about these methods.

This section explains how to run procedures from the 'Device Management' interface.

- Apply procedures on a single device
- Apply procedures on multiple devices at once

## To run a procedure on a single device

- Click 'Devices' > 'Device List'
- Click the 'Device Management' tab
  - Select a company or a group to view devices in that group Or
  - Select 'All Devices' to view every device in ITSM
- Click the name of a device to open its details page.
- Click 'Run Procedure' from the options at the top (or click 'More...' and choose 'Run Procedure' from the options)

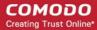

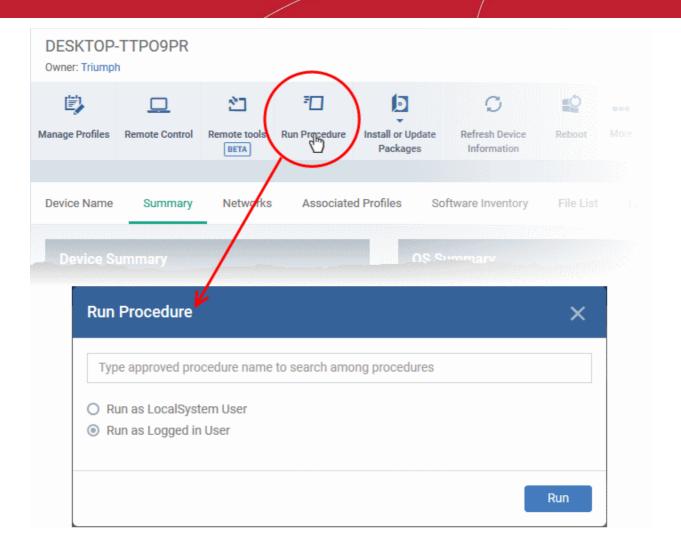

Type the first few characters of the name of the procedure in the 'Choose Procedure' text box. Select the
procedure you want to apply from the search suggestions. Only one procedure can be run at a time. Please
note only approved procedures will be listed.

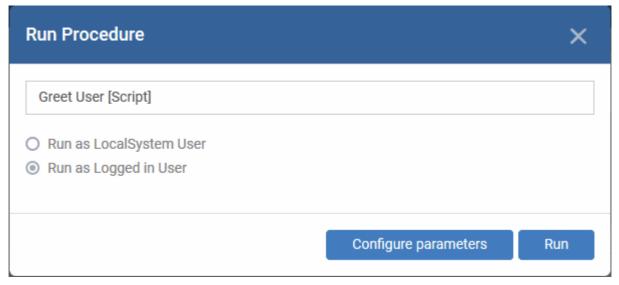

- Run as Local System User / Run as Logged in user Choose the user account with which the procedure has to be run on the device based on the access rights required for the procedure. Please note this option will not be available for a patch procedure.
- Configure parameters Available only for script procedures defined with variable parameters and allows you to enter the values for them.

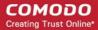

#### To specify values for variable parameters

Click 'Configure Parameters'

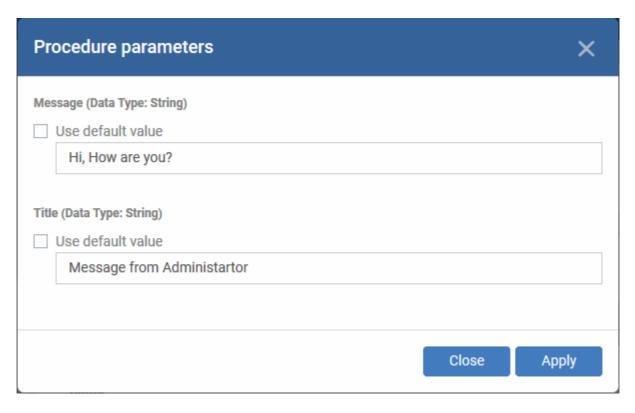

A list of variable parameters will appear with their default values pre-populated.

- Enter the value for each parameter in the appropriate text box
- Select 'Use default value' if you want the default value to be applied for a parameter,
- Click 'Apply'

**Tip**: You can skip this step If you want to use default values for all parameters. For more info on default values, see **Create a Custom Procedure**.

Click the 'Run' button in the 'Run Procedure' dialog.

The command will sent to the device and the selected procedure run. An alert will be generated if the procedure fails (presuming alerts have been configured). The process will be logged. You can view the procedure execution logs in two ways:

- From 'Device Logs' interface:
  - Click 'Devices' > 'Device List' > 'Device Management'
  - Click the device name to open its 'Device Details' interface
  - Select the 'Logs' tab and select 'Script Logs', 'Patch Logs' or 'Third Party Patch logs' depending on the type of the procedure
  - See View Device Logs for more details.
- From the 'Procedures' interface
  - Click 'Configuration Templates' > 'Procedures'
  - · Click the name of the procedure to open the procedure configuration interface
  - Select the 'Execution Log' tab
  - See View Procedure Results for more details.

#### To run a procedure on multiple devices at once

Click 'Devices' > 'Device List'

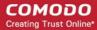

- Click the 'Device Management' tab
  - Select a company or a group to view devices in that group Or
  - Select 'All Devices' to view every device in ITSM
- · Select the Windows devices on which you want to run a procedure
- Click 'Run Procedure'. ( or click 'More...' and choose 'Run Procedure' from the options)

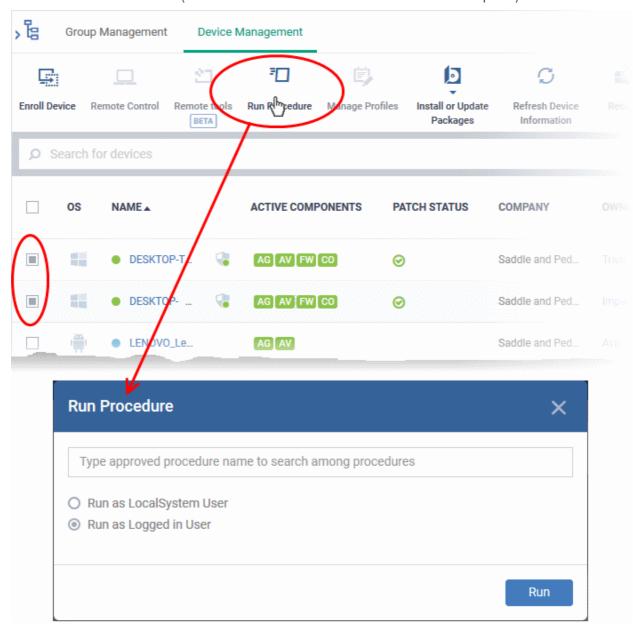

• Type the first few characters of the name of the procedure in the 'Choose Procedure' text box. Select the procedure you want to apply from the search suggestions. Only one procedure can be run at a time. Please note only approved procedures will be listed.

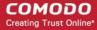

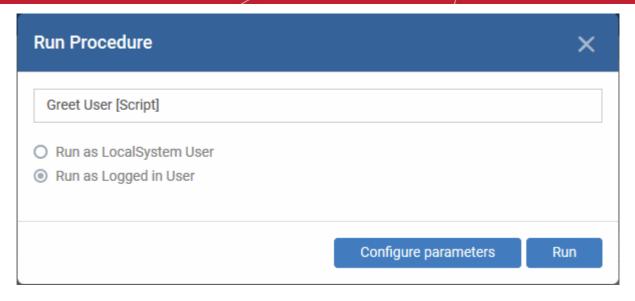

- Run as Local System User / Run as Logged in user Choose the user account with which the procedure has to be run on the device based on the access rights required for the procedure. Please note this option will not be available for a patch procedure.
- Configure parameters Applicable only for script procedures defined with variable parameters and allows you to enter the values for them.

To specify values for variable parameters

Click 'Configure Parameters'

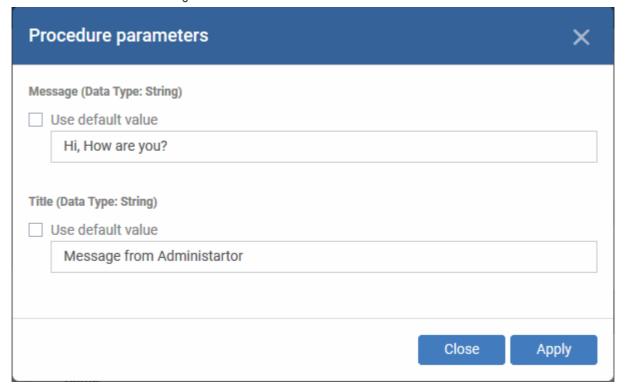

The list of variable parameters will appear with their default values pre-populated in their respective text fields

- Enter the value for each parameter in the respective text box
- Select 'Use default value' if you want the default value to be applied for a parameter,
- Click 'Apply'

**Tip**: You can skip this step If you want to use default values for all parameters. For more info on default values, see **Create a Custom Procedure**.

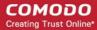

Click the 'Run' button in the 'Run Procedure' dialog.

The command will sent to the devices and the selected procedure will be run on them. An alert will be generated if the procedure fails (presuming alerts have been configured). The process will be logged. You can view the procedure execution logs in two ways:

- From 'Device Logs' interface:
  - Click 'Devices' > 'Device List' > 'Device Management'
  - Click the name of a device on which the procedure was run, to open its 'Device Details' interface
  - Select the 'Logs' tab and select 'Script Logs', 'Patch Logs' or 'Third Party Patch logs' depending on the type of the procedure
  - See View Device Logs for more details.
- From the 'Procedures' interface
  - Click 'Configuration Templates' > 'Procedures'
  - Click the name of the procedure to open the procedure configuration interface
  - Select the 'Execution Log' tab
  - See View Procedure Results for more details.

## 5.2.11. Remotely Install and Update Packages on Windows Devices

The 'Device Management' screen lets you install/update Comodo applications and third-party packages on managed Windows endpoints. You have the following options:

- Additional Comodo Packages Install Comodo Client Security (CCS).
- Custom MSI/Packages Install a package of your choice by specifying the URL of the package.
- Update Additional Comodo Packages Install the latest versions of CCS and/or the communication client.

In both cases you can choose the following installation options:

- Force reboot after 5, 10, 15 or 30 minutes
- Suppress the reboot entirely
- Warn the end-user about the reboot and allow them to postpone it. You can also send a message to the end-user.

### To install MSI / ITSM packages

- Click 'Devices' > 'Device List'
- Click the 'Device Management' tab in the top menu
  - Select a company or a group to view just their devices
     Or
  - Select 'Show all' to view every device in ITSM
- · Select your target Windows devices using the check-boxes on the left
- Click 'Install or Update Packages':

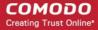

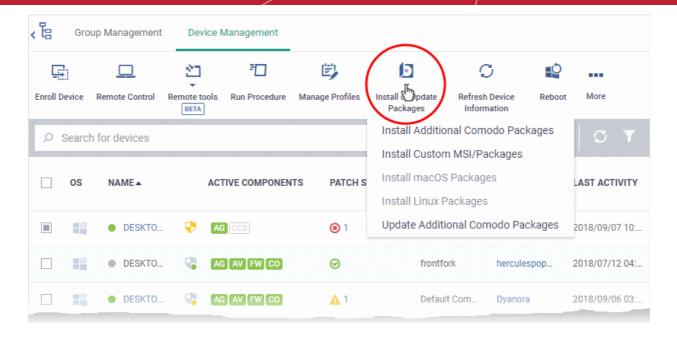

Alternatively, click on the name of the device > select 'Install or Update Packages'.

The drop-down contains the following options:

- Install Additional Comodo Packages
- Update Additional Comodo Packages
- Install Custom MSI/Packages

Tip: You can remotely install CCS on a Windows endpoint by clicking the shield icon 👽 next to the device name.

### To install ITSM packages

Select 'Install Additional Comodo packages' from the 'Install or Update Packages' drop-down.

## Note:

- The packages must be enabled in 'Extensions Management' to appear in this screen.
- Click 'Settings' > 'Portal Set-up' > 'Extensions Management' to enable or disable packages.
- See 'Manage ITSM Extensions' if you wish to read more about extensions.

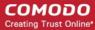

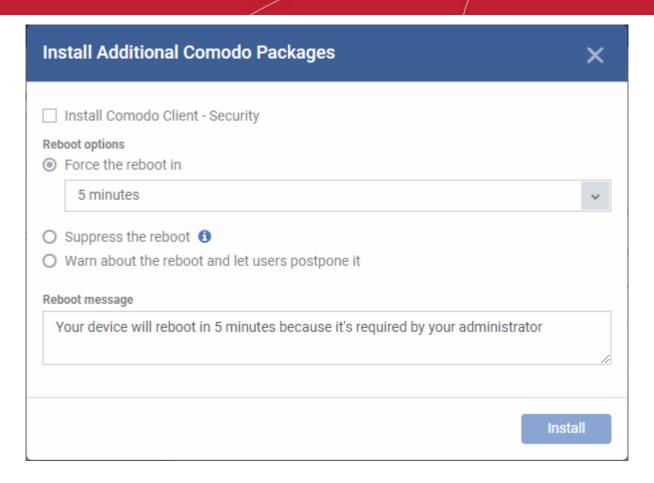

Install Comodo Client - Security - Available for endpoints that do not have CCS installed. CCS is a
complete endpoint security suite which features a powerful antivirus, enterprise class firewall,
advanced host intrusion prevention and automatic containment of unknown files. You can
configure which CCS components are installed by applying a configuration profile.

CCS requires the endpoint to be restarted in order for the installation to take effect. You have the following reboot options:

• 'Force the reboot in...' - restart the end-point a certain period of time after installation. Choice of 5, 10, 15 or 30 minutes

The following message will be displayed on the device:

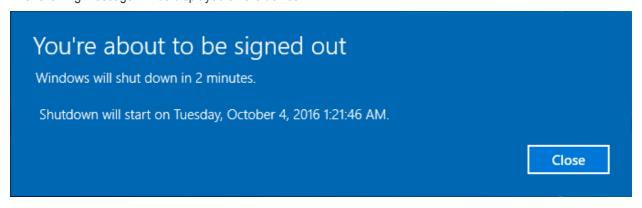

The device will be restarted automatically when the time period elapses.

- 'Suppress the reboot' Do not restart the machine after installation. CCS will only become fully functional after the device is restarted.
- 'Warn about the reboot and let users postpone it' Show an alert to the user which advises them that their computer needs to be restarted. You can enter a custom message which is shown to the user:

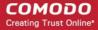

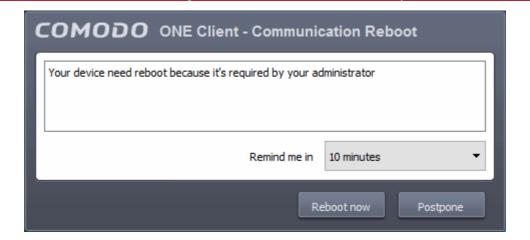

Users can restart the endpoint immediately by clicking 'Reboot now', or postpone it by picking a time in the 'Remind me in' drop-down.

Note: the CCS components which are active depends on the profile applied to the device. Components include firewall, antivirus, auto-containment, HIPS, Valkyrie and more.

- Click 'Devices' > 'Device List' > click device name > 'Associated Profiles', to see the profiles active on a device.
- Click 'Configuration Templates' > 'Profiles' to view and configure profiles
- See View and Manage Profiles Associated with a Device, Assign Configuration Profile(s) to a User's
   Devices, Assign Configuration Profiles to a User Group and Assign Configuration Profiles to a Device
   Group for help with profiles.

### **Update ITSM Packages**

- Select 'Update Additional Comodo packages' from the 'Install or Update Packages' drop-down
- The 'Update Additional Comodo packages' dialog lists all packages with available updates:

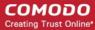

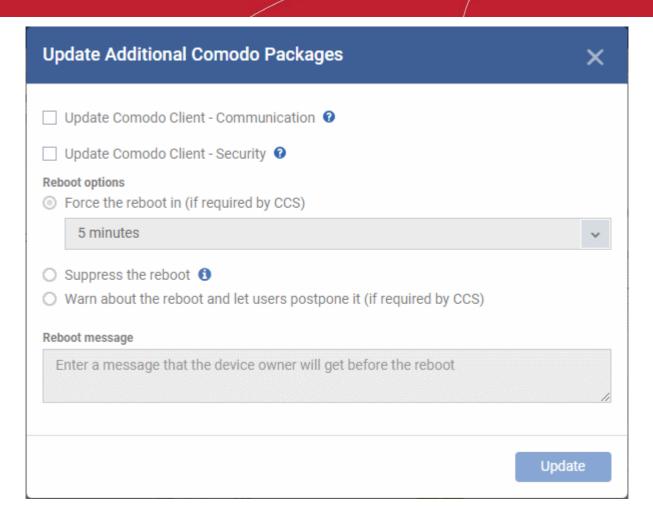

- Update Comodo Client Communication Only available for devices with an out-dated version of the CCC agent. As the name suggests, the communication agent allows ITSM to send and receive updates to/from devices.
- Update Comodo Client Security Install database and software updates for CCS on the device.
   Only available for endpoints with out-dated versions of CCS.

CCS requires the endpoint to be restarted in order for the installation to take effect. You have the following reboot options:

• 'Force the reboot in...' - restart the end-point a certain period of time after installation. Choice of 5, 10, 15 or 30 minutes

The following message will be displayed on the device:

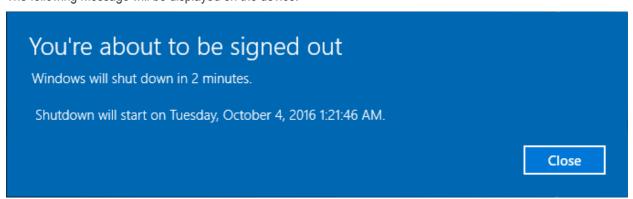

The device will be restarted automatically when the time period elapses.

'Suppress the reboot' - Do not restart the machine after installation. CCS will only become fully functional
after the device is restarted.

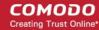

• 'Warn about the reboot and let users postpone it' - Show an alert to the user which advises them that their computer needs to be restarted. You can enter a custom message which is shown to the user:

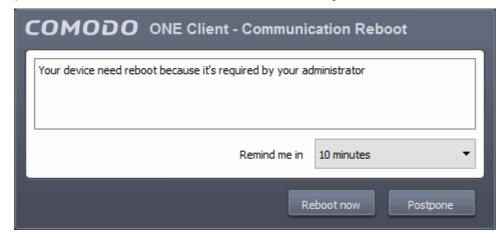

Users can restart the endpoint immediately by clicking 'Reboot now', or postpone it by picking a time in the 'Remind me in' drop-down.

### Install third-party MSI packages

Choose 'Install Custom MSI/Packages' from the 'Install or Update Packages' drop-down

The 'Install Custom MSI/Packages' dialog will appear.

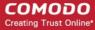

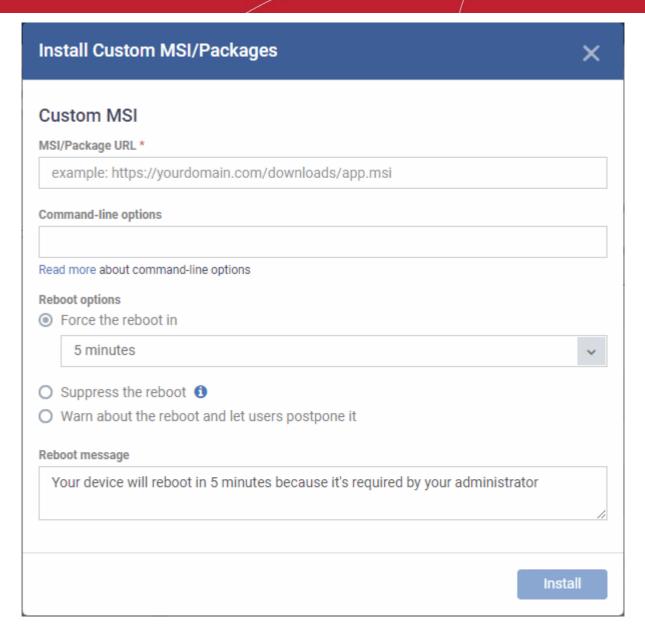

- MSI/Package URL enter the location of the installer. Make sure it is from a https site. For example, https://www.hass.de/files/nodes/story/45/npp.6.8.4.installer.msi
- Command-line Options Enter any required installation switches (optional).
  - · You need only enter the command here. E.g. /L or /quiet
  - Click the 'Read more' link to read more about command-line options.
- Choose the reboot option you prefer:
  - 'Force the reboot in...' restart the end-point a certain period of time after installation. Choice of 5, 10, 15 or 30 minutes

The following message will be displayed on the device:

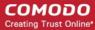

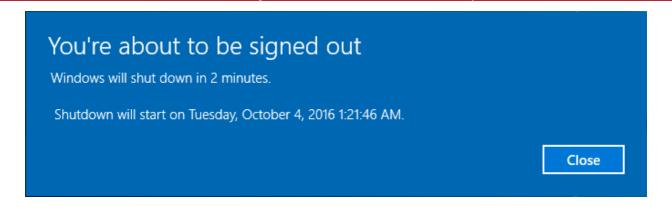

The device will be restarted automatically when the time period elapses.

- 'Suppress the reboot' Do not restart the machine after installation. CCS will only become fully functional after the device is restarted.
- Warn about the reboot and let users postpone it' Show an alert to the user which advises them
  that their computer needs to be restarted. You can enter a custom message which is shown to the
  user:

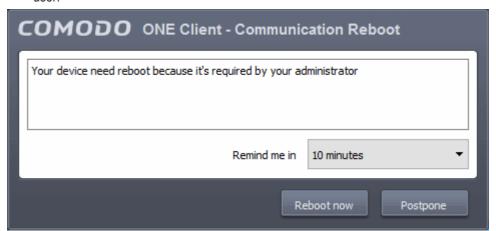

Users can restart the endpoint immediately by clicking 'Reboot now', or postpone it by picking a time in the 'Remind me in' drop-down.

## 5.2.12. Remotely Install Packages on Mac OS Devices

Admins can remotely install CCS onto Mac OS devices from the 'Device Management' interface.

### To install Mac OS packages

- Click 'Devices' > 'Device List'
- Click the 'Device Management' tab in the top menu
  - Select a company or a group to view just their devices
     Or
  - Select 'Show all' to view every device in ITSM
- Select the target Mac OS devices using the check-boxes on the left
- Click 'Install or Update Packages' from the options at the top and choose 'Install macOS Packages'

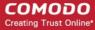

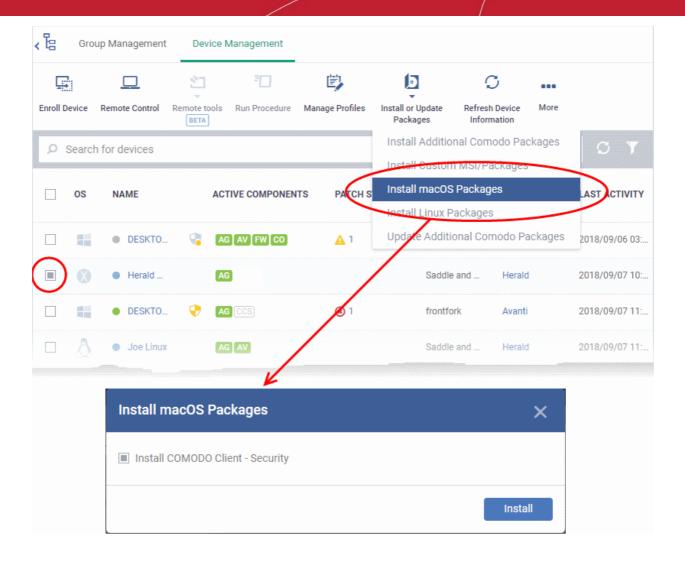

- Alternatively, click on the name of the device > select 'Install mac OS Packages'.
- Choose 'Install Comodo Client Security'
- Click 'Install'
- A command will be sent to target endpoints to install CCS. The application will become effective immediately after installation.
- You can view the installation status as follows:
  - Click 'Devices' > 'Device List'
  - Click on the name of the device > select 'Packages Installation State'.
  - See View Mac OS Packages Installed on a Device through ITSM for more details.

Note: The actual settings of CCS depends on the profile applied to the device:

- Click 'Devices' > 'Device List' > click device name > 'Associated Profiles', to see the profiles active on a device.
- Click 'Configuration Templates' > 'Profiles' to view and configure profiles

The following sections contain more help on profiles:

- View and Manage Profiles Associated with a Device
- Assign Configuration Profile(s) to a User's Devices
- Assign Configuration Profiles to Selected Devices

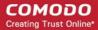

- Assign Configuration Profiles to a User Group
- Assign Configuration Profiles to a Device Group

## 5.2.13. Remotely Install Packages on Linux Devices

Admins can remotely install CCS onto Linux devices from the 'Device Management' interface.

## To install Mac OS packages

- Click 'Devices' > 'Device List'
- Click the 'Device Management' tab in the top menu
  - Select a company or a group to view just their devices
     Or
  - Select 'Show all' to view every device in ITSM
- Select the target Linux devices using the check-boxes on the left
- Click 'Install or Update Packages' from the options at the top and choose 'Install Linux Packages'

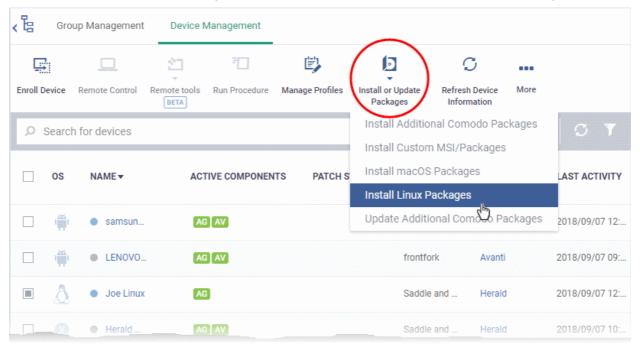

- Alternatively, click on the name of the device > select 'Install Linux Packages'.
- Choose 'Install Comodo Client Security'
- Click 'Install':
- A command will be sent to target endpoints to install CCS. The application will become effective immediately after installation.
- You can view the installation status as follows:
  - Click 'Devices' > 'Device List'
  - Click on the name of the device > select 'Packages Installation State'.
  - · See View Linux Packages Installed on a Device through ITSM for more details.

Note: The actual settings of CCS depends on the profile applied to the device:

• Click 'Devices' > 'Device List' > click device name > 'Associated Profiles', to see the profiles active on a

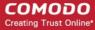

device.

Click 'Configuration Templates' > 'Profiles' to view and configure profiles

The following sections contain more help on profiles:

- View and Manage Profiles Associated with a Device
- Assign Configuration Profile(s) to a User's Devices
- Assign Configuration Profiles to a User Group
- Assign Configuration Profiles to a Device Group

## 5.2.14. Install Apps on Android/iOS Devices

- ITSM allows you to push applications to all enrolled mobile devices
- You can add apps that you intend to distribute to devices to the ITSM Application Store.
  - See Application Store for help to upload apps
- The sync between the ITSM server and the devices takes place every 24 hours. Alternatively, you can sync immediately by clicking 'Inform Devices Now'.

The 'Applications' stripe of the ITSM app on the device shows the number of apps that are waiting to be installed:

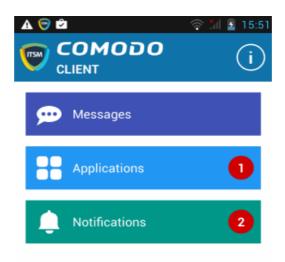

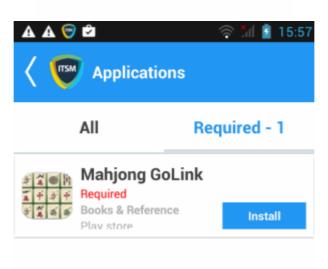

- All Displays all apps available for installation, including mandatory and optional apps.
- Required Displays apps that must be installed on the device to comply with the ITSM profile

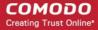

applied to the device.

Tap 'Install' to download and install the apps.

ITSM also sends notification alerts to the devices if a mandatory app or a recommended app is uploaded to the **Application Store**.

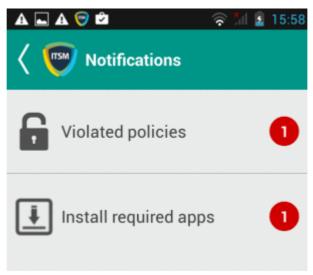

Tap 'Install required apps' to install the mandatory apps.

## 5.2.15. Generate an Alarm on Devices

If a device is mislaid, lost or stolen, administrators can make the device sound an alarm to help locate it. The alarm will sound at full volume, even if it is set to silent mode. Administrators can stop the alarm from the same interface.

The alarm can also be generated on several devices at once to grab the attention of users.

Note: This feature is available only for Android devices.

The following sections contain more information on:

- Generating alarm on a single device
- Generating alarm on several devices

### To generate alarm on a single device

- · Click the 'Devices' link on the left then choose 'Device List'
- Click the 'Device Management' tab at the top of the main configuration pane
  - Select the Company and choose the group under it to view the list of devices in that group Or
  - Select 'All Devices' to view every device enrolled to ITSM
- Click the name of the device on which you want to sound an alarm
- · Click the 'Siren On' option in the 'Device Details' interface

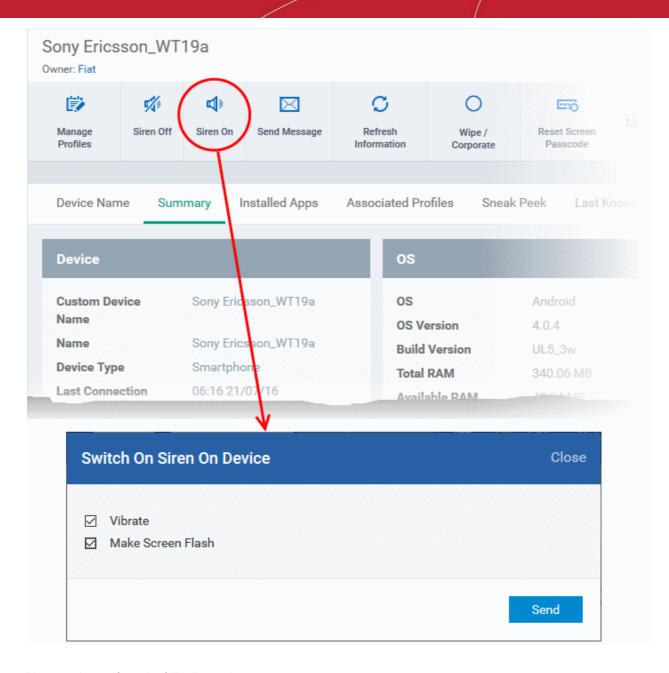

You can choose from the following options:

- Vibrate The device will vibrate along with the siren
- Make screen flash The device screen will flash intermittently along with the siren
- Click the 'Send' button to issue the alarm.
- To switch off the alarm, click 'Siren Off' from the same interface.

#### To generate alarm on several devices

- Click the 'Devices' link on the left then choose 'Device List'
- · Click the 'Device Management' tab at the top of the main configuration pane
  - Select the Company and choose the group under it to view the list of devices in that group Or
  - Select 'All Devices' to view every device enrolled to ITSM
- · Select the devices on which you want to sound an alarm
- Click 'Siren' at the top and choose Siren On'

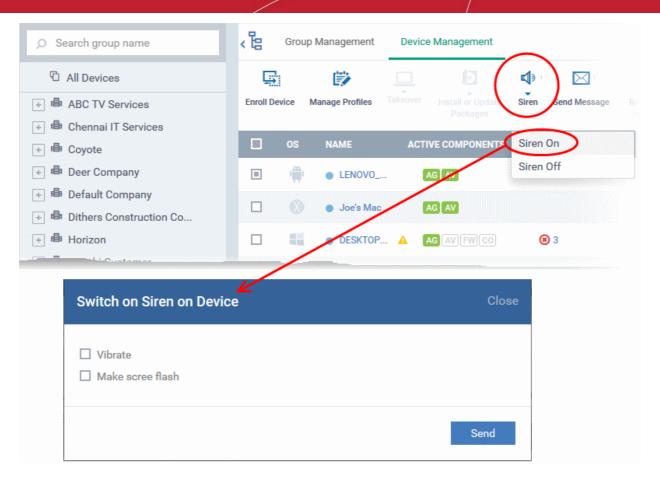

You can choose from the following options:

- Vibrate The devices will vibrate along with the siren
- Make screen flash The devices' screen will flash intermittently along with the siren
- Click the 'Send' button to issue the alarm

#### To stop the alarm

- Select the device(s) which should s top sounding an alarm, from the 'Device Management' interface.
- Click 'Siren' at the top and choose 'Siren Off'

#### 5.2.16. Lock/Unlock Selected Devices

Administrators can remotely send a lock command to a device to prevent mislaid devices from being accessed by unauthorized persons, or to generally block access to the device. Locked devices can only be opened by entering a password on the device.

The following sections contain more information on:

- Locking a single device
- Locking several devices at-once

#### To remotely lock a single device

- Click the 'Devices' link on the left then choose 'Device List'
- Click the 'Device Management' tab at the top of the main configuration pane
  - Select the Company and choose the group under it to view the list of devices in that group
    Or
  - Select 'All Devices' to view every device enrolled to ITSM
- Click the name of the device to be locked, to open the device details interface.

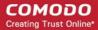

Click the 'Lock' option from the top. If 'Lock' is not displayed, click 'More...' and choose 'Lock' from the
options

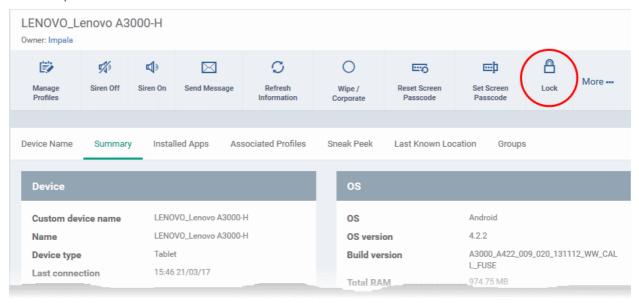

The lock command will be sent. The device will be locked and the user can unlock the device by entering the screen lock password.

#### To remotely lock several devices at-once

- Click the 'Devices' link on the left then choose 'Device List'
- Click the 'Device Management' tab at the top of the main configuration pane
  - Select the Company and choose the group under it to view the list of devices in that group Or
  - Select 'All Devices' to view every device enrolled to ITSM
- Select the devices to be locked
- Click 'Passcode' from the options at the top or click 'More...' and select 'Passcode' from the drop-down.
- Choose 'Lock' from the options

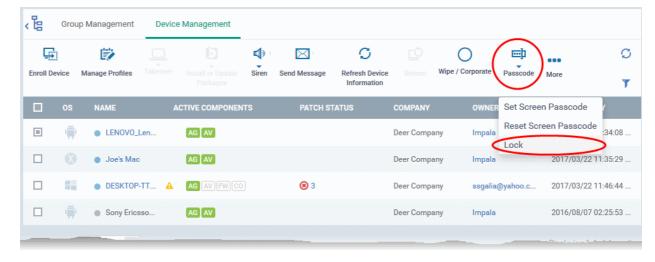

The lock command will be sent. The devices will be locked and the user(s) can unlock the device(s) by entering the screen lock password.

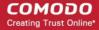

### 5.2.17. Wipe Selected Devices

Confidential corporate documents and sensitive information can be stolen from a lost or stolen device. In order to prevent such information from leaking, administrators can remotely erase the contents of a lost device from the 'Device Management' interface.

Tip: Administrators can also configure the device to automatically wipe itself if somebody enters the wrong password a certain number of times. The automatic wipe feature can be enabled in the device profile along with the threshold of how many incorrect attempts should be allowed. To view this section, open 'Add/Edit Android Profile / iOS Profile > 'Passcode' (or refer to Passcode settings sections under Profiles for Android Devices and Profiles for iOS Devices in this guide).

The following sections explain more about:

- Wiping a single device
- Wiping several devices at-once

#### To erase the contents stored in a selected device

- Click the 'Devices' link on the left then choose 'Device List'
- Click the 'Device Management' tab at the top of the main configuration pane
  - Select the Company and choose the group under it to view the list of devices in that group Or
  - Select 'All Devices' to view every device enrolled to ITSM
- Click the name of the device to be wiped to open the 'Device Details' interface
- Click 'Wipe / Corporate' from the options at the top or click 'More...' and choose 'Wipe / Corporate' from the options

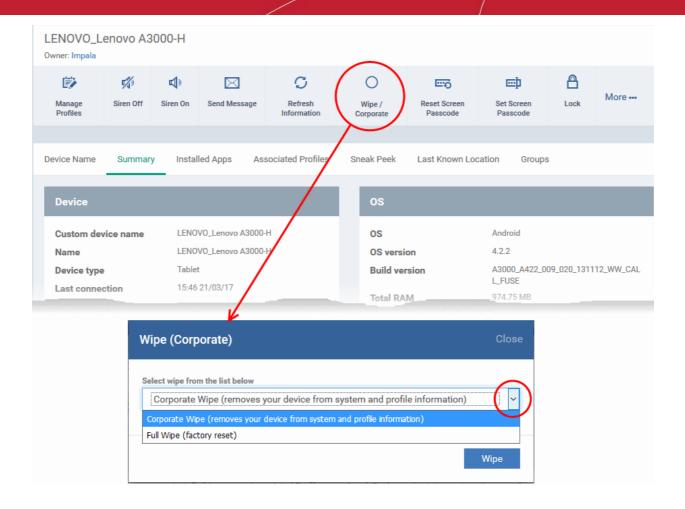

The 'Wipe (Corporate)' dialog will open.

- Select the content to be erased.
  - To remove only ITSM agent and configuration profiles, select 'Corporate Wipe' from the drop-down
  - To erase all the data from the device and the SD card, select 'Full Wipe' from the drop-down. The
    device will be returned to default factory settings after the wipe operation.
- Click the 'Wipe' button.

The wipe command will be sent and the data stored in the device will be deleted as per the wipe option chosen.

#### To erase the contents from several devices

- · Click the 'Devices' tab on the left and choose 'Device List'
- Click the 'Device Management' tab at the top of the main configuration pane
  - Select the Company and choose the group under it to view the list of devices in that group Or
  - Select 'All Devices' to view every device enrolled to ITSM
- Select the devices to be wiped
- Click 'Wipe / Corporate' from the options at the top or click 'More...' and choose 'Wipe / Corporate' from the
  options.

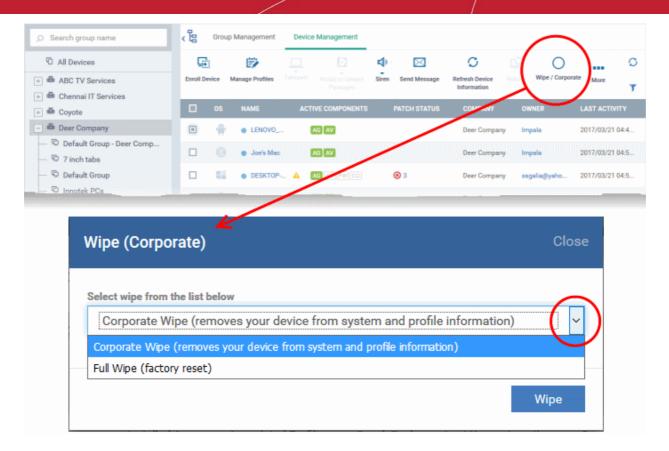

The 'Wipe (Corporate)' dialog will open.

- Select the content to be erased.
  - To remove only ITSM agent and configuration profiles, select 'Corporate Wipe' from the drop-down
  - To erase all the data from the device and the SD card, select 'Full Wipe' from the drop-down. The
    device will be returned to default factory settings after the wipe operation.
- Click the 'Wipe' button.

The wipe command will be sent and the data stored in the devices will be deleted as per the wipe option chosen.

### 5.2.18. Assign Configuration Profiles to Selected Devices

- The 'Device Management' interface lets you view the configuration profiles in effect on selected devices. You can also apply new configuration profiles or remove profiles.
- Profiles applied from this interface will be added to any existing profiles on the device (such as profiles from a device group or user group).
- If the settings in a profile clash with those in another profile, ITSM follows the 'Most Restrictive' policy. For example, if a profile allows the use of the camera and another restricts its use, the device will not be able to use the camera.

See Configuration Profiles, for more details on profiles.

#### To manage profiles applied to a device

- · Click the 'Devices' link on the left then choose 'Device List'
- Click the 'Device Management' tab at the top of the main configuration pane
  - Select the Company and choose the group under it to view the list of devices in that group Or
  - Select 'All Devices' to view every device enrolled to ITSM

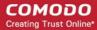

Select the device to be managed and click 'Manage Profiles' from the options at the top

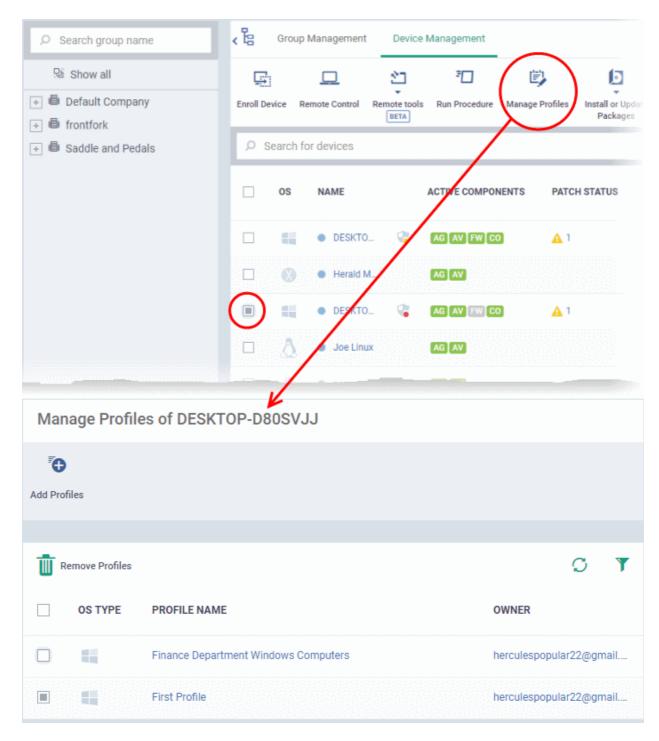

 Alternatively, click the name of the device to be managed to open its 'Device Details' interface and choose 'Manage Profiles' from the options at the top

The list of profiles currently active on the device will be displayed.

| Manage Profiles - Column Descriptions |                                                                                                    |  |
|---------------------------------------|----------------------------------------------------------------------------------------------------|--|
| Column Heading                        | Description                                                                                                    |  |
| OS Type                               | Indicates the operating system of the device.                                                                                                    |  |
| Profile Name                          | The name assigned to the profile by the administrator. Clicking the name of a profile will open the 'Edit Profile' interface. Refer to the section <b>Editing Configuration Profiles</b> for |  |

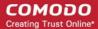

|       | more details.                                                                                                    |
|-------|----------------------------------------------------------------------------------------------------|
| Owner | Indicates the Administrator that created the profile. Clicking the administrator name will open the user information interface of the administrator. Refer to the section Viewing the Details of a User for more details. |

**Note**: Device group and user group profiles applied to the device will not be shown here. Profiles applied to a device through different channels can be viewed from the respective 'Device Details' interface. Refer to the section **Viewing and Managing Profiles Associated with a Device** for more details.

To add a profile to the device, click 'Add Profiles' from the top left.

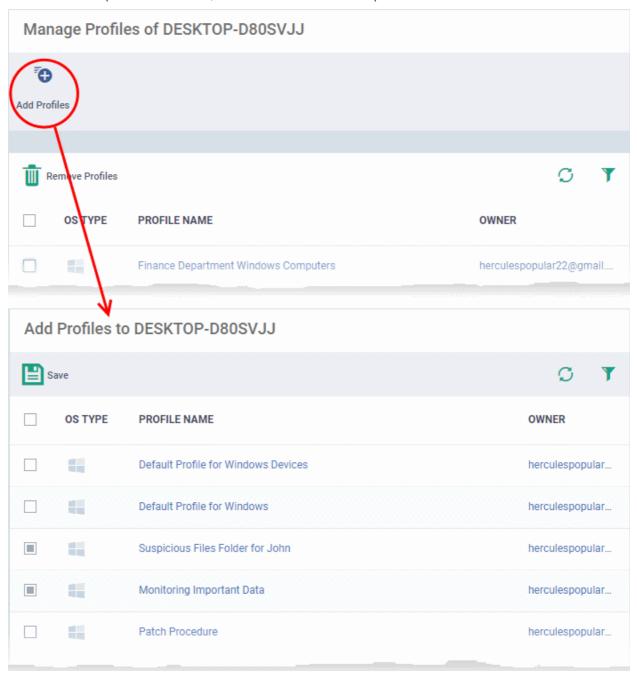

A list of all profiles applicable to the chosen device, excluding those that are already applied to the device will be displayed.

Select the profile(s) to be applied to the device

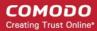

Tip: You can use the search and filter options that appear on clicking the funnel icon at the top right to search for the profile(s) to be applied.

- Click 'Save' at the top left to add the selected profile(s) to the device.
- To remove existing profile(s), select the profiles to be removed from the 'Manage Profiles' interface and click on 'Remove Profiles' from the options that appear on top.

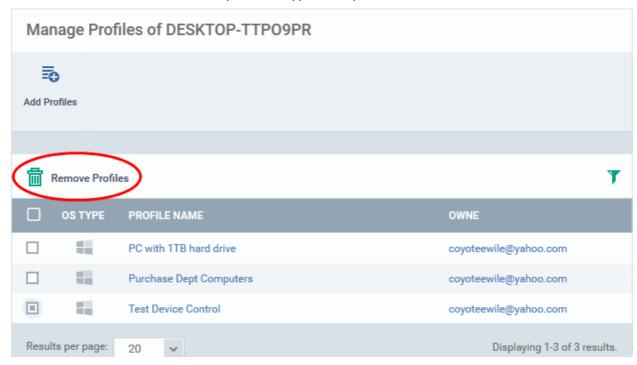

The selected profile(s) will be removed from the device immediately.

### 5.2.19. Set / Reset Screen Lock Password for Selected Devices

Administrators can remotely set a new screen lock passcode (or reset the existing code) for enrolled Android devices from the 'Device Management' interface.

Note: Setting new passcode from ITSM is not supported for iOS devices.

The following sections explain more about:

- Setting and resetting password for a single device
- Setting and resetting password for several devices at-once

To set a new screen lock password or remove password for a single device

- Click the 'Devices' link on the left then choose 'Device List'
- Click the 'Device Management' tab at the top of the main configuration pane
  - Select the Company and choose the group under it to view the list of devices in that group
     Or
  - Select 'All Devices' to view every device enrolled to ITSM
- Click the name of the device for which a new passcode is to be created or existing passcode is to be reset The 'Device Details' interface will open.
  - To set a new password, choose 'Set Screen Passcode' from the options at the top or click 'More...' and choose 'Set Screen Passcode' from the drop-down

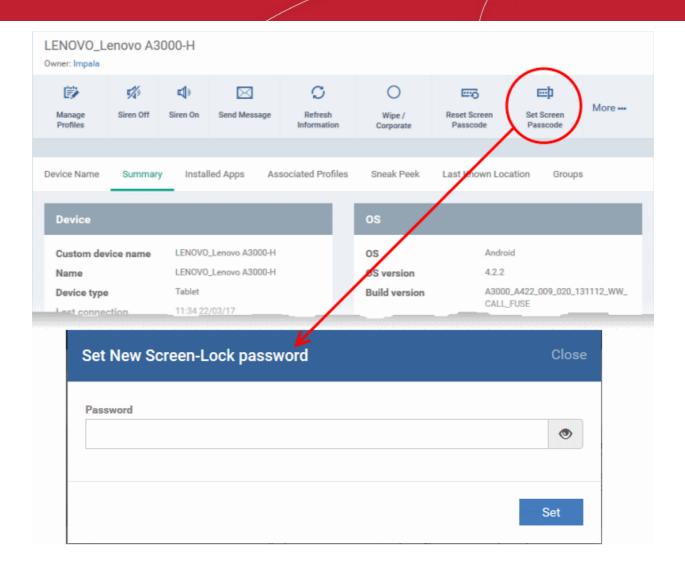

The 'Set New Screen-Lock password' dialog will appear.

Enter the new password in the 'password' text field.

Tip: You can use the eye icon at the right end of the text field to display of hide the typed password.

· Click 'Set'.

The command will be sent to the device. This new password should be entered on the device to unlock it.

**Note**: If a passcode profile has been configured for the selected device, make sure to enter the new password that complies with the profile.

• To clear the existing password on the device choose 'Reset Screen Passcode' from the options at the top, or click 'More...' and choose 'Reset Screen Passcode' from the options.

The command will be sent to the device and the current screen lock password will be cleared. A message will also be sent to the device regarding the password change. If a password profile is applied the device, the user will be required to enter a new password that complies with the profile.

#### To set a new screen lock password or remove password for several devices

Click the 'Devices' link on the left then choose 'Device List'

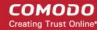

- Click the 'Device Management' tab at the top of the main configuration pane
  - Select the Company and choose the group under it to view the list of devices in that group Or
  - Select 'All Devices' to view every device enrolled to ITSM
- Select the devices to set/reset password.
- To set a new password, choose 'Passcode' from the options at the top or click 'More...' and select 'Passcode' from the drop-down
- · Choose 'Set Screen Passcode' from the options

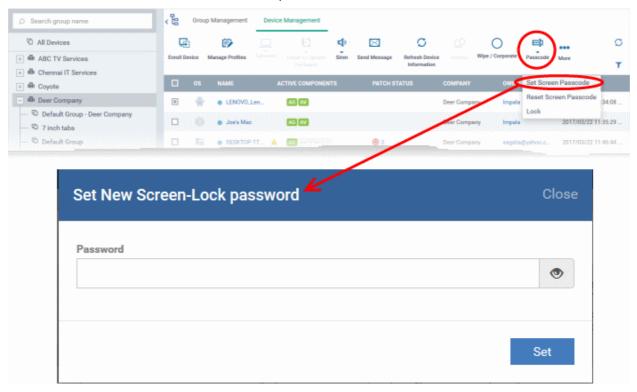

The 'Set New Screen-Lock password' dialog will appear.

Enter the new password in the 'password' text field.

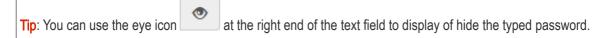

· Click 'Set'.

The command will be sent to all the devices at-once. From the next unlock operation, the users should enter the new password to unlock the device.

**Note**: If a Passcode profile has been configured for the selected devices, make sure to enter the new password that complies with the profile.

- To clear the existing passwords of the devices and choose 'Passcode' from the options at the top or click 'More...' and select 'Passcode' from the options.
  - Choose 'Reset Screen Passcode' from the options

The command will be sent to all the devices and the current screen lock password will be cleared. A message also will be sent to the device regarding the screen lock password change. If a Password profile is configured in the device, the user will be required to enter a new password that complies with the profile.

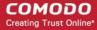

### 5.2.20. Update Device Information

The agent on an enrolled device sends full information about the device to the ITSM console. This includes OS version, memory status, network details, IMEI number, location, MAC address of Bluetooth, MAC address of WiFi and so on. The interval at which the device sends this information can be configured in the 'Settings' interface. If required, device information can be fetched in real time by clicking 'Refresh Device Information' in the 'Device Management' interface.

The following sections explain more about:

- Getting updated information from a single device
- · Getting updated information from several devices at once

#### To get updated information from a single device

- Click the 'Devices' link on the left then choose 'Device List'
- Click the 'Device Management' tab at the top of the main configuration pane
  - Select the Company and choose the group under it to view the list of devices in that group Or
  - Select 'All Devices' to view every device enrolled to ITSM
- Click the name of the device to refresh the information from

The 'Device Details' interface will open with information on the device fetched from last polling time of the agent installed on the device.

Click 'Refresh Information' from the options at the top

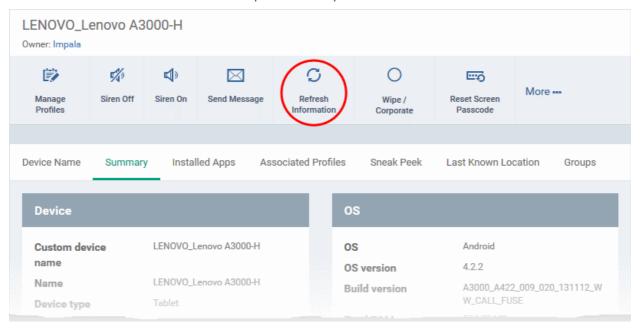

#### To get updated information from several devices

- Click the 'Devices' link on the left then choose 'Device List'
- Click the 'Device Management' tab at the top of the main configuration pane
  - Select the Company and choose the group under it to view the list of devices in that group Or
  - Select 'All Devices' to view every device enrolled to ITSM
- Select the devices to refresh information from.

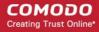

 Click 'Refresh Device Information' from the options at the top or click 'More...' and choose 'Refresh Device Information' from the options.

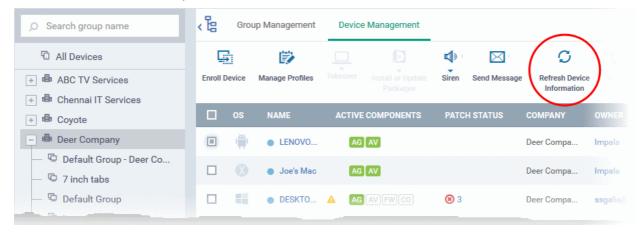

### 5.2.21. Send Text Message to Devices

ITSM allows administrators to send text messages to enrolled Android and iOS devices. This will come in handy if you need to send important device or company notifications to all users.

Note: For iOS devices, the ITSM client should be installed for this feature to be supported.

The following sections explain more about:

- Sending message to a single device
- Sending message to several devices at-once

#### To send a text message to a single device

- Click the 'Devices' link on the left then choose 'Device List'
- Click the 'Device Management' tab at the top of the main configuration pane
  - Select the Company and choose the group under it to view the list of devices in that group Or
  - Select 'All Devices' to view every device enrolled to ITSM
- Click the name of the device to which a message should be sent

The 'Device Details' interface will open.

Click 'Send Message' from the options at the top.

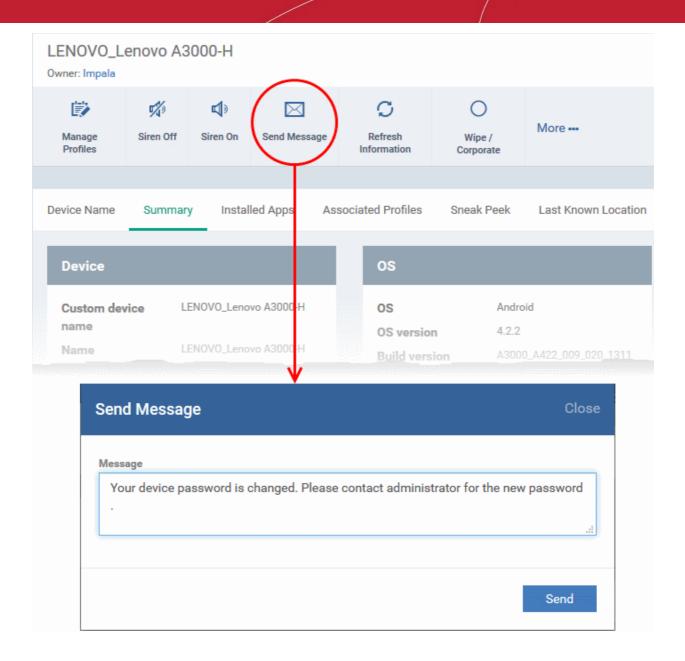

The 'Send Message' dialog will open.

- Enter the text message in the 'Message' field.
- · Click on the 'Send' button.

The message will be sent to the device for the user's attention.

#### To send a text message to several devices at-once

- Click the 'Devices' link on the left then choose 'Device List'
- Click the 'Device Management' tab at the top of the main configuration pane
  - Select the Company and choose the group under it to view the list of devices in that group Or
  - Select 'All Devices' to view every device enrolled to ITSM
- Select the devices to which you wish to send messages
- Click 'Send Message' from the options at the top or click 'More...' and choose 'Send Message' from the drop-down

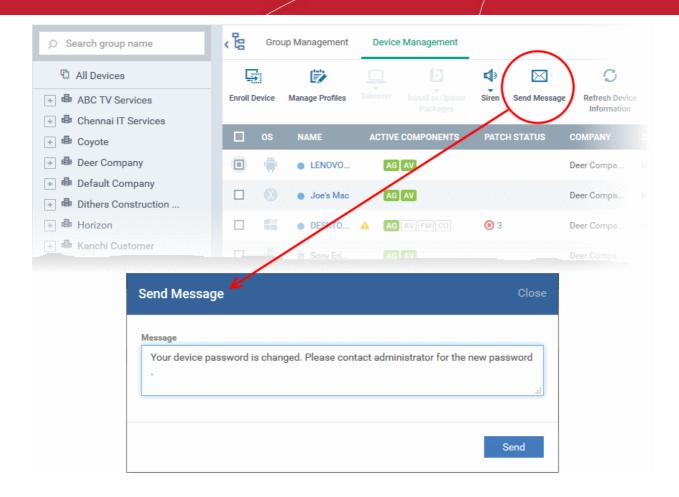

The 'Send Message' dialog will open.

- Enter the text message in the 'Message' field.
- Click on the 'Send' button.

The message will be sent to the selected devices for the users' attention.

### 5.2.22. Restart Selected Windows Devices

ITSM allows administrators to remotely restart Windows machines as required. Administrators can specify how long to delay the restart and add a warning message that will be displayed to users after the restart command has been sent. Administrators can also choose to allow end-users to postpone the restart.

Note: The reboot option is only available for Windows devices.

The following sections explain more about:

- Restarting a single device
- Restarting several devices at-once

#### To restart a single device

- Click the 'Devices' link on the left then choose 'Device List'
- Click the 'Device Management' tab at the top of the main configuration pane
  - Select the Company and choose the group under it to view the list of devices in that group Or
  - Select 'All Devices' to view every device enrolled to ITSM
- Click the name of the Windows device to be restarted

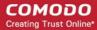

The device details interface will open.

Click the 'Reboot' option at the top.

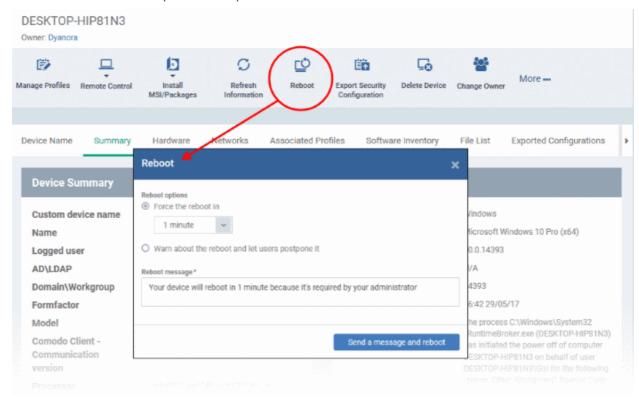

The 'Reboot' dialog will open.

#### To restart the end-point after a certain period of time

- Choose 'Force the reboot in' and select the delay period.
- Click 'Send a message and reboot'

The message will be displayed at the device as shown below:

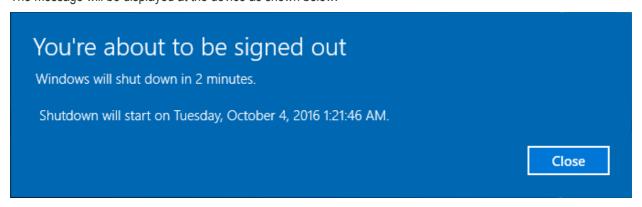

The device will be restarted automatically when the time period elapses.

#### To restart the end-point at user's convenience

- · Choose 'Warn about the reboot and let users postpone it.
- Enter the message to be displayed to the user in the 'Reboot message' field.
- · Click 'Send a message and reboot'

The message will be displayed at the device as shown below:

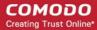

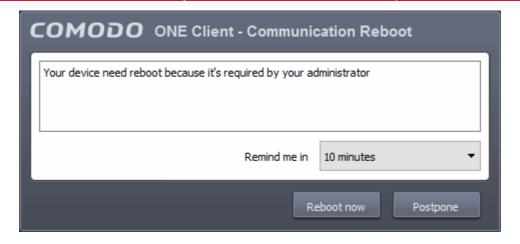

The user can choose to restart the endpoint immediately by clicking 'Reboot now' or postpone the restart
operation by selecting the period from the 'Remind me in' drop-down and clicking 'Postpone'.

#### To restart several devices at once

- Click the 'Devices' link on the left then choose 'Device List'
- Click the 'Device Management' tab at the top of the main configuration pane
  - Select the Company and choose the group under it to view the list of devices in that group Or
  - Select 'All Devices' to view every device enrolled to ITSM
- Select the Windows devices to be restarted
- Click 'Reboot' from the options at the top or click 'More' and choose 'Reboot' from the options

The 'Reboot' dialog will open.

#### To restart the end-points after a certain period of time

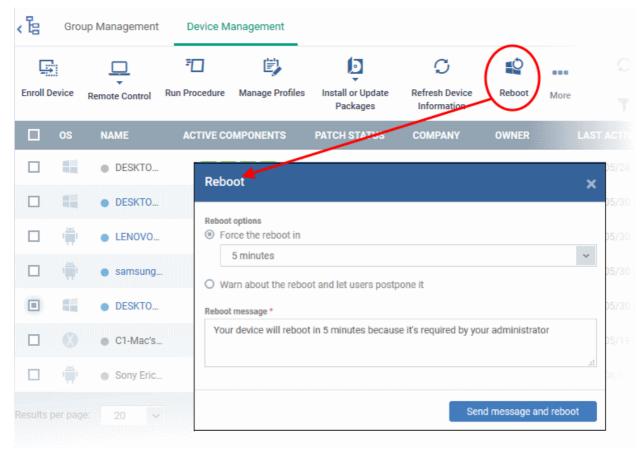

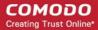

- Choose 'Force the reboot in' and select the delay period.
- Click 'Send a message and reboot'

The message will be displayed at the device as shown below:

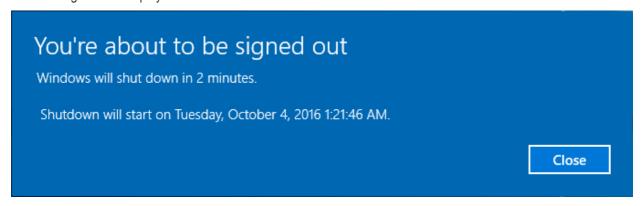

The device will be restarted automatically when the time period elapses.

#### To restart the end-point at user's convenience

- Choose 'Warn about the reboot and let users postpone it'.
- Enter the message to be displayed to the users in the 'Reboot message' field.
- Click 'Send a message and reboot'

The message will be displayed at the devices as shown below:

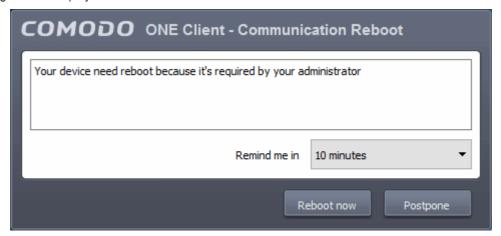

• Users can choose to restart their endpoints immediately by clicking 'Reboot now'. They can delay the restart by selecting a time-period from the 'Remind me in...' drop-down and clicking 'Postpone'.

### 5.2.23. Change a Device's Owner

ITSM allows administrators to assign device ownership to another user.

The following sections explain more about:

- Changing ownership of a single device
- Assigning multiple devices to single owner at-once

#### To change the device ownership of a single device

- · Click the 'Devices' link on the left then choose 'Device List'
- Click the 'Device Management' tab at the top of the main configuration pane
  - Select the Company and choose the group under it to view the list of devices in that group Or

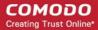

- Select 'All Devices' to view every device enrolled to ITSM
- Click the name of the device whose ownership is to be changed

The 'Device Details' interface will open.

- Click 'Change Owner' from the options at the top or click 'More...' and choose 'Change Owner' from the options
- Start typing the first few characters of the name of the new user to whom the device is to be assigned and choose the user from the options
- · Click 'Change'

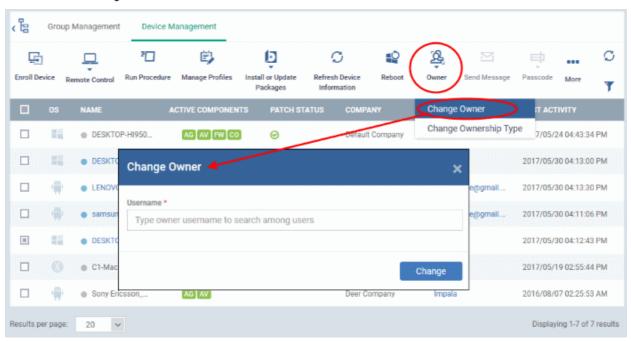

The ownership of the device will be changed to the new user. The configuration profiles in effect on the device, associated with the previous user and the user group to which the previous user is a member, will be removed and the profiles, pertaining to the new user and the user group to which the new user is a member, will be applied to the device.

#### To assign several devices to a user at-once

- · Click the 'Devices' link on the left then choose 'Device List'
- Click the 'Device Management' tab at the top of the main configuration pane
  - Select the Company and choose the group under it to view the list of devices in that group Or
  - Select 'All Devices' to view every device enrolled to ITSM
- Select the devices to be associated with a new user

Tip: You can change devices pertaining to different users to be assigned to a single new user.

- Click 'Owner' from the options at the top or click 'More' and choose 'Owner' from the drop-down
- Select 'Change Owner' from the options

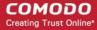

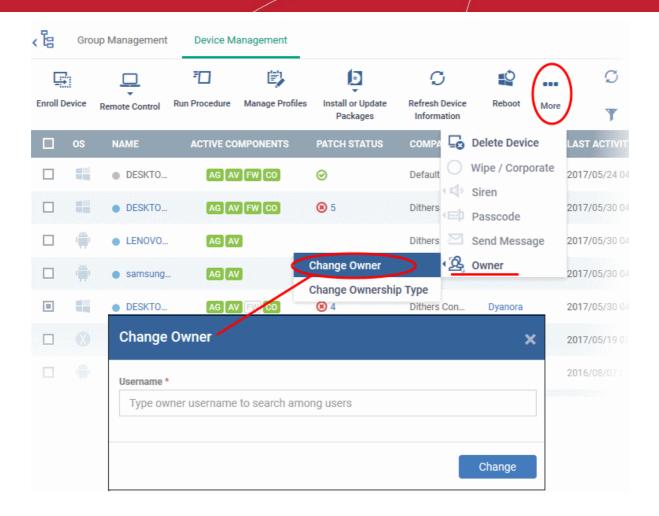

- Start typing the first few characters of the name of the new user to whom the device is to be assigned and choose the user from the options
- Click 'Change'

All selected devices will be assigned to the new user. The configuration profiles in effect on the device, associated with the previous users and the user groups to which the previous users are members, will be removed and the profiles, pertaining to the new user and the user group to which the new user is a member, will be applied to the device.

### 5.2.24. Change the Ownership Status of a Device

- Administrators can set the ownership status of a device depending on whether it belongs to a user or to the company.
- There are three ownership types 'Personal', 'Corporate' and 'Not Specified'. The ownership type is listed in the 'Summary' tab of the device configuration area.
- By default, any new device enrolled to ITSM will have an ownership status of 'Not Specified'.
- Ownership types do not have any impact on device security policy or how the device is treated by ITSM. It
  is a just a descriptive label which allows admins to more easily identify and group devices.

The following sections explain more about:

- Changing ownership status of a single device
- Changing ownership status of several devices at-once

To set the ownership status of a single device

Click the 'Devices' link on the left and choose 'Device List'

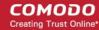

- Click the 'Device Management' tab at the top of the main configuration pane
  - Select the Company and choose the group under it to view the list of devices in that group Or
  - Select 'All Devices' to view every device enrolled to ITSM
- Click the name of a device whose ownership status you wish to change.

The device details interface will open.

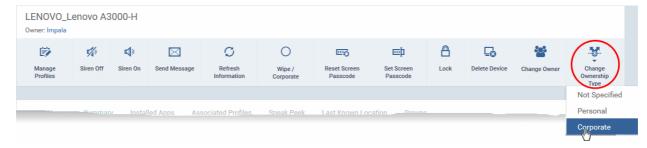

- Click 'Change Ownership Type' from the options at the top and choose from the following options:
  - Personal
  - Corporate
  - · Not Specified

#### To set the ownership status of several devices at-once

- Click the 'Devices' link on the left and choose 'Device List'
- · Click the 'Device Management' tab at the top of the main configuration pane
  - Select the Company and choose the group under it to view the list of devices in that group Or
  - Select 'All Devices' to view every device enrolled to ITSM
- Select the devices whose ownership status you wish to change.
- Click 'Owner' from the options at the top or click 'More...' and choose 'Owner' from the drop-down
- Select 'Change Ownership Type' from the options

The 'Change Ownership Type' dialog will appear:

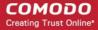

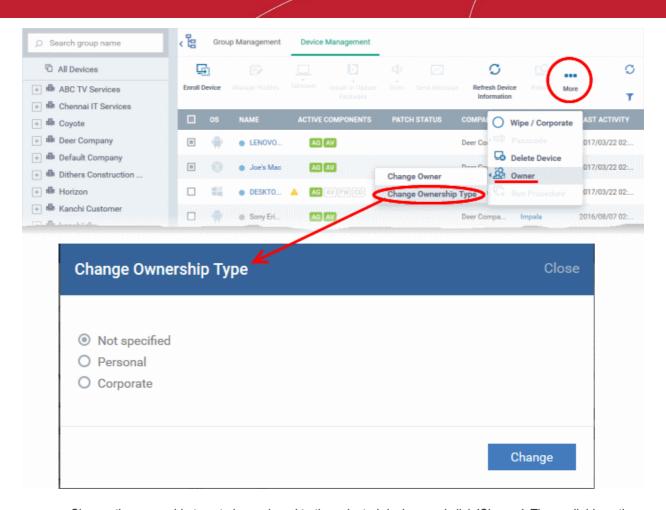

- Choose the ownership type to be assigned to the selected devices and click 'Change'. The available options
  are:
  - Personal
  - Corporate
  - Not Specified

### 5.2.25. Generate Device List Report

- You can generate a report of devices listed in the 'Device Management' table.
- You can apply filters to the device list then generate a report which contains only filtered items.

#### To generate device list report

Click 'Devices' > 'Device List' > 'Device Management'

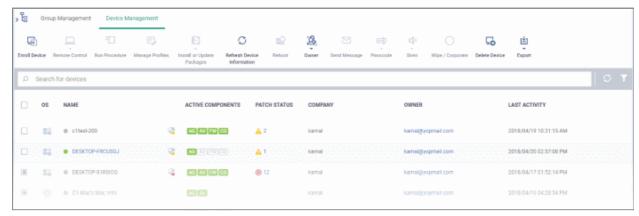

Apply any filters that you require.

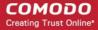

Click 'More' > 'Export' > 'Export to CSV' on the top navigation:

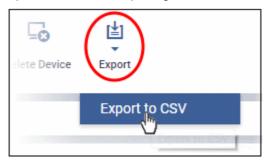

A confirmation message will be shown:

Report has been created. Please, check «<u>Reports</u>» in dashboard

See 'Reports' in 'Dashboard' for more information on how to view and download reports.

### 5.3. Bulk Enrollment of Devices

- The 'Bulk Enrollment Package' interface allows you to:
  - Download the agent which lets you bulk-enroll Windows and Mac devices from Active Directory.
     You can also manually install the agent on devices if you wish to enroll them offline.
  - Download the Comodo Remote Control (CRC) tool for remote desktop management of Windows and Mac OS devices For help to download and install the CRC tool, see <u>Download Remote</u> <u>Control Tool</u>.
- Click 'Devices' on the left then choose 'Bulk Enrollment Package'

ITSM allows bulk enrollment of Android, iOS, Windows and Mac OS devices in the following ways:

#### Windows and Mas OS devices:

- Admins can download the C1 Communication agent installer and create a group policy object (GPO) on an AD server to install the package on endpoints which have been added to the AD domain.
- Alternatively, devices can be enrolled by using Comodo Auto Discovery and Deployment Tool (ADDT), or by manual installing the agent on endpoints.

Once the agent is installed, it communicates with your ITSM portal and enrolls the device automatically. Refer to the following sections for more details:

- Enroll Windows and Mac OS Devices by Installing the ITSM Agent Package
  - Enroll Windows Devices Via AD Group Policy
  - Enroll Windows and Mac OS Devices by Offline Installation of Agent
  - Enroll Windows Devices using Comodo Auto Discovery and Deployment Tool

#### Android and iOS Devices:

- Bulk enrollment of iOS and Android devices is possible for devices belonging to users that were imported to ITSM via Active Directory integration. Help to import users from AD is available in Importing User Groups from LDAP.
- After importing the users, Android devices can be enrolled by installing the agent. iOS devices can be

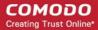

enrolled by deploying a configuration profile.

For help to bulk enroll iOS and Android devices, see Enroll Android and iOS Devices of AD Users.

# 5.3.1. Enroll Windows and Mac OS Devices by Installing the ITSM Agent Package

Comodo ITSM requires an agent to be installed on each managed Windows and Mac OS device to enable communication with the ITSM Central Service Server. The following options are available:

- For individual devices, the agent will be automatically installed during enrollment and will establish a
  connection to the server. See Enrolling Windows Endpoints and Enrolling Mac OS Endpoints for more
  details
- Administrators can manually enroll devices by downloading the installation package from ITSM and installing it on a target device.
- Administrators can bulk enroll devices by downloading the agent package from ITSM and creating a software installation group policy for their Active Directory (AD) server.
- Alternatively, admins can bulk enroll devices using the 'Comodo Auto Discovery and Deployment Tool'. Click
  'Tools' in the Comodo One file-menu to access and download the tool. See Enroll Windows Devices using
  Comodo Auto Discovery and Deployment Tool for help to configure the too.

The 'Bulk Installation Package' interface allows you to download the agent and Comodo One Client packages for offline installation and for installation via Active Directory rules. The package can be configured to include Comodo One Client Security (CCS) and to apply selected configuration profiles to target devices.

- Click 'Devices' on the left then select 'Bulk Installation Package'.
- Select the 'Bulk Installation Package' tab.

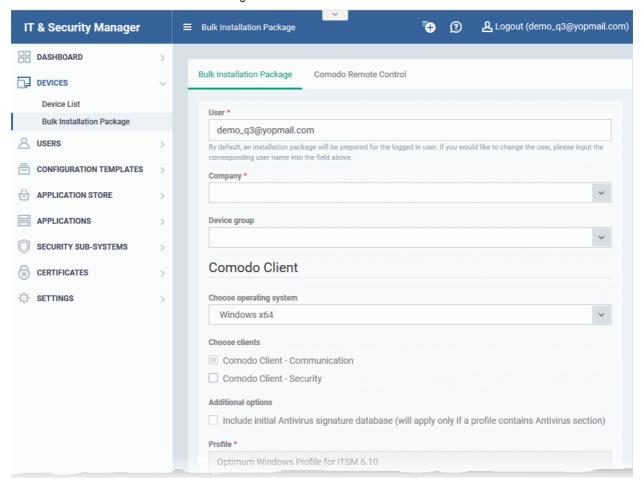

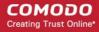

You can download MSI/MST packages for deployment via AD server and a .EXE package for offline installation to individual endpoints. See the following sections for more details:

- Enrollment of Windows Devices Via AD Group Policy.
- Enrollment of Windows and Mac OS Devices by Offline Installation of Agent
- Enrollment of Windows Devices using Comodo Auto Discovery and Deployment Tool

#### 5.3.1.1. Enroll Windows Devices Via AD Group Policy

- Enrollment via Active Directory (AD) group policy lets you add devices in bulk
- You need to download and install the ITSM agent package and, if required, the transformed MST installation file. You then need to add these items to the GPO.
- The MST file includes details of the proxy that the agent (CCC) and CCS should use to connect to ITSM and Comodo servers.
- All devices enrolled by bulk installation through AD rules will be assigned to the currently logged-in
  administrator by default. If required, administrators can specify a different user to whom the devices should
  be assigned during the package download process.
- You can re-assign the devices to the correct owners from the 'Devices' interface at a later time. See Changing a Device's Owner for more details.

**Note**: The AD method only allows you to install ITSM agent (CCC) on target endpoints. You can remotely install the endpoint security software, Comodo Client - Security (CCS), at a later time from the ITSM interface. See **Remotely Installing Packages onto Windows Devices** for more details.

#### To download the installation package

- · Click 'Devices' on the left then choose 'Bulk Installation Package'
- Select the 'Bulk Installation Package' tab

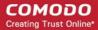

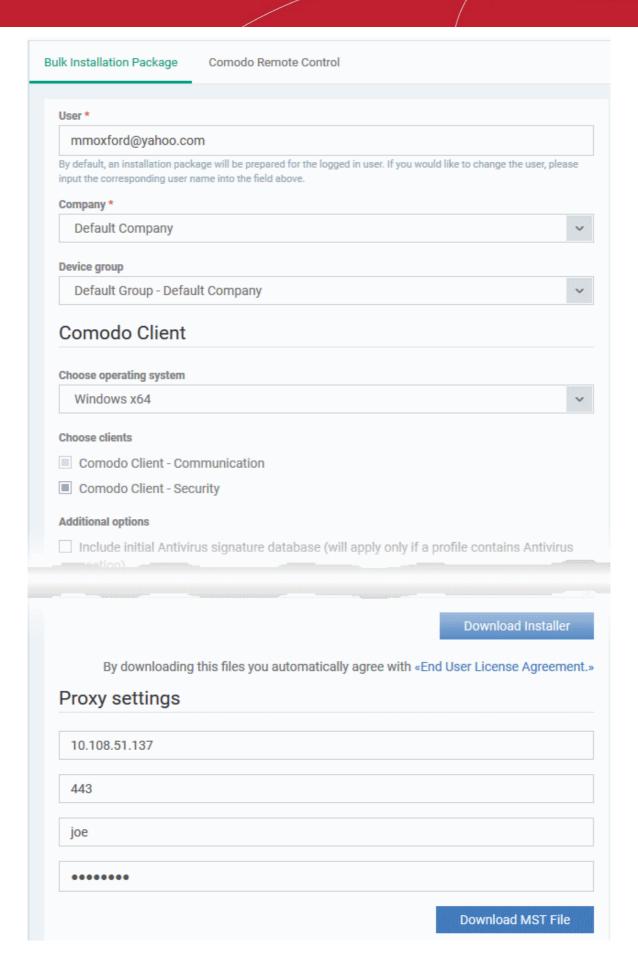

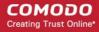

|                | Bulk Installation Package - Form Parameters                                                                                                    |  |
|----------------|----------------------------------------------------------------------------------------------------|--|
| Parameter      | Description                                                                                                    |  |
| User           | Devices that are enrolled by installing the agent through AD Group Policy are assigned to the currently logged-in administrator by default. If you want the devices to be assigned to a different user, specify the user.                                                                                                    |  |
|                | Start typing the first few characters of the name of the user in the text field and choose the user from the options that appear.                                                                                                    |  |
| Company        | Choose the company to which the endpoints should be assigned. This field only applies to C1 MSP customers and is not available for C1 Enterprise or ITSM stand-alone customers.                                                                                                    |  |
| Device Group   | The drop-down displays the list of device groups added to ITSM                                                                                                    |  |
|                | Choose the device group, to which the enrolled devices are to be added.                                                                                                    |  |
|                | On completion of enrollment, the group configuration profiles will be applied to the endpoint. See Assigning Configuration Profiles to a Device Group for more details.                                                                                                    |  |
| Comodo Client  | Allows you to choose the components to be added to the installation package. The available options are:                                                                                                    |  |
|                | <ul> <li>Choose operating system - Select the operating system of the target<br/>endpoints. The options are: Windows x64, Windows x86, Windows x86 &amp; 64<br/>and Mac OS.</li> </ul>                                                                                                    |  |
|                | <ul> <li>Communication - Adds Comodo Client - Communication agent to the installation package.</li> </ul>                                                                                                    |  |
|                | <ul> <li>Security - Adds the security product, 'Comodo Client - Security' (CCS) to the<br/>installation package.</li> </ul>                                                                                                    |  |
|                | To create an installation package in MSI/MST file format for bulk enrollment through AD Group Policy, leave only the 'Communication' selected and 'Security' unselected. You can remotely install CCS at a later time on required endpoints from the ITSM. Refer to the section Remotely Installing Packages onto Windows Devices for more details. |  |
|                | The rest of the configuration options related to CCS will not be enabled, if 'Security' is not selected under 'Comodo Client'.                                                                                                    |  |
| Proxy Settings | Proxy settings allows you to specify a proxy server through which Comodo Client Security (CCS) and Comodo Client Communication (CCC) in the endpoints should connect to ITSM management portal and Comodo servers. If you choose not to set these, then CCS and CCC will connect directly as per the network settings.                              |  |
|                | Enter the IP address/hostname of the proxy server and port in the respective fields.                                                                                                    |  |
|                | Enter the user-name and password of an administrative account on the proxy server in the Proxy Login and Proxy Password fields                                                                                                    |  |
|                | Note: If proxy is used then it is mandatory to configure the same proxy settings in client proxy settings in the profile(s) applied to the enrolled devices.                                                                                                    |  |

 Click 'Download Default MSI' to download the agent setup file for installation via Group Policy Object (GPO),

The agent package will be downloaded in .msi format. You can transfer the file to the required network location and create a software installation policy for deployment to network endpoints. Once the agent is installed, it establishes communication with the ITSM server to begin importing the device.

 To download the installation file to include a proxy server for CCC and CCS communication to ITSM and Comodo servers, click 'Download MST File'

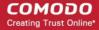

ITSM will create a .mst transform file containing the proxy server installation commands. As above, you can save the file on the AD server from where you want to enroll the endpoints, and add to the GPO created for .msi file. After the agent is installed, it will establish communications with ITSM via the configured proxy servers to begin importing the device.

For more details about how to create a GPO for bulk enrollment see <a href="https://help.comodo.com/topic-399-1-856-11229-ITSM-%E2%80%93-Bulk-Enrollment-via-Active-Directory.html">https://help.comodo.com/topic-399-1-856-11229-ITSM-%E2%80%93-Bulk-Enrollment-via-Active-Directory.html</a>

Upon successful enrollment, any configuration profiles assigned to the user and groups to which the user belongs will be automatically applied to the devices.

**Tip**: For more details on creating Group Policy Object for remote installation of software, please refer to <a href="https://support.microsoft.com/en-us/kb/816102">https://support.microsoft.com/en-us/kb/816102</a>.

#### 5.3.1.2. Enroll Windows and Mac OS Devices by Offline Installation of Agent

Administrators can download an installation package containing the agent and the Comodo Client - Security (CCS) software for offline installation. This is useful for endpoints which could not be reached by ITSM for auto-installation of the agent during enrollment.

ITSM allows administrators to specify the user to whom the enrolled device should be assigned and the initial configuration profile to be applied to the device. This will provide you with a package which is pre-configured for the user and the device.

**Prerequisite** - The end-user of the device should have been already added to ITSM. Administrators can download installation packages only for existing users.

#### To download the installation package

- Click 'Devices' on the left then choose 'Bulk Installation Package'
- Select the 'Bulk Installation Package' tab

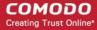

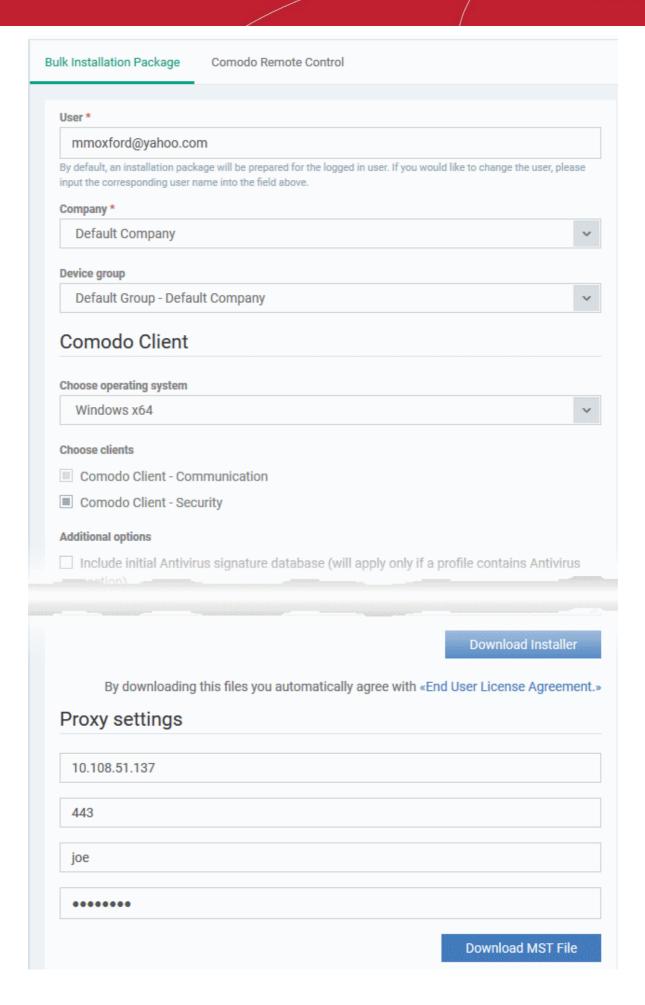

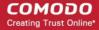

|                          | Bulk Installation Package - Form Parameters                                                                                                    |  |
|--------------------------|----------------------------------------------------------------------------------------------------|--|
| Parameter                | Description                                                                                                    |  |
| User                     | Allows you to specify the user to whom the endpoint(s) should be assigned upon enrollment. By default, the 'User' field is pre-populated with the currently logged-in administrator.                                                                                                    |  |
|                          | Start typing the first few characters of the name of the user in the text field and choose the user from the options that appear.                                                                                                    |  |
| Company                  | Choose the company to which the endpoints should be assigned. This field only applies to C1 MSP customers and is not available for C1 Enterprise or ITSM stand-alone customers.                                                                                                    |  |
| Device Group             | The drop-down displays a list of device groups added to ITSM                                                                                                    |  |
|                          | Choose the device group to which the enrolled devices should be added.                                                                                                    |  |
|                          | On completion of enrollment, the group configuration profiles will be applied to the endpoint. Refer to the section Assigning Configuration Profiles to a Device Group for more details.                                                                                                    |  |
| Comodo Client            | Allows you to choose the components to be added to the installation package. The available options are:                                                                                                    |  |
|                          | <ul> <li>Choose operating system - Select the operating system of the target endpoints.</li> <li>The options are: Windows x64, Windows x86, Windows x86 &amp; 64 and MacOS.</li> </ul>                                                                                                    |  |
|                          | <ul> <li>Communication - Adds Comodo Client - Communication agent to the installation package.</li> </ul>                                                                                                    |  |
|                          | <ul> <li>Security - Adds the security product, 'Comodo Client - Security' (CCS) to the<br/>installation package.</li> </ul>                                                                                                    |  |
|                          | Choose both the options to create a package for offline installation.                                                                                                    |  |
| Enrollment Link          | This field will be available if you select Mac OS as the operating system. This is prepopulated with the URL to download the configuration profile pertaining to the selected company and group.                                                                                                    |  |
| Comodo Client - Security | Allows you to choose whether or not CCS is to be included in the package.                                                                                                    |  |
| Additional Options       | Allows you to choose whether or not the latest virus signature database should be included in the installation package.                                                                                                    |  |
|                          | Note: Selecting this option ships the latest database with the CCS software and allows the application to run the initial antivirus scan without needing to update its local database. This enables CCS to identify the very latest malware, even if the endpoint is offline. You can choose whether or not to include the database, depending on the network resources you are currently using. |  |
|                          | If you choose to not to include the signature database at this time, it will be automatically updated at the endpoint during the first run of CCS scan.                                                                                                    |  |
| Profile                  | Allows you to choose a configuration profile to be applied to the endpoint(s) upon enrollment.                                                                                                    |  |
|                          | <ul> <li>Start typing the first few characters of the profile to be applied in the text box<br/>and choose the profile from the options that appear.</li> </ul>                                                                                                    |  |
|                          | This is optional. If you do not choose a profile, only the default profiles will be applied upon device enrollment.                                                                                                    |  |
|                          | <b>Tip</b> : You can apply additional profiles or remove existing profiles later. Refer to the section <b>Viewing and Managing Profiles Associated with the Device</b> for more details.                                                                                                    |  |

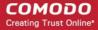

| Restart Control Options | CCS requires endpoint(s) to be restarted for the installation to take effect. You can configure the restart options:                                                                                                    |
|-------------------------|----------------------------------------------------------------------------------------------------|
|                         | <ul> <li>To restart the end-point a certain period of time after installation, choose 'Force the reboot in' and select the delay period from the drop-down. A warning message will be displayed to the user and the endpoint will be restarted automatically when the time period elapses.</li> </ul>                                                                                                    |
|                         | To continue without restarting, choose 'Suppress reboot'. The installation will take effect only when the user restarts the endpoint.                                                                                                    |
|                         | <ul> <li>To restart the end-point at the user's convenience, choose 'Warn about reboot<br/>and let user(s) postpone the reboot'. Enter a message to be displayed to the<br/>user in the 'Reboot Message' field. The message dialog will be displayed to the<br/>user when installation is complete. The user can choose to restart the endpoint<br/>immediately by clicking 'Reboot now' or postpone the restart until a later time.</li> </ul> |
| UI Options              | Allows you configure the messages to be displayed to the user regarding the CCS installation status.                                                                                                    |
|                         | If you wish the user to be notified about an unsuccessful installation, select 'Show error messages if installation failed'                                                                                                    |
|                         | If you wish the user to be notified about a successful installation, choose 'Show a confirmation message upon completion of installation' and enter a message in the 'Confirmation Message' field.                                                                                                    |
| Proxy Settings          | Leave these blank as these settings are not required for the offline installation package.                                                                                                    |

Click 'Download Installer'.

#### For Windows Devices

ITSM will create a custom installation file in .msi (if only agent is selected) or .exe format (if both agent and CCS are selected) for installation on to the user's device. Administrators should transfer the file to the target device for manual installation. Upon successful installation, CCS will be applied with the chosen profile irrespective of the online status of the endpoint(s). Once connected the agent will establish communication with the ITSM server and the device will be automatically enrolled.

#### For Mac OS Devices

ITSM will create a custom installation file in .pkg format for installation on to the user's Mac OS devices. Administrator should transfer the file to the target device for manual installation. After successful installation of agent and CCS, administrators should forward the **enrollment link** to the end user for installing the configuration file. The link should be clicked from the user's device for installing the configuration profile. Mac OS devices will be enrolled to ITSM only after both the agent and the configuration profile are installed on the devices.

### 5.3.1.3. Enroll Windows Devices using Comodo Auto Discovery and Deployment Tool

Comodo Auto Discovery and Deployment Tool (CADDT) allows network admins to remotely deploy the ITSM agent and client security application to multiple endpoints. You can install via Active Directory, Workgroup, IP address/range or host-name.

- You first need to create your installation packages using the 'Bulk Installation Package' interface in 'Devices'
- After creating your packages, you will be given the opportunity to download the 'Auto-Discovery and Deployment Tool' (ADDT).
- If you have already created your packages, you can download ADDT directly from the Comodo One 'Tools' interface. Help to use ADDT can be found at <a href="https://help.comodo.com/topic-289-1-851-11043-Introduction-to-Comodo-Auto-Discovery-and-Deployment-Tool.html">https://help.comodo.com/topic-289-1-851-11043-Introduction-to-Comodo-Auto-Discovery-and-Deployment-Tool.html</a>.

**Prerequisite** - The user of the device should already have been added to ITSM. Administrators can download installation packages only for existing users.

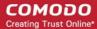

#### To download CADDT and installation packages

Click 'Devices' on the left and choose 'Bulk Installation Package'

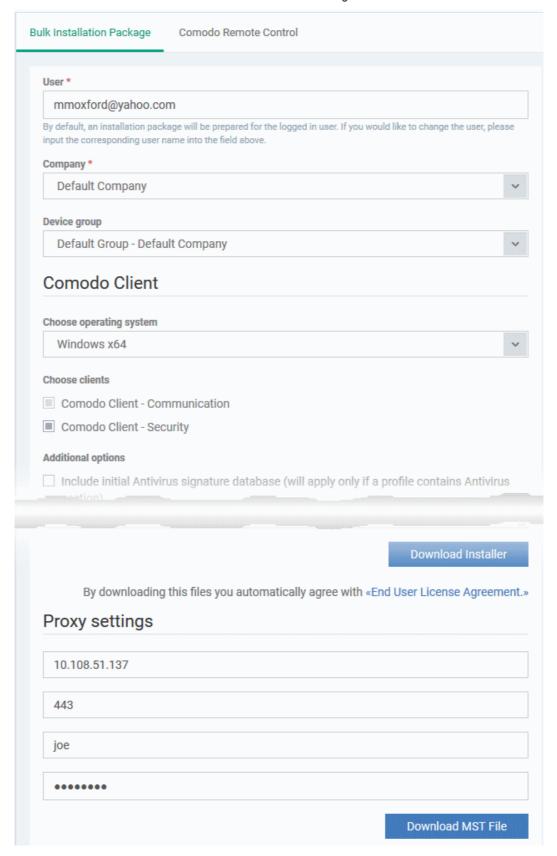

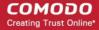

|                          | Bulk Installation Package - Form Parameters                                                                                                    |
|--------------------------|----------------------------------------------------------------------------------------------------|
| Parameter                | Description                                                                                                    |
| User                     | Allows you to specify the user to whom the endpoint(s) should be assigned upon enrollment. By default, the 'User' field is pre-populated with the currently logged-in administrator.                                                                                                    |
|                          | Start typing the first few characters of the name of the user in the text field and choose the user from the options that appear.                                                                                                    |
| Company                  | Choose the company to which the endpoints should be assigned. This field only applies to C1 MSP customers and is not available for C1 Enterprise or ITSM stand-alone customers.                                                                                                    |
| Device Group             | The drop-down displays a list of device groups added to ITSM                                                                                                    |
|                          | Choose the device group to which the enrolled devices should be added.                                                                                                    |
|                          | On completion of enrollment, the group configuration profiles will be applied to the endpoint. Refer to the section <b>Assigning Configuration Profiles to a Device Group</b> for more details.                                                                                                    |
| Comodo Client            | Allows you to choose the components to be added to the installation package. The available options are:                                                                                                    |
|                          | <ul> <li>Choose operating system - Select the operating system of the target<br/>endpoints. The options are: Windows x64, Windows x86, Windows<br/>x86 &amp; 64 and Mac OS.</li> </ul>                                                                                                    |
|                          | <ul> <li>Communication - Adds Comodo Client - Communication agent to the<br/>installation package. This is required for the endpoints to connect to<br/>ITSM.</li> </ul>                                                                                                    |
|                          | <ul> <li>Security - Adds the security product, 'Comodo Client - Security' (CCS) to the installation package.</li> </ul>                                                                                                    |
|                          | Choose both the options to create a package for offline installation.                                                                                                    |
| Comodo Client - Security | Allows you to choose whether or not CCS is to be included in the package.                                                                                                    |
| Additional Options       | Allows you to choose whether or not the latest virus signature database should be included in the installation package.                                                                                                    |
|                          | Note: Selecting this option ships the latest database with the CCS software and allows the application to run the initial antivirus scan without needing to update its local database. This enables CCS to identify the very latest malware, even if the endpoint is offline. You can choose whether or not to include the database, depending on the network resources you are currently using. |
|                          | If you choose to not to include the signature database at this time, it will be automatically updated at the endpoint during the first run of CCS scan.                                                                                                    |
| Profile                  | Allows you to choose a configuration profile to be applied to the endpoint(s) upon enrollment.                                                                                                    |
|                          | Start typing the first few characters of the profile to be applied in the text box and choose the profile from the options that appear.                                                                                                    |
|                          | This is optional. If you do not choose a profile, only the default profiles will be applied upon device enrollment.                                                                                                    |
|                          | <b>Tip</b> : You can apply additional profiles or remove existing profiles later. Refer to the section <b>Viewing and Managing Profiles Associated with the Device</b> for more                                                                                                    |

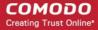

|                         | details.                                                                                                    |
|-------------------------|----------------------------------------------------------------------------------------------------|
| Restart Control Options | CCS requires endpoint(s) to be restarted for the installation to take effect. You can configure the restart options:                                                                                                    |
|                         | <ul> <li>To restart the end-point a certain period of time after installation,<br/>choose 'Force the reboot in' and select the delay period from the<br/>drop-down. A warning message will be displayed to the user and the<br/>endpoint will be restarted automatically when the time period elapses.</li> </ul>                                                                                           |
|                         | <ul> <li>To continue without restarting, choose 'Suppress reboot'. The<br/>installation will take effect only when the user restarts the endpoint.</li> </ul>                                                                                                    |
|                         | To restart the end-point at the user's convenience, choose 'Warn about reboot and let user(s) postpone the reboot'. Enter a message to be displayed to the user in the 'Reboot Message' field. The message dialog will be displayed to the user when installation is complete. The user can choose to restart the endpoint immediately by clicking 'Reboot now' or postpone the restart until a later time. |
| UI Options              | Allows you configure the messages to be displayed to the user regarding the CCS installation status.                                                                                                    |
|                         | If you wish the user to be notified about an unsuccessful installation, select 'Show error messages if installation failed'                                                                                                    |
|                         | If you wish the user to be notified about a successful installation, choose 'Show a confirmation message upon completion of installation' and enter a message in the 'Confirmation Message' field.                                                                                                    |
| Proxy Settings          | Leave these blank as these settings are not required for the offline installation package via CADDT.                                                                                                    |

#### · Click 'Download Installer'

Your packages will be created and downloaded to your default download location. Next, you need to deploy the packages to your target endpoints.

At the end of the package creation process, you will be given the opportunity to download the 'Auto Discovery and Deployment Tool' (ADDT):

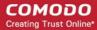

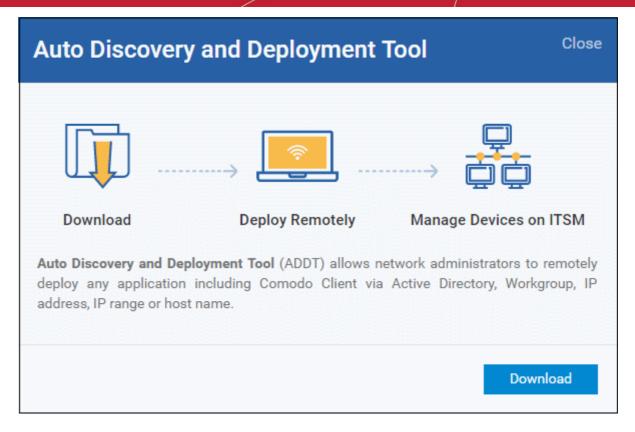

Click 'Download'

Comodo ADDT is a portable app which does not require installation. ADDT allows you to deploy the ITSM agent and CCS onto endpoints via Active Directory, Workgroup or by Network Address. For more details about how to deploy applications via ADDT, visit <a href="https://help.comodo.com/topic-289-1-851-11043-Introduction-to-Comodo-Auto-Discovery-and-Deployment-Tool.html">https://help.comodo.com/topic-289-1-851-11043-Introduction-to-Comodo-Auto-Discovery-and-Deployment-Tool.html</a>.

#### 5.3.2. Enroll Android and iOS Devices of AD Users

**Prerequisite**: The devices you want to bulk enroll belong to users who were imported to ITSM via integration with your Active Directory server. Refer to the section **Importing User Groups from LDAP** for more details.

- Enrolling the Android devices of users who were imported from an AD domain requires the ITSM agent to be installed on the device. After installation, the user should login to the client using their domain username and password.
- Instructions on enrolling via active directory are available in the ITSM interface. The instructions contain the
  agent download URL and the enrollment link.

Open the enrollment instructions

Import Android devices

Import iOS devices

#### To view enrollment instructions

- Click 'Devices' > 'Device List' on the left
- Click the 'Enroll Device' button above the table
   Or
- Click the 'Add' button on the menu bar and choose 'Enroll Device'.

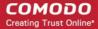

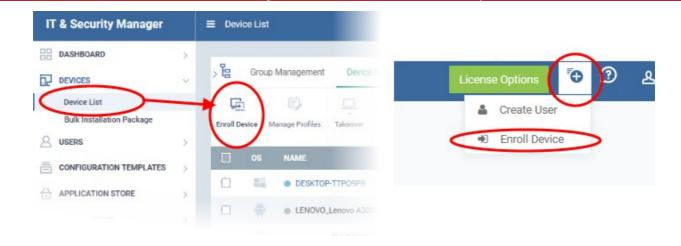

The 'Enroll Devices' dialog will open for the currently logged-in user:

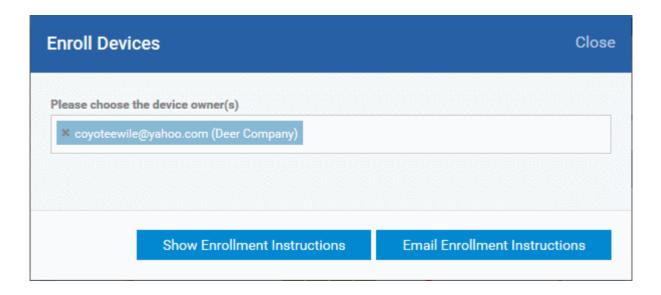

Click 'Show Enrollment Instructions'

The 'Enroll Device' page will appear with enrollment instructions for Windows, Mac OS, Android and iOS devices.

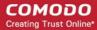

#### **Enroll Device**

#### NOTE:

 Please select enrollment instructions appropriate for your operating system and make sure you complete all the necessary steps from your desktop machine or mobile device.

Comodo IT and Security Manager (ITSM) is a centralized device management system that allows network administrators to manage, monitor and secure desktop and mobile devices connecting to the enterprise networks. Once you have enrolled your device, it will have a security policy applied to it which will authenticate it to your company's network and protect it from malware. Apart from other available ITSM operations, system administrators can create/delete user accounts, apply account restrictions, collect device and application data, deploy software updates and remotely erase data on users' devices.

#### For Windows devices

Enroll using this link: <a href="https://deer\_company-coyote-msp.cmdm.comodo.com:443/enroll/windows/msi/token/15745503c8e60253b4db1cf634a09954">https://deer\_company-coyote-msp.cmdm.comodo.com:443/enroll/windows/msi/token/15745503c8e60253b4db1cf634a09954</a>

### For Apple devices

Farall appains the following link with any browser on your device: https://deer.campute

Host: deer\_company-coyon

Port: 443

Token: 15745503c8e60253b4db1cf634a09954

### **Enrolling Active Directory devices**

#### For Windows devices

https://help.comodo.com/topic-399-1-856-11229-ITSM-%E2%80%93-Bulk-Enrollment-via-Active-Directory.html

#### For Apple devices

Enroll using this link: https://coyote-msp.cmdm.comodo.com:443/enroll/apple/login

Use the login and password of your domain.

#### For Android devices

Download and install Comodo Client application tapping the following link: <a href="https://play.google.com/store/apps/details?id=com.comodo.mdm">https://play.google.com/store/apps/details?id=com.comodo.mdm</a>

Upon completion of the installation, enroll using this link: <a href="https://coyote-msp.cmdm.comodo.com:443/enroll/android/login">https://coyote-msp.cmdm.comodo.com:443/enroll/android/login</a>

Use the login and password of your domain.

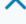

- Scroll down the page to the section 'Enrolling Active Directory devices'
- From this point, see either Import Android devices or Import iOS devices

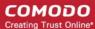

#### **Android Devices:**

- Email the Android client download and enrollment links to all users
- Users should open the mail on the device you wish to enroll then open the agent download link
- The agent will be downloaded and installed on the device
- After installation is complete, the user should next tap the enrollment link.
- This will open a login page where they should enter the username and password they use to log into their domain:

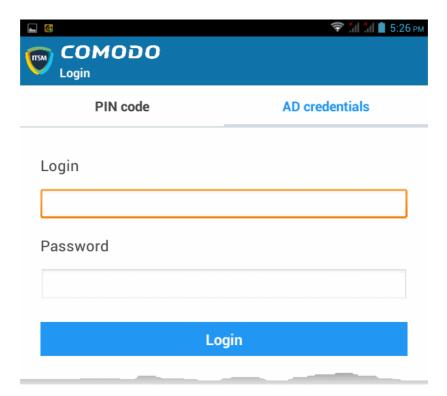

• After agreeing to the EULA, the user should hit 'Activate' to grant the ITSM client admin privileges:

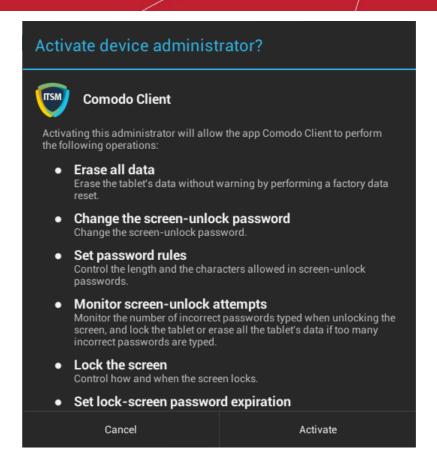

After activating, the ITSM agent home screen will appear:

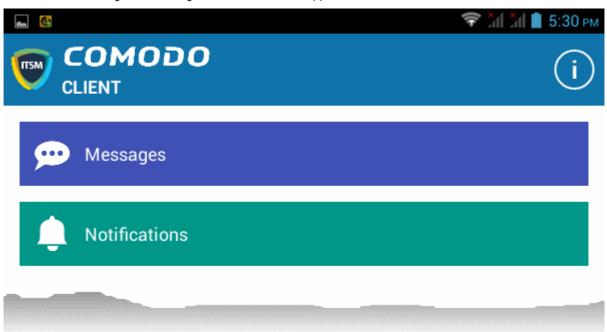

The device is enrolled to ITSM and can be remotely managed from the ITSM console.

### iOS Devices:

- Email the Apple enrollment link to all users
- Users should open the mail on the device you wish to enroll then tap the enrollment link
- After tapping the link, a configuration profile will be downloaded and the installation wizard will start.

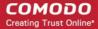

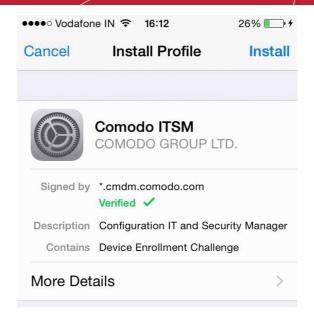

- The user needs to follow the wizard to complete the profile installation.
- After installing the profile, a login page will appear.
- The user needs to enter the username and password they use to log into their domain.
- The device will communicate with ITSM to begin enrollment.
- After the profile has been installed and the device enrolled, the client app installation will begin. The app is essential for app management, GPS location and messaging from the ITSM console.

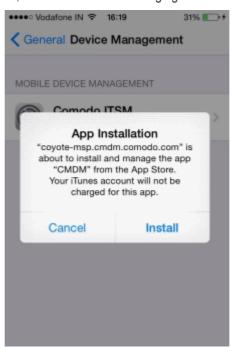

- The user should tap 'Install'. The app will be downloaded for free from the iTunes store using the user's iTunes account. Users may need to login with their Apple ID for the download to commence.
- After installation, users should tap the green 'Run After Install' icon on the home screen:

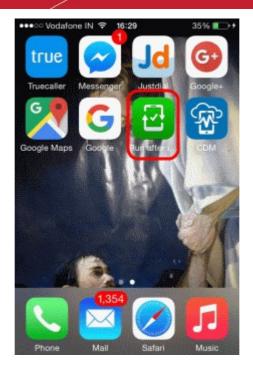

The user should next accept the EULA to successfully complete device enrollment:

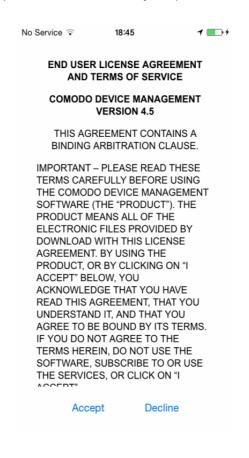

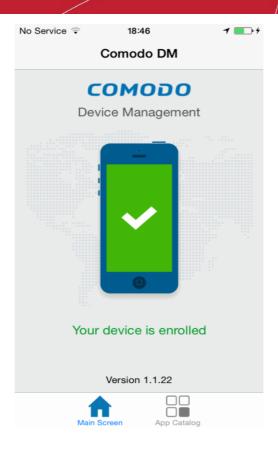

Tapping 'App Catalog' will display apps that are installed, required to be installed and available for installation:

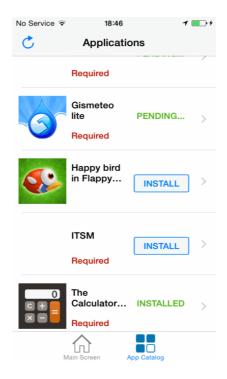

### 5.3.3. Download and Install the Remote Control Tool

- The Comodo Remote Control (CRC) tool allows admins and staff to remotely take control of managed Windows and Mac OS endpoints.
- This is useful in a number of circumstances, but especially for troubleshooting issues, running system maintenance tasks and providing training to users.

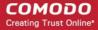

- You can download the tool from two places:
  - ITSM interface Click 'Devices' > 'Bulk Enrollment Package' > Comodo Remote Control.
  - C1 Console Click 'Tools' > Click 'Download' in the 'Comodo Remote Control' tile.
- The tool should be installed on your admin computer (the computer from which you want to control the remote endpoints).
- Once installed, the tool can be started from the desktop application or from the ITSM admin console.
- See Remote Management of Windows and Mac OS Devices for more help to takeover Windows and Mac OS devices

#### Limitations:

- Comodo Remote Control uses WebRTC and Chromodo protocols to connect to Windows devices and Chromodo protocol to connect to Mac OS devices.
- Chromoro is supported only by Windows 7 and later and Mac OS.
- WebRTC is not supported by Mac OS
- Chromodo is not supported by Windows XP
- You will not be able to take remote control of:
  - A Mac OS device from CRC installed on a Windows XP computer
  - A Windows device from CRC installed on a Mac OS machine

#### Download CRC from ITSM interface

- Click 'Devices' on the left then choose 'Bulk Installation Package'.
- Select the 'Comodo Remote Control' tab

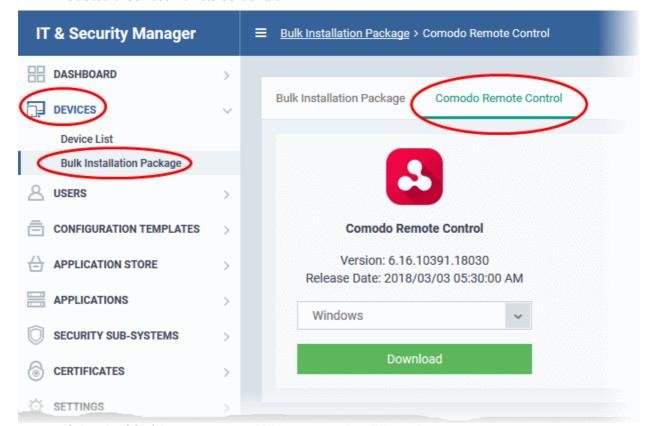

Select the OS of the computer on which you want to install the tool.

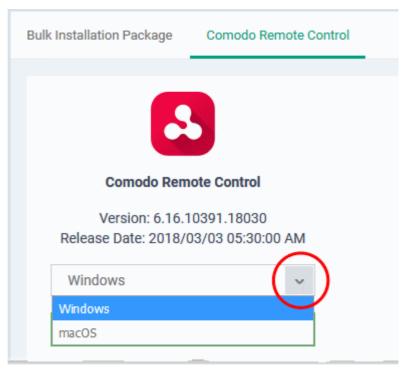

Click 'Download' and save the setup file.

### Download CRC from Comodo One Console

- · Login to your Comodo One account and click 'Tools' from the top
- The 'Tools' interface displays a list of productivity and security tools available for download from C1 as tiles
- Click the 'Download' button in the 'Comodo Remote Control' tile

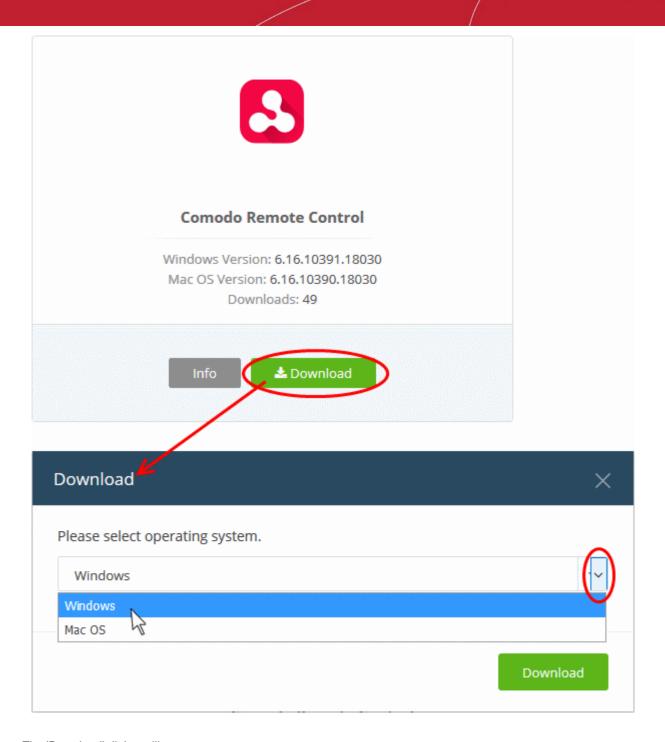

The 'Download' dialog will appear.

• Select the operating system of your admin machine, click 'Download' and save the setup file.

### To install the tool

Launch the set up file to start the installation wizard:

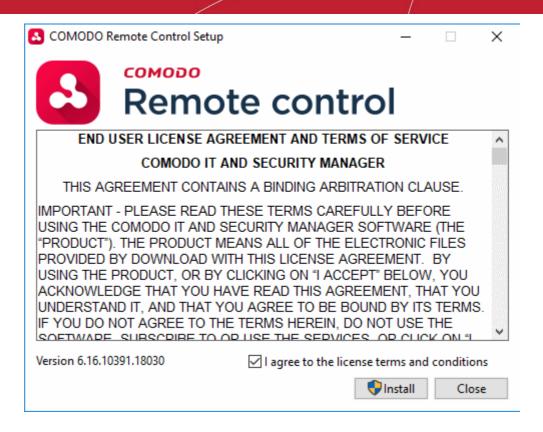

 You must read and accept the End User License Agreement before continuing. After doing so, click 'Install' to start the installation.

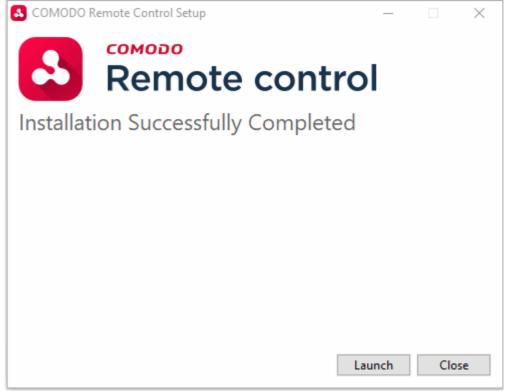

• After installation is complete, click 'Launch' to start the application.

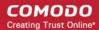

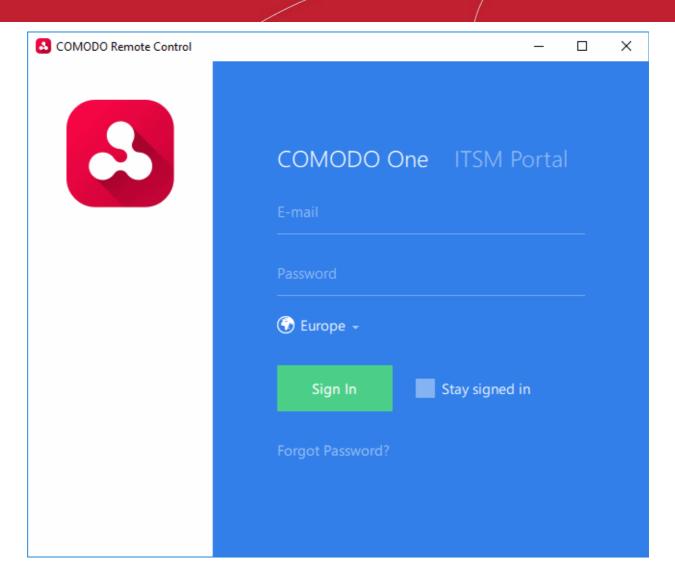

 Login to the application using your Comodo One username and password to start managing Windows or Mac OS endpoints. See Remote Management of Windows and Mac OS Devices for more details on using the desktop application.

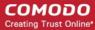

# 6. Configuration Templates

The 'Configuration Templates' section lets you create and manage profiles for Android, iOS, Mac, Windows and Linux devices.

- Each profile lets you to specify a device's network access rights, overall security policy, antivirus scan schedule and other general system settings.
- Once created, profiles can be applied to devices/device groups and users/user groups.
- You can also add procedures and monitors to a profile (Windows devices only).
  - Procedures let you automate a range of tasks on your protected endpoints. For example, patch installation, disk fragmentation and so on. Procedures can also be deployed as stand-alone instructions.
  - A monitor is a script which tracks events on your endpoints and takes specific actions if its
    conditions are met. For example, 'Alert me when a USB removable disk is connected to the
    system', or 'Create a log entry if CPU usage goes above 75% for a certain length of time'.
- Alerts The templates in this section are collections of settings which are applied to procedures and profiles.

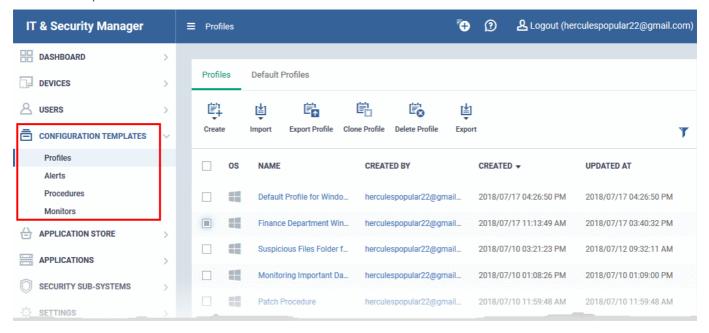

The 'Configuration Templates' tab contains four sub sections:

- Profiles A list of every profile added to ITSM.
  - A profile lets you define a device's security policy, network access rights, antivirus scan schedule and other settings.
  - 'Default Profiles' are applied to newly added devices if no user or user group profile exists. Default profiles are available for iOS, Android, Mac OS, Windows and Linux devices
  - You can mark custom profiles as 'default' if you wish.
  - Profiles can be applied to individual devices/users, device groups and user groups. You can add new profiles, export profiles, and import profiles.
- Alerts Alert templates govern what happens when you receive an alert from a procedure/monitor. For
  example, an alert template can tell ITSM to send you a notification and create a ticket if the conditions of
  procedure are met.

Unless you change it, the 'Default Alert' settings are applied to new monitors/procedures. Click 'Configuration Templates' > 'Alerts' then click on 'Default Alert' to view these settings. You can create custom

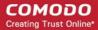

alert templates as required.

See 'Manage Alerts' for more details.

- Procedures Contains a list of predefined and custom procedures that can be executed on enrolled devices. Procedures can be run ad-hoc on selected devices or scheduled in a profile to run at set intervals.
   See 'Manage Procedures' for more details.
- Monitors A monitor is a script which tracks events on your network and takes specific actions if its
  conditions are met. For example, 'Alert me when a USB removable disk is connected to the system', or
  'Create a log entry if CPU usage goes above 75% for a certain length of time'.

You can add a monitor to a Windows profile by adding a 'Monitoring' section. See **Manage Monitors** for more details.

#### The interface allows the administrator to:

- Create/Import Configuration Profiles
- View the Profiles
- Edit Configuration Profiles
- Manage Default Profiles
- Manage Procedures
- Manage Alerts
- Manage Monitors

### 6.1. Create Configuration Profiles

- Click 'Configuration Templates' > 'Profiles'
- A configuration profile is a collection of settings which can be applied to devices that have been enrolled into Comodo IT and Security Manager.
- Each profile allows you to specify a device's network access rights, overall security policy, antivirus scan schedule and other general system settings.
- Profiles can be created and managed separately for iOS, Android, Mac OS, Windows and Linux devices.
- Once created, a profile can be applied to an individual device, to a group of devices, to a user, to a user group, or designated as a 'default' profile.
- The 'Profiles' interface lets you create new profiles as well as to edit or delete existing profiles. You can also create new profiles by cloning or importing a profile.

#### To create a configuration profile

- Click the 'Configuration Templates' > 'Profiles'
- Click 'Create' from the options at the top

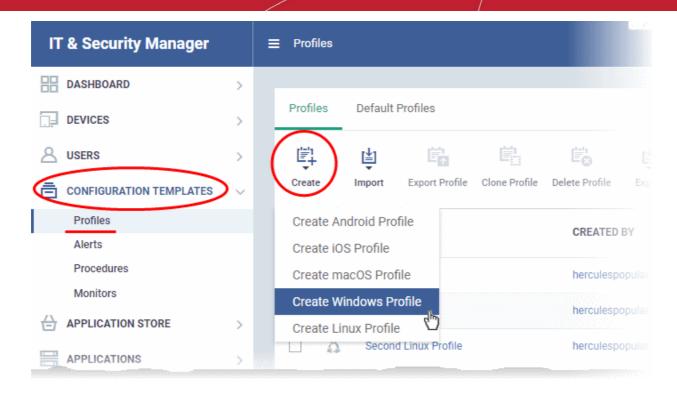

The 'Create' drop-down lets you add new profiles for Android, iOS Mac OS, Windows and Linux devices.

- You can create as many profiles as you want for different use-cases.
- You can apply multiple profiles to a single device. The most restrictive policy will prevail if there is a conflict in settings.
  - For example, if one profile allows the use of camera and another restricts its use, the device will not be able to use the camera.
- You can create a new Windows profile by defining security settings for each component of Comodo Client Security (CCS). In addition, you can import the current CCS configuration from an endpoint to use as a profile for other endpoints.
- The interface also allows you to export an existing Windows profile in .cfg format. You can import the profile at a later time for re-use or modification.

The following sections explain more about:

- Creating an Android Profile You can define parameters and configure various settings for Android devices and save them as a profile. See Profiles for Android Devices for more details.
- Creating an iOS Profile You can define parameters and configure various settings for iOS devices and save them as a profile. See Profiles for iOS Devices for more details..
- Creating an Mac OS Profile You can define parameters and configure various settings for the Antivirus, certificate, network connection, access restrictions and more for managed Mac OS Endpoints and save them as a profile. See Profiles for Mac OS Devices for more details.
- Creating a Linux Profile You can define parameters and configure various settings for the Antivirus, access
  restrictions and more for the CCS application installed on the Linux Endpoints and save them as a profile.
   See Profiles for Linux Devices for more details.
- Creating a Windows Profile You can define parameters and configure various settings for the Antivirus, Firewall, Containment, Valkyrie components and more of the Comodo Client Security (CCS) installed on the Windows Endpoints and save them as a profile. See Profiles for Windows Devices for more details.
- Importing a Windows Profile You can import a profile from a stored configuration file or import the
  configuration of CCS with the current security settings of individual CCS components at an endpoint as a
  profile. See Importing Windows Profiles for more details.

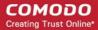

### 6.1.1. Profiles for Android Devices

Android profiles let you configure a device's network access rights, restrictions, scan schedule, authentication certificates, and other general settings.

#### Process in brief:

- Click 'Configuration Templates' on the left then choose 'Profiles'
- Click 'Create' then select 'Create Android Profile'
- Specify a name and description for your profile then click the 'Create' button. The profile will now appear in 'Configuration Templates' > 'Profiles'.
- New profiles have only one section 'General'. You can configure permissions and settings for various areas by clicking the 'Add Profile Section' drop-down. Each section you add will appear as a new tab.
- Once you have fully configured your profile you can apply it to devices, device groups, users and user groups.
- You can make any profile a 'Default' profile by selecting the 'General' tab then clicking the 'Edit' button.

This part of the guide explains the processes above in more detail, and includes in-depth descriptions of the settings available for each profile section.

### To create an Android profile

- · Open the 'Profiles' interface by clicking 'Configuration Templates' on the left then 'Profiles'
- Click the 'Create' button above the table under 'Profiles' and choose 'Create Android Profile' from the options

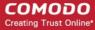

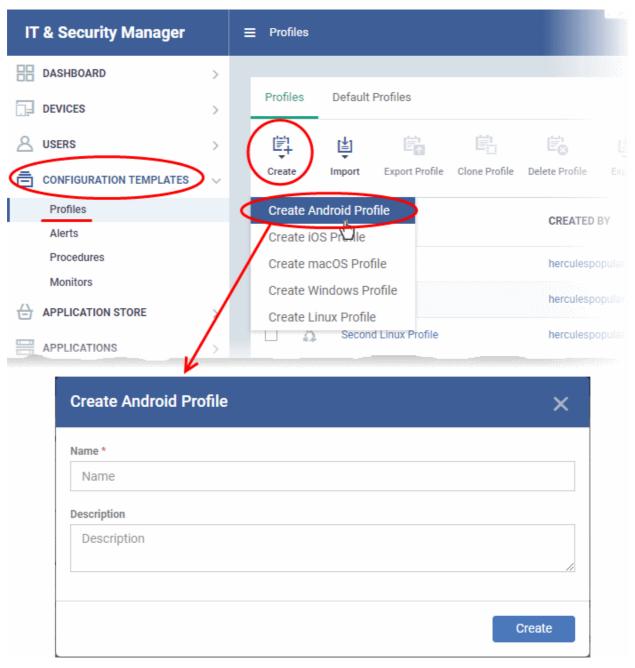

- Enter a name and description for the profile
- Click the 'Create' button

The Android profile will be created and the 'General Settings' section will be displayed. The new profile is not a 'Default Profile' by default.

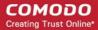

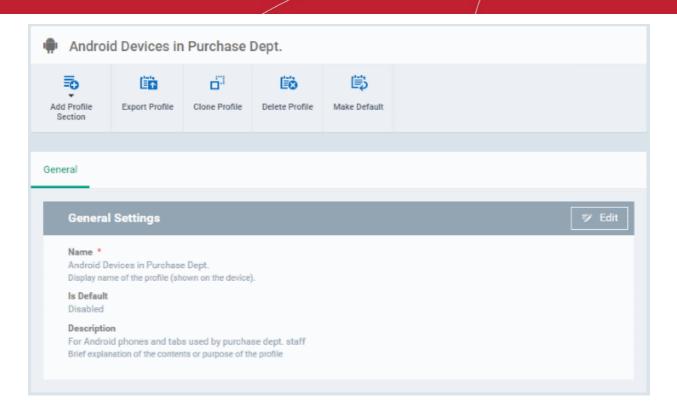

- If you want this profile to be a default policy, click the 'Make Default' button at the top. Alternatively, click the
  'Edit' button on the right of the 'General' settings screen and enable the 'Is Default'.check box.
- · Click 'Save'.

**Tip**: You can set any profile as default profile from the Profiles screen. See **Editing Configuration Profiles** for more details.

The next step is to add components for the profile.

 Click 'Add Profile Section' and select the security component from the list that you want to include in the profile

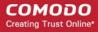

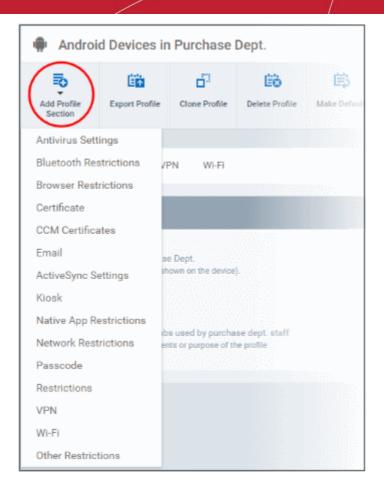

**Note**: Many Android profile settings have small information boxes next to them which indicate the OS and/or device required for the setting to work correctly.

For example, the following box indicates that the setting supports Android 4+ devices and SAFE 1.0+ (Samsung For Enterprises) devices:

Android 4.0+/SAFE 1.0+

The settings screen for the selected component will be displayed. After saving it will become available as a link at the top.

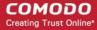

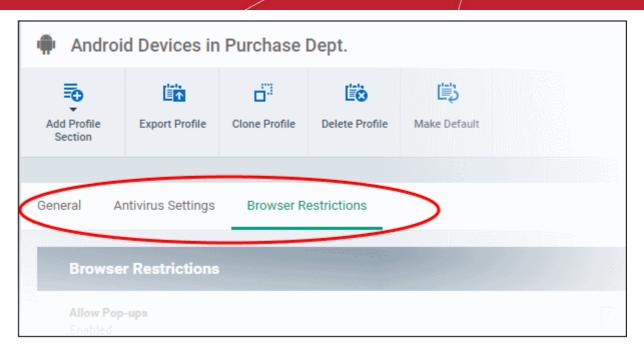

The following sections explain more about each of the settings:

- Antivirus
- Bluetooth Restrictions
- Browser Restrictions
- Certificate
- CCM Certificates
- Email
- Active Sync
- Kiosk
- Native App Restrictions
- Network Restrictions
- Passcode
- Restrictions
- VPN
- Wi-Fi
- Other Restrictions

### To configure Antivirus settings

Click 'Antivirus Settings' from the 'Add Profile Section' drop-down

The 'Antivirus Settings' screen will be displayed.

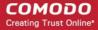

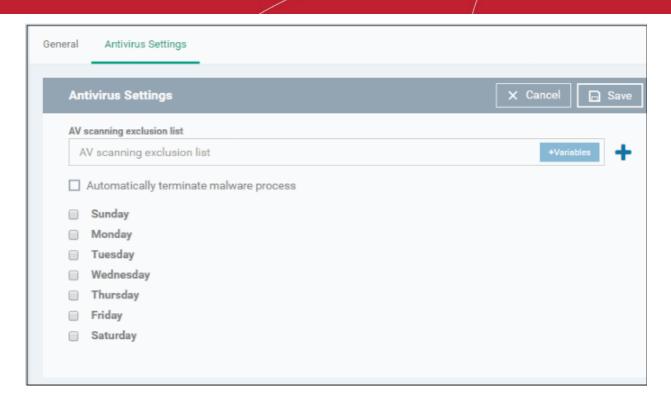

| Antivirus Settings - Table of Parameters |            |                                                                                                    |
|------------------------------------------|------------|----------------------------------------------------------------------------------------------------|
| Form Element                             | Туре       | Description                                                                                                    |
| AV scanning exclusion list               | Text Field | Allows administrators to add trusted Apps. Trusted apps will be excluded from real-time, on-demand and scheduled Antivirus scans run on the devices. You can add apps installed from the Google Play Store and apps installed through the ITSM App store. |
|                                          |            | Enter the bundle identifier of the app that you want to exclude from antivirus scanning.                                                                                                    |
|                                          |            | For more details on getting the bundle identifier for an app, refer to the <b>explanation</b> given below this table.                                                                                                    |
|                                          |            | You can also add variables by clicking the 'Variables' button and clicking beside the variable you want to add. For more details on variables, see Configuring Custom Variables.                                                                          |
|                                          |            | Click to add more 'AV scanning exclusions list' fields.                                                                                                    |
|                                          |            | To remove an item from the 'AV scanning exclusion list' field, click the button beside it.                                                                                                    |
| Automatically terminate malware process  | Checkbox   | If enabled, any malware process detected during scanning will be terminated immediately on the devices.                                                                                                    |
| Schedule scan                            | Checkbox   | Select if you want to automate the process of antivirus scanning. Select the checkbox beside the day(s) that you want the scheduled scan to run.                                                                                                    |

· Click the 'Save' button.

The settings will be saved and displayed under the 'Antivirus Settings' tab. You can edit settings or remove the 'Antivirus Settings' section from the profile at anytime. See 'Editing Configuration Profiles' for more details.

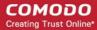

### Obtaining Bundle/Package Identifier

The bundle identifier is a string that identifies the .apk package used to install the app.

### For Google Play Apps:

The bundle identifier can be found at the end of the app's Google Play download URL.

For example, 'com.comodo.batterysaver' is the Comodo Battery Saver app id in the URL

### https://play.google.com/store/apps/details?id=com.comodo.batterysaver

### For Enterprise Apps installed through ITSM App Store:

The bundle identifier can be viewed from the App Details screen of the App.

- Click 'App Store' from the left and choose Android
- Click on the app from the list displayed at the right

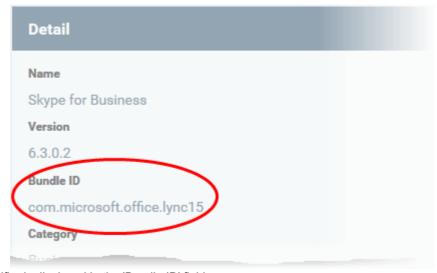

The bundle identifier is displayed in the 'Bundle ID' field.

### To configure Bluetooth Restrictions settings

The feature is supported for Samsung for Enterprise (SAFE) devices only.

Click 'Bluetooth Restrictions' from the 'Add Profile Section' drop-down

The 'Bluetooth Restrictions' settings screen will be displayed.

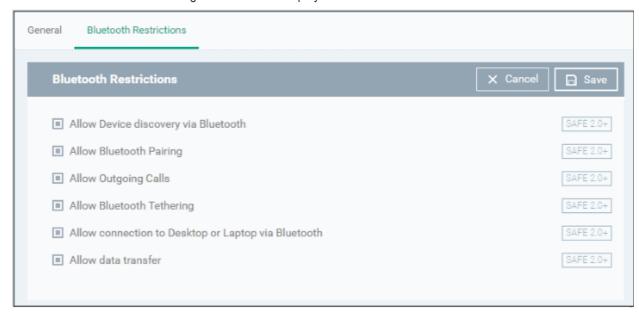

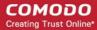

| Bluetooth Restrictions Settings - Table of Parameters |          |                                                                                     |  |
|-------------------------------------------------------|----------|-------------------------------------------------------------------------------------|--|
| Form Element                                          | Туре     | Description                                                                         |  |
| Allow Device discovery via Bluetooth                  | Checkbox | Allows discovery of other devices via Bluetooth.                                    |  |
| Allow Bluetooth Pairing                               | Checkbox | Allows users' devices to pair with other their devices via Bluetooth.               |  |
| Allow Outgoing Calls                                  | Checkbox | Allows users to make calls using Bluetooth enabled devices (eg. hands-free devices) |  |
| Allow Bluetooth Tethering                             | Checkbox | Allows users to enable/disable Bluetooth tethering option.                          |  |
| Allow connection to Desktop or Laptop via Bluetooth   | Checkbox | Allow users to enable/disable Bluetooth connection with Desktop or Laptop.          |  |
| Allow data transfer                                   | Checkbox | Allows data transfer between devices via Bluetooth.                                 |  |

Click the 'Save' button.

The settings will be saved and displayed under the 'Bluetooth Restrictions' tab. You can edit the settings or remove the section from the profile at anytime. See 'Editing Configuration Profiles' for more details.

### To configure Browser Restrictions settings

The feature is supported for Samsung for Enterprise (SAFE) devices only.

Click 'Browser Restrictions' from the 'Add Profile Section' drop-down

The 'Browser Restrictions' settings screen will be displayed.

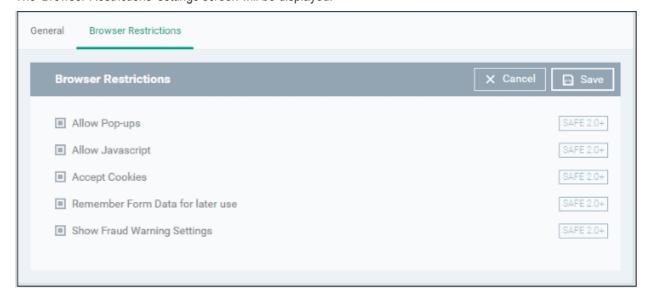

| Browser Restrictions Settings - Table of Parameters |          |                                                                    |
|-----------------------------------------------------|----------|--------------------------------------------------------------------|
| Form Element Type Description                       |          |                                                                    |
| Allow Pop-ups                                       | Checkbox | Pop-ups in browsers will be allowed on user devices.               |
| Allow Javascript                                    | Checkbox | Java scripts will be allowed on user devices                       |
| Accept Cookies                                      | Checkbox | Users will be allowed to modify Cookies settings on their devices. |

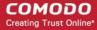

| Browser Restrictions Settings - Table of Parameters |          |                                                                        |
|-----------------------------------------------------|----------|------------------------------------------------------------------------|
| Remember Form Data for later use                    | Checkbox | Users will be allowed to use Auto Fill settings on their devices.      |
| Show Fraud Warning<br>Settings                      | Checkbox | Users will be allowed to view Fraud Warning Settings on their devices. |

Click the 'Save' button.

The settings will be saved and displayed under the 'Browser Restrictions' tab. You can edit the settings or remove the section from the profile at anytime. See 'Editing Configuration Profiles' for more details.

### To configure Certificate settings

The 'Certificate' settings section is used to upload certificates and will act as a repository from which certificates can be selected for use in other areas like 'Wi-Fi, 'Exchange Active Sync' and 'VPN'. You can also enroll user or device certificates from Comodo Certificate Manager (CCM) after activating your CCM account under Settings > Portal Set-Up > Certificates Activation.

Click 'Certificate' from the 'Add Profile Section' drop-down

The 'Certificate' settings screen will be displayed.

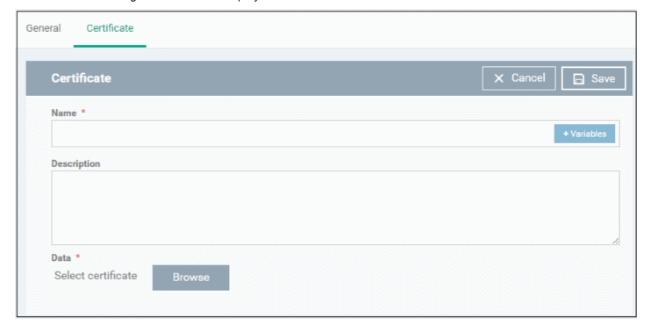

| Certificate Settings - Table of Parameters |                  |                                                                                                    |
|--------------------------------------------|------------------|----------------------------------------------------------------------------------------------------|
| Form Element                               | Туре             | Description                                                                                                    |
| Name                                       | Text Field       | Enter the name of the certificate. You can also add variables by clicking the 'Variables' button and clicking beside the variable you want to add. For more details on variables, refer to the section Configuring Custom Variables. |
| Description                                | Text Field       | Enter an appropriate description for the certificate.                                                                                                    |
| Data                                       | Browse<br>button | Browse to the location of the stored certificate and select the certificate.  Note: Only certificate files with extensions 'pub', 'crt' or 'key' can be uploaded.                                                                    |

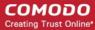

Click the 'Save' button.

The certificate will be added to the certificate store.

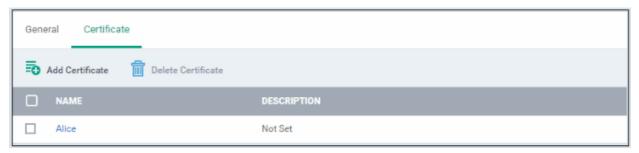

- To add more certificates, click 'Add Certificate' and repeat the process.
- To view the certificate key and edit the name, click on the name of the certificate
- To remove an unwanted certificate, select it and click 'Delete Certificate'

You can add any number of certificates to the profile and remove certificates at anytime. Refer to the section 'Editing Configuration Profiles' for more details.

#### To add CCM Certificates section

The Certificates Settings section of a profile allows you to add requests for client and device authentication certificates to be issued by Comodo Certificate Manager (CCM). Once the profile is applied to a device, a certificate request is automatically generated and forwarded to CCM. After issuance, the certificate will be sent to ITSM which in turn pushes it to the agent on the device for installation. You can add any number of certificates to a single profile. Appropriate certificate requests will be generated on each device to which the profile is applied.

In addition to user authentication, client certificates can be used for email signing and encryption.

**Prerequisite**: Your CCM account should have been integrated to your ITSM server in order for ITSM to forward requests to CCM. For more details, see **Integrating with Comodo Certificate Manager**.

#### To configure CCM Certificate settings

Choose 'Certificates' from the 'Add Profile Section' drop-down

The settings screen for adding certificate requests to the profile will be displayed.

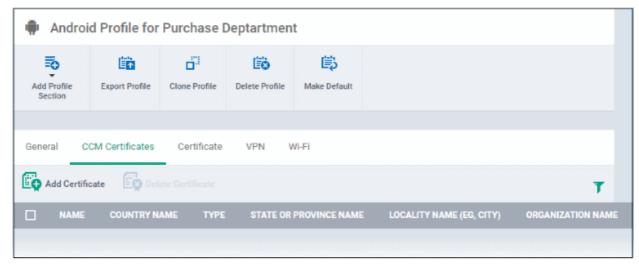

Click 'Add Certificate' at the top to add a certificate request to the profile

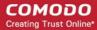

The 'Add Certificate' form will appear.

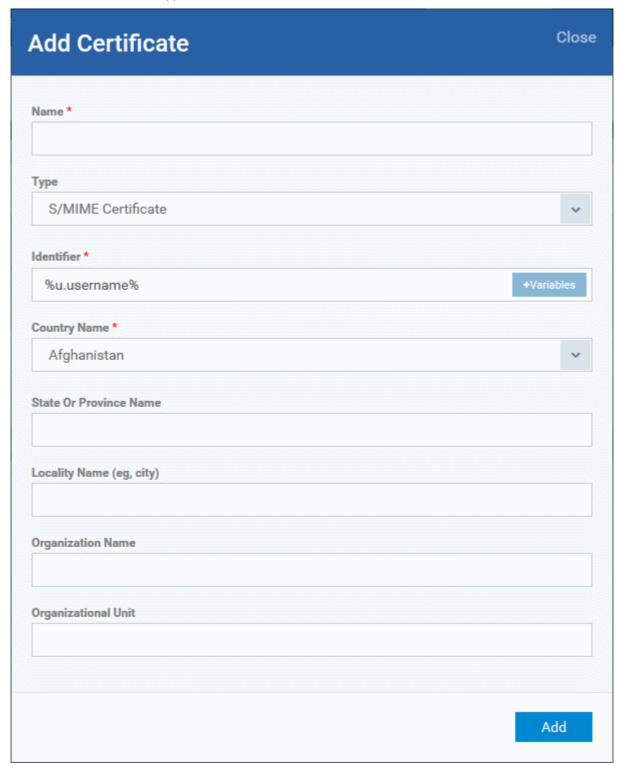

| Add Certificate - Table of Parameters |            |                                                                                                    |
|---------------------------------------|------------|----------------------------------------------------------------------------------------------------|
| Form Element                          | Туре       | Description                                                                                                    |
| Name                                  | Text Field | Enter a name for the certificate to be requested, shortly describing its purpose.                                 |
| Туре                                  | Drop-down  | Select the type of certificate to be added. The available options are:  • S/MIME Certificate (Client Certificate) |

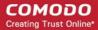

| Add Certificate - Table of Parameters |            |                                                                                                    |
|---------------------------------------|------------|----------------------------------------------------------------------------------------------------|
|                                       |            | Device Certificate                                                                                                    |
| Identifier                            | Text Field | The Identifier field will be auto-populated with mandatory variables depending on the chosen certificate type.                                               |
|                                       |            | <ul> <li>For client certificate, %username% will be added for fetching<br/>the username to be included as subject in the certificate<br/>request.</li> </ul> |
|                                       |            | For device certificate, %d.uuid% will be added for fetching the device name to be included as subject in the certificate request.                            |
|                                       |            | You can add more variables by clicking the 'Variables' button                                                                                                |
|                                       |            | and clicking <sup>+</sup> beside the variable you want to add. For more details on variables, see <b>Configuring Custom Variables</b> .                      |
| Country Name                          | Text Field | Enter the address details of the user/organization in appropriate fields.                                                                                    |
| State or Province Name                |            |                                                                                                    |
| Locality Name (eg. City)              |            |                                                                                                    |
| Organization Name                     | Text Field | Enter the name of the organization to which the user/device pertains.                                                                                        |
|                                       |            | <b>Prerequisite</b> : The organization should have been added to your CCM account.                                                                           |
| Organizational Unit                   | Text Field | Enter the name of the department to which the user/device pertains.                                                                                          |
|                                       |            | <b>Prerequisite</b> : The department should have been defined under the organization in your CCM account.                                                    |

- · Click 'Add' once you have completed the form.
- Repeat the process to add more certificate requests.

The certificate requests will be generated from the devices once the profile is applied to them.

### To configure Email settings

**Note**: The feature is supported for Samsung for Enterprise (SAFE) devices only. This area allows administrators to configure email settings on devices.

Click 'Email' from the 'Add Profile Section' drop-down

The settings screen for Email configuration will be displayed.

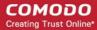

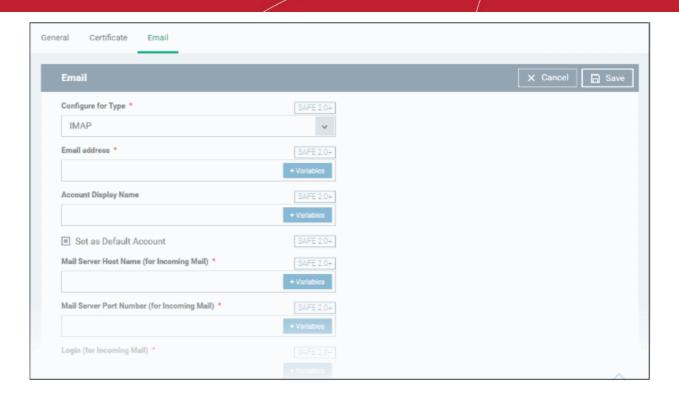

| Email Settings - Table of Parameters          |            |                                                                                                    |
|-----------------------------------------------|------------|----------------------------------------------------------------------------------------------------|
| Form Element                                  | Туре       | Description                                                                                                    |
| Configure for Type*                           | Drop-down  | Choose the protocol for incoming mail server from IMAP and POP.                                                                                                    |
| Email address*                                | Text Field | If the profile is for a single user, enter the email address of the user at the incoming mail server. If the profile is for several users, click the 'Variables' button ** Variables**, and click ** beside '%u.mail%' from the 'User Variables' list. The email address of the users to whom the profile is associated will be automatically added to the profile while rolling out the same to the devices. For more details on variables, see Configuring Custom Variables.            |
| Account Display Name                          | Text Field | If the profile is for a single user, enter the name to identify the user's email account at the incoming mail server. If the profile is for several users, click the 'Variables' button 'Variables', and click beside '%u.login%' from the 'User Variables list'. The email address of the users to whom the profile is associated will be automatically added to the profile while rolling out the same to the devices. For more details on variables, see Configuring Custom Variables. |
| Set as Default Account                        | Checkbox   | If enabled, the email account will be set as default for the users.                                                                                                    |
| Mail Server Host Name (for Incoming Mail) *   | Text Field | For a single user, enter the host name or IP address of the incoming mail server.  For several users, add the variable to fetch the incoming mail server hostname/IP address by clicking the 'Variables' button  **Variables** and clicking **beside the variable. For more details on variables,                                                                                                    |
|                                               |            | see Configuring Custom Variables.                                                                                                    |
| Mail Server Port Number (for Incoming Mail) * | Text Field | For a single user, enter the server port number used for incoming mail service. For POP3, it is usually 110 and if SSL is enabled it is                                                                                                    |

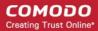

| Email Settings - Table of Parameters             |            |                                                                                                    |
|--------------------------------------------------|------------|----------------------------------------------------------------------------------------------------|
|                                                  |            | 995. For IMAP, it is usually 143 and if SSL is enabled it is 993.  For several users, add a variable to fetch the incoming mail server port number by clicking the 'Variables' button and clicking beside the variable. For more details on variables, see Configuring Custom Variables.                                                                                                    |
| Login (for Incoming Mail)*                       | Text Field | If the profile is for a single user, enter the username for the email account of the user at the incoming mail server. If the profile is for several users, click the 'Variables' button several users, click the 'Variables' button several users, click the 'Variables' button several users, select '%u.mail %' from the 'User Variables' list and click select '%u.mail servames of the users to whom the profile is associated will be automatically added to the profile while rolling out to the devices. For more details on variables, see Configuring Custom Variables. |
| Password (for Incoming Mail)*                    | Text Field | If the profile is for a single user, enter the password for the email account of the user at the incoming mail server. If the profile is for several users, click the 'Variables' button the list.  The email passwords of the users to whom the profile is associated will be automatically added to the profile while rolling out to the devices. For more details on variables, see Configuring Custom Variables.                                                                                                    |
| Use SSL Incoming                                 | Checkbox   | If enabled, communication between incoming mail server and devices is encrypted using SSL (Secure Socket Layer Protocol).                                                                                                    |
| Accept All Certificates (for Incoming Mail)      | Checkbox   | If enabled, the device automatically accepts all SSL certificates.                                                                                                    |
| Accept TLS Certificates (for Incoming Mail)      | Checkbox   | If enabled, the device automatically accepts all secure certificates for TLS (Transport Secure Layer Protocol).                                                                                                    |
| Mail Server Host Name (for Outgoing mail)*       | Text box   | For a single user, enter the host name or IP address of the outgoing (SMTP) mail server.  For several users, include the variable to fetch the outgoing mail server hostname/IP address by clicking the 'Variables' button  * Variables* and click + beside the variable from the list. For more details on variables, see Configuring Custom Variables.                                                                                                    |
| Mail Server Port Number<br>(for Outgoing Mail) * | Text box   | For a single user, enter the server port number used for outgoing (SMTP) mail service. If no port number is specified then ports 25, 587 and 465 are used in the given order.  For several users, include the variable to fetch the outgoing mail server port number by clicking the 'Variables' button and clicking beside the variable from the list. For more details on variables, see Configuring Custom Variables.                                                                                                    |
| Login (for outgoing Mail)*                       | Text Field | If the profile is for a single user, enter the username for the email account of the user at the outgoing (SMTP) mail server. If the profile is for several users, click the 'Variables' button beside '%u.login%' from the 'User Variables' list. The email usernames of the users to whom the profile is associated will be automatically added to the profile while rolling out to the devices. For                                                                                                    |

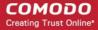

| Email Settings - Table of Parameters                     |            |                                                                                                    |
|----------------------------------------------------------|------------|----------------------------------------------------------------------------------------------------|
|                                                          |            | more details on variables, see Configuring Custom Variables.                                                                                                    |
| Password (for outgoing Mail)*                            | Text Field | If the profile is for a single user, enter the password for the email account of the user at the outgoing (SMTP) mail server. If the profile is for several users, click the 'Variables' button and click beside the variable created to fetch the email password of the user from the 'User Variables' list. The email passwords of the users to whom the profile is associated will be automatically added to the profile while rolling out to the devices. For more details on variables, see Configuring Custom Variables. |
| Use SSL (for Outgoing Mail)                              | Checkbox   | If enabled, communication between outgoing mail server and devices is encrypted using SSL.                                                                                                    |
| Accept All Certificates (for Outgoing Mail)              | Checkbox   | If enabled, the device automatically accepts all SSL certificates.                                                                                                    |
| Accept TLS Certificates (for Outgoing Mail)              | Checkbox   | If enabled, automatically accepts all secure certificates for TLS (Transport Secure Layer Protocol).                                                                                                    |
| Sender Name                                              | Text Field | For a single user, enter the name that should appear in the 'From' field of the sent emails from the device.  For several users, add the variable to fetch the sender name by clicking the 'Variables' button   * Variables* and clicking * beside the variable. For more details on variables, see Configuring Custom Variables.                                                                                                    |
| Set Signature                                            | Text Field | Enter the signature and other details that will appear at the end of the mails sent from the device. You can add variables to the text by clicking the 'Variables' button and clicking beside the variable.  For more details on variables, see CConfiguring Custom Variables.                                                                                                    |
| Prevent Moving Mail to other Accounts                    | Checkbox   | If enabled, the user cannot move sent or received mails to another account.                                                                                                    |
| Always Vibrate on New Email Notification                 | Checkbox   | If enabled, the device will vibrate in addition to sound alert when a new email is received.                                                                                                    |
| Vibrate on New Email<br>Notification if device is silent | Checkbox   | If enabled, the device will vibrate when a new email is received, when the device is in silent mode.                                                                                                    |

· Click the 'Save' button.

The settings will be saved and displayed under the 'Email' tab. You can edit the settings or remove the section from the profile at anytime. See 'Editing Configuration Profiles' for more details.

### To configure ActiveSync settings

ActiveSync settings allows you to configure user access to Exchange Server mail accounts.

**Note**: Please make sure users are not blocked from using the email client on their devices in **Native App Restrictions** 

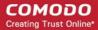

Click 'ActiveSync Settings' from the 'Add Profile Section' drop-down

The 'ActiveSync Settings' screen will be displayed.

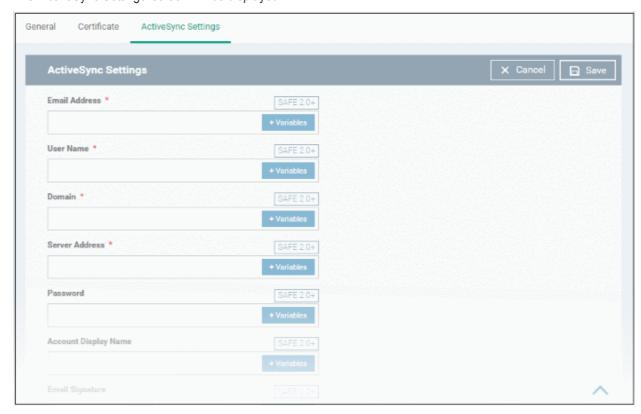

| ActiveSync Settings - Table of Parameters |            |                                                                                                    |
|-------------------------------------------|------------|----------------------------------------------------------------------------------------------------|
| Form Element                              | Туре       | Description                                                                                                    |
| Email Address *                           | Text Field | Click the 'Variables' button and click beside '%u.mail' from the User Variables' list. The email address of the users to whom the profile is associated will be automatically filled. For more details on variables, see Configuring Custom Variables. |
| User Name *                               | Text Field | Click the 'Variables' button and click beside '%u.login' from the User Variables' list. The username of the users to whom the profile is associated will be automatically filled. For more details on variables, see Configuring Custom Variables.     |
| Domain *                                  | Text Field | Enter the domain name in the field. You can also add variables by clicking the 'Variables' button and clicking beside the variable you want to add. For more details on variables, see Configuring Custom Variables.                                   |
| Server Address *                          | Text Field | Enter the server address of the ActiveSync. You can also add variables by clicking the 'Variables' button variables and clicking beside the variable you want to add. For more details on variables, see Configuring Custom Variables.                 |
| Password                                  | Text Field | Leave the field blank. The user will be prompted to enter the password while configuring the email account for the first time. After it is validated, the users can access the email account without entering the password.                            |
| Account Display Name                      | Text Field | If the profile is for a single user, enter the name to identify the user's                                                                                                    |

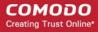

| ActiveSync Settings - Table of Parameters |               |                                                                                                    |
|-------------------------------------------|---------------|----------------------------------------------------------------------------------------------------|
|                                           |               | email account at the exchange server. If the profile is for several users, click the 'Variables' button and click beside '%u.login%' from the 'User Variables list'. The email address of the users to whom the profile is associated will be automatically added to the profile while rolling out the same to the devices. For more details on variables, see Configuring Custom Variables. |
| Email Signature                           | Text Field    | Enter the signature and other details that will appear at the end of the mails sent from the device. You can also add variables by clicking the 'Variables' button ** Variables* and clicking ** beside the variable you want to add. For more details on variables, see Configuring Custom Variables.                                                                                       |
| Maximum Email Size                        | Comobo<br>Box | The maximum size of email that the user can download from the server. Use the controls or enter the value in the field. You can also add variables by clicking the 'Variables' button and clicking the 'Variables' and clicking beside the variable you want to add. For more details on variables, see Configuring Custom Variables.                                                        |
| Sync Emails                               | Drop-down     | Choose the period for which the emails are to be kept synchronized between the device and the exchange server from the recent past, from the drop-down.                                                                                                    |
| Sync Calendar                             | Drop-down     | Select the period for which the calendar events are to be synchronized between the device and the exchange server, from the drop-down.                                                                                                    |
| Use SSL                                   | Checkbox      | If enabled, communication between the device and the exchange server is encrypted using SSL (Secure Socket Layer Protocol).                                                                                                    |
| As Default Account                        | Checkbox      | If enabled, the email address will be used as default for sending out emails.                                                                                                    |
| Accept All Certificates                   | Checkbox      | If enabled, the device automatically accepts all SSL certificates.                                                                                                    |
| Can Sync Contacts                         | Checkbox      | Select this option if you wish to allow synchronization of user contacts between device and exchange server.                                                                                                    |
| Can Sync Calendar                         | Checkbox      | Select this option if you wish to allow the synchronization of the calendar events set by the user at the device and the exchange server.                                                                                                    |
| Can Sync Tasks                            | Checkbox      | Select this option if you wish to allow the synchronization of Tasks scheduled by the user at the device and the email server.                                                                                                    |
| Manual Roaming Sync                       | Checkbox      | If enabled, the user can use the sync feature manually while away from the home network.                                                                                                    |
| Always Vibro on New Email                 | Checkbox      | If enabled, the device will vibrate when a new email is received.                                                                                                    |

Fields with \* are mandatory.

Click the 'Save' button.

The settings will be saved and displayed under the 'ActiveSync Settings' tab. You can edit the settings or remove the section from the profile at anytime. Refer to the section 'Editing Configuration Profiles' for more details.

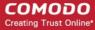

### To configure Kiosk settings

Note: This feature is only supported by Samsung for Enterprise (SAFE) devices.

**Background**: Kiosk mode is a feature intended to help administrators lock-down mobile devices by limiting the applications that are able to run on a device. 'Locking' a device to particular applications can prevent users from opening other applications or straying into important device configuration areas. You can also block aspects of the OS should you wish. An example is a retail or school environment where only certain apps should be used on the device.

Click 'Kiosk' from the 'Add Profile Section' drop-down

The 'Kiosk' settings screen will be displayed.

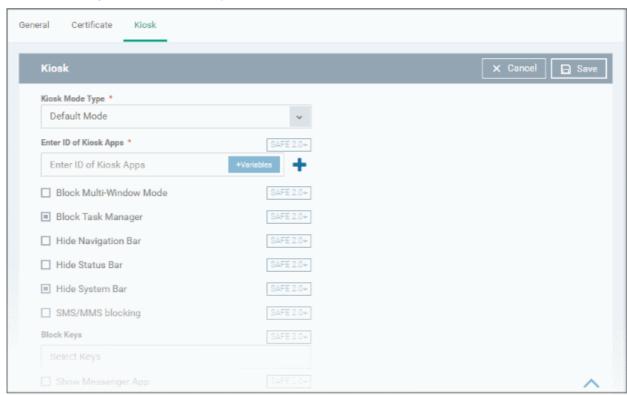

| Kiosk Settings - Table of Parameters            |               |                                                                                                    |
|-------------------------------------------------|---------------|----------------------------------------------------------------------------------------------------|
| Form Element                                    | Туре          | Description                                                                                                    |
| Kiosk Mode Type                                 | Drop-<br>down | <ul> <li>The two Kiosk modes are:         <ul> <li>Default mode - Run multiple apps in Kiosk mode. Users will not be able to run non-kiosk applications. Kiosk mode can only be exited by entering the admin bypass password.</li> </ul> </li> <li>Single App mode - Users can only run the single application that you specify. Users will not be able to run non-kiosk applications. Kiosk mode can only be exited if the admin disables it in the ITSM console.</li> <li>Restrictions on access to other device functions, such as task manager</li> </ul> |
|                                                 |               | and the status bar, can also be configured for either mode.                                                                                                    |
| If 'Single App' is selected as Kiosk Mode Type: |               |                                                                                                    |
| Enter ID of Kiosk Apps                          | Text Field    | Enter the Package ID of the app that will run in Kiosk mode. You can                                                                                                    |

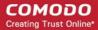

| Kiosk Settings - Table of Parameters                                                     |               |                                                                                                    |
|------------------------------------------------------------------------------------------|---------------|----------------------------------------------------------------------------------------------------|
|                                                                                          |               | also add variables by clicking the 'Variables' button and clicking beside the variable you want to add. For more details on variables, see Configuring Custom Variables.  For more details on Package ID, see Obtaining Bundle/Package Identifier.                                                                                                    |
| If 'Default mode' is selected a                                                          | as Kiosk Mod  | l<br>de Type:                                                                                                    |
| Enter ID of Kiosk Apps                                                                   | Text Field    | Enter the package IDs of the apps that will run in Kiosk mode. You can also add variables by clicking the 'Variables' button and clicking beside the variable you want to add. For more details on variables, refer to the section Configuring Custom Variables.  For more details on Package ID, see Obtaining Bundle/Package Identifier.  Click to add more 'App IDs for allowed Apps om Kiosk Mode' fields.  To remove a field, click the button beside it. |
| Block Multi-Window Mode                                                                  | Checkbox      | If selected, users cannot open multiple windows.                                                                                                    |
| Block Task Manager                                                                       | Checkbox      | If selected, users cannot access task manager screen.                                                                                                    |
| Hide Navigation Bar                                                                      | Checkbox      | If selected, the navigation bar will be hidden on the devices.                                                                                                    |
| Hide System Bar                                                                          | Checkbox      | If selected, the system bar will not be displayed.                                                                                                    |
| SMS/MMS blocking                                                                         | Checkbox      | If selected, the all the SMSs and MMSs to the device will be blocked.                                                                                                    |
| Block Keys                                                                               | Drop-<br>down | This feature allows to selectively block touch keys and icons available on device screen. For example, if you do not want the device owners to use Caps Lock key and so on, then these can be blocked.  To select the key to be blocked, click in the 'Block Keys' field:  Select Keys  The keys will be displayed from the drop-down. Scroll down to view the full list and select the required key to be blocked. Add more keys to be blocked similarly.     |
| The following features will be visible if 'Default mode' is selected as Kiosk Mode Type: |               |                                                                                                    |
| Show messenger App                                                                       | Checkbox      | If selected, the messenger app will be available.                                                                                                    |
| Show email App                                                                           | Checkbox      | If selected, email app will be available.                                                                                                    |

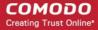

| Kiosk Settings - Table of Parameters |            |                                                                                                    |
|--------------------------------------|------------|----------------------------------------------------------------------------------------------------|
| Show dialer App                      | Checkbox   | If selected, dialer app will be available.                                                                                                    |
| Show admin bypass button             | Checkbox   | If selected, the 'Admin bypass button' will be available, which an admin can tap, enter the password to exit from the Kiosk mode.                                                                                                    |
| Admin bypass password                | Text Field | Enter the password required to exit the Kiosk mode. You can also add variables by clicking the 'Variables' button and clicking the beside the variable you want to add. For more details on variables, refer to the section Configuring Custom Variables. |

Click the 'Save' button.

The settings will be saved and displayed under the 'Kiosk' tab. You can edit the settings or remove the section from the profile at anytime. Refer to the section 'Editing Configuration Profiles' for more details.

### To configure Native App Restriction settings

Applications that are included with the device operating system, such as the email and gallery apps, are called 'native applications'. Administrators can choose to allow or deny access to these native applications. The feature is available for Android version 4.0 + and Samsung for Enterprise devices SAFE 1.0 + version.

Click 'Native App Restrictions' from the 'Add Profile Section' drop-down

The 'Native App Restriction' settings screen will be displayed.

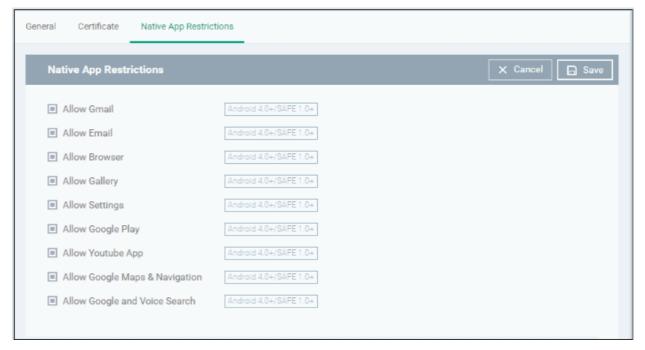

| Native Application Restrictions Settings - Table of Parameters |          |                                                                            |
|----------------------------------------------------------------|----------|----------------------------------------------------------------------------|
| Form Element                                                   | Туре     | Description                                                                |
| Allow Gmail                                                    | Checkbox | Select this to allow users to access Gmail app.                            |
| Allow Email                                                    | Checkbox | Select this to allow users to access the default Email app.                |
| Allow Browser                                                  | Checkbox | If enabled, users can access the default Android browser on their devices. |

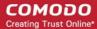

| Native Application Restrictions Settings - Table of Parameters |          |                                                                               |
|----------------------------------------------------------------|----------|-------------------------------------------------------------------------------|
| Allow Gallery                                                  | Checkbox | If enabled, users can access Gallery on their devices.                        |
| Allow Settings                                                 | Checkbox | Select this to enable users to change their device settings.                  |
| Allow Google Play                                              | Checkbox | If enabled, users can access Google Play on their mobile devices.             |
| Allow YouTube App                                              | Checkbox | If enabled, users can access the YouTube app.                                 |
| Allow Google Maps & Navigation                                 | Checkbox | If enabled, users can access Google Maps and Navigation app on their devices. |
| Allow Google and Voice<br>Search                               | Checkbox | If enabled, users can use Google and Voice Search services.                   |

Click the 'Save' button.

The settings will be saved and displayed under the 'Native App Restriction' tab. You can edit the settings or remove the section from the profile at anytime. See 'Editing Configuration Profiles' for more details.

### To configure Network Restriction settings

The feature is supported for Samsung for Enterprise (SAFE) devices only.

Click 'Network Restrictions' from the 'Add Profile Section' drop-down

The 'Network Restrictions' settings screen will be displayed.

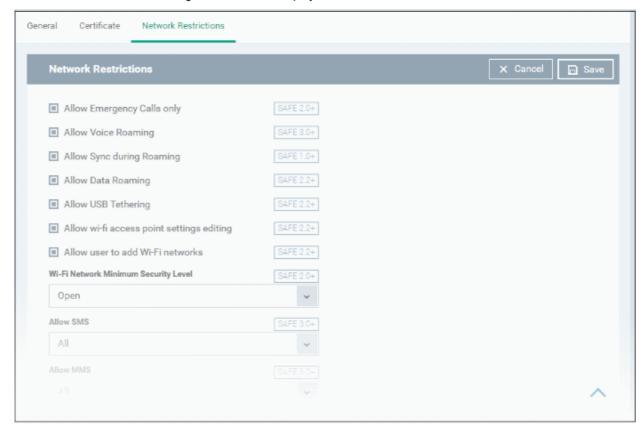

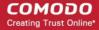

| Network Restrictions Settings - Table of Parameters |            |                                                                                                    |
|-----------------------------------------------------|------------|----------------------------------------------------------------------------------------------------|
| Form Element                                        | Туре       | Description                                                                                                    |
| Allow Emergency Calls only                          | Checkbox   | Allows users to make only emergency calls.                                                                                                    |
| Allow Voice Roaming                                 | Checkbox   | Allows users to make/receive voice call during roaming.                                                                                                    |
| Allow Sync during Roaming                           | Checkbox   | Allows the use of Sync feature while roaming.                                                                                                    |
| Allow Data Roaming                                  | Checkbox   | Allows users to enable 'Data Roaming' option on their devices to access data services during roaming.                                                                                                    |
| Allow USB Tethering                                 | Checkbox   | Allows users to enable 'USB Tethering' option for sharing their data connection through USB tethering.                                                                                                    |
| Allow Wi-Fi access point settings editing           | Checkbox   | Allows users to edit the Wi-Fi access point settings to create a Wi-Fi hotspot for sharing their data connection.                                                                                                    |
| Allow user to add Wi-Fi networks                    | Checkbox   | Allows users to add additional Wi-Fi networks.                                                                                                    |
| Wi-Fi Network Minimum<br>Security Level             | Drop-down  | Select the minimum security level required for the user to access the Wi-Fi network. The options available are:  Open WEP WPA B02.1x EAP (LEAP) B02.1x EAP (FAST) B02.1x EAP (FAST) B02.1x EAP (TLS) B02.1x EAP (TLS) B02.1x EAP (TLS) B10.1x EAP (TLS) B11. Allows text messages as per the option selected: A11. Allows both incoming and outgoing text messages.  |
|                                                     |            | <ul> <li>Incoming Only - Allows incoming text messages only.</li> <li>Outgoing Only - Allows outgoing text messages only.</li> <li>None - Both incoming and outgoing text messages are blocked.</li> </ul>                                                                                                    |
| Allow MMS                                           | Drop-down  | Allows multimedia messages as per the option selected:  All - Allows both incoming and outgoing multimedia messages.  Incoming Only - Allows incoming multimedia messages only.  Outgoing Only - Allows outgoing multimedia messages only.  None - Both incoming and outgoing multimedia messages are blocked.                                                       |
| Blacklisted SSIDs                                   | Text Field | Specify the name (SSID) of the wireless network that should be blacklisted. You can also add variables by clicking the 'Variables' button  * Variables* and clicking * beside the variable you want to add. For more details on variables, refer to the section Configuring Custom Variables.  Click the * button to add more 'Blacklisted SSID' fields. To remove a |

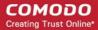

| Network Restrictions Settings - Table of Parameters |  |                                                                             |
|-----------------------------------------------------|--|-----------------------------------------------------------------------------|
|                                                     |  | Blacklisted SSID field from the screen, click the minus — button beside it. |

· Click the 'Save' button.

The settings will be saved and displayed under the 'Network Restrictions' tab. You can edit the settings or remove the section from the profile at anytime Refer to the section 'Editing Configuration Profiles' for more details.

#### To configure Passcode settings

· Click 'Passcode' from the 'Add Profile Section' drop-down

The Passcode settings screens will be displayed.

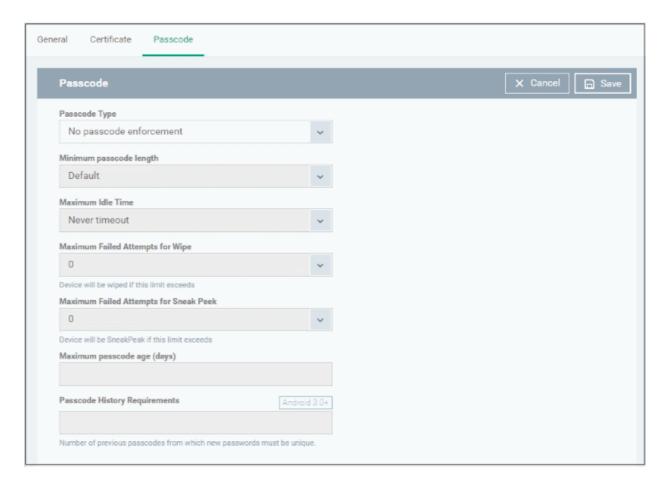

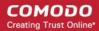

| Passcode Settings - Table of Parameters |            |                                                                                                    |  |
|-----------------------------------------|------------|----------------------------------------------------------------------------------------------------|--|
| Form Element                            | Туре       | Description                                                                                                    |  |
| Passcode Type                           | Drop-down  | Select the type of passcode from the drop-down that the user should configure for unlocking screen lock. The options available are:                                                                                                    |  |
|                                         |            | No passcode enforcement                                                                                                    |  |
|                                         |            | Only letters                                                                                                    |  |
|                                         |            | Letters and numbers                                                                                                    |  |
|                                         |            | Only numbers                                                                                                    |  |
|                                         |            | Letters, numbers and a special symbol                                                                                                    |  |
|                                         |            | Requires some kind of password                                                                                                    |  |
| Minimum Passcode Length                 | Drop-down  | Select the minimum number of passcode characters that can be configured by the user. (4-16 characters).                                                                                                    |  |
| Maximum Idle Time                       | Drop-down  | Select the maximum time period that can be set as idle time out period for device screen lock, from the drop-down.                                                                                                    |  |
| Maximum Failed Attempts for Wipe        | Drop-down  | Select the maximum number of allowed unsuccessful login attempts for device wipe (4-16). Set the value as '0' for unlimited.                                                                                                    |  |
|                                         |            | If the number of failed attempts crosses this value, the data in the device will be automatically wiped off. This is useful to prevent the data from the device being stolen, if somebody, other than the user, tries to login to the device by entering guessed passcodes. |  |
| Maximum Failed Attempts for Sneak Peek  | Drop-down  | Select the maximum number of allowed unsuccessful login attempts for 'Sneak Peek' feature (4-16). Set the value as '0' for unlimited.                                                                                                    |  |
|                                         |            | The 'Sneak Peek' feature makes the device take a photograph with the front-facing camera if the wrong passcode is entered a certain number of times - hopefully getting a picture of the person holding a lost/stolen device. Photographs are forwarded to the ITSM server. |  |
|                                         |            | The photograph(s) sent by the device can be viewed from the 'Device Details' interface that can be accessed by clicking 'Devices' > 'Device List' > the device name > 'Sneak Peek' tab. See View Sneak Peek Pictures to Locate Lost Devices for more details.               |  |
|                                         |            | Note: If the device does not have a front camera, the rear camera will capture a photograph and forward to the ITSM server.                                                                                                    |  |
| Maximum Passcode Age (days)             | Text Field | Enter the maximum period in days for which a passcode can be valid. After the number of days specified in this field, the passcode will expire. The user needs to change the passcode before the current one expires.                                                       |  |
| Passcode History<br>Requirements        | Text Field | Set how many unique, new passcodes must be created before the user can re-use an old password.                                                                                                    |  |
|                                         |            | This feature is available for Android 3.0 and later versions only.                                                                                                    |  |

· Click the 'Save' button.

The settings will be saved and displayed under the 'Passcode' tab. You can edit the settings or remove the section from the profile at anytime. Refer to the section 'Editing Configuration Profiles' for more details.

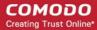

#### To configure Restriction settings

· Click 'Restrictions' from the 'Add Profile Section' drop-down

The 'Restrictions' settings screen will be displayed.

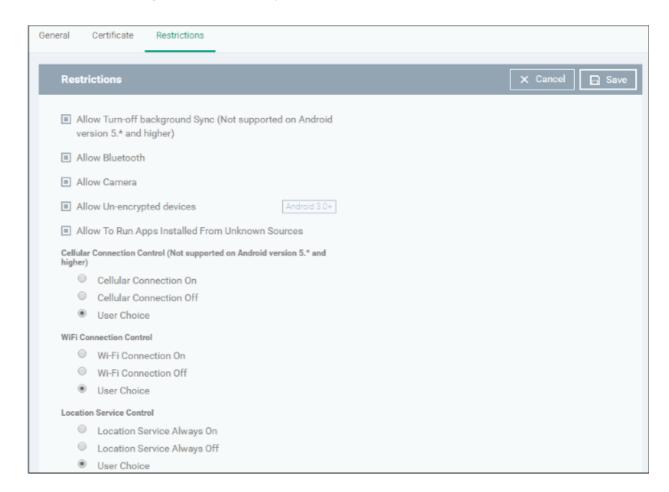

| Restrictions Settings - Table of Parameters      |                  |                                                                                                    |
|--------------------------------------------------|------------------|----------------------------------------------------------------------------------------------------|
| Form Element                                     | Туре             | Description                                                                                                    |
| Allow Turn-off background<br>Sync                | Checkbox         | Select this to allow users to disable background synchronization setting on their devices.                                                                                               |
| Allow Bluetooth                                  | Checkbox         | Select this to allow users to enable/disable Bluetooth on their devices.                                                                                                    |
| Allow Camera                                     | Checkbox         | Select this to allow users to use the camera                                                                                                    |
| Allow Un-encrypted devices                       | Checkbox         | Select this to enable users to use device without turning on the storage encryption feature. This feature is available for Android 3.0 and later versions only.                          |
| Allow to run Apps installed from unknown sources | Checkbox         | Select this to allow users to run installed applications that were download from unknown sources                                                                                         |
| Cellular Connection Control                      | Radio<br>Buttons | Choose whether or not to allow the device to connect to the internet through a cellular network (2G/3G/4G):                                                                              |
|                                                  |                  | Cellular Connection on - Maintains the data connection through cellular network enabled, irrespective of user settings under 'Settings' > 'Wireless and Network settings' in the device. |

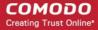

| Restrictions Settings - Table of Parameters |                  |                                                                                                    |
|---------------------------------------------|------------------|----------------------------------------------------------------------------------------------------|
|                                             |                  | Cellular Connection off - Maintains the data connection through cellular network disabled, irrespective of user settings under 'Settings' > 'Wireless and Network settings' in the device.         |
|                                             |                  | User Choice - The connection is enabled or disabled as per the user's setting under 'Settings' > 'Wireless and Network settings' in the device.                                                    |
| WiFi Connection Control                     | Radio<br>Buttons | Choose whether or not to allow the device to connect to WiFi networks and hotspots from the options.                                                                                               |
|                                             |                  | <ul> <li>WiFi Connection on - Always maintains the WiFi connection<br/>enabled, irrespective of user's setting under 'Settings' &gt;<br/>'Wireless and Network settings' in the device.</li> </ul> |
|                                             |                  | WiFi Connection off - Always maintains the WiFi connection disabled, irrespective of user's setting under 'Settings' > 'Wireless and Network settings' in the device.                              |
|                                             |                  | <ul> <li>User Choice - The connection is enabled or disabled as per the<br/>user's setting under 'Settings' &gt; 'Wireless and Network settings'<br/>in the device.</li> </ul>                     |
| Location Service Control                    | Radio<br>Buttons | Choose whether or not to allow the location services on the device from the options:                                                                                                    |
|                                             |                  | Location Service Always On - Always maintains the location<br>services enabled, irrespective of the user's setting on the<br>device.                                                               |
|                                             |                  | <ul> <li>Location Service Always Off - Always maintains the location<br/>services disabled, irrespective of the user's setting on the<br/>device.</li> </ul>                                       |
|                                             |                  | User Choice - The location service is enabled or disabled as per<br>the user's setting on the device.                                                                                              |

· Click the 'Save' button.

The settings will be saved and displayed under the 'Restrictions' tab. You can edit the settings or remove the section from the profile at anytime. Refer to the section 'Editing Configuration Profiles' for more details.

#### To configure VPN settings

Note: The feature is supported for only Samsung for Enterprise (SAFE) devices.

· Click 'VPN' from the 'Add Profile Section' drop-down

The settings screen for VPN will be displayed.

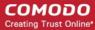

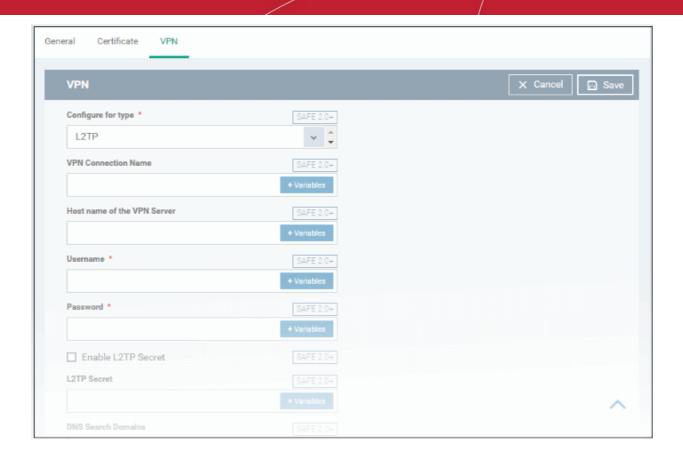

| VPN Settings - Table of Parameters |            |                                                                                                    |
|------------------------------------|------------|----------------------------------------------------------------------------------------------------|
| Form Element                       | Туре       | Description                                                                                                    |
| Configure for type                 | Drop-down  | Choose the VPN connection type from drop-down. The options available are: L2TP, PPTP, L2TP/IPSec PSK, IPSec, XAuth PSK and IPSec XAuth RSA.                                                                                                    |
| VPN Connection Name                | Text Field | Enter the name of the connection, which will be displayed on the device.  You can also add variables by clicking the 'Variables' button  and clicking the variable you want to add. For more details on variables, refer to the section Configuring Custom Variables.                                                                                                    |
| Host name of the VPN<br>Server     | Text Field | Enter the IP address or host name of the VPN server. You can also add variables by clicking the 'Variables' button and clicking the variable you want to add. For more details on variables, refer to the section Configuring Custom Variables.                                                                                                    |
| Username                           | Text Field | For a single user account for VPN connection, enter the username for connection to the network. For several users, click the 'Variables' button, select the variable for fetching the VPN username from the 'Variables list' and click ' + . The usernames of the users to whom the profile is associated will be automatically included in the profile while rolling out the profile to respective devices. For more details on variables, refer to the section Configuring Custom Variables. |
| Password                           | Text Field | If the profile is for a single user account for VPN connection, enter the password for the account. If the profile is for several users, click the                                                                                                    |

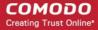

| VPN Settings - Table of Parameters |            |                                                                                                    |
|------------------------------------|------------|----------------------------------------------------------------------------------------------------|
|                                    |            | 'Variables' button , select the variable created to fetch the password of the user from the 'User Variables' list and click . The VPN connection passwords for the accounts of the users to whom the profile is associated will be automatically added to the profile while rolling out to respective devices. For more details on variables, refer to the section Configuring Custom Variables. |
| DNS Search Domains                 | Text Field | Enter the IP address or hostname of the DNS server that devices will use for searching domain names. You can also add variables by clicking the 'Variables' button and clicking the 'Variables' button and clicking the variable want to add. For more details on variables, refer to the section Configuring Custom Variables.                                                                  |
| If L2TP is selected:               |            |                                                                                                    |
| Enable L2TP     Secret             | Checkbox   | If enabled, the pre-shared L2TP should be entered in the next field L2TP Secret                                                                                                    |
| L2TP Secret                        | Text Field | If L2TP Secret is enabled, then the pre-shared key should be entered here by the user or selected from 'Variables'                                                                                                    |
| If PPTP is selected:               | I.         |                                                                                                    |
| Enable Encryption                  | Checkbox   | If selected, the connection is encrypted between the devices and the VPN server.                                                                                                    |
| If L2TP/IPSec PSK is selected      | ed:        |                                                                                                    |
| Enable L2TP     Secret             | Checkbox   | If enabled, the pre-shared L2TP should be entered in the next field L2TP Secret                                                                                                    |
| L2TP Secret                        | Text Field | If L2TP Secret is enabled, then the pre-shared key should be entered here by the user or selected from 'Variables'                                                                                                    |
| IPSec Pre-Shared Key               | Text Field | If IP Sec Identifier is enabled, then the pre-shared key should be entered here by the user or selected from 'Variables'                                                                                                    |
| If IPSec Xauth PSK is selected:    |            |                                                                                                    |
| IP Sec Identifier                  | Text Field | Enter the IPSec identifier in the field. You can also add variables by clicking the 'Variables' button and clicking beside the variable you want to add. For more details on variables, refer to the section Configuring Custom Variables.                                                                                                    |
| IPSec Pre-Shared     Key           | Text Field | If IP Sec Identifier is enabled, then the pre-shared key should be entered here by the user or selected from 'Variables'.                                                                                                    |
| Use for persistent connect         | Checkbox   | Forcibly maintains the VPN connection always at the enabled state, irrespective of user's settings through 'Settings' > 'Wireless and Networks' in the device. In order to enable this feature, the following conditions are to be satisfied:                                                                                                    |
|                                    |            | <ul> <li>The profile should have been created already and rolled out to<br/>the devices. Hence the administrator will be able to enable this<br/>feature after rolling out the profile and then by editing the<br/>profile. Refer to the section Editing Configuration Profiles.</li> </ul>                                                                                                    |
|                                    |            | Suits to all VPN connections types, except PPTP                                                                                                    |
|                                    |            | The VPN server and the DNS server should have been                                                                                                    |

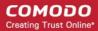

| VPN Settings - Table of Parameters |  |                                          |
|------------------------------------|--|------------------------------------------|
|                                    |  | specified by their IP addresses in IPv4. |

· Click the 'Save' button after entering or selecting the parameters.

The VPN settings will be added to the profile.

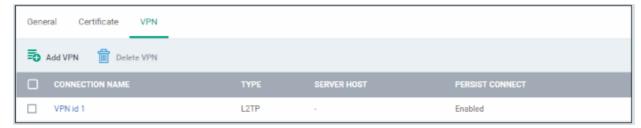

You can add multiple VPN connection settings for the profile.

- · To add another VPN connection, click 'Add VPN' and repeat the process
- To view and edit the VPN settings of a connection, click the name of the connection
- To remove a VPN connection, select VPN then click 'Delete VPN'

You can add any number of VPN connection settings to the profile at anytime. Refer to the section 'Editing Configuration Profiles' for more details.

#### To configure Wi-Fi settings

• Click 'Wi-Fi' from the 'Add Profile Section' drop-down The settings screen for Wi-Fi will be displayed.

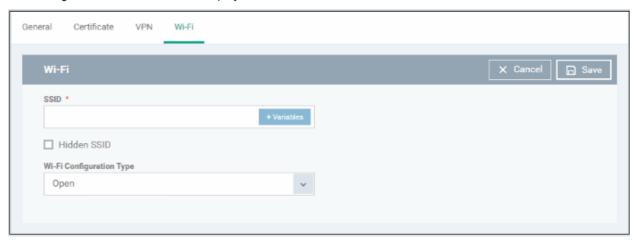

| Wi-Fi Settings - Table of Parameters |            |                                                                                                    |
|--------------------------------------|------------|----------------------------------------------------------------------------------------------------|
| Form Element                         | Туре       | Description                                                                                                    |
| SSID                                 | Text Field | Enter the Service Set Identifier (SSID), the name of the wireless network that a device should connect to. You can also add variables by clicking the 'Variables' button and clicking beside the variable you want to add. For more details on variables, refer to the section Configuring Custom Variables. |
| Hidden SSID                          | Checkbox   | If enabled, users will be able to access the hidden wireless network too. Users must know the hidden SSID details and the required credentials.                                                                                                    |
| Wi-Fi Configuration Type             | Drop-down  | Select the type of encryption used by the wireless network from the drop-                                                                                                    |

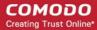

| Wi-Fi Settings - Table of Parameters |                                                                                              |  |
|--------------------------------------|----------------------------------------------------------------------------------------------|--|
|                                      | down. The options available are:                                                             |  |
|                                      | • Open                                                                                       |  |
|                                      | • WEP                                                                                        |  |
|                                      | • WPA / WPA2 - PSK                                                                           |  |
|                                      | • 802.1x EAP                                                                                 |  |
|                                      | The settings for each type is explained in the next table Wi-Fi configuration type settings. |  |

#### Wi-Fi Configuration Type settings

| Wi-Fi Configuration Type Settings - Table of Parameters |                                                                                                    |  |
|---------------------------------------------------------|----------------------------------------------------------------------------------------------------|--|
| Security Configuration Type                             | Description                                                                                                    |  |
| Open                                                    | No password is required for accessing the Wi-Fi network by the user.                                                                                                    |  |
| WEP                                                     | Authentication Password - Enter the password to access the Wi-Fi network. You can also add variables by clicking the 'Variables' button and clicking beside the variable you want to add. For more details on variables, refer to the section Configuring Custom Variables.                                                                                                    |  |
| WPA / WPA2 - PSK                                        | Authentication Password - Enter the password to access the Wi-Fi network. You can also add variables by clicking the 'Variables' button and clicking the 'Variables' beside the variable you want to add. For more details on variables, refer to the section Configuring Custom Variables.                                                                                                    |  |
| 802.1x EAP                                              | 1. EAP Authentication Protocol - Select the EAP authentication protocol from the drop-down. Applicable for Samsung for Enterprise devices SAFE 1.0 + version.  PEAP  TLS  TTLS  2. Phase 2 Authentication Protocol - Select the Phase 2 authentication protocol from the drop-down. Applicable for Samsung for Enterprise devices SAFE 1.0 + version.  None  PAP  MSCHAP  MSCHAPV2  GTC  3. Certificate - Select the user certificate from the drop-down or upload it using the 'Add New' button.  4. CA Certificate - Select the CA certificate from the drop-down or upload it using the 'Add New' button.  5. Authentication Username - Enter the username for Wi-Fi authentication. Applicable for Samsung for Enterprise devices SAFE 1.0 + version.  6. Authentiation Password - Enter the password for Wi-Fi authentication. Applicable |  |

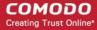

# 7. Authentication Domain - Enter the details for RADIUS Server authentication. pplicable for Samsung for Enterprise devices SAFE 1.0 + version. 8. Anonymous Identity - Enter the username that can be used for anonymous access. Applicable for Samsung for Enterprise devices SAFE 1.0 + version. 9. Encryption Key - Enter the encryption key to access the Wi-Fi network. You can also add variables by clicking the 'Variables' button beside the variable you want to add. For more details on variables, refer to the section Configuring Custom Variables. For items in the list from 5 to 8, you can also include a variable to the field by clicking the 'Variables' button and clicking beside the variable from the list. For more details on variables, refer to the section Configuring Custom Variables.

Click the 'Save' button after entering or selecting the parameters.

The 'Wi-Fi' network settings' will be saved for the profile.

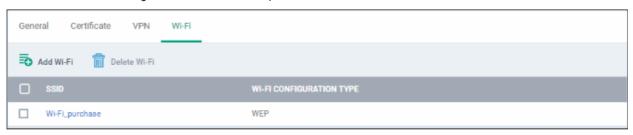

You can add multiple Wi-Fi networks for a profile.

- To add another Wi-Fi SSID, click 'Add Wi-Fi' and repeat the process
- To view and edit the Wi-Fi network settings, click the SSID of the network
- To remove a Wi-Fi network, select it from the list and click 'Delete Wi-Fi'

You can add or remove Wi-Fi networks at any time. Refer to the section 'Editing Configuration Profiles' for more details.

#### To configure 'Other Restrictions' settings

The feature is supported for Samsung for Enterprise (SAFE) devices only.

Click 'Other Restrictions' from the 'Add Profile Section' drop-down

The 'Other Restrictions' settings screen will be displayed.

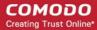

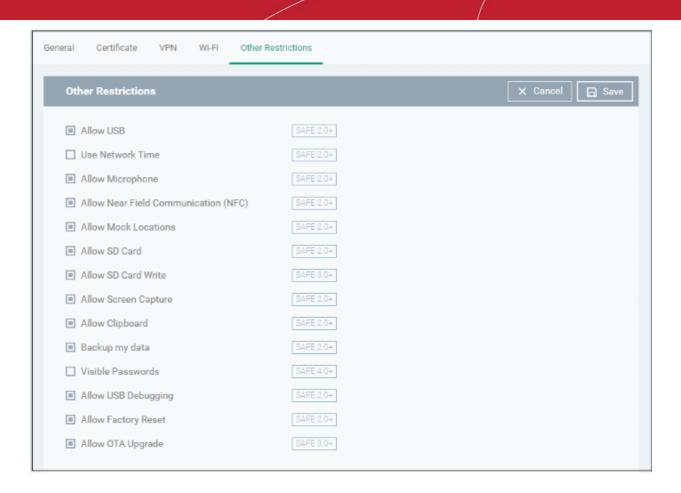

| Other Restrictions Settings - Table of Parameters |          |                                                                                                    |
|---------------------------------------------------|----------|----------------------------------------------------------------------------------------------------|
| Form Element                                      | Туре     | Description                                                                                                    |
| Allow USB                                         | Checkbox | Allows users to establish connections via USB ports.                                                               |
| Use Network Time                                  | Checkbox | Allows users to enable/disable network provided values in Date & Time settings.                                    |
| Allow Microphone                                  | Checkbox | Allows users to use microphone. If this is disabled, users can use microphone for receiving and making calls only. |
| Allow Near Field<br>Communication (NFC)           | Checkbox | Allows devices to establish connection via NFC                                                                     |
| Allow Mock Locations                              | Checkbox | Allows users to enable/disable 'Mock Location' in developer mode settings.                                         |
| Allow SD Card                                     | Checkbox | Users can use SD card on their devices.                                                                            |
| Allow SD Card Write                               | Checkbox | Users can store data on the SD card.                                                                               |
| Allow Screen Capture                              | Checkbox | Users can take screenshot of the device screen.                                                                    |
| Allow Clipboard                                   | Checkbox | Users will be allowed to use clipboard memory.                                                                     |
| Backup my data                                    | Checkbox | Users will be allowed to take a backup of data in their devices.                                                   |

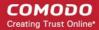

| Other Restrictions Settings - Table of Parameters |          |                                                                                   |
|---------------------------------------------------|----------|-----------------------------------------------------------------------------------|
| Visible Passwords                                 | Checkbox | Allows users to enable/disable show password feature.                             |
| Allow USB Debugging                               | Checkbox | Allows users to enable/disable 'USB Debugging' option in developer mode settings. |
| Allow Factory Reset                               | Checkbox | Allows users to reset the device to factory settings.                             |
| Allow OTA Upgrade                                 | Checkbox | Allows devices to receive Over-the-air (OTA) upgrade for software updates.        |

· Click the 'Save' button.

The settings will be saved and displayed under 'Other Restrictions' tab. You can edit the settings or remove the section from the profile at anytime. Refer to the section 'Editing Configuration Profiles' for more details.

#### 6.1.2. Profiles for iOS Devices

iOS Profiles allow you to specify a device's network access rights, restrictions and other general settings.

#### **Process in Brief:**

- Click 'Configuration Templates' from the left then choose 'Profiles'
- · Click 'Create' then select 'Create iOS Profile'
- Specify a name and description for your profile then click the 'Create' button. The profile will now appear in 'Configuration Templates' > 'Profiles'.
- New profiles have only one section 'General'. You can configure permissions and settings for various areas by clicking the 'Add Profile Section' drop-down. Each section you add will appear as a new tab.
- Once you have fully configured your profile you can apply it to devices, device groups, users and user groups.
- You can make any profile a 'Default' profile by selecting the 'General' tab then clicking the 'Edit' button.

This part of the guide explains the processes above in more detail, and includes in-depth descriptions of the settings available for each profile section.

#### To create an iOS profile

- Open the 'Profiles' interface by clicking 'Configuration Templates' from the left and choosing 'Profiles'
- Click the 'Create' button above the table under 'Profiles' and and choose 'Create iOS Profile' from the
  options

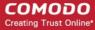

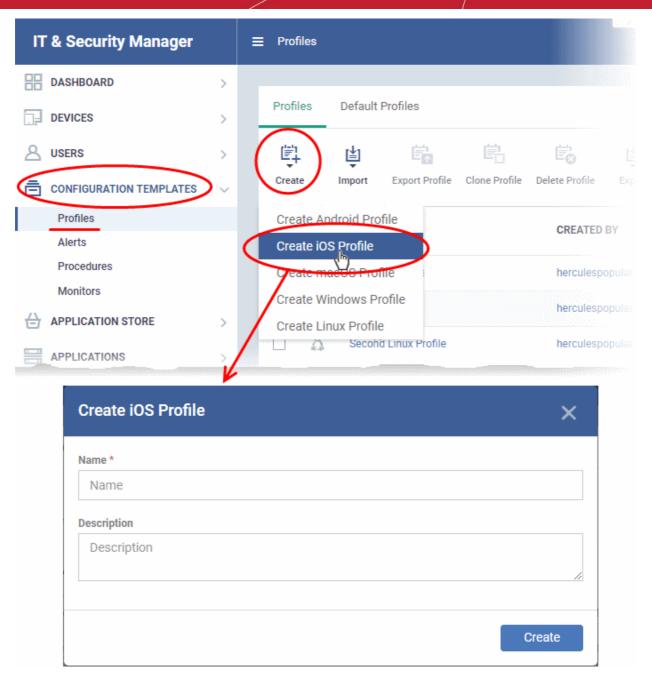

- · Enter a name and description for the profile
- · Click the 'Create' button

The iOS profile will be created and the 'General Settings' section will be displayed. The new profile is not a 'Default Profile' by default.

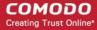

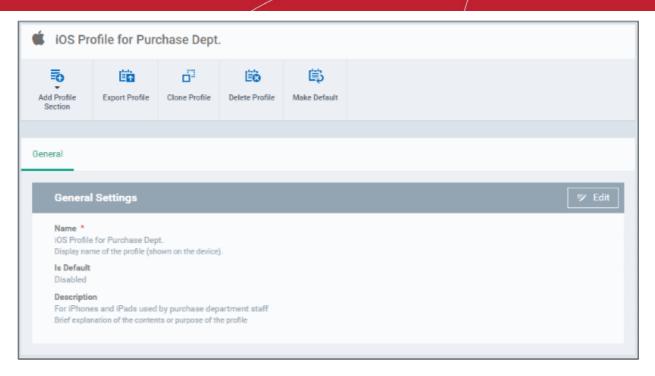

- If you want this profile to be a default policy, click the 'Make Default' button at the top. Alternatively, click the 'Edit' button on the right of the 'General' settings screen and enable the 'Is Default'.check box.
- · Click 'Save'.

The next step is to add the components for the profile.

 Click the 'Add Profile Section' button and select components from the list that you want to include in the profile

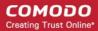

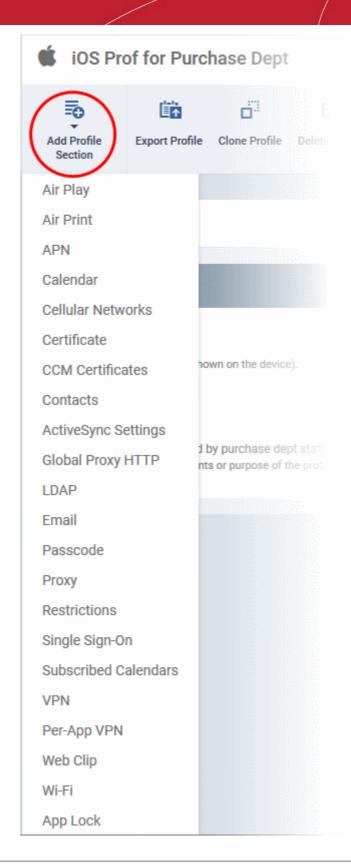

**Note**: Many iOS profile settings have small information boxes next to them which indicate the iOS version required for the setting to work correctly.

For example, the following box indicates that the setting supports Apple devices with iOS version 7 and above only:

iOS 7+

The settings screen for the selected component will be displayed. After configuring the component and saving the settings, it will be available as a tab at the top.

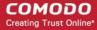

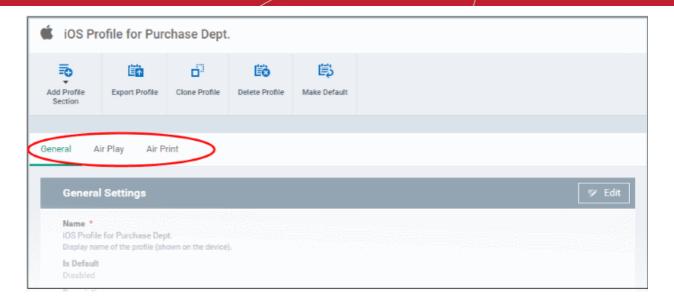

Following sections explain more about each of the settings:

- Air Play
- Air Print
- APN
- Calendar
- Cellular Networks
- Certificate
- CCM Certificates
- Contacts
- Active Sync
- Global Proxy HTTP
- LDAP
- E-Mail
- Passcode
- Proxy
- Restrictions
- Single Sign-On
- Subscribed Calendars
- VPN
- Per -App VPN
- Web Clip
- Wi-Fi
- App Lock

#### To configure AirPlay settings

These settings allow you to whitelist devices (televisions, stereo systems etc) which can be used to play content from managed iOS devices via Apple's Airplay system.

Note: If you do not create a whitelist then managed mobile devices will be able to broadcast to any Airplay capable

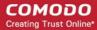

device.

• Click 'Air Play' from the 'Add Profile Section' drop-down The 'Air Play' settings screen will be displayed.

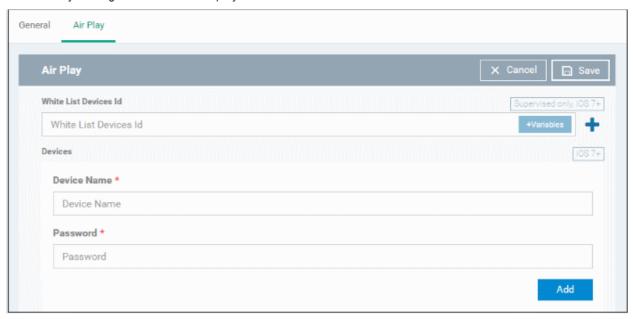

| AirPlay Settings Configuration - Table of Parameters |            |                                                                                                    |
|------------------------------------------------------|------------|----------------------------------------------------------------------------------------------------|
| Form Element                                         | Туре       | Description                                                                                                    |
| White List Devices ID                                | Text Field | Enter the ID of the output device that you want to whitelist for Airplay. The ID numbers of the devices should be entered in the format as given below:  XX:XX:XX:XX:XX:XX                                                                                                    |
|                                                      |            | Note: The whitelist is applicable for supervised iOS 7+ devices and will not apply for all other devices.                                                                                                    |
|                                                      |            | You can also add variables by clicking the 'Variables' button and clicking beside the variable you want to add. For more details on variables, refer to the section Configuring Custom Variables.                                                                                                    |
|                                                      |            | Click button to add more 'Device ID' fields. To remove an AirPlay destination device, click the button beside it.                                                                                                    |
| Device Name                                          | Text Field | Enter the name of the AirPlay output device that you entered above. You can also add a variable to the field by clicking the 'Variables' button  * Variables* and clicking * beside the variable you want to add. For more details on variables, refer to the section Configuring Custom Variables.  Click the 'Add' button to add more 'Device name' and 'Password' fields. |
|                                                      |            | To remove an AirPlay device, click the * button beside it.                                                                                                    |
| Password                                             | Text Field | Enter the password for the AirPlay destination that you entered above.                                                                                                    |
| Add                                                  | Button     | Click this button to add another 'Devices' section.                                                                                                    |

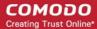

· Click the 'Save' button.

The 'Air Play' device will be added to the list.

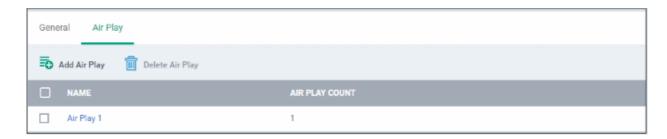

You can add multiple Air Play devices for the profile.

- To add more devices, click 'Add Air Play' at the top and repeat the process.
- To view and edit the settings for a device, click on its name
- To remove an Air Play device, select it and click 'Delete Air Play'

The settings will be saved and displayed under 'Air Play' tab. You can edit the settings or remove the section from the profile at anytime. Refer to the section 'Editing Configuration Profiles' for more details.

#### To configure AirPrint settings

These settings allow you to specify the default AirPrint printer to be used by devices on this profile.

Click 'Air Print' from the 'Add Profile Section' drop-down

The 'Air Print' settings screen will be displayed.

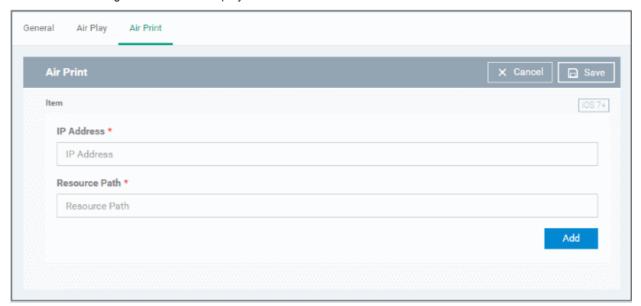

| AirPrint Settings - Table of Parameters |            |                                                                                             |  |
|-----------------------------------------|------------|---------------------------------------------------------------------------------------------|--|
| Form Element                            | Туре       | Description                                                                                 |  |
| IP Address                              | Text Field | Enter the IP Address of the AirPrint printer you wish to use.                               |  |
| Resource Path                           | Text Field | Enter the resource path of the printer, for example, printers/ HP_LaserJetPro_M1136_series. |  |
| Add                                     | Button     | Click this button to add another AirPrint section.                                          |  |

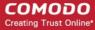

You can add more printers by repeating the process. To remove a printer, click the 'X' button beside the printer.

Click the 'Save' button.

The printer will be added to the list.

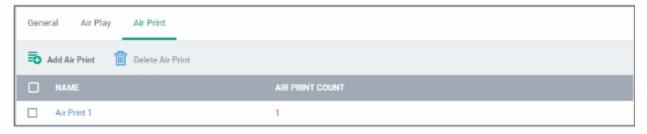

- To add another printer, click 'Add Air Print' and repeat the process
- To view and edit the settings of a printer, click the name of the printer
- To remove a printer, select it and click 'Delete Air Print'

The settings will be saved and displayed under the 'Air Print' tab. You can edit the settings or remove the section from the profile at anytime. Refer to the section 'Editing Configuration Profiles' for more details.

#### To configure APN settings

Note: APN settings have been deprecated in favor of Cellular settings in iOS 7 and above.

Click 'APN' from the 'Add Profile Section' drop-down

The 'APN' settings screen will be displayed.

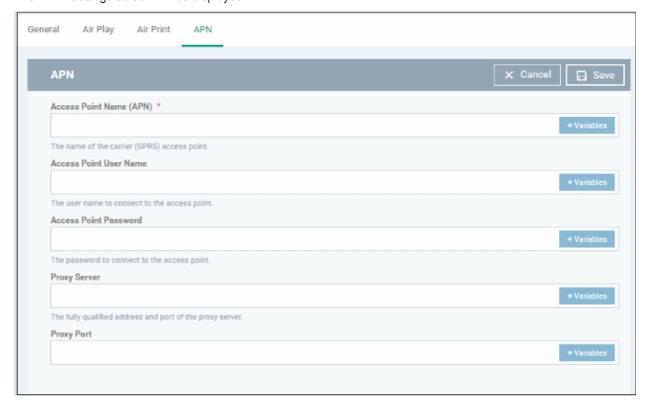

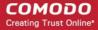

| APN Settings - Table of Parameters |            |                                                                                                    |
|------------------------------------|------------|----------------------------------------------------------------------------------------------------|
| Form Element                       | Туре       | Description                                                                                                    |
| Access Point Name (APN)*           | Text Field | Enter the name of the GPRS access point provided by the carrier. You can also add variables by clicking the 'Variables' button and clicking beside the variable you want to add. For more details on variables, refer to the section Configuring Custom Variables. |
| Access Point User Name             | Text Field | Enter the username to connect to the access point. You can also add variables by clicking the 'Variables' button and clicking the beside the variable you want to add. For more details on variables, refer to the section Configuring Custom Variables.           |
| Access Point Password              | Text Field | The password to connect to the access point. You can also add variables by clicking the 'Variables' button and clicking beside the variable you want to add. For more details on variables, refer to the section Configuring Custom Variables.                     |
| Proxy Server                       | Text Field | Enter the proxy host settings provided by the carrier. You can also add variables by clicking the 'Variables' button and clicking the variable you want to add. For more details on variables, refer to the section Configuring Custom Variables.                  |
| Proxy Port                         | Text Field | Enter the port number of the proxy host provided by the carrier. You can also add variables by clicking the 'Variables' button and clicking beside the variable you want to add. For more details on variables, refer to the section Configuring Custom Variables. |

Fields marked \* are mandatory.

Click the 'Save' button.

The settings will be saved and displayed under the 'APN' tab. You can edit these settings or remove the section from the profile at anytime. Refer to the section 'Editing Configuration Profiles' for more details.

#### To configure Calendar settings

Click 'Calendar' from the 'Add Profile Section' drop-down

The 'Calendar' settings screen will be displayed.

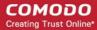

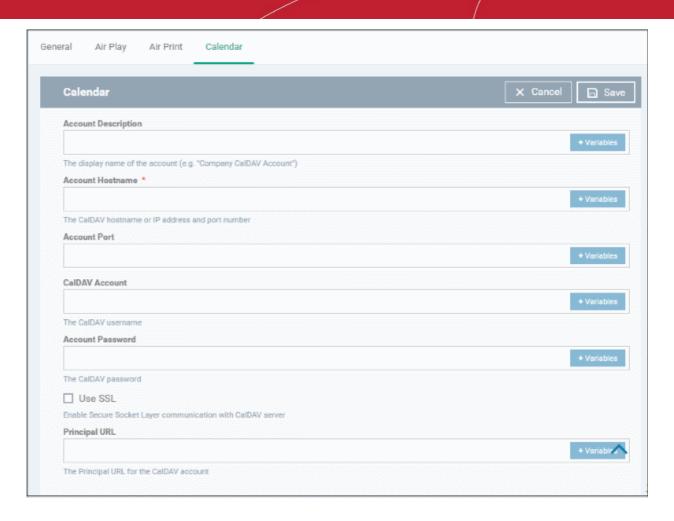

| Calendar Settings - Table of Parameters |            |                                                                                                    |
|-----------------------------------------|------------|----------------------------------------------------------------------------------------------------|
| Form Element                            | Туре       | Description                                                                                                    |
| Account Description                     | Text Field | Enter the display name of the CalDav account. You can also add variables by clicking the 'Variables' button to add. For more details on variables, refer to the section Configuring Custom Variables.                                                                                                    |
| Account Host Name*                      | Text Field | Enter the CalDav host name or IP address. You can also add variables by clicking the 'Variables' button and clicking beside the variable you want to add. For more details on variables, refer to the section Configuring Custom Variables.                                                                                |
| Account Port                            | Text Field | Enter the port number on which to connect to the server. You can also add variables by clicking the 'Variables' button and clicking the variable you want to add. For more details on variables, refer to the section Configuring Custom Variables.                                                                        |
| CalDav Account                          | Text Field | The user name of the CalDav user. Click the 'Variables' button  * Variables* and click  † beside '%u.login%' from the 'User Variables' list. The Usernames of the users to whom the profile is associated will be automatically filled. For more details on variables, refer to the section  Configuring Custom Variables. |
| Account Password                        | Text Field | The password for the CalDav account. Leave the field blank. The user will be prompted to enter the password while configuring the account for the first time. After it is validated, the users can access the account                                                                                                    |

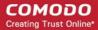

| Calendar Settings - Table of Parameters |            |                                                                                                    |  |
|-----------------------------------------|------------|----------------------------------------------------------------------------------------------------|--|
|                                         |            | without entering the credentials.                                                                                                    |  |
| Use SSL                                 | Checkbox   | If enabled, SSL connection will be established with the CalDav server.                                                                                                    |  |
| Principal URL                           | Text Field | Enter the Principal URL of the CalDav account. You can also add variables by clicking the 'Variables' button and clicking the variable you want to add. For more details on variables, refer to the section Configuring Custom Variables. |  |

Fields marked \* are mandatory.

Click the 'Save' button after entering or selecting the parameters.

The calendar account host will be added to the list.

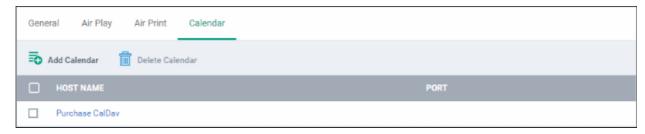

- To add another Calendar server, click 'Add Calendar' and repeat the process
- To view and edit the calendar server settings, click on the hostname in the list
- To remove Calendar server, select it and click 'Delete Calendar'

The settings will be saved and displayed under 'Calendar' tab. You can edit the settings or remove the section from the profile at anytime. Refer to the section 'Editing Configuration Profiles' for more details.

#### To configure Cellular Network settings

**Note**: A cellular network setting cannot be applied if an APN setting is already installed. This feature is available for iOS 7 and later versions only.

Click 'Cellular Networks' from the 'Add Profile Section' drop-down

The 'Cellular Networks' settings screen will be displayed.

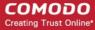

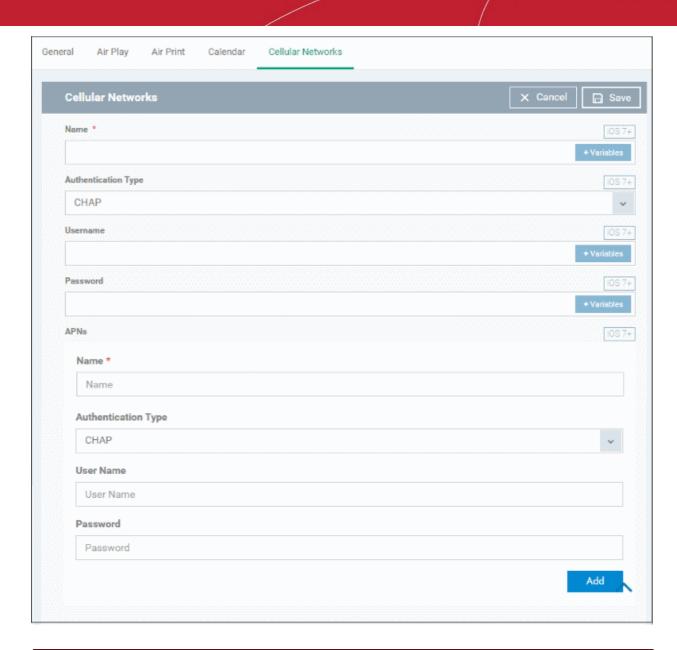

| Cellular Settings - Table of Parameters |               |                                                                                                    |
|-----------------------------------------|---------------|----------------------------------------------------------------------------------------------------|
| Form Element                            | Туре          | Description                                                                                                    |
| Name                                    | Text Field    | Enter the name for this configuration, specifying the cellular service provider.                                                                                                    |
|                                         |               | You can also add variables by clicking the 'Variables' button                                                                                                    |
|                                         |               | and clicking <sup>+</sup> beside the variable you want to add. For more details on variables, refer to the section <b>Configuring Custom Variables</b> .                                                                                       |
| Authentication Type                     | Drop-<br>down | Select the authentication type from the drop-down. The options are CHAP or PAP.                                                                                                    |
| Username                                | Text Field    | Enter the user name used for authentication. You can also add variables by clicking the 'Variables' button and clicking beside the variable you want to add. For more details on variables, refer to the section Configuring Custom Variables. |
| Password                                | Text Field    | Enter the password used for authentication. You can also add variables by clicking the 'Variables' button and clicking beside the                                                                                                    |

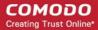

|                                        | Се            | Ilular Settings - Table of Parameters                                                                                                    |
|----------------------------------------|---------------|----------------------------------------------------------------------------------------------------|
|                                        |               | variable you want to add. For more details on variables, refer to the section Configuring Custom Variables.                                                                                                    |
|                                        |               | APNs                                                                                                    |
| Note: You can add more AP bottom left. | N accounts fo | or a single service provider by clicking the                                                                                                    |
| Name                                   | Text Field    | Enter a name for specifying the APN configuration. You can also add variables by clicking the 'Variables' button and clicking the variable you want to add. For more details on variables, refer to the section Configuring Custom Variables.  |
| Authentication Type                    | Drop-<br>down | Select the authentication type from the drop-down. The options are CHAP or PAP.                                                                                                    |
| User Name                              | Text Field    | Enter the user name used for authentication. You can also add variables by clicking the 'Variables' button and clicking beside the variable you want to add. For more details on variables, refer to the section Configuring Custom Variables. |
| Password                               | Text Field    | Enter the password used for authentication. You can also add variables by clicking the 'Variables' button and clicking beside the variable you want to add. For more details on variables, refer to the section Configuring Custom Variables.  |

Click the 'Save' button.

The settings will be saved and displayed under the 'Cellular Networks' tab. You can edit the settings or remove the section from the profile at anytime. Refer to the section 'Editing Configuration Profiles' for more details.

#### To configure Certificate settings

Note: The 'Certificate Settings' section is used to upload certificates that can be selected for use in other settings such as 'Wi-Fi, 'Exchange Active Sync', 'VPN' and so on. You can also enroll user or device certificates from Comodo Certificate Manager (CCM) after activating your CCM account under Settings > Portal Set-Up > Certificates Activation.

· Click 'Certificate' from the 'Add Profile Section' drop-down

The 'Certificate' settings screen will be displayed.

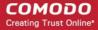

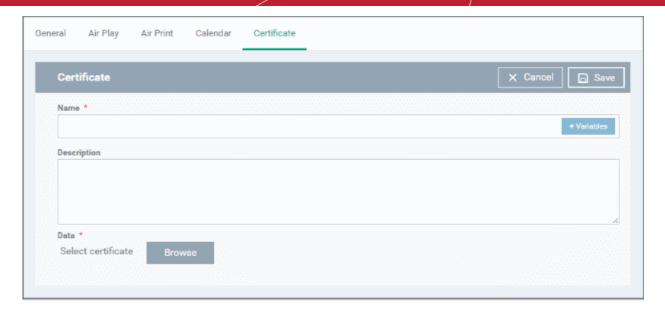

| Certificate Settings - Table of Parameters |               |                                                                                                    |
|--------------------------------------------|---------------|----------------------------------------------------------------------------------------------------|
| Form Element                               | Туре          | Description                                                                                                    |
| Name                                       | Text Field    | Enter the name of the certificate. You can also add variables by clicking the 'Variables' button and clicking beside the variable you want to add. For more details on variables, refer to the section Configuring Custom Variables. |
| Description                                | Text Field    | Enter an appropriate description for the certificate.                                                                                                    |
| Data                                       | Browse button | Browse and upload the required certificate. Only certificate files with extensions 'pub', 'crt' or 'key' can be uploaded.                                                                                                    |

· Click the 'Save' button.

The certificate will be added to the certificate store.

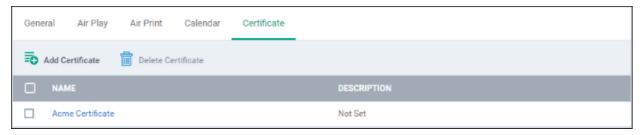

- To add more certificates, click 'Add Certificate' and repeat the process.
- To view the certificate key and edit the name, click on the name of the certificate
- To remove an unwanted certificate, select it and click 'Delete Certificate'

You can add any number of certificates to the profile and remove certificates at anytime. Refer to the section 'Editing Configuration Profiles' for more details.

#### To add CCM Certificates

The Certificates Settings section of a profile allows you to add requests for client and device authentication certificates to be issued by Comodo Certificate Manager (CCM). Once the profile is applied to a device, a certificate request is automatically generated and forwarded to CCM. After issuance, the certificate will be sent to ITSM which in turn pushes it to the agent on the device for installation. You can add any number of certificates to a single profile. Appropriate certificate requests will be generated on each device to which the profile is applied.

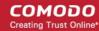

In addition to user authentication, client certificates can be used for email signing and encryption.

**Prerequisite**: Your CCM account should have been integrated to your ITSM server in order for ITSM to forward requests to CCM. For more details, refer to the section **Integrating with Comodo Certificate Manager**.

#### To configure CCM Certificate settings

Choose 'Certificates' from the 'Add Profile Section' drop-down

The settings screen for adding certificate requests to the profile will be displayed.

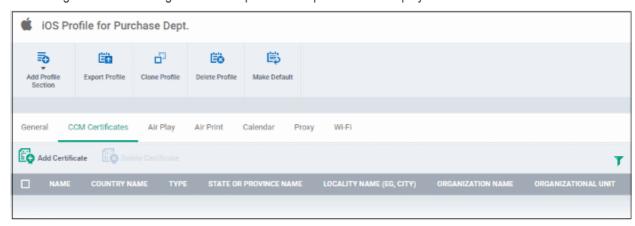

· Click 'Add Certificate' at the top to add a certificate request to the profile

The 'Add Certificate' form will appear.

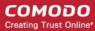

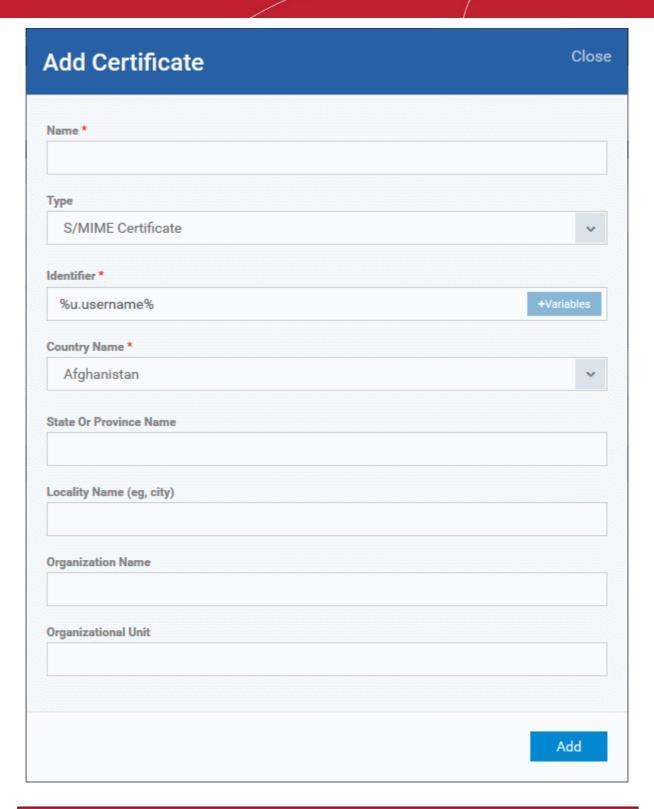

| Add Certificate - Table of Parameters |            |                                                                                                    |
|---------------------------------------|------------|----------------------------------------------------------------------------------------------------|
| Form Element                          | Туре       | Description                                                                                                    |
| Name                                  | Text Field | Enter a name for the certificate to be requested, shortly describing its purpose.                                                       |
| Туре                                  | Drop-down  | Select the type of certificate to be added. The available options are:  • S/MIME Certificate (Client Certificate)  • Device Certificate |

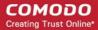

|                          | Add Certificate - Table of Parameters |                                                                                                    |  |  |
|--------------------------|---------------------------------------|----------------------------------------------------------------------------------------------------|--|--|
| Identifier               | Text Field                            | The Identifier field will be auto-populated with mandatory variables depending on the chosen certificate type.                                               |  |  |
|                          |                                       | <ul> <li>For client certificate, %username% will be added for fetching<br/>the username to be included as subject in the certificate<br/>request.</li> </ul> |  |  |
|                          |                                       | For device certificate, %d.uuid% will be added for fetching the device name to be included as subject in the certificate request.                            |  |  |
|                          |                                       | You can add more variables by clicking the 'Variables' button                                                                                                |  |  |
|                          |                                       | and clicking <sup>+</sup> beside the variable you want to add. For more details on variables, refer to the section <b>Configuring Custom Variables</b> .     |  |  |
| Country Name             | Text Field                            | Enter the address details of the user/organization in appropriate fields.                                                                                    |  |  |
| State or Province Name   | -                                     |                                                                                                    |  |  |
| Locality Name (eg. City) |                                       |                                                                                                    |  |  |
| Organization Name        | Text Field                            | Enter the name of the organization to which the user/device pertains.                                                                                        |  |  |
|                          |                                       | Prerequisite: The organization should have been added to your CCM account.                                                                                   |  |  |
| Organizational Unit      | Text Field                            | Enter the name of the department to which the user/device pertains.                                                                                          |  |  |
|                          |                                       | <b>Prerequisite</b> : The department should have been defined under the organization in your CCM account.                                                    |  |  |

- · Click 'Add' once you have completed the form.
- · Repeat the process to add more certificate requests.

The certificate requests will be generated from the devices once the profile is applied to them.

#### To configure Contacts settings

· Click 'Contacts' from the 'Add Profile Section' drop-down

The 'Contacts' settings screen will be displayed.

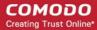

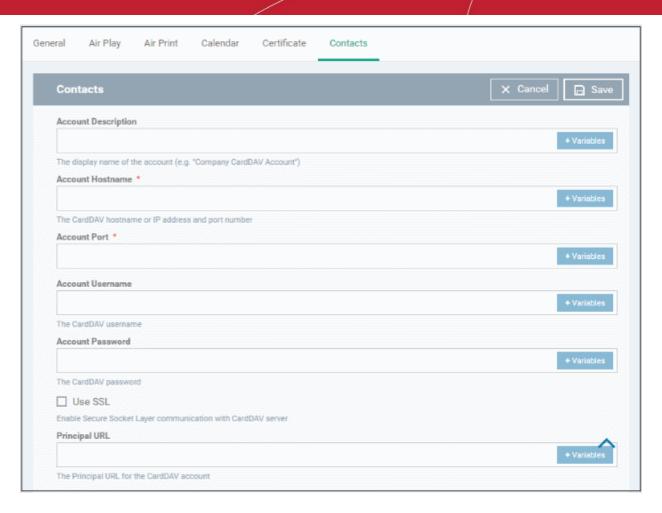

| Contacts Settings - Table of Parameters |            |                                                                                                    |
|-----------------------------------------|------------|----------------------------------------------------------------------------------------------------|
| Form Element                            | Туре       | Description                                                                                                    |
| Account Description                     | Text Field | Enter the display name of the CardDav account. You can also add variables by clicking the 'Variables' button and clicking the variable you want to add. For more details on variables, refer to the section Configuring Custom Variables.                                                                                |
| Account Host Name*                      | Text Field | Enter the CardDav host name or IP address. You can also add variables by clicking the 'Variables' button and clicking beside the variable you want to add. For more details on variables, refer to the section Configuring Custom Variables.                                                                             |
| Account Port*                           | Text Field | Enter the port number on which to connect to the server. You can also add variables by clicking the 'Variables' button and clicking the beside the variable you want to add. For more details on variables, refer to the section Configuring Custom Variables.                                                           |
| Account Username                        | Text Field | The user name of the CardDav user. Click the 'Variables' button  + Variables and click + beside '%u.login%' from the 'User Variables' list. The Usernames of the users to whom the profile is associated will be automatically filled. For more details on variables, refer to the section Configuring Custom Variables. |

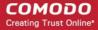

| Contacts Settings - Table of Parameters |            |                                                                                                    |
|-----------------------------------------|------------|----------------------------------------------------------------------------------------------------|
| Account Password                        | Text Field | The password for the CardDav account. Leave the field blank. The user will be prompted to enter the password while configuring the account for the first time. After it is validated, users will be able to access the account without entering a password. |
| Use SSL                                 | Checkbox   | If enabled, a secure SSL connection will be used for communications with the CardDav server.                                                                                                    |
| Principal URL                           | Text Field | Enter the Principal URL of the CardDav account.                                                                                                    |

Fields marked \* are mandatory.

Click the 'Save' button after entering or selecting the parameters.

The CardDav account will be added to the list.

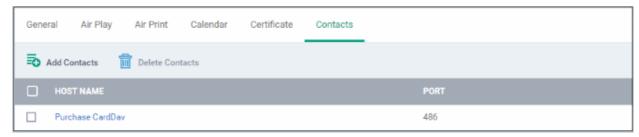

You can add multiple CardDav accounts to the profile.

- To add another account, click 'Add Contacts' and repeat the process
- To view or edit a contact account, click on the Hostname of the contact account
- To remove a contact account, select it and click 'Delete Contacts'

The settings will be saved and displayed under 'Contacts' tab. You can edit the contacts or remove the section from the profile at anytime. Refer to the section 'Editing Configuration Profiles' for more details.

#### To configure ActiveSync settings

• Click 'ActiveSync Settings' from the 'Add Profile Section' drop-down The 'ActiveSync Settings' settings screen will be displayed:

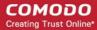

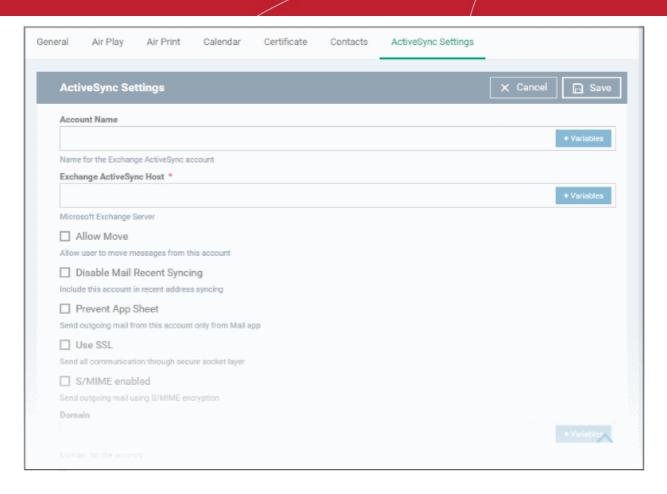

| ActiveSync Settings - Table of Parameters |            |                                                                                                    |
|-------------------------------------------|------------|----------------------------------------------------------------------------------------------------|
| Form Element                              | Туре       | Description                                                                                                    |
| Account Name                              | Text Field | Enter the Exchange ActiveSync account name. You can also add variables by clicking the 'Variables' button and clicking the variable you want to add. For more details on variables, refer to the section Configuring Custom Variables.                      |
| Exchange ActiveSync host*                 | Text Field | Enter the Exchange host name (Microsoft Exchange Server). You can also add variables by clicking the 'Variables' button and clicking beside the variable you want to add. For more details on variables, refer to the section Configuring Custom Variables. |
| Allow Move                                | Checkbox   | If enabled, the user can move sent or received mails to another account.                                                                                                    |
| Disable Mail Recent<br>Syncing            | Checkbox   | If enabled, recently used emailed addresses are not synced with other devices via iCloud.                                                                                                    |
| Prevent App Sheet                         | Checkbox   | If enabled, mails cannot be sent using third-party applications.                                                                                                    |
| Use SSL                                   | Checkbox   | If enabled, communication between Exchange server and devices will be encrypted using SSL.                                                                                                    |
| S/MIME Enabled                            | Checkbox   | If enabled, users can sign and encrypt email messages from their devices. Please note that certificates have to be installed in users' devices before this feature can be used.                                                                             |
| Domain                                    | Text Field | Address of the account. Click the 'Variables' button and click beside '%u.mail' from the 'User Variables' list. The email address of                                                                                                    |

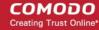

| ActiveSync Settings - Table of Parameters |            |                                                                                                    |
|-------------------------------------------|------------|----------------------------------------------------------------------------------------------------|
|                                           |            | the users to whom the profile is associated will be automatically filled. For more details on variables, refer to the section Configuring Custom Variables.                                                                                                    |
| User Name                                 | Text Field | User name for the account. Click the 'Variables' button described and click described beside '%u.login%' from the 'User Variables' list. The Usernames of the users to whom the profile is associated will be automatically filled. For more details on variables, refer to the section Configuring Custom Variables. |
| Email Address                             | Text Field | Address of the account. Click the 'Variables' button beside '%u.mail' from the 'User Variables' list. The email address of the users to whom the profile is associated will be automatically filled. For more details on variables, refer to the section Configuring Custom Variables.                                |
| Password                                  | Text Field | Leave the field blank. The user will be prompted to enter the password while configuring the email account for the first time. After it is validated, the users can access the email account without entering the password.                                                                                           |
| Past days of mail to sync                 | Drop-down  | Choose the period for which the emails are to be kept synchronized between the device and the exchange server from the recent past, from the drop-down.                                                                                                    |
| User Certificate                          | Drop-down  | Select the user client authentication certificate from the drop-down or upload it using the 'Add New' button.                                                                                                    |

· Click the 'Save' button.

The settings will be saved and displayed under 'ActiveSync Settings' tab. You can edit the settings or remove the section from the profile at anytime. Refer to the section 'Editing Configuration Profiles' for more details.

#### To configure Global HTTP proxy settings

Click 'Global Proxy HTTP' from the 'Add Profile Profile Section' drop-down

The 'Global Proxy HTTP' settings screen will be displayed.

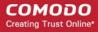

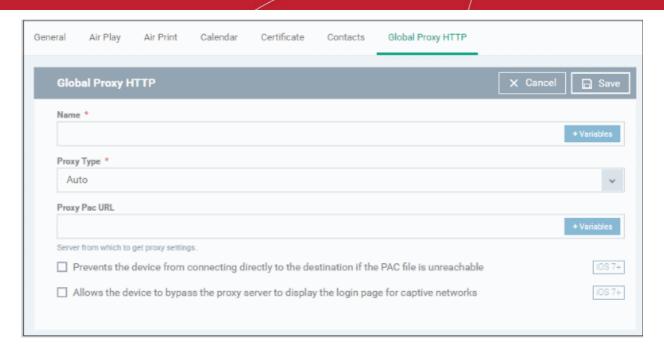

| Global HTTP Proxy Settings - Table of Parameters |            |                                                                                                    |
|--------------------------------------------------|------------|----------------------------------------------------------------------------------------------------|
| Form Element                                     | Туре       | Description                                                                                                    |
| Name                                             | Text Field | Enter the name of the HTTP proxy to be displayed on devices to which the profile is applied.                                                                                                    |
|                                                  |            | You can also add variables by clicking the 'Variables' button                                                                                                    |
|                                                  |            | and clicking <sup>+</sup> beside the variable you want to add. For more details on variables, refer to the section <b>Configuring Custom Variables</b> .                                                                                                    |
| Proxy                                            | Drop-down  | Select the proxy type from the drop-down. The options available are:                                                                                                    |
|                                                  |            | None                                                                                                    |
|                                                  |            | • Manual                                                                                                    |
|                                                  |            | • Auto                                                                                                    |
|                                                  |            | If you select 'Manual', enter the IP address of the proxy server, proxy server port, proxy username and proxy password in the respective fields. You can also add variables by clicking the 'Variables' button and clicking beside the variable you want to add.                                              |
|                                                  |            | If you select 'Auto', enter the URL of the Proxy Pac, select whether or not the device can directly connect to the destination if Pac server is not reachable and whether or not the device can bypass the proxy server to display the login page for captive networks from the respective check box options. |
|                                                  |            | You can also add variables by clicking the 'Variables' button and clicking beside the variable you want to add. For more details on variables, refer to the section Configuring Custom Variables.                                                                                                    |

Click the 'Save' button.

The settings will be saved and displayed under 'Global Proxy HTTP' tab. You can edit the settings or remove the section from the profile at anytime. Refer to the section 'Editing Configuration Profiles' for more details.

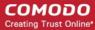

#### To configure LDAP settings

Click 'LDAP' from the 'Add Profile Section' drop-down

The 'LDAP' settings screen will be displayed.

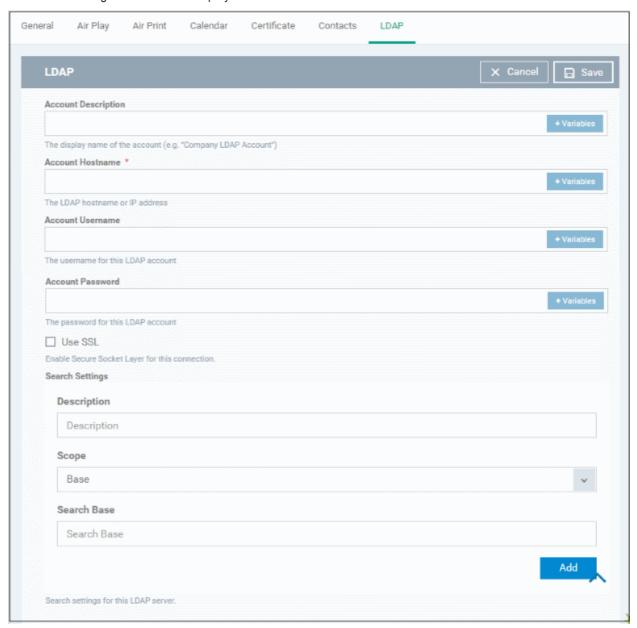

| LDAP Settings - Table of Parameters |            |                                                                                                    |
|-------------------------------------|------------|----------------------------------------------------------------------------------------------------|
| Form Element                        | Туре       | Description                                                                                                    |
| Account Description                 | Text Field | Enter the display name of the LDAP account. You can also add variables by clicking the 'Variables' button and clicking beside the variable you want to add. For more details on variables, refer to the section Configuring Custom Variables. |
| Account Hostname                    | Text Field | Enter the LDAP hostname or IP address. You can also add variables by clicking the 'Variables' button and clicking beside the variable you want to add. For more details on variables, refer to the section Configuring Custom Variables.      |
| Account Username                    | Text Field | The username for the LDAP account. You can also add variables by                                                                                                    |

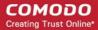

| LDAP Settings - Table of Parameters |            |                                                                                                    |
|-------------------------------------|------------|----------------------------------------------------------------------------------------------------|
|                                     |            | clicking the 'Variables' button and clicking beside the variable you want to add. For more details on variables, refer to the section Configuring Custom Variables.                                                                  |
| Account Password                    | Text Field | The password for the LDAP account. You can also add variables by clicking the 'Variables' button and clicking beside the variable you want to add. For more details on variables, refer to the section Configuring Custom Variables. |
| Use SSL                             | Checkbox   | If enabled, the communication will be encrypted.                                                                                                    |
| Search Settings                     |            | Configure the settings for searching email contacts from the LDAP server. Refer to the section 'Searching the LDAP directory' below for more details.                                                                                |

#### Searching the LDAP directory

Admins can search for email contacts in the domain using the search feature.

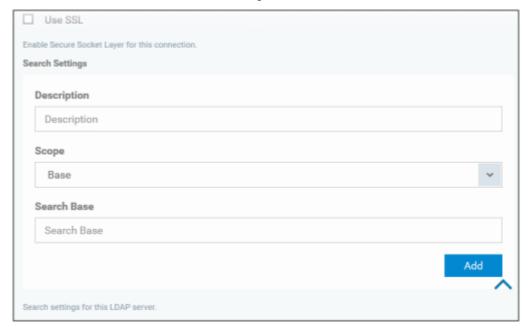

| LDAP Search Settings - Table of Parameters |            |                                                                                                    |
|--------------------------------------------|------------|----------------------------------------------------------------------------------------------------|
| Form Element                               | Туре       | Description                                                                                                    |
| Description                                | Text Field | Enter the name of the search                                                                                                    |
| Scope                                      | Drop-down  | Select from the drop-down to what level in the LDAP tree structure the search should run.                                                                |
|                                            |            | Base - Searches only the defined search base.                                                                                                    |
|                                            |            | One level - Searches the base and the first level below it.                                                                                              |
|                                            |            | Subtree - Searches the base and all the levels below it.                                                                                                 |
| Search base                                | Text Field | Enter the search base for which the search will be restricted. For example, you might want to allow users to search only for other email users via LDAP. |

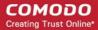

- You can add more 'Search Settings' by clicking the Add button below.
- To remove an item, click the button.
- · Click the 'Save' button.

The LDAP account will be added to the list.

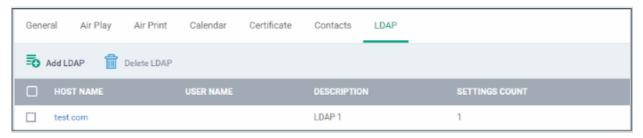

You can add multiple LDAP accounts.

- · To add another LDAP server, click 'Add LDAP' and repeat the process
- To view and edit the settings of an LDAP account, click the hostname of it
- To remove an LDAP account, select it and click 'Delete LDAP'

The settings will be saved and displayed under 'LDAP' tab. You can edit the settings or remove the section from the profile at anytime. Refer to the section 'Editing Configuration Profiles' for more details.

#### To configure E-Mail settings

Click 'E-mail' from the 'Add Profile Section' drop-down

The 'E-mail' settings screen will be displayed.

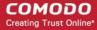

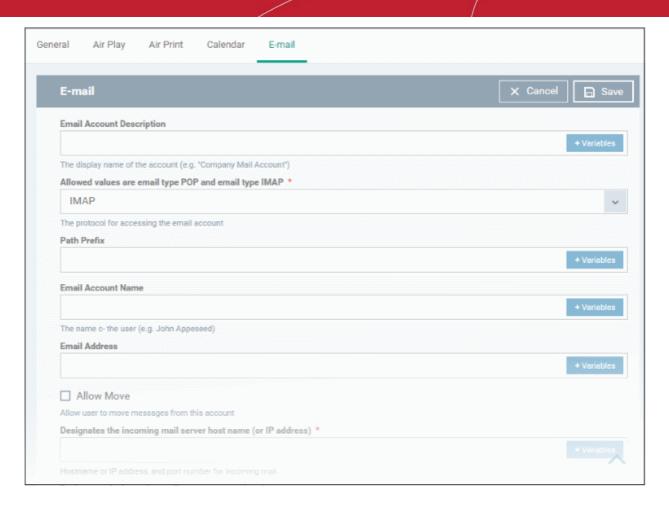

| Mail Account Settings - Table of Parameters             |            |                                                                                                    |
|---------------------------------------------------------|------------|----------------------------------------------------------------------------------------------------|
| Form Element                                            | Туре       | Description                                                                                                    |
| Email Account Description                               | Text Field | Enter a description for the email account. You can also add variables by clicking the 'Variables' button and clicking beside the variable you want to add. For more details on variables, refer to the section Configuring Custom Variables.                                                                                                    |
| Allowed values are email type POP and email type IMAP * | Drop-down  | Select IMAP or POP from the email type for the profile.                                                                                                    |
| Path Prefix                                             | Text Field | This will be visible if IMAP is chosen as Email Type in the previous step. Enter the path of the inbox in the field. You can also add variables by clicking the 'Variables' button and clicking beside the variable you want to add. For more details on variables, refer to the section Configuring Custom Variables.                                                                                                    |
| Email Account Name                                      | Text Field | If the profile is for a single user, enter the name to identify the user's email account. If the profile is for several users, click the 'Variables' button  * Variables* , and click   beside '%u.login%' from the 'User Variables list'.  The email address of the users to whom the profile is associated will be automatically added to the profile while rolling out the same to the devices. For more details on variables, refer to the section Configuring Custom Variables. |
| Email Address                                           | Text Field | If the profile is for a single user, enter the email address of the user. If the                                                                                                    |

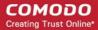

| Mail Account Settings - Table of Parameters                    |            |                                                                                                    |
|----------------------------------------------------------------|------------|----------------------------------------------------------------------------------------------------|
|                                                                |            | profile is for several users, click the 'Variables' button delick beside '%u.mail%' from the 'User Variables' list. The email address of the users to whom the profile is associated will be automatically added to the profile while rolling out the same to the devices. For more details on variables, refer to the section Configuring Custom Variables.                                                            |
| Allow Move                                                     | Checkbox   | If enabled, the user can move sent or received mails to another account.                                                                                                    |
| Designates the incoming mail server host name (or IP address)* | Text Field | Enter the host name of the incoming mail server or its IP address. You can also add variables by clicking the 'Variables' button and clicking beside the variable you want to add. For more details on variables, refer to the section Configuring Custom Variables.                                                                                                    |
| Designates the incoming mail server port number*               | Text Field | Enter the server port number used for incoming mail service. For POP3, it is usually 110 and if SSL is enabled it is 995. For IMAP, it is usually 143 and if SSL is enabled it is 993. You can also add variables by clicking the 'Variables' button and clicking beside the variable you want to add. For more details on variables, refer to the section Configuring Custom Variables.                                |
| Incoming Mail Server<br>Username                               | Text Field | If the profile is for a single user, enter their username for the incoming mail server. If the profile is for several users, click the 'Variables' button  **Variables** and click *† beside '%u.login%' from the 'User Variables' list.  The Usernames of the users to whom the profile is associated will be automatically filled. For more details on variables, refer to the section  Configuring Custom Variables. |
| Allowed values are email auth password and email auth none *   | Drop-down  | Select the type of authentication method for the mail account from the drop-down. The options available are:  None Password CRAM MD5 NTLM HTTP MD5                                                                                                    |
| Incoming Password                                              | Text Field | Leave the field blank. If authentication is chosen in the previous step, then user will be prompted to enter the password while configuring the email account for the first time. After it is validated, the users can access the email account without entering the password.                                                                                                    |
| Incoming Mail Server use SSL                                   | Checkbox   | If enabled, communication between incoming mail server and devices is encrypted using SSL.                                                                                                    |
| Outgoing Mails Server<br>Host Name*                            | Text Field | Enter the host name or IP address for the outgoing mail server.  You can also add variables by clicking the 'Variables' button  and clicking the variable you want to add. For more details on variables, refer to the section Configuring Custom Variables.                                                                                                    |

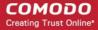

|                                                  | Mail       | Account Settings - Table of Parameters                                                                                                    |
|--------------------------------------------------|------------|----------------------------------------------------------------------------------------------------|
| Designates the outgoing mail server port number* | Text Field | Enter the server port number used for outgoing mail service. If no port number is specified then ports 25, 587 and 465 are used in the given order. You can also add variables by clicking the 'Variables' button  * Variables* and clicking + beside the variable you want to add. For more details on variables, refer to the section Configuring Custom Variables.                                             |
| Outgoing Mail Server<br>Username                 | Text Field | If the profile is for a single user, enter the username of the user to login to outgoing mail server. If the profile is for several users, click the 'Variables' button and click beside '%u.login%' from the 'User Variables' list. The Usernames of the users to whom the profile is associated will be automatically filled. For more details on variables, refer to the section Configuring Custom Variables. |
| Outgoing Mail Server<br>Authentication*          | Drop-down  | Select the type of authentication method for outgoing mail server from the drop-down. The options available are:  None Password CRAM MD5 NTLM HTTP MD5                                                                                                    |
| Outgoing Password                                | Text Field | Leave the field blank. If authentication is chosen in the previous step, then user will be prompted to enter the password while configuring the email account for the first time. After it is validated, the users can access the email account without entering the password.                                                                                                    |
| Outgoing Password Same as Incoming Password      | Checkbox   | If enabled, the password for incoming mail server will be used for outgoing mail server too.                                                                                                    |
| Disable Mail Recents<br>Syncing                  | Checkbox   | If enabled, recently used emailed addresses are not synced with other devices via iCloud.                                                                                                    |
| Signing and encryption per-message               | Checkbox   | If enabled, the device digitally signs and encrypts your mail per-message.                                                                                                    |
| Prevent App Sheet                                | Checkbox   | If enabled, outgoing mails can be sent from this account only via mail app.                                                                                                    |
| Outgoing Mail Server Use<br>SSL                  | Checkbox   | If enabled, communication between outgoing mail server and devices is encrypted using SSL.                                                                                                    |
| SMIME enabled                                    | Checkbox   | If enabled, users can sign and encrypt email messages from their devices. Please note that certificates have to be installed in users' devices before this feature can be used.                                                                                                    |

· Click the 'Save' button.

The e-mail account will be added to the profile.

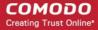

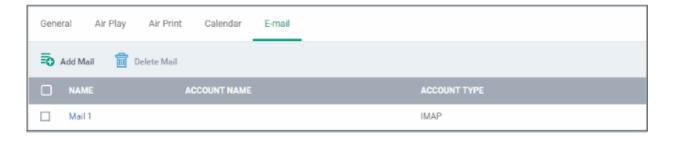

You can add several email accounts to the same profile.

- To add another email account, click 'Add Mail' and repeat the process
- To view and edit the settings for an email account, click on its name
- To remove an email account, select it and click 'Delete Mail'

The settings will be saved and displayed under the 'Email' tab. You can edit the settings or remove the section from the profile at anytime. Refer to the section 'Editing Configuration Profiles' for more details.

#### To configure Passcode settings

· Click 'Passcode' from the 'Add Profile Section' drop-down

The 'Passcode Settings' screen will be displayed.

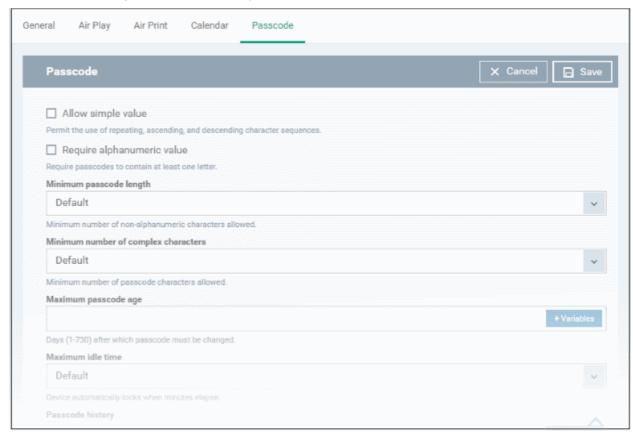

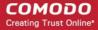

|                                      | Passcode Settings - Table of Parameters |                                                                                                    |  |
|--------------------------------------|-----------------------------------------|----------------------------------------------------------------------------------------------------|--|
| Form Element                         | Туре                                    | Description                                                                                                    |  |
| Allow Simple Value                   | Checkbox                                | Selecting this will allow the users to configure repeated or sequential characters in their passwords. For example, '9999' or ABCD.                                                                                                    |  |
| Require Alphanumeric<br>Value        | Checkbox                                | Selecting this will compel the user to configure at least one number or letter in their passwords.                                                                                                    |  |
| Minimum Passcode Length              | Drop-down                               | The minimum number of characters that a password should contain. The option is available to set from 1 to 16.                                                                                                    |  |
| Minimum Number of Complex Characters | Drop-down                               | The minimum number of symbols (non alphanumeric characters such as *, %, @) that a password should contain. The option is available to set from 1 to 4.                                                                                                    |  |
| Maximum Passcode Age                 | Text Field                              | Enter the maximum number of days that a password can be valid. The option is available from 1 day to 730 days. You can also add variables by clicking the 'Variables' button and clicking beside the variable you want to add. For more details on variables, refer to the section Configuring Custom Variables.                                                                                                    |  |
| Maximum Idle Time                    | Drop-down                               | Select the period of time in minutes that a device can be idle before it's screen is automatically locked.                                                                                                    |  |
| Passcode History                     | Text Field                              | New passwords should not match previously used passwords. Specify the number of last used passwords that should be stored for comparison. You can also add variables by clicking the 'Variables' button and clicking beside the variable you want to add. For more details on variables, refer to the section Configuring Custom Variables.                                                                                                    |  |
| Maximum Grace Period for Device Lock | Drop-down                               | Select the period from the drop-down how soon the device can be unlocked since last used without prompting the user to enter the password. The option is available from 'Immediately' to '4 Hours' If 'Immediately' is selected, the user has to enter the password each time the device is unlocked.                                                                                                    |  |
| Maximum Number of Failed Attempts    | Drop-down                               | Select the number of unsuccessful login attempts that can be tried by a user before the device is wiped clean of all its data and settings. The option is available to set from 4 to 10. After 6 unsuccessful login attempts, there will be a time delay before a password can be entered again and the time delay period increases with each failed login attempt. This time delay begins only after the sixth attempt, so if you select the period as 6 or lower, there will be no time delay and data will be erased after the final attempt. |  |
| Allows the user to modify Touch ID   | Check box                               | If enabled, allows user you to modify the biometric authentication to unlock your device, make purchases and so on.                                                                                                    |  |

Click the 'Save' button.

The settings will be saved and displayed under the 'Passcode' tab. You can edit the settings or remove the section from the profile at anytime. Refer to the section 'Editing Configuration Profiles' for more details.

#### To configure Proxy settings

Click 'Proxy' from the 'Add Profile Section' drop-down

The 'Proxy' settings screen will be displayed.

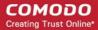

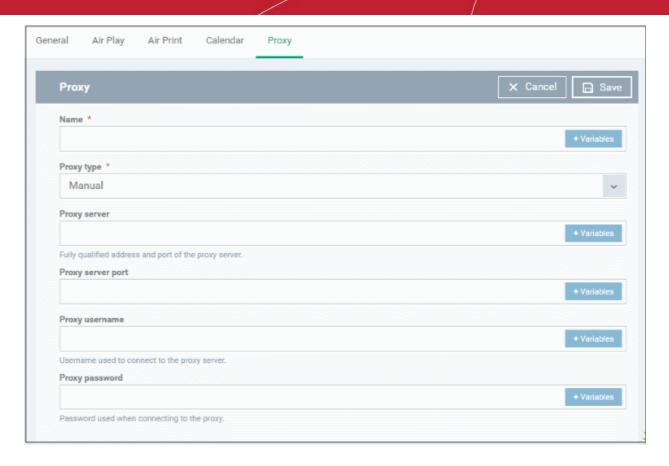

| Proxy Settings - Table of Parameters |            |                                                                                                    |
|--------------------------------------|------------|----------------------------------------------------------------------------------------------------|
| Form Element                         | Туре       | Description                                                                                                    |
| Name                                 | Text Field | Enter the name of the that will be displayed to the users for the policy.  You can also add variables by clicking the 'Variables' button  and clicking beside the variable you want to add. For more details on variables, refer to the section Configuring Custom Variables.                                                                                                    |
| Proxy                                | Drop-down  | Select the proxy type from the drop-down. The options available are:  None  Manual  Auto  If you select 'Manual', enter the details for IP address of the proxy server, proxy server port, proxy username and proxy password in the respective fields. You can also add variables by clicking the 'Variables' button  Variables  and clicking beside the variable you want to add.  If you select 'Auto', enter the URL of the Proxy Pac. You can also add variables by clicking the 'Variables' button  Variables  and clicking beside the variable you want to add. For more details on variables, refer to the section Configuring Custom Variables. |

· Click the 'Save' button.

The proxy server configuration will be added to the profile.

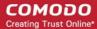

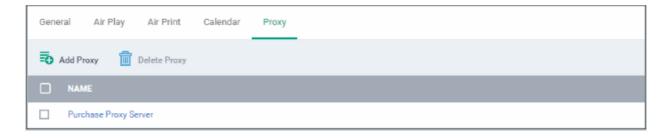

You can add more proxy server accounts to the profile.

- To add another proxy server account, click 'Add Proxy' and repeat the process
- To view or edit a proxy server account, click on its name
- To remove a proxy server account, select it then click 'Delete Proxy'

The settings will be saved and displayed under the 'Proxy' tab. You can edit the settings or remove the section from the profile at anytime. Refer to the section 'Editing Configuration Profiles' for more details.

#### To configure Restrictions settings

· Click 'Restrictions' from the 'Add Profile Section' drop-down

The 'Restrictions' settings screen will be displayed.

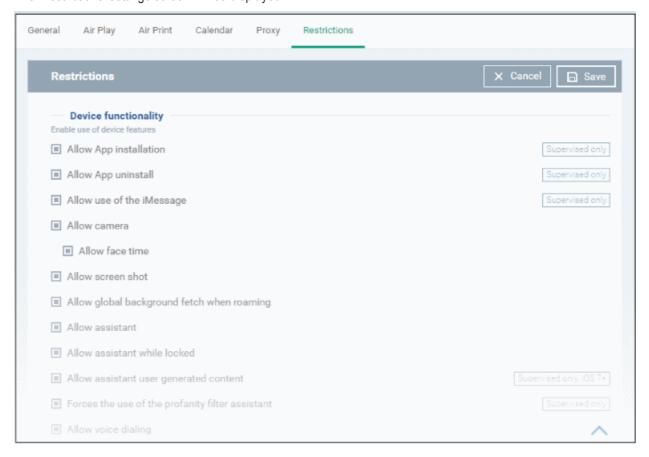

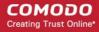

| Restrictions Settings - Table of Parameters      |          |                                                                                                    |
|--------------------------------------------------|----------|----------------------------------------------------------------------------------------------------|
| Device Functionality                             |          |                                                                                                    |
| Form Element                                     | Туре     | Description                                                                                                    |
| Allow App Installation                           | Checkbox | Allows the user to install or update apps from the Apple App Store. If left unchecked, the App Store icon is removed from the device's home screen.        |
| Allow App uninstall                              | Checkbox | Allows the user to uninstall applications.                                                                                                    |
| Allow use of iMessage                            | Checkbox | Allows the user to quickly and easily chat over iMessage or SMS/MMS.                                                                                       |
| Allow camera                                     | Checkbox | Allows the user to take photos, videos or use FaceTime (if enabled). If left unchecked, the camera icon is removed from the device and camera is disabled. |
| Allow face time                                  | Checkbox | Allows the user to use FaceTime. Please note the 'Allow face time' can be enabled only if 'Allow Camera' is enabled.                                       |
| Allow screen shot                                | Checkbox | Select this to allow the user to take screenshots.                                                                                                    |
| Allow global background fetch when roaming       | Checkbox | Select this to allow the device to sync data when in roaming mode abroad.                                                                                  |
| Allow assistant                                  | Checkbox | If enabled, users can use Siri voice commands and dictation.                                                                                               |
| Allow assistant while Locked                     | Checkbox | If enabled, users can use Siri even when the device is locked. The checkbox will be active only when 'Allow Assistant' is enabled.                         |
| Allow assistant user generated content           | Checkbox | If enabled, users can use Siri to query user-generated content from the Internet or device. (Supervised mode only.)                                        |
| Forces the use of the profanity filter assistant | Checkbox | If enabled, enforces profanity filter for Siri.                                                                                                    |
| Allow voice dialing                              | Checkbox | Select this to allow the user to dial their phone using voice commands.                                                                                    |
| Allow passbook while locked                      | Checkbox | If enabled, Passbook notifications will be displayed even when the device is locked.                                                                       |
| Allow in app purchases                           | Checkbox | Select this to allow the user to make in-app purchases from the device.                                                                                    |
| Force iTunes store password entry                | Checkbox | If enabled, users have to enter their Apple ID to enter the iTunes store.                                                                                  |
| Allow multiplayer gaming                         | Checkbox | Select this to allow the user to play multiplayer games in Game Center.                                                                                    |
| Allow adding game center friends                 | Checkbox | If enabled, users can add friends in Game Center.                                                                                                    |
| Allow account modification                       | Checkbox | Select this to allow user account modifications on devices.  Note: This feature is available for iOS 7+ and supervised devices only.                       |
| Allow air drop                                   | Checkbox | Select this to allow Air Drop on devices.  Note: This feature is available for iOS 7+ and supervised devices only.                                         |
| Allow find my friends modification               | Checkbox | Select this to enable Find My Friends feature on devices.  Note: This feature is available for iOS 7+ and supervised devices only.                         |

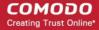

| Restrictions Settings - Table of Parameters                                                       |          |                                                                                                    |
|---------------------------------------------------------------------------------------------------|----------|----------------------------------------------------------------------------------------------------|
| Allow fingerprint for unlock                                                                      | Checkbox | Select this to enable Touch ID to unlock devices.                                                                                                    |
|                                                                                                   |          | Note: This feature is available for iOS 7+ and supervised devices only.                                                                                                    |
| Allow game center                                                                                 | Checkbox | If enable, users can access Game Center, an online multiplayer social gaming network. Note: This option is available for supervised devices only.                                                                                       |
| Allow host pairing                                                                                | Checkbox | Select this to allow host pairing on devices.                                                                                                    |
|                                                                                                   |          | Note: This feature is available for iOS 7+ and supervised devices only.                                                                                                    |
| Allow lock screen control center                                                                  | Checkbox | Select this option to allow Control Center to be displayed in the lock screen.                                                                                                    |
|                                                                                                   |          | Note: This feature is available for iOS 7 and later versions.                                                                                                    |
| Allow lock screen notifications view                                                              | Checkbox | Select this option to allow Notification Center to be displayed on the lock screen.                                                                                                    |
|                                                                                                   |          | Note: This feature is available for iOS 7 and later versions.                                                                                                    |
| Allow lock screen today view                                                                      | Checkbox | Select this option to allow the Today View from Notification Center to be displayed in the lock screen.                                                                                                    |
|                                                                                                   |          | Note: This feature is available for iOS 7 and later versions.                                                                                                    |
| Allow OTAPKI updates                                                                              | Checkbox | Select this option to allow over-the-air public key infrastructure (OTAPKI) updates on the device.                                                                                                    |
|                                                                                                   |          | Note: This feature is available for iOS 7 and later versions.                                                                                                    |
| Allow UI configuration                                                                            | Checkbox | Select this option to allow users to install UI configuration profiles.                                                                                                    |
| profile installation                                                                              |          | Note: This option is available for supervised devices only.                                                                                                    |
| Force limit ad tracking                                                                           | Checkbox | Select this to limit ad tracking on devices.                                                                                                    |
|                                                                                                   |          | Note: This feature is available for iOS 7 and later versions.                                                                                                    |
| Forces all devices receiving<br>AirPlay requests from this<br>device to use a pairing<br>password | Checkbox | If enabled, forces the use of pairing password for all other devices sending AirPlay requests to the device.                                                                                                    |
| Allow managed applications from using cloud sync                                                  | Checkbox | If enabled, users can restrict managed apps backing up any data to iCloud, while still allowing it for user downloaded apps.                                                                                                    |
| Allow the "Erase All Content<br>And Settings" option in the                                       | Checkbox | If enabled, users can remove his/her personal information: credit or debit card, photos, contacts, music, or apps.                                                                                                    |
| Reset UI                                                                                          |          | Note: This feature is available for supervised devices only.                                                                                                    |
| Spotlight will return Internet search results                                                     | Checkbox | If enabled, the spotlight features will provide suggestions from the Internet, iTunes, and the App Store for the user to quickly find any file, documents, emails, apps contacts and more on the device. (For supervised devices only.) |
| Allow the "Enable<br>Restrictions" option in the<br>Restrictions UI in Settings                   | Checkbox | If enabled, users can enable or disable 'Enable Restrictions' option in the 'Restrictions' user interface on the device. (For supervised devices only.)                                                                                 |
| Allow Activity Continuation                                                                       | Checkbox | If enabled, user can control data flow through iCloud.                                                                                                    |

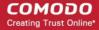

| Restrictions Settings - Table of Parameters          |          |                                                                                                    |
|------------------------------------------------------|----------|----------------------------------------------------------------------------------------------------|
| Allow backed up Enterprise books                     | Checkbox | If enabled, users can backup iBooks and restrict synchronization to iCloud.                               |
| Enterprise books notes and highlights will be synced | Checkbox | If enabled, allows the user to to sync Enterprise books, notes and highlights to iCloud.                  |
| Allow podcasts                                       | Checkbox | If enabled users can receive their favorite podcasts.                                                     |
|                                                      |          | Note: This feature is available only for supervised devices with iOS 8 and later versions.                |
| Allow definition lookup                              | Checkbox | If enabled, allows the user to enable or disable spell check and definition features on the device.       |
|                                                      |          | Note: This feature is available only for supervised devices with iOS 8.1.3 and later versions.            |
| Allow predictive keyboard                            | Checkbox | If enabled, users can enable or disable the predictive keyboard feature.                                  |
|                                                      |          | Note: This feature is available only for supervised devices only with iOS 8.1.3 and later versions.       |
| Allow keyboard auto-                                 | Checkbox | If enabled, allows user to enable/disable keyboard auto-correct feature.                                  |
| correction                                           |          | Note: This feature is available only for supervised devices with iOS 8.1.3 and later versions.            |
| Allow keyboard spell-check                           | Checkbox | If enabled, allows user to enable/disable keyboard spell check feature.                                   |
|                                                      |          | Note: This feature is available only for supervised devices with iOS 8.1.3 and later versions.            |
| Paired Apple Watch will be forced to use Wrist       | Checkbox | If an Apple Watch is paired with the device, the device forces the Apple Watch to enable Wrist Detection. |
| Detection                                            |          | Note: This feature is available for iOS 8.2 and later versions.                                           |
| Allow Music service and Music                        | Checkbox | If enabled, it allows third-party apps to add music to user's iCloud music library.                       |
|                                                      |          | Note: This feature is available for iOS 9.0 and later versions.                                           |
| Allow iCloud Photo Library                           | Checkbox | If enabled, allows the user to upload photos and videos to iCloud photo library.                          |
| Allow News                                           | Checkbox | If enabled, users can subscribe to news services.                                                         |
|                                                      |          | Note: This feature is available only for supervised devices with iOS 9.0 and later versions.              |
| Causes AirDrop to be considered an unmanaged         | Checkbox | If enabled, all targets specified for the AirDrop feature will be considered as unmanaged drop targets.   |
| drop target                                          |          | Note: This feature is available for iOS 9.0 and later versions.                                           |
| Enable the App Store on the Home screen              | Checkbox | If enabled, displays the AppStore icon on the home screen of the device.                                  |
| Allow keyboard shortcuts                             | Checkbox | If enabled, allows the user to create and use keyboard shortcuts for typing snippets.                     |
|                                                      |          | Note: This feature is available only for Supervised devices with iOS 9.0 and later versions.              |
| Allow pairing with an Apple                          | Checkbox | If enabled, allows the user to pair the device with an Apple Watch.                                       |

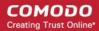

|                                                     | Restrictions Settings - Table of Parameters |                                                                                                    |  |
|-----------------------------------------------------|---------------------------------------------|----------------------------------------------------------------------------------------------------|--|
| Watch                                               |                                             |                                                                                                    |  |
|                                                     |                                             | Note: This feature is available only for Supervised devices with iOS 9.0 and later versions.                                                               |  |
| Allow device passcode from being added, changed, or | Checkbox                                    | If enabled, users can create and modify screenlock passcodes for the device.                                                                               |  |
| removed                                             |                                             | Note: This feature is available only for supervised devices with iOS 9.0 and later versions.                                                               |  |
| Allow device name                                   | Checkbox                                    | If enabled, allows users to change the device name.                                                                                                    |  |
| modification                                        |                                             | Note: This feature is available for only Supervised devices with iOS 9.0 and later versions.                                                               |  |
| Allow wallpaper modification                        | Checkbox                                    | If enabled, allows user to change wallpaper displayed on the device.                                                                                       |  |
|                                                     |                                             | Note: This feature is available only for supervised devices with iOS 9.0 and later versions.                                                               |  |
| Allow automatic download applications               | Checkbox                                    | If enabled, allows applications in the device to automatically download and install apps and updates.                                                      |  |
|                                                     |                                             | Note: This feature is available only for supervised devices with iOS 9.0 and later versions.                                                               |  |
| Allow enterprise application trust                  | Checkbox                                    | If enabled, 'Trusted' status is automatically applied to enterprise applications.                                                                          |  |
|                                                     |                                             | Note: This feature is available for iOS 9.0 and later versions.                                                                                            |  |
| Allow enterprise application trust modification     | Checkbox                                    | If enabled, users can manually change the Trust status of enterprise applications.                                                                         |  |
|                                                     |                                             | Note: This feature is available only for Supervised devices with iOS 9.0 and later versions.                                                               |  |
| Allow radio service                                 | Checkbox                                    | If enabled, users can use Radio services on their device.                                                                                                  |  |
|                                                     |                                             | Note: This feature is available only for Supervised devices with iOS 9.3 and later versions.                                                               |  |
| Allow notifications modification                    | Checkbox                                    | If enabled, user can modify 'Apple Push Notifications' settings on the device.                                                                             |  |
|                                                     |                                             | Note: This feature is available only for Supervised devices with iOS 9.3 and later versions.                                                               |  |
| Whitelisted application bundles                     | Text box                                    | Allows you to add applications to the app whitelist. The applications in the whitelist will be skipped from security checks during installation and usage. |  |
|                                                     |                                             | Enter the App bundle ID of the application to be added to the whitelist.                                                                                   |  |
|                                                     |                                             | For more details on obtaining the App bundle ID, refer to the <b>explanation</b> at the end of this section.                                               |  |
|                                                     |                                             | You can also add variables by clicking the 'Variables' button                                                                                              |  |
|                                                     |                                             | and clicking + beside the variable you want to add. For more details on variables, refer to the section Configuring Custom Variables.                      |  |
|                                                     |                                             | To add more Whitelisted application bundles, click  button.                                                                                                |  |

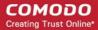

| Restrictions Settings - Table of Parameters |           |                                                                                                    |
|---------------------------------------------|-----------|----------------------------------------------------------------------------------------------------|
|                                             |           | To remove an app, click the — beside it.                                                                                                    |
|                                             |           | Note: This feature is available only for supervised devices with iOS 9.3 and later versions.                                                                                                    |
| Blacklisted application bundles             | Text box  | Allows you to add applications to the app blacklist. The applications in the blacklist will not be allowed to be installed or used.                                                               |
|                                             |           | Enter the App bundle ID of the application to be added to the blacklist.                                                                                                    |
|                                             |           | For more details on obtaining the App bundle ID, refer to the <b>explanation</b> at the end of this section.                                                                                      |
|                                             |           | You can also add variables by clicking the 'Variables' button and clicking beside the variable you want to add. For more details on variables, refer to the section Configuring Custom Variables. |
|                                             |           | To add more Blacklisted application bundles, click button.  To remove an application bundles, click button.                                                                                       |
|                                             |           | To remove an app, click the beside it.  Note: This feature is evaluable only for Constrained devices with iOC 0.3.                                                                                |
|                                             |           | Note: This feature is available only for Supervised devices with iOS 9.3 and later versions.                                                                                                    |
|                                             |           | Security and privacy                                                                                                    |
| Allow diagnostic submission                 | Checkbox  | If enabled, the device will be enabled to submit its iOS diagnostic information to Apple.                                                                                                    |
| Allow untrusted TLS prompt                  | Checkbox  | If enabled, users will be prompted if they want to trust unverified certificates.                                                                                                    |
|                                             |           | This setting applies to Calendar accounts, Contacts, Safari and to Mail.                                                                                                    |
| Force encrypted backup                      | Checkbox  | If left unchecked, users can select whether or not to encrypt backups from the device to iTunes in a local computer.                                                                              |
|                                             |           | If this option is enabled, the backup data from the device to iTunes in local computer will be automatically encrypted.                                                                           |
|                                             |           | Content ratings                                                                                                    |
| Allow explicit content                      | Checkbox  | Content providers of iTunes flag their explicit content for easy identification.                                                                                                    |
|                                             |           | If enabled, explicit content including music and video will be displayed in iTunes store instead being hidden, in the device.                                                                     |
| Allow iBookstore                            | Checkbox  | If enabled, users can access iBookstore, an online bookstore from Apple.                                                                                                    |
|                                             |           | Note: This option is available only for supervised devices.                                                                                                    |
| Allow iBookstore erotica                    | Checkbox  | If enabled, users can download media tagged as erotica from iBooks.  Note: This feature is available only for Supervised devices with versions                                                    |
|                                             |           | prior to iOS 6.1.                                                                                                    |
| Rating region                               | Drop-down | Select the region whose content ratings are to be followed, from the drop-down.                                                                                                    |
| Rating movies                               | Drop-down | Choose the content rating to be allowed for watching movies.                                                                                                    |

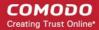

| Restrictions Settings - Table of Parameters               |            |                                                                                                    |
|-----------------------------------------------------------|------------|----------------------------------------------------------------------------------------------------|
| Rating TV Shows                                           | Drop-down  | Choose the content rating to be allowed for watching the TV shows.                                                                                                    |
| Rating apps                                               | Drop-down  | Choose the rating to be allowed for using apps.                                                                                                    |
|                                                           |            | Applications                                                                                                    |
| Allow i Tunes                                             | Checkbox   | If enabled, users can access iTunes store. If left unchecked, iTune store is disabled and its icon will be removed from the home screen.                                                                                                    |
| Allow Safari                                              | Checkbox   | If enabled, users can use Safari for browsing internet. If left unchecked, the Safari browser app will be disabled and its icon will be removed from the home screen.                                                                                   |
| Safari allow auto fill                                    | Checkbox   | If enabled, the 'auto-fill' feature will be enabled for Safari, to automatically fill details such as user name, password, credit card details and so on in web forms.                                                                                  |
| Safari allow java script                                  | Checkbox   | If enabled, java script features will be supported by Safari.                                                                                                    |
| Safari allow popups                                       | Checkbox   | If enabled, popups will be allowed in Safari.                                                                                                    |
| Safari force fraud warning                                | Checkbox   | If enabled, Safari displays alerts to users when visiting websites that are identified as compromised or fraudulent.                                                                                                    |
| Safari accept cookies                                     | Drop-down  | Select the option on when Safari can accept cookies, from the drop-down. The available options:  • Always  • Never  • From visited site                                                                                                    |
| Allow app cellular data modification                      | Checkbox   | If enabled, user can modify cellular data usage settings for individual apps on the device.  Note: This feature is available only for Supervised devices with iOS 7 or later versions.                                                                  |
| Allow open from Managed to Unmanaged                      | Checkbox   | If enabled, users can send data from managed apps to unmanaged apps.  Note: This feature is available for iOS 7 and later versions.                                                                                                    |
| Allow open from<br>Unmanaged to Managed                   | Checkbox   | If enabled, users can send data from unmanaged apps to managed apps.  Note: This feature is available for iOS 7 and later versions.                                                                                                    |
| Autonomous single app<br>mode permitted app bundle<br>IDs | Text Field | iOS apps built with the functionality of single App Lock, can provoke App Lock for them under certain scenarios in Autonomous single app mode. Administrators can specify the apps for which the mode can be enabled, by entering their App bundle IDs. |
|                                                           |            | Enter the App bundle ID of the application to be permitted for autonomous single app mode.  For more details on obtaining the App bundle ID, refer to the evaluation.                                                                                   |
|                                                           |            | For more details on obtaining the App bundle ID, refer to the <b>explanation</b> at the end of this section.                                                                                                    |
|                                                           |            | You can also add variables by clicking the 'Variables' button and clicking beside the variable you want to add. For more details on variables, refer to the section Configuring Custom Variables.                                                       |

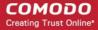

|                           | Rest     | rictions Settings - Table of Parameters                                                                                                    |
|---------------------------|----------|----------------------------------------------------------------------------------------------------|
|                           |          | <ul> <li>To add more apps, click button.</li> <li>To remove an app, click the beside it.</li> <li>Note: This feature is applicable only for Supervised devices with iOS 7 or later versions.</li> </ul> |
|                           |          | iCloud                                                                                                    |
| Allow cloud keychain sync | Checkbox | If enabled, the Apple Keychain data on the device will be synced to iCloud.  Note: This feature is applicable only for iOS 7 and later versions.                                                        |
| Allow cloud backup        | Checkbox | If enabled, users can backup their device data to iCloud.  Note: This feature is applicable only for iOS 7 and later versions.                                                                          |
| Allow cloud document sync | Checkbox | If enabled, users can synchronize documents on their device with iCloud.  Note: This feature is applicable only for iOS 7 and later versions.                                                           |
| Allow photo stream        | Checkbox | Allows users to use Photo Stream.  Note: This feature is applicable only for iOS 7 and later versions.                                                                                                  |
| Allow shared stream       | Checkbox | If enabled, users can share and view photos in Photo Stream.  Note: This feature is applicable only for iOS 7 and later versions.                                                                       |

· Click the 'Save' button.

The saved 'Restrictions Settings' screen will be displayed with options to edit the settings or delete the section. Refer to the section 'Editing Configuration Profiles' for more details.

#### To configure Single Sign-On settings

These settings are used to configure Kerberos authentication and are applicable for iOS 7 or later versions only. You can add several Single Sign On accounts to a profile.

Click 'Single Sign-On' from the 'Add Profile Section' drop-down

The 'Single Sign On' settings screen will be displayed.

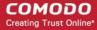

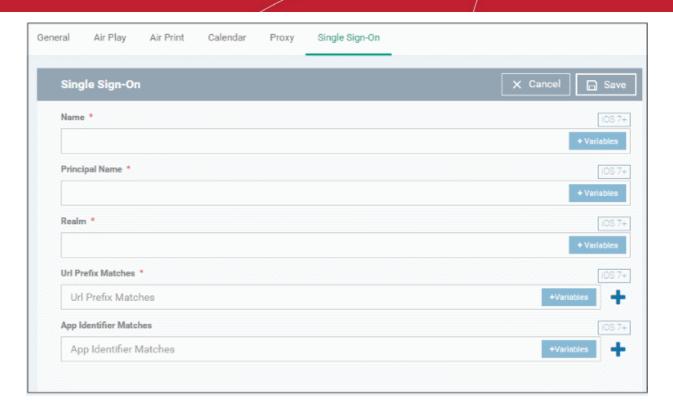

| Single Sign-On Settings - Table of Parameters |            |                                                                                                    |  |
|-----------------------------------------------|------------|----------------------------------------------------------------------------------------------------|--|
| Form Element                                  | Туре       | Description                                                                                                    |  |
| Name*                                         | Text Field | Enter the name for the account. You can also add variables by clicking the 'Variables' button and clicking beside the variable you want to add. For more details on variables, refer to the section Configuring Custom Variables.                                                                                                    |  |
| Principal Name*                               | Text Field | Enter the Kerberos principal name. You can also add variables by clicking the 'Variables' button and clicking beside the variable you want to add. For more details on variables, refer to the section Configuring Custom Variables.                                                                                                    |  |
| Realm*                                        | Text Field | Enter the Kerberos realm name with upper-case characters.  You can also add variables by clicking the 'Variables' button and clicking beside the variable you want to add. For more details on variables, refer to the section Configuring Custom Variables.                                                                                                    |  |
| URL prefix matches*                           | Text Field | Enter the URL prefix, which must be matched in order to use this account for Kerberos authentication over HTTP.  You can also add variables by clicking the 'Variables' button and clicking beside the variable you want to add. For more details on variables, refer to the section Configuring Custom Variables.  Click button to add more 'URL prefix matches' fields. To remove a URL prefix, click the minus button beside it. |  |
| App identifier matches                        | Text Field | Enter the bundle IDs of apps that are allowed to use this Single Sign-On account for logging-in to respective account. If this field is left blank, this login matches all app bundle IDs.                                                                                                    |  |

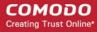

| Single Sign-On Settings - Table of Parameters                                                                                                    |
|----------------------------------------------------------------------------------------------------|
| You can also add variables by clicking the 'Variables' button and clicking beside the variable you want to add. For more details on variables, refer to the section Configuring Custom Variables.  Click button to add more 'App identifier matches' fields. To remove an App identifier match, click the minus button beside it. |

Click the 'Save' button.

The account will be added to the Single Sign-On section of the profile.

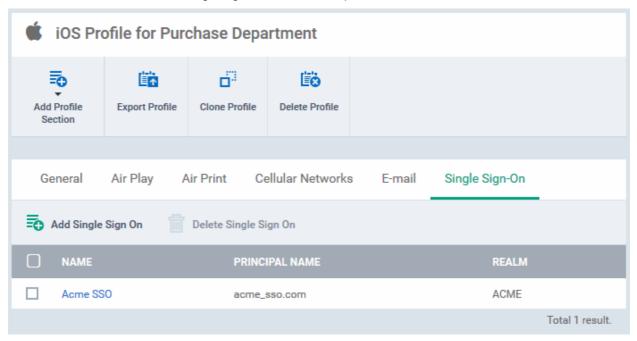

You can add several SSO accounts to the profile.

- To add another SSO account, click 'Add Single Sign-On' and repeat the process
- · To view and edit an SSO account, click the name of it
- To remove an SSO account, select it then click 'Delete Single Sign-On'

The settings will be saved and displayed under the Single Sign-On tab. You can edit the settings or remove the section from the profile at anytime. Refer to the section 'Editing Configuration Profiles' for more details.

#### To configure Subscribed Calendar settings

Click 'Subscribed Calendars' from the 'Add Profile Section' drop-down

The 'Subscribed Calendar' settings screen will be displayed.

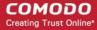

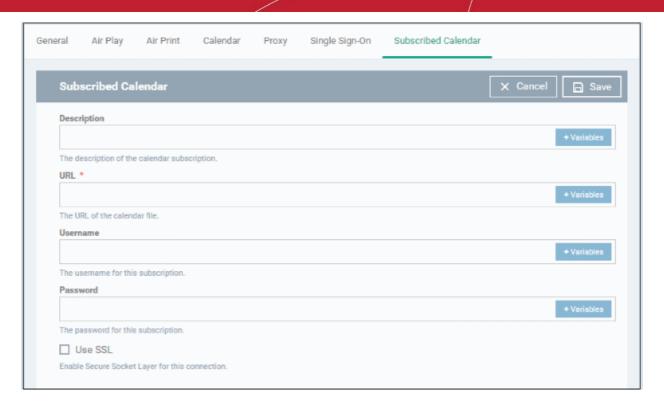

| Subscribed Calendars Settings - Table of Parameters |            |                                                                                                    |  |
|-----------------------------------------------------|------------|----------------------------------------------------------------------------------------------------|--|
| Form Element                                        | Туре       | Description                                                                                                    |  |
| Description                                         | Text Field | Enter a description of the calendar subscription.                                                                                                    |  |
|                                                     |            | You can also add variables by clicking the 'Variables' button and clicking beside the variable you want to add. For more details on variables, refer to the section Configuring Custom Variables.                                                                                                    |  |
| URL*                                                | Text Field | Enter the URL of the calendar account to be subscribed.                                                                                                    |  |
|                                                     |            | You can also add variables by clicking the 'Variables' button and clicking beside the variable you want to add. For more details on variables, refer to the section Configuring Custom Variables.                                                                                                    |  |
| Username                                            | Text Field | The user name for the subscription.                                                                                                    |  |
|                                                     |            | If the profile is for several users, you can add variables for setting up subscription to respective user's calendar account. Click the 'Variables' button and click beside '%u.login%' from the 'User Variables' list. The Usernames of the users to whom the profile is associated will be automatically filled. For more details on variables, refer to the section Configuring Custom Variables. |  |
| Password                                            | Text Field | The password for the subscription. Leave the field blank. The user will be prompted to enter the password while configuring the account for the first time. After it is validated, the users can access the account without entering the credentials.                                                                                                    |  |
| Use SSL                                             | Checkbox   | If enabled, SSL connection will be established with the calendar server, if available.                                                                                                    |  |

· Click the 'Save' button.

The calendar account will be added.

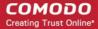

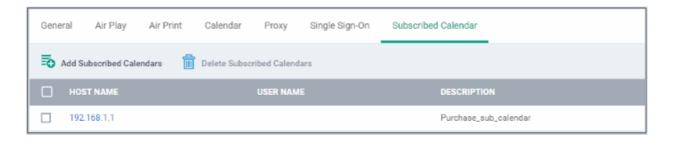

You can add several calendar accounts for a profile.

- To add another Subscribed Calendar account, click 'Add Subscribed Calendar' and repeat the process
- To view and edit a calendar account, click the Hostname of it
- To remove a calendar account, select it and click 'Delete Subscribed Calendar'

The settings will be saved and displayed under the Subscribed Calendars tab. You can edit the settings or remove the section from the profile at anytime. Refer to the section 'Editing Configuration Profiles' for more details.

#### To configure VPN settings

Click 'VPN' from the 'Add Profile Section' drop-down

The settings screen for VPN will be displayed.

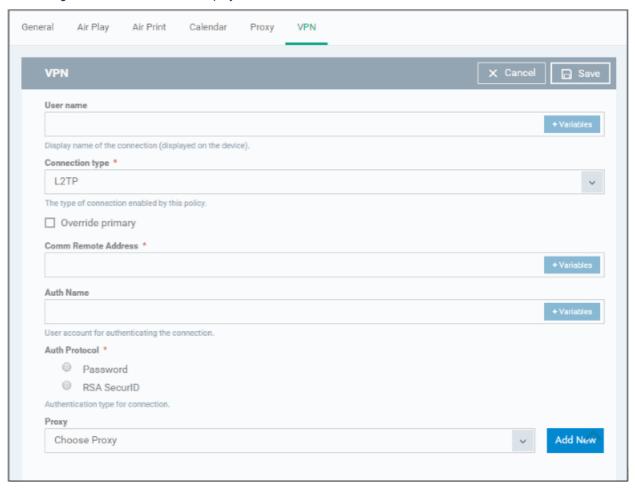

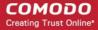

| VPN Settings - Table of Parameters |            |                                                                                                    |  |
|------------------------------------|------------|----------------------------------------------------------------------------------------------------|--|
| Form Element                       | Туре       | Description                                                                                                    |  |
| User name                          | Text Field | Enter the name of the connection, to be displayed on the device.                                                                                                    |  |
|                                    |            | You can also add variables by clicking the 'Variables' button  and clicking   beside the variable you want to add. For more details on variables, refer to the section Configuring Custom Variables.                                                                                                    |  |
| Connection type*                   | Drop-down  | variables, refer to the section Configuring Custom Variables.  Choose the VPN connection type from the drop-down. The options available are:  L2TP  PPTP  IPSec  Cisco Any Connection  Juniper SSL  F5 SSL  Open VPN  The connection parameters differ for each type. The parameters to be configured for each connection type are explained in the table below.                         |  |
| Proxy                              | Drop-down  | Select the proxy settings for the VPN from the drop-down. You can create a new proxy by clicking the 'Add New' button beside it. The options available are:  None  Manual  Auto  If you select 'Manual', enter the IP address of the proxy server, proxy server port, proxy username and proxy password in the respective fields.  If you select 'Auto', enter the URL of the Proxy Pac. |  |

#### **VPN Connection Type settings**

| VPN Connection Type Settings - Table of Parameters |                                                                                                    |  |  |
|----------------------------------------------------|----------------------------------------------------------------------------------------------------|--|--|
| Connection Type                                    | Description                                                                                                    |  |  |
| L2TP                                               | <ul> <li>Override Primary - Make this connection override the primary server.</li> <li>Comm Remote Address - Enter IP address or host name of the VPN server.         You can also add variables by clicking the 'Variables' button and clicking beside the variable you want to add.</li> <li>Auth Name - Enter the VPN account user name. You can also add variables</li> </ul> |  |  |
|                                                    | <ul> <li>by clicking the 'Variables' button and clicking beside the variable you want to add.</li> <li>Auth Protocol - Select the authentication method. The available options are 'Password' and 'RSA SecurID'.</li> </ul>                                                                                                    |  |  |
|                                                    | Auth Password - If 'Password' is selected in 'Auth Protocol', enter                                                                                                    |  |  |

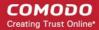

|        | VPN Connection Type Settings - Table of Parameters                                                                                                    |
|--------|----------------------------------------------------------------------------------------------------|
|        | the VPN account password. Also, you can add a variable by clicking the 'Variables' button  * Variables and clicking beside the variable you want to add.  * Token Card - Select this if you have chosen 'RSA SecurID' in 'Auth Protocol'.  * Auth EAP Plugins - Applicable only if RSA SecurID is being used. Enter the 'EAP-RSA' value or add a variable by clicking the 'Variables' button  * Variables and clicking beside the variable you want to add.  * Shared secret - Applicable only if RSA SecurID is being used. Enter the shared secret or add a variable by clicking the 'Variables' button  * Variables and clicking beside the variables.  For more details on variables, refer to the section Configuring Custom Variables.                                                                                                    |
| PPTP   | Override Primary - Make this connection override the primary server.  Comm Remote Address - Enter the IP address or host name of the VPN server. You can also add variables by clicking the 'Variables' button and clicking beside the variable you want to add.  Auth Name - Enter the VPN account user name. You can also add variables by clicking the 'Variables' button and clicking beside the variable you want to add.  Auth Protocol - Select the authentication method. The available options are 'Password' and 'RSA SecurID'  Auth Password - If 'Password' is selected in 'Auth Protocol', enter the VPN account password. Also, you can add a variable by clicking the 'Variables' button to add.  Token Card - Select this if you have chosen 'RSA SecurID' in 'Auth Protocol'.  Auth EAP Plugins - Applicable only if RSA SecurID is being used. Enter the 'EAP-RSA' value. You can add a variable by clicking the 'Variables' button want to add.  Encryption Level - Choose the encryption level to be used for the VPN connection. The available options are:  None  Automatic  Maximum 128 bit encryption  Shared secret - Applicable only if RSA SecurID is being used. Enter the shared secret string. You can add a variable by clicking the 'Variables' button and decircle only if RSA SecurID is being used. Enter the shared secret string. You can add a variable by clicking the 'Variables' button and clicking beside the variable.  For more details on variables, refer to the section Configuring Custom Variables. |
| IP SEC | <ul> <li>Override Primary - Make this connection override the primary server.</li> <li>Server - Enter the IP address or host name of the VPN server. You can add variables by clicking the 'Variables' button beside the variable you want to add.</li> </ul>                                                                                                    |

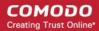

#### **VPN Connection Type Settings - Table of Parameters**

- Account Enter the VPN account name. You can add variables by clicking
  the 'Variables' button and clicking beside the variable you
  want to add.
- Password Enter the password for the account . You can add a variable by clicking the 'Variables' button and clicking beside the variable.
- Authentication Method Select the authentication method from the dropdown. The available options are:
  - Shared secret / Group name If selected, enter the shared secret string and group name in the 'Shared secret' and 'Local identifier' fields.
    - Hybrid Authentication If you want use server side certificate for authentication in combination with the Shared secret/Group name authentication for a more secure connection, then select the 'Hybrid authentication' option.
  - Certificate If you want client certificate type authentication, choose this option and configure the parameters as given below:
    - Password encryption select this option if you want communications to be encrypted using the password as the key.
    - Prompt for VPN PIN If selected, the user will be prompted to enter the VPN Pin while connecting.
    - On demand enabled If selected, you can create rules for automatic establishment of the VPN connection based on the domains accessed. You can create a list of domains and specify the VPN connection establishment type for each domain.
    - Choose Certificate The drop-down displays the
      certificates uploaded for the profile. Select the client
      certificate to be used for authentication. Refer to the
      explanation of adding certificates to the profile for more
      details. If a new certificate is to be added, click 'Add New'
      and upload the certificate.
    - Domain and Type fields Allows you to add a list of domains and specify VPN connection type for each domain, if 'On demand enabled' is selected.
    - Enter a domain name in the domain field and choose the establishment type from the 'Type' drop-down.
      - Always establish Initiates a VPN connection for the domain.
      - Never establish No VPN connection will be established while accessing the domain.
      - Establish if needed The specified domains should trigger a VPN connection attempt if domain name resolution fails.
    - · Click 'Add' to add the domain to the list
    - Repeat the process to add more domains for On Demand

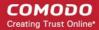

|                         | VPN Connection Type Settings - Table of Parameters                                                                                                    |  |
|-------------------------|----------------------------------------------------------------------------------------------------|--|
|                         | VPN connection establishment rules.                                                                                                    |  |
|                         | To remove a domain, click 'X' beside it.                                                                                                    |  |
|                         | For more details on variables, refer to the section Configuring Custom Variables.                                                                                                    |  |
| Cisco AnyConnection, F5 | Override Primary - Make this connection override the primary server.                                                                                                    |  |
| SSL and Open VPN        | Remote Address - Enter the IP address or host name of the VPN server. You can add variables too, by clicking the 'Variables' button and clicking beside the variable you want to add.                                                                                                    |  |
|                         | Auth Name - Enter the VPN account user name. You can add variables by clicking the 'Variables' button and clicking the variable you want to add.                                                                                                    |  |
|                         | <ul> <li>Authentication Method - Select the authentication method from the drop-<br/>down. The available options are:</li> </ul>                                                                                                    |  |
|                         | <ul> <li>Shared secret / Group name - If selected, enter the shared secret<br/>string and group name in the 'Shared secret' and 'Local identifier'<br/>fields.</li> </ul>                                                                                                    |  |
|                         | <ul> <li>Certificate - If you want client certificate type authentication, choose<br/>this option and specify the certificate to be used:</li> </ul>                                                                                                    |  |
|                         | <ul> <li>Id Certificate - The drop-down displays the certificates<br/>uploaded for the profile. Select the client certificate to be used<br/>for authentication. Refer to the explanation of adding<br/>certificates to the profile for more details. If a new certificate is<br/>to be added, click 'Add New' and upload the certificate.</li> </ul> |  |
|                         | <ul> <li>On demand enabled - If selected, you can create rules for automatic<br/>establishment of the VPN connection based on the domains accessed. You<br/>can create a list of domains and specify the VPN connection establishment<br/>type for each domain.</li> </ul>                                                                            |  |
|                         | <ul> <li>Domain and Type fields - Allow you to add list of domains<br/>and specify VPN connection establishment type for each<br/>domain, if 'On demand enabled' option is selected.</li> </ul>                                                                                                    |  |
|                         | Enter a domain name in the domain field and choose the establishment type from the 'Type' drop-down.                                                                                                    |  |
|                         | Always establish - Initiates a VPN connection for the domain.                                                                                                    |  |
|                         | Never establish - No VPN connection will be established while accessing the domain.                                                                                                    |  |
|                         | <ul> <li>Establish if needed - The specified domains<br/>should trigger a VPN connection attempt if<br/>domain name resolution fails.</li> </ul>                                                                                                    |  |
|                         | Click 'Add' to add the domain to the list                                                                                                    |  |
|                         | Repeat the process to add more domains for On Demand<br>VPN connection establishment rules.                                                                                                    |  |
|                         | To remove a domain, click 'X' beside it.                                                                                                    |  |
|                         | For more details on variables, refer to the section Configuring Custom Variables.                                                                                                    |  |
| Juniper SSL             | Override Primary - Make this connection override the primary server.                                                                                                    |  |

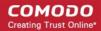

#### VPN Connection Type Settings - Table of Parameters

- Remote Address Enter the IP address or host name of the VPN server.
   You can add variables by clicking the 'Variables' button and clicking beside the variable you want to add.
- Auth Name Enter the VPN account user name. You can add variables by clicking the 'Variables' button and clicking beside the variable you want to add.
- Realm Enter the name of the authentication server. You can add variables
  by clicking the 'Variables' button and clicking beside the
  variable you want to add.
- Role Enter the role of the user. You can also add variables by clicking the 'Variables' button and clicking beside the variable you want to add.
- Authentication Method Select the authentication method from the dropdown. The available options are:
  - Shared secret / Group name If selected, enter the shared secret string and group name in the 'Shared secret' and 'Local identifier' fields
  - Certificate If you want client certificate type authentication, choose this option and specify the certificate to be used:
- Id Certificate The drop-down displays the certificates uploaded for the
  profile. Select the client certificate to be used for authentication. Refer to the
  explanation of adding certificates to the profile for more details. If a new
  certificate is to be added, click 'Add New' and upload the certificate.
- On demand enabled If selected, you can create rules for automatic
  establishment of the VPN connection based on the domains accessed. You
  can create a list of domains and specify the VPN connection establishment
  type for each domain.
  - Domain and Type fields Allow you to add list of domains and specify VPN connection establishment type for each domain, if 'On demand enabled' option is selected.
  - Enter a domain name in the domain field and choose the establishment type from the 'Type' drop-down.
    - Always establish Initiates a VPN connection for the domain.
    - Never establish No VPN connection will be established while accessing the domain.
    - Establish if needed The specified domains should trigger a VPN connection attempt if domain name resolution fails.
  - Click 'Add' to add the domain to the list
  - Repeat the process to add more domains for On Demand VPN connection establishment rules.
  - To remove a domain, click 'X' beside it.

For more details on variables, refer to the section Configuring Custom Variables.

Click the 'Save' button.

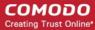

The VPN connection will be added to the profile.

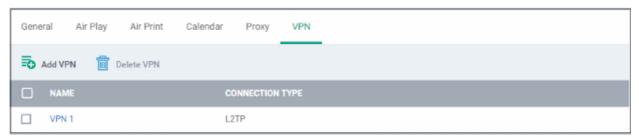

You can add several VPN connection accounts to the profile.

- To add another VPN connection, click 'Add VPN' and repeat the process
- To view and edit the settings of a VPN connection, click its name
- To remove VPN connection, select it and click 'Delete VPN'

The settings will be saved and displayed under the VPN tab. You can edit the settings or remove the section from the profile at anytime. Refer to the section 'Editing Configuration Profiles' for more details.

#### To configure Per-App VPN settings

**Note**: If you would like to connect only certain apps to VPN, then this feature allows you to configure the settings. This feature is available for iOS 7 and later versions.

Click 'VPN Per App' from the 'Add Profile Section' drop-down

The settings screen for VPN will appear.

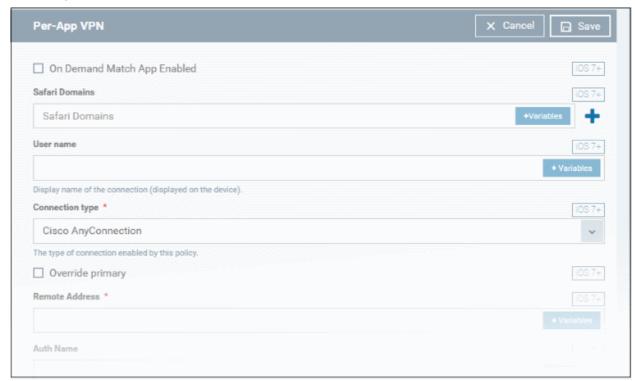

- On Demand Match App Enabled Select this checkbox to enable per-app VPN connection.
- Safari domains Allows you to add domains for which VPN connection has to be established, when visited through Safari browser. You can add variables by clicking the 'Variables' button beside the variable you want to add. For more details on variables, refer to the section Configuring Custom

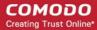

Variables. Click the button to add more domains in the field. If you want to remove a domain from the list, click the button beside it.

For details on other settings please refer to the section 'To configure VPN settings'.

Click the 'Save' button.

The VPN per App settings for the specified VPN server will be saved and added to the list.

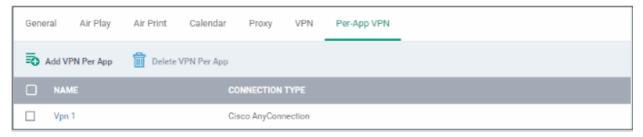

You can add multiple VPN servers for the profile.

- To add another VPN server per App, click 'Add VPN Per App' and repeat the process
- To view and edit the settings of a VPN connection, click its name
- To remove VPN connection, select it and click 'Delete VPN Per App'

The settings will be saved and displayed under the VPN tab. You can edit the settings or remove the section from the profile at anytime. Refer to the section 'Editing Configuration Profiles' for more details.

#### To configure Web Clip settings

Click 'Web Clip' from the 'Add Profile Section' drop-down

The 'Web Clip' settings screen will be displayed.

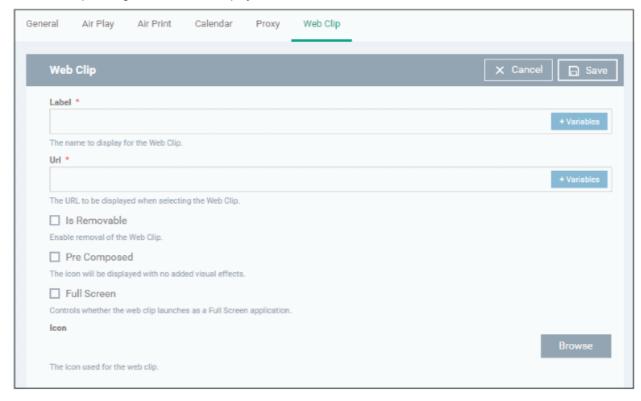

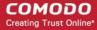

| Web Clip Settings - Table of Parameters |            |                                                                                                    |  |
|-----------------------------------------|------------|----------------------------------------------------------------------------------------------------|--|
| Form Element                            | Туре       | Description                                                                                                    |  |
| Label*                                  | Text Field | Enter the display name of the Web Clip. You can add variables by clicking the 'Variables' button and clicking beside the variable you want to add. For more details on variables, refer to the section Configuring Custom Variables.                    |  |
| URL*                                    | Text Field | Enter the URL to be displayed when Web Clip is opened. You can add variables by clicking the 'Variables' button and clicking the beside the variable you want to add. For more details on variables, refer to the section Configuring Custom Variables. |  |
| Is Removable                            | Checkbox   | If enabled, users can remove the Web Clip from their devices.                                                                                                    |  |
| Pre Composed                            | Checkbox   | If enabled, the Web Clip icon will be displayed with no added visual effects.                                                                                                    |  |
| Full Screen                             | Checkbox   | If enabled, the user can choose to view the Web Clip full screen mode.                                                                                                    |  |
| Icon                                    | Button     | Upload the image to be used as icon for the Web Clip.                                                                                                    |  |

Click the 'Save' button.

The WebClip will be added to the list.

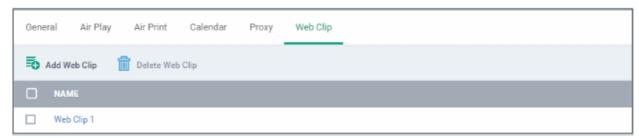

You can add multiple web clips for a profile.

- · To add another Web Clip, click 'Add Web Clip' and repeat the process
- To view and edit the settings for a web clip, click the name of it
- To remove a web clip, select it and click 'Delete Web Clip'

The settings will be saved and displayed under the 'Web Clip' tab. You can add more web clips and edit the settings or remove the section from the profile at anytime. Refer to the section 'Editing Configuration Profiles' for more details.

#### To configure Wi-Fi settings

· Click 'Wi-Fi' from the 'Add Profile Section' drop-down

The 'Wi-Fi' settings screen will be displayed.

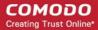

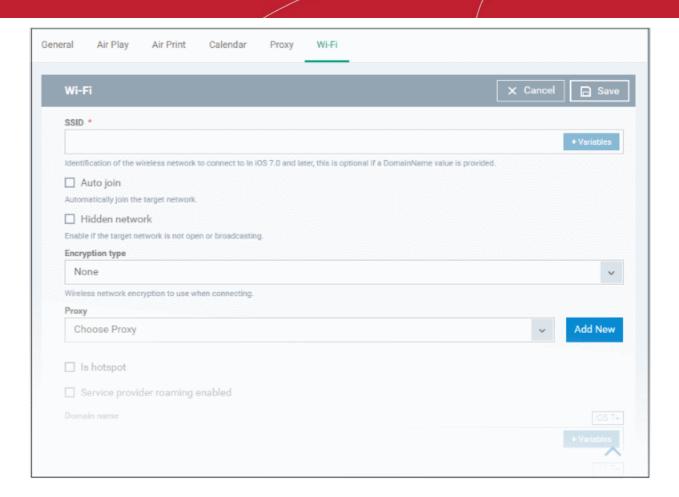

| Wi-Fi Settings - Table of Parameters |               |                                                                                                    |  |
|--------------------------------------|---------------|----------------------------------------------------------------------------------------------------|--|
| Form Element                         | Туре          | Description                                                                                                    |  |
| SSID*                                | Text Field    | Enter a unique identifier (Service Set Identifier) of a wireless network that the device should connect to.  Note: In iOS 7 and later versions, this is optional if Domain Name value is |  |
|                                      |               | provided.                                                                                                    |  |
| Auto Join                            | Checkbox      | If enabled, devices will automatically connect to the configured wireless network.                                                                                                    |  |
| Hidden Network                       | Checkbox      | Select this option if the specified wireless network is hidden and not visible to Wi-Fi scans.                                                                                           |  |
| Encryption Type                      | Drop-<br>down | Select the type of encryption used by the wireless network from the drop-down. The options available are:                                                                                |  |
|                                      |               | None                                                                                                    |  |
|                                      |               | • WEP                                                                                                    |  |
|                                      |               | WPA / WPA2                                                                                                    |  |
|                                      |               | • Any                                                                                                    |  |
|                                      |               | WEP Enterprise                                                                                                    |  |
|                                      |               | WPA / WPA2 Enterprise                                                                                                    |  |
|                                      |               | Any (Enterprise)                                                                                                    |  |
|                                      |               | The Password field will appear if any of the options, WEP, WPA / WPA2 and                                                                                                    |  |

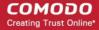

|                                     |               | Any (Personal) are chosen.                                                                                                    |
|-------------------------------------|---------------|----------------------------------------------------------------------------------------------------|
|                                     |               | If any of the Enterprise encryption type is chosen, then select the supported protocols and configure authentication. The options available are: TLS, LEAP, TTLS, PEAP, EAP-FAST, Use Pac, Provision pac and Provision Pac Anonymously, PAP, CHAP, MS CHAP ans MS CHAP V2                                                               |
| Password                            | Text Field    | Enter the password to connect to the Wi-Fi network. If left blank, the user will be prompted to enter the password when the device attempts to connect to the network.                                                                                                    |
| Proxy                               | Drop-<br>down | Select the proxy settings for the wireless network from the drop-down. To include more proxies, click the 'Add New' beside the field. The 'Create New Proxy' dialog will be displayed. Enter the proxy name in the 'Name' field. 'The options available for proxy type are:                                                             |
|                                     |               | None                                                                                                    |
|                                     |               | Manual                                                                                                    |
|                                     |               | Auto                                                                                                    |
|                                     |               | If you select 'Manual', enter the IP address of the proxy server, proxy server port, proxy username and proxy password in the respective fields and click the 'Create' button.                                                                                                    |
|                                     |               | If you select 'Auto', enter the URL of the Proxy Pac and click the 'Create' button.                                                                                                    |
| Is Hotspot                          | Checkbox      | If enabled, the network is treated as a hotspot.                                                                                                    |
| Service Provider<br>Roaming Enabled | Checkbox      | If enabled, devices can connect to roaming service providers.                                                                                                    |
| Domain Name                         | Text Field    | Enter the domain name used for Wi-Fi hotspot to which the devices have to connect. This is optional and can be provided instead of Service Set Identifier. You can also add variables by clicking the 'Variables' button                                                                                                    |
|                                     |               | details on variables, refer to the section Configuring Custom Variables.                                                                                                    |
|                                     |               | Note: This feature is available for iOS 7 and later versions.                                                                                                    |
| Displayed Operator<br>Name          | Text Field    | Enter the network operator name that will be displayed in the devices. You can also add variables by clicking the 'Variables' button and clicking beside the variable you want to add. For more details on variables, refer to the section Configuring Custom Variables.  Note: This feature is available for iOS 7 and later versions. |
| De araine Consentium Ole            | Taut Ciald    |                                                                                                    |
| Roaming Consortium OIs              | Text Field    | Enter the Roaming Consortium Organization Identifier of the service provider to which the devices will connect to. You can add variables by clicking the 'Variables' button and clicking beside the variable you want to add. For more details on variables, refer to the section Configuring Custom Variables.                         |
|                                     |               | To removed the field, click the — button beside it.                                                                                                    |
|                                     |               | Click the button to add Roaming Consortium Ols fields.                                                                                                    |
|                                     |               | Note: This feature is available for iOS 7 and later versions.                                                                                                    |
| NAI Realm Names                     | Text Field    | Enter the Network Access Identifier (NAI) realm names used for Wi-Fi                                                                                                    |

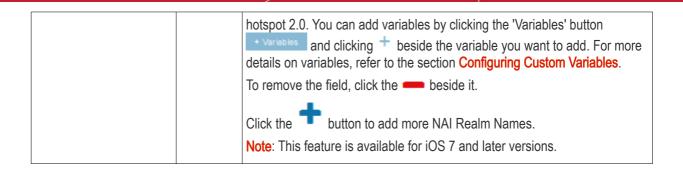

Click the 'Save' button.

The Wi-Fi network will be added to the list.

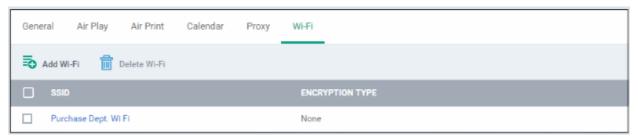

You can add multiple Wi-Fi networks to the profile.

- To add another Wi-Fi network, click 'Add Wi-Fi' and repeat the process
- To view and edit the settings of a Wi-Fi network, click on the SSID of it
- To remove a Wi-Fi network, select it and click 'Delete Wi-Fi'

The settings will be saved and displayed under the Wi-Fi tab. You can edit the settings, add or remove Wi-Fi networks or remove the Wi-Fi networks at anytime. Refer to the section 'Editing Configuration Profiles' for more details.

#### To configure App Lock settings

**Tip**: The 'App Lock' section allows you to restrict the ability of specific applications to use device resources. You can add only one application with app restriction settings for a profile. To have impose restrictions on several applications, create a profile for each and apply those profiles to the managed devices, as required.

• Click 'App Lock' from the 'Add Profile Section' drop-down The 'App Lock' settings screen will be displayed.

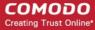

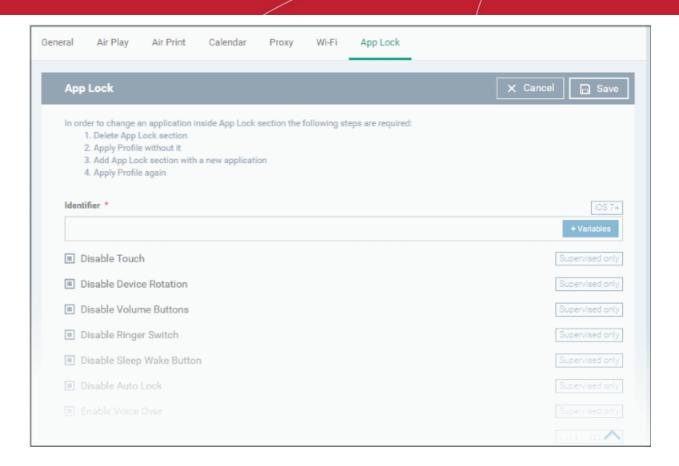

| App Lock Settings - Table of Parameters |            |                                                                                                    |
|-----------------------------------------|------------|----------------------------------------------------------------------------------------------------|
| Form Element                            | Туре       | Description                                                                                                    |
| Identifier                              | Text field | Allows administrators to specify the app to be included in the App Lock section of the profile. You can specify an Apple iTunes Store App or Enterprise App. |
|                                         |            | <ul> <li>Enter the App bundle ID of the application to be included in the<br/>profile, with the app restrictions.</li> </ul>                                 |
|                                         |            | For more details on getting the App bundle ID of an application, refer to the explanation given below this table.                                            |
|                                         |            | You can also add variables by clicking the 'Variables' button                                                                                                |
|                                         |            | and clicking <sup>+</sup> beside the variable you want to add. For more details on variables, refer to the section <b>Configuring Custom Variables</b> .     |
|                                         |            | Note: This feature is available for iOS 7 and later versions only.                                                                                           |
| Disable Touch                           | Checkbox   | Touch screen inputs will be disabled for the app.                                                                                                    |
| Disable Device Rotation                 | Checkbox   | The app will not be able to change display orientation.                                                                                                    |
| Disable Volume Buttons                  | Checkbox   | The app will not be able to modify device volume.                                                                                                    |
| Disable Ringer Switch                   | Checkbox   | Inputs through the ringer switch will be disabled for the app.                                                                                               |
| Disable Sleep Wake Button               | Checkbox   | Inputs through the power/lock/wake button will be disabled for the app.                                                                                      |
| Disable Auto Lock                       | Checkbox   | The device will not auto-lock when this app is running.                                                                                                    |

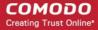

| App Lock Settings - Table of Parameters |          |                                                                                  |
|-----------------------------------------|----------|----------------------------------------------------------------------------------|
| Enable Voice Over                       | Checkbox | Allows the user to use the voice over feature on the device for this app.        |
| Enable Zoom                             | Checkbox | Allows the user to zoom-in/zoom-out the display for this app                     |
| Enable Invert Colors                    | Checkbox | Allows the user to invert the colors for the display screens of this app.        |
| Enable Assistive Touch                  | Checkbox | Allows the user to use the 'Assistive Touch' feature on the device for this app. |
| Enable Speak Selection                  | Checkbox | Allows the user to use the 'Speak Selection' feature on the device for this app. |
| Enable Mono Audio                       | Checkbox | Allows the user to choose mono mode for audio output of this app.                |
| Voice Over                              | Checkbox | Automatically switches ON the 'Voice Over' feature for the app.                  |
| Zoom                                    | Checkbox | Automatically switches ON the 'zoom-in' feature for the app.                     |
| Invert Colors                           | Checkbox | Automatically switches ON the 'Invert Colors' feature when the app is used.      |
| Assistive Touch                         | Checkbox | Automatically switches ON the 'Voice Over' feature when the app is used.         |

Click Save after configuring the parameters and options

The settings will be saved and displayed under 'App Lock' tab. You can edit the settings or remove the 'App Lock' section from the profile at anytime Refer to the section 'Editing Configuration Profiles' for more details.

#### **Obtaining App Identifier**

#### For App Store Application:

- Find the iTunes Store download URL of the app. Example: https://itunes.apple.com/us/app/cmdm/id807480077?mt=8.
- 2. Copy the number after the id in the URL. (Here it is: 807480077).
- 3. Open https://itunes.apple.com/lookup?id=807480077 where you replace the ID with the one you looked up.
- 4. Search the output for "bundleID". In this example: "bundleId": "com.comodo.cmdm.client". So the Bundle ID is com.comodo.cmdm.client

#### For Enterprise Application:

The App bundle ID can be viewed from the App Details screen of the App.

- Click 'Application Store' from the left and choose 'iOS Store'
- · Click on the app from the list displayed at the right

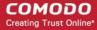

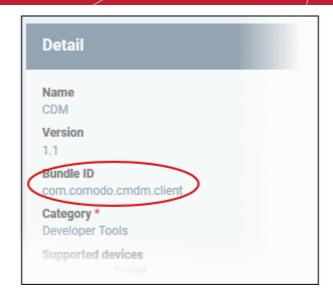

#### 6.1.3. Profiles for Windows Devices

Windows profiles allow you to specify security settings for Comodo Client Security (CCS) installed on managed Windows devices.

Security profiles for Windows endpoints can be added to ITSM in two ways:

- Create a profile by configuring CCS settings in the ITSM interface. See Create Windows Profiles for more details.
- Import a profile from a managed endpoint which is already running CCS, or import from a stored configuration profile (.cfg file). See Import Windows Profiles for more details.

#### 6.1.3.1. Create Windows Profiles

- Click 'Configuration Templates' > 'Profiles'
- · Click 'Create' then 'Create Windows Profile'
- Specify a name and description for your profile then click the 'Create' button.
- The new profile will appear in the 'Configuration Templates' > 'Profiles' screen. Click the profile name to open the profile configuration screen.
- New profiles have only one section 'General'. Click 'Add Profile Section' to configure permissions and settings other sections. Each section you add will appear as a new tab.
- Once you have fully configured your profile you can apply it to devices, device groups, users and user groups.
- You can make any profile a 'Default' profile by selecting the 'General' tab then clicking the 'Edit' button.
- This part of the guide explains the processes above in more detail, and includes in-depth descriptions of the settings available for each profile section.

#### To create a new profile

Click 'Configuration Templates' > 'Profiles' > 'Create' > 'Create Windows Profile':

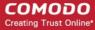

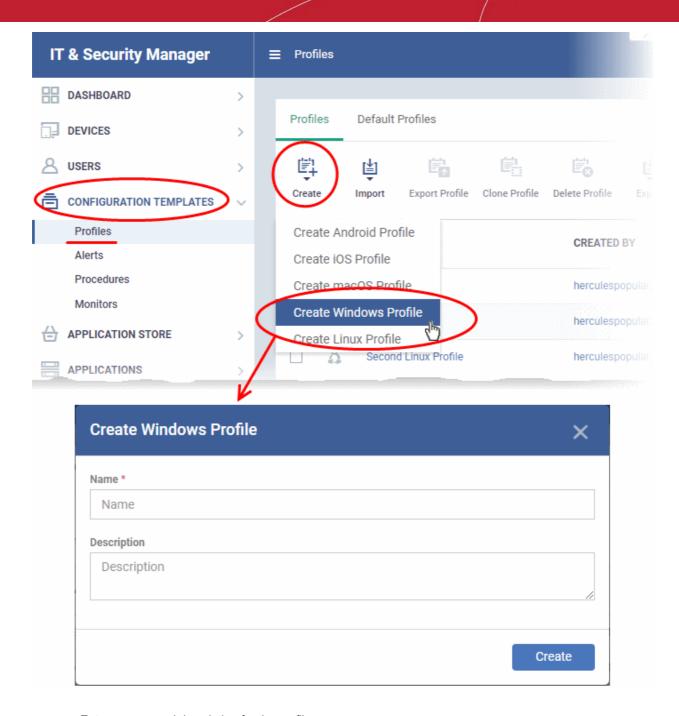

- Enter a name and description for the profile
- Click the 'Create' button

The profile will be saved and the profile configuration page will open. You can open the config screen in future by simply clicking the profile name:

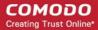

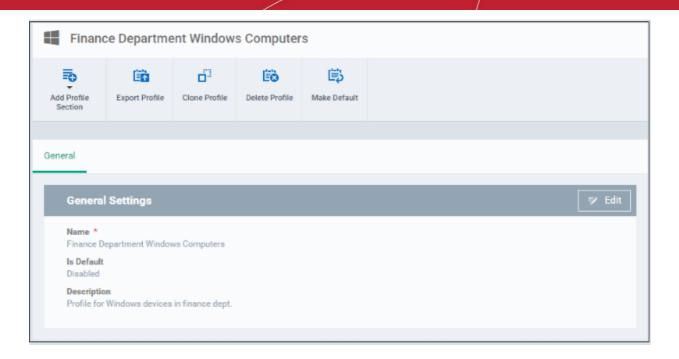

- Click 'Edit' if you wish to modify basic profile settings:
  - 'Is Default?' If a policy is set as 'Default' then it will be automatically applied to every Windows device. You can have multiple 'default' policies to address different requirements.
  - Alternatively, you can select a policy and click the 'Make Default' button.
- · Click 'Save'.

The next step is to add the components for the profile.

 Click the 'Add Profile Section' drop-down button and select the component that you want to include in the profile.

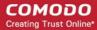

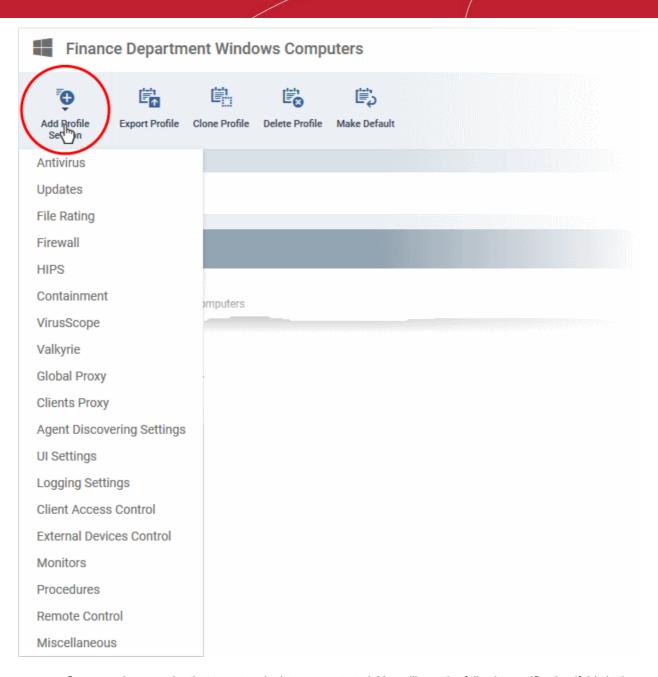

 Some sections require that target endpoints are restarted. You will see the following notification if this is the case:

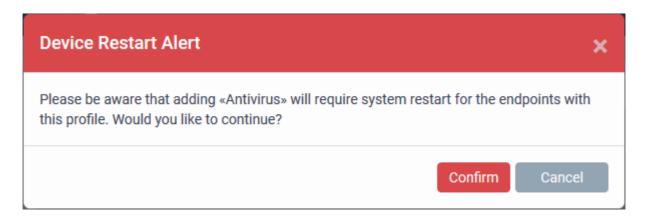

Click 'Confirm' to continue.

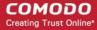

The new section will be available as a tab in the profile configuration page:

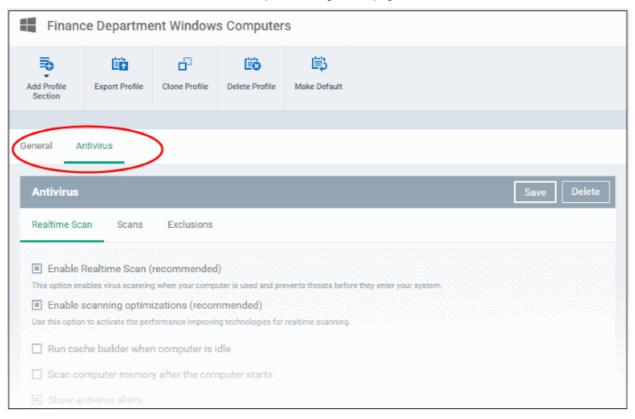

The following sections explain more about each of the settings:

- Antivirus
- Update Settings
- File Rating
- Firewall
- HIPS
- Containment
- VirusScope
- Valkyrie
- Global Proxy
- Clients Proxy
- Agent Discovery Settings
- UI Settings
- Logging Settings
- Client Access Control
- External Devices Control
- Monitors
- CCM Certificates
- Procedures
- Remote Control
- Miscellaneous

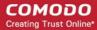

#### 6.1.3.1.1. Antivirus Settings

The antivirus settings screen lets you configure real-time monitoring, custom scans and exclusions for a profile.

 Tip. Add a 'Miscellaneous' section to the profile if you want to setup registry monitoring. See Miscellaneous Settings for more details.

#### To configure Antivirus settings

- Click 'Configuration Templates' > 'Profiles'
- Open the profile you wish to work on
- Click 'Add Profile Section' > 'Antivirus'

#### The AV settings screen will open:

- Real Time Scan Configure the 'always-on' virus monitor. This is the core antivirus scanner that
  continuously protects your endpoints against malware.
- Scans Create a custom scan profile. A custom profile lets you scan specific areas and configure other
  options. You can also create a schedule for the scan. Multiple scan profiles can be added to a device
  profile.
- Exclusions Items that should be skipped on devices to which the profile is applied. Items you add here are excluded from real-time scans and any custom scan profiles.

#### Realtime Scan settings

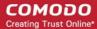

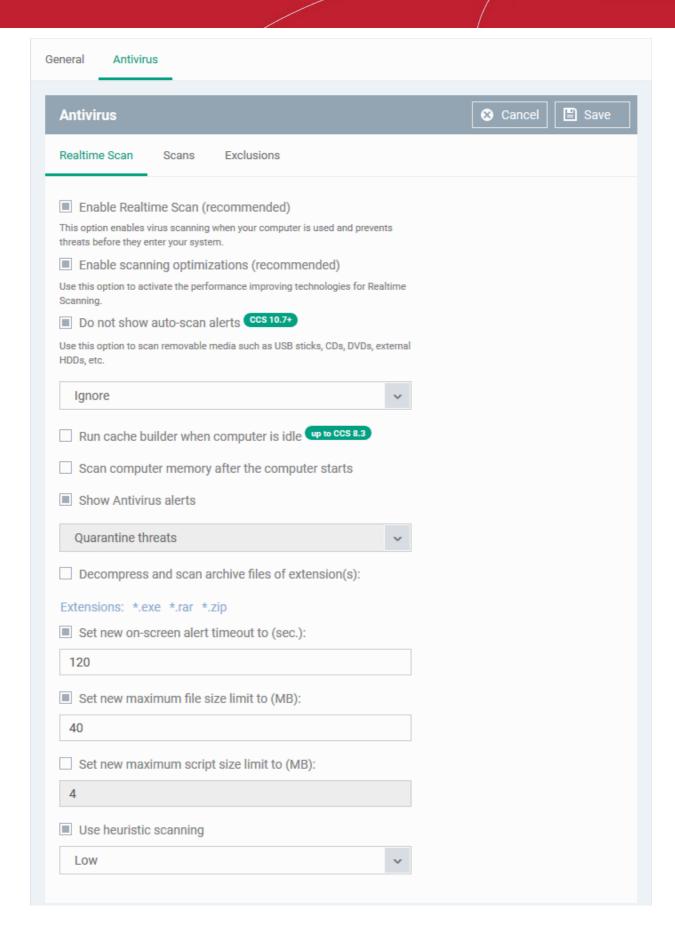

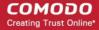

| Realtime Scan Settings - Table of Parameters    |                                                                                                    |
|-------------------------------------------------|----------------------------------------------------------------------------------------------------|
| Form Element                                    | Description                                                                                                    |
| Enable Realtime Scan                            | The realtime scanner ensures your devices are constantly protected from malware.  The scanner inspects files whenever they are created, opened or copied.  • Choose whether of not to enable real time scanning. |
|                                                 | (Default = Enabled)                                                                                                    |
| Enable Scanning<br>Optimizations                | Various techniques to improve antivirus scan performance and reduce system resource use.                                                                                                    |
|                                                 | Choose whether or not to enable scan optimization.  ( <i>Default = Enabled</i> )                                                                                                    |
| Do not show auto-scan alerts                    | Choose whether or not to show a notification to end-users when an external device is connected to the endpoint.                                                                                                  |
|                                                 | CCS can automatically scan external devices whenever they are connected.  Example devices include external HDD's, USB sticks etc.                                                                                |
|                                                 | Show alerts - End user can choose whether or not to scan the device from the alert                                                                                                    |
|                                                 | Don't show alerts - You have a choice of default responses that CCS should take:                                                                                                    |
|                                                 | Ignore - The device will not be scanned                                                                                                    |
|                                                 | Scan - The device will be scanned for viruses  (Pofoult - English with Viruses and Services)                                                                                                    |
|                                                 | (Default = Enabled with 'Ignore' option)                                                                                                    |
| Run cache builder when computer is idle         | The antivirus cache builder runs whenever the computer is idle to boost the speed of real-time scans.                                                                                                    |
|                                                 | <ul><li>(<i>Default = Disabled</i>)</li><li>Applies only to CCS versions 8.3 or lower.</li></ul>                                                                                                    |
| Scan computer memory after the computer starts  | If enabled, CCS will scan system memory for threats after a re-boot.  (Default = Disabled)                                                                                                    |
| Show antivirus alerts                           | Configure whether or not to show alerts on the endpoints when malware is discovered.  Disabling will minimize disturbance to the end-user but at some loss of user awareness.                                    |
|                                                 | If you choose not to show alerts then you have a choice of default responses that CCS should automatically take:                                                                                                 |
|                                                 | Quarantine threats - Moves detected threat(s) to quarantine for assessment.                                                                                                    |
|                                                 | Block threats - Deletes the threat.                                                                                                    |
|                                                 | (Default = Enabled with 'Quarantine threats' option)                                                                                                    |
| Decompress and scan archive files of extensions | The antivirus will open and scan archive files such as .jar, RAR, ZIP, ARJ, WinARJ and CAB.                                                                                                    |
|                                                 | If enabled, you can choose which types of archive should be decompressed and scanned. Click the 'Extensions' link to view existing extensions and add new extensions.  ( <i>Default = Disabled</i> )             |
| Set new on-screen alert                         | Specify how long an alert should stay on the screen at an endpoint.                                                                                                    |

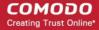

| timeout to (secs)         | (Default = 120 seconds)                                                                                                    |
|---------------------------|----------------------------------------------------------------------------------------------------|
| Set new maximum file size | Specify the maximum file size that the antivirus should attempt to scan.                                                                                                    |
| to (MB)                   | Files larger than the size specified here will not be not scanned. ( <i>Default = 40 MB</i> )                                                                                                    |
| Set new maximum script    | Specify the maximum size of a script that the antivirus should attempt to scan.                                                                                                    |
| size limit to (MB)        | Files larger than the size specified here are not scanned. ( <i>Default = 4 MB</i> )                                                                                                    |
| Use heuristic scanning    | Enable or disable heuristics scanning and define the scan level.                                                                                                    |
|                           | The scan level determines how likely the scanner is to classify an unknown file as a threat.                                                                                                    |
|                           | <ul> <li>Low - Lowest sensitivity to detecting unknown threats / generates fewest<br/>false positives. The 'low' setting combines an extremely high level of security<br/>and protection with a low rate of false positives. Comodo recommends this<br/>setting for most users. (<i>Default</i>)</li> </ul>                                                                                                    |
|                           | <ul> <li>Medium - Detects unknown threats with greater sensitivity than the 'Low'<br/>setting but with a corresponding rise in the possibility of false positives.</li> </ul>                                                                                                    |
|                           | <ul> <li>High- Highest sensitivity to detecting unknown threats / increased possibility<br/>of false positives.</li> </ul>                                                                                                    |
|                           | (Default = Enabled with 'Low ' option)                                                                                                    |
|                           | Background Note: Heuristic techniques identify previously unknown viruses and Trojans. 'Heuristics' describes the method of analyzing a file to ascertain whether it contains code typical of a virus. It is about detecting attributes which resemble a virus, rather than looking for a signature that matches a signature on the virus blacklist. This allows the engine to predict the existence of new viruses - even if they are not in the current virus database. |

• Click the 'Save' button at the bottom.

#### **Custom Scans**

The 'Scans' pane allows you to view, edit, create and run custom scan profiles. Each scan profile is a collection of scanner settings that tell CCS:

- Where to scan (which files, folders or drives should be covered by the scan)
- When to scan (you have the option to specify a schedule)
- How to scan (options that let you specify the behavior of the scan engine when running this profile
- You can add multiple scan-profiles to a device profile.

ITSM ships with three pre-configured scan profiles:

- Unrecognized Files Scanning CCS scans only unrecognized files on the target device.
- Full Scan CCS scans every drive, folder and file on the target device. External devices like USB drives and digital camera will also be scanned.
- Quick Scan CCS scans critical areas which are most prone to attack from malware. Scanned areas include system memory, auto-run entries, hidden services, boot sectors and other significant areas.

Click the 'Edit' icon beside a profile name to modify which items are scanned, and to set up a scan schedule. For details on the parameters, see the explanation below.

#### To create a custom scan profile

- Open the 'Antivirus' scan of a device profile ('Configuration Templates' > 'Profiles' > 'Antivirus' section)
- Click the 'Scans' tab.
- Click the 'Add' button in the 'Scans' tab

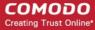

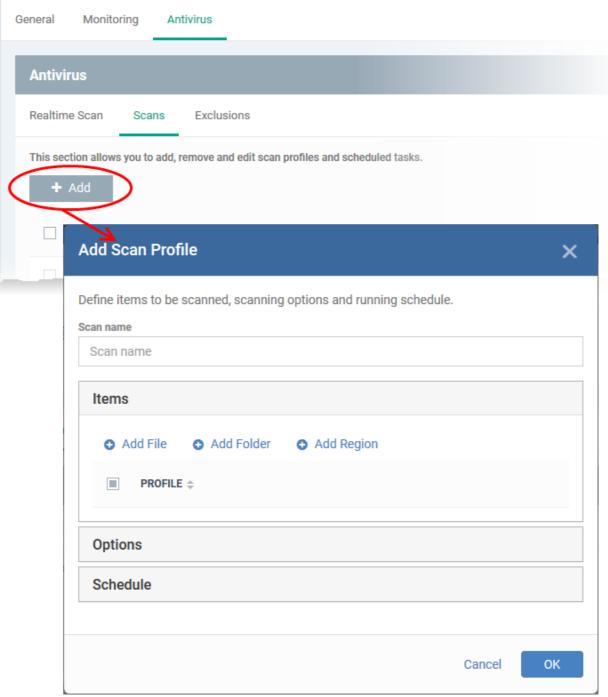

The 'Add Scan Profile' dialog will open:

· Enter the name of the custom scan in the 'Scan name' field

The 'Items' section lets you choose a specific file, folder or region to that should be scanned by the profile.

- Add File A specific file that should be scanned. You can also add an entire extension by using the the wildcard character (e.g. \*.exe).
- Add Folder Allows you to scan a particular directory.
- Add Region Scan a predefined region. For example, 'Entire Computer', 'Commonly Infected Areas'
  'Memory' and 'Unrecognized Files'.

The selected items will be displayed as follows:

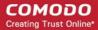

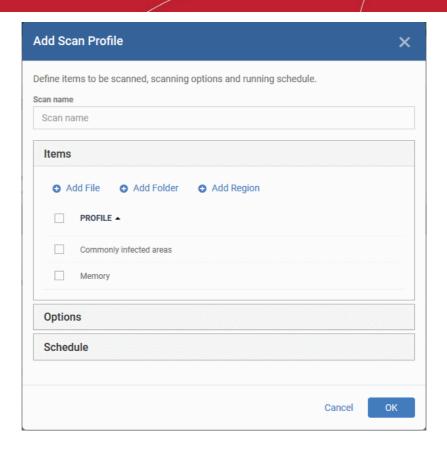

• To remove an item from the list, select it and click 'Remove'.

The next step is to define how the selected items should be scanned.

Click 'Options'

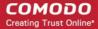

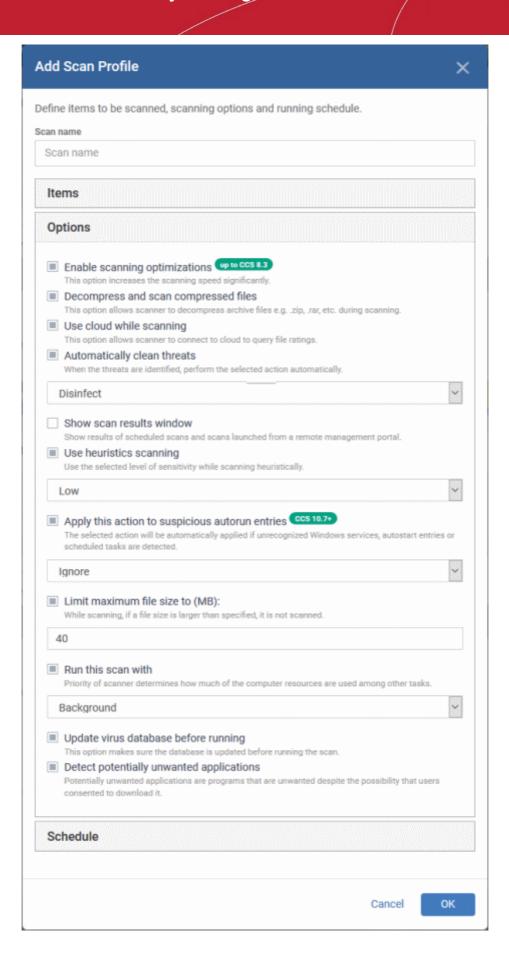

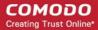

| Scan Options - Table of Parameters      |                                                                                                    |
|-----------------------------------------|----------------------------------------------------------------------------------------------------|
| Form Element                            | Description                                                                                                    |
| Enable scanning optimizations           | The antivirus will employ various optimization techniques like running the scan in the background in order to speed-up the scanning process ( <i>Default = Enabled</i> ).  • Applies only to CCS versions 8.3 or lower.                                                                                                    |
| Decompress and scan compressed files    | The antivirus will open and scan archive files. Supported formats include RAR, WinRAR, ZIP, WinZIP ARJ, WinARJ and CAB archives ( <i>Default = Enabled</i> ).                                                                                                    |
| Use cloud while scanning                | Augments the local scan with a real-time look-up of Comodo's online signature database. The cloud database is the most up-to-date version of our virus database, so antivirus scans are more accurate.                                                                                                    |
|                                         | With 'Cloud Scanning' enabled, CCS is capable of detecting zero-day malware even if the local database is out-dated. ( <i>Default = Enabled</i> ).                                                                                                    |
| Automatically clean threats             | CCS will automatically take action against detected threats instead of showing the results screen with a list of threats. You can choose the action to be taken from the drop-down. The available options are:  Disinfect  Quarantine  (Default = Enabled with Disinfect option)                                                                                                    |
| Show scan results window                | Displays a results window at the end of a virus scan. The results windows shows all threats identified by the scan. ( <i>Default = Disabled</i> )                                                                                                    |
| Use heuristic scanning                  | Enable or disable heuristics scanning and define the scan level.                                                                                                    |
|                                         | The scan level determines how likely the scanner is to classify an unknown file as a threat.                                                                                                    |
|                                         | <ul> <li>Low - Lowest sensitivity to detecting unknown threats / generates fewest false positives. The 'low' setting combines an extremely high level of security and protection with a low rate of false positives. Comodo recommends this setting for most users. (Default)</li> </ul>                                                                                                    |
|                                         | <ul> <li>Medium - Detects unknown threats with greater sensitivity than the 'Low'<br/>setting but with a corresponding rise in the possibility of false positives.</li> </ul>                                                                                                    |
|                                         | <ul> <li>High- Highest sensitivity to detecting unknown threats / increased possibility of<br/>false positives.</li> </ul>                                                                                                    |
|                                         | (Default = Enabled with 'Low ' option)                                                                                                    |
|                                         | Background Note: Heuristic techniques identify previously unknown viruses and Trojans. 'Heuristics' describes the method of analyzing a file to ascertain whether it contains code typical of a virus. It is about detecting attributes which resemble a virus, rather than looking for a signature that matches a signature on the virus blacklist. This allows the engine to predict the existence of new viruses - even if they are not in the current virus database |
| Apply this action to suspicious autorun | CCS will inspect auto-run entries, Windows services, startup items and scheduled tasks during each scan.                                                                                                    |
| entries                                 | You can apply one of the following actions to services started by unrecognized or malicious processes:                                                                                                    |
|                                         | Quarantine and Disable: The service will be stopped and permanently                                                                                                    |

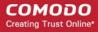

| Scan Options - Table of Parameters   |                                                                                                    |
|--------------------------------------|----------------------------------------------------------------------------------------------------|
| Form Element                         | Description                                                                                                    |
|                                      | disabled. The file that started the service will be quarantined on the device.  • Terminate and Disable - The service will be stopped and permanently disabled. If required, the service can be enabled manually. ( <i>Default</i> )  • Terminate - The service will be stopped for the current session.  • Ignore -The detection will be logged but the service allowed to run normally.  Applies only to CCS versions 10.7 or higher.                                                                                       |
| Limit maximum file size to           | Specify the maximum file size that the antivirus should attempt to scan.( <i>Default = 40 MB</i> ).                                                                                                    |
| Run this scan with                   | Set the Windows priority for the scan. Choices are high, medium, low and run in the background. ( <i>Default = Enabled with Background option</i> )                                                                                                    |
| Update virus database before running | Makes CCS to check for virus database updates before a scan. Available updates will be downloaded prior to the scan.  ( <i>Default = Enabled</i> ).                                                                                                    |
| Detect potentially                   | CCS also scans for applications that                                                                                                    |
| unwanted applications                | (i) a user may or may not be aware is installed on their computer and                                                                                                    |
|                                      | (ii) may functionality and objectives that are not clear to the user.                                                                                                    |
|                                      | Example PUA's include adware and browser toolbars. PUA's are often installed as an additional extra when the user is installing an unrelated piece of software. Unlike malware, many PUA's are 'legitimate' pieces of software with their own EULA agreements. However, the 'true' functionality of the software might not have been made clear to the end-user at the time of installation. For example, a browser toolbar may also contain code that tracks a user's activity on the Internet ( <i>Default = Enabled</i> ). |

The next step is to schedule when the custom scan should be run.

Click 'Schedule'

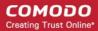

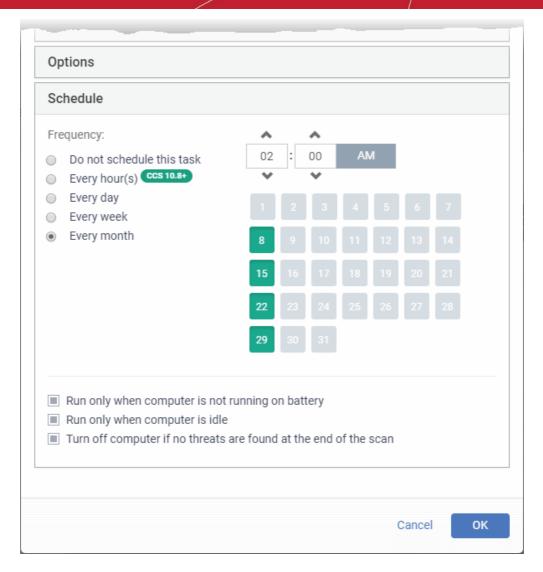

| Schedule Settings - Table of Parameters          |                                                                                                    |
|--------------------------------------------------|----------------------------------------------------------------------------------------------------|
| Form Element                                     | Description                                                                                                    |
| Frequency                                        | Do not schedule this task - The scan profile will be created but will not be run automatically. The profile will be available for manual on-demand scanning                                                                                                    |
|                                                  | • Every hour(s) - Run the scan once every n hours. For example, once every 3 hours.                                                                                                    |
|                                                  | Enter the number of hours between scans in the box provided.                                                                                                    |
|                                                  | Every Day - Runs the scan every day at the time specified                                                                                                    |
|                                                  | <ul> <li>Every Week - Scans the areas defined in the scan profile on the day(s) of<br/>the week specified in 'Days of the Week' field and the time specified in the<br/>'Start Time' field. You can select the days of the week by directly clicking<br/>on them.</li> </ul> |
|                                                  | Every Month - Scans the areas defined in the scan profile on the day(s) of the month specified in 'Days of the month' field and the time specified in the 'Start Time' field. You can select the days of the month by directly clicking on them.                             |
| Run only when computer is not running on battery | Runs the scan only if the computer is connected to the mains supply. This is useful if you are using a laptop or any other battery driven portable computer.                                                                                                    |

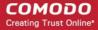

| Schedule Settings - Table of Parameters                          |                                                                                                    |
|------------------------------------------------------------------|----------------------------------------------------------------------------------------------------|
| Run only when computer is idle                                   | Scans will run only if the computer is in idle state. Select this if you do not want to be disturbed, or if you are running resource intensive programs and do not want the scan to take processing power. |
| Turn off computer if no threats are found at the end of the scan | Powers down your computer if no threats are found during the scan. For example, this is useful if you have scans which are scheduled to run at night.                                                      |

Click 'OK' to save the custom scan settings

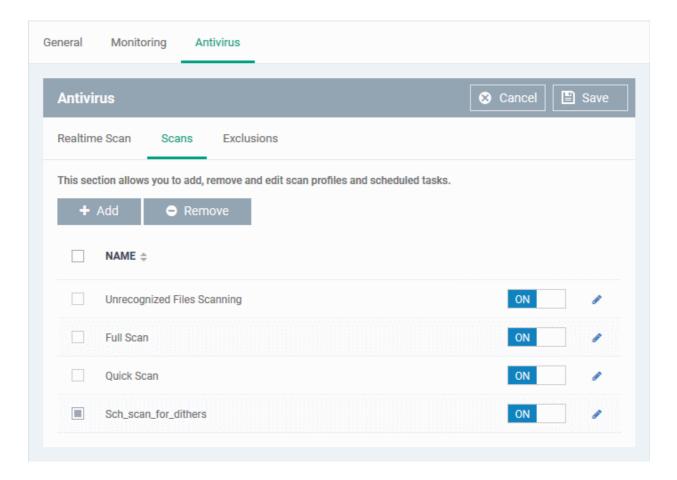

The added scan profile will be listed in the screen.

- Use the switches to enable or disable a scan-profile.
- To change the settings for the custom scan, click the edit button
   , edit the parameters and click 'OK'
- To remove a custom scan from the list, select it and click 'Remove'

#### **Exclusions**

The 'Exclusions' screen under the Antivirus setting has three sub sections that allow you to add a list of paths, list of applications/files and 'File Groups' which should be excluded from the antivirus scan.

Click 'Exclusions'

#### To add excluded paths

By default the 'Excluded Paths' screen will be displayed:

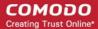

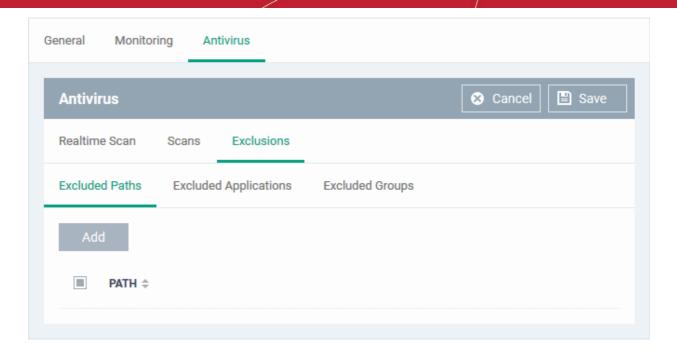

· Click 'Add'

The 'Add Excluded Path' dialog will appear:

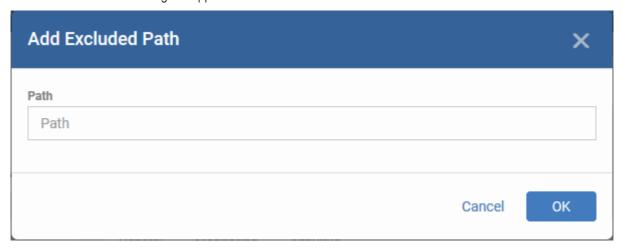

• Enter the full path that should be excluded from scanning and click 'OK'.

The added excluded path will be added to the list.

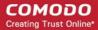

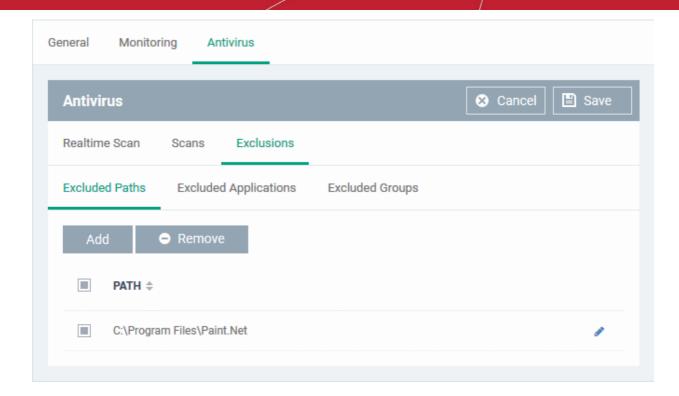

- · Repeat the process to include more paths
- To change the path, click the edit button
   , edit the parameters and click 'OK'
- · To remove a path from the list, select it and click 'Remove'

### To add excluded applications

Click 'Excluded Applications'

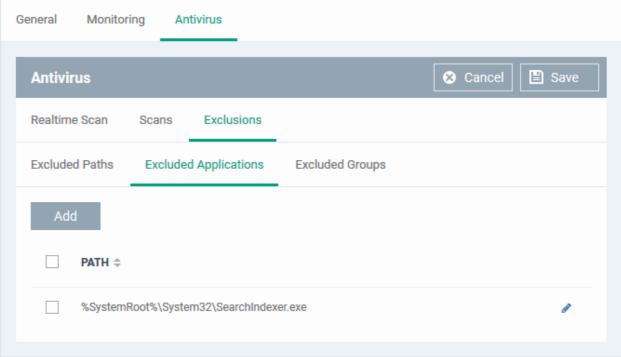

Click 'Add'

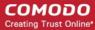

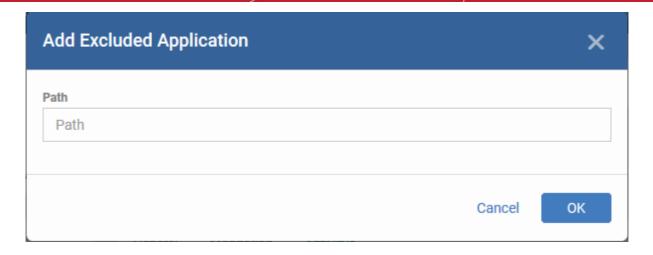

- Enter the full path including the application that should be excluded from scanning and click 'OK'
- Repeat the process to include more applications

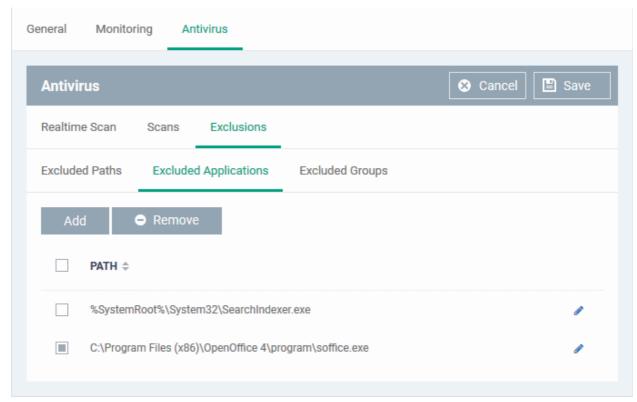

- To change the application path, click the edit button
   , edit the parameters and click 'OK'
- To remove an application from the list, select it and click 'Remove'

#### To add Excluded Groups

File groups are handy, predefined groupings of one or more file types. File groups make it easy to exclude an entire class of file types. ITSM ships with a set of predefined 'File Groups'. Users, can add new groups and edit existing groups. See 'File Groups' under 'Settings' > 'System Templates' > 'File Groups Variables'.

· Click 'Excluded Groups'

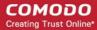

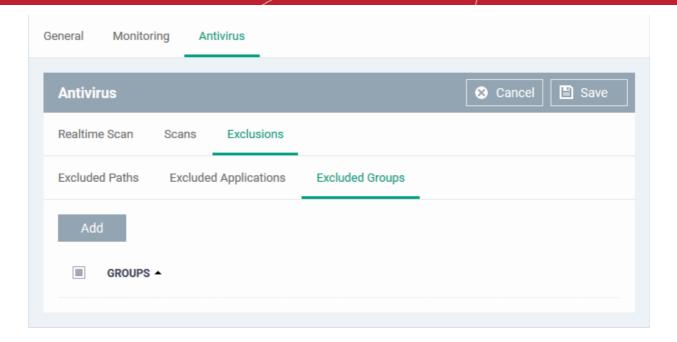

· Click 'Add'.

The 'Add Group' dialog will appear.

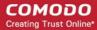

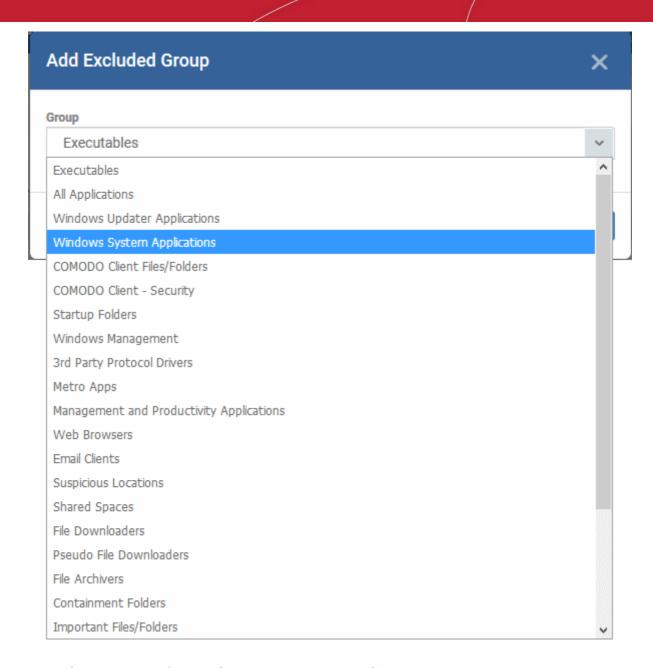

• Choose the group from the 'Group' drop-down and click 'OK'.

The group will be added to the exclusions.

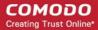

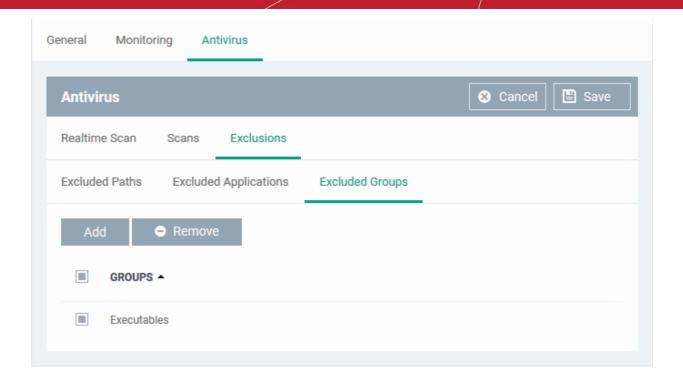

- · Repeat the process to add more file groups
- Click the 'Save' button at the bottom to save the antivirus settings.
- Click 'Delete' to remove the antivirus settings section. Refer to the section 'Editing Configuration Profiles' for more details about editing the parameters.

#### 6.1.3.1.2. CCC and CCS Application Update Settings

The 'Updates' component of a Windows profile lets you configure when managed computers should check for updates for Comodo Client - Communication (CCC) and Comodo Client - Security (CCS). You can also specify the location from where updates should be downloaded.

**Tip**: You can also manually update CCC and CCS on selected endpoints from the 'Device List' interface. See **Remotely Installing and Updating Packages on Windows Devices** for more details.

#### To configure Update Settings

Click 'Updates' from the 'Add Profile Section' drop-down in the Windows Profile interface

The 'Updates' settings screen will be displayed.

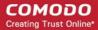

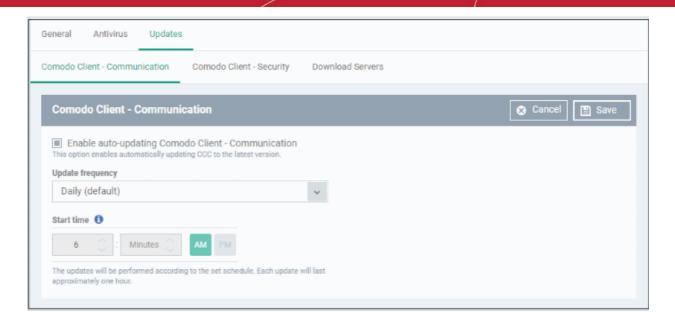

The settings screen for updates contains three tabs:

- Comodo Client Communication Enable automatic program updates for CCC and configure a schedule.
- Comodo Client Security Enable automatic program updates for CCS and configure a schedule.
- Download Servers Specify the server from which managed endpoints should collect updates.

#### Comodo Client - Communication

Click the 'Comodo Client - Communication' tab

The 'Comodo Client - Communication' tab allows you to enable or disable automatic program updates for the CCC application and set a schedule for the endpoints to check for availability and download the updates.

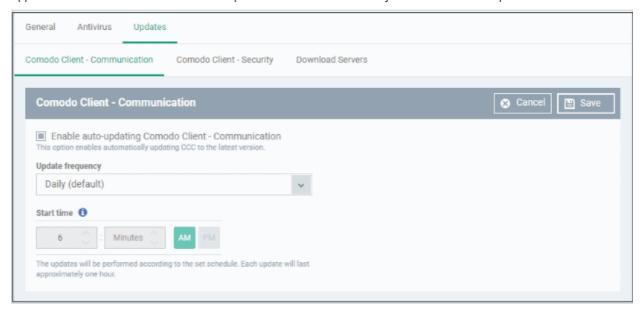

- Enable auto-updating Comodo Client Communication Forces the endpoint to check for and install CCC program updates at the selected frequency. You can set the location of the download server in the 'Download Servers' tab. Deselect if you want to disable auto updates.
- Update Frequency Choose how often CCC should check for updates. The available options are:
  - Daily (Default) The application will check for updates everyday at 6:00 am everyday
  - Daily (custom) Enter the time in hours and minutes and choose AM or PM for the auto-update.

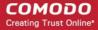

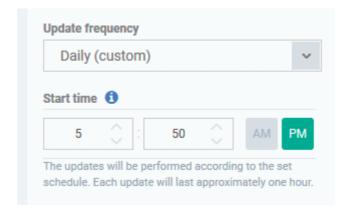

Weekly - Select the days and specify the time for the updates to be checked every week

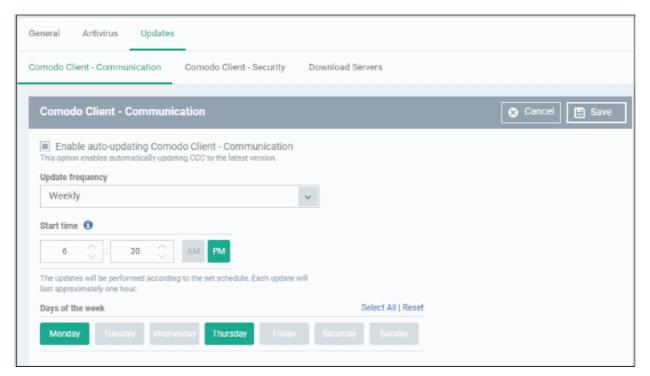

On selected days - You can select the custom day(s) in a month for auto update. For example you
may wish the auto update to be scheduled on every first and third Wednesdays of every month.

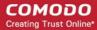

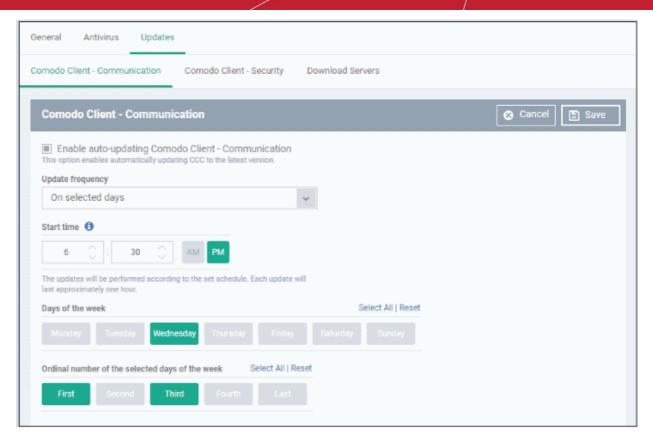

Monthly - Select the date(s) and specify the time for the updates to be checked every month

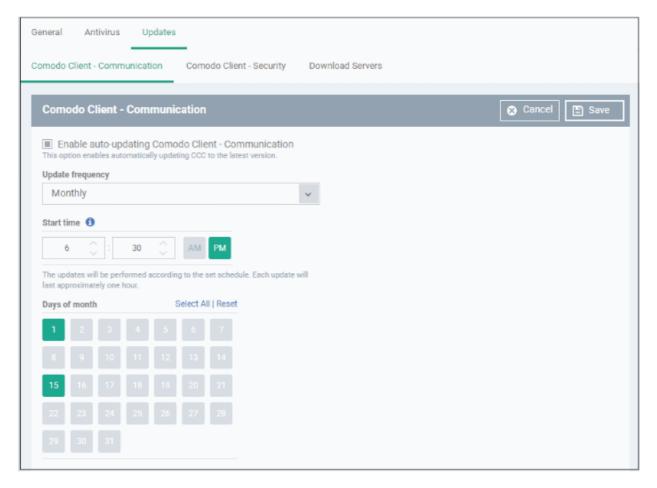

· Click 'Save'.

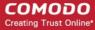

#### Comodo Client - Security

Click the 'Comodo Client - Security' tab

The 'Comodo Client - Security' tab allows you to enable or disable automatic program updates and virus signature database updates for the CCS application on the at the endpoints and set a schedule for auto-updates.

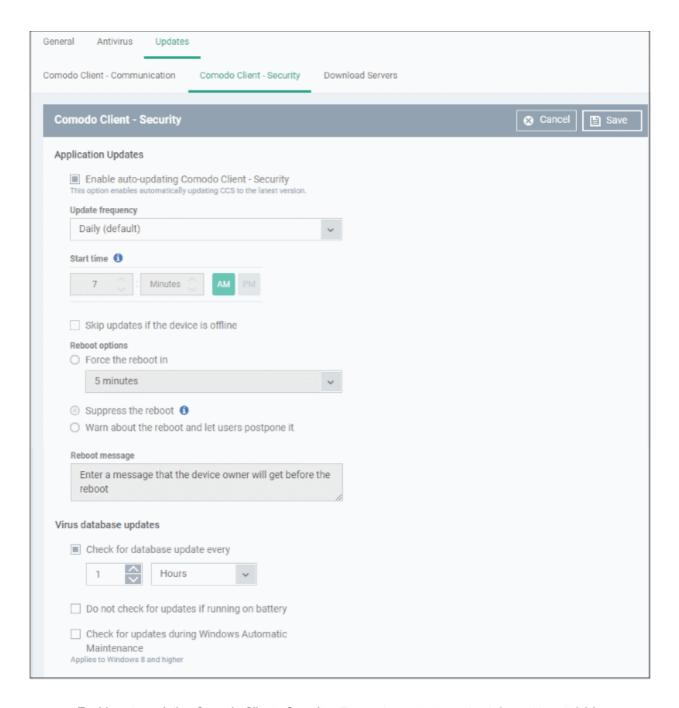

- Enable auto-updating Comodo Client Security Forces the endpoint to check for and install CCS program
  updates at the selected frequency. You can set the location of the download server in the 'Download
  Servers' tab. Deselect if you want to disable auto updates.
- Update Frequency Choose how often CCS should check for updates. The available options are:
  - Daily (Default) The application will check for updates everyday at 7:00 am everyday
  - Daily (custom) Enter the time in hours and minutes and choose AM or PM for the auto-update.
  - Weekly Select the days and specify the time for the updates to be checked every week
  - On Selected Days You can select the custom day(s) in a month for auto update. For example you

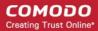

may wish the auto update to be scheduled on every first and third Wednesdays of every month.

- Monthly Select the date(s) and specify the time for the updates to be checked every month
- Skip updates if the device is offline Select this option if you want the updates to be skipped if the endpoint is not connected to ITSM
- Reboot Options Configure how the endpoint should restart after installation of an update
  - Force the reboot in If enabled, devices will be automatically rebooted per the time selected from
    the drop-down. You can also enter an appropriate message in the 'Reboot message' field that will
    be displayed on the endpoints to warn users about the upcoming forced reboot.
  - Suppress the reboot If enabled, reboot command will not be applied. Please note some updates require device reboot to become fully functional.
  - Warn about the reboot and let users postpone it If enabled, users will be alerted about the
    required device restart and allows them to choose the time when to reboot. You can also enter an
    appropriate message in the 'Reboot message' field that will be displayed on the endpoints to warn
    users about the required reboot.
- Virus database Updates Configure when the endpoint should automatically check for virus signature database updates and apply them
  - Check for database update every If you want to enable automatic and periodical virus signature database updates for the endpoint, select this option and choose the frequency from the dropdown,
  - Do not check for updates if running on battery This option is useful for devices like a laptop or any other battery driven portable computer. Selecting this option checks for updates only if the computer runs with the adopter connected to mains supply and not on battery.
  - Check for updates during Windows Automatic Maintenance Applicable only for for Windows 8
    and later. Select this option if you want CCS to check for virus database updates when Windows
    enters into automatic maintenance mode. The update will run at maintenance time in addition to
    the configured schedule.
- · Click 'Save'.

#### **Download Servers**

- The 'Download Servers' tab lets you add and select the servers from which endpoints should collect updates.
- You may wish to first download updates to a proxy/staging server and have endpoints collect updates from there. This helps conserve overall bandwidth consumption and accelerates the update process when large number of endpoints are involved.
- You can configure different proxy servers for Comodo Client Security and Comodo Client Communication.

**Note**: You need to install an offline update utility on the local cache servers in order to get regular updates from Comodo. Contact your Comodo account manager or Comodo support for the same.

· Click the 'Download Servers' tab

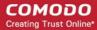

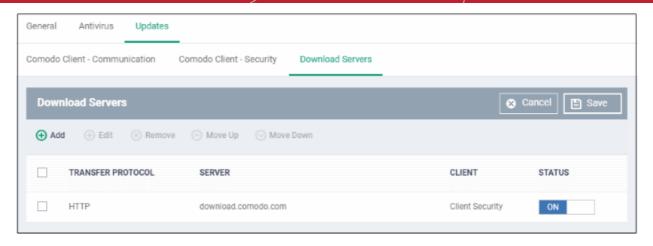

By default, ITSM is set to download from the Comodo servers. You can add your local servers here, edit, reorder the list of servers and remove servers if required.

To add a server, click 'Add'

The 'Add Server' dialog will be displayed.

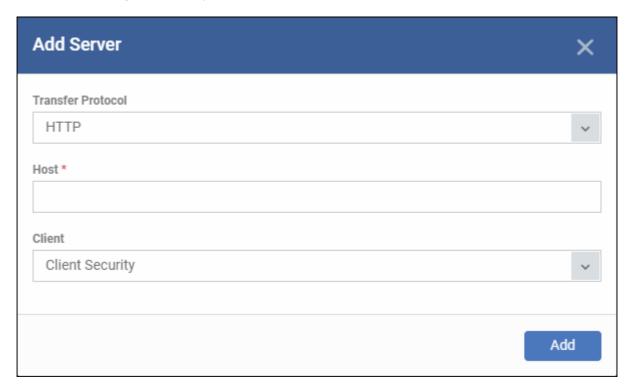

- Transfer Protocol Select HTTP or HTTPS
- Host Enter the server details in the 'Host' field, either IP or the host name.
- Client Select the item for which the update proxy server should be configured:
  - Client Security
  - Communication Client
  - Communication Client + Client Security
- Click 'Add'. Repeat the process to add more servers.

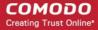

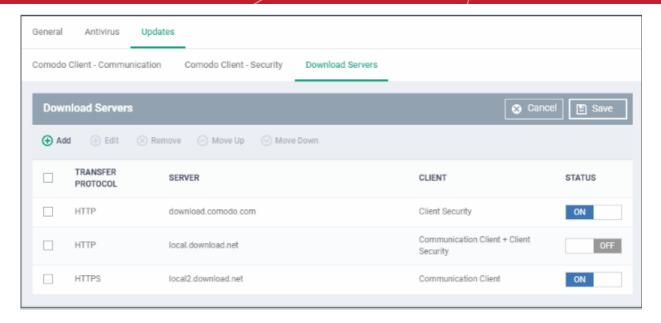

 Use the 'on-off' switch to enable or disable a server. You need to add the server to a profile in order for endpoints to use it.

You can edit, remove or reorder the list of servers.

- To edit a server details, select it and click the 'Edit' button at the top.
  - Update the details as required and click the 'Set' button
- To remove a server, select it and click 'Remove' at the top

The updates are checked from the server at the top and moves down the list. You can reorder the list of servers.

- To reorder the server list, select the server(s) and click 'Move Up' or 'Move Down'
- Click 'Save' for the changes to updated in the profile.

#### 6.1.3.1.3. File Rating Settings

The CCS rating system is a cloud-based file lookup service (FLS) that ascertains the reputation of files on the computer. Whenever a file is first accessed, CCS will check the file against Comodo's master whitelist and blacklists and will award it trusted status if:

- The application is from a vendor included in the Trusted Software Vendors list;
- The application is included in the extensive and constantly updated Comodo safelist;
- The application/file is awarded 'Trusted' status in the local File List.

**Note**: CCS uses Ports 4446 and 4447 of the endpoint computers for TCP and UDP connections to the cloud. If this option is enabled, we advise you keep these ports free and do not assign them to other applications.

The interface lets you configure the overall behavior of the file rating system on Windows devices to which the profile is applied. You can also choose whether or not local file ratings should be consulted.

#### To configure File rating settings

- Click 'Configuration Templates' > 'Profiles'
- Click on the name of a Windows profile to open it's details page
  - Click the 'File Rating' tab, if it has already been added to the profile OR
  - Click 'Add Profile Section' > 'File Rating" if it hasn't yet been added

The file rating screen has two tabs:

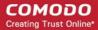

- File Rating Enable file rating and configure overall behavior.
- Local Verdict Server Settings Choose whether ITSM should obey or ignore the trust rating of files saved on the local installation. If disabled, file rating scans will only consider the verdicts of the cloud server.

#### File Rating Settings

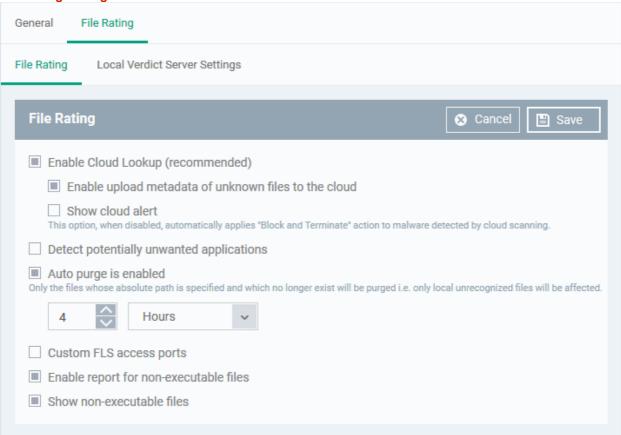

| File Rating Configuration - Table of Parameters      |                                                                                                    |
|------------------------------------------------------|----------------------------------------------------------------------------------------------------|
| Form Element                                         | Description                                                                                                    |
| Enable Cloud Lookup                                  | CCS automatically checks the reputation of files on Comodo's file lookup service (FLS).  • Disable this option if you do not want CCS to use the cloud rating.  ( <i>Default = Enabled</i> )                                                                                                    |
| Enable upload metadata of unknown files to the cloud | CCS uploads anonymized information about unknown files to Comodo servers. This allows us to analyze and whitelist/blacklist files more effectively.  • Disable this option if you do not want CCS to send metadata to Comodo servers.  (Default = Enabled)                                                    |
| Show Cloud Alert                                     | CCS can show an alert on the device when malware is found during a file rating scan.  Users can block or allow the malware from the alert.  • Disable this option if you don't want users to see an alert. If disabled, CCS will automatically block and delete any discovered malware.  (Default = Disabled) |
| Detect potentially unwanted applications             | A potentially unwanted application (PUA) is an app that:  • A user may or may not be aware is installed on their computer.                                                                                                    |

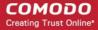

| File Rating Configuration - Table of Parameters |                                                                                                    |
|-------------------------------------------------|----------------------------------------------------------------------------------------------------|
|                                                 | May have functionality and objectives that are not clear to the user.                                                                                                    |
|                                                 | PUAs include adware and browser toolbars. They are often installed as an extra when the user is installing an unrelated piece of software. Unlike malware, many PUA's are legitimate pieces of software with their own EULA agreements. However, the true functionality of the software may not have been made clear to the end-user at the time of installation. For example, a browser toolbar may also contain code that tracks a user's activity on the Internet. |
|                                                 | CCS will show an alert on the endpoint if it detects a PUA and a log entry is created.                                                                                                    |
|                                                 | (Default = Disabled)                                                                                                    |
| Auto-Purge is enabled                           | CCS checks the file list and removes invalid and obsolete entries. You can specify the interval at which the check should take place.                                                                                                    |
|                                                 | (Default = Enabled)                                                                                                    |
| Auto Purge Period                               | The time interval at which auto-purge operations are performed.                                                                                                    |
|                                                 | Enter the time interval in hours.                                                                                                    |
|                                                 | (Default = Four hours)                                                                                                    |
| Custom FLS access                               | Define custom ports through which the file lookup service will connect.                                                                                                    |
| ports                                           | Select the protocol(s) and enter the port details for UDP or TCP connections.                                                                                                    |
|                                                 | (Default = Disabled)                                                                                                    |
| Enable report for non-<br>executable files      | If enabled, CCS sends a report on files identified as non-executable to ITSM on each file rating scan.                                                                                                    |
|                                                 | (Default = Enabled)                                                                                                    |
| Show non-executable files                       | If enabled, non-executable files will also be added to the 'File List' interface of CCS on the endpoint.                                                                                                    |
|                                                 | To access the file list in CCS, click 'Tasks' > 'Advanced Tasks' > 'Advanced settings' > 'Security settings' > 'File Rating' > 'File list'.                                                                                                    |
|                                                 | (Default = Enabled)                                                                                                    |

• Click 'Save' to apply your file rating settings.

### **Local Verdict Server Settings**

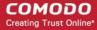

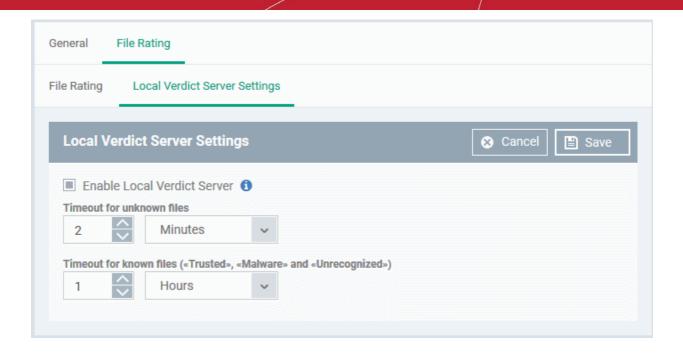

| Local Verdict Server Settings - Table of Parameters         |                                                                                                    |
|-------------------------------------------------------------|----------------------------------------------------------------------------------------------------|
| Form Element                                                | Description                                                                                                    |
| Enable Local Verdict Server                                 | Local trust verdicts are those stored in CCS on an endpoint.                                                                                                |
|                                                             | For example, a user can assign a trust level to a file when answering an alert. Users and admins can also manually assign a trust verdict to a file in CCS. |
|                                                             | Enabled - CCS will obey the local trust verdict on a file in the event of a conflict with the cloud verdict.                                                |
|                                                             | Disabled - CCS will ignore local verdicts and only use cloud verdicts to determine the trust level of a file ( <i>Default = Enabled</i> )                   |
| Timeout for Unknown Files                                   | Validity period of locally-set trust ratings for unknown files. Unknown files are those that do not have a Comodo or admin rating.                          |
|                                                             | CCS will re-check the local rating when the timeout expires.                                                                                                |
|                                                             | (Default = 2 Minutes)                                                                                                    |
| Timeout for known files (Trusted, malware and Unrecognized) | Validity period of locally-set trust ratings for all types of files - malware, trusted and Unrecognized.                                                    |
|                                                             | CCS will re-check the local rating when the timeout expires.                                                                                                |
|                                                             | (Default = 1 Hour)                                                                                                    |

Click 'Save' to apply your changes.

### 6.1.3.1.4. Firewall Settings

The Firewall Settings area allows you to configure the behavior of the CCS firewall on endpoints to which the profile is applied. You can also configure network zones, portsets and traffic filtering rules.

### To configure Firewall Settings and Traffic Filtering Rules

Click 'Firewall' from the 'Add Profile Section' drop-down

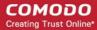

The Firewall settings screen will be displayed. It contains six tabs:

- Firewall Settings Allows you to configure the general firewall behavior
- Application Rules Allows you to define rules that determine the network access privileges of individual
  applications or specific types of applications at the endpoint
- · Global Rules Allows you to define rules that apply to all traffic flowing in and out of the endpoint
- Rulesets Allows you create predefined collections of firewall rules that can be applied, out-of-the-box, to
  Internet capable applications such as browsers, email clients and FTP clients.
- Network Zones Allows you to create named grouping of one or more IP addresses. Once created, you can specify a zone as the target of firewall rule.
- Portsets Allows you to define groups of regularly used ports that can used and reused when creating traffic filtering rules.

### Firewall Settings

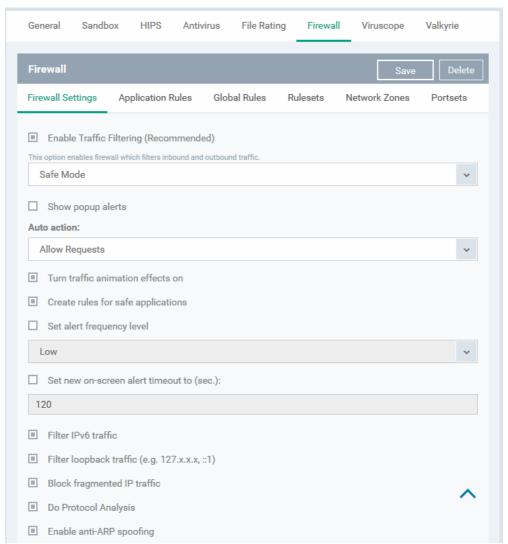

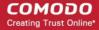

| Firewall Configuration - Table of Parameters |                                                                                                    |
|----------------------------------------------|----------------------------------------------------------------------------------------------------|
| Form Element                                 | Description                                                                                                    |
| Enable Traffic Filtering                     | Allows you to enable or disable Firewall protection at the endpoint. If enabled the following options are available:                                                                                                    |
|                                              | Custom Ruleset - The firewall applies ONLY the custom security configurations and network traffic policies specified by the administrator. New users may want to think of this as the 'Do Not Learn' setting because the firewall does not attempt to learn the behavior of any applications. Nor does it automatically create network traffic rules for those applications. The user will receive alerts every time there is a connection attempt by an application - even for applications on the Comodo Safe list (unless, of course, the administrator has specified rules and policies that instruct the firewall to trust the application's connection attempt). |
|                                              | If any application tries to make a connection to the outside, the firewall audits all the loaded components and checks each against the list of components already allowed or blocked. If a component is found to be blocked, the entire application is denied Internet access and an alert is generated. This setting is advised for experienced firewall users that wish to maximize the visibility and control over traffic in and out of their computer.                                                                                                    |
|                                              | Safe Mode - While filtering network traffic, the firewall automatically creates rules that allow all traffic for the components of applications certified as 'Safe' by Comodo, if the checkbox Create rules for safe applications is selected. For non-certified new applications, the user will receive an alert whenever that application attempts to access the network. The administrator can choose to grant that application Internet access by selecting 'Treat this application as a Trusted Application' at the alert. This deploys the predefined firewall policy 'Trusted Application' onto the application.                                                |
|                                              | 'Safe Mode' is the recommended setting for most users - combining the highest levels of security with an easy-to-manage number of connection alerts.                                                                                                    |
|                                              | Training Mode - The firewall monitors network traffic and create automatic allow rules for all new applications until the security level is adjusted. The user will not receive any alerts in 'Training Mode' mode. If you choose the 'Training Mode' setting, we advise that you are 100% sure that all applications installed on endpoints are assigned the correct network access rights.                                                                                                    |
|                                              | For more details on the Firewall Settings, see the of CCS - Firewall Settings online help page at http://help.comodo.com/topic-399-1-790-10358-Firewall-Settings.html .                                                                                                    |
| Show popup alerts                            | You can enable the alerts to be displayed at the endpoint whenever the firewall encounters a request for network access, for the user to respond. If you choose not to show the alerts, you can select the default responses from the 'Auto Action' drop-down. The available options are:                                                                                                    |
|                                              | Block Requests                                                                                                    |
|                                              | Allow Requests                                                                                                    |
| Turn traffic animation effects on            | The CCS tray icon can display a small animation whenever traffic moves to or from your computer.                                                                                                    |

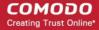

| Firewall Configuration - Table of Parameters |                                                                                                    |
|----------------------------------------------|----------------------------------------------------------------------------------------------------|
|                                              |                                                                                                    |
|                                              | You can enable or disable the animation to be displayed at the endpoint.                                                                                                    |
| Create rules for safe applications           | Comodo Firewall trusts the applications if:                                                                                                    |
|                                              | The application is from a vendor included in the Trusted Software Vendors list                                                                                                    |
|                                              | <ul> <li>The application is included in the extensive and constantly updated<br/>Comodo safelist.</li> </ul>                                                                                                    |
|                                              | By default, CCS does not automatically create 'allow' rules for safe applications. This helps saving the resource usage, simplifies the rules interface by reducing the number of 'Allowed' rules in it, reduces the number of pop-up alerts and is beneficial to beginners who find difficulties in setting up the rules.                                                                                                    |
|                                              | Enabling this option instructs CCS at endpoints to begin learning the behavior of safe applications so that it can automatically generate the 'Allow' rules. These rules are listed in the 'Advanced Settings' > 'Firewall Settings' > 'Application Rules' interface of the local CCS installation. Advanced users can edit/modify the rules as they wish. (Default = Disabled)                                                                                                    |
| Set alert frequency level                    | Enabling this option allows you to configure the amount of alerts that Comodo Firewall generates, from the drop-down at the endpoint. It should be noted that this does not affect your security, which is determined by the rules you have configured (for example, in 'Application Rules' and 'Global Rules'). For the majority of users, the default setting of 'Low' is the perfect level - ensuring you are kept informed of connection attempts and suspicious behaviors whilst not overwhelming you with alert messages. ( <i>Default=Disabled</i> ) |
|                                              | The options available are:                                                                                                    |
|                                              | <ul> <li>Very High: The firewall shows separate alerts for outgoing and incoming connection requests for both TCP and UDP protocols on specific ports and for specific IP addresses, for an application. This setting provides the highest degree of visibility to inbound and outbound connection attempts but leads to a proliferation of firewall alerts. For example, using a browser to connect to your Internet home-page may generate as many as 5 separate alerts for an outgoing TCP connection alone.</li> </ul>                                  |
|                                              | <ul> <li>High: The firewall shows separate alerts for outgoing and incoming<br/>connection requests for both TCP and UDP protocols on specific ports for<br/>an application.</li> </ul>                                                                                                    |
|                                              | <ul> <li>Medium: The firewall shows alerts for outgoing and incoming connection<br/>requests for both TCP and UDP protocols for an application.</li> </ul>                                                                                                    |
|                                              | Low: The firewall shows alerts for outgoing and incoming connection requests for an application. This is the setting recommended by Comodo and is suitable for the majority of users.                                                                                                    |
|                                              | Very Low: The firewall shows only one alert for an application.                                                                                                    |
|                                              | The Alert Frequency settings refer only to connection attempts by applications or from IP addresses that you have not (yet) decided to trust.                                                                                                    |
| Set new on-screen alert                      | Determines how long the Firewall shows an alert for, without any user intervention                                                                                                    |

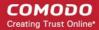

| Firewall Configuration - Table of Parameters |                                                                                                    |
|----------------------------------------------|----------------------------------------------------------------------------------------------------|
| timeout to:                                  | at the endpoint. By default, the timeout is set at 120 seconds. You may adjust this setting to your own preference by selecting this option and choosing the period from the drop-down combo-box.                                                                                                    |
| Filter IPv6 traffic                          | If enabled, the firewall component of CCS at the endpoint will filter IPv6 network traffic in addition to IPv4 traffic.                                                                                                    |
|                                              | Background Note: IPv6 stands for Internet Protocol Version 6 and is intended to replace Internet Protocol Version 4 (IPv4). The move is primarily driven by the anticipated exhaustion of available IP addresses. IPv4 was developed in 1981 and is still the most widely deployed version - accounting for almost all of today's Internet traffic. However, because IPv4 uses 32 bits for IP addresses, there is a physical upper limit of around 4.3 billion possible IP addresses - a figure widely viewed as inadequate to cope with the further expansion of the Internet. In simple terms, the number of devices requiring IP addresses is in danger of exceeding the number of IP addresses that are available. This hard limit has already led to the development of 'work-around' solutions such as Network Address Translation (NAT), which enable multiple hosts on private networks to access the Internet using a single IP address.  IPv6 on the other hand, uses 128 bits per address (delivering 3.4×1038 unique addresses) and is viewed as the only realistic, long term solution to IP address exhaustion. IPv6 also implements numerous enhancements that are not present in IPv4 - including greater security, improved support for mobile devices and more |
|                                              | efficient routing of data packets.                                                                                                    |
| Filter loopback traffic                      | Loopback connections refer to the internal communications within your PC. Any data transmitted by your computer through a loopback connection is immediately received by it. This involves no connection outside your computer to the Internet or a local network. The IP address of the loopback network is 127.0.0.1, which you might have heard referred to, under its domain name of 'http://localhost', i.e. the address of your computer.  Loopback channel attacks can be used to flood your computer with TCP and/or                                                                                                    |
|                                              | UDP requests which can smash your IP stack or crash your computer. Leaving this option enabled means the firewall will filter traffic sent through this channel at the endpoints. ( <i>Default = Enabled</i> ).                                                                                                    |
| Block fragmented IP traffic                  | When a connection is opened between two computers, they must agree on a Maximum Transmission Unit (MTU). IP Datagram fragmentation occurs when data passes through a router with an MTU less than the MTU you are using i.e when a datagram is larger than the MTU of the network over which it must be sent, it is divided into smaller 'fragments' which are each sent separately.                                                                                                    |
|                                              | Fragmented IP packets can create threats similar to a DOS attack. Moreover, these fragmentations can double the amount of time it takes to send a single packet and slow down your download time.                                                                                                    |
|                                              | If you want the firewall component of CCS at the endpoint to block the fragmented datagrams, enable this option. ( <i>Default = Enabled</i> 0.                                                                                                    |
| Do Protocol Analysis                         | Protocol Analysis is key to the detection of fake packets used in denial of service (DOS) attacks.                                                                                                    |
|                                              | If you want firewall at the endpoint to check whether every packet conforms to that protocols standards, select this option. If not, then the packets are blocked ( <i>Default = Enabled</i> ).                                                                                                    |
| Enable anti-ARP spoofing                     | A gratuitous Address Resolution Protocol (ARP) frame is an ARP Reply that is broadcast to all machines in a network and is not in response to any ARP Request. When an ARP Reply is broadcast, all hosts are required to update their local ARP                                                                                                    |

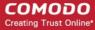

### Firewall Configuration - Table of Parameters

caches, whether or not the ARP Reply was in response to an ARP Request they had issued. Gratuitous ARP frames are important as they update the machine's ARP cache whenever there is a change to another machine on the network (for example, if a network card is replaced in another machine on the network, then a gratuitous ARP frame informs your machine of this change and requests to update its ARP cache so that data can be correctly routed). However, while ARP calls might be relevant to an ever shifting office network comprising many machines that need to keep each other updated , it is of far less relevance to, say, a single computer in a small network. Enabling this setting helps to block such requests at the endpoints to which the profile is applied - protecting the ARP cache from potentially malicious updates (*Default = Enabled*).

#### **Application Rules**

Whenever an application makes a request for Internet or network access, Comodo Firewall allows or denies this request based upon the Firewall Ruleset that has been specified for that application. Firewall Rulesets are, in turn, made up from one or more individual network access rules. Each individual network access rule contains instructions that determine whether the application should be allowed or blocked; which protocols it is allowed to use; which ports it is allowed to use and so forth.

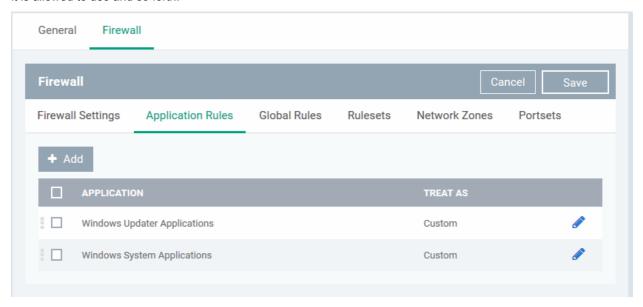

The 'Application Rules' interface allows you to create and manage application rules for regulating network access to individual applications at the endpoints to which the profile is applied.

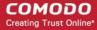

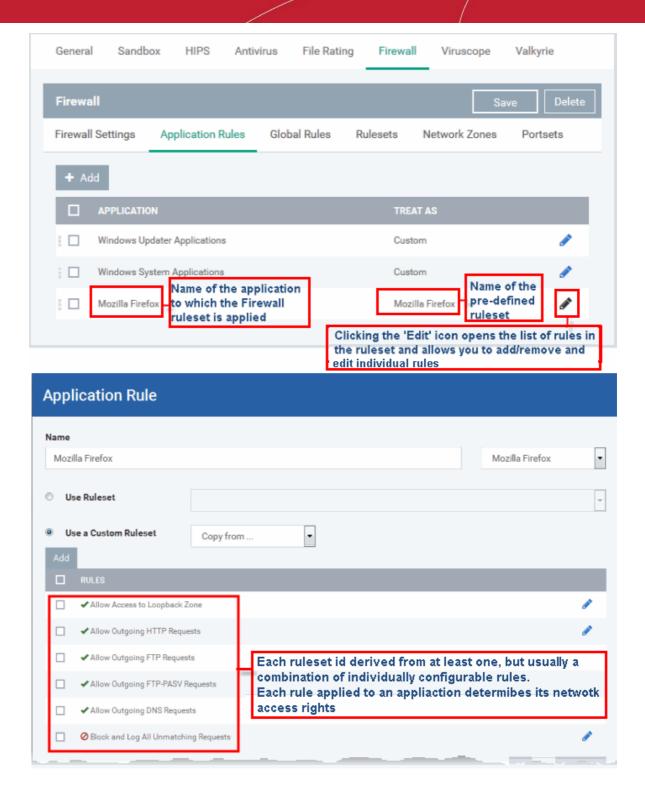

Although each ruleset can be defined from the ground up by individually configuring its constituent rules, this practice would be time consuming if it had to be performed for every single program on your system. For this reason, Comodo Firewall contains a selection of predefined rulesets according to broad application category. For example, you may choose to apply the ruleset 'Web Browser' to the applications like 'Internet Explorer', 'Firefox' and 'Opera'. Each predefined ruleset has been specifically designed by Comodo Firewall to optimize the security level of a certain type of application. Administrators can, of course, modify these predefined rulesets to suit their environment and requirements. For more details, see **Predefined Rule Sets**.

- See Application Rule interface for an introduction to the rule setting interface
- See Creating and Modifying Firewall Rulesets to learn how to create and edit Firewall rulesets
- See Understanding Firewall Rules for an overview of the meaning, construction and importance of individual rules

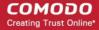

See Adding and Editing a Firewall Rule for an explanation of individual rule configuration.

### Application Rule interface

The rules in a Firewall ruleset can be added/modified/removed and re-ordered through the Application Rule interface. Any rules created using **Adding and Editing a Firewall Rule** is displayed in this list.

The Application Rule interface is displayed when you click the 'Add' button or 'Edit' icon beside a ruleset, from the options in 'Application Rules' interface.

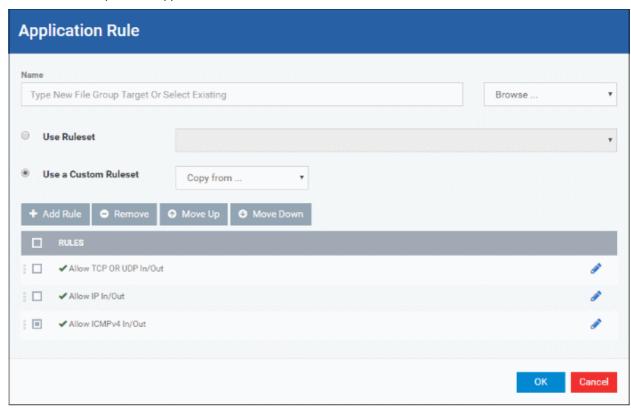

Comodo Firewall applies rules on a per packet basis and applies the first rule that matches that packet type to be filtered (see **Understanding Firewall Rules** for more information). If there are a number of rules in the list relating to a packet type then one nearer the top of the list is applied. Administrators can re-prioritize rules by uisng the 'Move Up' or 'Move Down' buttons.

#### Creating and Modifying Firewall Rulesets

To begin defining an application's Firewall ruleset, you need take two basic steps.

- Step 1 Select the application that you wish the ruleset is to be applied.
- Step 2 Configure the rules for this application's ruleset.

#### Step 1 - Select the application that you wish the ruleset is to be applied

To define a ruleset for a new application (i.e. one that is not already listed), click the 'Add' button

Add

at the top of the list in the 'Application Rules' interface.

The 'Application Rule' interface will open as shown below:

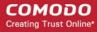

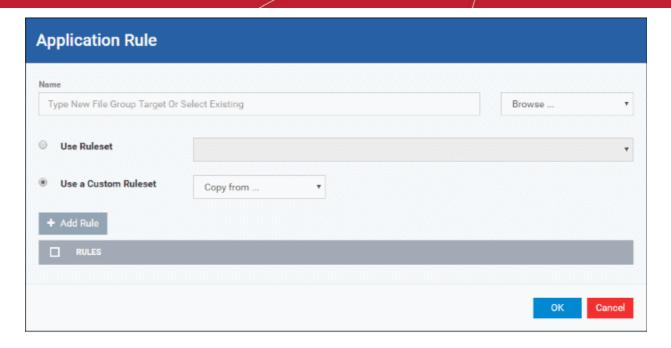

Because this is a new application, the 'Name' field is blank. (If you are modifying an existing ruleset, then this interface shows the individual rules for that application's ruleset).

You can enter the application(s) to which the rule set is to be applied in two ways:

• Enter the installation path of the application with the application file name in the Name field (For example, 'C:\Program Files\Mozilla Firefox\firefox\ext{ero}.

Or

• Open the drop-down beside the 'Name' field and choose the Application Group to which the ruleset is to be applied. Choosing a 'File Group' allows you to create firewall ruleset for a category of pre-set files or folders. For example, selecting 'Executables' would enable you to create a Firewall Ruleset for any file that attempts to connect to the Internet with the extensions .exe .dll .sys .ocx .bat .pif .scr .cpl . Other such categories available include 'Windows System Applications' , 'Windows Updater Applications' , 'Start Up Folders' etc - each of which provide a fast and convenient way to apply a generic ruleset to important files and folders. ITSM ships with a set of predefined 'File Groups' and, if required users, can add new File Groups and edit existing groups. Refer to the portion explaining 'File Groups' under 'Settings' > 'System Templates' > 'File Groups Variables'

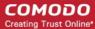

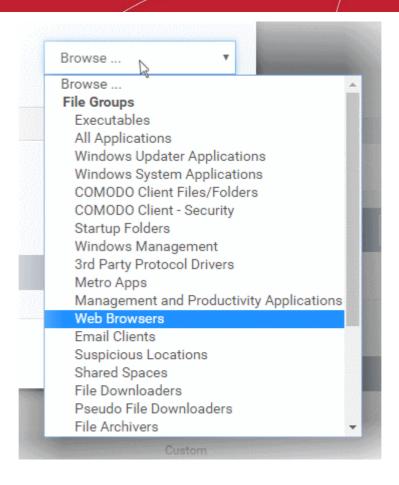

### Step 2 - Configure the rules for this application's ruleset

There are two broad options available for creating a ruleset that applies to an application - Use a Predefined Ruleset or Use a Custom Ruleset.

Use a Predefined Ruleset - Allows you to quickly deploy an existing ruleset on to the target application.
Choose the ruleset you wish to use from the drop-down menu. In the example below, we have chosen
'Web Browser' because we are creating a ruleset for the 'Firefox' browser. The name of the predefined
ruleset you choose is displayed in the 'Treat As' column for that application in the 'Application Rules'
interface (Default = Disabled).

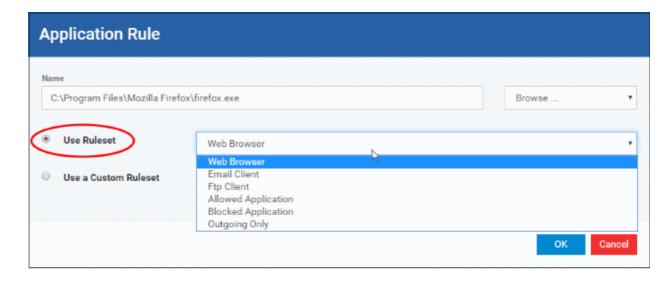

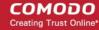

**Note**: Predefined Rulesets, once chosen, cannot be modified *directly* from this interface - they can only be modified and defined using the **Application Rule** interface. If you require the ability to add or modify rules for an application then you are effectively creating a new, custom ruleset and should choose the more flexible **Use Custom Ruleset** option instead.

Use a Custom Ruleset - Designed for more experienced administrators, the Custom Ruleset option enables
full control over the configuration of Firewall Ruleset and the parameters of each rule within that ruleset
(*Default = Enabled*).

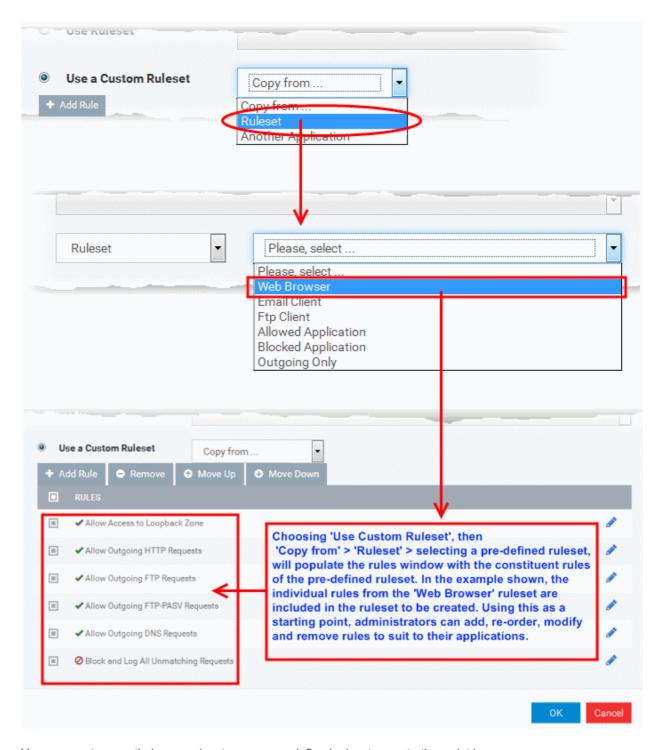

You can create an entirely new ruleset or use a predefined ruleset as a starting point by:

 Clicking 'Add' from the top to add individual Firewall rules. See 'Adding and Editing a Firewall Rule' for an overview of the process.

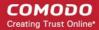

- Use the 'Copy From' button to populate the list with the Firewall rules of a Predefined Firewall Rule.
- Use the 'Copy From' button to populate the list with the Firewall rules of another application's ruleset.

### **General Tips:**

- If you wish to create a reusable ruleset for deployment on multiple applications, we advise you add a new Predefined Firewall Rules (or modify one of the existing ones to suit your needs) then come back to this section and use the 'Ruleset' option to roll it out.
- If you want to build a bespoke ruleset for maybe one or two specific applications, then we advise you choose the 'Use a Custom Ruleset' option and create your ruleset either from scratch by adding individual rules or by using one of the built-in rulesets as a starting point.

### **Understanding Firewall Rules**

At their core, each Firewall rule can be thought of as a simple **IF THEN** trigger - a set of **conditions** (or attributes) pertaining to a packet of data from a particular application and an **action** it that is enforced if those conditions are met.

As a packet filtering firewall, Comodo Firewall analyzes the attributes of *every single* packet of data that attempts to enter or leave the computer. Attributes of a packet include the application that is sending or receiving the packet, the protocol it is using, the direction in which it is traveling, the source and destination IP addresses and the ports it is attempting to traverse. The firewall then tries to find a Firewall rule that matches all the conditional attributes of this packet in order to determine whether or not it should be allowed to proceed. If there is no corresponding Firewall rule, then the connection is automatically blocked until a rule is created.

The actual **conditions** (attributes) you see \* on a particular Firewall Rule are determined by the protocol chosen in **Adding and Editing a Firewall Rule** 

If you chose 'TCP', 'UDP' or 'TCP and 'UDP', then the rule has the form: Action | Protocol | Direction | Source Address | Destination Address | Source Port | Destination Port

If you chose 'ICMP', then the rule has the form: Action | Protocol | Direction | Source Address | Destination Address | ICMP Details

If you chose 'IP', then the rule has the form: Action | Protocol | Direction | Source Address | Destination Address | IP Details

- Action: The action the firewall takes when the conditions of the rule are met. The rule shows 'Allow', 'Block' or 'Ask'.\*\*
- Protocol: States the protocol that the target application must be attempting to use when sending or receiving packets of data. The rule shows 'TCP', 'UDP', 'TCP or UDP', 'ICMP' or 'IP'
- **Direction**: States the direction of traffic that the data packet must be attempting to negotiate. The rule shows 'In', 'Out' or 'In/Out'
- Source Address: States the source address of the connection attempt. The rule shows 'From' followed by
  one of the following: IP, IP range, IP Mask, Network Zone, Host Name or Mac Address
- Destination Address: States the address of the connection attempt. The rule shows 'To' followed by one of the following: IP, IP range, IP Mask, Network Zone, Host Name or Mac Address
- Source Port: States the port(s) that the application must be attempting to send packets of data through. Shows 'Where Source Port Is' followed by one of the following: 'Any', 'Port #', 'Port Range' or 'Port Set'
- **Destination Port**: States the port(s) on the remote entity that the application must be attempting to send to. Shows 'Where Source Port Is' followed by one of the following: 'Any', 'Port #', 'Port Range' or 'Port Set'
- ICMP Details: States the ICMP message that must be detected to trigger the action. See Adding and Editing a Firewall Rule for details of available messages that can be displayed.
- IP Details: States the type of IP protocol that must be detected to trigger the action: See Adding and Editing a Firewall Rule to see the list of available IP protocols that can be displayed here.

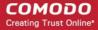

Once a rule is applied, Comodo Firewall monitors all network traffic relating to the chosen application and take the specified action if the conditions are met. Users should also see the section 'Global Rules' to understand the interaction between Application Rules and Global Rules.

- \* If you chose to add a descriptive name when creating the rule then this name is displayed here rather than it's full parameters. See the next section, 'Adding and Editing a Firewall Rule', for more details.
- \*\* If you selected 'Log as a firewall event if this rule is fired' then the action is postfixed with 'Log'. (e.g. Block & Log)

### Adding and Editing a Firewall Rule

The Firewall Rule Interface is used to configure the actions and conditions of an individual Firewall rule. If you are not an experienced firewall user or are unsure about the settings in this area, we advise you first gain some background knowledge by reading the sections 'Understanding Firewall Rules', 'Overview of Rules and Policies' and 'Creating and Modifying Firewall Rulesets'.

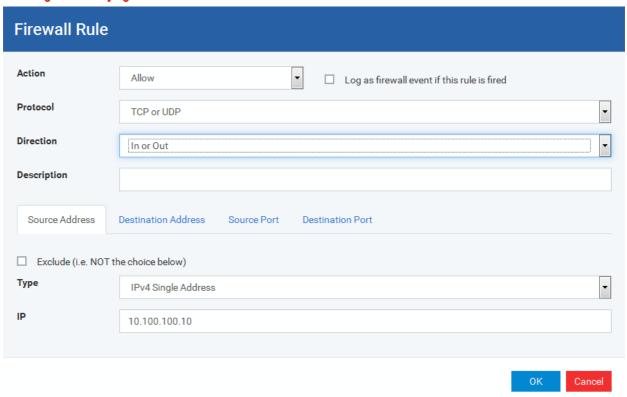

### **General Settings**

- Action: Define the action the firewall takes when the conditions of the rule are met. Options available via the drop down menu are 'Allow' (*Default*), 'Block' or 'Ask'.
- **Protocol:** Allows the user to specify which protocol the data packet should be using. Options available via the drop down menu are 'TCP', 'UDP', 'TCP or UDP' (*Default*), 'ICMP' or 'IP'.

Note: Your choice here alters the choices available to you in the tab structure on the lower half of the interface.

- **Direction:** Allows the user to define which direction the packets should be traveling. Options available via the drop down menu are 'In', 'Out' or 'In/Out' (*Default*).
- Log as a firewall event if this rule is fired: Checking this option creates an entry in the firewall event log viewer whenever this rule is called into operation. (i.e. when ALL conditions have been met) (Default = Disabled).
- **Description**: Allows you to type a friendly name for the rule. Some users find it more intuitive to name a rule by it's intended purpose. ('Allow Outgoing HTTP requests'). If you create a friendly name, then this is

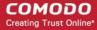

displayed to represent instead of the full actions/conditions in the main **Application Rules interface** and the **Application Rule interface**.

#### **Protocol**

#### i. 'TCP.' 'UDP' or 'TCP or UDP'

If you select 'TCP', 'UDP' or 'TCP or UDP' as the Protocol for your network, then you have to define the source and destination IP addresses and ports receiving and sending the information

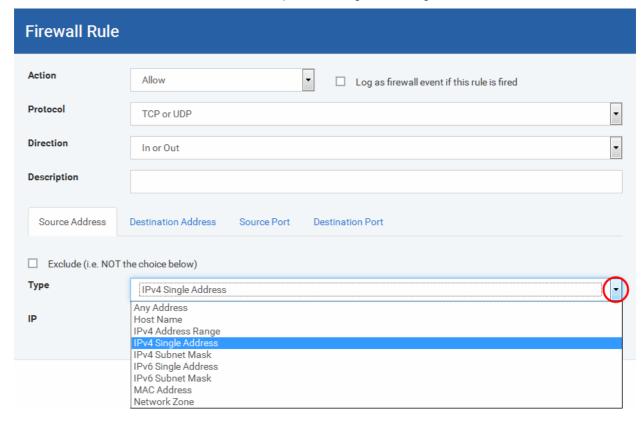

### Source Address and Destination Address:

- 1. You can choose any IP Address by selecting Any Address in the Type drop-down box. This menu defaults to an IP range of 0.0.0.0- 255.255.255.255 to allow connection from all IP addresses.
- 2. You can choose a named host by selecting a Host Name which denotes your IP address.
- You can choose an IPv4 Range by selecting IPv4 Address Range for example the range in your
  private network and entering the IP addresses in the Start Range and End Range text boxes.
- 4. You can choose a Single IPv4 address by selecting IPv4 Single Address and entering the IP address in the IP address text box, e.g., 192.168.200.113.
- 5. You can choose IPv4 Mask by selecting IPv4 Subnet Mask. IP networks can be divided into smaller networks called sub-networks (or subnets). An IP address/ Mask is a subnet defined by IP address and mask of the network. Enter the IP address and Mask of the network.
- 6. You can choose a Single IPv6 address by selecting IPv6 Single Address and entering the IP address in the IP address text box, e.g., 3ffe:1900:4545:3:200:f8ff:fe21:67cf.
- 7. You can choose IPv6 Mask by selecting IPv6 Subnet Mask. IP networks can be divided into smaller networks called sub-networks (or subnets). An IP address/ Mask is a subnet defined by IP address and mask of the network. Enter the IP address and Mask of the network.
- You can choose a MAC Address by selecting MAC Address and entering the address in the address text box.
- 9. You can choose an entire network zone by selecting Zone .This menu defaults to Local Area

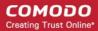

Network. But you can also define your own zone by first creating a Zone through the 'Network Zones' area.

Exclude (i.e. NOT the choice below): The opposite of what you specify is applicable. For example, if you are creating an Allow rule and you check the Exclude box in the Source IP tab and enter values for the IP range, then that IP range is excluded. You have to create a separate Allow rule for the range of IP addresses that you DO want to use.

### **Source Port and Destination Port:**

Enter the source and destination Port in the text box.

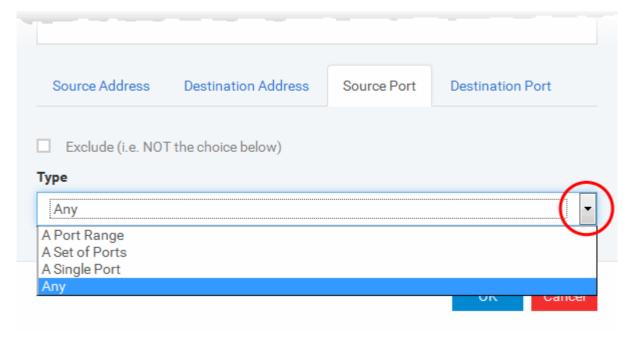

- 1. You can choose any port number by selecting Any set by default, 0-65535.
- 2. You can choose a Single Port number by selecting Single Port and selecting the single port numbers from the list.
- 3. You can choose a Port Range by selecting Port Range and selecting the port numbers from the From and To list.
- 4. You can choose a predefined **Port Set** by choosing A Set of Ports. If you wish to create a custom port set then please see the section '**Port Sets**'.

### ii. ICMP

When you select ICMP as the protocol in **General Settings**, you are shown a list of ICMP message types in the 'ICMP Details' tab alongside the **Destination Address** tabs. The last two tabs are configured identically to the **explanation above**. You cannot see the source and destination port tabs.

### iii. ICMP Details

ICMP (Internet Control Message Protocol) packets contain error and control information which is used to announce network errors, network congestion, timeouts, and to assist in troubleshooting. It is used mainly for performing traces and pings. Pinging is frequently used to perform a quick test before attempting to initiate communications. If you are using or have used a peer-to-peer file-sharing program, you might find yourself being pinged a lot. So you can create rules to allow / block specific types of ping requests. With Comodo Firewall you can create rules to allow/ deny inbound ICMP packets that provide you with information and minimize security risk.

 Type in the source/ destination IP address. Source IP is the IP address from which the traffic originated and destination IP is the IP address of the computer that is receiving packets of information.

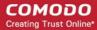

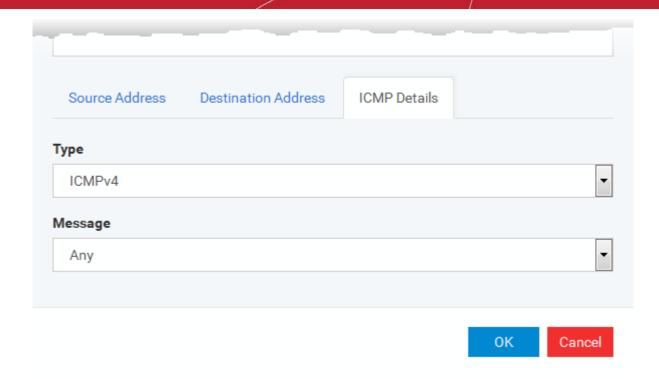

- 2. Under the 'ICMP Details' tab, choose the ICMP version from the 'Type' drop-down.
- 3. Specify ICMP Message, Types and Codes. An ICMP message includes a Message that specifies the type, that is, the format of the ICMP message.

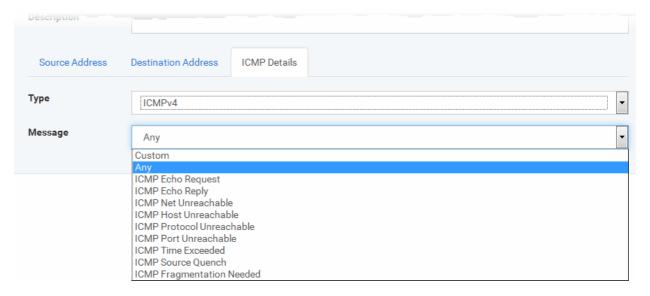

When you select a particular ICMP message, the menu defaults to set its code and type as well. If you select the ICMP message type 'Custom' then you are asked to specify the code and type.

#### iv. IP

When you select IP as the protocol in **General Settings**, you are shown a list of IP message type in the 'IP Details' tab alongside the **Source Address and Destination Address** tabs. The last two tabs are configured identically to the **explanation above**. You cannot see the source and destination port tabs.

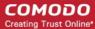

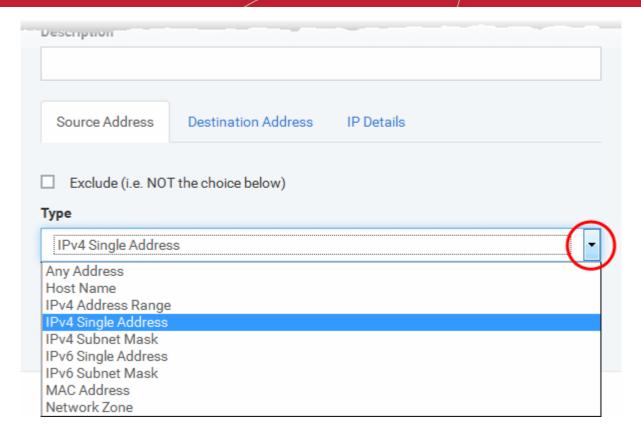

#### v. IP Details

Select the types of IP protocol that you wish to allow, from the ones that are listed.

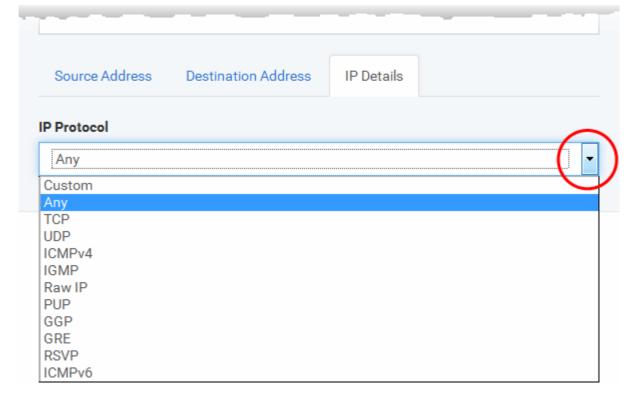

Click 'OK' to save the firewall rule.

### **Global Rules**

Unlike Application rules, which are applied to and triggered by traffic relating to a specific application, Global Rules are applied to all traffic traveling in and out of the computers applied with this profile.

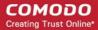

Comodo Firewall analyzes every packet of data in and out of the computer using combination of Application and Global Rules.

- For Outgoing connection attempts, the application rules are consulted first and then the global rules second.
- For Incoming connection attempts, the global rules are consulted first and then the application rules second.

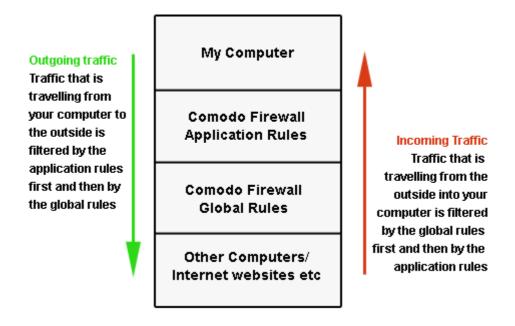

Therefore, outgoing traffic has to 'pass' both the application rule then any global rules before it is allowed out of your system. Similarly, incoming traffic has to 'pass' any global rules first then application specific rules that may apply to the packet.

Global Rules are mainly, but not exclusively, used to filter incoming traffic for protocols other than TCP or UDP.

The 'Global Rules' panel in the under 'Firewall' tab allows you to view create and manage the global firewall rules.

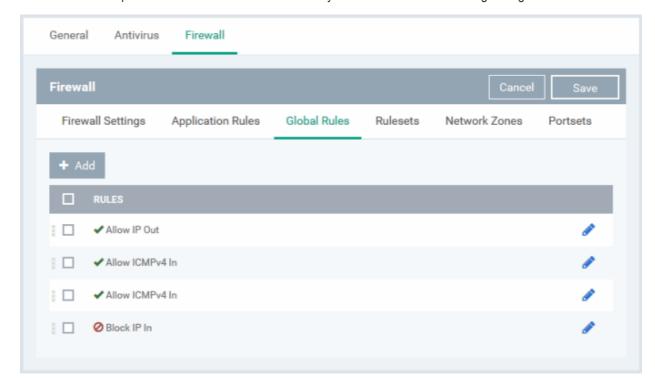

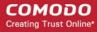

The configuration of Global Rules is identical to that for application rules. To add a global rule, click the 'Add' button

→ Add
on the top. To edit an existing global rule, click the edit icon 

beside it.

- See Application Rules for an introduction to the rule setting interface.
- See Understanding Firewall Rules for an overview of the meaning, construction and importance of individual rules.
- See Adding and Editing a Firewall Rule for an explanation of individual rule configuration.

#### **Rulesets**

As the name suggests, a firewall Ruleset is a set of one or more individual Firewall rules that have been saved and which can be re-deployed on multiple applications. ITSM ships with six predefined rulesets and allows you to create and manage custom rulesets as required. This section contains advice on the following:

- Predefined Rulesets
- Creating a new ruleset

The 'Rulesets' panel under the 'Firewall' tab allows you to view, create and manage the firewall rulesets.

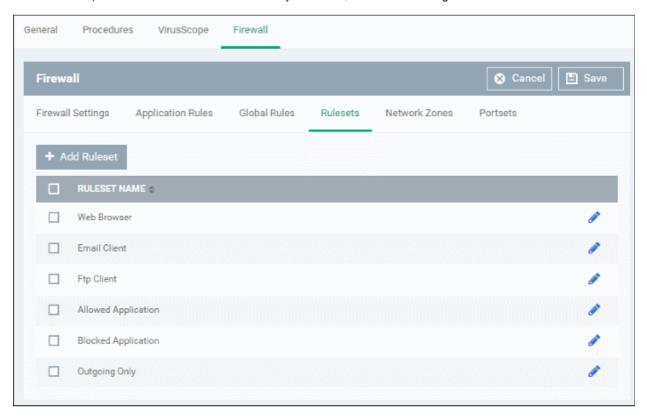

The Rulesets panel displays a list of pre-defined and custom Firewall Rulesets.

Although each application's firewall ruleset *could* be defined from the ground up by individually configuring its constituent rules, this practice may prove time consuming if it had to be performed for every single program on your system. For this reason, Comodo Firewall contains a selection of predefined rulesets according to broad application category. For example, you may choose to apply the ruleset 'Web Browser' to the applications 'Internet Explorer', 'Firefox' and 'Opera'. Each predefined ruleset has been specifically designed by Comodo to optimize the security level of a certain type of application. Users can, of course, modify these predefined policies to suit their environment and requirements. (for example, you may wish to keep the 'Web Browsers' name but wish to redefine the parameters of it rules).

ITSM ships with six predefined firewall rulesets for different categories of applications:

Web Browser

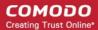

- Email Client
- FTP Client
- Allowed Application
- Blocked Application
- Outgoing Only

These rulesets can be edited by adding new rules or reconfiguring the existing rules. For more details refer to the explanation of **Adding and Editing Firewall Rules** in the section 'Application Rules'.

### Creating a new ruleset

You can create new rulesets with network access control rules customized as per your requirements and can roll out them to required applications while **creating Firewall ruleset** for the applications individually.

#### To add a new Ruleset

Click the 'Add Ruleset' button panel

Add Ruleset from the top of the list of rulesets in the 'Rulesets'

The 'Firewall Ruleset' interface will open.

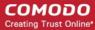

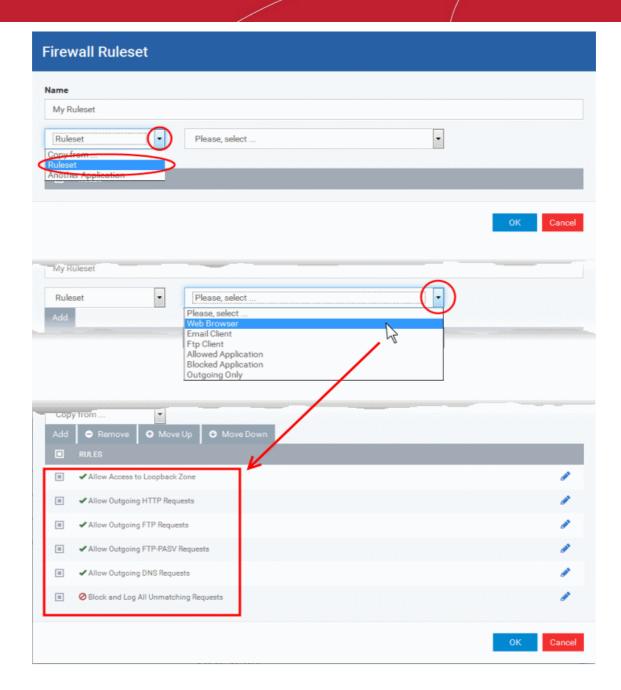

As this is a new ruleset, you need to name it in the 'Name' field at the top. It is advised that you choose
a name that accurately describes the category/type of application you wish to define the ruleset for.
Next you should add and configure the individual rules for this ruleset. See 'Adding and Editing a
Firewall Rule' for more advice on this.

Once created, this ruleset can be quickly called from 'Use Ruleset' when **creating or modifying a Firewall ruleset**.

### To view or edit an existing predefined Ruleset

- Click on the 'Edit' icon beside Ruleset Name in the list.
- Details of the process from this point on can be found under 'Use Custom Rule Set.'.

### **Network Zones**

The 'Network Zones' panel under the 'Firewall' tab allows you to:

- Configure to detect any new network (wired or wireless) that the computer applied with this profile is trying to connect and provide alerts for the same
- Define network zones that are trusted, and to specify access privileges to them

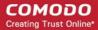

Define network zones that are untrusted, and to block access to them

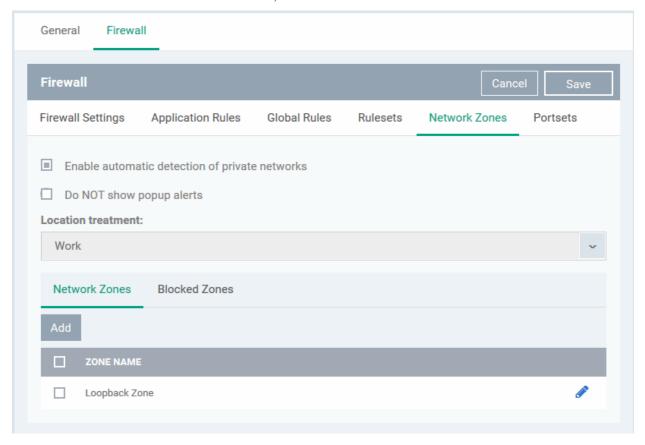

The 'Network Zones' panel contains options for configuring the general network monitoring settings and lists of 'Allowed Network Zones' and 'Blocked Network Zones' under respective tabs. You can add and manage network zones to be allowed and blocked from this interface.

### **Network Monitoring Settings:**

- Enable automatic detection of private networks Instructs Comodo Firewall to keep monitoring whether the computer applied with this security profile is connected to any new wired or wireless network (*Default = Enabled*). Deselect this option if you do not want the new connection attempts is to be detected and/or wish to manually set-up their own trusted networks (this can be done in 'Network Zones'.
- Do Not show popup alerts By default, an alert will be displayed at the computer, if the computer attempts
  to connect to a new network, for the end-user to select the type of network. CCS will optimize its firewall
  settings for the new network, based on the selection. An example is shown below.

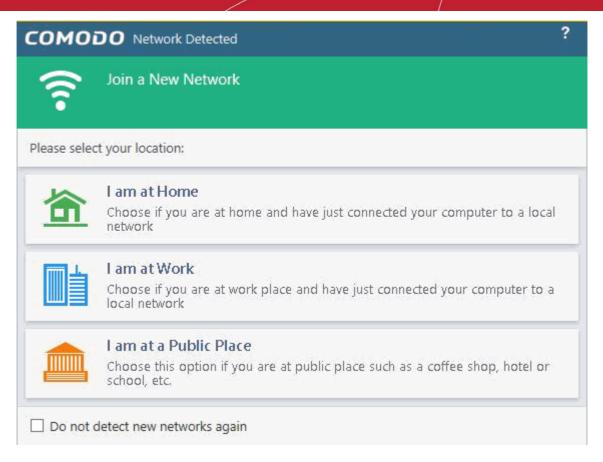

If you do not want the alert to be displayed to the end-user and wish the CCS at the computer to decide on the type of network by default, deselect this option and choose the network type from the drop-down under Location Treatment. The available options are:

- Home
- Work
- Public

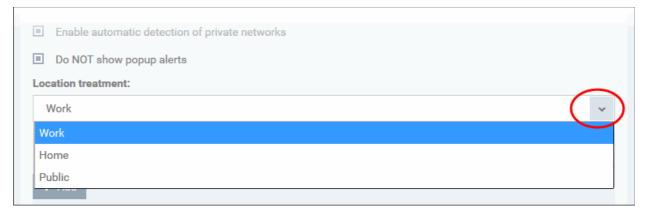

### The panel has two tabs:

- Network Zones Allows you to define network zones and to allow access to them for applications, with the
  access privileges specified through Application Rule interface. Refer to 'Creating or Modifying Firewall
  Rules' for more details.
- Blocked Zones Allows you to define trusted networks that are not trustworthy and to block access to them.

### **Network Zones**

A 'Network Zone' can consist of an individual machine (including a single home computer connected to Internet) or a network of thousands of machines to which access can be granted or denied.

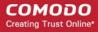

The 'Network Zones' tab in the 'Network Zones' panel displays a list of defined network zones and allows you to define network zones, to which the computer applied with this profile can connect, with access rights as defined by the firewall rules or blocked access to.

### To define a new Network Zone

• Click the 'Add' + Add button at the top of the list.

The 'Network Zone' dialog will open.

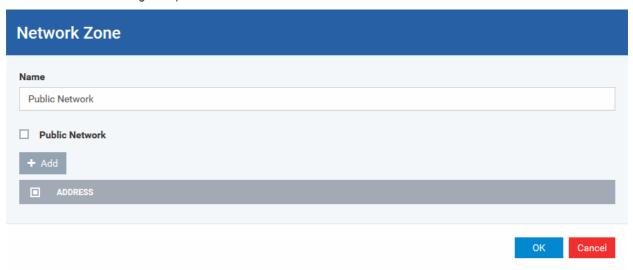

- Enter a name for the new network zone in the 'Name' field.
- Select the checkbox 'Public Network' if you are defining a network zone for a network in a public place, for
  example, when you are connecting to a Wi-Fi network at an airport, restaurant etc., so that Comodo Firewall
  will optimize the configuration accordingly.
- Click 'Add' to add the computers in the new network zone

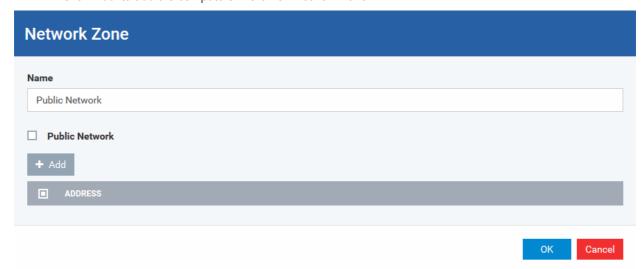

The 'Address' dialog allows you to select an address from the 'Type' drop-down box shown below (*Default = Any Address*). The 'Exclude' check box will be enabled only if any other choice is selected from the drop-down box.

### Address Types:

- i. Any Address Adds all the IP addresses (0.0.0.0-255.255.255.255) to the zone.
- ii. Host Name- Enter a named host which denotes an address on your network.
- iii. IPv4 Range Will include all the IPv4 addresses between the values you specify in the 'Start Range' and 'End Range' text boxes.

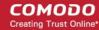

- iv. IPv4 Single Address Enter a single IP address to be added to the zone e.g. 192.168.200.113.
- v. IPv4 Subnet Mask A subnet mask allows administrators to divide a network into two or more networks by splitting the host part of an IP address into subnet and host numbers. Enter the IP address and Mask of the network you wish to add to the defined zone.
- vi. IPv6 Single Address -Enter a single address to be added to the zone e.g. 3ffe:1900:4545:3:200:f8ff:fe21:67cf.
- vii. IPv6 Subnet Mask. Ipv6 networks can be divided into smaller networks called sub-networks (or subnets). An IP address/ Mask is a subnet defined by IP address and mask of the network. Enter the IP address and Mask of the network.
- viii. MAC Address Enter a specific MAC address to be added to the zone.
- Select/enter the Addresses to be included in the new network zone
- If you want to select all the other addresses to be included in the network zone, excluding those selected under the Type drop-down, select the 'Exclude' option.
- Click 'OK' in the 'Address' dialog.
- Click 'OK' in the 'Network Zone' dialog

The network zone will be added under Network Zones list and will be available to be quickly called as 'Zone' when creating or modifying a Firewall Ruleset. Or when defining a Blocked Zone.

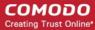

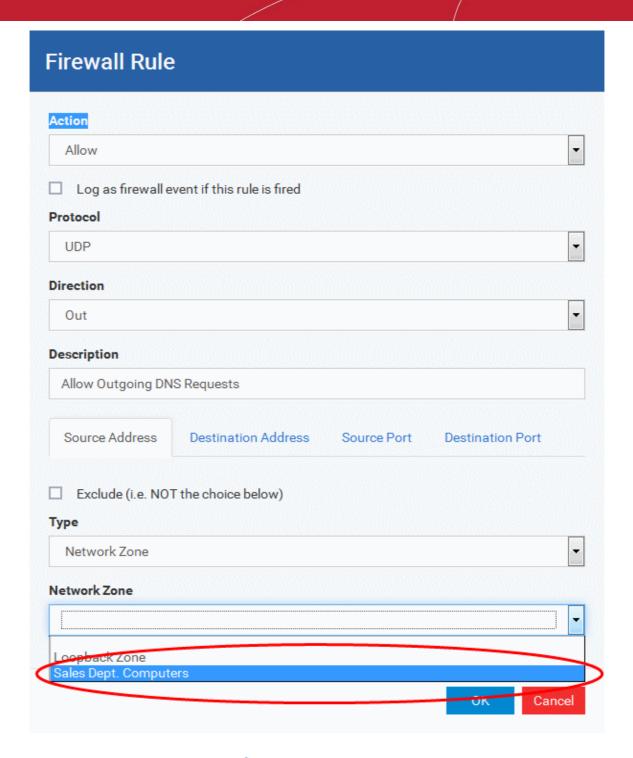

To edit a network zone, click the 'Edit' icon beside the network zone name. The 'Network Zone' dialog will appear populated with the name and the addresses of the network zone. Edit the details as required. The process is similar to defining a new network zone as explained above.

### **Blocked Zones**

A computer network enables users to share information and devices between computers and other users within the network. There are certain networks that you'll want to 'trust' and grant access to - for example your work network. Conversely, there may be other networks that you do not trust and want to restrict communication with - or even block entirely.

The 'Blocked Zones' section allows you to configure restrictions on network zones that you do not wish to trust and the computers applied with this profile will be blocked access to them.

The 'Blocked Zones' tab allows you to view the list of blocked network zones and add new blocked zones.

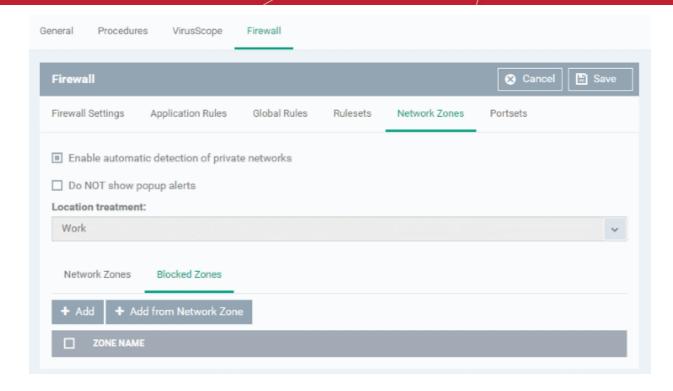

The 'Blocked Zones' tab displays a list of zones that are currently blocked and allows you to:

- Deny access to an existing network zone
- Deny access to a network by manually defining a new blocked zone

Note 1: You must create a zone before you can block it. There are two ways to do this;

- 1. Using 'Network Zones' to name and specify the network you want to block.
- 2. Directly from this interface using 'New blocked address...'

**Note 2**: You cannot reconfigure *existing* zones from this interface (e.g. to add or modify IP addresses). You need to use '**Network Zones**' if you want to change the settings of existing zones.

### To deny access to an existing network zone

- Click 'Add from Network Zone' button from the top
- Choose the particular zone you wish to block from the 'Network Zone' drop-down.

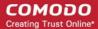

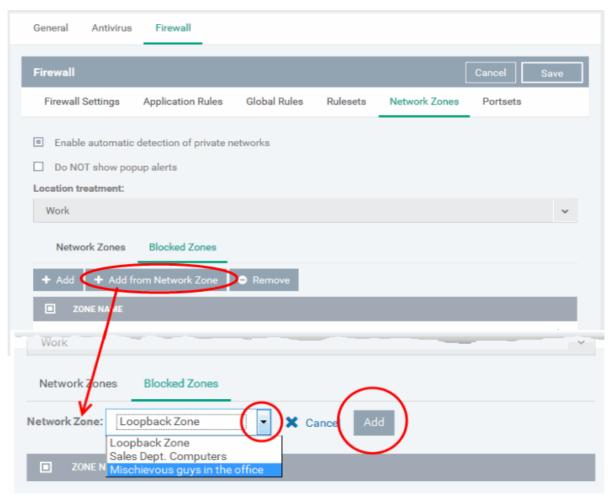

- Click 'Add'
- · Repeat the process to add more blocked network zones for the profile

### To deny access to a network by manually defining a new blocked zone

Click the 'Add' button from the top.

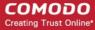

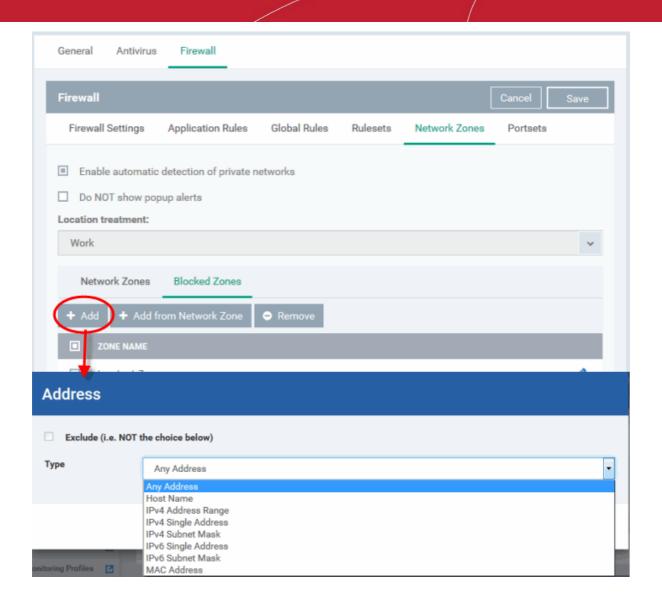

• Select the address type you wish to block from the 'Type' drop-down. Select 'Exclude' if you want to block all IP addresses except for the ones you specify using the drop-down.

### Address Types:

- i. Any Address Will block connections from all IP addresses (0.0.0.0-255.255.255.255)
- ii. Host Name- Enter a named host which denotes an address on your network.
- iii. IPv4 Range Will block access to the IPv4 addresses you specify in the 'Start Range' and 'End Range' text boxes.
- iv. IPv4 Single Address Block access to a single address e.g. 192.168.200.113.
- v. IPv4 Subnet Mask A subnet mask allows administrators to divide a network into two or more networks by splitting the host part of an IP address into subnet and host numbers. Enter the IP address and Mask of the network you wish to block.
- vi. IPv6 Single Address -Block access to a single address e.g. 3ffe:1900:4545:3:200:f8ff:fe21:67cf.
- vii. IPv6 Subnet Mask. Ipv6 networks can be divided into smaller networks called sub-networks (or subnets). An IP address/ Mask is a subnet defined by IP address and mask of the network. Enter the IP address and Mask of the network.
- viii. MAC Address Block access to a specific MAC address.
- 2. Select the address to be blocked and click 'OK'

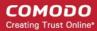

- The address(es) you block will appear in the 'Blocked Zones' tab. You can modify these addresses at any time by selecting the entry and clicking 'Edit'.
- 3. Click 'OK' in 'Network Zones' interface to confirm your choice. All traffic intended for and originating from computer or devices in this zone are now blocked.

### **Portsets**

Port Sets are handy, predefined groupings of one or more ports that can be re-used and deployed across multiple **Application Rules** and **Global Rules**. The 'Port Sets' panel under the 'Firewall' tab allows you to view and manage pre-defined port sets and to add new port sets for the profile. The name of the port set is listed above the actual port numbers that belong to that set.

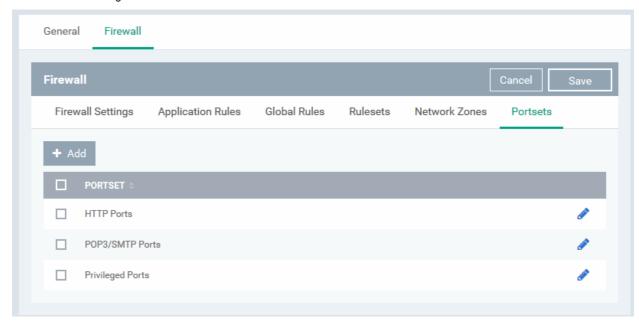

The panel lists all portsets that are defined for the profile. Clicking the 'Edit' icon 
beside a name reveals the ports included in the set.

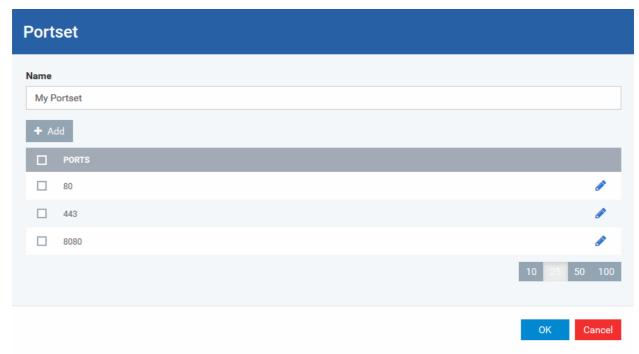

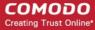

ITSM ships with three default portsets:

- HTTP Ports: 80, 443 and 8080. These are the default ports for http traffic. Your internet browser uses these ports to connect to the internet and other networks.
- **POP3/SMTP Ports**: 110, 25, 143, 995, 465 and 587. These ports are typically used for email communication by mail clients like Outlook and Thunderbird.
- Privileged Ports: 0-1023. This set can be deployed if you wish to create a rule that allows or blocks
  access to the privileged port range of 0-1023. Privileged ports are so called because it is usually
  desirable to prevent users from running services on these ports. Network admins usually reserve or
  prohibit the use of these ports.

### Defining a new Port Set

You can create new portsets and allow access to them for applications, with the access privileges specified through **Application Rule** interface. Refer to 'Creating or Modifying Firewall Rules' for more details.

### To add a new portset

• Click the 'Add' button from the top.

The 'Portset' dialog will open.

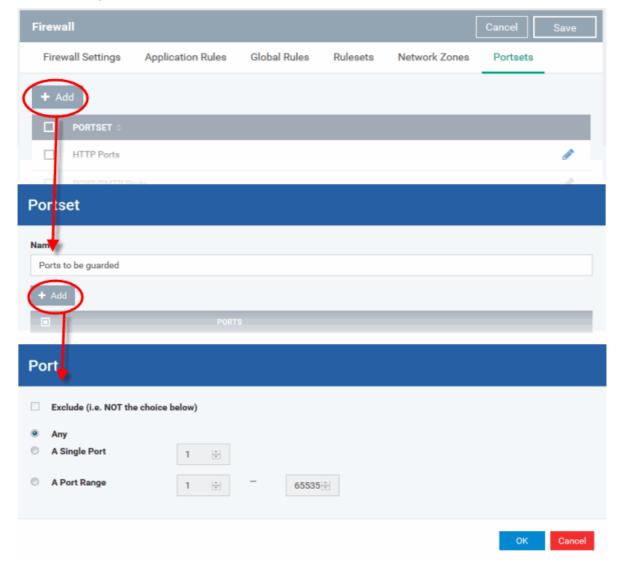

- Enter a name for the new portset in the 'Name' field.
- To add ports to the new portset, click the 'Add' button above the list of ports.
- Specify the ports to be included in the new portset:
  - Any to choose all ports;

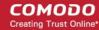

- A single port Define the port number in the combo box beside;
- A port range Enter the start and end port numbers in the respective combo boxes.
- Exclude (i.e. NOT the choice below): The opposite of what you specify is applicable.
- Click 'OK' in the 'Port' dialog. The ports will be added to the new portset in the 'Edit Portset' interface.
- Click 'OK' in the 'Portset' dialog to create the new portset.

Once created, a Portset can be:

Quickly called as 'A Set of Ports' when creating or modifying a Firewall Ruleset

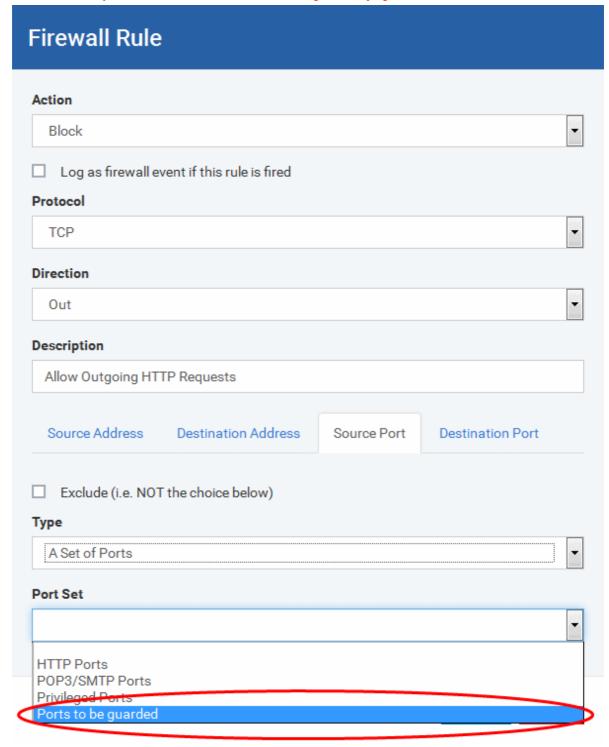

### To edit an existing port set

Click the 'Edit' icon beside the name of the portset. The 'Portset' dialog will appear with a list of port

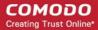

numbers in the port set.

- The editing procedure is similar to adding the portset explained above.
- Click the 'Save' button at the top of 'Firewall' interface to sane your settings for the profile.

The saved 'Firewall' settings screen will be displayed with options to edit the settings or delete the section. Refer to the section 'Editing Configuration Profiles' for more details.

### 6.1.3.1.5. HIPS Settings

- The host intrusion prevention system (HIPS) constantly monitors system activity. It only allows processes to run if they comply with security rules in the Windows profile applied to the endpoint.
- For example, HIPS automatically protects system-critical files, folders and registry keys to prevent unauthorized modifications by malicious programs.
- Comodo Client Security (CCS) ships with a default HIPS ruleset that provides extremely high levels of protection 'out of the box'. You can also create custom rulesets as required.
- You can configure the feature by adding a HIPS section to a Windows profile.

### To configure HIPS Settings and Rules

- Click 'Configuration Templates' > 'Profiles'
- Click on the name of a Windows profile to open it's details page
  - Click the 'HIPS' tab, if it has already been added to the profile OR
  - Click 'Add Profile Section' > 'HIPS' if it hasn't yet been added

The HIPS settings screen contains four tabs:

- HIPS Settings Configure settings that govern the overall behavior of the HIPS component.
- HIPS Rules View and create rules that control the behavior of applications on the managed computer.
- Rulesets View predefined rulesets and create new rulesets. Rulesets can be applied to applications on managed computers.
- Protected Objects A protected object is a collection of items which can be referenced as the target of a HIPS rule. For example 'Registry Keys' and 'COM Classes'. This interface lets you view and create new protected objects.

### **HIPS Settings**

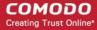

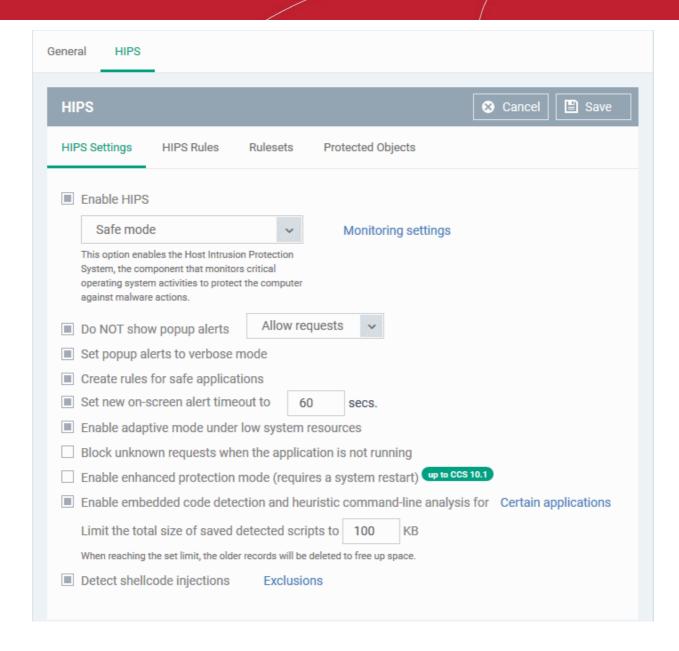

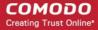

| HIPS Settings - Table of Parameters |                                                                                                    |
|-------------------------------------|----------------------------------------------------------------------------------------------------|
| Form Element                        | Description                                                                                                    |
| Enable HIPS                         | Activate or deactivate HIPS protection on managed computers to which the profile is applied.  If enabled, you can configure the HIPS security level and monitoring settings.  ( <i>Default=Enabled</i> )                                                                                                    |
| Hips Security Level                 | If HIPS is enabled, you can choose the security level for the HIPS to provide at the managed computer from the drop-down below 'Enable HIPS'.  Enable HIPS  Safe Mode  Paranoid Mode  Safe Mode  Clean PC Mode  Training Mode                                                                                                    |
|                                     | Paranoid Mode: This is the highest security level setting and means that HIPS monitors and controls all executable files apart from those that you have deemed safe. Comodo Client Security does not attempt to learn the behavior of any applications - even those applications on the Comodo safe list and only uses your configuration settings to filter critical system activity. Similarly, the Comodo Client Security does automatically create 'Allow' rules for any executables - although the end user still has the option to treat an application as 'Trusted' at the HIPS alert. Choosing this option generates the most amount of HIPS alerts and is recommended for advanced users that require complete awareness of activity on their system.                                                                                                    |
|                                     | Safe Mode: While monitoring critical system activity, HIPS automatically learns the activity of executables and applications certified as 'Safe' by Comodo. It also automatically creates 'Allow' rules for these activities, if the option 'Create rules for safe applications' is selected. For non-certified, unknown, applications, the end-user will receive an alert whenever that application attempts to run. Should you choose, the end-user can add that new application to the safe list by choosing 'Treat this application as a Trusted Application' at the alert. This instructs the HIPS not to generate an alert the next time it runs. If the endpoint is not new or known to be free of malware and other threats as in 'Clean PC Mode' then 'Safe Mode' is recommended setting for most users - combining the highest levels of security with an easy-to-manage number of HIPS alerts. |
|                                     | <ul> <li>Clean PC Mode: From the time you set the setting to 'Clean PC Mode', HIPS learns the activities of the applications currently installed on the server while all new executables introduced to the server are monitored and controlled. This patent-pending mode of operation is the recommended option on a new server or one that the user knows to be clean of malware and other threats. From this point onwards HIPS alerts the user whenever a new, unrecognized application is being installed. In this mode, the files with 'Unrecognized' rating in the 'File List' are excluded from being considered as clean and are monitored and controlled.</li> <li>Training Mode: HIPS monitors and learn the activity of any and all executables</li> </ul>                                                                                                    |

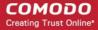

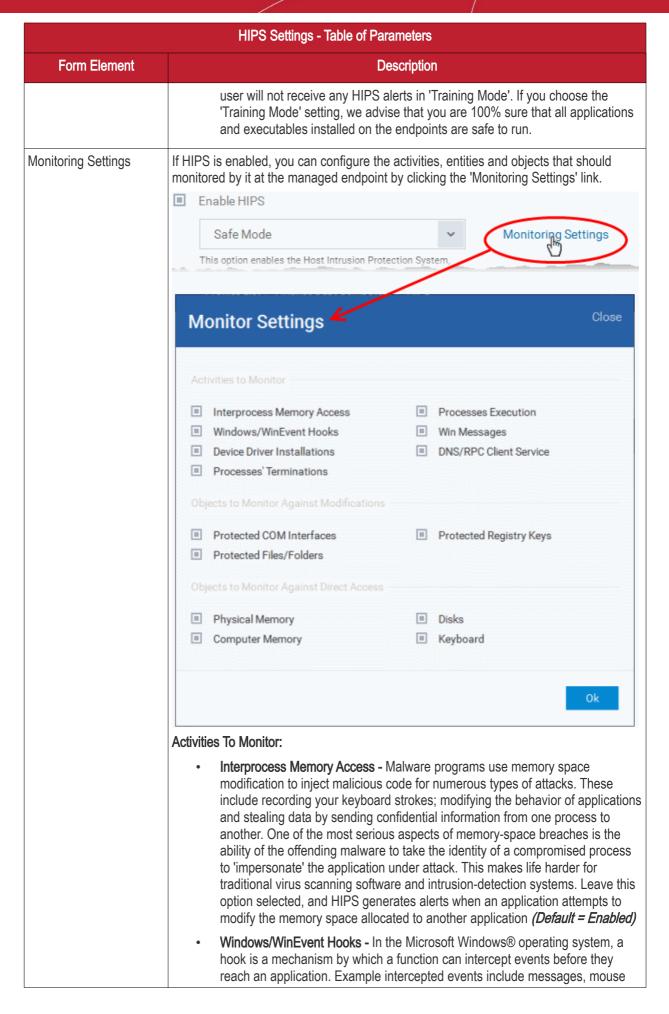

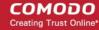

| HIPS Settings - Table of Parameters |                                                                                                    |
|-------------------------------------|----------------------------------------------------------------------------------------------------|
| Form Element                        | Description                                                                                                    |
|                                     | actions and keystrokes. Hooks can react to these events and, in some cases, modify or discard them. Originally developed to allow legitimate software developers to develop more powerful and useful applications, hooks have also been exploited by hackers to create more powerful malware. Examples include malware that can record every stroke on your keyboard; record your mouse movements; monitor and modify all messages on your computer and take remote control of your computer. Leaving this option selected means that an alert is generated every time a hook is executed by an untrusted application ( <i>Default = Enabled</i> ).                                                                                                    |
|                                     | Device Driver Installations - Device drivers are small programs that allow applications and/or operating systems to interact with hardware devices on the managed computer. Hardware devices include your disk drives, graphics card, wireless and LAN network cards, CPU, mouse, USB devices, monitor, DVD player etc. Even the installation of a perfectly well-intentioned device driver can lead to system instability if it conflicts with other drivers on the system. The installation of a malicious driver could, obviously, cause irreparable damage to the computer or even pass control of that device to a hacker. Leaving this option selected means HIPS generates alerts every time a device driver is installed on the computer by an untrusted application (Default = Enabled).                                                 |
|                                     | <ul> <li>Processes' Terminations - A process is a running instance of a program.         Terminating a process, obviously, terminates the program. Viruses and Trojan horses often try to shut down the processes of any security software you have been running in order to bypass it. With this setting enabled, HIPS monitors and generates alerts for all attempts by an untrusted application to close down another application (Default = Enabled).     </li> </ul>                                                                                                    |
|                                     | <ul> <li>Process Execution - Malware such as rootkits and key-loggers often execute as background processes. With this setting enabled, HIPS monitors and generates alerts whenever a process is invoked by an untrusted application. (Default = Enabled).</li> </ul>                                                                                                    |
|                                     | <ul> <li>Windows Messages - This setting means Comodo Client Security monitors and<br/>detects if one application attempts to send special Windows Messages to<br/>modify the behavior of another application (e.g. by using the WM_PASTE<br/>command) (Default = Enabled).</li> </ul>                                                                                                    |
|                                     | DNS/RPC Client Service - This setting generates alerts if an application attempts to access the 'Windows DNS service' - possibly in order to launch a DNS recursion attack. A DNS recursion attack is a type of Distributed Denial of Service attack whereby a malicious entity sends several thousand spoofed requests to a DNS server. The requests are spoofed in that they appear to come from the target or 'victim' server but in fact come from different sources - often a network of 'zombie' computers which send out the requests without the owners knowledge. The DNS servers are tricked into sending all their replies to the victim server - overwhelming it with requests and causing it to crash. Leaving this setting enabled prevents malware from using the DNS Client Service to launch such an attack (Default = Enabled). |
|                                     | Objects To Monitor Against Modifications:                                                                                                    |
|                                     | <ul> <li>Protected COM Interfaces enables monitoring of COM interfaces you<br/>specified from the COM Protection pane. (Default = Enabled)</li> </ul>                                                                                                    |
|                                     | <ul> <li>Protected Registry Keys enables monitoring of Registry keys you specified<br/>from the Registry Protection pane. (Default = Enabled).</li> </ul>                                                                                                    |
|                                     | Protected Files/Folders enables monitoring of files and folders you                                                                                                    |

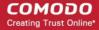

| HIPS Settings - Table of Parameters |                                                                                                    |
|-------------------------------------|----------------------------------------------------------------------------------------------------|
| Form Element                        | Description                                                                                                    |
|                                     | specified from the File Protection pane. (Default = Enabled).  Objects To Monitor Against Direct Access:  Determines whether or not Comodo Client Security should monitor access to system critical objects on the managed computer. Using direct access methods, malicious applications can obtain data from a storage devices, modify or infect other executable software, record keystrokes and more. Comodo advises the average user to leave these settings enabled:                                                                                               |
|                                     | Physical Memory: Monitors your computer's memory for direct access by an applications and processes. Malicious programs attempt to access physical memory to run a wide range of exploits - the most famous being the 'Buffer Overflow' exploit. Buffer overruns occur when an interface designed to store a certain amount of data at a specific address in memory allows a malicious process to supply too much data to that address. This overwrites its internal structures and can be used by malware to force the system to execute its code (Default = Enabled). |
|                                     | <ul> <li>Computer Monitor: Comodo Client Security raises an alert every time a process tries to directly access the computer monitor. Although legitimate applications sometimes require this access, spyware can also use such access to take screen shots of the current desktop, record browsing activities of the user and more (Default = Enabled).</li> </ul>                                                                                                    |
|                                     | Disks: Monitors the local disk drives at the managed computer, for direct access by running processes. This helps guard against malicious software that need this access to, for example, obtain data stored on the drives, destroy files on a hard disk, format the drive or corrupt the file system by writing junk data (Default = Enabled).                                                                                                    |
|                                     | Keyboard: Monitors the keyboard for access attempts. Malicious software, known as 'key loggers', can record every stroke made on keyboard and can be used to steal passwords, credit card numbers and other personal data typed through the keyboard. With this setting is enabled, Comodo Client Security generates alerts every time an application attempts to establish direct access to the keyboard ( <i>Default = Enabled</i> ).                                                                                                    |
|                                     | Note: The settings you choose here are universally applied. If you disable monitoring of an activity, entity or object using this interface it completely switches off monitoring of that activity on a global basis - effectively creating a universal 'Allow' rule for that activity . This 'Allow' setting over-rules any Ruleset specific 'Block' or 'Ask' setting for that activity that you may have selected using the 'Access Rights' and 'Protection Settings' interface.                                                                                      |
| Do NOT show popup alerts            | Configure whether or not the HIPS alerts are to be displayed at the managed computer for the end-user to respond. Choosing 'Do NOT show popup alerts' will minimize disturbances but at some loss of user awareness ( <i>Default = Enabled</i> ).                                                                                                    |
|                                     | If you choose not to show alerts then you have a choice of default responses that CCS should automatically take - either 'Block Requests' or 'Allow Requests'.                                                                                                    |
|                                     | □ Do NOT show popup alerts Allow Requests  Allow Requests  Block Requests                                                                                                    |
| Set popup alerts to                 | Enabling this option instructs CCS to display HIPS alerts in verbose mode, providing                                                                                                    |

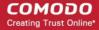

| HIPS Settings - Table of Parameters                                                         |                                                                                                    |  |
|---------------------------------------------------------------------------------------------|----------------------------------------------------------------------------------------------------|--|
| Form Element                                                                                | Description                                                                                                    |  |
| verbose mode                                                                                | more more informative alerts and more options for the user to allow or block the requests ( <i>Default = Enabled</i> ).                                                                                                    |  |
| Create rules for safe applications                                                          | Automatically creates rules for safe applications in HIPS Ruleset (Default = Enabled)  Note: HIPS trusts the applications if:  The application/file is rated as 'Trusted' in the File List  The application is from a vendor included in the Trusted Software Vendors list  The application is included in the extensive and constantly updated Comodo safelist.                                                                                                    |  |
| Set new on-screen alert timeout to                                                          | Determines how long the HIPS shows an alert for without any user intervention. By default, the timeout is set at 60 seconds. You may adjust this setting to your own preference.                                                                                                    |  |
| Enable adaptive mode under low system resources                                             | Very rarely (and only in a heavily loaded system), low memory conditions might cause certain CCS functions to fail. With this option enabled, CCS will attempt to locate and utilize memory using adaptive techniques so that it can complete its pending tasks. However, the cost of enabling this option may be reduced performance in even lightly loaded systems ( <i>Default = Enabled</i> ).                                                                                                    |  |
| Block unknown requests when the application is not running                                  | Selecting this option blocks all unknown execution requests if Comodo Client Security is not running/has been shut down. This is option is very strict indeed and in most cases should only be enabled on seriously infested or compromised machines while the user is working to resolve these issues. If you know the managed computer machine is already 'clean' and are looking just to enable the highest CCS security settings then it is OK to leave this option disabled. <i>(Default = Disabled)</i>                       |  |
| Enable enhanced protection mode (Requires a system restart)                                 | On 64 bit systems, enabling this mode will activate additional host intrusion prevention techniques to counteract extremely sophisticated malware that tries to bypass regular HIPS protection. Because of limitations in Windows 7/8 x64 systems, some HIPS functions in previous versions of CCS could theoretically be bypassed by malware. Enhanced Protection Mode implements several patent-pending ways to improve HIPS. ITSM requires a system restart for enabling enhanced protection mode. ( <i>Default = Disabled</i> ) |  |
| Enable embedded code detection and heuristic command-line analysis for certain applications | Embedded code detection protects you against file-less malware attacks. File-less malware attacks allow malicious actors to directly execute powershell commands on your system. These commands can be used to take control of endpoints, install ransomware, steal confidential data and more. File-less scripts reside in memory so no trace of them remains after the computer is restarted.                                                                                                    |  |
|                                                                                             | Example programs affected by this option are wscript.exe, cmd.exe, java.exe and javaw.exe.  For example, the program wscipt.exe can be made to execute visual basic scripts (.vbs file extension) via a command similar to 'wscript.exe c:\tests\test.vbs'. If this option is                                                                                                    |  |
|                                                                                             | selected, CCS detects c:\tests\test.vbs from the command-line and applies all security checks to this file.  • Enabled - If test.vbs attempts to connect to the internet, the alert will state 'test.vbs' is attempting to connect to the internet.  • Disabled - The alert will only state 'wscript.exe' is trying to connect to the internet'.                                                                                                    |  |
|                                                                                             | Click the 'Certain applications' link to view and select which apps are analyzed.                                                                                                    |  |

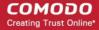

| HIPS Settings - Table of Parameters |                                                                                                    |  |
|-------------------------------------|----------------------------------------------------------------------------------------------------|--|
| Form Element                        | Description                                                                                                    |  |
|                                     | See Select Applications for Heuristic Command Line/Embedded code Analysis for more details.                                                                                                    |  |
|                                     | Background note: 'Heuristics' describes the method of analyzing a file to ascertain whether it contains codes typical of a virus. Heuristics is about detecting virus-like behavior or attributes rather than looking for a precise virus signature that matches a signature on the virus blacklist. This helps to identify previously unknown (new) viruses.                                                                                                    |  |
| Detect shellcode injections         | A shellcode is an attack which exploits software vulnerabilities to give attackers control of a compromised machine.                                                                                                    |  |
|                                     | <ul> <li>For example, shellcode attacks are often used to create buffer-overflows on<br/>victim machines. Enabling this setting turns-on buffer overflow protection.</li> </ul>                                                                                                    |  |
|                                     | <ul> <li>By default, Comodo Client Security (CCS) monitors all applications to make<br/>sure they do not suffer shellcode attacks.</li> </ul>                                                                                                    |  |
|                                     | <ul> <li>However, you may want to omit certain applications from protection for<br/>compatibility reasons. Click the 'Exclusions' link to do this.</li> </ul>                                                                                                    |  |
|                                     | The process to add exclusions is similar to that explained in Containment Settings.                                                                                                    |  |
|                                     | Background: A buffer overflow is an anomalous condition where a process/executable attempts to store data beyond the boundaries of a fixed-length buffer. The result is that the extra data overwrites adjacent memory locations. The overwritten data may include other buffers, variables and program flow data and may cause a process to crash or produce incorrect results. They can be triggered by inputs specifically designed to execute malicious code or to make the program operate in an unintended way. As such, buffer overflows cause many software vulnerabilities and form the basis of many exploits. |  |
|                                     | Comodo recommends this setting is left enabled ( <i>Default = Enabled</i> ).                                                                                                    |  |

### Select Applications for Heuristic Command Line/Embedded Code Analysis

- Click 'Configuration Templates' > 'Profiles' > select a profile > Open the 'HIPS settings' tab.
- If it is not available, click 'Add Section' and add 'HIPS settings'.
- · Click the 'Certain Applications' link

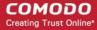

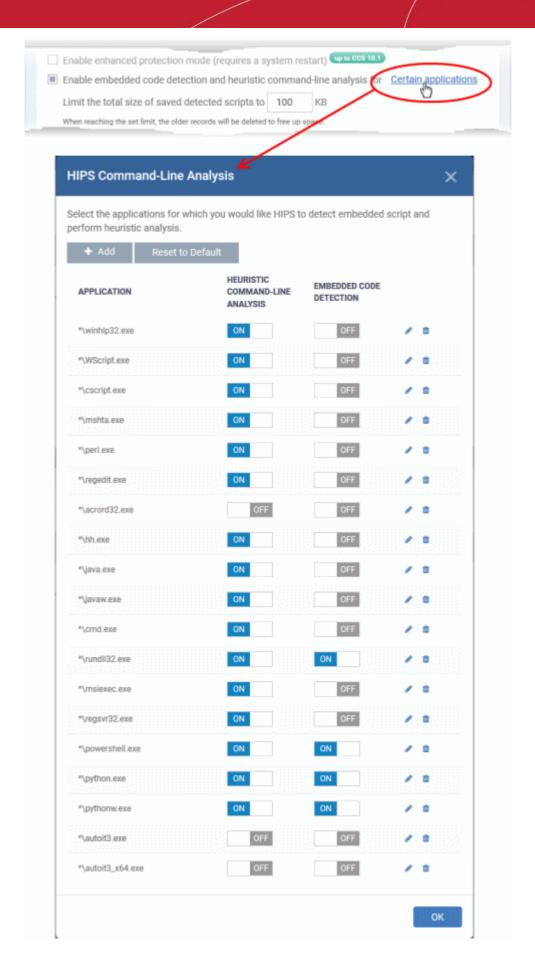

The 'HIPS Command-Line Analysis' dialog displays a list of applications to choose from. You can also add custom

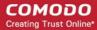

applications which you want to protect.

- Use the switch in the 'Heuristic Command-Line Analysis' column to enable/disable heuristic command line analysis for each application.
- Use the switch in the 'Embedded Code Detection' column to enable/disable embedded code detection for each application.
- Click the edit button to update application details.
- Click the trash can icon to remove an application from the list.
- Click 'Add' at the top to include a new application to the list.

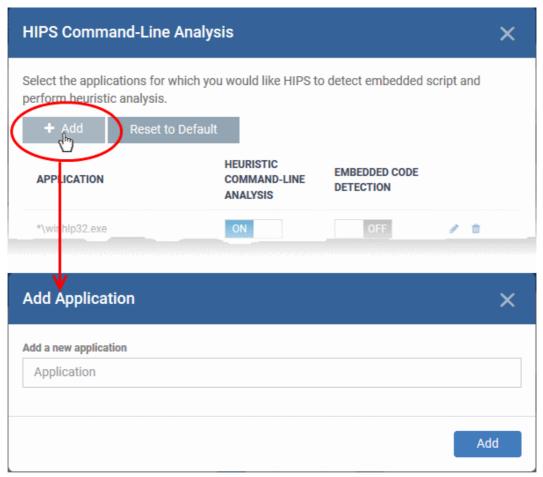

- Enter the name of the application in the 'Add Application' dialog and click 'Add'.
- The new application will be added to the list and will be selected by default. You can use the toggle switch beside it to enable/disable it at any time.
- Repeat the process to add more applications
- To reset the list to the default list of applications, click 'Reset to Default' at the top
- Click 'OK' to apply your changes.

### **HIPS Rules**

The 'HIPS Rules' screen allows you to view the list of active HIPS rulesets applied to different groups of or individual applications and to create and manage rules for the profile. You can change the ruleset applied to a selected application or application group.

**Note**: HIPS Rulesets are to be created before applying them to an individual application or an application group. Refer to the next section **Rulesets** for details on creating new rulesets.

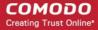

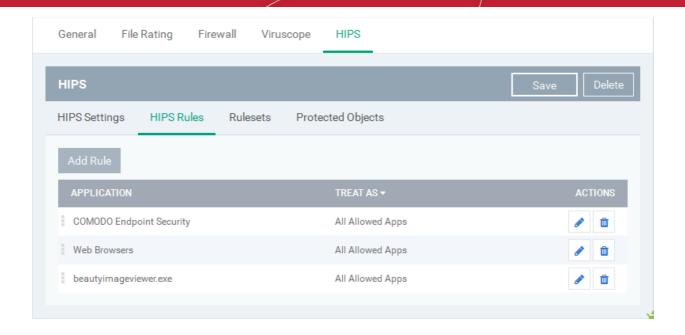

| HIPS Rules - Column Descriptions |                                                                                            |  |
|----------------------------------|--------------------------------------------------------------------------------------------|--|
| Column Header                    | Description                                                                                |  |
| Application                      | Name of the individual application or the application to which the ruleset is applied      |  |
| Treat As                         | The ruleset applied. For more details on the rulesets, refer to the next section Rulesets. |  |
| Actions                          | Contains control buttons to edit or remove the rule                                        |  |

### Creating and Modifying Hips Rules

To begin defining an application's HIPS rule, you need take two basic steps.

- Step 1 Select the application that you wish the ruleset is to be applied.
- Step2 Configure the rules for this application's ruleset.

### Step 1 - Select the application that you wish the ruleset is to be applied

• To define a ruleset for a new application (i.e. one that is not already listed), click the 'Add Rule' button at the top of the list in the 'HIPS Rules' interface.

The 'HIPS Rule' interface will open as shown below:

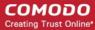

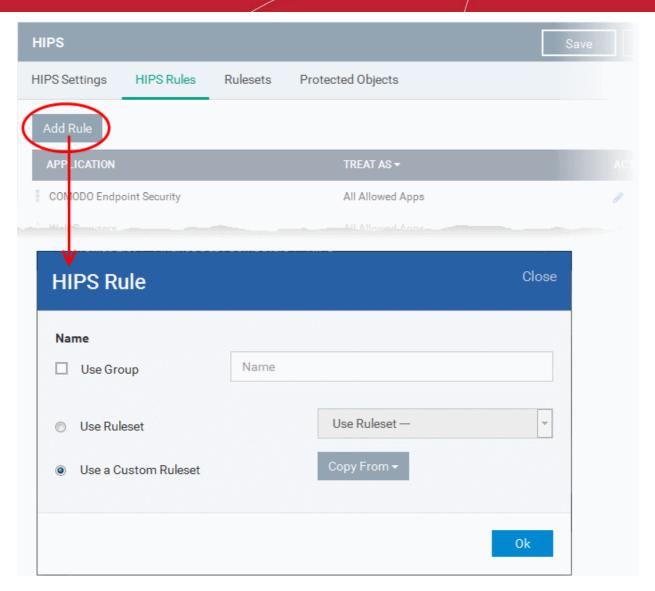

Because this is a new application, the 'Name' field is blank. (If you are modifying an existing rule, then this interface shows the individual rules for that application's ruleset).

- To create a rule for a single application enter the file name of it in the 'Name' field
- To create a rule for an application group, select 'Use Group' and choose the file group from the drop-down

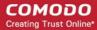

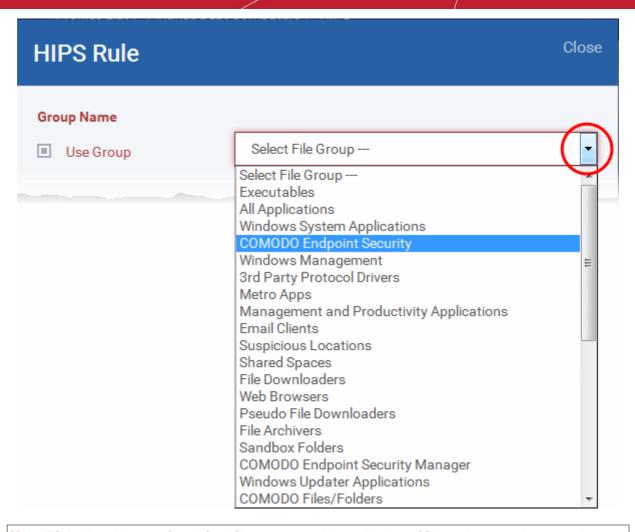

**Note**: ITSM ships with a set of predefined file groups containing collections of files under respective categories. Administrators can also create custom file groups with required applications. All the pre-defined and the custom file groups will be available in the drop-down. The custom file groups can be created under 'Settings' > 'System Templates' > 'File Groups Variables' interface. Refer to the section **File Groups** for more details.

### Step 2 - Configure the rules for this application's ruleset

There are two broad options available for creating a ruleset that applies to an application - Use a Predefined Ruleset or Use a Custom Ruleset.

• Use a Predefined Ruleset - Allows you to quickly deploy an existing HIPS ruleset on to the target application. Choose the ruleset you wish to use from the drop-down menu. The name of the predefined ruleset you choose is displayed in the 'Treat As' column for that application in the 'HIPS Rules' interface.

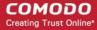

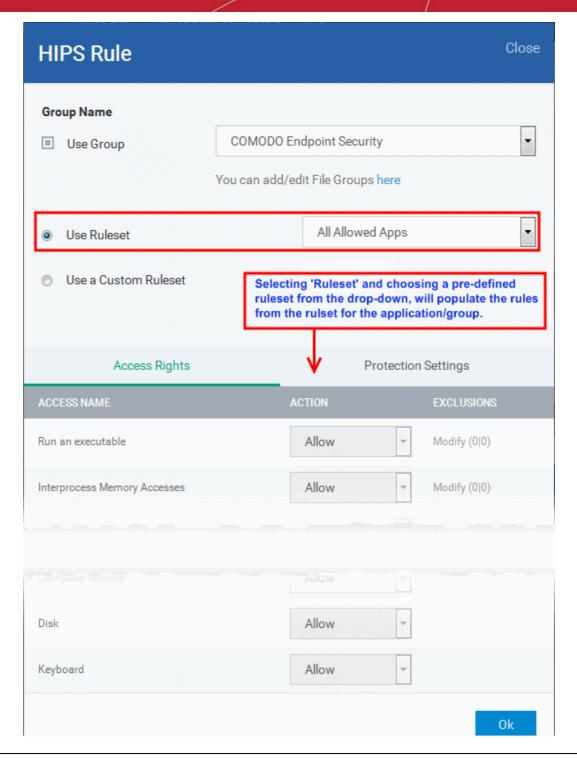

**Note**: Predefined Rulesets, once chosen, cannot be modified *directly* from this interface - they can only be modified and defined using the **Ruleset** interface. If you require the ability to modify components of the rule set, then you are effectively creating a new, custom ruleset and should choose the more flexible **Use Custom Ruleset** option instead.

Use a Custom Ruleset - Designed for more experienced administrators, the 'Custom Ruleset' option grants
full control over the configuration of each rule within that ruleset. The custom ruleset has two main
configuration areas - Access Rights and Protection Settings. (Default = Enabled)

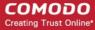

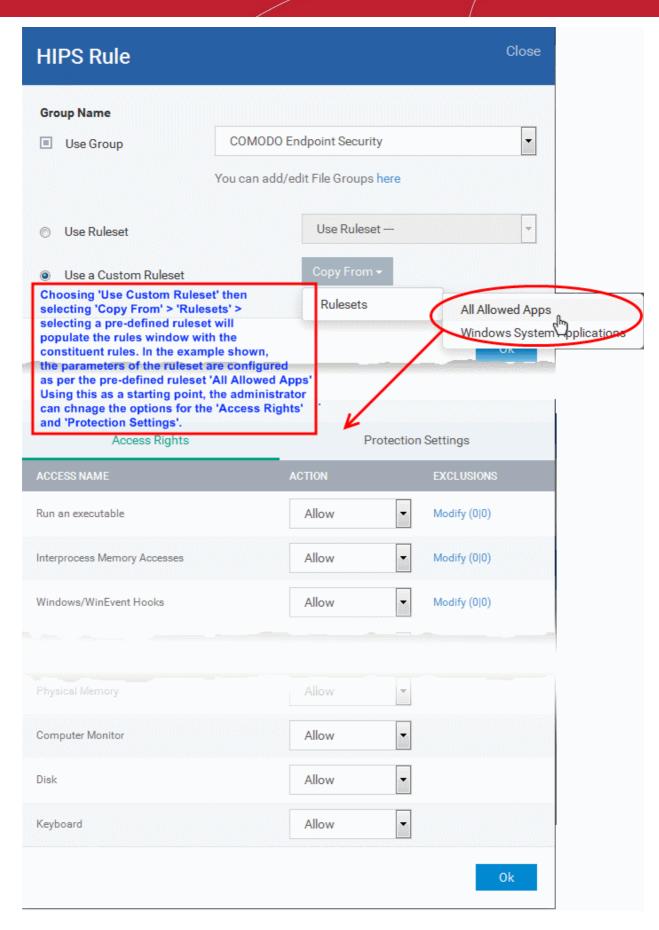

In simplistic terms 'Access Rights' determine what the application *can do to other processes and objects* whereas 'Protection Settings' determine what the application *can have done to it by other processes*.

i. Access Rights - The 'Process Access Rights' area allows you to determine what activities can be

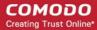

performed by the applications in your custom ruleset.

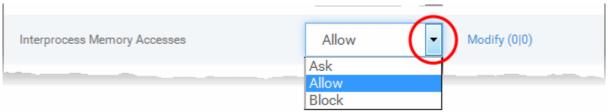

Refer to the section HIPS Settings > Activities to Monitor to view a list of definitions of the Action Names listed above and the implications of choosing the action from 'Ask', 'Allow' or 'Block' for each setting as shown below:

- Exceptions to your choice of 'Ask', 'Allow' or 'Block' can be specified for the ruleset by clicking the 'Modify' link on the right.
- Select the 'Allowed Files/Folders' or 'Blocked Files/Folders' tab depending on the type of exception you wish to create.

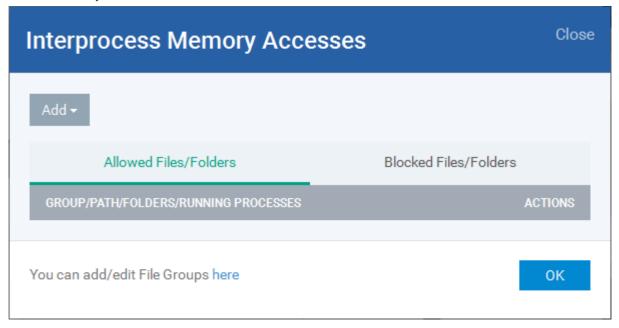

- Clicking the 'Add' button at the top allows you to choose which applications or file groups you wish this exception to apply to. (click here for an explanation of available options).
- ii. **Protection Settings -** Protection Settings determine how protected the application or file group in your ruleset is *against* activities by other processes. These protections are called 'Protection Types'.

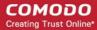

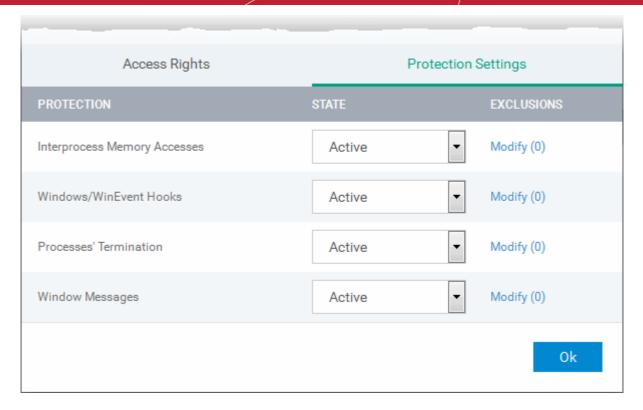

• Select 'Active' to enable monitoring and protect the application or file group against the process listed in the 'Protection State' column. Select 'Inactive' to disable such protection.

Click here to view a list of definitions of the 'Protection Types' listed above and the implications of activating each setting.

Exceptions to your choice of 'Active' or 'Inactive' can be specified in the application's Ruleset by clicking the 'Modify' link on the right.

5. Click 'OK' to confirm your settings.

#### **Rulesets**

A Pre-defined ruleset is a set of access rights and protection settings that has been saved and can be re-used and deployed on multiple applications or groups. Each ruleset is comprised of a number of rules and each of these rules is defined by a set of conditions/settings/parameters. Rulesets concern an application's access rights to memory, other programs, the registry etc.

The Rulesets screen under the the 'HIPS' tab displays the list of rulesets and allows you to add and manage new rulesets.

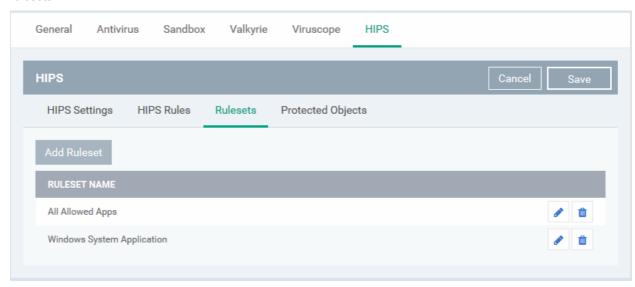

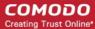

#### To add a new ruleset

Click the 'Add Ruleset' button

Add Ruleset above the list of rulesets.

The 'HIPS Ruleset' dialog will appear.

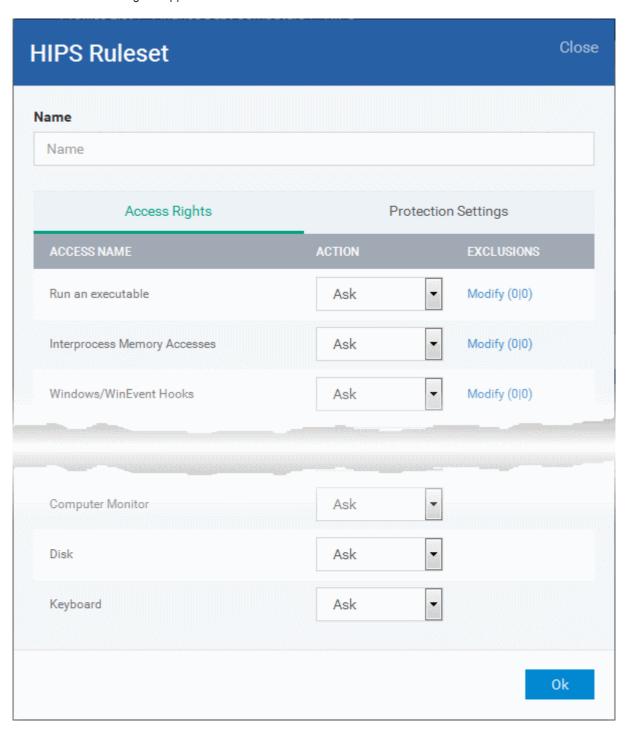

- Enter a name for the ruleset
- Configure the Actions, states and exclusions for 'Access Rights' and 'Protection Settings' as explained
  above. Any changes you make here are automatically rolled out to all applications that are covered by the
  ruleset. The new ruleset will be available for deployment to HIPS rule for applications/application groups
  from the HIPS Rules interface.
- To edit a ruleset, click the Edit button under the Actions in the Rulesets interface. The Editing process is similar to the Ruleset creation process explained above.

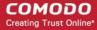

#### **Protected Objects**

The 'Protected Objects' panel under 'HIPS' tab allows you to protect specific files and folders, system critical registry keys and COM interfaces at the managed computers, against access or modification by unauthorized processes and services. You can also add files in 'Protected Data Folders', so that 'Contained' programs will be blocked from accessing them.

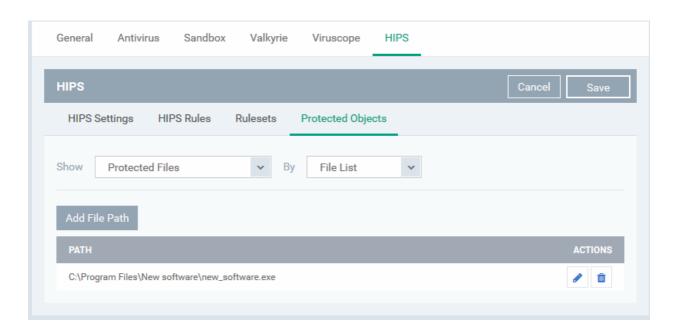

The 'Show' drop-down allows you to choose the category of protected objects to be displayed in the list and add and manage the protected objects of that category. You can add following categories of protected objects:

- Protected Files Allows you to view and specify programs, applications, files an file groups that are to be protected from changes
- Registry Keys Allows you to view and specify registry keys that are to be protected from changes
- COM Interfaces Allows you to view and specify COM interfaces that are to be protected from changes
- Protected Data Folders Allows you to view and specify folders containing data files that are to be protected from changes by 'Contained' programs

#### **Protected Files**

The 'Protected Files' list under 'Protected Objects' interface allows you to view and manage list of files and file groups that are to be protected from access by other programs, especially malicious programs such as virus, Trojans and spyware at the managed computer. It is also useful for safeguarding very valuable files (spreadsheets, databases, documents) by denying anyone and any program the ability to modify the file - avoiding the possibility of accidental or deliberate sabotage. If a file is 'Protected' it can still be accessed and read by users, but not altered. A good example of a file that ought to be protected is your 'hosts' file (c:\windows\system32\drivers\etc\hosts). Placing this in the 'Protected Files and Folders' area would allow web browsers to access and read from the file as per normal. However, should any process attempt to modify it then Comodo Client Security blocks this attempt and produces a 'Protected File Access' pop-up alert.

If you add a file to 'Protected Files', but want to allow trusted application to access it, then rules can be defined in HIPS Rulesets. Refer to the explanation of **adding 'Exceptions' at the end of this section** for more details about how to allow access to files placed in Protected Files.

 To view the list of Protected Files, choose 'Protected Files' from the 'Show' drop-down in the 'Protected Objects' interface

The Protected File list is displayed under two categories, which can be selected from the drop-down at the right.

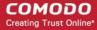

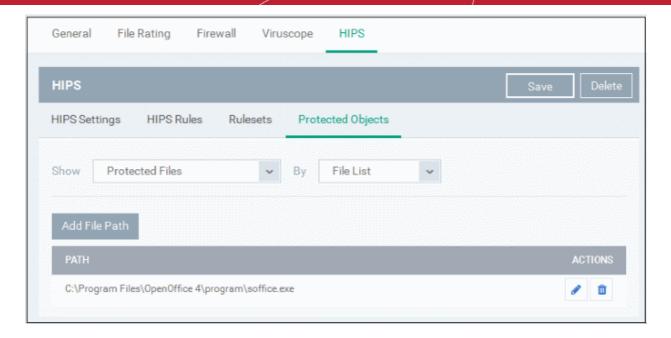

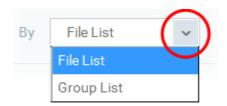

- To view the list of individual files, programs, applications added to the Protected Files list and manage them, choose 'File List'
- To view the File Groups added to the Protected File list, choose 'Group List'

You can add individual files, programs, applications or file/groups to 'Protected Files'.

### To add an individual file, program or an application

• Choose 'File List' from the drop-down at the right and click the 'Add File Path' button.

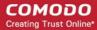

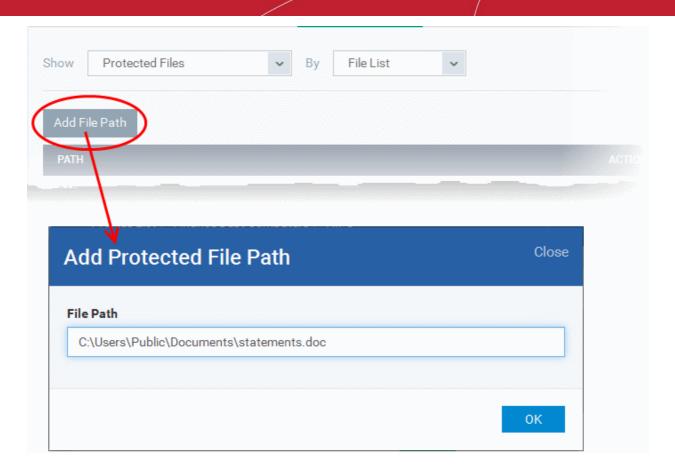

- Enter the installation/storage path with file name of the file to be protected, in the managed computers, in the 'Add Protected File Path' dialog and click 'OK'.
- · Repeat the process to add more files.
- To edit the path of an item in the list, click the Edit icon under the 'Actions' in the list.
- To remove an item from the list, click the trash can icon under 'Actions' in the list

### To add an application/file group to the Protected Files list

• Choose 'Group List' from the drop-down at the right and click the 'Add Protected Group' button

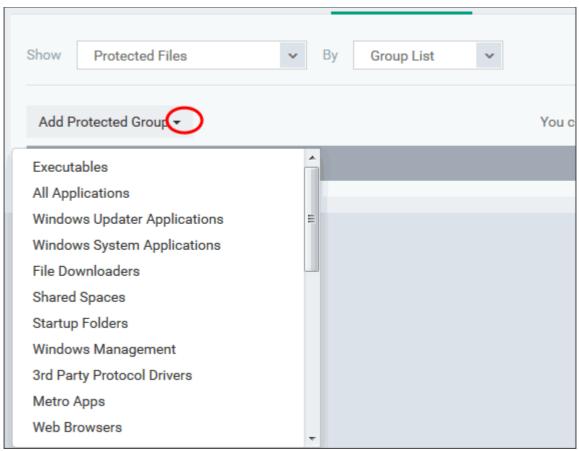

Choose the file group from the drop-down and click 'OK'.

**Note**: ITSM ships with a set of predefined file groups containing collections of files under respective categories. Administrators can also create custom file groups with required applications. All the pre-defined and the custom file groups will be available in the drop-down. The custom file groups can be created under 'Settings' > 'System Templates' > 'File Groups Variables' interface. Refer to the section **File Groups** for more details.

- Repeat the process to add more file groups.
- To edit the path of an item in the list, click the Edit icon under the 'Actions' in the list.
- To remove an item from the list, click the trash can icon under 'Actions' in the list

### **Exceptions**

You can choose to selectively allow another application (or file group) to modify a protected file by affording the appropriate 'Access Right' in 'HIPS Rules' interface. A simplistic example would be the imaginary file 'Accounts.ods'. You would want the 'Open Office Calc' program to be able to modify this file as you are working on it, but you would not want it to be accessed by a potential malicious program. You would first add the spreadsheet to the 'Protected Files' area. Once added to 'Protected Files', you would go into 'HIPS Rules' and create an exception for 'scalc' so that it alone could modify 'Accounts.ods'.

- First add Accounts.ods to 'Protected Files' area as explained above.
- Then go to 'HIPS Rules' interface and add it to the list of applications.
- In the 'HIPS Rule' interface, enter the file name as account.ods, choose 'Use a Custom Ruleset' and select a ruleset from the 'Copy From' drop-down.
- Under 'Access Rights' tab, set all the rules to 'Ask'

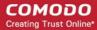

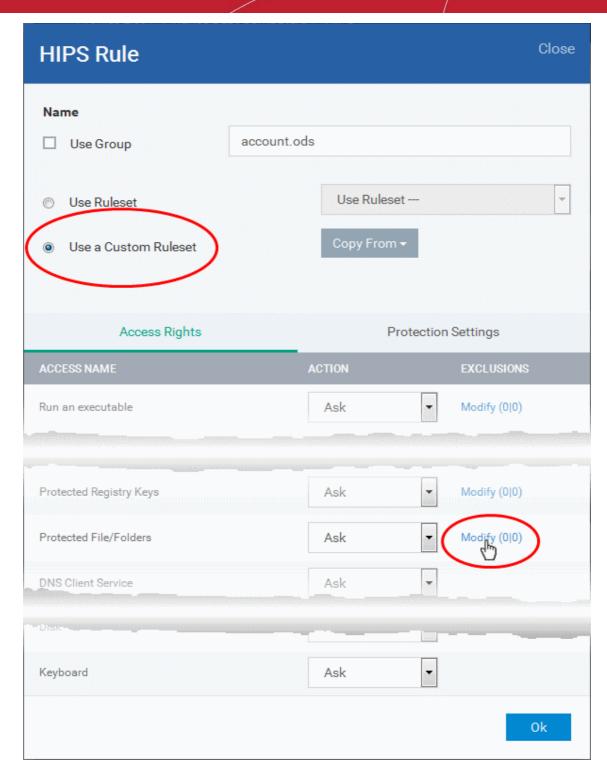

- · Click the 'Modify' beside 'Protected File/Folders'
- Under the 'Access Rights' section, click the link 'Modify' beside the entry 'Protected Files/Folders'.

The 'Protected Files/Folders' interface will appear.

 Under the 'Allowed Files/Folders' section, click 'Add' > 'Files' and add scalc.exe as exceptions to the 'Ask' or 'Block' rule in the 'Access Rights'.

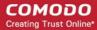

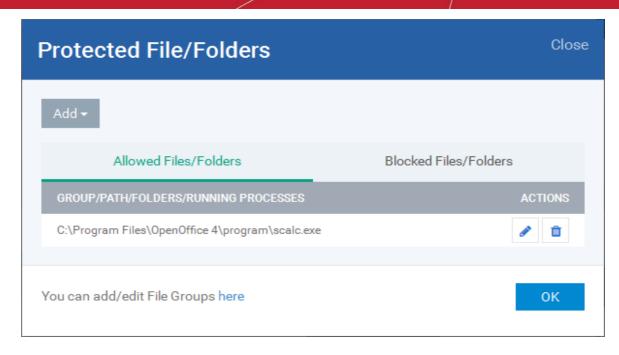

Another example of where protected files should be given selective access is the Windows system directory at 'c:\windows\system32'. Files in this folder should be off-limits to modification by anything except certain, Trusted, applications like Windows Updater Applications. In this case, you would add the directory c:\windows\system32\\* to the 'Protected Files area (\* = all files in this directory). Next go to 'HIPS Rules', locate the file group 'Windows Updater Applications' in the list and follow the same process outlined above to create an exception for that group of executables.

### Registry Keys

The 'Registry Keys' list under 'Protected Objects' interface allows you to view and manage list of critical registry keys and registry groups to be protected against modification. Irreversible damage can be caused to the managed endpoint if important registry keys are corrupted or modified in any way. It is essential that the registry keys are protected against any type of attack.

To view the list of Protected Registry Keys, choose 'Registry Keys' from the 'Show' drop-down in the 'Protected Objects' interface

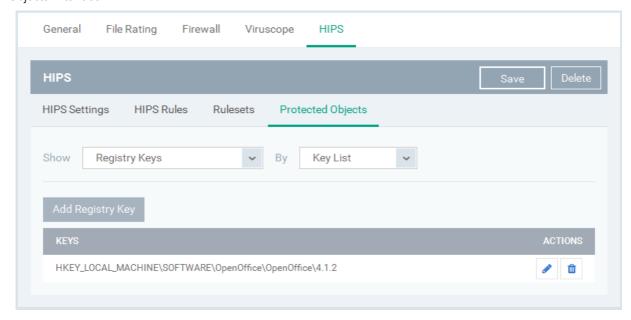

The Protected Registry Keys list is displayed under two categories, which can be selected from the drop-down at the right.

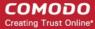

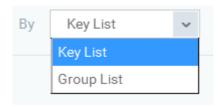

- To view the list of individual keys and values, and manage them, choose 'Key List'
- To view the Registry Groups, choose 'Group List'

You can add individual registry keys and Registry groups to Protected Registry Keys list.

### To add an individual key

Choose 'Key List' from the drop-down at the right and click the 'Add Registry Key' button.

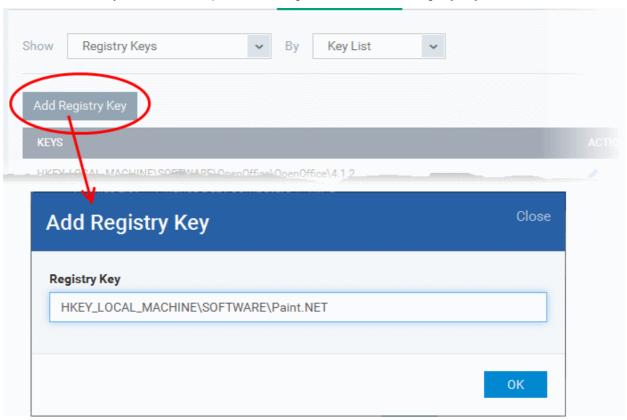

- Enter the key name to be protected in the 'Add Registry Key' dialog and click 'OK'.
- Repeat the process to add more keys.
- To edit an item in the list, click the 'Edit' icon under the 'Actions' in the list.
- To remove an item from the list, click the trash can icon under 'Actions' in the list

### To add an Registry group to the Protected Registry Keys list

Choose 'Group List' from the drop-down at the right and click the 'Add Protected Files' button

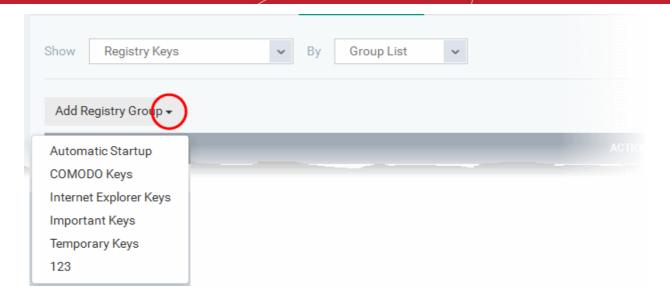

Choose the Registry group from the drop-down and click 'OK'.

**Note**: ITSM ships with a set of predefined Registry groups containing collections of registry keys under respective categories. Administrators can also create custom Registry groups with required key values. All the pre-defined and the custom Registry groups will be available in the drop-down. The custom Registry groups can be created under 'Settings' > 'System Templates' > 'Registry Variables' interface. Refer to the section **Registry Groups** for more details.

- Repeat the process to add more Registry groups.
- To edit the an item in the list, click the Edit icon under the 'Actions' in the list.
- · To remove an item from the list, click the trash can icon under 'Actions' in the list

#### **COM Interfaces**

Component Object Model (COM) is Microsoft's object-oriented programming model that defines how objects interact within a single application or between applications - specifying how components work together and inter-operate. COM is used as the basis for Active X and OLE - two favorite targets of hackers and malicious programs to launch attacks on a computer. It is a critical part of any security system to restrict processes from accessing the Component Object Model - in other words, to protect the COM interfaces.

The 'COM Interfaces' list under 'Protected Objects' interface allows you to view and manage list of individual COM classes and COM groups that are to be protected by the Comodo Client Security at the managed computer against modification, corruption and manipulation by malicious processes.

 To view the list of Protected COM interfaces, choose 'COM Interfaces' from the 'Show' drop-down in the 'Protected Objects' interface

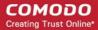

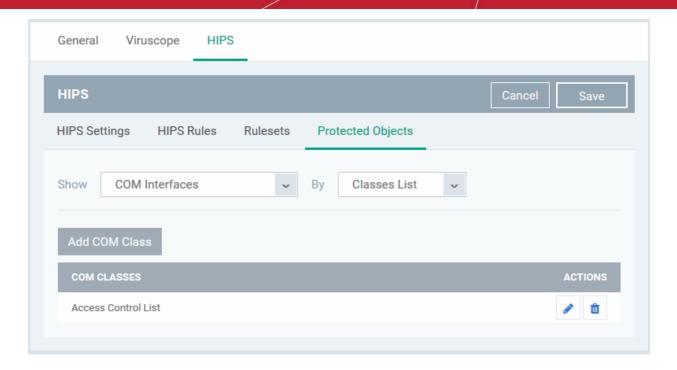

The Protected COM Interfaces list is displayed under two categories, which can be selected from the drop-down at the right.

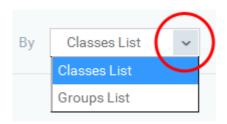

- To view the list of individual COM Interfaces/Classes and manage them, choose 'Classes List'
- To view the COM Groups and manage them, choose 'Group List'

You can add individual COM Interfaces/Classes and/or pre-defined COM groups to 'Protected COM Objects' list.

### To add an individual COM object

Choose 'Classes List' from the drop-down at the right and click the 'Add COM Class' button

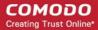

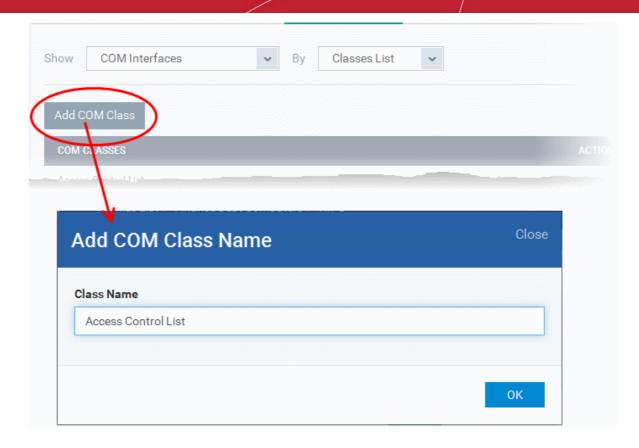

- Enter the name of the COM object to be protected at the managed computer, in the 'Add COM Class Name' dialog and click 'OK'.
- Repeat the process to add more COM objects.
- To edit an item in the list, click the Edit icon under the 'Actions' in the list.
- To remove an item from the list, click the trash can icon under 'Actions' in the list

### To add a predefined COM Group to the Protected COM objects list

Choose 'Group List' from the drop-down at the right and click the 'Add COM Group' button

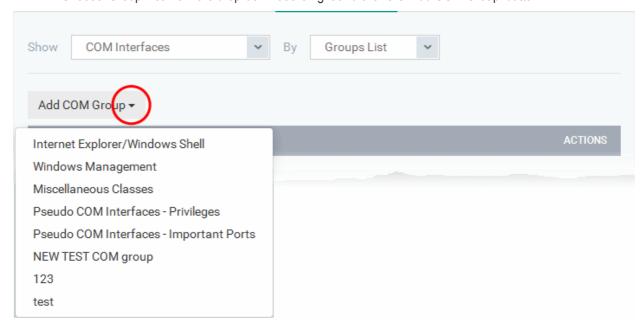

Choose the file group from the drop-down and click 'OK'.

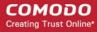

**Note**: ITSM ships with a set of predefined COM groups containing collections of COM interfaces under respective categories. Administrators can also create custom COM groups with required COM objects. All the pre-defined and the custom file groups will be available in the drop-down. The custom COM groups can be created under 'Settings' > 'System Templates' > 'COM Variables' interface. Refer to the section **COM Groups** for more details.

- Repeat the process to add more COM groups.
- To edit the an item in the list, click the Edit icon under the 'Actions' in the list.
- To remove an item from the list, click the trash can icon under 'Actions' in the list

#### **Protected Data Folders**

The data files in the folders listed under the 'Protected Data Folders' area cannot be seen, accessed or modified by any known or unknown application that is running inside the container.

Tip: Files and folders that are added to 'Protected Files' interface are allowed read access by other programs but cannot be modified, whereas the files/folders in 'Protected Data folders' are totally hidden to contained programs. If you want a file to be read by other programs but protected from modifications, then add it to 'Protected Files' list. If you want to totally conceal a data file from all the contained programs but allow read/write access by other known/trusted programs, then add it to Protected Data Folders.

The Protected Data Folders list under Protected Objects allows you define protected data folders at the managed computers and to manage them.

• To open the Protected Data Folders list, choose 'Protected Data Folders' from the Show drop-down in the Protected Objects interface.

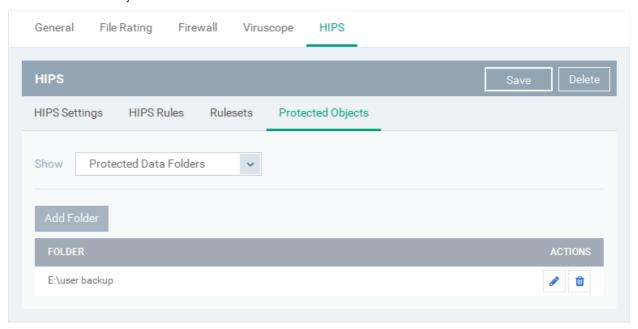

You can add standard folders at the managed computers as Protected Data Folders. Data files to be protected from contained programs, can be saved inside the folders at the managed computers.

#### To add the path of protected data folder

Click the 'Add Folder' button at the top of the list

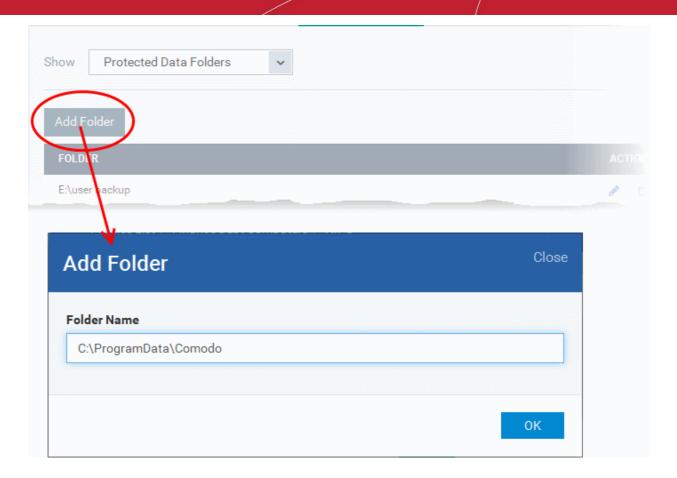

- Enter the folder path in the Add Folder dialog and click 'OK'
- Repeat the process to add more folders
- To edit the an item in the list, click the Edit icon under the 'Actions' in the list.
- To remove an item from the list, click the trash can icon under 'Actions' in the list

### 6.1.3.1.6. Containment Settings

- Comodo Client Security (CCS) can be configured to run all unknown files in a security hardened environment known as the 'container'.
- Files in the container are prevented from causing damage because they are isolated from the OS, file system and user data.
- The 'Containment' settings area lets you configure the overall behavior of the containment component.
- You can also create rules to define what types of files should be contained and at what restriction level.
- Modifications to containment settings are automatically logged. You can view the old and new values in the 'Dashboard' > 'Audit Logs' screen. See 'Audit Logs' in the 'Dashboard' section for more information.

#### Restriction levels include:

- Run Virtually. The file is completely isolated from your operating system and files on your computer
- Run Restricted. The file is contained but has limited access to operating system resources
- Block. The file is completely prevented from running
- Ignore. The file is run outside the container without restrictions

See Auto-Containment Rules for more information about rules.

#### To configure Containment settings

Click 'Configuration Templates' > 'Profiles'

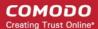

- · Open the profile you wish to work on
- Click 'Add Profile Section' > 'Containment'

The containment settings screen will open:

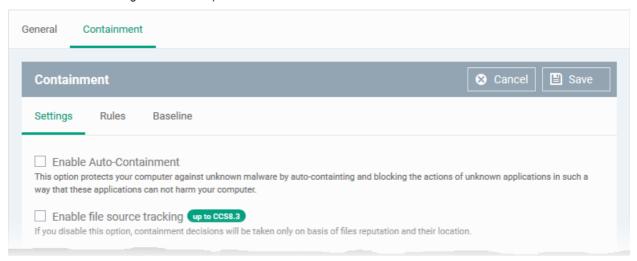

#### It contains three tabs.

- Containment Settings
- Auto-Containment Rules
- Baseline Settings

### **Containment Settings**

- · Enable or disable auto-containment
- · Select files/folders that contained applications are allowed to access
- Configure various settings related to the behavior of the auto-containment system

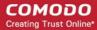

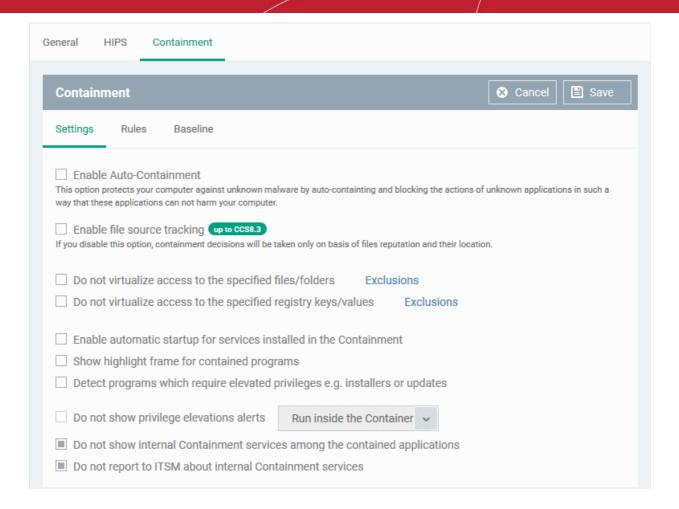

| Containment Settings - Table of Parameters              |                                                                                                    |  |
|---------------------------------------------------------|----------------------------------------------------------------------------------------------------|--|
| Form Element                                            | Description                                                                                                    |  |
| Enable Auto-Containment                                 | Enable or disable auto-containment on the endpoint. If enabled, CCS will automatically run unknown applications inside the container.                                               |  |
|                                                         | You can also create rules to fine-tune exactly which types of files are contained.                                                                                                  |  |
|                                                         | For more details on rules, see 'Configure Rules for Auto-Containment'.                                                                                                    |  |
|                                                         | (Default = Disabled)                                                                                                    |  |
| Enable file source tracking                             | If enabled, the source parameter of a containment rule will be considered.                                                                                                    |  |
|                                                         | For example, if you only want to auto-contain files downloaded from the internet, then 'internet' is your source.                                                                   |  |
|                                                         | If this setting is disabled then the source will be disregarded and only the reputation and location parameters will be considered.                                                 |  |
|                                                         | <ul> <li>Applies only to CCS versions 8.3 or lower.</li> </ul>                                                                                                    |  |
|                                                         | (Default = Disabled)                                                                                                    |  |
| Do not virtualize access to the specified files/folders | Contained applications can access folders and files on the local system but cannot save any changes to them. However, you can define exceptions to this rule.  (Default = Disabled) |  |

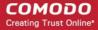

| Containment Settings - Table of Parameters                                   |                                                                                                    |  |
|------------------------------------------------------------------------------|----------------------------------------------------------------------------------------------------|--|
|                                                                              | See exclusions for files/tolders (below this table) to find out how to add exclusions.                                                                                                    |  |
|                                                                              | Note - This setting determines whether or not a contained application can access specific files/folders on your local system. It does not determine whether or not an application should run in the container in the first place. If you wish to exclude applications in their entirety from the container, see 'Configure Rules for Auto-Containment' instead.                                                                                |  |
| Do not virtualize access to the specified registry keys/values               | <ul> <li>Contained applications can access registry keys and values on the local system but cannot save any changes to them.</li> <li>This setting lets you define exceptions to that rule. Contained applications will be able to access and save changes to registry items.</li> <li>Click the 'Exclusions' link to choose registry keys/values which contained files are allowed to modify.</li> <li>(<i>Default = Disabled</i>)</li> </ul> |  |
|                                                                              | See exclusions for registry keys/values (below this table) to find out how to add exclusions.                                                                                                    |  |
| Enable automatic startup for services installed in the Containment           | By default, CCS does not permit contained services to run at Windows startup. Select this check-box to allow them to do so on target endpoints. ( <i>Default = Disabled</i> )                                                                                                    |  |
| Show highlight frame for contained programs                                  | If enabled, CCS will display a green border around programs running in the container on the endpoint.  (Default = Disabled)                                                                                                    |  |
| Detect programs which require elevated privileges e.g. installers or updates | If enabled, CCS will proactively track programs that require admin privileges to run. An program that is allowed to run with elevated privileges is permitted to make changes to important areas of the endpoint, such as the registry.  (Default = Disabled)                                                                                                    |  |
| Do not show privilege elevation alerts                                       | If 'Detect' is enabled (see setting above) then an alert is shown to the end-user when a new or unrecognized program requires admin or elevated privileges to run. If you do not want these alerts to be shown, select this option and choose the action to be taken for unrecognized programs:                                                                                                    |  |
|                                                                              | Do not show privilege elevations alerts  Run contained  Run contained  Run contained  Run unlimited  Run unlimited  Run unlimited and trust  Block                                                                                                    |  |
|                                                                              | (Default = Disabled)                                                                                                    |  |
| Do not show internal Containment services among the contained applications   | If enabled, any processes started by CCC/CCS will not be shown in the 'Active Process List' in CCS.  You can view contained processes in CCS by clicking:  Tasks' > 'General Tasks' > 'View Active Processes' Right-click anywhere in the interface > select 'Show Contained only'  (Default = Enabled)                                                                                                    |  |

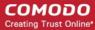

| Containment Settings - Table of Parameters                |                                                                                                    |
|-----------------------------------------------------------|----------------------------------------------------------------------------------------------------|
| Do not report to ITSM about internal Containment services | If enabled, no information about contained processes started by CCC/CCS will be sent to ITSM.                                                 |
|                                                           | Click 'Security Sub-Systems' > 'Containment' in ITSM to view a history of contained applications and processes.  ( <i>Default = Enabled</i> ) |

#### To define exclusions for files and folders

**Note**. This section explains how to create an exclusion which allows an application in the container to access specific files and folders on the local system. If you want to entirely exclude an application from the container, then please see 'Configure Rules for Auto-Containment' instead.

Enable the 'Do not virtualize access to the specified files/folders' option then click 'Exclusions'.

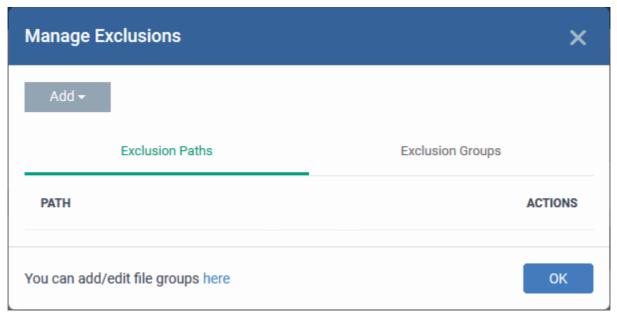

- The 'Manage Exclusions' dialog will appear with a list of defined exclusions under two tabs:
  - Exclusion Paths The individual files that are added to the list, with their installation path
  - Exclusion Groups The file groups that are added to the list. A file group is a group of executable
    files of certain category. ITSM ships with a set of file groups. The administrator can create custom
    file groups from the 'Settings' > 'System Templates' > 'File Groups Variables' interface. Refer to the
    portion explaining 'File Groups'.
- To add a file path, choose File Path from the 'Add' Drop-down

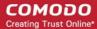

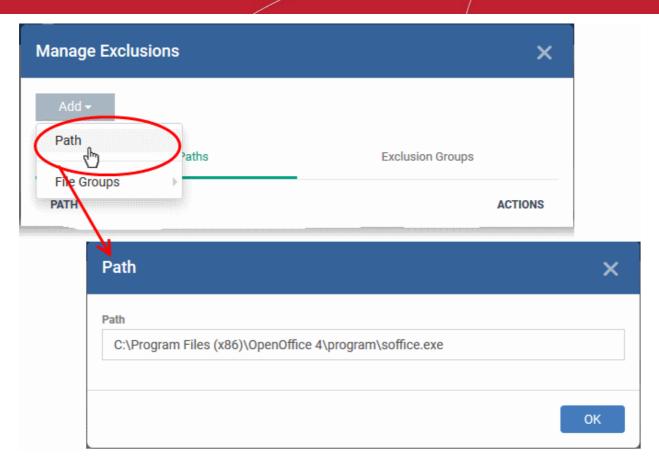

- Enter the storage/installation path of the file to be added to the exclusions list
- To add a File Group to exclusions, choose File Groups from the Add drop-down and choose the File Group.

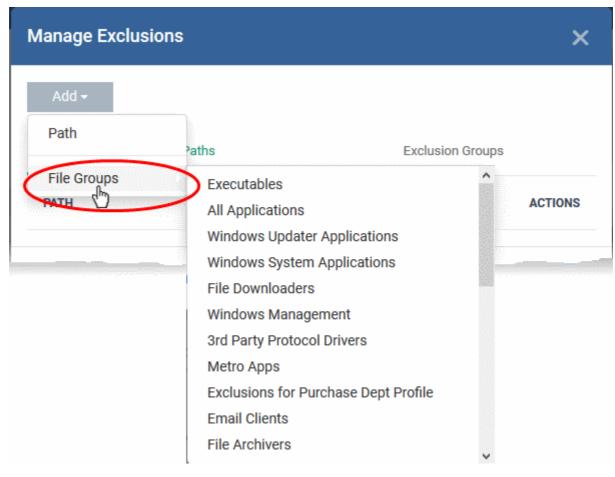

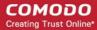

- Click 'OK' to save your settings.
- You can edit or remove the exclusions using the respective buttons in the 'Action' column in the File/Folders interface.

### To define exclusions for specific Registry keys and values

• Click 'Exclusions' beside 'Do not virtualize access to specified registry keys/values'.

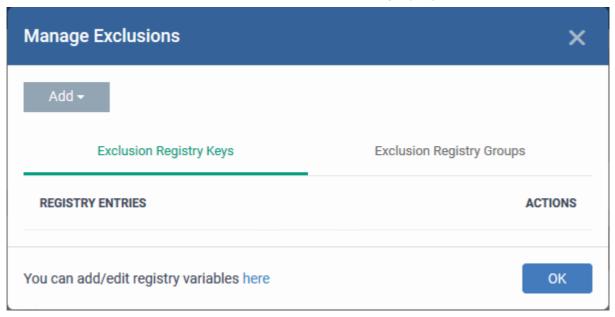

The 'Manage Exclusions' dialog will appear with a list of defined exclusions under two tabs:

- Exclusion Registry Keys The Registry Keys /Values that are added to the list
- Exclusion Registry Groups The Registry Groups that are added to the list. A Registry Group is a collection of Windows registry keys and values of certain category. ITSM ships with a set of registry groups. The administrator can create custom registry groups from the 'Settings' > 'System Templates' > Registry Variables' interface. Refer to the portion explaining 'Registry Groups'.
- To add a registry key or value, choose 'File Path' from the 'Add' drop-down.

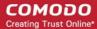

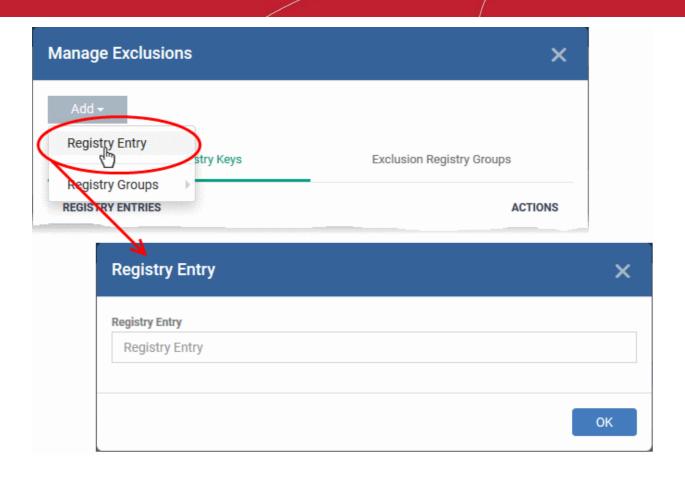

- Enter the registry key to be added to the list in the File Path dialog an click 'OK'
- To add a pre-defined 'Registry Group' to exclusions, choose 'Registry Groups' from the 'Add' drop-down and choose the Group.

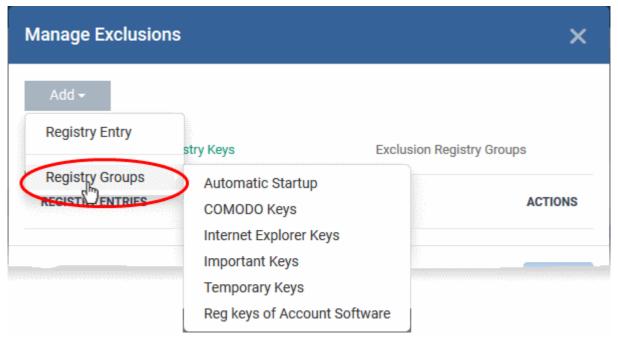

Click 'OK' to save your settings.

You can edit or remove the exclusions using the respective buttons in the 'Action' column in the Registry Keys / Values interface.

Click the 'Save' button.

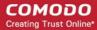

### **Configure Auto-Containment Rules**

- Containment rules determine whether a program should be run virtually in the container, run with restricted privileges, or allowed to run outside the container.
- CCS will show a green border around programs that are running in the container if so configured in containment settings.

#### To open the rules interface:

- Click 'Configuration Templates' > 'Profiles'
- · Open the profile you wish to work on
- Click the 'Containment' tab (click 'Add Profile Section' > 'Containment' if you haven't added it yet)
- Click the 'Rules' tab to view and manage auto-containment rules:

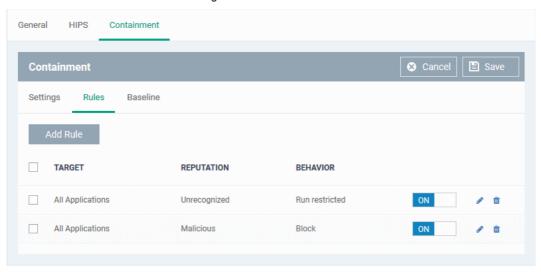

- The table lists all rules configured for the profile.
- Rules at the top of the table have a higher priority than those at the bottom. The setting in the rule nearer
  the top will prevail in the event of a conflict between rules.

| Containment Rules - Column Descriptions |                                                                                                    |  |
|-----------------------------------------|----------------------------------------------------------------------------------------------------|--|
| Column Heading                          | Description                                                                                                    |  |
| Target                                  | The files, file groups or locations to which the rule applies.                                                                                                    |  |
| Reputation                              | The trust status of the files to which the rule should apply. The possible values are:      'Any'     'Malicious'     'Trusted'     'Unrecognized'.                                                                                                    |  |
| Behavior                                | The action that will be taken on the targets if the rule criteria are met. Possible actions are:  Run virtually. File is sandboxed inside a fully virtual environment.  Run restricted. File is sandboxed with limited access to device resources.  Block. File is not allowed to run at all.  Ignore. File is not sandboxed and is allowed to run on the host without restriction. |  |

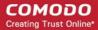

- Use the slider to enable/disable a rule.
- Click the trash icon to remove a rule.
- Click the edit icon to modify a rule.

Target(s) can be filtered by numerous criteria. These are, however, optional, so admins can create a very simple rule to run an application in the container just by specifying the action and the target application.

#### Example:

#### Run an application outside the container

- Open the containment tab and click 'Rules'
- Click 'Add Rule'
- Select 'Ignore' in the 'Action' drop-down
- Click 'Edit' in the 'Criteria' section to choose the application(s) you wish to exclude
- Choose the file, folder, file group or hash you want to exclude
- Click 'OK'
- Move the new rule to the top of the rules list (you can drag and drop rules)

#### To add a new rule

- · Open the profile you wish to add the rule to
- Click the 'Containment' tab. Click 'Add Profile Section' > 'Containment' if you haven't added it yet.
- Click the 'Rules' tab
- Click the 'Add Rule' button
- The 'Manage Contained Program' dialog will open:

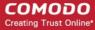

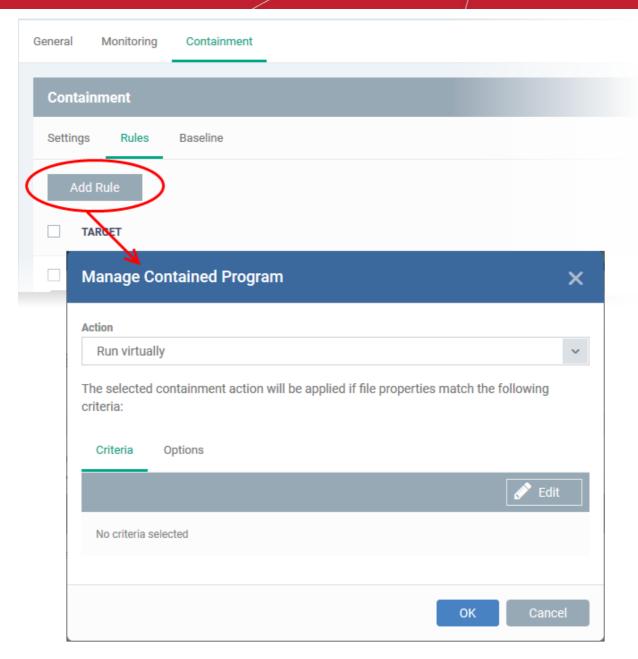

The dialog shows the action at the top and contains two tabs:

- Criteria Define conditions upon which the rule should be applied.
- Options Configure additional actions like logging, memory allowance and execution time restrictions.

Creating a new containment rule involves the following steps:

- Step 1 Choose the action
- Step 2 Select the target file/group and set the filter criteria for the target files
- Step 3 Select the options

### Step 1 - Choose the action

• The setting in the 'Action' drop-down and the restriction level in the 'Options' tab determine the privileges of an auto-contained application.

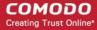

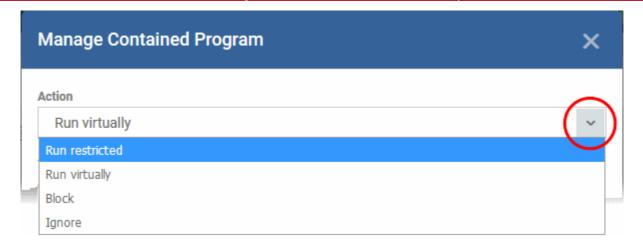

The options available in the 'Action' drop-down are:

- Run Restricted The application is allowed to access very few operating system resources. The
  application is not allowed to execute more than 10 processes at a time and is run with very limited
  access rights. Some applications, like computer games, may not work properly under this setting.
- Run Virtually The application will be run in a virtual environment completely isolated from your operating system and files on the rest of your computer.
- Block The application is not allowed to run at all.
- **Ignore** The application will not be contained and allowed to run with all privileges.

### Step 2 - Select the target file/group and set the filter criteria for the target files

- The next step is to select the rule targets and configure filter parameters in the 'Criteria' tab.
- Filters let you target very specific types of file. For example, if you choose 'File Groups' as the type,
  'Executables' as the target and add a 'File Origin' filter of 'Internet', then the rule only affects executables
  downloaded from the internet.
- Another example is if you want to allow unrecognized files created by a specific process to run outside the container:
  - Select 'Ignore' as the 'Action' then click 'Edit' in the 'Criteria' tab.
  - Select 'File Groups' as the type and 'All Applications' as the target
  - Select 'File created by process(es)' as the filter criteria
  - Click 'Add' and select 'Files' as the type.
  - Browse to the executable you wish to exempt.

### To select the target and set filters

Click the 'Criteria' tab.

The target and the filter criteria, if any, configured for the rule will be displayed.

To add new target and filter criteria, click the 'Edit' button at the far right

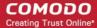

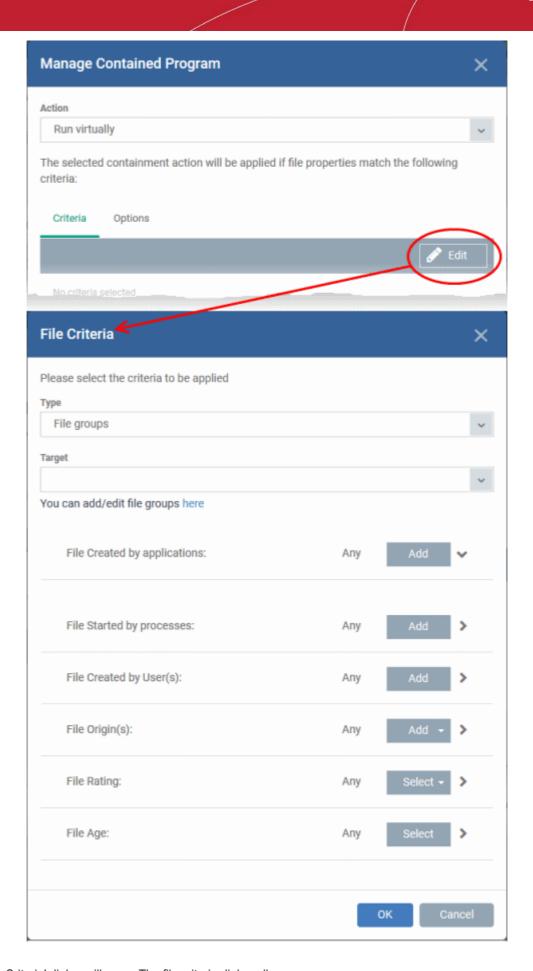

The 'File Criteria' dialog will open. The file criteria dialog allows you:

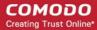

- Select the target
- Configure the filter criteria

#### Select the target

- Select the type of target item from the 'Type' drop-down. The 'Target' field lets you choose a target application, file group, folder or hash as applicable:
  - Files Add an executable as the target by entering its installation path + file name.
  - File Groups File groups are handy, predefined groupings of one or more file types. For example, selecting 'Executables' would include all files with the extensions .exe .dll .sys .ocx .bat .pif .scr. Other predefined categories include 'Windows System Applications' , 'Windows Updater Applications' and 'Start Up Folders'. You can also create custom file groups in 'Settings' > 'System Templates' > 'File Groups Variables'. Refer to 'Creating and Managing File Groups' for more details.
    - Select the predefined or custom file-group from the 'Target' drop-down.
  - Folder Add the contents of a folder as the target.
    - Enter the path to the folder that contains the target files in the 'Target' field.
  - File Hash Add a program as a target by specifying the SHA1 Hash value of the executable file.
     CCS monitors the files at the endpoint applied with the policy and if the executable file with the same hash value attempts to execute, the rule will be triggered and the program will be autocontained.
    - Enter the SHA1 hash value of the target executable file in the 'Target' field.
  - Process Hash Add a program as a target by specifying the SHA1 hash value of the process
    created by the executable. CCS monitors the files at the endpoint applied with the policy and if a
    process with the same hash value attempts to execute, the rule will be triggered and the program
    will be auto-contained as per the rule.
    - Enter the SHA1 hash value of the process created by the target file in the 'Target' field.

#### Configure the Filter Criteria and File Rating

Filter criteria let you further refine which files are caught by the rule. The available filters are:

- By application that created the file
- By process that created the file
- By user that created the file
- By location from which the file was downloaded
- By file rating
- By file age

#### By application that created the file

• Click the 'Add' button in the 'File Created by applications' stripe.

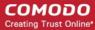

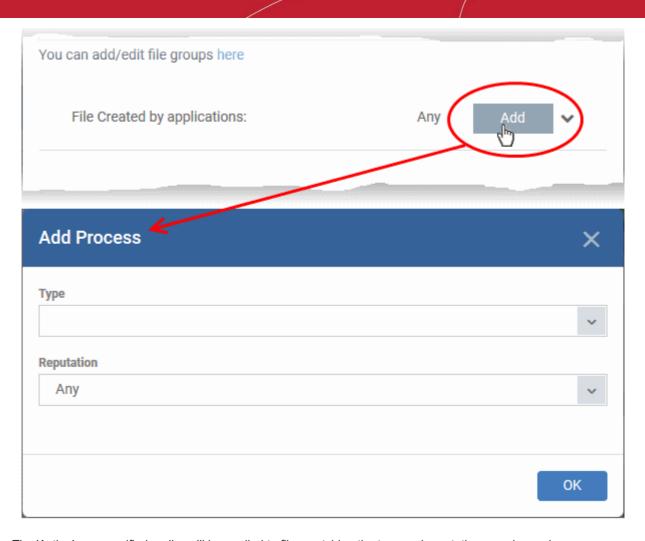

The 'Action' you specified earlier will be applied to files matching the type and reputation you choose here:

- Type See target types above for more details.
- Reputation Choose the file rating of the source you specified in the 'Type' drop-down.

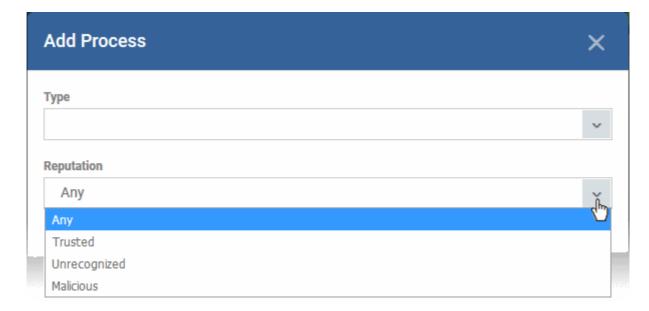

- Click 'OK' to save your settings
- Repeat the process to add more source applications

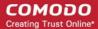

- · To edit the source application items in the list, click the 'Edit' at the right of the item
- · To remove an item, click 'Delete' at the right of the item

### To select the source process(es) to auto-contain the files started/opened by them

Click the 'Add' button in the 'File Started by Process(es)' stripe.

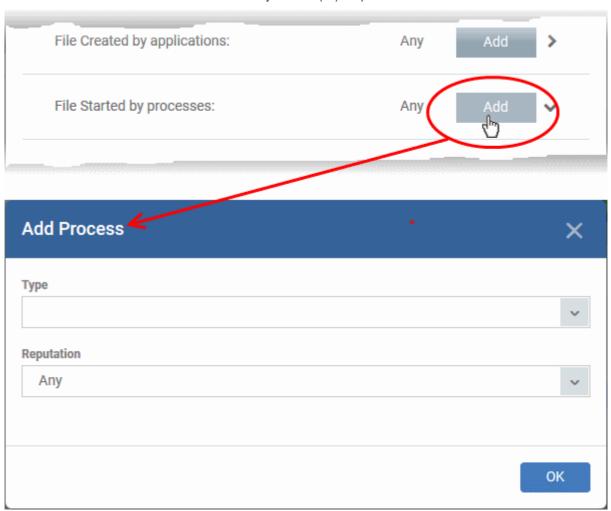

The 'Action' you specified earlier will be applied to files matching the type and reputation you choose here:

- Type See target types above for more details.
- Reputation Choose the file rating of the source you specified in the 'Type' drop-down.

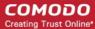

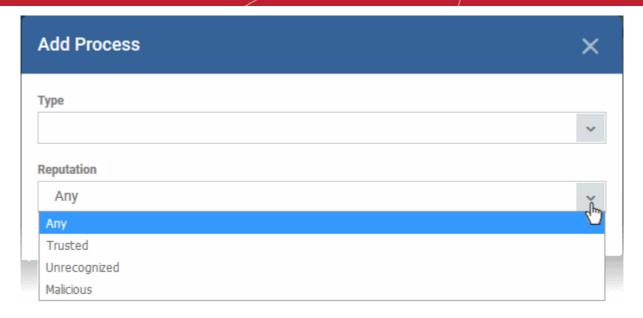

Click 'OK'

The source process type will be added.

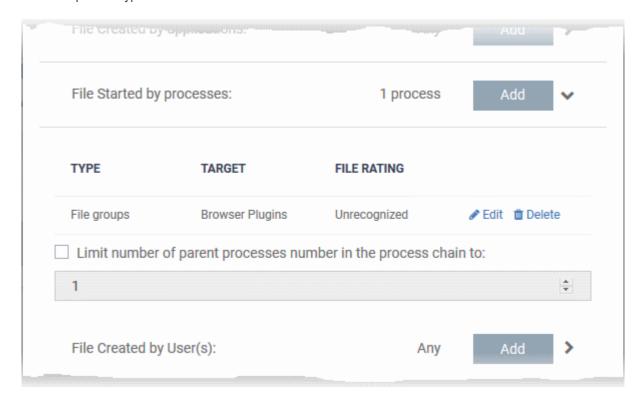

- 'Limit number of parent processes in the process chain to' Specify how far up the process tree should be checked when inspecting the file's sources. 1 = will only check the file's parent process. 2 = will check the parent process and the grand-parent process, etc., etc.
- Repeat the process to add more source processes
- To edit the source process items in the list, click the 'Edit' at the right of the item
- To remove an item, click 'Delete' at the right of the item

### To select the user(s) to auto-contain the files created by them

• Click the 'Add' button in the 'File Created by User(s)' stripe.

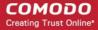

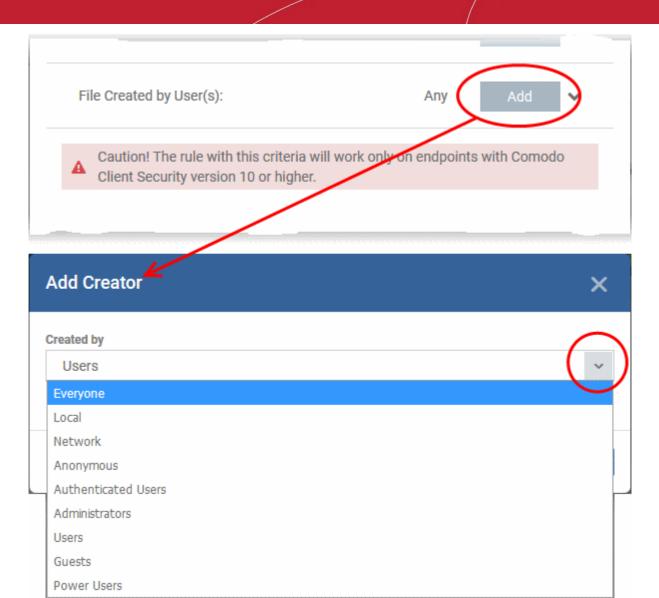

- The 'Add Creator' dialog will appear.
- Choose the pre-defined user group from the 'Created by' drop-down

The User Group will be added to the list of creators.

- Repeat the process to add more user groups
- · Click 'X' at the right end of the user name to remove a group

### To select the sources(s) from which the file was downloaded/copied to the computer

- Click the 'Add' button in the 'File Origin(s)' stripe.
- Choose the source from the options:

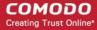

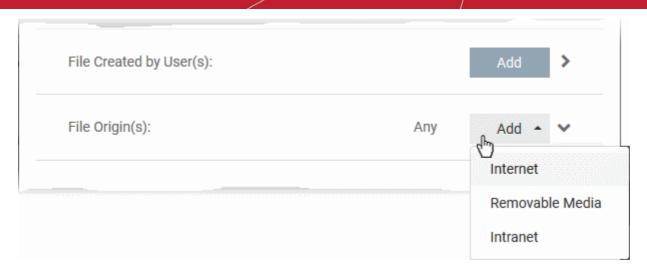

- Internet The rule will only apply to files that were downloaded from the internet.
- Removable Media The rule will apply only to items copied to the computer from removable storage devices like a USB drive, CD/DVD or portable hard disk drive
- Intranet The rule will only apply to files that were downloaded from the local intranet.
- · Repeat the process to add more sources
- To remove a source added by mistake or no longer needed in the list, click 'X' at the right end of the item
- To select the file rating as filter criteria
  - Click the 'Select' button in the 'File Rating' stripe

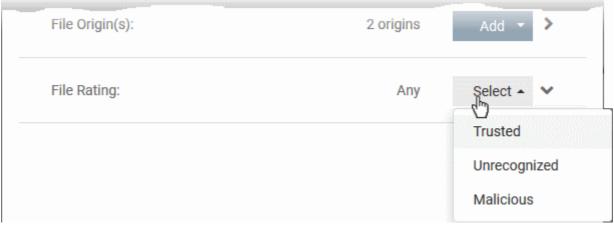

- Choose the source from the options:
- Trusted Applications that are signed by trusted vendors and files installed by trusted installers are
  categorized as Trusted files as configured under File Rating configuration of the profile. Refer to the
  section explaining File Rating configuration.
- **Unrecognized** Files that are scanned against the Comodo safe files database not found in them are categorized as Unrecognized files.
- Malicious Files are scanned according to a set procedure and categorized as malware.
- · Repeat the process to add more file ratings
- To remove a rating added by mistake or no longer needed in the list, click 'X' at the right end of the item

#### To set the file age as filter criteria

Click the 'Select' button in the 'File age' stripe.

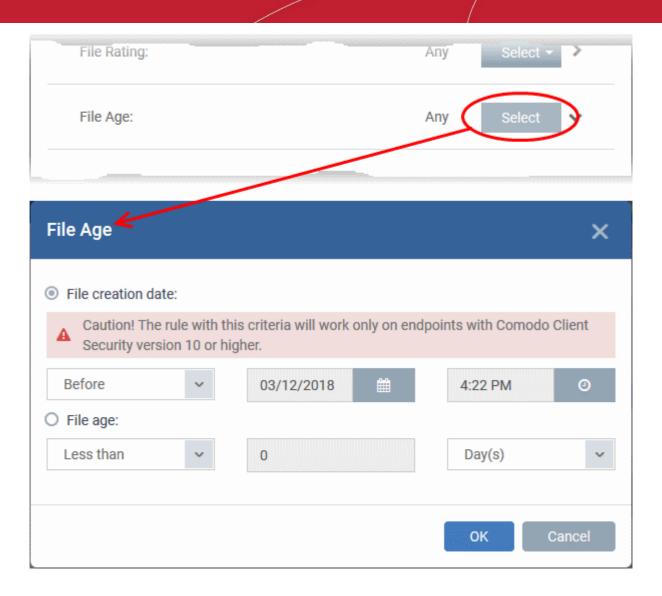

The 'File Age' dialog will appear. You can set the file age in two ways:

- File Creation Date To set a threshold date to include the files created before or after that date, choose this option, choose 'Before'/'After' from the first drop-down and set the threshold date and time in the respective combo-boxes.
- **File age** To select the files whose age is less than or more than a certain period, choose this option and specify the period.
  - Less Than Include files whose age is less than the specified time period. Specify the time period using the two fields.
  - More Than Include files whose age is greater than the specified time period. Specify the time period using the two fields.
- Click 'OK' in the File Criteria dialog after selecting the filters to save your settings to the rule. The list of criteria will be displayed under the Criteria tab in the 'Manage Contained Program' dialog.

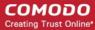

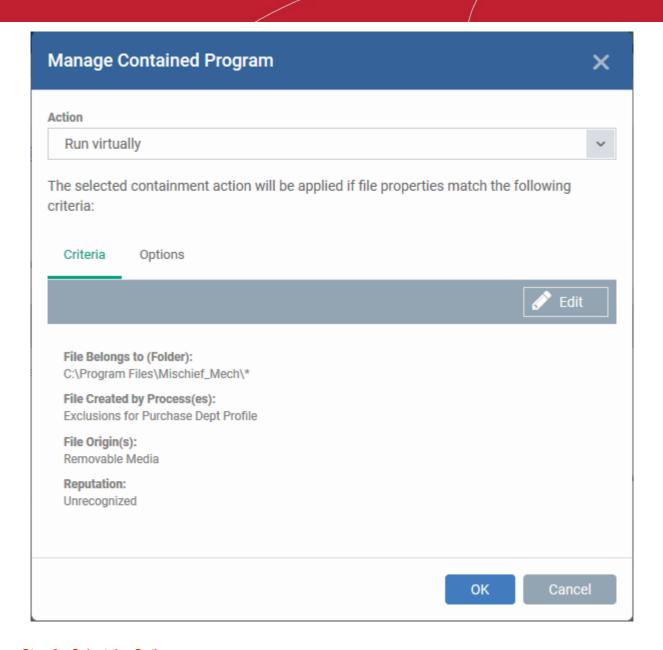

### Step 3 - Select the Options

The next step is to choose optional actions and restrictions to be imposed on items contained by the rule.

### To select the options

Click the 'Options' tab.

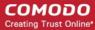

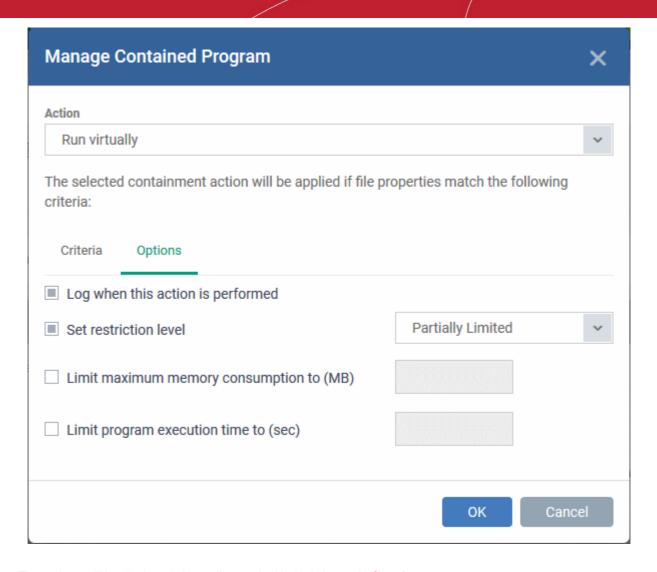

The options will be displayed, depending on the 'Action' chosen in **Step 1**.

The options available for 'Ignore' action are:

- Log when this action is performed Choose whether or not to add the event to the CCS logs at the endpoint, whenever this rule is triggered.
- Don't apply the selected action to child processes Child processes are the processes initiated by the applications, such as launching some unwanted app, third party browsers plugins / toolbars that was not specified in the original setup options and / or EULA. CCS treats all the child processes as individual processes and forces them to run as per the file rating and the Containment rules.
  - By default, this option is not selected and the ignore rule is applied also to the child process of the target application(s).
  - If this option is selected, then the 'Ignore' rule will be applied only for the target application and all the child processes initiated by it will be checked and Containment rules individually applied as per their file rating.

The options available for 'Run Restricted' and 'Run Virtually' actions are:

- Log when this action is performed Choose whether or not to add the event to the CCS logs at the endpoint, whenever this rule is triggered.
- **Set Restriction Level** When Run Restricted is selected in Action, then this option is automatically selected and cannot be unchecked while for Run Virtually action the option can be checked or unchecked.
- You can select the 'Restriction Level' from the following options:
- Partially Limited The application is allowed to access all operating system files and resources like the clipboard. Modification of protected files/registry keys is not allowed. Privileged operations like loading

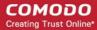

drivers or debugging other applications are also not allowed.(Default)

- Limited Only selected operating system resources can be accessed by the application. The application is not allowed to execute more than 10 processes at a time and is run without Administrator account privileges.
- **Restricted** The application is allowed to access very few operating system resources. The application is not allowed to execute more than 10 processes at a time and is run with very limited access rights. Some applications, like computer games, may not work properly under this setting.
- Untrusted The application is not allowed to access any operating system resources. The application is not allowed to execute more than 10 processes at a time and is run with very limited access rights. Some applications that require user interaction may not work properly under this setting.
- Limit maximum memory consumption to Enter the memory consumption value in MB that the process should be allowed.
- **Limit program execution time to** Choose whether or not you wish to specify an upper limit for the time for which the target application can continuously be run.
  - If selected, enter the maximum time in seconds for which the program can be allowed to run. On lapse of the time, the program will be automatically terminated.

The options available for 'Blocked' action are:

- Log when this action is performed Choose whether or not to add the event to the CCS logs at the
  endpoint, whenever this rule is triggered.
- Quarantine program If selected, the applications satisfying the rule will be automatically quarantined. See
   View and Manage Quarantined Items on Windows Devices for more information.
- Choose the options and click 'OK' to save them for the rule. The rule will be added and displayed in the list.

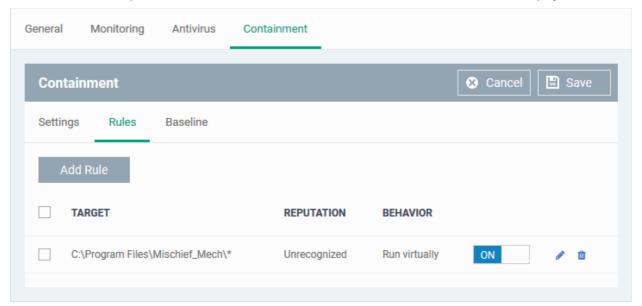

- Repeat the process to add more rules
- You can move the rule up or down depending on the priority to be given to it, with respect to the other rules.
- You can edit or remove rules at any time using the options at the right.

#### **Baseline Settings**

- The 'Baseline' feature allows you set a period of time during which unknown files will be submitted to Valkyrie for analysis.
- Unknown files will not be auto-contained for the duration of the baseline. This feature is best used during
  the initial setup period when, typically, many unknown files are discovered.

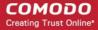

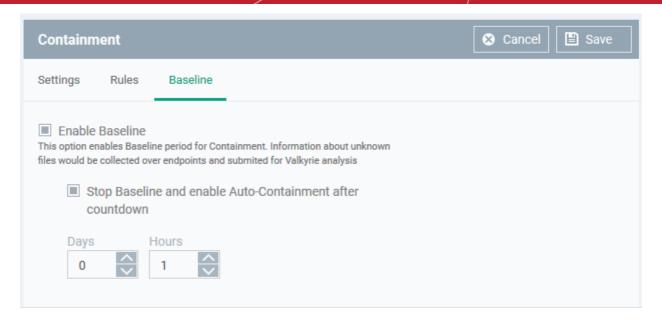

| Baseline Settings - Table of Parameters                       |                                                                                                    |  |
|---------------------------------------------------------------|----------------------------------------------------------------------------------------------------|--|
| Form Element                                                  | Description                                                                                                    |  |
| Enable Baseline                                               | A baseline is a period of time during which unknown files discovered on your network are sent to Valkyrie, but not run in the container.             |  |
|                                                               | This can be useful if you want to create a whitelist of existing files on your network.                                                              |  |
|                                                               | (Default = Disabled)                                                                                                    |  |
| Stop Baseline and Enable Auto-<br>Containment after countdown | <b>Enabled</b> - Baselining will last the length of time you set in the fields at the bottom. Auto-containment will resume when this period expires. |  |
|                                                               | <b>Disabled</b> - Baselining will continue until you disable it in the setting at the top.                                                           |  |
|                                                               | The timer begins after you apply the profile to your network.                                                                                        |  |
|                                                               | (Default = Disabled)                                                                                                    |  |

Click 'Save' to apply your changes.

#### 6.1.3.1.7. VirusScope Settings

- 'VirusScope' is a CCS feature which closely monitors the activities of running processes and generates alerts if they take threatening actions.
- The feature uses a system of 'recognizers' to detect malicious behavior and thus identify brand-new malware
- VirusScope alerts offer the choice to quarantine the process & undo its changes, or let the process go ahead.
- You can choose whether VirusScope should monitor all processes, or only contained processes.

#### To configure VirusScope settings

- Click 'Configuration Templates' > 'Profiles'
- Click the name of a Windows profile
- Click 'Add Profile Section' > 'VirusScope'

The VirusScope settings screen will open:

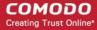

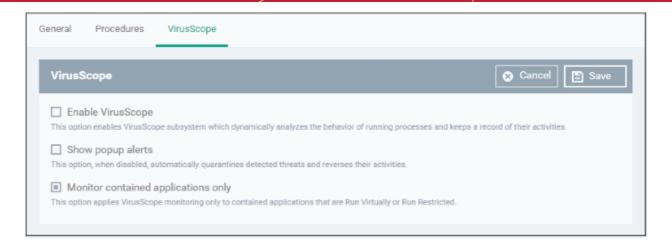

| VirusScope Configuration - Table of Parameters |                                                                                                    |  |
|------------------------------------------------|----------------------------------------------------------------------------------------------------|--|
| Form Element                                   | Description                                                                                                    |  |
| Enable Viruscope                               | Enable or disable Viruscope. If enabled, Viruscope monitors the activities of all running processes and generates alerts on suspicious activities                                                                |  |
| Show popup alerts                              | Configure whether or not alerts are shown to end-users when suspicious activity is detected.                                                                                                    |  |
|                                                | <ul> <li>Disabling alerts will minimize disturbances but at some loss of user awareness.</li> <li>If you disable alerts then threats are automatically quarantined and their activities are reversed.</li> </ul> |  |
| Monitor contained applications only            | Choose whether VirusScope should track every process on the host, or only processes which are running in the container.                                                                                          |  |

Click the 'Save' button.

The VirusScope component will be added to the Windows profile.

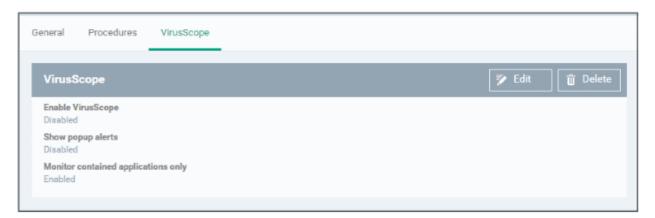

The saved 'VirusScope' settings screen will be displayed with options to edit the settings or delete the section. Refer to the section 'Editing Configuration Profiles' for more details.

#### 6.1.3.1.8. Valkyrie Settings

Valkyrie is a cloud-based file verdicting service that tests unknown files with a range of static and behavioral checks in order to identify those that are malicious. Comodo Client Security on managed Windows computers can automatically submit unknown files to Valkyrie for analysis. The results of these tests produce a trust verdict on the file which can be viewed in the 'Valkyrie Processed Files' tab in the 'Windows File List' interface. See **Viewing list of** 

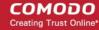

Valkyrie Analyzed Files for more details.

A summary of Valkyries results is all displayed in the The Dashboard.

**Note**: The version of Valkyrie that comes with the free version of ITSM is limited to the online testing service. The Premium version of ITSM also includes manual testing of files by Comodo research labs, helping enterprises quickly create definitive whitelists of trusted files. Valkyrie is also available as a standalone service. Contact your Comodo Account manager for further details.

You can configure general Valkyrie settings and create an analysis schedule in the Valkyrie component of a Windows profile.

#### To configure Valkyrie Settings

Click 'Valkyrie' from the 'Add Profile Section' drop-down in the Windows Profile interface

The 'Valkyrie' settings screen will be displayed.

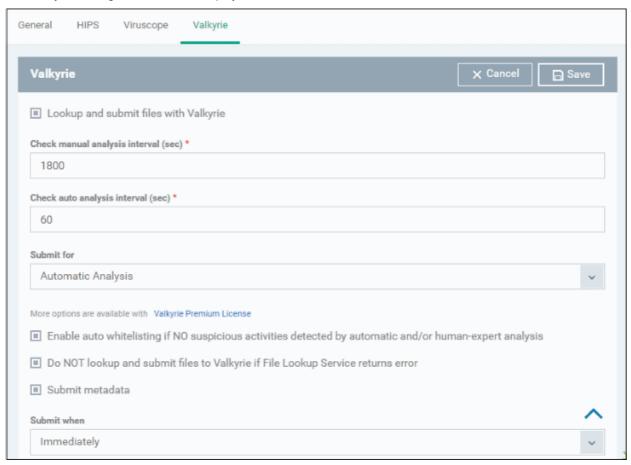

| Valkyrie Settings - Table of Parameters  |                                                                                           |  |
|------------------------------------------|-------------------------------------------------------------------------------------------|--|
| Form Element                             | Description                                                                               |  |
| Lookup and Submit Files with Valkyrie    | Choose this option if you want the files to be submitted to the cloud file lookup service |  |
| Check Manual Analysis<br>Interval (sec)* | Set the interval for manual analysis (Default=1800)                                       |  |
| Check Auto Analysis<br>Interval (sec)*   | Set the interval for auto analysis (Default=60)                                           |  |

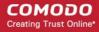

| Valkyrie Settings - Table of Parameters                                                                                      |                                                                                                    |  |
|----------------------------------------------------------------------------------------------------|----------------------------------------------------------------------------------------------------|--|
| Submit for                                                                                                    | Choose the type of Valkyrie analysis, e.g, automatic online analysis or manual analysis. The options available depend on your type of subscription.                                                 |  |
| Enable Auto Auto-<br>Whitelisting if NO<br>suspicious activities<br>detected by Automatic<br>and/or Human-Expert<br>analysis | Choose this option if you wish the files identified as harmless by Valkyrie to be added to your local whitelist.                                                                                    |  |
| Do NOT lookup and<br>submit files to Valkyrie if<br>File Lookup Service<br>returns error                                     | Choose this option,if you with files haven't been submitted to the cloud file lookup service if File Lookup Service returns error.                                                                  |  |
| Submit Metadata                                                                                                    | Choose this option if you wish the unknown file is to be submitted to Valkyrie, along with their metadata. Metadata gives information about the file source, author, date of creation and so forth. |  |
| Submit When                                                                                                    | Choose when the unknown files are to be submitted. The options available are:  Immediately - CCS uploads the file to Valkyrie as soon as it encounters an Unknown file                              |  |
|                                                                                                    | Schedule Analysis - CCS accumulates the unknown files and uploads them as per the set schedule. Refer to Valkyrie Analysis Schedule about how to set analysis schedule.                             |  |

Fields marked \* are mandatory.

• The 'Valkyrie Premium License' link takes to Valkyrie signup page for a full subscription.

#### Valkyrie Analysis Schedule

The Valkyrie allows you to create a schedule for CCS to upload unknown files.

• Select 'Schedule Analysis' from the 'Submit When' drop-down.

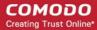

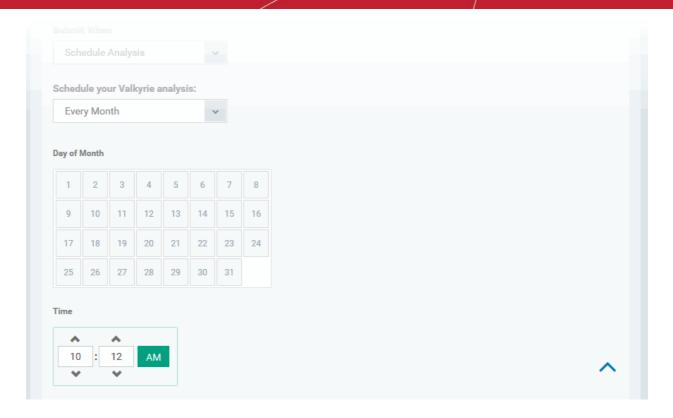

- To upload the unknown files daily choose 'Daily' from the drop-down at the top and set the time for upload in HH:MM format in the combo boxes under 'Time'.
- To upload the unknown files once per week, choose 'Every Week' from the drop-down at the top. Choose
  the day of the week from the 'Day of Week' options and set the time for upload in HH:MM format in the
  combo boxes under 'Time'.
- To upload the unknown files monthly, choose 'Every Month' from the drop-down at the top, choose the day
  of the month from the 'Day of month' options and set the time for upload in HH:MM format in the combo
  boxes under 'Time'.

#### 6.1.3.1.9. Global Proxy Settings

The Global Proxy settings allows you to specify a proxy server through which applications in endpoints using this profile should connect to external network such as the Internet. Please note the setting done here will not affect how Comodo Client Security (CCS) and Comodo Client Communication (CCC) in the endpoints connect to ITSM and Comodo servers. The proxy setting for CCS and CCC is done in the Client Proxy section.

#### To configure Global Proxy Settings

Click 'Global Proxy' from the 'Add Profile Section' drop-down in the Windows Profile interface

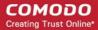

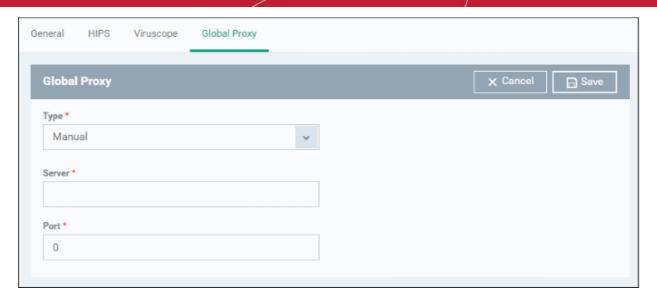

| Global Proxy Settings - Table of Parameters |                                                                                                    |  |
|---------------------------------------------|----------------------------------------------------------------------------------------------------|--|
| Form Element                                | Description                                                                                                    |  |
| Type *                                      | Select the type of the proxy. e.g, automatic or manual.                                                                                                    |  |
| Pac Url*                                    | This filed will be displayed when 'Auto' is selected in the first field. Enter the URL where your proxy auto-config file is located.                                                   |  |
| Server *                                    | This filed will be displayed when 'Manual' is selected in the first field. Enter the address or domain of your proxy server.                                                           |  |
| Port *                                      | This filed will be displayed when 'Manual' is selected in the first field. Type the port number of the proxy. If you do not have a set port number, port 8080 will work in many cases. |  |

<sup>\* -</sup> options are mandatory.

Click 'Save' in the title bar to save your update settings to the profile.

#### 6.1.3.1.10. Clients Proxy Settings

The Clients Proxy settings allows you to specify a proxy server through which Comodo Client Security (CCS) and Comodo Client Communication (CCC) in the endpoints using this profile should connect to ITSM management portal and Comodo servers. If you choose not to set these, then CCS and CCC will connect directly as per the network settings.

During **bulk enrollment of endpoints**, make sure the proxy settings in the bulk enrollment form and the client proxy settings in the device group profile that is automatically applied to enrolled endpoints are the same. If the settings vary, then the connection to ITSM will be lost after first successful connection, since the device group profile will be deployed that has different proxy settings. Also make sure the profiles that are applied to the enrolled devices later on has the same proxy settings. Please note if no proxy settings is provided in the applied profiles then the connection to ITSM will be lost.

Please note the proxy setting done here will not affect how other applications in the endpoints connect to other networks such as the internet. The proxy setting for applications other than CCS and CCC is done in the **Global Proxy** section.

#### To configure Clients Proxy Settings

Click 'Clients Proxy' from the 'Add Profile Section' drop-down in the Windows Profile interface

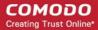

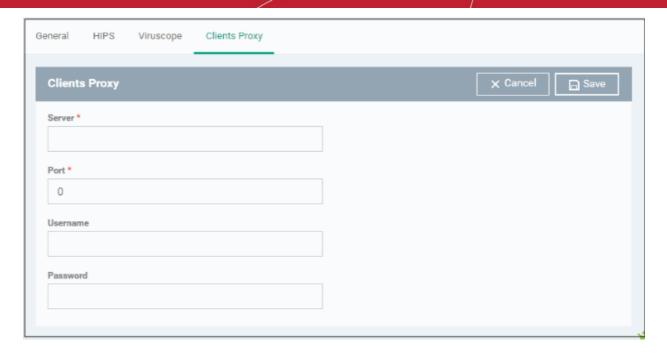

| Clients Proxy Settings - Table of Parameters |                                                                                                    |  |
|----------------------------------------------|----------------------------------------------------------------------------------------------------|--|
| Form Element Description                     |                                                                                                    |  |
| Server *                                     | Enter the address or domain of your proxy server.                                                           |  |
| Port *                                       | Type the port number of the proxy. If you do not have a set port number, port 8080 will work in many cases. |  |
| Username                                     | If required, enter a username for the proxy.                                                                |  |
| Password                                     | If required, enter a username for the proxy.                                                                |  |

Click 'Save' to apply your changes to the profile.

#### 6.1.3.1.11. Agent Discovery Settings

The Agent Discovery Settings allows you to specify whether or not CCS should log antivirus and contained events on the endpoint.

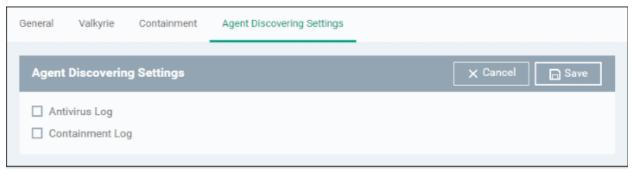

- · Antivirus Log Select this option if antivirus log is to be enabled
- Containment Log Select this option if containment log is to be enabled
- Click 'Save' to apply your changes.

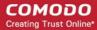

#### 6.1.3.1.12. CCC and CCS Application UI Settings

- The UI settings screen lets you configure the appearance of Comodo Client Communication (CCC) and Comodo Client Security (CCS).
- You can re-brand CCC and CCS with your own company name, logo, product name and product logo. In addition, you can:
  - Add your support website, phone number and email to the GUI
  - Select which components of CCS should be visible to end-users in the GUI

#### To configure UI settings

- Click 'Configuration Templates' > 'Profiles'
- Click the Windows profile in which you want to configure UI appearance
- Click 'Add Profile Section' > 'UI Settings'

The UI settings screen contains three tabs:

- General Settings Select GUI language and which components/shortcuts are shown in the interface to the end-user.
- Comodo Client Communication Rebranding Customize CCC with your own brand name, company logo and more.
- Comodo Client Security Rebranding Customize CCS with your own brand name, company logo and more.

#### **General Settings**

'General Settings' lets you select interface language and which components/shortcuts are shown on the CCS interface at the endpoint.

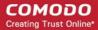

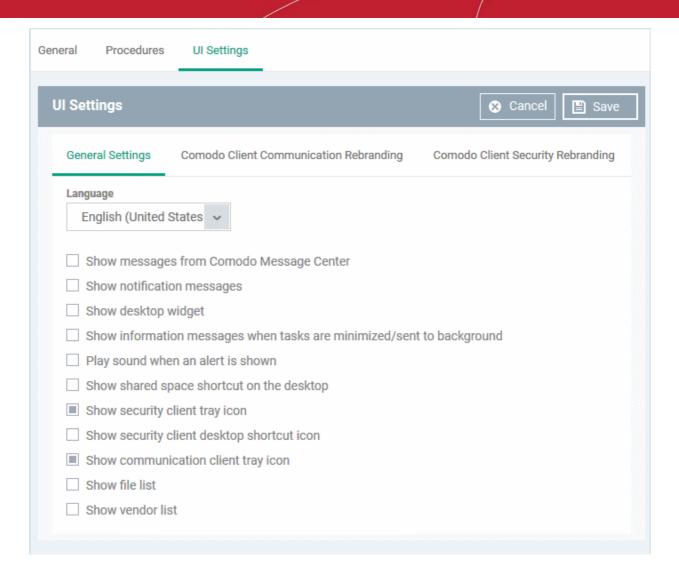

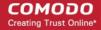

| General Settings - Table of Parameters                                         |                                                                                                    |  |
|--------------------------------------------------------------------------------|----------------------------------------------------------------------------------------------------|--|
| Form Element                                                                   | Description                                                                                                    |  |
| Language                                                                       | The language which should be used in the Comodo Client Security interface.  (Default = English (United States))                                                                                                    |  |
| Show messages from<br>Comodo Message<br>Center                                 | Message Center notifications appear as pop-ups at the bottom right-hand corner of the screen.  They contain news about updates, offers and other items of interest.  • Select whether or not the messages should be displayed to end-users                                                                       |  |
|                                                                                | (Default = Disabled)                                                                                                    |  |
| Show notification messages                                                     | Notifications inform end-users about actions and status updates.  CCS notices appear in the bottom right hand corner of the screen (just above the tray icons).  • Select whether or not notifications should be shown to end-users.  (Default = Disabled)                                                       |  |
| Show desktop widget                                                            | The widget contains shortcuts to important CCS tasks and information about security levels, traffic and background tasks.  • Select whether or not the widget should be shown on endpoint desktops.  ( <i>Default = Disabled</i> )                                                                               |  |
| Show information<br>messages when tasks<br>are minimized/sent to<br>background | These messages inform end-users of the effects of minimizing or moving a running task to the background. For example, when a virus scan task is moved to the background.  • Select whether or not information messages should be displayed to end-users.  (Default = Disabled)                                   |  |
| Play sound when an alert is shown                                              | If selected, CCS plays a chime whenever it raises a security alert.  (Default = Disabled)                                                                                                    |  |
| Show Shared Space shortcut on the desktop                                      | 'Shared Space' is the special folder on an endpoint where contained applications are allowed to save files. The shared space shortcut provides access to this folder.  • Select whether or not the shortcut should be shown to end-users.  (Default = Disabled)                                                  |  |
| Show security client tray icon                                                 | Select whether or not the CCS icon should be shown in the system tray.  (Default = Enabled)                                                                                                    |  |
| Show security client desktop shortcut icon                                     | Select whether or not the CCS desktop shortcut should be displayed.  (Default = Disabled)                                                                                                    |  |
| Show communication client tray icon                                            | Select whether or not the CCC application shortcut icon should be available in the system tray.  ( <i>Default = Enabled</i> )                                                                                                    |  |
| Show file list                                                                 | CCS can show a list of files on a device along with their trust ratings ('Trusted', 'Unrecognized' or 'Malicious'). This is available in 'Advanced Settings' > 'Security Settings' > 'File Rating' > 'File List'.  For more details click the link https://help.comodo.com/topic-399-1-790-10397-File-List.html. |  |

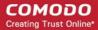

| General Settings - Table of Parameters |                                                                                                    |
|----------------------------------------|----------------------------------------------------------------------------------------------------|
|                                        | Select whether or not the file list should be available to end-users.  (Default = Disabled)                                           |
| Show vendor list                       | CCS can show a list of list of trusted vendors in 'Advanced Settings' > 'Security Settings' > 'File Rating' > 'Trusted Vendors List'. |
|                                        | Files published by vendors in the list are automatically trusted and skipped during antivirus scans.                                  |
|                                        | Select whether or not the vendor list should be available to end-users.                                                               |
|                                        | For more details click the link https://help.comodo.com/topic-399-1-790-10401-Trusted-Vendors-List.html                               |
|                                        | (Default = Disabled)                                                                                                    |

Click 'Save' to apply your changes to the profile.

#### **Comodo Client Communication Rebranding**

The rebranding tab lets you change the appearance and interface texts of Comodo Client Communication. This is especially useful for customers who wish to white-label the CCC interface for their clients.

- You can change the company name, support website, phone number and email.
- You can upload replacement images for company logo, header logo, product icons and product logo.
- The online editor lets you preview your changes in real-time.

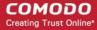

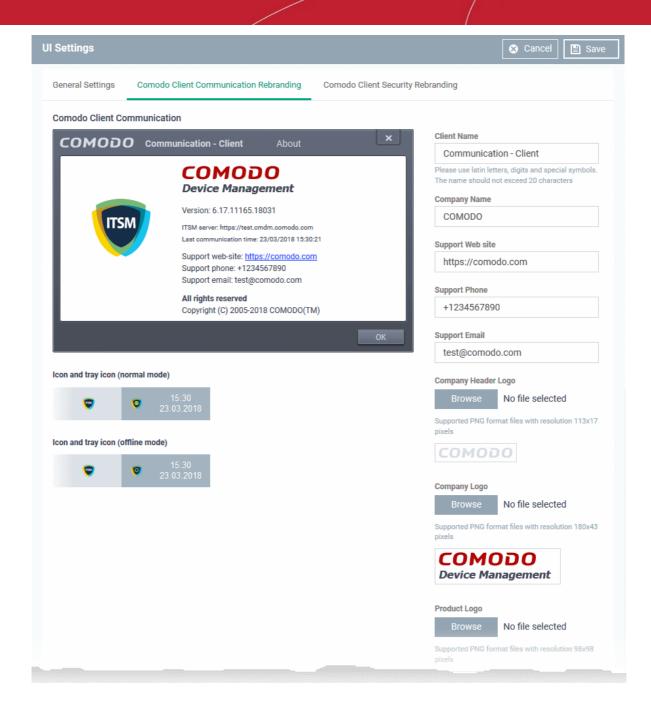

- Start typing in the fields to see your changes reflected in the example image
- Make sure all images you upload are the correct size and file format (.png)

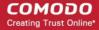

| Comodo Client Communication Rebranding - Table of Parameters |                                                                                                    |  |
|--------------------------------------------------------------|----------------------------------------------------------------------------------------------------|--|
| Form Element                                                 | Description                                                                                                    |  |
| Client Name                                                  | Enter a custom name for the application.  You can use alphabetical, numeral and special characters. Maximum = 20 characters.                                    |  |
| Company Name                                                 | Your company name.                                                                                                    |  |
| Support Website                                              | The URL of your support website.  The URL will be shown in the 'About' dialog of the CCC application.                                                           |  |
| Support Phone                                                | Your customer support phone number.  This number will be shown in the 'About' dialog of the CCC application.                                                    |  |
| Support Email                                                | Your customer support email address. This address will be shown in the 'About' dialog.of the CCC application                                                    |  |
| Company Header Logo                                          | Logo shown at the top-left corner of the application window.  Accepted image size = 113 x 17 pixels  Accepted image file format = .png                          |  |
| Company Logo                                                 | Logo shown at the top of the CCC 'About' dialog.  Accepted image size = 180 x 43 pixels  Accepted image file format = .png                                      |  |
| Product Logo                                                 | Logo shown at the left of the CCC 'About' dialog.  Accepted image size = 98 x 98 pixels  Accepted image file format = .png                                      |  |
| Icon                                                         | Windows start menu and shortcut icon.  Accepted image sizes = 16 x 16, 20 x 20, 32 x 32, 40 x 40, 48 x 48 and 64 x 64 pixels  Accepted image file format = .png |  |
| Tray Icon (normal mode)                                      | Tray icon shown when the agent is connected to ITSM.  Accepted image sizes = 16 x 16 pixels  Accepted image file format = .png                                  |  |
| Tray Icon (offline mode)                                     | Tray icon shown when the agent is not connected to ITSM.  Accepted image sizes = 16 x 16 pixels  Accepted image file format = .png                              |  |

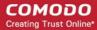

Click 'Save' to apply your new design to the profile.

#### **Comodo Client Security Rebranding**

The rebranding tab lets you change the appearance and interface texts of CCS on Windows endpoints. You can change the look and feel of the product throughout the interface.

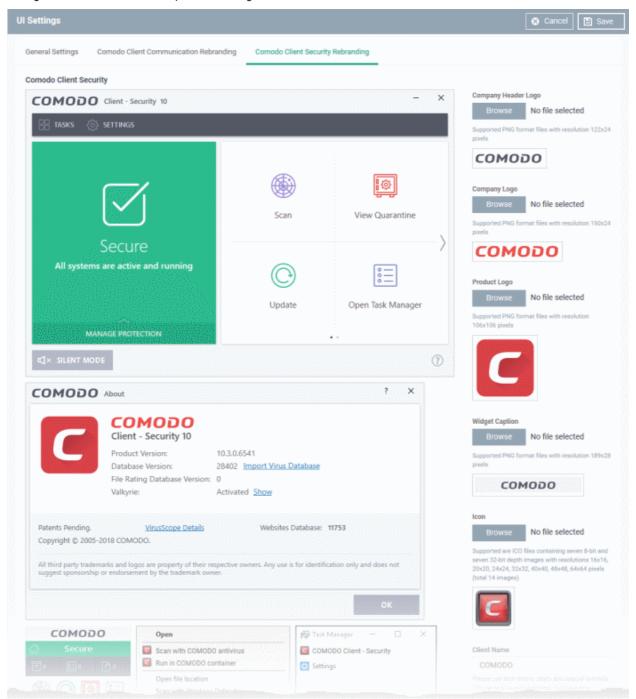

- Start typing in the fields to see your changes reflected in the example images.
- Make sure all images you upload are the correct size and file format (.png)
- The changes you make here will be rolled out to all interfaces in CCS.
- You cannot modify the UI in a default profile.

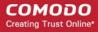

| Comodo Client Communication Rebranding - Table of Parameters |                                                                                                    |  |
|--------------------------------------------------------------|----------------------------------------------------------------------------------------------------|--|
| Form Element                                                 | Description                                                                                                    |  |
| Company Header Logo                                          | Logo shown at the top-left corner of the application window.  Accepted image size = 122 x 24 pixels  Accepted image file format = .png                                                                                        |  |
| Company Logo                                                 | Logo shown in various CCS interfaces.  Accepted image size = 150 x 24 pixels  Accepted image file format = .png                                                                                                    |  |
| Product Logo                                                 | Logo shown on the left side of the CCS 'About' dialog.  Accepted image size = 106 x 106 pixels  Accepted image file format = .png                                                                                             |  |
| Widget Caption                                               | Logo shown on the header of the CCS desktop widget.  Accepted image size = 189 x 28 pixels  Accepted image file format = .png                                                                                                 |  |
| Icon                                                         | Windows start menu and shortcut icon. Also shown in various other interfaces of the application.  Accepted image sizes = 16 x 16, 20 x 20, 32 x 32, 40 x 40, 48 x 48 and 64 x 64 pixels  Accepted image file format = .png    |  |
| Client Name                                                  | Enter a custom name for the application. This will be shown in the interface and will be used as the product name in the Windows 'Start' menu.  You can use letters, numbers and special characters. Maximum = 20 characters. |  |

- Click 'Save' to apply your settings to the profile.
- Click the 'Edit' button if you wish to modify a design that you have saved.

#### 6.1.3.1.13. Logging Settings

- This area lets you specify how logs should be collected in CCC (Comodo Client Communication) and CCS (Comodo Client - Security).
- For example, you can choose max. log size, log format and location, and extended log options.

#### To configure 'Logging' settings

- Click 'Configuration Templates' > 'Profiles'
- Open the Windows profile that you want to configure
- Click 'Add Profile Section' > 'Logging Settings'

#### The settings screen contains two tabs:

- Comodo Client Communication (CCC) Choose whether a crash dump-file should be created when CCC crashes on the endpoint. The dump file can help you to analyze and troubleshoot the issues.
- Comodo Client Security (CCS) Configure CCS log collection parameters, log file storage location and maximum size for the log file.

#### **Comodo Client - Communication**

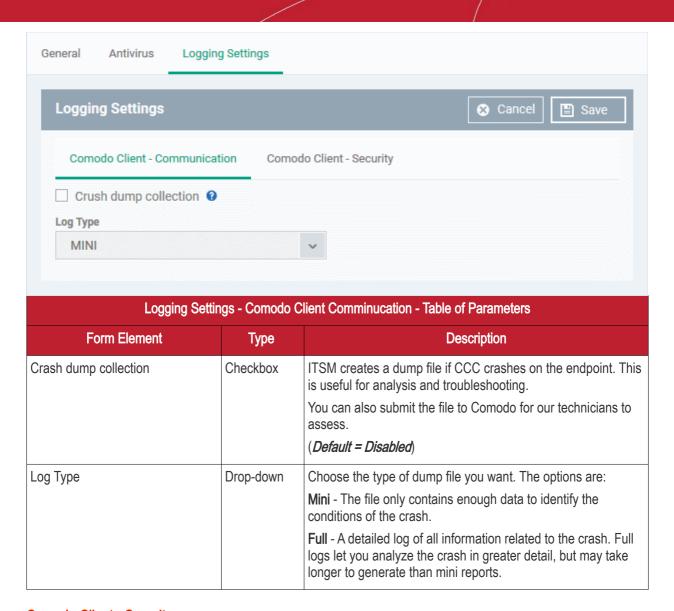

Comodo Client - Security

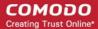

| Logging Settings                                                                                                    |  |  |
|----------------------------------------------------------------------------------------------------|--|--|
| Comodo Client - Communication Comodo Client - Security                                                                                                    |  |  |
| <ul> <li>Write to local log database (COMODO format)</li> <li>Enable extended logging for processes creation</li> <li>Enable extended logging for changing status of components by management agent</li> <li>Enable extended logging for changing configuration by management agent</li> <li>Enable extended logging for submitting files to CAMAS or Valkyrie</li> <li>* For support cases only. May cause huge disk consumption.</li> </ul> |  |  |
| ☐ Write to syslog server                                                                                                    |  |  |
| Port                                                                                                    |  |  |
| 514                                                                                                    |  |  |
| Write to log file (CEF format)  Path                                                                                                    |  |  |
| ☐ Write to remote server (JSON format)                                                                                                    |  |  |
| Port                                                                                                    |  |  |
|                                                                                                    |  |  |
| Token                                                                                                    |  |  |
| Log file size (MB) 100                                                                                                    |  |  |
| Action when file log size reaches limit:   Keep on updating it removing the oldest records  Move it to                                                                                                    |  |  |
| Send anonymous program statistics to COMODO                                                                                                    |  |  |
| ☐ Crash dumps <b>⑤</b>                                                                                                    |  |  |
| ■ Telemetry Reports •                                                                                                    |  |  |

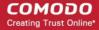

| Logging Settings - Comodo Client Security - Table of Parameters |                                                                                                    |  |
|-----------------------------------------------------------------|----------------------------------------------------------------------------------------------------|--|
| Form Element                                                    | Description                                                                                                    |  |
| Write to Local Log Database (COMODO                             | The log is saved in native Comodo format on the local endpoint.                                                                                                    |  |
| Format)                                                         | You can enable extended logging for the following additional items:                                                                                                    |  |
|                                                                 | <ul> <li>Process creation events</li> <li>CCS components are enabled/disabled by CCC</li> <li>Changes to CCS configuration made by CCC</li> <li>Submitting files to CAMAS or Valkyrie</li> </ul> |  |
| Write to Syslog Server                                          | ITSM log events are written to a remote syslog server. If enabled you have to specify the hostname/IP address and port number settings for the server.                                           |  |
| Host *                                                          | The host name or IP address of the syslog server.                                                                                                    |  |
| Port *                                                          | The port number of the syslog server.                                                                                                    |  |
| Write to Log File (CEF Format)                                  | Logs are saved locally on the endpoint in Commom Event Format (CEF) file format. If enabled, please specify the location of the CEF file.                                                        |  |
| Path                                                            | Enter the storage location path of the CEF file.                                                                                                    |  |
| Write to remote server (JSON format)                            | Logs are saved in JavaScript Object Notation (JSON) format on a remote server. If enabled, please specify the hostname/IP address of the server, its connection port and the security token.     |  |
| Host *                                                          | Enter the host name or IP address of the remote server.                                                                                                    |  |
| Port *                                                          | Type the port number of the remote sever for ITSM to connect to.                                                                                                    |  |
| Token*                                                          | Enter the security token to access the remote server.                                                                                                    |  |
| Log file size (MB)                                              | Specify the maximum limit for the size of the log file (Default = 100 MB).                                                                                                    |  |
| Action when file log size reaches limit:                        | Specify behavior when the log file reaches a certain size.                                                                                                    |  |
| Keep on updating it removing the oldest records                 | Once the log file reaches the maximum size, the file will be appended with the new log entries and the oldest entries will be deleted depending on the size of the new entries.                  |  |
| Move it to                                                      | Choose this option if you wish to move and save the log file when it reaches the maximum size.                                                                                                   |  |
| The path to the folder for old log files *                      | If 'Move it to' is enabled, type a destination path for the log file.                                                                                                    |  |
| Send anonymous program statistics to Comodo                     | If enabled, select the types of statistics sent from the following options:                                                                                                    |  |
| Crash dumps                                                     | CCS sends dump files to Comodo if the application crashes or there is a BSOD (blue screen of death) on the endpoint.                                                                             |  |
|                                                                 | This is useful for analysis and troubleshooting.                                                                                                    |  |
| Telemetry Reports                                               | Will send to Comodo a daily log about the files you scan with CCS. We use this data to improve ITSM and CCS.                                                                                     |  |
|                                                                 | The reports contain the following details:                                                                                                    |  |

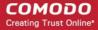

| • | The hash value and path of the file                                  |
|---|----------------------------------------------------------------------|
| • | The hash value(s) and path of the parent file that executed the file |
| • | Size, certificate information, and attributes of the file            |

Fields marked \* are mandatory.

- Click the 'Save' button to apply your changes.
- Click 'Delete' or 'Edit' to remove / edit the logging settings section. See 'Edit Configuration Profiles' for more details about editing the parameters

#### 6.1.3.1.14. Client Access Control

Allows you to password-protect access to Comodo Client Security (CCS) and Comodo Client Communication (CCC) on managed endpoints.

#### **Background Note:**

The security configuration of the antivirus, firewall, containment and HIPS modules are managed by their configuration profile(s). However, administrators or end-users are allowed to access the CCS interface locally to configure security settings. This is useful if:

- A custom configuration is required for a specific endpoint
- Administrators can use an endpoint to create a model configuration which can be imported to ITSM as a profile. See Import Windows Profiles for more details.

ITSM periodically checks endpoints to see if the local CCS settings matches with the endpoint's ITSM profile. By default, ITSM will revert any manual changes made. If you want the manual changes not to be overridden, you can configure the 'Client Access Control' section in the profile accordingly.

#### To configure Client Access Control Settings

Click 'Client Access Control' from the 'Add Profile Section' drop-down

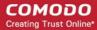

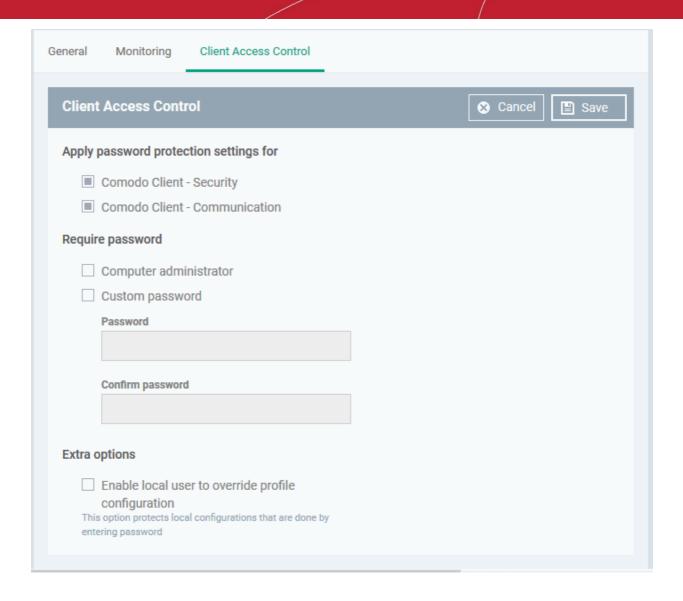

- Apply password protection settings for Select the component(s), CCS and CCC to apply password protection.
  - Comodo Client Security If enabled, CCS can be accessed only after providing password.
  - Comodo Client Communication If enabled, CCC can be accessed only after providing password.
- Require Password If enabled, CCS and CCC can be accessed only after entering password.
  - Computer administrator If selected, CCS and CCC can be accessed after entering the computer administrator password.
  - Custom password Select this to configure custom password. Enter the password and confirm it in the respective fields.
- Extra Options:
  - Enable local user to override profile configuration If enabled, the manual changes made to the security setting parameters in the local installation of CCS will not be reverted to the settings as per the profile. This is useful if you want to allow the local user to configure CCS as per their wish or use the endpoint to manually configure the security settings of different components of CCS and import it as a profile. See Importing Windows Profiles for more details.
- Click 'Save' to apply your changes to the profile.

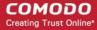

#### 6.1.3.1.15. External Devices Control Settings

External Device Control Settings allows administrators to define a list of devices that should be blocked on endpoints using this profile. For example, you can block access to USB storage devices, human interface devices, Bluetooth devices, infrared devices, IDE ATA/ATAPI controllers. ITSM blocks access to devices connected through both serial and parallel ports and creates a log of their connection activities.

You can create exclusions for external devices which you want to allow to connect to managed endpoints. Devices can be added as exclusion by specifying their Device Ids. You can use wildcard characters in the device ID if you want to include a series of devices with similar device IDs.

#### To configure External Devices Control Settings

- Click 'Configuration Templates' > 'Profiles' then click the name of the profile to which you want to add the section.
- Click 'Add Profile Section' > 'External Devices Control'

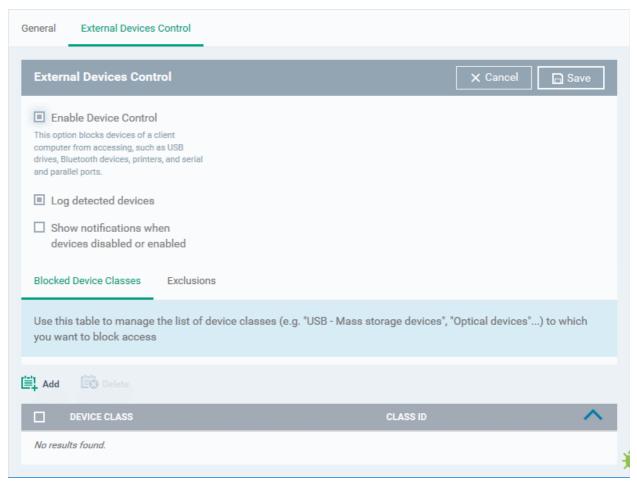

The settings screen allows you to configure the general settings and to define lists of blocked device types and exclusions.

- Enable Device Control Allows you to enable or disable the external device control feature. This is useful if
  you want to configure external device control settings for a profile during its creation and enable it at a later
  time
- Log detected devices Allows you to enable or disable logging of external device connection attempts on
  endpoints that use this profile. The logs can be viewed from Security Sub Systems > Device Control
  interface. Refer to the section Viewing History of External Device Connection Attempts for more details.
- Show notifications when devices disabled or enabled Allows you select whether or not a notification is to be shown to end-user when a connected device is blocked or allowed.

The 'External Devices Control' settings interface contains two tabs:

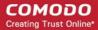

- Blocked Device Classes Allows you to define the list of types of external devices to be blocked at the endpoints
- Exclusions Allows you to specify the devices that should be excluded from blocking and allowed access at the endpoints

#### **Blocked Device Classes**

The 'Blocked Device Classes' tab displays a list of types of device that are blocked as per the profile and allows you to add/remove new device types.

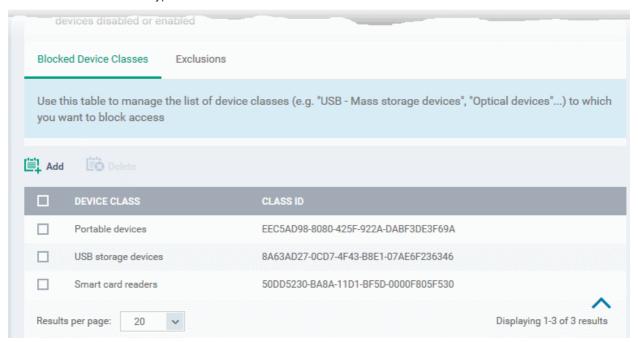

| Blocked Device Classes - Column Descriptions |                                                                    |  |
|----------------------------------------------|--------------------------------------------------------------------|--|
| Column Header                                | Description                                                        |  |
| Device Class                                 | Displays the device type as per global hardware classification     |  |
| Class ID                                     | Displays the Globally Unique Identifier (GUID) of the device class |  |

Tip. Block 'Portable Devices' in addition to 'USB storage devices' if you want to stop users connecting their phones to access the phone's memory card

#### To add device types to be blocked

Click 'Add' at the top of the list

The 'Add Device Class' dialog will appear with a list of device types.

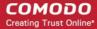

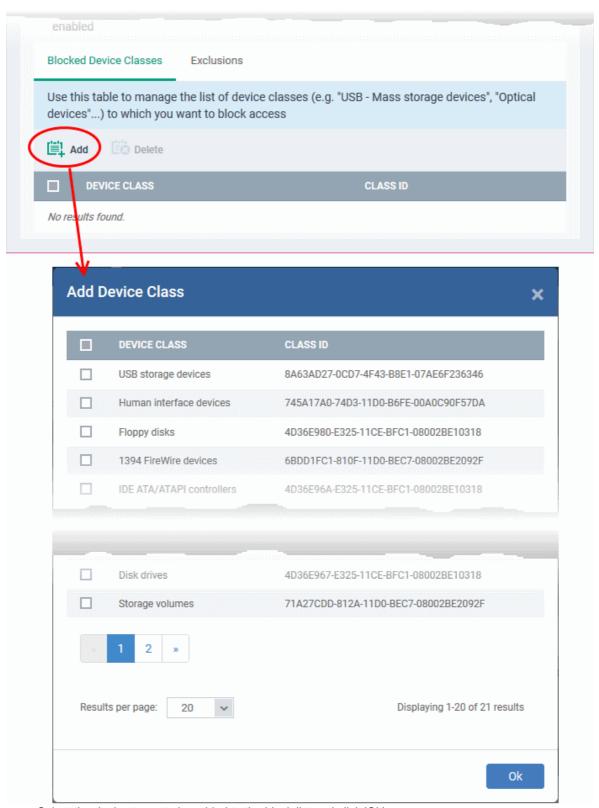

- Select the device types to be added to the block list and click 'Ok'.
- Repeat the process to add more device types.

#### To remove a device type from the list

Select the device type from the list and click 'Delete'

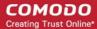

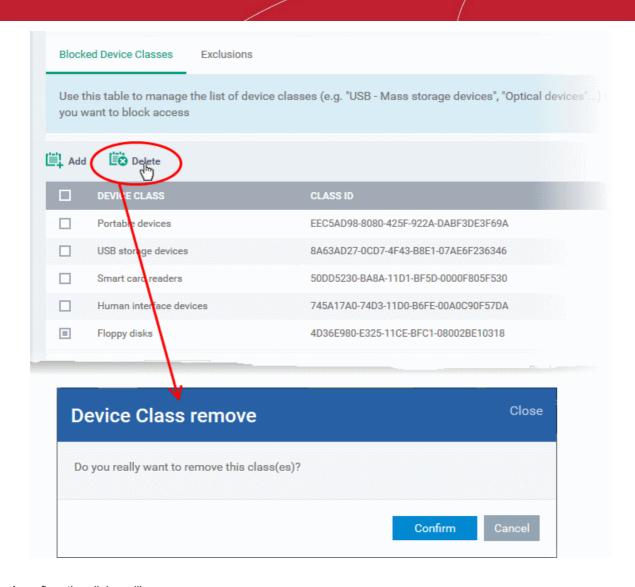

A confirmation dialog will appear.

Click 'Confirm' to remove the device type from the blocked list.

#### **Exclusions**

The 'Exclusions' tab displays a list of external devices that are exempt from the block rule and so allowed access to the endpoint(s).

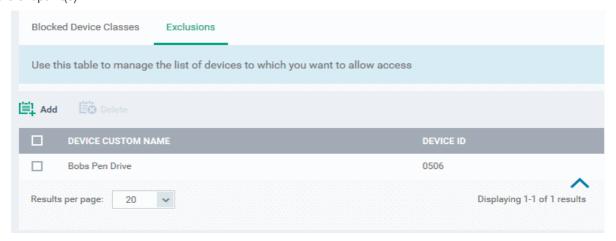

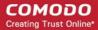

| Exclusions - Column Descriptions |                                                      |  |
|----------------------------------|------------------------------------------------------|--|
| Column Header                    | Description                                          |  |
| Device Custom Name               | Displays the name of the device.                     |  |
| Device ID                        | Displays the unique device identifier of the device. |  |

#### To add a device to be excluded

Click 'Add' at the top of the list

The 'Add Device Class' dialog will appear with a list of device types.

Blocked Device Classes Exclusions

Use this table to manage the list of devices to which you want to allow access

DEVICE CUSTOM NAME DEVICE ID

Bobs Pen Drive 0506

Add Exclusion

Close

Device Custom Name

- Enter a name for the device in the 'Device Custom Name' field (optional)
- · Enter the unique device identifier in the 'Device ID' field

**Tip:** You can use a wildcard character '\*' in the Device ID if you want to cover a range of devices with similar IDs. For example, to include all USB storage devices whose device IDs start with "4C5310", you could enter:

USBSTOR\DISK&VEN SANDISK\4C5310\*

Click 'Add'

The device will be added to the exclusions list and will be allowed access to the endpoint(s).

To remove a device from exclusions

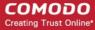

Select the device and click 'Delete'

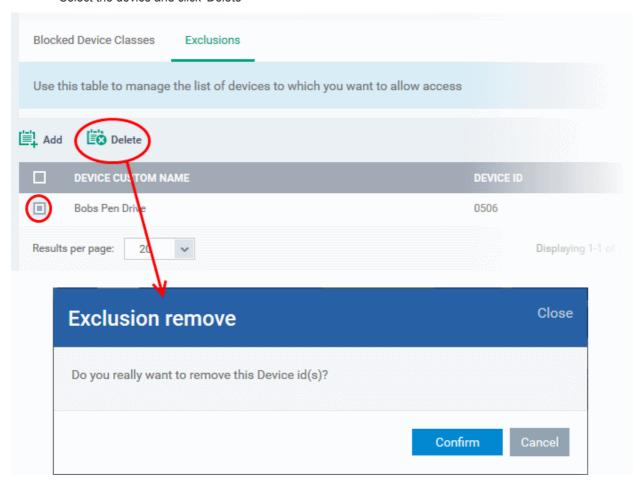

A confirmation dialog will appear.

- Click 'Confirm' to remove the item from the list
- Click the 'Save' button save the 'External Devices Control' settings.
- Click 'Delete' to remove the 'External Devices Control' section from the profile. Refer to the section 'Editing
  Configuration Profiles' for more details about editing the parameters.

#### 6.1.3.1.16. Monitor Settings

- The 'Monitors' settings section lets you add performance and event monitors to a profile.
- A monitor is a script which tracks events on a managed endpoint and takes specific actions if its conditions are met.
  - For example, 'Alert me when a USB removable disk is connected to the system', or 'Create a log entry if CPU usage goes above 75% for a certain length of time'.
- Monitors can also be configured to run a procedure to remediate issues.
- There are two types of monitor:
  - 'Predefined Monitors' A collection of monitors from Comodo which perform a range of useful monitoring tasks. These can be used in custom profiles, but cannot be edited.
  - 'My Monitors' Custom monitors that you create. You can configure custom monitors in the 'Monitors' inventory ('Configuration Templates' > 'Monitors'). See 'Manage Monitors' for more details.
- Monitors added to the inventory can added to a profile. You can add multiple monitors to a single profile.

To configure monitors settings

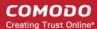

- Click 'Configuration Templates' > 'Profiles'
- · Open the Windows profile you want to configure
- Click 'Add Profile Section' > 'Monitors'

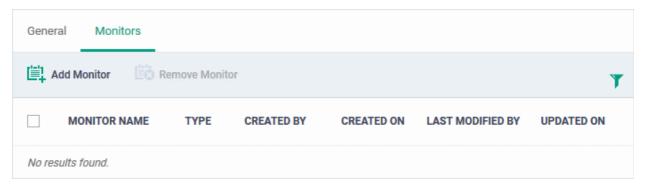

Click 'Add Monitor'

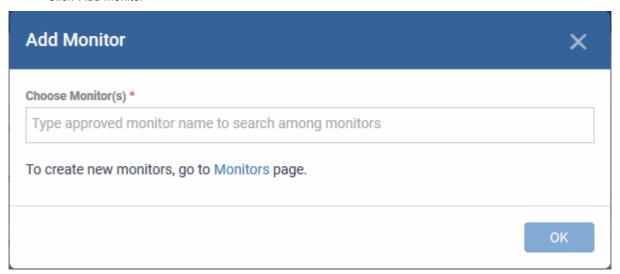

- Choose Monitor(s) Lets you add monitors to the profile
  - · Start typing the first few letters of the monitor name and select the monitor for the options
  - · Repeat the process to add more monitors to the profile
  - See Manage Monitors for help to configure monitors in ITSM.
- · Click 'OK' to save your settings

The list of monitors included in the profile will be displayed:

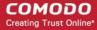

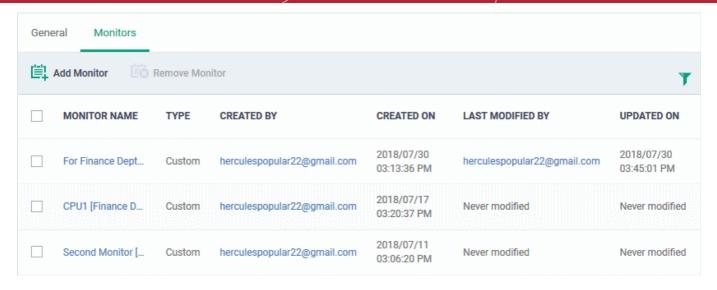

| Monitors - Column Descriptions |                                                                                                    |  |
|--------------------------------|----------------------------------------------------------------------------------------------------|--|
| Column Heading                 | Description                                                                                                    |  |
| Monitor Name                   | The monitor label.  Click the name of a monitor view and edit it. See View and Edit Monitors for more details.                                     |  |
| Туре                           | Whether the monitor is custom or predefined.                                                                                                    |  |
| Created by                     | The administrator who created the custom monitor.  • Click the admin name to view their details. See View User Details if you need help with this. |  |
| Created On                     | Date and time the monitor was created.                                                                                                    |  |
| Last Modified By               | The admin who most recently edited the monitor.                                                                                                    |  |
| Updated On                     | Date and time the monitor was last edited.                                                                                                    |  |
| Controls                       |                                                                                                    |  |
| Add Monitor                    | Add a monitor to the profile. See the explanation above for help with this.                                                                        |  |
| Remove Monitor                 | Delete monitors from the profile Use the check-boxes to select the monitors you want to remove.                                                    |  |

- Click any column header to sort the items based on alphabetical or ascending/descending order of entries in the respective column.
- Click the funnel button at the right end to open the filter options.

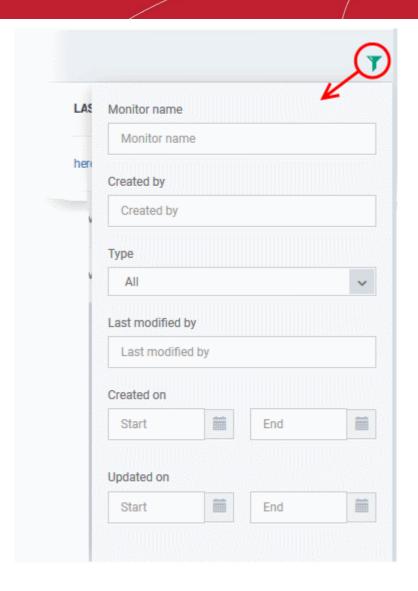

#### 6.1.3.1.17. CCM Certificate Settings

The 'Certificates Settings' section of a profile allows you to add requests for client and device authentication certificates to be issued by Comodo Certificate Manager (CCM). Once the profile is applied to a device, a certificate request is automatically generated and forwarded to CCM. After issuance, the certificate will be sent to ITSM which in turn pushes it to the agent on the device for installation. You can add any number of certificates to a single profile. Appropriate certificate requests will be generated on each device to which the profile is applied.

In addition to user authentication, client certificates can be used for email signing and encryption.

**Prerequisite**: Your CCM account should have been integrated to your ITSM server in order for ITSM to forward requests to CCM. For more details, refer to the section **Integrating with Comodo Certificate Manager**.

#### To configure CCM Certificate settings

Choose 'Certificates' from the 'Add Profile Section' drop-down

The settings screen for adding certificate requests to the profile will be displayed.

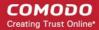

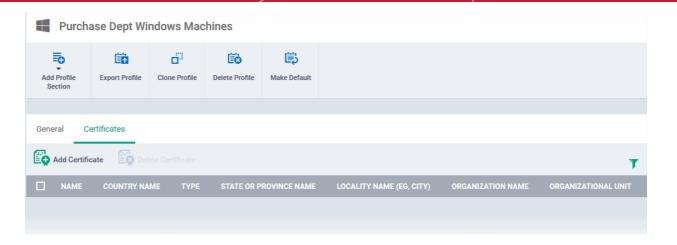

• Click 'Add Certificate' at the top to add a certificate request to the profile The 'Add Certificate' form will appear.

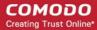

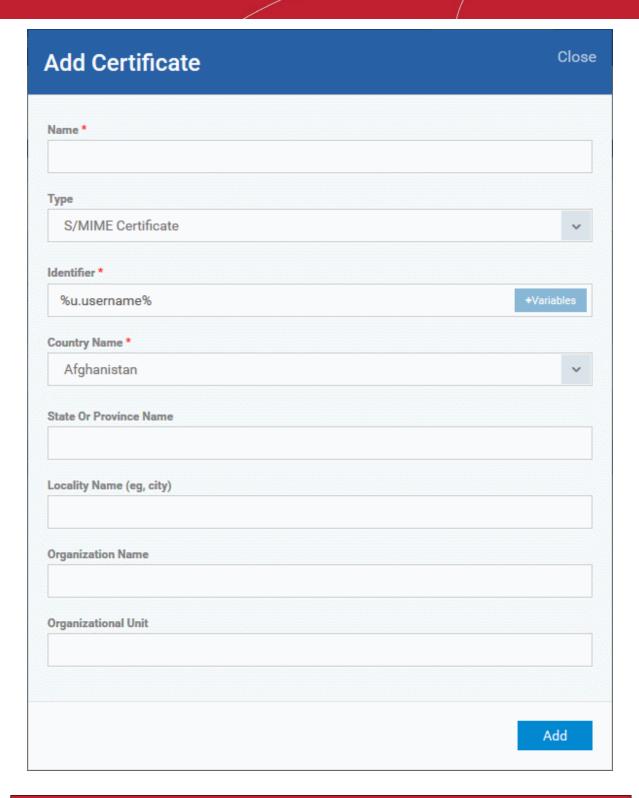

| Add Certificate - Table of Parameters |            |                                                                                                    |  |
|---------------------------------------|------------|----------------------------------------------------------------------------------------------------|--|
| Form Element                          | Туре       | Description                                                                                                    |  |
| Name                                  | Text Field | Enter a name for the certificate to be requested, shortly describing its purpose.                                                       |  |
| Туре                                  | Drop-down  | Select the type of certificate to be added. The available options are:  • S/MIME Certificate (Client Certificate)  • Device Certificate |  |

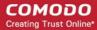

| Add Certificate - Table of Parameters |            |                                                                                                    |
|---------------------------------------|------------|----------------------------------------------------------------------------------------------------|
| Identifier                            | Text Field | The Identifier field will be auto-populated with mandatory variables depending on the chosen certificate type.                                               |
|                                       |            | <ul> <li>For client certificate, %username% will be added for fetching<br/>the username to be included as subject in the certificate<br/>request.</li> </ul> |
|                                       |            | For device certificate, %d.uuid% will be added for fetching the device name to be included as subject in the certificate request.                            |
|                                       |            | You can add more variables by clicking the 'Variables' button and clicking beside the variable you want to add. For more details on                          |
|                                       |            | variables, refer to the section Configuring Custom Variables.                                                                                                |
| Country Name                          | Text Field | Enter the address details of the user/organization in appropriate fields.                                                                                    |
| State or Province Name                |            |                                                                                                    |
| Locality Name (eg. City)              |            |                                                                                                    |
| Organization Name                     | Text Field | Enter the name of the organization to which the user/device pertains.                                                                                        |
|                                       |            | Prerequisite: The organization should have been added to your CCM account.                                                                                   |
| Organizational Unit                   | Text Field | Enter the name of the department to which the user/device pertains.                                                                                          |
|                                       |            | Prerequisite: The department should have been defined under the organization in your CCM account.                                                            |

- Click 'Add' once you have completed the form.
- Repeat the process to add more certificate requests.

The certificate requests will be generated from the devices once the profile is applied to them.

#### 6.1.3.1.18. Procedure Settings

- ITSM allows you to run scripts and patches as procedures on Windows devices.
- You can also automate procedure deployment by adding them to a profile along with a schedule.
- The 'Procedures' area of a profile lets you add, view, delete and prioritize procedures which have been added to a profile.

#### To add procedures to a profile

- Click 'Configuration Templates' > 'Profiles'
- Open a Windows profile from the list
- Click 'Add Profile Section' > 'Procedures'

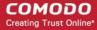

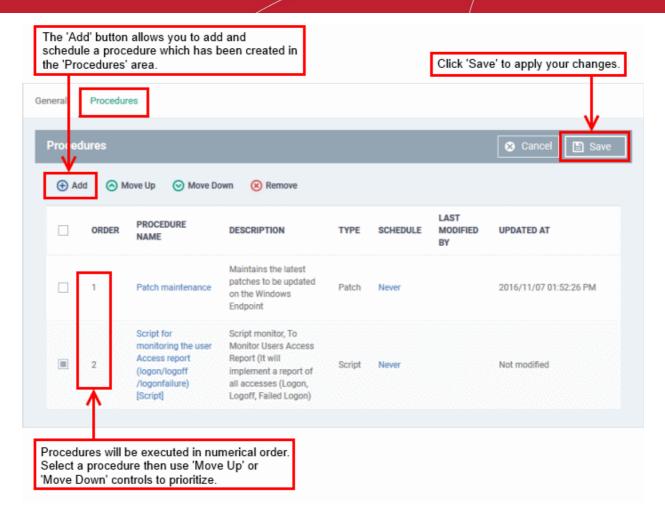

- Note. Procedures are actually created and configured in the 'Procedures' area ('Configuration Templates' > 'Procedures').
- Related. Manage Procedures contains help about configuring a procedure and adding a procedure to a
  profile:
  - Create a Custom Procedure
  - Combine procedures to build broader procedures
  - Review / Approve / Decline new procedures
  - Add a Procedure to a Profile / Procedure Schedules
  - Import / Export / Clone Procedures
  - Change Alert Settings
  - Directly Apply Procedures to Devices
  - Edit / Delete Procedures
  - View Procedure Results

#### To add a procedure

Choose 'Procedures' from the 'Add Profile Section drop down' and click 'Add'.

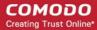

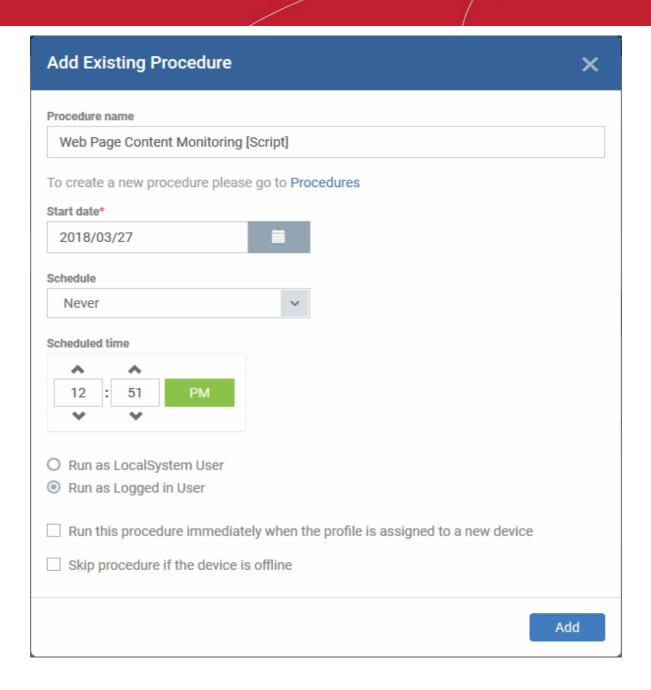

| Add Existing Procedure to a Profile - Form Parameters |                                                                                                    |  |
|-------------------------------------------------------|----------------------------------------------------------------------------------------------------|--|
| Parameter                                             | Description                                                                                                    |  |
| Procedure Name                                        | Choose an existing 'Patch' or 'Script' procedure by typing the first few characters of the procedure name. Make sure you have already approved the procedure.  See View and Manage Procedures for help to configure procedures in ITSM. |  |
| Schedule Options                                      | Create a schedule for the procedure to run periodically on the devices applied with this profile. (optional)                                                                                                    |  |
|                                                       | <ul> <li>Select the 'Start date' for the procedure by clicking the calendar icon beside<br/>'Start Date'</li> </ul>                                                                                                    |  |
|                                                       | Select the period fro the schedule from the 'Schedule' drop-down. The available options are:                                                                                                    |  |
|                                                       | Never     Daily                                                                                                    |  |

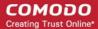

| <ul> <li>Weekly - If chosen you need to select the days of the week on<br/>which the procedure is to be run</li> </ul>                               |  |
|----------------------------------------------------------------------------------------------------|--|
| <ul> <li>Monthly - If chosen you need to select the dates of a month on<br/>which the procedure is to be run</li> </ul>                              |  |
| <ul> <li>Set the time at which the procedure is to run on the scheduled days from the<br/>'Scheduled' Time field</li> </ul>                          |  |
| Then select the 'Finish date'. If you select 'End date', from the drop down, then specify the end date for the procedure from the calendar.          |  |
| Choose 'Run as system user' or 'Run as logged in user' based on the access rights required for the procedure to run at the endpoint.                 |  |
| This applies only to 'Script' procedure                                                                                                    |  |
| Run this procedure immediately when the profile is assigned to a new device                                                                          |  |
| The procedure will run on target devices as soon as the profile is applied to the device, in addition to any schedule.                               |  |
| Skip procedure if the device is offline                                                                                                    |  |
| The procedure will be aborted is the device is not connected to ITSM at the time of execution.                                                       |  |
| By default, procedures are queued for later deployment if the device is not connected to ITSM. The task will be executed as soon as it comes online. |  |
| Select this option If you do not want the task to be added to the queue.                                                                             |  |
| i                                                                                                    |  |

- · Configure the options and click 'Save'
- Repeat this process to add multiple procedures.

Administrators can add or edit procedure by clicking 'Edit' button present on the top right corner of the profile section tab.

#### To edit a procedure:

- Click 'Configuration Templates' > 'Profiles'
- Open the Windows profile containing the procedures component to be edited
- Click the 'Procedures' tab
- Click 'Edit' and select the procedure that needs to be modified.

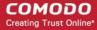

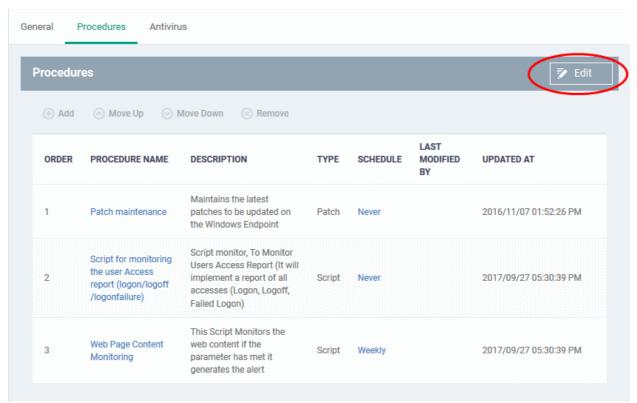

- Then click either 'Add', 'Move Up', 'Move down', or 'Remove' based on the changes that need to take effect.
  - Click 'Add' to add another procedure to the existing list
  - Click 'Move Up' to increase the priority of the procedure.
  - Click 'Move Down' to decrease the priority of the procedure.
  - Click 'Remove' to delete the procedure.
- · Click 'Save'.

#### 6.1.3.1.19. Remote Control Settings

- 'Remote Control' settings let you choose the protocol and ports used for remote connections.
- You can also configure notifications which are shown to end-users before and during a session.
- See Remote Management of Windows and Mac OS Devices if you need help to set up the remote control service

#### To configure Remote Control Settings

- Click 'Configuration Templates' > 'Profiles'
- Open the profile that you want to configure (click the profile name to do this)
- Click 'Add Profile Section' and choose 'Remote Control' from the drop-down.
  - If 'Remote Control' is not in the 'Add...' menu then it has already been added to the profile.
- Click the 'Remote Control' tab on the profile file-menu:

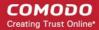

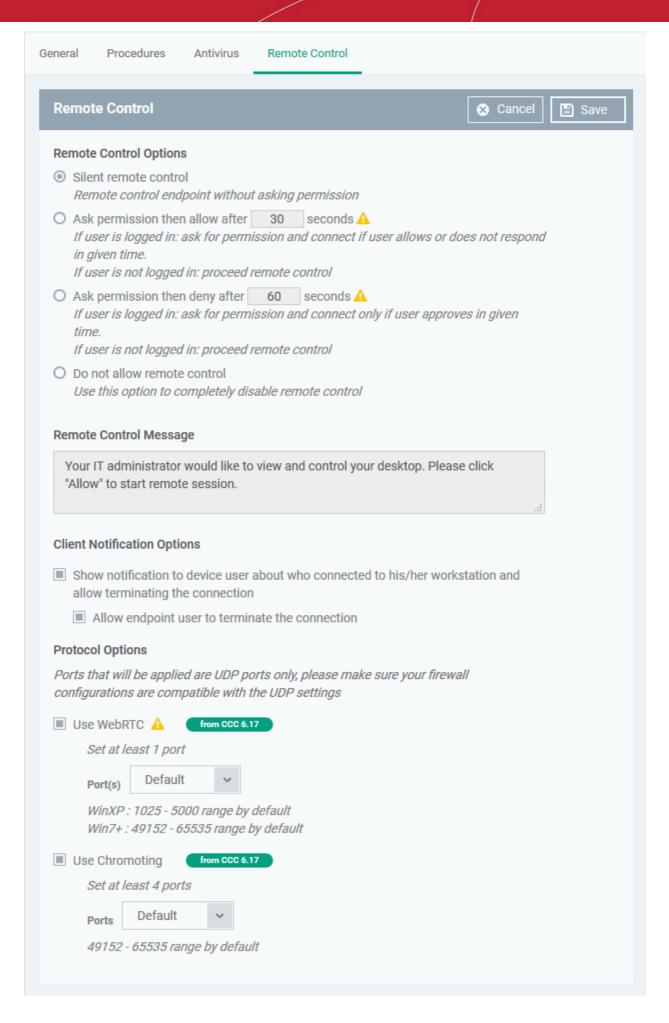

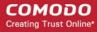

### **Remote Control Options:**

- Silent remote control The remote connection will be established without showing a request to the user.
- Ask permission then allow after NN seconds A message will be shown to the user which requests them to
  accept the connection. The connection will be established if the user does not respond within the timeout
  period.
  - Enter the timeout period (in seconds) in the text box
- Ask permission then deny after NN seconds A message will be shown to the user which requests them to
  accept the connection. The connection attempt will be abandoned if the user does not respond within the
  timeout period.
  - Enter the timeout period (in seconds) in the text box
- Do not allow remote control Disable the ability to take remote control of the endpoint.

#### Remote Control Message

- Enter the text of the request message. For example, 'Your administrator would like to take control of your desktop. Click 'Allow' to accept the connection request.'
- Please note that you can enter the message only on choosing the second or third notification options from the remote control settings.

### **Client Notification Options**

This area lets you configure the notification box which is shown on the endpoint when a remote session is active:

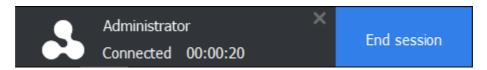

- Show notification to device user about who... Enable or disable the notification box
  - Allow endpoint user to terminate the connection Choose whether or not the 'End Session' button is shown in the notification box. If enabled, the end-user will be able to close the connection.

#### **Protocol Options**

These options let you configure the protocol used for the remote session.

- These settings apply to CRC version 6.17 and above.
- You can also specify custom ports to be used by the protocol for an additional layer of safety. This allows
  you to keep only the specified ports open and block other ports for security.

**Note**: Please make sure you do not assign well-known special ports. We recommend the following port range for custom use: 49152-65535.

- Use WebRTC CRC will use WebRTC protocol to connect to the device. This option is mandatory and cannot be deselected.
- Ports Select the port type to be used by WebRTC protocol and specify the ports. The available options are:
  - Default WebRTC will use port range 1025 5000 for Windows XP and port range 49152 -65535 for Windows 7 and later versions
  - Custom Allows you to specify a single custom port to be used by WebRTC
  - Custom Range Allows you to specify a port range to be used by WebRTC
- Use Chromoting Chromoting provides a better quality of remote control and experience and is supported only by Windows 7 and later.
  - If selected, CRC will use Chromoting to connecting to devices Windows 7 and later and use

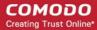

WebRTC for Windows XP devices.

- If not selected, CRC will use only WebRTC to connect to devices with any Windows version.
- Ports Select the port type to be used by Chromoting protocol and specify the ports. The available options are:
  - Default Chromoting will use the port range 49152 65535
  - Custom Range Allows you to specify a port range to be used by Chromoting. Enter a range covering at least 4 ports.
- Click 'Save' to apply your changes to the profile.

#### 6.1.3.1.20. Miscellaneous Settings

- Lets you monitor the registry for changes to auto-run entries, services and scheduled tasks by unrecognized files. You can then specify the action to be taken if a change is detected.
- Applies only to CCS versions 10.7 and higher

### To configure 'Miscellaneous' Settings

- Click 'Configuration Templates' > 'Profiles'
- · Click the name of a Windows profile
- Click 'Add Profile Section' > 'Miscellaneous'

The 'Miscellaneous' settings screen will open:

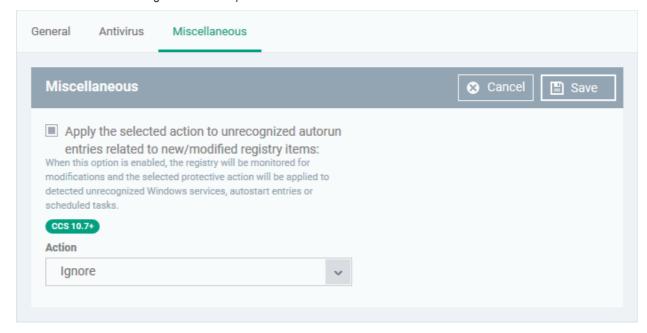

- Apply the selected action to...' CCS will monitor registry entries related to Windows services, auto-run
  items and scheduled tasks. If any entries are created or modified by unrecognized files/scripts, they will
  handled per the action chosen. (*Default = Enabled*)
- Action Choose the action to be taken on registry entries created/modified by unrecognized files and scripts.

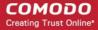

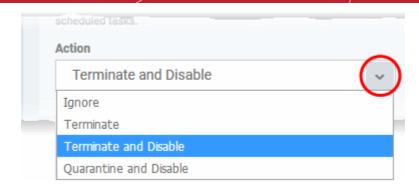

Click 'Save' to apply your changes to the profile.

### 6.1.3.2. Import Windows Profiles

In addition to creating a new Windows profile from the ITSM interface, you can create new profiles for rolling out to endpoints or endpoint group(s) in the following ways:

- Import the security configuration of CCS from a managed endpoint and save it as a new profile
- Export a profile from ITSM in .cfg format then import it as a new profile
- · Clone an existing profile and edit it to create a new profile

This section explains more about **Importing CCS configuration from a selected endpoint**.

- For more details on Importing configuration from an exported profile, refer to the section Exporting and Importing Configuration Profiles.
- For more details on creating a new profile by Cloning a profile, refer to the section Cloning a Profile.

### Importing CCS Configuration from a Managed Device

By importing the configuration of Comodo Client Security from an existing endpoint, you can create a Windows profile which can be deployed to similar machines on your network.

- Step 1 Export the current configuration from the selected device as an .xml file
- Step 2 Import the .xml file as a profile to required endpoints or endpoint group(s).

#### Step 1 - Export the current configuration from the selected device as an .xml file

The current security configuration of the CCS installation on the endpoints depends on:

- The configuration profiles applied o the endpoint
- Manual configuration of the parameters at the endpoint.

**Note**: If you are manually configuring the security parameters, ensure that the option 'Enable local user to override profile configuration' is selected in the 'Client Access Control' section in the profile(s) in action on the endpoint. Otherwise your manual settings will be reverted and the security parameters will be automatically set as per the configuration profile(s) effective on the endpoint during the next polling cycle of the Comodo Client Communication (CCC). Refer to the section **Client Access Control** for more details.

You can export the CCS configuration from a managed Windows device in two ways:

- Export configuration of a selected device from ITSM interface
- Manually export the CCS configuration from the selected device

#### **Export Configuration from ITSM interface**

- Open the 'Device List' interface from the ITSM console by clicking 'Devices' > 'Device List' on the left
- Click the name of the device whose configuration you wish to export to open its 'Device Details'
- Click the 'Export Security Configuration' button:

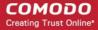

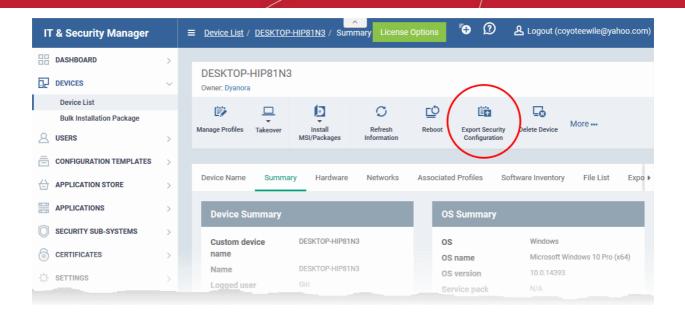

- The CCS configuration will be exported as a .xml file and saved in ITSM.
- You can view all configuration files exported from this device under the 'Exported Configurations' tab in 'Device Details':

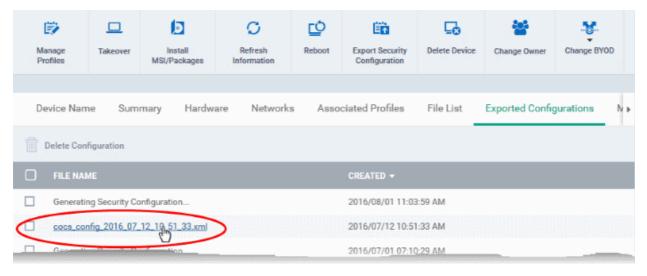

- Click the name of the file that you want to import as a profile and save it in a safe location.
- Then move on to Step 2 Import the .xml file as a profile to required endpoints or endpoint group(s).

#### Manually exporting CCS configuration from a selected device

- If you haven't done so already, configure the security settings of CCS at an endpoint to your requirements.
   Refer to 'Advanced Settings' in the CCS guide if you need help with this https://help.comodo.com/topic-399-1-790-10272-Introduction-to-Comodo-Client-Security.html
- To export the current configuration as an xml file, the following command locally on the endpoint:
   C:\[installation folder of CCS]\[\cfpconfg.exe --xcfgExport="C:\\cfilename>.xml" --filter=""

For example, C:\Program Files\COMODO\COMODO Internet Security\cfpconfg.exe --xcfgExport="C:\winconfigprofile.xml" --filter=""

- Copy the .xml file from the endpoint to the computer from which the ITSM console is accessed.
- Then move on to Step 2 Import the .xml file as a profile for application to required endpoints or endpoint group(s).

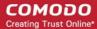

### Step 2 - Import the .xml file as a profile for application to required endpoints or endpoint group(s)

- Open the 'Profiles' screen in ITSM by clicking 'Configuration Templates' > 'Profiles' from the left hand navigation
- · Click 'Import' from the top of the list and choose 'Import from 'Comodo Client Security Config file'

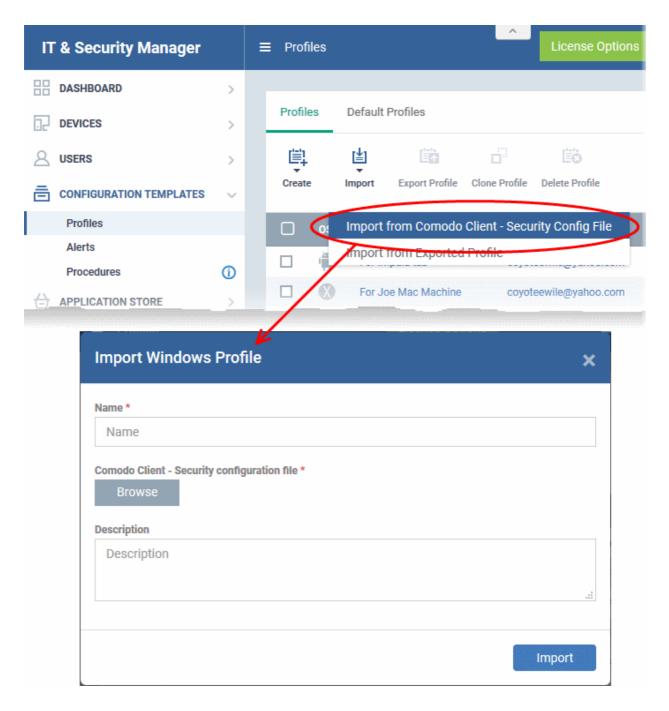

The 'Import Windows Profile' dialog will appear.

- Enter a name and description for the profile.
- Click 'Browse', navigate to the location in your computer where the .xml file is saved, select the file and click 'Open'.

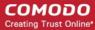

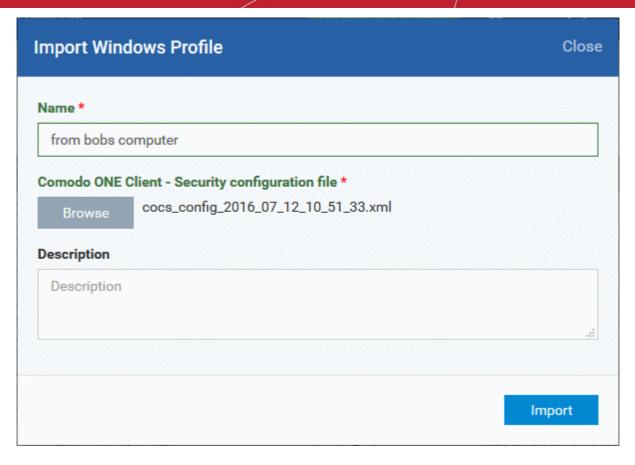

The selected file will be displayed beside the 'Browse' button.

Click the 'Import' button.

The Windows Profile interface will open, with the security components pre-configured as per the settings in the configuration file.

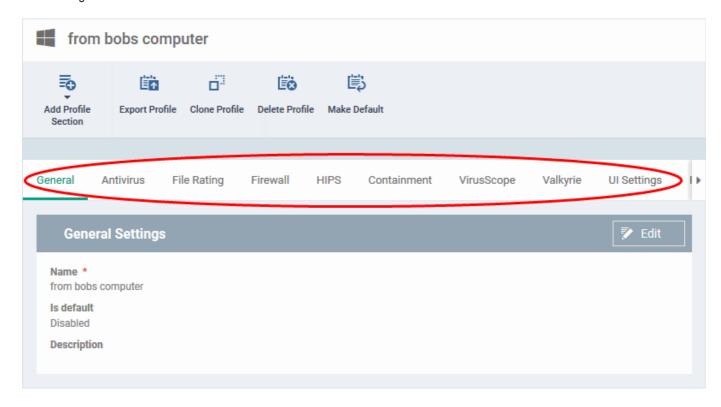

- The imported profile will not be set as 'Default Profile' by default.
- To change the name of the profile and/or to enable it as a default profile, click on the 'Edit' button

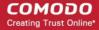

Edit

at the top right of the 'General' settings screen, edit the settings and click the 'Save' button.

You can now deploy this profile to endpoints and endpoint groups. You can add new profile components by
clicking 'Add Profile Section' and can edit the settings for any security component by clicking the relevant
tab. For more details on the options available under each component, refer to the explanation of the
component settings in the previous section Creating Windows Profiles.

### 6.1.4. Profiles for Mac OS Devices

Mac OS profiles allow you to specify the general settings and configuration of Comodo Client - Security (CCS) for Mac installed on managed Mac OS devices.

Security profiles for Mac OS endpoints can be added to ITSM in two ways:

- Create new Mac OS profiles from the ITSM interface. See Create Mac OS Profiles for more details.
- Clone an existing profile and modify its settings as per your requirements. See Clone a Profile, for more details.

#### 6.1.4.1. Create a Mac OS Profile

#### Process in brief:

- · Click 'Configuration Templates' on the left then choose 'Profiles'
- Click 'Create' then select 'Create Mac OS Profile'
- Specify a name and description for your profile then click the 'Create' button. This profile will now appear in the 'Profiles' screen.
- New profiles have only one section 'General'. You can configure settings for CCS for Mac and other items by clicking the 'Add Profile Section' button.
- Once you have fully configured your profile you can apply it to devices and device groups.
- You can make any profile a 'Default' profile by selecting the 'General' tab then clicking the 'Edit' button.
- This part of the guide explains the processes above in more detail, and includes in-depth descriptions of the settings available for each profile section.

#### To create a new profile

Click 'Configuration Templates' > 'Profiles' > 'Create' > 'Create Mac OS Profile'

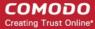

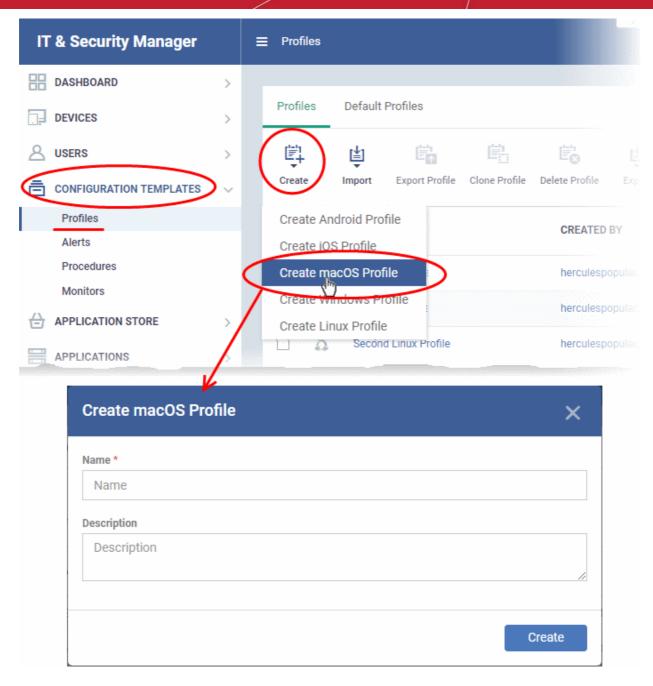

- · Enter a name and description for the profile
- · Click the 'Create' button

The Mac OS profile will be created and the 'General Settings' section will be displayed. The new profile is not a 'Default Profile' by default.

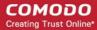

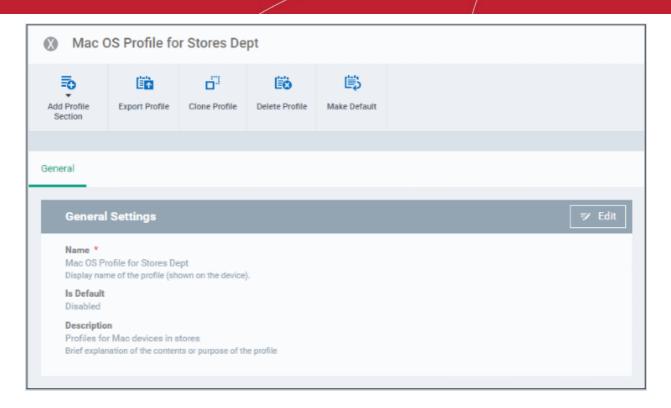

- If you want this profile to be a default policy, click the 'Make Default' button at the top. Alternatively, click the 'Edit' button on the right of the 'General' settings screen and enable the 'Is Default'.check box.
- · Click 'Save'.

The next step is to add the components for the profile.

• Click the 'Add Profile Section' drop-down button and select the component from the list that you want to include for the profile.

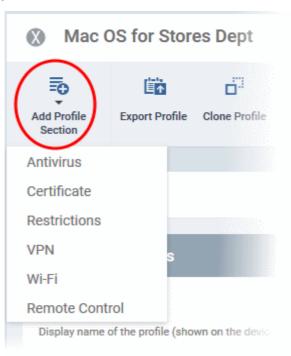

The settings screen for the selected component will be displayed and after saving the settings, it will be available as tabs at the top.

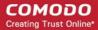

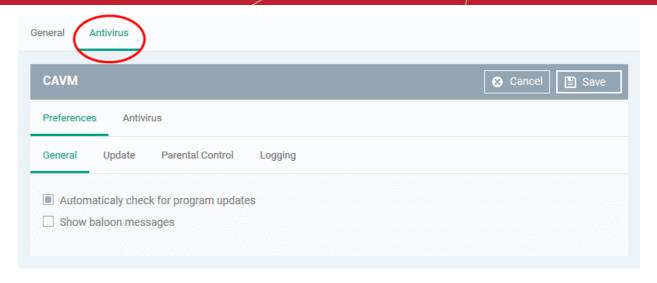

Following sections explain more about each of the settings:

- Antivirus
- Certificate
- CCM Certificates
- Restrictions
- VPN
- Wi-Fi
- Remote control

### 6.1.4.1.1. Antivirus Settings for Mac OS Profile

The antivirus section lets you configure real-time monitoring, custom scans, scan schedules, exclusions and more.

### Configure antivirus settings in a Mac OS profile

- Click 'Configuration Templates' > 'Profiles'
- Click on the name of a Mac OS profile
- · Click 'Add Profile Section' then 'Antivirus' (if you haven't yet added the AV section)

OR

· Open the 'Antivirus' tab if it was already added

The antivirus settings screen will open:

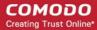

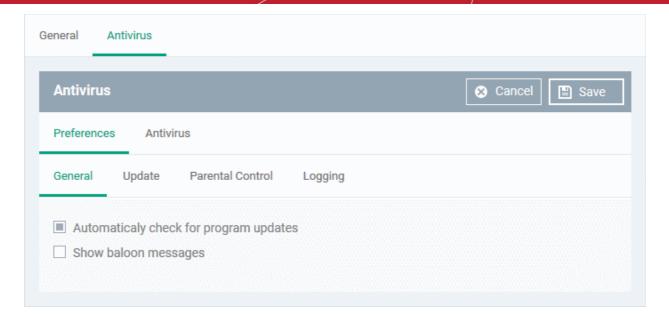

#### It contains two tabs:

- Preferences Configure general behavior, updates, parental control and log settings
- Antivirus Configure settings for all scan types, create custom scan profiles and schedule AV scans.

### Configure Preferences for CCS for Mac

The 'Preferences' tab lets you to configure general settings.

Click the following links for more details:

- General
- Update
- Parental Control
- Logging

#### General

- Automatically check for program updates Choose whether CCS should periodically contact Comodo servers for new product versions and patches. If enabled, CCS checks for updates every 24 hours AND every time users start their computers. If updates are found, they are automatically downloaded and installed. (*Default = Enabled*).
- Show balloon messages If enabled, notifications from CCS will appear in the bottom-right hand corner of the computer screen just above the tray icons. Balloon messages are usually generated when CCS is learning the activity of previously unknown components of trusted applications. (*Default = Disabled*).

#### **Update Settings**

The 'Update' tab lets you specify an alternative host from which endpoints should download updates. By default, updates are downloaded from https://download.comodo.com

Click 'Preferences' > 'Update'

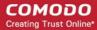

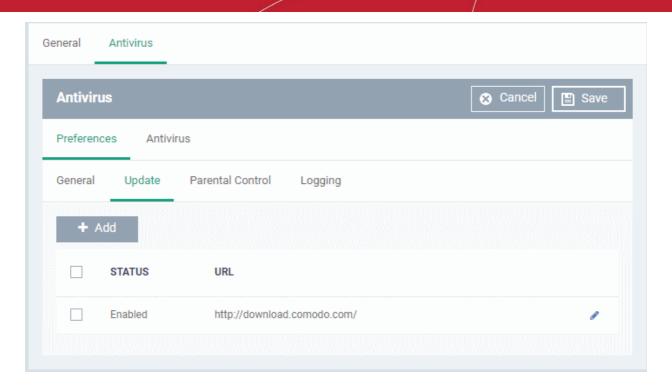

You can add the URL of an alternative download host if required. For example, you may want to distribute the updates from a local server to conserve bandwidth.

To add a host in the local network, click 'Add'

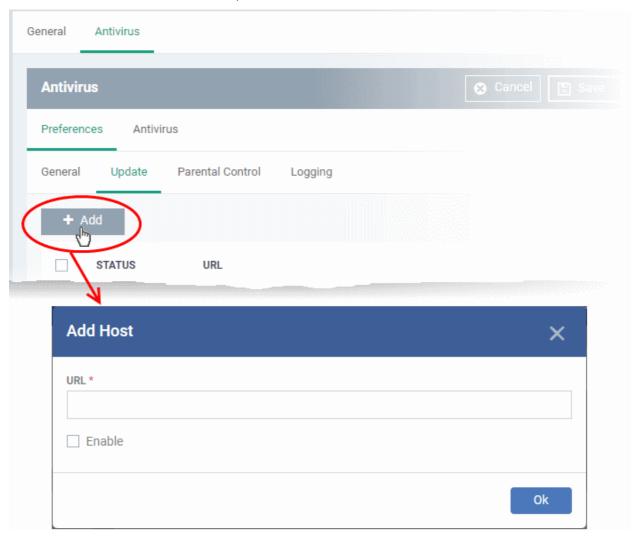

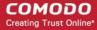

The 'Add Host' dialog will appear.

- Enter the URL or IP of the host from which updates should be downloaded in the 'URL' field
- Select the 'Enable' to activate the host
- Click 'Ok' to apply your changes
- Repeat the process to add multiple hosts.
- To edit a host, click the pencil icon beside the host name in the list

### **Parental Control Settings**

Parental controls let you password protect access to CCS settings. This helps prevent unauthorized personnel from making changes which could compromise the endpoint.

Click the 'Parental Control' tab under 'Preferences'

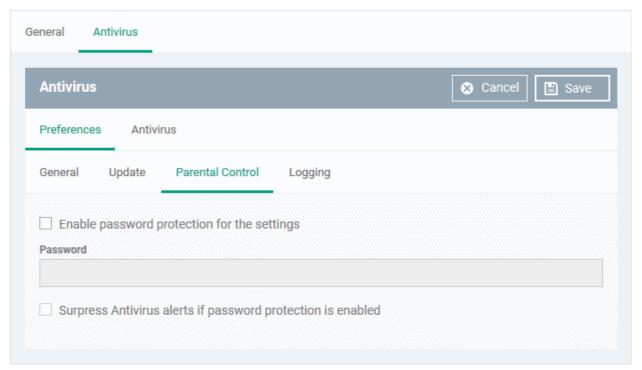

 Enable password protection for the settings - Activates password protection for all important CCS settings against unauthorized changes by the user. Users will be asked to provide a password if they attempt to change CCS settings at the endpoint.

Enter the password in the 'Password' field.

Suppress Antivirus alerts if password protection is enabled - If selected, threats on the device are
automatically blocked but no alert is shown to the end-user. This avoids the situation where a user
might click 'Allow' just to make an alert go away.

#### Log Settings

Click the 'Logging' tab under 'Preferences'

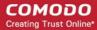

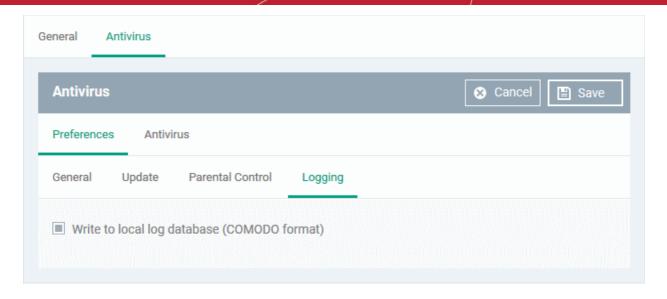

By default, CCS maintains a log of all antivirus (AV) events locally in the device. Users can view the logs by clicking 'View Antivirus Events' in the 'Antivirus Tasks' interface.

 Write to local log database (COMODO format) - Deselect if you don't want the CCS installation to store logs locally.

### **Configure Antivirus Settings**

The 'Antivirus' tab lets you configure settings for the three types of scan, view/create scan profiles, and to schedule scans.

It contains three sub-tabs:

- Scanner Settings
- Scan Profiles
- Scheduled Scans

### **Scanner Settings**

Click the 'Scanner Settings' tab under Antivirus

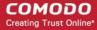

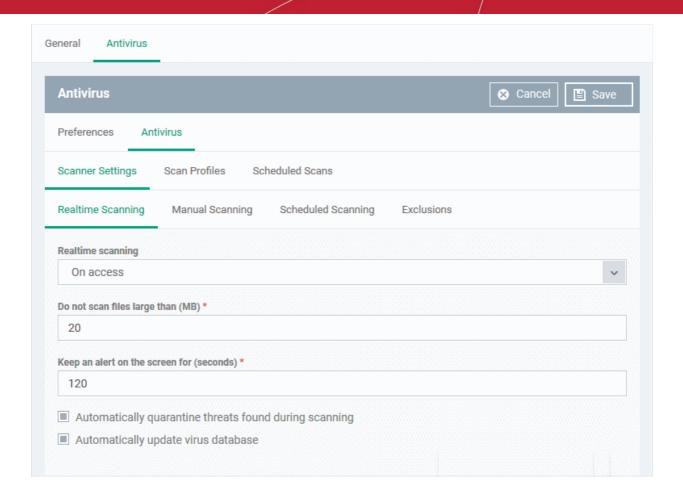

You can configure the following from the 'Scanner Settings' interface:

- Realtime Scanning
- Manual Scanning
- Scheduled Scanning
- Exclusions

**Realtime Scanning** 

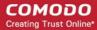

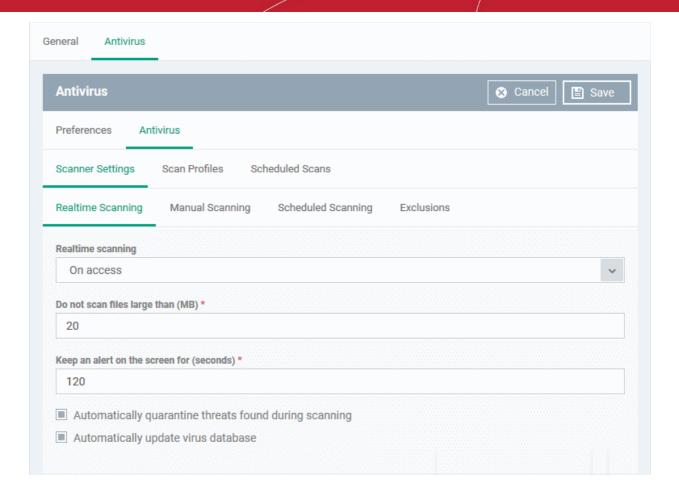

| Real Time Scanning Settings - Table of Parameters      |           |                                                                                                    |  |
|--------------------------------------------------------|-----------|----------------------------------------------------------------------------------------------------|--|
| Form Element                                           | Туре      | Description                                                                                                    |  |
| Real time scanning                                     | Drop-down | Enable or disable realtime scanning.                                                                                                    |  |
|                                                        |           | On Access - Any file opened is scanned before it is<br>allowed to run. Threats are detected before they get a<br>chance to execute                              |  |
|                                                        |           | Disabled - Real-time protection is switched off. Files are allowed to run without first being checked for threats.                                              |  |
| Do not scan files larger than (MB)                     | Text box  | Files larger than the size specified here, will not be scanned ( <i>Default =20MB</i> ).                                                                        |  |
| Keep an alert on the screen for (seconds)              | Text box  | How long threat notifications should stay on-screen if not dismissed by the end-user. ( <i>Default = 120 seconds</i> )                                          |  |
| Automatically quarantine threats found during scanning | Checkbox  | Threats will be encrypted and moved to a secure holding area where they can cause no harm. You can review quarantined items and delete, ignore or restore them. |  |
|                                                        |           | Disable this option if you do not want threats to be moved to quarantine.                                                                                       |  |
|                                                        |           | (Default = Enabled)                                                                                                    |  |
| Automatically update virus database                    | Checkbox  | CCS will check for and download the latest virus database updates on system start-up, and subsequently at regular                                               |  |

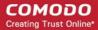

| Real Time Scanning Settings - Table of Parameters |                                                                                                    |  |
|---------------------------------------------------|----------------------------------------------------------------------------------------------------|--|
|                                                   | intervals.                                                                                             |  |
|                                                   | <ul> <li>Disable this option if you do not want CCS to<br/>automatically check for updates.</li> </ul> |  |
|                                                   | (Default = Enabled).                                                                                   |  |

### **Manual Scanning**

- A manual scan is one you run 'on-demand' on selected files, folder or drives. Manual scans can be launched from 'Security Sub-Systems' > 'Antivirus'.
- For more details on running on-demand scans on selected devices, see Run Antivirus and/or File Rating Scans on Devices.

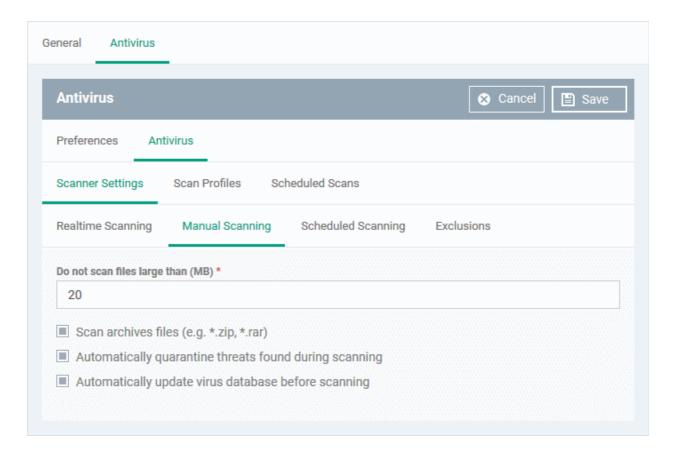

| Manual Scanning Settings - Table of Parameters |          |                                                                                                    |  |
|------------------------------------------------|----------|----------------------------------------------------------------------------------------------------|--|
| Form Element                                   | Туре     | Description                                                                                                    |  |
| Do not scan files large than (MB)              | Text box | Files larger than the size specified here, will not be scanned ( <i>Default =20MB</i> ).                                                                                                  |  |
| Scan archive files                             | Checkbox | <ul> <li>CCS scans archive files such as .ZIP and .RAR files.</li> <li>Disable this option if you don't want archive files to be scanned.</li> <li>(<i>Default = Enabled</i>).</li> </ul> |  |
| Automatically quarantine threats               | Checkbox | Threats will be encrypted and moved to a secure holding area                                                                                                    |  |

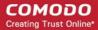

| Manual Scanning Settings - Table of Parameters      |          |                                                                                                    |
|-----------------------------------------------------|----------|----------------------------------------------------------------------------------------------------|
| found during scanning                               |          | where they can cause no harm. You can review quarantined items and delete, ignore or restore them.                                                                                                    |
|                                                     |          | <ul> <li>Disable this option if you do not want threats to be<br/>moved to quarantine.</li> </ul>                                                                                                    |
|                                                     |          | (Default = Enabled)                                                                                                    |
| Automatically update virus database before scanning | Checkbox | CCS will check for and download the latest virus database updates on system start-up, and subsequently at regular intervals.  • Disable this option if you do not want CCS to automatically check for updates. |
|                                                     |          | (Default = Enabled).                                                                                                    |

### **Scheduled Scanning**

- Specify general settings which will apply to all scheduled scans you create
  - Note. You actually create schedules in the 'Scheduled Scans' area. See **create a scheduled scan** if you need help with this.

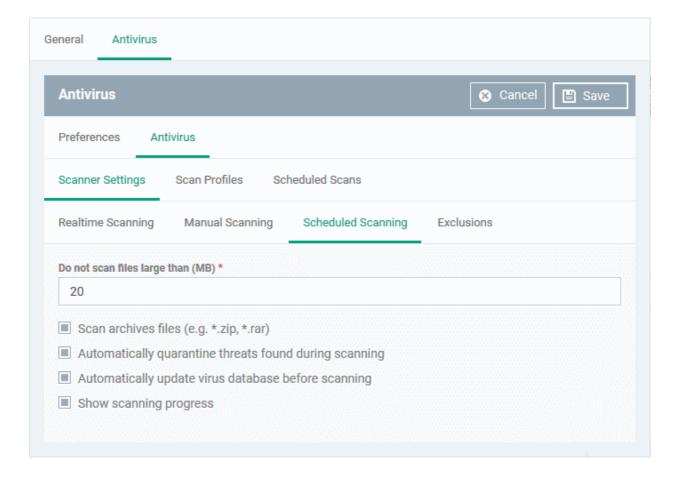

| Scheduled Scanning Settings - Table of Parameters |          |                                                                |
|---------------------------------------------------|----------|----------------------------------------------------------------|
| Form Element Type                                 |          | Description                                                    |
| Do not scan files large than (MB)                 | Text box | Files larger than the size specified here will not be scanned. |

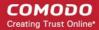

| Scheduled Scanning Settings - Table of Parameters      |          |                                                                                                    |  |
|--------------------------------------------------------|----------|----------------------------------------------------------------------------------------------------|--|
|                                                        |          | (Default =20MB).                                                                                                    |  |
| Scan archives files                                    | Checkbox | CCS scans archive files such as .ZIP and .RAR files.                                                                                                    |  |
|                                                        |          | Disable this option if you don't want to scan archive files.                                                                                                    |  |
|                                                        |          | (Default = Enabled).                                                                                                    |  |
| Automatically quarantine threats found during scanning | Checkbox | Threats will be encrypted and moved to a secure holding area where they can cause no harm. You can review quarantined items and delete, ignore or restore them. |  |
|                                                        |          | <ul> <li>Disable this option if you do not want threats to be<br/>moved to quarantine.</li> </ul>                                                               |  |
|                                                        |          | (Default = Enabled)                                                                                                    |  |
| Automatically update virus database before scanning    | Checkbox | CCS will check for and download the latest virus database updates on system start-up, and subsequently at regular intervals.                                    |  |
|                                                        |          | <ul> <li>Disable this option if you do not want CCS to<br/>automatically check for updates.</li> </ul>                                                          |  |
|                                                        |          | (Default = Enabled).                                                                                                    |  |
| Show scanning progress                                 | Checkbox | Enabled - End-users will see a scan progress bar when the scan is running.                                                                                      |  |
|                                                        |          | Disable this option if you don't want CCS to show the progress bar.                                                                                             |  |
|                                                        |          | (Default = Enabled)                                                                                                    |  |

### **Exclusions**

Note. Any item you exclude will be skipped by ALL types of scan - real-time, on-demand and scheduled.

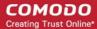

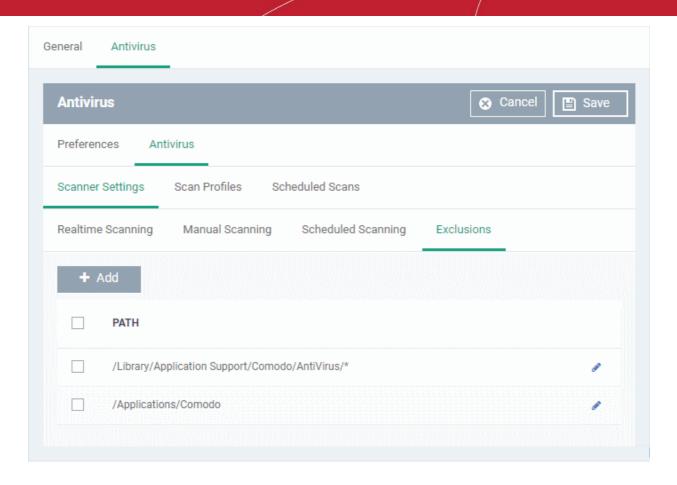

A list of excluded items will be displayed.

To add an item to the 'Exclusions' list

Click 'Add'

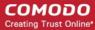

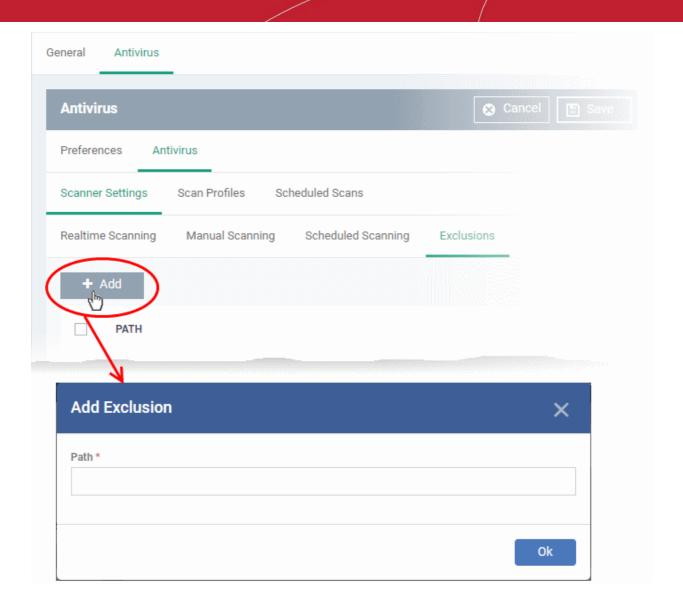

- · Enter the location of the item to be excluded in the 'Path' field and click 'Ok'
- · Repeat the process to add more items
- To edit the path of an item, click the pencil icon beside it

### **Scan Profiles**

- Scan profiles instruct CCS to scan selected areas, folders or drives on a the device.
- You can add a scan profile to:
  - A scheduled scan
  - An on-demand scan

### To create a scan profile

Click the 'Scan Profiles' tab under 'Antivirus'

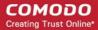

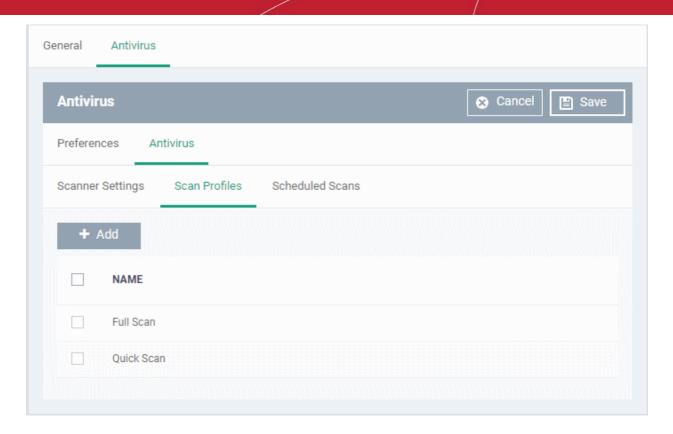

The list of pre-defined scan profiles will be displayed.

Click 'Add'

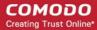

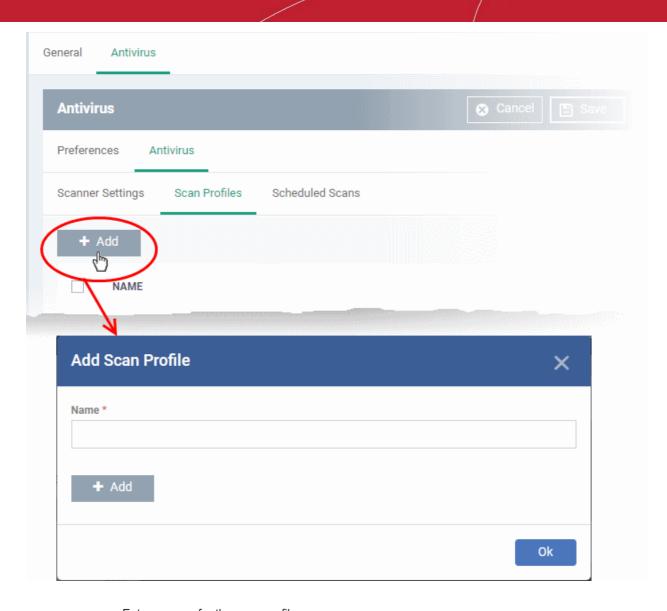

- Enter a name for the scan profile
- Click 'Add' to add the locations to be scanned as per the custom profile

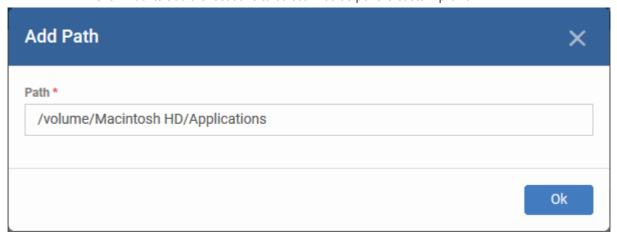

· Enter the path of the location to be scanned as per the custom profile and click 'Ok'

The path will be added to the profile.

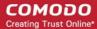

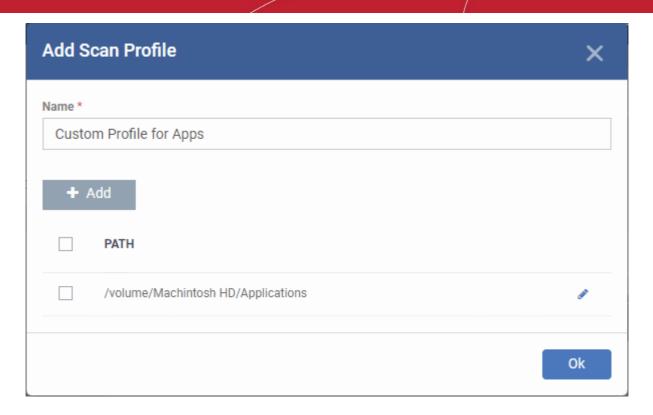

- To add more paths, click 'Add' and repeat the process
- To edit the path, click the pencil icon beside it
- Click 'Ok' in the 'Add Scan Profile' dialog.
- The profile will be added to the list of 'Scan Profiles'.

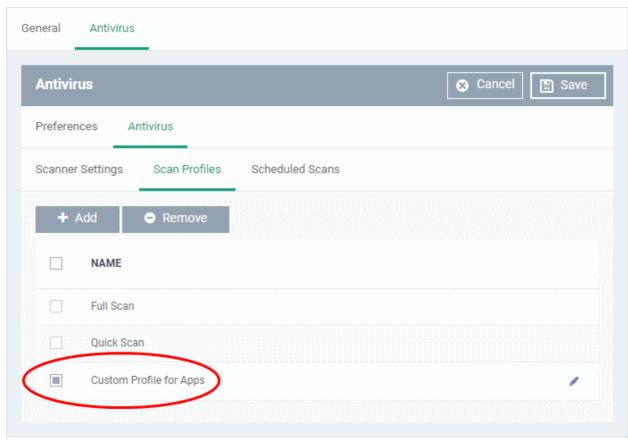

The custom profile will be added to the list.

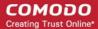

- To add more custom scan profiles, click 'Add' and repeat the process
- To edit a custom scan profile, click the pencil icon beside it
- To remove a custom scan profile, select it and click 'Remove'.

#### **Scheduled Scans**

- The highly customizable scan scheduler lets you timetable scans to be run on managed devices according
  to your preferences. CCS automatically starts scanning the entire system or the disks or folders contained
  in the profile selected for that scan.
- You can add any number of scheduled scans for a profile to run at a time that suits your preference. A scheduled scan may contain any scan profile of your choice.

#### To create a scan schedule

Click the 'Scheduled Scans' tab under 'Antivirus'

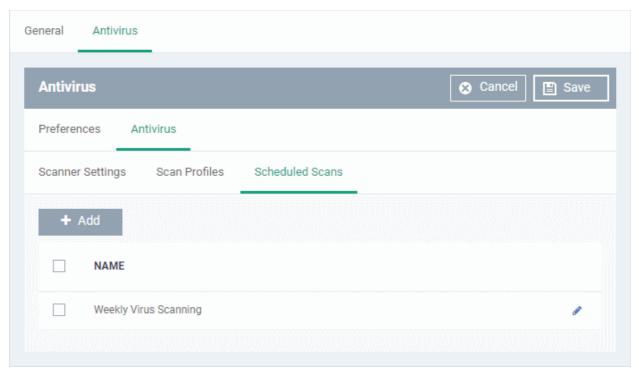

A list of pre-configured scheduled scans will be displayed.

### To add a new scheduled scan

Click 'Add'

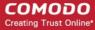

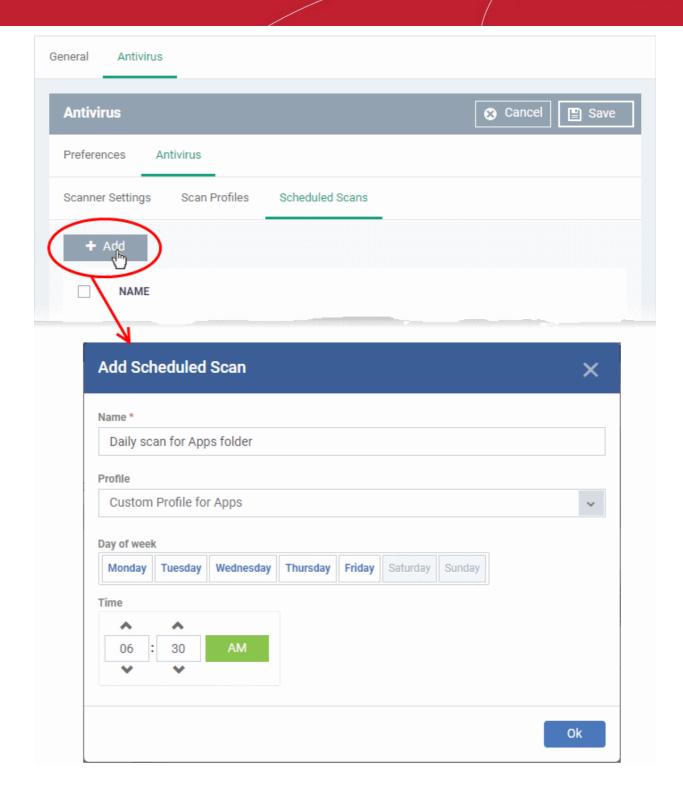

| Add Scheduled Scan - Table of Parameters |           |                                                                                                    |  |
|------------------------------------------|-----------|----------------------------------------------------------------------------------------------------|--|
| Form Element                             | Туре      | Description                                                                                                    |  |
| Name                                     | Text box  | Label for the scheduled scan                                                                                                    |  |
| Profile                                  | Drop-down | Choose the pre-defined or custom scan profile to be applied for the scheduled scan. The scan profiles included under the 'Scan Profiles' tab will be available in the drop-down. |  |
| Day of the Week                          | Buttons   | Select the day(s) of the week on which the scan has to run                                                                                                    |  |

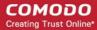

| Add Scheduled                      | Scan - Table of Parameters                                       |
|------------------------------------|------------------------------------------------------------------|
| HH:MM drop-<br>down combo<br>boxes | Set the time at which the scans are to run on the selected days. |

Click 'Ok'

The scheduled scan will be added to the list.

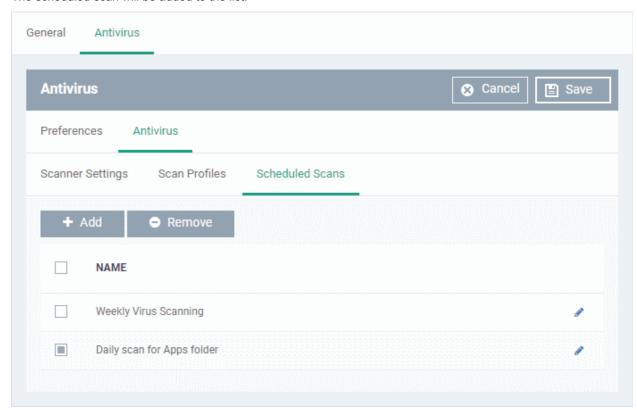

- To add more scheduled scans to the configuration profile, click 'Add' and repeat the process
- To edit the settings of a scheduled scan, click the pencil icon beside it
- To remove a scheduled scan, select it and click 'Remove'
- Click 'Save' for your settings to take effect for the profile.

The settings will be saved and displayed under the 'Antivirus' tab. You can edit the settings or remove the section at anytime. See **Edit Configuration Profiles** for more details.

### 6.1.4.1.2. Certificate Settings for Mac OS Profile

The 'Certificate Settings' section is used to upload certificates that can be selected for use in other settings such as 'Wi-Fi, 'Exchange Active Sync', 'VPN' and so on. You can also enroll user or device certificates from Comodo Certificate Manager (CCM) after activating your CCM account under Settings > Portal Set-Up > Certificates Activation.

#### To configure Certificate settings for Mac OS profile

Choose 'Certificate' from the 'Add Profile Section' drop-down

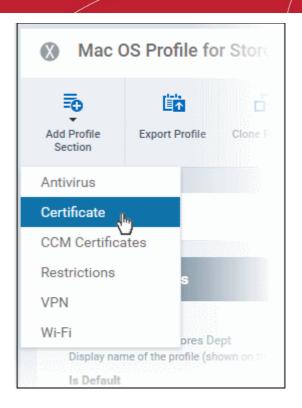

The 'Certificate' settings screen will be displayed.

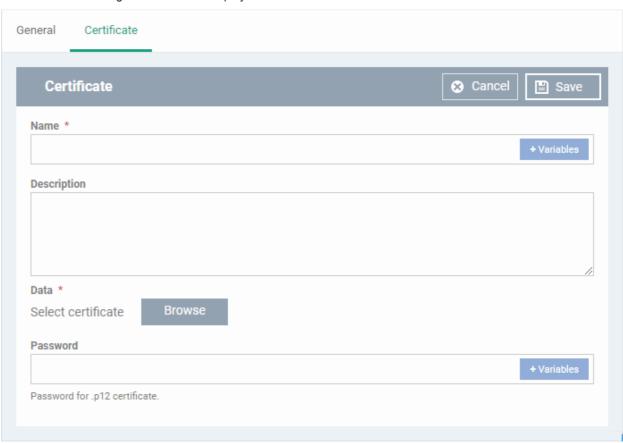

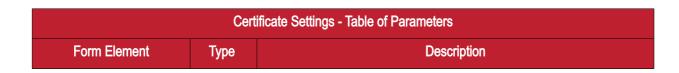

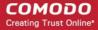

|             | Cer           | ificate Settings - Table of Parameters                                                                                                    |
|-------------|---------------|----------------------------------------------------------------------------------------------------|
| Name        | Text Field    | Enter the label of the certificate. You can also add variables by clicking the 'Variables' button    * Variables    and clicking    beside the variable you want to add. For more details on variables, see Create and Manage Custom Variables.      |
| Description | Text Field    | Enter an appropriate description for the certificate.                                                                                                    |
| Data        | Browse button | Browse and upload the required certificate. Only certificate files with extensions 'pub', 'crt', 'key' or 'p12' can be uploaded.                                                                                                    |
| Password    | Text Field    | Enter the password used for exporting a .p12 certificate.  You can also add variables by clicking the 'Variables' button  and clicking + beside the variable you want to add. For more details on variables, see Create and Manage Custom Variables. |

Click the 'Save' button.

The certificate will be added to the certificate store.

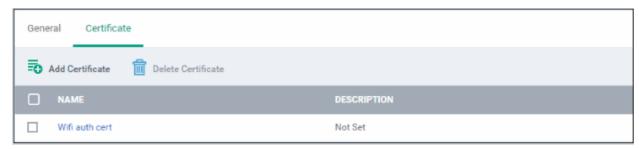

- To add more certificates, click 'Add Certificate' and repeat the process.
- To view the certificate key and edit the name, click on the name of the certificate
- To remove an unwanted certificate, select it and click 'Delete Certificate'

You can add any number of certificates to the profile and remove certificates at anytime. Refer to the section 'Editing Configuration Profiles' for more details.

### 6.1.4.1.3. CCM Certificate Settings for Mac OS Profile

The Certificates Settings section of a profile allows you to create requests for client and device authentication certificates. Both types of certificate are issued by Comodo Certificate Manager (CCM). Once the profile is applied to a device, a certificate request is generated and forwarded by the client to CCM. After issuance, CCM will send the certificate to ITSM which in turn pushes it to the device for installation by the agent. You can add any number of certificates to a single profile.

In addition to user authentication, client certificates can also be used for email signing and encryption (users will need to import the certificate to their email client).

**Prerequisite**: Your CCM account should have been integrated to your ITSM server in order for ITSM to forward requests to CCM. For more details, refer to the section **Integrating with Comodo Certificate Manager.** 

#### To add a client or device certificate

- Choose 'CCM Certificates' from the 'Add Profile Section' drop-down
- Click 'Add Certificate' to add a certificate request to the profile

The 'Add Certificate' form will appear:

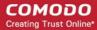

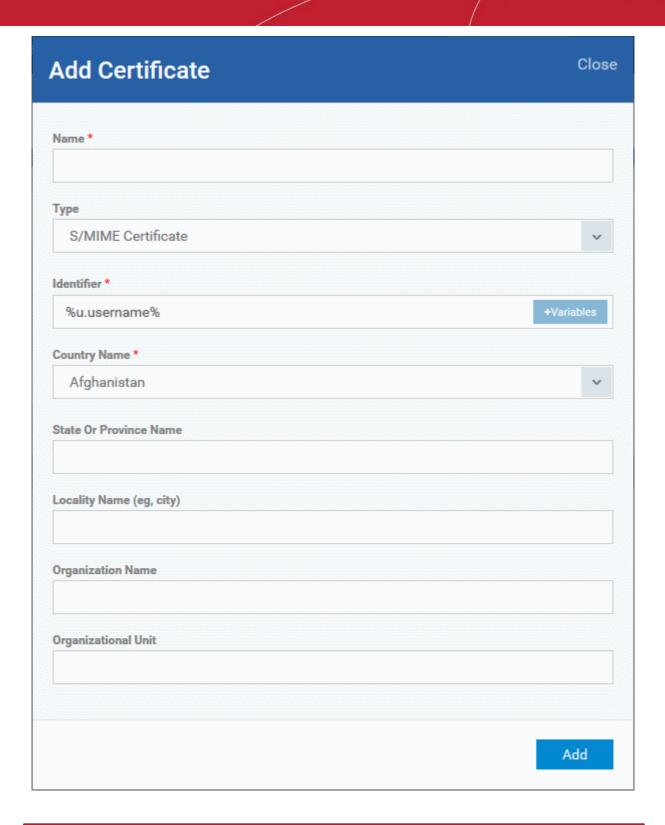

| Add Certificate - Table of Parameters |            |                                                                                                    |  |
|---------------------------------------|------------|----------------------------------------------------------------------------------------------------|--|
| Form Element                          | Туре       | Description                                                                                                    |  |
| Name                                  | Text Field | Enter a name for the certificate to be requested, shortly describing its purpose.                                 |  |
| Туре                                  | Drop-down  | Select the type of certificate to be added. The available options are:  • S/MIME Certificate (Client Certificate) |  |

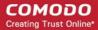

| Add Certificate - Table of Parameters |            |                                                                                                    |  |
|---------------------------------------|------------|----------------------------------------------------------------------------------------------------|--|
|                                       |            | Device Certificate                                                                                                    |  |
| Identifier                            | Text Field | The identifier field will be auto-populated with the variables depending on the chosen certificate type.                                                      |  |
|                                       |            | <ul> <li>For client certificates, %username% will be added for fetching<br/>the username to be included as subject in the certificate<br/>request.</li> </ul> |  |
|                                       |            | <ul> <li>For device certificates, %d.uuid% will be added for fetching the<br/>device name to be included as subject in the certificate request.</li> </ul>    |  |
|                                       |            | Also, you can also add variables by clicking the 'Variables' button                                                                                           |  |
|                                       |            | and clicking beside the variable you want to add. For more details on variables, refer to the section Configuring Custom Variables.                           |  |
| Country Name                          | Text Field | Enter the address details of the user/organization in appropriate fields.                                                                                     |  |
| State or Province Name                |            |                                                                                                    |  |
| Locality Name (eg. City)              |            |                                                                                                    |  |
| Organization Name                     | Text Field | Enter the name of the organization to which the user/device pertains.                                                                                         |  |
|                                       |            | Prerequisite: The organization should have been added to your CCM account.                                                                                    |  |
| Organizational Unit                   | Text Field | Enter the name of the department to which the user/device pertains.                                                                                           |  |
|                                       |            | Prerequisite: The department should have been defined under the organization in your CCM account.                                                             |  |

- After completing the form, click 'Add' to include the certificate request in the profile.
- Repeat the process to add more certificate requests

Certificate requests will be generated on the devices once the profile is applied to them.

### 6.1.4.1.4. Restrictions Settings for Mac OS Profile

The 'Restrictions' section allows you to modify the profile to enable or disable selected device features:

### To configure Restrictions settings

· Click 'Restrictions' from the 'Add Profile Section' drop-down

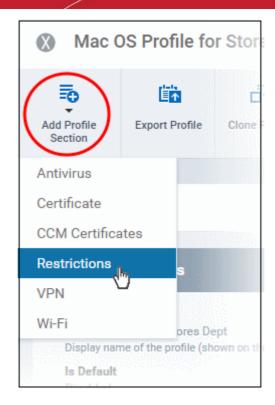

The 'Restrictions' settings screen will be displayed.

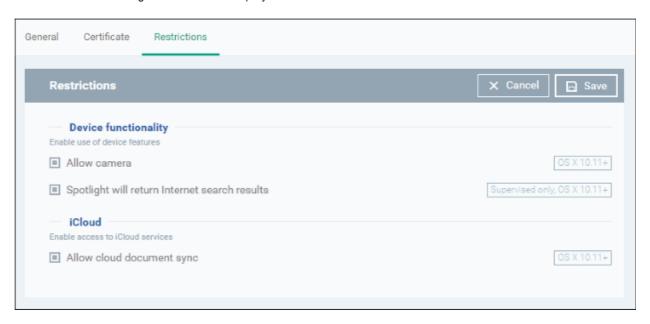

| Restrictions Settings - Table of Parameters   |          |                                                                                                    |  |
|-----------------------------------------------|----------|----------------------------------------------------------------------------------------------------|--|
| Form Element                                  | Туре     | Description                                                                                                    |  |
| Device Functionality                          | 1        |                                                                                                    |  |
| Allow Camera                                  | Checkbox | Allows the user to take photos or videos (if enabled). If left unchecked, the camera icon is removed from the device and camera is disabled.  Note: This feature is applicable only for OS X 10.11 and later versions. |  |
| Spotlight will return Internet search results | Checkbox | If enabled, the spotlight features will provide suggestions from the Internet, iTunes, and the App Store for the user to quickly find any file, documents, emails, apps contacts and more on the device.               |  |

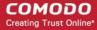

| Restrictions Settings - Table of Parameters |          |                                                                                                    |
|---------------------------------------------|----------|----------------------------------------------------------------------------------------------------|
|                                             |          | Note: This feature is applicable only for Supervised devices with OS X 10.11 and later versions.                                                  |
| iCloud                                      |          |                                                                                                    |
| Allow cloud document sync                   | Checkbox | If enabled, users can synchronize documents on their device with iCloud. Note: This feature is applicable only for OS X 10.11 and later versions. |

Click the 'Save' button.

The saved 'Restrictions Settings' screen will be displayed with options to edit the settings or delete the section. Refer to the section 'Editing Configuration Profiles' for more details.

### 6.1.4.1.5. VPN Settings for Mac OS Profile

The 'VPN' section allows you to configure the VPN connection settings for the profile.

### To configure VPN settings

· Click 'VPN' from the 'Add Profile Section' drop-down

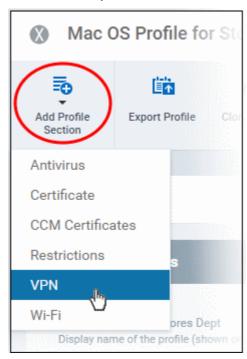

The settings screen for VPN will be displayed.

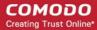

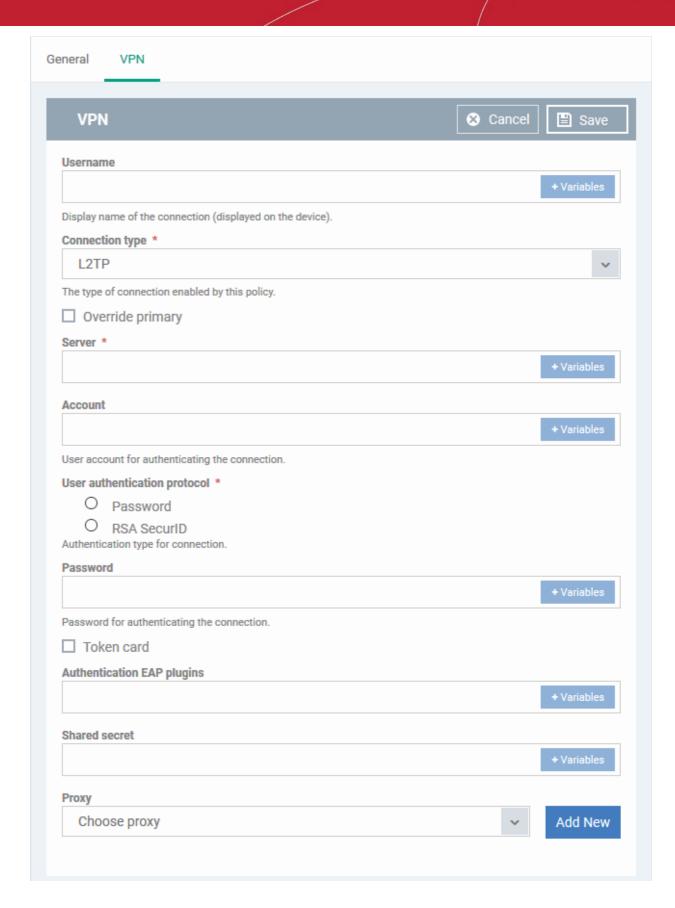

The connection setting parameters are similar to the VPN settings for an iOS profile. Refer to the VPN settings section for an iOS profile for details.

Click the 'Save' button after configuring the settings.

The VPN connection will be added to the profile.

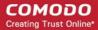

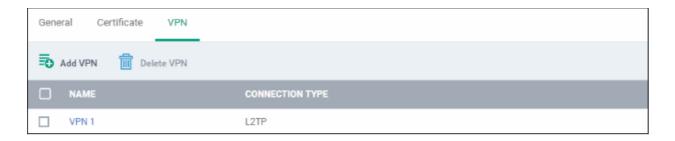

You can add several VPN connection accounts to the profile.

- To add another VPN connection, click 'Add VPN' and repeat the process
- To view and edit the settings of a VPN connection, click its name
- · To remove VPN connection, select it and click 'Delete VPN'

The settings will be saved and displayed under the VPN tab. You can edit the settings or remove the section from the profile at anytime. Refer to the section 'Editing Configuration Profiles' for more details.

### 6.1.4.1.6. Wi-Fi Settings for Mac OS Profile

The 'Wi-Fi' section allows you to configure Wi-Fi connection settings for the profile.

### To configure Wi-Fi settings

· Click 'Wi-Fi' from the 'Add Profile Section' drop-down

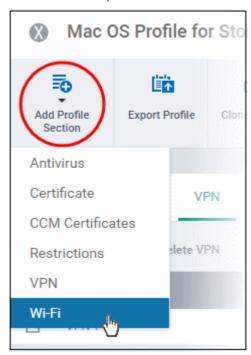

The 'Wi-Fi' settings screen will be displayed.

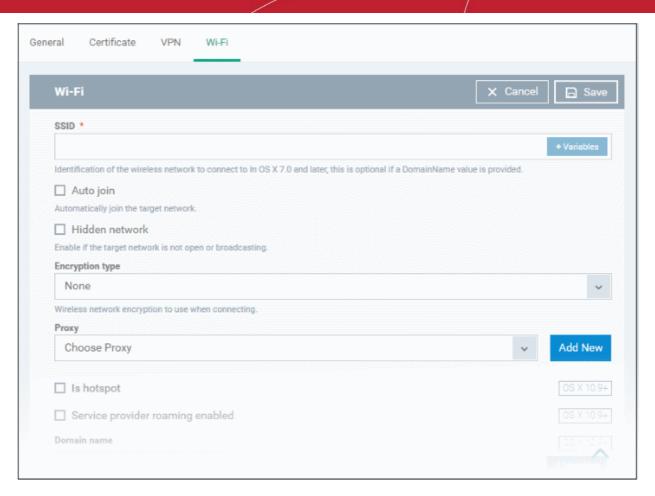

The connection setting parameters are similar to the Wi-Fi settings for an iOS profile. Refer to the Wi-Fi settings section for an iOS profile for details.

Click the 'Save' button after configuring the settings.

The Wi-Fi network will be added to the list.

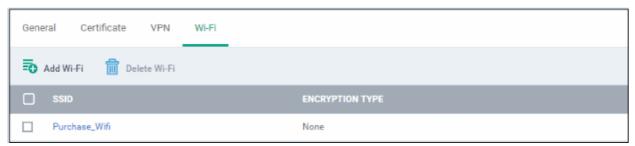

You can add multiple Wi-Fi networks to the profile.

- To add another Wi-Fi network, click 'Add Wi-Fi' and repeat the process
- To view and edit the settings of a Wi-Fi network, click on the SSID of it
- To remove a Wi-Fi network, select it and click 'Delete Wi-Fi'

The settings will be saved and displayed under the Wi-Fi tab. You can edit the settings, add or remove Wi-Fi networks or remove the Wi-Fi networks at anytime. Refer to the section 'Editing Configuration Profiles' for more details.

### 6.1.4.1.7. Remote control Settings for Mac OS Profile

'Remote Control' settings let you configure protocol used during remote control sessions.

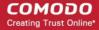

- You can also customize the message which is shown to Mac OS end-users when you make a remote connection to their computer.
- See Remote Management of Windows and Mac OS Devices if you need help to setup the remote control service.

### To configure Remote Control Settings for MAC OS

- Click 'Configuration Templates' > 'Profiles'
- Select a Mac OS profile that you want to configure
- Click 'Add Profile Section' at the top and choose 'Remote Control' from the drop-down.
  - Note: If 'Remote Control' is not in the 'Add...' menu then it has already been added to the profile.
- The 'Remote Control' tab will open:

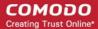

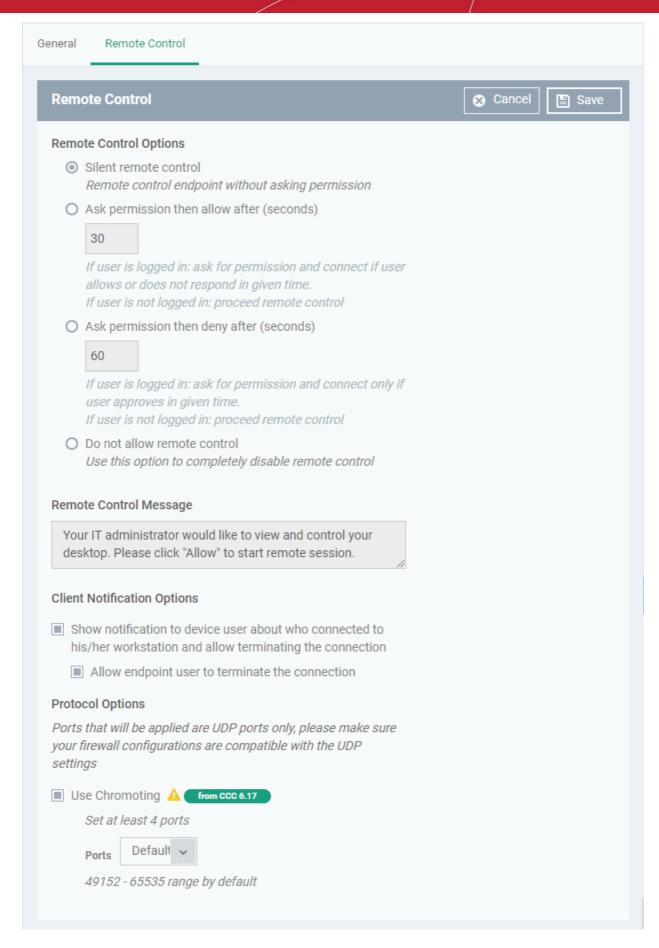

### **Remote Control Options:**

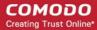

- Silent remote control -The remote connection will start without requesting permission from the user.
- Ask permission then allow after NN seconds:
  - A message will be shown to the user which requests them to accept the connection. The connection
    will be automatically established if the user does not respond within the specified time.
  - Specify the timeout period (in seconds) in the text box
- Ask permission then deny after NN seconds:
  - A message will be shown to the user which requests them to accept the connection. The connection attempt will be terminated automatically if the user does not respond within the specified time.
  - Specify the timeout period (in seconds) in the text box.
- Do not allow remote control: Disable the ability to take remote control of the endpoint.

#### Remote Control Message

- Enter the text of the request message. For example, 'Your administrator would like to take control of your desktop. Click 'Allow' to accept the connection request.'
  - Please note that you can enter the message only if you choose the second or third notification options.

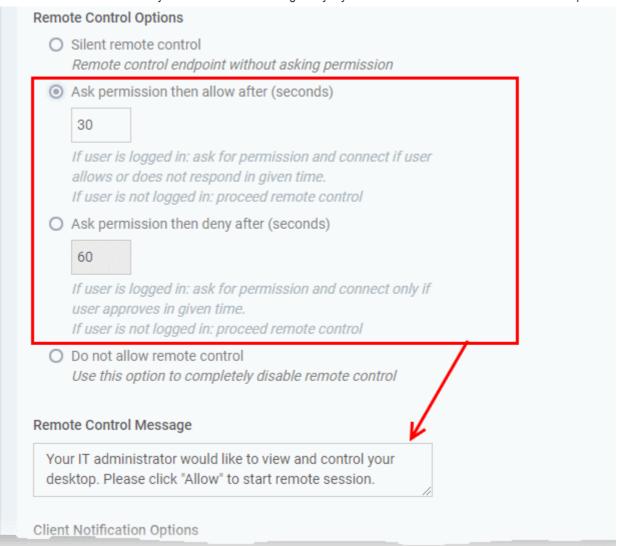

#### **Client Notification Options**

This area lets you configure the notification box which is shown on the endpoint when a remote session is active:

• Show notification to device user about who connected to his/her workstation and allow terminating the connection - Let the end user know which ITSM user is connected to their machine.

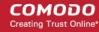

 Allow endpoint user to terminate the connection - Choose whether the 'End Session' button should be shown in the notification box or not. If enabled, the end-user will be able to close the connection.

#### **Protocol Options**

These settings let you choose the protocol used to connect to Mac OS devices.

- These settings apply to CRC version 6.17 and above.
- You can also specify custom ports to be used by the protocol for an additional layer of safety. This allows you to keep only the specified ports open and block other ports for security.

**Note**:Please make sure you do not assign well-known special ports. We recommend the following port range for custom use: 49152-65535.

- Use Chromoting CRC will use Chromoting protocol to connect to the device. This option is mandatory and cannot be deselected.
- Ports Select the port type to be used by Chromoting protocol and specify the ports. The available options are:
  - Default Chromoting will use the port range 49152 65535
  - Custom Range Allows you to specify a port range to be used by Chromoting. Enter a range covering at least 4 ports.

**Note**: Chromoting is supported by Windows 7 and later versions. If CRC is installed on a Windows XP admin machine, it will not be able to connect to a Mac OS device.

Click 'Save' to apply your changes to the profile.

### 6.1.5. Profiles for Linux Devices

Linux profiles let you configure CCS for Linux endpoints.

There are two ways you can add a new Linux profile to ITSM:

- Create a new Linux profile. See Create Linux a Profile for more details.
- Clone an existing profile and modify its settings as per your requirements. See Clone a Profile, for more details.

#### 6.1.5.1. Create a Linux Profile

Process in brief:

- Click 'Configuration Templates' on the left then choose 'Profiles'
- Click 'Create' then select 'Create Linux Profile'
- Specify a name and description for your profile then click the 'Create' button. This profile will now appear in the 'Profiles' screen.
- New profiles have only one section 'General'. You can configure settings for CCS for Linux and other items by clicking the 'Add Profile Section' button.
- Once you have fully configured your profile you can apply it to devices and device groups.
- You can make any profile a 'Default' profile by selecting the 'General' tab then clicking the 'Edit' button.
- This part of the guide explains the processes above in more detail, and includes in-depth descriptions of the settings available for each profile section.

#### To create a new profile

Click 'Configuration Templates' > 'Profiles' > 'Create' > 'Create Linux Profile'

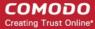

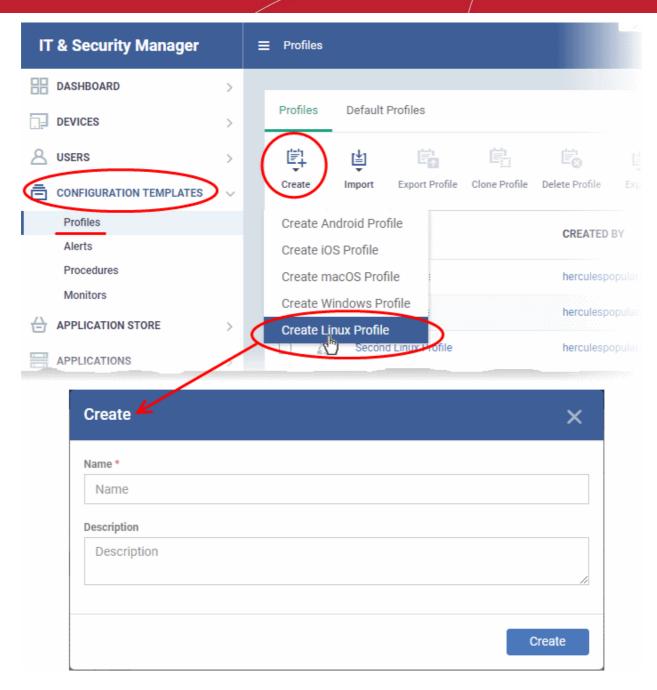

- Enter a name and description for the profile
- · Click the 'Create' button

The Linux profile will be created and the 'General Settings' section will be displayed. The new profile is not a 'Default Profile' by default.

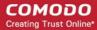

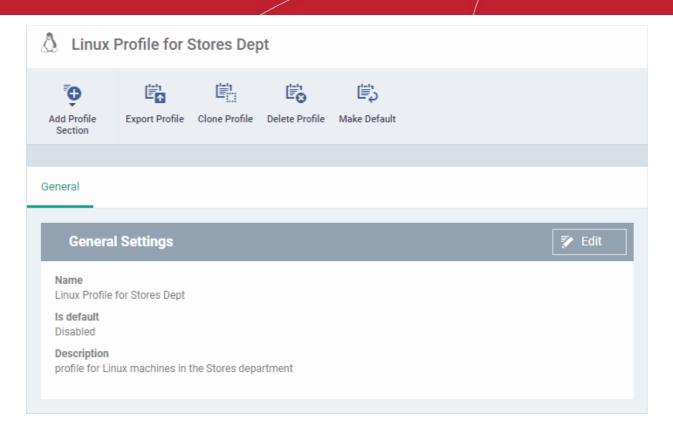

- If you want this profile to be a default policy, click the 'Make Default' button at the top. Alternatively, click the 'Edit' button on the right of the 'General' settings screen and enable the 'Is Default'.check box.
- Click 'Save'.

The next step is to add the components for the profile.

• Click the 'Add Profile Section' drop-down button and select the component from the list that you want to include for the profile.

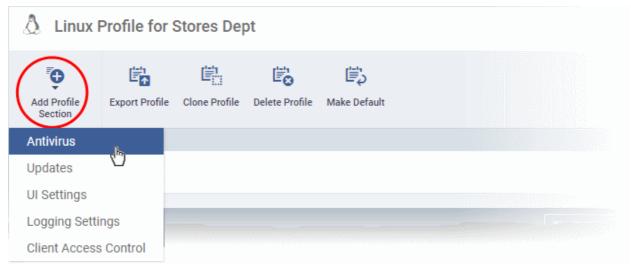

The settings screen for the selected component will be displayed and after saving the settings, it will be available as tabs at the top.

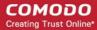

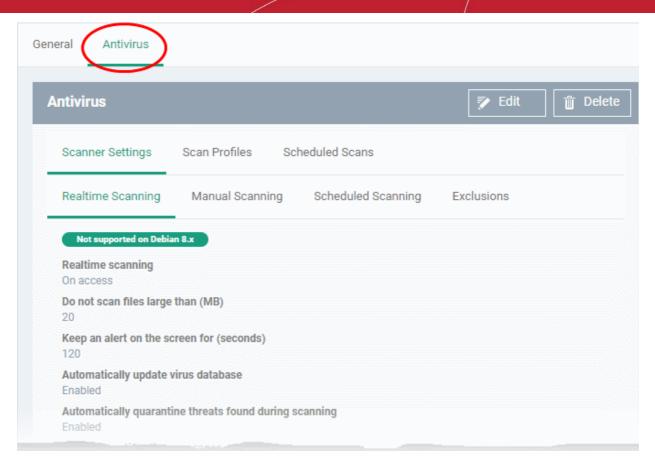

The following sections explain more about each of the settings:

- Antivirus
- Updates
- UI Settings
- Logging Settings
- Client Access Control

### 6.1.5.1.1. Antivirus Settings for Linux Profile

The antivirus section lets you configure real-time monitoring, custom scans, scan schedules, exclusions and more.

### Configure antivirus settings in a Linux profile

- Click 'Configuration Templates' > 'Profiles'
- Click on the name of a Linux profile
- Click 'Add Profile Section' then 'Antivirus' (if you haven't yet added the AV section)

OR

Open the 'Antivirus' tab and click 'Edit' if it was already added

The antivirus settings screen will open:

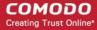

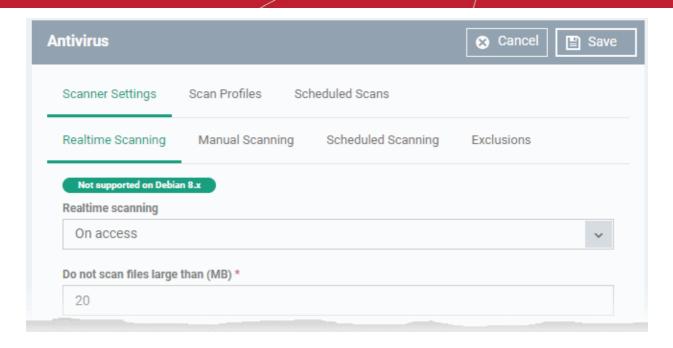

#### It contains three tabs:

- Scanner Settings Configure real-time scans, manual scans, scheduled scans and exclusions.
- Scan Profiles Create antivirus scan profiles that define specific folders, drives or areas to scan. Once saved, you can apply a scan profile to scheduled scans.
- Scheduled Scans Timetable scans to be run on managed devices according to a selected scan profile.

### Configure Scanner Settings for CCS for Linux

The 'Scanner Settings' area contains four sub-tabs:

- Realtime Scanning Set parameters for the 'always-on' virus monitor
- Manual Scanning Set parameters for on-demand scans
- Scheduled Scanning Set parameters for scheduled scans
- Exclusions View and manage items which will be skipped by virus scans.

### **Realtime Scanning**

Click the 'Realtime Scanning' sub-tab under 'Scanner Settings'

Please note: The real-time virus scanner is not supported on Debian. The settings in this screen do not apply to Debian devices.

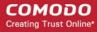

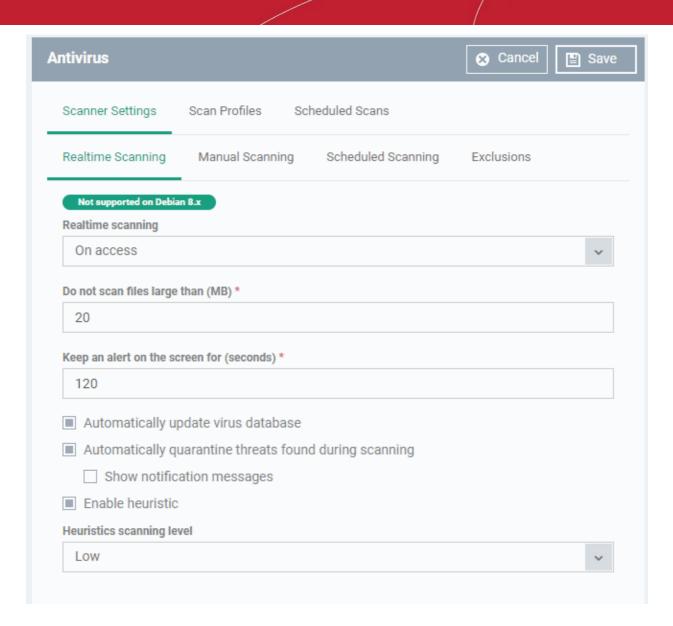

| Real Time Scanning Settings - Table of Parameters |           |                                                                                                    |
|---------------------------------------------------|-----------|----------------------------------------------------------------------------------------------------|
| Form Element                                      | Туре      | Description                                                                                                    |
| Real time scanning                                | Drop-down | Enable or disable the background virus monitor.     On Access - Files are scanned before they are allowed to run. Threats are detected before they get a chance to execute ( <i>Default</i> ) |
|                                                   |           | Disabled - Real-time protection is switched off. Files are allowed to run without first being checked for threats.                                                                            |
| Do not scan files larger than (MB)                | Text box  | Maximum file size that the antivirus should attempt to scan. Files larger than the size specified here are not scanned. (Default = 20 MB).                                                    |
| Keep an alert on the screen for (seconds)         | Text box  | How long threat notifications should stay on-screen if not dismissed by the end-user. ( <i>Default = 120 seconds</i> )                                                                        |
| Automatically update virus database               | Checkbox  | CCS will check for and download the latest virus database updates on system start-up, and subsequently at regular                                                                             |

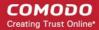

| Real Time Scanning Settings - Table of Parameters      |          |                                                                                                    |
|--------------------------------------------------------|----------|----------------------------------------------------------------------------------------------------|
|                                                        |          | <ul> <li>Disable this option if you do not want CCS to automatically check for updates.</li> <li>(Default = Enabled).</li> </ul>                                                                                                    |
| Automatically quarantine threats found during scanning | Checkbox | Threats will be encrypted and moved to a secure holding area where they can cause no harm. You can review quarantined items and delete, ignore or restore them.  • Disable this option if you do not want threats to be moved to quarantine.  (Default = Enabled)                                                                                                    |
| Show notification messages                             | Checkbox | Choose whether or not a notification is to be shown to the end-<br>user, whenever CCS identifies a threat and moves it to<br>quarantine.<br>( <i>Default = Disabled</i> )                                                                                                    |
| Enable heuristic scanning                              | Checkbox | Enable or disable heuristics scanning and define the scan level.  The scan level determines how likely the scanner is to classify an unknown file as a threat.  • Low - Lowest sensitivity to detecting unknown threats / generates fewest false positives. The 'low' setting combines an extremely high level of security and protection with a low rate of false positives. Comodo recommends this setting for most users. ( <i>Default</i> )  • Medium - Detects unknown threats with greater sensitivity than the 'Low' setting but with a corresponding rise in the possibility of false positives.  • High- Highest sensitivity to detecting unknown threats / increased possibility of false positives.  ( <i>Default = Enabled with 'Low' option</i> )  Background Note: Background. Heuristics identify previously unknown malware by checking whether it contains code typical of a virus. If it is found to do so then the application deletes the file or recommends it for quarantine.  Heuristics is about detecting 'virus-like' attributes rather than looking for a virus signature which exactly matches a signature on the blacklist. This allows the engine to detect new viruses even if they are not in the current database. |

### **Manual Scanning**

- Click the 'Manual Scanning' sub-tab under 'Scanner Settings'
- The options you set here will apply to manual scans on the endpoints on which the profile is active.
- A manual scan is one you run 'on-demand' on selected files, folder or drives. Manual scans can be launched from 'Security Sub-Systems' > 'Antivirus'.

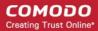

 For more details on running on-demand scans on selected devices, see Run Antivirus and/or File Rating Scans on Devices.

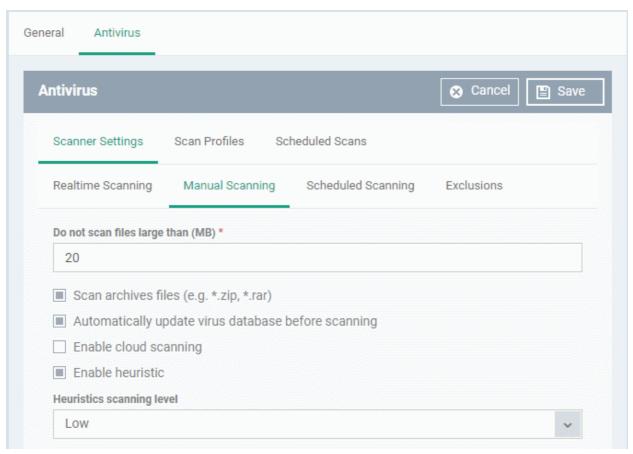

| Manual Scanning Settings - Table of Parameters      |          |                                                                                                    |
|-----------------------------------------------------|----------|----------------------------------------------------------------------------------------------------|
| Form Element                                        | Туре     | Description                                                                                                    |
| Do not scan files large than (MB)                   | Text box | Maximum file size that the antivirus should attempt to scan. Files larger than the size specified here are not scanned. (Default = 20 MB).                                                                                                    |
| Scan archive files                                  | Checkbox | CCS scans archive files such as .ZIP and .RAR files.                                                                                                    |
|                                                     |          | Disable this option if you don't want archive files to be scanned.                                                                                                    |
|                                                     |          | (Default = Enabled).                                                                                                    |
| Automatically update virus database before scanning | Checkbox | CCS will check for and download the latest virus database before starting an on-demand scan  • Disable this option if you do not want CCS to automatically check for updates.                                                                                                    |
|                                                     |          | (Default = Enabled).                                                                                                    |
| Enable cloud scanning                               | Checkbox | CCS detects the very latest viruses more accurately because the local scan is augmented with a real-time look-up of Comodo's online signature database. This makes it possible to detect zero-day malware even if your local virus database is outdated. ( <i>Default = Disabled</i> ). |
| Enable heuristic scanning                           | Checkbox | Enable or disable heuristics scanning and define the scan                                                                                                    |

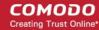

### Manual Scanning Settings - Table of Parameters level. The scan level determines how likely the scanner is to classify an unknown file as a threat. Low - Lowest sensitivity to detecting unknown threats / generates fewest false positives. The 'low' setting combines an extremely high level of security and protection with a low rate of false positives. Comodo recommends this setting for most users. (Default) Medium - Detects unknown threats with greater sensitivity than the 'Low' setting but with a corresponding rise in the possibility of false positives. High- Highest sensitivity to detecting unknown threats / increased possibility of false positives. (Default = Enabled with 'Low ' option) Background Note: Background. Heuristics identify previously unknown malware by checking whether it contains code typical of a virus. If it is found to do so then the application deletes the file or recommends it for quarantine. Heuristics is about detecting 'virus-like' attributes rather than looking for a virus signature which exactly matches a signature on the blacklist. This allows the engine to detect new viruses even if they are not in the current database.

### **Scheduled Scanning**

- Click the 'Scheduled Scanning' sub-tab under 'Scanner Settings'
- The options you set will apply to scheduled scans created for the profile. See Create and Manage Scheduled Scans for the Profile if you need help with this.

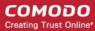

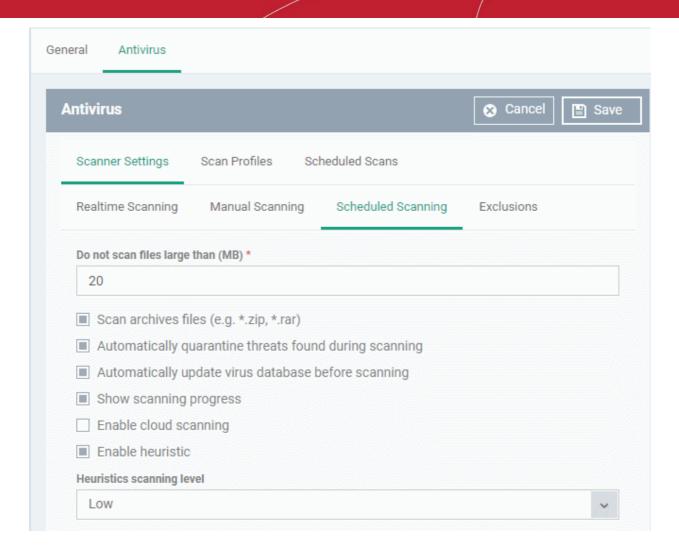

| Scheduled Scanning Settings - Table of Parameters      |          |                                                                                                    |
|--------------------------------------------------------|----------|----------------------------------------------------------------------------------------------------|
| Form Element                                           | Туре     | Description                                                                                                    |
| Do not scan files large than (MB)                      | Text box | Maximum file size that the antivirus should attempt to scan. Files larger than the size specified here are not scanned. (Default = 20 MB).                                                    |
| Scan archives files                                    | Checkbox | CCS scans archive files such as .ZIP and .RAR files.                                                                                                    |
|                                                        |          | Disable this option if you don't want to scan archive files.                                                                                                    |
|                                                        |          | (Default = Enabled).                                                                                                    |
| Automatically quarantine threats found during scanning | Checkbox | Threats identified by scheduled scans will be encrypted and moved to a secure holding area where they can cause no harm. You can review quarantined items and delete, ignore or restore them. |
|                                                        |          | <ul> <li>Disable this option if you do not want threats to be<br/>moved to quarantine.</li> </ul>                                                                                             |
|                                                        |          | (Default = Enabled)                                                                                                    |
| Automatically update virus                             | Checkbox | CCS will check for and download the latest virus database                                                                                                    |

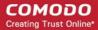

| Scheduled Scanning Settings - Table of Parameters |          |                                                                                                    |
|---------------------------------------------------|----------|----------------------------------------------------------------------------------------------------|
| database before scanning                          |          | updates on system start-up, and subsequently at regular intervals.  • Disable this option if you do not want CCS to automatically check for updates.  ( <i>Default = Enabled</i> ).                                                                                                    |
| Show scanning progress                            | Checkbox | End-users will see a scan progress bar when the scan is running.  • Disable this option if you don't want CCS to show the progress bar.  (Default = Enabled)                                                                                                    |
| Enable cloud scanning                             | Checkbox | CCS detects the very latest viruses more accurately because the local scan is augmented with a real-time look-up of Comodo's online signature database. This makes it possible to detect zero-day malware even if your local virus database is outdated. ( <i>Default = Disabled</i> ).                                                                                                    |
| Enable heuristic scanning                         | Checkbox | Enable or disable heuristics scanning and define the scan level.  The scan level determines how likely the scanner is to classify an unknown file as a threat.  • Low - Lowest sensitivity to detecting unknown threats / generates fewest false positives. The 'low' setting combines an extremely high level of security and protection with a low rate of false positives. Comodo recommends this setting for most users. (Default)  • Medium - Detects unknown threats with greater sensitivity than the 'Low' setting but with a corresponding rise in the possibility of false positives.  • High- Highest sensitivity to detecting unknown threats / increased possibility of false positives.  (Default = Enabled with 'Low' option)  Background Note: Background. Heuristics identify previously unknown malware by checking whether it contains code typical of a virus. If it is found to do so then the application deletes the file or recommends it for quarantine.  Heuristics is about detecting 'virus-like' attributes rather than looking for a virus signature which exactly matches a signature on the blacklist. This allows the engine to detect new viruses |

### **Exclusions**

- Click the 'Exclusions' sub-tab under 'Scanner Settings'
- You can add files to be ignored by CCS during virus scans.
- Note. Any item you exclude will be skipped by ALL types of scan real-time, on-demand and scheduled.

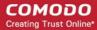

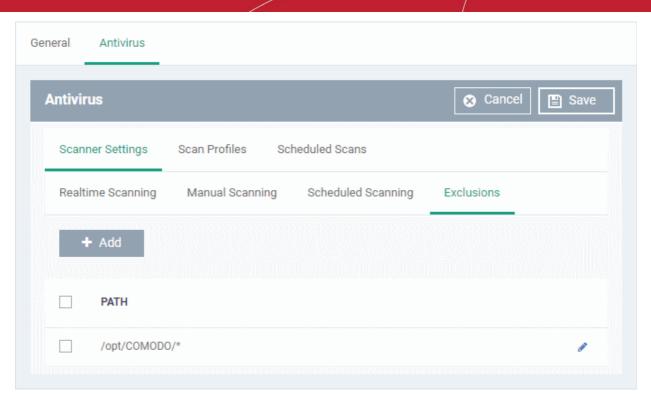

A list of excluded items will be displayed.

To add an item to the 'Exclusions' list

Click 'Add'

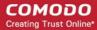

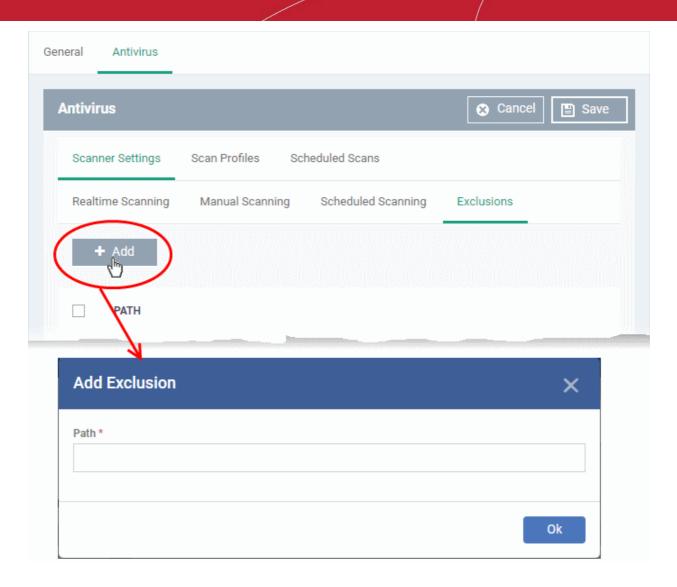

- Enter the location of the item to be excluded in the 'Path' field and click 'Ok'
- · Repeat the process to add more items
- To edit the path of an item, click the pencil icon beside it

### Create and Manage Scan Profiles for the Profile

- · Click the 'Scan Profiles' tab under 'Antivirus'
- Scan profiles instruct CCS to scan selected areas, folders or drives on a the device.
- The scan profiles you create here will be available when you configure a scheduled scan.

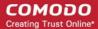

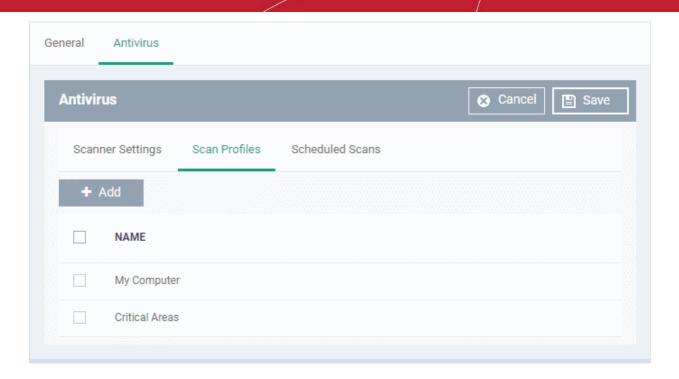

The list of pre-defined scan profiles will be displayed.

### To add a new scan profile

Click 'Add'

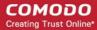

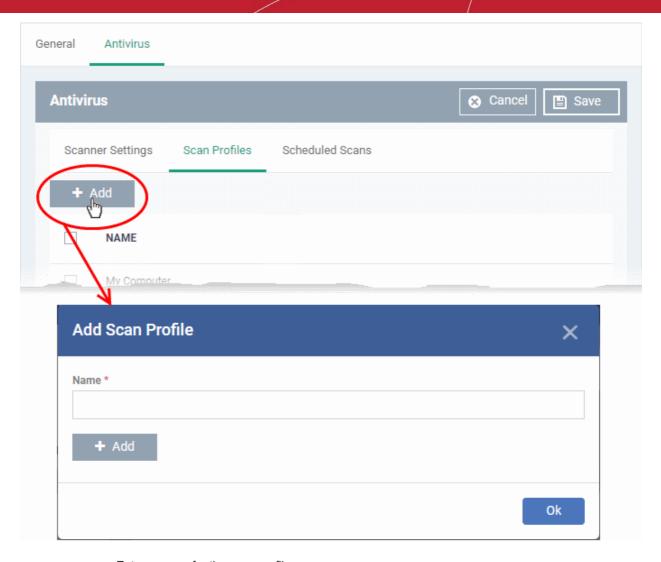

- Enter a name for the scan profile
- · Click 'Add' to specify the locations to be scanned as per the custom profile

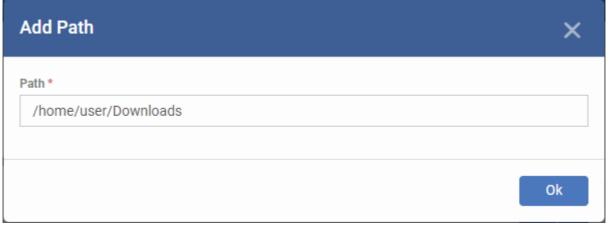

Enter the path of the location to be scanned as per the custom profile and click 'Ok'

The path will be added to the profile.

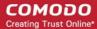

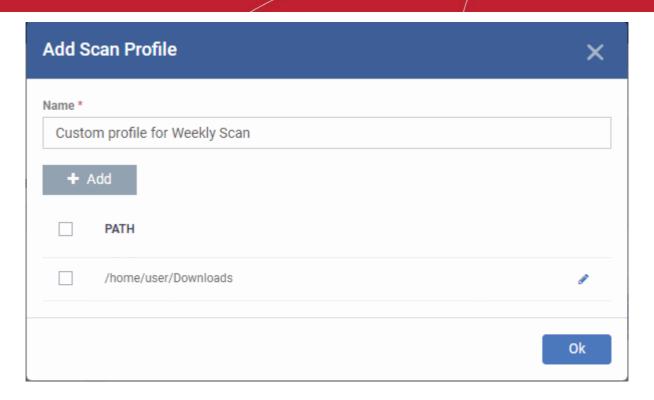

- · To add more paths, click 'Add Path' and repeat the process
- To edit the path, click the pencil icon beside it
- · Click 'Ok' in the 'Add Scan Profile' dialog.
- The profile will be added to the list of 'Scan Profiles'.

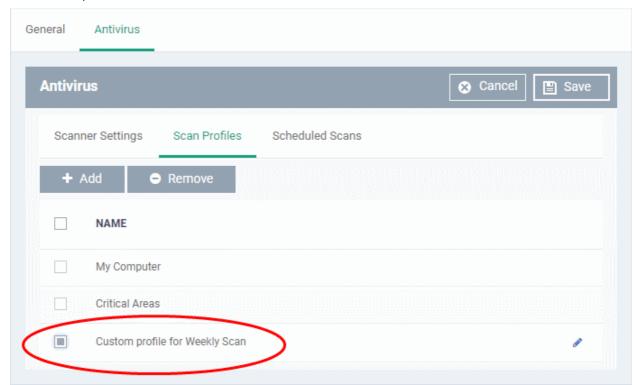

The custom profile will be added to the list.

- To add more custom scan profiles, click 'Add' and repeat the process
- To edit a custom scan profile, click the pencil icon beside it
- To remove a custom scan profile, select it and click 'Remove'

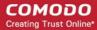

### Create and Manage Scheduled Scans for the Profile

- · Click the 'Scheduled Scans' tab under 'Antivirus'
- The highly customizable scan scheduler lets you timetable scans to be run on managed devices according to your preferences. CCS automatically starts scanning the entire system or the disks or folders contained in the scan profile selected for that scan.
- You can add any number of scheduled scans for a profile to run at a time that suits your preference. A scheduled scan may contain any scan profile of your choice.

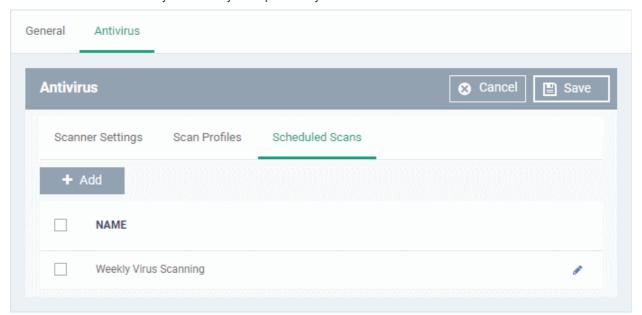

A list of pre-configured scheduled scans will be displayed.

#### To add a new scheduled scan

Click 'Add'

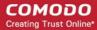

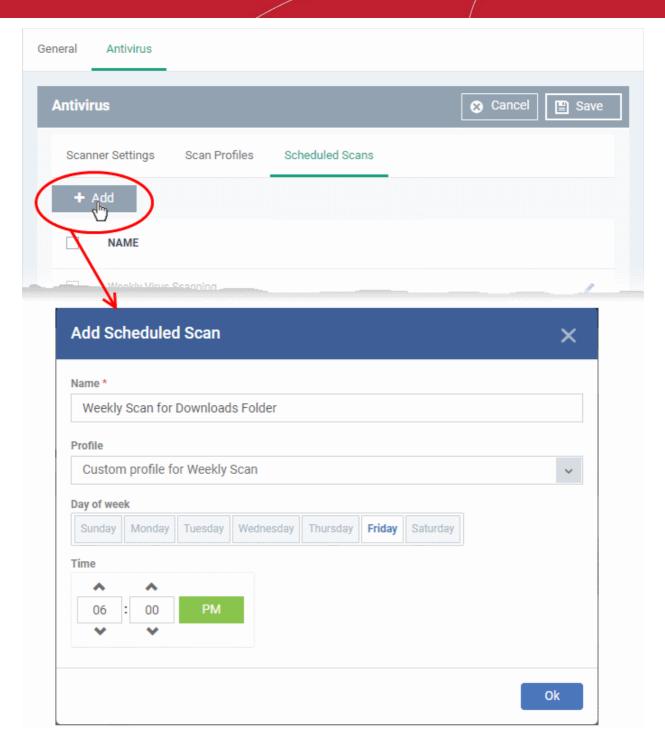

| Add Scheduled Scan - Table of Parameters |                                    |                                                                                                    |
|------------------------------------------|------------------------------------|----------------------------------------------------------------------------------------------------|
| Form Element                             | Туре                               | Description                                                                                                    |
| Name                                     | Text box                           | Label for the scheduled scan                                                                                                    |
| Profile                                  | Drop-down                          | Choose the pre-defined or custom scan profile to be applied for the scheduled scan. The scan profiles included under the 'Scan Profiles' tab will be available in the drop-down. |
| Day of the Week                          | Buttons                            | Select the day(s) of the week on which the scan has to run                                                                                                    |
| Time                                     | HH:MM drop-<br>down combo<br>boxes | Set the time at which the scans are to run on the selected days.                                                                                                    |

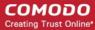

Click 'Ok'

The scheduled scan will be added to the list.

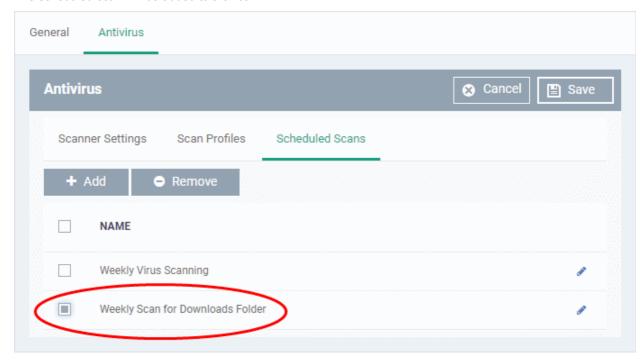

- To add more scheduled scans to the configuration profile, click 'Add' and repeat the process
- To edit the settings of a scheduled scan, click the pencil icon beside it
- To remove a scheduled scan, select it and click 'Remove'
- Click 'Save' on the top right for your settings to take effect for the profile.

The settings will be saved and displayed under the 'Antivirus' tab. You can edit the settings or remove the section at anytime. See **Edit Configuration Profiles** for more details.

#### 6.1.5.1.2. CCC and CCS Application Update Settings for Linux Profile

This section lets you enable or disable automatic updates and specify an alternate host from which endpoints should collect updates. By default, updates are downloaded from <a href="https://download.comodo.com">https://download.comodo.com</a>.

#### Configure updates settings in a Linux profile

- Click 'Configuration Templates' > 'Profiles'
- Click on the name of a Linux profile
- Click 'Add Profile Section' then 'Updates' (if you haven't yet added the 'Updates' section)

OR

Open the 'Updates' tab and click 'Edit' if it was already added

The 'Updates' settings screen will open:

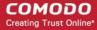

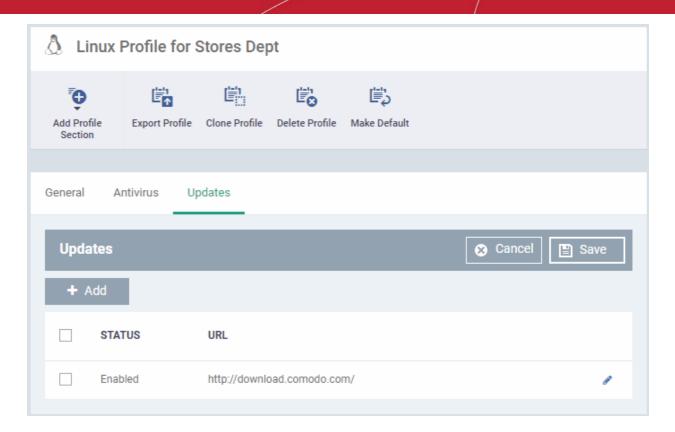

 Use the checkbox beside 'Enabled' to enable or disable downloading updates from the URL specified beside it.

You can add the URL of an alternative download host if required. For example, you may want to distribute the updates from a local server to conserve bandwidth.

#### To add a host in the local network

· Click 'Add'

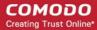

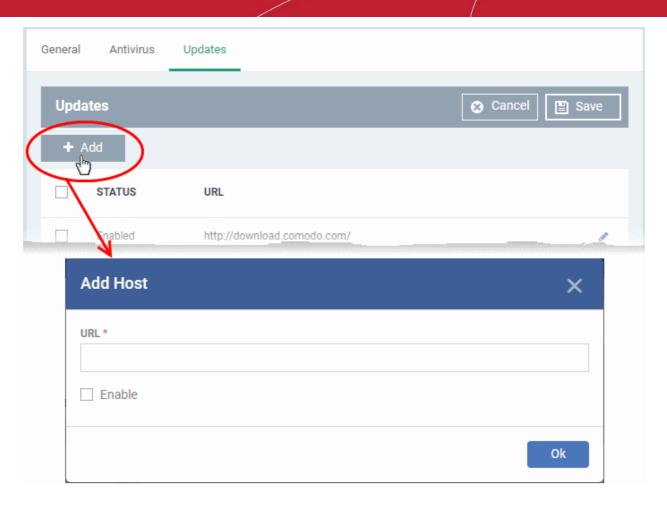

- Enter the URL or IP of the host from which updates should be downloaded in the 'URL' field
- Select the 'Enable' to activate the host
- Click 'Ok' to apply your changes
- Repeat the process to add multiple hosts.
- To edit a host, click the pencil icon beside the host name in the list
- · Click 'Save' for your settings to take effect in the profile

### 6.1.5.1.3. User Interface Settings for Linux Profile

The 'UI Settings' section lets you choose the interface language for the CCS application on the endpoint.

### Configure Language Settings in a Linux Profile

- Click 'Configuration Templates' > 'Profiles'
- · Click on the name of a Linux profile
- Click 'Add Profile Section' then 'UI Settings' (if you haven't yet added the 'UI Settings' section)

OR

· Open the 'UI Settings' tab and click 'Edit' if it was already added

The 'UI Settings' screen will open:

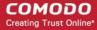

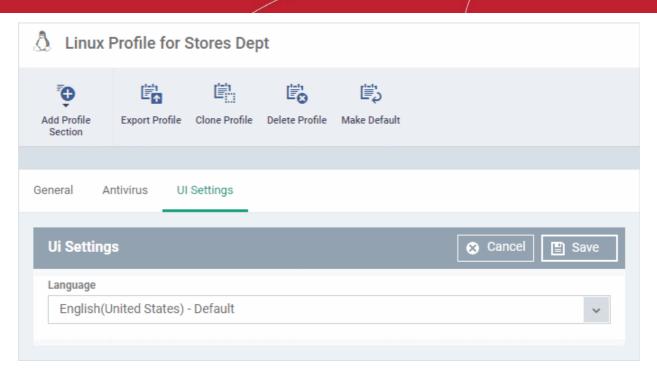

 Select the language which should be used in the Comodo Client Security interface from the Language dropdown. (*Default = English (United States)*)

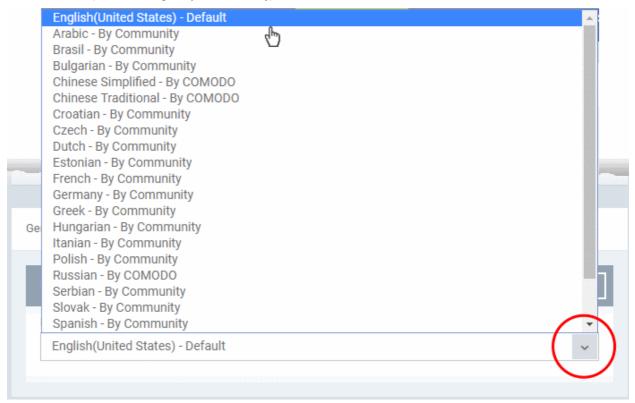

Click 'Save' to apply your changes to the profile.

### 6.1.5.1.4. Logging Settings for Linux Profile

- The 'Logging' area lets you specify how logs should be collected in CCS
- For example, you can choose max. log size, log format and location, and extended log options.

### Configure 'Logging' Settings in a Linux Profile

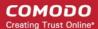

- Click 'Configuration Templates' > 'Profiles'
- · Click on the name of a Linux profile
- Click 'Add Profile Section' then 'Logging Settings' (if you haven't yet added the 'Logging' section)

OR

Open the 'Logging' tab and click 'Edit' if it was already added

The 'Logging' settings screen will open:

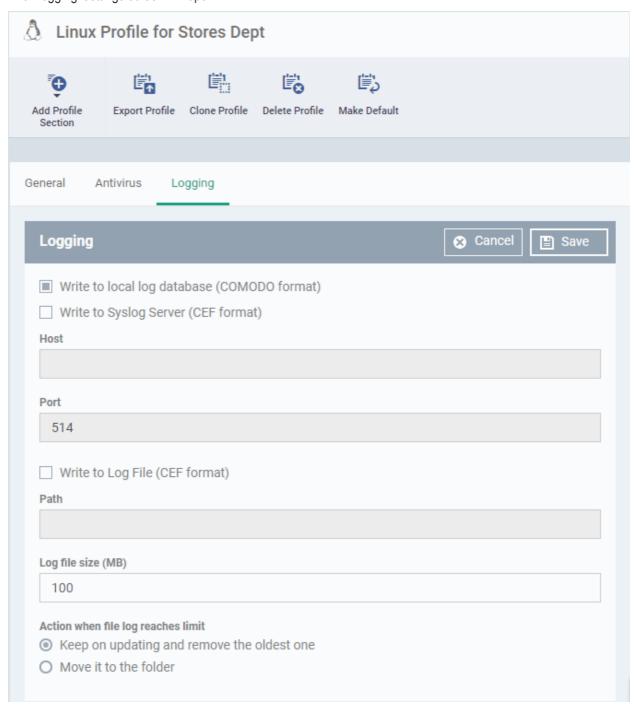

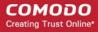

| Logging Settings - Form Parameters              |                                                                                                    |  |
|-------------------------------------------------|----------------------------------------------------------------------------------------------------|--|
| Parameters                                      | Description                                                                                                    |  |
| Write to Local Log Database (COMODO Format)     | The log is saved in native Comodo format on the local endpoint.                                                                                        |  |
| Write to Syslog Server                          | ITSM log events are written to a remote syslog server. If enabled you have to specify the hostname/IP address and port number settings for the server. |  |
| Host *                                          | The host name or IP address of the syslog server.                                                                                                    |  |
| Port *                                          | The port number of the syslog server.                                                                                                    |  |
| Write to Log File (CEF Format)                  | Logs are saved locally on the endpoint in Common Event Format (CEF) file format. If enabled, please specify the location of the CEF file.              |  |
| Path                                            | Enter the location of the CEF file.                                                                                                    |  |
| Log file size (MB)                              | Specify the maximum size of the log file (default = 100 MB).                                                                                           |  |
| Action when file log size reaches limit:        | Specify behavior when the log file reaches the max. size.                                                                                              |  |
| Keep on updating it removing the oldest records | Once the log file reaches the maximum size, the file will be appended with the new log entries and the oldest entries will be deleted.                 |  |
| Move it to                                      | Move and save the log file when it reaches the maximum size.                                                                                           |  |
| The path to the folder for old log files *      | If 'Move it to' is enabled, type a destination path for the log file.                                                                                  |  |

Fields marked \* are mandatory.

• Click the 'Save' button to apply your changes.

### 6.1.5.1.5. Clients Access Control Settings for Linux Profile

This area lets you password-protect access to Comodo Client Security (CCS) and Comodo Client Communication (CCC) on managed endpoints.

### Configure 'Clients Access Control' Settings for a Linux Profile

- Click 'Configuration Templates' > 'Profiles'
- Click on the name of a Linux profile
- Click 'Add Profile Section' then 'Client Access Control' (if you haven't yet added the section)

OR

Open the 'Client Access Control' tab and click 'Edit' if it was already added

The 'Client Access Control' settings screen will open:

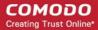

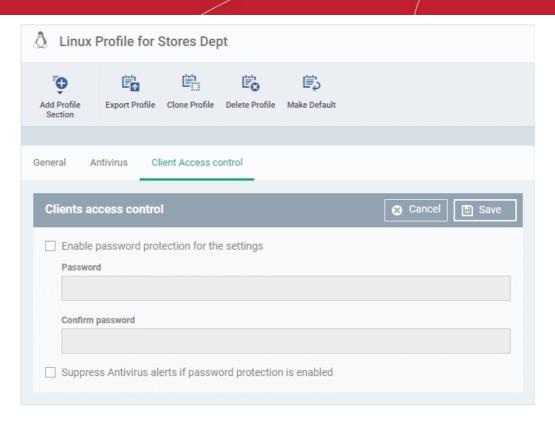

- Enable password protection for the settings Activates password protection for all important CCS settings
  against unauthorized changes by the user. Users will be asked to provide a password if they attempt to
  change CCS settings at the endpoint.
  - Enter the password in the 'Password' field and re-enter it in the 'Confirm password' field.
- Suppress Antivirus alerts if password protection is enabled If selected, threats on the device are automatically blocked but no alert is shown to the end-user. This avoids the situation where a user might click 'Allow' just to make an alert go away.

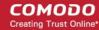

### 6.2. View and Manage Profiles

- Click 'Configuration Templates' > 'Profiles' to open this interface
- The 'Profiles' screen shows all available configuration profiles for Android, iOS, Mac OS, Windows and Linux devices.
- You can create, deploy, export/import and clone profiles from this interface.

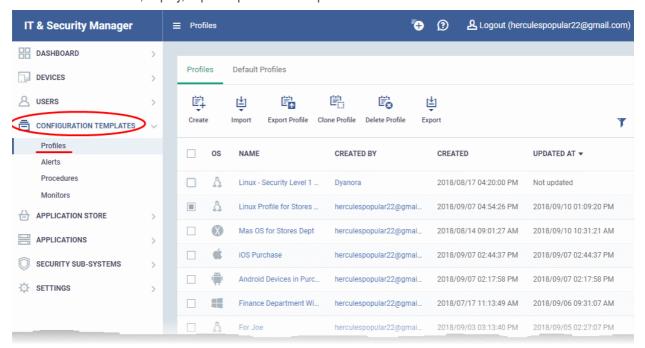

The interface has two tabs:

- Profiles All profiles in ITSM.
- Default Profiles Shows only default profiles. Default profiles are automatically assigned to newly enrolled devices. See Manage Default Profiles for more details.

The 'Profiles' tab opens by default.

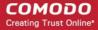

| Profiles - Column Descriptions |                                                            |                                                                                                    |  |  |  |
|--------------------------------|------------------------------------------------------------|----------------------------------------------------------------------------------------------------|--|--|--|
| Column Heading                 |                                                            | Description                                                                                                    |  |  |  |
| OS                             |                                                            | The operating system that the profile supports.                                                                                                    |  |  |  |
| Name                           |                                                            | Label of the profile.     Click the profile name to open the profile settings and configuration interface.     See Edit Configuration Profiles for more details.                                                                                 |  |  |  |
| Created by                     |                                                            | The administrator who created the profile.  • Click the name of an administrator to view their user details. See View the details of the User for more details.                                                                                  |  |  |  |
| Created                        |                                                            | The date and time at which the profile was created.                                                                                                    |  |  |  |
| Updated at                     |                                                            | The date and time at which the profile was last updated.                                                                                                    |  |  |  |
|                                |                                                            | Controls                                                                                                    |  |  |  |
| Create                         | Create<br>Android<br>profile                               | Add a new Android profile. See 'Profiles for Android Devices' for more details.                                                                                                    |  |  |  |
|                                | Create iOS profile                                         | Add a new iOS profile. See 'Profiles for iOS Devices' for more details.                                                                                                    |  |  |  |
|                                | Create Mac<br>OS profile                                   | Add a new Mac OS profile. See 'Profiles for Mac OS Devices' for more details.                                                                                                    |  |  |  |
|                                | Create<br>Windows<br>profile                               | Add a new Windows profile. See 'Create Windows Profiles' for more details.                                                                                                    |  |  |  |
|                                | Create<br>Linux profile                                    | Add a new Linux profile. See 'Profiles for Linux Devices' for more details.                                                                                                    |  |  |  |
| Import                         | Import from<br>Comodo<br>Client<br>Security<br>Config file | Import the security configuration of CCS from a .cfg configuration file as a Windows profile. The configuration file will usually have been exported from a managed endpoint with CCS installed. See 'Import Windows Profiles' for more details. |  |  |  |
|                                | Import from<br>Exported<br>Profile                         | Import a configuration profile from a previously exported and saved profile. See Export and Import Configuration Profiles for more details.                                                                                                    |  |  |  |
| Clone Profile                  | 9                                                          | Create a new profile by cloning an existing profile and modifying its settings as required. See Cloning a Profile for more details.                                                                                                    |  |  |  |
| Export profile                 |                                                            | Export the selected configuration as a .cfg file and save it for future implementation. See <b>Export and Import Configuration Profiles</b> for more details.                                                                                    |  |  |  |
|                                |                                                            | The control will appear only if a single profile is selected from the list.                                                                                                    |  |  |  |
| Delete profile                 | е                                                          | Remove selected profile(s).                                                                                                    |  |  |  |
| Export                         |                                                            | The control will appear only if one or more profiles are selected.  Save the list of profiles as a comma separated values (CSV) file. See Export the List of Profiles for more details.                                                          |  |  |  |

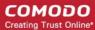

### Sorting, Search and Filter Options

- Click any column header to sort items in ascending/descending order
- Click the funnel icon to filter the profiles by various criteria:

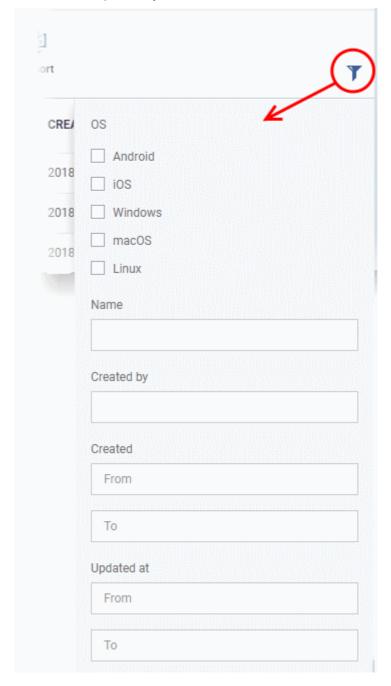

- To filter the profiles based on 'OS' type, select the check box and click the 'Apply' button.
- To filter the profiles based on name and author, enter the text partially or fully in the respective fields and click the 'Apply' button.
- To filter the profiles based on the period at which they were created or last modified, enter the date range in the specified fields, and click the 'Apply' button.
- You can use these filters in combination to search for a specific profile.
- To display all profiles again, clear all filters and click the 'Apply' button.
- Click the funnel icon again to close filter options

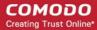

#### **Export the List of Profiles**

Export the list of profiles to a .csv file as follows:

- Click 'Configuration Templates' on the left then choose 'Profiles'
- Click the 'Export' button above the table then choose 'Export to CSV':

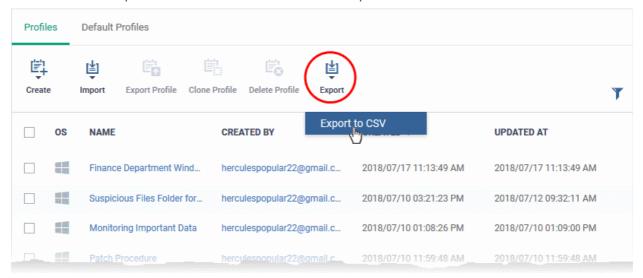

- The CSV file will be available in 'Dashboard' > 'Reports'
- See Reports in The Dashboard for more details.

### 6.2.1. Export and Import Configuration Profiles

You can export and import profiles for re-deployment to other devices and groups.

**Note**: 'Monitor Settings', 'CCM Certificate Settings' and 'Procedure Settings' will be excluded from exported profiles. You will need to reconfigure these sections before deploying if they are required in a new profile.

### To export a profile

- Click 'Configuration Templates' > 'Profiles'
- Select the 'Profiles' tab.
- Select the profile you want to export and click the 'Export profile' button:

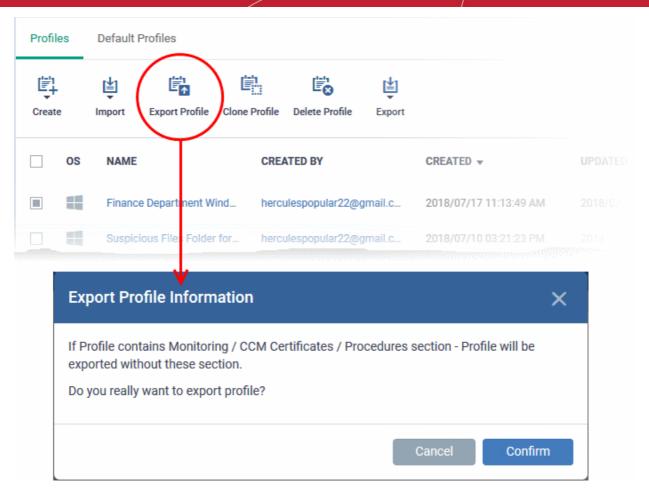

You will see a prompt stating that monitoring, CCM certificate and procedures sections will be omitted from exported profiles.

- Click 'Confirm' to export the profiles to .cfg file
- Exported files can be imported back into ITSM as a profile at any time.

#### To import a profile from a saved .cfg file

 Open the 'Profiles' interface by clicking 'Configuration Template' from the left and choosing 'Profiles' from the options.

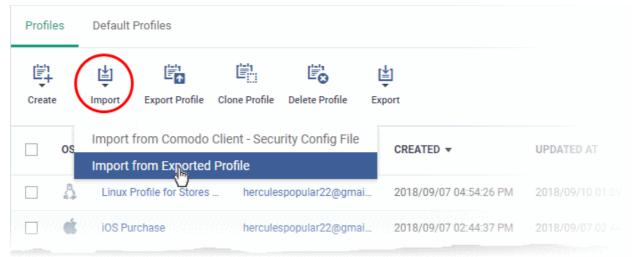

- Click 'Import' > 'Import from Exported Profile'.
- Navigate to the location in your computer where the .cfg file is stored, select the file and click 'Open'.
- The 'Profile' interface will open, with the prefix [Imported] in the file name and security components pre-

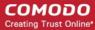

configured as per the source profile.

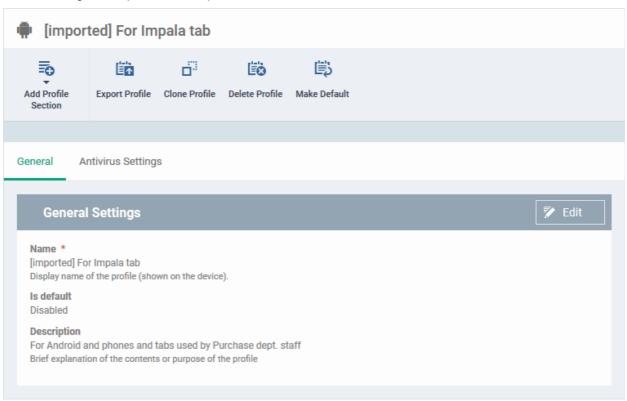

The profile details interface of the imported profile will be displayed. The imported profile will not be enabled as a 'Default Profile' by default.

- To change the name of the profile and/or to enable it as a default profile, click the 'Edit' button
  - at the top right of the 'General' settings screen.
    - Click 'Add Profile Section' to add a new component
    - Click the name of an existing component name to view and edit its settings
    - For more details on the options available under each component, see the following sections for more details:
      - Profiles for Android Devices
      - Profiles for iOS Devices
      - Profiles for Mac OS Devices
      - Profiles for Windows Devices.
      - Profiles for Linux Devices

### 6.2.2. Clone a Profile

- Cloning then modifying a profile is an easy way to set up a new profile with custom settings.
- You can edit the cloned profile according to the requirements of your target devices or group.

#### To create a clone of a profile

- Click 'Configuration Templates' > 'Profiles'
- Select the 'Profiles' tab.
- Click on the name of the profile you want to clone.

The profile details interface will open with the components configured in the profile

Click 'Clone Profile' from the top

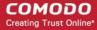

Alternatively, select the profile from the 'Profiles' interface and click 'Clone Profile' at the top.

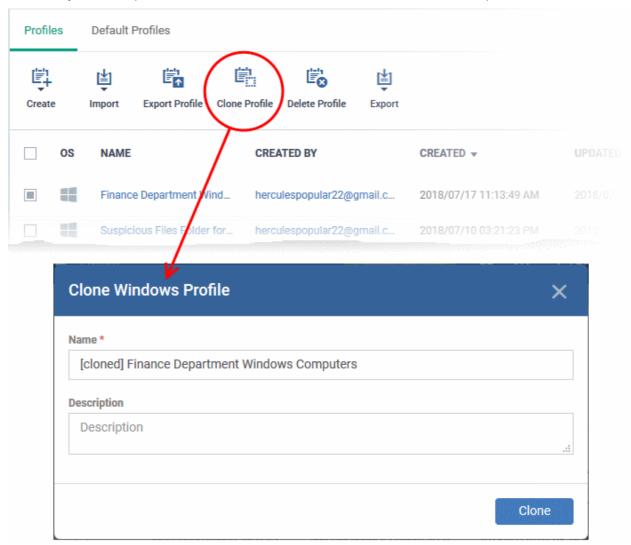

The 'Clone <OS name> Profile' dialog will open for the OS type of the chosen profile. The name of the new profile will be the same as the source profile with the prefix [cloned].

- If required, enter a new name for the profile and a short description
- · Click 'Clone'.

A new profile will be created with configuration parameters identical to the source profile. The profile details interface will be displayed. The cloned profile will not be enabled as a 'Default Profile' by default.

- To change the name of the profile and/or to enable it as a default profile, click the 'Edit' button
  - Edit at the top right of the 'General' settings screen, edit the settings and click the 'Save' button.
    - Click 'Add Profile Section' to add a new component
    - Click the name of an existing component name to view and edit its settings
    - For more details on the options available under each component, see the following sections for more details:
      - Profiles for Android Devices
      - Profiles for iOS Devices
      - Profiles for Mac OS Devices
      - Profiles for Windows Devices.
      - Profiles for Linux Devices

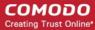

### 6.3. Edit Configuration Profiles

- You can edit an existing configuration profile to modify settings as required.
- For example, you might want to enable or disable certain security components or add a procedure to the profile.
- The updated profile is automatically deployed to endpoints after you save.

#### To edit a profile

- Click 'Configuration Templates' > 'Profiles'
- · Select the 'Profiles' tab
- Click on the name of the profile that you want edit.
- This will open the profile details screen:

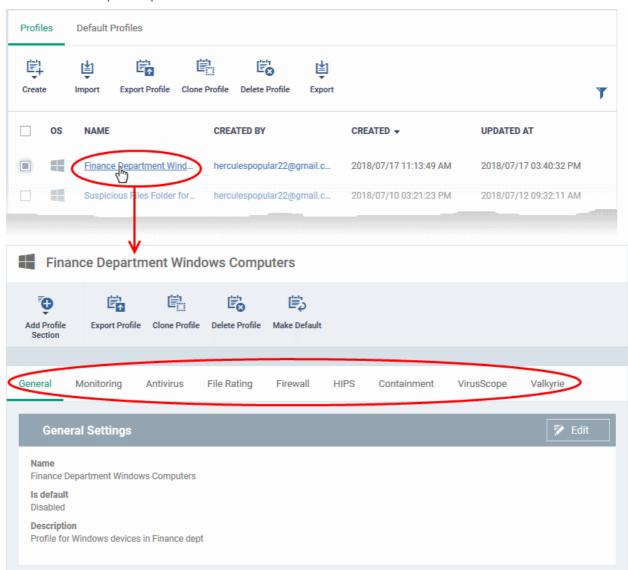

The tabs let you configure various ITSM modules. Click 'Add Profile Section' if you want to add a new module.

- Click the tab of the section you want to edit. For example, 'General', 'Monitoring', 'Antivirus', 'Firewall'.
- Some tabs let you directly edit the parameters. In others, you will need to click the 'Edit' button:

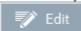

• See the following sections for in-depth help on the settings in a profile:

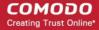

- Profiles for Android Devices
- Profiles for iOS Devices
- Profiles for Mac OS Devices
- Profiles for Windows Devices.
- Profiles for Linux Devices
- Click 'Save' for your changes to take effect
- Click the 'Delete Profile' button if you want to entirely remove a profile. The profile will be automatically uninstalled from devices on which it is active.

## 6.4. Manage Default Profiles

- Default profiles are automatically assigned to new devices and implement a strong, baseline level of security.
  - Default profiles are only applied if no user or user-group profile exists for the operating system.
  - If all user profiles are removed from a device then they will be replaced by the appropriate default profile
- ITSM provides the following 'built-in' default profiles:
  - Windows Security Level 1 Profile
  - Mac OS Security Level 1 Profile
  - Android Security Level 1 Profile
  - iOS Security Level 1 Profile
  - Linux Security Level 1 Profile

The profiles cannot be modified or deleted, but may be replaced on devices by another profile.

- ITSM also ships with three other Windows profiles:
  - Windows Security Level 1 Profile [Former Standard Profile]
  - Windows Security Level 2 Profile
  - Windows Security Level 3 Profile

These are not 'default', but cannot be edited or removed.

- You can remove 'default' status from any profile, including the 'built-in' profiles mentioned above. However, it is mandatory to have at least one default profile for each operating system.
- You can turn any profile you create into a default profile. You can also clone a default profile to use as a template for a new profile.

#### To view and manage default profiles

- Click 'Configuration Templates' > 'Profiles'
- Select the 'Default Profiles' tab on the top.

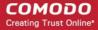

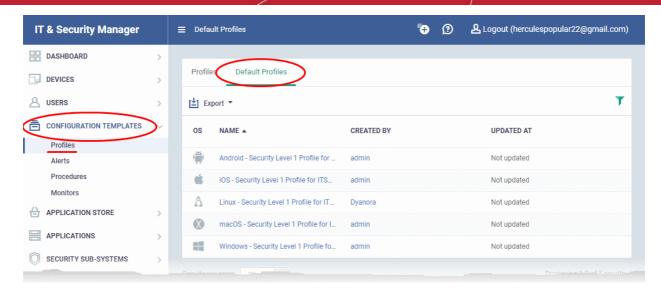

The image above displays the default profiles that are shipped with ITSM. You can remove the default status of a shipped profile, edit a created custom profile and make it is as default.

Click the following links for more details:

- Create a default profile
- View and manage default profiles
- Assign default profiles to devices
- · Remove default profiles
- Cancel default profiles
- Export the list of Default Profiles to a CSV file

#### Create a default profile

You can turn any profile into a 'default' profile. You can do this when you create a new profile, or by editing an existing profile.

See the following links:

- Create a new profile as default profile
- Set an existing profile as default profile

To create a new profile as default profile

- Click 'Configuration Templates' > 'Profiles'
- Click the 'Profiles' tab
- Click 'Create' and choose the OS of the new, default profile:

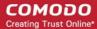

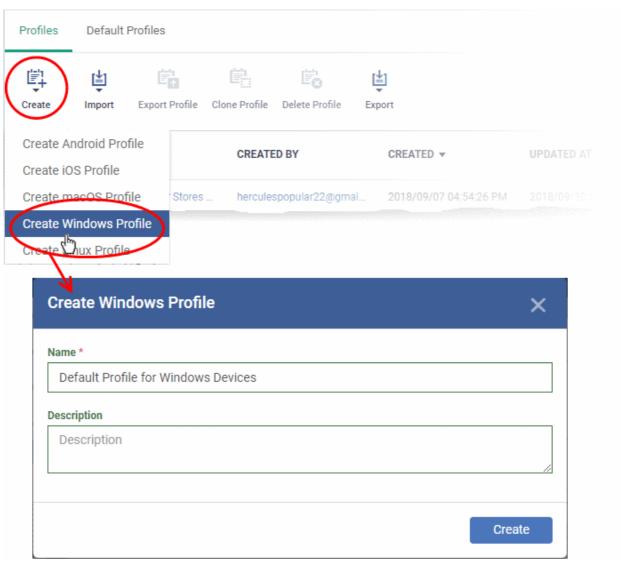

- Enter a name and description for the profile
- Click the 'Create' button

The profile for the selected OS type will be created and the 'General Settings' section will be displayed. The new profile is not enabled as a 'Default Profile' by default.

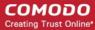

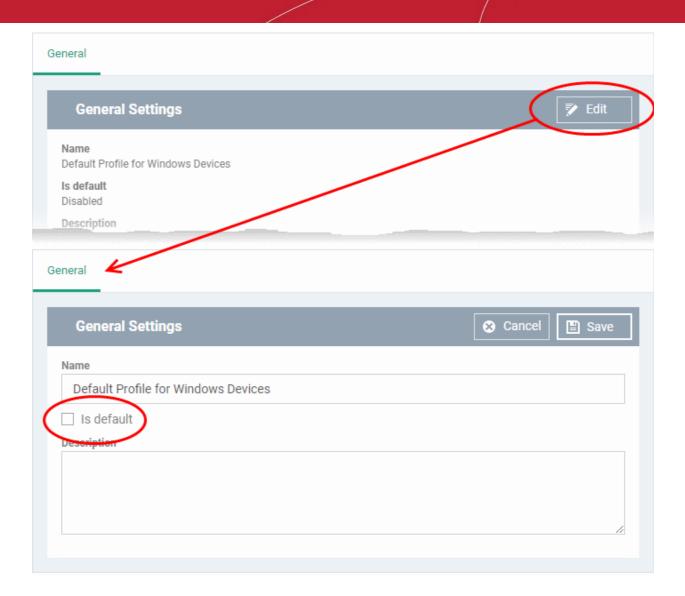

- Click 'Edit' on the top right of the 'General' settings screen and select the check box beside 'Is Default'.
- · Click 'Save'.

The new profile will be listed in the 'Default Profiles' area:

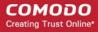

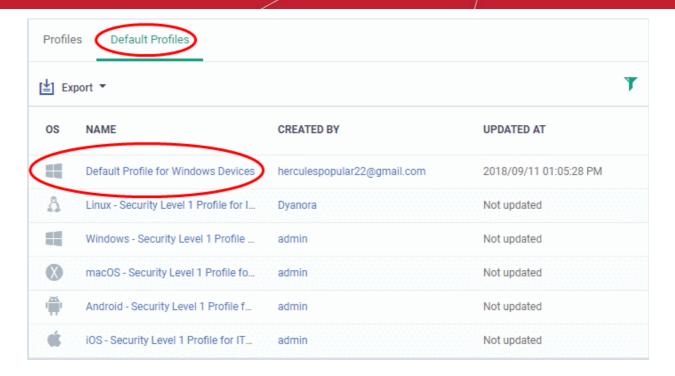

You can edit the profile and add profile components as required. See Edit Configuration Profiles for more details.

#### To set an existing profile as default profile

- Click 'Configuration Templates' > 'Profiles'
- Click the 'Profiles' tab
- Click the name of the profile that you want to set as a default profile

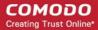

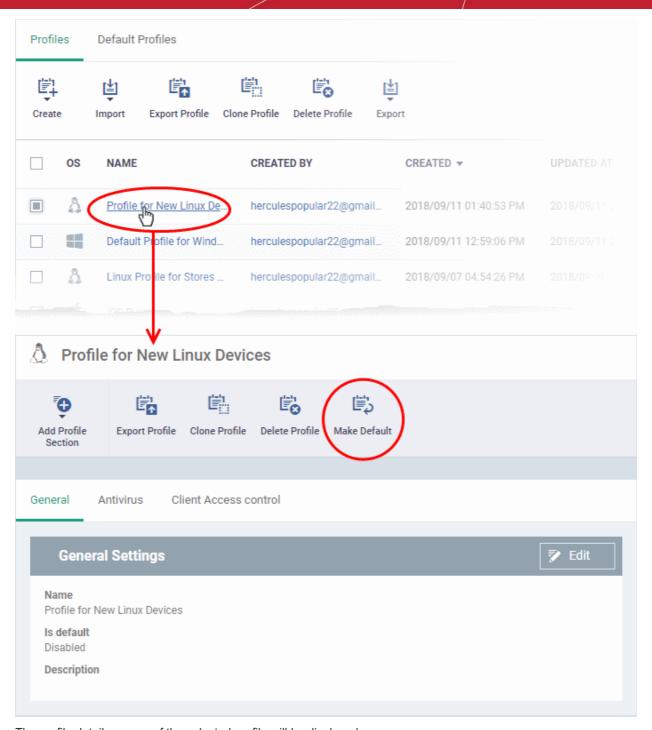

The profile details screen of the selected profile will be displayed.

- Click 'Make Default' at the top.
   Or
- Click the 'Edit' button at the top right of the 'General' settings screen and select 'Is Default' check box and click 'Save'.

The profile will be saved as a default profile and listed in the 'Default Profiles' screen.

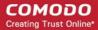

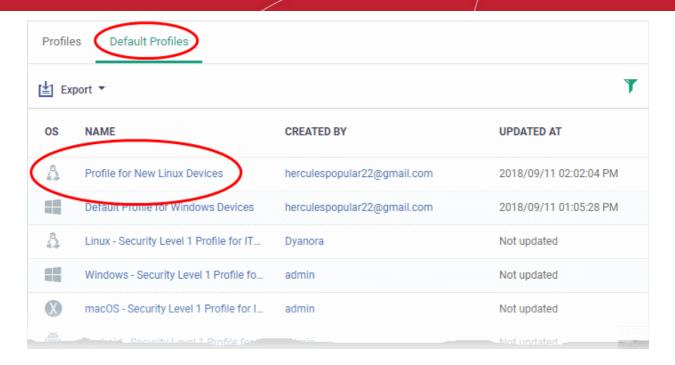

#### The 'Default Profiles' interface

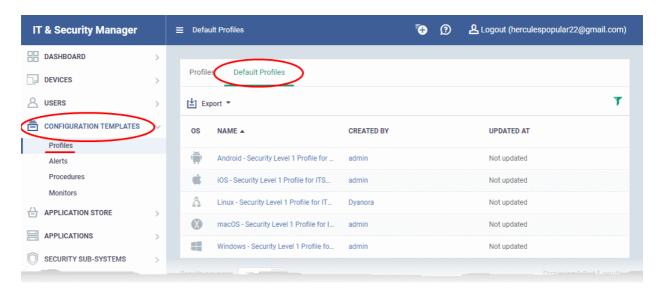

| Default Profiles - Column Descriptions |                                                                                                    |  |
|----------------------------------------|----------------------------------------------------------------------------------------------------|--|
| Column Heading                         | Description                                                                                                    |  |
| OS                                     | The operating system of the devices to which the profile is applied.                                                                         |  |
| Name                                   | The label of the profile                                                                                                    |  |
|                                        | <ul> <li>Click the name to open the profile details interface that lets you to view and<br/>manage the profile component settings</li> </ul> |  |
|                                        | See Edit Configuration Profiles for more details.                                                                                            |  |
| Created by                             | The administrator who created the profile.                                                                                                   |  |
|                                        | <ul> <li>Click the name of an administrator to view their user details. See View the details of the User for more details.</li> </ul>        |  |
| Updated at                             | The date and time at which the profile was most recently edited.                                                                             |  |

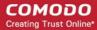

- Click any column header to sort the items in ascending/descending order of entries in that column.
- Click the funnel icon to search for profiles based on your filter criteria

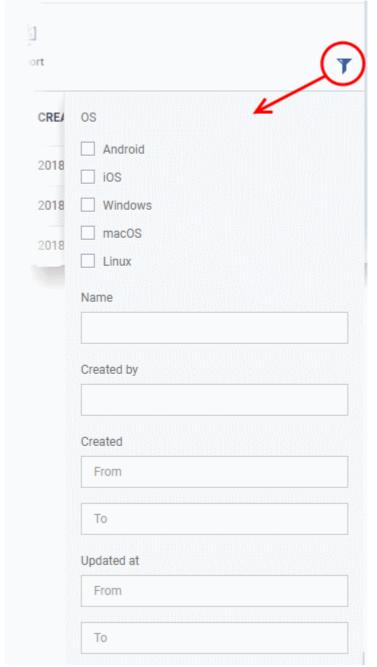

- To filter the profiles based on 'OS' type, select the check box and click the 'Apply' button.
- To filter the profiles based on name and author, enter the text partially or fully in the respective fields and click the 'Apply' button.
- To filter the profiles based on the period at which they were created or last modified, enter the date range in the specified fields, and click the 'Apply' button.
- You can use these filters in combination to search for a specific profile.
- To display all profiles again, clear all filters and click the 'Apply' button.
- · Click the funnel icon again to close filter options

#### Assign default profiles to devices

Devices that are enrolled for the first time will automatically be assigned the default profiles according to their operating system, if the user/user group is not applied with any profiles. These default profiles will be automatically

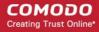

overridden by the profiles by the administrator according the organizational requirements. Please note the default profiles that were installed initially will become active again in the devices when the applied profiles are removed from them.

#### Remove default profiles

You can remove a default profile from the 'Configuration Templates' > 'Profiles' > 'Profiles' screen. Please note that default profiles that are shipped with ITSM cannot be removed.

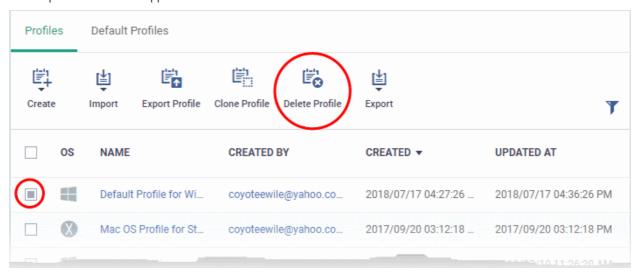

Select the default profile from 'Profiles' screen and click the 'Delete Profile' button at the top of the screen.

The default profile will be removed from the list and it will also be removed as a regular profile from the 'Profiles' screen.

**Note**: It is mandatory to have at least one default profile for each operating system in ITSM. You cannot remove a default profile if that is the only one default profile available for the respective operating system. If you want to do so, assign a different profile as default profile for the operating system before removing it.

#### Cancel default profiles

You can cancel custom default profiles as well as built-in default profiles, meaning no default profiles will be applied to devices on enrollment. These canceled default profiles will also be unassigned from already enrolled devices.

For devices with no profiles applied, you can carry out on-demand functions such as run antivirus scans, run a procedure and so on. For Windows devices with CCS installed, when there are no profiles applied, the default CCS settings will apply.

 To open the default profiles screen, click 'Configuration Templates' > 'Profiles' on the left then choose the 'Default Profiles' tab.

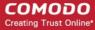

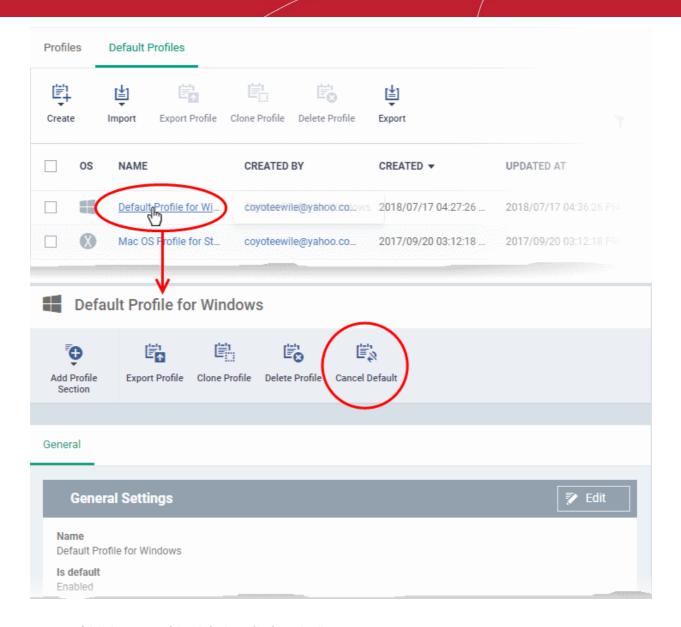

- Click the name of the default profile from the list
- Click 'Cancel Default' button at the top Or
- Click 'Edit' on the right, deselect 'Is Default' check box and click 'Save'

Please note that for built-in default profiles, the 'Edit' button will not available and you can cancel its default status only by clicking the 'Cancel Default' button at the top.

**Note**: It is mandatory to have at least one default profile for each operating system in ITSM. You cannot cancel a default profile if that is the only one default profile available for the respective operating system. If you want to do so, assign a different profile as default profile for the operating system before canceling it.

#### Export the list of Default Profiles to a CSV file

You can export the list of default profiles to a comma-separated values (CSV) file as follows:

Click the 'Export' button above the table then choose 'Export to CSV':

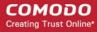

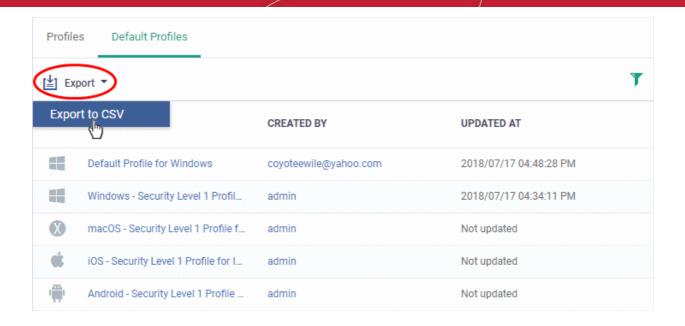

- The CSV file will be available in 'Dashboard' > 'Reports'
- See Reports in The Dashboard for more details.

### 6.5. Manage Alerts

Click 'Configuration Templates' > 'Alerts' to view this interface.

- The alerts section lets you configure settings for alerts that have been previously added to a procedure or profile.
- This section is not where you configure an alert's conditions. The alerts themselves are set up in a procedure, or in the 'Monitoring' section of a profile.
- In the standard workflow, any alerts you configure will have the 'Default Alert' settings applied to them. Click 'Configuration Templates' > 'Alerts' > 'Default Alert' to view these settings.
- If you want different settings to apply to a specific alert, then you must create a new alert in this interface. For example, you may want an alert to be sent to specific recipients, or certain metrics to be included in the alert.
- Example. Click 'Procedures' > 'Predefined Procedures' > 'Monitors' > 'Alert if a new scheduled Task is Created'. You will notice the 'Default Alert' is used if the procedure fails. If you want to implement different alert settings then:
  - Click 'Clone' to make a copy of the procedure. The procedure will be saved in the 'My Procedures' section as '[cloned] Alert if a new scheduled task is created'.
  - Go to the alerts section and click 'Create Alert'. Name the alert and configure its settings as required.
  - Next, open your cloned procedure and click 'Edit'. Type the name of the alert settings you want to
    use in the 'Use alert settings...' field. Click 'Save'.
  - You can also specify that your new alert settings are used in the 'Monitoring' section of a profile.
- See the Procedure and Monitor Settings sections if you want more background info on these areas.

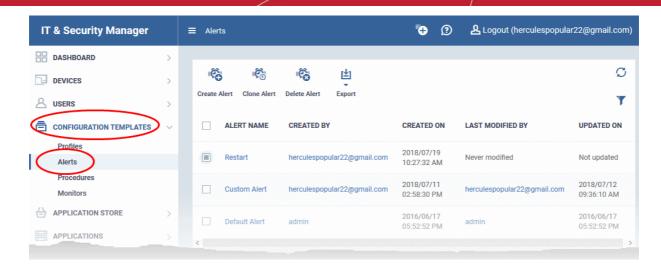

| Alerts - Column Descriptions |                                                                                                    |  |
|------------------------------|----------------------------------------------------------------------------------------------------|--|
| Column Heading               | Description                                                                                                    |  |
| Alert Name                   | Label of the alert.                                                                                                    |  |
|                              | <ul> <li>Click the alert name to open the alert configuration interface. See Edit / Delete<br/>an Alert for more details.</li> </ul>  |  |
| Created by                   | The administrator who created the alert.                                                                                              |  |
|                              | <ul> <li>Click the name of an administrator to view their user details. See View the details of the User for more details.</li> </ul> |  |
| Created on                   | The date and time at which the profile was created.                                                                                   |  |
| Last Modified by             | The administrator who recently edited the alert.                                                                                      |  |
| ·                            | <ul> <li>Click the name of an administrator to view their user details. See View the details of the User for more details.</li> </ul> |  |
| Updated on                   | The date and time at which the alert was last updated.                                                                                |  |
|                              | Controls                                                                                                    |  |
| Create Alert                 | Add a new alert. See 'Create a New Alert' for more details.                                                                           |  |
| Clone Alert                  | Create a new alert by cloning an existing alert and modifying its settings as required. See 'Create a New Alert' for more details.    |  |
| Delete Alert                 | Remove selected alert(s).                                                                                                    |  |
|                              | The control will appear only if one or more alerts are selected. See <b>Edit / Delete an Alert</b> for more details.                  |  |
| Export                       | Save the list of alerts as a comma separated values (CSV) file. See Export the List of Alerts for more details.                       |  |

#### **Export the List of Alerts**

Export the list of alerts to a .csv file as follows:

- Click 'Configuration Templates' on the left then choose 'Alerts'.
- Click the 'Export' button above the table then choose 'Export to CSV':

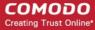

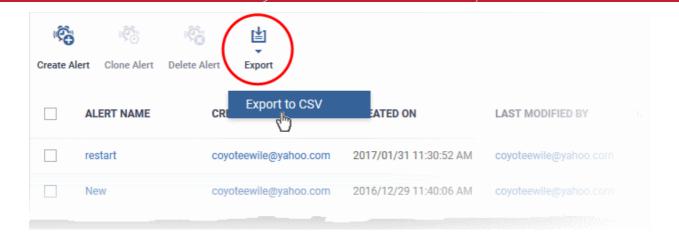

- The CSV file will be available in 'Dashboard' > 'Reports'
- See Reports in The Dashboard for more details.

#### Sorting, Search and Filter Options

- Click on any of the column headers to sort the items in ascending/descending order of entries in that column.
- Click the funnel icon to search for alerts based on the filter parameters

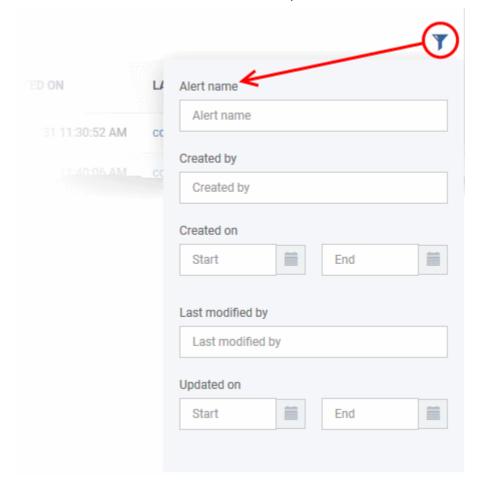

- To filter the alerts based on name, author and admin who last edited the alert, enter the text partially or fully in the respective fields and click the 'Apply' button.
- To filter the alerts based on the period at which they were created or last modified, enter the date range in the specified fields, and click the 'Apply' button.

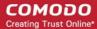

You can use these filters in combination to search for specific alert.

Alerts which match the search parameters will be displayed in the screen.

- To display all alerts again, clear all filters and click the 'Apply' button.
- Click the funnel icon again to close filter options

Click the following links for more details:

- Create a new alert
- Edit / delete an alert

#### 6.5.1. Create a New Alert

Alerts can be created in two ways:

- Create new alert
- Clone an existing alert and edit its configuration as required

#### To create a new alert

- Click 'Configuration Templates' > 'Alerts'
- · Click 'Create Alert'

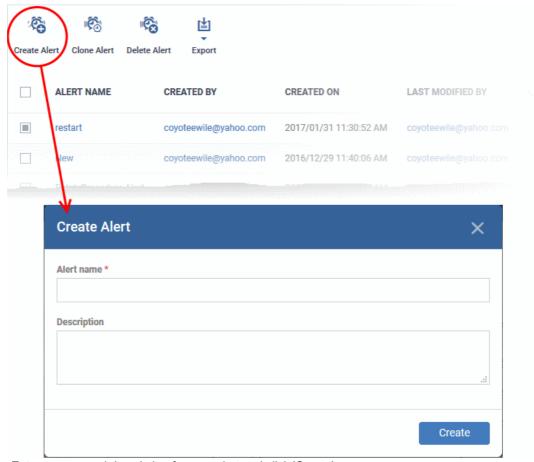

- Enter a name and description for your alert and click 'Create'
- After saving, you will be taken to the alert configuration screen. The 'General' section allows you to modify basic settings:

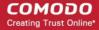

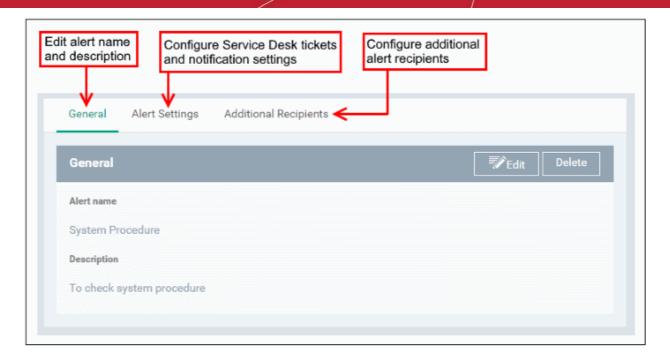

To configure alert settings, click 'Alert Settings' tab and then 'Edit'

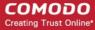

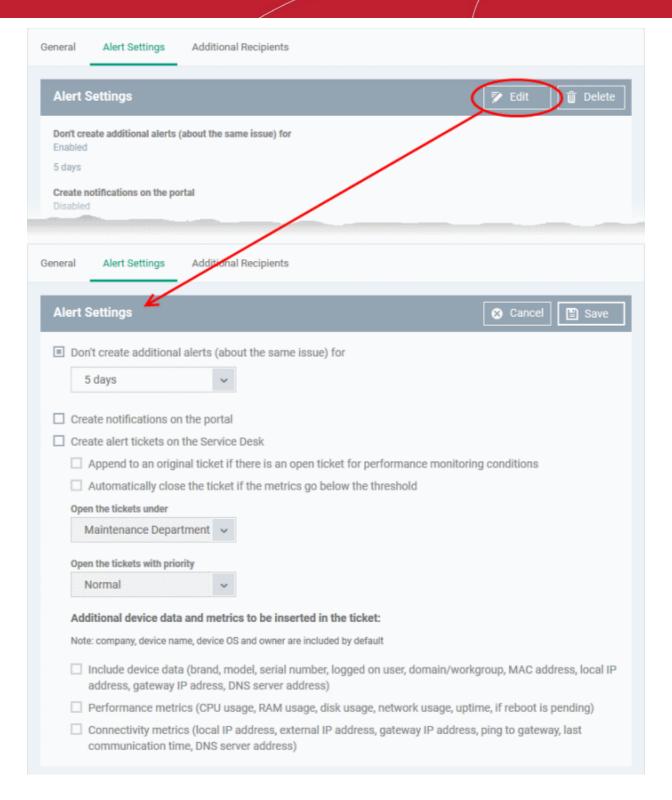

- Don't create additional alerts (about the same issue) for Determines whether additional alerts should
  be generated if same issue occurs within the specified period. The field below this allows you to select
  the period which ranges from 5 minutes to 5 days. By default, this is selected with a specified period of
  5 days.
- Create notifications on the portal Alerts will be generated and displayed on the Notifications screen.
- Create alert tickets on the Service Desk If enabled, tickets will be raised automatically on Service Desk application and allotted to specified departments.
  - Append to an original ticket if there is an open ticket for performance monitoring conditions Determines whether a new ticket should be raised for an issue even if a ticket is open for the same
     issue in Service Desk.

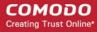

- Automatically close the ticket if the metrics go below the threshold Determines whether the open
  tickets for an issue should be closed automatically if the monitoring parameter goes below the set
  threshold.
- Open the tickets under Select the the department from the drop-down to which the tickets should be allotted.
- Open the tickets with priority Select the ticket priority, whether normal, high or critical from the drop-down.
- Additional device data and metrics to be inserted in the ticket By default, the name of the
  company, device type, device OS and the owner information are included in the ticket. To add
  additional device data and metrics to the ticket, select the respective options.
  - Device Data Adds device information like brand, model. IP address and so on
  - Performance Metrics Adds device performance information like CPU usage, RAM usage, disk usage, network usage and more
  - Connectivity Metrics Adds information on network to which the device is connected, like local IP address, external IP address, gateway IP address and more
- To configure 'Additional Recipients' settings, click 'Additional Recipients' tab and then 'Edit'.

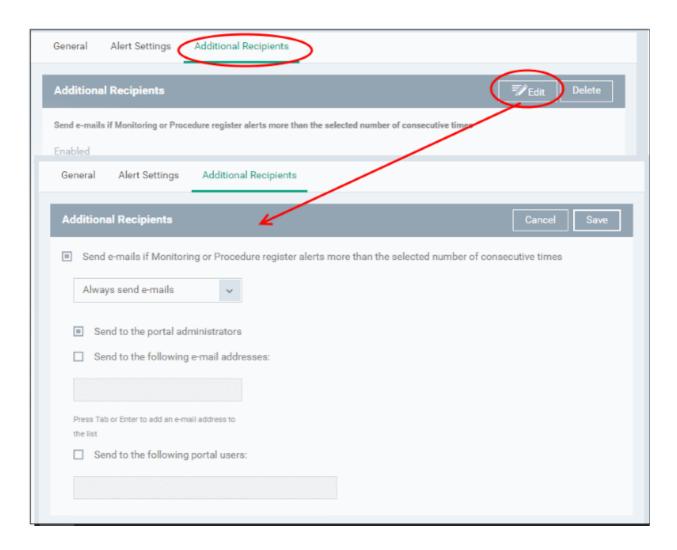

- Send e-mails if Monitoring or Procedure register alerts more than the selected number of consecutive times Determines when email alerts should be sent for an issue. For example, if you select 5 from the drop-down, email alert will be sent only if the same issue is generated 5 consecutive times.
  - Send to the portal administrators Emails alerts will be sent to users with 'Administrative' roles.
  - Send to the following e-mail addresses Allows you to add external recipients. Enter the email address and press either 'Tab' or 'Enter' button. You can add multiple recipients. To remove a

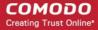

recipient, click the 'X' beside the recipient.

- Send to the following portal users Allows you to add users with 'User' roles. Type the username fully or partly and select from the list. You can add multiple users. To remove a user, click the 'X' beside the name.
- Click 'Save' to apply your changes. The alert will be created and displayed in the list. The alerts will be available for selection in the **Procedure** section and while configuring **Monitor Settings** for a Windows profile.

#### To create an alert by cloning an existing alert

- Click 'Configuration Templates' > 'Alerts'
- Click on the name of the alert you want to clone.

The alert configuration interface will open

Click 'Clone Alert' from the top

Alternatively, select the alert from the 'Alerts' interface and click 'Clone Alert' at the top.

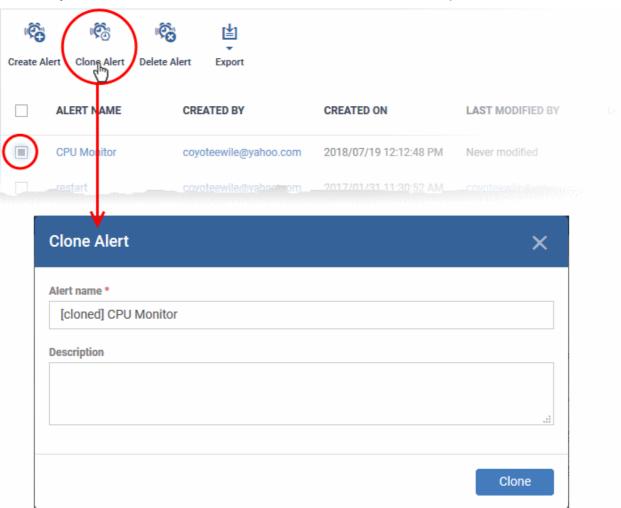

The 'Clone Alert' dialog will open. The name of the new alert will be the same as the source alert with the prefix [cloned].

- If required, enter a new name for the alert and a short description
- · Click 'Clone'.

A new alert will be created with configuration parameters identical to the source alert and added to the list.

· Click the name of the alert

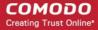

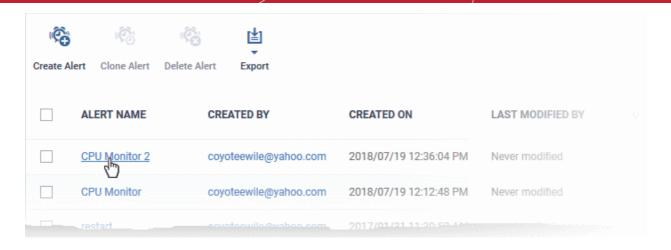

The configuration screen for the alert will open with the settings identical to the source alert

- Edit the parameters as required. See the explanation above for more details
- Click 'Save' to save your changes

#### 6.5.2. Edit / Delete an Alert

To edit an alert:

- Click 'Configuration Templates' > 'Alerts'
- · Click the name of the alert you wish to modify
- Click the 'Edit' button on the right
- You can edit settings in the 'General', 'Alert Settings' and 'Additional Recipients' areas
- See 'Create a New Alert' for more information on the settings in these areas
- Click 'Save' to apply your changes

Before deleting an alert, please consider whether it is currently being used on any **Procedures** or **Monitor Settings** for a Windows profile. Please also investigate whether the alert could be edited rather than deleted.

#### To delete an alert:

- Click 'Configuration Templates' > 'Alerts'
- Click the name of the alert you wish to delete
- Click the 'Delete' button on the right.
- Click 'Confirm' in the confirmation dialog:

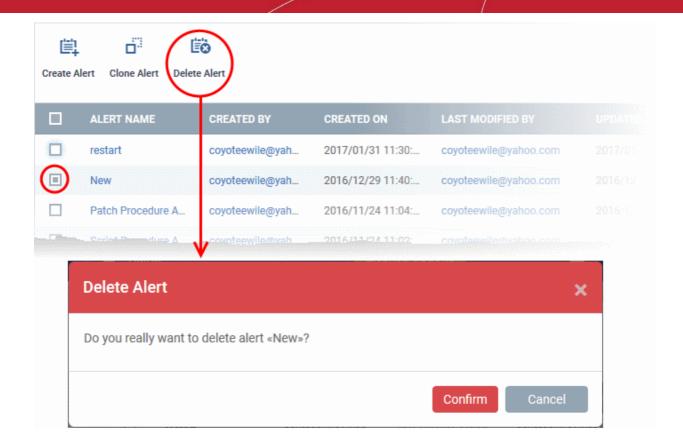

## 6.6. Manage Procedures

Click 'Configuration Templates' > 'Procedures'

Procedures are standalone instruction scripts and patches for Windows devices. Procedures can be run on an adhoc basis or added to a profile. You can create procedures to identify an fix issues, monitor resources, and run patches. Features include:

- Select a predefined procedure to be executed on endpoints
- Create custom procedures to be executed on endpoints
- · Easily modify procedure variables.
- Compose script instructions in Python
- Select Microsoft software updates for a patch procedure
- Select third party applications to be updated for a 3rd party patch procedure
- Associate an alert with a specific procedure.
- Combine procedures to build broader procedures.
- Show procedure results in the execution log as well as inside a particular device
- Import procedures from JSON.
- Export and clone procedures.
- Run procedures on demand by selecting 'Run Over Device'. Can be applied to single devices, multiple
  devices or all devices.
- Add predefined procedures to Windows device profiles and create schedules for them.

Please use the following links to learn more about procedures:

- View and Manage Procedures
- Create a Custom Procedure

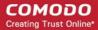

- Combine Procedures to Build Broader Procedures
- Review / Approve / Decline New procedures
- Add a Procedure to a Profile / Procedure Schedules
- Import / Export / Clone Procedures
- Change Alert Settings
- Directly Apply Procedures to Devices
- Edit / Delete Procedures
- View Procedure Results

#### 6.6.1. View and Manage Procedures

Click 'Configuration Templates' > 'Procedures' to open the procedures interface.

There are two categories of procedures:

- 1. 'Predefined Procedures- two types: 'Script' and 'Patch' procedures
- 2. 'My Procedures' custom procedures that you create.

Predefined procedures cannot be edited. However, you can clone a procedure and modify it to create a custom procedure. See **Create a Custom Procedure** for help with this.

- The following folders contain scripts to execute many useful tasks 'Application', 'System', 'File Operations', 'Task Scheduler', 'Reports', 'Monitors', 'Network' and 'User Accounts'.
- The 'Patch Deployment' folder contains procedures to install Windows OS patches onto Windows endpoints.

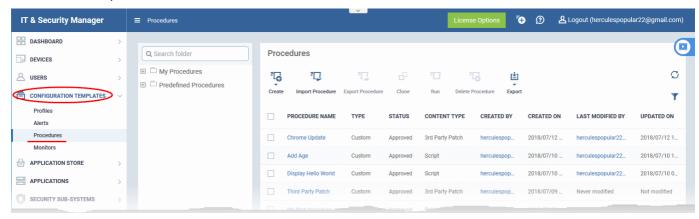

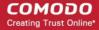

| Procedures - Column Descriptions |                                                                                                    |  |
|----------------------------------|----------------------------------------------------------------------------------------------------|--|
| Column Heading                   | Description                                                                                                    |  |
| Procedure Name                   | The procedure label.  • Click the name of a procedure to view, edit review, schedule or approve/decline it. See Review / Approve / Decline New Procedures and Edit / Delete Procedures for more details.                 |  |
| Туре                             | Whether the procedure is a custom or a predefined procedure.                                                                                                    |  |
| Status                           | The current status of the procedure. The possible statuses are:                                                                                                    |  |
| Content Type                     | Whether the procedure is script procedure or patch procedure.                                                                                                    |  |
| Created by                       | The administrator who created the custom procedure.  • Click the admin name to view their details. See View User Details if you need help with this.                                                                     |  |
| Created On                       | Date and time the procedure was created.                                                                                                    |  |
| Last Modified By                 | The admin who most recently edited the procedure.                                                                                                    |  |
| Updated On                       | Date and time the procedure was last edited.                                                                                                    |  |
|                                  | Controls                                                                                                    |  |
| Create                           | Configure a new script or patch procedure. See 'Create a Custom Procedure' for help with this.                                                                                                    |  |
| Import / Export / Clone          | Import a saved procedure, export and save a procedure, and clone an existing procedure.  Cloned procedures can be modified to create a new, custom procedure.  See 'Import / Export / Clone Procedure' for more details. |  |
| Run                              | Execute a procedure on target Windows devices. See 'Directly Apply Procedures to Devices' for more details.                                                                                                    |  |
| Delete Procedure                 | Remove procedures from ITSM. Use the check-boxes to select the procedures.                                                                                                    |  |
| Export                           | Save the list of currently displayed procedures as a comma separated values (CSV) file.  The exported .csv is available in 'Dashboard' > 'Reports'  See Export the List of Procedures for more details.                  |  |

The slider at top-right contains links to help videos on procedures:

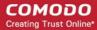

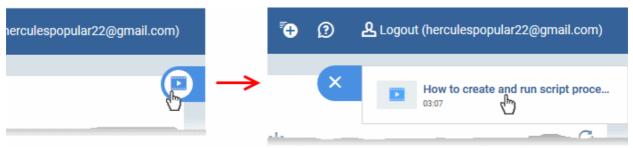

• Use the video guide to guickly learn about creating and running procedures.

#### View sub-categories of 'Predefined Procedures':

- Click 'Configuration Templates' > 'Predefined Procedures'
- · Click the 'Predefined Procedures' folder
- Open a category folder to view related procedures
- Procedures are shown on the right:

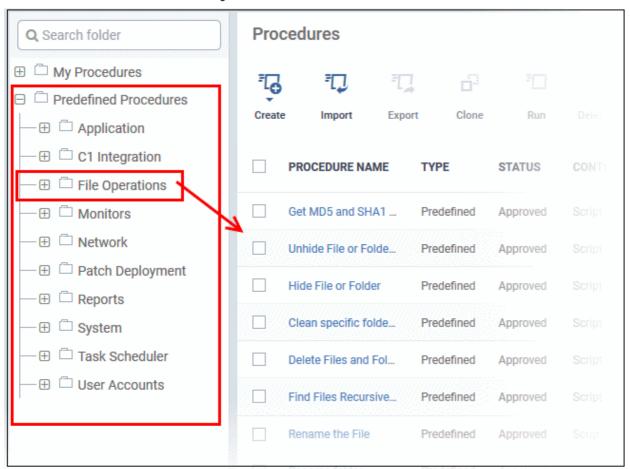

The following table lists all predefined categories and procedures:

| Category       | Procedures                                                                                                    |
|----------------|----------------------------------------------------------------------------------------------------|
| Application    | Scripts to run tasks on Comodo and 3rd party applications.  Examples include install/uninstall applications, kill running applications, get details on running applications/processes/servers + many other useful scripts. |
| C1 Integration | Scripts to ensure your C1 environment runs smoothly. Examples include generate a patch report, run a backup operation and restart CCC.                                                                                     |

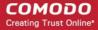

| File Operations  | Copy, move/delete files/folders, find and remove duplicate files, compress/decompress folders, clean up temporary files and downloaded files and more.                                                                                                    |
|------------------|----------------------------------------------------------------------------------------------------|
| Monitors         | Scripts to generate alerts or run specific tasks if a condition is met. For example, 'Alert when USB removable disk is connected to the system'.  These can be used in the monitor settings of a Windows profile. See Add Custom Monitoring Conditions for more details. |
| Network          | Scripts to run tasks on, or get information about, your network.  For example, view TCP/IP settings, save/restore network configurations, clear DNS cache and more                                                                                                    |
| Patch Deployment | Installation and update of OS patches of different categories.                                                                                                    |
| Reports          | Contains procedures for obtaining various system logs.                                                                                                    |
| System           | Reboot devices, create restore point, enable/disable USB ports, mapping network drives, running disk defragmentation, fixing disk errors and more.                                                                                                    |
| Task Scheduler   | Create new tasks and schedule them, run tasks and more.                                                                                                    |
| User Accounts    | Add/remove domain user to a group, enable/disable user access control (UAC), get UAC status and more.                                                                                                    |

Any predefined procedure can be cloned and edited to create a custom procedure. See the following sections for more details.

- Import / Export / Clone Procedures
- Edit Procedures
- Add a Procedure to a Profile / Procedure Schedules

#### To view 'My Procedures':

 Click 'Configuration Templates' > 'Procedures'. Expand the 'My Procedures' folder. Each folder has subfolders which display procedures under specific categories (for example, 'Ready for review').

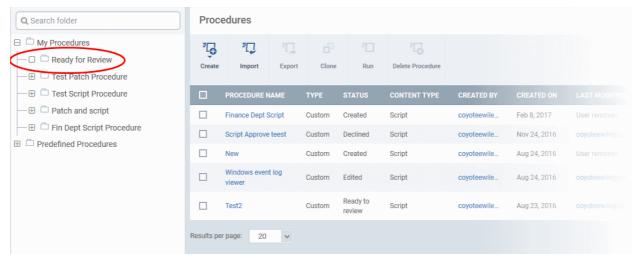

#### To add a sub folder to the My Procedures folder:

Place your mouse on the 'My Procedures' folder and click '+' beside it

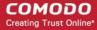

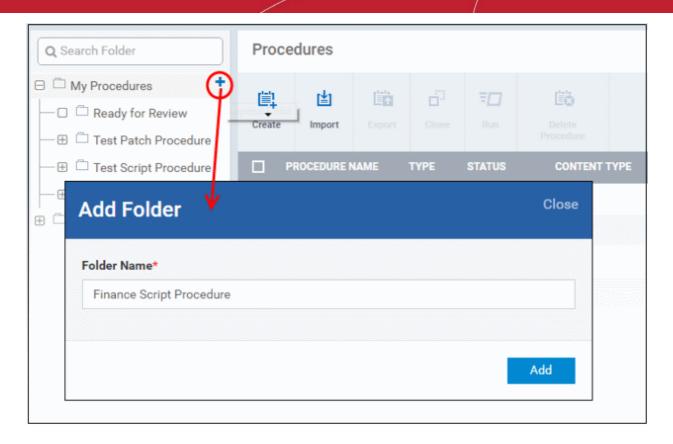

Enter a name for the sub-folder to be created in the 'Add Folder' dialog and click 'Add'

The sub-folder will be created and displayed under 'My Procedures'

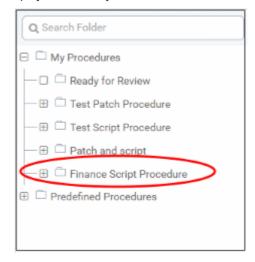

You can also add sub-folders of a sub-folder. Once sub folders are created, you can create new procedures inside them or import/clone predefined procedures.

See the following sections for more details about:

- Create a new procedure
- Import / Export / Clone a procedure
- Edit a Procedures

To edit the name of a sub folder under 'My Procedures'

- Place your mouse on the sub folder and click the pencil symbol beside it
- · Enter a new name for the sub folder in the Edit Folder dialog and click 'Save'

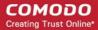

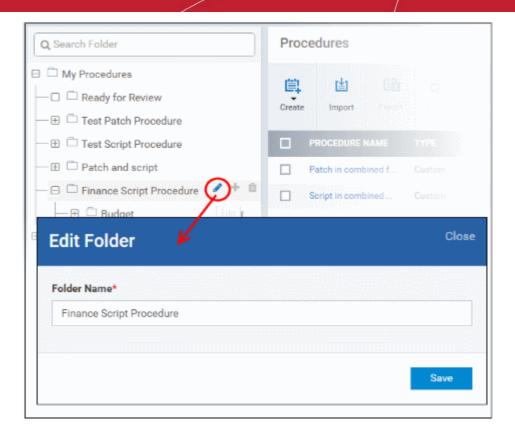

The folder name will be updated in folder tree.

Note: You cannot edit or delete the 'Ready for Review' folder.

#### To delete a sub folder under 'My Procedures' folder:

Place your mouse on the sub folder and click the trash can symbol beside it

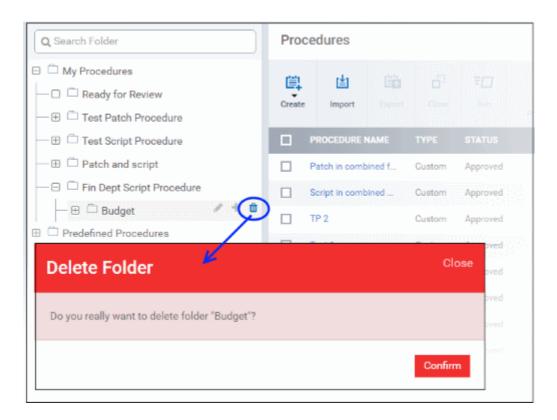

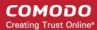

· Click 'Confirm' to update the tree.

#### **Export the Procedure List**

- Click 'Configuration Templates' > 'Procedures'.
- Click 'My Procedures' or 'Predefined Procedures'
- Click the 'Export' button then choose 'Export to CSV':

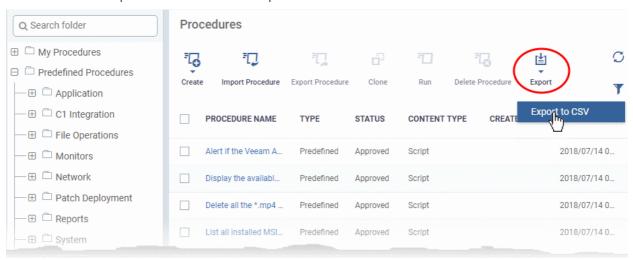

- The CSV file will be available in 'Dashboard' > 'Reports'
- See Reports in The Dashboard for more details.

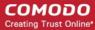

#### 6.6.2. Create a Custom Procedure

ITSM lets you create custom script/patch procedures to achieve specific tasks. Click the following links to find out more:

- Create a custom script procedure
- Create a custom patch procedure
- Create a custom 3rd Party application patch procedure

#### To create a custom script procedure

Click 'Configuration Templates' > 'Procedures' > 'Create' > 'Create Script Procedure'

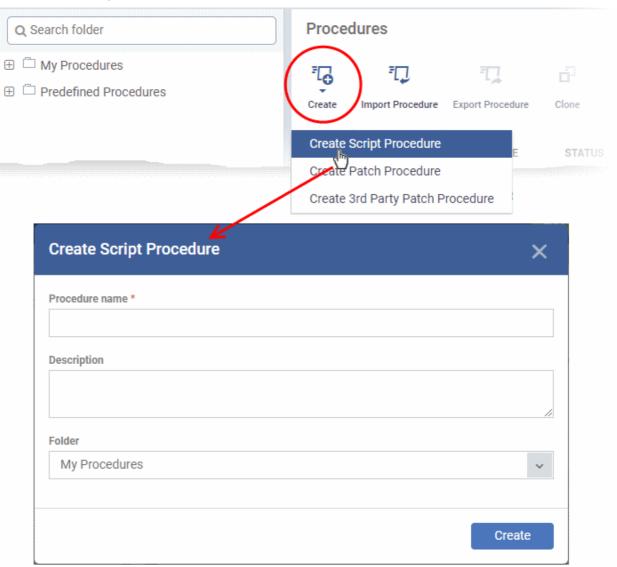

- Enter a name and description and specify the folder where it should be saved. If required, you can create new sub-folders under 'My Procedures' in the 'Procedures' area.
- After saving, you will be taken to the procedure configuration screen:

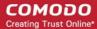

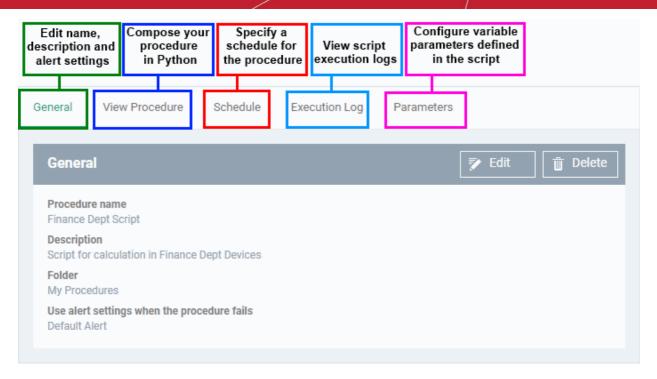

· Click 'Edit' to modify the basic settings:

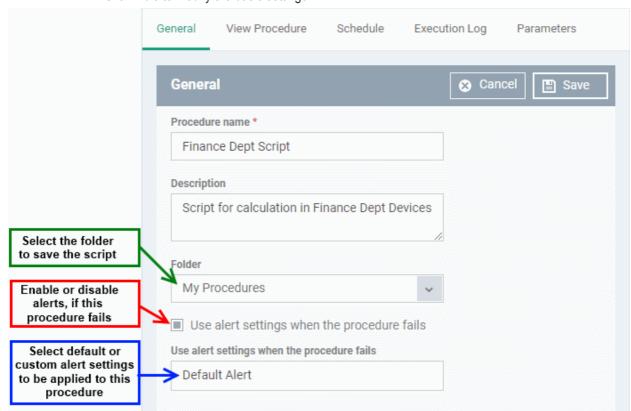

- Default Alert You can view the settings of the default alert in 'Configuration Templates' > 'Alerts'. You can create custom alert settings if required from this interface.
- Click 'Save' to save your settings.
- Click the 'View Procedure' tab followed by 'Edit' to define a Python script for your procedure. The built-in text editor lets you to compose your script:

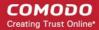

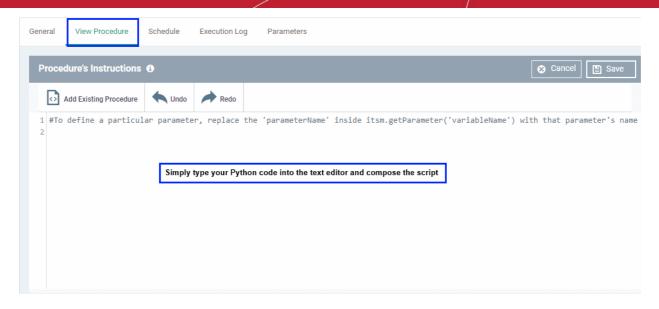

- You can include variable parameters whose values are populated when the procedure runs.
- To define variable parameters in the script:
  - · Click the 'View Procedure' tab followed by 'Edit'
  - In the text editor, type the parameter name and enter the value as itsm.getParameter('parameter name'). Examples:
    - Age = itsm.getParameter('age')
    - Year = itsm.getParameter('year')
  - The specified variables will become available in the 'Parameters' tab. You can define the type, label and default values for them.
  - Click the 'Parameters' tab after completing the script under the 'View Procedure' tab

An example is shown below:

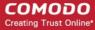

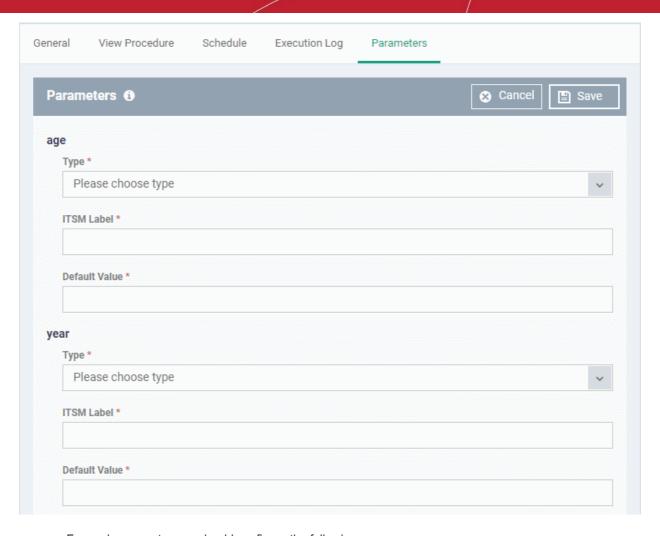

For each parameter you should configure the following:

- **Type** Choose the category of variable. The supported types are:
  - Integer
  - Double
  - String
  - List
- ITSM Label Enter a label for the variable, as it should be displayed while running the procedure
- Default Value Enter a value for the parameter to be taken when no value is input during run-time
- Click 'Save' to save the script.
- After saving your script you need to approve it before it can be deployed in a profile.
- The 'Schedule' tab will be auto-populated once you deploy the procedure to a configuration profile and create a schedule for the procedure to run in the profile. Refer to the section Add a Procedure to a Profile / Procedure Schedules for more details.
- The 'Execution Log' tab will be populated after the procedure has successfully run on end-points. You can
  view the history of execution of this procedure at anytime by selecting this procedure from the Procedures
  interface and clicking the 'Execution Log' tab.
- Note 1. Comodo runs a free script library at <a href="https://scripts.comodo.com/">https://scripts.comodo.com/</a> which contains Python scripts covering a wide range of tasks. Feel free to try any script that fits your needs. You can also use this site to request a new script for a particular task you think will be useful. You can contribute your own scripts to the MSP forum at <a href="https://forum.mspconsortium.com/forum/script-library">https://forum.mspconsortium.com/forum/script-library</a>
- Note 2. You can also use the Import and Clone features if you wish to create a new procedure using an existing procedure as a starting point

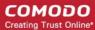

#### To create a custom patch procedure

• Click 'Configuration Templates' > 'Procedures' > 'Create' > 'Create Patch Procedure'

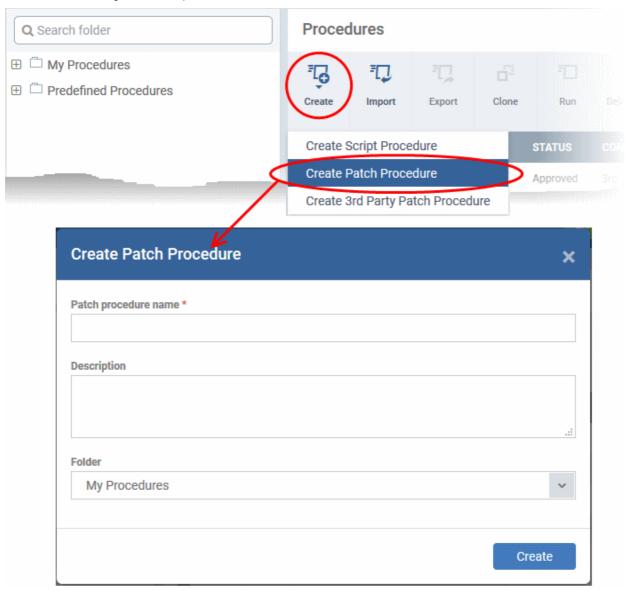

- Enter a name and description and specify the folder where it should be saved. If required, you can create new sub-folders under 'My Procedures' in the 'Procedures' area.
- After saving, you will be taken to the procedure configuration screen:

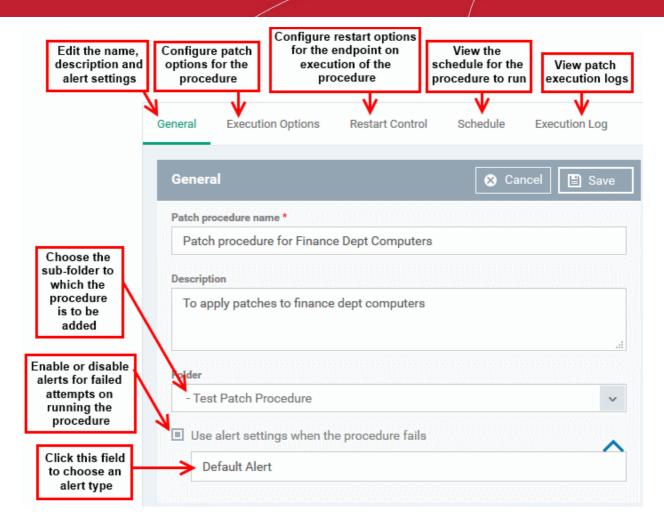

• To configure patch options for your procedure, click the 'Execution Options' tab followed by the 'Edit' button. You can select the Microsoft software updates required for the procedure from the options.

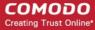

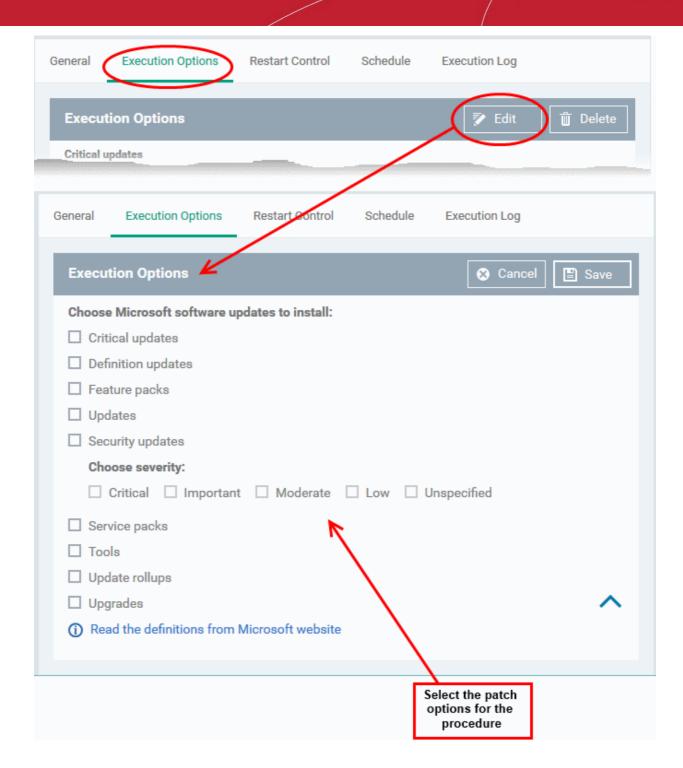

- Click the link 'Read the definitions from Microsoft website' link to view patch details.
- Choose which types of patch the procedure should install and click 'Save'
- Click the 'Restart Control' tab followed by the 'Edit' button to configure restart options for the endpoint after the procedure has run successfully.

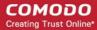

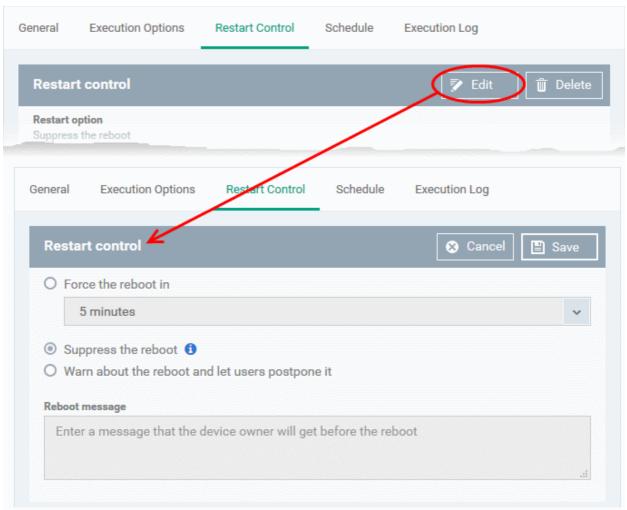

- You can choose to:
  - Continue the operation of the endpoint without restart by selecting 'Suppress the reboot'
  - Force restart the endpoint a certain period of time after the procedure has completed.
     OR
  - Display a warning to the user and let them postpone the restart. Type a message for the user if you choose this option.
- The 'Schedule' tab will be auto-populated once you add the procedure to a configuration profile and schedule its execution. See **Add a Procedure to a Profile / Procedure Schedules** for more details.
- The 'Execution Log' will be auto-populated after the procedure has been successful executed as part of a profile. You can view a history of executions at anytime by selecting this procedure in the 'Procedures' interface and clicking the 'Execution Log' tab.
- After saving, your patch procedure will be automatically approved, added to the 'Procedures' list and can be deployed in a profile.

Important Note: Patches that are hidden by administrators will not be executed. Refer to the section 'Installing OS Patches on Windows Endpoints' for more details.

#### To create a custom 3rd party patch procedure

Click 'Configuration Templates' > 'Procedures' > 'Create' > 'Create 3rd Party Patch Procedure'

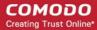

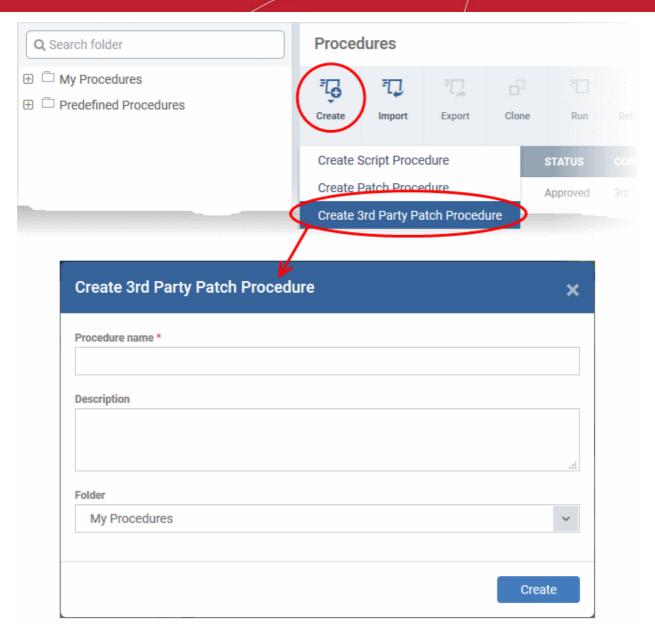

- Enter a name and description for your 3rd party patch procedure and specify the folder in which you want to save it. After saving, you will be taken to the procedure configuration screen with the 'General' section open
- · Click 'Edit' if you want to change the general parameters.

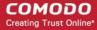

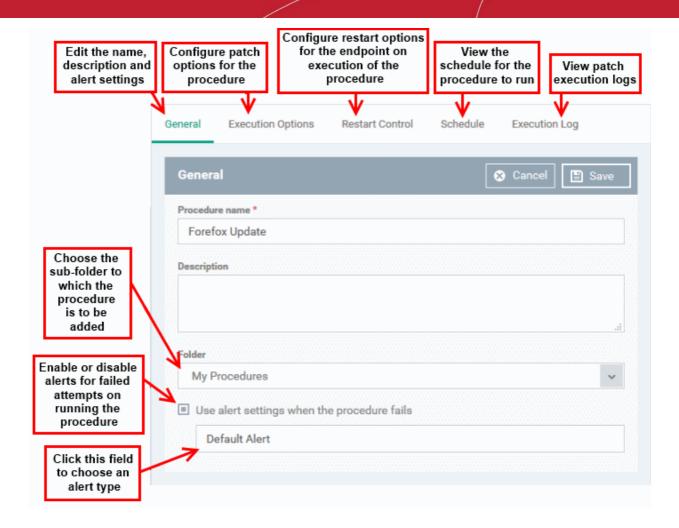

• To configure patch options for your procedure, click the 'Execution Options' tab followed by the 'Edit' button. You can select the applications to be updated from the options.

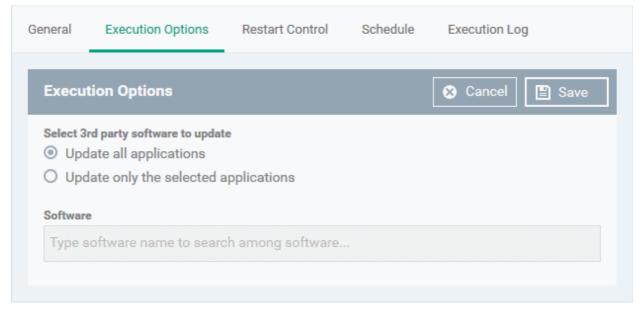

- Select 3rd party software to update Allows you to choose whether all upgradable applications identified at the endpoint to be updated or only specific application(s) is/are to be updated.
  - Update all applications Select this option if you want all outdated applications in the endpoint to be updated on running the procedure
  - **Update only the selected applications** Select this option if you want only specified applications are to be updated on the endpoint, then specify the applications to be updated.

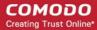

- Start entering the first few characters of the application. The upgradable applications identified from all managed endpoints and matching the search criteria will be displayed as options
- Select the application from the list

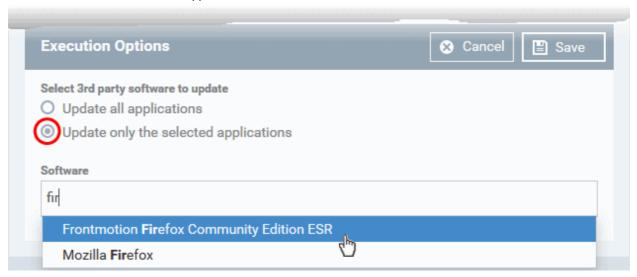

- Click 'Save'
- Click the 'Restart Control' tab followed by the 'Edit' button to configure restart options for the endpoint after the procedure has run successfully.

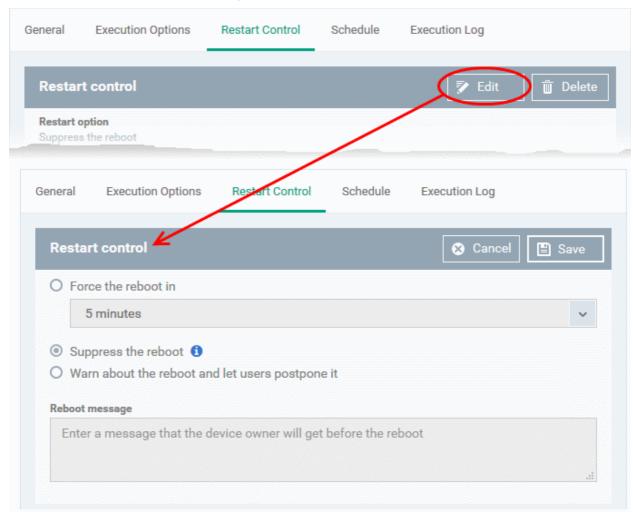

- You can choose to:
  - · Continue the operation of the endpoint without restart by selecting 'Suppress the reboot'

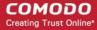

- Force restart the endpoint a certain period of time after the procedure has completed.
   OR
- Display a warning to the user and let them postpone the restart. Type a message for the user if you choose this option.
- The 'Schedule' tab will be auto-populated once you add the procedure to a configuration profile and schedule its execution. See **Add a Procedure to a Profile / Procedure Schedules** for more details.
- The 'Execution Log' will be auto-populated after the procedure has been successful executed as part of a
  profile. You can view a history of executions at anytime by selecting this procedure in the 'Procedures'
  interface and clicking the 'Execution Log' tab.
- After saving, your patch procedure will be automatically approved, added to the 'Procedures' list and can be deployed in a profile.

#### 6.6.3. Combine Procedures to Build Broader Procedures

Note - this section only applies to script procedures, not patch procedures.

#### To incorporate a script from another procedure:

- Open your custom procedure and click the 'View Procedure' tab, then click 'Edit' on the right
- Position your mouse cursor at the place in your script where you wish to add the new code
- Click 'Add Existing Procedure'
- Type the name of the procedure whose script you want to import
- Click 'Add'. The code will be added to your existing script at the place you specified.
- You can, of course, subsequently modify the script as required.

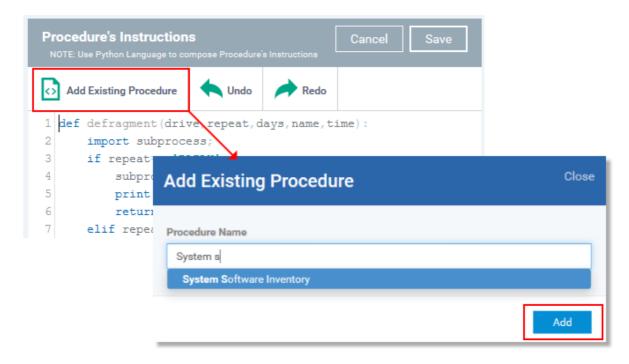

Click 'Save' for your changes to take effect.

### 6.6.4. Review / Approve / Decline New Procedures

- · New custom script procedures are given an initial status of 'Created'.
- Custom script procedures must be approved before they can be added to a profile.

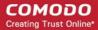

Custom patch procedures do not require approval.

#### The review/approval process:

- Script writer -
  - Go to 'Configuration Templates' > 'Procedures' and create a new script procedure.
  - Save the procedure in 'My Procedures' (or a sub-folder).
  - The procedure will have a status of 'Created'.
  - Click the name of the new procedure to open its configuration screen.
  - Click the 'Ready to Review' button
- Approver -
  - Receives a notification that a procedure requires approval
  - Goes to 'Configuration Templates' > 'Procedures' and opens the procedure details page
    - · Clicks 'Approve' to commit the script and make it available for selection in profiles
    - Clicks 'Decline' to reject the script

#### Notes:

- The writer and approver in the example above can be the same person.
- The specific permissions required to approve a procedure are:
  - · 'manage.procedures' and 'manage.procedures.manage'
  - Both these permissions are enabled in the 'admin' and 'technician' roles
  - Make sure these permissions are enabled in a custom role if its members are to approve procedures

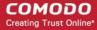

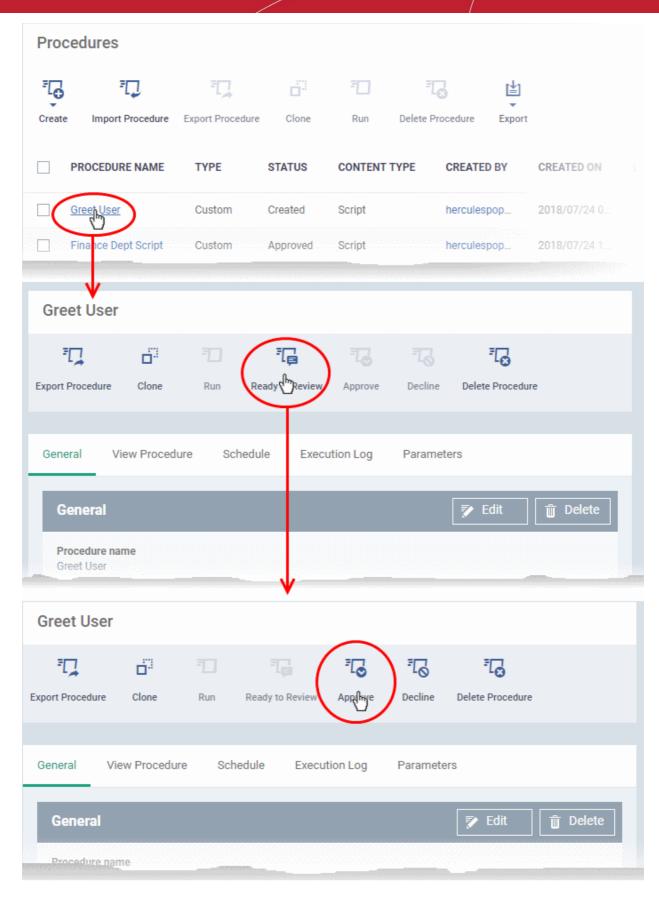

Approved procedures can be selected and added to a profile.

### 6.6.5. Add a Procedure to a Profile / Procedure Schedules

Note. Procedure schedules for both script and patch procedures are actually configured in the 'Profiles' area. You set

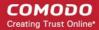

a schedule for a procedure when you add a procedure to a profile. The 'Schedule' tab in the procedures area essentially allows you to view profiles which are scheduled to use the procedure.

#### To add and schedule a procedure:

- Click 'Configuration Templates' > 'Profiles'
- · Click the profile to which you want to add a procedure
- Click 'Add Profile Section' > 'Procedures':

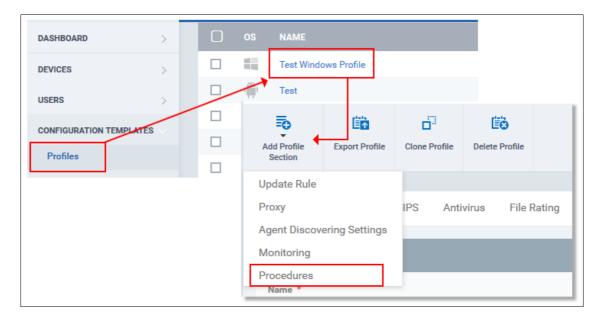

- This will add a 'Procedures' tab to the profile.
- Click the 'Add button' to open the procedure configuration screen

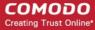

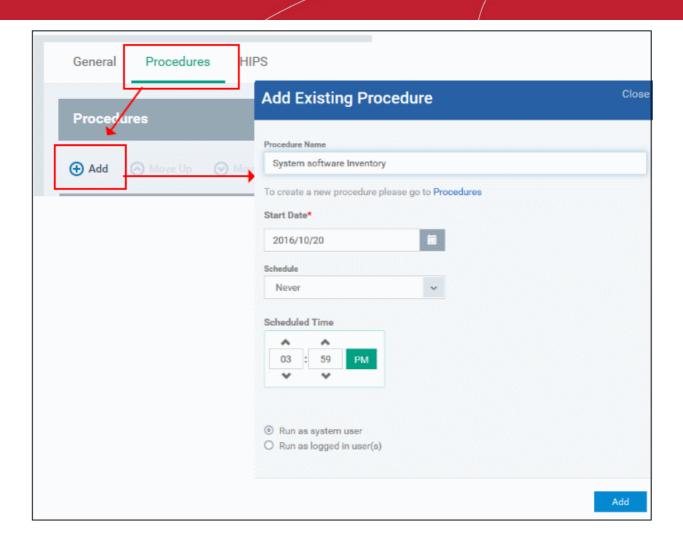

- Type the name of the procedure that you want to add to the profile (make sure you have approved the procedure)
- Set the date and time on which you want the procedure to start running.
- Set whether you want the procedure to run daily, weekly or monthly (or never)
- For weekly and monthly schedules, set the day of the week on which you want the procedure to run.
- Choose 'Run as system user' or 'Run as logged in user' based on the access rights required for the
  procedure to run at the endpoint.
- · Click 'Add'.
- Finally, click 'Save' to apply the procedure and the schedule to the profile:

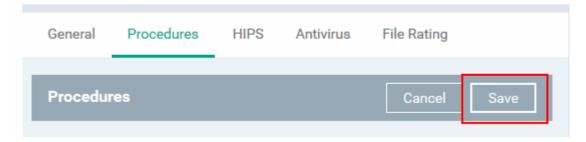

• The 'Schedule' tab of the procedure interface will list all profiles which have this procedure scheduled:

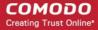

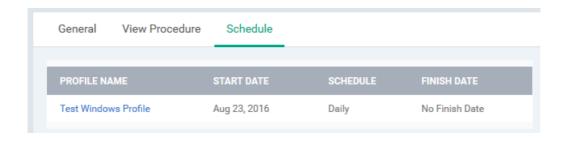

Important Note: Patches that are hidden by administrators will not be executed. Refer to the section 'Installing OS Patches on Windows Endpoints' for more details.

### 6.6.6. Import / Export / Clone Procedures

ITSM allows you to export or import procedures in order to use them in profiles. The procedure files are saved in .json format. You can also clone a procedure and use it as a starting point to create a new procedure according to your requirements. Click the following links to find out more:

- Export a procedure
- Import a procedure
- Clone a procedure

#### To export a procedure

- Click 'Configuration Templates' > 'Procedures'
- Select the procedure and click 'Export' at the top. Please note you can export only custom procedures.

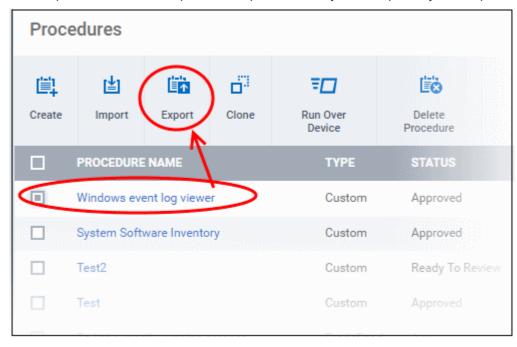

The selected procedure file will be saved in your default download location.

#### To import a procedure

- Click 'Configuration Templates' > 'Procedures'
- Click 'Import' at the top

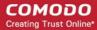

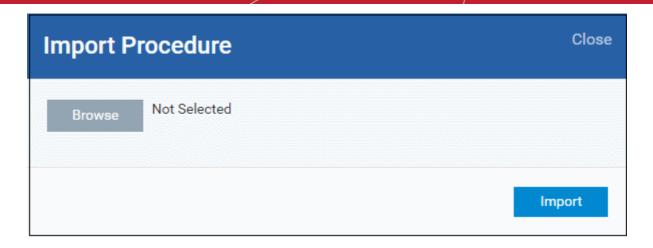

Click 'Browse', navigate to the location where the procedure file is saved and click 'Open'

The selected file will be displayed on the 'Import Procedure' dialog.

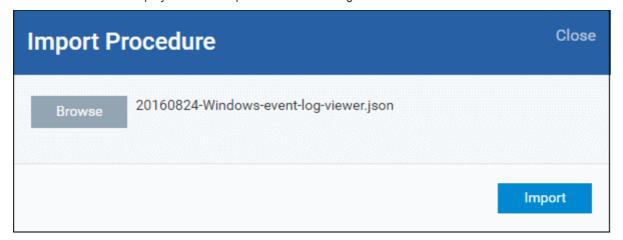

· Click 'Import'

The procedure will be added to the list with the word 'Imported' to distinguish it from other procedures.

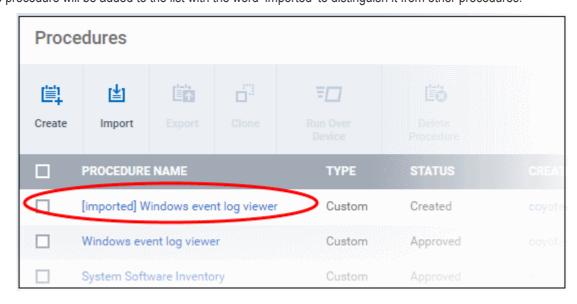

Please note you have to approve the imported procedure in order to deploy it in profiles. To change the name and/or edit the script, click on the procedure and then click 'Edit' button on the right. Refer to the section 'Edit / Delete Procedures' for more details.

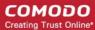

#### To clone a procedure

- Click 'Configuration Templates' > 'Procedures'
- Select the procedure and click 'Clone' at the top.

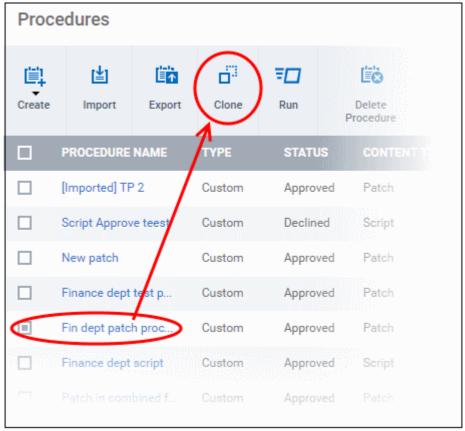

The 'Clone Procedure' dialog will be displayed with name of the selected procedure auto filled in the name field.

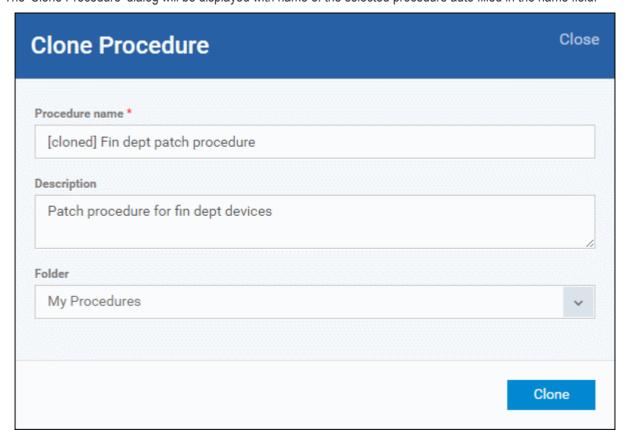

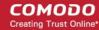

- Change the name, if required, and provide an appropriate description of the profile
- Select the folder in which the cloned procedure is to be placed
- Click 'Clone'

The procedure will be added to the list:

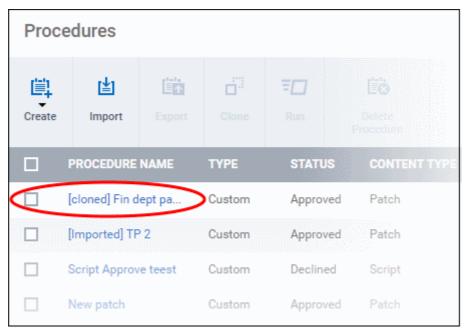

Please note the status of the cloned procedure will be same as that of the procedure that was cloned. For example, if the status was approved then the cloned procedure will also be of the same status. Please note the procedure has to be approved in order to deploy it in profiles.

### 6.6.7. Change Alert Settings

ITSM is capable of issuing alerts when procedures fail to execute as intended. You can set the type of alert shown while you are creating a new procedure, or by editing an existing procedure. Please note you can only select alerts that are already created in the 'Alerts' section. Refer to the section 'Managing Alerts' for more details.

#### To change alert settings

- Click 'Configuration Templates' > 'Procedures'
- Open the procedure whose alert you wish to modify and click 'Edit' on the right. The alert settings will be available under the 'General' tab.

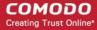

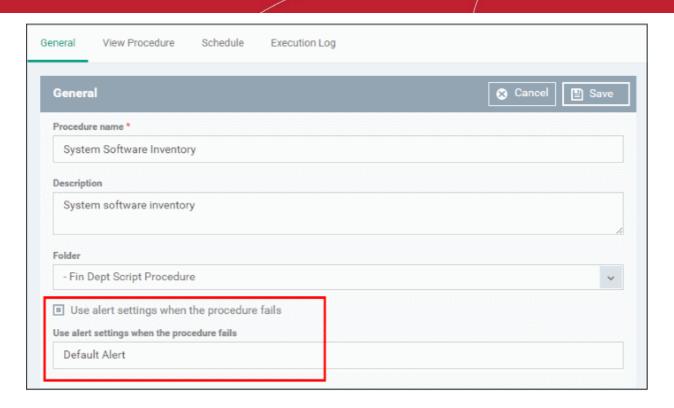

- Make sure the 'Use alert settings when the procedure fails' check box is selected.
- The current alert name will be displayed in the field. Click on the field and type the name of alert that you
  want to add here. You can create and view alerts in 'Configuration Templates' > 'Alerts'. See 'Managing
  Alerts' for help with this.

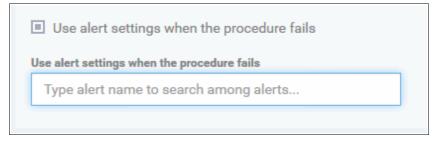

• Enter fully or partly the name of the predefined alert in the field. Matching alerts will be displayed.

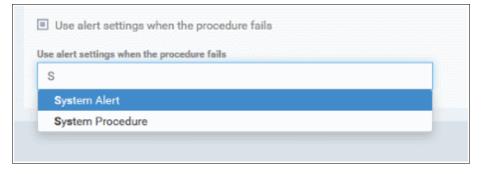

Select the alert and click 'Save' at the top right.

The alert changes will be applied to the profiles also that are using this procedure.

### 6.6.8. Directly Apply Procedures to Devices

Procedures can be run on devices in three ways:

From the procedures interface

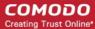

- From the device list interface
- · Via profiles according to a schedule

The following section describes how to apply procedures to devices from the procedures interface.

#### To run a procedure

- Click 'Configuration Templates' > 'Procedures'
- Browse the folder tree to locate the procedure you want to run
- Select the procedure and click 'Run' at the top. Note only **approved** procedures can be applied. You can also run only one procedure at a time.

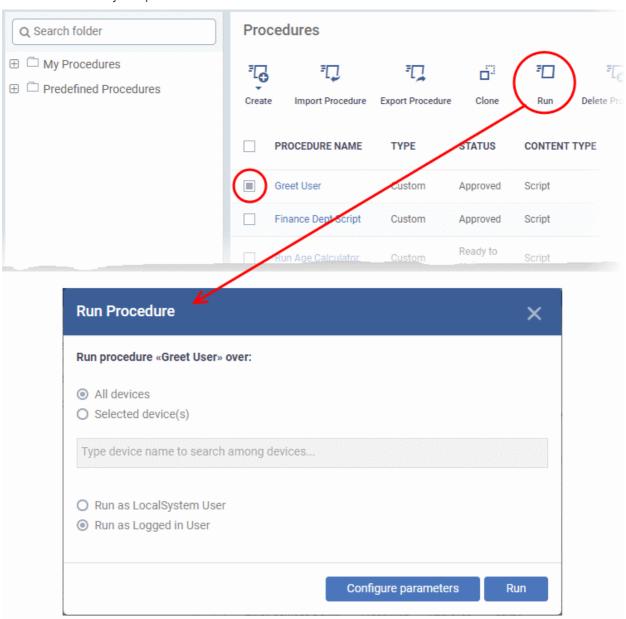

- Choose the execution options from the 'Run Procedure' dialog
  - All Devices The procedure will be applied to all Windows devices.
  - Selected Device(s) Enter the name of the Windows device partly or fully and select the device from the list. You can also add multiple devices in the field.

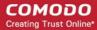

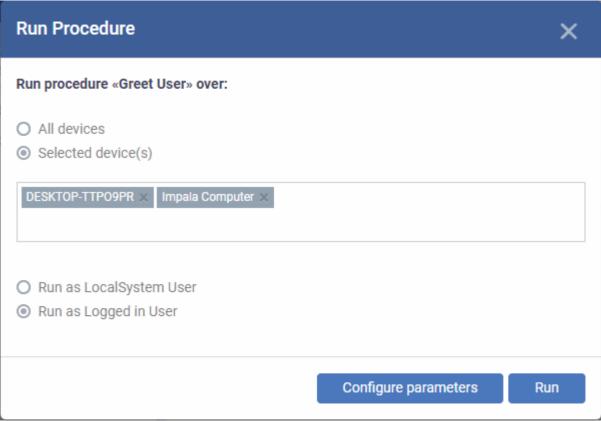

- To remove a device from the list, click 'X' beside it.
- Run as Local System User / Run as Logged in user Choose the user account with which the procedure has to be run on the devices based on the access rights required for the procedure. Please note this option will not be available for a patch procedure.
- Configure parameters Available only for script procedures defined with variable parameters and allows you to enter the values for them.

To specify values for variable parameters

Click 'Configure Parameters'

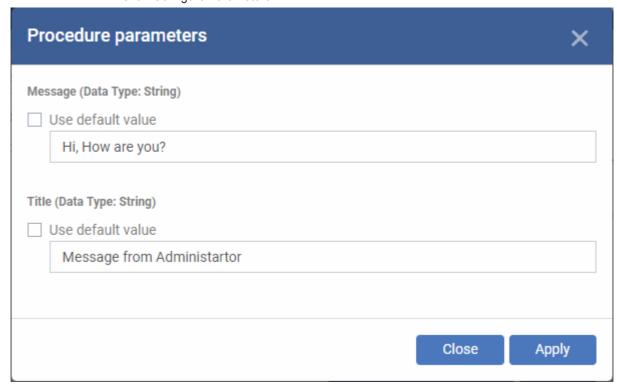

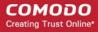

The list of variable parameters will appear with their default values pre-populated in their respective text fields

- Enter the value for each parameter in the respective text box
- Select 'Use default value' if you want the default value to be applied for a parameter,
- Click 'Apply'

Tip: You can skip this step If you want to use default values for all parameters. For more info on default values, see Create a Custom Procedure.

Click the 'Run' button in the 'Run Procedure' dialog.

The procedure will be applied to the selected devices. A confirmation dialog will be displayed and the process will be logged. You can view the details in the **Procedure Logs** screen for script procedures. **Patch procedure logs** will be available in the respective patch procedure itself.

**Important Note**: Patches that are hidden by administrators will not be executed. See '**Install OS Patches on Windows Endpoints**' for more details.

#### 6.6.9. Edit / Delete Procedures

Custom procedures can be edited or deleted according to your requirements. Please note that if you edit a script procedure, it has to be **approved** again. Predefined procedures cannot be edited or deleted. Click the following links for more details:

- Editing / deleting a script procedure
- Editing / deleting a patch procedure

#### **Editing a Script Procedure**

- Click 'Configuration Templates' > 'Procedures'
- Click on the script procedure that you want to modify and click 'Edit' at the top right

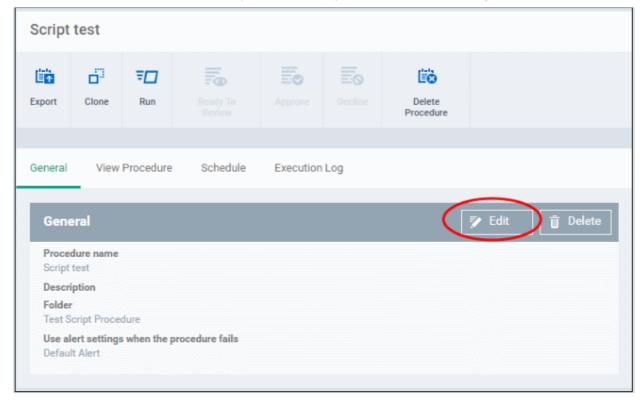

#### General

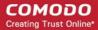

Modify the procedure name, description and / or alert settings

#### View Procedure

- · Click 'Edit'
- · Modify the script and / or add another existing procedure

#### **Execution Log**

 Displays the results of the script procedure that was executed, both manually and scheduled on Windows profiles.

#### Schedule

The schedule can be edited only in the profile(s) that the procedure is deployed. Clicking the 'Schedule' tab will display the profile(s) name that the procedure is being used.

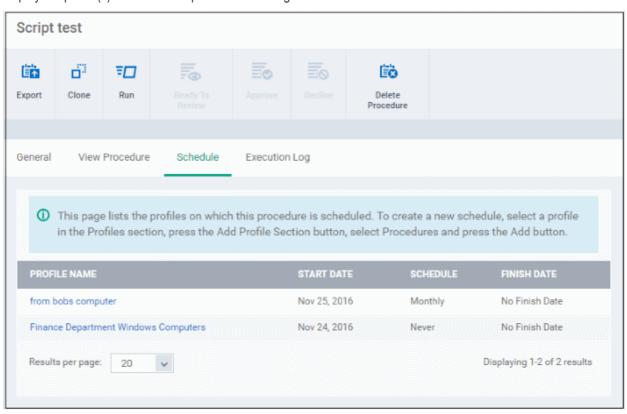

Click on the profile name for which you want to edit the procedure schedule.

The selected profile will be displayed with the 'Procedure' tab opened. Click 'Edit' at the top right.

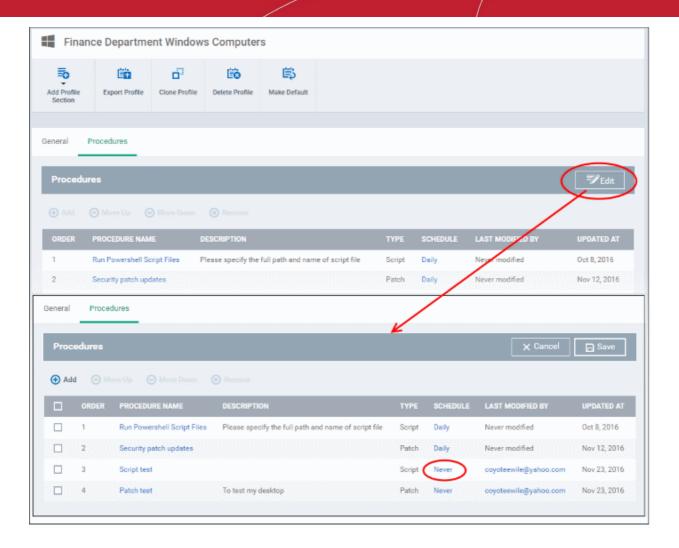

You can find the procedure type, whether script or patch, under the 'Type' column.

- Click the schedule parameter under 'Schedule' column beside the procedure.
- The 'Procedure Schedule' dialog will be displayed. Modify the schedule per your requirement and click 'Set'.
- The schedule will be modified for the profile. Please note the procedure schedule will impact only the profile that you modify. The schedule for the same procedure deployed onto other profiles will not be affected.
- · Click 'Save'

The changes for the procedure will be saved. The following image shows the same procedure having different schedule for different profiles.

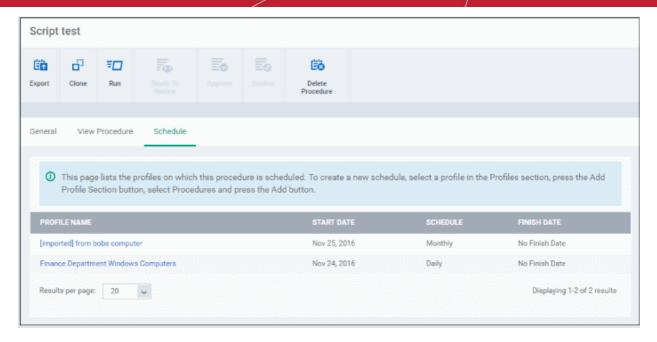

#### To delete a script procedure

- Click 'Configuration Templates' > 'Procedures'
- Select the check box beside the procedure and click 'Delete Procedure' at the top.
- Alternatively, click on the procedure that you want to delete and click 'Delete' on the top right

A confirmation dialog will be displayed.

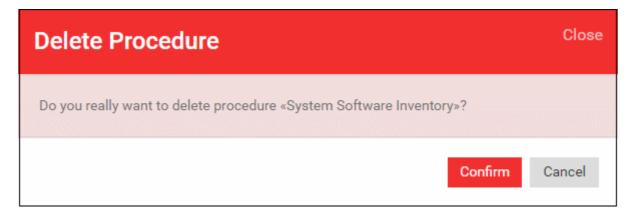

 Click 'Confirm'. The procedure will be removed from the list as well as from the profiles on which it is deployed.

#### Editing a patch procedure

- Click 'Configuration Templates' > 'Procedures'
- Click on the patch procedure that you want to modify and click 'Edit' on the top right

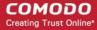

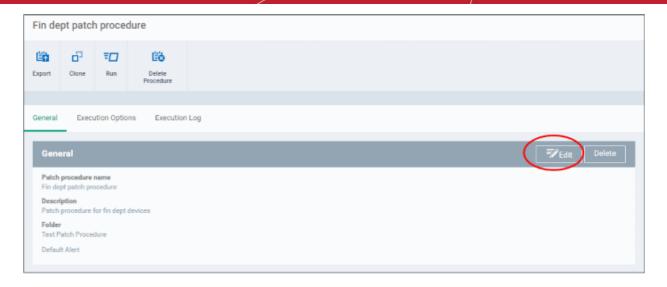

#### General

Modify the procedure name, description and / or alert settings

#### **Execution Options**

- Click 'Edit'
- · Modify the patch options
- Click 'Save' when done

The changes for the patch procedure will be saved.

#### **Execution Log**

 Displays the results of the patch procedure that was executed, both manually and scheduled on Windows profiles.

#### Schedule

To modify the patch procedure schedule, you have to edit it in the profile(s) that the procedure is deployed.

- Click 'Configuration Templates' > 'Profiles'
- · Click on the profile name that you want to modify the patch procedure

The selected profile will be displayed. Click the 'Procedure' tab and click 'Edit' at the top right.

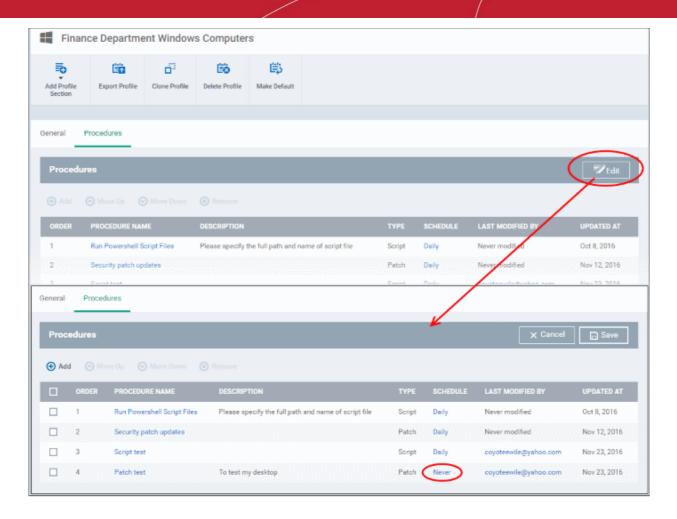

You can find the procedure type, whether script or patch, under the 'Type' column.

- Click the schedule parameter under 'Schedule' column beside the patch procedure.
- The 'Procedure Schedule' dialog will be displayed. Modify the schedule per your requirement and click 'Set'.
- The schedule will be modified for the profile. Please note the procedure schedule will be impacted for only
  the profile that you modify. The schedule for the same procedure deployed onto other profiles will not be
  affected.
- · Click 'Save'

The changes for the patch procedure will be saved.

Important Note: Patches that are hidden by administrators will not be executed. Refer to the section 'Installing OS Patches on Windows Endpoints' for more details.

### 6.6.10. View Procedure Results

The results of any script or patch procedure can be viewed in the 'Logs' section of a device as well as from the 'Procedures' interface. Click the following links for more details:

- Viewing script procedure results
- Viewing patch procedure results

#### Viewing Script Procedure Results

Script procedure logs can be viewed from two interfaces - 'Device List' and 'Procedures'.

Devices > Device List > Open a Windows device > Logs > Script Logs - Displays results for all script

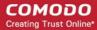

procedures run on a selected device.

• Configuration Templates > Procedures > Open a script procedure > Execution Log - Displays all devices on which the selected script procedure was run.

#### Script procedures results on a particular device

- · Click the 'Devices' link on the left and choose 'Device List'
- Click the 'Device Management' tab at the top of the main configuration pane
  - Select a company or a group to view the list of devices in that group Or
  - · Select 'All Devices' to view every device enrolled to ITSM
- Click on any Windows device then select the 'Logs' tab in the device details interface
- Select the 'Script Logs' sub-tab

This will open a list of all script procedures run on the device along with their status (success/failure), their start/finish time and time of last status update.

• To view the results of a particular procedure, click 'Details' in the row of the procedure name.

The 'Log Details' pane will display the specific results of the procedure.

For example, the 'Get Running Processes' results will show a list of all processes found running on the device, under the 'Statuses' tab:

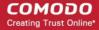

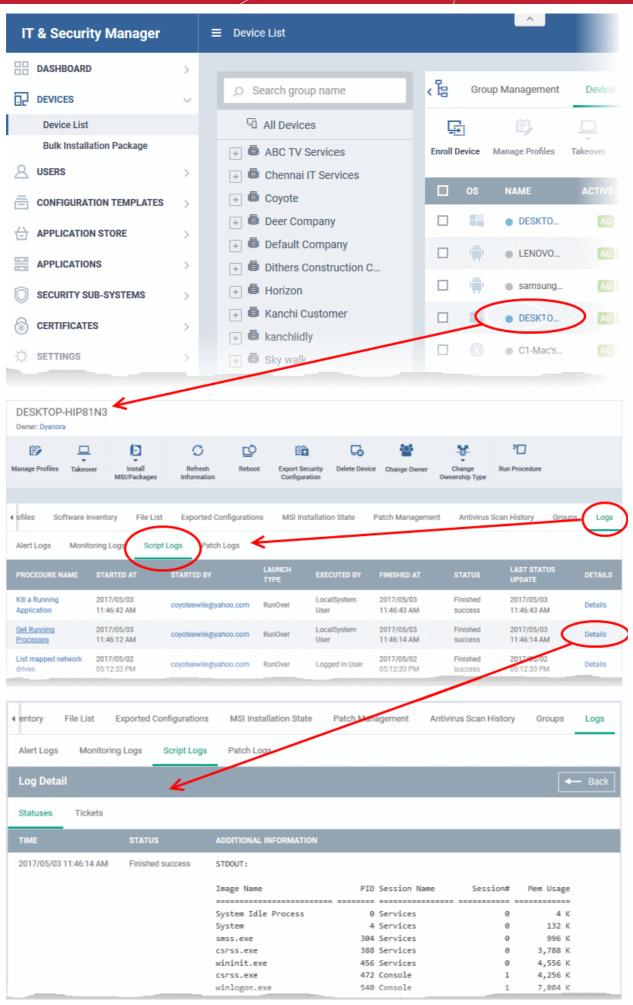

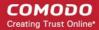

The 'Tickets' tab lists tickets which were created as a result of a failed procedure. Clicking the ticket link will
open the ticket in service desk.

#### Results of a selected script procedure run on all the devices

- Click 'Configuration Templates' > 'Procedures'.
- Click the name of the script procedure under 'My Procedures' or 'Predefined Procedures' for which you want to view results, then click 'Execution Log' in the 'Procedure Details' screen.
- This will open a list of all devices on which the script procedure was run along with their status (success/failure), their start/finish time and time of last status update.
- To view the results of the procedure on a particular device, click 'Details' in the row of the device.
- The 'Log Details' pane will display the specific results of the procedure. For example, the 'Get Running Processes' results will show a list of all processes that were found running on the device by the script, under the 'Statuses' tab.

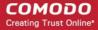

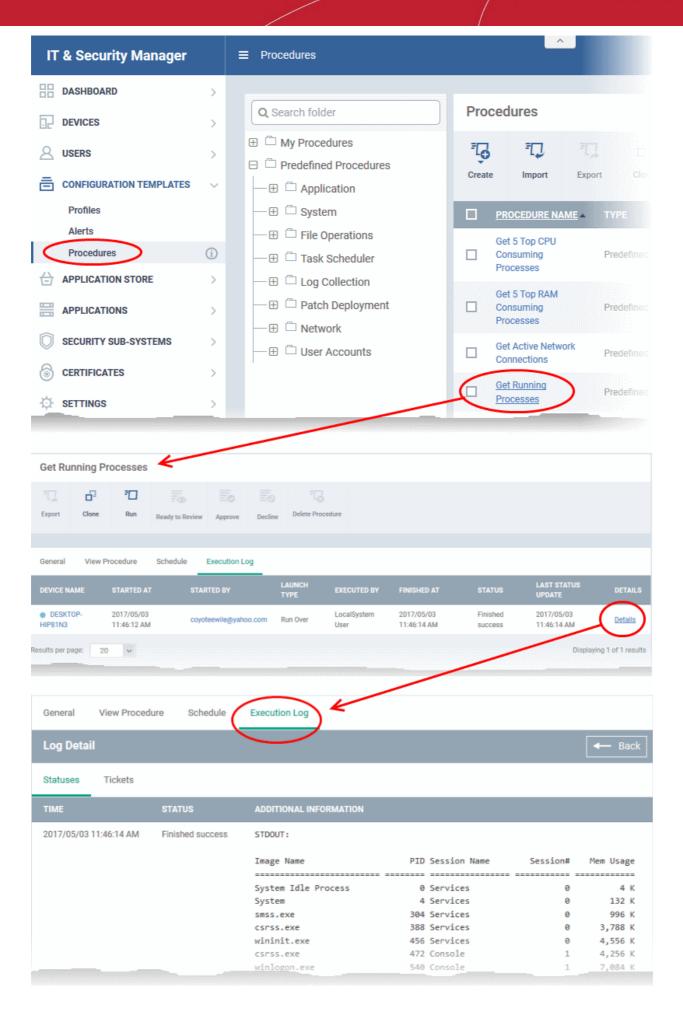

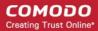

• The 'Tickets' section lists tickets which were created as a result of a failed procedure. Clicking the ticket link will open the ticket in service desk.

#### Viewing Patch Procedure Results

Patch procedure results can be viewed from two interfaces - 'Device List' and 'Procedures'.

- Devices > Device List > *Open a Windows device* > Logs > Patch Logs Displays results for all patch procedures run on a selected device.
- Configuration Templates > Procedures > Open a patch procedure > Execution Log Displays all devices on which the selected patch procedure was run.

#### Patch procedures results on a particular device

- Click the 'Devices' link on the left and choose 'Device List'
- Click the 'Device Management' tab at the top of the main configuration pane
  - Select a company or a group to view the list of devices in that group Or
  - Select 'All Devices' to view every device enrolled to ITSM
- · Click on any Windows device then select the 'Logs' tab in the device details interface
- Select the 'Patch Logs' sub-tab

This will open a list of all patch procedures run on the device along with their status (success/failure), their start/finish time and time of last status update.

• To view the results of a particular procedure, click 'Details' in the row of the procedure name.

The 'Log Details' pane will display the specific results of the procedure under the 'Statuses' tab:

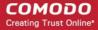

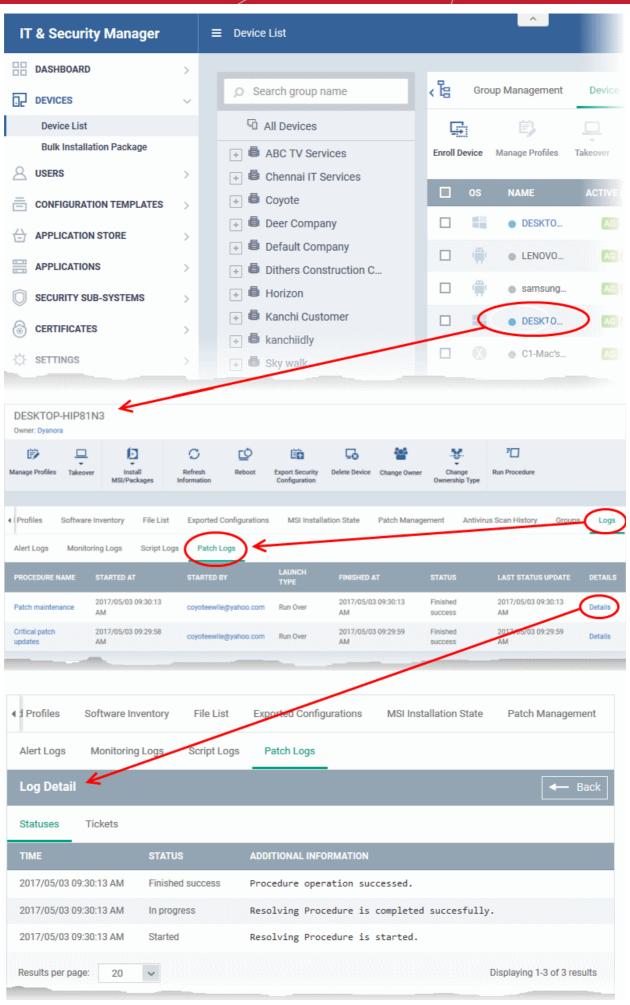

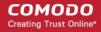

The 'Tickets' tab displays a list of lists tickets which were created as a result of a failed procedure. Clicking
the ticket link will open the ticket in service desk.

#### Results of a selected patch procedure run on all devices

- Click 'Configuration Templates' > 'Procedures'.
- Click the name of the patch procedure under 'My Procedures' or 'Predefined Procedures' for which you want to view results, then click 'Execution Log' in the Procedure Details screen.
- This will open a list of all devices on which the script procedure was run along with their status (success/failure), their start/finish time and time of last status update.
- To view the results of the procedure on a particular device, click 'Details' in the row of the device.
- The 'Log Details' pane will display the specific results of the procedure. For example, the 'Get Running Processes' results will show a list of all processes that were found running on the device by the script, under the 'Statuses' tab.

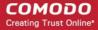

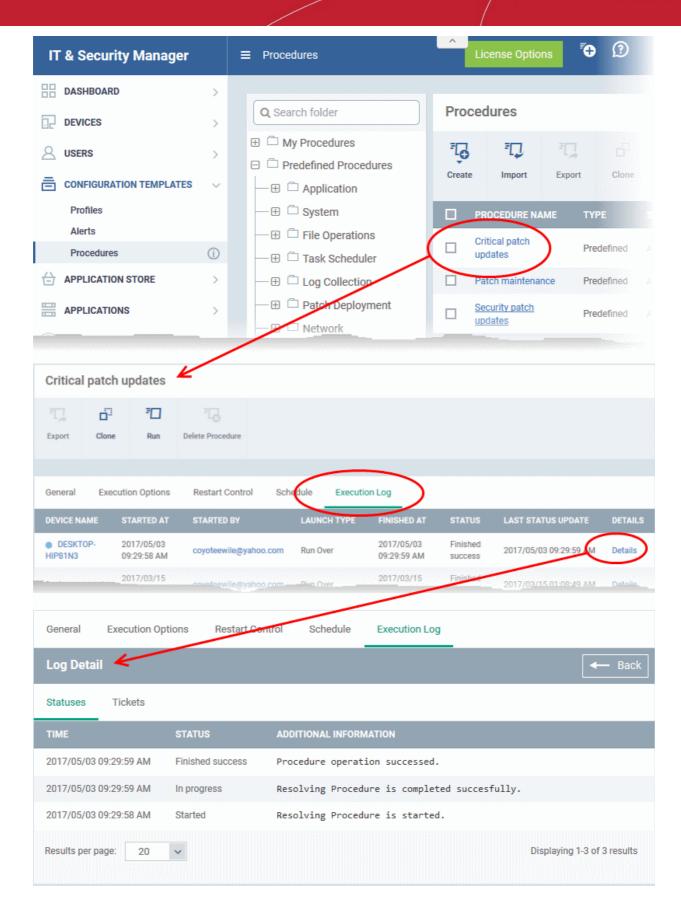

• The 'Tickets' tab displays a list of tickets which were created as a result of a failed procedure. Clicking the ticket link will open the ticket in service desk.

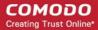

### 6.7. Manage Monitors

- Click 'Configuration Templates' > 'Monitors'
- A monitor is a script which tracks events on your network and takes specific actions if its conditions are met.
   For example, 'Alert me when a USB removable disk is connected to the system', or 'Create a log entry if CPU usage goes above 75% for a certain length of time'.
- You can also tell a monitor to run a procedure to remediate issues.
- Monitors are added to configuration profiles which are in-turn applied to a devices. To add a monitor to a profile:
  - Click 'Configuration Templates' > 'Profiles'
  - · Open an existing profile or create a new profile
  - Click 'Add Profile Section' > 'Monitoring'
- A single monitor can be used in multiple profiles. A single profile can include any number of monitors.
- There are two types of monitors:
  - 'Predefined Monitors' A collection of monitors from Comodo which perform a range of useful monitoring tasks. These can be used in custom profiles, but cannot be edited.
  - 'My Monitors' Custom monitors that you create. These monitors are saved in the 'My Monitors' folder. You can add custom sub-folders as required.

#### To view and manage monitors

Click 'Configuration Templates' > 'Monitors'

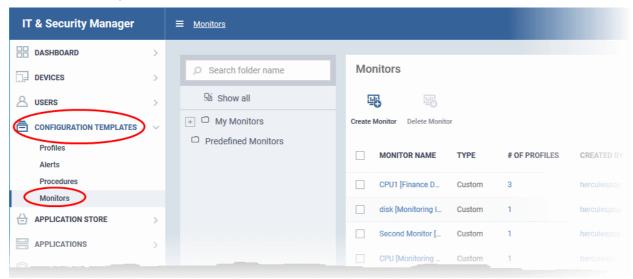

| Monitors - Column Descriptions |                                                                                                    |  |
|--------------------------------|----------------------------------------------------------------------------------------------------|--|
| Column Heading                 | Description                                                                                                    |  |
| Monitor Name                   | The monitor label.  Click the name of a monitor view and edit it. See View and Edit Monitors for more details. |  |
| Туре                           | Whether the monitor is custom or predefined                                                                    |  |
| Number of profiles             | The quantity of profiles on which the monitor is active.                                                       |  |
| Created by                     | The administrator who created the custom monitor.                                                              |  |

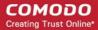

|                  | Click the admin name to view their details. See View User Details if you need help with this. |  |
|------------------|-----------------------------------------------------------------------------------------------|--|
| Created On       | Date and time the monitor was created.                                                        |  |
| Last Modified By | The admin who most recently edited the monitor.                                               |  |
| Updated On       | Date and time the monitor was last edited.                                                    |  |
| Controls         |                                                                                               |  |
| Create Monitor   | Configure a new monitor. See 'Create Monitors and Add them to Profiles' for help with this.   |  |
| Delete Monitor   | Remove monitors from ITSM. Use the check-boxes to select the monitors to be removed.          |  |

• Click any column header to sort the items in ascending/descending order of entries in that column.

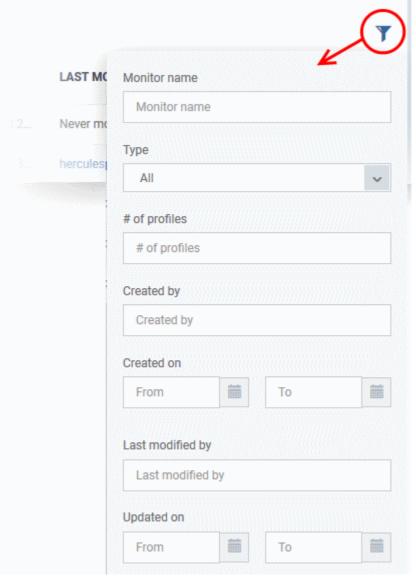

Click the funnel icon to search for monitors based on the filter parameters

#### To add a sub folder to the My Monitors folder

- Click 'Configuration Templates' > 'Monitors'
- · Place your mouse on the 'My Monitors' folder and click '+' beside it

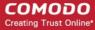

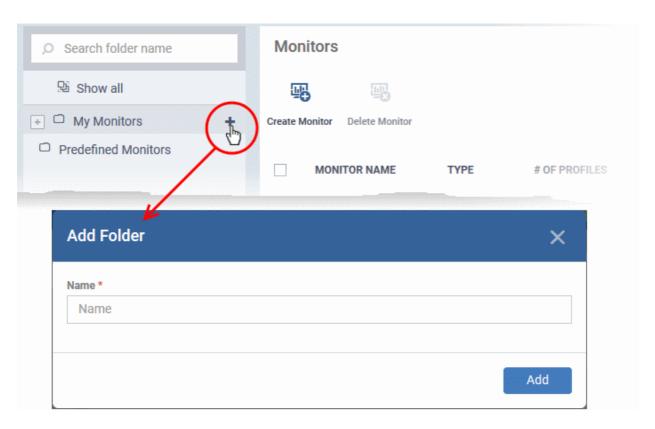

Enter a name for the sub-folder to be created in the 'Add Folder' dialog and click 'Add'

The sub-folder will be created and displayed under 'My Monitors'

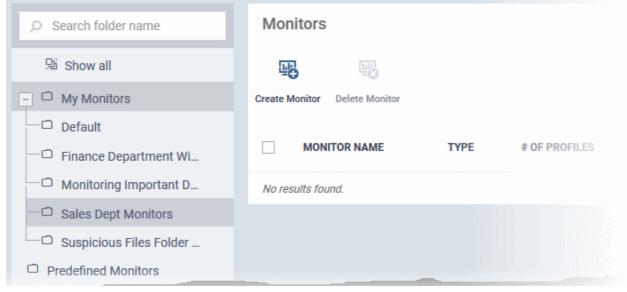

You can also add sub-folders of a sub-folder. Once sub folders are created, you can create new monitors inside them. See **Create Monitors and Add them to Profiles** for more details about adding new monitors.

#### To edit the name of a sub folder under 'My Monitors'

- Click 'Configuration Templates' > 'Monitors'
- Expand the 'My Monitors' folder (or the parent folder of the sub-folder)
- Place your mouse on the sub folder and click the pencil symbol beside it
- · Enter a new name for the sub folder in the 'Edit Folder' dialog and click 'Save'

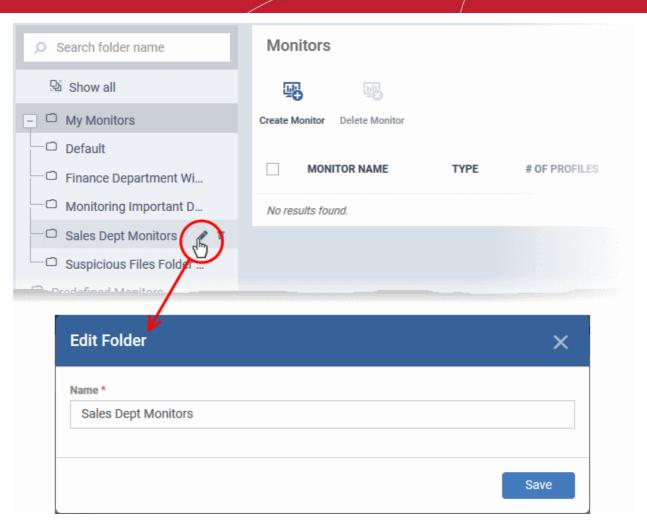

The folder name will be updated in folder tree.

#### To delete a sub folder under 'My Monitors' folder

- Click 'Configuration Templates' > 'Monitors'
- Expand the 'My Monitors' folder (or the parent folder of the sub-folder)
- Place your mouse on the sub folder and click the trash can symbol beside it

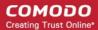

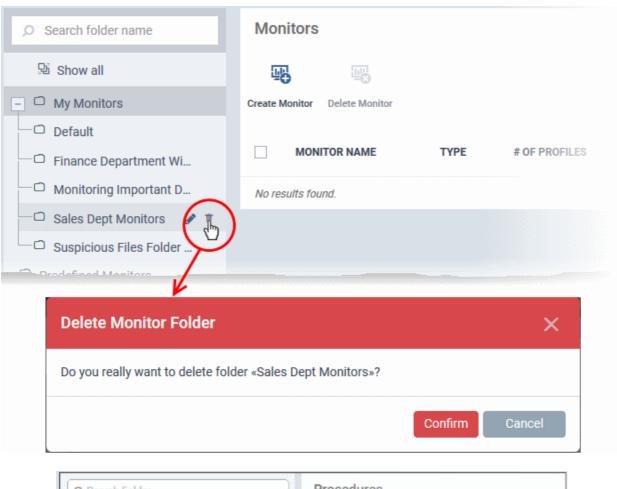

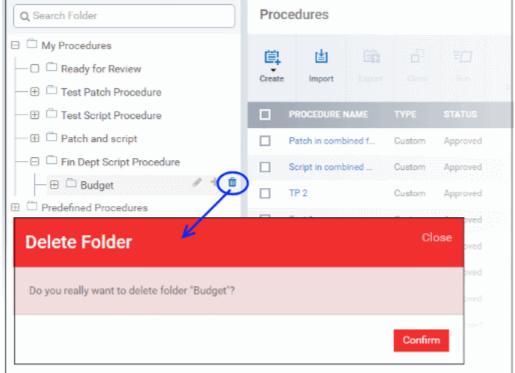

· Click 'Confirm' to remove the folder.

Note: You can only remove empty folders. Delete all monitors in a folder before attempting to delete the folder.

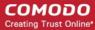

Following sections explain more about:

- Create Monitors and Add them to Profiles
- View and Edit Monitors

#### 6.7.1. Create Monitors and Add them to Profiles

- Custom monitors let you track and respond to events of your choice. For example, you may create a monitor to alert you if disk space on a device falls below 10%.
  - You can set a monitor to run a specific procedure if its conditions are met. For example, you could run a disk-defrag procedure when free space falls below a set threshold.
  - You can also configure custom responses by modifying the alert template on the procedure. Click 'Configuration Templates' > 'Alerts' to view alert templates.
- Monitors are assigned to security profiles which are, in-turn, deployed to devices. You need to add a 'Monitors' section to a profile to add your monitor.

#### To create a new monitor

- Click 'Configuration Templates' > 'Monitors'
- Click 'Create Monitors'

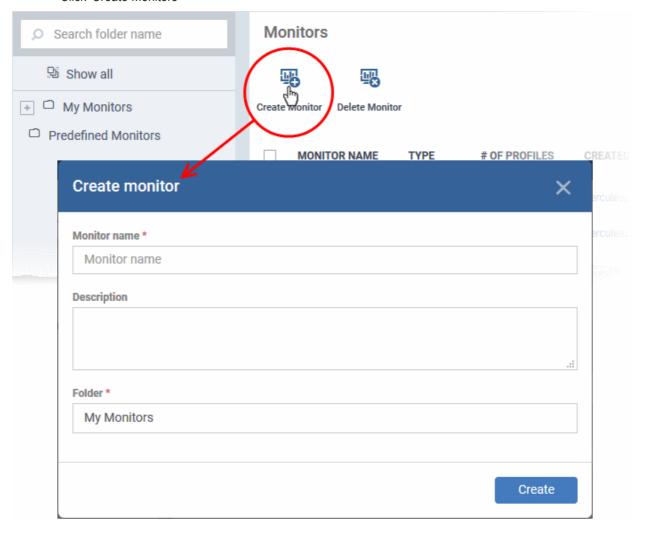

- Enter a label and description and specify where to save the new monitor. You can create new sub-folders under 'My Monitors' if required.
- · Click 'Create'.
- You will be taken to the monitor configuration screen:

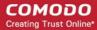

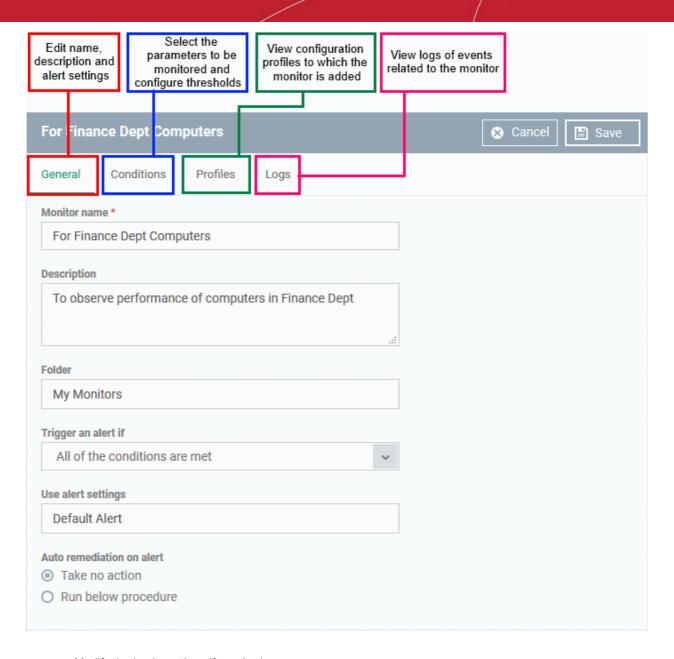

- Modify the basic settings if required
  - Trigger an alert if Select when the alert should be sent to the admins. The options are to send alert when all conditions are met and any of the conditions are met.
  - Use Alert Settings Select the alert that should be generated. The alert types that are listed here
    are predefined in the 'Alerts' section. See 'Manage Alerts' for more details.
  - Auto Remediation on alert Allows you the choice whether to take automatic remedial action for the alert or not.
    - Taken no action No remedial action will be taken automatically. You can, of course, manually take appropriate action for the generated alert.
    - Run below procedure If selected, the 'Procedure' field allows you to select the procedure that should be run automatically for the alert on the affected endpoints. The procedures listed here are predefined in the **Procedures** interface. Type first few characters of the procedure and select an appropriate procedure from the list.
- Click 'Save' to save your settings.
- Click the 'Conditions' tab followed by 'Edit' to define thresholds for various monitoring parameters that when breached will trigger alerts per the setting:
- Click 'Add Condition'

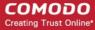

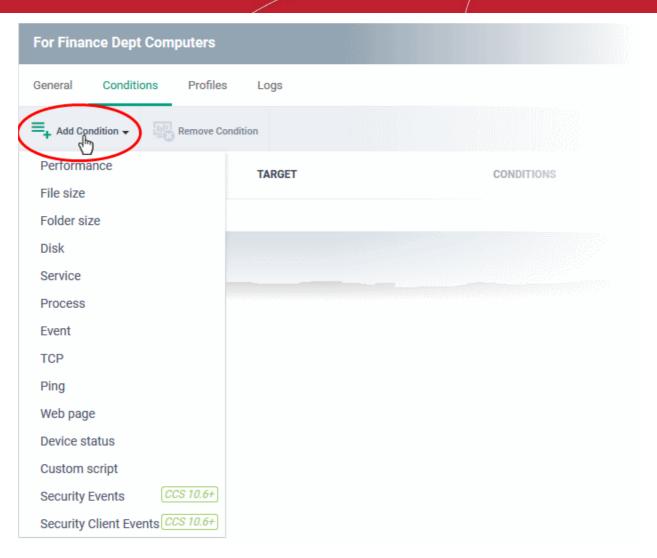

· Choose the parameter to be monitored

| Monitoring Conditions |                                                                                                    |
|-----------------------|----------------------------------------------------------------------------------------------------|
| Parameter             | Description                                                                                                    |
| Performance           | Checks the usage of CPU, RAM and Network on devices and triggers an alert if the specified conditions are met.                                     |
| File Size             | Checks the disk space used by a specified file on target computers and triggers an alert when the specified conditions are met.                    |
| Folder Size           | Checks the disk space used by a directory/folder on target computers and triggers an alert when the specified conditions are met.                  |
| Disk                  | Checks for free disk space and free space change and triggers an alert whenever the specified conditions are met.                                  |
| Service               | Checks periodically if the specified services are matching the required status, for example, running, stopped, not started.                        |
| Process               | Checks if the specified processes are running or not running and triggers an alert if the conditions are met.                                      |
| Event                 | Checks Windows Event logs on devices. Alerts are generated when a Windows event with the specified Event Sources, Event IDs or Event level occurs. |

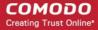

| TCP | Periodically attempts to connect to a procified heat name / ID:nort. The manifes can be                                                                                                    |
|-----|----------------------------------------------------------------------------------------------------|
|     | Periodically attempts to connect to a specified host name / IP:port. The monitor can be configured to trigger alerts based on connection status. This allows to check for services that should be running and trigger alerts when ports that should be closed become open.                                                                |
|     | Pings a device using its hostname, fully qualified domain name or an IP Address to check the connectivity and triggers an alert depending on the selected option.                                                                                                    |
| •   | Checks periodically the web page content of the specified URL and triggers an alert if the specified conditions are met.                                                                                                    |
|     | Checks that the device has sent a message to confirm that it is online and connected. Each device sends its online status message to the ITSM server every minute and monitoring period is set as 3 minutes. If ITSM does not receive the online status from a device continuously for 3 minutes, the device's state is set to 'Offline'. |
|     | Allows you to create custom monitoring conditions as required. See Add Custom Monitoring Conditions for more details.                                                                                                    |
|     | Monitors events related to malware and unknown applications, including:  - 'Malware detected and handled'  - 'Malware detected and not handled'  - 'Unknown application running inside the container'  You can request an alert or run a procedure if the condition is met.                                                               |
|     | Comodo Client Security is the end-point application which provides the antivirus, firewall and containment services. This monitor checks for any failure in those processes, including:  - 'Antivirus scan failed or interrupted'                                                                                                    |
|     | - 'Antivirus database update failed' You can request an alert or run a procedure if the condition is met.                                                                                                    |

Define the thresholds and conditions for the selected parameter. The conditions depend on the type of
parameter selected. For example, if you select 'Disk' monitor, you have the option to specify conditions for
three values. See the example image below.

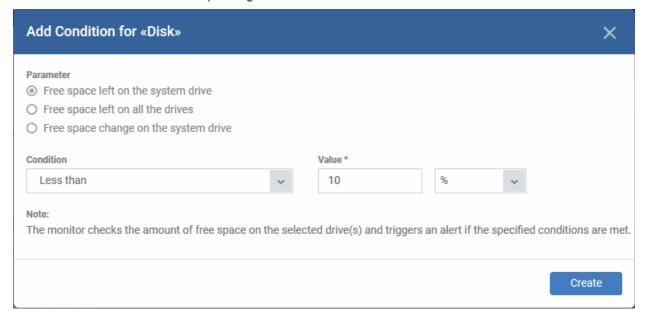

· Click 'Create' after specifying the conditions.

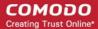

The monitoring parameters added for the profile will be listed.

#### **Add Custom Monitoring Conditions**

- ITSM allows you to create custom monitoring conditions per your business requirements.
- You can create custom scripts in python and can define which items should be monitored. You can also
  define the threshold before an alert is generated.
- Predefined script monitors are available in 'Configuration Templates' > 'Procedures' > 'Predefined Procedures' > 'Monitors'. These are available for selection in the 'Add Existing Procedure' > 'Procedure name' drop-down.

#### To add a custom script to the monitoring conditions

Choose 'Custom script' from the 'Add Condition' drop-down

The 'Add Condition for Custom Script' form will appear.

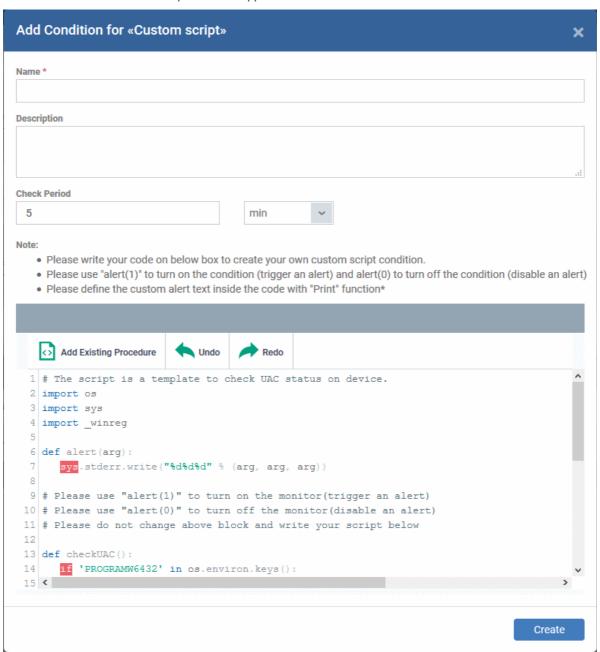

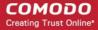

|              | Add Condition for Custom Script - Table of Parameters                                                                                                    |
|--------------|----------------------------------------------------------------------------------------------------|
| Form Element | Description                                                                                                    |
| Name         | Enter a name for the script, shortly describing its purpose.                                                                                                    |
| Description  | Enter a short description for the script.                                                                                                    |
| Check Period | Enter the time interval at which the script should be run on the endpoints to which the profile is applied.                                                                                                    |
|              | Tip: Ensure that the check period is greater than the time taken for the script to run and complete, so that successive executions of the script do not overlap.                                                                                                    |
| Script       | Enter your Python script in the text editor.                                                                                                    |
|              | Note 1: Keep the following lines intact in the editor and enter your script below these:  import os                                                                                                    |
|              | import sys                                                                                                    |
|              | import _winreg                                                                                                    |
|              | <pre>def alert(arg):</pre>                                                                                                    |
|              | sys.stderr.write("%d%d%d" % (arg, arg, arg))                                                                                                    |
|              | <pre># Please use "alert(1)" to turn on the monitor(trigger an alert)</pre>                                                                                                    |
|              | # Please use "alert(0)" to turn off the monitor(disable an                                                                                                    |
|              | alert)                                                                                                    |
|              | # Please do not change above block and write your script                                                                                                    |
|              | below                                                                                                    |
|              | Note 2: If you want an alert to be triggered if the condition is met set the argument to alert parameter to 1, i.e. 'alert(1)'.                                                                                                    |
|              | If you do not want an alert to be triggered even if the condition is met set the argument to alert parameter to 0, i.e. 'alert(0)'.                                                                                                    |
|              | Note 3: You can import an existing script procedure in ITSM if you wish to create a new custom monitor script using an existing procedure as a starting point. To do so, click 'Add Existing Procedure' and choose the existing procedure. Edit the script as per your requirement as per Note 1. For more details on procedures, See Manage Procedures.                                                                                                    |
|              | Note 4: In addition to the above, Python script monitors by the Comodo development team are available in the 'Monitors' folder under 'Configuration Templates' > 'Procedures' > 'Predefined Procedures'. You can add these predefined scripts by clicking 'Add Existing Procedure' and select from the 'Procedure name' drop-down and can be used directly without any changes. Feel free to try any script that fits your needs. If you require custom scripts from Comodo, please raise a request at <a href="https://c1forum.comodo.com/forum/script-library/4460-script-requests-comodo-will-write-the-scripts-for-you-for-free">https://c1forum.comodo.com/forum/script-library/4460-script-requests-comodo-will-write-the-scripts-for-you-for-free</a> |

· Complete the form and click 'Create'

The custom monitor will be added to the list of monitors under the 'Monitors' tab.

Repeat the process for adding more parameters and monitoring conditions.

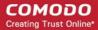

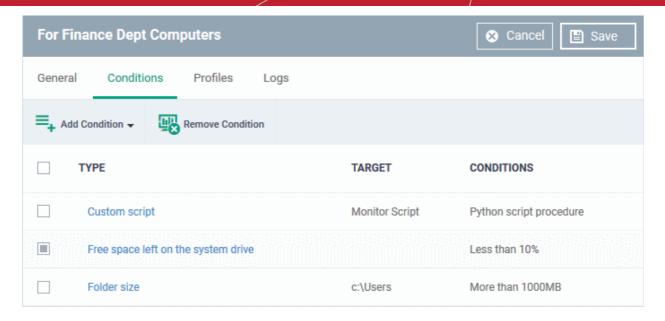

- To remove a monitoring condition, select the check box beside it and click 'Remove Condition' at the top.
- Click 'Save' to apply your changes.

The monitor will be available for selection under 'Add Monitor' when configuring the 'Monitors' section of a Windows profile. For more details on adding a monitor to a profile, see **Monitor Settings**.

#### 6.7.2. View and Edit Monitors

The 'Monitors' interface lets you view the details of any monitor and edit custom monitors as required. You can also view profiles on which the monitor is active and log of events where the monitor was triggered.

#### To view details of a monitor

- Click 'Configuration Templates' > 'Monitors'
- Click the name of a monitor to open its configuration interface

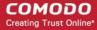

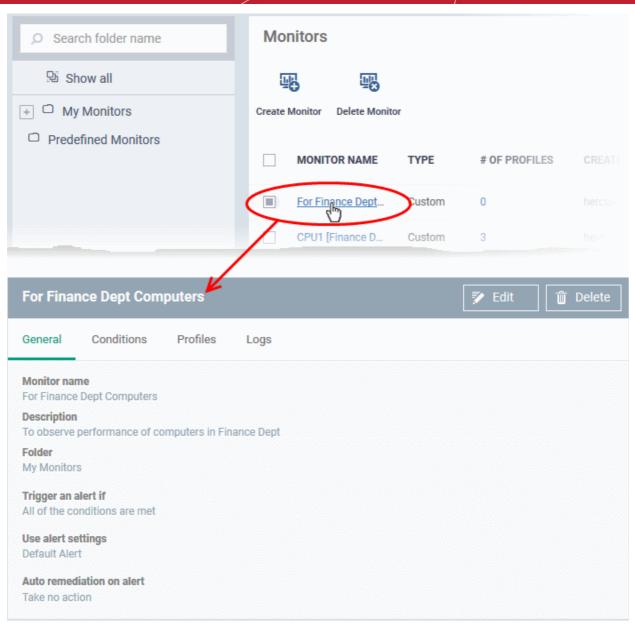

The configuration interface allows your to:

- Edit the general settings and monitoring conditions
- View the configuration profiles to which the monitor is applied
- · View the log of events related to the monitor. from all devices on which profiles with the monitor is applied

#### **Edit a Monitor**

- Click 'Configuration Templates' > 'Monitors'
- Click the name of a monitor. The configuration interface for the monitor will open at the 'General' tab by default.
- Click the 'Edit' button to modify the details.

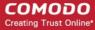

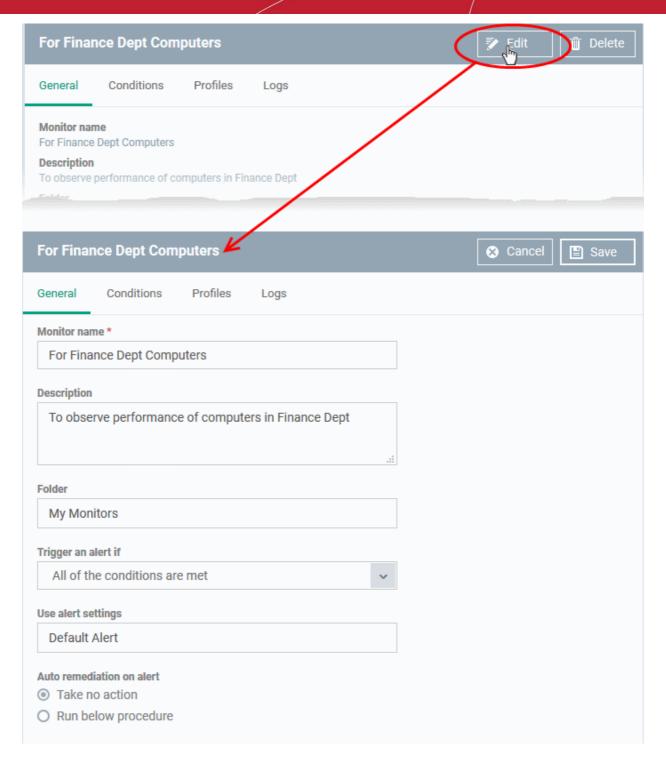

- 'General' Tab Modify the name, description, folder in which the monitor is saved, alert settings and more
- 'Conditions' tab Modify the monitored parameters and threshold conditions
- See Create Monitors and Add them to Profiles for more details on the options that can be configured under 'General' and 'Conditions' tabs
- Click 'Save' for your changes to take effect
- The changes will effect on the profiles to which the monitor is applied.

#### View configuration profiles using a monitor

- Click 'Configuration Templates' > 'Monitors'
- Click the name of a monitor to open its configuration interface.

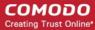

· Click the 'Profiles' tab.

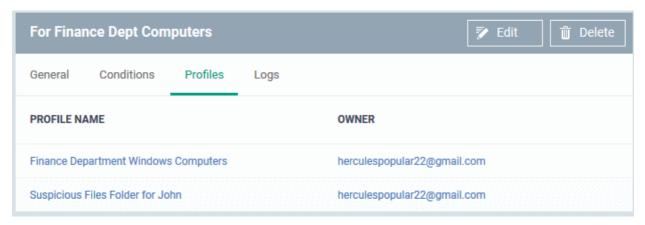

| Monitors - Column Descriptions |                                                                                                    |
|--------------------------------|----------------------------------------------------------------------------------------------------|
| Column Heading                 | Description                                                                                                    |
| Profile Name                   | The profile to which the monitor has been applied.  • Click the profile name to open its configuration screen. See Edit Configuration Profiles for more details. |
| Owner                          | The administrator who created the profile.  Click the name to view their user details. See View the details of the User for more details.                        |

#### **View Monitor Logs**

- Click 'Configuration Templates' > 'Monitors'
- Click the name of a monitor to open its configuration interface.
- Click the 'Logs' tab.

The 'Logs' tab shows the list of monitoring conditions breach events identified from all devices on which the monitor is applied as a part on profile, in effect in the devices.

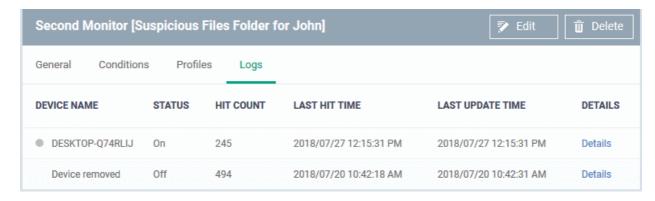

| Monitoring Logs - Table of Column Descriptions |                                                                                                    |
|------------------------------------------------|----------------------------------------------------------------------------------------------------|
| Column Heading                                 | Description                                                                                                    |
| Device Name                                    | The Windows device on which the violation occurred.  • Click the name of the device to open its device details interface. See Manage Windows Devices for more details. |

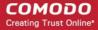

| Status           | Whether or not the monitor is currently active on the device.                                                                                                  |
|------------------|----------------------------------------------------------------------------------------------------|
| Hit Count        | The number of times the monitoring condition was breached during the last 24 hours.                                                                            |
| Last Hit Time    | Date and time the monitoring rule was last broken.                                                                                                    |
| Last Update Time | Date and time when the information was last refreshed.                                                                                                    |
| Details          | <ul> <li>Click the 'Details' link to view a log of the breach events.</li> <li>See View Details of Monitor Logs (given below) for more information.</li> </ul> |

#### **View Details of Monitor Logs**

• Click the 'Details' link to view the details of the violations of the monitoring conditions:

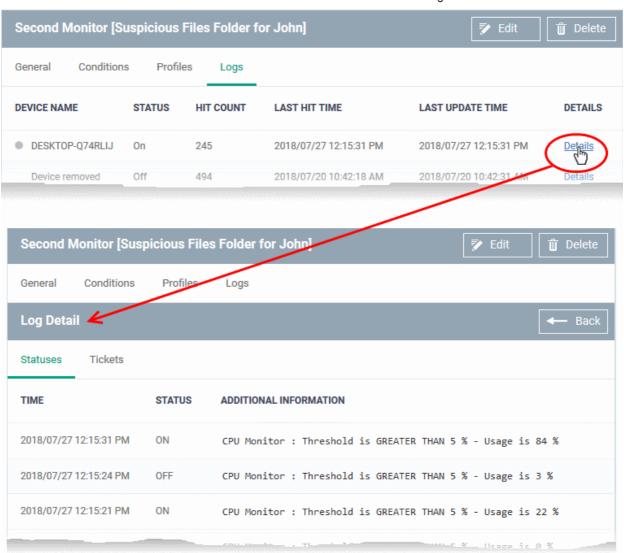

Details are displayed under two tabs:

**Statuses** - Displays the date and time when the breach occurred. Also displays details of the monitoring rule that was broken.

| Monitoring Log Details - 'Statuses' tab - Table of Column Descriptions |             |
|------------------------------------------------------------------------|-------------|
| Column Heading                                                         | Description |

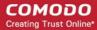

| Time                   | Date and time of the breach event.                           |
|------------------------|--------------------------------------------------------------|
| Status                 | Displays the status of the device at the time of monitoring. |
| Additional Information | Provides details on the condition monitored and the breach   |

Tickets - Shows any service desk tickets raised for the alert.

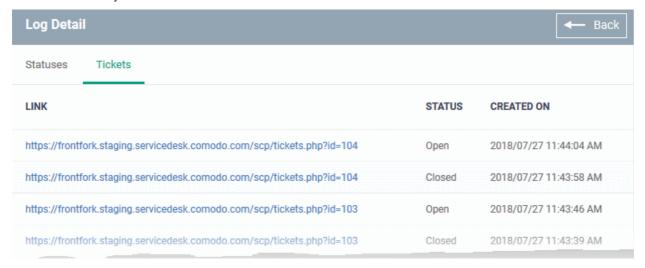

| Monitoring Log Details - 'Tickets' tab - Table of Column Descriptions |                                                                                                    |
|-----------------------------------------------------------------------|----------------------------------------------------------------------------------------------------|
| Column Heading                                                        | Description                                                                                                    |
| Link                                                                  | A link to the support ticket created for the breach event.  • Click the link to open the ticket in service desk. |
| Status                                                                | Indicates whether the ticket is open or closed                                                                   |
| Created On                                                            | The date and time at which the ticket was created.                                                               |

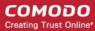

# 7. Applications

ITSM provides visibility and control to administrators over applications installed on user devices.

The 'Applications' tab contains the following areas:

- Mobile Applications View all applications installed on enrolled Android and iOS devices, and block any
  malicious applications that are identified. Once blacklisted, the application is not allowed to run on any
  device on which it is installed.
- Patch Management View a constantly updated list of patches available for managed Windows devices and install selected patches on to the devices.
- Global Software Inventory View all applications installed on enrolled Windows devices.

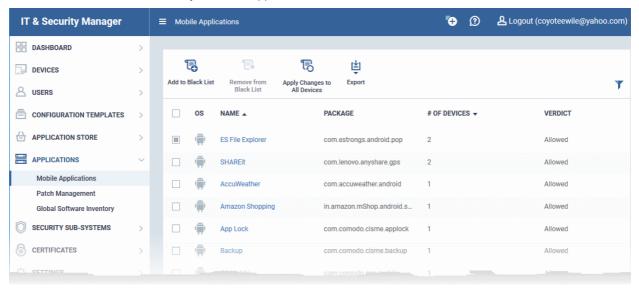

Click the following links for more help:

- View Applications Installed on Android and iOS Devices
  - Blacklist and Whitelist Applications
- Install OS Patches On Windows Endpoints
- View Applications Installed on Windows Devices

### 7.1. View Applications Installed on Android and iOS Devices

- The 'Mobile Applications' interface shows all applications identified on enrolled Android and iOS devices. Additional details include the package name and the number of devices on which the app was found.
- You can blacklist application you feel are suspicious or not trustworthy.
- Blacklisted apps will be blocked on any devices on which they are installed. ITSM will prevent them from being installed on other devices in future.

#### To access the 'Mobile Applications' interface

Click 'Applications' > 'Mobile Applications'.

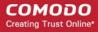

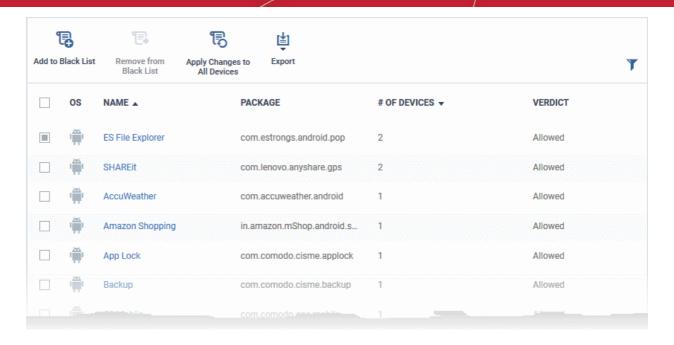

| Mobile Applications interface - Column Descriptions |                                                                                                    |
|-----------------------------------------------------|----------------------------------------------------------------------------------------------------|
| Column Heading                                      | Description                                                                                                    |
| OS                                                  | The operating system on which the application runs.                                                                                                    |
| Name                                                | Application label.                                                                                                    |
|                                                     | <ul> <li>Click the name of an application to open the 'Devices' interface that shows the<br/>list of only those devices on which the app is installed.</li> </ul> |
|                                                     | This enables you to identify the devices using the application.                                                                                                   |
| Package                                             | The package name or identifier of the package from which the app was installed.                                                                                   |
| Number of Devices                                   | Indicates the number of devices on which the app is installed currently.                                                                                          |
| Verdict                                             | Indicates whether the application is allowed or blacklisted.                                                                                                    |
|                                                     | Controls                                                                                                    |
| Add to Black List                                   | Add selected applications to the global black list.                                                                                                    |
|                                                     | Blacklisted apps will be blocked on any devices on which they are installed. ITSM will prevent them from being installed on other devices in future.              |
|                                                     | See Blacklist and Whitelist Applications the next section for more details.                                                                                       |
| Remove from Black List                              | Release an application from the global black list.                                                                                                    |
|                                                     | Released applications will be allowed to run on devices on which they are installed. They can also be installed in future on other devices.                       |
|                                                     | See Blacklist and Whitelist Applications the next section for more details.                                                                                       |
| Apply Changes to All Devices                        | Deploy the new settings to all devices.                                                                                                    |
| Export                                              | Save the list of mobile applications as a comma separated values (CSV) file. See Export the List of Mobile Applications for more details.                         |

#### Sorting, Search and Filter Options

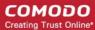

- Click any column header to sort the items based on alphabetical order of entries in that column.
- Click the funnel button \( \cdot \) at the right end to open filter options.

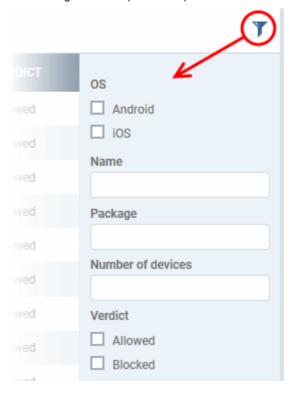

#### **Export the List of Mobile Applications**

Export the list of mobile applications to a .csv file as follows:

- Click 'Applications' > 'Mobile Applications'.
- Click the 'Export' button above the table then choose 'Export to CSV':

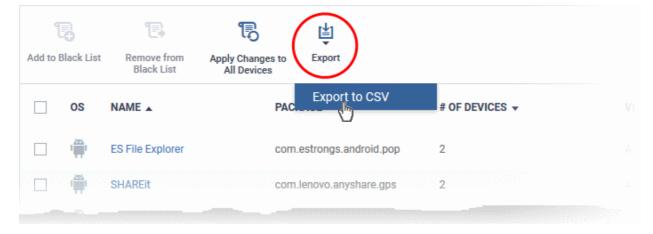

- The CSV file will be available in 'Dashboard' > 'Reports'
- See Reports in The Dashboard for more details.

### 7.1.1. Blacklist and Whitelist Applications

- The mobile applications area shows a list of applications installed on all enrolled Android and iOS devices.
- You can review the list and decide which apps should be allowed or blocked.
- If a suspicious or malicious application is identified then it can be moved to the blacklist. This will block the

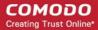

application on all devices and prevent other devices from installing the application in future.

Blacklisted files that are subsequently found to be trustworthy can be moved to the whitelist.

#### To move selected apps to blacklist

- Click 'Applications' > 'Mobile Applications'.
- Select the apps to be blocked.

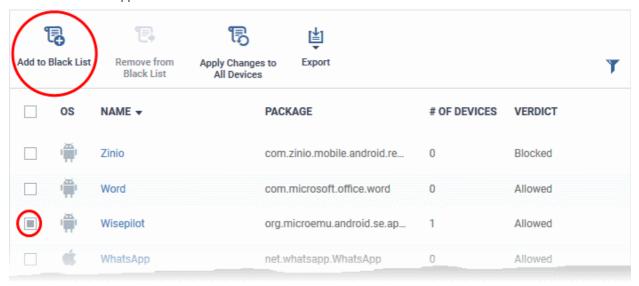

**Tip**: You can filter the list or search for a specific app by using the filter options that appear on clicking the funnel icon at the top right.

Click the 'Add to Black List' from the top.

A confirmation dialog will appear.

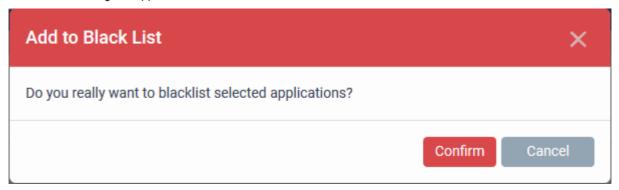

· Click 'Confirm'.

The selected apps will be added to the 'Black List' and their status will change to 'Blocked'. The apps will be blocked at the devices on which they are currently installed, during the next polling cycle of the device.

 Click 'Apply Changes to All Devices' to instantly block the apps on the devices on which they are currently installed.

#### **Unblocking Blacklisted Apps**

 Applications that were blocked by mistake can be released from blacklist and allowed to be installed or run on the devices.

#### To remove trustworthy apps from blacklist

Click 'Applications' > 'Mobile Applications'.

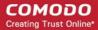

• Select the apps with 'Blocked' status, to be whitelisted.

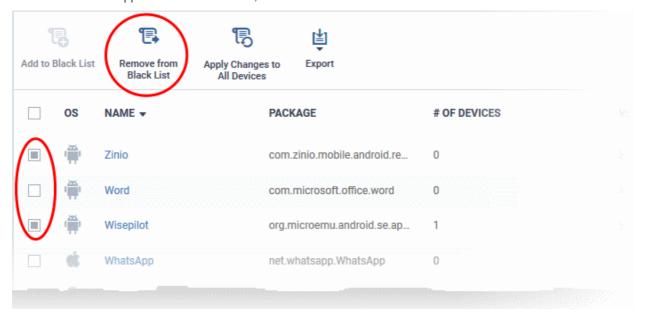

Click 'Remove From Black List' at the top.

The status of the apps will change to 'Allowed'. The apps will be allowed to run on the devices on which they are currently installed, during the next polling cycle of the device.

 Click 'Apply Changes to All Devices' to instantly change the status of the apps in the devices and allow them to run.

### 7.2. Patch Management

- The 'Patch Management' area lets you install OS updates and patches for 3rd party applications on managed Windows devices.
- By default, all available patches are displayed. You can filter patches by company and device group.

**Tip**: Alternatively, you can apply patches to *individual* devices from the 'Device Management' interface. Click 'Devices' > 'Device List' > 'Device Management' > *Open a device* > Click 'Patch Management'. See 'Viewing and Installing Windows and 3rd Party Application Patches' to find out more.

#### To open the 'Patch Management' interface

Click 'Applications' > 'Patch Management':

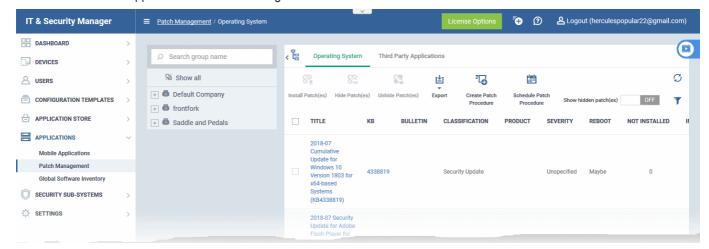

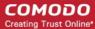

The interface contains two tabs:

- Operating System All OS patches available for deployment through ITSM. Each patch has additional
  details such as classification, the Windows component to which the patch applies, severity, release date,
  installation status and links to knowledgebase articles. The interface allows you to install selected patches
  on all managed devices. You can also generate a report on current patch statuses. See Install OS Patches
  on Windows Endpoints for more details.
- Third Party Applications All updates available for 3rd party applications installed on managed Windows
  endpoints. You can update selected applications on all required endpoints. See Install 3rd Party Application
  Patches on Windows Endpoints for more details. See 'ITSM Supported 3rd Party Applications' to view a list
  of supported applications.

The slider at top-right contains links to help videos on various patch management tasks:

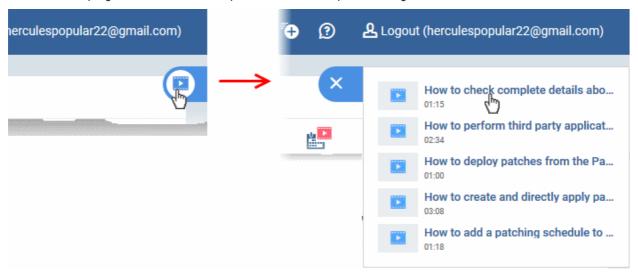

• Use the videos to quickly learn about patch deployment tasks.

#### View patches by company / device group

• The tree structure on the left shows all enrolled organizations and device groups:

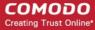

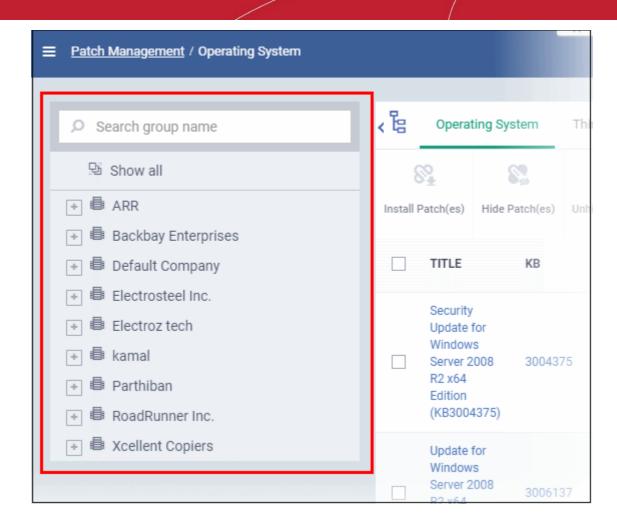

- Type a company or group name in the search field to look for a specific entity
- Click a company name to view patches for all device groups under it
- Click '+' beside a company to view device groups under it
- Click a device group to view patches for devices belonging to that group
- Click 'Show all' to clear any selections and view all patches

### 7.2.1. Install OS Patches on Windows Endpoints

The 'Operating System' tab lets you deploy OS updates to all or specific managed Windows devices ('Applications' > 'Patch Management' > 'Operating System' tab).

- ITSM checks Microsoft update servers for available Windows patches and lists them in the interface. You can deploy patches to devices which require them.
- The interface shows details about each patch, including patch classification, the Windows component to which it applies, release date, severity, previous versions, Microsoft bulletins and number of endpoints which require the patch.
- You can filter patches by company and device group.
- You can hide patches if you do not want to deploy them. Hidden patches will not be available for deployment in the 'Device Management' screen and will not be executed if added to a patch procedure.
- You can **generate a report** of the current patch statuses for the devices.

#### To open the Operating System interface

Click 'Applications' on the left and choose 'Patch Management' from the options

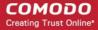

Select the 'Operating System' tab

The interface will list all available OS patches and updates for managed Windows endpoints:

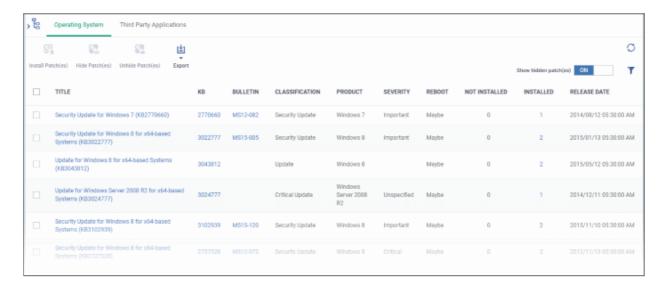

| Patch Management Table - Column Descriptions |                                                                                                    |
|----------------------------------------------|----------------------------------------------------------------------------------------------------|
| Column Heading                               | Description                                                                                                    |
| Title                                        | <ul> <li>The descriptive name of the patch.</li> <li>Click the name to view patch details. See View Patch Details for more information on this interface.</li> <li>The knowledgebase article number that describes the patch.</li> <li>Click the number to view the Microsoft Knowledgebase article on the patch.</li> </ul>                                                                                                    |
| Bulletin                                     | The Microsoft Bulletin number that contains details about the patch release.  • Click the number to view the patch bulletin.                                                                                                    |
| Classification                               | <ul> <li>The category of the patch. The possible values are:</li> <li>Update - Fixes a specific non-critical problem, but not a security-related bug.</li> <li>Definition update - Contains updates to a product's definition database. For example, an update to the virus signature database for Windows Defender.</li> <li>Critical Update - Fixes a specific critical problem but not a security-related bug.</li> <li>Security update - Fixes a version specific, security related vulnerability</li> <li>Update rollup - Contains a collection of hotfixes, security updates, critical updates, and updates packaged together for easy deployment. These updates generally target a specific Windows component.</li> <li>Driver - Adds software for controlling peripherals or add-on devices that could be connected to the endpoint</li> <li>Feature pack - Adds new functionality distributed after an OS release.</li> <li>Service pack - Contains a collection of hotfixes, security updates, critical updates, updates, and additional fixes.</li> <li>Tool - Installs a utility or feature for a specific task or a set of tasks.</li> <li>Upgrades - Upgrades the Windows OS version on the endpoint to the latest build.</li> </ul> |

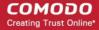

| Product               | The Windows component to which the patch applies.                                                                                                    |
|-----------------------|----------------------------------------------------------------------------------------------------|
| Severity              | The criticality of the patch. The possible levels are:                                                                                                    |
| Reboot                | Whether or not the endpoint requires a restart to complete the patch installation.                                                                                                    |
| Not Installed         | <ul> <li>The number of managed endpoints on which the patch is yet to be installed.</li> <li>Click the number to view the patch details screen at the 'Device List' tab. See the explanation of Viewing Details of a Patch for more details on the 'Patch Details' screen.</li> <li>The 'Device List' tab shows devices to which the patch is relevant. You can deploy the patch to those devices which need it.</li> <li>See Installing a patch on selected endpoints for more details.</li> </ul>                                                                |
| Installed             | <ul> <li>The number of managed endpoints on which the patch has already been installed.</li> <li>Click the number to view the patch details screen at the 'Device List' tab. See Viewing Details of a Patch for more details on the 'Patch Details' screen.</li> <li>The 'Device List' tab shows devices along with the installation status of the selected patch.</li> <li>You can select devices on which the patch is required and start the installation process. See the explanation of Installing a patch on selected endpoints for more details.</li> </ul> |
| Release Date          | The date on which the patch was released by Microsoft.                                                                                                    |
| Inetall Dates         | Controls  Allows you to install the natabas/undates                                                                                                    |
| Install Patch         | Allows you to install the patches/updates.                                                                                                    |
| Hide Patch            | Allows you to hide selected patches that you do not want to be deployed onto enrolled endpoints. Hidden patches will not be available for deployment on the 'Device Management' screen and will not be executed as well if added to a patch procedure.                                                                                                    |
| Unhide Patch          | Allows you to unlock hidden patches.                                                                                                    |
| Show hidden patch(es) | Allows you to view the hidden patches and if required you can install these hidden patches onto endpoints. Use the toggle button to hide / view hidden patches.                                                                                                    |
| Export                | Generate current patch statuses for the devices. See Generate Patch Statuses Report.                                                                                                    |

• Click any column header to sort the items in ascending/descending order of the entries in that column.

The 'Operating System Patch Management' interface allows you to:

- View Details of a Patch
- Hide Patches
- Restore Hidden Patches

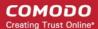

- Install selected patches on all managed endpoints at once
- Install a patch on selected endpoints
- Search specific patches in the Patch Management interface
- Generate Patch Statuses Report

#### View Details of a Patch

- Click a company name on the left to view all patches for all device groups in the company.
- Click '+' beside a company to view its device groups
- Click a device group name to view patches for devices belonging to the group
- Click the name of any patch to open its patch details screen.

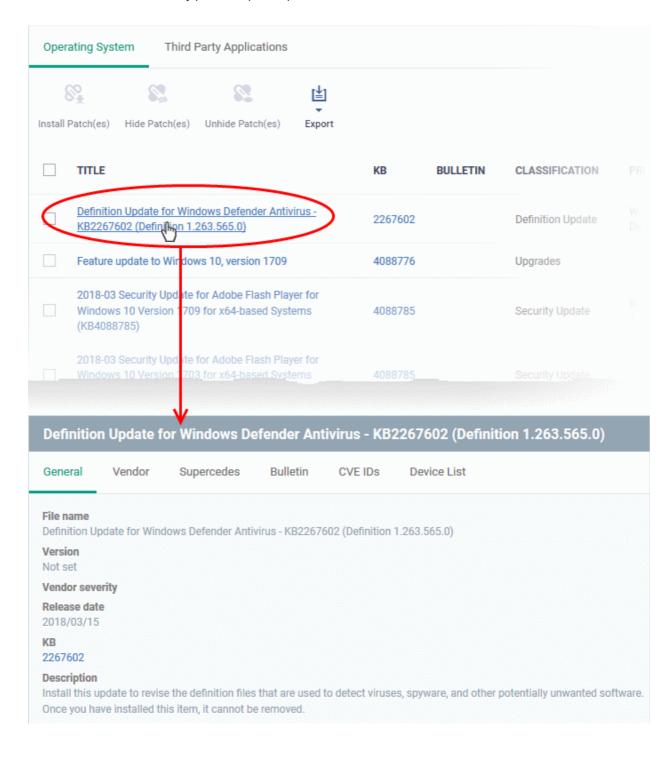

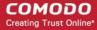

The complete details of the patch are displayed under five tabs:

- **General** Displays the name and general description, version number, severity as set by the vendor, release date and a link to the knowledgebase (KB) article for the patch release.
- Vendor Indicates the publisher of the patch, with a link to the support page for the patch from the vendor
- Security Patch Info Displays the information on previous patches that are superseded by the patch
- Bulletin Contains the Bulletin ID and a short summary of the bulletin published by the vendor for the patch
- CVE IDs Displays the Common Vulnerabilities and Exposure (CVE) Identity numbers set for the patch by the vendor.
- **Device List** The list of managed Windows endpoints with the installation status of the patch on them You can install the patch on selected the endpoints from the list. See the explanation of **Installing a patch on selected endpoints** for more details.

#### **Hide Patches**

- You can hide those patches that you do not want to be rolled out to the endpoints, from the list.
- These patches will also be not available for deployment from the 'Device Management' screen and will not be executed as well if added to a patch procedure.
- You can view the hidden patches by using the 'Show hidden patch(es) toggle button and install these
  patches onto endpoints.

#### To hide unwanted patch(es)

Select the patch(es) you want to hide and click 'Hide Patch'

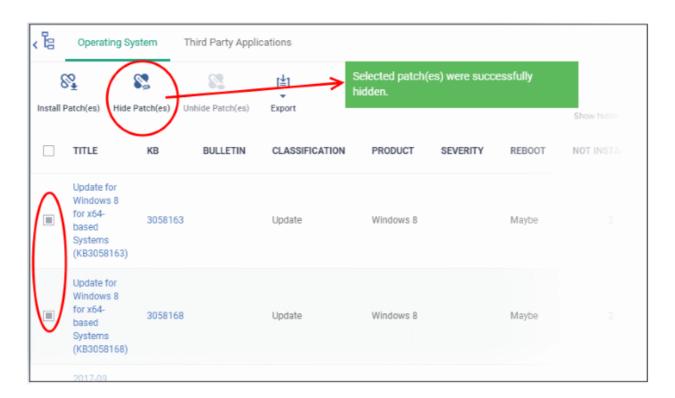

To view the hidden patches again, you have to **unhide** them.

#### **Restore Hidden Patches**

 Restored patches will also be available for installation in the Device Management interface and can be added to a patch procedure.

#### To view hidden patches and restore them

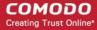

Slide the 'Show hidden patch(es)' button to 'On'

The hidden patches will be shown with dark gray background stripe.

• Select the hidden patch(es) from the list and click 'Unhide Patch'

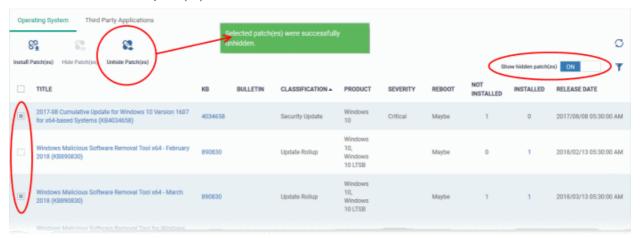

A confirmation message will be displayed. The patches will be re-added to the list.

#### Install patch(es) on all managed endpoints at-once

Select the patch(es) to be installed from the list and click 'Install Selected Patch'

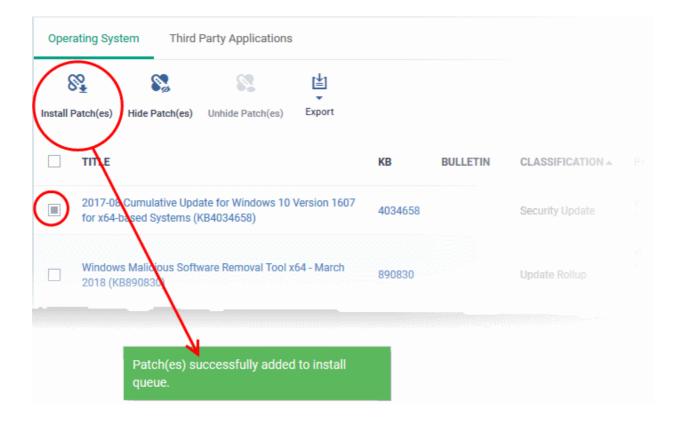

A confirmation message will be displayed. The command will be sent and the selected patch(es) will be installed on the endpoint(s).

#### Install a patch on selected endpoints

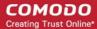

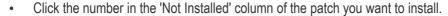

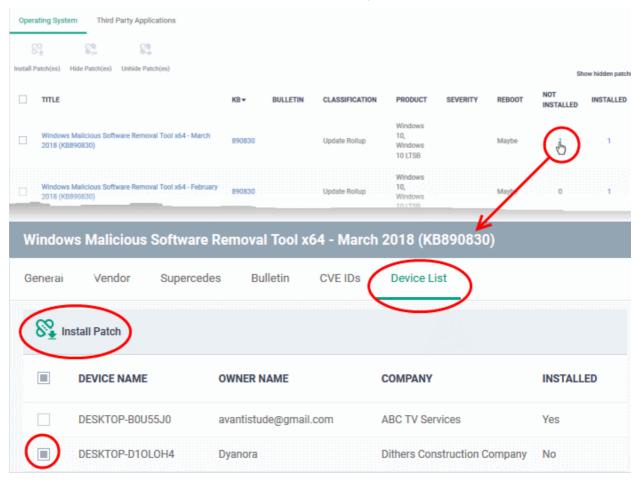

The 'Patch Details' screen will open at the 'Device List' tab. The screen shows all managed devices to which the patch is relevant. The 'Installed' column tells whether the patch is installed on the device.

- Select the device(s) on which the patch is to be installed and click 'Install Patch'.
- A confirmation dialog will appear:

Patch(es) successfully added to install queue.

The command will be sent to the selected device(s) and a schedule will be created for installation of the selected patch on the devices.

#### Search specific patches in the Patch Management interface

- Click the funnel icon on the right to filter patches by various criteria, including by name, by KB number, by bulletin number, by classification, by severity, and by whether a restart is required for the patches.
- Start typing the name of a patch in the search field to find a particular patch. Select the patch from the search suggestions and click 'Apply'
- To display all items again, clear any filters and search criteria and click 'Apply'.
- By default ITSM returns 20 results per page when you perform a search. To increase the number of results
  displayed per page up to 200, click the arrow next to 'Results per page' drop-down.

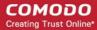

#### **Generate Patch Statuses Report**

You can generate a report on the patch status of devices in your network. The report will be available for download in CSV format in 'Dashboard' > 'Reports'.

- Click 'Applications' > 'Patch Management'
- Click 'Export' at the top.

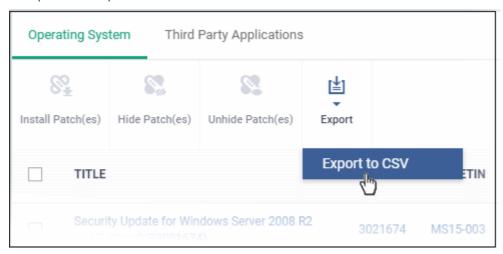

A confirmation message will be shown:

Report has been created. Please, check «<u>Reports</u>» in dashboard

See 'Reports' in 'Dashboard' for how to view and download reports.

### 7.2.2. Install 3rd Party Application Patches on Windows Endpoints

- Click 'Applications' > 'Patch Management' > 'Third Party Applications'.
- This area lets you apply patches and updates to 3rd party applications on Windows devices.
- The interface lists all available patches along with details such as patch category, vendor name, and the number of devices which require the patch.
- You can filter patches by company and device group.
- You can hide those applications that you do not want to update.
  - Hidden applications will also not be available for update from the 'Device Management' screen. They will also be skipped if named in a patch procedure.
  - Click 'Show hidden patch(es)' to view hidden items.

#### To open the 'Third Party Applications' interface

- · Click 'Applications' on the left then 'Patch Management'
- Select the 'Third Party Applications' tab:

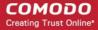

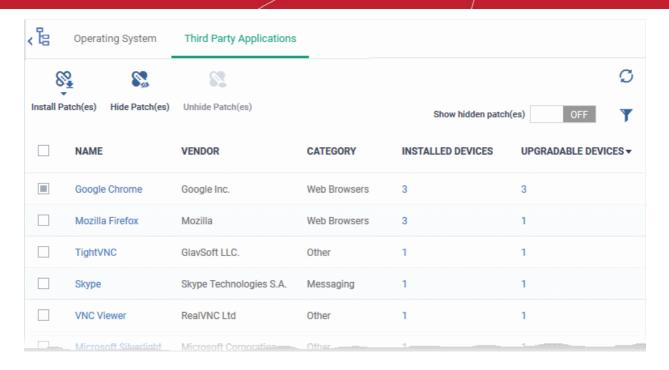

- The interface lists all 3rd party applications on managed endpoints that require updates
- Each row shows the name of the software that needs to be updated. It also shows you how many devices have the software installed and how many of those require the update.
- You can apply patches to devices belonging to specific company\device group:
  - Click a company name on the left to view all patches for all device groups in the company
  - · Click '+' beside a company to view its device groups
  - Click a device group name to view patches for devices belonging to the group
- You can apply updates to all devices or to individual devices:
  - Patch All Use the check-boxes on the left to choose the software you want to patch. Click 'Install Patches' to apply the update to all devices which require patching.
  - Patch Individual Click the number in the 'Upgradable Devices' row > Select the devices you want to update > Click 'Install Patches'

| Third Party Applications Table - Column Descriptions |                                                                                                    |  |
|------------------------------------------------------|----------------------------------------------------------------------------------------------------|--|
| Column Heading                                       | Description                                                                                                    |  |
| Name                                                 | Name of the software.  Click the name to view application details.  See View Details of an Application for more details. |  |
| Vendor                                               | The software publisher.                                                                                                  |  |
| Category                                             | The type of the application. Possible values include:                                                                    |  |

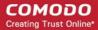

|                       | <ul> <li>File Compression utilities</li> <li>Developer Tools</li> <li>Documents</li> <li>Online Storage</li> <li>Other</li> </ul>                                                                                         |  |
|-----------------------|----------------------------------------------------------------------------------------------------|--|
| Installed Devices     | Total number of devices on which the application is installed. This figure includes devices with patched and unpatched versions of the software.                                                                          |  |
| Upgradable Devices    | Number of devices which need to be patched because they are using an older version of the software.                                                                                                    |  |
| Controls              |                                                                                                    |  |
| Install Patch(es)     | Allows you to install the patches/updates.                                                                                                    |  |
| Hide Patch(es)        | Allows you to hide selected patches that you do not want to update. Hidden patches will not be available for deployment on the 'Device Management' screen and will not be executed as well if added to a patch procedure. |  |
| Unhide Patch(es)      | Allows you to unlock hidden patches.                                                                                                    |  |
| Show hidden patch(es) | Allows you to view hidden patches and, if required, install them on endpoints. Use the toggle button to hide / view hidden applications.                                                                                  |  |

- Click any column header to sort items in ascending/descending order of entries in that column.
- Click the funnel icon on the right to search for applications by name, vendor and/or category.
- See 'ITSM Supported 3<sup>rd</sup> Party Applications' for a full list of supported 3rd party applications.

The 'Patch Management' > 'Third Party Applications' interface allows you to:

- View Details of an Application
- Hide Applications
- Restore Hidden Applications
- Update selected applications on all upgradable devices at once
- Update an application on selected devices

#### View Details of an Application

- Click a company name on the left to view all patches for all device groups in the company.
- Click '+' beside a company to view its device groups
- Click a device group name to view patches for devices belonging to the group
- Click the name of any application to open its application details screen

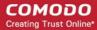

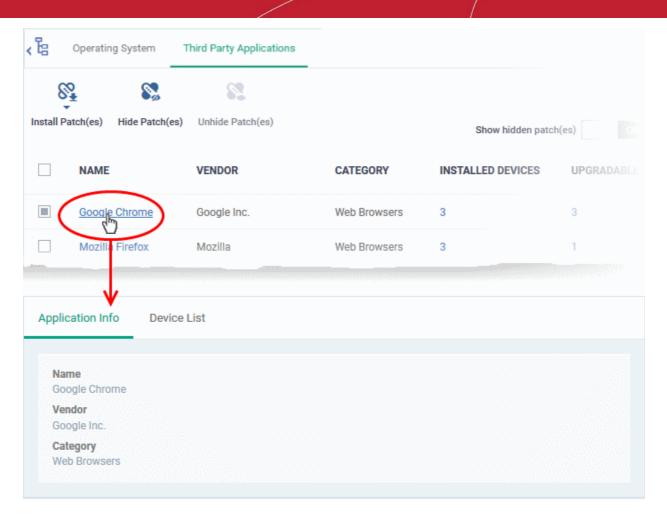

The details of the application are displayed under two tabs:

- General Displays the name, software publisher and the category of the application.
- **Device List** Displays the list of managed devices on which the application is installed, with the details like the installed version, installation path and the device owner. You can update the application on the devices where required from this screen. See **Update an Application On Selected Devices** for more details.

#### **Hide Applications**

- You can hide those applications that you do not want to update
- These applications will also be not available for update from the 'Device Management' screen and will not be executed as well if added to a patch procedure.
- You can view the hidden applications by using the 'Show hidden patch(es) toggle button and update these
  applications on selected on devices.

#### To hide upgradable applications

Select the application(s) to be hidden from the list and click 'Hide Patch(s)'

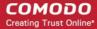

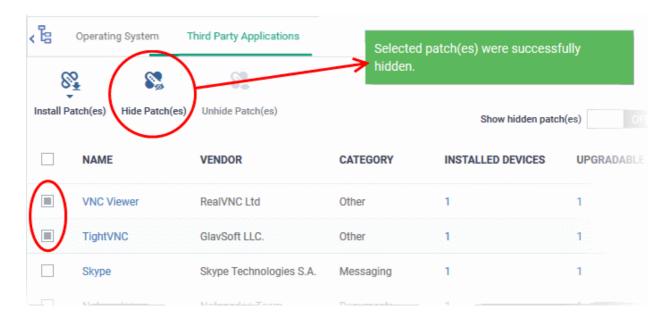

A confirmation message will be displayed. The selected applications will be hidden from the list.

- To view the hidden applications, use the 'Show hidden patch(es)' switch on the top right
- To re-add the hidden applications to the list, you have to unhide them.

#### **Restore Hidden Applications**

- You can make the hidden applications to be re-added to the 'Third Party Applications' interface.
- Restored applications will also be available for being updated from the **Device Management** interface and can be added to a **patch procedure**.

#### To view hidden upgradable applications and restore them

Slide the 'Show hidden patch(es)' button to 'On'

The hidden applications will be shown with dark gray background stripe.

Select the hidden patch(es) from the list and click 'Unhide Patch(es)'

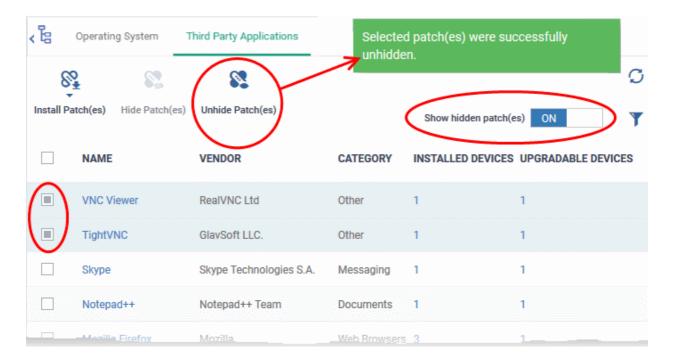

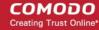

A confirmation message will be displayed. The applications will be re-added to the list.

#### Update Selected Applications on All Upgradable Devices at once

Select the application(s) to be updated, click 'Install Patch(es)' and choose 'Update to Latest Version'

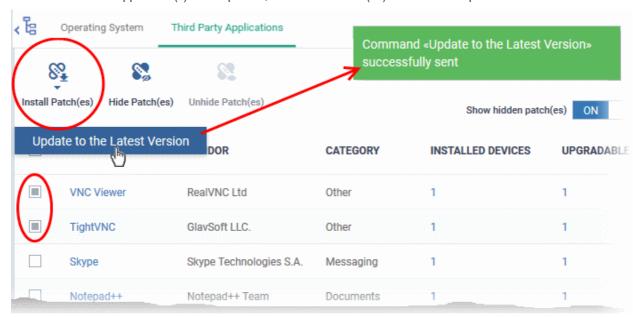

A command will be sent to Comodo Client Communication (CCC) on the devices to commence the update.

- Once the command is received, CCC will check whether the update has already been downloaded by other devices in the network.
  - If the update is available, CCC establishes a peer-to-peer network with the device and downloads the patch. This reduces bandwidth usage as the update is downloaded from the local network.
  - If the update is not available on any devices in the local network, CCC downloads the update from the ITSM patch portal.

#### **Update an Application on Selected Devices**

Click the number in the 'Upgradable Devices' column of the application to be updated

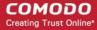

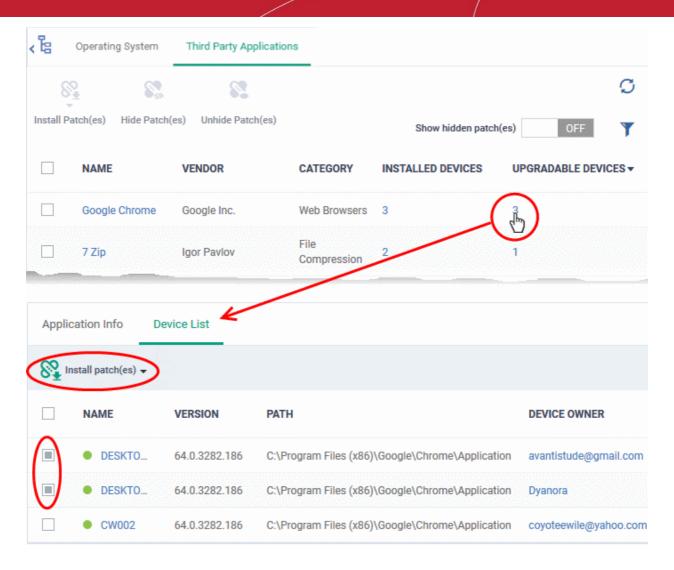

The application details screen will appear with the 'Device List' tab open, with a list of devices on which the application can be updated.

- Select the device(s) on which the application is to be updated
- Click 'Install patch(es)' and choose 'Update to Latest Version'

A command will be sent to the endpoint(s) to schedule installation of the patch/update the application to the latest version.

Command «Update to the Latest Version» successfully sent

A command will be sent to Comodo Client Communication (CCC) on the devices to commence the update.

- Once the command is received, CCC will check whether the update has already been downloaded by other devices in the network.
  - If the update is available, CCC establishes a peer-to-peer network with the device and downloads the patch. This reduces bandwidth usage as the update is downloaded from the local network.
  - If the update is not available on any devices in the local network, CCC downloads the update from the ITSM patch portal.

### 7.2.2.1. ITSM Supported 3rd Party Applications

The following table provides the names of third party applications that can be updated on enrolled Windows

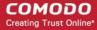

#### endpoints:

- 7-Zip
- ActivePresenter
- ActiveState Komodo Edit
- Adblock Plus for IE
- Adobe Acrobat Reader DC
- Adobe AIR
- Adobe Digital Editions
- Adobe Flash Player ActiveX
- Adobe Flash Player NPAPI
- Adobe Flash Player PPAPI
- Adobe Shockwave Player
- Advanced Installer
- Advanced IP Scanner
- AIMP
- AirDroid
- AirParrot
- AirServer Universal
- Ant Movie Catalog
- Ant Renamer
- AnyBurn
- AnyDVD
- AppGate Client
- Applnventor Setup
- Apple Application Support
- Apple Application Support (64-bit)
- Apple Mobile Device Support
- Apple Software Update
- Audacity
- Aurora Blu-ray Media Player
- Auslogics Browser Care
- Auslogics Disk Defrag
- Auslogics Duplicate File Finder
- Auslogics Registry Cleaner
- Auslogics Registry Defrag
- AutoIt

- Glary Utilities PRO
- GlassWire
- GlobalMapper
- GOM Audio
- GOM Player
- GoodSync
- Google Chrome
- Google Drive
- Google Earth
- Google Earth Pro
- GPL Ghostscript
- grepWin
- HardCopy Pro
- HeliosPaint
- HelpNDoc Personal Edition
- HipChat
- Honeycam
- Honeyview
- HttpWatch Basic
- Hugin
- IE7Pro
- IIS
- ImgBurn
- InfoSlips ForMe Viewer
- iReport
- IrfanView
- iTunes
- IZArc
- JabraDirect
- Java(TM) Update
- Java SE Development Kit
- jing
- Jitsi
- JRE
- K-Lite Codec Pack Basic
- K-Lite Codec Pack Full
- K-Lite Codec Pack Standard

- PicPick
- PKZIP for Windows
- Plantronics Hub Software
- Plex Media Server
- PNotes.NET
- Poedit
- PotPlayer
- PrimoPDF
- PrintKey-Pro
- proCertum CardManager
- Progress Telerik Fiddler
- PSPad editor
- PuTTY release
- qBittorrent
- QTranslate
- QuickBooks Desktop File DoctorQuickTime 7
- RD Tabs
- Recuva
- Reflector
- RenWeb.com
- Revo Uninstaller
- Revo Uninstaller Pro
- R for Windows
- RingCentral for Windows
- RJ TextEd
- RStudio
- Safari
- Sandboxie
- SciTE Text Editor
- ScreenConnect
- Screenpresso
- Scribus
- SeaMonkey
- ShadowCopy
- Silverjuke
- SimplySign Desktop
- Skype

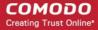

- Avant Browser
- AVS Document Converter
- AVS Image Converter
- AVS Media Player
- AVS Video Editor
- AxCrypt
- AXIS Media Control Embedded Installer
- Bandicut
- Bandizip
- Belarc Advisor
- Beyond Compare
- Bing Desktop
- BitComet
- BitLord
- Blender
- Blio
- Bluebeam Vu
- Blue Jeans
- Bullzip PDF Printer
- Cabos
- calibre
- CCleaner
- CCleanerPro
- CDBurnerXP
- Chilkat ActiveX
- Citrix Group Policy Management
- Citrix Receiver
- Citrix ShareFile Sync
- Classic Shell
- Code42 server
- CollageIt
- Collagerator
- Combined Community Codec Pack
- Comodo IceDragon
- COMODO Remote Control
- Converber
- CPUID CPU-Z

- K-Lite Mega Codec Pack
- KeePass Password Safe 1
- KeePass Password Safe 2
- Kerio Outlook Connector
- Kingsoft Office 2013
- Kobo
- Krita
- LibreOffice
- Lightshot
- Linphone
- Logitech SetPoint
- LogMeIn Client
- LogMeln Hamachi
- Malwarebytes
- MathType
- McAfee Security Scan Plus
- MediaInfo
- MediaMonkey
- Media Player Classic Home
- MeshLab\_64b 2016
- Microsoft AntiXSS
- Microsoft Baseline Security Analyzer
- Microsoft Power BI Desktop
- Microsoft PowerPoint Viewer
- Microsoft Security Client
- Microsoft Silverlight
- Microsoft SQL Server 2008 R2 Native Client
- Microsoft SQL Server 2017 T-SQL Language Service
- Microsoft Sync Framework Runtime v1.0 SP1
- Microsoft Visio Viewer 2013
- Microsoft Visual C++ 2008 Redistributable
- Microsoft Visual C++ 2012 Redistributable
- Microsoft Visual C++ 2017 x86 Additional Runtime
- Microsoft Visual Studio

- Slik Subversion
- SmartCam
- Smart Defrag
- Spark
- Speccy
- Spiceworks Desktop
- SplashID Safe
- Splashtop Streamer
- Spybot Search & Destroy
- Steam
- Sticky Password
- SugarSync
- SumatraPDF
- SyncBackFree
- Synology Surveillance Station Client
- Tableau Reader
- TeamSpeak Client
- TeamViewer
- TED Notepad
- Tekla BIMsight
- TenClips
- TeraCopy
- TestNav
- TextPad
- TIBCO Jaspersoft Studio final
- TightVNC
- TomTom HOME
- TortoiseSVN
- TortoiseGit
- TOSHIBA Password Utility
- TreeSize Free
- Trillian
- TSPrint Client
- TSR Watermark Image software version - Free version
- UltraVnc
- UniPDF

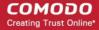

- CrashPlan
- CryptoPrevent
- CrystalDiskInfo
- CutePDF Writer
- Cyberduck
- D&D Interceptor
- DC++
- Defraggler
- Desktop Restore
- DisplayCAL
- DriveImage XML
- Druva inSync
- Dual Monitor Tools
- DU Meter
- Duplicate Cleaner Pro
- DVD Flick
- DYMO Label
- Easy 7-Zip
- Easy Thumbnails
- EditPad Lite
- eM Client
- eMuleTorrent
- EncryptOnClick
- EPI
- Epic Games Launcher
- EPIM-Outlook Sync
- EssentialPIM
- Evernote
- exacqVision Client
- Exact Audio Copy
- Exsate VideoExpress
- FastStone Capture
- FastStone Image Viewer
- FileZilla Client
- Firebird
- FlashGet
- Foobar
- Fotosizer
- Foxit Advanced PDF Editor

- Code
- Microsoft Web Deploy
- MimioStudio
- Miranda IM
- MobaXterm
- MongoDB
- Mozilla Firefox en-GB
- Mozilla Firefox en-US
- Mozilla Firefox ESR
- Mozilla Thunderbird
- MozyHome
- MozyPro
- Mp3tag
- MSXML 4.0 SP3 Parser
- Mumble
- MX5
- MyDefrag
- MySQL Connector/C
- MySQL Connector/ODBC
- MySQL Installer -Community
- MySQL Notifier
- MySQL Workbench 6.3 CE
- NeoLoad
- NetBeans IDE
- NetSetMan
- Nextcloud
- Nitro Pro
- Node.js
- NoMachine
- Notepad++
- NoteTab Light
- nPassword
- · OCS Inventory NG Agent
- OpenOffice
- Opera Stable
- Oracle VM VirtualBox
- Origin
- ownCloud

- Universal Extractor
- Unlocker
- Uplay
- VirtualCloneDrive
- VitalSource Bookshelf
- VLC media player
- VMware Horizon Client
- VMware Player
- VMware vCenter Converter Standalone
- VNC Enterprise Edition
- VNC Server
- VNC Viewer
- VSDC Free Video Editor version
- VulkanSDK
- VyprVPN
- Waterfox
- · Wave Editor
- WebStorage
- WildTangent Games App
- Winamp
- WinDjView
- Windows Live Sync
- · Windows Movie Maker
- Windows Phone app for desktop
- WinHTTrack Website Copier
- WinMerge
- WinRAR
- WinSCP
- WinSnap
- WinZip
- Wireshark
- · Wise AD Cleaner
- Wise Care 365
- Wise Disk Cleaner
- Wise Folder Hider
- Wise Force DeleterWise Memory Optimizer

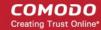

- Foxit PhantomPDF
- Foxit Reader
- FreeFixer
- Free RAR Extract Frog
- FrontMotion Firefox Community Edition (en-US)
- Frontmotion Firefox Community Edition ESR
- FSASecureBrowser
- · GetGo Download Manager
- glmageReader
- GIMP
- Git version
- · Glary Utilities

- · paint.net
- Pale Moon
- Parallels Client
- pCon.planner STD
- PDF-Viewer
- PDF-XChange Editor
- PDF24 Creator
- PDFCreator
- PDFill FREE PDF Tools
- PDFsam Basic
- PDFTools Version
- PeaZip
- Personal Backup
- PhotoFilmStrip

- Wise Registry Cleaner
- XAMPP
- XMind
- XnConvert
- XnView
- Xvid Video Codec
- Zimbra Connector for Microsoft Outlook
- Zimbra Desktop
- ZIPI
- Zoiper
- Zoom
- Zoom Player
- Zotero

# 7.3. View and Manage Applications Installed on Windows Devices

- Click 'Applications' > 'Global Software Inventory'
- The global software inventory shows all applications installed on managed Windows devices.
- The interface also shows details about each application. Details include the software vendor and the number of devices on which the app is installed.
- You can have the option to uninstall applications from all Windows devices at-once

#### To open the 'Global Software Inventory' interface

- Click 'Applications' > 'Global Software Inventory'
  - Select a company or group on the left to view applications installed on devices in it
  - · Select 'Show all' to view applications on every Windows device enrolled to ITSM

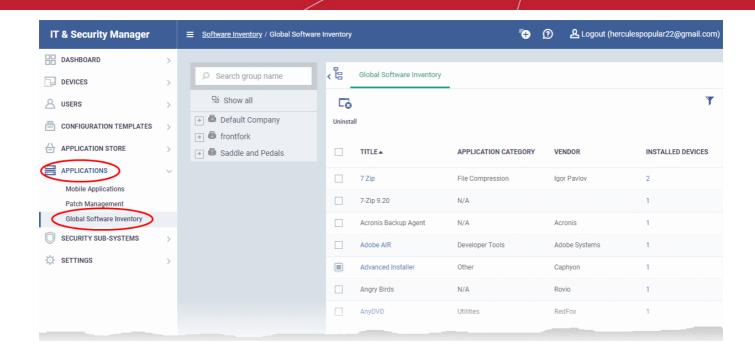

| Global Software Inventory - Column Descriptions |                                                                                                    |  |
|-------------------------------------------------|----------------------------------------------------------------------------------------------------|--|
| Column Heading                                  | Description                                                                                                    |  |
| Title                                           | Label of the application.                                                                                                    |  |
|                                                 | <ul> <li>Click the name of an application to view its details and a list of endpoints on<br/>which it is installed.</li> </ul>                 |  |
|                                                 | The app details screens also lets you uninstall the application from devices.                                                                  |  |
|                                                 | See View Details of an Application for more details.                                                                                           |  |
| Application Category                            | The genre of the application. For example, 'Productivity', 'Security', 'Entertainment' etc.                                                    |  |
| Vendor                                          | The publisher of the software/application                                                                                                    |  |
| Installed Devices                               | The number of devices on which the app is installed currently.                                                                                 |  |
| Controls                                        |                                                                                                    |  |
| Uninstall                                       | Uninstalls the selected application from all Windows devices at-once. See Remotely Uninstall an Application from all Devices for more details. |  |

The global software inventory lets you:

- View details of an application
- Remotely uninstall an application from selected devices
- Remotely uninstall an application from all devices

#### **Sorting and Filtering Options**

- · Click any column header to sort the items in ascending or descending order
- Click the funnel button at the right end to open the filter options.

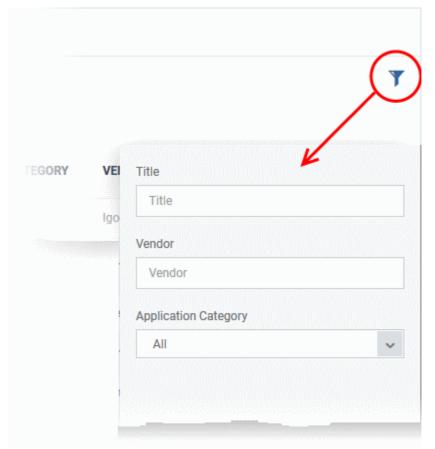

### View Details of an Application

The 'Global Software Inventory' interface allows you to view the information about an application and the list of devices on which it is found. You can also remove the application from selected devices on which it is not required.

**Note**: The application details is available only for applications supported by ITSM. See **ITSM Supported 3rd Party Applications** to view the list of supported applications.

### To view the details of an application

- Click 'Applications' > 'Global Software Inventory'
  - Select a company or group on the left to view applications installed on devices in it
     Or
  - Select 'Show all' to view applications on every Windows device enrolled to ITSM
- Click on the name of a supported application to view its details

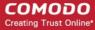

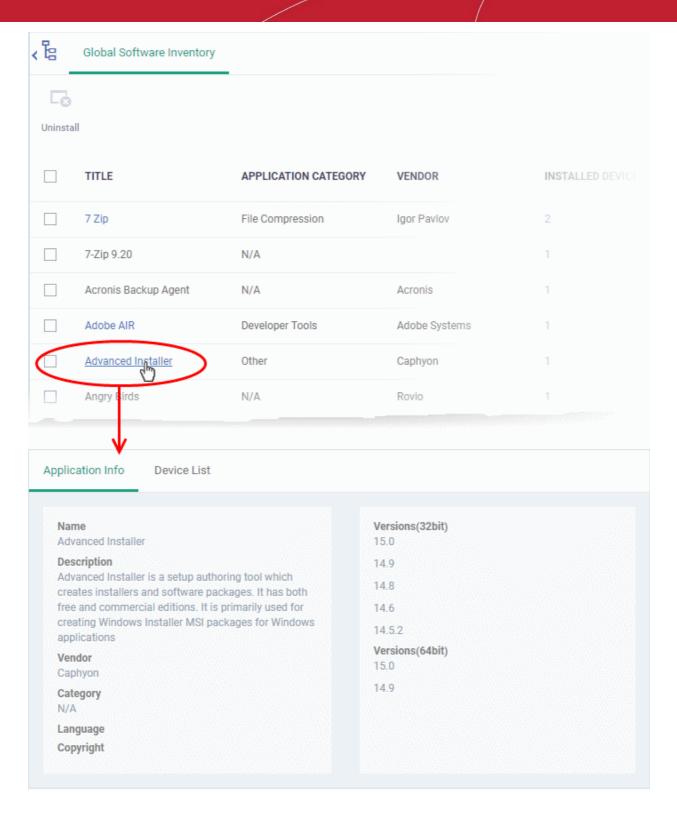

The application details interface contains two tabs:

- **Application Info** General information about the application. This includes a short description of the application, the vendor, category, the available versions and more.
- **Device List** The devices on which the application was found installed. You can select the devices and uninstall the application from them.

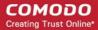

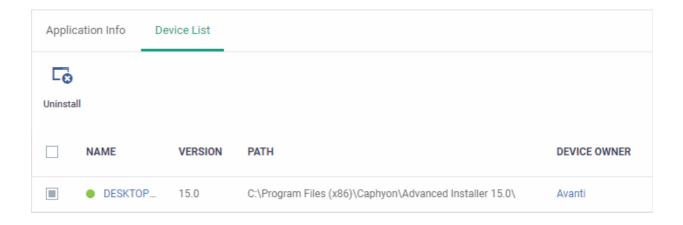

| Device List - Column Descriptions |                                                                                                    |  |  |
|-----------------------------------|----------------------------------------------------------------------------------------------------|--|--|
| Column Heading                    | Description                                                                                                    |  |  |
| Name                              | The label of the Windows device.                                                                                                    |  |  |
|                                   | Click the name of a device to open its device details interface                                                                                              |  |  |
|                                   | See Manage Windows Devices for more details                                                                                                    |  |  |
| Version                           | The version number of the application installed in the device                                                                                                |  |  |
| Path                              | The installation location of the application                                                                                                    |  |  |
| Owner                             | The device user.                                                                                                    |  |  |
|                                   | <ul> <li>Click the user name to open the 'View User' interface. See View User Information for more details.</li> </ul>                                       |  |  |
|                                   | Controls                                                                                                    |  |  |
| Uninstall                         | Allows your to remotely uninstall the application from selected Windows devices. See Uninstall a Windows Application from Selected Devices for more details. |  |  |

### 7.3.1. Uninstall a Windows Application from Selected Devices

The global software inventory lets you remotely remove unwanted applications from selected Windows devices.

**Note**: You can only remove applications which are supported by ITSM. See the list at **ITSM Supported 3rd Party Applications**.

To uninstall an application from selected devices:

- Click 'Applications' > 'Global Software Inventory'
  - Select a company or group on the left Or
  - · Select 'Show all' to view applications on every enrolled device
- · Click the name of an application to open its details interface
- Click the 'Device List' tab

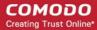

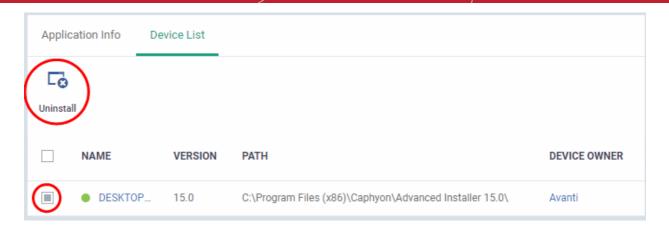

- Select the devices and click the 'Uninstall' button at the top
- An uninstall command will be sent to the selected devices.
- You will see the following message if the software cannot be uninstalled without notifying the device user:

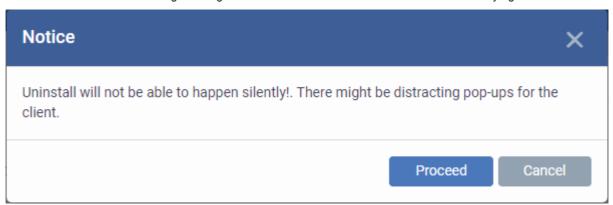

• Click 'Proceed' to continue with the uninstall.

The application will be uninstalled from the selected devices.

**Tip**: You can remove apps from an individual device by using the device's details page. See **View and Manage Applications Installed on a Device** for more details.

### 7.3.2. Uninstall a Windows Application from All Devices

The global software inventory lets you remove unwanted applications from multiple Windows devices.

Note: You can only remove applications supported by ITSM. See the list at ITSM Supported 3rd Party Applications.

### To uninstall an application from all Windows devices

- Click 'Applications' > 'Global Software Inventory'
  - Select a company or group on the left Or
  - Select 'Show all' to view applications on every enrolled device
- Select the application and click the 'Uninstall' button

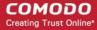

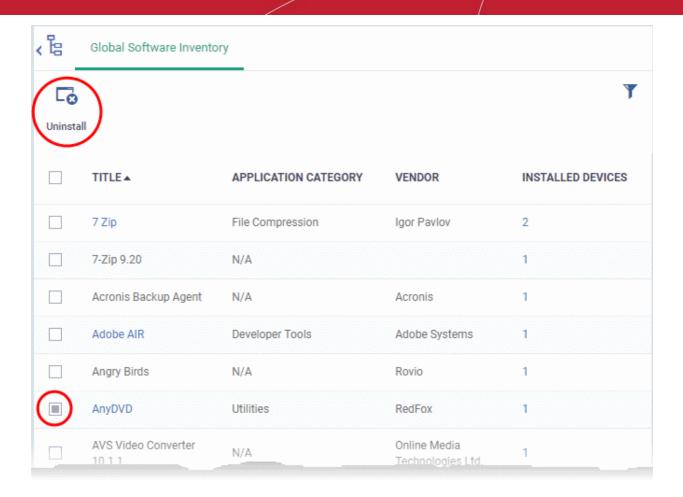

- The uninstall command is sent to all devices which have the application installed.
- You will see the following message if the software cannot be uninstalled without notifying the device user:

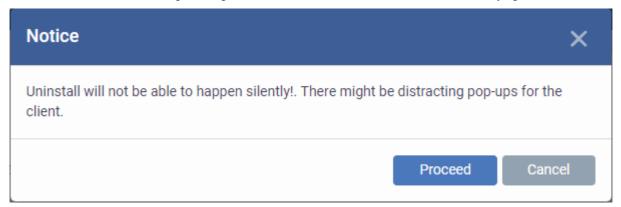

Click 'Proceed' to continue with the uninstall.

The application will be uninstalled from the selected devices.

**Tip**: You can uninstall an application from an individual Windows device from its Device Details interface. See **View** and **Manage Applications Installed on a Device** for more details.

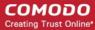

# 8. Application Store

 The 'Application Store' is a repository of useful applications which can be pushed to iOS, Android and Windows devices.

### Android and iOS Applications

- You can add both mandatory and optional apps to the repository. You can update all devices with one-click
  of the 'Inform Devices Now' button.
  - Google Play and Apple App Store Specify the app name or bundle identifier and ITSM will
    automatically fetch app details. The device owner will be taken to the Google Play page/App Store
    page to download and install the app.
  - Custom 'Enterprise' applications You can also upload your own .apk (Android) or .ipa (iOS) files to the
    app store. The agent on the device will collect the app from ITSM and install it.
- Apps in the repository are automatically synchronized with enrolled devices every 24 hours. Notifications
  are sent to devices if new apps are ready to be installed. You can also manually sync apps if required. New
  apps awaiting installation can be viewed in the 'App Store' interface of the ITSM agent.

#### Windows Applications

- ITSM comes with a built-in list of popular Windows applications.
- Applications can be installed on all managed devices or selected devices.
- You cannot edit or remove applications from the list

The 'Application Store' tab contains three sub tabs, iOS Store, Android Store and Windows Application Store.

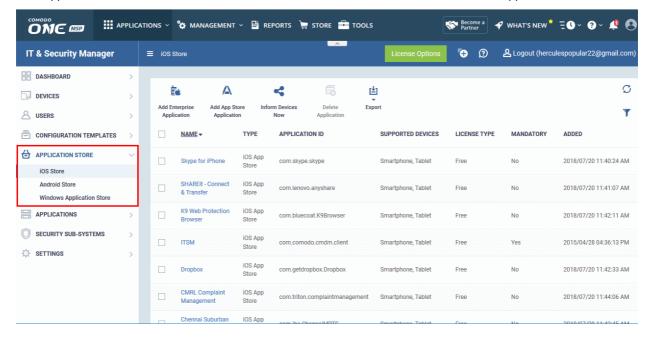

The following sections contain more details on each app type:

- iOS Apps
  - · Add iOS Apps and Installing them on Devices
  - Manage iOS Apps
- Android Apps
  - Add Android Apps and Installing them on Devices
  - Manage Android Apps
- Windows Apps

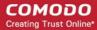

Install Windows Apps on Devices

## 8.1.iOS Apps

- Click 'Application Store' > 'iOS Store'.
- The iOS store area contains all available iOS apps that have been uploaded to ITSM. You can deploy selected apps to all managed devices or specific devices.
- You can add new apps from the Apple store or upload your own custom enterprise apps. You can synchronize the app list with managed iOS devices and edit existing app parameters.
- You can specify whether an app is a mandatory install or an optional install.

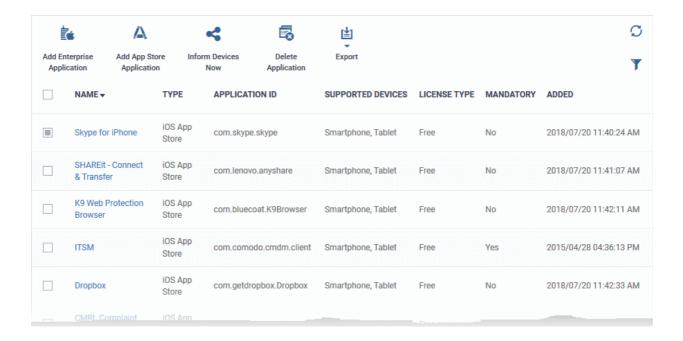

| 'iOS App Catalog' - Column Descriptions |                                                                                                    |  |  |
|-----------------------------------------|----------------------------------------------------------------------------------------------------|--|--|
| Column Heading                          | Description                                                                                                    |  |  |
| Name                                    | <ul> <li>Application label.</li> <li>Click on the name to view app description, version number, bundle ID, category, supported devices, mandatory/optional setting and download URL.</li> <li>You can also edit app details from here. See Manage iOS Apps for more details.</li> </ul> |  |  |
| Туре                                    | App class as determined by the source of the app. Possible types are:  • iOS App Store  • iOS Enterprise (apps uploaded by an admin)                                                                                                    |  |  |
| Application ID                          | The bundle identifier of the app. This is a unique id used by Apple to identify an app.                                                                                                    |  |  |
| Supported Devices                       | Types of devices with which the app is compatible.                                                                                                    |  |  |
| License Type                            | Whether the app is a free, paid or enterprise version.                                                                                                    |  |  |
| Mandatory                               | Whether or not it is compulsory for managed devices to install the app. Admins can set if an app should be mandatory. See 'Add iOS Apps and Install them on Devices' for more                                                                                                    |  |  |

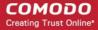

|                               | details.                                                                                                    |
|-------------------------------|----------------------------------------------------------------------------------------------------|
| Added                         | The date and time at which the app was added to repository                                                                                             |
|                               | Controls                                                                                                    |
| Add Enterprise<br>Application | Add custom applications to ITSM by simply uploading the .ipa package files of the apps. See Add iOS Apps and Install them on Devices for more details. |
| Add App Store<br>Application  | Add applications from the Apple store by typing the app name. See Add iOS Apps and Install them on Devices for more details.                           |
| Inform Devices Now            | Synchronize enrolled Android devices with the latest app list.                                                                                         |
| Delete Application            | Remove an application from the iOS app repository.                                                                                                    |
| Export                        | Save a copy of the app list as a comma separated values (csv) file. See Export the List of iOS Applications for more details.                          |

### **Export the List of iOS Applications**

- Click 'Application Store' > 'iOS Store'.
- Click the 'Export' button above the table then choose 'Export to CSV':

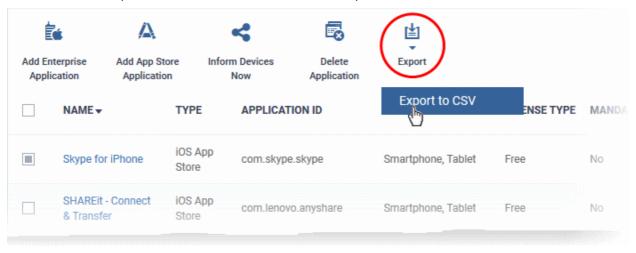

- The CSV file will be available in 'Dashboard' > 'Reports'
- See Reports in The Dashboard for more details.

### Sorting, Search and Filter Options

- Click a column header to sort items in alphabetical order of entries in the column.
- Click the funnel button T to open the filter options.

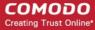

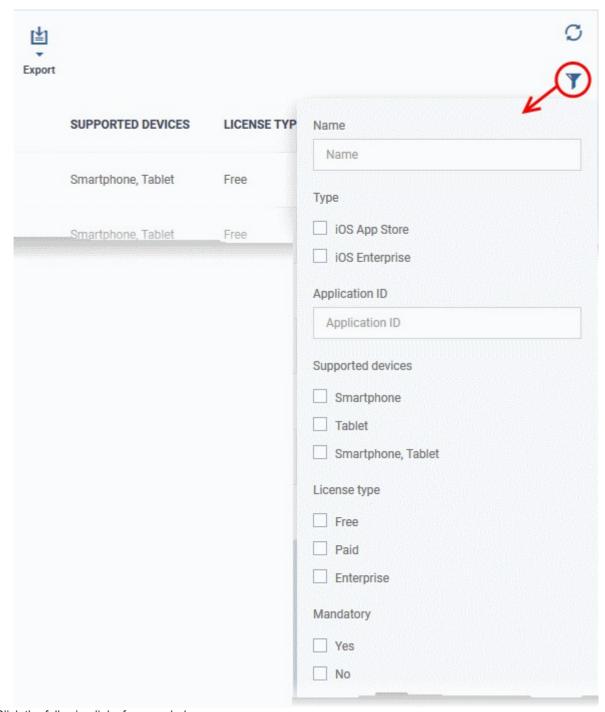

Click the following links for more help:

- · Add iOS Apps and Install them on Devices
- Manage iOS Apps

### 8.1.1. Add iOS Apps and Install them on Devices

- You can add apps direct from the Apple store or by uploading custom/enterprise apps.
- Apps can be installed on all or selected managed iOS smart phones and tablets.

See the following sections for more details:

- Add iOS Apps from the App Store
- Add Custom/Enterprise iOS Apps

### Add iOS Apps from the App Store

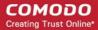

- Click 'Application Store' > 'iOS Store'
- Click the 'Add App Store Application' button:

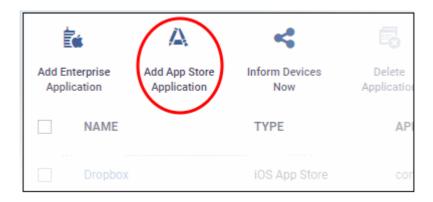

- Type the first few letters of the app in the 'Name' field on the form. ITSM will search for matching apps from the store.
- Select the correct app from the list of suggestions. The rest of the form will be auto-populated by the app details.
- Click 'Save' after confirming the details.
- The app will be added to the repository and listed in the 'iOS Store' interface. It will be synced to devices
  during the next cycle.
- Click 'Inform Devices Now' if you want to immediately notify devices to install the app:

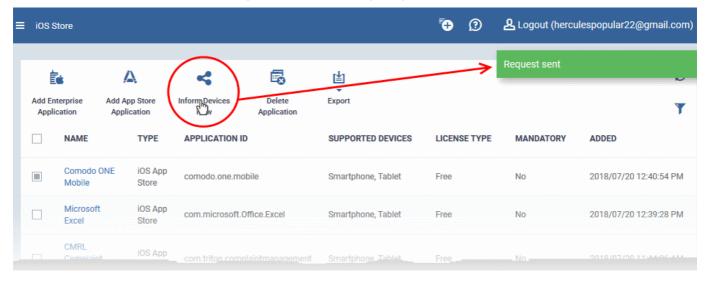

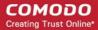

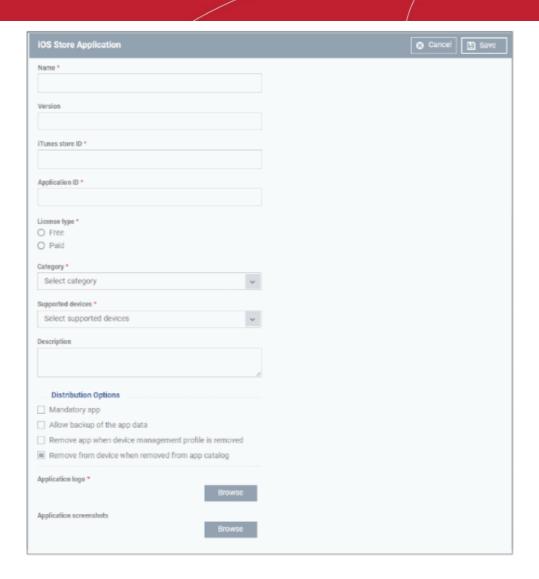

| Apple Store Application - Table of Parameters |            |                                                                                                    |
|-----------------------------------------------|------------|----------------------------------------------------------------------------------------------------|
| Form Element                                  | Туре       | Description                                                                                                    |
| Name                                          | Text Field | Enter the name of the application.  • Start entering the first few letters of the app name.  ITSM will search for matching apps in the app store.  • Choose the app to the added from the drop-down                                                                                                    |
| Version                                       | Text Field | The version of the application. This field will be auto-populated on entering the correct app name in the 'Name' field.                                                                                                    |
| iTunes Store ID                               | Text Field | The Apple identification number for the app. This field will be autopopulated after you enter the app name in the 'Name' field.  Usually, this number will appear after ID in the download URL of the app. For example, in the URL <a href="https://itunes.apple.com/us/app/ITSM/id807480077">https://itunes.apple.com/us/app/ITSM/id807480077</a> , the numbers after ID is the iTunes Store ID for this app. |
| Application ID                                | Text Field | The bundle ID of the app. This field will be auto-populated on entering the correct app name in the 'Name' field.  For example, the bundle ID for ITSM client is com.comodo.ITSM.client                                                                                                    |

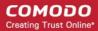

|                                                      | Apple Store Application - Table of Parameters |                                                                                                    |  |
|------------------------------------------------------|-----------------------------------------------|----------------------------------------------------------------------------------------------------|--|
| Form Element                                         | Туре                                          | Description                                                                                                    |  |
| License Type                                         | Radio                                         | Specify whether the app is free or a paid version.                                                                                                    |  |
|                                                      | Button                                        | This option is pre-populated by the app chosen in the 'Name' field.                                                                                                    |  |
| Category                                             | Drop-down                                     | The classification of the application. The category field will be auto-populated depending on the app chosen in the 'Name' field                                                                                 |  |
|                                                      |                                               | The drop-down also enables you to choose the category to which the app belongs.                                                                                                    |  |
| Supported devices                                    | Drop-down                                     | The category of devices on which the app can run.                                                                                                    |  |
|                                                      |                                               | The device type will be auto-selected depending on the app chosen in the 'Name' field.                                                                                                    |  |
|                                                      |                                               | The drop-down also enables you to choose the device types to which the app is compatible.                                                                                                    |  |
| Description                                          | Text Field                                    | The 'Description' filed will be auto-populated with the description of the selected app, from the App Store page.                                                                                                |  |
|                                                      |                                               | The text field also enables you to enter your description or edit the existing description.                                                                                                    |  |
| Mandatory app                                        | Checkbox                                      | Specify whether or not it is compulsory that devices install this app. If enabled, all enrolled devices will get alerts automatically to install the app.                                                        |  |
|                                                      |                                               | See Install Apps on Android/iOS Devices for more details.                                                                                                    |  |
| Allow backup of the app data                         | Checkbox                                      | Allows user to backup the application along with its user data to iTunes.                                                                                                    |  |
| Remove app when device management profile is removed | Checkbox                                      | The app will be deleted from devices if the profile applied to the device is removed.                                                                                                    |  |
| Remove from device when removed from app catalog     | Checkbox                                      | The app will be deleted from devices if it is removed from 'iOS Store'.                                                                                                    |  |
| Application logo                                     | 'Browse'<br>Button                            | The application logo will be automatically fetched from the App Store for the app chosen in the name field. If you want to change the logo, upload a new logo from the local computer by clicking 'Browse'.      |  |
| Application screenshots                              | 'Browse'<br>Button                            | The application screenshots will be automatically fetched from the App Store for the app chosen in the name field. If you want to add new screenshots from the local computer, upload them by clicking 'Browse'. |  |

### Add Custom/Enterprise iOS Apps

- · Custom applications can be added to the repository by simply uploading the app .ipa file
- Most app details, such as name, version and ID, will be automatically fetched by parsing the file. You just need to manually enter some remaining details

### To add Custom/Enterprise iOS Apps

- Click 'Application Store' > 'iOS Store' to open the interface
- Click 'Add Enterprise Application' from the options at the top.

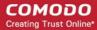

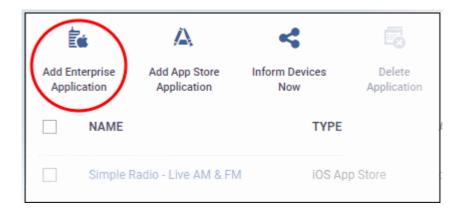

- Click 'Browse' beside 'Source File', select the .ipa file you want to upload and click 'Open'
- The file will be uploaded. Many form field details are auto-populated from the file itself:

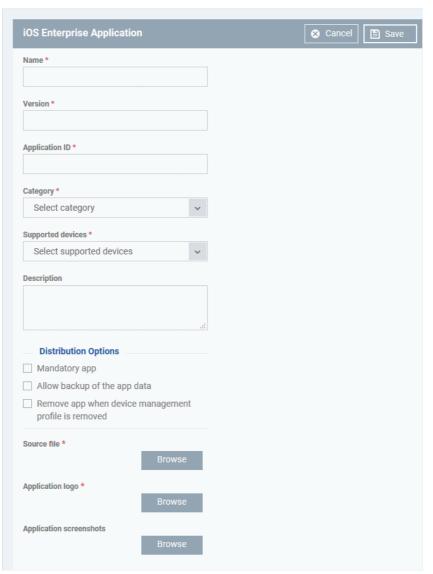

| Add iOS Enterprise Application - Table of Parameters |      |             |
|------------------------------------------------------|------|-------------|
| Form Element                                         | Туре | Description |

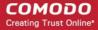

| Add iOS Enterprise Application - Table of Parameters |               |                                                                                                    |
|------------------------------------------------------|---------------|----------------------------------------------------------------------------------------------------|
| Name                                                 | Text Field    | Application label. Auto-populated from the .ipa file  Enter the name of the app if not auto-populated                                                                                                    |
| Version                                              | Text Field    | The version of the application as obtained from the .ipa file.  • Enter the version number, if it is not auto-populated                                                                                                    |
| Application ID                                       | Text Field    | The app's unique identifier as obtained from the .ipa file.  Usually, this number will appear after ID in the download URL of the app.  For example, in the URL  https://itunes.apple.com/us/app/ITSM/id807480077, the numbers after ID is the iTunes Store ID for this app. |
| Category                                             | Drop-down     | Select the app classification.                                                                                                    |
| Supported devices                                    | Drop-down     | Select the category of the devices to which the app is compatible.                                                                                                    |
| Description                                          | Text Field    | Enter a description for the app.                                                                                                    |
| Mandatory app                                        | Checkbox      | Specify whether the app should compulsorily be installed on devices. If enabled, all enrolled devices will be alerted to install the app.  See Install Apps on Android/iOS Devices for more details.                                                                         |
| Allow backup of the app data                         | Checkbox      | Allows to backup the application along with its user data to iTunes.                                                                                                    |
| Remove app when device management profile Is removed | Checkbox      | The app will be automatically uninstalled from the device, if the ITSM profile applied to the device is removed.                                                                                                    |
| Source file                                          | Browse button | Navigate to the storage location of the .ipa file to be uploaded and select the file.                                                                                                    |
| Application logo                                     | Browse button | Upload the logo image for the app.                                                                                                    |
| Application screenshots                              | Browse button | Upload screenshots of the app, if required.                                                                                                    |

- Click 'Save' after confirming all details.
- The app will be added to the repository and listed in the 'iOS Store' interface. It will be pushed to devices on the next sync-cycle.
- Click 'Inform Devices Now' if you want to push the app to devices immediately.

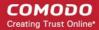

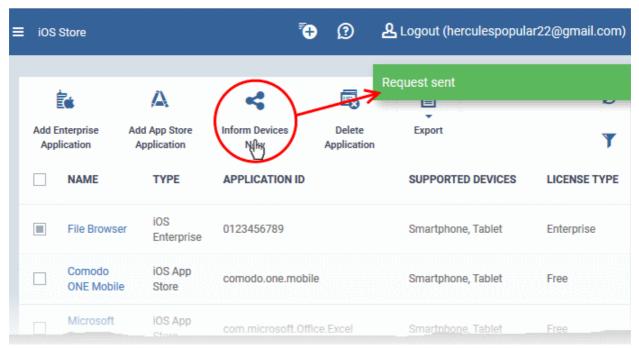

### 8.1.2. Manage iOS Apps

The 'iOS Apps' interface lets you view and edit app details, and remove unwanted apps from the repository.

- Click 'Application Store' > 'iOS Store'
- Click the name of an app.

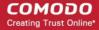

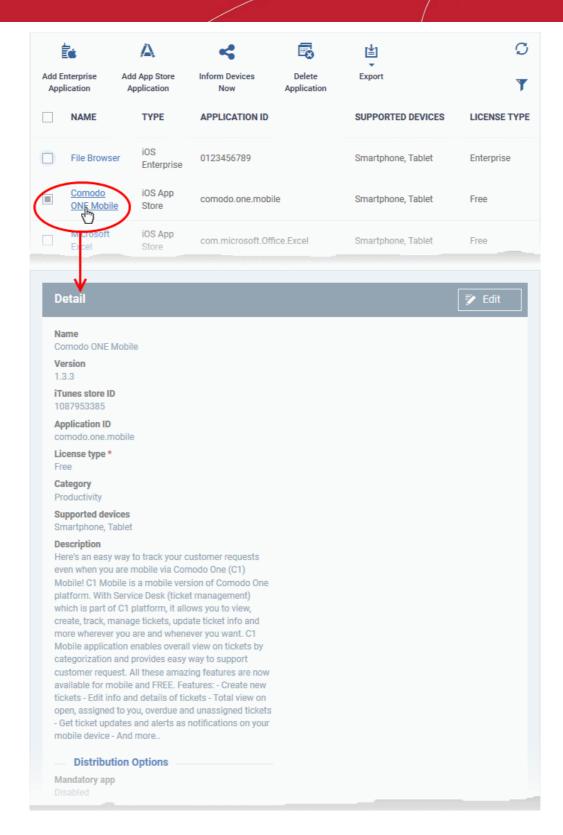

The details page contains a product description and various other info about the app. You can edit app details from here too.

#### To edit the details of an application

The application details edit screen will open. This screen is similar to the interface for adding a new application. See Add iOS Apps and Install them on Devices if you need help with this.

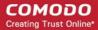

### Remove Apps from the store

- Click 'Application Store' > 'iOS Store'
- Select the app(s) you want to remove and click 'Delete Application' above the table.
  - Note. If 'Remove from device when removed from app catalog' is enabled, then the app will also be removed from devices.

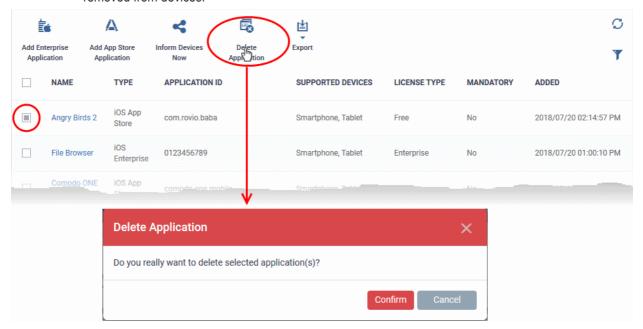

Click 'Confirm' in the confirmation dialog to remove the app(s)

## 8.2. Android Apps

- Click 'Application Store' > 'Android Store'.
- The store contains all Android apps that have been uploaded to ITSM. You can deploy selected apps to all managed devices or to specific devices.
- You can add new apps from the Google Play Store or upload your own custom enterprise apps. You can synchronize the app list with managed Android devices and edit existing app parameters.
- You can specify whether an app is a mandatory install or an optional install.

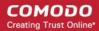

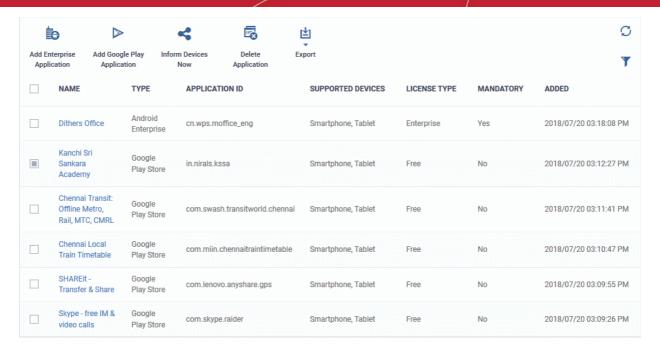

|                               | 'Android Store' - Column Descriptions                                                                                                    |  |
|-------------------------------|----------------------------------------------------------------------------------------------------|--|
| Column Heading                | Description                                                                                                    |  |
| Name                          | Label of the application.                                                                                                    |  |
|                               | Click the name to view details of the application.                                                                                               |  |
|                               | <ul> <li>The screen also lets you edit app details. See Manage Android Apps for more<br/>details.</li> </ul>                                     |  |
| Туре                          | The source type of the app. Possible types are:                                                                                                  |  |
|                               | Google Play Store Application                                                                                                    |  |
|                               | Android Enterprise Application uploaded by the administrator                                                                                     |  |
| Application ID                | The bundle identifier of the app.                                                                                                    |  |
| Supported Devices             | The types of devices with which the application is compatible.                                                                                   |  |
| License Type                  | Whether the app is a free, paid or enterprise version.                                                                                           |  |
| Mandatory                     | Whether the app has been marked to be installed compulsorily on the devices. See 'Add Android Apps and Install them on Devices' for more details |  |
| Added                         | The date and time at which the app was added to repository.                                                                                      |  |
|                               | Controls                                                                                                    |  |
| Add Enterprise<br>Application | Add custom applications to ITSM by uploading the .apk package files. See Add Android Apps and Install them on Devices for more details.          |  |
| Add App Store<br>Application  | Add Android apps from the Play Store by entering the app name. See Add Android Apps and Install them on Devices for more details.                |  |
| Inform Devices Now            | Synchronize the app list with enrolled Android devices.                                                                                          |  |
| Delete Application            | Remove an application from the Android app repository.                                                                                           |  |
| Export                        | Save the list of Android apps as a comma separated values (csv) file. See Export the                                                             |  |

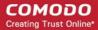

List of Android Applications for more details.

### **Export the List of Android Applications**

Export the list of Android applications to a .csv file as follows:

- Click 'Application Store' > 'Android Store'.
- Click the 'Export' button above the table then choose 'Export to CSV':

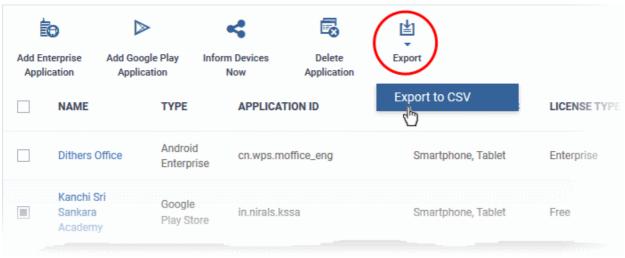

- The CSV file will be available in 'Dashboard' > 'Reports'
- See Reports in The Dashboard for more details.

### Sort, Search and Filter Options

- Click a column header to sort items in alphabetical order of entries in the column.
- Click the funnel button T to open the filter options.

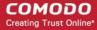

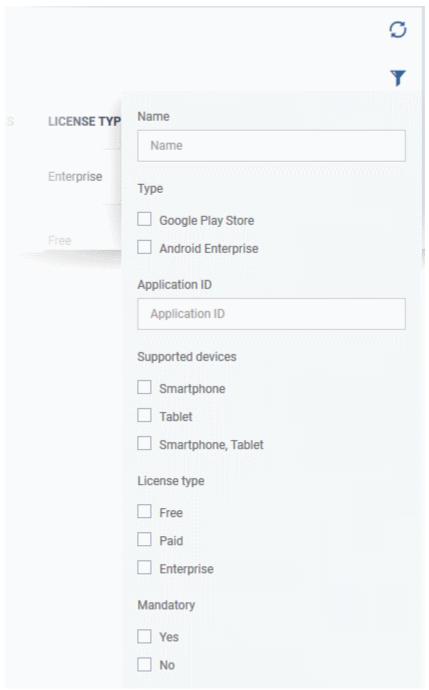

Click the following links for more help:

- Add Android Apps and Install them on Devices
- Manage Android Apps

### 8.2.1. Add Android Apps and Install them on Devices

- You can add apps direct from the Google Play Store or by uploading custom apps
- Apps in the repository can be installed on all or specific managed Android devices.

See the following sections for more details:

- Add an Android App from Google Play Store
- Add a Custom/Enterprise Android App

Add an App from the Google Play Store

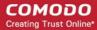

- Click 'Application Store' > 'Android Store'
- Click the 'Add Google Play Application' button
- Type the first few letters of the app in the 'Name' field on the form. ITSM will search for matching apps from the store.
- Select the correct app from the list of suggestions. Most of the form will then be auto-populated from the app details

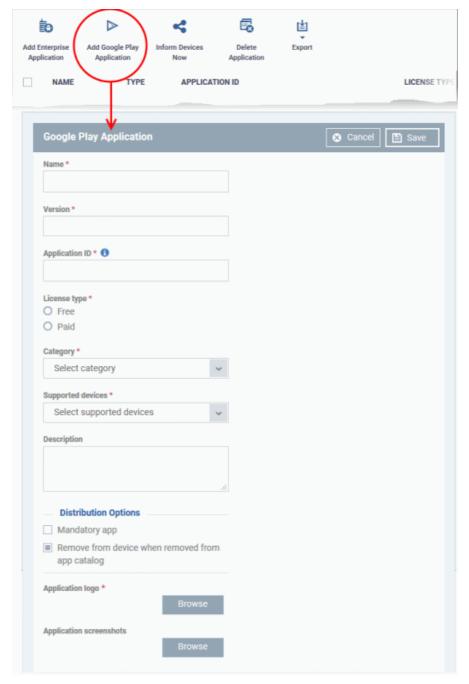

| Google Play Application - Table of Parameters |            |                                     |
|-----------------------------------------------|------------|-------------------------------------|
| Form Element                                  | Type       | Description                         |
| Name                                          | Text Field | Enter the label of the application. |

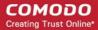

| Google Play Application - Table of Parameters    |            |                                                                                                    |
|--------------------------------------------------|------------|----------------------------------------------------------------------------------------------------|
|                                                  |            | Type the first few letters of the app name                                                                                                    |
|                                                  |            | <ul><li>ITSM will display matching results</li><li>Choose the app you want to add from the suggestions</li></ul>                                                                                                    |
|                                                  |            | <ul> <li>Once you have chosen the app, most other form fields will be<br/>auto-populated.</li> </ul>                                                                                                    |
| Version                                          | Text Field | The version number of the application.                                                                                                    |
|                                                  |            | This field will be auto-populated after choosing an app in the 'Name' field.                                                                                                    |
|                                                  |            | <ul> <li>Enter the version number manually if the version number wasn't<br/>automatically fetched.</li> </ul>                                                                                                    |
| Application ID                                   | Text Field | The application ID (bundle identifier) of the app. Usually this is in the reverse DNS format, for example, 'com.comodo.mobile.comodoantitheft'. 'In the Google Play store, the identifier is located after the '=' in the URL. An example is shown below: |
|                                                  |            | https://play.google.com/store/apps/details?id=com.comodo.mdm                                                                                                    |
|                                                  |            | <ul> <li>Click the help icon beside the field displays how to retrieve the<br/>application ID for the Play Store Apps.</li> </ul>                                                                                                    |
|                                                  |            | This field will be auto-populated on entering the correct app name in the 'Name' field.                                                                                                    |
| License Type                                     | Radio      | Whether the app is free or paid.                                                                                                    |
|                                                  | Button     | This option will be pre-chosen depending on the app chosen in the 'Name' field.                                                                                                    |
| Category                                         | Drop-down  | The classification of the application.                                                                                                    |
|                                                  |            | The category will be auto-selected depending on the app chosen in the 'Name' field.                                                                                                    |
|                                                  |            | <ul> <li>Select the category from the drop-down if it is not auto-<br/>populated.</li> </ul>                                                                                                    |
| Supported devices                                | Drop-down  | The category of devices on which the app can be run.                                                                                                    |
|                                                  |            | This device type will be auto-selected depending on the app chosen in the 'Name' field.                                                                                                    |
|                                                  |            | <ul> <li>Select the device type from the drop-down if it is not auto-<br/>populated.</li> </ul>                                                                                                    |
| Description                                      | Text Field | The 'Description' filed will be auto-populated with the description of the selected app, from the Google Play Store page.                                                                                                    |
|                                                  |            | The text field also enables you to edit the description or enter your own description of the app.                                                                                                    |
| Mandatory app                                    | Checkbox   | Specify whether the app is a compulsorily install. If enabled, the app will be automatically pushed to all enrolled devices.                                                                                                    |
| Remove from device when removed from app catalog | Checkbox   | The app will be uninstalled from devices if it is removed from the ITSM app store.                                                                                                    |
| Application logo                                 | Button     | The application logo will be automatically fetched from the Google Play Store for the app chosen in the 'Name' field. If you want to change the logo, upload a new logo from the local computer by clicking 'Browse'.                                     |

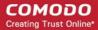

| Google Play Application - Table of Parameters |        |                                                                                                    |
|-----------------------------------------------|--------|----------------------------------------------------------------------------------------------------|
| Application screenshots                       | Button | The application screenshots will be automatically fetched from the Google Play Store for the app chosen in the 'Name' field. If you want to add new screenshots from the local computer, upload them by clicking 'Browse'. |

- Click 'Save' after entering the details.
- The app will be added to the App repository and will listed in the 'Android Store'. It will be synced to the devices during the next cycle.
- Click 'Inform Devices Now' if you want to push the app immediately.

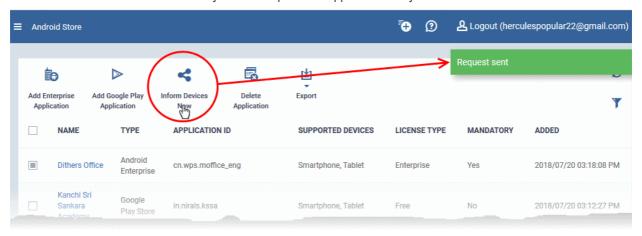

### Add a Custom/Enterprise Android App

- Custom apps can be added to the repository by uploading the app's .apk file.
- App details will be automatically fetched by parsing the file. You will need to manually enter details which could not be fetched from the .apk file.

**Prerequisite**: The .apk file of the app should have been saved in the computer or in the network storage accessible through the computer, from which the ITSM console is accessed.

### To add Custom/Enterprise Android Apps

- Click 'Application Store' > 'Android Store'
- Click 'Add Enterprise Application' from the options at the top.

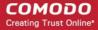

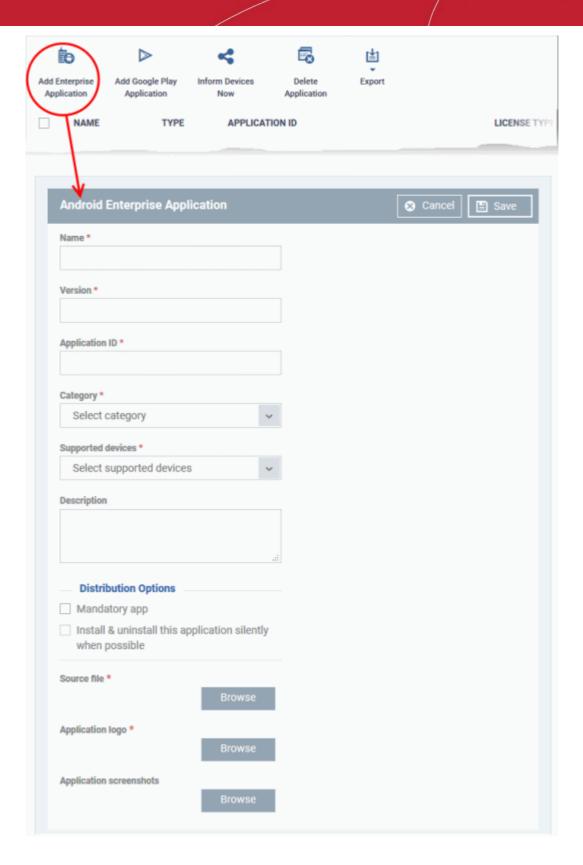

 Click 'Browse' under 'Source File', navigate to the location of the .apk file to be uploaded, select the file and click 'Open'

The file will be uploaded and form details auto-populated. See the previous section if you need advice on the fields in this form.

- Click 'Save' after entering the details.
- The app will be added to the repository and listed in the 'Android Store' interface. It will be synced to

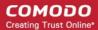

enrolled devices during the next update cycle.

Click 'Inform Devices Now' if you want to push the app out immediately.

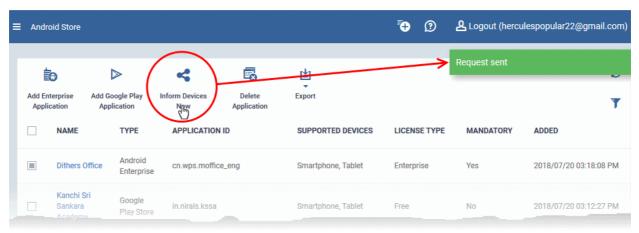

### 8.2.2. Manage Android Apps

The 'Android Apps' interface lets you view and edit app details, and remove unwanted apps from the repository.

- Click 'Application Store' > 'Android Store'
- Click the name of an app

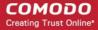

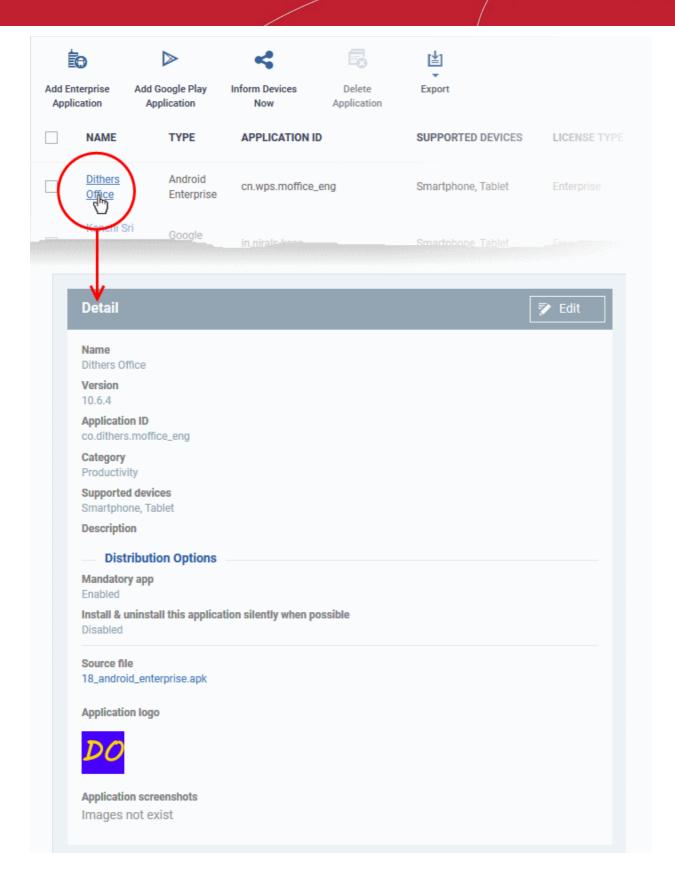

The 'Application Details' page contains a description of the app and various other identifying information. You can also edit app details from here.

#### To edit the details of an application

Click on the 'Edit' button
 Edit at the top right .

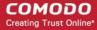

The application details edit screen will be displayed. This screen is similar to the interface for adding a new application. For more details on the parameters, see **Add Android Apps and Install them on Devices**.

### Remove Apps from the Android App Catalog

- You can remove unwanted applications from the repository at any time.
- If you also select 'Remove from device when removed from app catalog', the app will also be deleted from devices.

#### To remove selected Apps

- Click 'Application Store' > 'Android Store'
- Select the app(s) you want to remove and click the 'Delete Application' button:

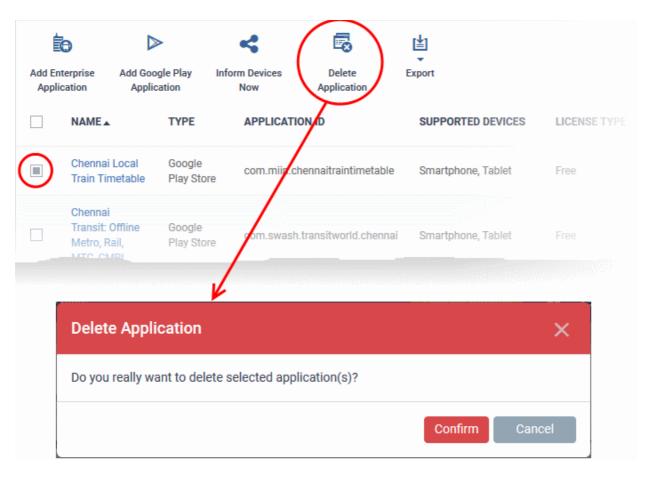

Click 'Confirm' to remove the app(s).

### 8.3. Windows Apps

The 'Windows Application Store' is a library of applications which can be deployed to Windows devices. It is a one-stop repository of over 140 popular Windows applications such as Adobe Acrobat, CCleaner, Firefox, Thunderbird and so on. The list is continuously updated by Comodo.

Click 'Application Store' > 'Windows Application Store' to open the interface

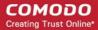

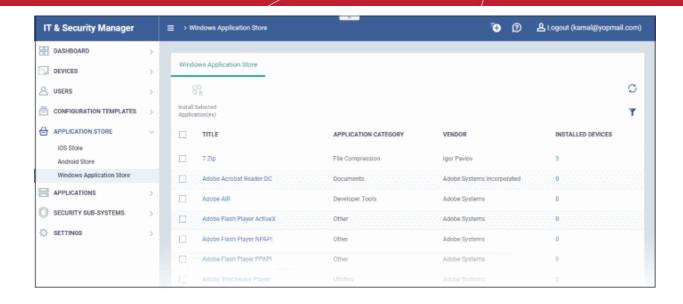

| Windows Application Store - Column Descriptions |                                                                                                    |  |
|-------------------------------------------------|----------------------------------------------------------------------------------------------------|--|
| Column Heading Description                      |                                                                                                    |  |
| Title                                           | The name of the application. Click a name to view its details such as version number and the devices on which it is installed. See View Application Details.      |  |
| Application Category                            | The category under which the application is grouped.                                                                                                    |  |
| Vendor                                          | The name of the organization / person that distributes the application                                                                                            |  |
| Installed Devices                               | The number of devices on which the application is installed. Clicking the number will open the 'Device List' screen. See View Application-Installed Devices List. |  |
|                                                 | Controls                                                                                                    |  |
| Install Selected<br>Application(s)              | Allows you to install selected application(s) on managed devices. See <b>Install Windows Apps on Devices</b> for more details.                                    |  |

- Click any column header to sort items in ascending/descending order of entries in that column.
- Click the refresh icon  $m{\circlearrowleft}$  on the top-right to update the table list
- Click the funnel icon application category.
   on the top-right to search for Windows applications by title, vendor and/or
- To display all the items again, remove the search key from filter and click 'Apply'.
- By default ITSM returns 20 results per page when you perform a search. To increase the number of results
  displayed per page up to 200, click the arrow next to 'Results per page' drop-down and choose the number.

### From the interface you can:

- View Application Details
- View Application-Installed Devices List
- Install Applications on Devices

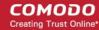

### **View Application Details**

· Click an application's name in the list

A new screen with 'Application Info' and 'Device List' tabs will open.

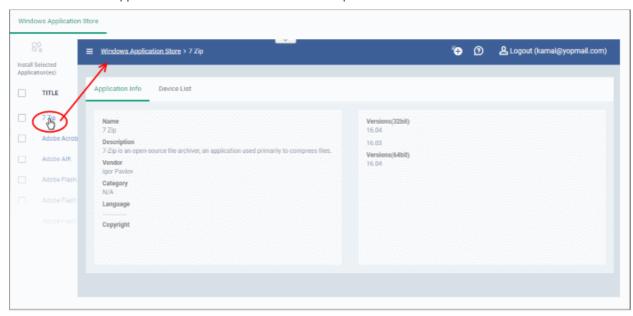

By default, the 'Application Info' tab will be displayed. The details of the application such as name, description, vendor, category including version number(s) will be available.

The 'Device List' tab displays the device details on which the application is installed. This screen is same
that is shown when the number in the 'Installed Devices' column is clicked. See View Application-Installed
Devices List for details.

#### **View Application-Installed Devices List**

• Click the number on the far right beside an application's name ('Installed Devices' column)

A new screen with 'Application Info' and 'Device List' tabs will open.

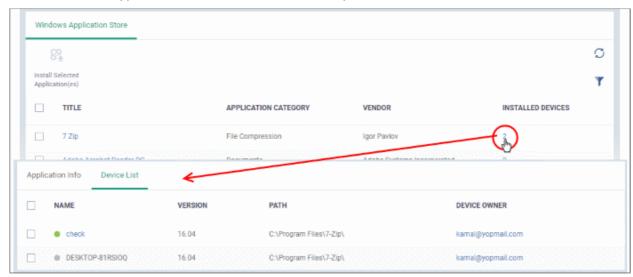

By default, the 'Device List' tab will be displayed. The details of the device such as name, application version, installation path and name of the device owner will be available.

 Click the name of a device to view its summary information. See 'Manage Windows Devices' for more information about how to manage devices.

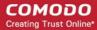

### 8.3.1. Install Windows Apps on Devices

The 'Windows Application Store' allows you to install apps on managed Windows devices.

Click 'Application Store' > 'Windows Application Store' to open the interface

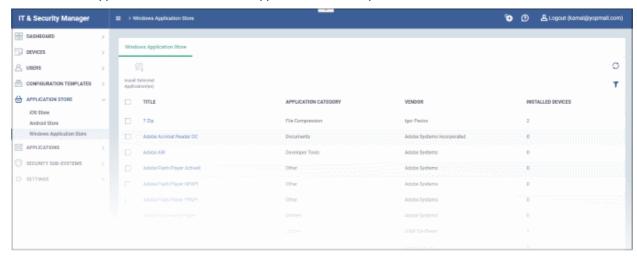

Select the application(s) and click 'Install Selected Application(s)' at the top-left

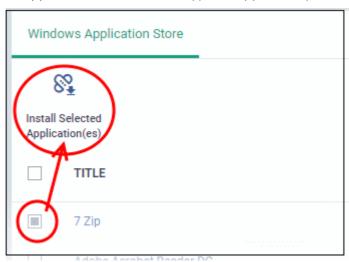

The 'Install Selected Application(s)' dialog will be shown:

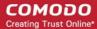

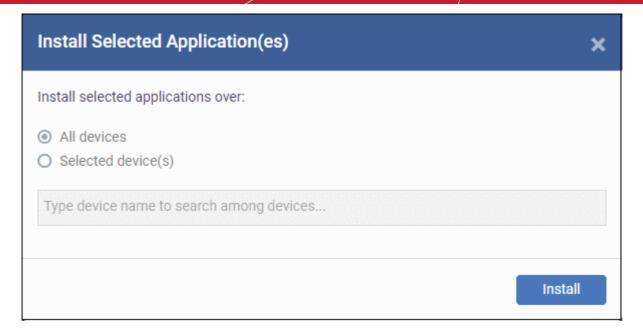

Click 'Install'

To install on selected devices:

Select 'Selected device(s)

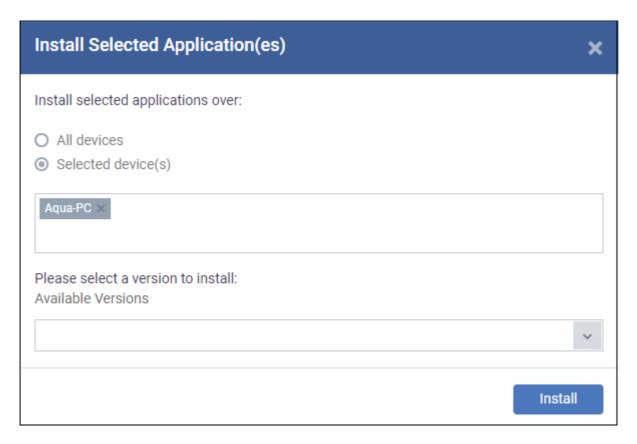

- Enter first few letters of the device name and select from the device names.
- To select more devices, click below the device name in the field, enter the name and select from the device names.

Note - For 'All devices', multiple 'Selected Devices' and for installing multiple applications, the option to select version number of the application will be not be shown.

Select the application version (applicable for one application and one device only)

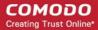

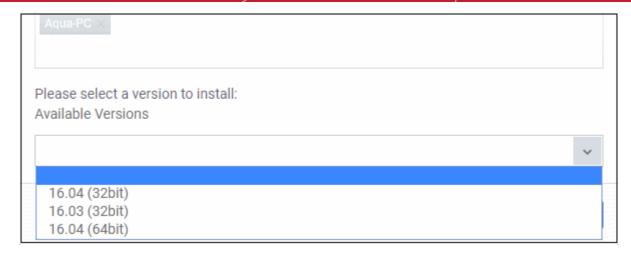

· Click 'Install'

The command to install the application(s) on the selected device(s) will be sent. The list of installed software on devices can be viewed on the respective 'Software Inventory' screens. See 'View Applications Installed on a Device' for more information.

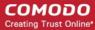

# 9. Security Sub Systems

The 'Security Sub systems' menu lets you:

- · View the infection status of managed devices.
- Run antivirus and file-rating scan on devices.
- Update the virus database on devices.
- View and manage quarantined files.
- View and modify the trust rating of files discovered on devices
- View unknown files currently running in the container on an endpoint.
- View unknown files which were automatically submitted to Valkyrie for analysis
- View a consolidated list of all security events on all managed Windows endpoints.
- View a list of external connection attempts from devices.

The following sections contain more details on each area:

- Security Dashboards
  - View Security Events by Time
  - View Events by File
- View Contained Applications
- Manage File Trust Ratings on Windows Devices
- View Valkyrie Analyzed Files
- Antivirus and File Rating scans
  - Run Antivirus and/or File Rating Scans on Devices
  - Handle Malware on Scanned Devices
  - Update Virus Signature Database on Windows, Mac OS and Linux Devices
- View and Manage Identified Malware
- View and Manage Quarantined Items
- View Threat History
- View History of External Device Connection Attempts

## 9.1. Security Dashboards

Click 'Security Sub-Systems' > 'Security Dashboards'

The security dashboard is a list of all security events on managed Windows endpoints. This includes events generated by the antivirus, containment and application-control modules. Events include:

#### Antivirus:

- Files blocked, moved to quarantine or ignored
- Files restored/removed from guarantine
- Files rated as trusted, or submitted as false positives, from the scan results screen
- Files added to the exclusions list

#### Containment:

Files blocked, ignored or run in the container by:

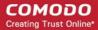

- Auto-containment rules in the profile on the device
- Local user running the file in the container on a one-off basis

#### **Application Control**

- Unrecognized and malicious files added to, or removed from, the CCS 'File list'.
- Changes in the trust rating of those files
- See Manage File Trust Ratings on Windows Devices for more details.

The interface also lets you rate files, and move files in or out of quarantine.

To open the interface:

Click 'Security Sub-Systems' > 'Security Dashboards'

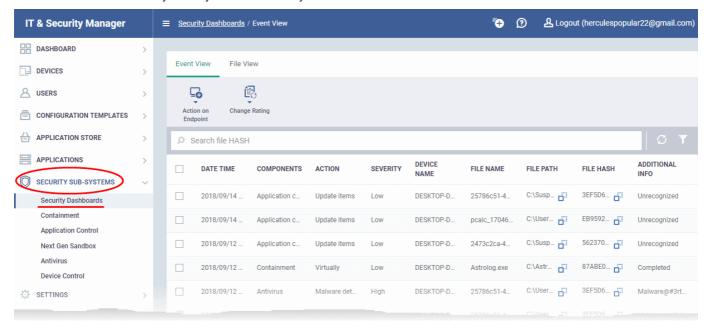

The interface has two tabs:

- Event View Shows the events in chronological order. See View Security Events by Time for more details.
- File View Shows events in file wise order. The events from antivirus, containment and application control
  components for each file are grouped and shown in a single row. You can expand the row to view the list of
  events on that file corresponding to different components. See View Events by Files for more details.

### 9.1.1. View Security Events by Time

- Click 'Security Sub-Systems' > 'Security Dashboards' > 'Event View'
- The event view shows events in chronological order:

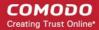

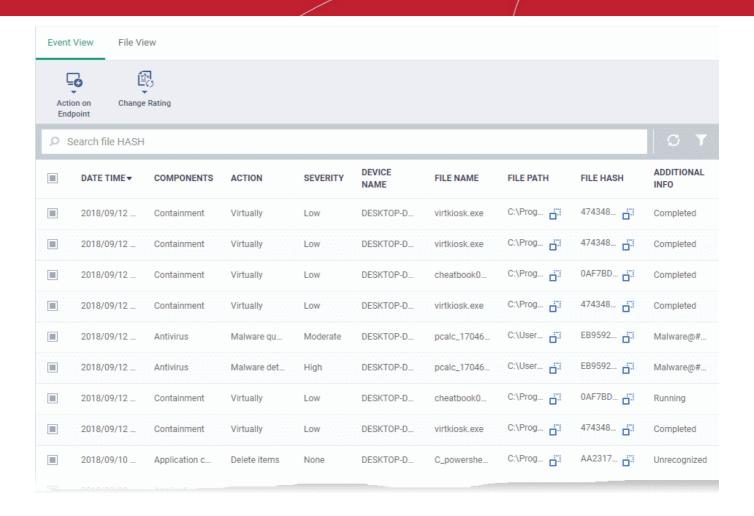

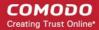

| Security Dashboards - Event View - Column Descriptions |                                                                                                    |
|--------------------------------------------------------|----------------------------------------------------------------------------------------------------|
| Column Header                                          | Description                                                                                                    |
| Date/Time                                              | The time at which the event occurred.                                                                                                    |
| Components                                             | Whether the 'Antivirus', 'Containment' or 'Application Control' that reported the event                                                                                                    |
| Action                                                 | The nature of the event showing the how the file was handled by the CCS component. The possible actions are:  Antivirus:  Detection of malware Malware quarantined Malware removed from quarantine Malware removed from quarantine Malware removed from infected file Detected item ignored Detected file blocked File added to exclusions File added to trusted files list File reported as false positive from the results screen  Containment File run inside container with different restriction levels: Restricted Virtually File blocked File ignored  Application Control: File added to the file list File removed from the file list Trust rating updated for a file  The criticality of the event. The possible values are: |
|                                                        | <ul><li>High</li><li>Moderate</li><li>Low</li></ul>                                                                                                    |
| Device Name                                            | The label of the Windows endpoint on which the event occurred.                                                                                                    |
| File Name                                              | The label of the executable file affected by the action                                                                                                    |
| File Path                                              | The installation location of the executable file on the endpoint  Click the icon to copy the path to the clipboard.                                                                                                    |
| File Hash                                              | The SHA 1 hash value of the executable file  • Click the iii icon to copy the hash value to the clipboard.                                                                                                    |
| Additional Info                                        | Provides details of the affected file                                                                                                    |

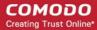

| Controls            |                                                                                                    |
|---------------------|----------------------------------------------------------------------------------------------------|
| Action on Endpoints | Allows you to delete a file or restore a file from quarantine on the endpoint. Applicable only for events involving 'Malware quarantined' action. See <b>Handle Quarantined Items</b> for more details |
| Change rating       | Allow you to change the rating of the affected file to trusted, malicious or unrecognized. See Rate Files as Trusted, Malicious or Unrecognized for more details.                                      |

#### Sorting, Search and Filter Options

- Click the column headers to sort events in ascending or descending order
- Enter the SHA 1 hash value of a file in the search box to filter the events involving the file.
- Click the funnel icon on the top right to open more filter options:

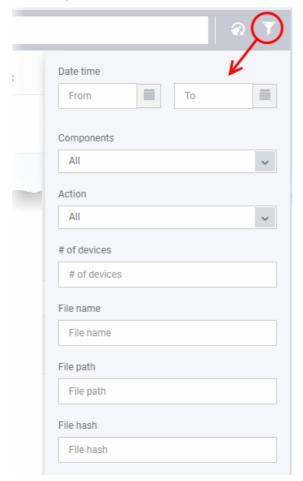

- Use the search fields to filter the events by date/time, component, action, number of devices, file name, file path or SHA1 hash value.
- To display all items again, clear any search filters and click 'OK'.

You can use any combination of filters simultaneously to search for specific apps.

#### **Handle Quarantined Items**

- You can delete or restore quarantined items from the 'File View' tab of 'Security Dashboards' interface.
- Click 'Security Sub-Systems' > 'Security Dashboards' > 'File View'

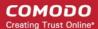

- Select the event(s) in which the file(s) of interest are moved to quarantine.
- · Click 'Action on Endpoint' on top

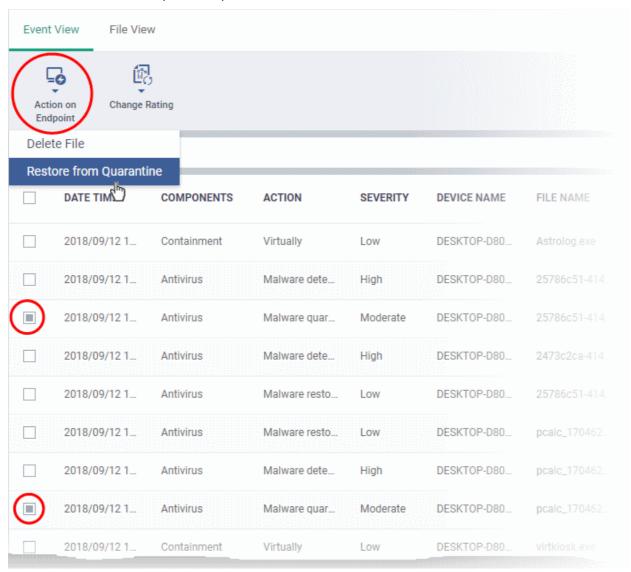

- Select 'Delete File' to remove the file from the device
- Select 'Restore from Quarantine' to move the file(s) from quarantine to their original location on the device

#### Rate Files as Trusted, Malicious or Unrecognized

If required, you can manually rate files as unrecognized, trusted or malicious. The new rating will be sent to endpoints during the next sync.

- Click 'Security Sub-Systems' > 'Security Dashboards' > 'Event View'
- Select the events involving the files of interest.
- Click the 'Change Rating' button
- Set your preferred rating from the options:

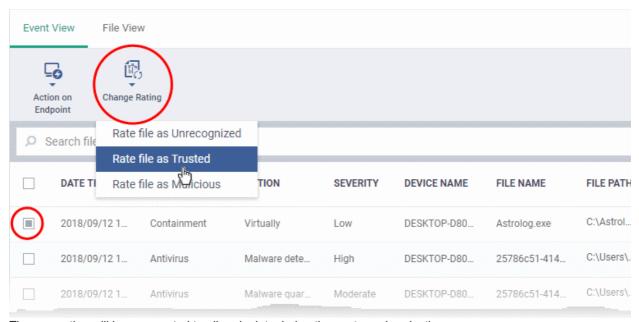

The new rating will be propagated to all endpoints during the next synchronization.

### 9.1.2. View Events by File

- Click 'Security Sub-Systems' > 'Security Dashboards' > 'File View'
- File view groups together all events concerning a particular file.
  - A file can generate events from multiple security modules on multiple devices at different times. All
    these events are grouped together and shown as a single row:

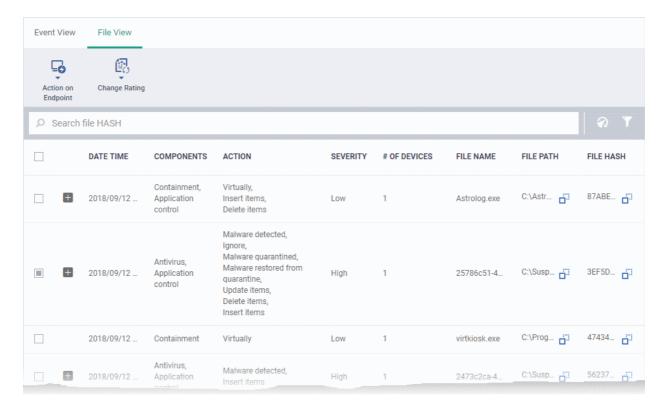

- You can expand the row to view individual events:
- Click the '+' at the left of a row to expand it and view a list of all events for a file.

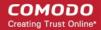

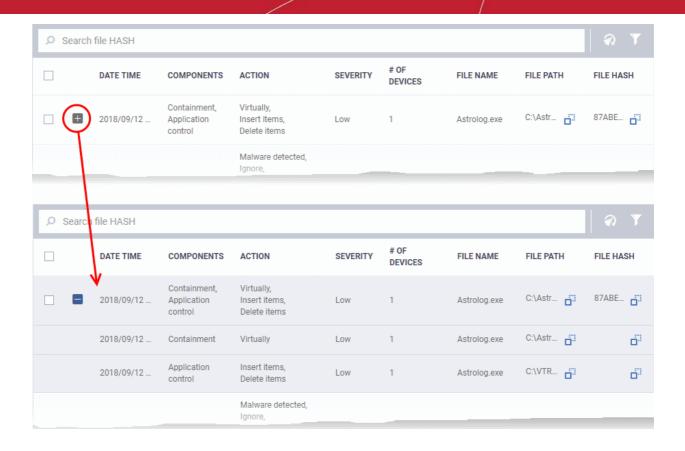

| Security Dashboards - Event View - Column Descriptions |                                                                                                    |
|--------------------------------------------------------|----------------------------------------------------------------------------------------------------|
| Column Header                                          | Description                                                                                                    |
| Date/Time                                              | The time at which the event occurred.                                                                                                    |
| Components                                             | Whether the 'Antivirus', 'Containment' or 'Application Control' that reported the event                                                                                                    |
| Action                                                 | The nature of the event showing the how the file was handled by the CCS component. The possible actions are:  Antivirus:  Detection of malware Malware quarantined Malware removed from quarantine Malware removed from quarantine Malware removed from infected file Detected item ignored Detected file blocked File added to exclusions File added to trusted files list File reported as false positive from the results screen  Containment File run inside container with different restriction levels: Restricted |

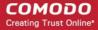

|                     | Virtually                                                                                                    |
|---------------------|----------------------------------------------------------------------------------------------------|
|                     | File blocked                                                                                                    |
|                     | File ignored                                                                                                    |
|                     | Application Control:                                                                                                    |
|                     | File added to the file list                                                                                                    |
|                     | File removed from the file list                                                                                                    |
|                     | Trust rating updated for a file                                                                                                    |
| Severity            | The criticality of the event. The possible values are:                                                                                                    |
|                     | High                                                                                                    |
|                     | Moderate                                                                                                    |
|                     | • Low                                                                                                    |
| Number of devices   | On how many devices the event was detected                                                                                                    |
| File Name           | The label of the executable file affected by the action                                                                                                    |
| File Path           | The installation location of the executable file on the endpoint                                                                                                    |
|                     | Click the icon to copy the path to the clipboard.                                                                                                    |
| File Hash           | The SHA 1 hash value of the executable file                                                                                                    |
|                     | Click the icon to copy the hash value to the clipboard.                                                                                                    |
|                     | Controls                                                                                                    |
| Action on Endpoints | Allows you to delete a file or restore a file from quarantine on the endpoint. Applicable only for events involving 'Malware quarantined' action. See <b>Handle Quarantined Items</b> for more details |
| Change rating       | Allow you to change the rating of the affected file to trusted, malicious or unrecognized. See Rate Files as Trusted, Malicious or Unrecognized for more details.                                      |

### Sorting, Search and Filter Options

- · Click a column header to sort items in ascending or descending order
- The search box at the top allows you filter devices based on any parameter in the table.
- Click the funnel icon on the top right to open more filter options:

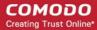

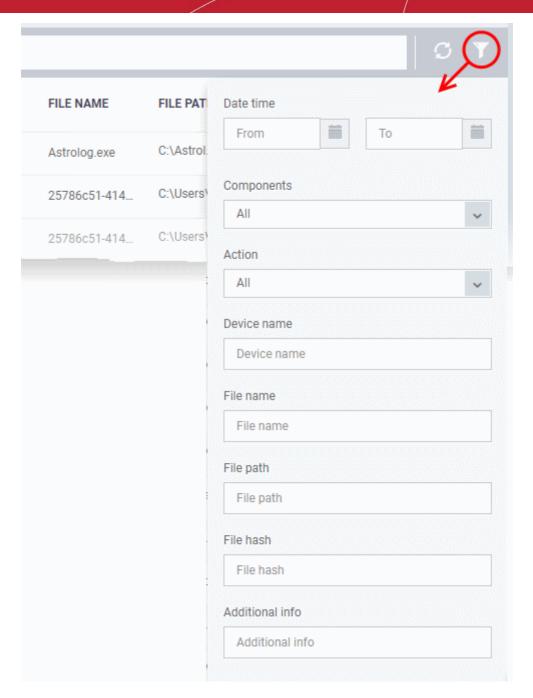

- Use the search fields to filter the events by date/time, component, action, device name, file name, file path or SHA1 hash value.
- To display all items again, clear any search filters and click 'OK'.

You can use any combination of filters simultaneously to search for specific apps.

#### **Handle Quarantined Items**

- You can delete or restore quarantined items from the 'Security Dashboards' interface.
- Click 'Security Sub-Systems' > 'Security Dashboards' > 'File View'
- Select the event(s) in which the file(s) of interest are moved to quarantine.
- · Click 'Action on Endpoint' on top

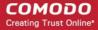

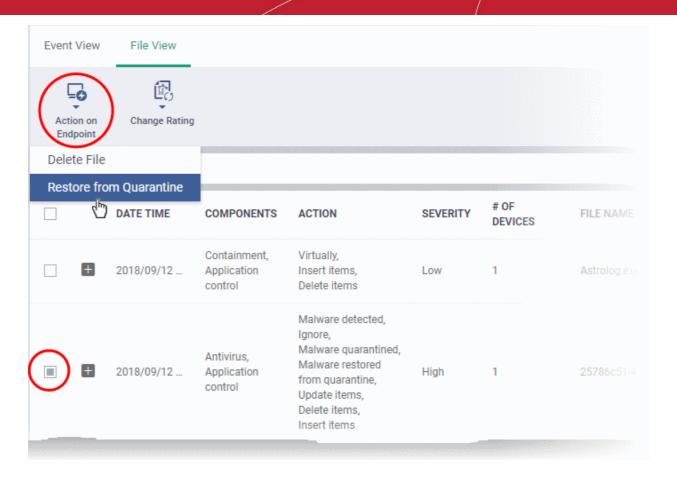

- Select 'Delete File' to remove the file from the respective devices
- Select 'Restore from Quarantine' to move the file(s) from quarantine to their original location on the respective devices

#### Rate Files as Trusted, Malicious or Unrecognized

If required, you can rate the files affected by the events as unrecognized, trusted or malicious. Please make sure before marking a file as trusted. Any new file ratings will be sent to endpoints during the next sync.

- Click 'Security Sub-Systems' > 'Security Dashboards' > 'File View'
- Select the event(s) involving the file(s) of interest.
- Click the 'Change Rating' button
- Set your preferred rating from the options:

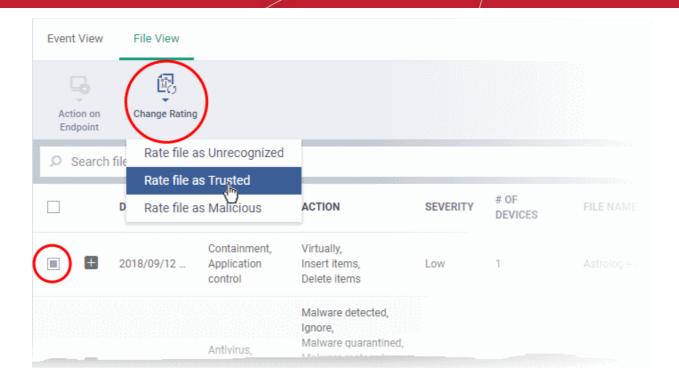

The new rating will be propagated to all endpoints during the next synchronization.

### 9.2. View Contained Applications

- Click 'Security Sub-Systems' > 'Containment'
- The container is a secure environment in which files with an 'unknown' trust rating are run. 'Unknown' files have not yet been classified as either 'safe' or 'malware'.
- Contained applications are not permitted to modify files, user data or other processes on the host machine.
- You can also submit unknown applications to Valkyrie, Comodo's file analysis system. Valkyrie will test the
  file and attempt to classify it as 'safe' or 'malware'.

An application could be run inside the container because:

- It was auto-contained by rules in the ITSM configuration profile applied to the endpoint. See 'Containment Settings' in Create Windows Profiles for more details about containment rules in a profile.
- It was auto-contained by local Comodo Client Security rules on the endpoint
- The endpoint user ran the program inside the container on a 'one-off' basis. This can be helpful to test the behavior of new executables that have they downloaded.

Administrators can view all programs that ran inside the container from the 'Containment' interface. Admins can also view the activity of processes started by contained applications. Admins have the option to rate a contained file as trusted or malicious.

To open the 'Containment' file list interface:

Click 'Security Sub-Systems' > 'Containment'

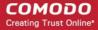

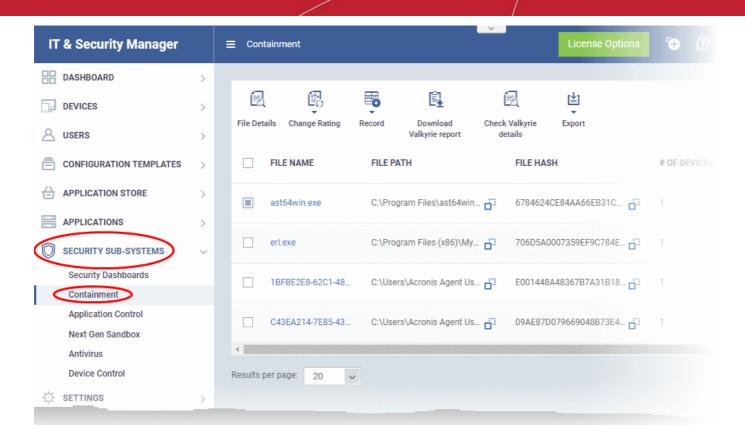

| Containment - Column Descriptions |                                                                                                    |
|-----------------------------------|----------------------------------------------------------------------------------------------------|
| Column Heading                    | Description                                                                                                    |
| File Name                         | The executable that was run in the container.  • Click the name of the file to view its details.                                                             |
|                                   | <ul> <li>See View details of a contained application for more details.</li> </ul>                                                                            |
| File Path                         | The location of the contained file on the local endpoint.                                                                                                    |
|                                   | Click the icon to copy the path to the clipboard.                                                                                                    |
| File Hash                         | SHA1 hash value of the file.                                                                                                    |
|                                   | Click the clipboard.                                                                                                    |
| Number of Devices                 | The quantity of endpoints on which the item was identified.                                                                                                  |
|                                   | Click the number to view a list of endpoints on which the item was found.                                                                                    |
|                                   | <ul> <li>This also allows you to view the activities of processes started by the item. For<br/>more details, see <u>Device List Screen</u> below.</li> </ul> |
| Contained By                      | The reason the file was contained.                                                                                                    |
| Parent Process                    | The program or service that launched the contained application.                                                                                              |
| Action                            | The permission level at which the file was executed in the container, or the action that was taken upon it. The possible values are:                         |
|                                   | Restricted - The file was run inside the container but had limited access to the operating system resources.                                                 |
|                                   | <ul> <li>Virtually - The file was completely isolated from the operating system and files<br/>on the computer.</li> </ul>                                    |

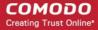

|                          | Blocked - The file was not allowed to run at all.                                                                                                    |
|--------------------------|----------------------------------------------------------------------------------------------------|
|                          | <ul> <li>Ignored - The file was allowed to run outside the container without any<br/>restrictions.</li> </ul>                                                                                        |
|                          | Unknown - The containment status was not determined.                                                                                                    |
| Status                   | The execution state of the file inside the container. The possible values are:                                                                                                    |
|                          | Running                                                                                                    |
|                          | Complete                                                                                                    |
|                          | Failed                                                                                                    |
| Admin Rating             | The trust rating of the file as set by the administrator. Files can be rated as trusted, malicious or unrecognized.                                                                                  |
| Date Contained           | Date and time the file ran in the contained environment.                                                                                                    |
|                          | Controls                                                                                                    |
| File Details             | View full details of the contained file including the devices on which it was contained and its activity.                                                                                            |
| Change Rating            | You can change the rating of the contained file as trusted, malicious or unrecognized.                                                                                                    |
| Record                   | Hide or delete a contained file record from the list.                                                                                                    |
| Export                   | Export the list of contained files to a .csv file.                                                                                                    |
|                          | The exported file can be viewed in 'Dashboard' > 'Reports'.                                                                                                    |
| Download Valkyrie report | Valkyrie is Comodo's advanced file analysis and verdicting system. Each report contains an in-depth breakdown on the activity an unknown file, along with an overall verdict on its trustworthiness. |
| Check Valkyrie details   | View Valkyrie file analysis of the contained file at https://valkyrie.comodo.com.                                                                                                    |

- Click any column header to sort items in ascending/descending order of entries in that column.
- Click the funnel icon on the right to search for contained applications by name, file path, SHA1 file hash, admin rating, action, status and/or execution date.
- To display all the items again, remove / deselect the search key from filter and click 'Apply'.
- By default ITSM returns 20 results per page when you perform a search. To increase the number of results
  displayed per page up to 200, click the arrow next to 'Results per page' drop-down and choose the number.

#### **Manage Contained Items**

The 'Containment' interface allows you to:

- View details of a contained application
- · Rate the files
- Hide / Unhide / Delete records
- Export file records as CSV file
- Download Valkyrie report
- View Valkyrie fie analysis report online

#### View details of a contained application

Click 'Security Sub-Systems' > 'Containment'

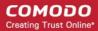

- Click on a specific file-name in the list OR select a file and click 'File Details'
- This will open the file details interface which shows:
  - File Info General information such as file-name, path, age, hash and file-size.
  - Device List Shows endpoints upon which the file was found. This tab also tells you the device owner and lists any activities by the file. The next sections contain more info on these items:

#### **Device List Screen**

- Click 'Security Sub-Systems' > 'Containment'
- Click on a specific file name in the list OR select a file and click 'File Details'
- · Click the 'Device List' tab

The 'Device List' shows endpoints on which the file was discovered and its activities. Admins can view processes executed by the file with details on data handled by each process.

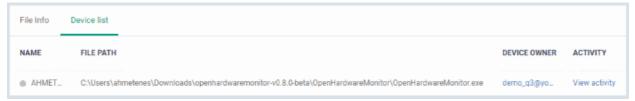

#### View File Activities on Endpoints

- Click 'Security Sub-Systems' > 'Containment'
- · Click on a specific file-name in the list OR select a file and click 'File Details'
- Click the 'Device List' tab
- Click the 'View Activity' link

**Note**: VirusScope must be enabled in the profile in effect on the endpoint for ITSM to collect file activity data. See **Configuring VirusScope Settings** in **Creating Windows Profiles** for more details.

The 'Process Activity' interface will open. It has two tabs.

Summary - Shows basic file activity details

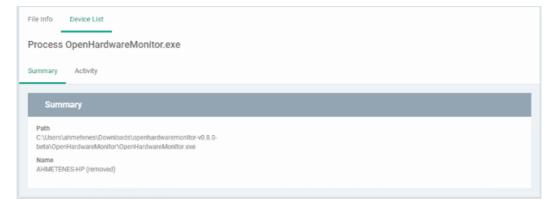

Activity - Lists all processes executed by the files in chronological order:

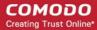

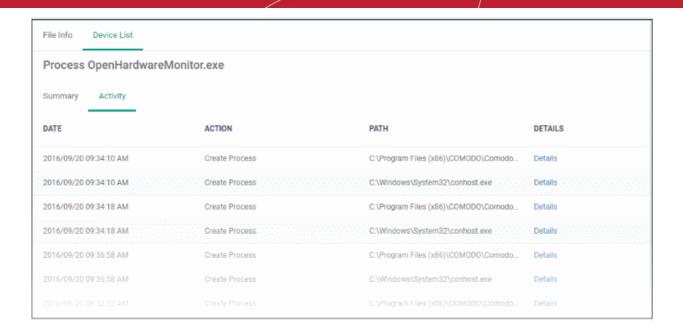

| The 'Activity' - Table of Column Descriptions |                                             |
|-----------------------------------------------|---------------------------------------------|
| Column Heading                                | Description                                 |
| Date                                          | Date and time the process was executed      |
| Action                                        | Task that was executed by the file          |
| Path                                          | Location of the file affected by the action |
| Details                                       | View more information about the action      |

To view the details of an activity, click the 'Details' link under the 'Details' column

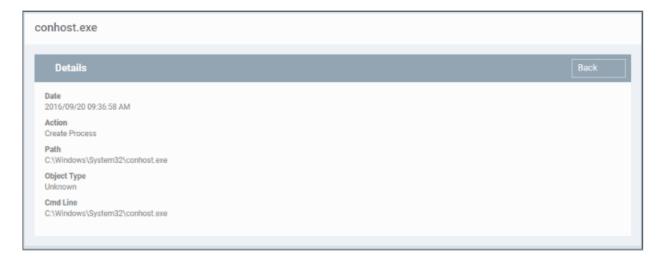

#### Rate files as trusted / malicious

If required, admins can rate contained files as unrecognized, trusted or malicious. Please make sure before marking a file as trusted. Any new file ratings will be sent to endpoints during the next sync.

- Click 'Security Sub-Systems' > 'Containment'
- Select the file(s) whose rating you wish to change
- Click the 'Change Rating' button

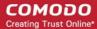

Set your preferred rating from the options:

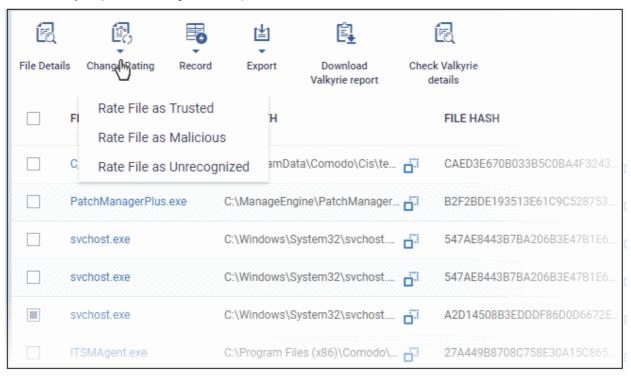

The new rating will be propagated to all endpoints during the next synchronization.

#### Hide / unhide / remove files from the list

The 'Record' button at the top allows you to change the visibility of file records and also to remove files from the list.

#### To hide a file record

Select a file, click 'Record' at the top and select 'Hide' from the options

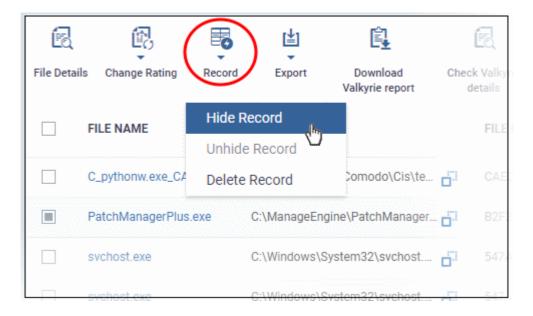

The file will no longer will be displayed in the list. Please note you can hide multiple files at a time.

#### To unhide file records

First click the filter icon, select 'Show with hidden file(s)'

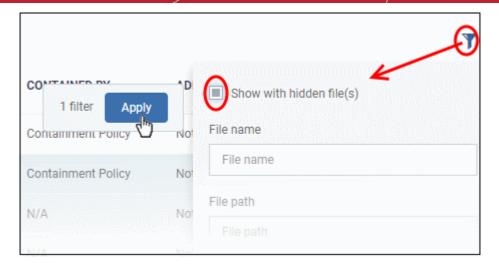

Click 'Apply'

The hidden file records will now be visible and highlighted.

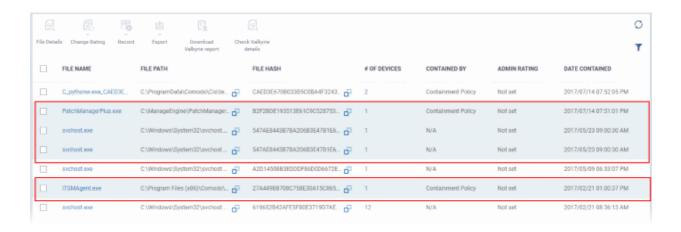

Select the file(s) that you want to unhide, click 'Record' at the top then 'Unhide' from the options.

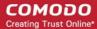

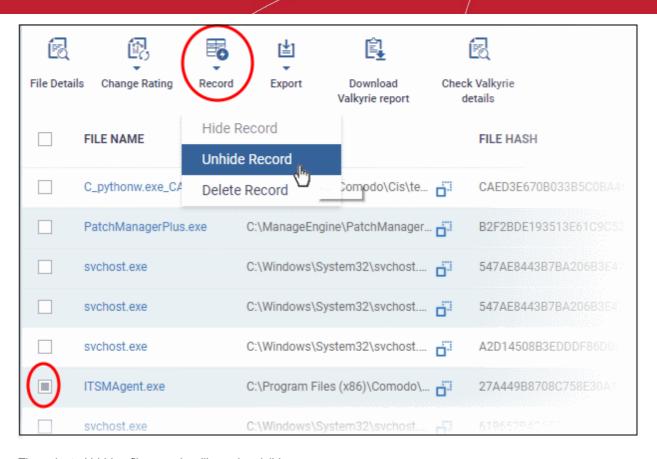

The selected hidden file records will now be visible.

#### To remove file records

To delete item(s), select from the list, click 'Record' at the top then 'Delete Record' from the options

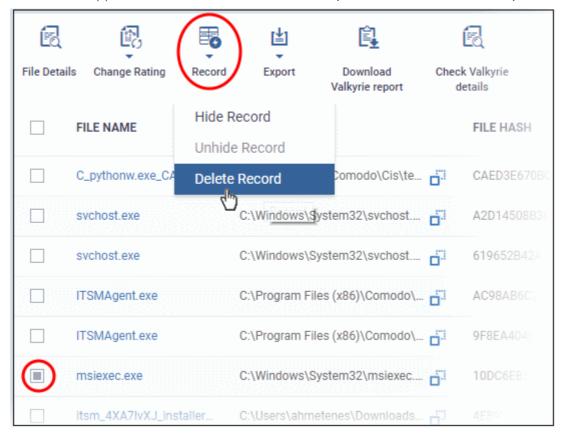

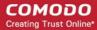

Click 'Confirm' in the confirmation dialog to remove the item(s) from the 'Containment' interface.

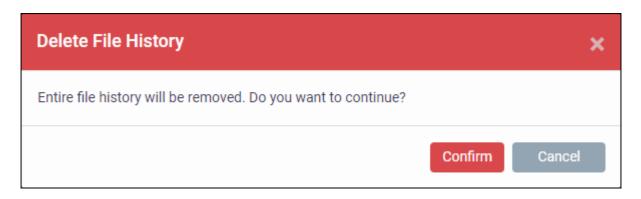

#### Export file records as a CSV file

- Click 'Security Sub-Systems' > 'Containment'
- Click the funnel icon to filter which records are included in the report.
- Click the 'Export' button and choose 'Export to CSV':

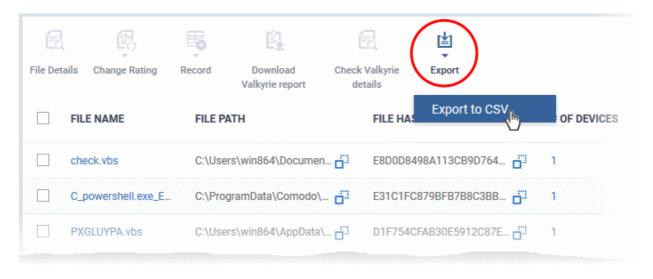

The report will be generated in .csv file format.

Report has been created. Please, check «<u>Reports</u>» in dashboard

You can access the report in the 'Dashboard' > 'Reports' interface. See Reports if you need more help with this interface.

#### Valkyrie Reports

Files running in the container are analyzed and rated by Comodo's behavior analysis system, Valkyrie. Valkyrie tests unknown files with a range of static and dynamic behavioral checks to identify whether they are malicious or safe.

You can view the file rating in the 'Application Control' interface also. You can download a Valkyrie report or view it online at https://valkyrie.comodo.com/

#### Download Valkyrie report

- Click 'Security Sub-Systems' > 'Containment'
- Select any file

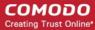

· Click 'Download Valkyrie report':

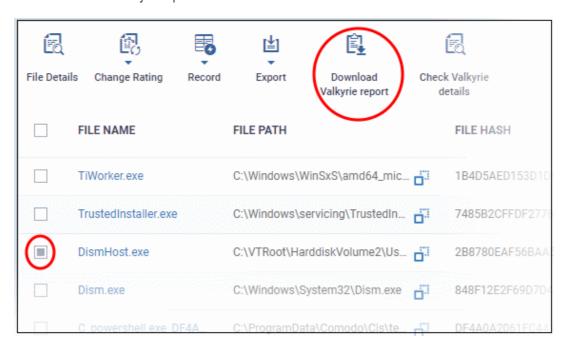

This will open the Valkyrie report on the contained file in PDF format:

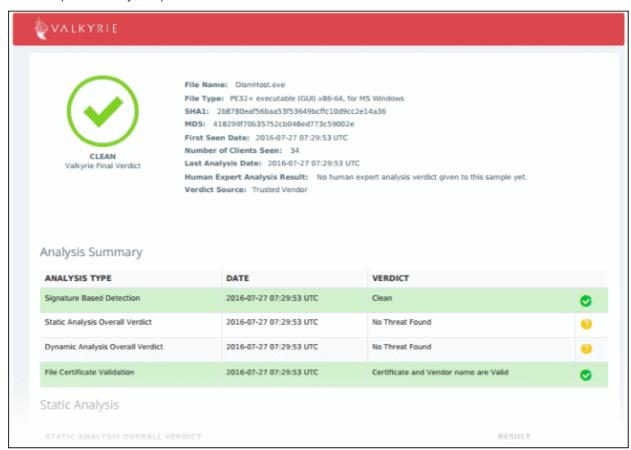

You can also download and view the report at <a href="https://valkyrie.comodo.com/">https://valkyrie.comodo.com/</a> after signing into your Valkyrie account.

#### View Valkyrie fie analysis report online

• Select the file from the list and click 'Check Valkyrie Details' at the top.

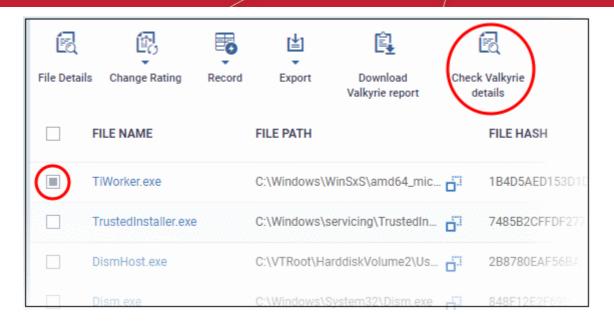

You will be taken to the report summary page of the selected file at https://valkyrie.comodo.com/.

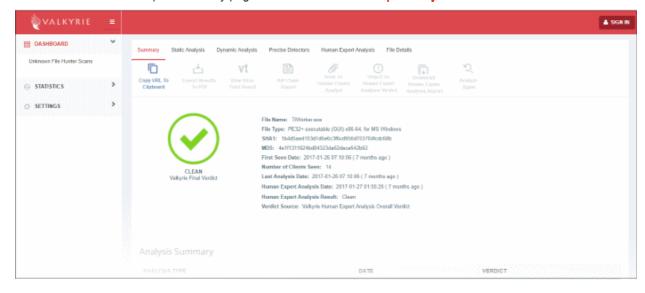

- View a more detailed version of the Valkyrie analysis by logging in at <a href="https://valkyrie.comodo.com/">https://valkyrie.comodo.com/</a>. You can use your Comodo One username and password to login.
- See <a href="https://help.comodo.com/topic-397-1-773-9563-Introduction-to-Comodo-Valkyrie.html">https://help.comodo.com/topic-397-1-773-9563-Introduction-to-Comodo-Valkyrie.html</a> for help to use the Valkyrie online portal.

## 9.3. Manage File Trust Ratings on Windows Devices

- Click 'Security Sub-Systems' > 'Application Control' to open the 'Application Control' interface.
- Comodo Client Security (CCS) monitors all file activity on Windows devices. Every new executable is scanned against the Comodo white and blacklists then awarded a rating of 'Unrecognized', 'Trusted' or 'Malicious'.
- Files that have a rating of 'Unrecognized' or 'Malicious' are reported to the 'Application Control' interface. Admins can change the rating of a file as required.
- You can configure file analysis in the 'File Rating settings' section of the configuration profile applied to the device. See File Rating settings in Creating a Windows Profile for more details.

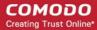

See File Ratings Explained for background information on file ratings.

#### The Application Control Interface

The 'Application Control' interface lets you view the trust rating of files on an endpoint. Possible ratings are 'Unrecognized', 'Trusted' or 'Malicious', with 'Unrecognized' and 'Malicious' files being reported to this interface. You can manually set the rating of a file at your discretion.

- Files rated as 'Trusted' are allowed to run as normal on the endpoint.
- Files rated as 'Malicious' are guarantined and not allowed to run.
- Files rated as 'Unrecognized' are run inside the container an isolated operating environment. Contained applications are not permitted to access files or user data on the host machine.

Any rating you set for a file is pushed to all managed endpoints on which the file is installed.

- You can also view a history of purged files. Purged files are those which existed on devices at one point in time, but are not currently present on any device.
- Apply the 'Show Purged Files' filter to view these files. See the explanation of Filter Options below.

You can also hide items as required.

• Click 'Security Sub-Systems' > Application Control' to open the application control interface:

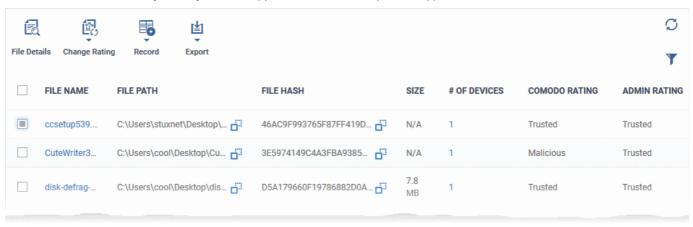

| Application Control - Table of Column Descriptions |                                                                                                    |
|----------------------------------------------------|----------------------------------------------------------------------------------------------------|
| Column Heading                                     | Description                                                                                            |
| File Name                                          | The label of the application/executable file.                                                          |
|                                                    | Click the name of a file to view its details.                                                          |
|                                                    | See View file details given below for more details.                                                    |
| File Path                                          | The installation location of the application on the endpoint.                                          |
|                                                    | Click the icon to copy the path to the clipboard.                                                      |
| File Hash                                          | The SHA1 hash value of the executable file.                                                            |
|                                                    | Click the icon to copy the hash value to the clipboard.                                                |
| Size                                               | The size of the executable file.                                                                       |
| # of Devices                                       | The number of endpoints on which the item was found.                                                   |
|                                                    | Click the number to view the the 'Device List' interface with a list of endpoints containing the item. |
|                                                    | You can also view the activities of the item from here. For more details, refer to                     |

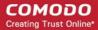

|               | the description under <b>Device List Screen</b> below.                                                                                                    |
|---------------|----------------------------------------------------------------------------------------------------|
| Comodo Rating | The rating of the file as per the Comodo File Look-up service, reported by the CCS installations at the endpoints. See <b>File Ratings Explained</b> for more details. |
| Admin Rating  | Indicates the rating of the file as manually set by the administrator, if any.                                                                                         |

### Sorting, Search and Filter Options

- · Click any column header to sort items in alphabetical order
- Click the funnel icon to open more filter options:

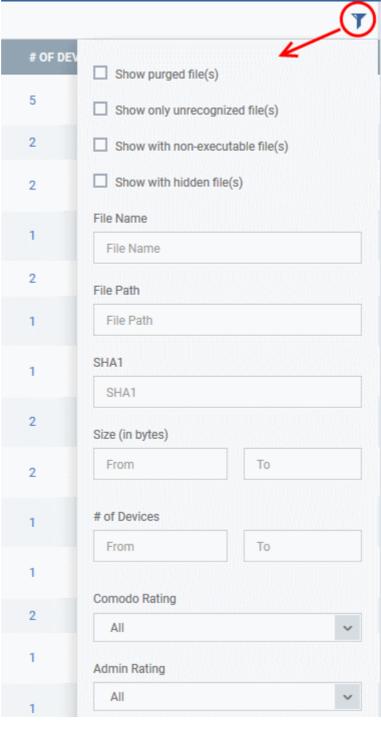

Use the check-boxes to show or hide purged, non-executable, hidden or unrecognized files.

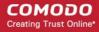

- Use the search fields to filter by file name, file path or SHA1 hash value. You can also filter by file size and the number of devices on which the file is present.
- · Use the drop-down boxes to filter items by Comodo and/or Admin rating
- To display all items again, clear any search filters and click 'OK'.

You can use any combination of filters simultaneously to search for specific apps.

#### **Manage Applications**

The Applications Control interface allows you to:

- · View the details of files in the list
- View Process Activities of a File
- Assign Admin rating to a file
- · Hide/Display selected files in the list
- · Export the list of selected files to a CSV file
- Remove files from the list

#### View file details

Simply click on a file in the list or select a file and click 'File Details' at the top. The 'file info' screen shows
basic file details and the devices on which the file is present. You can also change the trust rating of the file
in this area.

#### File information

- The file info screen shows file name, installation path, file type, version, size, hash values and the date the file was first encountered. The screen also shows the file's trust rating and the number of endpoints on which the file is present.
- The 'Change Rating' button allows you to manually set the file's rating as 'Trusted', 'Malicious' or 'Unrecognized':

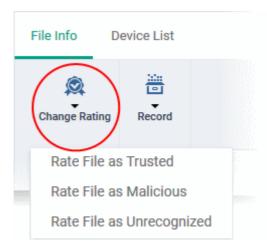

The new rating will be sent to all endpoints.

• The 'Record' button lets you hide, display or remove the file from the 'Application Control' list

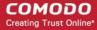

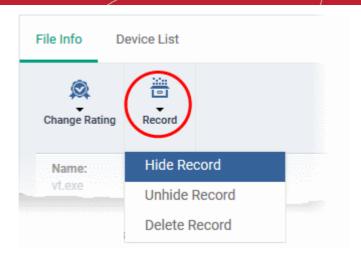

#### **Device List Screen**

- Click 'Security Sub-Systems' > 'Application Control' then click on a file in the list.
- Next, select the 'Device List' tab to see a list of all devices on which the file is present
- The 'Device List' Screen can also be opened by clicking on the number in the 'Number of Devices' column in the 'Application Control' table.
- The device list screen shows each endpoint on which the item was discovered. The screen also shows the
  installation path, the installation date and the file rating assigned by Comodo Client Security. The Viruscope
  column shows detailed info on processes started by the file.

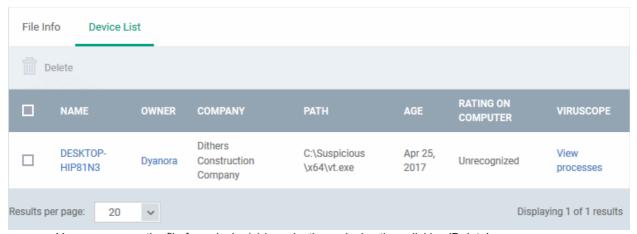

You can remove the file from device(s) by selecting a device then clicking 'Delete'

#### View Process Activities of a File

**Note**: In order to fetch process activity data, VirusScope should be enabled in the profile in effect on the endpoint. Refer to **Configuring Viruscope Settings** in **Creating a Windows Profile** for more details.

#### To view the activities of a file on an endpoint

- Open the 'Device List' screen by clicking the file name or the number in the 'Number of Devices' column
- Click the 'View Processes' link in the 'Activity' column in the row of the device name.
- This will open a list of processes executed by the file on the selected endpoint:

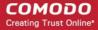

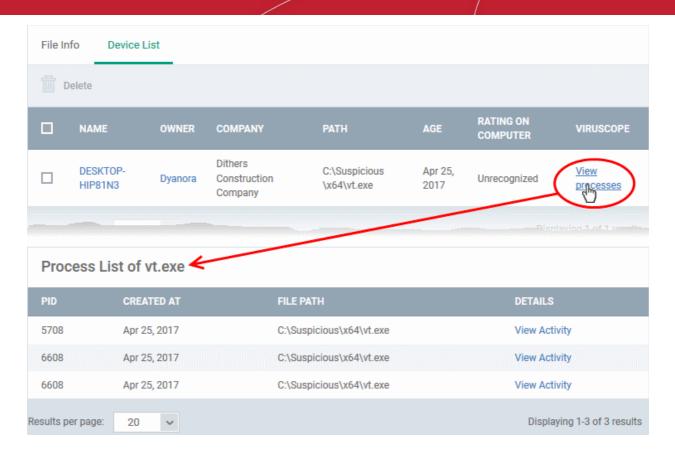

- Click 'View Activity' to see detailed information about each process. The 'Process Activity' interface has two tabs:
  - Summary Displays the name of the device and the installation path of the executable
  - Activity Displays a chronological list of activities by the selected process, including details of files
    modified by the process.

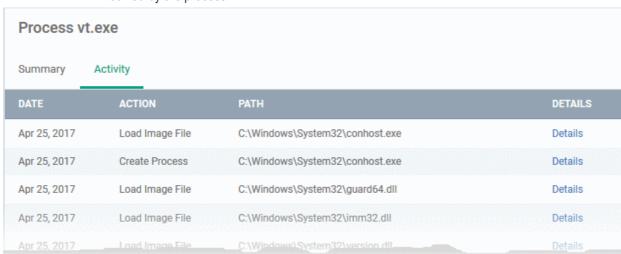

| The 'Activity' - Table of Column Descriptions |                                                                 |
|-----------------------------------------------|-----------------------------------------------------------------|
| Column Heading                                | Description                                                     |
| Date                                          | Indicates the date and time of process execution                |
| Action                                        | Indicates the action executed by the process on the target file |
| Path                                          | Indicates the path of the target file                           |

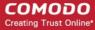

Details Contains a link to view details of the action

You can inspect a particular activity by clicking the 'Details' link:

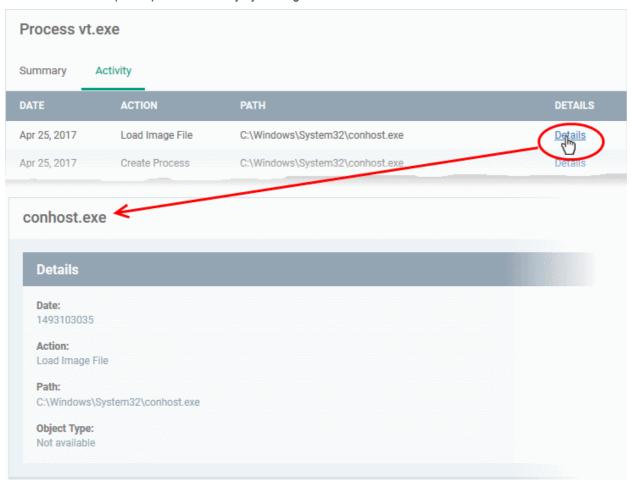

#### Assign Admin Rating to a File

- Each file on an endpoint is automatically scanned and assigned a trust rating by Comodo Client Security on the endpoint.
- These ratings can be either 'Unrecognized', 'Trusted' or 'Malicious'. The rating for each file is shown in the 'Comodo Rating' column of the 'Application Control' interface.
- The file rating determines whether or how the file is allowed to run:
  - Trusted The file will be allowed to run normally. It will, of course, still be subject to the standard protection mechanisms of Comodo Client Security (behavior monitoring, host intrusion prevention etc).
  - Malicious The file will not be allowed to run. It will be automatically quarantined or deleted depending on admin preferences.
  - Unknown The file will be run inside the container. The container is a virtual operating environment
    which is isolated from the rest of the endpoint. Files in the container write to a virtual file system, use a
    virtual registry and cannot access user or operating system data.
- Automatic file rating can be configured in the 'File Rating' section of the configuration profile active on the endpoint. See File Rating settings in Creating a Windows Profile for more details.
- Click 'Change Rating' in the 'Application Control' interface to manually set a rating for a selected file or files. The new rating will be propagated to all endpoints on which the item was identified and will determine the file's run-time privileges. Admin assigned ratings will be shown in the 'Admin Rating' column of the interface:

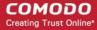

#### To assign a file rating to a file

- Select the file(s) whose rating you want to change and click 'Change Rating'.
- Choose the rating you want to from the drop-down:

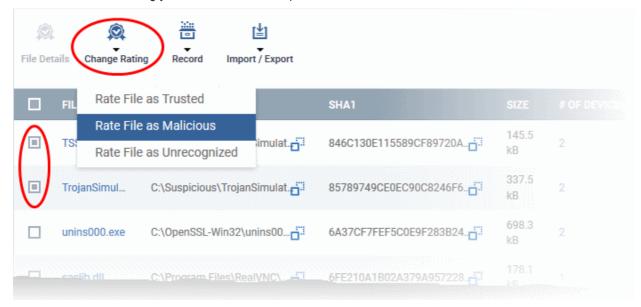

As mentioned, the admin rating will be set and sent to all endpoints. The admin rating will determine the file's runtime privileges.

#### Hide/Display Selected Files

Select the file(s) you want to hide and click 'Record' at the top

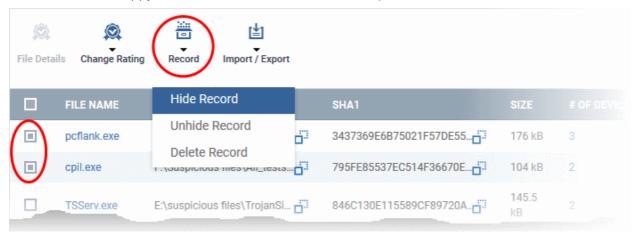

Select 'Hide / Unhide / Delete Record' as required.

#### To view hidden files

- Click the funnel icon at the top-right to open the filter options
- Select 'Show with hidden file(s)' and click 'Apply'

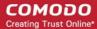

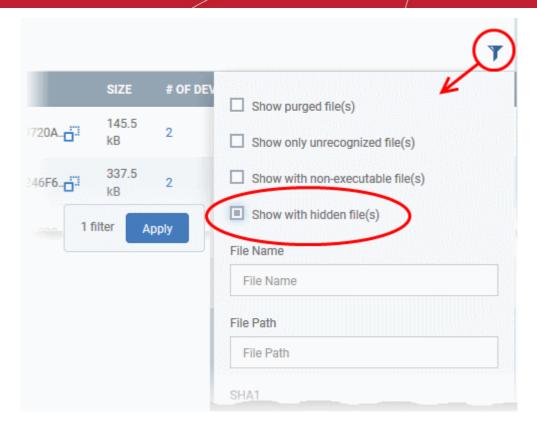

The hidden files will be included to the 'Application Control' interface. These files will be highlighted with a gray stripe.

#### To restore hidden files

- Click the funnel icon at the top-right to open the filter options
- Enable 'Show with hidden file(s)'
- Select the hidden files you want to restore click 'Record' and choose 'Unhide Record' from the drop-down

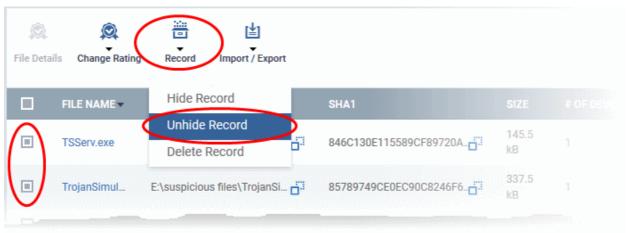

The files will be displayed in the file list permanently.

#### **Export a Report of the Files List**

You can export a file-rating report in .csv format as follows:

- Click 'Security Sub-Systems' > 'Application Control'
- Click the funnel icon to apply any filters you require
- Click the 'Export' button and choose 'Export to CSV':

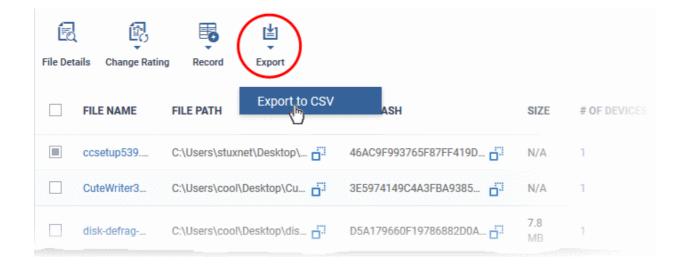

The report will be generated in .csv file format.

Report has been created. Please, check «<u>Reports</u>» in dashboard

The report will be available in the 'Dashboard' > 'Reports' interface. See **Reports** if you need more help with this interface.

#### Remove files from the list

You can hide files that you no longer wish to see in the list. The files will be removed from the list but will not be deleted from the endpoints.

- Select the files you want to remove and click 'Record' at the top
- Choose 'Delete Record' from the drop-down

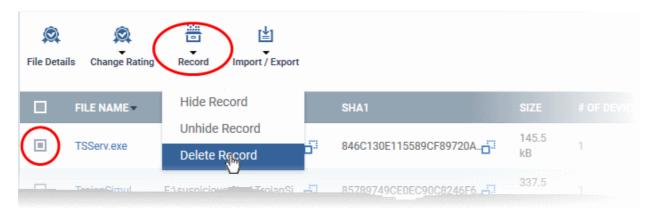

### 9.3.1. File Ratings Explained

Comodo Client Security (CCS) rates files on Windows devices as follows:

#### **Unrecognized Files**

Files that could not be identified as 'Trusted' or 'Malicious' by Comodo Client Security (CCS). You can review these files and can manually rate them as 'Trusted' or 'Malicious' as required.

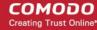

#### **Trusted Files**

Files that are safe to run. Files can be classed as safe by the following:

- File lookup service (FLS) When a file is first accessed, CCS will check whether it is on Comodo's master whitelist and blacklists. The file is classed as trusted if:
  - The application is on the whitelist
  - The application is from a vendor in the 'Trusted Software Vendors' list
- Admin rating The application control interface lets you assign a trusted rating to files. Click 'Security Sub-Systems > 'Application Control'
- User rating Users can assign a trusted rating to a file in the CCS interface. There are two ways to do this:
  - At a security alert. If an executable is unknown then it may generate a HIPS alert on the local endpoint. Users could choose 'Treat this as a Trusted Application' at the alert
  - In the 'File List' interface. From the CCS home screen, click 'Tasks' > 'Security Settings' > 'File Rating' > 'File List'.

CCS creates a hash of all files that a user classifies as 'Trusted'. So, even if the file name is changed,it will keep its trusted status because the hash remains same. This is particularly useful for developers creating new applications which, by their nature, are unknown to the Comodo.

#### **Malicious Files**

Files on the Comodo blacklist will be guarantined or deleted by CCS. These files are reported to ITSM as malware.

### 9.4. View List of Valkyrie Analyzed Files

- Click 'Security Sub-Systems' > 'Next Gen Sandbox'
- The 'Next Gen Sandbox' interface lists unknown files identified on all endpoints, along with their Valkyrie ratings.
  - Valkyrie is a cloud-based file analysis service that tests unknown files with a range of static and behavioral checks. The service helps Comodo establish whether an unknown file is malicious or safe
  - You can configure Comodo Client Security on endpoints to automatically upload unknown files to Valkyrie.
- You can also view Valkyrie statistics by clicking 'Dashboard' > 'Valkyrie'.
- You can schedule the upload of unknown files in the 'Valkyrie' section of a Windows profile. See Valkyrie
   Settings if you need help with this.

**Note:** The version of Valkyrie that comes with the free version of ITSM is limited to the online testing service. The premium version of ITSM also includes manual file testing by Comodo research labs. This helps enterprises quickly create definitive whitelists of trusted files. Valkyrie is also available as a standalone service. Contact your Comodo account manager for further details.

#### To open the 'Next Gen Sandbox' interface

Click 'Security Sub-Systems' > 'Next Gen Sandbox'

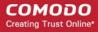

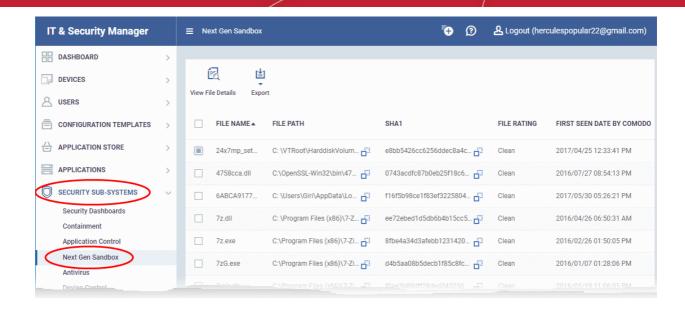

| The 'Next Gen Sandbox' List - Table of Column Descriptions |                                                                                                    |
|------------------------------------------------------------|----------------------------------------------------------------------------------------------------|
| Column Heading                                             | Description                                                                                                    |
| Name                                                       | The label of the unknown item                                                                                                    |
| Path                                                       | The installation location of the file on the endpoint                                                                                                    |
|                                                            | Click the iii icon to copy the file path to the clipboard.                                                                                                    |
| Hash                                                       | The SHA1 hash value of the unknown file                                                                                                    |
|                                                            | Click the iii icon to copy the hash value to the clipboard.                                                                                                    |
| File Rating                                                | The file's trust verdict from Valkyrie. The possible values are:                                                                                                    |
|                                                            | Clean - The file is safe to run                                                                                                    |
|                                                            | No Threat Found - No malware found in the file, but cannot say it is safe to run                                                                                                    |
|                                                            | Malware - The file is malicious and should not be allowed to run.                                                                                                    |
|                                                            | <ul> <li>Potentially Unwanted Application - Applications such as adware, browser<br/>toolbars etc. These applications are often bundled as an 'extra utility' with<br/>freeware applications. Users might not be aware they are installed, or may not<br/>be aware of their full functionality. For example, a browser toolbar may also<br/>contain code that tracks a user's activity on the internet.</li> </ul> |
| First Seen by Comodo                                       | Date and time at which the file was first received by Valkyrie.                                                                                                    |
| View File Details                                          | Complete information about a selected item. See View the details of files in the list for more.                                                                                                    |
| Export                                                     | Save the list of analyzed files as a comma separated values (csv) file. See Export the List of Valkyrie Analyzed Files for more details.                                                                                                    |

#### View the details of files in the list

Administrators can view complete details of files identified as 'Unknown' and uploaded to Valkyrie for analysis.

• Select a file and click the 'View File Details' button:

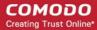

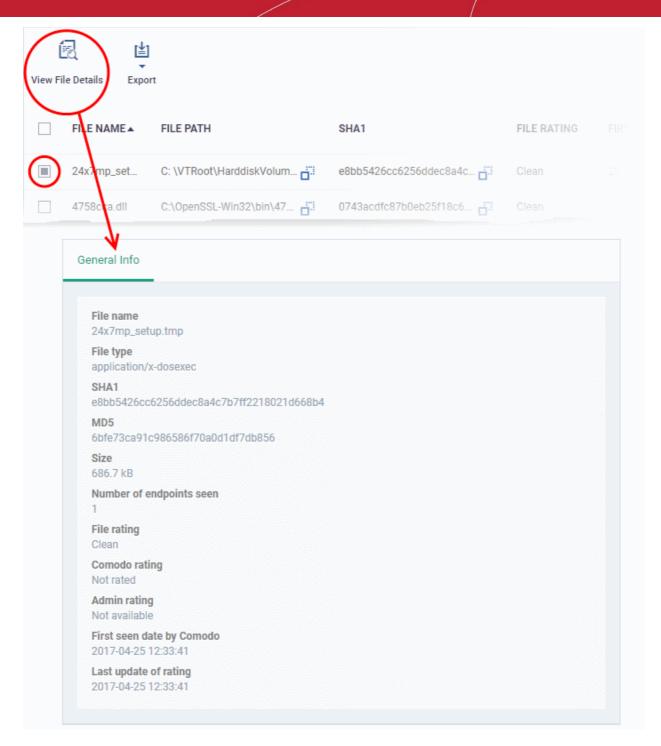

The 'General Info' screen displays file details like file name, installation path, file version, size, hash value and file ratings assigned by Comodo and by ITSM Administrator.

#### **Export the List of Valkyrie Analyzed Files**

Export the list of files to a .csv file as follows:

- Click 'Security Sub-Systems' > 'Next Gen Sandbox'.
- Click the 'Export' button above the table then choose 'Export to CSV':

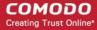

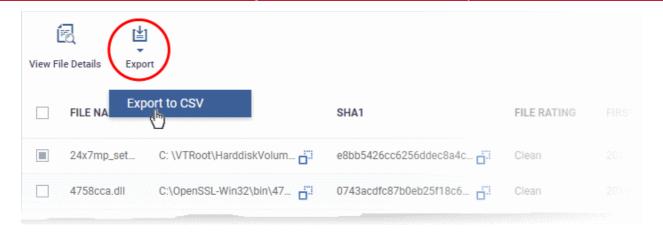

- The CSV file will be available in 'Dashboard' > 'Reports'
- See Reports in The Dashboard for more details.

### 9.5. Antivirus and File Rating Scans

Click 'Security Sub-systems' > 'Antivirus' to open this area.

The area allows you to:

- View the infection status of managed Windows, Mas OS, Linux and Android devices.
- Run antivirus and file rating scans on devices.
- View a consolidated list of all malware on all endpoints.
- View all quarantined files on Windows, Mac OS and Linux devices
- · View an all-time history of threats discovered on all endpoints
- Manually delete, quarantine or ignore malicious files

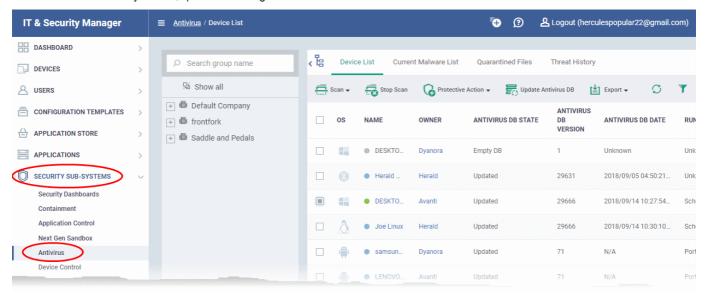

The 'Antivirus' interface has five tabs:

- Device List Shows the status of all managed devices with regards to antivirus health. The interface shows:
  - The date and type of the most recent virus scan
  - Whether or not the device is using the latest virus database
  - The malware status of the device (clean, infected or unknown)

You can also run a on-demand scan on a device, and delete/quarantine/ignore threats.

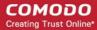

See The Device List Interface for more details.

- Current Malware List Lists all unprocessed malware residing on managed devices. You can delete, ignore
  or quarantine specific pieces of malware on specific devices, or apply these actions to multiple threats at
  once. See Viewing and Managing Identified Malware for more details.
- Quarantined Files Malware which has been quarantined by Comodo Client Security on Windows, Mac and Linux devices. You can delete or restore quarantined items, or assign a trust rating to items. See View and Manage Quarantined Items for more details.
- Threat History A log of all malicious items found on Android, Windows, Mac OS and Linux devices over time. See View Threat History for more details.

#### The Device List Interface

The 'Device List' screen displays the infection status of Android, Mac OS and Windows devices. From here you can:

- Run on-demand antivirus scans on selected devices
- Run file rating scans on Windows devices
- Choose the action to be taken on malware discovered by scans.
- Update the AV database on endpoints
- Export device list data from the table

**Note**: You can run virus scans on specific areas of a device and setup ongoing, scheduled scans. These tasks are configured in the 'Antivirus' section of the device's configuration profile. See:

- Windows see Custom Scans and Create Windows Profiles.
- MAC see Scan Profiles and Create a Mac OS Profile.
- Linux see Create and Manage Scan Profiles and Create a Linux Profile

#### To open the 'Device List' interface:

- Click 'Security Sub-Systems' > 'Antivirus'
- Select the 'Device List' tab
- Select a company and group on the left to view all devices in it Or
- Select 'Show All' to view all devices enrolled to ITSM

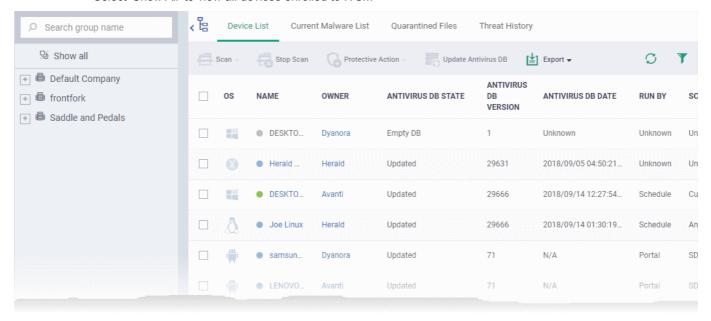

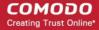

The list displays all Android, Windows, Mac OS and Linux devices along with their last scan details, infection status and antivirus database update state.

|                      | Antivirus Device List - Column Descriptions                                                                                                    |
|----------------------|----------------------------------------------------------------------------------------------------|
| Column Heading       | Description                                                                                                    |
| OS                   | The operating system of the device.                                                                                                    |
| Name                 | The label of the device on which the threat was found.                                                                                                    |
|                      | If no name was assigned then the model number of the device is used.                                                                                                    |
|                      | Gray text color shows the device has been offline for the past 24 hours.                                                                                                    |
|                      | <ul> <li>Click the name of the device to open its device details interface.</li> <li>See Manage Windows Devices, Manage Mac OS Devices, Manage Linux Devices and Manage Android / iOS Devices for more details.</li> </ul> |
| Owner                | The name of the device user.                                                                                                    |
|                      | Click the user name to view more details about the user                                                                                                    |
|                      | See View the User Details for more details.                                                                                                    |
| Antivirus DB State   | The update status of the virus signature database on the device.                                                                                                    |
| Antivirus DB Version | The version number of the virus signature database on the device                                                                                                    |
| Antivirus DB Date    | The date and time at which the AV database was last updated                                                                                                    |
| Run By               | The source that initiated the last scan. An antivirus scan or a file rating scan can be initiated in the following ways:                                                                                                   |
|                      | <ul> <li>Portal - Manually run by an admin from the ITSM interface. See Run Antivirus<br/>and/or File Rating Scans on Devices for more details.</li> </ul>                                                                 |
|                      | User - Manually run by the end-user at the device itself.                                                                                                    |
|                      | <ul> <li>Scheduled - Automatically run as per the schedule defined in the configuration<br/>profiles effective on the device.</li> </ul>                                                                                   |
| Scan Type            | Indicates the type of the last scan ran on the device. The possible types of scan are:                                                                                                    |
|                      | Antivirus Full Scan - Applies to Windows, Mac OS and Android devices.                                                                                                    |
|                      | Antivirus Quick Scan - Applies to Windows, Mac OS and Android devices.                                                                                                    |
|                      | File Rating Quick Scan - Applies only to Windows devices.                                                                                                    |
|                      | Custom Scan - Applies to Windows and Mac OS devices.                                                                                                    |
|                      | Manual Scan - Applies to Windows and Mac OS devices                                                                                                    |
|                      | SD Card Scan - Applies only to Android devices.                                                                                                    |
| Scan State           | Status of the last scan run on the device. Possible states are:                                                                                                    |
|                      | Not scanned yet                                                                                                    |
|                      | Complete                                                                                                    |
|                      | Scanning                                                                                                    |
|                      | Failed                                                                                                    |
|                      | Viruses found                                                                                                    |
|                      | Canceled                                                                                                    |

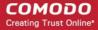

|                     | Command sent                                                                                                    |
|---------------------|----------------------------------------------------------------------------------------------------|
| Scan Date           | The date and time at which the last scan was run.                                                                                                    |
| Malware Status      | <ul> <li>The infection status of the device.</li> <li>Devices with untreated malware are listed as 'Infected'.</li> <li>Click the 'Infected' link to view a list of malware on all managed devices.</li> <li>You can remove, quarantine or ignore the malware direct from this list.</li> <li>See View and Manage Identified Malware if you want more help on this.</li> <li>Alternatively, you can also view/manage malware from the device details screen. Click "Security Sub-Systems' &gt; 'Antivirus' &gt; 'Device List'. See Handle Malware on Scanned Devices for more details.</li> </ul> |
|                     | Controls                                                                                                    |
| Scan                | Run a manual scan on selected devices. See Run Antivirus and/or File Rating Scans on Devices for more details.                                                                                                    |
| Stop Scan           | Terminate on-going scans on selected devices. See Run Antivirus and/or File Rating Scans on Devices for more details.                                                                                                    |
| Protective Action   | Remove, quarantine or ignore threats found on infected devices. See <b>Handle Malware</b> on Scanned Devices for more details.                                                                                                    |
| Update Antivirus DB | Manually run a virus signature update on selected devices. See Update virus signature database on Windows, Mac OS and Linux Devices for mode details.                                                                                                    |
| Export              | Save the device list, including current statuses, as a .csv file.                                                                                                    |
|                     | The exported .csv is available in 'Dashboard' > 'Reports'                                                                                                    |
|                     | See Export the List of Devices for more details.                                                                                                    |

The 'Antivirus' > 'Device List' interface allows you to:

- Run Antivirus and/or File Rating Scans on Devices
- Handle Malware on Scanned Devices
- Update virus signature database on Windows, Mac OS and Linux Devices

#### Sorting, Search and Filter Options

- · Click any column header except 'Antivirus DB version' to sort items in ascending/descending order
- Click the funnel icon on the right to filter items by various criteria.
  - Start typing or select the search criteria in the search field to find a particular item and click 'Apply'
  - To display all items again, clear any filters and search criteria and click 'Apply'.
- By default ITSM returns 20 results per page when you perform a search. Click the arrow next to the 'Results per page' drop-down to increase results up to a maximum of 200.
- Use the left and right arrows and the page numbers to navigate to the page you want to view.

#### Export device list records as a CSV file

- Click 'Security Sub-Systems' > 'Antivirus' > 'Device List'
- Click the funnel icon to filter which records are included in the report.

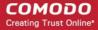

Click the 'Export' button and choose 'Export to CSV':

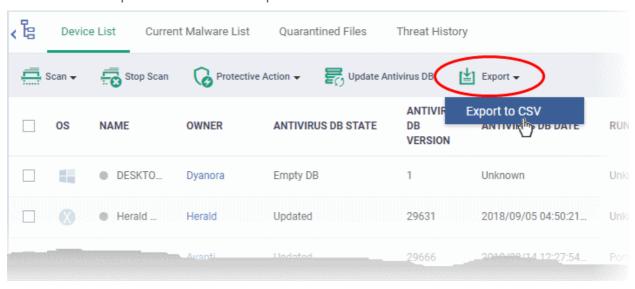

- The .csv file will be available in 'Dashboard' > 'Reports'
- See Reports in The Dashboard for more details.

### 9.5.1. Run Antivirus and/or File Rating Scans on Devices

- Click 'Security Sub-Systems' > 'Antivirus' > 'Device List'.
- The interface lets you run virus and file rating scans on Android, Mac OS, Windows and Linux devices.

**Note**: The scans interface lets you manage on-demand scans only. For automated scans, please create a scan schedule in a configuration profile then push it to selected devices/groups. See **Create Configuration Profiles** for more details.

#### To launch an on-demand scan

- Click 'Security Sub-Systems' on the left then select 'Antivirus'
- Click the 'Device List' tab
  - Click a company name then a group on the left to view the devices in it
    Or
  - Select 'Show All' on the left to view all devices enrolled to ITSM
- Select the devices you wish to scan
- Choose a scan type from the 'Scan' drop-down
- The scan command will sent to the target devices and the scan will commence immediately

**Tip**: You can access filters by clicking the funnel icon at the top right. For example, you may want to display only devices with Last Scan States of 'Unknown', 'Scan Failed' and 'Scan Canceled'.

The scan types available depend on the OS of the selected device(s). The scan type defines the areas to be scanned on the selected device(s). The following sections explain the scan process for:

- Android Devices (Quick Scan, Full Scan, SD Card Scan)
- Windows Devices (Quick Scan, Full Scan, File Rating Quick Scan)
- Mac OS Devices (Quick Scan, Full Scan)
- Linux Devices (Quick Scan, Full Scan)

#### **Android Devices**

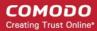

 Click 'Scan Device' and choose the 'Scan Profile' from the drop-down to select the area to be scanned on the device.

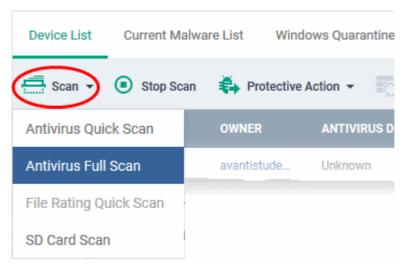

The available scan profiles are:

- Antivirus Quick Scan Scans critical areas of the device which are highly prone to attack from viruses, rootkits and other malware. Areas scanned include RAM, hidden services and other significant areas like system files. These areas are of great importance to the health of the device so it is essential to keep them free of infection.
- Antivirus Full Scan Scans all folders/files in both the system internal memory and the SD card.
- SD Card Scan Scans all folders/files in the Secure Digital (SD) memory card mounted on the device.

The scan command will be sent to the selected device(s) and the scan status will be displayed in the 'Last Scan State' column for each device.

- If you want to terminate the scan, choose the devices and click 'Stop Scan' from the options at the top.
- If malware is found after the scan then the 'Last Scan State' will say 'Infected'. Infections identified after the scan will be treated according to settings in 'Settings' > 'Portal Set-Up' > Android Client Configuration' > 'Antivirus'. See Configure Android Client Antivirus Settings for more details.
- If 'Manual control' is chosen, then you have the option to uninstall or ignore from the 'Current Malware List'. See **View and Manage Identified Malware** for more details.
- You can also choose to uninstall or ignore the identified malware by clicking the respective buttons at the top. See **Handle Malware Identified from Scanned devices** section for more details.

#### **Windows Devices**

 Click 'Scan Device' and choose the 'Scan type/Scan Profile' from the drop-down to select the area to be scanned on the device.

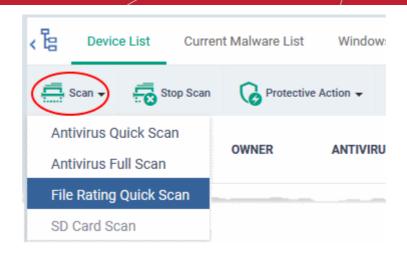

The available scan types/profiles are:

- Antivirus Quick Scan Scans critical areas of the device which are highly prone to attack from viruses, rootkits and other malware. Areas scanned include. Areas scanned include include system memory, auto-run entries, hidden services, boot sectors and other significant areas like important registry keys and system files. These areas are of great importance to the health of each computer so it is essential to keep them free of infection.
- Antivirus Full Scan Scans every local drive, folder and file on each computer. Any external devices like USB drives, digital camera and so on are also scanned.
- File Rating Quick Scan Runs a cloud-based assessment of files on the device to determine the trust rating of each file. The 'Quick' rating scan checks commonly infected areas and memory.

#### Files are rated as:

- Trusted the file is safe
- Unknown the trustworthiness of the file could not be assessed
- Bad the file is unsafe and may contain malicious code

The scan command will be sent to the selected device(s) and the scan status will be displayed in the 'Scan State' column for each device.

- If you want to terminate the scanning on selected devices, choose the devices and click 'Stop Scan' from the options at the top.
- If malware is found on completion of scan the Scan State will indicate 'Viruses Found'. You can choose to uninstall, ignore, delete the identified malware or to move them to quarantine at the endpoint for later analysis. See **Handle Malware Identified from Scanned devices** for more details.
- Items moved to quarantine are encrypted and saved in the endpoint itself, so that they are isolated from the rest of the system.
- You view the guarantined items from the 'Quarantine' interface. The Quarantine interface allows you to:
  - Delete an item, if it is identified as malicious
  - Restore the file to its original location on the endpoint if the item is a false-positive. You can also
    rate a file as 'Trusted' to restore it to the endpoint. Doing so will effectively white-list the file by
    giving it a 'Trusted' rating in the local CCS database.
- See View and Manage Quarantined Items for more details.

#### **Mac OS Devices**

• Click 'Scan Device' and choose the 'Scan Profile' from the drop-down to select the area to be scanned on the device.

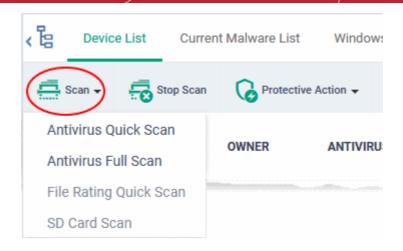

The available scan profiles are:

- Antivirus Quick Scan Scans important operating system files and folders including system memory, auto-run entries, hidden services.
- **Antivirus Full Scan** Scans every local drive, folder and file on your system including external devices, storage drives, digital cameras.

The scan command will be sent to the selected device(s) and the scan status will be displayed in the 'Last Scan State' column for each device.

- If you want to terminate the scan on certain devices, choose the devices and click 'Stop Scan' from the options at the top.
- If malware is found on completion of scan the Last Scan State will indicate 'Viruses Found'. You can choose to uninstall, ignore, delete the identified malware or to move them to quarantine at the endpoint for later analysis. See **Handle Malware Identified from Scanned devices** for more details.
- Items moved to quarantine are encrypted and saved in the device itself, so that they are isolated from the rest of the system.
- You view the guarantined items from the 'Quarantine' interface. The Quarantine interface allows you to:
  - Delete an item, if it is identified as malicious
  - Restore the file to its original location on the endpoint if the item is a false-positive.
- See View and Manage Quarantined Items for more details.

#### **Linux Devices**

Click 'Scan Device' and choose the scan type from the drop-down menu:

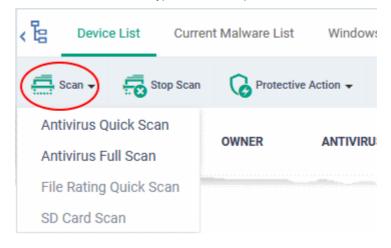

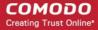

- Antivirus Quick Scan Scans important areas which are frequently targeted by malware. Areas
  scanned include system memory, important registry keys, auto-run entries, operating system folders
  and hidden services.
- Antivirus Full Scan Scans every local drive, folder and file on your system. Connected devices like USB sticks and external drives are also scanned.

The status of current, or previous, scans is shown in the 'Last Scan State' column.

- **Terminate a scan** Select target devices then click 'Stop Scan' from the options at the top.
- 'Viruses Found' You can uninstall, ignore, quarantine or delete the identified malware. See Handle Malware Identified on Scanned devices for more details.

#### 9.5.2. Handle Malware on Scanned Devices

- Click 'Security Sub-Systems' > 'Antivirus' > 'Device List'
- Click the 'Protective Action' button to remove, ignore or guarantine the malware.

#### Note:

- This interface lets you apply actions to all malware found on specific devices.
- If you instead want to apply actions to individual malware, please use the 'Current Malware List'.
  - Click 'Security Sub-Systems' > 'Antivirus' > 'Current Malware List'.
  - See View and Manage Identified Malware if you need more help with this interface.

#### To apply actions to ALL malware on selected devices

- Click 'Security Sub-Systems' > 'Antivirus'
- Click the 'Device List' tab
  - Click a company name/group on the left to view their devices
     Or
  - Select 'Show All' on the left menu to view every device enrolled to ITSM
- Select device(s) with a malware status of 'Infected' using the check-box(es) on the left.

Tip: You can filter the list or search for specific device(s) by clicking the funnel icon at the top right of the table.

Click 'Protective Action' above the table and select your desired action:

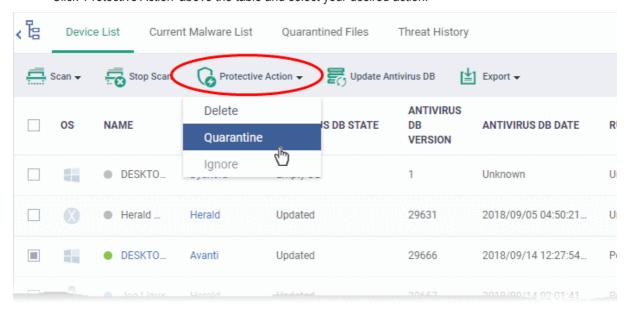

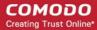

The actions available depend on the OS of the device chosen:

#### For Android Devices:

- Delete Removes the malicious app
- **Ignore** Ignores malware found by the last scan. The item will be identified as malware again on the next scan.

For the 'Delete' operation, a notification will be sent to the selected devices to uninstall the app(s):

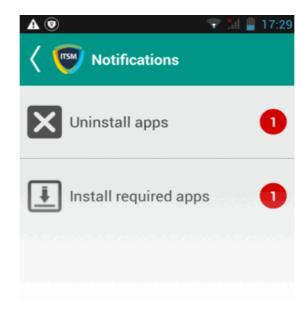

The notification shows the number of threats which will be removed from the device.

· Touch the alert to view all items which are ready for removal.

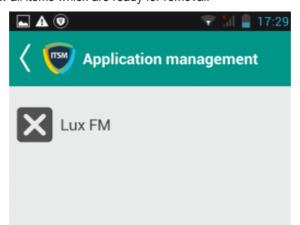

Tap on the malware to be removed, confirm the removal in the next dialog and follow the uninstall wizard.

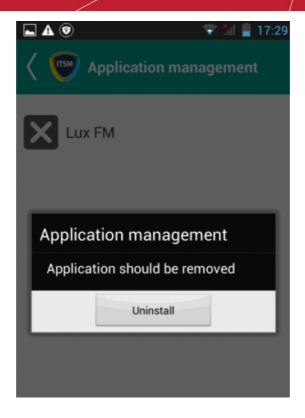

#### For Windows. Mac OS and Linux Devices

- Delete Instructs CCS on the endpoint to clean the malware.
  - If a disinfection routine is available, CCS will disinfect it and retain the original file.
  - If a disinfection routine is not available, CCS will delete the application.
- Quarantine Moves the malware to quarantine on the device.
  - Click 'Security Sub-Systems' > 'Antivirus' > 'Quarantined Files' to manage quarantined files.
  - Based on their trustworthiness, you can remove them from the device or restore them to their original locations. See **View and Manage Quarantined Items** for more details.

# 9.5.3. Update Virus Signature Database on Windows, Mac OS and Linux Devices

- Click 'Security Sub-Systems' > 'Antivirus' > 'Device List'
- Select a device using the check-boxes on the left > Click the 'Update Antivirus DB' button
- You can update the database manually or according to a schedule.

#### **Automatic Updates**

- Windows devices Configure the 'Update' component of the Windows profile applied to a device. See Client Security Update in Creating Windows Profiles for more details.
- MAC OS devices Configure the 'Antivirus' component of the Mac OS profile applied to a device. See Configure Antivirus Settings in Antivirus Settings for Mac OS Profile for more details.
- Linux devices Configure the 'Antivirus' component of the Linux profile applied to a device. See Antivirus Settings for Linux Profile for more details.

#### **Manual Updates**

- Click 'Security Sub-Systems' on the left then select 'Antivirus'
- Click the 'Device List' tab
  - Click a company name then a group on the left to view the devices in it

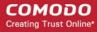

Or

- Select 'Show All' on the left to view every device enrolled to ITSM
- Select the Windows, Mac OS and/or Linux device(s) on which you wish to update the virus database

Tip: You can filter the list or search for specific device(s) by clicking the funnel icon at the top right of the table.

Click 'Update Antivirus DB' from the options at the top:

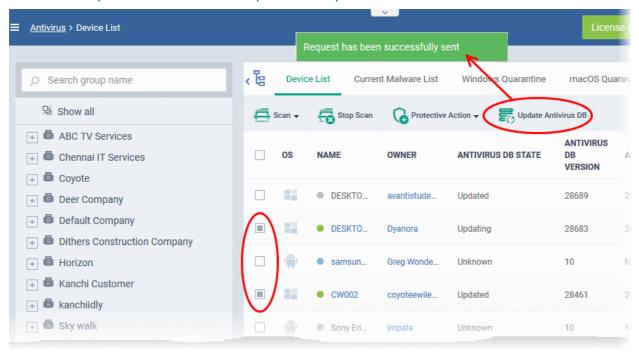

A command will be sent to target devices to start downloading the updates.

## 9.6. View and Manage Identified Malware

- Click 'Security Sub-Systems' > 'Antivirus' > 'Current Malware List'
- The 'Current Malware List' shows malicious items on which no action has yet been taken.
- You can use this interface to clean, ignore or guarantine the items.
- You can also assign a 'Trusted' rating to an item. Use this option if you think the item is a false positive. The
  item will not be flagged by future scans.

#### Notes:

#### **Android Devices:**

If AV options are set to 'automatically uninstall' or 'ignore' in a device profile, then the item will be handled
accordingly and not shown in the 'Current Malware List'.

See Antivirus Settings in Profiles for Android Devices for more details.

#### Windows Devices:

#### Real-time virus monitoring:

- Threats will be shown in the list if:
  - 'Show antivirus alerts' is disabled and 'Block Threats' is chosen as the default action in the profile active on the device

OR

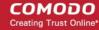

- 'Show antivirus alerts' is enabled and the user decides to block the threat at an alert.
- Threats will NOT be shown in the list if:
  - 'Show antivirus alerts' is disabled and 'Quarantine Threats' is set as the default action OR
  - 'Show antivirus alerts' is enabled and the user quarantines the threat at an alert.
- To view the settings above:
  - Click 'Configuration Templates' > 'Profiles' > Click the name of any Windows profile > 'Antivirus' tab > Open the 'Realtime Scan' tab.
- See Realtime Scan settings in Antivirus Settings if you need more help with this.

#### Scheduled and manual scans:

- Threats will be shown in the list only if 'Automatically clean threats' is disabled in the profile active on the
  device.
- To view the setting above:
  - Click 'Configuration Templates' > 'Profiles' > Click the name of any Windows profile > 'Antivirus' tab > 'Scans' tab > Click the 'Edit' icon beside a profile > Click the 'Options' bar.
- See Custom Scans in Antivirus Settings if you need more help with this.

#### Mac OS Devices:

- Threats will only appear in this list if 'Auto-Quarantine' is disabled in the profile on the device.
- Threats will NOT appear in this list if:
  - 'Auto quarantine' is enabled in 'Realtime scanning', 'Manual Scanning' and 'Scheduled Scanning'
  - 'Auto quarantine' is disabled but the user chooses to quarantine the item from an alert
- See Configure Antivirus Settings in Antivirus Settings for Mac OS Profile under Create a Mac OS Profile for more details.

#### **Linux Devices:**

- Threats will only appear in this list if 'Auto-Quarantine' is disabled in the profile on the device.
- Threats will NOT appear in this list if:
  - 'Auto quarantine' is enabled in 'Realtime scanning' and 'Scheduled Scanning'
  - · 'Auto quarantine' is disabled but the user chooses to quarantine the item from an alert
- See 'Configure Scanner Settings for CCS for Linux' in Antivirus Settings for Linux Profile in Create a Linux Profile for more details.

#### To view the malware list

- Click 'Security Sub-Systems' > 'Antivirus'
- Click the 'Current Malware List' tab
  - Click a company/group on the left to view only that entity's devices
     Or
  - Select 'Show All' to view malware identified on every device in ITSM

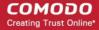

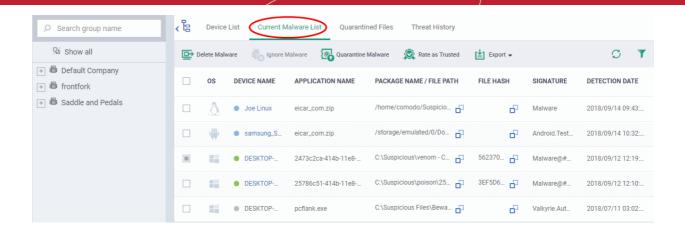

| Current Malware List - Column Descriptions |                                                                                                    |  |  |
|--------------------------------------------|----------------------------------------------------------------------------------------------------|--|--|
| Column Heading                             | Description                                                                                                    |  |  |
| OS                                         | The operating system of the device on which the malware was identified.                                                                                                    |  |  |
| Device Name                                | The label of the device on which threats were found.                                                                                                    |  |  |
|                                            | If no name was assigned then the model number of the device is used.                                                                                                    |  |  |
|                                            | Gray text color shows the device has been offline for the past 24 hours.                                                                                                    |  |  |
|                                            | <ul> <li>Click the name of the device to open its device details interface.</li> <li>See Manage Windows Devices, Manage Mac OS Devices, Manage Linux Devices and Manage Android / iOS Devices for more details.</li> </ul> |  |  |
| Application Name                           | The label of the infected file.                                                                                                    |  |  |
| Package Name / File                        | Windows, Linux and Mac OS devices - Shows the location of the malware                                                                                                    |  |  |
| Path                                       | Android devices - Shows the package name or identifier.                                                                                                    |  |  |
|                                            | Click the icon to copy the package name/ file path to the clipboard.                                                                                                    |  |  |
| File Hash                                  | The SHA1 hash value of the file.                                                                                                    |  |  |
|                                            | Click the icon to copy the hash value to the clipboard.                                                                                                    |  |  |
| Signature                                  | The malware signature.                                                                                                    |  |  |
|                                            | <ul> <li>Signatures enable the scanner to identify viruses. Each malware signature<br/>represents a snippet of malicious code unique to a virus.</li> </ul>                                                                |  |  |
|                                            | The signatures of known-malware are stored in the local antivirus database. This is also known as the 'blacklist'.                                                                                                    |  |  |
|                                            | If the scanner finds a file with a signature that matches one on the blacklist then it raises a virus alert.                                                                                                    |  |  |
| Detection Date                             | Date and time that the malware was discovered.                                                                                                    |  |  |
|                                            | Controls                                                                                                    |  |  |
| Delete Malware                             | Uninstalls/removes the malware infected item from the device.                                                                                                    |  |  |
|                                            | Applies to items identified from devices of all operating systems.                                                                                                    |  |  |
| Ignore Malware                             | The item will be allowed to remain on the device.                                                                                                    |  |  |
|                                            | Applies to items identified from Android devices only.                                                                                                    |  |  |

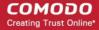

| Quarantine Malware | Moves the selected items to quarantine on the respective devices.  • Applies to items identified from Windows, Mac OS and Linux devices.                                                                                     |
|--------------------|----------------------------------------------------------------------------------------------------|
| Rate as Trusted    | Awards 'Trusted' file rating to the selected items. Please make sure before marking a file as trusted. Use this option only for false positives and genuine items.  • Applies only to items identified from Windows devices. |
| Export             | Save the list of currently displayed threats as a comma separated values (CSV) file.  The exported .csv is available in 'Dashboard' > 'Reports'  See Export the List of Malware for more details.                            |

#### Sorting, Search and Filter Options

- Click any column header to sort items in ascending/descending order.
- Click the funnel icon on the right to filter items by various criteria.
  - Start typing or select the search criteria in the search field to find a particular item and click 'Apply'
  - To display all items again, clear any filters and search criteria and click 'Apply'.
- By default ITSM returns 20 results per page when you perform a search. You can increase results up to a maximum of 200.

#### **Take Actions on Identified Malware**

- You can uninstall/delete malicious items from the devices on which they were found.
- Alternatively, if you think an item is a false positive, you have the following options:
  - Ignore malware Applies to items identified on Android devices only. The item will not be uninstalled and will be skipped in the future scans.
  - Rate as 'Trusted' Applies to items identified on Windows devices only. The item will be allowed to run and will be skipped in future scans.
- If an item is found to be suspicious, you can choose to move it to quarantine for later analysis and removal.

The options at the top of the table let you take actions on selected items. The available actions depend on the operating system of the device(s).

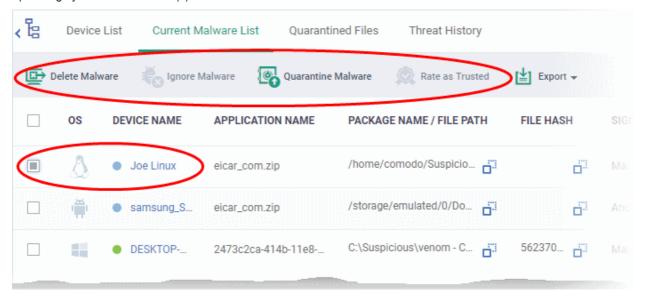

#### Threats identified on Android Devices

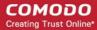

First, select the items on which you want to take the action. Then click one of the following:

- Ignore Malware Select if the item is a false positive. The item will remain on the device and skipped in future scans.
- Delete Malware Select if you want to remove the malware from the device. The following notification will be sent to the affected device:

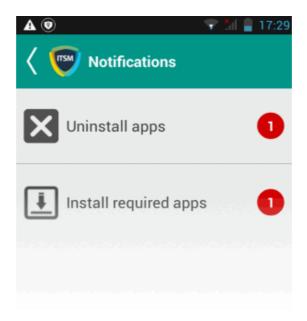

• Touch the alert to view a list of all items which are ready to be removed:

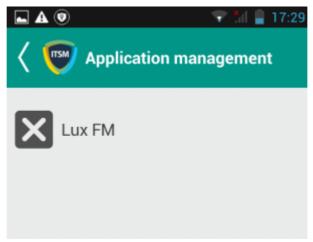

• Tap on the malware to be removed, confirm the removal in the next dialog and follow the uninstall wizard.

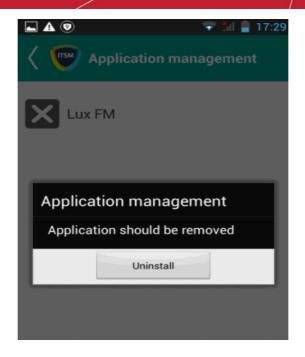

#### Threats identified on Windows Devices:

First, select the items on which you want to take the action. Then click one of the following:

- Delete Malware Will remove the malware from the device.
- Quarantine Malware The items will be moved to quarantine on the respective devices. You can delete the
  items from quarantine later, or restore them to their original locations. See View and Manage Quarantined
  ltems for more details.
- Rate as Trusted Trusted files are considered safe to run. Trusted items can run outside the container on devices and will be skipped in future scans. See File Ratings Explained for more details on trust ratings of files.

#### Threats identified on Mac OS Devices:

First, select the items on which you want to take the action. Then click one of the following:

- Delete Malware Will remove the malware from the device.
- Quarantine Malware The items will be moved to quarantine on the respective devices. You can delete the
  items from quarantine later, or restore them to their original locations. See View and Manage Quarantined
  ltems for more details.

#### Threats identified on Linux Devices:

First, select the items on which you want to take the action. Then click one of the following:

- **Delete Malware** Will remove the malware from the device.
- Quarantine Malware The items will be moved to quarantine on the respective devices. You can delete the
  items from quarantine later, or restore them to their original locations. See View and Manage Quarantined
  ltems for more details.

#### **Export the List of Malware**

- Click 'Security Sub-Systems' > 'Antivirus' > 'Current Malware List'
- Click the funnel icon to filter which records are included in the report.
- Click the 'Export' button then choose 'Export to CSV':

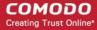

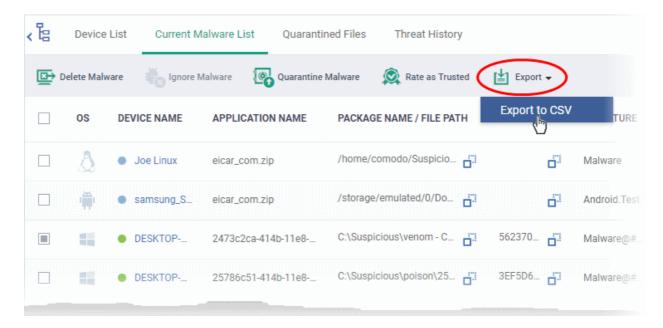

- The .csv file is available in 'Dashboard' > 'Reports'
- See Reports in The Dashboard for more details.

## 9.7. View and Manage Quarantined Items

- Click 'Security Sub-Systems' > 'Antivirus' > 'Quarantined Files' to open the quarantine interface
- This interface lists all items moved to quarantine by CCS on managed Windows, Linux and Mac OS devices.
- Quarantine is a secure holding area for potentially dangerous files. Quarantined files pose no threat to your system.
- You can delete or restore quarantined items, or assign a file rating to them.
- File ratings determine how CCS handles the file:
  - Files rated as 'Malicious' will stay in quarantine on the device.
  - Files rated as 'Unrecognized' will be restored to their original locations on the device. Future virus scans may flag them as malicious again.
  - Files rated as 'Trusted' will be restored to their original locations on the device. These files will be skipped by future antivirus scans.

#### How do threats get quarantined on a Windows device?

Real time scans - Threats will be placed in quarantine if:

- 'Show antivirus alerts' is disabled and 'Quarantine Threats' is set as the default action in the profile on the
  device. This setting can be found in the 'Realtime Scan Settings' section of the profile's antivirus
  component.
- 'Show antivirus alerts' is enabled in 'Realtime Scan Settings' and the end user quarantined the threat at an alert.
- See Realtime Scan settings in the section Antivirus Settings under Creating Windows Profile

On-demand / Scheduled scans - Threats will be placed in guarantine if:

'Automatically clean threats' is enabled and 'Quarantine' is set as the action in the profile on the device.

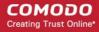

• See Custom Scans in Antivirus Settings if you need more help with this.

#### Manual quarantine:

- Admins can move threats to guarantine from the 'Current Malware List' interface.
- End-users can move files to quarantine on their endpoint.
- See View and Manage Identified Malware for more details.

#### How do threats get quarantined on a MAC?

Real time scans - Threats will be placed in quarantine if:

- 'Automatically quarantine threats found during scanning' is enabled is enabled in the profile on the device.
   This setting can be found in the 'Realtime Scan Settings' section of the profile's antivirus component.
- The end user chooses to quarantine the threat from a displayed alert
- See the explanation of Realtime Scanner settings in the section Antivirus Settings for Mac OS Profile under Create a Mac OS Profile

On-demand / Scheduled scans - Threats will be placed in quarantine if:

- 'Automatically quarantine threats found during scanning' is enabled in the 'Antivirus' > 'Scanner Settings' > 'Manual Scanning' settings/ 'Scheduled Scanning' settings of the profile on the device
- See the explanations of Manual Scanner settings and Scheduled Scanner settings in the section Antivirus Settings for Mac OS Profile under Create a Mac OS Profile.

#### Manual quarantine:

- An administrator moved a threat to quarantine from the 'Current Malware List' interface
- An end-user moved a file to quarantine on the endpoint
- See View and Manage Identified Malware for more details.

#### How do threats get quarantined on Linux?

Real time scans - Threats will be placed in quarantine if:

- 'Automatically quarantine threats found during scanning' is enabled in the profile on the device. This setting can be found in the 'Realtime Scan Settings' section of the profile's antivirus component.
- The end-user chooses to quarantine the threat at an alert
- See the explanation of Realtime Scanner settings in the section Antivirus Settings for Linux Profile under Create a Linux Profile

On-demand / Scheduled scans - Threats will be placed in quarantine if:

- See the explanations of Realtime Scanner settings and Scheduled Scanner settings in the section Antivirus Settings for Linux Profile under Create a Linux Profile

#### Manual quarantine:

- An administrator moved a threat to quarantine from the 'Current Malware List' interface
- An end-user moved a file to quarantine on the endpoint
- See View and Manage Identified Malware for more details.

Items moved to quarantine are encrypted and not allowed to run.

#### From this interface, you can:

Assign a rating to quarantined files (trusted, malicious or unrecognized)

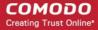

- Delete them permanently
- Restore them to their original location

Files rated as 'Trusted' will be restored to their original location and awarded a 'Trusted' rating in the local CCS database.

#### To open the 'Quarantined Files' interface

- Click 'Security Sub-Systems' > 'Antivirus'
- Click the 'Quarantined Files' tab
  - Click a company name then a group in the middle pane to view malware identified on devices in a particular group
     Or
  - Select 'Show All' on the left menu to view malware identified on all devices enrolled to ITSM

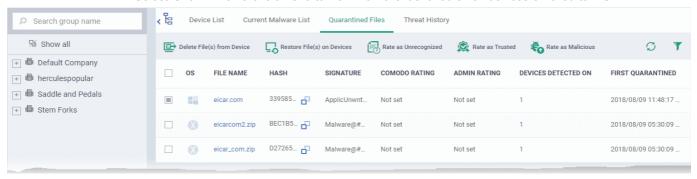

| 'Quarantine Files' - Table of Column Descriptions |                                                                                                    |  |  |
|---------------------------------------------------|----------------------------------------------------------------------------------------------------|--|--|
| Column Heading                                    | Description                                                                                                    |  |  |
| os                                                | The operating system of the device at which the item was quarantined.                                                                                                    |  |  |
| File Name                                         | The file that was moved to quarantine.                                                                                                    |  |  |
|                                                   | <ul> <li>Click the name of a file to view its details.</li> <li>See View details of a quarantined item for more details.</li> </ul>                                                         |  |  |
| Hash                                              | The SHA1 hash value of the quarantined file  • Click the iii icon to copy the hash value to the clipboard.                                                                                  |  |  |
| Signature                                         | The name of the identified malware. 'User Item' indicates the file was moved to quarantine manually by the user on the endpoint.                                                            |  |  |
| Comodo Rating                                     | The file's trust level as rated by CCS.                                                                                                    |  |  |
| Admin Rating                                      | The trust rating of the file as set by the administrator. Files can be rated as trusted, malicious or unrecognized.                                                                         |  |  |
| Devices Detected On                               | The number of devices on which the item was quarantined.  Click the number to view the list of devices on which the item was quarantined  See the explanation of Device Details given below |  |  |
| First Quarantined                                 | Date and time at which the malware was identified and quarantined the first time.                                                                                                    |  |  |

The 'Quarantine' interface allows you to:

View details of a quarantined item

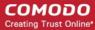

- Restore False Positives from Quarantine
- Remove Malware files from the devices
- Rate files as 'Unrecognized', 'Trusted' or 'Malicious'
- Export the list of quarantined files as a CSV file

#### View Details of a Quarantined Item

- Click 'Security Sub-Systems' > 'Antivirus' > 'Quarantined Files'
- Click on the file name of an item in the list:

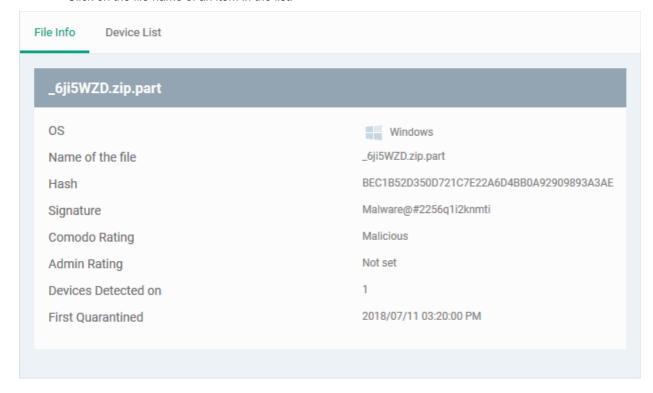

- This will open the file details interface which shows:
  - **File Info** General information such as OS, file-name,hash, file ratings, number of devices on which the file was quarantined and more.
  - Device List Shows list of endpoints upon which the file was found with heir details like installation path of the file on each device, the device owner and the date and time at which the file was quarantined.

#### **Device Details**

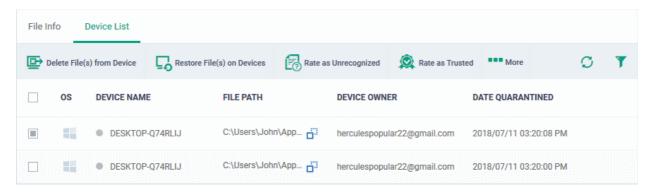

The options on the top let you to:

- · Restore False Positives from Quarantine on a device
- · Remove the item from a device

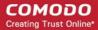

- · Rate files as 'Unrecognized', 'Trusted' or 'Malicious'
- · See the following sections for more details

#### Manage Quarantined Items

- If your review confirms that a quarantined item is a genuine threat then it can be deleted from endpoints.
- Conversely, if an item is is found to be a false positive, you can restore it to its original location.
- You can also rate a file as unrecognized, trusted or malicious based on your assessment. The new verdict
  will be sent to all endpoints and will be reflected in the 'Unrecognized' and 'Trusted' interfaces.

#### **Restore False Positives from Quarantine**

• If the identified item is a false positive, select the item from the list and click 'Restore File(s) on Devices' from the options at the top.

The item will be restored to its original location on all devices and removed from the list.

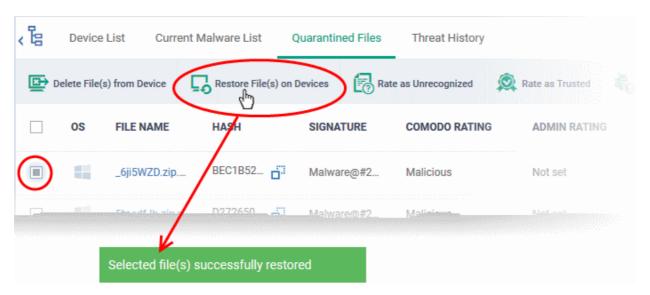

#### Remove Malware files from the devices

• Select the item(s) from the list and click 'Delete File(s) From Device' from the options at the top.

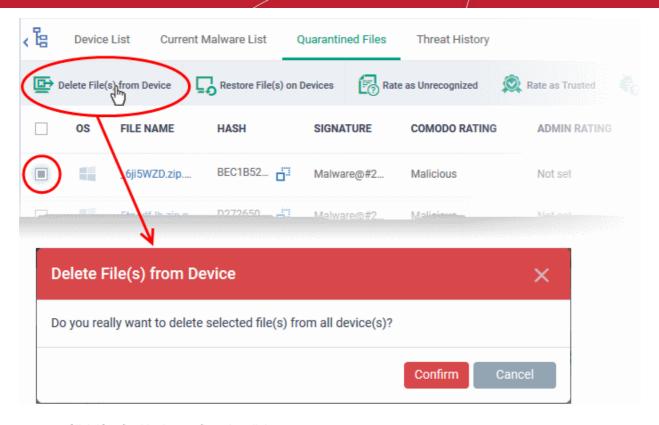

Click 'Confirm' in the confirmation dialog.

The file will be deleted from all devices at which it was quarantined and removed from the list.

#### Rate files as 'Unrecognized', 'Trusted' or 'Malicious'

- If the rating of a quarantined file is changed to 'Trusted' or 'Unrecognized', the file is restored to its original location. The new rating is also stored in the CCS database on the devices.
- To change the rating of a quarantined file, select it and click the appropriate button at the top:

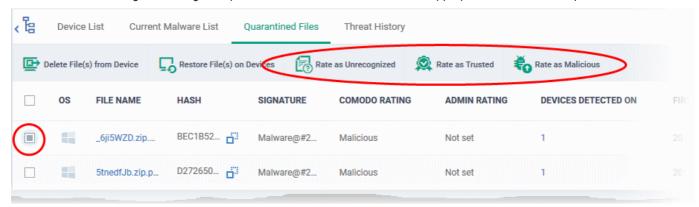

A confirmation will be displayed and the information will also be sent to the devices.

- Files rated as 'Malicious' will stay in quarantine on the device.
- Files rated as 'Unrecognized' will be restored to their original locations on the device. Future AV scans may flag them as 'malicious' again.
- Files rated as 'Trusted' will be restored to their original locations in the device. These files will be whitelisted and skipped by future antivirus scans.

#### Export quarantined files records as a CSV file

Click 'Security Sub-Systems' > 'Antivirus' > 'Quarantined Files' tab

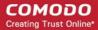

- Click the funnel icon to filter which records are included in the report.
- Click the 'Export' button and choose 'Export to CSV':

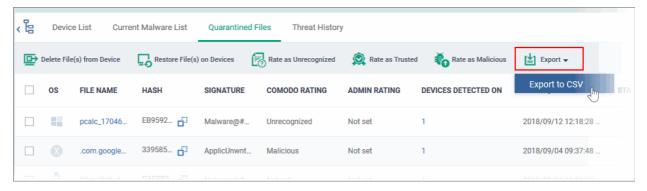

The report will be generated in .csv format.

Report has been created. Please, check «<u>Reports</u>» in dashboard

The file will be available in 'Dashboard' > 'Reports'. See Reports if you need more help with this interface.

## 9.8. View Threat History

Click 'Security Sub-Systems' > 'Antivirus' > 'Threat History' to view all malware discovered on devices since
you deployed ITSM.

The 'Threat History' area shows all malicious events found on managed devices over time. The list shows items that have been removed from devices and those which are still present.

You can remove unnecessary entries from the list

To view threat history

- Choose 'Security Sub-systems' on the left then select 'Antivirus'.
- Click the 'Threat History' tab.
  - Click a company name then a group in the middle pane to view a log of malware identified on devices in a particular group

    Or
  - Select 'Show All' on the left menu to view a log of malware identified on all devices enrolled to ITSM

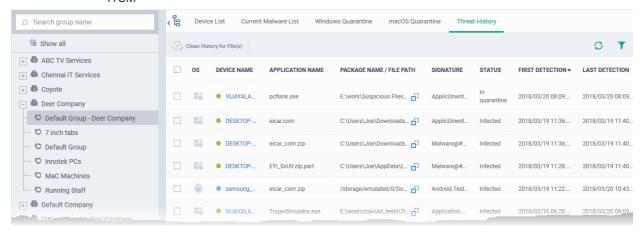

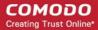

|                             | Antivirus Threat History - Column Descriptions                                                                                                    |  |  |
|-----------------------------|----------------------------------------------------------------------------------------------------|--|--|
| Column Heading              | Description                                                                                                    |  |  |
| OS                          | The operating system of the device on which the malware was found.                                                                                                    |  |  |
| Device Name                 | The label assigned to the device. If no name was assigned by the end-user, the model number of the device is used. A gray text color indicates the device has been offline for the past 24 hours. |  |  |
|                             | Click the device name to view granular details about the device.                                                                                                    |  |  |
|                             | See Manage Windows Devices, Manage Mac OS Devices, Manage Linux     Devices and Manage Android / iOS Devices for more details.                                                                    |  |  |
| Application Name            | The name of the infected application.                                                                                                    |  |  |
| Package Name / File<br>Path | The Android package name or identifier of the package from which the app was installed. For Windows, Linux and Mac OS devices, the file path of the detected malware is shown.                    |  |  |
| Signature                   | The name of the identified malware.                                                                                                    |  |  |
| Status                      | Whether the malware was uninstalled or is yet to be uninstalled.                                                                                                    |  |  |
| First Detection             | Date and time of the scan which first discovered the malware on the device.                                                                                                    |  |  |
| Last Detection              | Date and time of the last scan to discover the malware.                                                                                                    |  |  |

#### To remove unwanted entries from the 'Threat History' interface

Select the log entries you want to remove then click 'Clean History for File(s)' at the top

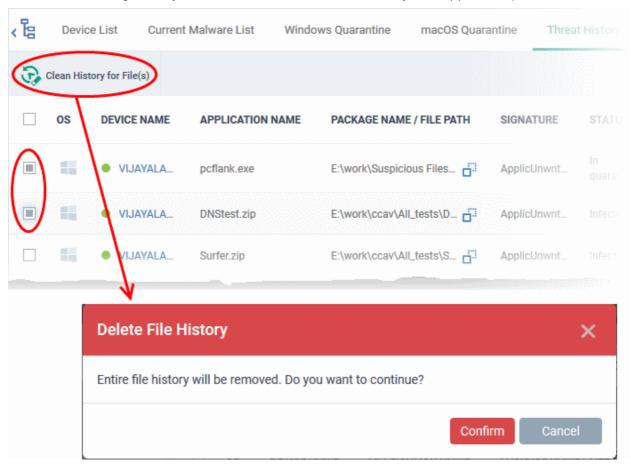

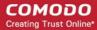

- Click 'Confirm' to remove the entries from the list
- Deleting file history will only remove the log entry. The file will not be removed from the device or from any other interfaces in which it is listed (for example, the guarantine list).

#### Sorting, Search and Filter Options

- Click any column header to sort items in ascending/descending order of the entries in that column
- Click the funnel icon on the right to filter items by various criteria, including by OS, device name, application name, package name/file path, signature, status and first/last detection dates.
- Start typing or select the search criteria in the search field to find a particular item and click 'Apply'
- To display all items again, clear any filters and search criteria and click 'Apply'.
- By default ITSM returns 20 results per page when you perform a search. Click the arrow next to the 'Results per page' drop-down to increase results up to a maximum of 200.
- Use the left and right arrows and the page numbers to navigate to the page you want to view.

#### Export threat history records as a CSV file

- Click 'Security Sub-Systems' > 'Antivirus' > 'Threat History' tab
- Click the funnel icon to filter which records are included in the report.
- Click the 'Export' button and choose 'Export to CSV':

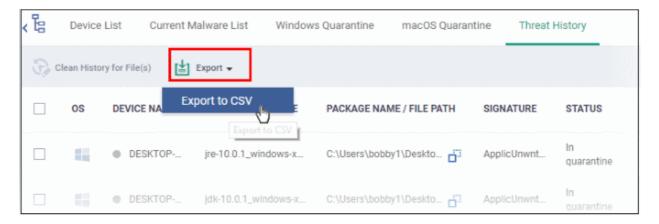

The report will be generated in .csv file format.

Report has been created. Please, check «<u>Reports</u>» in dashboard

Click 'Dashboard' > 'Reports' to view the report. See Reports if you need more help with this interface.

## 9.9. View History of External Device Connection Attempts

- Click 'Security Sub-Systems' > 'Device Control' to view all connection attempts from external devices to your Windows endpoints
- ITSM can create a log entry when an external device attempts to connect to a Windows endpoint. External devices include USB devices, DVD drives, printers, Bluetooth devices etc.
- These logs are created when the Windows profile contains the 'External Devices Control' section. See
   External Devices Control Settings for more details.

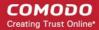

You can also generate a report of external device connection attempts.

#### To view a history of device connections:

Click 'Security Sub-Systems' on the left then select 'Device Control'

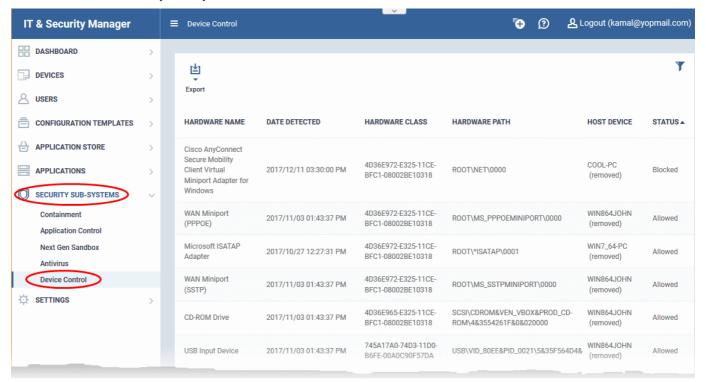

| Device Control - Column Descriptions |                                                                                                    |  |
|--------------------------------------|----------------------------------------------------------------------------------------------------|--|
| Column Header                        | Description                                                                                                    |  |
| Hardware Name                        | Displays the name of the external device which attempted to connect to a managed Windows device                                                                           |  |
| Date Detected                        | The date and time at which the device was first detected                                                                                                    |  |
| Hardware Class                       | The Globally Unique Identifier (GUID) of the device class which attempted to connect.                                                                                     |  |
| Hardware Path                        | The Device Instance Identifier of the external device which attempted to connect.                                                                                         |  |
| Host Device                          | The name of the Windows device to which the connection attempt was made. This column also shows the host's current connection status (connected or removed)               |  |
| Status                               | Indicates whether the connection was allowed or blocked. This depends on the settings in the 'External Devices Control' section of the profile active on the host device. |  |

#### Sorting, Search and Filter Options

- Clicking on any of the 'Hardware Name', 'Hardware Class', 'Host Device' or 'Status' column headers sorts the items based on alphabetical order of entries in that column.
- Clicking the funnel button  $\mathsf{T}$  at the right end to filter the items based on device name, hardware class, hardware path, host, status and/or detection date.
  - Enter the search criteria in the respective field and click 'Apply'.
- To display all the items again, remove / deselect the search key from filter and click 'OK'.
- By default ITSM returns 20 results per page when you perform a search. To increase the number of results displayed per page up to 200, click the arrow next to 'Results per page' drop-down.

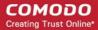

- Use the left and right arrows and the page numbers at the bottom to navigate to the page you want to view. Generate a report containing log of device connection attempts
  - Click 'Security Sub-Systems' > 'Device Control'
  - Click the funnel icon to apply filters to the report.
  - Click the 'Export' button and choose 'Export to CSV':

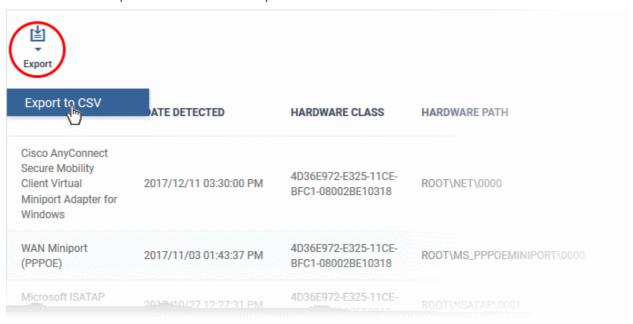

The report will be generated in .csv file format.

Report has been created. Please, check «<u>Reports</u>» in dashboard

The report can be accessed in the 'Dashboard' > 'Reports' interface. See **Reports** in **The Dashboard** if you need more help with this interface.

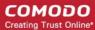

# Manage Certificates Installed on Devices

The 'Certificate List' interface allows administrators to view client and device certificates acquired from Comodo Certificate Manager and installed on devices by ITSM. Administrators can also revoke certificates that are no longer required and renew certificates that are nearing expiry.

The 'Certificate List' interface will be available only if you have integrated ITSM with your CCM account. For more details, refer to the section **Integrating ITSM with Comodo Certificate Manager**.

#### To open the 'Certificate List' interface

Click 'Certificates' on the left and choose 'Certificate List'

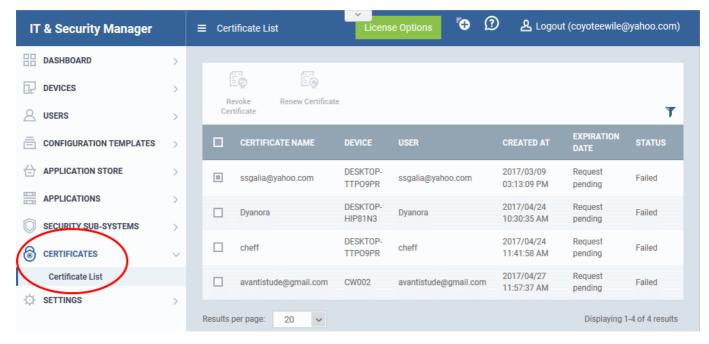

The list of certificates issued by CCM for users and devices through ITSM will be displayed.

| Certificate List - Column Descriptions |                                                                                  |  |
|----------------------------------------|----------------------------------------------------------------------------------|--|
| Column Header                          | Description                                                                      |  |
| Certificate Name                       | The name for identifying the certificate                                         |  |
| Device                                 | The name of the device on which the certificate was installed                    |  |
| User                                   | The name or email address of the user for whom the certificate was issued.       |  |
| Created At                             | Displays the precise date and time at which the certificate request was created. |  |
| Expiration Date                        | The date and time at which the validity of the certificate expires.              |  |
| Status                                 | Indicates whether the certificate is active, revoked or expired.                 |  |

#### Sorting, Search and Filter Options

• Clicking on any of the 'Certificate Name', 'Device', 'User' or 'Created At' column headers sorts the items based on alphabetical order of entries in that column.

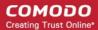

Clicking the funnel button \( \cdot \) at the right end opens the filter options.

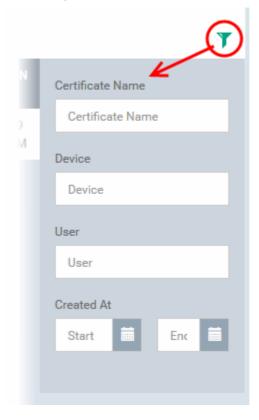

- To filter the items or search for a specific item based on the certificate name, device name or username, enter the search criteria in the respective field and click 'Apply'.
- To filter the items based on the period at which the certificate request was made, enter the start and end dates of the period in the 'From' and 'To' fields under respective categories, using the calendars that appear on clicking inside the respective field and click 'Apply'.

You can use any combination of filters at-a-time to search for specific devices.

- To display all the items again, remove / deselect the search key from filter and click 'OK'.
- By default ITSM returns 20 results per page when you perform a search. To increase the number of results displayed per page up to 200, click the arrow next to 'Results per page' drop-down.

#### **Managing Certificates**

- To revoke an unwanted certificate, select it and click Revoke Certificate
- To renew an expired certificate, select it and click Renew Certificate.

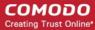

# 11. Configure Comodo IT and Security Manager

The 'Settings' tab allows administrators to configure email notifications, active directory, Google Cloud Messaging (GCM) and Apple Push Notification (APN) certificates, integration with Comodo Certificate Manager and more. Administrators can also manage subscriptions, renew/upgrade licenses and view support information from this interface.

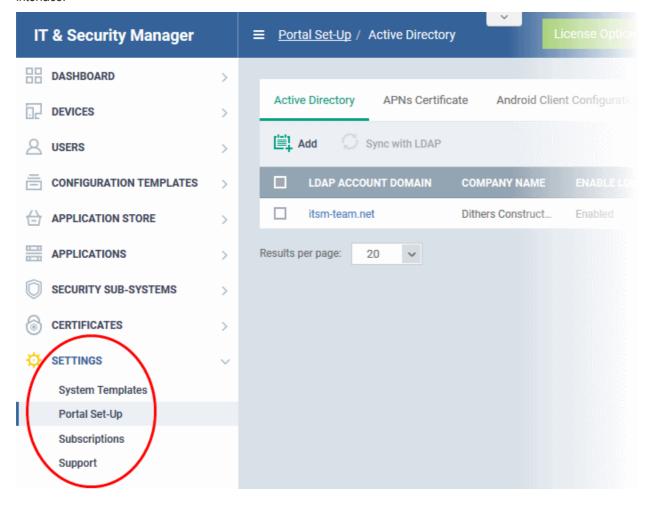

The following sections provide more details on each area:

- Email Notifications, Templates and Custom Variables
  - Configuring Email Templates
  - Configuring Email Notifications
  - Creating and Managing Custom Variables
  - Creating and Managing Registry Groups
  - Creating and Managing COM Groups
  - Creating and Managing File Groups
- ITSM Portal Configuration
  - Importing User Groups from LDAP
  - Adding Apple Push Notification Certificate
  - Configuring the ITSM Android Agent

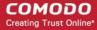

- Configuring General Settings
- Configuring Android Client Antivirus Settings
- Adding Google Cloud Messaging (GCM) Token
- Configuring ITSM Windows Client
- Managing ITSM Extensions
- Configuring ITSM Reports
- Integrating with Comodo Certificate Manager
- Setting-up Administrators Time Zone
- Viewing and Managing Licenses
  - Upgrading or Adding a License
  - Viewing Version and Support Information

## 11.1. Email Notifications, Templates and Custom Variables

The 'System Templates' area allows admins to manage email notifications and templates, and to specify variables and file groups that can be used in various profile settings.

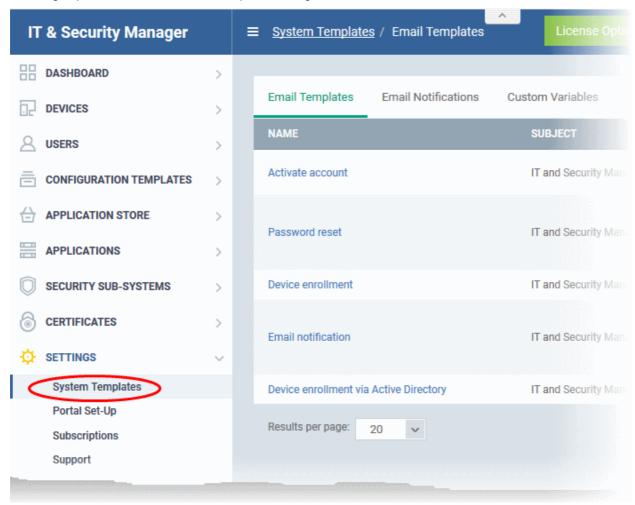

The following sections explain more about:

- Configuring Email Templates
- Configuring Email Notifications
- Creating and Managing Custom Variables
- Creating and Managing Registry Groups

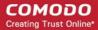

- Creating and Managing COM Groups
- Creating and Managing File Groups

## 11.1.1. Configure Email Templates

ITSM uses predefined templates to send automated mails to end-users for account activation, device enrollment, password reset and so on. Administrators can customize these templates according to their requirements. For example, you can edit email subject and content, insert custom variables and more.

#### To view and manage email templates

- Click 'Settings' on the left and select 'System Templates'.
- Click the 'Email Templates' tab

| Email Templates       | Email Notifications | Custom Variables  | Registry Varia | ables             | COM Variables                                                                                      | File Groups Variables                 |
|-----------------------|---------------------|-------------------|----------------|-------------------|----------------------------------------------------------------------------------------------------|---------------------------------------|
| NAME                  |                     | SUBJECT           |                | INCLUD            | ED VARIABLES                                                                                       |                                       |
| Activate account      |                     | IT and Security M | anager - Acc   |                   | ame% - Name of regis<br>teLink% - Link for Act                                                     | rtered user<br>ivate and set password |
| Password reset        |                     | IT and Security M | anager - Pas   | %linkRe<br>%suppo | ame% - Name of regisesetPass% - Link for re<br>ertEmail% - Support er<br>ntDate% - Current date    | eset password<br>nail                 |
| Device enrollment     |                     | IT and Security M | anager - Dev   | %linkEn           | roll% - Link of enrollm                                                                            | ent the client                        |
| Email notification    |                     | IT and Security M | anager - Em    | %event            | Datetime% - Event tim<br>Title% - Event title<br>eUrl% - URL device dei<br>iption% - Additional da | tail view                             |
| Device enrollment via | Active Directory    | IT and Security M | anager - Dev   | %linkEn           | roll% - Link to enrollm                                                                            | ent page                              |
| Results per page:     | 20 🗸                |                   |                |                   | Di                                                                                                 | isplaying 1-5 of 5 results.           |

| Email Templates- Column Descriptions |                                                                                           |  |  |
|--------------------------------------|-------------------------------------------------------------------------------------------|--|--|
| Column Heading                       | Description                                                                               |  |  |
| Name                                 | Indicates the name of email template. This cannot be edited.                              |  |  |
| Subject                              | Displays the subject line of the email.                                                   |  |  |
| Included Variables                   | Displays the variables contained in the email, with their values. These cannot be edited. |  |  |

#### To edit an email template

- Click 'Settings' on the left and select 'System Templates'.
- Click the 'Email Templates' tab
- Click on the type of email template under the 'Name' column that you want to edit.

The template editor of the respective email type will be displayed. For example, if you click the 'Activate Account' link, the following template editor will be displayed:

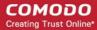

#### Activate Account

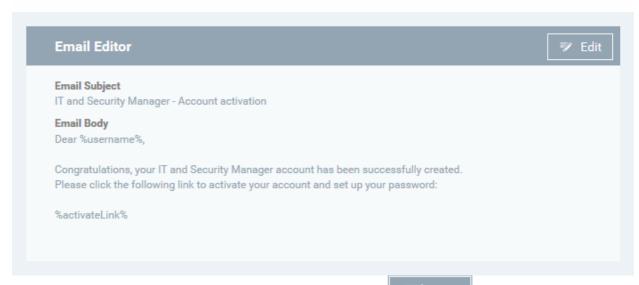

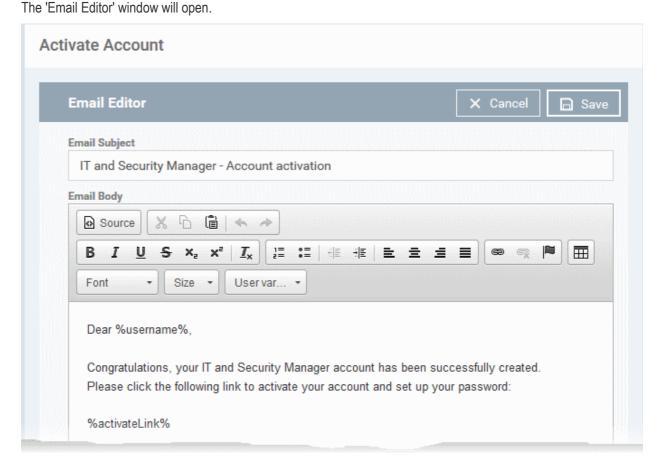

 Edit the subject line and email content of the template per your requirements and insert the variables available in the toolbar wherever required.

**Note**: For each type of email template, appropriate variables will be available in the toolbar. Make sure not to change the variable name as these will not work at all or fetch wrong values.

Click the 'Save' button for your changes to take effect.

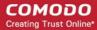

## 11.1.2. Configure Email Notifications

ITSM can be configured to send alert emails to selected administrators and users on events like detection of a new infection and removal of iOS and Mac OS devices.

#### To configure email notifications

- Click 'Settings' on the left and select 'System Templates'.
- Click 'Email Notifications' at the top

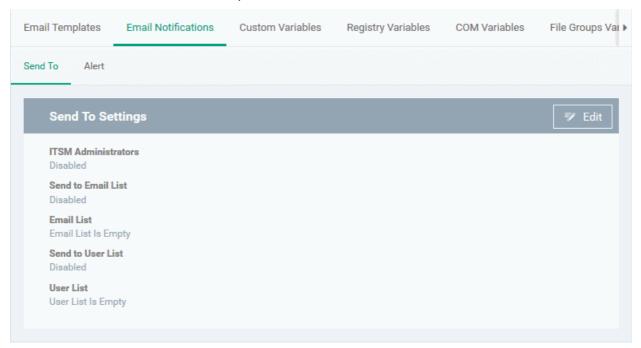

The interface contains two tabs.

- · Send To Allows to configure the alert recipients email addresses
- Alerts Allows to configure the type of alert for which the email notifications will be sent

#### To configure email alert recipients

· Click 'Send To'

The 'Send to Settings' screen will be displayed.

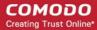

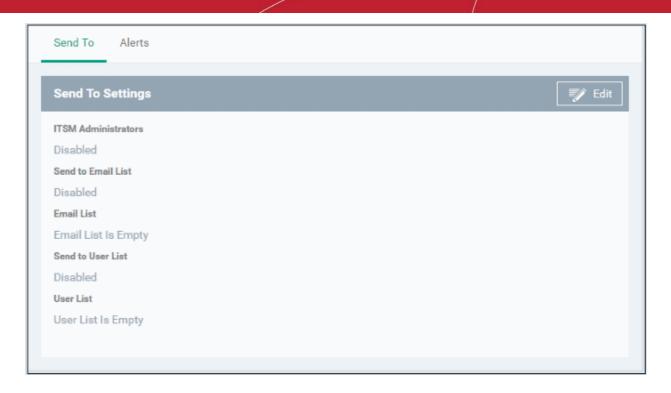

- ITSM Administrators If enabled, the alerts will be sent to all ITSM administrators
- Send to Email List If enabled, the alerts will be sent to selected recipients whose addresses are added to the 'Emails List'
- Emails List Displays the list of email addresses of recipients added to the 'Email List'.
- Send to User List If enabled, the alerts will be sent the ITSM users that are added to the 'Users List'
- User List Displays the list of users added to the 'User List'.
- · Click the 'Edit' button at the top right to add new recipients and / or edit the current details

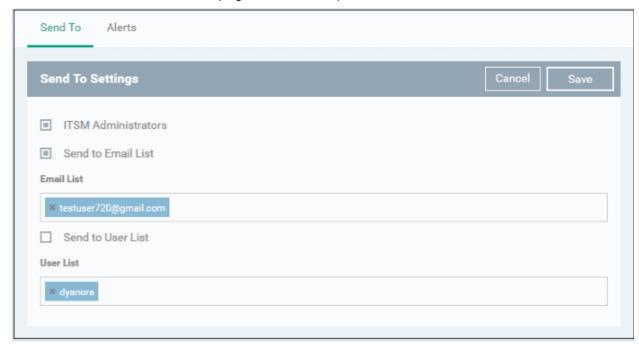

 To add recipients under 'Emails List', type the email address in the field and click the 'Enter' key or click the address that appear below the field.

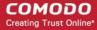

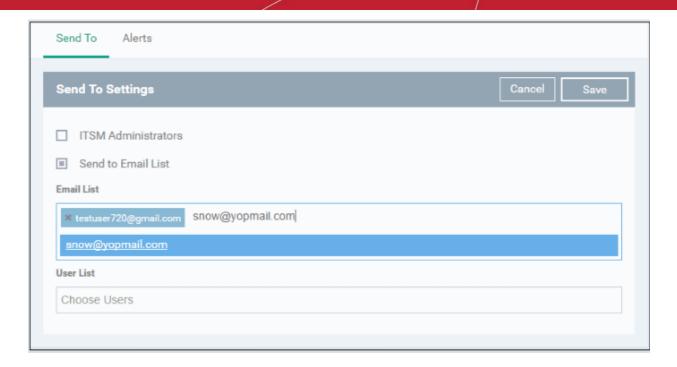

Please note the check box(es) should be enabled for the alerts to be sent.

To add ITSM users as recipients, click in the 'Users List' field

The available ITSM users will be listed.

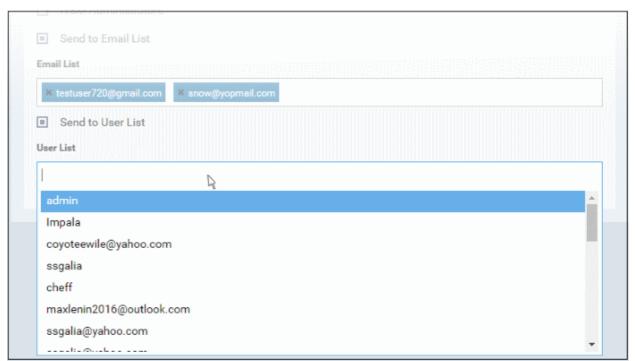

· Select the users from the list

Please note the 'Send to Users List' check box should be enabled for the alerts to be sent to the users.

Click the 'Save' button at the top right for your changes to take effect.

#### To configure alert settings

· Click 'Alerts'

The 'Alert Settings' screen will be displayed.

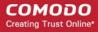

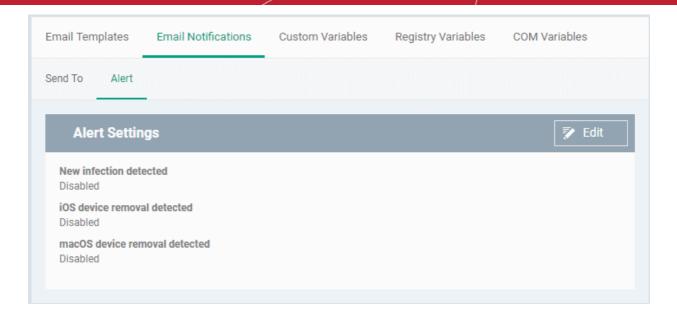

The alerts interface allows you to select the events for which the alerts are sent.

- New Infection Detected If enabled, an alert will be sent if a new malware is detected at an endpoint.
- iOS Device Removal Detected If enabled, an alert will be sent if an iOS device is removed from ITSM
- Mac OS Device Removal Detected If enabled, an alert will be sent if a Mac OS device is removed from ITSM.

Click the 'Edit' button at the top right to enable/disable the type of alert.

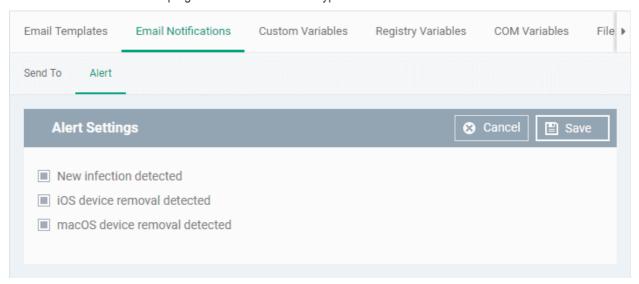

- Select / deselect the check boxes besides the alerts to enable / disable them
- Click the 'Save' button for the changes to take effect

### 11.1.3. Create and Manage Custom Variables

ITSM is capable of fetching values for variables which have been defined for various settings and configuration profiles. There are three types of variables, ('User', 'Device' and 'Custom' variables), that can be used by the administrator to configure various settings.

When configuring various settings for a profile, the 'Variables' button will appear in fields which can have variables added. On clicking this button, a list of variables added to ITSM will appear. Choose the variable you wish to add:

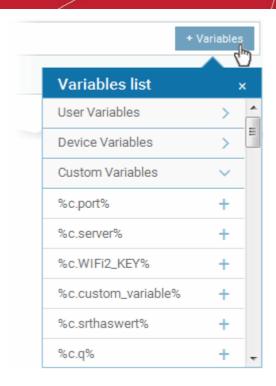

The first two, 'User Variables' and 'Device Variables', are hard coded and cannot be altered. These are useful for fetching the values of user and devices, for example user login details, email details from 'Users' > 'User List'. The last one, 'Custom Variables', can be created by administrators used in the configuration of various settings.

The custom variables can be added to ITSM from the 'Custom Variables' interface. These are useful for rolling changes across all profiles that have custom variables inserted. For example, if an administrator has provided a variable for an app in the AV scanning exclusion list in the Anti-virus settings of a profile and wants to change the app, he can just change the value in the custom variable screen. The changes will be rolled out to all profiles that has this custom variable.

#### To view the list of custom variables, add new variables and manage them

- Choose 'Settings' on the left and select 'System Templates'
- · Click the 'Custom Variables' tab from the top of the interface

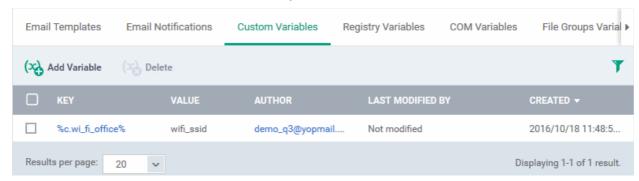

| Custom Variables - Column Descriptions |                                                                                                    |  |
|----------------------------------------|----------------------------------------------------------------------------------------------------|--|
| Column Heading                         | Description                                                                                                    |  |
| Key                                    | Displays the name of key for the value in the next column. Clicking the key will open the 'Update Custom Variable' interface that allows you to edit the value for the key. |  |
| Value                                  | Displays the value for the key                                                                                                    |  |

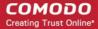

| Author           | Displays the name of administrator that created the custom variable. Clicking the name of the administrator will open the 'View User' pane, displaying the details of the user. Refer to the section Viewing the details of a User for more details. |
|------------------|----------------------------------------------------------------------------------------------------|
| Last Modified By | Displays the name of the user that last modified the custom variable.                                                                                                    |
| Created          | Displays the date and time at which the custom variable was created.                                                                                                    |

#### Sorting, Search and Filter Options

- Clicking on any of the column headers will sort the items in ascending/descending order of entries in that column
- Click the funnel icon to search for custom variables based on filter parameters

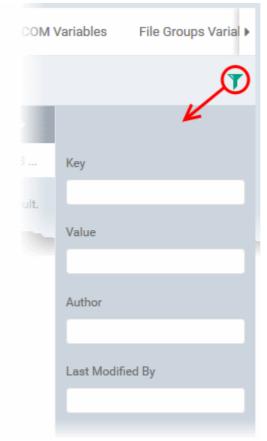

• To display variables which are based on 'Key', 'Value', 'Author' and 'Last Modified By', enter the text partially or fully in the respective fields and click the 'Apply' button.

The custom variables that matches the entered parameters will be displayed in the screen.

- To display all the variables again, clear the selections in the filter and click the 'Apply' button.
- Click on the funnel icon again to close the filter option

#### To create a new Custom Variable

- Click 'Settings' on the left, choose 'System Templates' and click the 'Custom Variables' tab
- Click 'Add Variable'

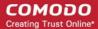

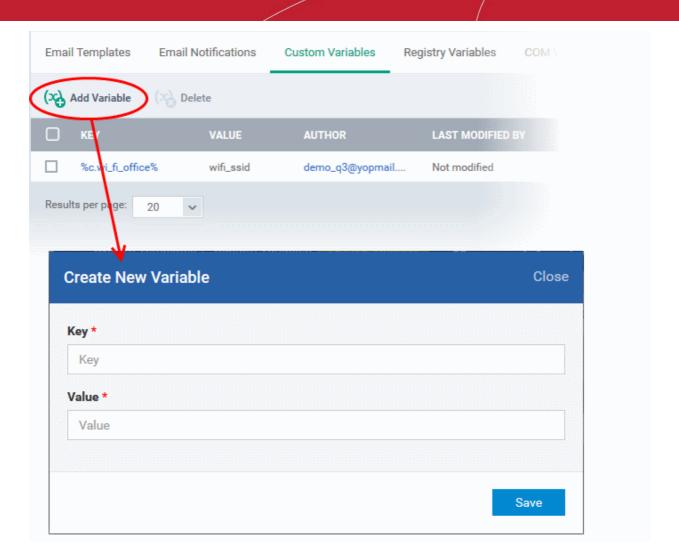

- In the 'Create New Variable' dialog enter a variable name in the 'Key' text box.
- In the 'Value' text field, enter the value for the variable.
- Click 'Save' to add the variable to ITSM.

The variable will be added and listed in the screen.

#### To edit a Custom Variable

• Click on the name of the 'Custom Variable' to be edited.

The 'Update Custom Variable' screen will appear.

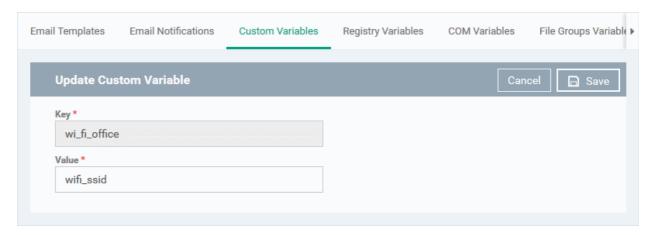

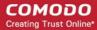

Edit the 'Key' and 'Value' as required and click the 'Save' button.

#### To remove a Custom Variable

Select the custom variable to be removed from the list and click the 'Delete' button at the top

#### 11.1.4. Create and Manage Registry Groups

Each Registry group is a predefined batch of one or more registry keys and values that fall under a specific category. ITSM ships with a set of predefined Registry Groups that are available for use in configuration profiles, for example. to specify a group as an exclusion to containment rules when configuring 'Containment Settings' in a Windows profile. If required, administrators can add new groups and edit existing groups.

The 'Registry Variables' tab in the 'System Templates' interface allows administrators to view, create and manage pre-defined and custom Registry groups. The groups added to this interface will be available for selection while configuring Windows Profiles from the 'Profiles' interface.

#### To open the 'Registry Groups' interface

- Click 'Settings' from the left and select 'System Templates'
- · Click 'Registry Variables' from the top

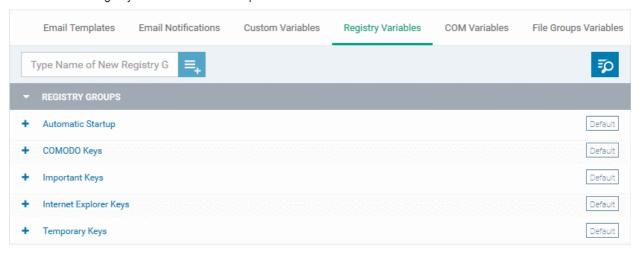

The list of default and user-defined Registry groups will be displayed. The default groups are indicated by 'Default' at their right and cannot be edited or deleted.

#### Sorting, Search and Filter Options

- Clicking on the 'Registry Groups' column header will sort the items in ascending/descending order of the names of the Registry groups.
- To filter or search for a specific Registry group, click the search icon at the top right and enter the name of the group on part or full

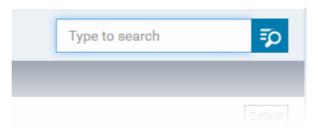

#### To add a new Registry group

• Enter the name of the new Registry Group in the New Registry Group field and click the '+' button.

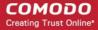

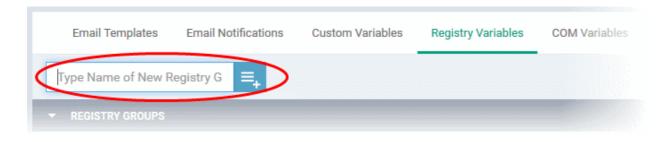

The new group will be added to the list. The next step is to add the Registry keys to the group.

· Click the '+' at the left of the group name

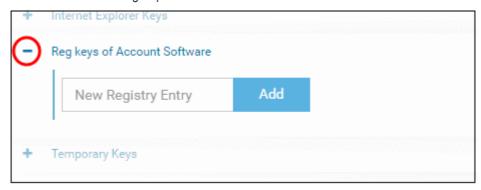

• Enter the path of the registry key/value in the New Registry Entry field and click 'Add'

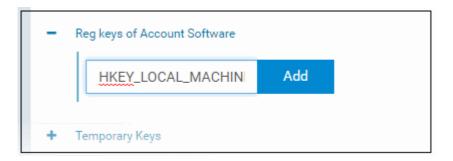

The key will be added to the group.

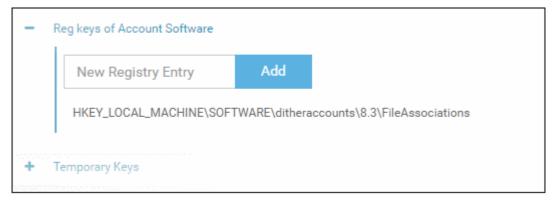

- Repeat the process to add more Registry keys and values to the group.
- To edit the key/value in the group, click the 'Edit' icon beside the key name.

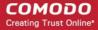

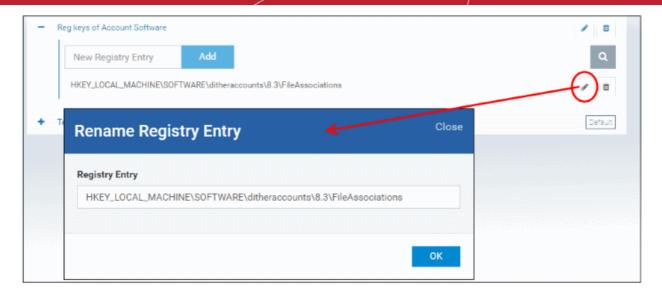

- Edit the entry and click 'OK' to save your changes
- To remove the key added by mistake or an unwanted key from the group, click the trash can icon beside the key name.

A confirmation dialog will appear.

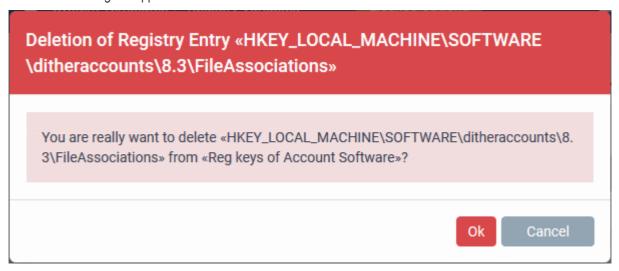

Click 'OK' in the confirmation dialog.

Once a registry group is added, it will be available for selection while configuring Windows Profiles, for example in the 'Containment' > 'Registry Key Exclusions'.

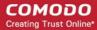

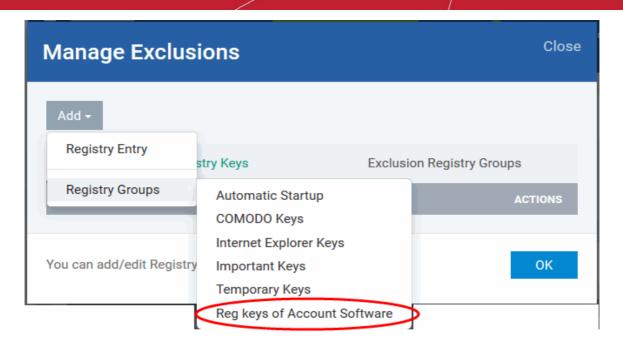

### To edit the name of a Registry Group

Click the 'Edit' icon beside the Registry Group

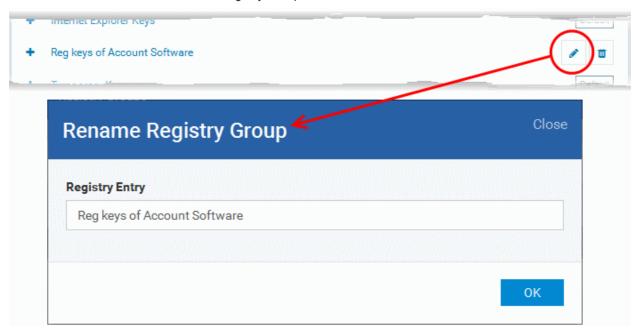

• Enter the new name for the group in the Rename Registry Group dialog and click 'OK'

### To remove a Registry Group

Click the Trash can icon beside the Registry Group

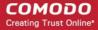

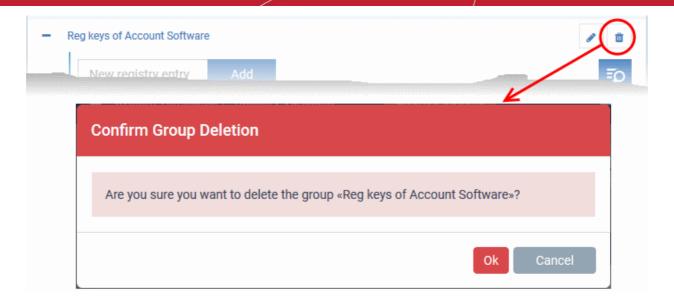

A confirmation dialog will appear.

Click OK in the confirmation dialog.

### 11.1.5. Create and Manage COM Groups

Each COM group is a handy collection of COM interfaces falling under a certain category. ITSM ships with a set of predefined COM Groups that are available for use in configuration profiles, for example to add a COM group to the 'Protected Objects' list in the HIPS settings of a Windows profile. If required, administrators can add new COM Groups, edit and manage them.

The COM Variables tab in the 'System Templates' interface allows administrators to view and manage pre-defined and custom COM groups. The groups added to this interface will be available for selection while configuring Windows Profiles from the 'Profiles' interface.

#### To open the 'COM Groups' interface

- Click 'Settings' on the left and select 'System Templates'
- Click 'COM Variables' from the top

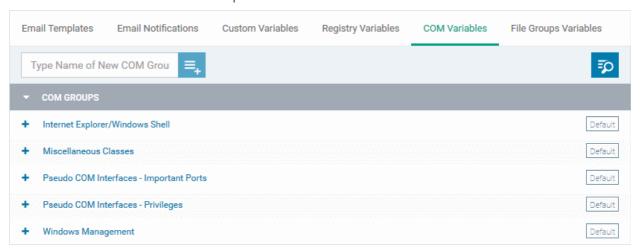

The list of pre-defined and user-defined COM groups will be displayed. The default groups are indicated by 'Default' at their right and cannot be edited or deleted.

#### Sorting, Search and Filter Options

 Clicking on the 'COM Groups' column header will sort the items in ascending/descending order of the names of the groups.

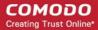

• To filter or search for a specific COM group, click the search icon at the top right and enter the name of the group on part or full

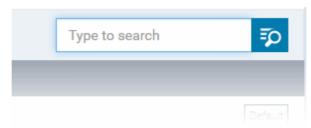

#### To add a new COM group

• Enter the name of the new COM Group in the 'Type Name of New COM Group' field and click the '+ ' button.

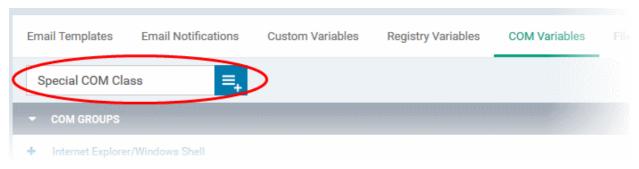

The new group will be added to the list. The next step is to add COM classes to the group.

• Click the '+' at the left of the group name

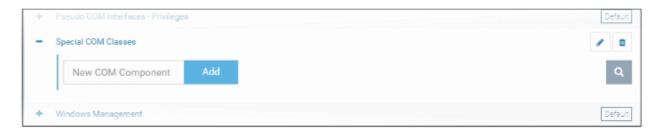

• Enter the COM classes to be added to the group, in the 'New COM Component' field and click 'Add'

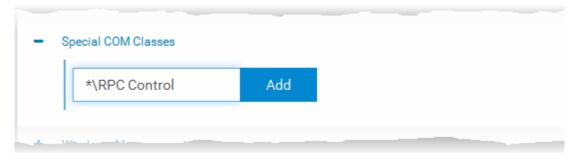

The COM class will be added to the group.

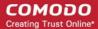

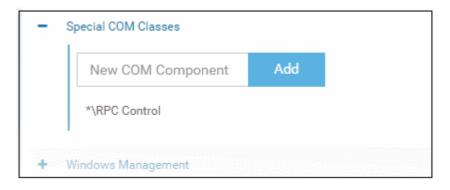

Repeat the process to add more COM classes to the group.

Once a COM group is added, it will be available for selection while configuring a Windows Profile, for example in the 'HIPS' > 'Protected Objects' > 'Groups List' interface.

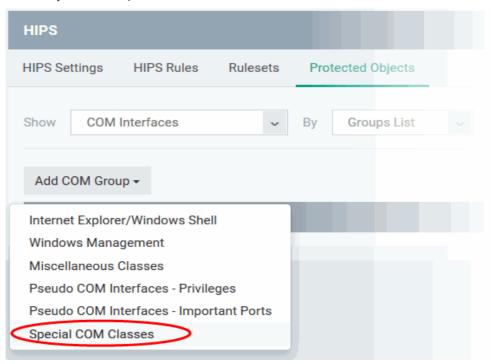

• To edit a class in the group, click the 'Edit' icon beside the class name.

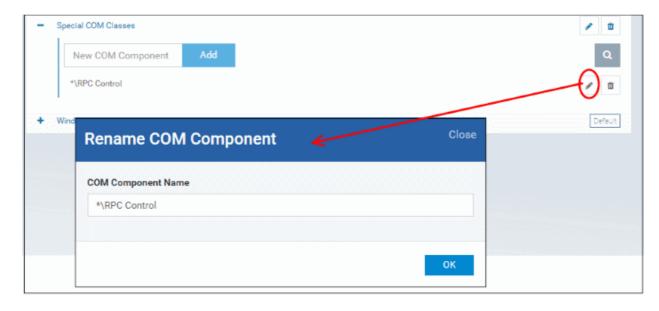

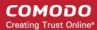

- Edit the entry and click 'OK' to save your changes
- To remove the COM class added by mistake or an unwanted class from the group, click the trash can icon beside the COM component name.

A confirmation dialog will appear.

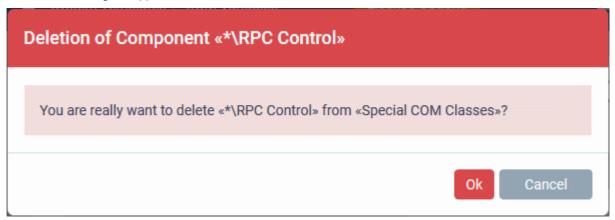

Click 'OK' in the confirmation dialog.

#### To edit the name of a COM Group

Click the 'Edit' icon beside the COM Group

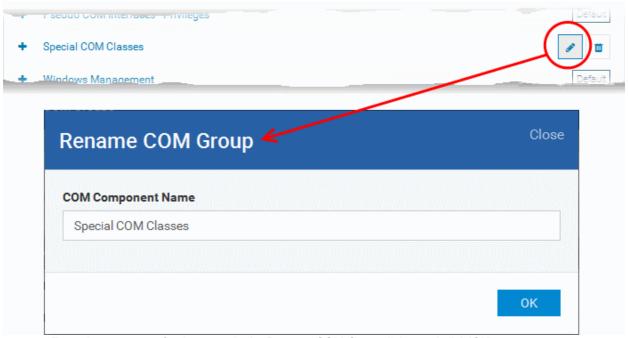

• Enter the new name for the group in the Rename COM Group dialog and click 'OK'

#### To remove a COM Group

Click the Trash can icon beside the COM Group

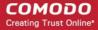

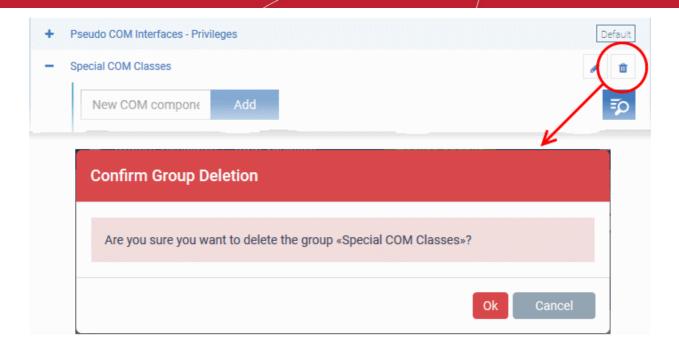

A confirmation dialog will appear.

Click 'OK' in the confirmation dialog.

### 11.1.6. Create and Manage File Groups

File Groups are handy, predefined groupings of one or more file types, which makes it easy to add them for various functions such as adding them to Exclusions for AV scans, HIPS monitoring, auto-containment rules and so on in Windows Profiles. ITSM ships with a set of predefined File Groups and if required administrators can add new File Groups, edit and manage them.

The 'File Group Variables' tab in the 'System Templates' interface allows administrators to view, create and manage pre-defined and custom file groups. The groups added to this interface will be available for selection while configuring Windows Profiles from the 'Profiles' interface.

#### To open the 'File Groups' interface

- Click 'Settings' on the left and select 'System Templates'
- Click 'File Groups Variables' from the top

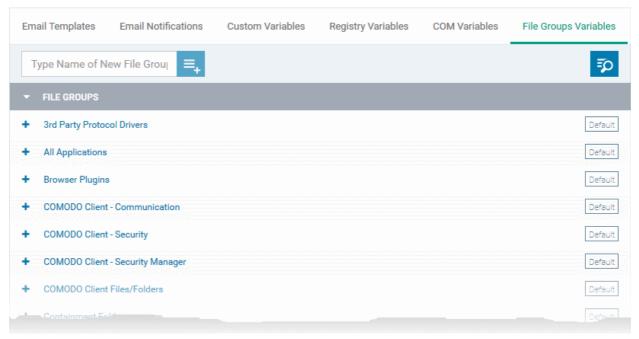

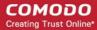

The list of default and user-defined File groups will be displayed. The default groups are indicated by 'Default' at their right and cannot be edited or deleted.

### Sorting, Search and Filter Options

- Clicking on the 'File Groups' column header will sort the items in ascending/descending order of the names
  of the groups.
- To filter or search for a specific File group, click the search icon at the top right and enter the name of the group on part or full

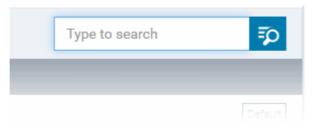

### To add a new File group

• Enter the name shortly describing the group in the 'New File Group' field and click the '+'.button

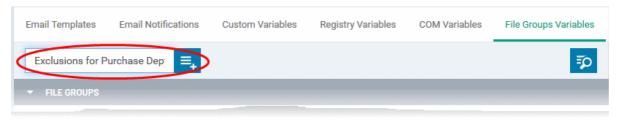

The new group will be added to the list. The next step is to add files to the group.

Click the '+' at the left of the group name

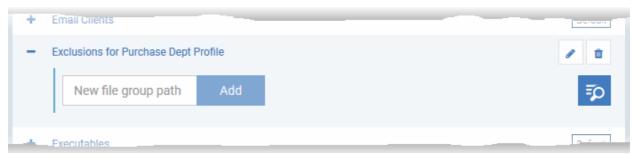

 Enter the full standard folder/file path of the file to be added to the group in the 'New File Group Path' field and click 'Add'

Tip: To include all the files in a folder, place the wildcard character in the place of file name in the folder path. For example: " C:\My Files\\* "

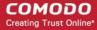

The file(s) will be added to the group.

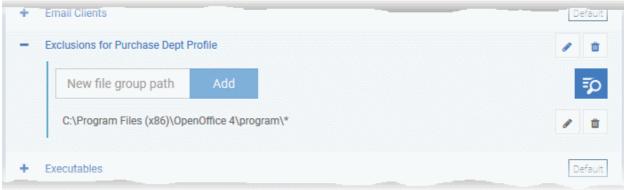

Repeat the process to add more files to the group.

Once a File Group is added, it will be available for selection in applicable settings interfaces for defining the File Groups, example, for adding to 'Exclusions' list in 'Antivirus Settings' panel , in the 'Windows Profile' interface.

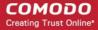

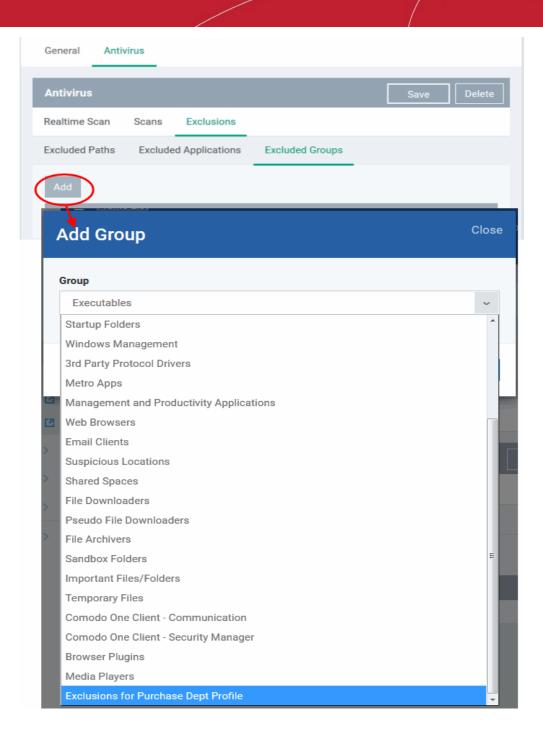

• To edit the files in the group, click the 'Edit' icon beside the file name.

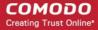

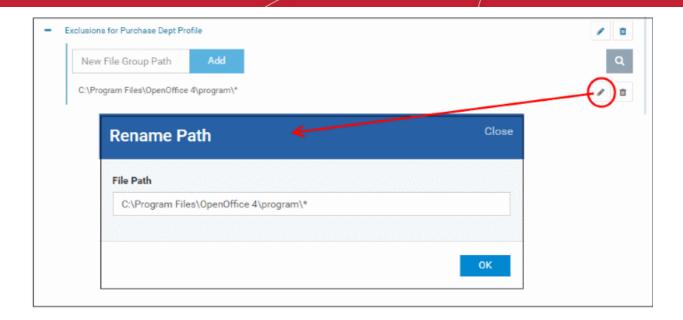

- Edit the file path in the Rename Path dialog and click 'OK'.
- To remove ta file added by mistake or an unwanted file from the group, click the trash can icon beside the file name.

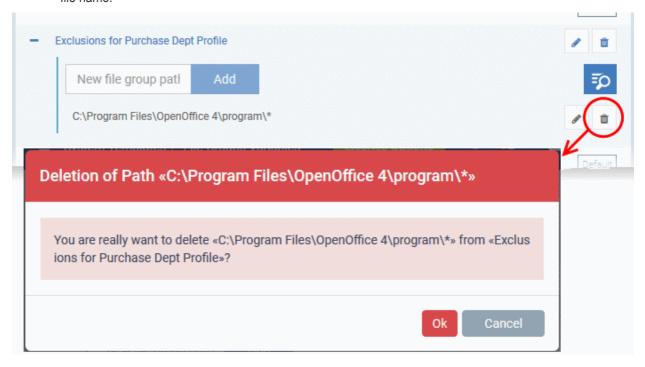

A confirmation dialog will appear.

Click OK in the confirmation dialog

#### To edit the name of a File Group

Click the 'Edit' icon beside the File Group

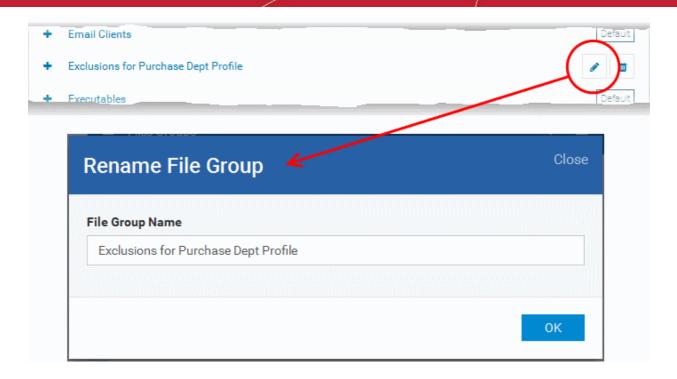

• Enter the new name for the group in the 'Rename File Group' dialog and click 'OK'

#### To remove a File Group

Click the Trash can icon beside the File Group

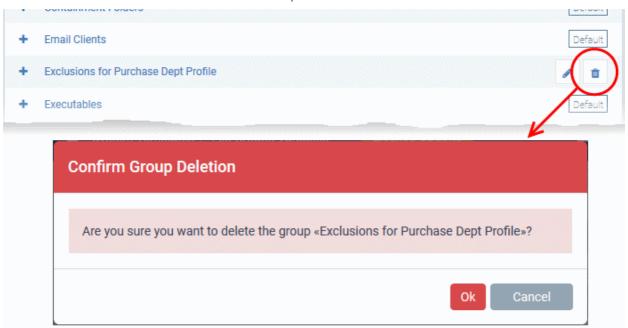

A confirmation dialog will appear.

Click 'OK' in the confirmation dialog.

### 11.2. ITSM Portal Configuration

The 'Portal Set-up' tab under 'Settings' tab allows administrators to set-up and configure the ITSM portal as per their requirements. Administrators can integrate AD server(s) in their network for importing the users and devices, integrate their Apple Push Notification (APN) certificate for communication with managed iOS and Mac OS devices, Google Cloud Messaging (GCM) token for communication with managed Android devices, choose ITSM extensions like RMM and Patch Management, integration with Comodo Certificate Manager (CCM) for issuance of client and

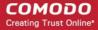

device certificates and so on.

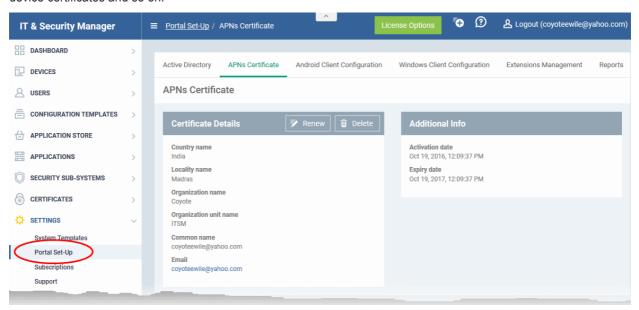

Following sections explain more about:

- Importing User Groups from LDAP
- Adding Apple Push Notification Certificate
- Configuring the ITSM Android Agent
  - Configuring General Settings
  - Configuring Android Client Antivirus Settings
  - Adding Google Cloud Messaging (GCM) Token
- Configuring ITSM Windows Client
- Managing ITSM Extensions
- Configuring ITSM Reports
- Integrating with Comodo Certificate Manager
- Setting-up Administrators Time Zone

### 11.2.1. Import User Groups from LDAP

In addition to adding user groups manually, ITSM allows you to import user groups from Active Directory (AD). You can configure ITSM to access your AD server through the Lightweight Directory Access Protocol (LDAP). You can add multiple LDAP accounts.

The process in brief:

- Add an LDAP server by specifying its IP address, domain and the login credentials of the AD server:
  - Click 'Settings' > 'Portal Set-Up' > select the 'Active Directory' tab > Click 'Add'
- Once added, users and user groups in the AD directory will be visible in the 'Active Directory' interface:
  - Click 'Settings' > 'Portal Set-Up' > select the 'Active Directory' tab > Click on an AD domain name >
    Click the 'User Groups' tab
- Select the users and groups you wish to import to ITSM
- Assign roles to users/user groups as required
- Synchronize LDAP with ITSM
- The selected users/user groups will be imported and placed into respective groups in ITSM

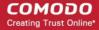

The 'User List' and 'User Groups' interfaces let you view/manage users and enroll user devices. See Users
and User Groups for more details.

### To open the Active Directory interface

- Click 'Settings' on the left and select 'Portal Set-Up'
- Click 'Active Directory' from the top

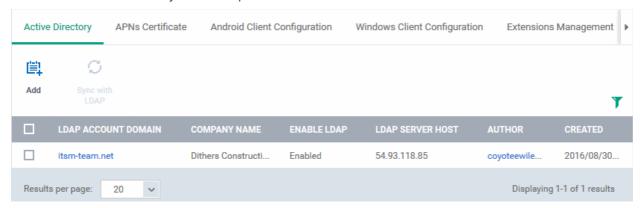

| LDAP Accounts - Column Description |                                                                                                    |  |
|------------------------------------|----------------------------------------------------------------------------------------------------|--|
| Column Heading                     | Description                                                                                                    |  |
| LDAP Account Domain                | Displays the LDAP account domain name. Clicking the AD domain name allows administrators to view the AD details, user groups in the AD, instantly import selected user groups from the AD, configure device enrollment for the imported users, configure connection between AD server and ITSM. Refer to the explanations under Managing LDAP Accounts for more details. |  |
| Company Name                       | The name of the company associated with the LDAP account                                                                                                    |  |
| Enable LDAP                        | Indicates whether or not the LDAP account is active                                                                                                    |  |
| LDAP Server Host                   | Displays the LDAP server host name or IP                                                                                                    |  |
| Author                             | Name of the administrator who added the LDAP account                                                                                                    |  |
| Created                            | Displays the date and time when the LDAP account was added                                                                                                    |  |

**Note:** ITSM communicates with Comodo servers and agents on devices in order to update data, deploy profiles, synchronize LDAP server via devices and so on. You need to configure your firewall accordingly to allow these connections. The details of IPs, hostnames and ports are provided in **Appendix 1**.

#### To add LDAP accounts

Click 'Add' at the top

The 'Login to Active Directory' dialog will be displayed.

#### Step 1 - Enter LDAP account details

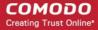

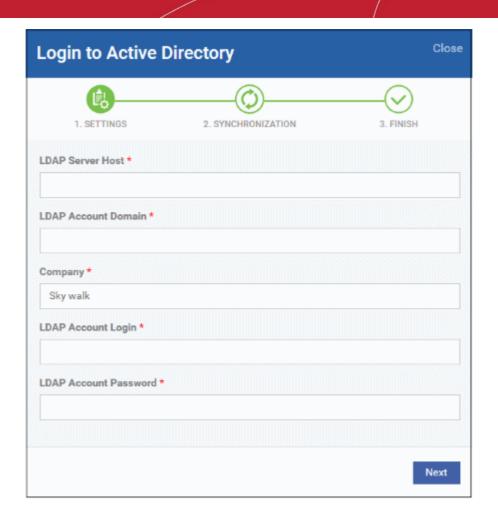

- LDAP Server Host Enter the IP or host name of LDAP server
- LDAP Account Domain Enter the LDAP account domain that should be used for importing the user groups
- Company:
  - Comodo One (C1) customers Enter the first few characters of the company and select it from the drop-down.
  - Stand-alone ITSM customers Select 'Default Company' from the drop-down
- LDAP Account Login Enter the username for the LDAP account
- LDAP Account Password Enter the password for the LDAP account
- · Click 'Next' after completing the settings form.

Step 2 - Configure Synchronization Settings

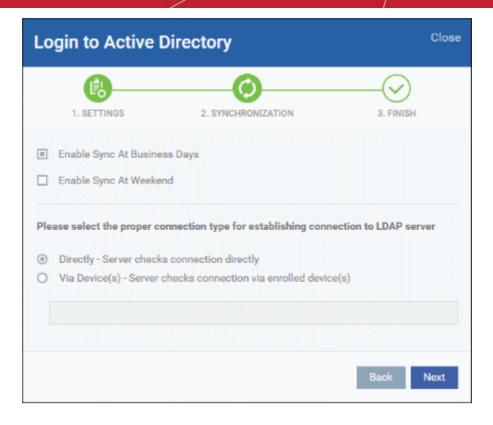

#### Sync Settings

- Enable Sync at Business Days ITSM will automatically sync with the LDAP server once per day Monday through Friday to check for and import new users
- Enable Sync At Weekend ITSM will automatically sync with the LDAP server once a day on Saturdays and Sundays to check for and import new users on weekends.

Note - you can manually sync at any time by clicking the 'Sync with LDAP' button.

#### **Connection Type**

This settings determines how ITSM will connect to the LDAP server, whether from the ITSM server directly or via the enrolled devices. If you choose the second option, then you can add multiple enrolled Windows devices. The second option is used to connect ITSM SaaS portal to AD server placed in the local network in which the enrolled endpoints are available.

Click 'Next'

#### Step 3 - Finish

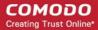

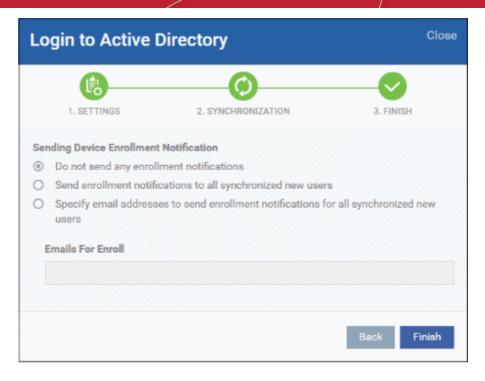

- Do not send any enrollment notifications No enrollment mails will be sent to users imported via LDAP
- Send enrollment notifications to all synchronized new users Device enrollment emails will be sent to new users enrolled via LDAP
- Specify email address to send enrollment notifications for all synchronized new users Specify email
  recipients who should receive a notification mail when new users have been added. Usually sent to an
  administrator, the mail will contain instructions on how to enroll devices for the new users. You can add
  multiple email addresses here.
- Click 'Finish'

ITSM will connect to the LDAP server per the configuration and if successful, a summary of account settings will be displayed:

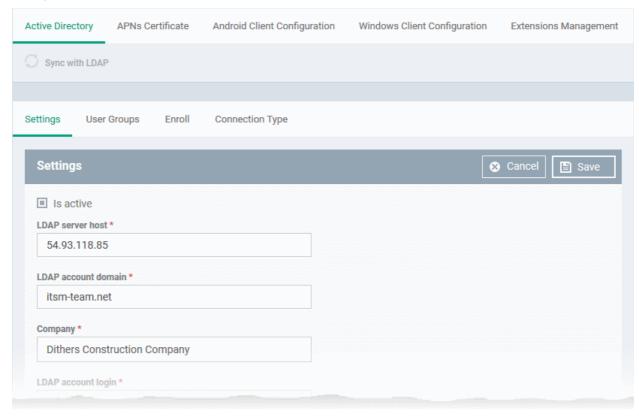

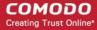

Click 'Save' to complete the set up process.

The synchronization task will run and the user groups will be added. You have to select the group and enable sync to import users into their respective groups. You also have to select roles for imported users.

### **Managing LDAP Accounts**

Administrators can view and edit the details of integrated AD servers, synchronize the users in selected group between AD server and ITSM and more, from the 'Active Directory' interface.

 To manage an AD server click the AD domain name from the list of LDAP accounts in the Active Directory interface.

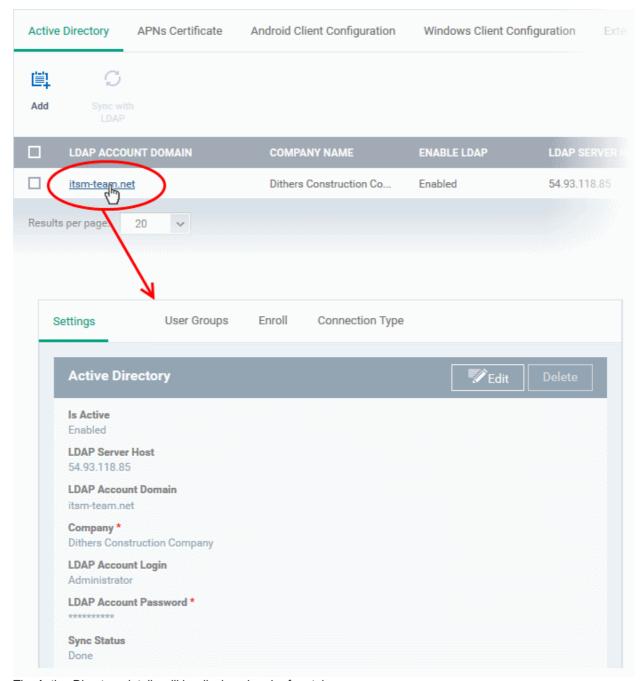

The Active Directory details will be displayed under four tabs:

- Settings
- User Groups
- Enroll

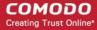

Connection Type

#### Settings tab

The 'Settings' tab displays AD configuration details:

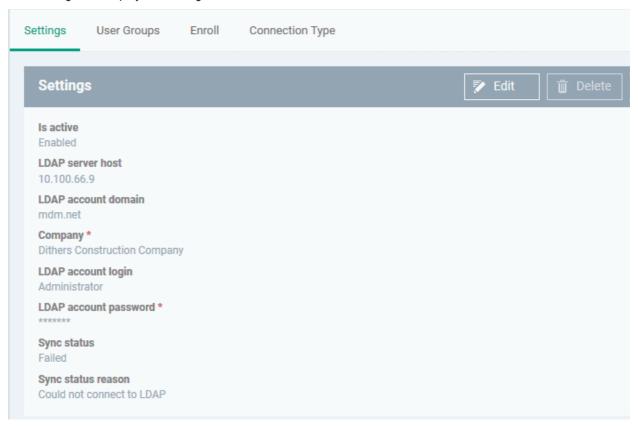

Click 'Edit' to update any LDAP details and click the 'Save' button

### User Groups tab

The 'User Groups' tab shows groups that were identified on the AD server. This includes users/groups created in the root folder and all sub-folders/custom folders on the AD server. This interface allows you to:

- Selectively enable/disable AD synchronization for groups. Synchronization allows ITSM to update its user list whenever users are added/removed from the AD sever.
- Select the roles to be applied to users in each AD group.
- Manually synchronize groups before importing to ITSM

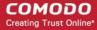

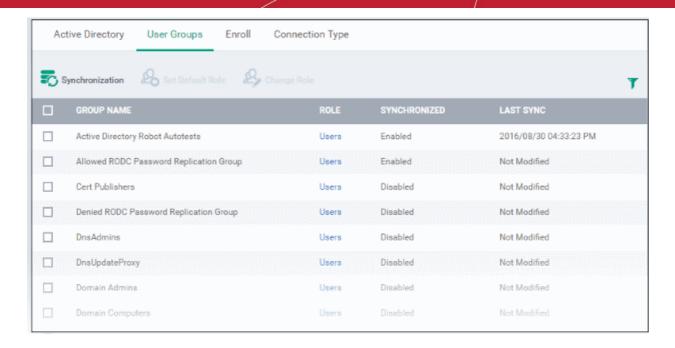

#### To enable/disable synchronization

Select user group(s) from the list and click 'Synchronization' at the top:

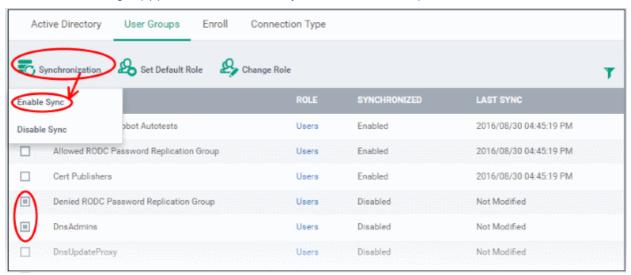

• Select whether synchronization should be enabled or not from the drop-down. If enabled, ITSM will periodically synchronize with the group to import new users and remove deleted users.

#### To assign roles to the users to be imported

- Select the user(s)/user group(s).
- Select 'Set Default Role' to assign the default ITSM user role to the users. See Set a role as the default role
  if you need help with this.

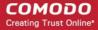

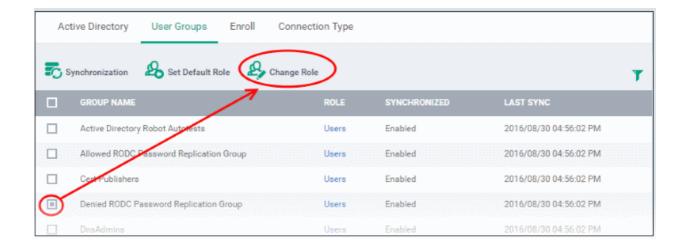

Select 'Change Role' if you want to assign a different role to imported users.

The 'Assign Role' dialog will appear.

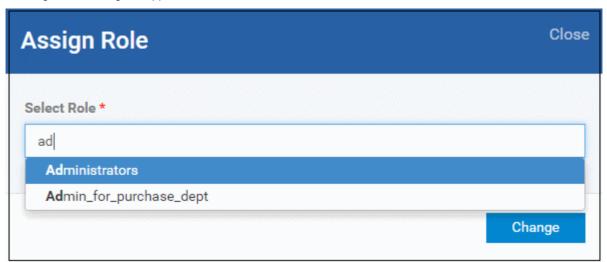

• Select the role from the drop-down and click 'Change'.

The selected role will be displayed in the 'Role' column for the user(s)/user group(s).

• Repeat the process to apply different roles to different user(s)/user group(s).

See 'Managing Roles Assigned to a User' for more details on roles.

To import users from selected user group

Click 'Sync with LDAP'

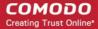

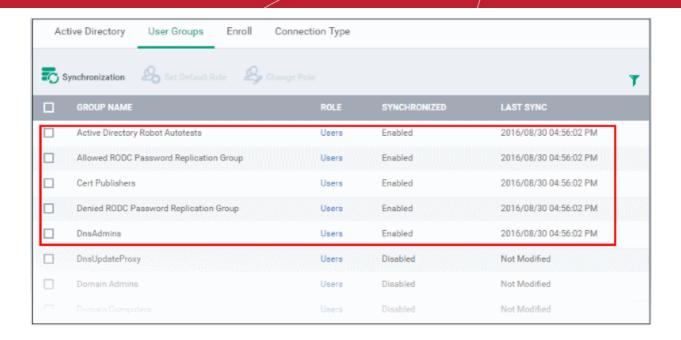

The user(s)/user group(s) in the LDAP will be synchronized ITSM and the users will be imported into ITSM.
 The users will be added to the 'User List'/'User Groups' interface appropriately. For more details on management of users, see the section 'Users and User Groups'.

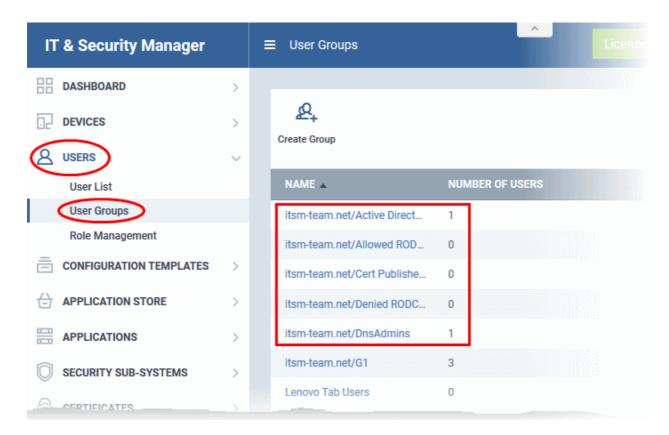

#### **Enroll tab**

The 'Enroll' tab displays the current setting of enrollment notification sent to imported users.

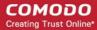

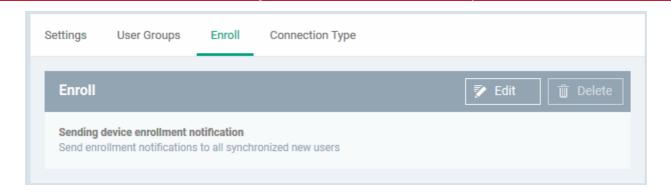

Click 'Edit' to change the enrollment notification type

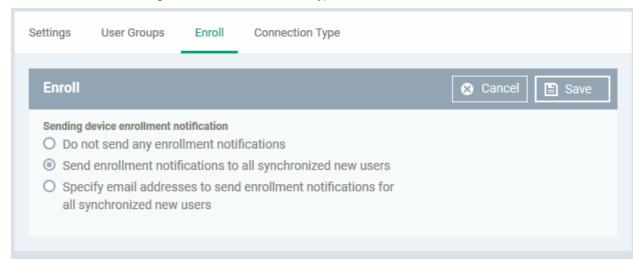

- Do not send any enrollment notifications No enrollment mails will be sent to users imported via LDAP
- Send enrollment notifications to all synchronized new users Device enrollment emails will be sent to new users enrolled via LDAP.
- Specify email address to send enrollment notifications for all synchronized new users Specify email
  recipients who should receive a notification mail when new users have been added. Usually sent to an
  administrator, the mail will contain instructions on how to enroll devices for the new users. You can add
  multiple email addresses here.
- · Update the notification type from the options and click 'Save'

#### Connection Type Tab

The Connection Type tab displays how the AD server currently connects to ITSM.

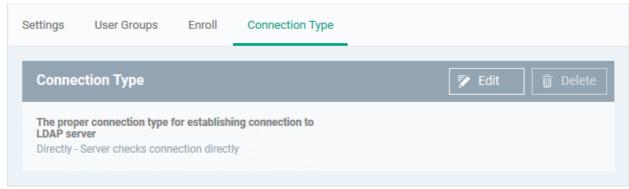

Click the 'Edit' button to change the connection type.

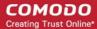

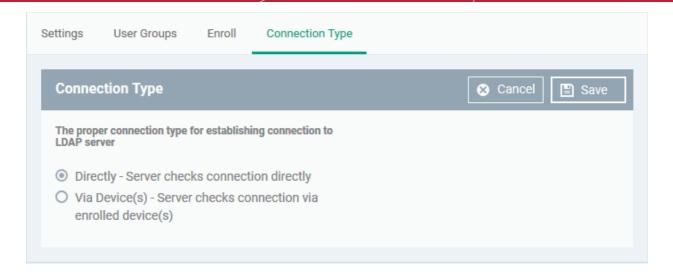

If the first option is selected, ITSM will connect to the configured LDAP server directly. The second option enables the ITSM server to connect to the LDAP server via enrolled devices. Multiple devices can be configured for the second option.

Click 'Save' after selecting the option.

You can add multiple LDAP servers for the account from the Active Directory interface. Click 'Add' and follow the same procedure explained above.

#### Active Directory Interface - Sorting, Search and Filter Options

- Click on the column headers sorts items in alphabetical, ascending/descending order
- Click the funnel button \( \cdot \) to open filter options:

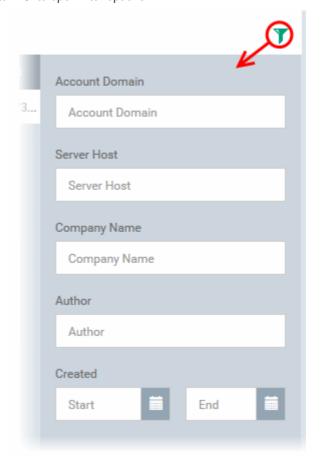

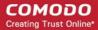

- You can search for a specific LDAP account based by domain name, host, company and/or author. Enter
  your search criteria in the respective text boxes and click 'Apply'.
- You can also filter by the date the account was created. Use the calendar buttons at the bottom to select start and end dates then click 'Apply'.

You can use any combination of filters to search for specific LDAP accounts.

### 11.2.2. Add Apple Push Notification Certificate

- You need to install an Apple Push Notification (APN) certificate on your ITSM portal in order to communicate with iOS and Mac devices.
- You can enroll for an APN certificate using your Apple account. If you do not have an Apple account then please create one at <a href="https://appleid.apple.com">https://appleid.apple.com</a>. A free account is enough.
- The certificate is valid for one year. ITSM will remind you when your certificate is nearing expiry. It is free to renew the certificate each year
- Please follow the steps below to obtain and implement an APN certificate:

#### Step 1- Generate your PLIST

- Click 'Settings' on the left and select 'Portal Set-Up'
- Click 'APN Certificate' from the top.

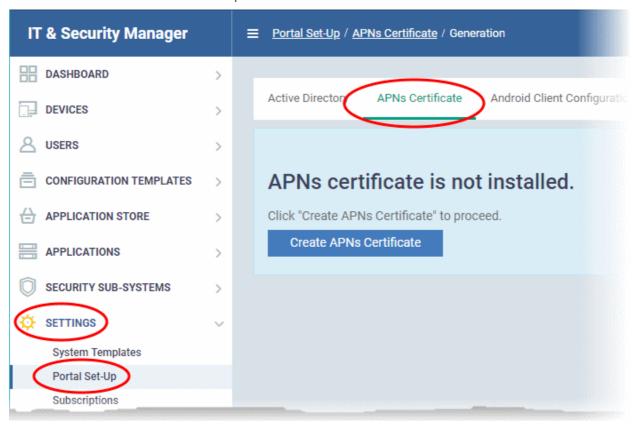

Click the 'Create APNs Certificate' button to open the APNs application form.

The fields on this form are for generating a Certificate Signing Request (CSR):

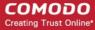

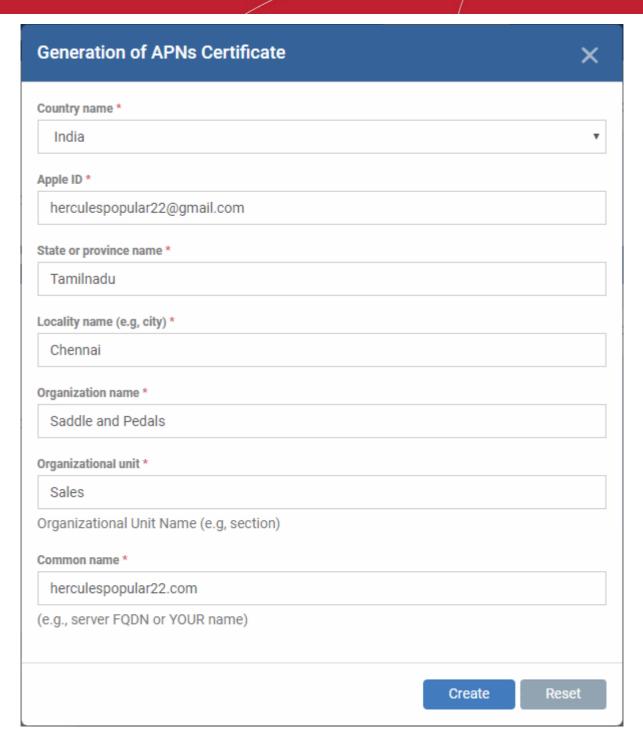

Complete all fields marked with an asterisk and click 'Create'. This will send a request to Comodo to sign
the CSR and generate an Apple PLIST. You will need to submit this to Apple in order to obtain your APN
certificate. Usually your request will be fulfilled within seconds and you will be taken to a page which allows
you to download the PLIST:

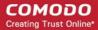

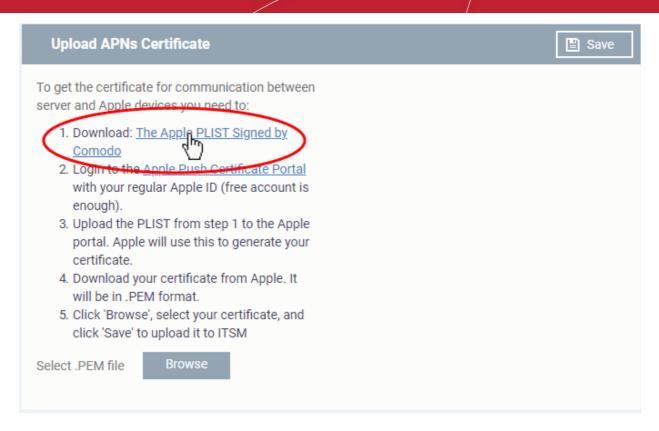

 Download your Apple PLIST from the link in step 1 on this screen. This will be a file with a name similar to 'COMODO\_Apple\_CSR.csr'. Please save this to your local drive.

#### Step 2 - Obtain Your Certificate From Apple

- Login to the 'Apple Push Certificates Portal' with your Apple ID at <a href="https://identity.apple.com/pushcert/">https://identity.apple.com/pushcert/</a>.
- Once logged in, click 'Create a Certificate'.

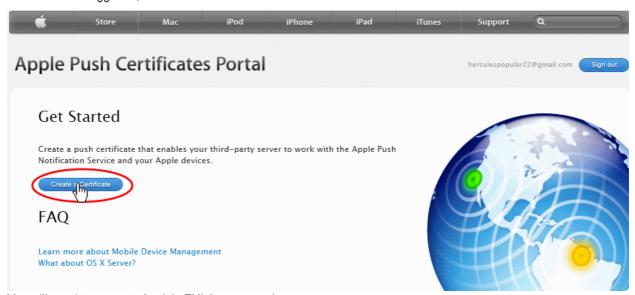

You will need to agree to Apple's EULA to proceed.

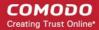

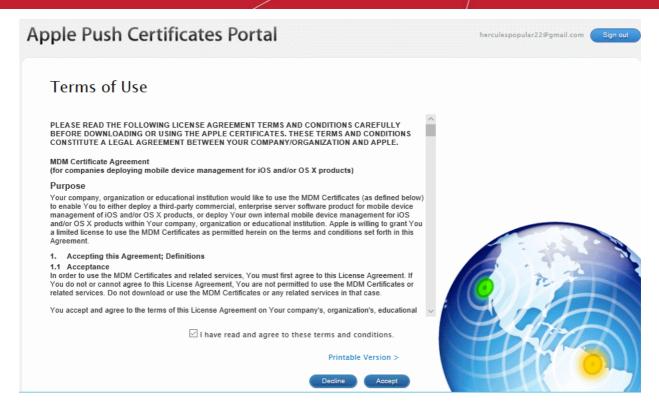

 On the next page, click 'Choose File', navigate to the location where you stored 'COMODO\_Apple\_CSR.csr' and click 'Upload'.

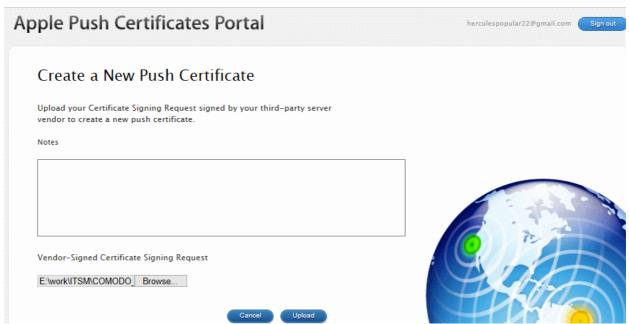

Apple servers will process your request and generate your push certificate. You can download your certificate from the confirmation screen:

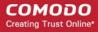

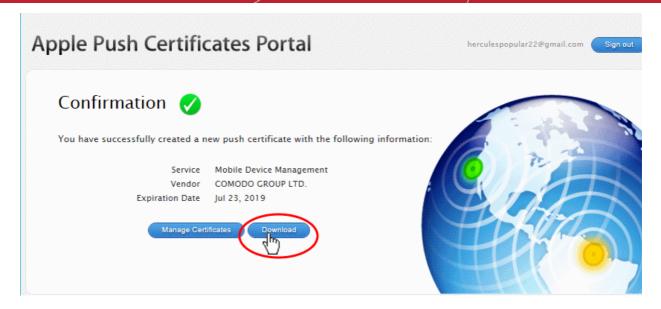

 Click the 'Download' button and save the certificate to a secure location. It will be a .pem file with a name similar to 'MDM\_COMODO GROUP LTD.\_Certificate.pem'

#### Step 3 - Upload your certificate to ITSM

- In ITSM, click 'Settings' > 'Portal Set-Up' > 'APNs Certificate', to open the 'APNs Certificate' interface
- · Click the 'Browse' button, locate your certificate file and select it.

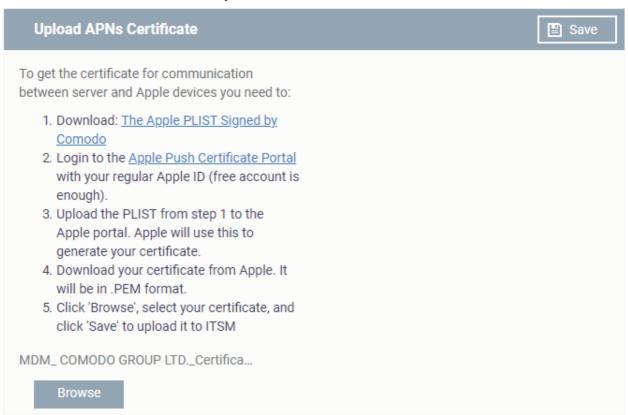

Click 'Save' to upload your certificate.

The APNs Certificate details interface will open:

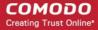

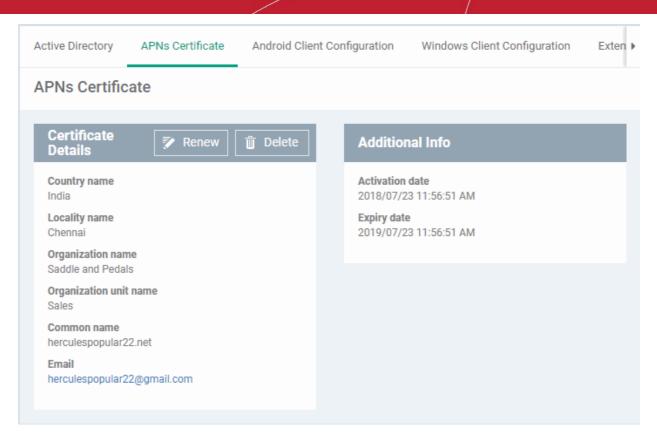

Your ITSM Portal will be now be able to communicate with iOS devices. You can enroll iOS devices and Mac OS devices for management.

- The certificate is valid for 365 days. ITSM will remind you when your certificate is about to expire.
- We advise you renew your certificate at least 1 week before expiry. If it is allowed to expire, you will need to re-enroll all your iOS devices to communicate with them.
- To renew your APN Certificate, click 'Renew' from the iOS APNs Certificate details interface.

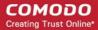

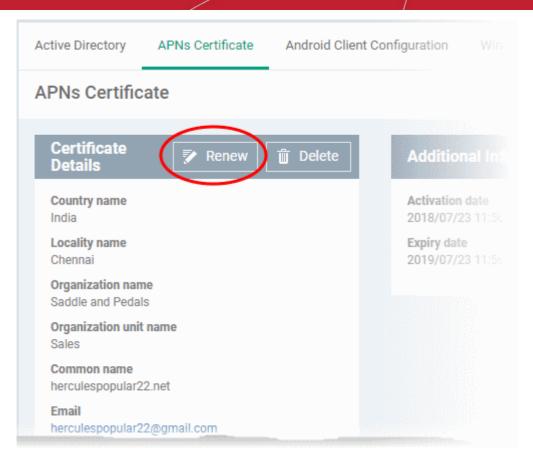

• Click 'Delete' only if you wish to remove the certificate so you can generate a new APNs certificate.

### 11.2.3. Configure the ITSM Android Agent

ITSM uses an agent installed on enrolled Android devices for communication with the server and for running antivirus functionality. The 'Android Client Configuration' area allows admins to add a Google Cloud Messaging token for agent communication, and to configure general agent behavior and antivirus settings.

#### To open the 'Android Client Configuration' interface

- Click 'Settings' on the left and select 'Portal Set-Up'
- Click 'Android Client Configuration' from the top

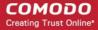

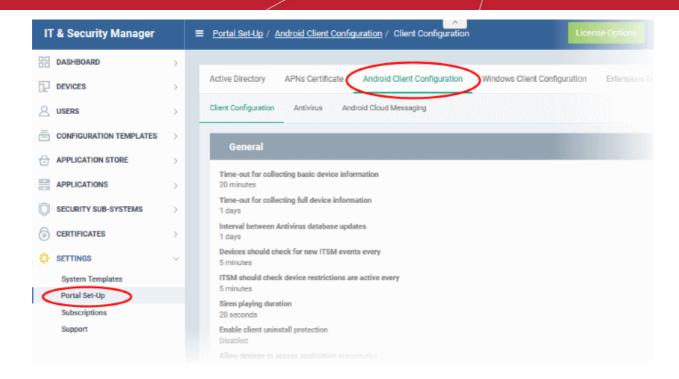

#### The interface contains three tabs:

- Client Configuration Allows you to configure general settings like agent and AV virus updates, polling
  intervals, client uninstall protection and so on. Refer to Configuring General Settings for more details.
- Antivirus Allows you to specify whether Android viruses should be dealt with automatically or manually. If
   'Automatic' is chosen' you can also specify whether the AV should remove the threat or ignore it. Refer to
   Configuring Android Client Antivirus Settings for more details.
- Android Cloud Messaging Allows you to create a Google Cloud Messaging (GCM) token to facilitate
  communications between ITSM and Android devices. Refer to the section Adding Google Cloud Messaging
  (GCM) Token for more details.

### 11.2.3.1. Configure General Settings

The Android 'Client Configuration' area allows you to configure various settings related to update periods, device alarms, uninstall protection and the visibility of application repositories on the device.

#### To open the Android 'Client Configuration' interface:

- Click 'Settings' on the left and select 'Portal Set-Up'.
- Click 'Android Client Configuration' at the top.
- Click the 'Client Configuration' tab in the 'Android Client Configuration' interface

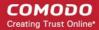

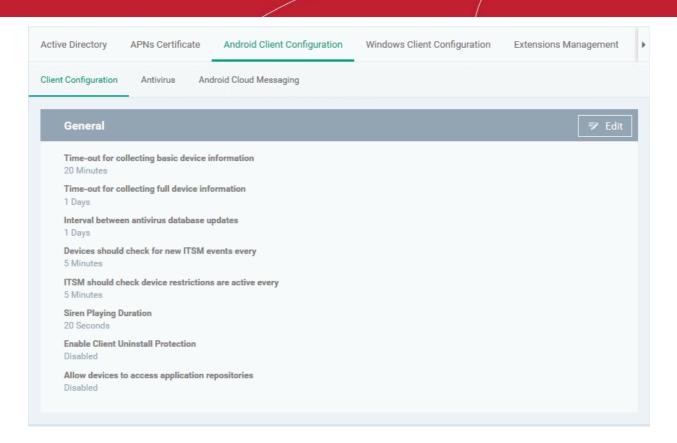

The current settings for various parameters of Client Configuration will be displayed.

To change the settings, click the edit button edit button on the top.

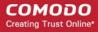

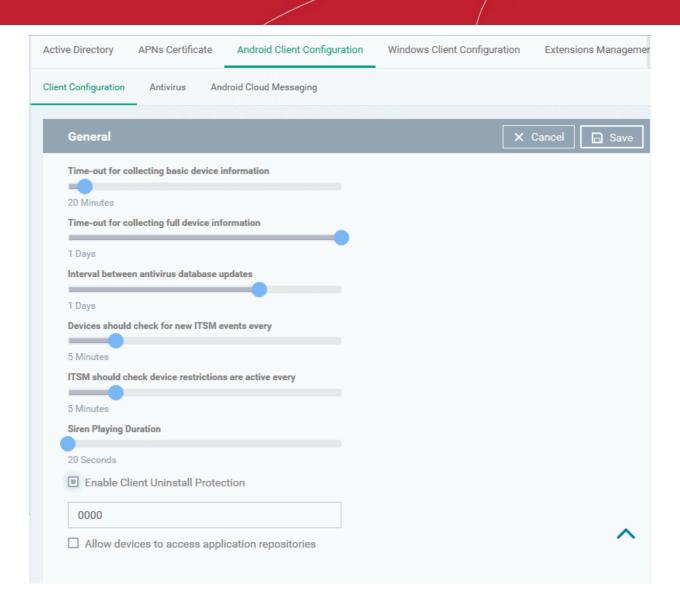

| Android Client Configuration Settings                  |                                                                                                    |  |
|--------------------------------------------------------|----------------------------------------------------------------------------------------------------|--|
| Parameter                                              | Description                                                                                                    |  |
| Time-out for collecting basic device information       | The update time interval for device information such as battery level, CPU usage, location of the device (GPS) and current WiFI SSID.                                             |  |
| Time-out for collecting full device information        | The update time interval for complete device information such as memory status, name of the device, IMEI number, roaming state, MAC address of bluetooth and MAC address of WiFi. |  |
| Interval between antivirus database update             | The time intervals at which the antivirus database should be updated on the device.                                                                                               |  |
| Devices should check for new ITSM events every         | The time interval at which the device should check ITSM for new push notifications.                                                                                               |  |
| ITSM should check device restrictions are active every | The time interval at which the client checks that its device restrictions are in place.                                                                                           |  |
| Siren Playing Duration                                 | Length of time that the siren will sound for when administrators remotely activate a                                                                                              |  |

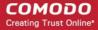

|                                                  | device alarm.                                                                                                    |
|--------------------------------------------------|----------------------------------------------------------------------------------------------------|
| Enable client uninstall protection               | Specify whether or not a password is required in order to remove the agent from a device.                                         |
|                                                  | Select the 'Enable client uninstall protection' check box and specify a password in the text box.                                 |
|                                                  | The ITSM agent can be uninstalled from any enrolled device only after entering the password.                                      |
| Allow devices to access application repositories | If enabled, an 'Applications' bar will be visible on Android devices which will open a list of Android apps in the 'App Catalog'. |

Click 'Save' to apply your changes.

### 11.2.3.2. Configure Android Client Antivirus Settings

The Android Client Antivirus provides real-time protection against malware and malicious apps on Android devices. Administrators can also launch 'on-demand' scans from the ITSM administrative console on selected devices.

The antivirus settings area allows administrators to configure whether threats identified by the antivirus should be automatically removed or handled manually .

- If 'Automatic Control' is chosen, you should next choose your 'Automatic Action'. You have the choice to automatically uninstall the threat, or ignore it.
- If 'Manual Control' is chosen, the device status will change to 'Infected' in the console if a virus is found. A
  notification will also be shown on the device. The user can respond to the notification to manually remove
  the virus. Refer to the section Running On-demand AV Scan on Android Devices for more details.

#### To configure antivirus settings

- Click 'Settings' on the left and select 'Portal Set-Up'.
- Click 'Android Client Configuration' at the top.
- Click the 'Antivirus' tab:

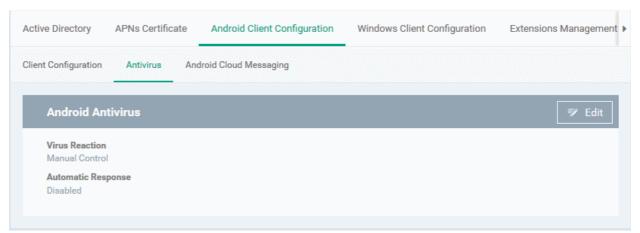

The current antivirus settings will be displayed.

To change the settings, click the edit button

Edit

at the top.

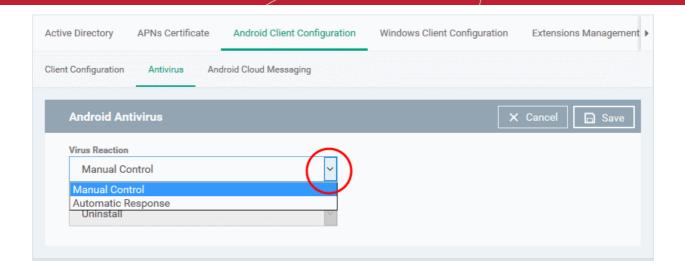

| Android Client Antivirus Settings - Table of Parameters |                                                                                                    |  |  |  |  |
|---------------------------------------------------------|----------------------------------------------------------------------------------------------------|--|--|--|--|
| Parameter                                               | Description                                                                                                    |  |  |  |  |
| Virus Reaction                                          | Choose the type of action to be taken if malware is discovered on the device. The options are:                                                                                                    |  |  |  |  |
|                                                         | Manual control                                                                                                    |  |  |  |  |
|                                                         | Automatic response                                                                                                    |  |  |  |  |
|                                                         | If Manual Control is chosen, the administrators can take appropriate action on threats detected, from the AV Scan interface. Refer to the section Running On-demand AV Scan on Android Devices for more details. |  |  |  |  |
| Automatic Response                                      | If 'Automatic Response' is chosen from the 'Virus Reaction' drop-down, select the action to be taken on the app identified as infected by ITSM. The options available are:  • Uninstall                          |  |  |  |  |
|                                                         | Ignore                                                                                                    |  |  |  |  |

Click 'Save' for your settings to take effect.

#### 11.2.3.3. Add Google Cloud Messaging (GCM) Token

Comodo IT and Security Manager requires a Google Cloud Messaging (GCM) token in order to communicate with Android devices. ITSM ships with a default API token. However, you can also generate a unique Android GCM token for your ITSM portal. To get a token, you must first create a project in the Google Developers console.

Please follow the steps given below to create a project and upload a token.

#### Step 1 - Create a New Project

Login to the Google Firebase API Console at <a href="https://console.firebase.google.com">https://console.firebase.google.com</a>, using your Google account.

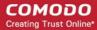

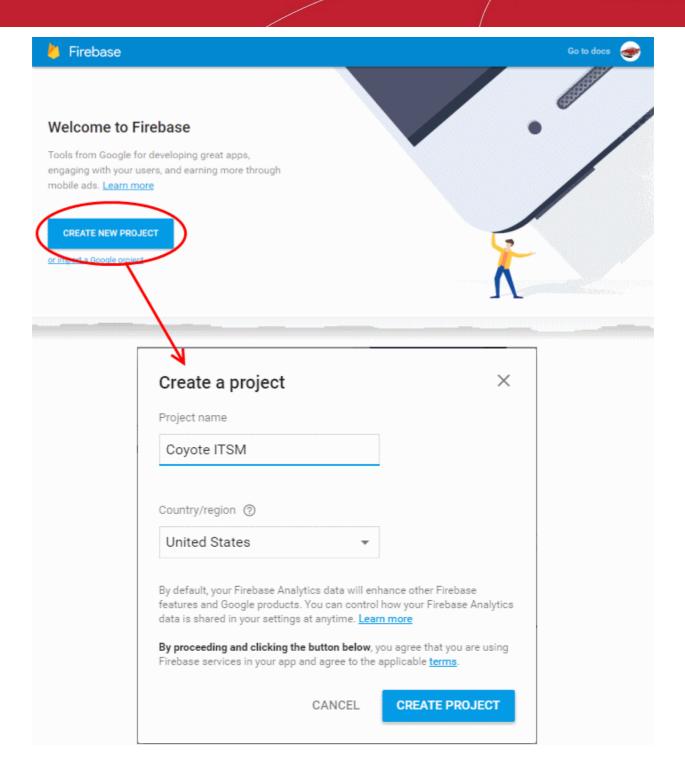

- · Click 'Create Project'
- Type a name for the new project in the 'Project Name' field
- Select your country from the 'Country/region' drop-down
- Click 'Create Project'.

Your project will be created and the project dashboard will be displayed.

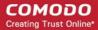

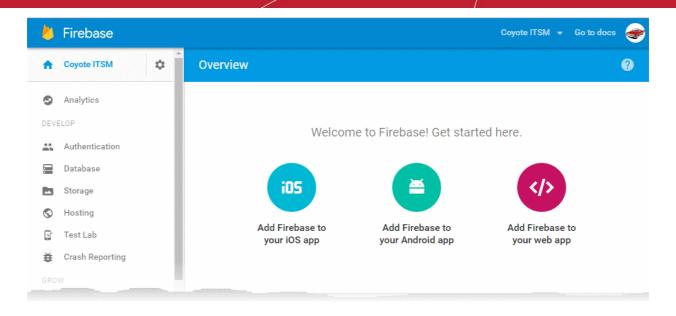

#### Step 2 - Obtain GCM Token and Project number

• Click the gear icon beside the project name at the left and choose Project Settings from the options.

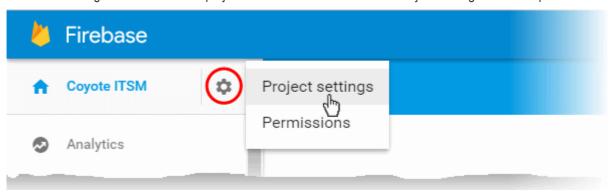

The 'Settings' screen for the project will appear.

• Click the 'Cloud Messaging' tab from the top.

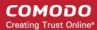

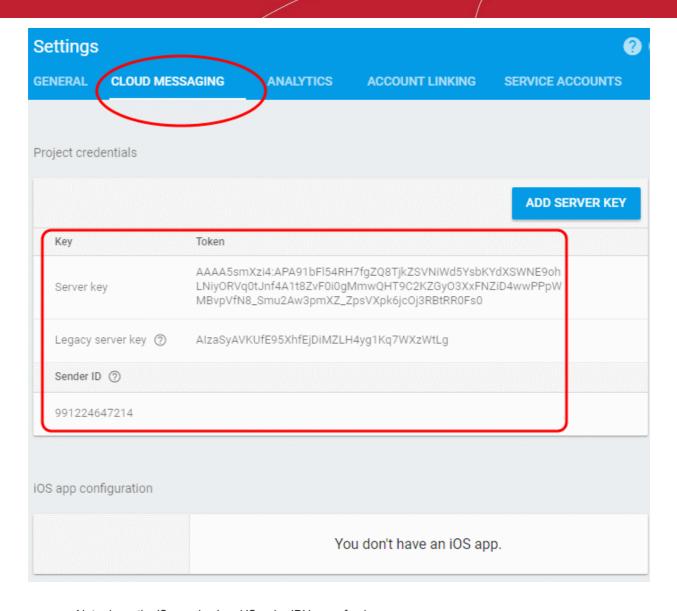

Note down the 'Server key' and 'Sender ID' in a safe place

#### Step 3 - Enter GCM Token and Project number

- Login to ITSM.
- Click 'Settings' > 'Portal Set-Up' > 'Android Client Configuration' and choose 'Android Cloud Messaging' tab

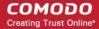

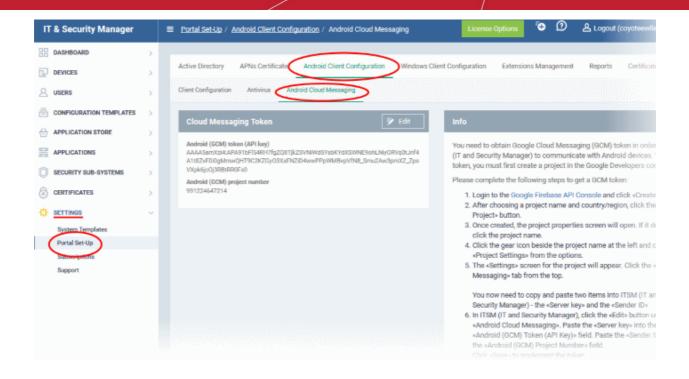

Click on the edit button at the top right of the 'Cloud Messaging Token' column, to view the GCM token and project number fields

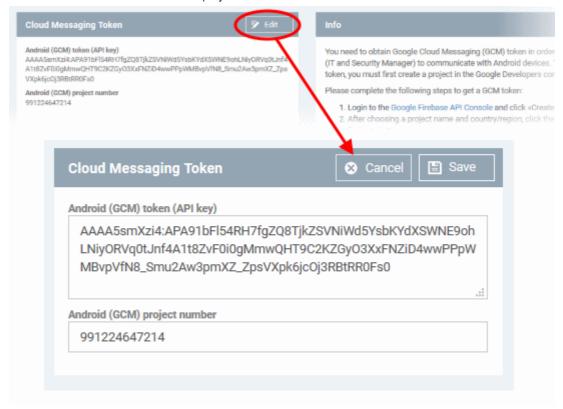

- Paste the 'Server key' into 'Android (GCM) Token' field.
- Paste the 'Sender ID' into 'Android (GCM) Project Number' field.

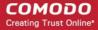

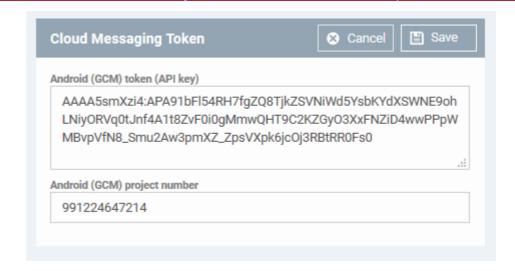

Click 'Save'.

Your settings will be updated and the token/project number will be displayed in the same interface.

Your ITSM Portal will be now be able to communicate with Android devices using the unique token generated for your ITSM portal.

#### 11.2.4. Configure ITSM Windows Client

The 'Windows Agent Configuration' area allows you to configure time intervals for device information updates, and polling intervals for the agent to obtain commands from ITSM.

#### To configure the windows agent

- Click 'Settings' on the left and select 'Portal Set-Up'
- Click 'Windows Client Configuration' at the top

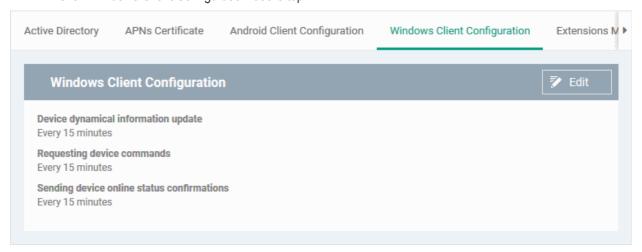

The default values of the update intervals are displayed.

Click the edit button
 Edit on the top right to modify these settings

The settings screen will be displayed.

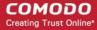

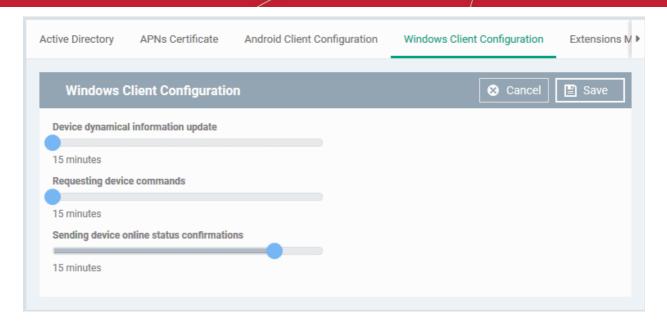

| Windows Agent Configuration Settings       |                                                                                                    |  |  |  |
|--------------------------------------------|----------------------------------------------------------------------------------------------------|--|--|--|
| Parameter                                  | Description                                                                                                    |  |  |  |
| Device dynamical information update        | Determines how often the device should provide ITSM with updates about its status. This includes, for example, memory status, name of the device, OS summary, security information from the CCS installation and network information.  Use the slider to set the update interval. (Default = 15 minutes)        |  |  |  |
| Request device commands                    | The time interval at which the agent on the device should poll the ITSM server to receive commands about, for example, updating configuration profiles, refreshing device information and so on.                                                                                                    |  |  |  |
|                                            | Use the slider to set the update interval. (Default = 15 minutes)                                                                                                    |  |  |  |
| Sending device online status confirmations | The time period during which the agent on the device should send a message confirming that it is online and connected. If ITSM does not receive such a message for more than the set time period, it changes the device status to 'Offline'.  Use the slider to set the update interval. (Default = 15 minutes) |  |  |  |

Click 'Save' to apply your changes.

#### 11.2.5. Manage ITSM Extensions

ITSM Extensions are additional software modules which administrators can add to ITSM to expand its functionality. Once added, each extension can be controlled and managed from the ITSM interface. The 'Extensions Management' interface allows administrators to enable or disable modules.

The extension currently available is:

- Comodo Client Security Comodo Client Security is the remotely managed Client Security software
  installed on managed Windows devices. It offers complete protection against internal and external threats
  by combining a powerful antivirus, an enterprise class packet filtering firewall, an advanced host intrusion
  prevention system (HIPS) and Containment feature that runs unknown and unrecognized applications in an
  isolated environment at the endpoints. CCS can be installed on the endpoints from the Devices interface.
  Refer to the section Remotely Installing Packages onto Windows Devices for more details. Once installed,
  CCS can be configured for optimal security by applying configuration profiles. Refer to the section Profiles
  for Windows Devices for more details.
- Comodo Remote Control Comodo Remote Control allows you to take control of managed endpoints

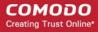

through remote desktop connection. This allows you to solve issues, install third party software, run system maintenance and more. There are two ways to remote control of a device:

- Comodo Remote Control Viewer (recommended) Install the client viewer software on your admin computer to take control of any managed Windows endpoint.
- Comodo Remote Monitoring and Management (RMM) Customers using our legacy RMM product can connect to Windows endpoints using the remote desktop feature built into that product.

You can take remote control of a Windows device from the Device List interface. For more details, refer to the section **Remote Management of Windows Devices**.

#### To access the 'Extensions Management' interface

- Click 'Settings' on the left and select 'Portal Set-Up'
- Click 'Extensions Management' at the top

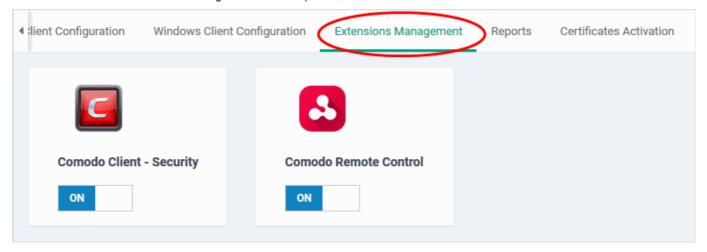

- Use the toggle switch in a tile to enable or disable an extension. Only extensions which are enabled will be available in the 'Device List' interface.
- Refer to 'Remotely Installing Packages onto Windows Devices' and Remote Management of Windows
   Devices for more details.

#### 11.2.6. Configure ITSM Reports

ITSM undergoes rigorous Quality Assurance testing before release to ensure that the software is as stable and reliable as possible. However, in rare situations, ITSM may run into an exception which needs to be addressed. If the report setting is enabled, an exception report will automatically be sent to Comodo if ITSM encounters a problem.

Exception reports are a valuable and constructive means of feedback that help Comodo to debug our products and improve the service we provide to our customers.

These reports contain only the line of code that failed with additional information about the circumstances of the exception. They do not contain any private information about your company or your users.

The 'Reports' interface allows you to enable or disable automated sending of exception reports. Automatic report submission is disabled by default.

#### To configure exception reporting

- Click 'Settings' on the left and select 'Portal Set-Up'.
- Click the 'Reports' tab

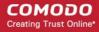

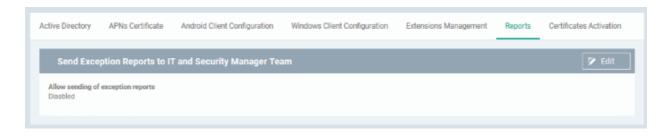

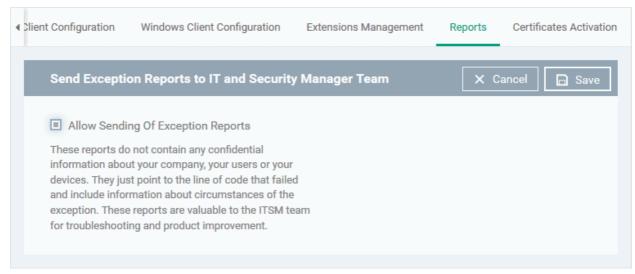

- Allow sending of exception reports Send anonymous reports to the ITSM team if the application encounters errors
- Click 'Save' for your settings to take effect.

#### 11.2.7. Integrate with Comodo Certificate Manager

ITSM allows administrators to integrate their Comodo Certificate Manager (CCM) account with ITSM to issue client certificates to end-users and device certificates to managed devices. These certificates can also be used for authentication for secure connection applications like VPN connections.

Administrators can add any number of CCM accounts from different CCM servers for different organizations. Certificates will be issued to end-users/devices by the CCM server with which the organization is associated.

Note 1: Please contact your Comodo Account Manager should you need a CCM account.

Note 2:: ITSM communicates with Comodo servers and agents on devices in order to update data, deploy profiles, issue client certificates, submit unknown files for analysis to Valkyrie, monitor Windows events and provide alerts. You need to configure your firewall accordingly to allow these connections. The details of IPs, hostnames and ports are provided in Appendix 1.

Once a CCM account is added, a new component will be added to your profiles called 'CCM Certificates'.

Administrators can configure client and device certificate requests in a profile which can be applied to enrolled devices. Once the profile is applied, a corresponding certificate request will be sent to CCM. CCM obtains the certificate and sends it to ITSM which in turn pushes it to the agent on the device. The agent installs the certificate to the certificate store in the respective device.

The client certificate can also be used for email signing and encryption if it is imported into a user's mail client.

The rest of this section explains how to integrate your CCM account to ITSM.

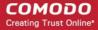

#### Prerequisites:

- The organization whose end-users/devices require certificates is added as an organization in CCM.
- The email domains used by end-users have been delegated to the organization in CCM.
- SMIME certificate enrollment through Web API has been enabled for the CCM organization, and a secret key has been set for Web API enrollment.

For help to add an organization to CCM and configure it for enrollment of client certificates through Web API, please see the following section in the CCM admin guide: <a href="https://help.comodo.com/topic-286-1-606-7511-Comodo-Certificate-Manager-MRAO.html">https://help.comodo.com/topic-286-1-606-7511-Comodo-Certificate-Manager-MRAO.html</a>.

#### To add a CCM Account

- Click 'Settings' on the left and select 'Portal Set-Up'
- Click the 'Certificate Activation' tab at the top
- Click 'Add Comodo Certificate Account'

The 'Add Account' dialog will open.

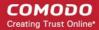

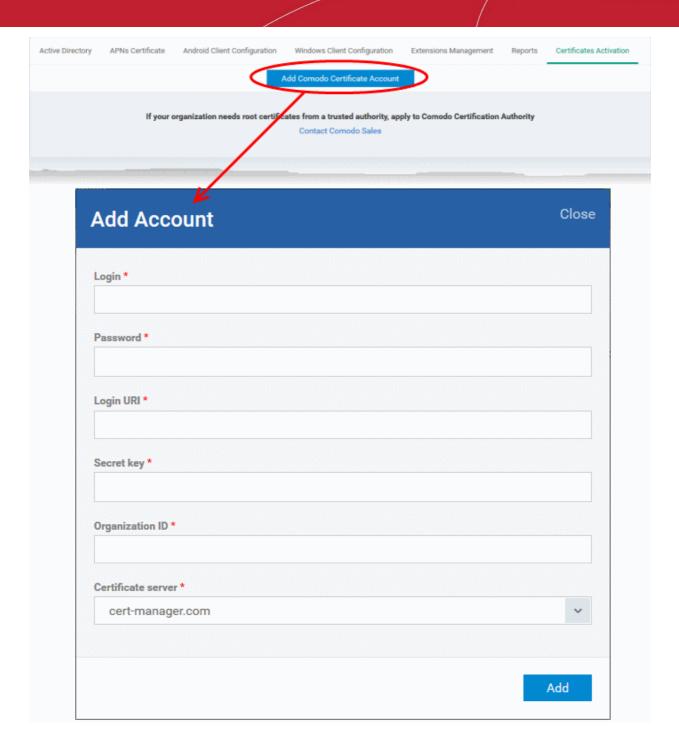

| Add Account Dialog - Description of form parameters |                                                                                                    |  |  |  |  |
|-----------------------------------------------------|----------------------------------------------------------------------------------------------------|--|--|--|--|
| Field                                               | Description                                                                                             |  |  |  |  |
| Login/Password                                      | Enter the login credentials for the CCM MRAO Administrator account. This will allow ITSM to access CCM. |  |  |  |  |
| Login URI                                           | Enter the customer URI of the CCM account which you wish to add to ITSM.                                |  |  |  |  |
|                                                     | Tip: The customer URI is the suffix of the URL used to access CCM. CCM URLs use the following format:   |  |  |  |  |
|                                                     | https://cert-manager.com/customer/ <customer uri=""></customer>                                         |  |  |  |  |
|                                                     | So if your URL is https://cert-manager.com/customer/examplecompany , then you would enter               |  |  |  |  |

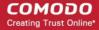

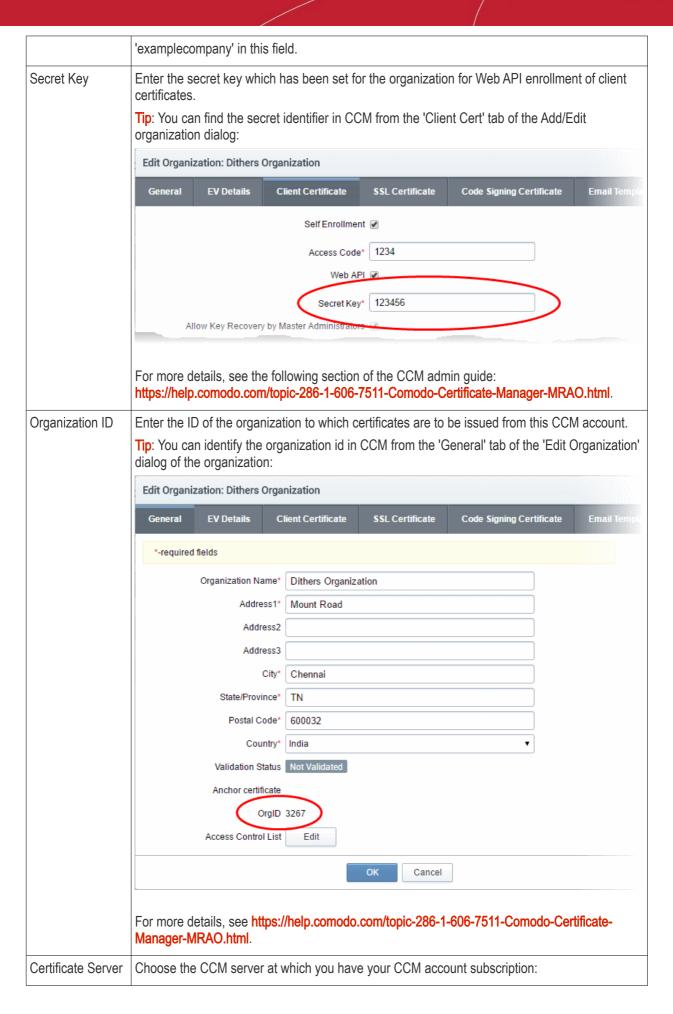

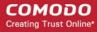

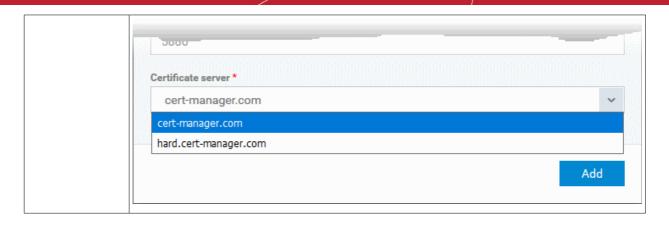

Click 'Add' after completing the form.

The CCM account will be added to ITSM. ITSM will now be able to issue client certificates to users of Windows devices. You can also issue device certificates by applying a suitably enabled profile to the device.

The CCM account will be listed in the interface as follows:

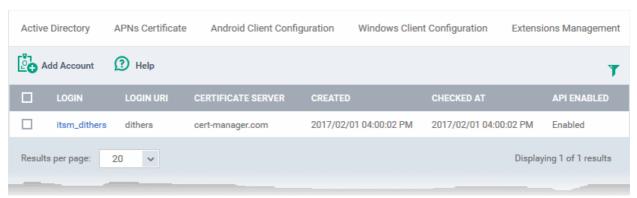

| Certificates Activation - Column Descriptions |                                                                                                    |  |  |  |  |
|-----------------------------------------------|----------------------------------------------------------------------------------------------------|--|--|--|--|
| Column Heading                                | Description                                                                                                    |  |  |  |  |
| Login                                         | The username of the MRAO Administrator account for ITSM to login to CCM. Clicking the username displays the account details like the login URI and the Organization ID of the organization to which certificates are issued from this account. |  |  |  |  |
| Login URI                                     | The real customer URI of the CCM account.                                                                                                    |  |  |  |  |
| Certificate Server                            | The CCM server from which the account is subscribed. The certificates will be issued only from this server,                                                                                                    |  |  |  |  |
| Created                                       | The precise date and time at which the CCM account was added to ITSM by the administrator.                                                                                                    |  |  |  |  |
| Checked at                                    | The precise date and time at which the ITSM logged-in to the CCM account.                                                                                                    |  |  |  |  |
| API Enabled                                   | Indicates whether the organization is enabled for procuring client and device certificates from CCM through API integration                                                                                                    |  |  |  |  |

• To add more CCM accounts, click Add Account at the top left and repeat the process as explained above.

#### 11.2.8. Set-up Administrator's Time Zone

Administrators can set their time zone so that ITSM interfaces and logs will be displayed to each administrator using their local time.

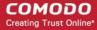

**Note**. Administrators added through Comodo One must set their time zone in the C1 console. Only administrators added through the ITSM console and who login using the dedicated ITSM URL can set their time zone in the ITSM console.

#### To set your time zone

- · Click 'Settings' on the left and select 'Portal Set-Up'
- Click the 'Time Zone' tab at the top

**Note**: The 'Time Zone' tab will be available only if you have logged-in to ITSM through the dedicated URL for the ITSM console and will not be available if you have logged-in through the Comodo One console.

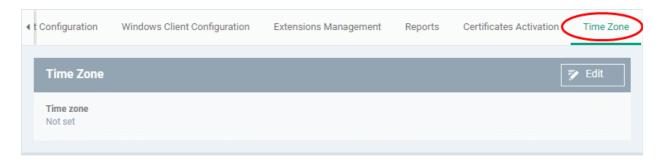

Click 'Edit' at the top right

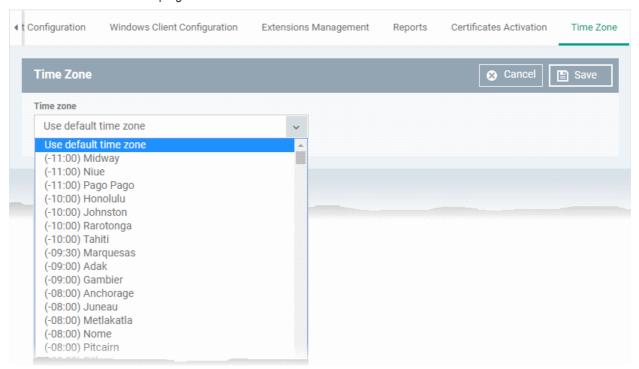

Choose your time zone from the 'Time Zone' drop-down and click 'Save'.

Your time zone will be updated. All logs and time indications in the ITSM interface will be displayed based on the set time zone. You can change the time zone settings at anytime following the same process.

### 11.3. View and Manage Licenses

- Click 'Settings' > 'Subscriptions'
- The subscriptions area contains your license details, including license type, validity and the number of devices allowed on each.

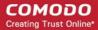

You can also add new licenses from this interface.

#### To view and manage licenses

Click 'Settings' > 'Subscriptions'.

The interface has two tabs:

• License Summary - Active licenses.

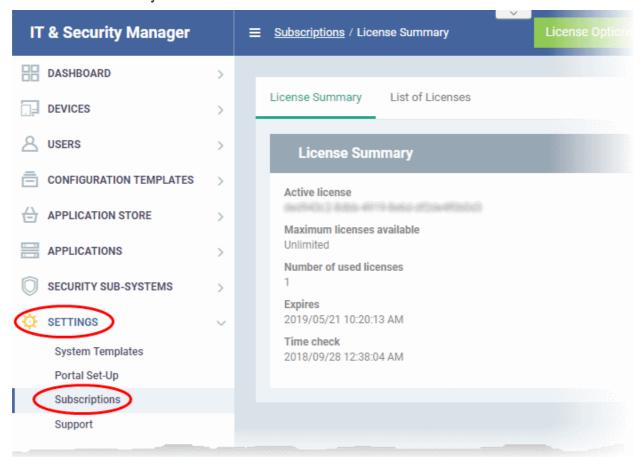

List of Licenses - All licenses purchased so far.

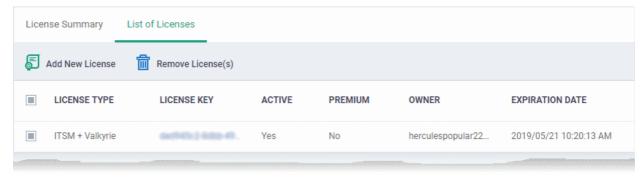

Click a license key to view its details.

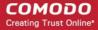

#### License details

#### **Main License Details**

License key

License type

ITSM + Valkyrie

Maximum licenses available

Unlimited

Licensed to

herculespopular22@gmail.com

Free

Yes

Active

Yes

#### Advanced

Valid from

2018/05/21 10:20:43 AM

Expires

2019/05/21 10:20:13 AM

Time check

2018/09/28 12:38:04 AM

License registered at

2018/05/21 10:20:13 AM

#### **SubLicense Details**

License key

License type

Valkyrie Free

Maximum licenses available

Unlimited

Licensed to

#### Advanced

Valid from

2018/05/21 10:20:43 AM

**Expires** 

2019/05/21 10:20:13 AM

Time check

2018/09/28 12:38:04 AM

License registered at

See Upgrade or Add a License for more help to renew or purchase licenses.

#### Remove a License

- Click > 'Settings' > 'Subscriptions'
- Click the 'List of Licenses' tab
- · Select the licenses you want to delete
- Click the Remove License' button:

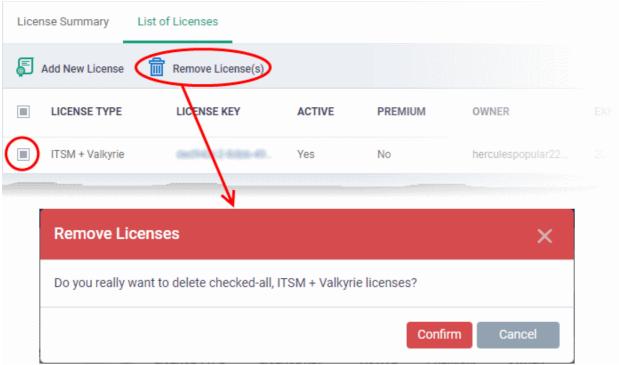

Click 'Confirm' to remove the license from the list.

#### 11.3.1. Upgrade or Add a License

You can purchase new licenses by logging into Comodo Account Manager at <a href="https://accounts.comodo.com">https://accounts.comodo.com</a>.

#### To upgrade a license

- Log in at https://accounts.comodo.com with your Comodo username and password
- Select 'IT and Security Manager' and complete the purchase process.

Your license key will be sent via email to your registered email address.

Alternatively, click 'License Options' at the top of the ITSM interface

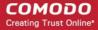

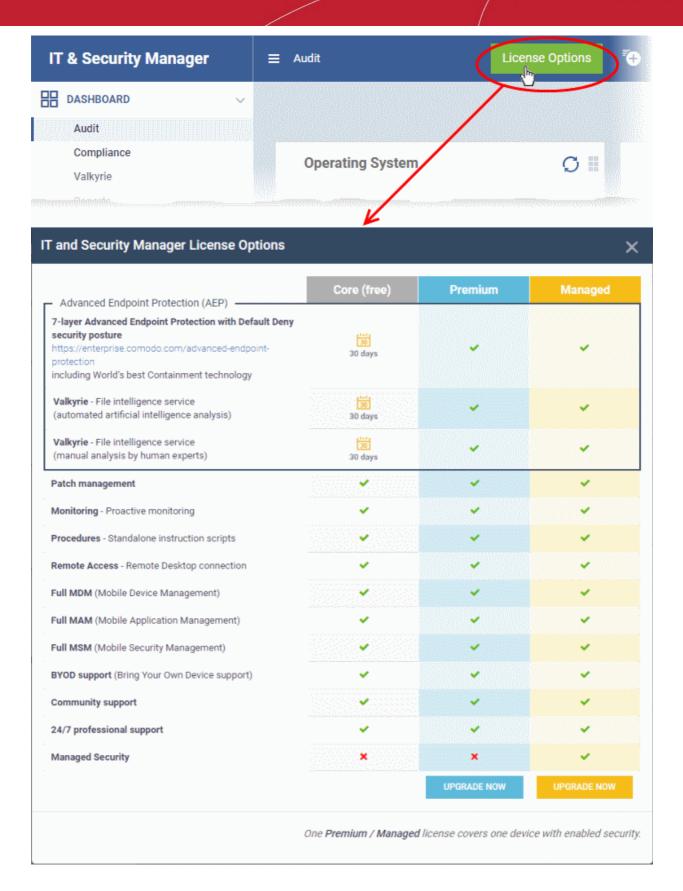

The license selections screen contains a comparison of available license types:

Click 'Upgrade Now'

You will be taken to the Comodo One order forms to complete the purchase.

Once you have obtained a new license, you need to register it in ITSM.

#### To add a new license

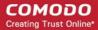

- Click 'Settings' > 'Subscriptions'
- · Open the 'List of Licenses' tab
- Click 'Add New License' at the top left.

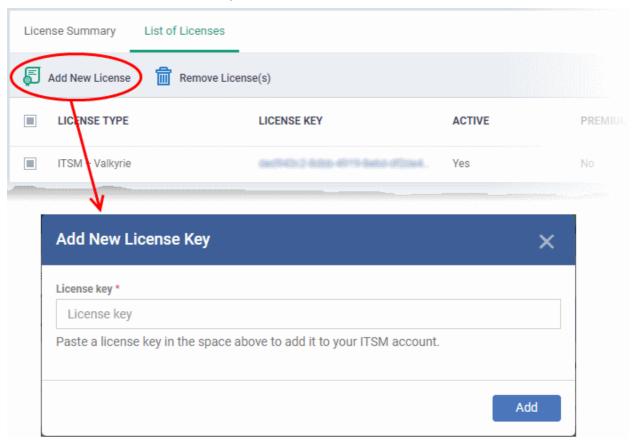

- Enter the license key from your license confirmation email.
- Click 'Add'.

Your new license will be activated. The license key will be displayed under the 'License Key' column.

To view the license details and activation status, click on the license key.

#### **New License**

Please ensure to validate your license within 10 days of registration and to start using ITSM. Otherwise, access to ITSM may be blocked.

#### Renewal

Make sure to renew your license before expiry and activate it. If the license is not renewed, admins will have access to the ITSM management portal for 30 days only after the expiry of the license. After this grace period, access to the ITSM will be blocked.

### 11.4. View Version and Support Information

The 'Support' panel shows support contact information, the current product version number, and a list of platforms supported by this version of ITSM.

Click 'Settings' on the left then 'Support' to access this interface.

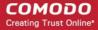

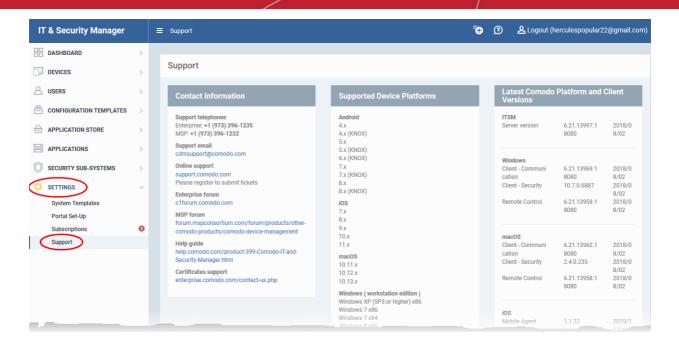

- Contact Information Support telephone numbers and email addresses
- Supported Device Platforms The devices and operating systems supported by this version of ITSM.
- Latest Comodo Platform and Client Versions Version numbers of the ITSM server and agents.

Users also can create a support ticket from the Comodo Client - Communication (ITSM agent) tray icon on Windows and Mac OS devices. A ticket will be created in Service Desk and assigned to the selected department.

To submit a support ticket, right click the ITSM agent tray icon and click 'Submit ticket...'

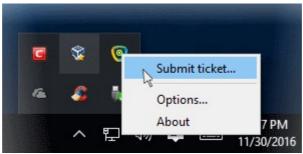

The 'Submit ticket' dialog will be displayed

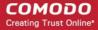

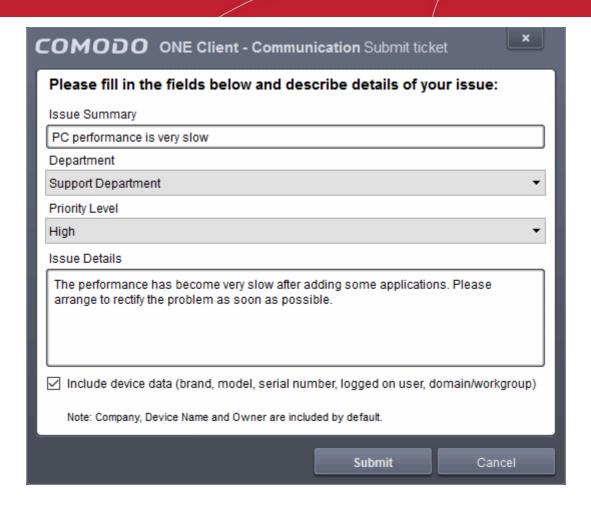

**Tip**: The 'UI Settings' component of a configuration profile lets you rebrand the client with your own company logo and details. See **CCC** and **CCS** Application UI Settings in Creating Windows Profiles for help with this.

- Issue Summary Provide a short description of the issue.
- Department Select the department to whom the ticket should be assigned.
- Priority Level Select the priority from the drop-down. The levels are: Low, Normal, High and Critical.
- Issue Details Provide detailed description of the issue.
- · Click 'Submit'.

A support ticket will be created in the Service Desk module of the C1 account and assigned to the selected department.

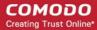

# Appendix 1a: ITSM Services - IP Nos, Host Names and Port Details - EU Customers

Note: This page contains information for customers located in Europe. Click here to see USA information instead.

- ITSM communicates with Comodo servers, agents and security software on managed devices to monitor activity, provision updates, submit files for analysis and more.
- You need to configure your firewall accordingly to allow these connections.
- All client to server communications are encrypted over https connections using the strongest TLS protocols, RSA 2048 bit keys and SHA 256 algorithms.
- The tables on this page show firewall requirements for the following Comodo services:
  - Comodo Client Communication (CCC)
  - Comodo Client Security (CCS)
  - ITSM Server (on premise installations)
  - Comodo Remote Control sessions
    - Comodo Remote Control Direct connection
    - Comodo Remote Control Peer to Peer connection
    - · Comodo Remote Control Relay connection
  - All settings grouped by port

Comodo Client - Communication (CCC)

| Comodo Client - Communication (CCC) |                                              |                               |                                               |      |                                              |  |  |  |
|-------------------------------------|----------------------------------------------|-------------------------------|-----------------------------------------------|------|----------------------------------------------|--|--|--|
| Service                             | Purpose                                      | Hostname                      | IP                                            | Port | Criticality and notes                        |  |  |  |
| ccc                                 | Communication between device and ITSM server | subdomain.cmdm.co<br>modo.com | Dynamic<br>(Amazon load<br>balancing)         | 443  | Mandatory                                    |  |  |  |
| Enrollment                          | To get client certificates                   | mdmsupport.comodo<br>.com     | 54.93.214.133                                 | 443  | Mandatory                                    |  |  |  |
| Monitoring and alerts               | Access to<br>Monitoring and<br>alerts server | plugins.cmdm.comod<br>o.com   | Dynamic<br>(Amazon load<br>balancing)         | 443  | Mandatory                                    |  |  |  |
| File rating management              | Access to Local<br>Verdict Server            | subdomain.cmdm.co<br>modo.com | Dynamic<br>(Amazon load<br>balancing)         | 443  | Optional This is for reporting data from CCS |  |  |  |
| Windows<br>push service<br>(XMPP)   | Device<br>communication<br>(push messages)   | xmpp.cmdm.comodo.<br>com      | 18.196.72.222<br>18.196.138.4<br>18.197.8.210 | 443  | Mandatory                                    |  |  |  |
| LDAP                                | Synchronization                              | User's LDAP server            | User's LDAP server                            | 389  | Optional                                     |  |  |  |

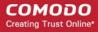

| synchronizati<br>on                | with LDAP via<br>device                                                                                                    | host                                                   | IP                                           | 636<br>(LDAPS) | For LDAP sync via device only. Related to                                     |
|------------------------------------|----------------------------------------------------------------------------------------------------|--------------------------------------------------------|----------------------------------------------|----------------|-------------------------------------------------------------------------------|
|                                    |                                                                                                    |                                                        |                                              |                | Device to LDAP<br>server connections<br>only                                  |
| SSO                                | Single Sign On                                                                                                    | one.comodo.com                                         | Dynamic (Amazon load balancing)              | 443            | Mandatory                                                                     |
| Client<br>Security<br>installation | Download and install/upgrade Client Security agent.  Requests to download.comodo. com are redirected to cdn.download.com odo.com which is managed by  The CDN provider, and those IP addresses can change | download.comodo.co<br>m<br>cdn.download.comod<br>o.com | 178.255.82.5<br>104.16.61.31<br>104.16.60.31 | 443, 80        | Optional For CCS installation/upgrade only                                    |
| OCSP                               | Client certificate revocation checking                                                                                                    | http://ocsp.comodoca<br>.com/                          | Dynamic load<br>balancing                    | 80             | Optional For mobile devices only. Windows CCC do not perform CRL checking yet |
| CRL                                | Client certificate revocation checking                                                                                                    | http://crl.comodoca.c<br>om/                           | Dynamic load<br>balancing                    | 80             | Optional For mobile devices only. Windows CCC do not perform CRL checking yet |
| 3rd Party<br>Patch<br>Management   | 3rd party<br>applications<br>updates                                                                                                    | patchportal.one.com<br>odo.com                         | 23.229.69.170                                | 443            | Optional<br>For 3rd party<br>software updates<br>only                         |
| Telemetry                          | Sending telemetry data for analysis                                                                                                    | cescollector.cwatcha<br>pi.com                         | Dynamic<br>(Amazon load<br>balancing)        | 443            | Optional                                                                      |

#### Comodo Client - Security (CCS)

|         | Comodo Client - Security (CCS) |                             |               |                           |          |                                                      |  |
|---------|--------------------------------|-----------------------------|---------------|---------------------------|----------|------------------------------------------------------|--|
| Service | Purpose                        | Hostname                    | IP            | Port                      | Protocol | Criticality and notes                                |  |
| FLS     | FLS lookup                     | fls.security.co<br>modo.com | 199.66.201.16 | 4447<br>(optional),<br>53 | UDP      | Mandatory - choose<br>*either* UDP or TCP<br>for FLS |  |

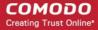

|                                |                                                                                                    |                                    |                                 |                           |       | UDP is the main, preferred FLS lookup channel 53 - Default port. 4447 - Reserve port. Can be specified manually in profile. At least one of the two ports must be open.                                       |
|--------------------------------|----------------------------------------------------------------------------------------------------|------------------------------------|---------------------------------|---------------------------|-------|----------------------------------------------------------------------------------------------------|
|                                | FLS lookup                                                                                                    | fls.security.co<br>modo.com        | 199.66.201.16                   | 4448<br>(optional),<br>80 | TCP   | Mandatory - choose *either* UDP or TCP for FLS TCP is the reserve FLS lookup channel. 80 - Default port 4448 - Reserve port. Can be specified manually in profile. At least one of the two ports must be open |
| Valkyrie                       | Valkyrie lookup                                                                                                    | valkyrie.como<br>do.com            | Dynamic (Amazon load balancing) | 443                       | HTTPS | Optional Valkyrie lookup is currently disabled on CCS, CCS gets Valkyrie verdicts from LVS.                                                                                                    |
|                                | Submit to Valkyrie                                                                                                    | valkyrie.como<br>do.com            | Dynamic (Amazon load balancing) | 443                       | HTTPS | Mandatory                                                                                                    |
| cdn.dow<br>nload.co<br>modo.co | Update /<br>upgrade mirror                                                                                                    | cdn.download.<br>comodo.com        | 104.16.61.31<br>104.16.60.31    | 80                        | HTTP  | Mandatory                                                                                                    |
| m                              |                                                                                                    | cdn.download.<br>comodo.com        | 104.16.61.31<br>104.16.60.31    | 443                       | HTTPS |                                                                                                    |
| downloa<br>d.comod<br>o.com    | Update/upgrade.<br>Requests to                                                                                                    | download.com<br>odo.com            | 178.255.82.5                    | 80                        | HTTP  | Mandatory                                                                                                    |
| O.COM                          | download.comodo. com are redirected to  cdn.download.com odo.com which is managed by  The CDN provider, and those IP addresses can change | download.com<br>odo.com            | 178.255.82.5                    | 443                       | HTTPS |                                                                                                    |
| LVS                            | Download the ITSM verdicts database                                                                                                    | s3-eu-west-<br>1.amazonaws.<br>com | Dynamic (Amazon load balancing) | 443                       | HTTPS | Mandatory                                                                                                    |

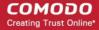

|      | LVS lookup                             | subdomain.cm<br>dm.comodo.co<br>m | Dynamic (Amazon load balancing) | 443 | HTTPS |                                                         |
|------|----------------------------------------|-----------------------------------|---------------------------------|-----|-------|---------------------------------------------------------|
| OCSP | Client certificate revocation checking | http://ocsp.co<br>modoca.com/     | Dynamic load<br>balancing       | 80  | 1     | Optional<br>CCS does not<br>perform CRL<br>checking yet |
| CRL  | Client certificate revocation checking | http://crl.como<br>doca.com/      | Dynamic load<br>balancing       | 80  | -     | Optional<br>CCS does not<br>perform CRL<br>checking yet |

#### ITSM Server (on premise installation)

| ITSM Server (on premise)                    |                                                             |                                             |                       |             |  |  |  |
|---------------------------------------------|-------------------------------------------------------------|---------------------------------------------|-----------------------|-------------|--|--|--|
| Service                                     | Purpose                                                     | Hostname                                    | IP                    | Port        |  |  |  |
| E-mail                                      | Connection to the configured SMTP server for e-mail sending | SMTP server<br>hostname                     | SMTP server IP        | 25          |  |  |  |
| LDAP                                        | Direct synchronization                                      | User's LDAP server                          | User's LDAP server IP | 389         |  |  |  |
| synchronization                             | with LDAP                                                   | host                                        |                       | 636 (LDAPS) |  |  |  |
| Connection to<br>Comodo Accounts<br>Manager | License verification                                        | https://accounts.como<br>do.com             | 91.199.212.166        | 443         |  |  |  |
| Google Cloud<br>Messaging                   | To push messages                                            | https://android.google<br>apis.com/gcm/send | Dynamic               | 443         |  |  |  |
| Connection to                               | To push messages                                            | https://gateway.push.a                      | Dynamic               | 2195        |  |  |  |
| Apple Push Notification                     |                                                             | pple.com                                    |                       | 2196        |  |  |  |
| Server                                      |                                                             |                                             |                       | 80          |  |  |  |
|                                             |                                                             |                                             |                       | 443         |  |  |  |
| Local Verdict<br>Server                     | File rating management                                      | ITSM server hostname                        | ITSM server IP        | 443         |  |  |  |

#### **Comodo Remote Control**

| Comodo Remote Control |                                                                    |                          |                                               |       |          |                                                     |  |
|-----------------------|--------------------------------------------------------------------|--------------------------|-----------------------------------------------|-------|----------|-----------------------------------------------------|--|
| Service               | Purpose                                                            | Hostname                 | IP                                            | Port  | Protocol | Criticality and notes                               |  |
| XMPP                  | Remote<br>Control<br>Session (with<br>new version of<br>Comodo RC* | xmpp.cmdm.c<br>omodo.com | 18.196.72.222<br>18.196.138.4<br>18.197.8.210 | 443   | HTTPS    | Mandatory for both<br>CRC host and<br>target device |  |
| STUN server           | To receive possible network                                        | stun.l.google.           | Dynamic                                       | 19302 | UDP      | Mandatory for both CRC host and target device for   |  |

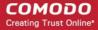

|                         | configuration, external ip etc.                                       |   |                                                                  |                                                                                                    |     | peer-to-peer and relay connections.                                                     |
|-------------------------|-----------------------------------------------------------------------|---|------------------------------------------------------------------|----------------------------------------------------------------------------------------------------|-----|-----------------------------------------------------------------------------------------|
| Direct<br>connection    | Establish direct connection between CRC and target device.            | - | IP of the<br>CRC host<br>AND<br>target host                      | Local port range specified in profile.  Win7+/MacO S. Default port range= 49152 - 65535  WinXP/2003. Default port range = 1025-5000 | UDP | Mandatory for both CRC host and target device                                           |
| Peer-to-peer connection | Establish peer-<br>to-peer<br>connection<br>CRC and<br>target device. | - | 18.196.107.208<br>52.29.123.206<br>34.232.133.48<br>18.208.23.45 | 3478                                                                                                    | UDP | Mandatory<br>for both CRC host<br>and target device<br>for peer-to-peer<br>connections. |
| Relay<br>connection     | Establish relay connection between CRC and target device.             | - | 18.196.107.208<br>52.29.123.206<br>34.232.133.48<br>18.208.23.45 | 3478, 49152<br>- 65535                                                                                                    | UDP | Mandatory<br>for both CRC<br>host and target<br>device for relay<br>connections.        |

#### Comodo Remote Control - Direct connection by traffic direction\*

| Outgoing Traffic |                                                                                                    |            |                                                                                                    |     |  |  |  |
|------------------|----------------------------------------------------------------------------------------------------|------------|----------------------------------------------------------------------------------------------------|-----|--|--|--|
|                  | Source                                                                                                    |            | Protocol                                                                                                    |     |  |  |  |
| IP               | Port                                                                                                    | IP         | Port                                                                                                    |     |  |  |  |
| Local IP 1       | local port range specified in profile(Win7+/MacOS default port range: 49152 — 65535) (WinXP/2003 default port range: 1025-5000) | Local IP 2 | local port range specified in<br>profile<br>(Win7+/MacOS default port<br>range: 49152 — 65535)<br>(WinXP/2003 default port<br>range: 1025-5000) | UDP |  |  |  |

| Incoming Traffic |                                                                        |            |                                                           |          |  |  |
|------------------|------------------------------------------------------------------------|------------|-----------------------------------------------------------|----------|--|--|
|                  | Source                                                                 |            | Destination                                               |          |  |  |
| IP               | Port                                                                   | IP         | Port                                                      | Protocol |  |  |
| Local IP 2       | local port range specified in profile (Win7+/MacOS default port range: | Local IP 1 | local port range specified in profile(Win7+/MacOS default | UDP      |  |  |

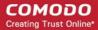

| 49152 - 65535)<br>(WinXP/2003 default port range: 1025-<br>5000) | port range: 49152 - 65535)<br>(WinXP/2003 default port range:<br>1025-5000) |  |
|------------------------------------------------------------------|-----------------------------------------------------------------------------|--|
|------------------------------------------------------------------|-----------------------------------------------------------------------------|--|

<sup>\* -</sup> applicable to both sides - CRC and target

Comodo Remote Control - Peer to Peer Connection by traffic direction \*

| Outgoing Traffic |                                                                                                    |                                                                  |       |     |  |  |  |
|------------------|----------------------------------------------------------------------------------------------------|------------------------------------------------------------------|-------|-----|--|--|--|
|                  | Source Destination                                                                                                    |                                                                  |       |     |  |  |  |
| IP               | Port                                                                                                    | IP                                                               | Port  |     |  |  |  |
| Local IP         | local port range specified in<br>profile(Win7+/MacOS default port<br>range: 49152 - 65535)(WinXP/2003<br>default port range: 1025-5000) | 18.196.107.208<br>52.29.123.206<br>34.232.133.48<br>18.208.23.45 | 3478  | UDP |  |  |  |
| Local IP         | local port range specified in<br>profile(Win7+/MacOS default port<br>range: 49152 — 65535)(WinXP/2003<br>default port range: 1025-5000) | stun.l.google.com                                                | 19302 |     |  |  |  |

| Incoming Traffic                                                 |       |             |                                                                                                    |             |  |          |
|------------------------------------------------------------------|-------|-------------|----------------------------------------------------------------------------------------------------|-------------|--|----------|
| Source                                                           | )     | Destination |                                                                                                    | Destination |  | Protocol |
| IP                                                               | Port  | IP          | Port                                                                                                    |             |  |          |
| 18.196.107.208<br>52.29.123.206<br>34.232.133.48<br>18.208.23.45 | 3478  | Local IP    | local port range specified in profile(Win7+/MacOS default port range: 49152 - 65535)(WinXP/2003 default port range: 1025-5000) | UDP         |  |          |
| stun.l.google.com                                                | 19302 | Local IP    | local port range specified in profile(Win7+/MacOS default port range: 49152 — 65535)(WinXP/2003 default port range: 1025-5000) |             |  |          |

<sup>\* -</sup> applicable to both sides - CRC and target.

Comodo Remote Control - Relay connection by traffic direction\*

| Outgoing Traffic   |                                                                                                    |                                                                  |                        |     |  |  |  |
|--------------------|----------------------------------------------------------------------------------------------------|------------------------------------------------------------------|------------------------|-----|--|--|--|
| Source Destination |                                                                                                    |                                                                  |                        |     |  |  |  |
| IP                 | Port                                                                                                    | IP                                                               | Port                   |     |  |  |  |
| Local IP           | local port range specified in profile(Win7+/MacOS default port range: 49152 - 65535)(WinXP/2003 default port range: 1025-5000) | 18.196.107.208<br>52.29.123.206<br>34.232.133.48<br>18.208.23.45 | 3478,<br>49152 - 65535 | UDP |  |  |  |
| Local IP           | local port range specified in                                                                                                  | stun.l.google.com                                                | 19302                  |     |  |  |  |

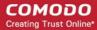

profile(Win7+/MacOS default port range: 49152 — 65535)
(WinXP/2003 default port range: 1025-5000)

| Incoming Traffic                                                 |                        |          |                                                                                                    |     |  |
|------------------------------------------------------------------|------------------------|----------|----------------------------------------------------------------------------------------------------|-----|--|
| Soul                                                             | Source                 |          | Destination                                                                                                    |     |  |
| IP                                                               | Port                   | IP       | Port                                                                                                    |     |  |
| 18.196.107.208<br>52.29.123.206<br>34.232.133.48<br>18.208.23.45 | 3478,<br>49152 - 65535 | Local IP | local port range specified in profile(Win7+/MacOS default port range: 49152 - 65535)(WinXP/2003 default port range: 1025-5000) | UDP |  |
| stun.l.google.com                                                | 19302                  | Local IP | local port range specified in profile(Win7+/MacOS default port range: 49152 - 65535)(WinXP/2003 default port range: 1025-5000) |     |  |

<sup>\* -</sup> applicable to both sides - CRC and target.

#### All settings grouped by port

This table contains the same information as the other four tables on this page but with services grouped by port number.

|      | Settings Grouped by Port          |                                               |                                   |          |                                |  |  |
|------|-----------------------------------|-----------------------------------------------|-----------------------------------|----------|--------------------------------|--|--|
| Port | Service                           | IP                                            | URL /<br>Hostname                 | Protocol | Component                      |  |  |
| 443  | CCC                               | Dynamic (Amazon load<br>balancing)            | subdomain.<br>cmdm.como<br>do.com | HTTPS    | Comodo Client<br>Communication |  |  |
|      | Enrollment                        | 54.93.214.133                                 | mdmsuppor<br>t.comodo.co<br>m     | HTTPS    |                                |  |  |
|      | Monitoring and alerts             | Dynamic (Amazon load<br>balancing)            | plugins.cmd<br>m.comodo.c<br>om   | HTTPS    |                                |  |  |
|      | File rating managemen t           | Dynamic (Amazon load<br>balancing)            | subdomain.<br>cmdm.como<br>do.com | HTTPS    |                                |  |  |
|      | Windows<br>push service<br>(XMPP) | 18.196.72.222<br>18.196.138.4<br>18.197.8.210 | xmpp.cmdm<br>.comodo.co<br>m      | HTTPS    |                                |  |  |
|      | SSO                               | 69.4.89.244                                   | one.comod<br>o.com                | HTTPS    |                                |  |  |
|      | 3rd party                         | 23.229.69.170                                 | patchportal.                      | HTTPS    |                                |  |  |

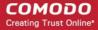

| ma                                   | patch<br>anagemen                                                                                                    |                                 | one.comod<br>o.com                      |       |                           |
|--------------------------------------|----------------------------------------------------------------------------------------------------|---------------------------------|-----------------------------------------|-------|---------------------------|
|                                      | t                                                                                                    |                                 |                                         |       |                           |
|                                      | Client Security stallation                                                                                           | 178.255.82.5                    | download.c<br>omodo.com                 | HTTPS |                           |
|                                      | istaliation                                                                                                    | 104.16.61.31<br>104.16.60.31    | cdn.downlo<br>ad.comodo.<br>com         | HTTPS |                           |
| Т                                    | Telemetry                                                                                                    | Dynamic (Amazon load balancing) | cescollector.<br>cwatchapi.c<br>om      | HTTPS |                           |
|                                      | Valkyrie                                                                                                    | 178.255.87.4                    | valkyrie.co<br>modo.com                 | HTTPS | Comodo Client<br>Security |
| Up                                   | odate/upgr<br>ade.                                                                                                   | 178.255.82.5                    | download.c<br>omodo.com                 | HTTPS |                           |
| do                                   | equests to<br>ownload.co<br>nodo.com<br>are<br>directed to                                                           |                                 |                                         |       |                           |
| d.<br>or<br>ma<br>T<br>if<br>an<br>a | In.downloa<br>.comodo.c<br>m which is<br>anaged by<br>The CDN<br>provider,<br>and those IP<br>addresses<br>an change |                                 |                                         |       |                           |
|                                      | odates/upg<br>des mirror                                                                                             | 104.16.61.31 &<br>104.16.60.31  | cdn.downlo<br>ad.comodo.<br>com         | HTTPS |                           |
|                                      | LVS                                                                                                    | Dynamic (Amazon load balancing) | s3-eu-west-<br>1.amazona<br>ws.com      | HTTPS |                           |
|                                      |                                                                                                    | Dynamic (Amazon load balancing) | subdomain.<br>cmdm.como<br>do.com       | HTTPS |                           |
|                                      | License<br>erification                                                                                               | 91.199.212.166                  | accounts.co<br>modo.com                 | HTTPS | ITSM server (on premise)  |
|                                      | Google<br>cloud<br>nessaging                                                                                         | Dynamic                         | android.goo<br>gleapis.com<br>/gcm/send | HTTPS |                           |
|                                      | pple push<br>otifications                                                                                            | Dynamic                         | gateway.pu<br>sh.apple.co<br>m          | HTTPS |                           |
| Lo                                   | cal Verdict                                                                                                    | ITSM server IP                  | ITSM server                             | HTTPS |                           |

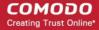

|    | Server                                                          |                                               | hostname                          |       |                                |
|----|-----------------------------------------------------------------|-----------------------------------------------|-----------------------------------|-------|--------------------------------|
|    | XMPP                                                            | 18.196.72.222<br>18.196.138.4<br>18.197.8.210 | xmpp.cmdm<br>.comodo.co<br>m      | HTTPS | Comodo Remote<br>Control       |
| 80 | Client<br>Security                                              | 178.255.82.5                                  | download.c<br>omodo.com           | HTTPS | Comodo Client<br>Communication |
|    | installation                                                    | 104.16.61.31<br>104.16.60.31                  | cdn.downlo<br>ad.comodo.<br>com   | HTTPS |                                |
|    | OCSP                                                            | Dynamic load balancing                        | http://ocsp.c<br>omodoca.co<br>m/ | HTTPS |                                |
|    | CRL                                                             | Dynamic load balancing                        | http://crl.co<br>modoca.co<br>m/  | HTTPS |                                |
|    | FLS Lookup                                                      | 199.66.201.16                                 | fls.security.c<br>omodo.com       | HTTPS | Comodo Client<br>Security      |
|    | Update/upgr<br>ade.                                             | 178.255.82.5                                  | download.c<br>omodo.com           | HTTPS |                                |
|    | Requests to<br>download.co<br>modo.com<br>are<br>redirected to  |                                               |                                   |       |                                |
|    | cdn.downloa<br>d.comodo.c<br>om which is<br>managed by          |                                               |                                   |       |                                |
|    | The CDN<br>provider,<br>and those IP<br>addresses<br>can change |                                               |                                   |       |                                |
|    | Updates/upg rades mirror                                        | 104.16.61.31 &<br>104.16.60.31                | cdn.downlo<br>ad.comodo.<br>com   | HTTPS |                                |
|    | OCSP                                                            | Dynamic load balancing                        | http://ocsp.c<br>omodoca.co<br>m/ | HTTPS |                                |
|    | CRL                                                             | Dynamic load balancing                        | http://crl.co<br>modoca.co<br>m/  | HTTPS |                                |
|    | Apple push notifications                                        | Dynamic                                       | gateway.pu<br>sh.apple.co<br>m    | HTTPS | ITSM server (on premise)       |

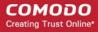

| 25                                                    | Email                       | SMTP server IP                                                   | SMTP<br>server<br>hostname     | SMTP | ITSM server (on premise)       |
|-------------------------------------------------------|-----------------------------|------------------------------------------------------------------|--------------------------------|------|--------------------------------|
| 53                                                    | FLS Lookup                  | 199.66.201.16                                                    | fls.security.c<br>omodo.com    | UDP  | Comodo Client<br>Security      |
| 4447 (Optional)                                       | FLS Lookup                  | 199.66.201.16                                                    | fls.security.c<br>omodo.com    | UDP  | Comodo Client<br>Security      |
| 4448 (Optional)                                       | FLS Lookup                  | 199.66.201.16                                                    | fls.security.c<br>omodo.com    | UDP  | Comodo Client<br>Security      |
| 389                                                   | LDAP<br>synchronizat<br>ion | User's LDAP server IP                                            | User's<br>LDAP<br>server IP    | -    | Comodo Client<br>Communication |
|                                                       | LDAP<br>synchronizat<br>ion | User's LDAP server IP                                            | User's<br>LDAP<br>server IP    | -    | ITSM server (on premise)       |
| 636                                                   | LDAP<br>synchronizat<br>ion | User's LDAP server IP                                            | User's<br>LDAP<br>server IP    | -    | Comodo Client<br>Communication |
|                                                       | LDAP<br>synchronizat<br>ion | User's LDAP server IP                                            | User's<br>LDAP<br>server IP    | -    | ITSM server (on premise)       |
| 2195                                                  | Apple push notifications    | Dynamic                                                          | gateway.pu<br>sh.apple.co<br>m | -    | ITSM server (on premise)       |
| 2196                                                  | Apple push notifications    | Dynamic                                                          | gateway.pu<br>sh.apple.co<br>m | -    | ITSM server (on premise)       |
| 19302                                                 | STUN<br>server              | Dynamic (Amazon load balancing)                                  | stun.l.googl<br>e.com          | UDP  | Comodo Remote<br>Control       |
| Win7+/MacOS.<br>Default port range =<br>49152 - 65535 | Direct<br>connection        | IP of the<br>CRC host<br>AND<br>target host                      | N/A                            | UDP  |                                |
| WinXP/2003. Default port range = 1025-5000            |                             |                                                                  |                                |      |                                |
| 3478                                                  | Peer-to-peer connection     | 18.196.107.208<br>52.29.123.206<br>34.232.133.48<br>18.208.23.45 | -                              | UDP  |                                |
| 3478, 49152 - 65535                                   | Relay<br>connection         | 18.196.107.208<br>52.29.123.206<br>34.232.133.48<br>18.208.23.45 | -                              | UDP  |                                |

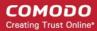

# Appendix 1b: ITSM Services - IP Nos, Host Names and Port Details - US Customers

**Note**: This page contains information for customers located in the USA. **Click here** to see Europe information instead.

- ITSM communicates with Comodo servers, agents and security software on managed devices to monitor activity, provision updates, submit files for analysis and more.
- You need to configure your firewall accordingly to allow these connections.
- All client to server communications are encrypted over https connections using the strongest TLS protocols, RSA 2048 bit keys and SHA 256 algorithms.
- The tables on this page show firewall requirements for the following Comodo services:
  - Comodo Client Communication (CCC)
  - Comodo Client Security (CCS)
  - ITSM Server (on premise installations)
  - Comodo Remote Control sessions
    - Comodo Remote Control Direct connection
    - Comodo Remote Control Peer to Peer connection
    - Comodo Remote Control Relay connection
  - All settings grouped by port

Comodo Client - Communication (CCC)

| Comodo Client - Communication (CCC) |                                              |                                   |                                       |            |                                              |  |  |
|-------------------------------------|----------------------------------------------|-----------------------------------|---------------------------------------|------------|----------------------------------------------|--|--|
| Service                             | Purpose                                      | Hostname                          | IP                                    | Port       | Criticality and notes                        |  |  |
| ccc                                 | Communication between device and ITSM server | subdomain.itsm-<br>us1.comodo.com | Dynamic<br>(Amazon load<br>balancing) | 443        | Mandatory                                    |  |  |
| Enrollment                          | To get client certificates                   | mdmsupport.comodo.co<br>m         | 54.93.214.133                         | 443        | Mandatory                                    |  |  |
| Monitoring and alerts               | Access to<br>Monitoring and<br>alerts server | plugins.itsm-<br>us1.comodo.com   | Dynamic<br>(Amazon load<br>balancing) | 443        | Mandatory                                    |  |  |
| File rating management              | Access to Local<br>Verdict Server            | subdomain.itsm-<br>us1.comodo.com | Dynamic<br>(Amazon load<br>balancing) | 443        | Optional This is for reporting data from CCS |  |  |
| Windows<br>push service<br>(XMPP)   | Device communication (push messages)         | xmpp.itsm-<br>us1.comodo.com      | Dynamic<br>(Amazon load<br>balancing) | 443        | Mandatory                                    |  |  |
| LDAP<br>synchronizati               | Synchronization with LDAP via                | User's LDAP server host           | User's LDAP<br>server IP              | 389<br>636 | Optional<br>For LDAP sync via                |  |  |

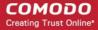

| on                               | device                                                                                                    |                                |                                       | (LDAPS) | device only. Related to Device to LDAP server connections only                |
|----------------------------------|----------------------------------------------------------------------------------------------------|--------------------------------|---------------------------------------|---------|-------------------------------------------------------------------------------|
| SSO                              | Single Sign On                                                                                                    | one-us.comodo.com              | Dynamic<br>(Amazon load<br>balancing) | 443     | Mandatory                                                                     |
| Client                           | Download and                                                                                                    | download.comodo.com            | 178.255.82.5                          | 443, 80 | Optional                                                                      |
| Security<br>installation         | install/upgrade Client Security agent. Requests to download.comod o.com are redirected to cdn.download.co modo.com which is managed by The CDN provider, and those IP addresses can change. | cdn.download.comodo.c          | 104.16.61.31<br>104.16.60.31          |         | For CCS installation/upgrade only                                             |
| OCSP                             | Client certificate revocation checking                                                                                                    | http://ocsp.comodoca.co<br>m/  | Dynamic load<br>balancing             | 80      | Optional For mobile devices only. Windows CCC do not perform CRL checking yet |
| CRL                              | Client certificate                                                                                                    | http://crl.comodoca.com/       | Dynamic load                          | 80      | Optional                                                                      |
|                                  | revocation<br>checking                                                                                                    |                                | balancing                             |         | For mobile devices only.  Windows CCC do not perform CRL checking yet         |
| 3rd Party<br>Patch<br>Management | 3rd party<br>applications<br>updates                                                                                                    | patchportal.one.comodo<br>.com | 23.229.69.170                         | 443     | Optional<br>For 3rd party software<br>updates only                            |
| Telemetry                        | Sending telemetry data for analysis                                                                                                    | cescollector.cwatchapi.c<br>om | Dynamic<br>(Amazon load<br>balancing) | 443     | Optional                                                                      |

#### Comodo Client - Security (CCS)

| Comodo Client - Security (CCS) |            |                             |               |                           |          |                                                      |  |
|--------------------------------|------------|-----------------------------|---------------|---------------------------|----------|------------------------------------------------------|--|
| Service                        | Purpose    | Hostname                    | IP            | Port                      | Protocol | Criticality and notes                                |  |
| FLS                            | FLS lookup | fls.security.c<br>omodo.com | 199.66.201.16 | 4447<br>(optional),<br>53 | UDP      | Mandatory - choose<br>*either* UDP or TCP for<br>FLS |  |

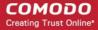

|                             |                                                                                                    |                                    |                                       |                           |       | UDP is the main, preferred FLS lookup channel 53 - Default port. 4447 - Reserve port. Can be specified manually in profile. At least one of the two ports must be open.                                       |
|-----------------------------|----------------------------------------------------------------------------------------------------|------------------------------------|---------------------------------------|---------------------------|-------|----------------------------------------------------------------------------------------------------|
|                             | FLS lookup                                                                                                    | fls.security.c<br>omodo.com        | 199.66.201.16                         | 4448<br>(optional),<br>80 | TCP   | Mandatory - choose *either* UDP or TCP for FLS TCP is the reserve FLS lookup channel. 80 - Default port 4448 - Reserve port. Can be specified manually in profile. At least one of the two ports must be open |
| Valkyrie                    | Valkyrie lookup                                                                                                    | valkyrie.com<br>odo.com            | Dynamic<br>(Amazon load<br>balancing) | 443                       | HTTPS | Optional Valkyrie lookup is currently disabled on CCS, CCS gets Valkyrie verdicts from LVS.                                                                                                    |
|                             | Submit to<br>Valkyrie                                                                                                    | valkyrie.com<br>odo.com            | Dynamic<br>(Amazon load<br>balancing) | 443                       | HTTPS | Mandatory                                                                                                    |
| cdn.download.c<br>omodo.com | Update /<br>upgrade mirror                                                                                                | cdn.downloa<br>d.comodo.c<br>om    | 104.16.61.31<br>104.16.60.31          | 80                        | HTTP  | Mandatory                                                                                                    |
|                             |                                                                                                    | cdn.downloa<br>d.comodo.c<br>om    | 104.16.61.31<br>104.16.60.31          | 443                       | HTTPS |                                                                                                    |
| download.com<br>odo.com     | Update/upgrade. Requests to download.como                                                                                 | download.co<br>modo.com            | 178.255.82.5                          | 80                        | HTTP  | Mandatory                                                                                                    |
|                             | do.com are redirected to cdn.download.c omodo.com which is managed by The CDN provider, and those IP addresses can change | download.co<br>modo.com            | 178.255.82.5                          | 443                       | HTTPS | Mandatory                                                                                                    |
| LVS                         | Download the ITSM verdicts database                                                                                       | s3-eu-west-<br>1.amazonaw<br>s.com | Dynamic<br>(Amazon load<br>balancing) | 443                       | HTTPS | Mandatory                                                                                                    |

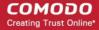

|      | LVS lookup                             | subdomain.it<br>sm-<br>us1.comodo<br>.com | (Amazon load           | 443 | HTTPS |                                                      |
|------|----------------------------------------|-------------------------------------------|------------------------|-----|-------|------------------------------------------------------|
| OCSP | Client certificate revocation checking | http://ocsp.c<br>omodoca.co<br>m/         | Dynamic load balancing | 80  | -     | Optional<br>CCS does not perform<br>CRL checking yet |
| CRL  | Client certificate revocation checking | http://crl.co<br>modoca.co<br>m/          | Dynamic load balancing | 80  | -     | Optional<br>CCS does not perform<br>CRL checking yet |

#### ITSM Server (on premise installation)

|                                             | ITSM Server (on premise)                                    |                                             |                       |             |  |  |  |  |
|---------------------------------------------|-------------------------------------------------------------|---------------------------------------------|-----------------------|-------------|--|--|--|--|
| Service                                     | Purpose                                                     | Hostname                                    | IP                    | Port        |  |  |  |  |
| E-mail                                      | Connection to the configured SMTP server for e-mail sending | SMTP server<br>hostname                     | SMTP server IP        | 25          |  |  |  |  |
| LDAP                                        | Direct synchronization                                      | User's LDAP server                          | User's LDAP server IP | 389         |  |  |  |  |
| synchronization                             | with LDAP                                                   | host                                        |                       | 636 (LDAPS) |  |  |  |  |
| Connection to<br>Comodo Accounts<br>Manager | License verification                                        | https://accounts.como<br>do.com             | 91.199.212.166        | 443         |  |  |  |  |
| Google Cloud<br>Messaging                   | To push messages                                            | https://android.google<br>apis.com/gcm/send | Dynamic               | 443         |  |  |  |  |
| Connection to                               | To push messages                                            | https://gateway.push.a                      | Dynamic               | 2195        |  |  |  |  |
| Apple Push Notification                     |                                                             | pple.com                                    |                       | 2196        |  |  |  |  |
| Server                                      |                                                             |                                             |                       | 80          |  |  |  |  |
|                                             |                                                             |                                             |                       | 443         |  |  |  |  |
| Local Verdict<br>Server                     | File rating management                                      | ITSM server hostname                        | ITSM server IP        | 443         |  |  |  |  |

#### **Comodo Remote Control**

|             | Comodo Remote Control                                           |                                  |                                       |       |          |                                               |  |  |
|-------------|-----------------------------------------------------------------|----------------------------------|---------------------------------------|-------|----------|-----------------------------------------------|--|--|
| Service     | Purpose                                                         | Hostname                         | IP                                    | Port  | Protocol | Criticality and notes                         |  |  |
| XMPP        | Remote Control<br>Session (with<br>new version of<br>Comodo RC* | xmpp.itsm-<br>us1.comodo.c<br>om | Dynamic<br>(Amazon load<br>balancing) | 443   | HTTPS    | Mandatory for both CRC host and target device |  |  |
| STUN server | To receive                                                      | stun.l.google.                   | Dynamic                               | 19302 | UDP      | Mandatory for both                            |  |  |

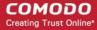

|                         | possible<br>network<br>configuration,<br>external ip etc.              | com |                                                                  |                                                                                                    |     | CRC host and target device for peer-to-peer and relay connections.                      |
|-------------------------|------------------------------------------------------------------------|-----|------------------------------------------------------------------|----------------------------------------------------------------------------------------------------|-----|-----------------------------------------------------------------------------------------|
| Direct<br>connection    | To establish direct or relay connection between CRC and target device. | -   |                                                                  | 1025 -<br>65535                                                                                                    | UDP | Mandatory for both CRC host and target device                                           |
| Direct<br>connection    | Establish direct connection between CRC and target device.             | -   | IP of the<br>CRC host<br>AND target host                         | Local port range specified in profile.  Win7+/Mac OS. Default port range= 49152 - 65535  WinXP/2003 Default port range = 1025-5000 | UDP | Mandatory for both CRC host and target device                                           |
| Peer-to-peer connection | Establish peer-<br>to-peer<br>connection<br>CRC and target<br>device.  | -   | 18.196.107.208<br>52.29.123.206<br>34.232.133.48<br>18.208.23.45 | 3478                                                                                                    | UDP | Mandatory<br>for both CRC host<br>and target device<br>for peer-to-peer<br>connections. |
| Relay<br>connection     | Establish relay connection between CRC and target device.              | -   | 18.196.107.208<br>52.29.123.206<br>34.232.133.48<br>18.208.23.45 | 3478, 49152<br>- 65535                                                                                                    | UDP | Mandatory<br>for both CRC<br>host and target<br>device for relay<br>connections.        |

Comodo Remote Control - Direct connection by traffic direction \*

|            | Outgoing Traffic                                                                                                    |            |                                                                                                    |          |  |  |  |  |
|------------|----------------------------------------------------------------------------------------------------|------------|----------------------------------------------------------------------------------------------------|----------|--|--|--|--|
|            | Source                                                                                                    |            | Destination                                                                                                    | Protocol |  |  |  |  |
| IP         | Port                                                                                                    | IP         | Port                                                                                                    |          |  |  |  |  |
| Local IP 1 | local port range specified in profile(Win7+/MacOS default port range: 49152 — 65535) (WinXP/2003 default port range: 1025-5000) | Local IP 2 | local port range specified in<br>profile<br>(Win7+/MacOS default port<br>range: 49152 — 65535)<br>(WinXP/2003 default port<br>range: 1025-5000) | UDP      |  |  |  |  |

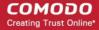

|            | Incoming Traffic                                                                                                    |            |                                                                                                    |          |  |  |  |  |
|------------|----------------------------------------------------------------------------------------------------|------------|----------------------------------------------------------------------------------------------------|----------|--|--|--|--|
|            | Source                                                                                                    |            | Destination                                                                                                    |          |  |  |  |  |
| IP         | Port                                                                                                    | IP         | Port                                                                                                    | Protocol |  |  |  |  |
| Local IP 2 | local port range specified in profile<br>(Win7+/MacOS default port range:<br>49152 - 65535)<br>(WinXP/2003 default port range: 1025-<br>5000) | Local IP 1 | local port range specified in profile(Win7+/MacOS default port range: 49152 - 65535) (WinXP/2003 default port range: 1025-5000) | UDP      |  |  |  |  |

<sup>\* -</sup> applicable to both sides - CRC and target

Comodo Remote Control - Peer to Peer Connection by traffic direction \*

|          | Outgoing Traffic                                                                                                    |                                                                  |       |     |  |  |  |  |
|----------|----------------------------------------------------------------------------------------------------|------------------------------------------------------------------|-------|-----|--|--|--|--|
|          | Source                                                                                                    | Destination                                                      |       |     |  |  |  |  |
| IP       | Port                                                                                                    | IP                                                               | Port  |     |  |  |  |  |
| Local IP | local port range specified in profile(Win7+/MacOS default port range: 49152 - 65535)(WinXP/2003 default port range: 1025-5000) | 18.196.107.208<br>52.29.123.206<br>34.232.133.48<br>18.208.23.45 | 3478  | UDP |  |  |  |  |
| Local IP | local port range specified in profile(Win7+/MacOS default port range: 49152 — 65535)(WinXP/2003 default port range: 1025-5000) | stun.l.google.com                                                | 19302 |     |  |  |  |  |

|                                                                  | Incoming Traffic |             |                                                                                                    |          |  |  |  |
|------------------------------------------------------------------|------------------|-------------|----------------------------------------------------------------------------------------------------|----------|--|--|--|
| Source                                                           | )                | Destination |                                                                                                    | Protocol |  |  |  |
| IP                                                               | Port             | IP          | Port                                                                                                    |          |  |  |  |
| 18.196.107.208<br>52.29.123.206<br>34.232.133.48<br>18.208.23.45 | 3478             | Local IP    | local port range specified in profile(Win7+/MacOS default port range: 49152 - 65535)(WinXP/2003 default port range: 1025-5000) | UDP      |  |  |  |
| stun.l.google.com                                                | 19302            | Local IP    | local port range specified in profile(Win7+/MacOS default port range: 49152 — 65535)(WinXP/2003 default port range: 1025-5000) |          |  |  |  |

<sup>\* -</sup> applicable to both sides - CRC and target.

Comodo Remote Control - Relay Connection by traffic direction\*

| Outgoing Traffic |             |          |  |  |  |
|------------------|-------------|----------|--|--|--|
| Source           | Destination | Protocol |  |  |  |

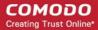

| IP       | Port                                                                                                    | IP                                                               | Port                   |     |
|----------|----------------------------------------------------------------------------------------------------|------------------------------------------------------------------|------------------------|-----|
| Local IP | local port range<br>specified in<br>profile(Win7+/MacOS<br>default port range:<br>49152 — 65535)<br>(WinXP/2003 default<br>port range: 1025-5000) | 18.196.107.208<br>52.29.123.206<br>34.232.133.48<br>18.208.23.45 | 3478,<br>49152 - 65535 | UDP |
| Local IP | local port range<br>specified in<br>profile(Win7+/MacOS<br>default port range:<br>49152 — 65535)<br>(WinXP/2003 default<br>port range: 1025-5000) | stun.l.google.com                                                | 19302                  | UDP |

| Incoming Traffic                                                 |                        |          |                                                                                                    |          |  |
|------------------------------------------------------------------|------------------------|----------|----------------------------------------------------------------------------------------------------|----------|--|
| Sou                                                              | Source Destination     |          |                                                                                                    |          |  |
| IP                                                               | Port                   | IP Port  |                                                                                                    | Protocol |  |
| 18.196.107.208<br>52.29.123.206<br>34.232.133.48<br>18.208.23.45 | 3478,<br>49152 - 65535 | Local IP | local port range specified in<br>profile(Win7+/MacOS default<br>port range: 49152 — 65535)<br>(WinXP/2003 default port<br>range: 1025-5000) | UDP      |  |
| stun.l.google.com                                                | 19302                  | Local IP | local port range specified in<br>profile(Win7+/MacOS default<br>port range: 49152 — 65535)<br>(WinXP/2003 default port<br>range: 1025-5000) | UDP      |  |

<sup>\* -</sup> applicable to both sides - CRC and target.

#### All settings grouped by port

This table contains the same information as the other four tables on this page but with services grouped by port number.

|      | Settings Grouped by Port |                                 |                                   |          |                                |  |  |
|------|--------------------------|---------------------------------|-----------------------------------|----------|--------------------------------|--|--|
| Port | Service                  | IP                              | URL / Hostname                    | Protocol | Component                      |  |  |
| 443  | CCC                      | Dynamic (Amazon load balancing) | subdomain.itsm-<br>us1.comodo.com | HTTPS    | Comodo Client<br>Communication |  |  |
|      | Enrollment               | 54.93.214.133                   | mdmsupport.comodo.co<br>m         | HTTPS    |                                |  |  |
|      | Monitoring and alerts    | Dynamic (Amazon load balancing) | plugins.itsm-<br>us1.comodo.com   | HTTPS    |                                |  |  |

| File rating management                                                                                                    | Dynamic (Amazon load balancing)       | subdomain.itsm-<br>us1.comodo.com   | HTTPS |                          |
|----------------------------------------------------------------------------------------------------|---------------------------------------|-------------------------------------|-------|--------------------------|
| Windows push service (XMPP)                                                                                                    | Dynamic (Amazon load balancing)       | xmpp.itsm-<br>us1.comodo.com        | HTTPS |                          |
| SSO                                                                                                    | 69.4.89.244                           | one-us.comodo.com                   | HTTPS |                          |
| 3rd party patch management                                                                                                    | 23.229.69.170                         | patchportal.one.comodo.             | HTTPS |                          |
| Client Security                                                                                                    | 178.255.82.5                          | download.comodo.com                 | HTTPS |                          |
| installation                                                                                                    | 104.16.61.31<br>104.16.60.31          | cdn.download.comodo.c<br>om         | HTTPS |                          |
| Telemetry                                                                                                    | Dynamic<br>(Amazon load<br>balancing) | cescollector.cwatchapi.c<br>om      | HTTPS |                          |
| Valkyrie                                                                                                    | 178.255.87.4                          | valkyrie.comodo.com                 | HTTPS | Comodo Client            |
| Update/upgrade. Requests to download.comod o.com are redirected to cdn.download.co modo.com which is managed by The CDN provider, and those IP addresses can change | 178.255.82.5                          | download.comodo.com                 | HTTPS | Security                 |
| Updates/upgrade<br>s mirror                                                                                                    | 104.16.61.31 &<br>104.16.60.31        | cdn.download.comodo.c<br>om         | HTTPS |                          |
| LVS                                                                                                    | Dynamic (Amazon load balancing)       | s3-eu-west-<br>1.amazonaws.com      | HTTPS |                          |
|                                                                                                    | Dynamic (Amazon load balancing)       | subdomain.itsm-<br>us1.comodo.com   | HTTPS |                          |
| License<br>verification                                                                                                    | 91.199.212.166                        | accounts.comodo.com                 | HTTPS | ITSM server (on premise) |
| Google cloud messaging                                                                                                    | Dynamic                               | android.googleapis.com/<br>gcm/send | HTTPS |                          |
| Apple push notifications                                                                                                    | Dynamic                               | gateway.push.apple.com              | HTTPS |                          |
| Local Verdict<br>Server                                                                                                    | ITSM server IP                        | ITSM server hostname                | HTTPS |                          |
| XMPP                                                                                                    | Dynamic (Amazon load balancing)       | xmpp.itsm-<br>us1.comodo.com        | HTTPS | Comodo Remote<br>Control |

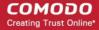

| 80                 | Client Security                                                                                                    | 178.255.82.5                   | download.comodo.com           | HTTPS | Comodo Client                  |
|--------------------|----------------------------------------------------------------------------------------------------|--------------------------------|-------------------------------|-------|--------------------------------|
|                    | installation                                                                                                    | 104.16.61.31<br>104.16.60.31   | cdn.download.comodo.c<br>om   | HTTPS | Communication                  |
|                    | OCSP                                                                                                    | Dynamic load balancing         | http://ocsp.comodoca.co<br>m/ | HTTPS |                                |
|                    | CRL                                                                                                    | Dynamic load balancing         | http://crl.comodoca.com/      | HTTPS |                                |
|                    | FLS Lookup                                                                                                    | 199.66.201.16                  | fls.security.comodo.com       | HTTPS | Comodo Client                  |
|                    | Update/upgrade. Requests to download.comod o.com are redirected to cdn.download.co modo.com which is managed by The CDN provider, and those IP addresses can change | 178.255.82.5                   | download.comodo.com           | HTTPS | Security                       |
|                    | Updates/upgrade s mirror                                                                                                    | 104.16.61.31 &<br>104.16.60.31 | cdn.download.comodo.c<br>om   | HTTPS |                                |
|                    | OCSP                                                                                                    | Dynamic load balancing         | http://ocsp.comodoca.co<br>m/ | HTTPS |                                |
|                    | CRL                                                                                                    | Dynamic load balancing         | http://crl.comodoca.com/      | HTTPS |                                |
|                    | Apple push notifications                                                                                                    | Dynamic                        | gateway.push.apple.com        | HTTPS | ITSM server (on premise)       |
| 25                 | Email                                                                                                    | SMTP server IP                 | SMTP server hostname          | SMTP  | ITSM server (on premise)       |
| 53                 | FLS Lookup                                                                                                    | 199.66.201.16                  | fls.security.comodo.com       | UDP   | Comodo Client<br>Security      |
| 4447<br>(Optional) | FLS Lookup                                                                                                    | 199.66.201.16                  | fls.security.comodo.com       | UDP   | Comodo Client<br>Security      |
| 4448<br>(Optional) | FLS Lookup                                                                                                    | 199.66.201.16                  | fls.security.comodo.com       | UDP   | Comodo Client<br>Security      |
| 389                | LDAP synchronization                                                                                                    | User's LDAP server IP          | User's LDAP server IP         |       | Comodo Client<br>Communication |
|                    | LDAP synchronization                                                                                                    | User's LDAP server<br>IP       | User's LDAP server IP         |       | ITSM server (on premise)       |
| 636                | LDAP synchronization                                                                                                    | User's LDAP server<br>IP       | User's LDAP server IP         |       | Comodo Client<br>Communication |

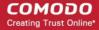

|                                                                                                    | LDAP synchronization       | User's LDAP server<br>IP                                         | User's LDAP server IP  |                                                                                                    | ITSM server (on premise) |
|----------------------------------------------------------------------------------------------------|----------------------------|------------------------------------------------------------------|------------------------|----------------------------------------------------------------------------------------------------|--------------------------|
| 2195                                                                                                    | Apple push notifications   | Dynamic                                                          | gateway.push.apple.com |                                                                                                    | ITSM server (on premise) |
| 2196                                                                                                    | Apple push notifications   | Dynamic                                                          | gateway.push.apple.com |                                                                                                    | ITSM server (on premise) |
| 19302                                                                                                    | STUN server                | Dynamic (Amazon load balancing)                                  | stun.l.google.com      | UDP                                                                                                    | Comodo Remote<br>Control |
| Win7+/MacO<br>S. Default<br>port range =<br>49152 -<br>65535<br>WinXP/2003.<br>Default port<br>range =<br>1025-5000 | Direct connection          | IP of the<br>CRC host<br>AND<br>target host                      | N/A                    | Win7+/Mac<br>OS. Default<br>port range<br>= 49152 -<br>65535<br>WinXP/200<br>3. Default<br>port range<br>= 1025-<br>5000 | Comodo Remote<br>Control |
| 3478                                                                                                    | Peer-to-peer<br>connection | 18.196.107.208<br>52.29.123.206<br>34.232.133.48<br>18.208.23.45 | -                      | 3478                                                                                                    |                          |
| 3478, 49152<br>- 65535                                                                                              | Relay connection           | 18.196.107.208<br>52.29.123.206<br>34.232.133.48<br>18.208.23.45 | -                      | 3478,<br>49152 -<br>65535                                                                                                |                          |

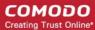

# Appendix 2: Pre-configured Profiles

ITSM ships with the following built-in profiles:

- Windows Security Level 1 Profile (default profile)
- Windows Security Level 1 Profile [Former Standard Profile]
- Windows Security Level 2 Profile
- Windows Security Level 3 Profile
- Mac OS Security Level 1 Profile for ITSM (default profile)
- iOS Security Level 1 Profile for ITSM (default profile)
- Android Security Level 1 Profile for ITSM (default profile)
- Linux Security Level 1 Profile for ITSM (default profile)

#### Windows Profile Settings

| Section             | Security Level 1                                            | Security Level 1                                                                                                    | Security Level 2                                            | Security Level 3                                                                                                    |
|---------------------|-------------------------------------------------------------|----------------------------------------------------------------------------------------------------|-------------------------------------------------------------|----------------------------------------------------------------------------------------------------|
|                     |                                                             | [Former 'Standard' profile]                                                                                             |                                                             |                                                                                                    |
| Containment<br>Rule | All malicious files are blocked and quarantined             | All malicious files are blocked and quarantined                                                                         | All malicious files are blocked and quarantined             | All malicious files are blocked and quarantined                                                                                         |
|                     | All files in suspicious and containment folders are blocked | All files in suspicious and containment folders are blocked                                                             | All files in suspicious and containment folders are blocked | All files in suspicious and containment folders are blocked                                                                             |
|                     | Metro apps are not contained                                | Metro apps are not contained                                                                                            | All unrecognized files are contained.                       | All unrecognized files are contained.                                                                                                   |
|                     | All unrecognized files are contained                        | All unrecognized files are contained.                                                                                   | All contained files are logged                              | All contained files are logged                                                                                                    |
| HIPS                | Enabled                                                     | Enabled                                                                                                    | Enabled                                                     | Enabled                                                                                                    |
|                     | 'Safe Mode' action =<br>'Allow Requests'                    | 'Safe Mode' action = 'Allow Requests'                                                                                   | 'Safe Mode' action =<br>'Block Requests'                    | Safe Mode action =<br>'Block Requests'                                                                                                  |
|                     | 'Enhanced Protection<br>Mode' - Disabled,                   | 'Enhanced Protection<br>Mode' = Disabled                                                                                | 'Enhanced Protection<br>Mode' = Enabled                     | 'Enhanced Protection<br>Mode' = Disabled                                                                                                |
|                     |                                                             | 'Enable Embedded<br>Code Detection and<br>Heuristic Command-<br>line Analysis for<br>Certain Applications' =<br>Enabled |                                                             | 'Enable Embedded Code Detection and Heuristic Command- Line Analysis for Certain Applications' = Enabled with all applications selected |
| Firewall            | Enabled                                                     | Enabled                                                                                                    | Enabled                                                     | Enabled                                                                                                    |
|                     | 'Safe Mode' action =<br>'Allow Requests'                    | 'Safe Mode' action =<br>'Allow Requests'                                                                                | 'Safe Mode' action =<br>'Block Requests'                    | 'Safe Mode' action =<br>'Block Requests'                                                                                                |
| VirusScope          | Enabled                                                     | Enabled                                                                                                    | Enabled                                                     | Enabled                                                                                                    |
|                     | 'Monitor Contained<br>Applications only' =<br>Enabled       | 'Monitor Contained<br>Applications only' =<br>Enabled                                                                   | 'Monitor Contained<br>Applications only' =<br>Disabled      | 'Monitor Contained<br>Applications only' =<br>Disabled                                                                                  |

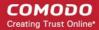

| File Rating | Enabled                | Enabled                | Enabled                | Enabled                |
|-------------|------------------------|------------------------|------------------------|------------------------|
|             | 'Detect potentially    | 'Detect potentially    | 'Detect potentially    | 'Detect potentially    |
|             | unwanted               | unwanted               | unwanted               | unwanted               |
|             | applications' =        | applications' =        | applications' =        | applications' =        |
|             | Enabled                | Enabled                | Enabled                | Enabled                |
| Antivirus   | 'Realtime Scan' -      | 'Realtime Scan' -      | 'Realtime Scan' -      | 'Realtime Scan' -      |
|             | Enabled                | Enabled                | Enabled                | Enabled                |
|             | Full Scan - 'Use cloud | Full Scan - 'Use cloud | Full Scan - 'Use cloud | Full Scan - 'Use cloud |
|             | while scanning' -      | while scanning' -      | while scanning' -      | while scanning' -      |
|             | Disabled               | Disabled               | Disabled               | Enabled                |

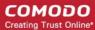

# **About Comodo Security Solutions**

Comodo Security Solutions is a global innovator of cybersecurity solutions, protecting critical information across the digital landscape. Comodo provides complete, end-to-end security solutions across the boundary, internal network and endpoint with innovative technologies solving the most advanced malware threats. With over 80 million installations of its threat prevention products, Comodo provides an extensive suite of endpoint, website and network security products for MSPs, enterprises and consumers.

Continual innovation and a commitment to reversing the growth of zero-day malware, ransomware, data-breaches and internet-crime distinguish Comodo Security Solutions as a vital player in today's enterprise and home security markets.

## **About Comodo Cybersecurity**

In a world where preventing all cyberattacks is impossible, Comodo Cybersecurity delivers an innovative cybersecurity platform that renders threats useless, across the LAN, web and cloud. The Comodo Cybersecurity platform enables customers to protect their systems and data against even military-grade threats, including zero-day attacks. Based in Clifton, New Jersey, Comodo Cybersecurity has a 20-year history of protecting the most sensitive data for both businesses and consumers globally. For more information, visit comodo.com or our blog. You can also follow us on Twitter (@ComodoDesktop) or LinkedIn.

1255 Broad Street

Clifton, NJ 07013

**United States** 

Tel: +1.888.266.636

Tel: +1.703.581.6361

https://www.comodo.com

Email: EnterpriseSolutions@Comodo.com